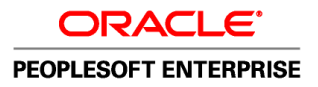

# PeopleTools 8.51 PeopleBook: PeopleTools Portal Technologies

**August 2010**

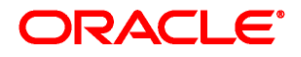

PeopleTools 8.51 PeopleBook: PeopleTools Portal Technologies SKU pt8.51tprt-b0810

Copyright © 1988, 2010, Oracle and/or its affiliates. All rights reserved.

#### **Trademark Notice**

Oracle is a registered trademark of Oracle Corporation and/or its affiliates. Other names may be trademarks of their respective owners.

#### **License Restrictions Warranty/Consequential Damages Disclaimer**

This software and related documentation are provided under a license agreement containing restrictions on use and disclosure and are protected by intellectual property laws. Except as expressly permitted in your license agreement or allowed by law, you may not use, copy, reproduce, translate, broadcast, modify, license, transmit, distribute, exhibit, perform, publish or display any part, in any form, or by any means. Reverse engineering, disassembly, or decompilation of this software, unless required by law for interoperability, is prohibited.

#### **Warranty Disclaimer**

The information contained herein is subject to change without notice and is not warranted to be error-free. If you find any errors, please report them to us in writing.

#### **Restricted Rights Notice**

If this software or related documentation is delivered to the U.S. Government or anyone licensing it on behalf of the U.S. Government, the following notice is applicable:

#### *U.S. GOVERNMENT RIGHTS*

Programs, software, databases, and related documentation and technical data delivered to U.S. Government customers are "commercial computer software" or "commercial technical data" pursuant to the applicable Federal Acquisition Regulation and agency-specific supplemental regulations. As such, the use, duplication, disclosure, modification, and adaptation shall be subject to the restrictions and license terms set forth in the applicable Government contract, and, to the extent applicable by the terms of the Government contract, the additional rights set forth in FAR 52.227-19, Commercial Computer Software License (December 2007). Oracle USA, Inc., 500 Oracle Parkway, Redwood City, CA 94065.

#### **Hazardous Applications Notice**

This software is developed for general use in a variety of information management applications. It is not developed or intended for use in any inherently dangerous applications, including applications which may create a risk of personal injury. If you use this software in dangerous applications, then you shall be responsible to take all appropriate fail-safe, backup, redundancy and other measures to ensure the safe use of this software. Oracle Corporation and its affiliates disclaim any liability for any damages caused by use of this software in dangerous applications.

#### **Third Party Content, Products, and Services Disclaimer**

This software and documentation may provide access to or information on content, products and services from third parties. Oracle Corporation and its affiliates are not responsible for and expressly disclaim all warranties of any kind with respect to third party content, products and services. Oracle Corporation and its affiliates will not be responsible for any loss, costs, or damages incurred due to your access to or use of third party content, products or services.

# **Contents**

#### **Preface**

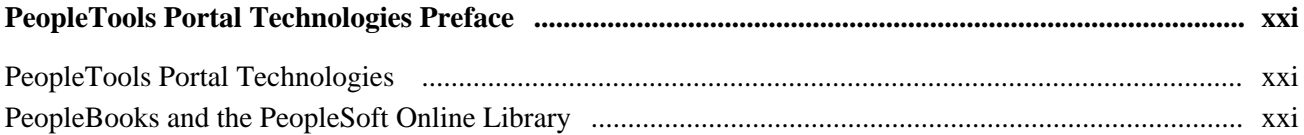

## Part 1

## **Getting Started with PeopleTools Portal Technologies**

#### **Chapter 1**

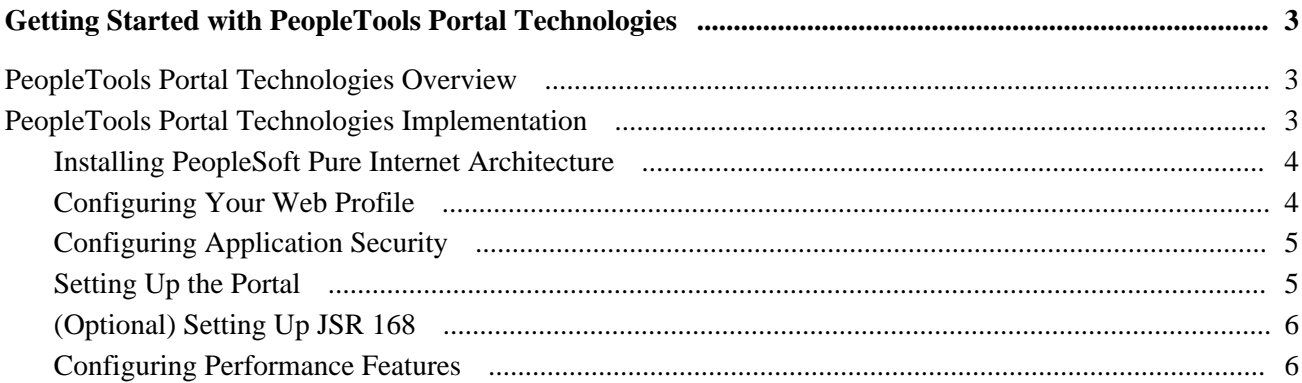

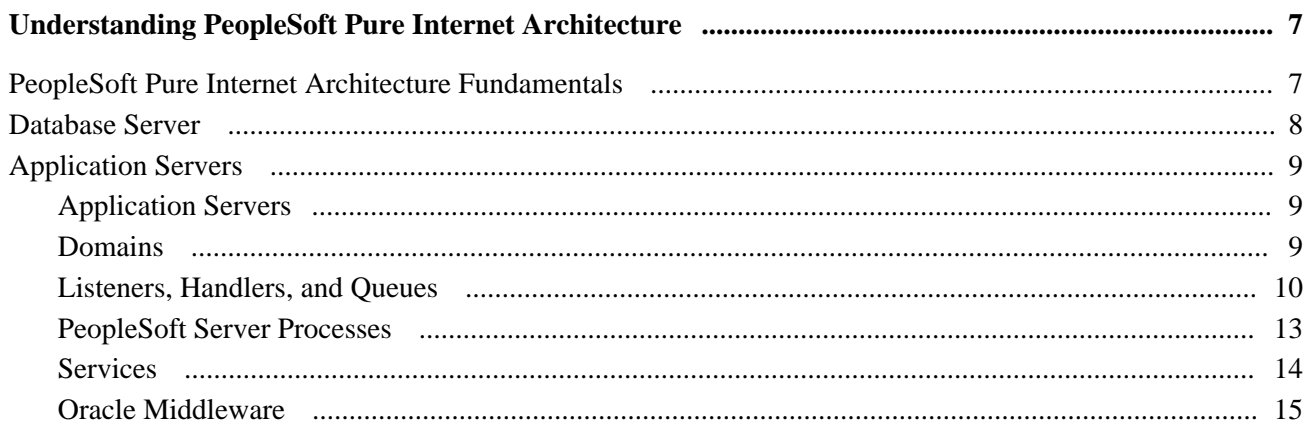

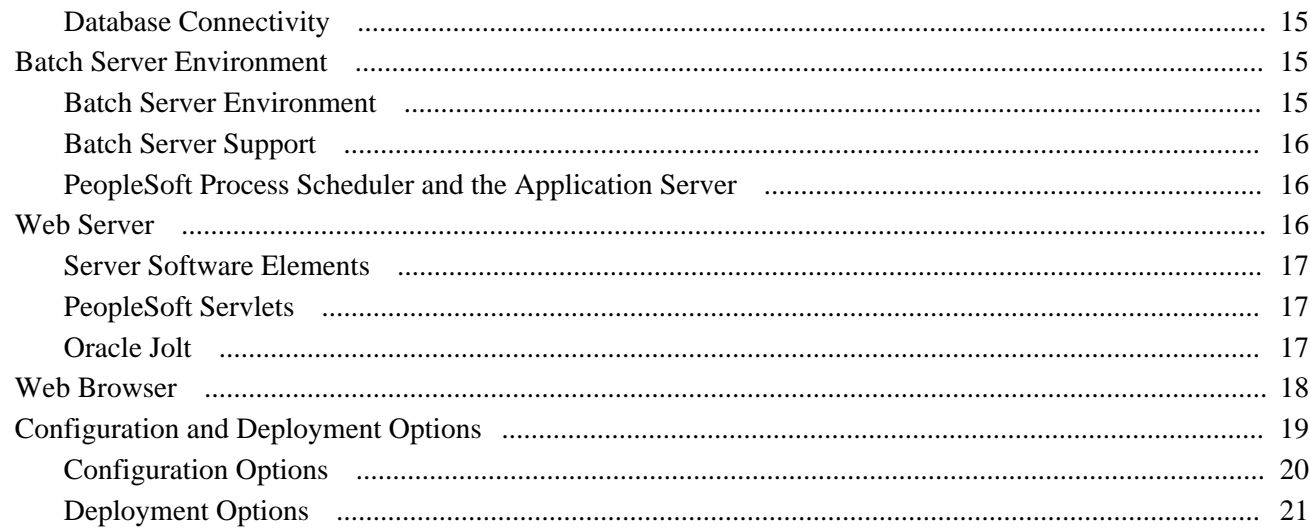

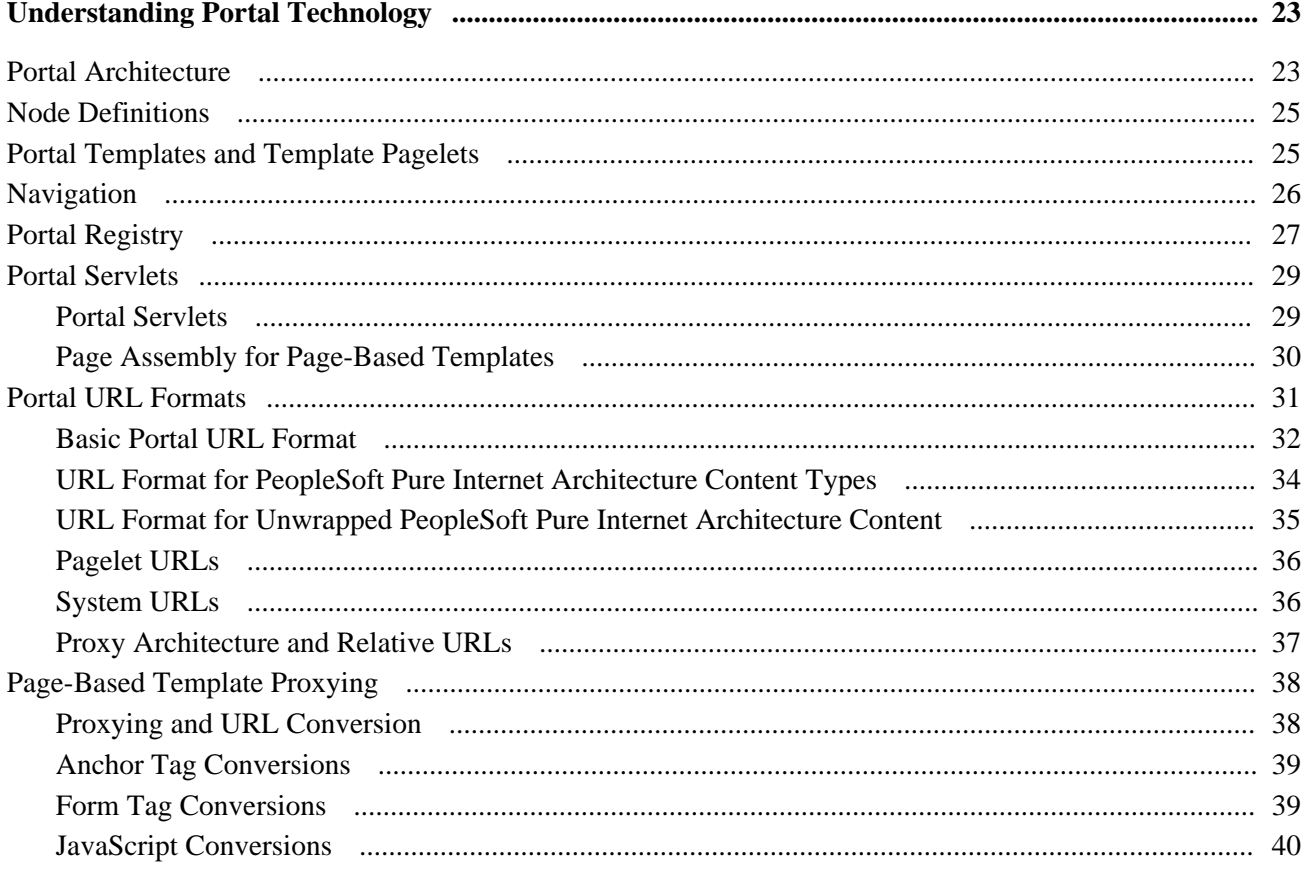

## Part 2

# **Using Navigation Pages**

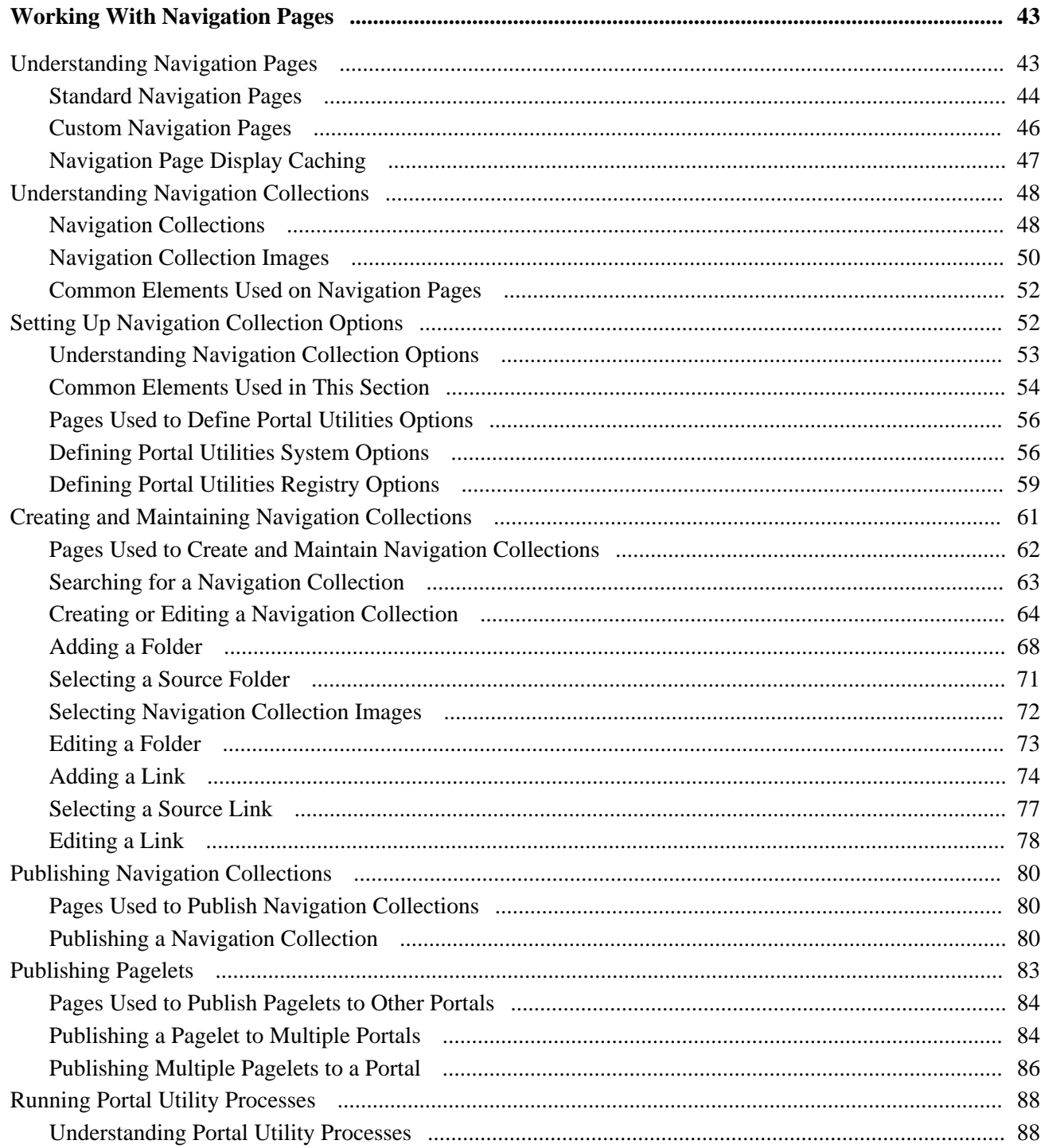

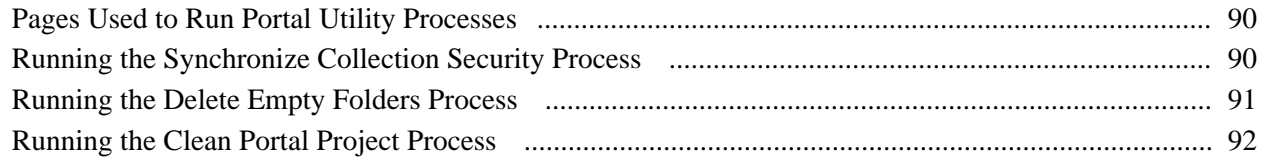

## Part 3

# **Working with PeopleTools Portals**

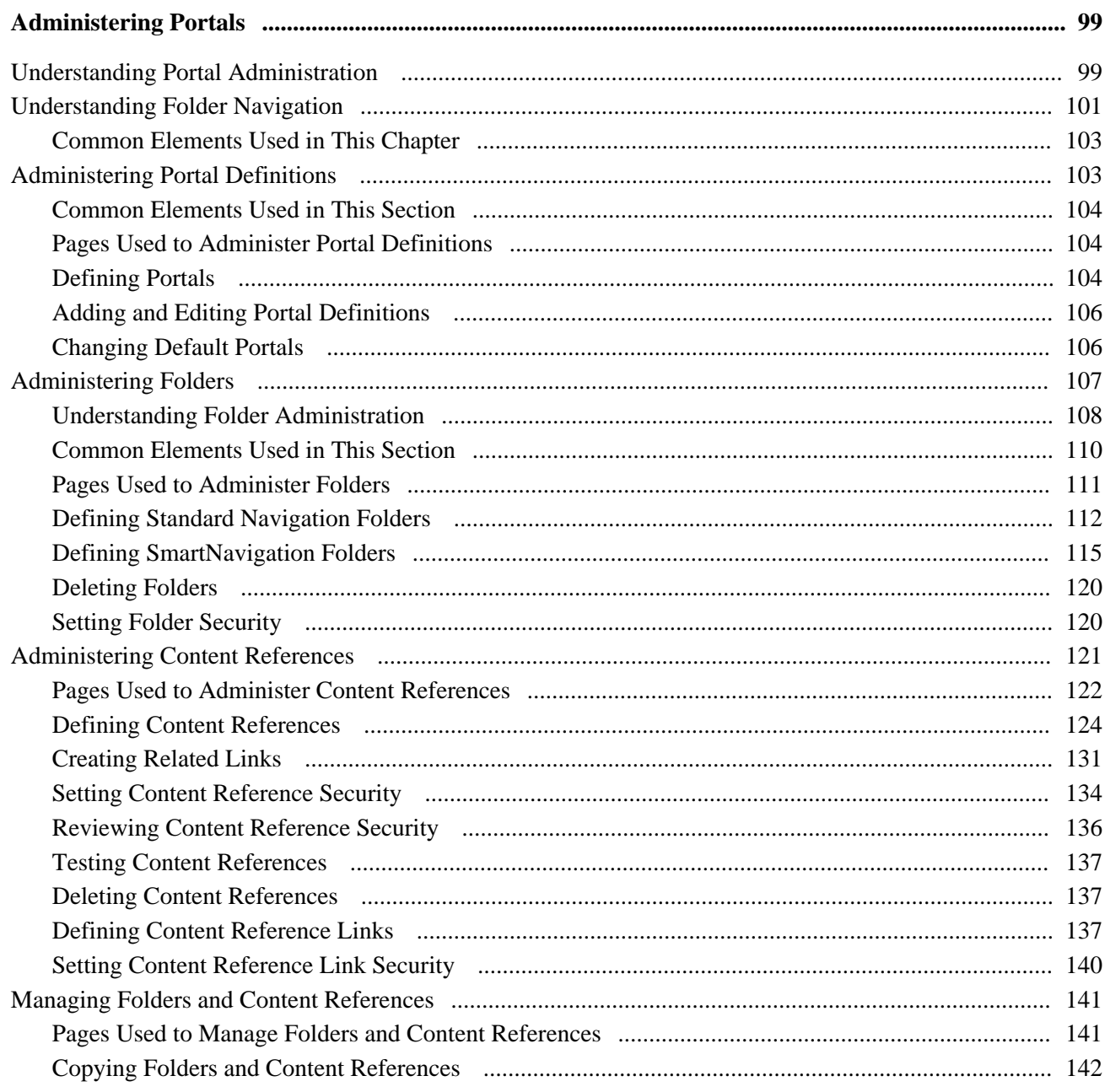

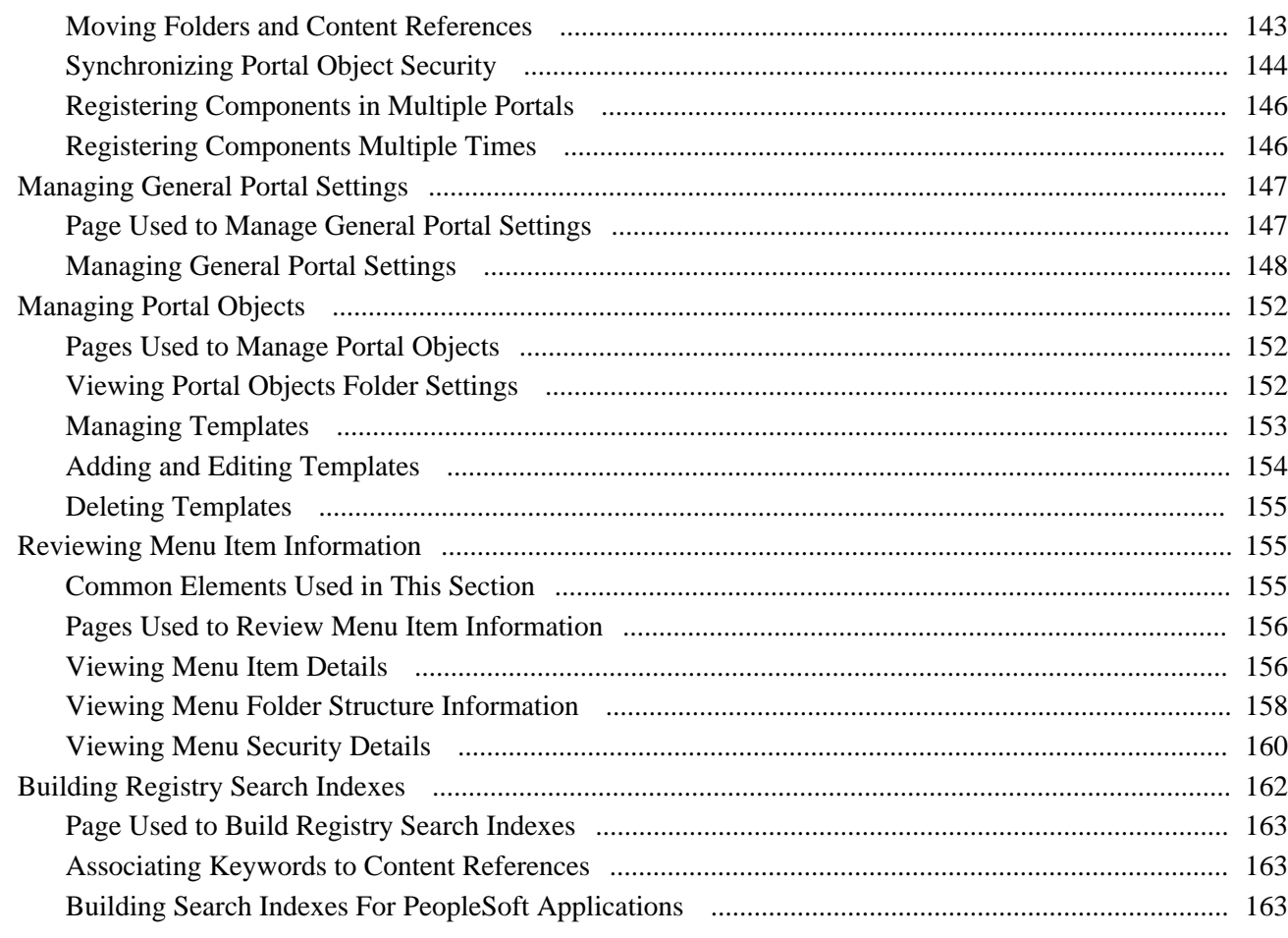

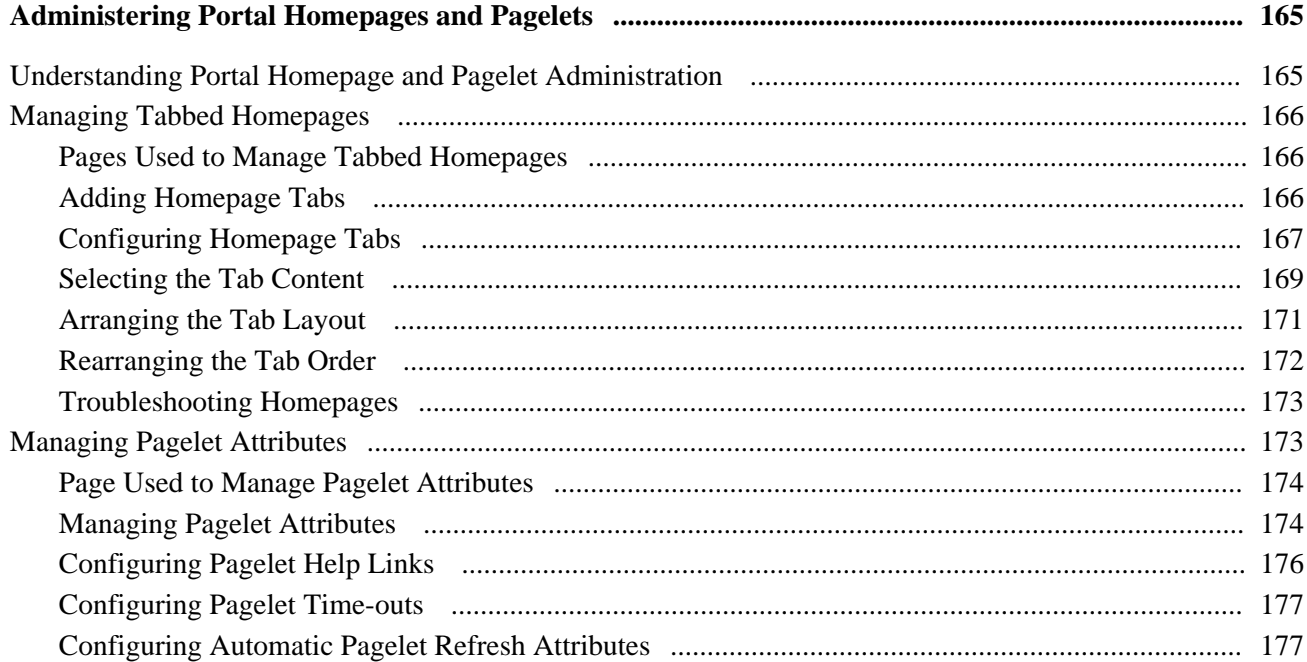

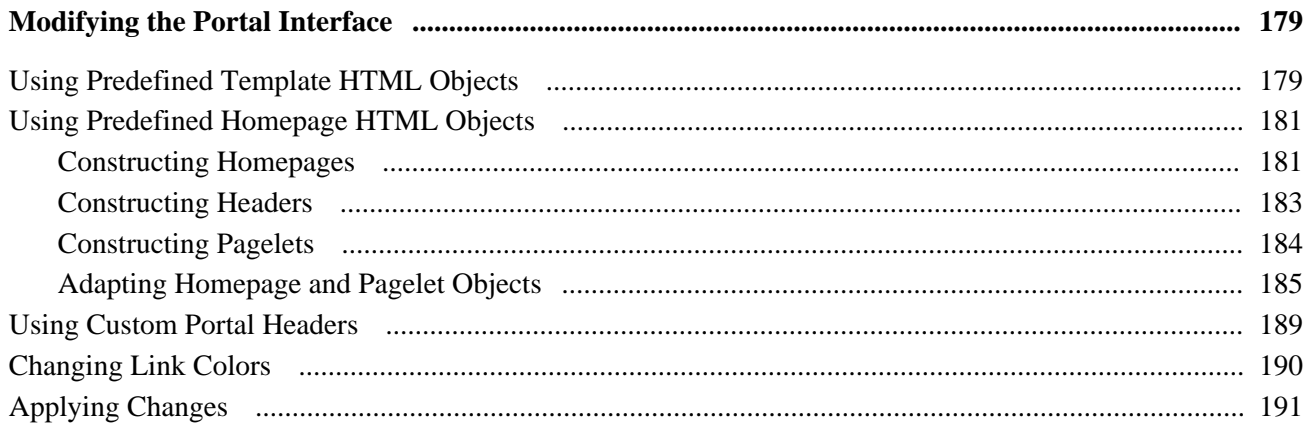

#### **Chapter 8**

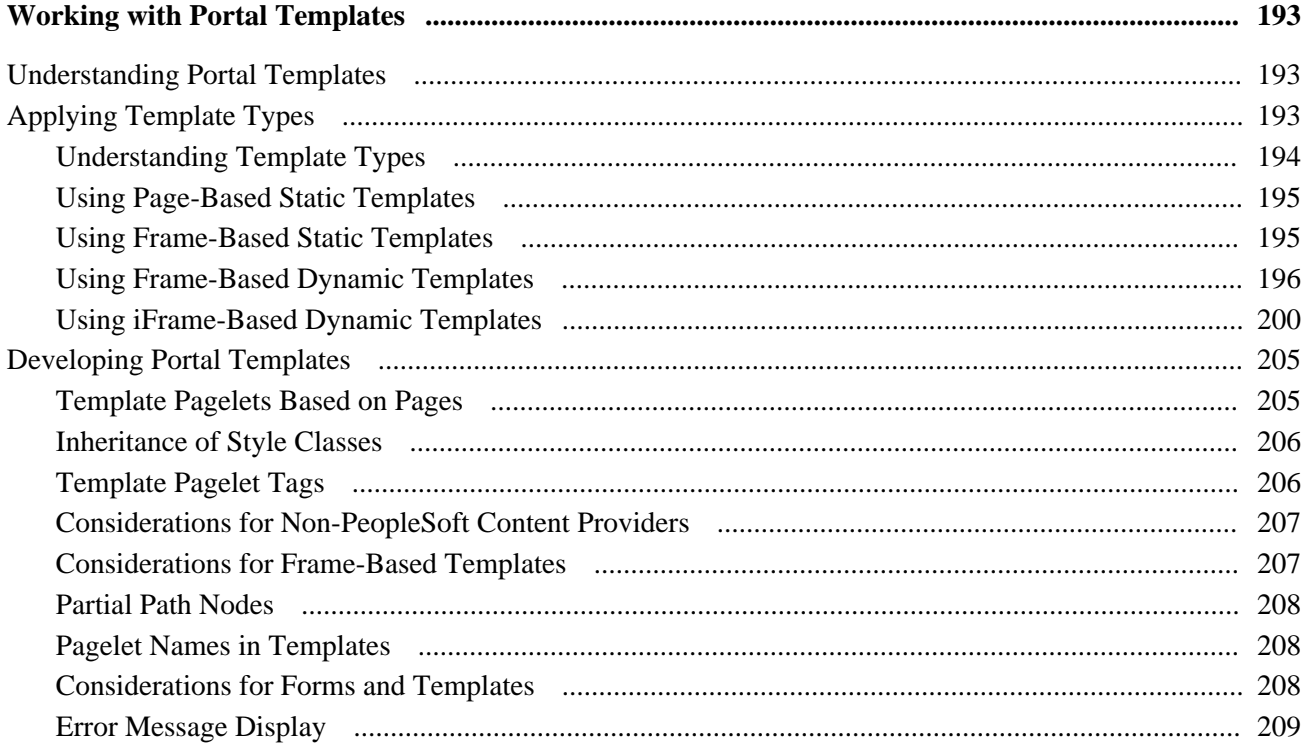

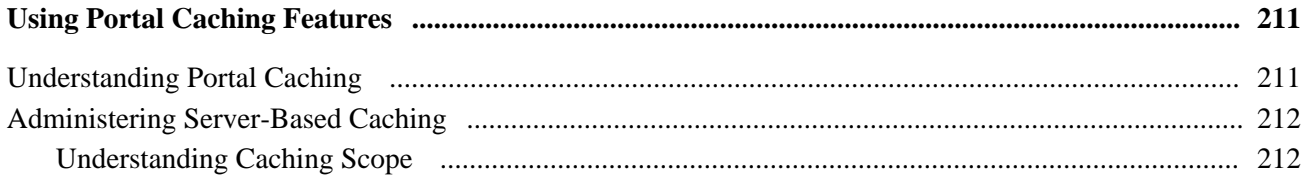

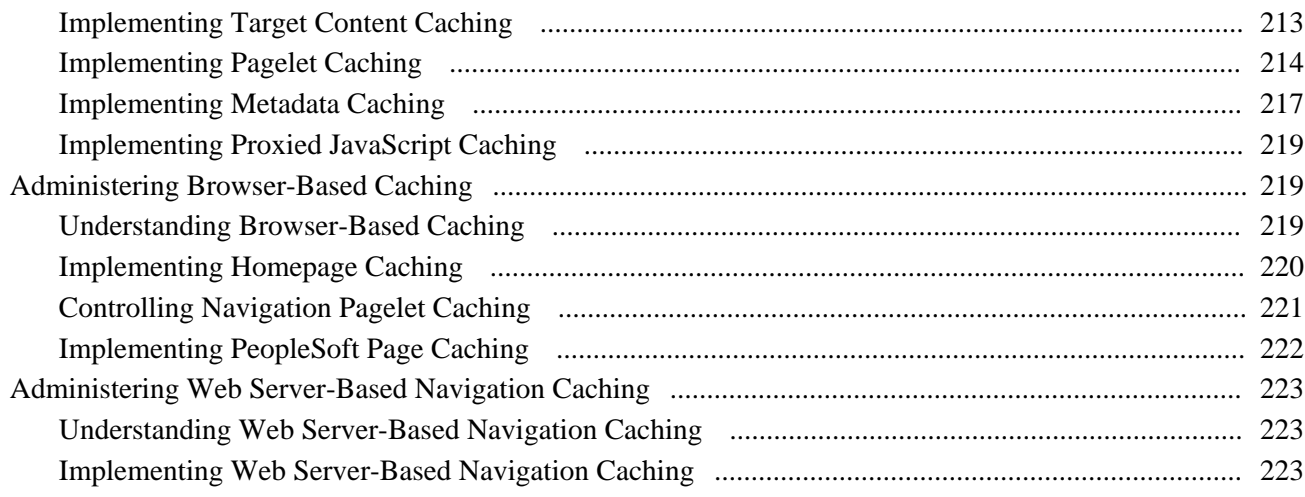

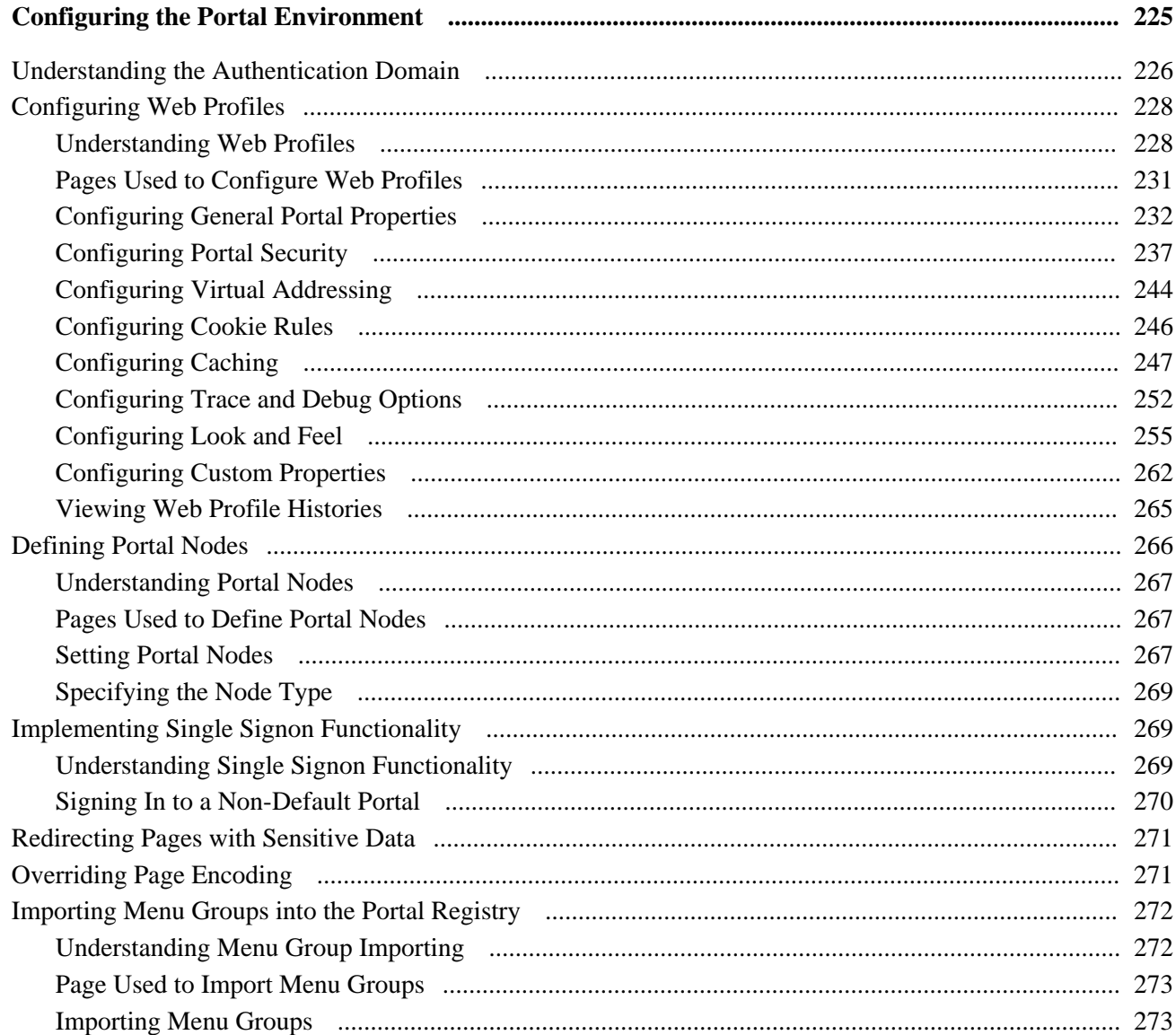

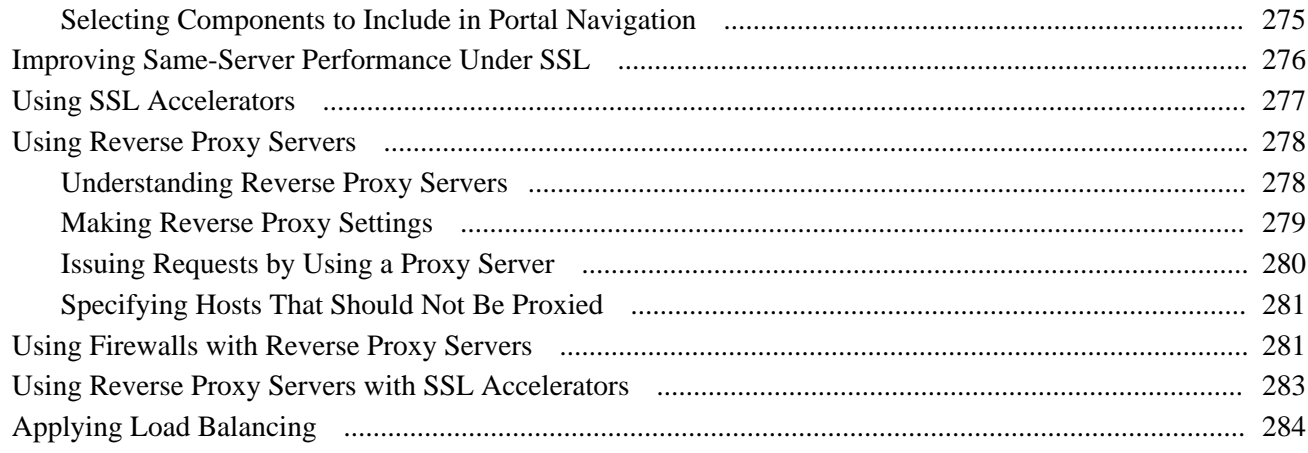

## **Part 4**

# **Working with Pages and Pagelets**

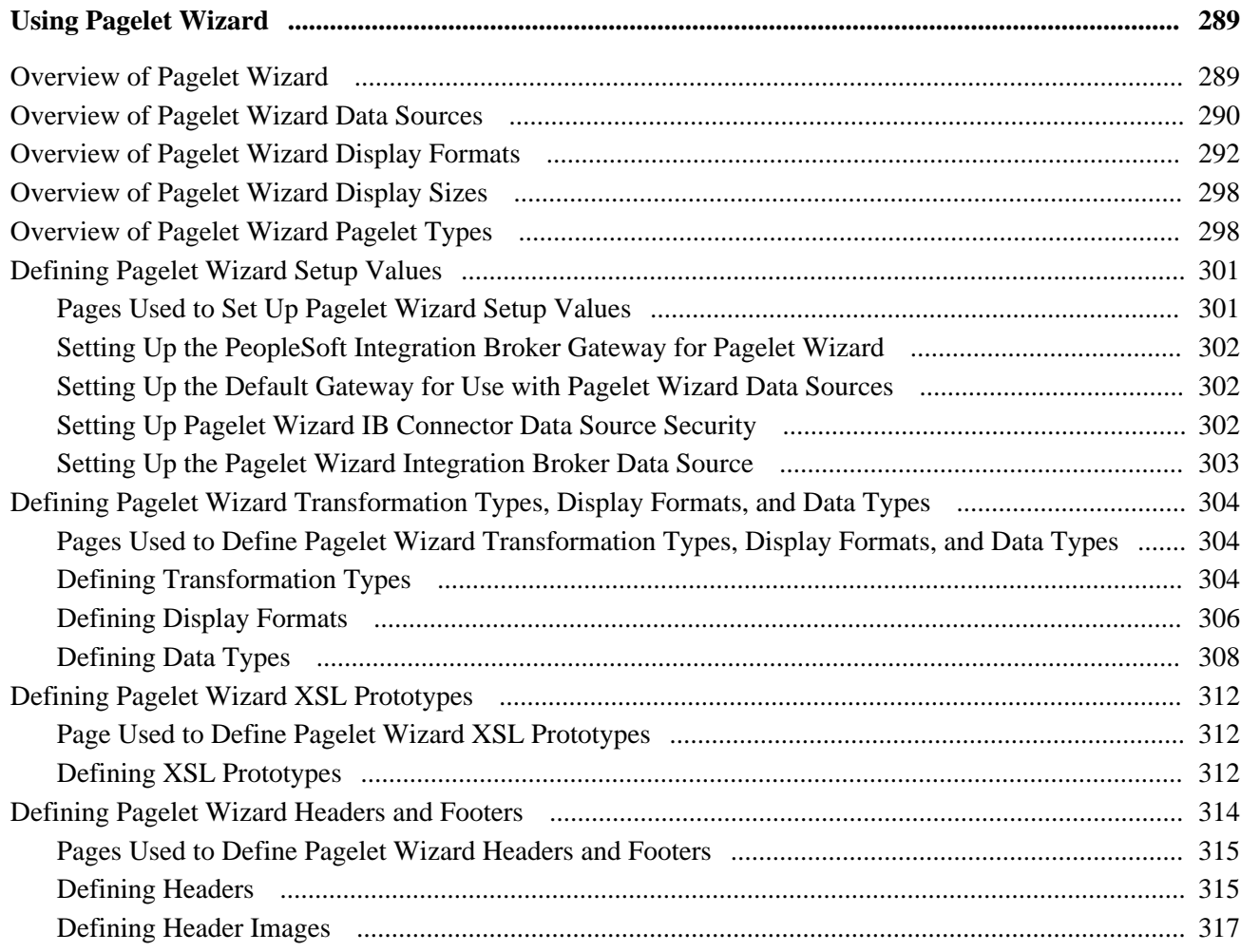

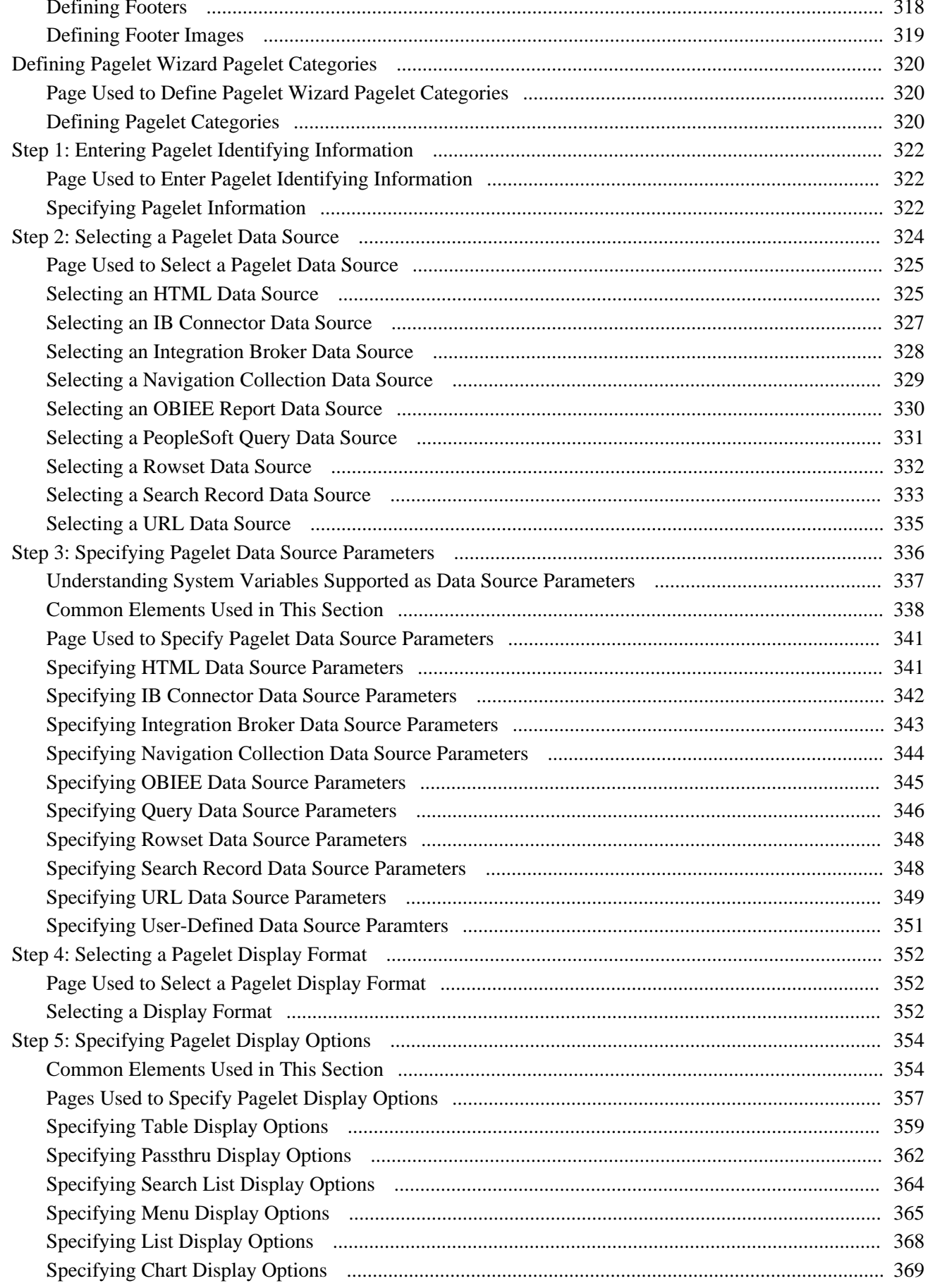

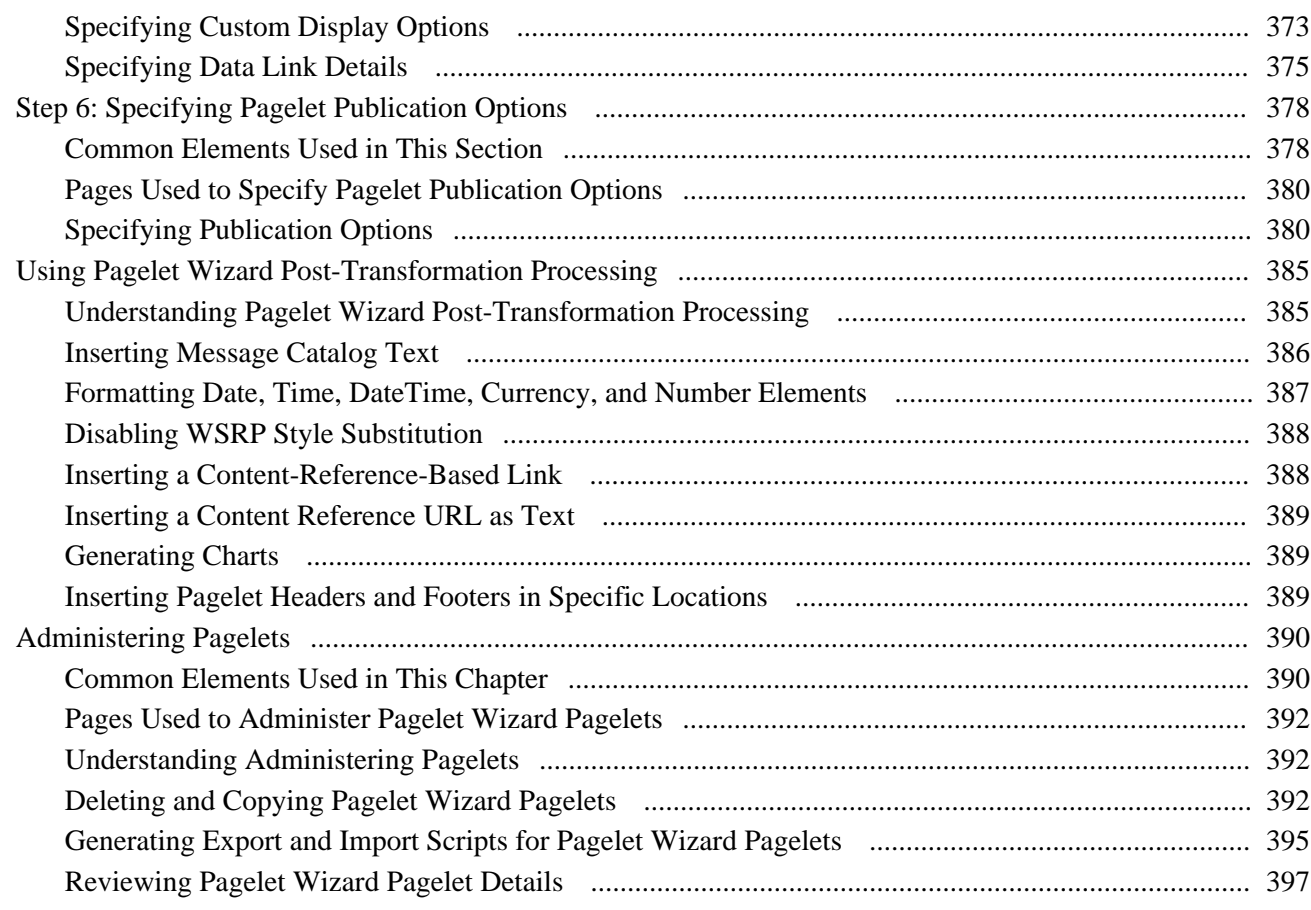

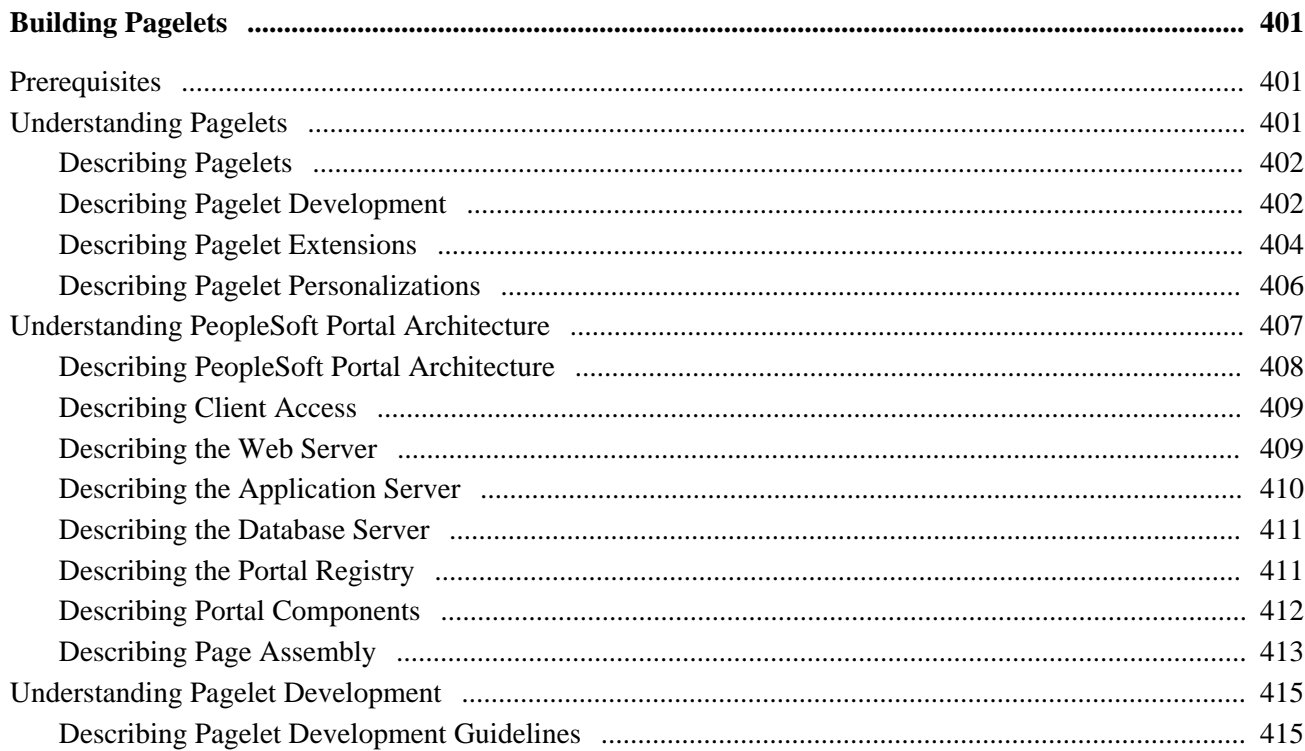

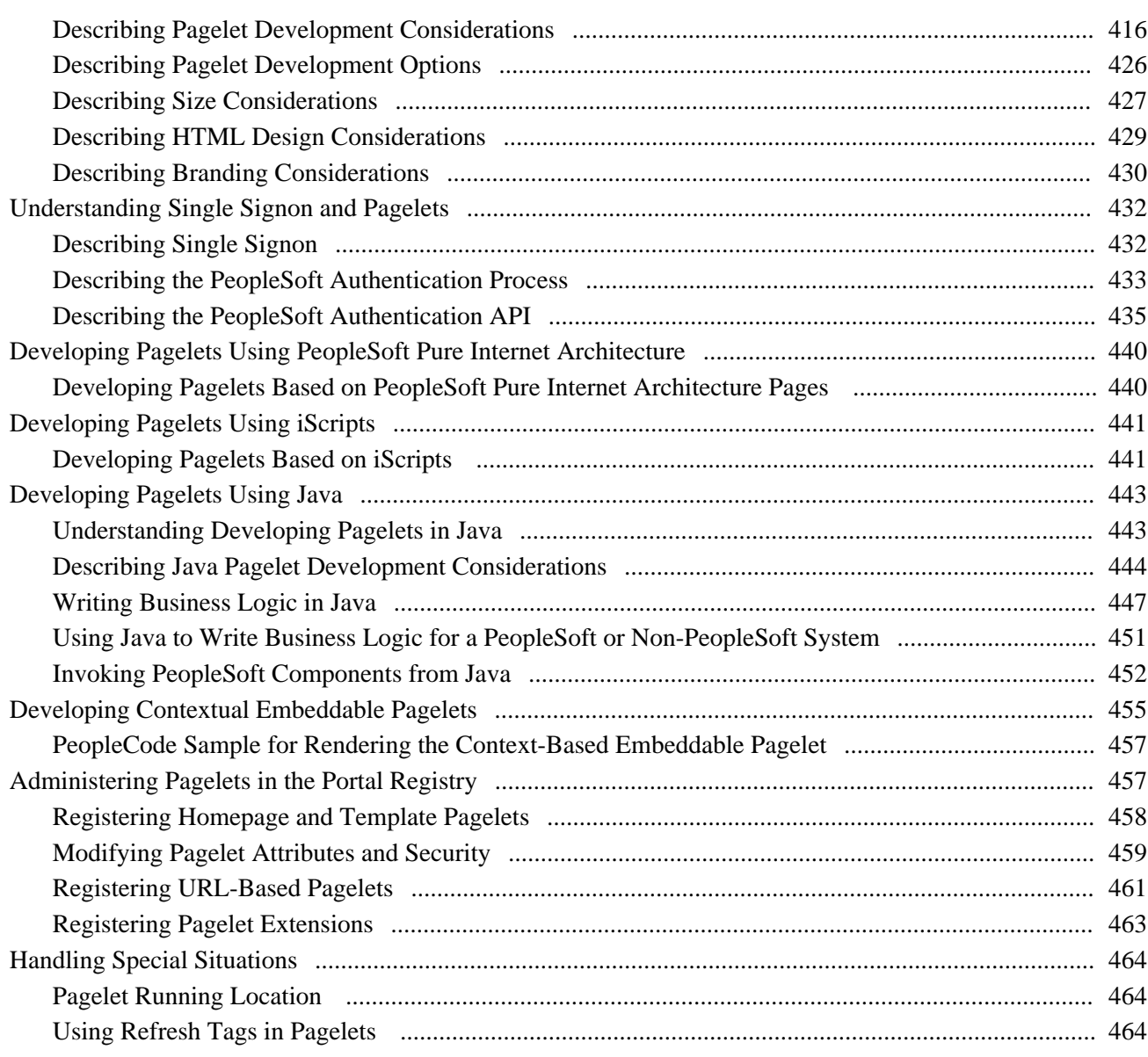

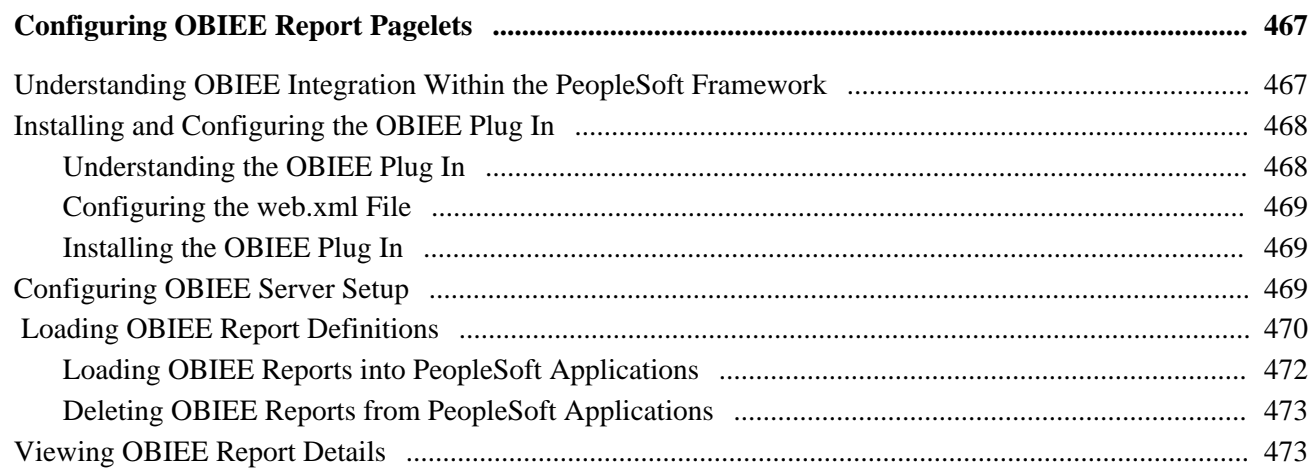

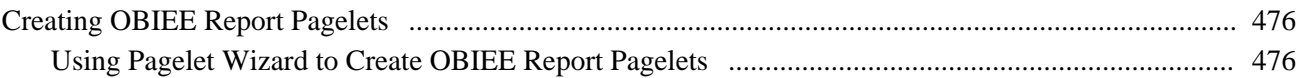

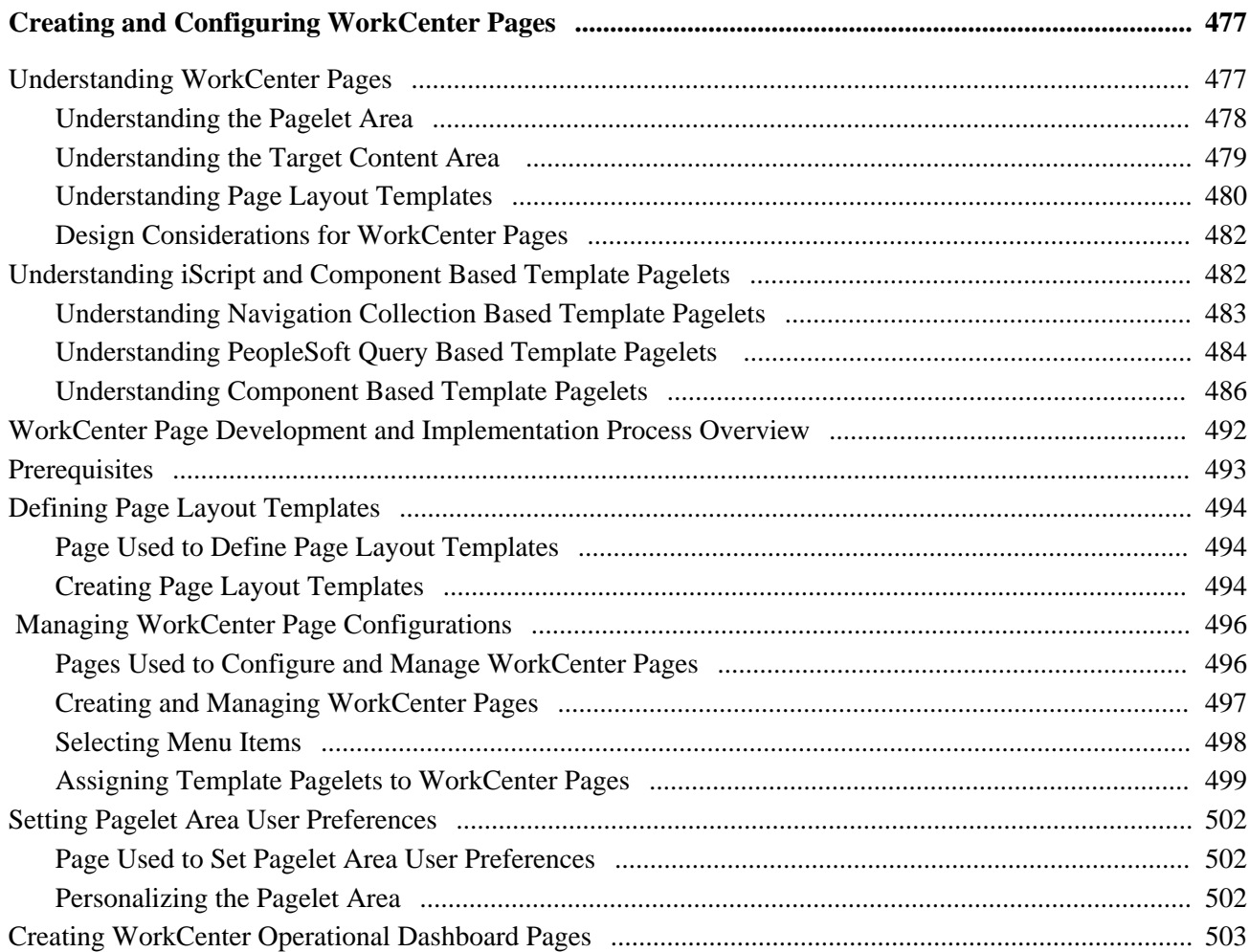

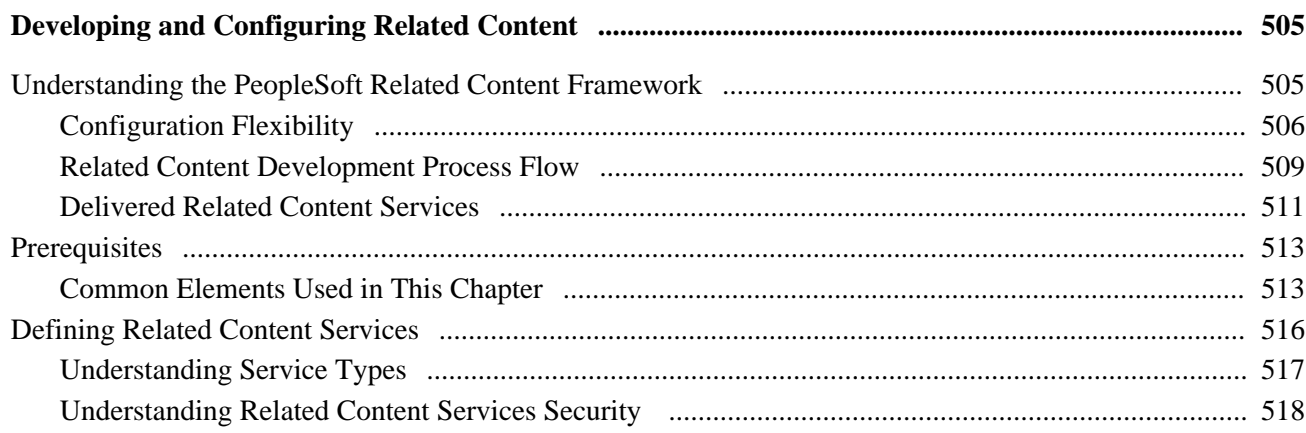

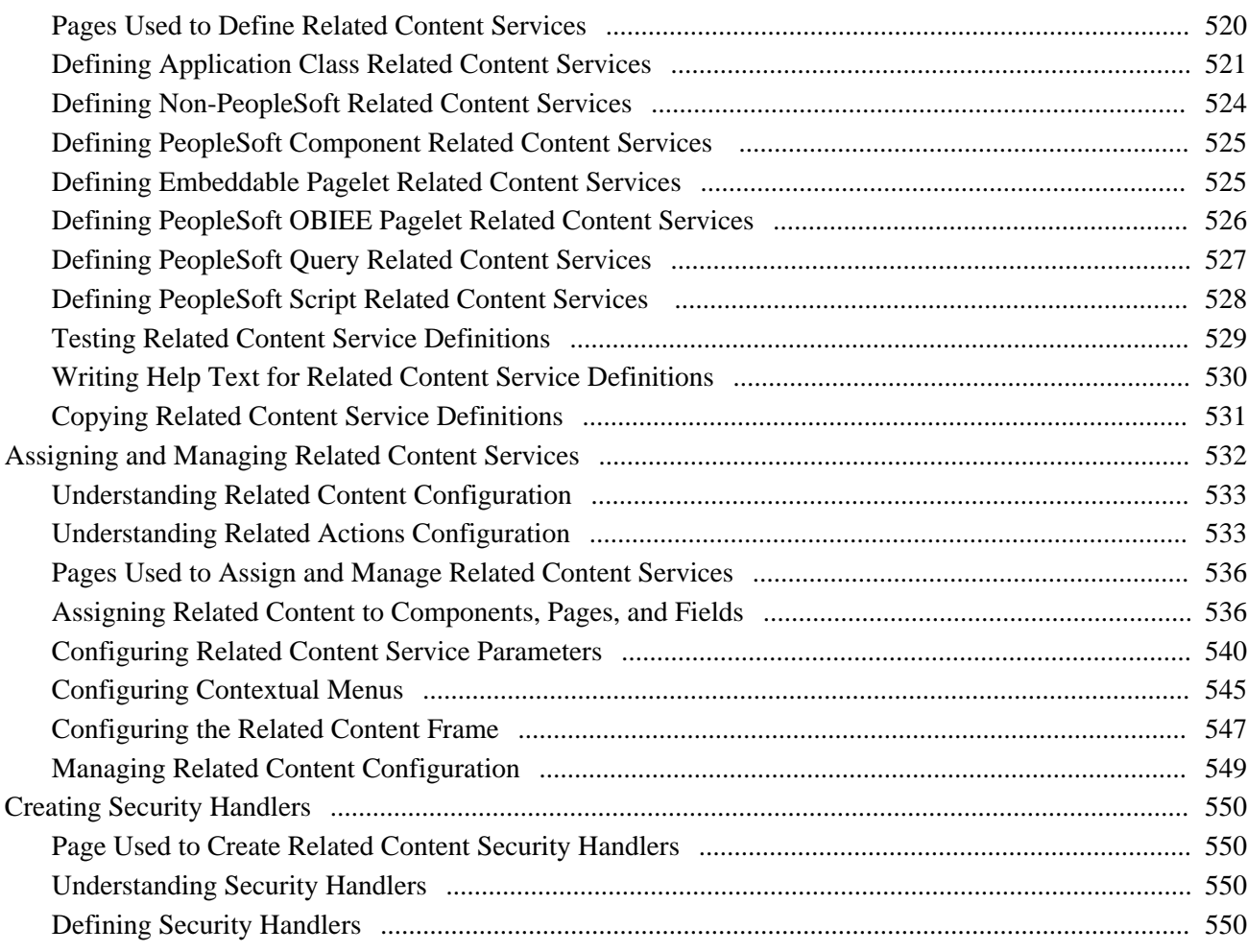

### **Part 5**

# **Working with Portlet Technologies**

#### **Chapter 16**

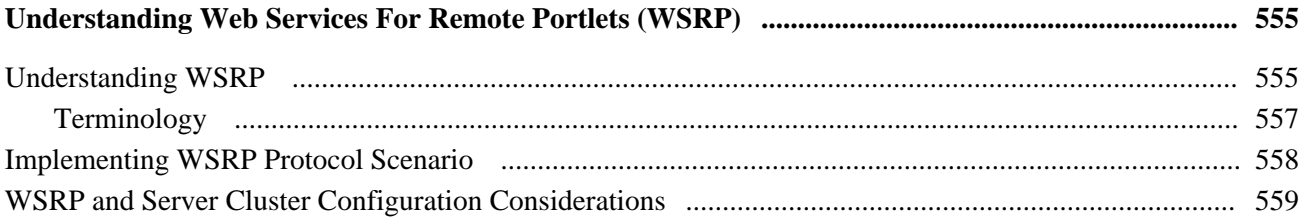

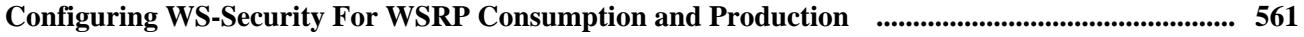

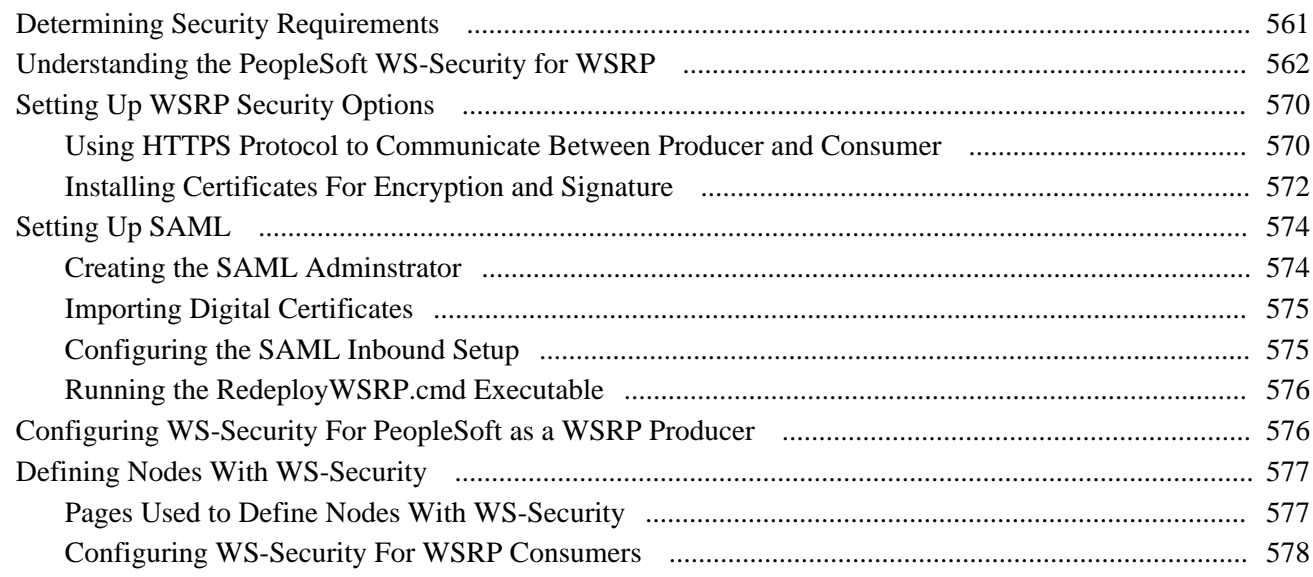

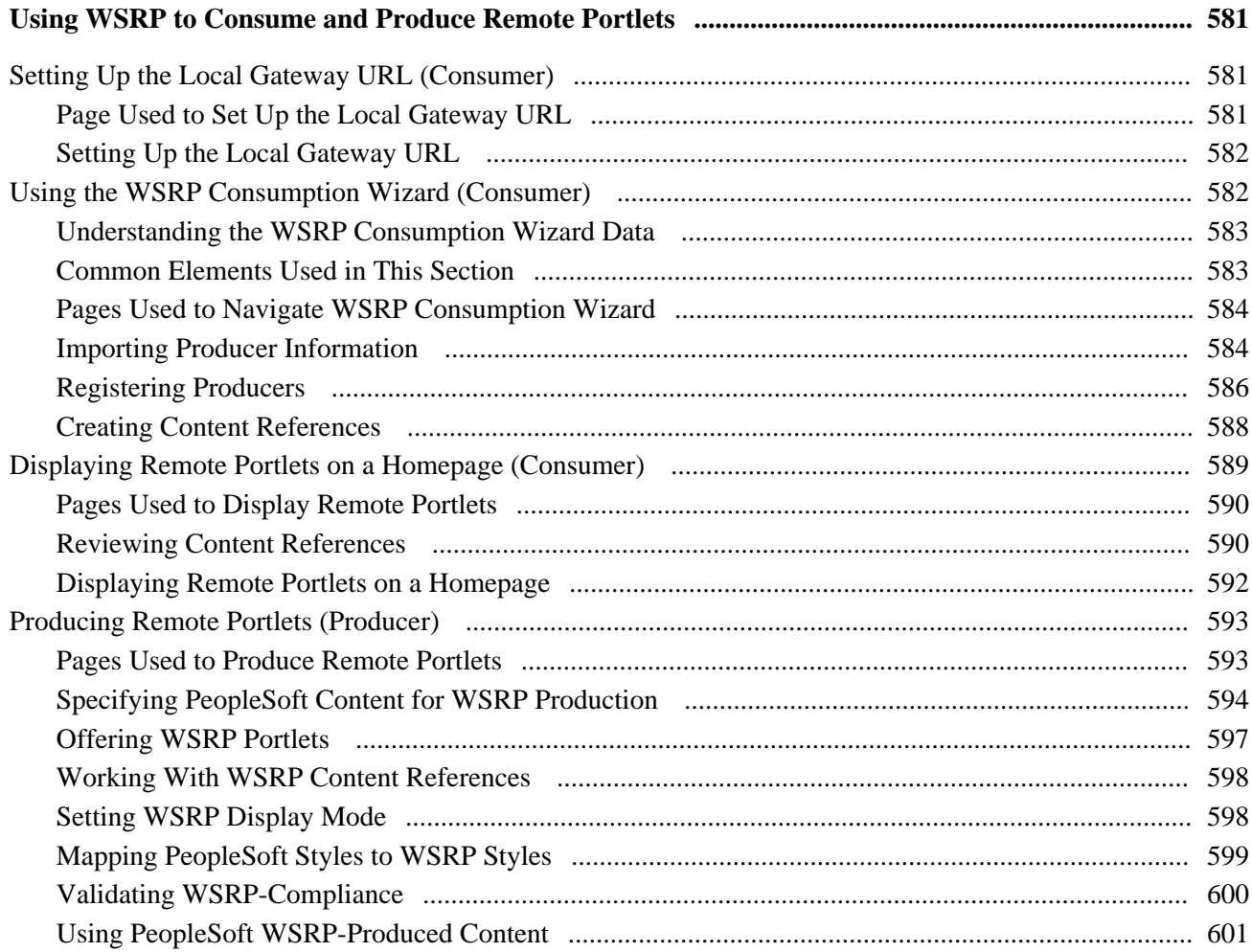

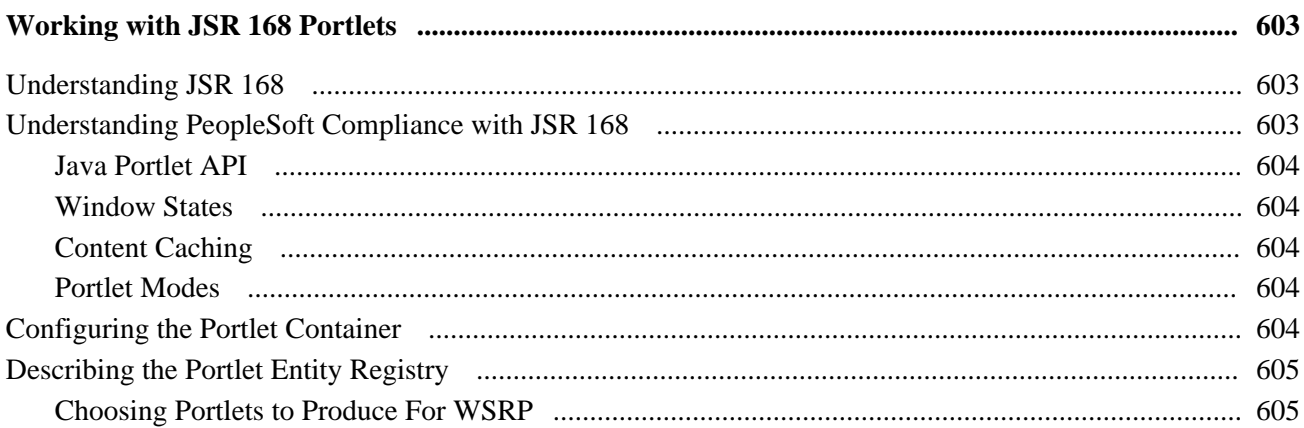

#### **Appendix A**

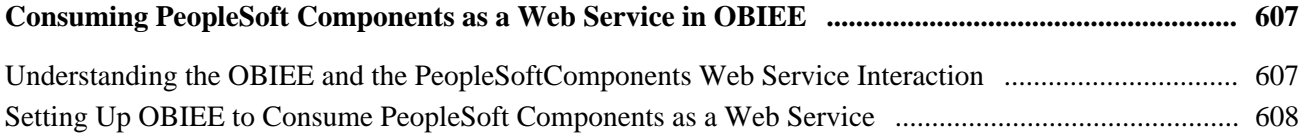

#### **Appendix B**

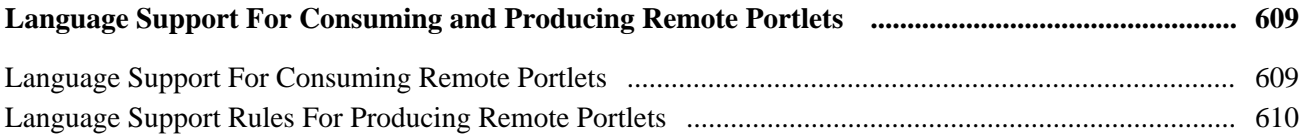

#### **Appendix C**

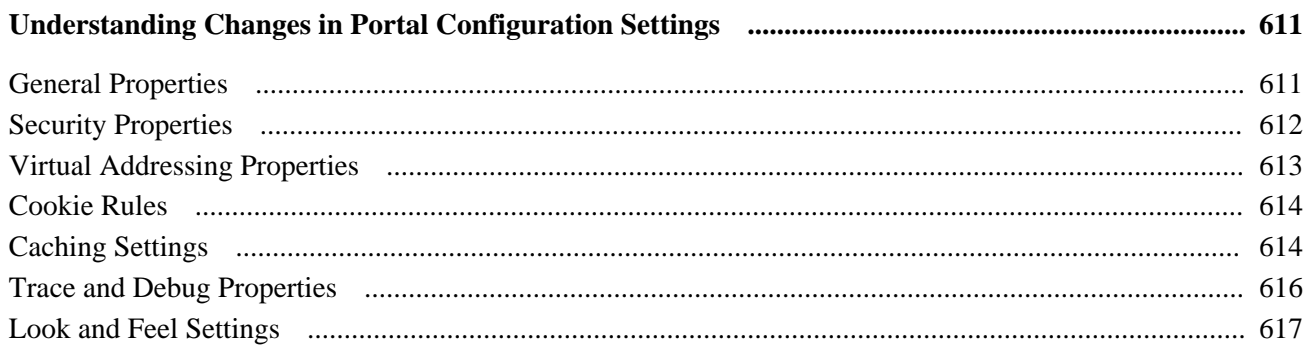

#### **Appendix D**

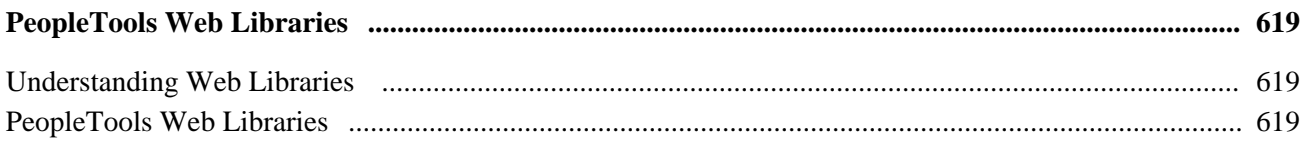

#### **Appendix E**

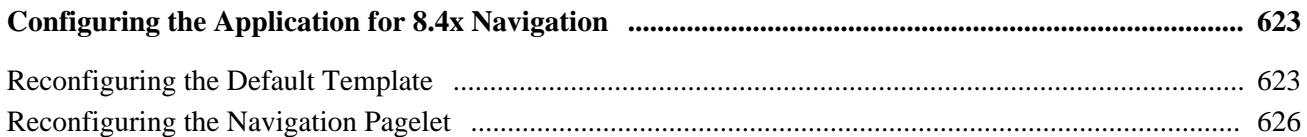

#### **Appendix F**

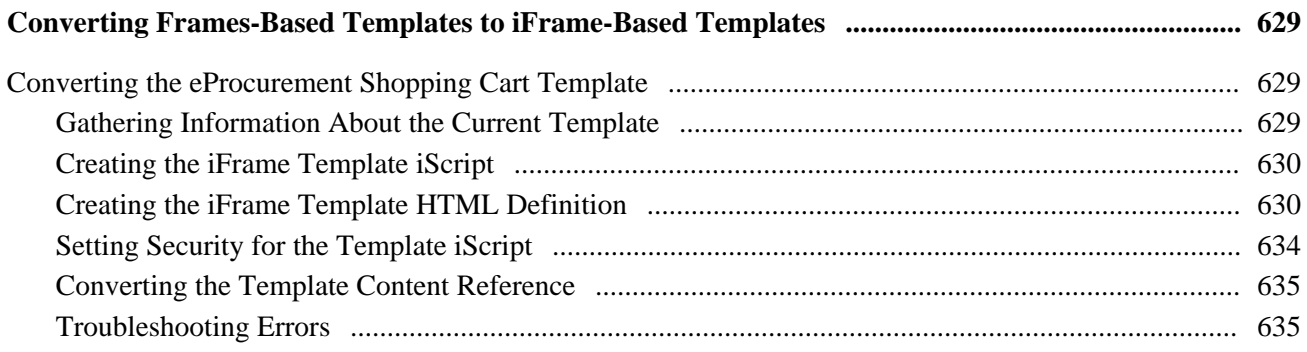

#### **Appendix G**

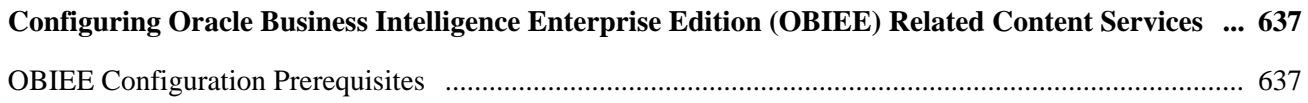

#### **Appendix H**

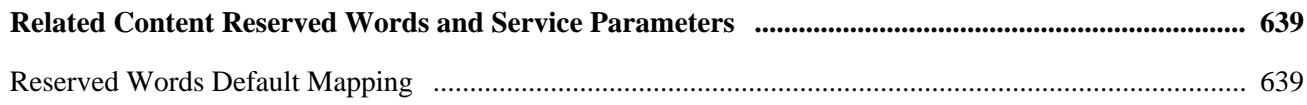

#### **Appendix I**

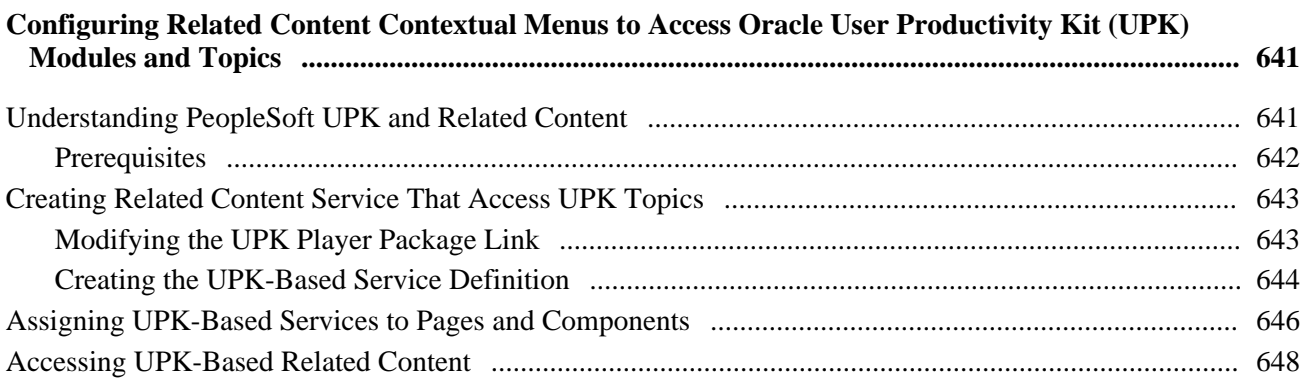

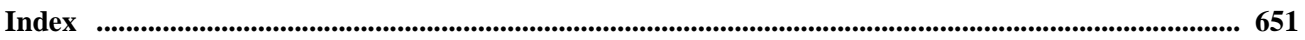

# <span id="page-20-0"></span>**PeopleTools Portal Technologies Preface**

This preface discusses:

- PeopleTools portal technologies.
- PeopleBooks and the Online PeopleSoft Library

# <span id="page-20-1"></span>**PeopleTools Portal Technologies**

This book describes PeopleTools portal technologies, which consists of PeopleSoft Pure Internet Architecture and the PeopleTools portal technology used for creating and managing portals.

The terms *PeopleTools portal technology, PeopleTools base portal, portal technology,* and *portal* are used interchangeably throughout this PeopleBook to refer to the core portal technology that's part of PeopleTools.

**Note.** Portal packs and PeopleSoft Enterprise Portal are separate applications and provide their own documentation.

## <span id="page-20-2"></span>**PeopleBooks and the PeopleSoft Online Library**

A companion PeopleBook called *PeopleBooks and the PeopleSoft Online Library* contains general information, including:

- Understanding the PeopleSoft online library and related documentation.
- How to send PeopleSoft documentation comments and suggestions to Oracle.
- How to access hosted PeopleBooks, downloadable HTML PeopleBooks, and downloadable PDF PeopleBooks as well as documentation updates.
- Understanding PeopleBook structure.
- Typographical conventions and visual cues used in PeopleBooks.
- ISO country codes and currency codes.
- PeopleBooks that are common across multiple applications.
- Common elements used in PeopleBooks.
- Navigating the PeopleBooks interface and searching the PeopleSoft online library.
- Displaying and printing screen shots and graphics in PeopleBooks.
- How to manage the locally installed PeopleSoft online library, including web site folders.
- Understanding documentation integration and how to integrate customized documentation into the library.

• Application abbreviations found in application fields.

You can find this companion PeopleBook in your PeopleSoft online library.

#### **Part 1**

# **Getting Started with PeopleTools Portal Technologies**

**Chapter 1 [Getting Started with PeopleTools Portal Technologies](#page-24-0)**

**Chapter 2 [Understanding PeopleSoft Pure Internet Architecture](#page-28-0)**

**Chapter 3 [Understanding Portal Technology](#page-44-0)**

# <span id="page-24-0"></span>**Getting Started with PeopleTools Portal Technologies**

This chapter discusses:

- PeopleTools portal technologies overview.
- PeopleTools portal technologies implementation.

# <span id="page-24-1"></span>**PeopleTools Portal Technologies Overview**

PeopleTools portal technology consists of PeopleSoft Pure Internet Architecture and the various technologies used for creating and managing portals.

PeopleSoft Pure Internet Architecture enables internet application deployment through a browser, and enables you to take advantage of PeopleSoft intranet solutions, internet solutions, and integration technologies. PeopleSoft Pure Internet Architecture runs seamlessly in portals created and managed by PeopleTools portal technology.

PeopleTools portal technology is built on top of PeopleSoft Pure Internet Architecture and enables you to easily access and administer multiple content providers, including PeopleSoft databases such as PeopleSoft CRM and HRMS, as well as non-PeopleSoft content. It enables you to combine content from these multiple sources and deliver the result to users in a unified, simple-to-use interface.

The main elements of the PeopleTools portal technology are a *portal servlet* and an *application server.* These two elements work together to provide common portal processing features such as page assembly, search ability, content management, navigation, and homepage personalization.

# <span id="page-24-2"></span>**PeopleTools Portal Technologies Implementation**

To implement PeopleSoft portal technologies, you need to:

- Design and configure the portal environment.
- Install PeopleSoft Pure Internet Architecture.
- Configure your web profile.
- Configure application security.
- Set up the portal.
- (Optional) Set up JSR 168.
- Configure performance features, such as caching.

In the planning phase of your implementation, take advantage of all PeopleSoft sources of information, including installation guides, hardware and software guides, red papers, and PeopleBooks.

Build the physical network and server architecture necessary to support your development. Ensure that you consider all the scenarios for your network and security, including creating subnets with appropriate routers and switches, and creating firewalls, proxy servers, reverse proxy servers, and Secure Sockets Layer.

During implementation, perform the following tasks within your portal environment:

- Size servers appropriately.
- Configure software to optimize portal performance.
- Scale load balancing up to load requirements.

**Note.** These implementation activities assume that you have installed your required databases, application servers, and web servers.

#### **See Also**

*PeopleTools 8.51 PeopleBook: Getting Started with Enterprise PeopleTools*

The PeopleTools installation guide for your database platform and supplemental information about third-party application integration on the PeopleSoft Customer Connection web site.

### <span id="page-25-0"></span>**Installing PeopleSoft Pure Internet Architecture**

To install one or more PeopleSoft portal sites, perform this step:

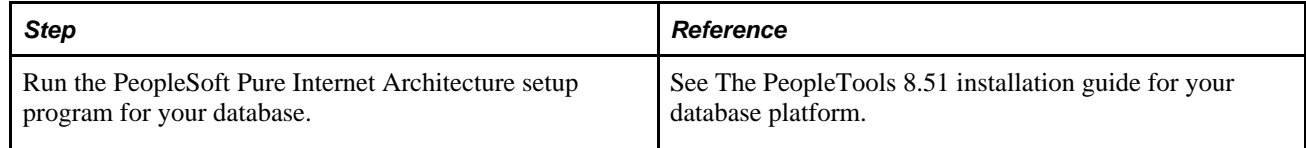

## <span id="page-25-1"></span>**Configuring Your Web Profile**

During PeopleSoft Pure Internet Architecture setup, you'll be prompted to select one of the web profiles delivered with your PeopleSoft application, or to specify a new web profile if none of the delivered profiles meet your needs. To configure your selected web profile, you perform the following step:

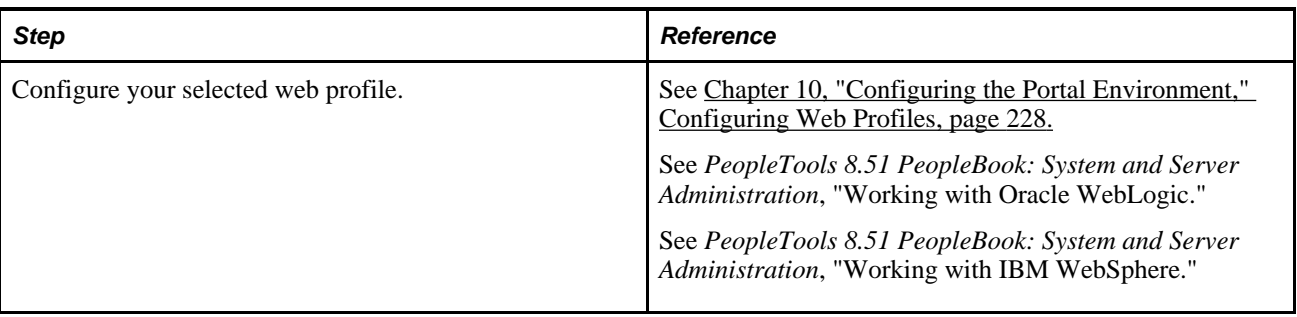

## <span id="page-26-0"></span>**Configuring Application Security**

Applications comes with roles and permissions that you can configure or use as delivered. Roles define the permission lists assigned to groups of people. Permission lists define a group of securable objects. A comprehensive role and permission list design is necessary to best manage which users can access each piece of content in the portal.

A powerful feature of PeopleTools security is the dynamic role. User membership to these roles is defined programmatically instead of by manually updating a membership list. Dynamic roles can simplify user role assignments significantly.

To secure access to content, you perform the following steps:

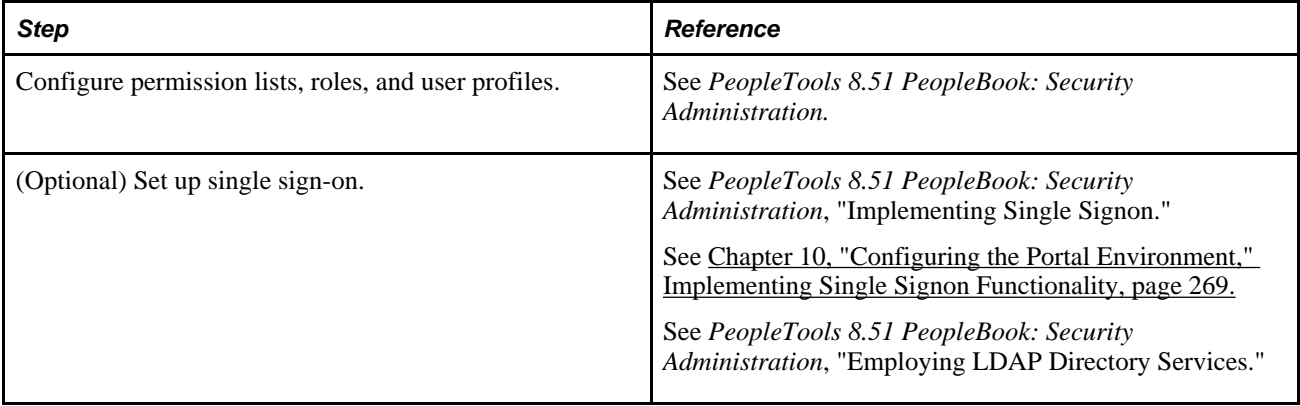

## <span id="page-26-1"></span>**Setting Up the Portal**

To set up the portal, you perform the following steps:

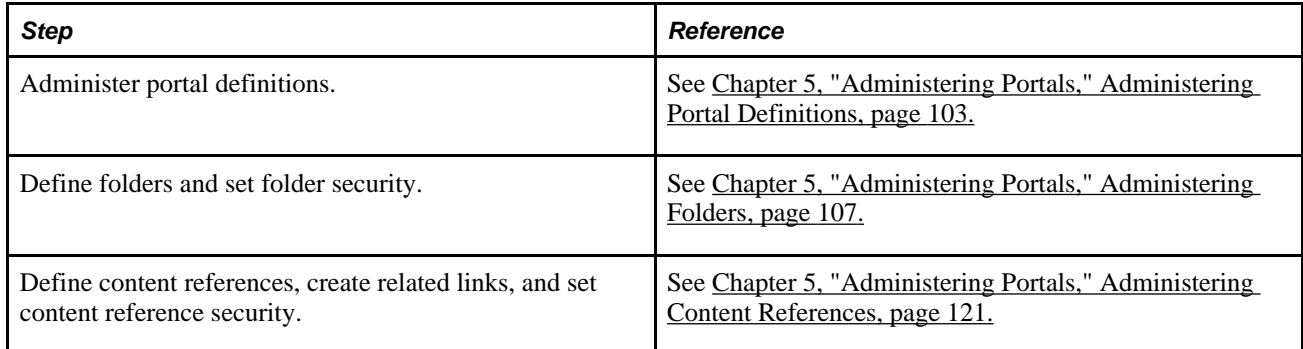

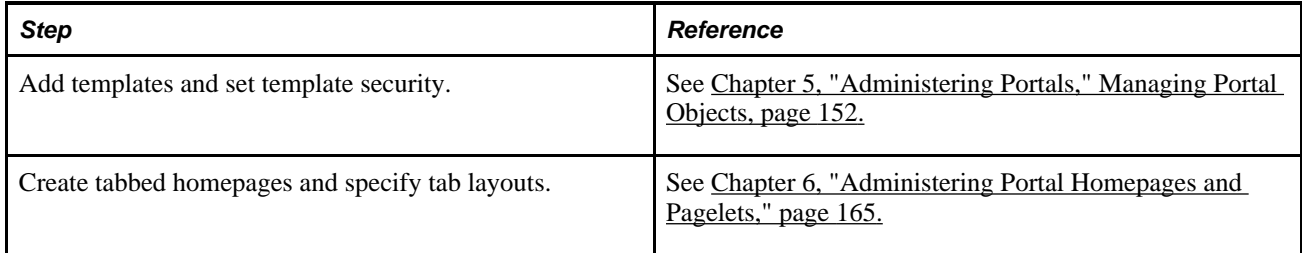

## <span id="page-27-0"></span>**(Optional) Setting Up JSR 168**

JSR 168 is an emerging standard for portals running in a Java 2 Platform, Enterprise Edition architecture. It specifies content definitions much like pagelets, which present portal content defined according to the JSR 168 standard. Portlets are Java-based web components that you can register in the PeopleSoft portal. To set up JSR 168, perform the following step:

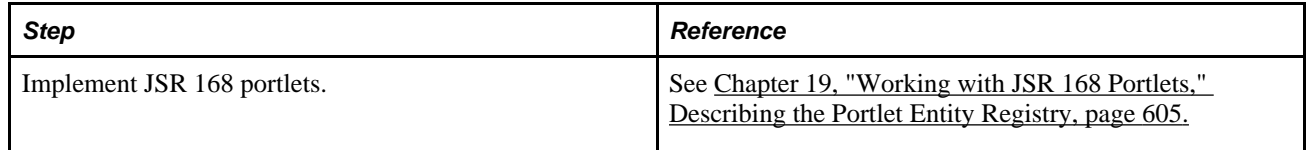

## <span id="page-27-1"></span>**Configuring Performance Features**

When properly configured, caching significantly boosts portal performance. To configure performance features for the portal, perform the following steps:

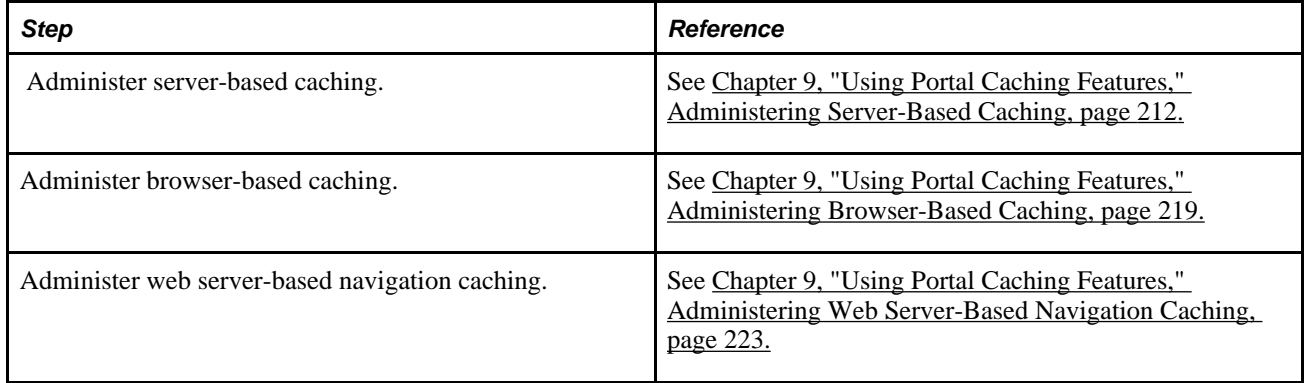

# <span id="page-28-0"></span>**Understanding PeopleSoft Pure Internet Architecture**

This chapter discusses:

- PeopleSoft Pure Internet Architecture fundamentals.
- Database server.
- Application servers.
- Batch server environment.
- Web server.
- Web browser.
- Configuration and deployment options.

# <span id="page-28-1"></span>**PeopleSoft Pure Internet Architecture Fundamentals**

Your PeopleSoft application runs on PeopleSoft Pure Internet Architecture, which requires a variety of software and hardware elements:

- A relational database management system (RDBMS) server.
- An application server.
- A batch server.
- A web server.
- A web browser.

It's important to understand the role of each element before you can decide which configuration will work best for your implementation of PeopleSoft Pure Internet Architecture. The following diagram illustrates, at a high level, the physical relationship between PeopleSoft Pure Internet Architecture elements:

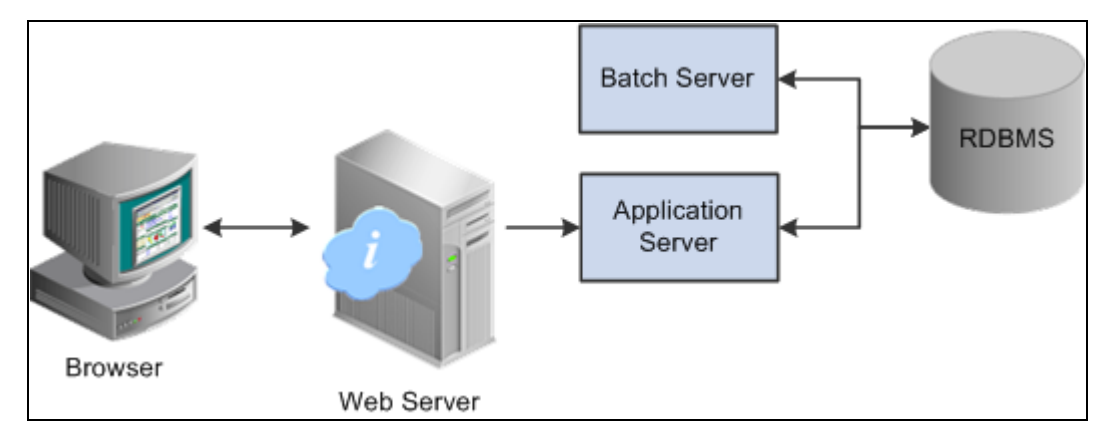

High-level PeopleSoft Pure Internet Architecture relationships

Configuring PeopleSoft Pure Internet Architecture is not just about enabling internet application deployment through a browser. PeopleSoft Pure Internet Architecture enables you to take advantage of all PeopleSoft intranet and internet solutions, as well as PeopleSoft integration technologies such as PeopleSoft Integration Broker.

See the PeopleSoft platforms database on the PeopleSoft Customer Connection website.

## <span id="page-29-0"></span>**Database Server**

The database server houses a database engine and your PeopleSoft application database, which includes all the application's object definitions, system tables, application tables, and data. The database server must be running one of the PeopleSoft-supported RDBMS and operating system combinations.

A single database server can have multiple application servers connecting to it. The database server simultaneously handles the application server connections, development environment connections, and batch programs running against it.

**Note.** Using the PeopleTools development environment in Microsoft Windows, you can connect directly to the database, or indirectly through an application server.

The PeopleSoft database is the repository for all information managed by your PeopleSoft application. Both application data and PeopleSoft metadata are stored and maintained in the database. PeopleSoft Application Designer enables you to define and maintain this metadata, which the system uses to drive the runtime architecture. The application server runs business logic based on the metadata.

Use PeopleSoft Application Designer to define, configure, and modify PeopleSoft applications. You can create dozens of different types of application objects, such as fields, records, pages, and messages. When an application developer saves an application object, PeopleSoft Application Designer saves this definition to the metadata repository in the PeopleSoft database.

At runtime, the application server fetches the most recent application object definitions from the metadata repository, compiles and caches the application object into memory, and runs the business rules based on the definitions.

## <span id="page-30-0"></span>**Application Servers**

This section discusses:

- Application servers.
- Domains.
- Listeners, handlers, and queues.
- PeopleSoft server processes.
- Services.
- Oracle products.
- Database connectivity.

## <span id="page-30-1"></span>**Application Servers**

The application server is the core of PeopleSoft Pure Internet Architecture; it runs business logic and issues SQL to the database server. An application server consists of numerous PeopleSoft services and server processes. Just as different elements make up the physical environment in which an application server operates, such as database servers and web servers, a variety of elements operate on the application server, enabling it to respond effectively to a multitude of transaction requests and handle transaction processing, system scaling, browser requests, and so on.

An application server maintains the SQL connection to the database for browser requests and the PeopleTools development environment in Microsoft Windows.

You should have a general knowledge of how an application server operates before you attempt to configure and tune it.

#### **See Also**

*PeopleTools 8.51 PeopleBook: System and Server Administration*

#### <span id="page-30-2"></span>**Domains**

An application server domain is the collection of server processes, supporting processes, and resource managers that enable connections to the database. You manage each domain with a separate configuration file, and you configure each application server domain to connect to a single database. A single application server machine can support multiple application server domains running on it. You configure an application server domain using the PSADMIN utility located in the *PS\_HOME*\appserv directory on the application server.

There can be a one-to-one or a many-to-one relationship between application server domains and a database. In the simplest case, you configure a single application server domain to connect to a single PeopleSoft database. In a more sophisticated environment, you may configure multiple application server domains, with each domain connecting to the same PeopleSoft database. The opposite is not valid; a single application server domain cannot be used to connect to multiple PeopleSoft databases.

For example, suppose you have installed three databases, HRDMO1, HRDMO2, and HRDMO3, and you want to enable browser requests to each database. In this case, you must configure at least three application server domains, one for each database. As demand increases, you may need to configure multiple application server domains per database, for redundancy, fail-over, and performance reasons.

You can configure multiple application server domains under a single PeopleSoft configuration home directory, or *PS\_CFG\_HOME.* In this context, *PS\_CFG\_HOME* refers to the PeopleSoft high-level directory on the application server, not the file server. *PS\_CFG\_HOME* is the directory to which you installed the PeopleSoft application server configuration files when using the Server Transfer program.

PSADMIN creates a directory beneath *PS\_CFG\_HOME*\appserv for each application server domain that you configure. Using the previous HRDMO example, suppose you decided to name the application server domains the same name as the database to which they connect. In this case, PSADMIN creates subdirectories \HRDMO1, \HRDMO2, and \HRDMO3 beneath the *PS\_CFG\_HOME*\appserv directory on the application server.

When you boot an application server domain, it starts the set of server processes associated with that domain, such as PSAPPSRV, PSQCKSRV, and PSSAMSRV. Each server process establishes a persistent connection to a PeopleSoft database, and this connection acts as generic SQL pipeline that the server process uses to send and receive SQL.

Each server process uses the same SQL connection to facilitate requests from multiple sources. From the RDBMS perspective, each server process within a domain represents a connected user.

### <span id="page-31-0"></span>**Listeners, Handlers, and Queues**

Listeners, handlers, and queues provide the basis of the application server functionality. Understanding the role of each element is essential when you configure and tune your application server. For instance, although it is important to know how to configure multiple Java server handlers, it is equally important to know why and when to perform this task.

The following diagram illustrates application server processes:

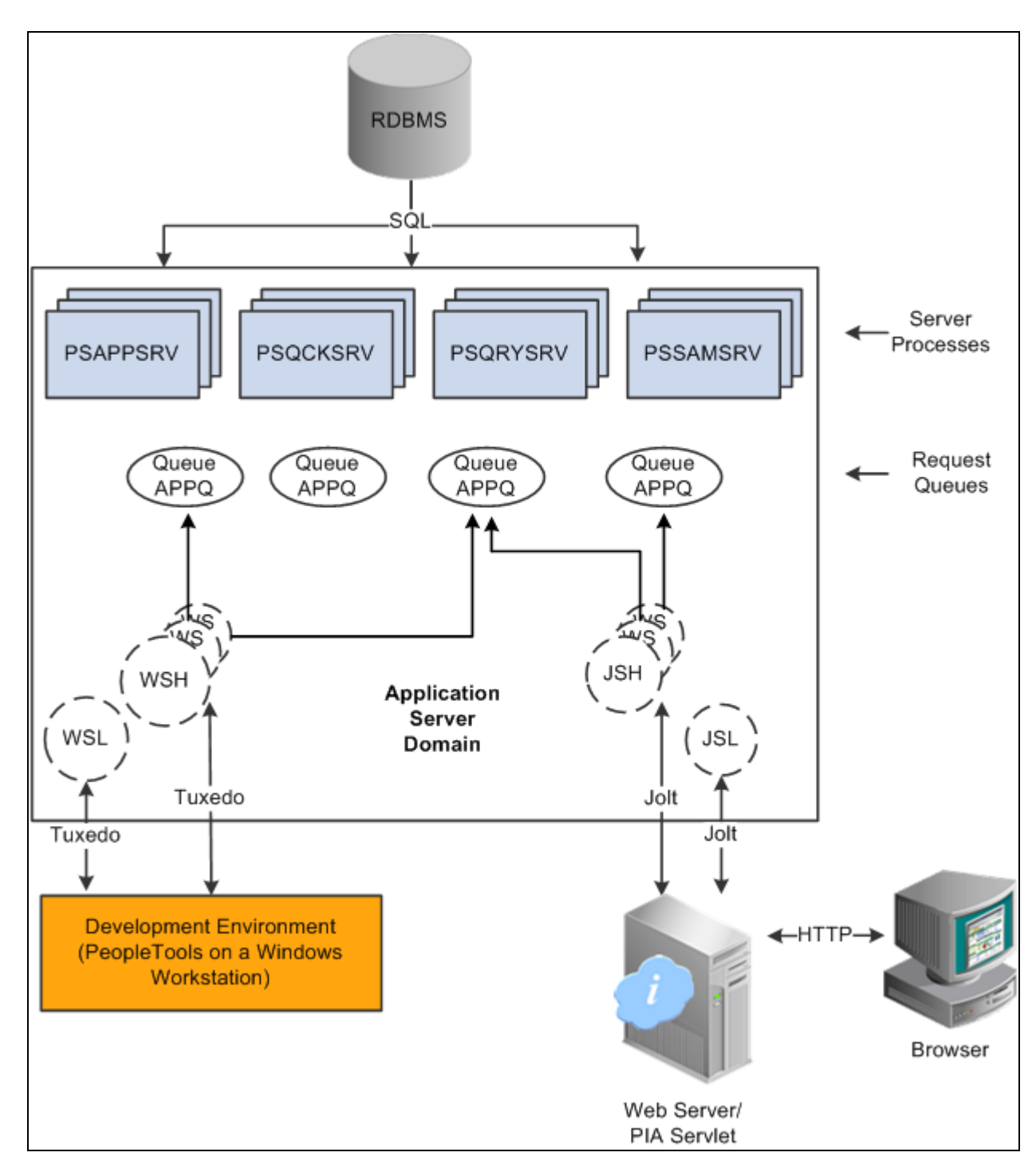

Application server components and server processes

For simplicity, the diagram does not depict every server process that runs on the application server. For example, the optimization server process, PSOPTENG, is not pictured, and integration server processes were also left out.

**Note.** When discussing PeopleSoft architecture mechanics, the term *service* becomes overused. The following statement may help to clarify this term: An application server domain calls server processes, such as PSAPPSRV, which in turn invoke services, such as MgrGetObject, on the database.

The following table describes each component depicted in the previous diagram:

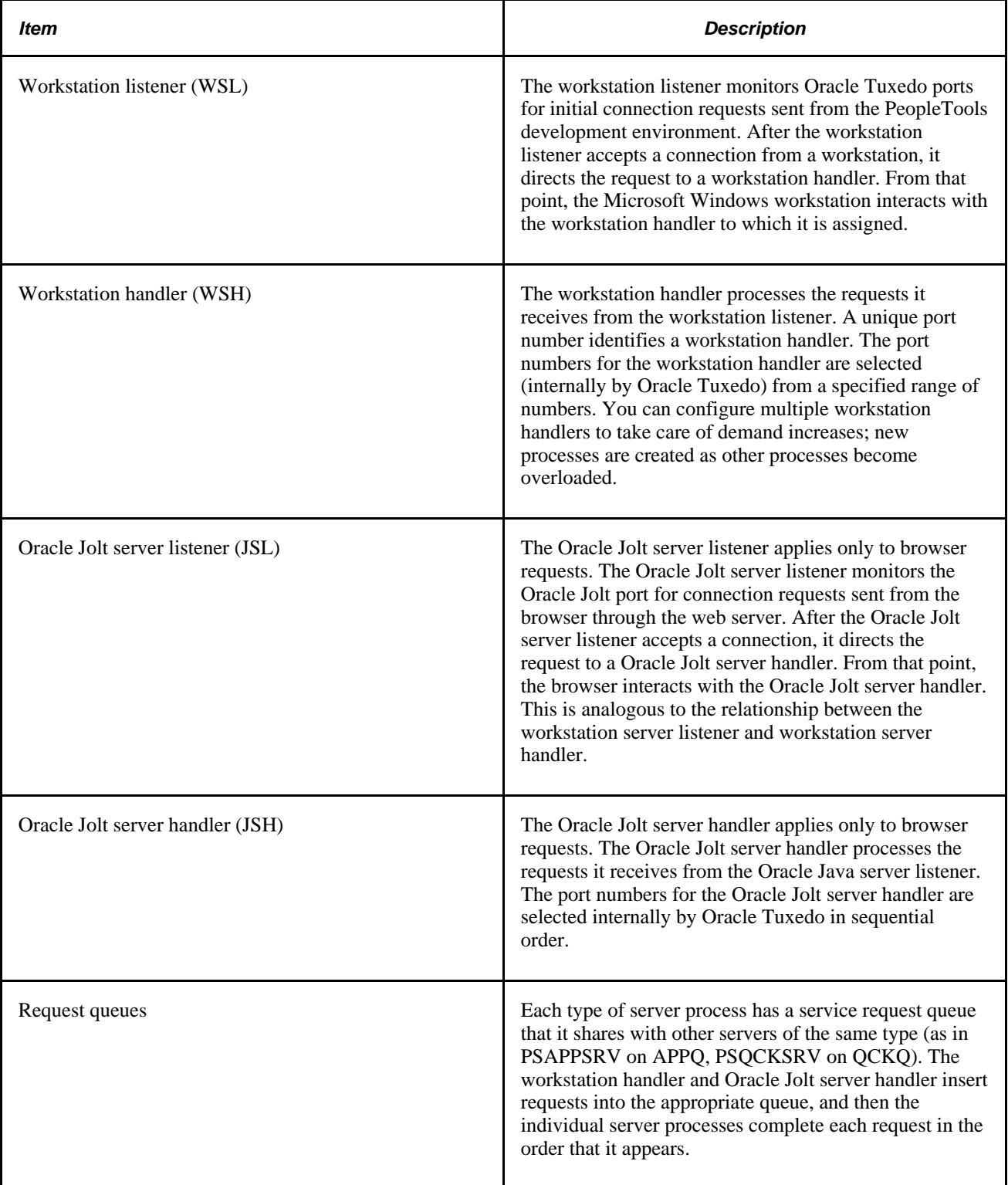

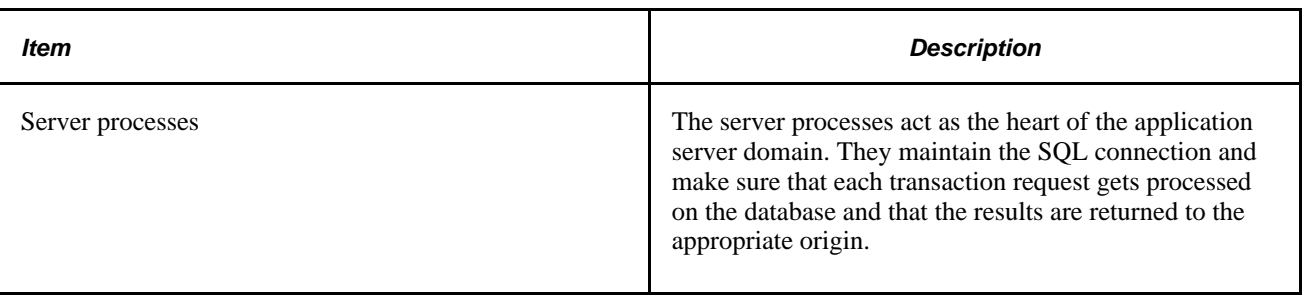

## <span id="page-34-0"></span>**PeopleSoft Server Processes**

Multiple server processes run in an application server domain. A server process is executable code that receives incoming transaction requests. The server process carries out a request by making calls to a service, such as MgrGetObject.

Server processes invoke services to perform application logic and issue SQL to the RDBMS. Each application server process, such as PSAPPSRV, PSQCKSRV, PSQRYSRV, PSSAMSRV, or PSOPTENG, establishes and maintains its own connection to the database.

The server process waits for the service to complete, then returns information to the device that initiated the request, such as a browser. While a server process waits for a service to complete, other transaction requests wait in a queue until the current service completes. A service may take a fraction of a second to complete or several seconds, depending on the type and complexity of the service. When the service completes, the server process is then available to process the next request in the corresponding queue.

You need to configure only those server processes that your implementation requires per domain. The minimum server processes that a domain requires are PSAPPSRV and PSSAMSRV.

You can configure multiple instances of the same server processes to start when you boot the application server domain. This helps you to handle predicted workloads. Furthermore, Oracle Tuxedo can dynamically spawn incremental server processes to handle increasing numbers of transaction requests. The capability to configure multiple server processes and spawn incremental server processes contributes to the application server's scalability.

The following list describes the possible server processes included in an application server domain. Depending on the configuration options that you choose, not all of the server processes will necessarily be a part of every domain.

The basic PeopleSoft server processes are:

• PSAPPSRV

This process performs functional requests, such as building and loading components (which were known as panel groups in previous releases). It also provides the memory and disk-caching feature for PeopleTools objects on the application server. PSAPPSRV is required to be running in any domain.

**PSQCKSRV** 

This process performs quick, read-only SQL requests. This is an optional process designed to improve performance by reducing the workload of PSAPPSRV.

#### • PSQRYSRV

This process is designed to handle any query run by PeopleSoft Query. This is an optional process designed to improve performance by reducing the workload of PSAPPSRV.

**PSSAMSRV** 

This SQL application manager process handles the conversational SQL that is mainly associated with PeopleSoft Application Designer. This process is required to be running on any domain.

• PSOPTENG

This optimization engine process provides optimization services in PeopleSoft Optimization Framework. You need to configure this process in a server domain only if you want to use the optimization plug-in delivered with PeopleSoft applications.

The following set of server processes is used for application messaging. (Your messaging domain must also contain PSAPPSRV and PSSAMSRV, the required server processes.)

- PSMSGDSP
- PSMSGHND
- PSPUBDSP
- PSPUBHND
- PSSUBDSP
- PSSUBHND

**Note.** You can examine servers by using the ps -ef command in UNIX or Task Manager in Microsoft Windows. The PeopleSoft configuration utility, PSADMIN, also offers a monitoring utility.

### <span id="page-35-0"></span>**Services**

When a PeopleSoft application sends a request to the application server, it sends a service name and a set of parameters, such as MgrGetObject and its parameters. Oracle Tuxedo then queues the transaction request to a specific server process that is designed to handle certain services.

When a server process boots, it advertises to the system the predefined services it handles. You can see the association between the many services and server processes by reviewing the PSAPPSRV.UBB file.

#### **See Also**

*PeopleTools 8.51 PeopleBook: System and Server Administration*, "Using the PSADMIN Utility," Using PSADMIN Executables and Configuration Files
### **Oracle Middleware**

PeopleSoft uses Oracle Tuxedo, a middleware framework and transaction monitor, to manage database transactions. PeopleSoft also uses Oracle Jolt, a Java API and class library, as the layer that facilitates communication between the PeopleSoft servlets on the web server and the application server. Both Oracle Tuxedo and Jolt are required.

Although we document the Oracle components with respect to their function within the context of a PeopleSoft environment, we do not duplicate the documentation provided by Oracle. You should become familiar with the Oracle documentation that we ship along with our products. The Oracle documentation provides an extensive error catalog that serves as an invaluable source of information when troubleshooting.

**Note.** Oracle Tuxedo doesn't actually perform processing on the application server; it schedules PeopleSoft server processes to perform the transactions.

See Enterprise PeopleTools 8.51 installation guide for your database platform.

### **Database Connectivity**

Application servers require database connectivity software installed locally to maintain the SQL connection with the RDBMS. You must install the required connectivity software and associated utilities for your RDBMS.

After the application server establishes a connection to the database, any device that initiates a transaction request through the application server takes advantage of the application server's direct connection to the database and therefore requires no connectivity software.

# **Batch Server Environment**

This section provides discusses:

- Batch server environment.
- Batch server support.
- PeopleSoft Process Scheduler and the application server.

### **Batch Server Environment**

The batch server environment is where you have PeopleSoft Process Scheduler installed and configured, and it is the location where many of your batch programs, such as Application Engine programs, run. In most situations, this is also where you have COBOL and SQR executables installed.

In a multiserver environment, you can decide where your sites' batch server environment resides. In PeopleSoft, you can install the batch server on a separate server, or it can run on either the application server or the database server.

#### **See Also**

*PeopleTools 8.51 PeopleBook: PeopleSoft Process Scheduler*, "Understanding PeopleSoft Process Scheduler"

### **Batch Server Support**

You can install PeopleSoft Process Scheduler on any supported application server, database server, or batch server, but it's important that you choose a location that's supported in the PeopleSoft environment. There at least two options for each database environment.

If you install PeopleSoft Process Scheduler on a machine that is a supported database machine, but not a supported application server machine, you can still configure and administer PeopleSoft Process Scheduler using PSADMIN, the PeopleTools server administration utility. However, you won't be able to access application server options from PSADMIN.

### **PeopleSoft Process Scheduler and the Application Server**

PeopleSoft uses PSADMIN to configure and administer both the application server and PeopleSoft Process Scheduler server. The PeopleSoft Process Scheduler setup procedure in PSADMIN provides a menu-driven interface to configure PeopleSoft Process Scheduler parameters and administer the Process Scheduler server agent.

Even though the application server and PeopleSoft Process Scheduler have PSADMIN as a common interface and share the directories under *PS\_HOME* on the application server, they are separate entities. For instance, you boot, configure, and shut down the application server and the PeopleSoft Process Scheduler server separately.

The application server uses Oracle Tuxedo to schedule transaction requests and send transaction results, and it issues SQL requests to the database server using the persistent connections of a collection of PeopleSoft application server processes.

In contrast, PeopleSoft Process Scheduler is a separate facility that's designed to poll the PeopleSoft database table, PSPRCSRQST, for inserted requests and initiate Application Engine, COBOL, SQR, and other batch processes.

# **Web Server**

A Java-enabled web server is required to support browser transaction requests and PeopleSoft application messaging technology. You install on the web server a collection of PeopleSoft Java servlets designed to handle a wide range of PeopleSoft transactions.

This section discusses:

- Server software elements.
- PeopleSoft servlets.
- Oracle Jolt.

### **Server Software Elements**

During the PeopleSoft installation, a variety of PeopleSoft Java servlets are installed on the web server, so, you must have a supported servlet engine installed.

The following software runs on the PeopleSoft Pure Internet Architecture web server:

• Web services.

Web services software manages the web server, such as WebLogic or WebSphere.

• Servlet engine.

The servlet engine is the environment in which servlets run. This component is tied to the web services software, but in some cases you install it separately.

• Java servlets.

Java is a platform-independent programming language used widely for web-based programs. Servlets are Java programs that run on the web server. The Java executables are required for the servlet engine to operate.

### **PeopleSoft Servlets**

The following PeopleSoft servlets reside on the web server:

Portal servlet.

The portal servlet handles all of the requests and formatting for the users accessing PeopleSoft through PeopleSoft portal technologies. It manages search, content management, and homepage personalization.

• Integration gateway servlet.

This servlet transmits publish/subscribe messages between message nodes. The gateway handles PeopleSoft-to-PeopleSoft messages, PeopleSoft-to-third party messages, and third party-to-PeopleSoft messages.

Report repository servlet.

This servlet enables users to easily access and distribute the output of batch reports, such as Crystal and SQR, run through PeopleSoft Process Scheduler over the internet. This servlet retrieves the report output in the report repository and serves it to the browser.

### **Oracle Jolt**

The PeopleSoft servlets on the web server transmit requests and data through a connection to Oracle Jolt, which runs on the application server. Oracle Jolt extends Oracle Tuxedo capabilities to the communication layer between the web-based environment and the C++ environments. You configure the servlets to direct requests from the web server to a predefined Oracle Jolt port on the application server.

Oracle Jolt must coexist with Tuxedo on the same application server machine. Oracle Jolt can't function without Tuxedo. The following diagram shows the relationship between PeopleSoft Pure Internet Architecture components:

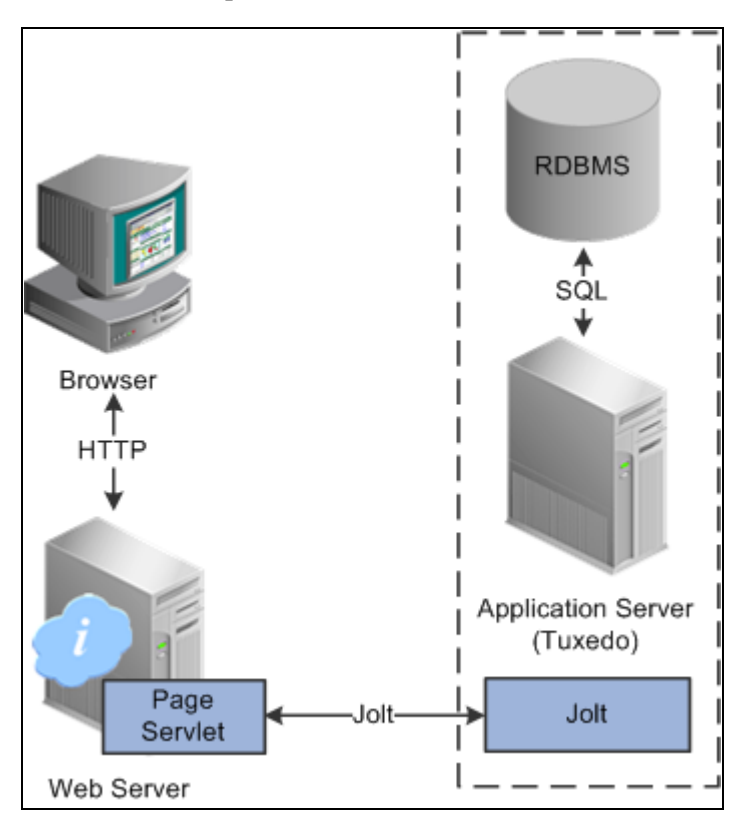

Oracle Jolt in relation to other components

Web browsers don't connect directly to the application server. Instead, they send HTTP requests to the portal servlet running on the web server. The web server translates the HTTP request into a Oracle Jolt request that is sent to a specified Jolt port. Then the application server itself, leveraging Oracle Tuxedo, runs the appropriate SQL against the database.

# **Web Browser**

The web browser is the primary means by which users and administrators access PeopleSoft applications and administrative tools.

You must make sure that a supported browser is installed on each workstation. You do not need to install other software on the workstation running the browser, such as applets or connectivity software. The system sends pure HTML to the browser.

A web browser uses the HTTP protocol. The browser sends a request to the web server, which forwards the request to the application server. A servlet installed on the web server facilities all browser connections.

The browser does not download any applets to complete a transaction. The application server sends only the following to the browser:

• HTML

- XML
- JavaScript
- **Cookies**

Because the browser processes only this basic internet content, the client workstation is not burdened with unnecessary processing responsibility.

PeopleSoft Pure Internet Architecture leverages web browser cookies to store a unique access token for each user when the user is initially authenticated. When the user connects to another PeopleSoft system, the token in the browser cookie is used to reauthenticate the user and bypass the sign-in process. The browser cookie is an in-memory cookie and is never written to disk. The cookie is also encrypted to prevent snooping and check-summed to prevent tampering.

See *Troubleshooting Browser Limitations* document available from Customer Connection.

**Note.** With PeopleSoft Pure Internet Architecture, there is no traditional client software installation. Most processing occurs at the server level. PeopleSoft still supports the PeopleTools development environment in Microsoft Windows, which is intended for application developers and system administrators who need access to PeopleTools. These users require workstations running Microsoft Windows.

#### **Web Browser Cookies Setting**

To use PeopleSoft Pure Internet Architecture, the Internet option to allow session cookies must be enabled.

To enable session cookies:

- 1. From your browser menu, select Tools, Internet Options, Security, Custom Level.
- 2. Scroll down to the Cookies Allow per-session cookies (not stored) option.
- 3. Select Enable.
- 4. Click OK to save the setting.
- 5. Click OK again, to close the dialog window.

**Note.** The Internet option to allow cookies that are stored on your computer is optional.

# **Configuration and Deployment Options**

This section discusses:

- Configuration options.
- Deployment options.

## **Configuration Options**

You can configure your environment to support either a physical or a logical application server configuration. In some cases, the PeopleSoft standard installation procedure recommends one or the other depending on the combination of database and operating system at your site.

Generally, your application server should be on the same physical machine as the database server. This produces a logical separation between the application server and database server. If the application server and database server don't reside on the same machine, then the application server and the database server should be connected to the same high-performance backbone network. This ensures optimum performance.

#### **Logical Application Server Configuration**

A logical application server environment means that one or more servers share the same physical machine. The servers are logically, but not physically, separate.

The following diagram depicts a logical configuration with two server machines—one for the web server, and the other for the application and database servers:

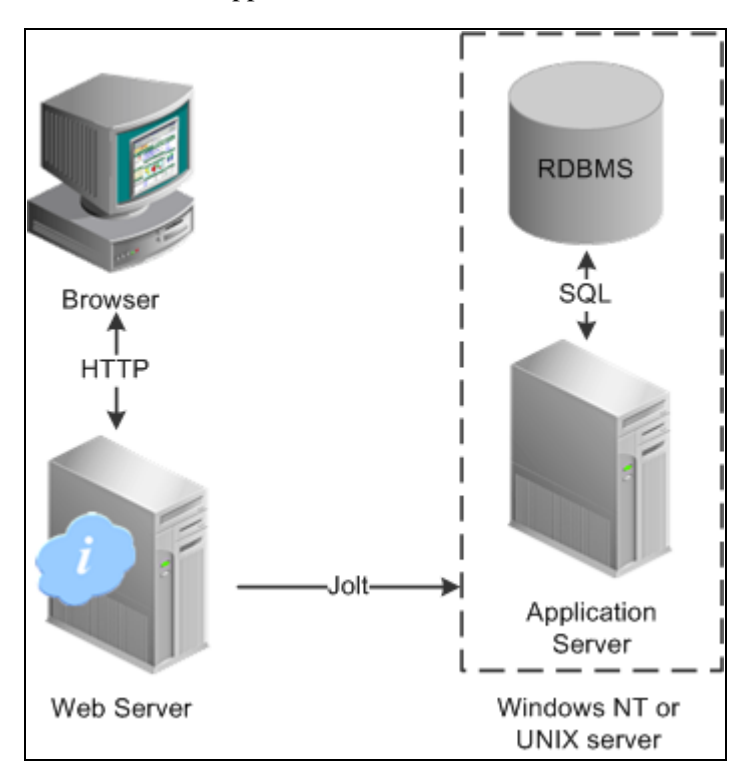

Logical application server configuration

The solid line surrounding the application server and the database server represents one physical machine. In this case, a logical application server configuration is possible only when both the database server and the application server are supported on a particular operating system. This shows that certain PeopleSoft Pure Internet Architecture elements can share the same machine.

Although this diagram depicts the application server and the database server sharing the same machine, the web server could also reside on the same machine with both the application server and the database server. The only requirement is that each component be supported by the underlying operating system. If all servers are located on the same machine, however, you should consider security issues. If you're deploying PeopleSoft applications to the internet, you will most likely want your web server outside of your network firewall and not on the same machine as the database server.

**Note.** For development, testing, or training purposes, you might want to have all PeopleSoft Pure Internet Architecture elements on the same Microsoft Windows or UNIX machine.

#### **Physical Application Server Configuration**

A physical application server configuration means that each component resides on a separate machine. The following diagram depicts a physical application server configuration:

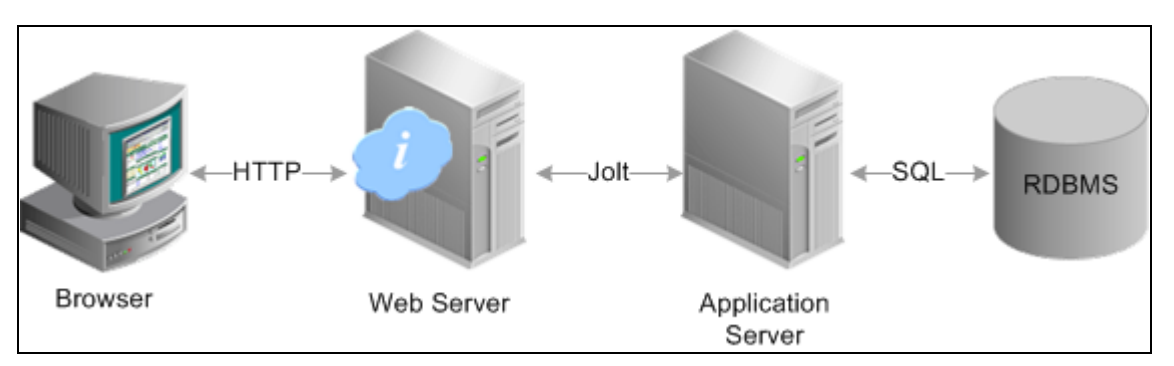

Physical application server configuration

### **Deployment Options**

There are a variety of user deployment options.

#### **PeopleTools Base Portal**

You can use the PeopleTools base portal to deploy PeopleSoft applications to a browser. The portal enables you to integrate PeopleSoft content with content from other data sources. The PeopleSoft portal can stand on its own, or you can integrate it with any enterprise portal that you may already be using.

PeopleSoft portal technology consists of the portal servlet and an application server. These two components work together to provide common portal processing, such as page assembly, search ability, content management, navigation, and homepage personalization. You can combine content from a wide variety of data sources and deliver the result to users in a unified, simple-to-use interface.

#### **Development Environment**

Although the majority of users connect using browsers, application developers and system administrators, who require access to PeopleTools, must use Microsoft Windows workstations. PeopleSoft Application Designer and various other PeopleTools applications are not accessible through a browser.

With the PeopleTools development environment in Microsoft Windows, you can connect directly to the database (two-tier), or you can connect through an application server (three-tier).

#### **Integration Technologies**

Although PeopleSoft integration solutions don't deploy a user interface, they do enable you to share information with third-party systems and other PeopleSoft databases. To take advantage of these integration solutions, you must configure PeopleSoft Pure Internet Architecture. PeopleSoft provides the following integration technologies:

• PeopleSoft Integration Broker.

This middleware technology facilitates synchronous and asynchronous messaging among internal systems and with trading partners, while managing message structure, message format, and transport disparities.

• PeopleSoft Component Interfaces.

This object-oriented, request/reply, component architecture enables third-party applications to synchronously invoke PeopleSoft business logic.

PeopleSoft Business Interlinks.

This plug-in framework enables PeopleSoft applications to easily invoke third-party application programming interfaces over the internet.

#### **See Also**

*PeopleTools 8.51 PeopleBook: PeopleSoft Integration Broker*, "Understanding PeopleSoft Integration Broker"

*PeopleTools 8.51 PeopleBook: PeopleSoft Component Interfaces*, "Understanding Component Interfaces"

### **Chapter 3**

# **Understanding Portal Technology**

This chapter discusses:

- Portal architecture.
- Node definitions.
- Portal templates and template pagelets.
- Navigation.
- Portal registry.
- Portal servlets.
- Portal URL formats.
- Page-based template proxying.
- •

# **Portal Architecture**

PeopleSoft portal technology provides basic web-based navigation for application pages. The default portal homepage contains the drop-down menu navigation and the search area, as shown in the following example:

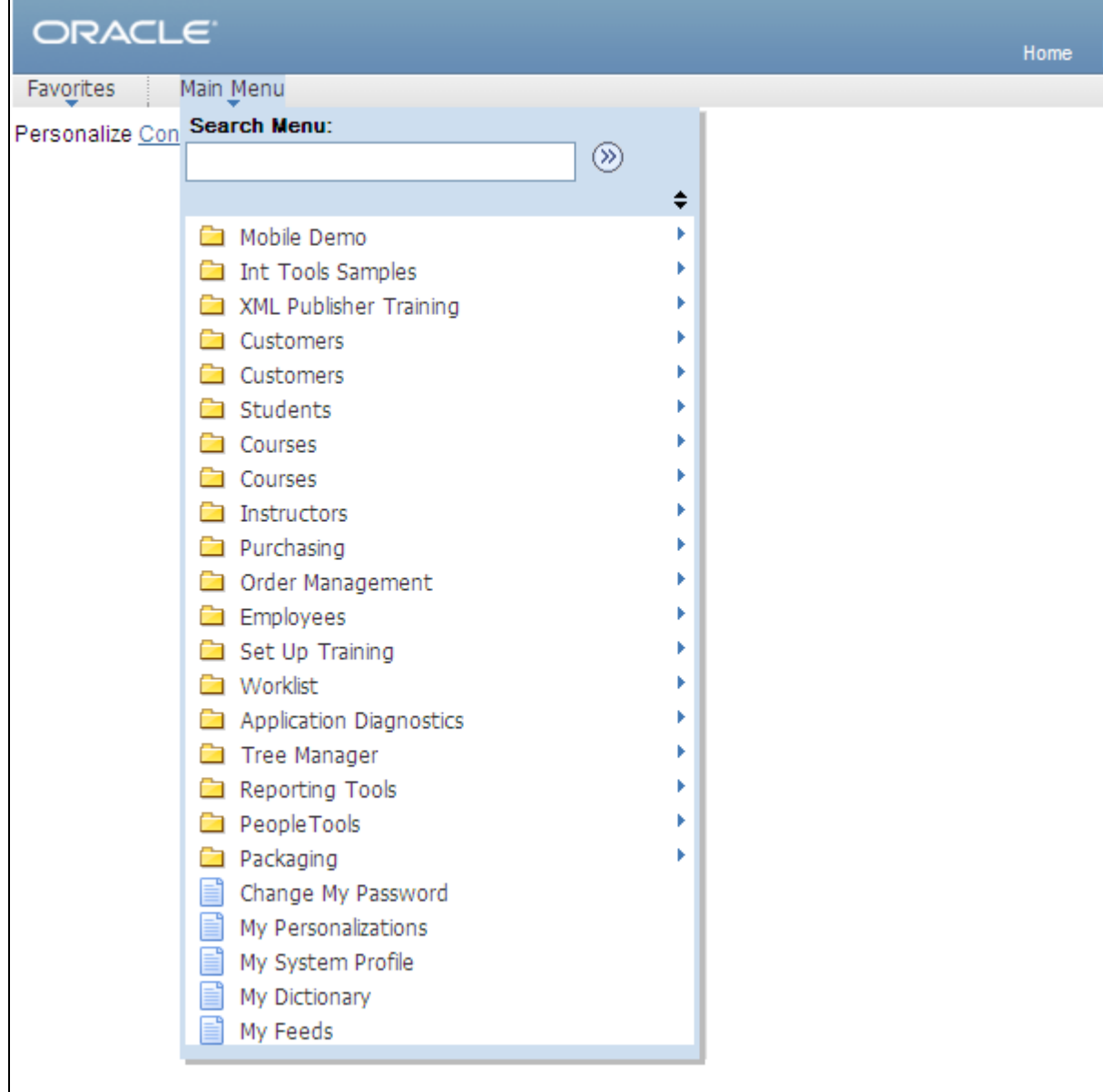

Home page showing drop-down menu and Search field.

The main features of the portal architecture are:

- Templates and template pagelets.
- Ability to register PeopleSoft transactions.
- The portal servlet.
- Navigation.
- Favorites.
- Related information.
- Search.

Single-signon support for PeopleSoft applications.

# <span id="page-46-0"></span>**Node Definitions**

A node is a source of HTML content. A node is a URL string that defines the entire database and server. It is used when the portal servlet attempts to retrieve content, whether internal PeopleSoft or external references, and assemble pages.

The use of nodes simplifies PeopleCode programming, since long URLs can be referred to by the appropriate node name. Some node names, such as HRMS, EPM, SA, FDM and CRM, are preset in your portal. You can add additional nodes.

**Note.** Node names can consist of any combination of letters, digits, and underscores, but they must not contain any spaces or special characters.

#### **See Also**

*PeopleTools 8.51 PeopleBook: PeopleCode API Reference*, "PortalRegistry Classes," Node Class

*PeopleTools 8.51 PeopleBook: PeopleSoft Integration Broker Administration*, "Adding and Configuring Nodes"

# **Portal Templates and Template Pagelets**

Developers create portal templates in PeopleSoft Application Designer. At runtime, a template is constructed into a web page by PeopleTools portal technology. Each template is made from various template pagelets.

Each template (and each template pagelet) is designed individually and stored as an HTML object in the application database. PeopleSoft delivers a default portal template for each installed PeopleSoft database such as HRMS, ERP, and so on.

In addition to template pagelets, portal templates also contain special PeopleSoft tags that indicate where template pagelets are to be inserted in the template. These XML tags specify one or more regions of a page, the insertion point of the target page, and any other template pagelets that provide HTML for the other regions.

Each portal template reserves space for a target page, which contains the specific HTML page that a user requested. For example, if a user is running a PeopleSoft Financial application, the page that the user is currently accessing appears in the target region, in addition to the other template pagelets displayed elsewhere on the page. The target region is typically the largest area of the template.

The template in the following example comprises three separate template pagelets: one for the navigation header, one for related links, and one for the target content region. At runtime, the target content region is filled by the HTML returned by the target page, as are the other template pagelet regions.

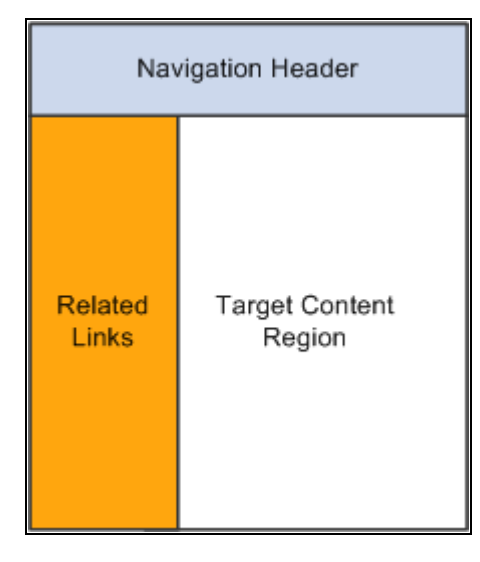

Three template pagelets comprising a portal template

# **Navigation**

You can navigate in an application by using the menu and the universal navigation header.

Menu navigation is provided through a drop-down menu that enables you to move through the portal registry visually, using folders. Using the drop-down menu, you can view the registry by drilling down into the folders, accessing the favorites list, or using the search field.

The universal navigation header includes several links.

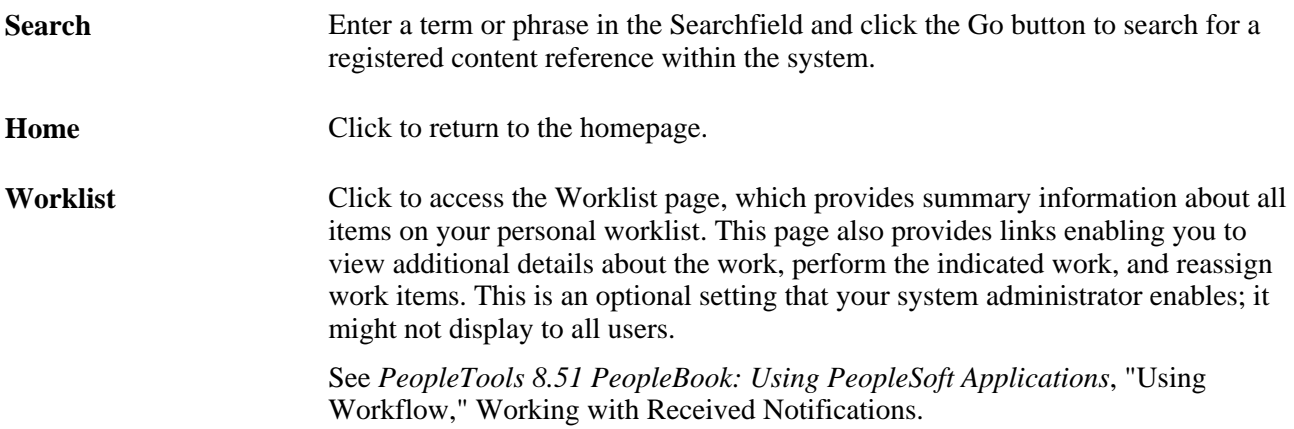

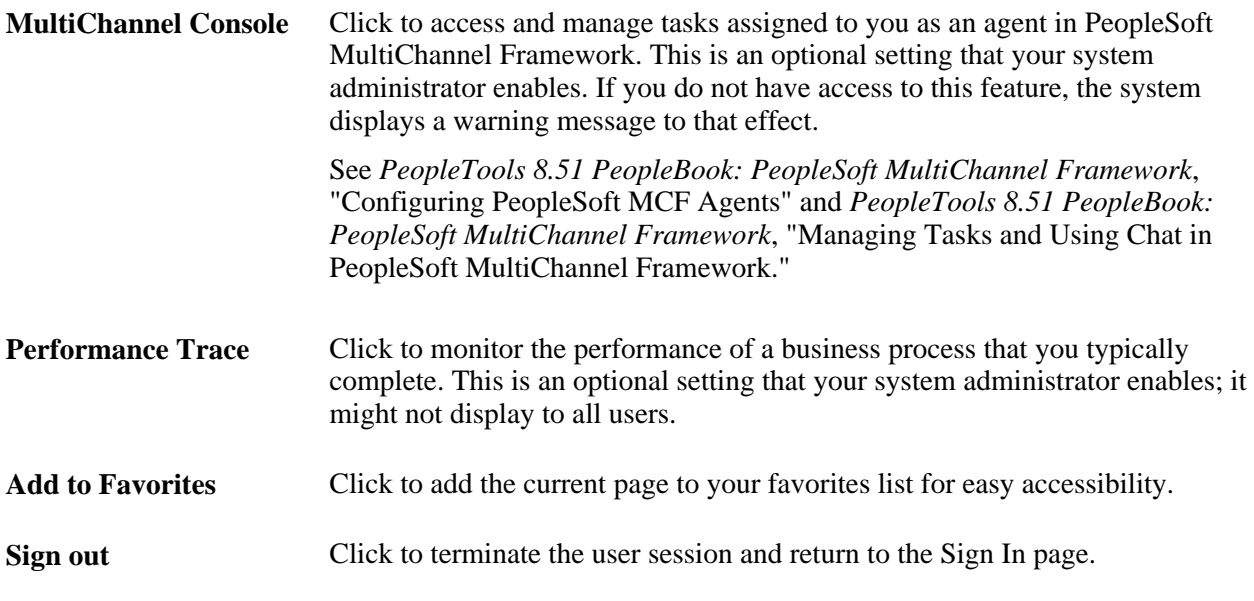

#### **See Also**

*PeopleTools 8.51 PeopleBook: System and Server Administration*, "Configuring Search and Building Search Indexes"

*PeopleTools 8.51 PeopleBook: Using PeopleSoft Applications*

*PeopleTools 8.51 PeopleBook: Workflow Technology*

# **Portal Registry**

Each portal is defined by a portal registry. The portal registry is a set of dedicated PeopleSoft database tables that store every content reference, typically a URL, available through the portal. A portal registry has a treelike structure in which content references are organized, classified, and registered. A portal registry contains folders and content references.

Content references are definitions that have been entered or registered in the portal registry. Content references fall into four categories: homepage tabs, target content, templates, and pagelets. Although each type of content reference differs slightly from the other types, every content reference includes information, such a name, label, creator, effective date, and expiration date.

Content references include a URL, which points to portal content. The content can be PeopleSoft components, iScripts, external web pages, or other external content. The URL can point to any web site that responds to HTTP or HTTPS requests with an HTML response—any static or dynamic web page. One example of a content reference is a URL that points to a PeopleSoft application component. Other examples include static HTML pages on an intranet site or dynamic pages created by a reporting system. Access to content references is controlled by permission lists assigned when the content reference is created.

In the portal registry, folders organize content references into a multilevel hierarchy. Each folder can contain content references as well as other folders. Folders have many of the same properties as content references.

Every portal registry contains a root folder and a Portal Objects folder. The Portal Objects folder includes the following folders: Templates,Pagelets,Template Pagelets,Homepage,Navigation Collections, and WSRP Produced Portlets. In addition to these standard folders, one folder per PeopleSoft application located directly below the root folder. These application folders contain the folders and content references associated with each PeopleSoft application that you license. All application pages in PeopleSoft product line databases are registered, secured, and described in the portal registry.

The hierarchical structure of the registry enables a portal administrator to create a classification and navigation system in which content references can be registered and managed for all portal users. PeopleSoft provides a web-based portal administration utility for this purpose. Additionally, a registry API is provided for accessing each portal registry from PeopleCode, Component Object Model (COM), or C programs.

A portal registry can reside in an existing PeopleSoft application database or in an independent PeopleSoft database. A single database can support multiple portal registries, and therefore multiple portals, but only one portal registry is associated with any given portal. To improve performance, a copy of the registry is also stored on the application server in cache files; this is how the portal servlet accesses the registry at runtime.

#### **Maintaining the Portal Registry**

There are several ways to access and maintain the portal registry:

- Use the registration wizard to register content references, assign security, and update.
- Use the Menu Import feature to upgrade custom menu group definitions.
- Use portal administration pages to add, change, or delete folders and content references from a portal registry.
- Use the portal registry API for programmatic access to the registry.
- Use the security synchronization process to update the portal registry security based on the menu and script security.

#### **See Also**

[Chapter 10, "Configuring the Portal Environment," Importing Menu Groups into the Portal Registry, page 272](#page-293-0)

*PeopleTools 8.51 PeopleBook: Security Administration*

*PeopleTools 8.51 PeopleBook: PeopleSoft Application Designer Developer's Guide*, "Using the Registration Wizard"

*PeopleTools 8.51 PeopleBook: PeopleCode API Reference*, "PortalRegistry Classes," Using the PortalRegistry API

[Chapter 3, "Understanding Portal Technology," Node Definitions, page 25](#page-46-0)

[Chapter 10, "Configuring the Portal Environment," Specifying the Node Type, page 269](#page-290-0)

*PeopleTools 8.51 PeopleBook: PeopleCode API Reference*, "PortalRegistry Classes," Node Class

*PeopleTools 8.51 PeopleBook: PeopleSoft Integration Broker Administration*, "Adding and Configuring Nodes"

### **Portal Servlets**

This section discusses:

- Portal servlets.
- Page assembly for page-based templates.

### **Portal Servlets**

A portal servlet is a Java servlet that runs on the portal web server. It intercepts a user request for an HTML page, retrieves the requested page, wraps additional content around it, and then sends the resulting page to the user's browser. It enables the portal to integrate content from a wide variety of sources and present the content on a single page in a coherent, consistent fashion.

The portal servlet performs these functions:

Retrieves user-requested content.

The content can be either target content, such as a PeopleSoft application page, for display in the large target region of the browser, or content for the smaller-sized pagelets.

**Note.** Portal servlets do not accept HTTP PUT requests from clients. They only accept HTTP GET or POST data from clients. If the portal servlet is sent a PUT request, a 405 error page appears.

See World Wide Web Consortium, Hypertext Transfer Protocol—HTTP/1.1, [http://www.w3.org/Protocols/rfc2616/rfc2616.html.](http://www.w3.org/Protocols/rfc2616/rfc2616.html)

• Provides a consistent user interface.

The portal servlet checks properties associated with each content reference, including the name of a portal template. When a user accesses content through the portal, the portal servlet wraps the target page with the portal template specified in the content reference. This template provides a consistent user interface.

Ensures that PeopleSoft-specific tags are processed correctly.

Developers create portal pages using a template-based layout system. In addition to traditional HTML tags, templates can contain PeopleSoft-specific tags that a normal browser cannot interpret. The portal servlet can interpret these PeopleSoft-specific tags when constructing templates, and can interpret any other HTML content, at runtime. The portal servlet then sends the resulting page to a browser as a single HTML document.

The portal servlet's behavior changes slightly depending on whether it's handling page-based or frame-based templates.

#### **Page-Based Template Handling**

For page-based templates, the portal servlet assembles pages for the browser and ensures that all URL references in the HTML on the assembled pages are referenced back to the portal servlet itself.

The portal servlet receives user requests for content and then constructs a single, complete HTML page for the user's browser by combining the requested content with the appropriate portal template. This process is called *page assembly.* The portal servlet uses a template to wrap the contents of the requested page into the context of the site (headers, navigation, and so on). Each content reference can be associated with a template in the portal registry. The template tells the portal servlet what URLs to combine and how to arrange them in the user's browser.

**Note.** The portal servlet uses relative URLs. The portal servlet performs URL rewriting (proxying) only when the URL is generated by an external system or a PeopleTools release prior to 8.4.

Pages that the portal servlet assembles for the browser might point to numerous other web pages from different sources on the internet. Because the user's request goes through the portal servlet, the servlet must ensure that requests for content can be fulfilled during the page assembly process. In some cases, each URL in the HTML document assembled by the portal servlet must be rewritten to reference the portal servlet, not the originally requested URL. This process of redirecting URLs so that they point to the portal servlet is called *proxying.*

See [Chapter 3, "Understanding Portal Technology," Proxying and URL Conversion, page 38.](#page-59-0)

#### **Frame-Based Template Handling**

For a frame-based template, the portal servlet updates the SRC tags in the frameset with the target content before sending the page to the browser.

The portal servlet inserts a URL into each frame in the SRC tag and sends the page along to the browser, rather than retrieving documents for the browser, as it does with page-based templates.

#### **IFrame-Based Template Handling**

For an iframe-based template, the portal servlet updates the SRC tags for each iframe element in the document with the target content before sending the page to the browser. The portal servlet inserts a URL into each frame in the SRC tag and sends the page along to the browser, rather than retrieving documents for the browser, as it does with page-based templates.

#### **Portal Servlet Setup**

A portal servlet must be set up properly on a web server before the portal can service user requests. The web server and portal servlet environment should be configured and tested during the installation of PeopleSoft applications.

See PeopleTools 8.51 Installation Guide for your web server platform.

## **Page Assembly for Page-Based Templates**

When a user clicks a link on a page-based template, the portal servlet receives the user's request, retrieves the content, properly formats it using a predefined portal template, and sends the assembled page back to the user's browser. The portal servlet also ensures that the user has the proper security permissions and is allowed to view the page.

The following processing steps occur during the page assembly process:

1. The browser sends a request for content to the portal web server.

The browser sends an HTTP request for target content; the request includes the target URL. The portal web server invokes the portal servlet. If the request includes a URL from a PeopleTools release prior to 8.4, the portal servlet then identifies the target content by looking at the query string parameter that was put there when the referring page was proxied.

2. The portal servlet checks the portal registry to see if there is a content reference for the target URL.

If there is a content reference for the target URL, and the user does not have access to the content reference, the portal servlet responds with an error message. If the user does have access, the portal servlet continues its processing. If the content reference has been registered with a frame template, the portal servlet constructs the template and returns it as the response to the browser. The browser gets the content for each frame in the usual way. If the content reference has been registered as having no template, the servlet sends a redirect response to the browser for the original content. Otherwise, it goes on to the next step.

3. The portal servlet retrieves the appropriate template.

If a registered content reference was found in the previous step, then the template associated with that content reference is used to wrap that content. If no template is associated, the portal servlet uses the template for the node associated with the content reference. If there is no node associated with the content reference, then the default template for the portal is used. If there is no default portal template, the content appears without any template.

4. The portal servlet issues HTTP requests for content.

The portal servlet issues an HTTP request for the requested content to the appropriate web server and receives an HTML document in return. It also issues an HTTP request for each pagelet used in the template.

5. The portal servlet merges content from previous versions of PeopleTools 8.4 from all HTML documents that it retrieved into the template HTML, and sends a single, complete HTML document back to the user's browser.

The template HTML may contain special PeopleSoft tags, including the Target tag and the Pagelet tag. Each Target tag is replaced with whatever content is retrieved when fulfilling the request for target content. Each Pagelet tag is replaced with the proxied content specified by that tag.

If a style sheet is associated with the template, it is used. If not, the style sheet associated with the target content is used. Style sheets included in template pagelets are used if they are present. Additionally, the portal servlet ensures that cookies and headers returned in the responses for the template pagelets are merged into the main response.

# <span id="page-52-0"></span>**Portal URL Formats**

This section discusses:

- Basic portal URL format.
- URL format for PeopleSoft Pure Internet Architecture content types.
- URL format for unwrapped PeopleSoft Pure Internet Architecture content.
- Pagelet URLs.
- System URLs.
- Proxy architecture and relative URLs.

### **Basic Portal URL Format**

URLs provide the addresses for content, so that it can be located and correctly identified. The portal servlet needs three pieces of information in order to present a page to the user. These are integral parts of a PeopleSoft portal URL:

- The name of the portal through which content is being accessed.
- The node that hosts the content.
- The type and ID of the content.

The portal servlet uses the node name in the URL to look up the location of the servlet for that node (stored as part of the node object). If the content is hosted by the local database, the portal servlet talks to the content servlet directly (Java method calls), not through HTTP (using the portal content servlet URL).

The ID format is different for each content type. Components are identified by menu, component, and market; scripts are identified by the program name, and so on. The portal registry determines the content reference for this content, and for the template and the pagelets that appear around it.

The following diagram shows how the URL lists the required information from left to right: portal (EMPLOYEE), node (PSFT\_HR), content type (c), content ID (MAINTAIN\_SECURITY.USERMAINT.GBL):

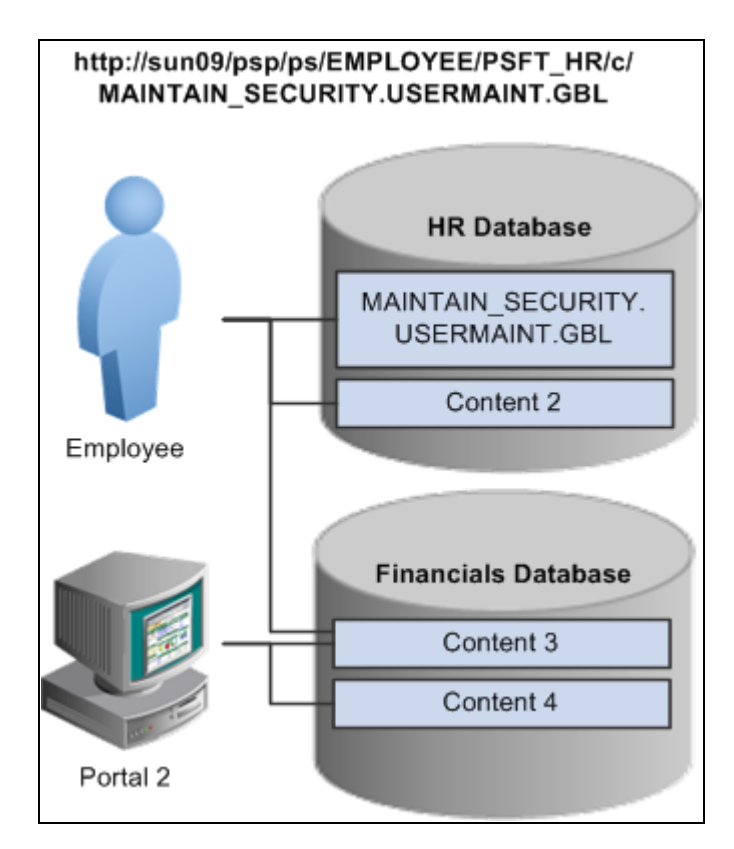

#### URL structure

This is consistent with the logical organization of content in portals and databases. At the left side of the figure, portals point to nodes, and ultimately, to content within those nodes.

Here's what a portal URL looks like:

http://server/servlet\_name/SiteName/PortalName/NodeName/content\_type/content\_id?content\_parm

The following table describes the different sections of the URL:

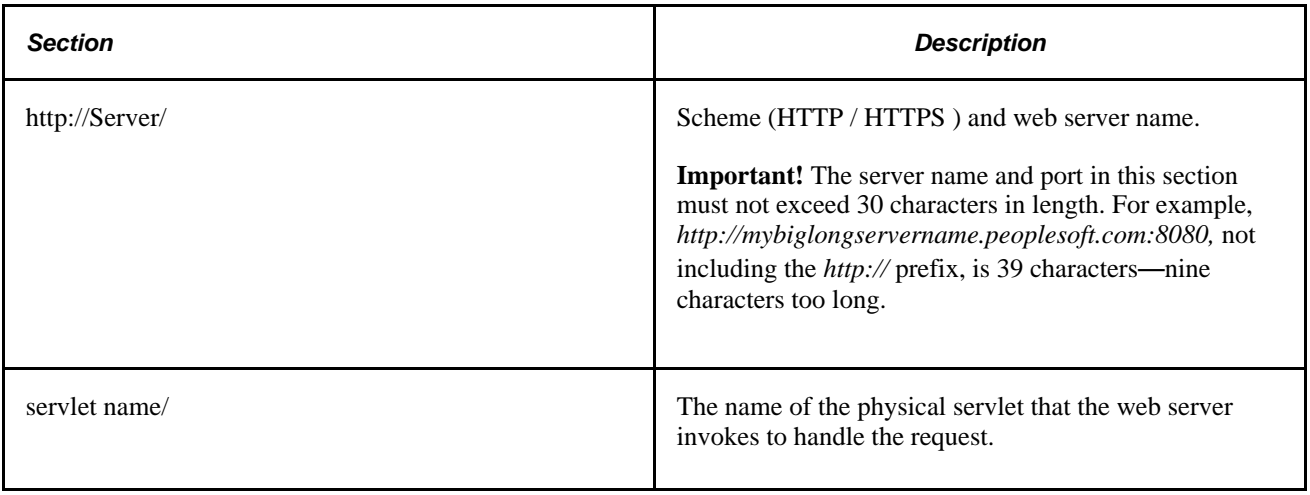

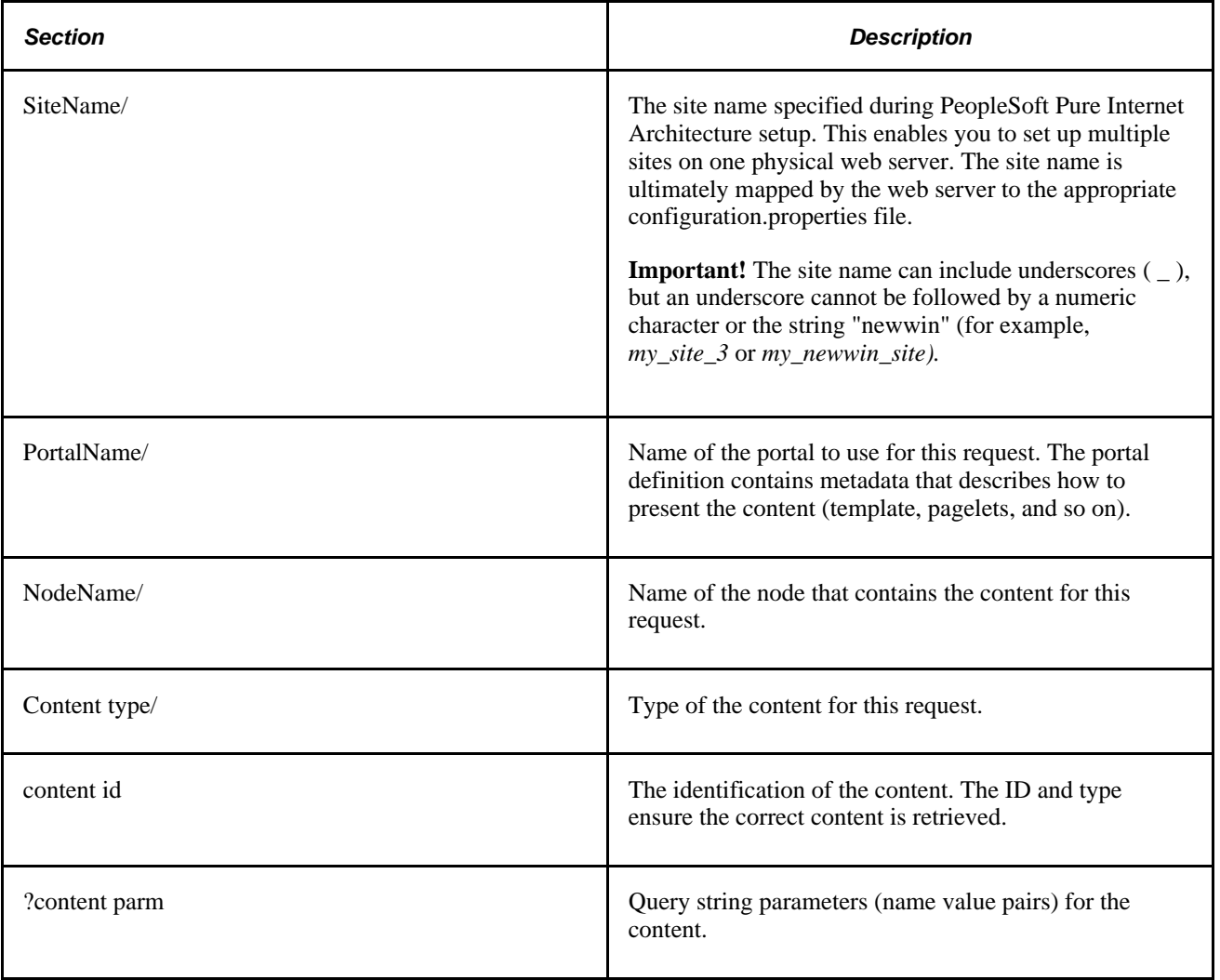

## **URL Format for PeopleSoft Pure Internet Architecture Content Types**

This table lists the URL formats for each PeopleSoft Pure Internet Architecture content type:

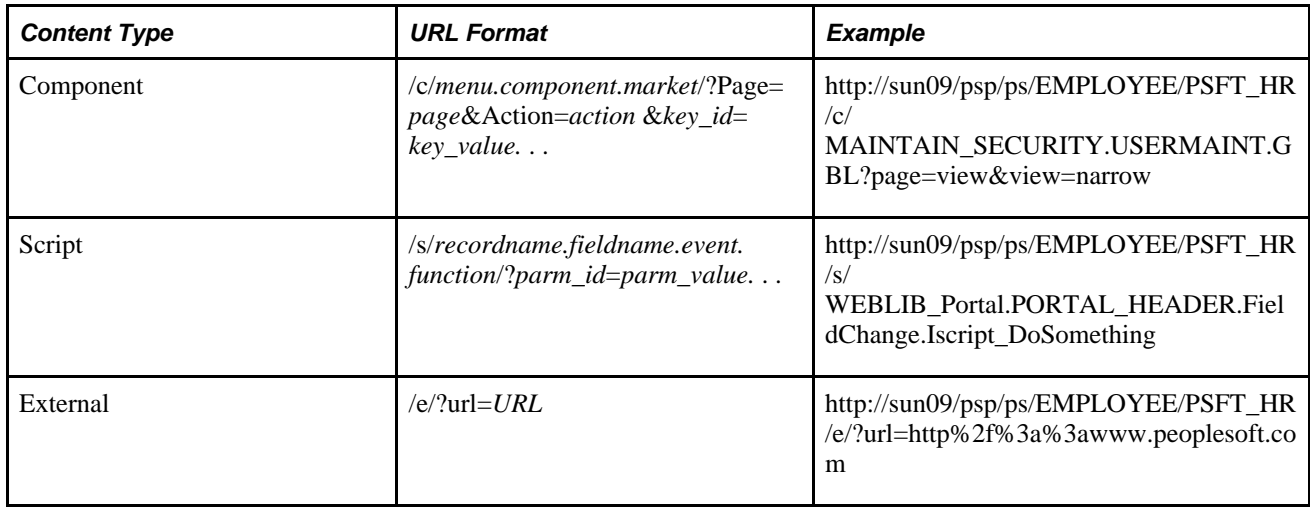

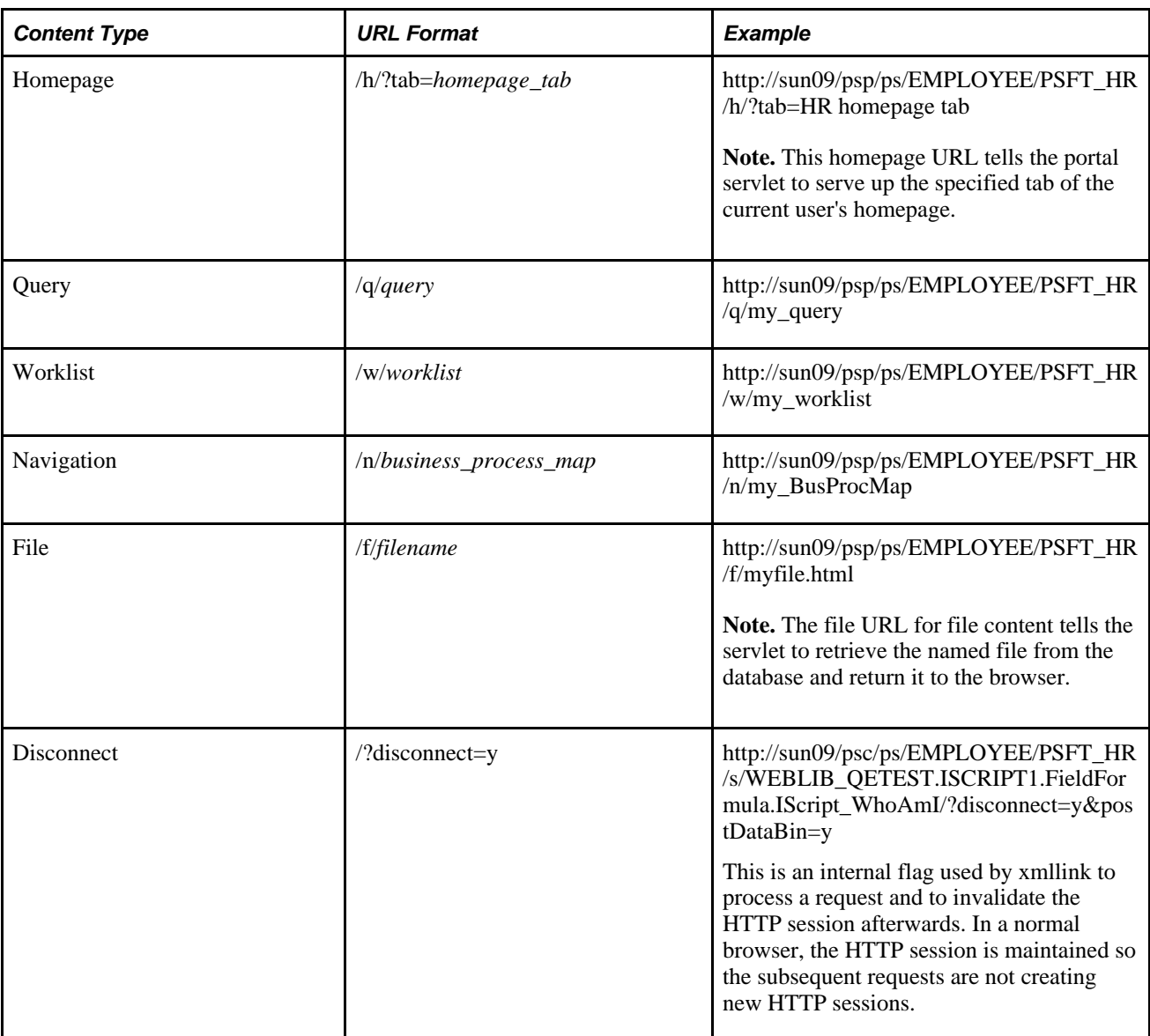

## **URL Format for Unwrapped PeopleSoft Pure Internet Architecture Content**

PeopleSoft Pure Internet Architecture content is accessible with no template wrapping using the content servlet. This enables portals to implement a proxied architecture and enables you to include PeopleSoft Pure Internet Architecture content in other portal products and web sites.

URLs for unwrapped PeopleSoft Pure Internet Architecture content are similar to URLs for wrapped content. Unwrapped PeopleSoft Pure Internet Architecture content has not gone through the portal servlet template process. In the URL, the content servlet is specified rather than the portal servlet. The following table shows sample URLs for a component and an iScript.

**Note.** The content servlet ignores the portal and node name, but they are still necessary as placeholders. Omitting them causes a runtime error, since the psc servlet checks that the URL contains a portal and node name, even though it doesn't use them.

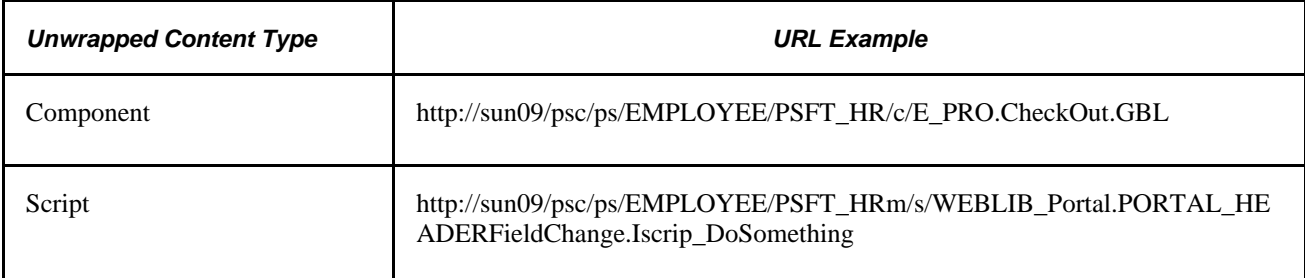

### **Pagelet URLs**

Pagelets are snippets of HTML content that appear in one section of a template. Unlike target content, they are referenced by name within the template. Here is some sample HTML that refers to a pagelet:

```
<Pagelet Name="UniversalNavigation">
<Source Node ="LOCAL_NODE" Pagelet="MyPagelet"/>
</Pagelet>
```
When the servlet resolves this tag, it generates the URL using the following:

- The name of the portal containing this template.
- The node name specified in the Source tag (for example, Node = "SomeNode").
- Content type and content name specified in the pagelet definition for the specified pagelet.

The resolved URL for this example is (assume this template is in the Employee portal):

http://sun09/psc/ps/EMPLOYEE/PSFT\_HR/s/WEBLIB\_TEST.ISCRIPT1.FieldFormula.IScript\_WhoAmI

### **System URLs**

System URLs do not have content or query strings; instead, they issue system commands, such as Login or Expire. System URLs can be issued to both the content and portal servlets. This table lists system URLs:

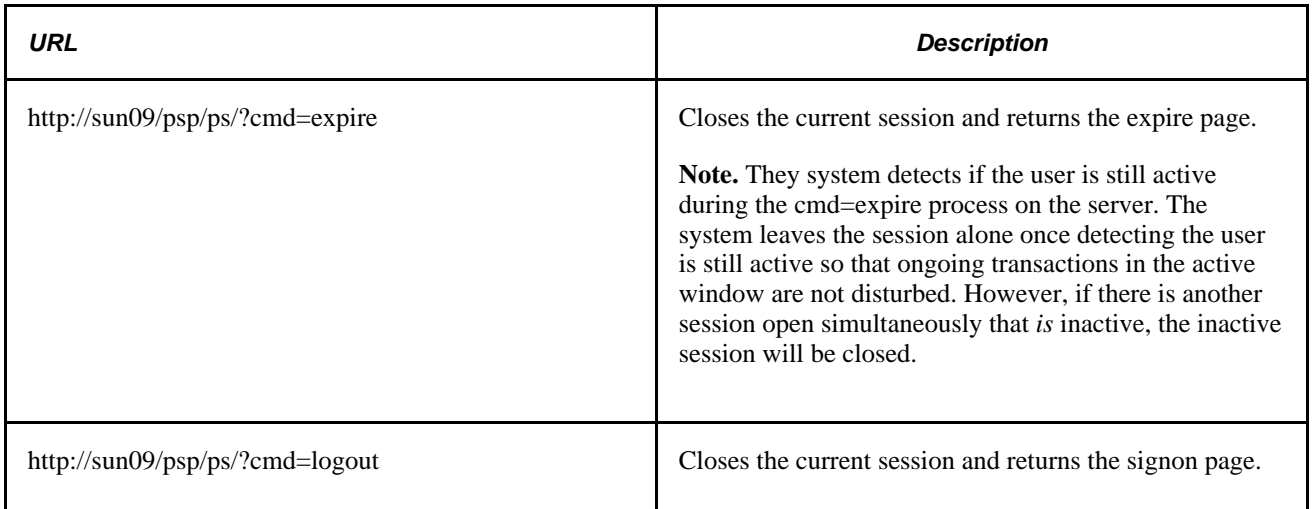

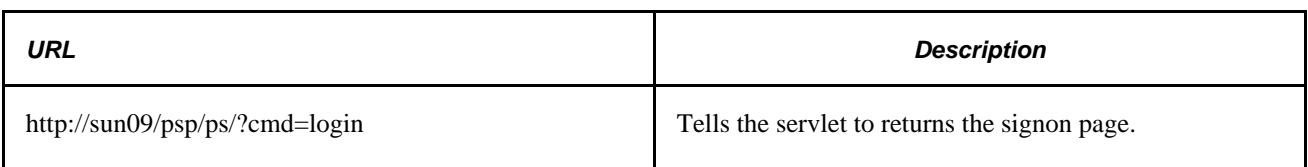

### **Proxy Architecture and Relative URLs**

A relative URL is written to an HTML document without some portion of the scheme, server, or path. When the browser downloads the document containing the relative URL, it makes the relative URL absolute by adding the scheme, server, and path of the downloaded document. Relative URLs simplify moving static documents around on web servers, because you don't have to change the URLs embedded within the documents that you move.

One portal servlet can proxy content from several other content servlets. The portal servlet acts as an intermediary in the conversation between the browser and the various content services, relaying HTTP requests and responses from the content servlet to the browser.

The portal servlet acts as a reverse proxy server, by ensuring that all URL references on portal pages point back to the portal servlet itself. The portal servlet does this by rewriting all content retrieved through the portal to contain relative URLs in appropriate URL formats.

To increase performance, you can include the custom header UsesPortalRelativeURL with the value *True* to indicate that the URL is already set in the correct format. All content from databases using PeopleTools 8.42 and later, generates URLs with the correct format and uses this command in the header.

#### **Examples of Relative PeopleSoft URLs**

For example, assume the MAINTAIN\_SECURITY.USERMAINT\_SELF.GBL component is in the PSFT\_HR node, and it is being accessed by the EMPLOYEE portal.

If you wanted a navigation iScript within the PSFT\_HR node to construct a link to the MAINTAIN\_SECURITY.USERMAINT\_SELF.GBL component, add the following HTML to the response:

<a href="../../../EMPLOYEE/PSFT\_HR/c/MAINTAIN\_SECURITY.USERMAINT\_SELF.GBL" . . . >

When this HTML is downloaded to the browser, the absolute URL would include the scheme, server, and servlet directory of the proxying portal servlet, even though the iScript may have run on a content servlet on a different web server. The absolute URL continues with the portal, node, service type, and component name, as specified by the iScript.

Here is what the final URL looks like:

http://sun09/psp/ps/EMPLOYEE/PSFT\_HR/c/MAINTAIN\_SECURITY.USERMAINT.GBL

**Note.** The content services always specify the portal, node and content type (with the "../../..) even if those values are the same as the current page.

Now assume that you want the navigation iScript to create a link to the

MAINTAIN\_SECURITY.USERMAINT\_SELF.GBL component in the HRMS node. Also assume that the component is being accessed by the employee portal. The navigation iScript would add the following HTML to the response:

<a href="../../../EMPLOYEE/HRMS/c/MAINTAIN SECURITY.USERMAINT SELF.GBL" . . .>

The absolute URL looks like this:

http://sun09/psp/ps/EMPLOYEE/HRMS/c/MAINTAIN\_SECURITY.USERMAINT.GBL

The URL correctly points to the appropriate content without any HTML parsing or URL rewriting.

Finally, assume that you want a navigation iScript running within the EMPLOYEE portal to construct a link to the MAINTAIN\_SECURITY.USERMAINT\_SELF.GBL component within the e\_benefits portal. To construct this link, the iScript generates the following HTML:

<a href="../../../E\_BENEFITS/HRMS/c/MAINTAIN\_SECURITY.USERMAINT\_SELF.GBL" . . . >

**Note.** The HREF tag with a relative URL can only be used to change a portal or node if the HTML is being accessed through an HTML template. It won't work with a frame template, since the base URI of the frame points to the content servlet, which ignores the portal and node names. Use the PeopleCode transfer function to specify a target portal and node.

#### **See Also**

*PeopleTools 8.51 PeopleBook: PeopleCode Language Reference*

# **Page-Based Template Proxying**

This section discusses:

- Proxying and URL conversion.
- Anchor tag conversions.
- Form tag conversions.
- JavaScript conversions.

The following discussion only applies to content that is not in the simple URL format.

See [Chapter 3, "Understanding Portal Technology," Portal URL Formats, page 31.](#page-52-0)

### <span id="page-59-0"></span>**Proxying and URL Conversion**

When processing page-based templates, the portal servlet uses a process called *proxying* to help ensure that users always stay within the context of the portal and to ensure that familiar portal features, such as the universal navigation header, do not disappear when a user clicks a link.

When users sign in to a PeopleSoft portal, they sign in to a web server on which the portal servlet is running. The portal servlet processes all the HTML that isn't in the simple URL format, converting all URL references to point to the portal web server rather than the original URL. The original URL is still necessary to retrieve the requested content; it is stored in the new URL in the URL query string parameter. The portal servlet proxies all links and all form actions in this manner. Additionally, it converts any relative URLs into absolute URLs.

As an example, imagine that a user requests a page from an external web site through a proxied link in the portal. The request arrives at the portal web server, invoking the portal servlet. The portal servlet then programmatically retrieves the page from the web server associated with the requested page. It proxies all the links on the retrieved response and sends the page (the contents of the HTTP response) back to the browser, formatted as the user would expect within the portal.

#### **Converting Relative URLs to Absolute URLs**

The use of relative URLs is common in web page design for external content. They are often used when a web page includes links to content on the same web server that the page is on. This works fine when a browser communicates directly with a web server, because there is no ambiguity about where the relative URL points. However, because the portal servlet—and the proxying process—is placed between the browser and the target page, relative URLs become relative to the portal web server instead of the original target server. To prevent this from occurring and causing broken links, part of the proxying process includes the conversion of all relative URLs to absolute URLs. The following examples show the original, relative version of an HTML tag, and the rewritten absolute version created by the portal servlet.

The following example shows a relative tag:

```
<IMG src="/image/cache/image.gif" lowsrc="/image/cache/image2.gif">
```
The following example shows an absolute tag:

```
<IMG src="http://originalserver/image/cache/image.gif"
 lowsrc="http://originalserver/image/cache/image2.gif">
```
### **Anchor Tag Conversions**

The portal servlet rewrites all anchor tags so that their SRC attributes direct the browser's request to the portal web server instead of the server that created the URL. After rewriting the anchor tag, the portal servlet can determine if the target URL should be wrapped with a template.

#### **Old Anchor Tag**

The following example shows an old anchor tag:

```
<a src=http://server/targetpage.html?Action=New>
```
#### **New Anchor Tag**

The following example shows a new anchor tag:

```
<a src=http://portalserver/psp/ps/EMPLOYEE/NODE/e/?url=http%3a%2f%2fserver%2ftarget⇒
⇒
⇒
page.html%3fAction%3dNew>
```
### **Form Tag Conversions**

Similar to anchor tags, all Form tags must have their Action attributes rewritten. However, with Form tags, the original URL is captured in a hidden form field instead of a query string parameter.

#### **Old Form Tag**

The following example shows an old Form tag:

<form action=http://server/targetpage.html>

#### **New Form Tag**

The following example shows a new Form tag:

```
<form action=http://portalserver/psp/ps/EMPLOYEE/NODE/e>
      <input type=hidden name=URL>
          http://server/targetpage.html
</input>
```
### **JavaScript Conversions**

The portal servlet ensures that URL references contained in JavaScript are rewritten to point to the portal servlet instead of their original reference.

### **Part 2**

# **Using Navigation Pages**

**Chapter 4 [Working With Navigation Pages](#page-64-0)**

### **Chapter 4**

# <span id="page-64-0"></span>**Working With Navigation Pages**

This chapter provides overviews of navigation pages, navigation collections, their common elements, and discusses how to:

- Set up navigation collection options.
- Create and maintain navigation collections.
- Publish navigation collections.
- Run portal utility processes.

**Note.** Examples of PeopleSoft Pure Internet Architecture pages in this chapter were captured with the PeopleTools default style sheet applied. PeopleSoft Pure Internet Architecture pages may display differently in your database depending on the applied style sheet. However, regardless of the style sheet applied, all page elements displayed remain the same.

# **Understanding Navigation Pages**

Navigation pages provide a user-friendly navigation tool in the form of task-driven pages that provide intuitive access to pages needed to complete business processes. These navigation pages can be configured to incorporate the use of icons to further increase the ability to intuitively navigate tasks.

There are two types of navigation pages:

Standard navigation pages.

These pages are dynamically generated based on folder and content reference sequence numbers defined in your portal registry, as well as settings defined by your portal administrator in the Navigation Collection System Options and Registry Options components.

• Custom navigation pages.

These pages are delivered to address commonly used tasks and business processes in your PeopleSoft application. Authorized users can edit delivered custom navigation pages, as well as create new ones tailored to suit the business process needs of your organization.

• SmartNavigation pages.

These pages are dynamically generated based on hierarchical data and appear not as folders and links, but as an organization chart, which users can traverse to access transactions. The pages and processes you use to configure SmartNavigation pages are not the same as those you use to configure standard and custom navigation pages. Documentation regarding SmartNavigation pages can be found in the Folder Administration section in the Portal Administration chapter of this PeopleBook.

See [Chapter 5, "Administering Portals," Administering Folders, page 107.](#page-128-0)

The following sections further describe standard and custom navigation pages and discuss navigation page display caching.

### **Standard Navigation Pages**

Standard navigation pages are available for every folder that appears in your menu navigation that has also been configured to display a standard navigation page. You enable the display of standard navigation pages at the registry level on the General Settings page. You can then disable the display of standard navigation pages for specific folders in the registry on the Folder Administration page.

You access standard navigation pages by clicking a folder label link in the menu navigation. Elements embedded in the folder, including content references and other folders, are arranged in a graphical format on a standard navigation page displayed to the right of the menu navigation. For example, clicking the Security folder in the menu navigation displays the Security standard navigation page as shown here:

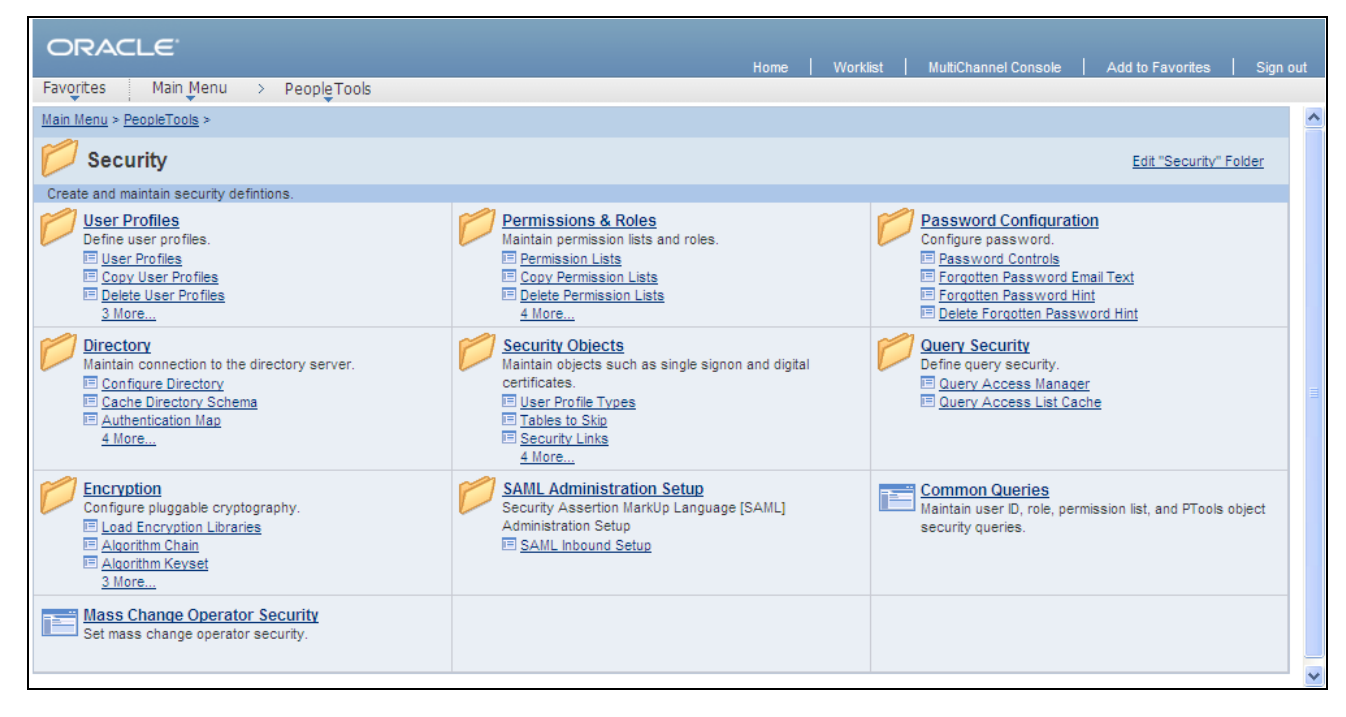

Security standard navigation page

When you click a folder link on a standard navigation page, you access another standard navigation page that reflects the contents of the selected folder. For example, when you click the User Profiles folder, the User Profiles standard navigation page displays as shown here:

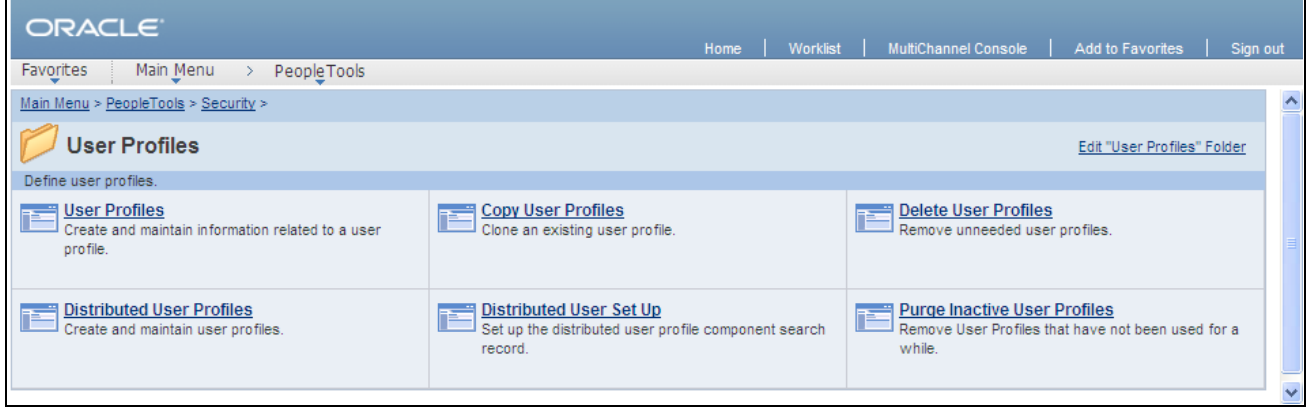

User Profiles standard navigation page

From a navigation page, you can click any content reference link to directly access the component without drilling down through the folder hierarchy.

See [Chapter 4, "Working With Navigation Pages," Setting Up Navigation Collection Options, page 52.](#page-73-0)

#### **Standard Navigation Page Display**

To enable the display of standard navigation pages:

1. Select PeopleTools, Portal, General Settings.

- 2. Select the Is Folder Navigation Enabled check box.
- 3. Enter *PT\_PTPP\_SCFNAV\_BASEPAGE\_SCR* (the delivered Base Navigation Page content reference) in the Folder Navigation Object Name field.

This Base Navigation Page content reference is designed to display standard navigation pages as they are documented in this chapter.

**Note.** To enable the display of standard navigation pages for the registry in a portal other than the one you are signed into, select PeopleTools, Portal, Portal Definitions, then click Edit next to the portal you want to change to access the Portal Definitions - Edit Portal page.

**Note.** You can disable the display of a standard navigation page for an individual folder in the selected registry by selecting the Is Folder Navigation Disabled option on the Folder Administration page.

You can designate a content reference for an individual folder that overrides the content reference defined at the registry level by selecting a value in the Folder Navigation Object Name field on the Folder Administration page. The content reference you designate as the folder navigation object is launched when the folder label is selected.

See [Chapter 5, "Administering Portals," Administering Folders, page 107](#page-128-0) and [Chapter 5, "Administering](#page-124-0)  [Portals," Administering Portal Definitions, page 103.](#page-124-0)

#### **Folder and Link Sequence on Standard Navigation Pages**

The sequence in which folders and links appear on standard navigation pages is defined in the Structure and Content component.

Although the contents of a standard navigation page correspond to that of the menu navigation folder selected to display it, the sequence of elements on the page may not be the same as the sequence in which they are displayed in the menu navigation. As dictated by menu navigation functionality, folder elements are displayed before content reference links. The order of elements within these groupings is determined by the sequence numbers listed in the Structure and Content component.

Unlike the grouped elements in the menu navigation folder, the folder and link sequence on standard navigation pages is determined strictly by sequence numbers in the Structure and Content component, and not on the type of element being displayed. However, if a folder element and content reference link have the same sequence number, the folder is displayed before the content reference on the standard navigation page.

See [Chapter 5, "Administering Portals," Administering Folders, page 107](#page-128-0) and Chapter 5, "Administering [Portals," Administering Content References, page 121.](#page-142-0)

### **Custom Navigation Pages**

While standard navigation pages automatically display only the contents of a selected menu folder, custom navigation pages can be designed to display any content references and folders available in the menu navigation, regardless of their location.

You access custom navigation pages by way of links in the menu navigation. When you click a menu navigation link to a custom navigation page, the page displays to the right of the menu navigation. For example, selecting the Context Manager Center link in the menu navigation displays the Context Manager custom navigation page as shown here:

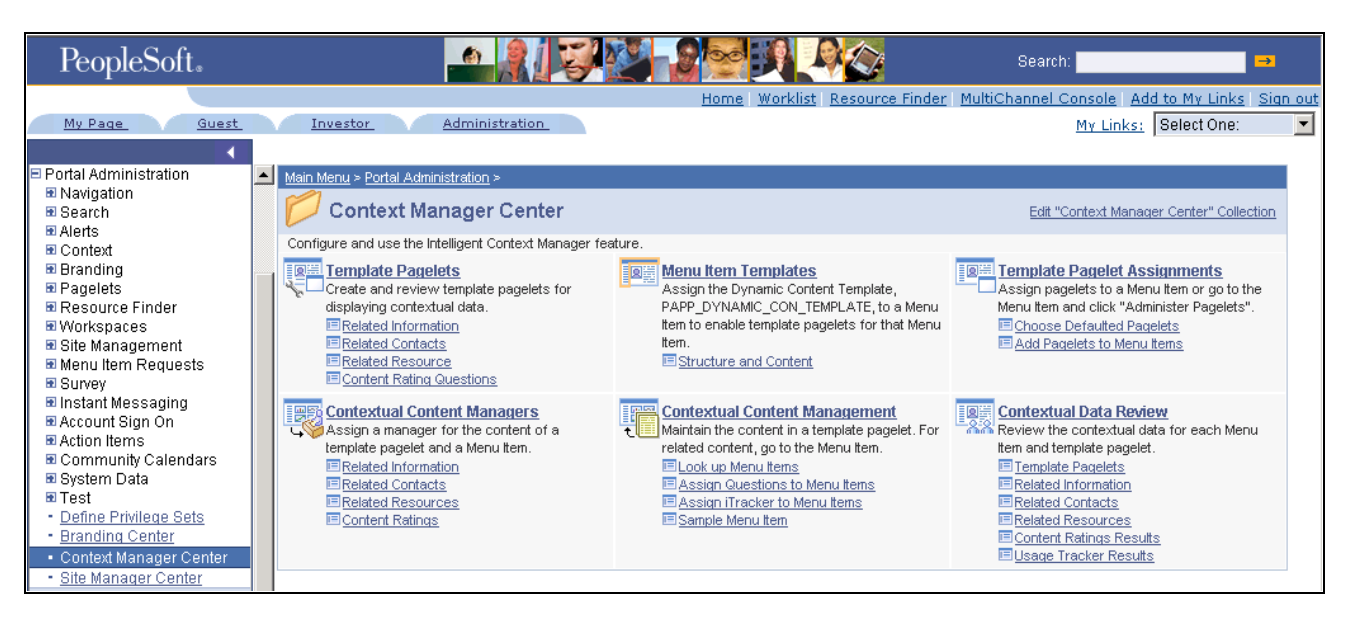

Context Manager Home custom navigation page

When you click a folder link on a custom navigation page, you access another navigation page that reflects the contents of the selected folder. When you click a content reference link on a custom navigation page, you access the component to which the content reference points.

See [Chapter 4, "Working With Navigation Pages," Creating or Editing a Navigation Collection, page 64.](#page-85-0)

#### **Folder and Link Sequence on Custom Navigation Pages**

The sequence in which folders and links appear on custom navigation pages is defined by the Placement Properties set in the Navigation Collection definition for the custom navigation page.

Once the folder and link sequences for a custom navigation page are registered, their sequence numbers are propagated to the registry and are available in the Structure and Content component. However, any modifications to custom navigation pages *must* be performed in the Navigation Collection definition. Do not modify custom navigation pages using the Structure and Content component.

**Note.** When you save the Navigation Collection, these modifications to the Placement Properties sequences will be updated to the registry.

The Structure and Content component does not display folder reference links.

See [Chapter 4, "Working With Navigation Pages," Editing a Folder, page 73](#page-94-0) and Chapter 4, "Working With [Navigation Pages," Editing a Link, page 78.](#page-99-0)

### **Navigation Page Display Caching**

You can enable the caching of displayed navigation pages. Enabling caching improves performance because the next time the same navigation page is accessed from any computer using the same web server with the same cache designation (role, user, or public), the navigation page is retrieved from the web server cache memory. To clear the web server cache memory, stop and restart the web server or wait until the cache time elapses.

Methods for enabling caching depend on method that you use to access navigation pages:

• To enable caching for a custom navigation page accessed by clicking a content reference link, select the Enable Caching option on the Publish Collection page when you publish the custom navigation page.

On publication, the Cache Enabled Value field value you entered on the System Options page is added to the published custom navigation page registry structure definition.

• To enable caching for a folder or breadcrumb on a navigation page, select the Enable Drill Down Cache option on the System Options page.

Enter a value in the Cache Enabled Value field *(role,max-age=30,* for example)

• To enable caching for a standard navigation page accessed by clicking a menu navigation folder, edit the Base Navigation Page content reference (PT\_PTPP\_SCFNAV\_BASEPAGE\_SCR) on the Content Ref Administration page.

 The Base Navigation Page content reference is located in the Tools - Hidden folder. In the Content Reference Attributes group box, enter the *PSCACHECONTROL* attribute name and an attribute value, such as *role,max-age=30.*

See [Chapter 4, "Working With Navigation Pages," Setting Up Navigation Collection Options, page 52](#page-73-0); [Chapter 4, "Working With Navigation Pages," Publishing Navigation Collections, page 80](#page-101-0) and [Chapter 5,](#page-142-0)  ["Administering Portals," Administering Content References, page 121.](#page-142-0)

# **Understanding Navigation Collections**

This section discusses:

- Navigation collections
- Navigation collection images

### **Navigation Collections**

Navigation Collections provide you with a flexible tool for building alternative taxonomies of the contents stored in your portal registry. These alternative taxonomies, or groupings of links to portal content, can then be deployed to different users or groups of users, creating navigation that specifically addresses your users' business needs.

The links in Navigation Collections provide an alternate method of accessing content in the portal registry. A Navigation Collection is a published compilation of these links. A link in a Navigation Collection is a pointer to a content reference or folder reference in the portal registry; however, it does not store the contents of the content reference or folder reference. Navigation Collection links store only the references needed to construct a URL at runtime to redirect output to the original content reference or folder reference. These references include the portal link, folder reference link, or content reference link.

Once created, a Navigation Collection can be published as a navigation page or navigation pagelet for use on a user homepage or WorkCenter page.

When you define and save a Navigation Collection, the system automatically stores it in the hidden Navigation Collections folder under Portal Objects in the portal registry.

You can choose to publish Navigation Collections as public content. If you do not choose to provide public access to a Navigation Collection, you can run the Sync Collection Security (synchronize collection security) process to apply content reference and folder security defined in the portal registry to the published navigation page or pagelet content reference. You can also allow manual maintenance to the security access to published pages and pagelets by selecting the *Do Not Allow Security Sync* option for the publication on the Publish Collection page.

**Note.** Public access is allowed by default.

Navigation Collections allow you to distribute the creation and maintenance of collections to subject matter experts in your organization, such as functional administrators and business analysts. The subject matter experts creating Navigation Collections should understand the content their user communities need to access on a frequent basis. They should also know where to find links to this content, whether the content is accessed by portal navigation or external URLs.

Navigation Collections can contain these elements:

- Links to existing non-hidden content references.
- Links to existing non-hidden folders in the menu.

The Navigation Collection will contain all contents of the folder and its subfolders.

• Custom user-defined folders that can be used to group combinations of the elements listed above.

#### **Navigation Collection Published as a Navigation Page**

The following example illustrates the appearance of a Navigation Collection published as a navigation page:

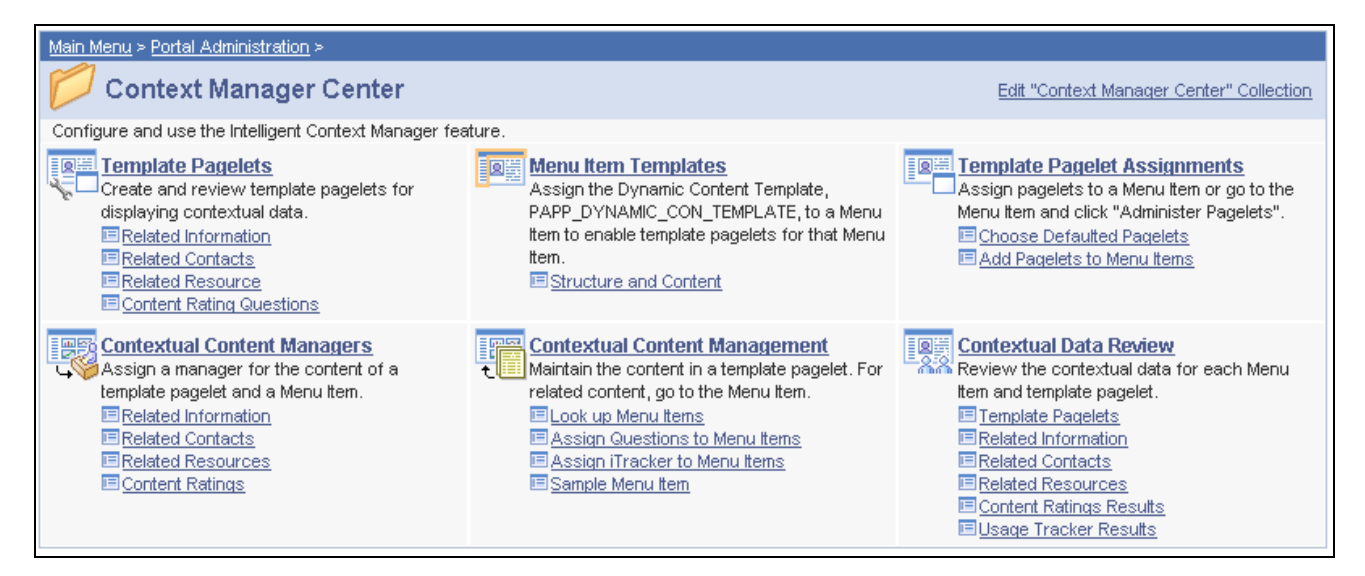

Context Manager Home navigation page

Top-level folders in the Navigation Collection may be transformed into bold and linked section headings that are used to organize the folders and content references they contain, as shown in these examples. However, the appearance of your published Navigation Collections is dependent on its assigned style sheet. The assigned style sheet must use style classes contained in the PTPP\_SCSTYLEDEF style class definition. Selecting the top-level folder link accesses a page containing any folders and content references nested in the parent folder.

**Note.** Select the Edit <Navigation Collection name> Collection link on the navigation page to access the Navigation Collection definition on the Maintain Collection page. This link displays only for users who can access the Navigation Collection definition component.

See [Chapter 4, "Working With Navigation Pages," Creating and Maintaining Navigation Collections, page](#page-82-0)  [61.](#page-82-0)

#### **Navigation Collection Published as a Navigation Pagelet**

The following example is a Navigation Collection that is published as a navigation pagelet:

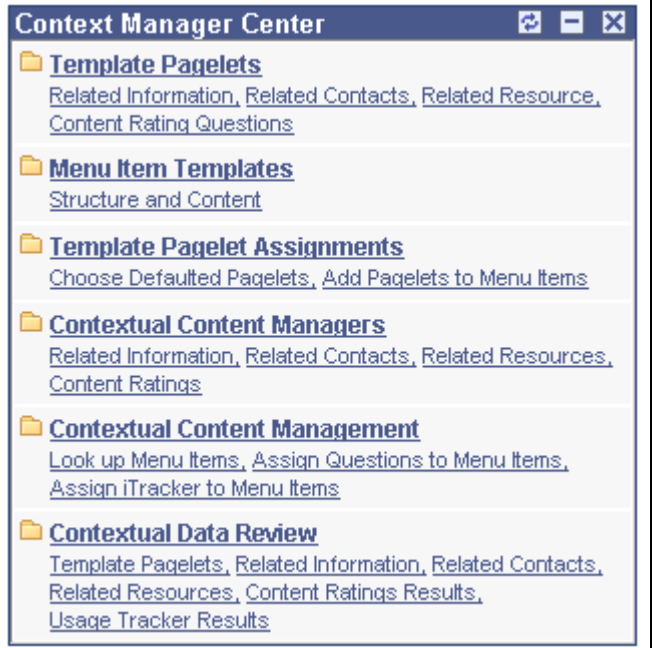

Context Manager Center navigation pagelet

Folders and content references work in much the same way as they do for the published navigation page.

#### **See Also**

[Chapter 4, "Working With Navigation Pages," Publishing Navigation Collections, page 80](#page-101-0)

[Chapter 4, "Working With Navigation Pages," Understanding Portal Utility Processes, page 88](#page-109-0)

### **Navigation Collection Images**

The images you define for your Navigation Collections are published and displayed on Navigation Collection pages. You can associate images with Navigation Collections themselves, as well as with Navigation Collection folders and content references. You can define these images at the system, registry, source, and individual Navigation Collection levels.

The following example Navigation Collection page publication illustrates the different ways in which images can display:
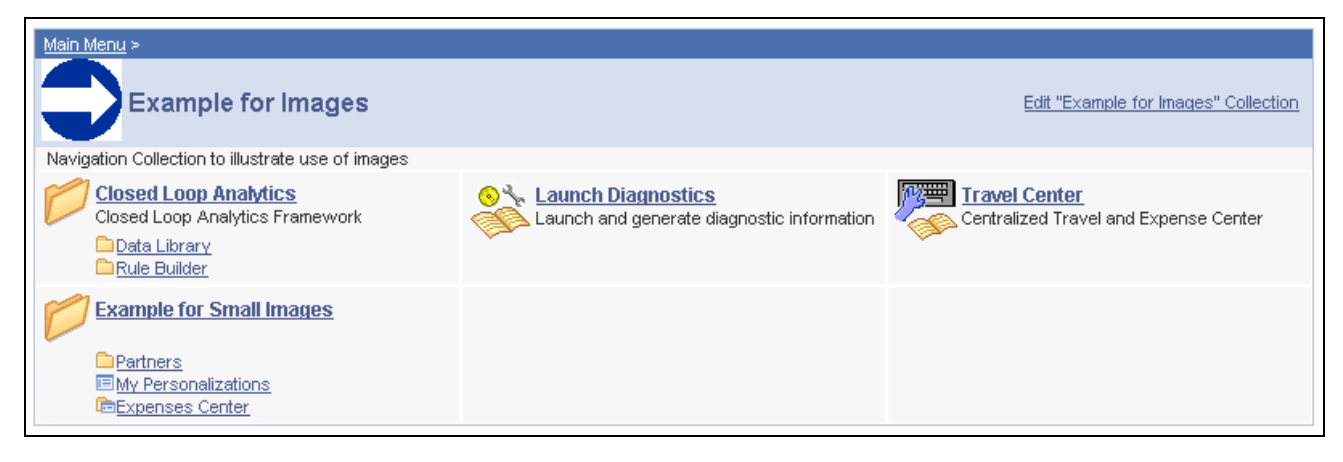

Example for Images page

In the example Navigation Collection, suppose that the following images have been defined for the different image types:

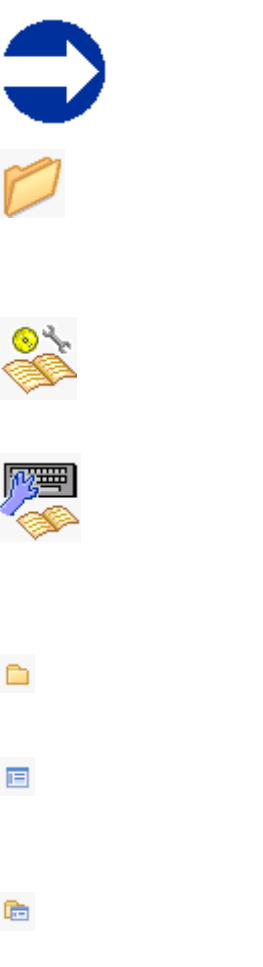

This image was defined as the collection image for this specific Navigation Collection.

This image was defined as the default large folder image on the System Options page, and was not overridden at the source reference, registry, or Navigation Collection level. Large folder images display for folders at the top level of a Navigation Collection publication.

This image was defined as the content image in the Navigation Collection definition. Large content images display for content references at the top level of a Navigation Collection publication.

This image represents a Navigation Collection that was added to this Navigation Collection. This image was selected as the collection image in the referenced Navigation Collection definition, and was not overridden in this Navigation Collection definition. Large collection images display for Navigation Collections at the top level of a Navigation Collection publication.

This image was defined as the small folder image. Small folder images display for folders nested within top-level folders on a Navigation Collection publication.

This image was defined as the small content image. Small content images display for content references nested within top-level folders of a Navigation Collection publication.

This image was defined as the small collection image. Small collection images display for Navigation Collections nested within top-level folders of a Navigation Collection publication.

While large (parent) images can be set at the system or registry default levels, and overridden with unique images defined at the source reference or Navigation Collection levels, small (child) images can be defined only at the system and registry default levels. This means that the small images displayed on Navigation Collection publications will always be the default small image defined at the system or registry level.

If the Navigation Collection content, folder, or Navigation Collection reference for which a small image is displayed has a unique image defined at the source reference or Navigation Collection level, this unique large image does not display until the element is accessed as a top- or parent-level element on a Navigation Collection page.

For example, while the Expenses Center is displayed with its default small image, when you access the Example for Small Images navigation page, the Expenses Center displays with its unique large image.

### **Common Elements Used on Navigation Pages**

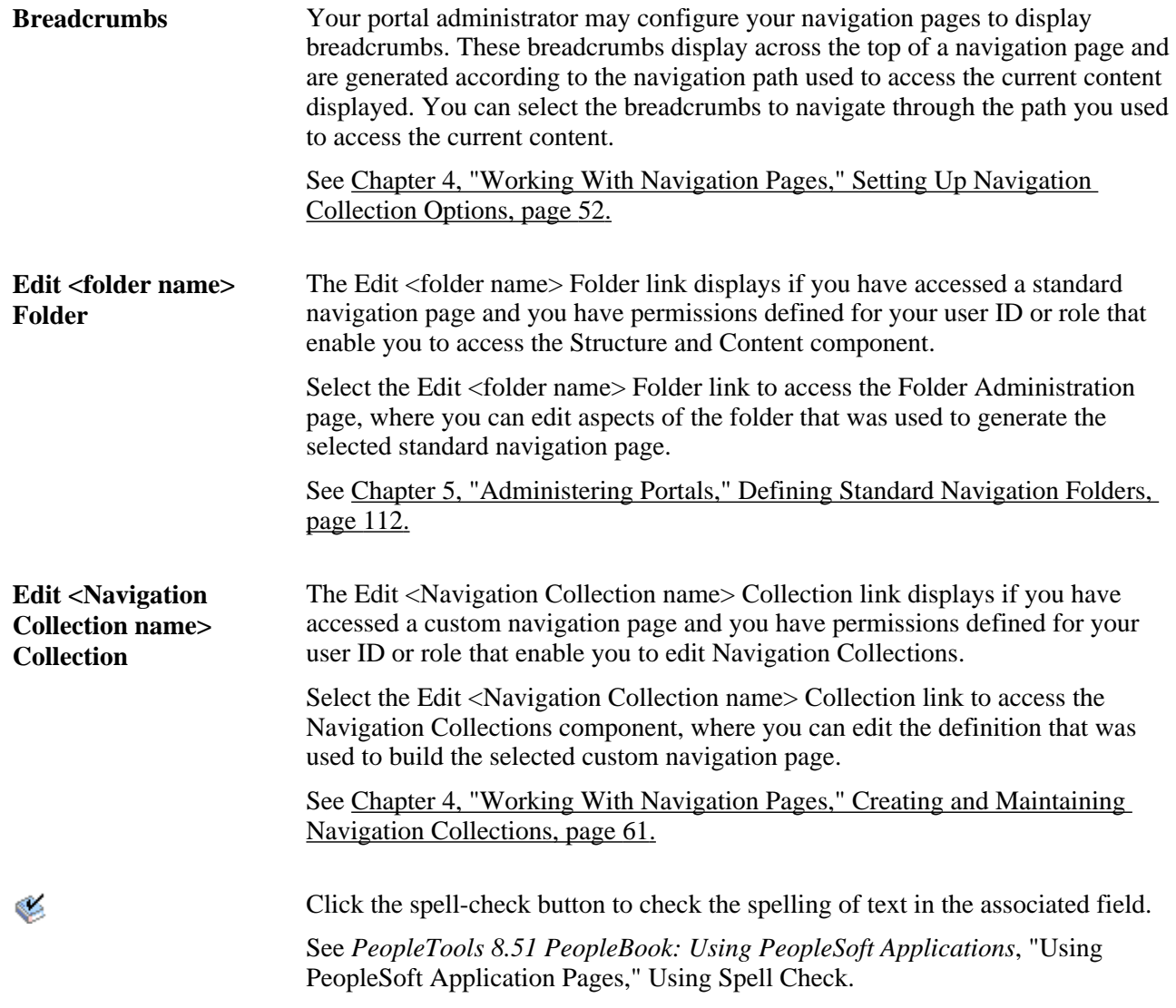

# <span id="page-73-0"></span>**Setting Up Navigation Collection Options**

This section provides an overview of navigation collection options and discusses how to:

• Define Portal Utilities system options.

• Define Portal Utilities registry options.

**Note.** These options are used by Navigation Collections, Feeds, and Pagelet Wizard pagelets.

### <span id="page-74-0"></span>**Understanding Navigation Collection Options**

You define and override navigation collection options at different levels. Options defined at the system level provide default values, with options defined at the registry, source, and navigation collection levels being capable of overriding each previous level.

PeopleSoft delivers a set of system-level defaults. You can change these values on the System Options page or override these values at successive levels in the default hierarchy. This table lists the navigation collection options and the levels at which they are set up or overriden:

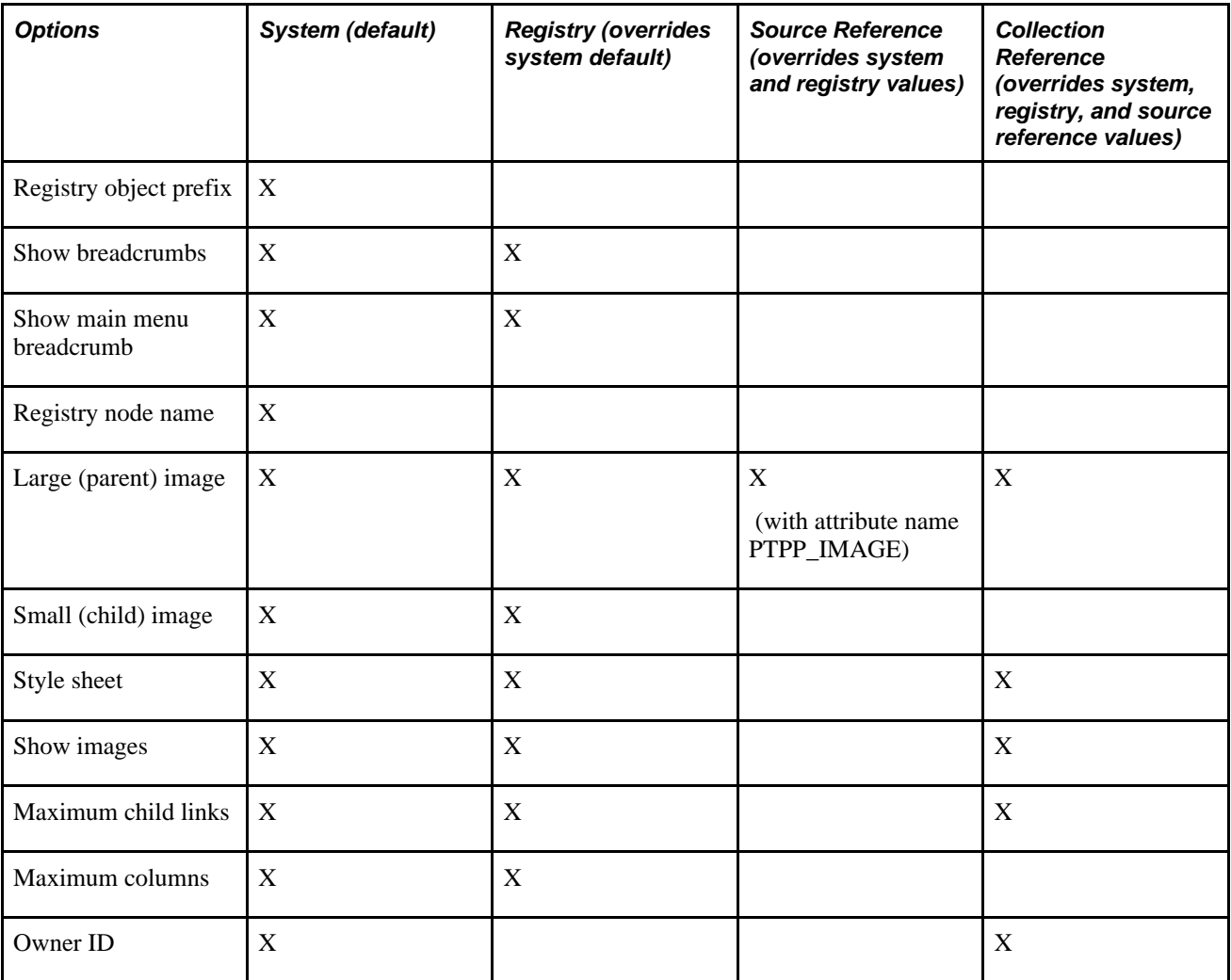

Navigation collection options are defined as follows:

- System options on the System Options page.
- Registry options on the Registry Options page.
- Source reference options are set up using the Structure and Content component.
- Navigation Collection reference options on the Maintain Collections page.

The default option to display standard navigation pages when you click a menu folder is set at the registry level on the General Setting page. You can override this default on the source reference.

#### **See Also**

[Chapter 4, "Working With Navigation Pages," Defining Portal Utilities System Options, page 56](#page-77-0)

[Chapter 4, "Working With Navigation Pages," Defining Portal Utilities Registry Options, page 59](#page-80-0)

[Chapter 4, "Working With Navigation Pages," Creating and Maintaining Navigation Collections, page 61](#page-82-0)

[Chapter 5, "Administering Portals," page 99](#page-120-0)

[Chapter 5, "Administering Portals," Managing General Portal Settings, page 147](#page-168-0)

### **Common Elements Used in This Section**

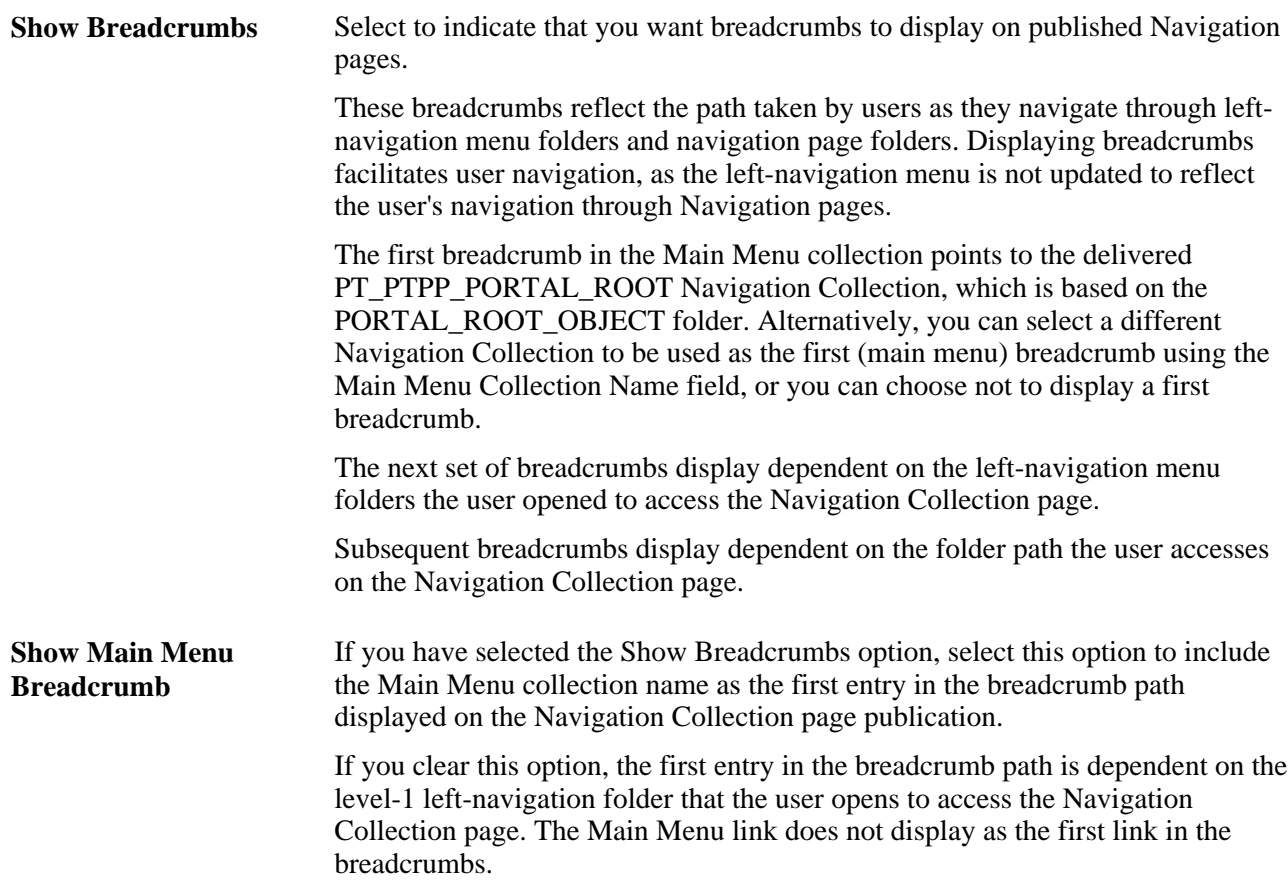

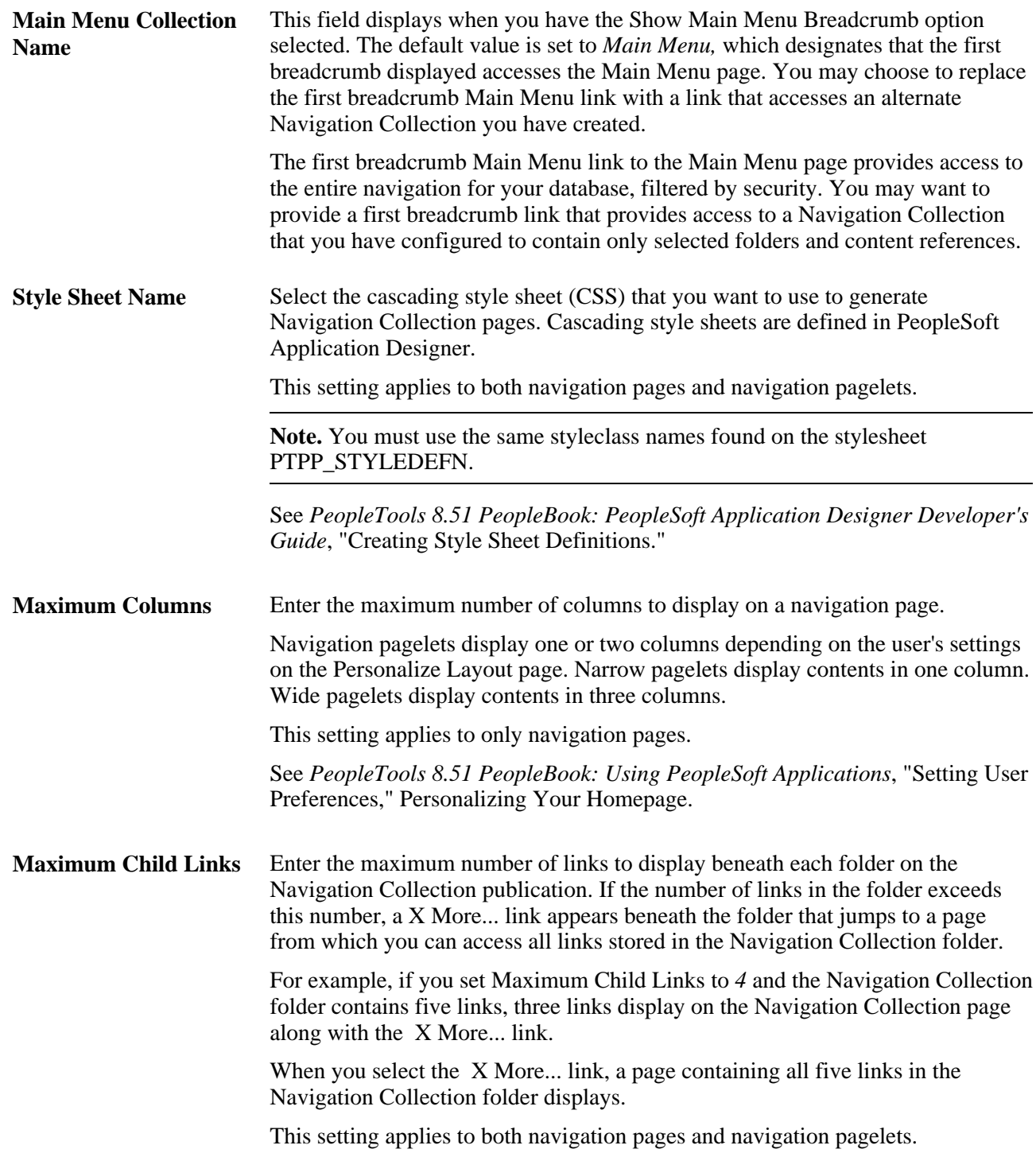

## **Pages Used to Define Portal Utilities Options**

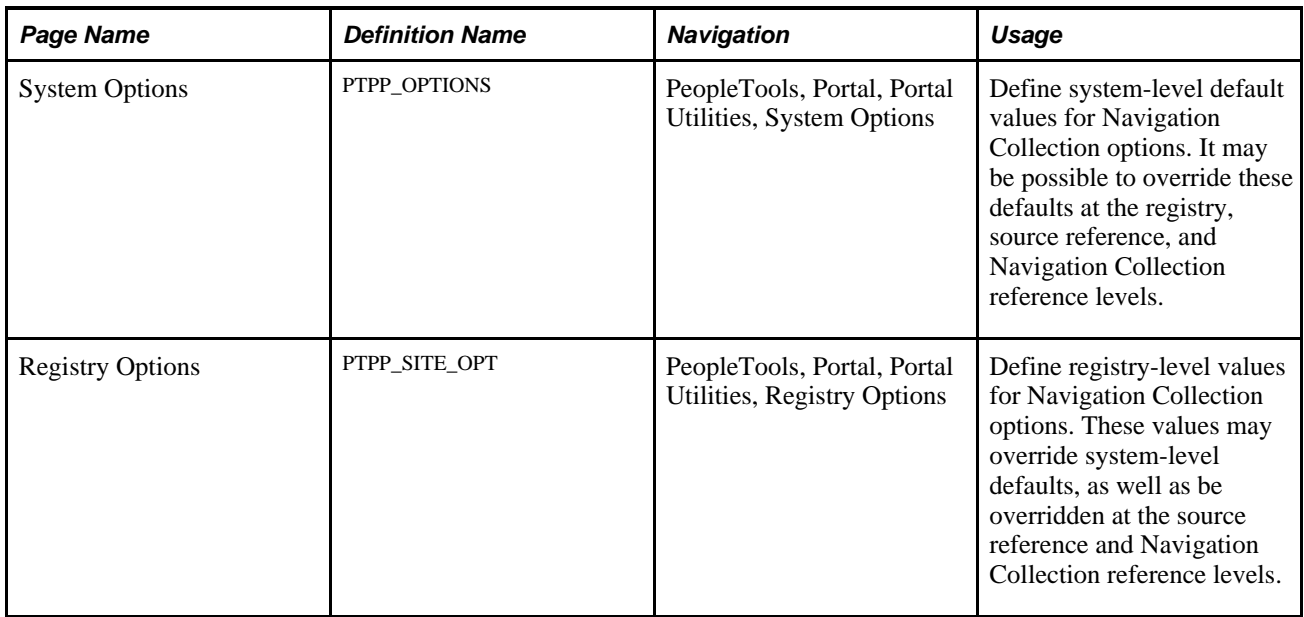

## <span id="page-77-0"></span>**Defining Portal Utilities System Options**

Access the System Options page (PeopleTools, Portal, Portal Utilities, System Options).

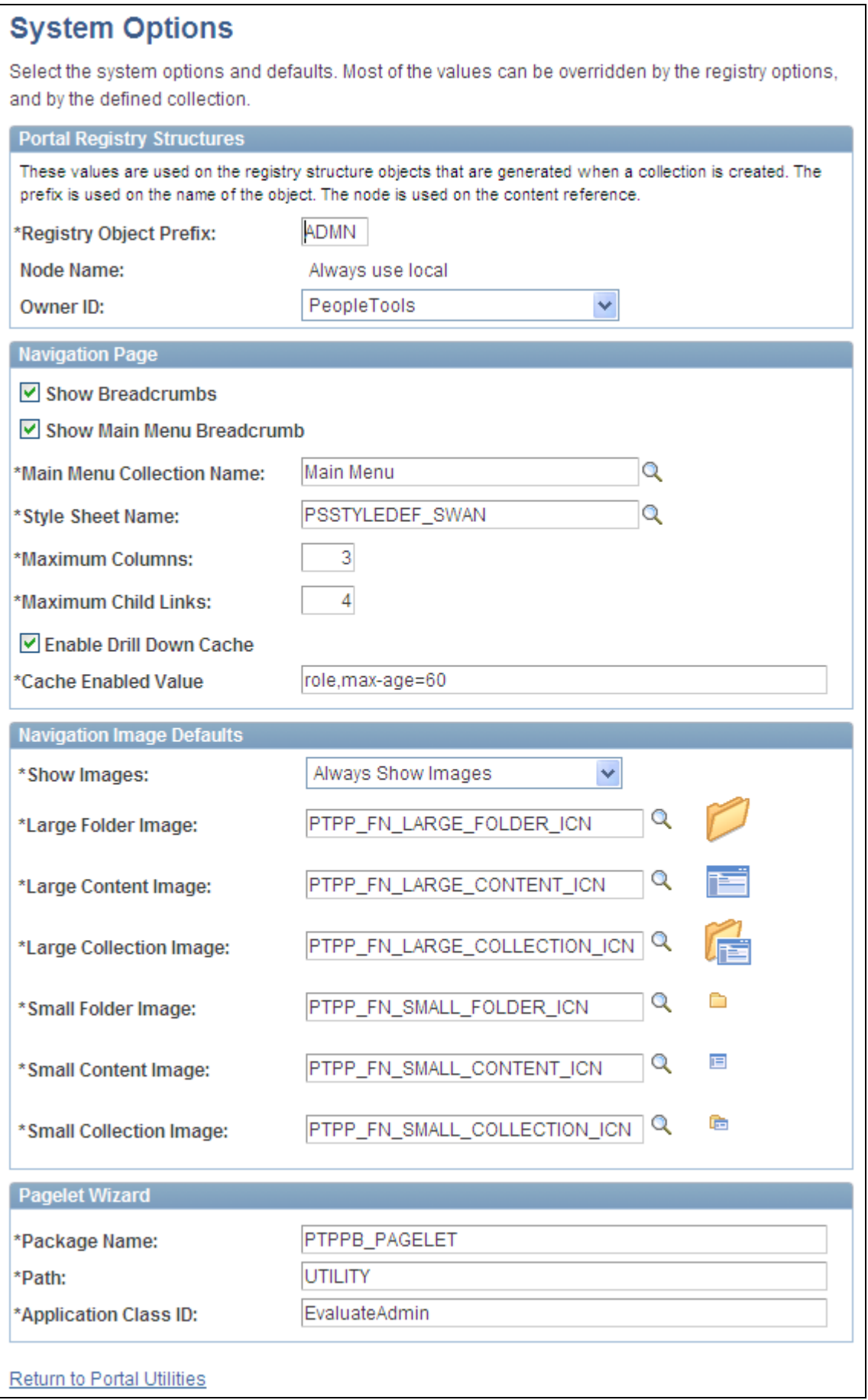

#### System Options page

PeopleSoft delivers a set of system-level defaults. You can change the default values on this page or override the defaults at successive levels in the default hierarchy. However, you cannot delete the default values because system-level default values are required.

See [Chapter 4, "Working With Navigation Pages," Understanding Navigation Collection Options, page 53.](#page-74-0)

#### **Portal Registry Structures**

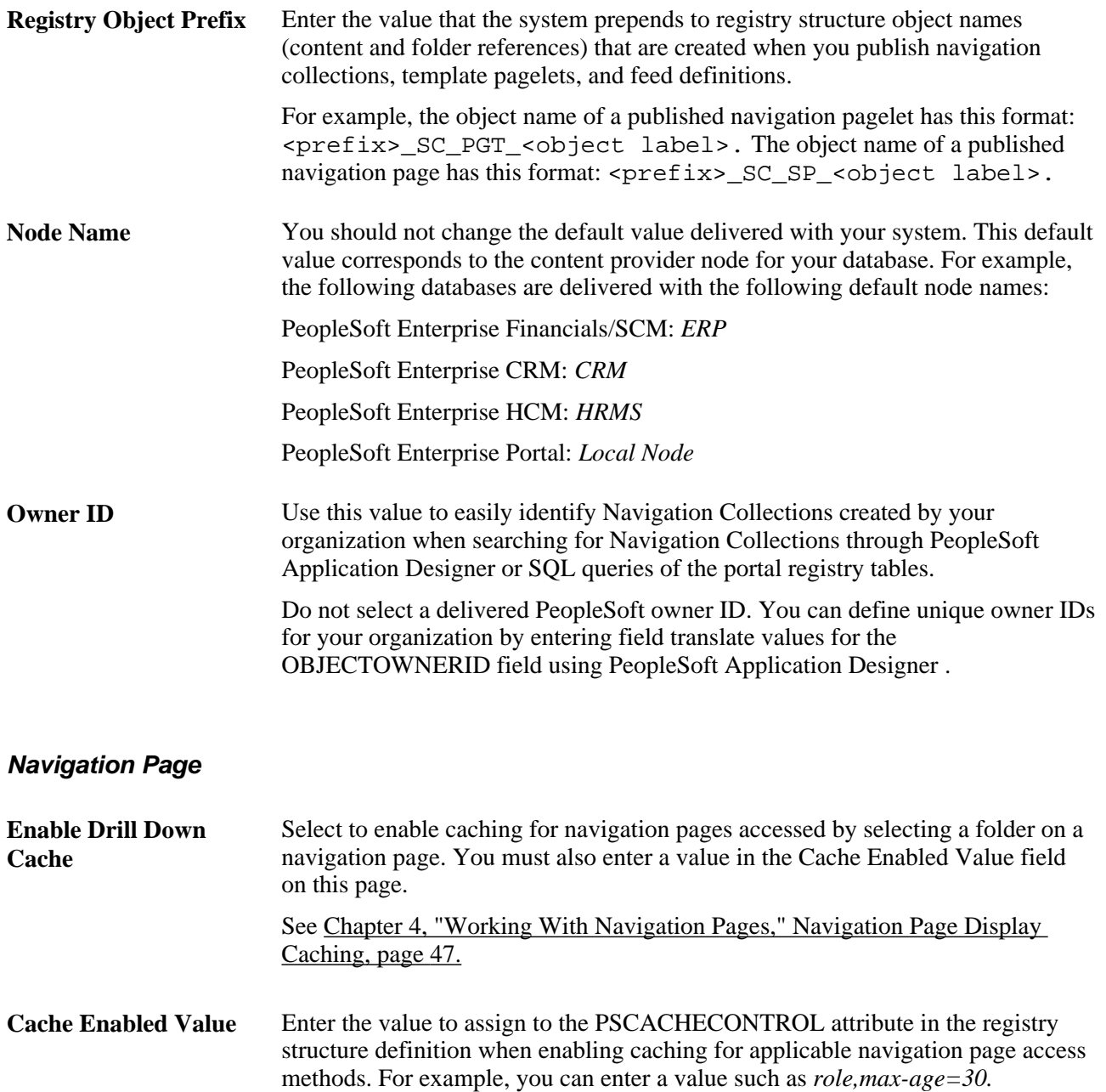

### **Navigation Image Defaults**

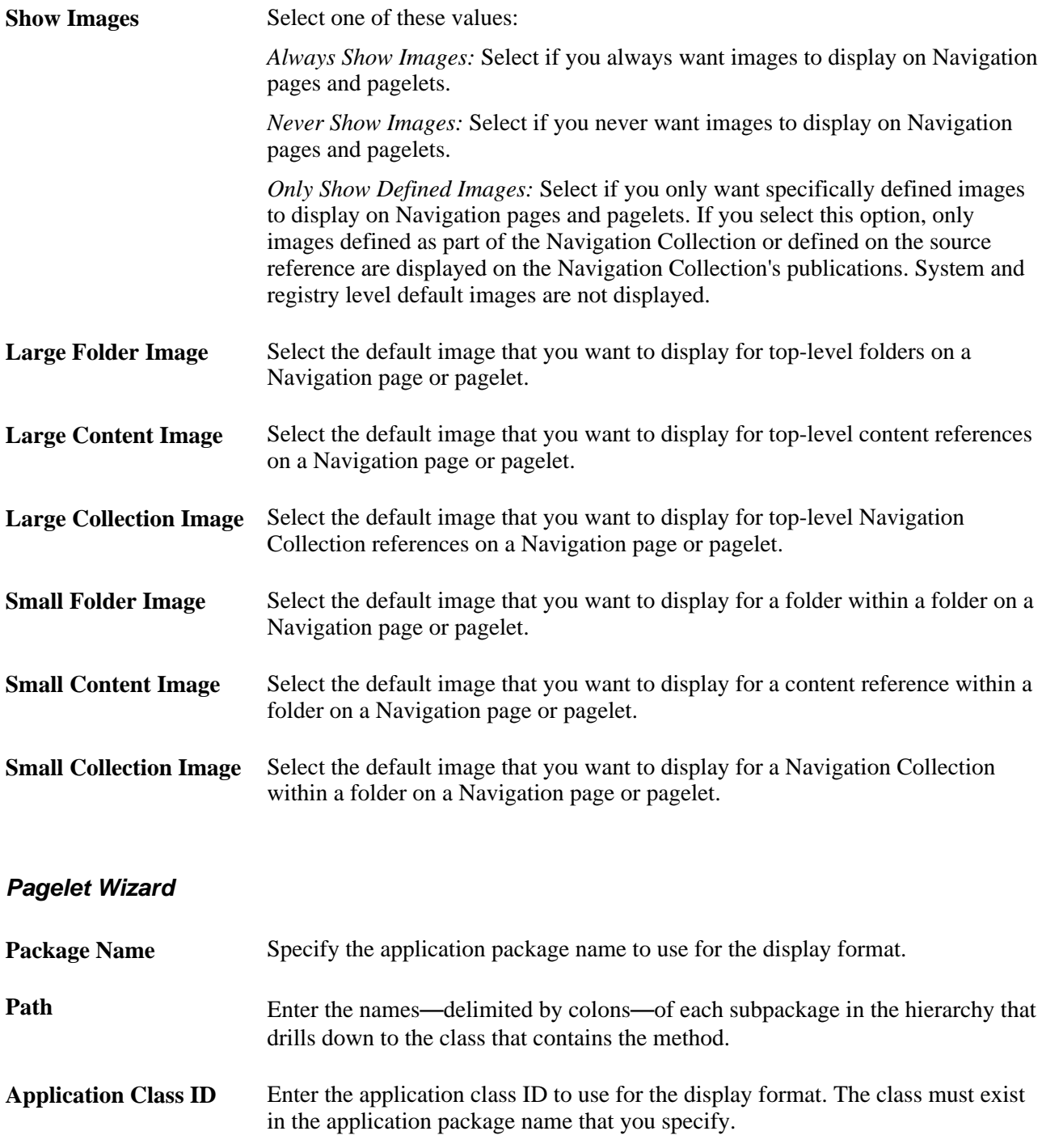

## <span id="page-80-0"></span>**Defining Portal Utilities Registry Options**

Access the Registry Options page (PeopleTools, Portal, Portal Utilities, Registry Options).

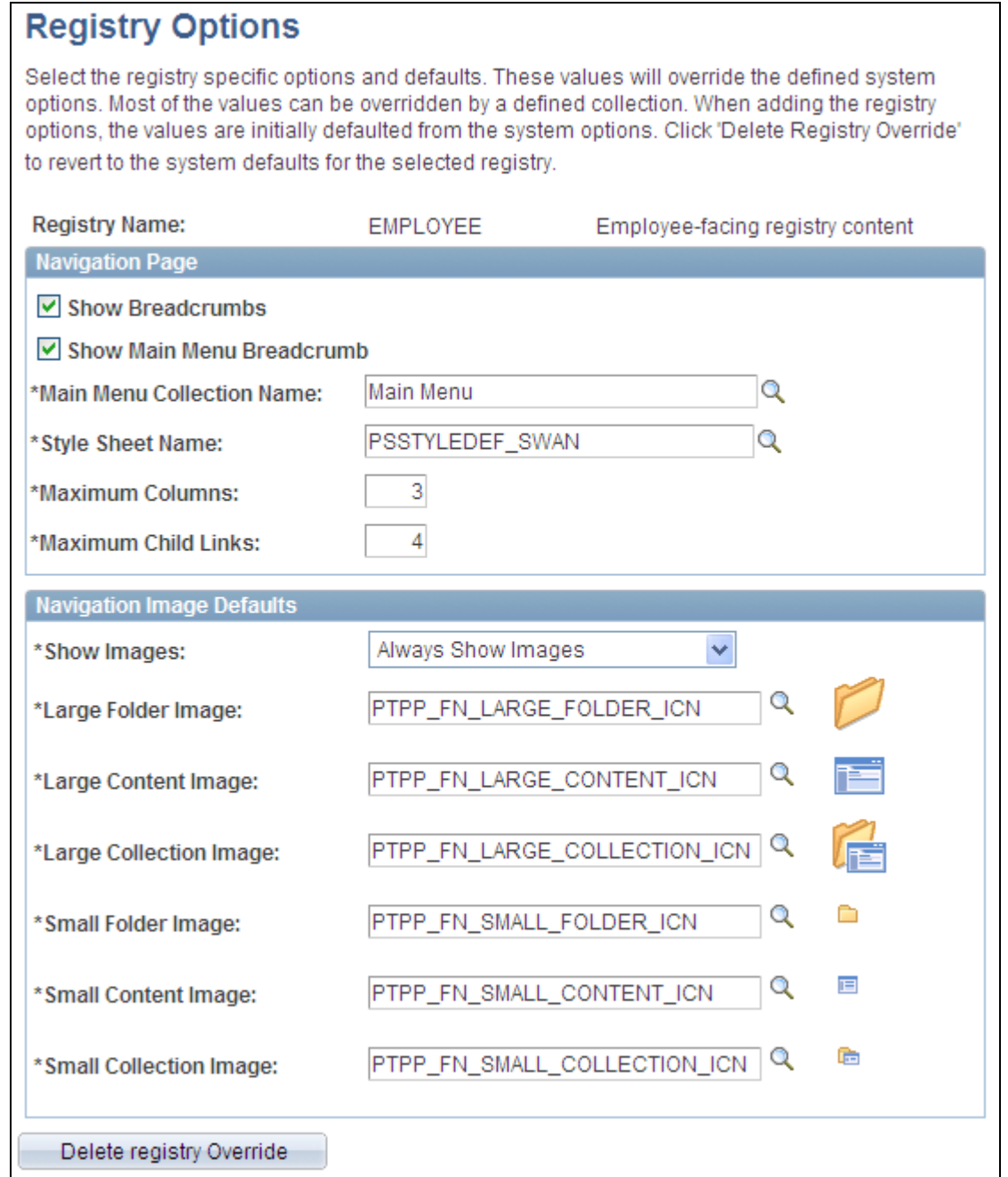

#### Registry Options page

All options you set on this page override defaults defined at the system level on the System Options page.

See [Chapter 4, "Working With Navigation Pages," Understanding Navigation Collection Options, page 53.](#page-74-0)

**Registry Name** Select the portal registry for which you want to define Navigation Collection options that will override system-level defaults.

### **Navigation Image Defaults**

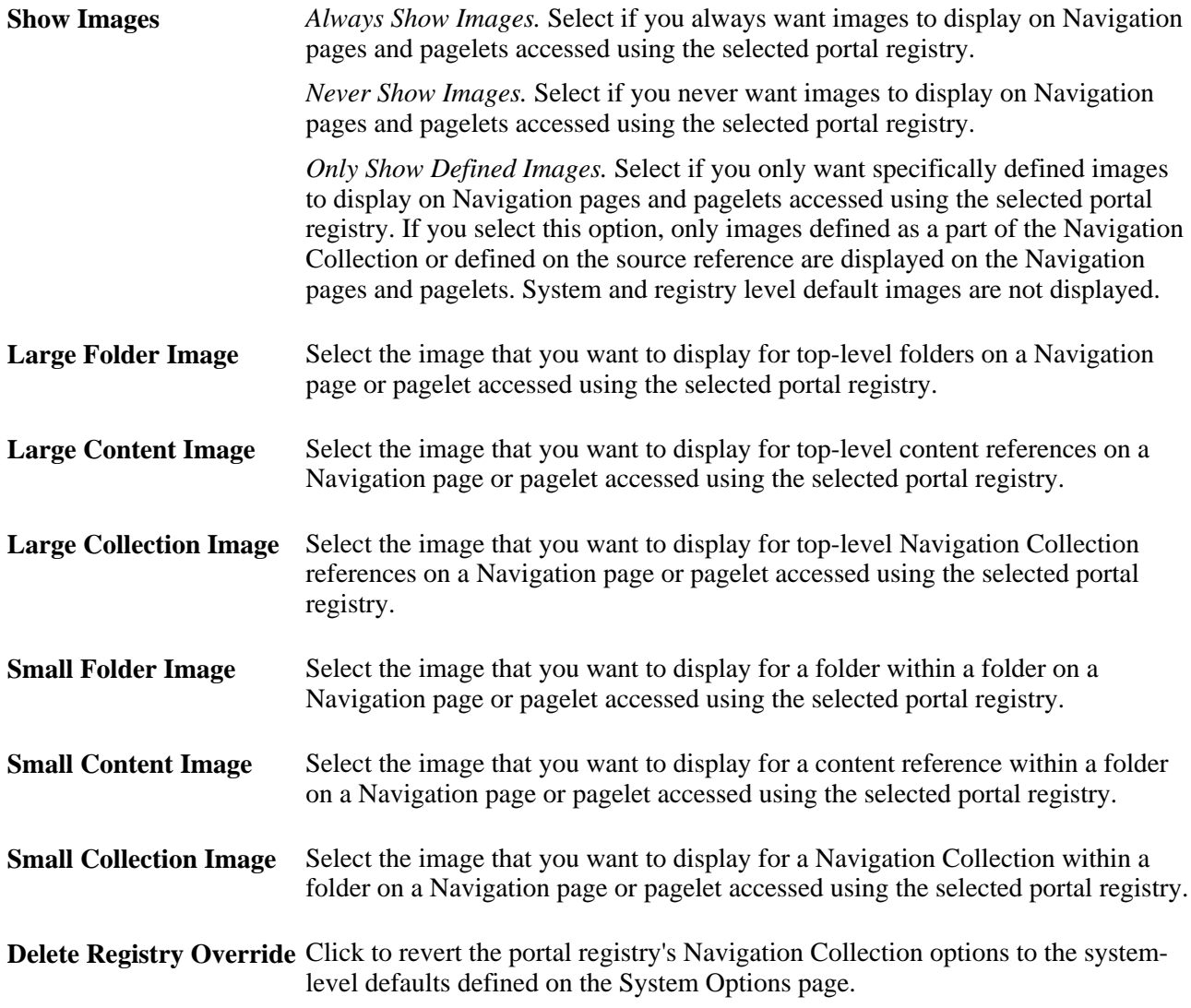

# <span id="page-82-0"></span>**Creating and Maintaining Navigation Collections**

This section discusses how to:

- Search for a Navigation Collection.
- Create or edit a Navigation Collection.
- Add a folder.
- Select a source folder.
- Select Navigation Collection images.
- Edit a folder.
- Add a link.
- Select a source link.
- Edit a link.

# **Pages Used to Create and Maintain Navigation Collections**

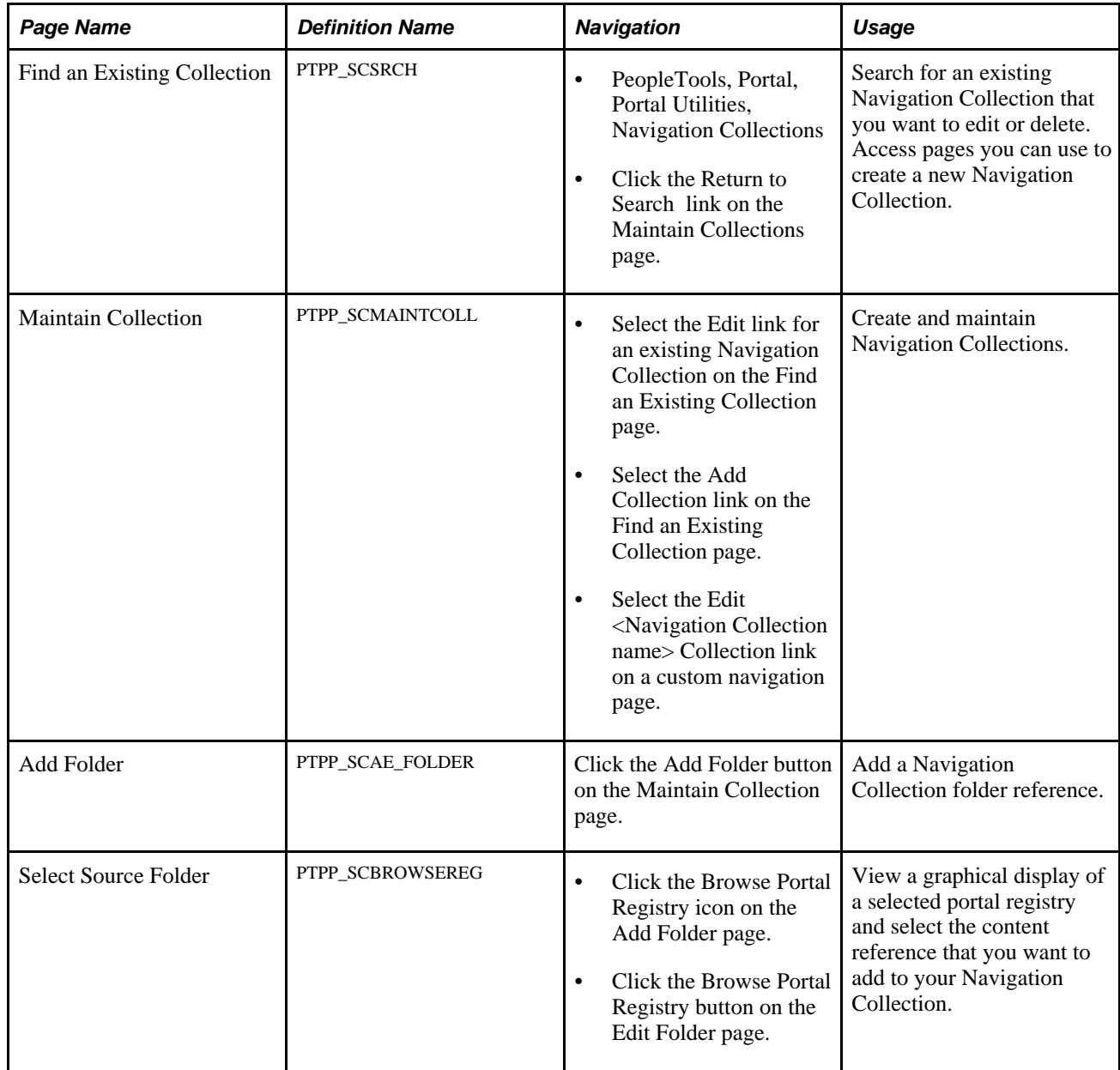

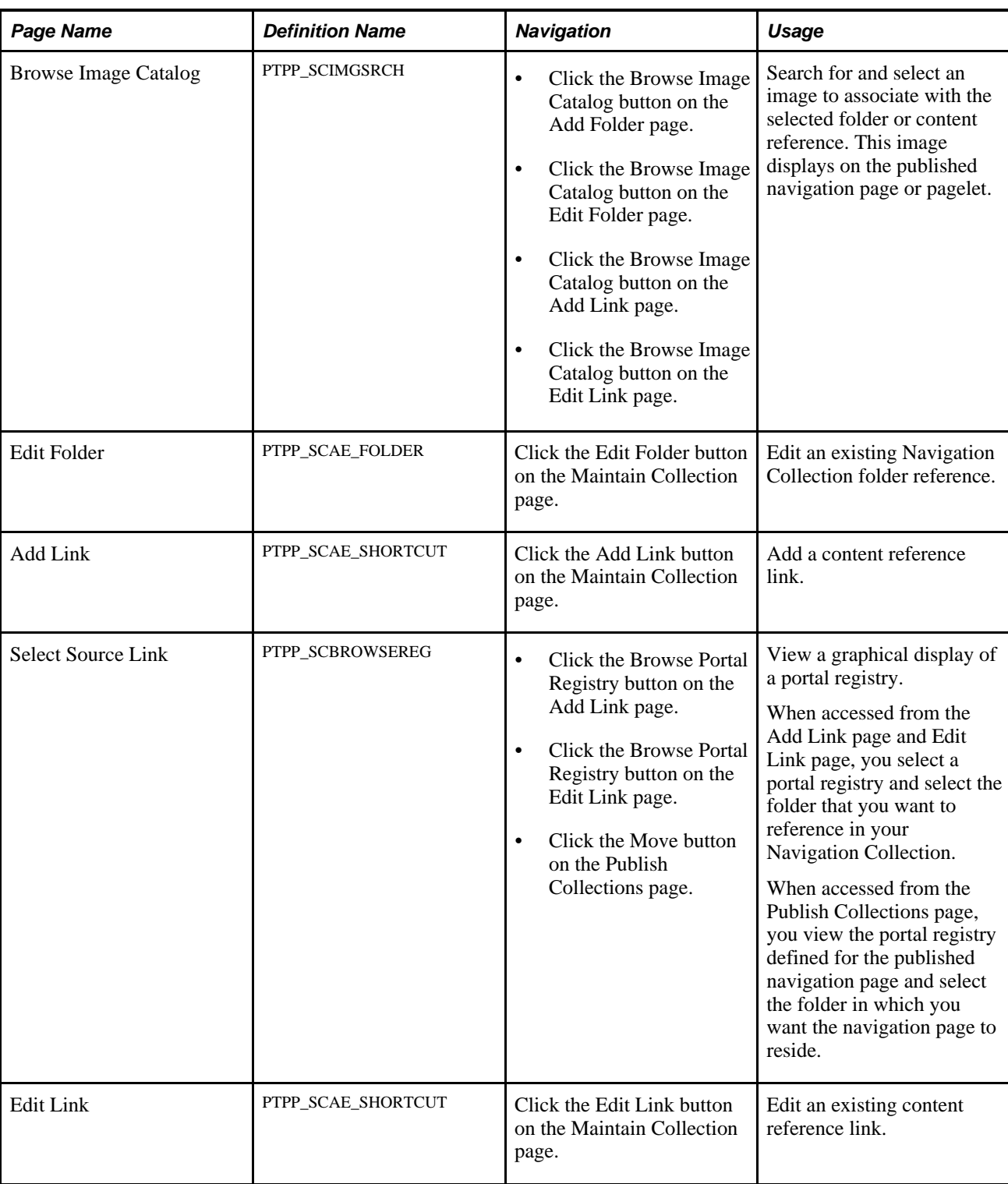

## **Searching for a Navigation Collection**

Access the Find an Existing Collection page (PeopleTools, Portal, Portal Utilities, Navigation Collections).

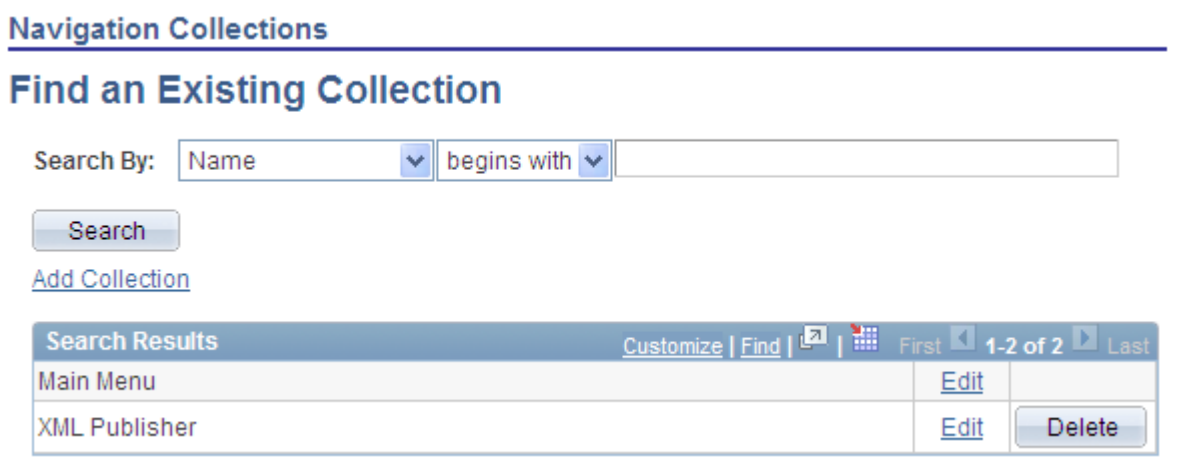

#### Find an Existing Collection page

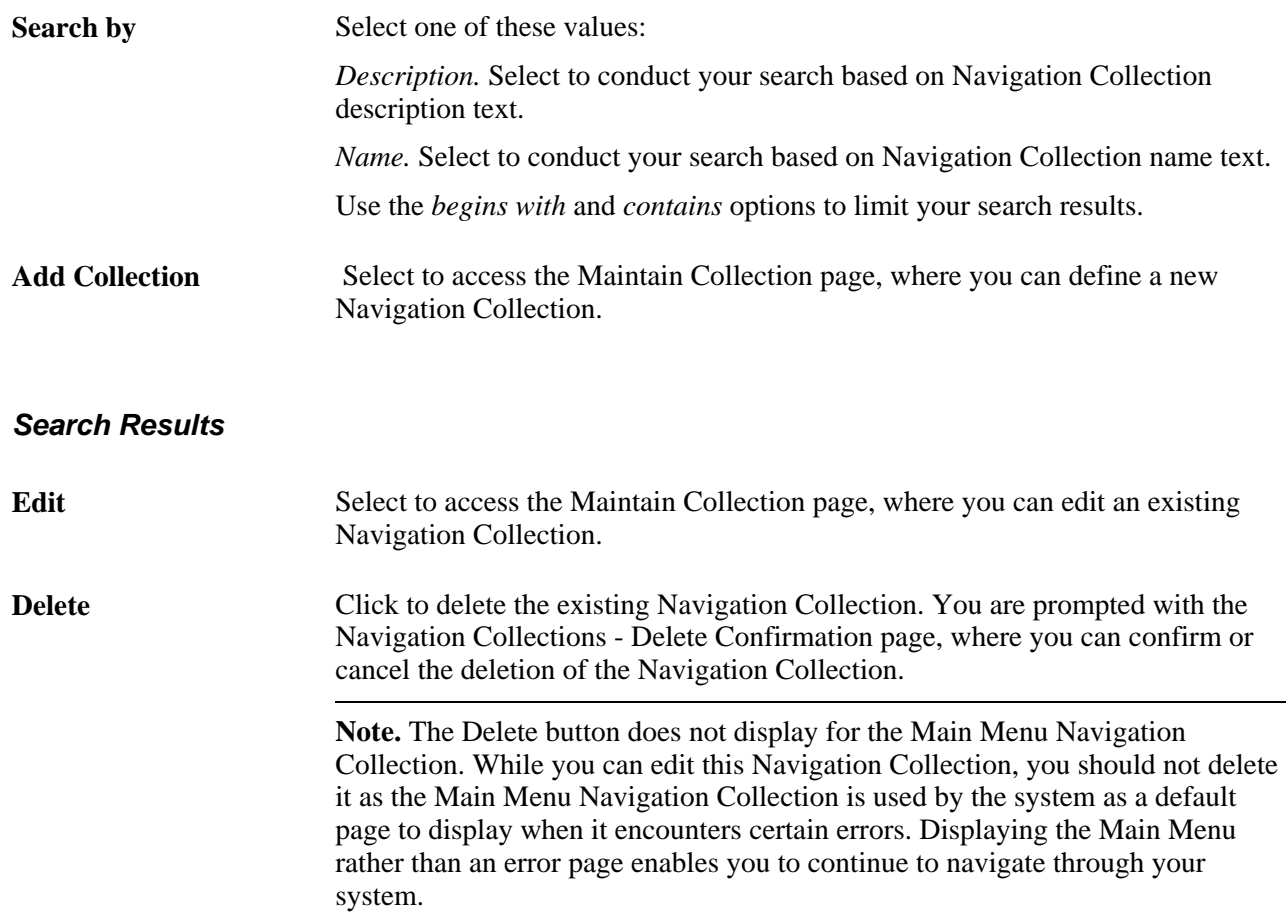

## **Creating or Editing a Navigation Collection**

Access the Maintain Collection page (click the Edit link for an existing Navigation Collection on the Find an Existing Collection page).

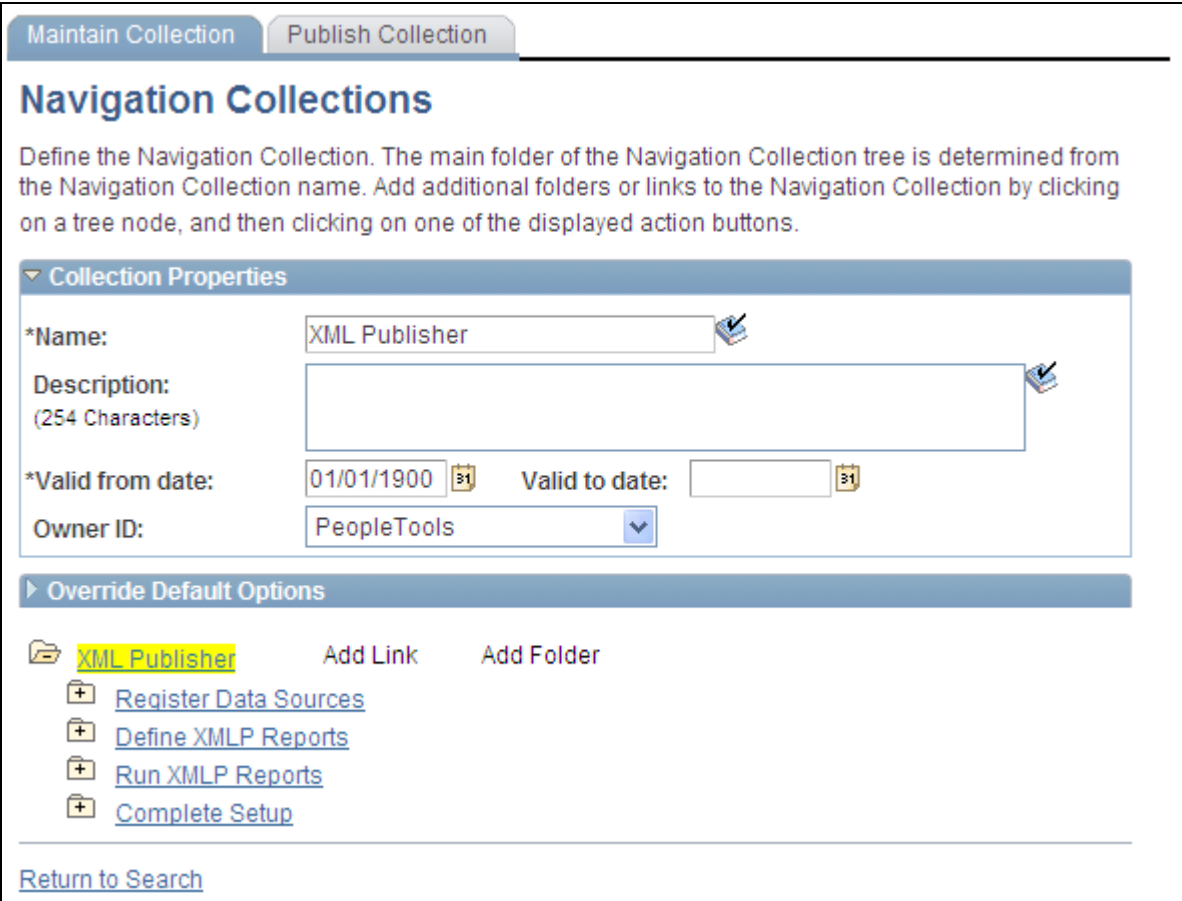

Navigation Collections page

**Note.** If you modify a Navigation Collection that has already been published, you do not need to republish the collection using the Publish Collection page. Saving your edits on the Maintain Collection page is sufficient because Navigation Collection publications are dynamically generated for display based on their saved Navigation Collection definitions.

#### **Collection Properties**

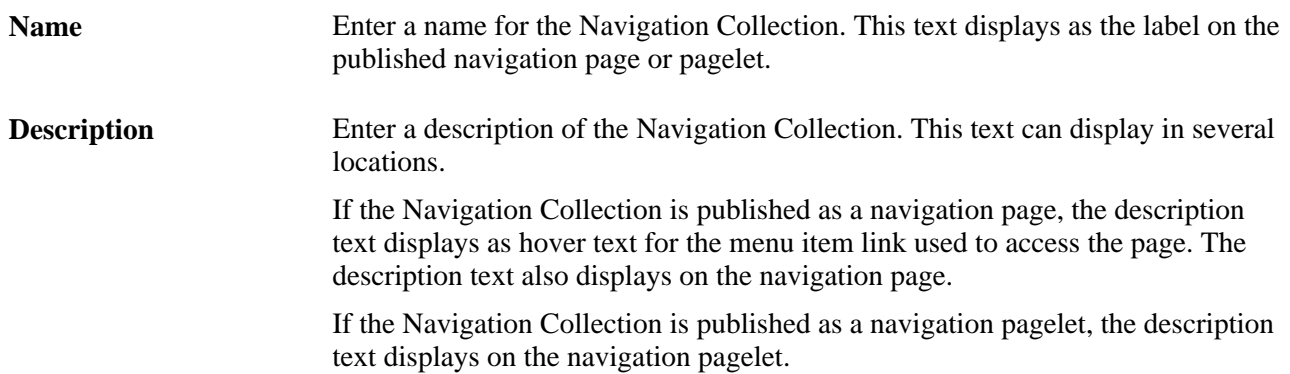

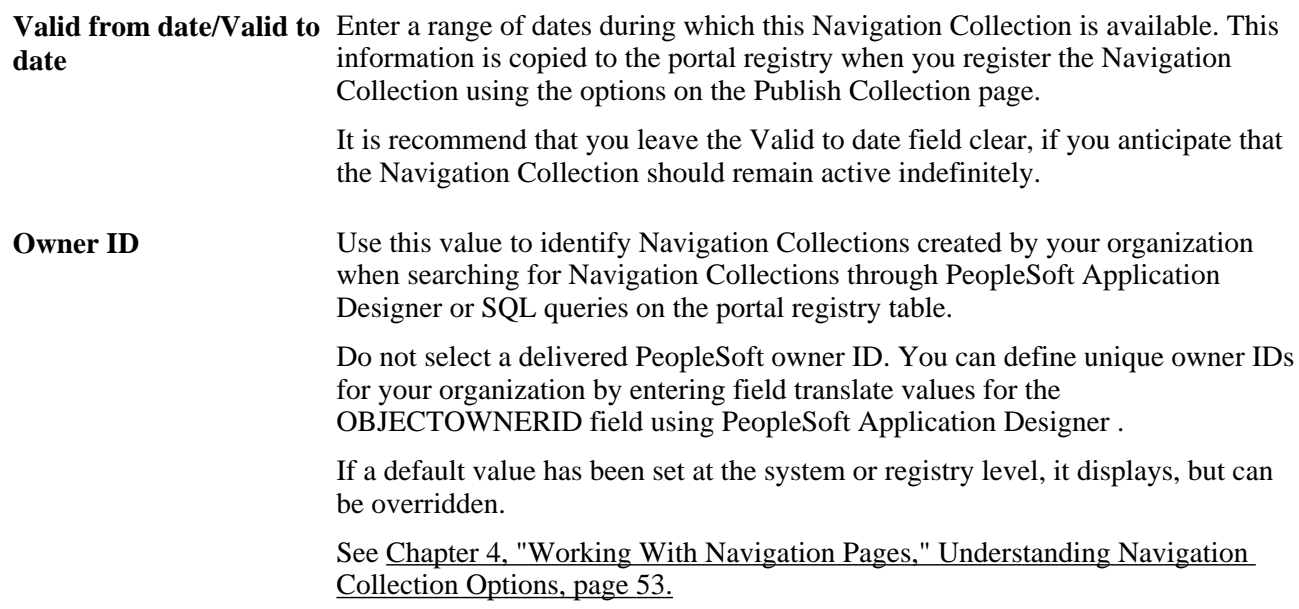

#### **Override Default Options**

The Override Default Options group box enables you to enter values that override any Navigation Collection defaults defined at the system, registry, and source reference levels and which apply to only the Navigation Collection you are creating. Leave fields clear if you don't want to override any default values.

See [Chapter 4, "Working With Navigation Pages," Understanding Navigation Collection Options, page 53.](#page-74-0)

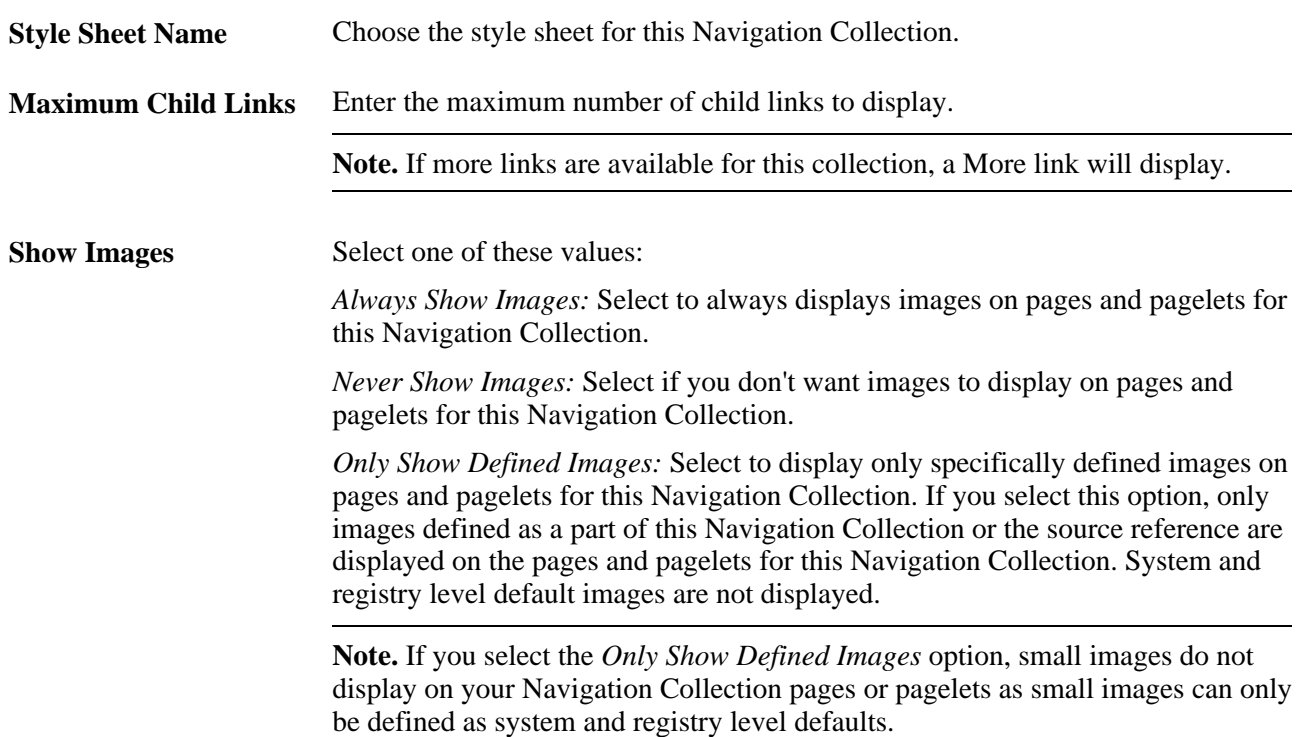

**Collection Image** Select the large image you want to display as the top level image for this Navigation Collection.

The Navigation Collection you define is displayed as a tree hierarchy of nodes at the bottom of the page.

The Name value that you entered for the Navigation Collection displays as a root node link at the top of the hierarchy. Each node below the Navigation Collection name is either a folder or content reference link you defined using the following options and their associated pages.

A Navigation Collection may be composed of a series of individual content reference links, a series of folders containing content reference links, or a combination of individual content reference links and folders.

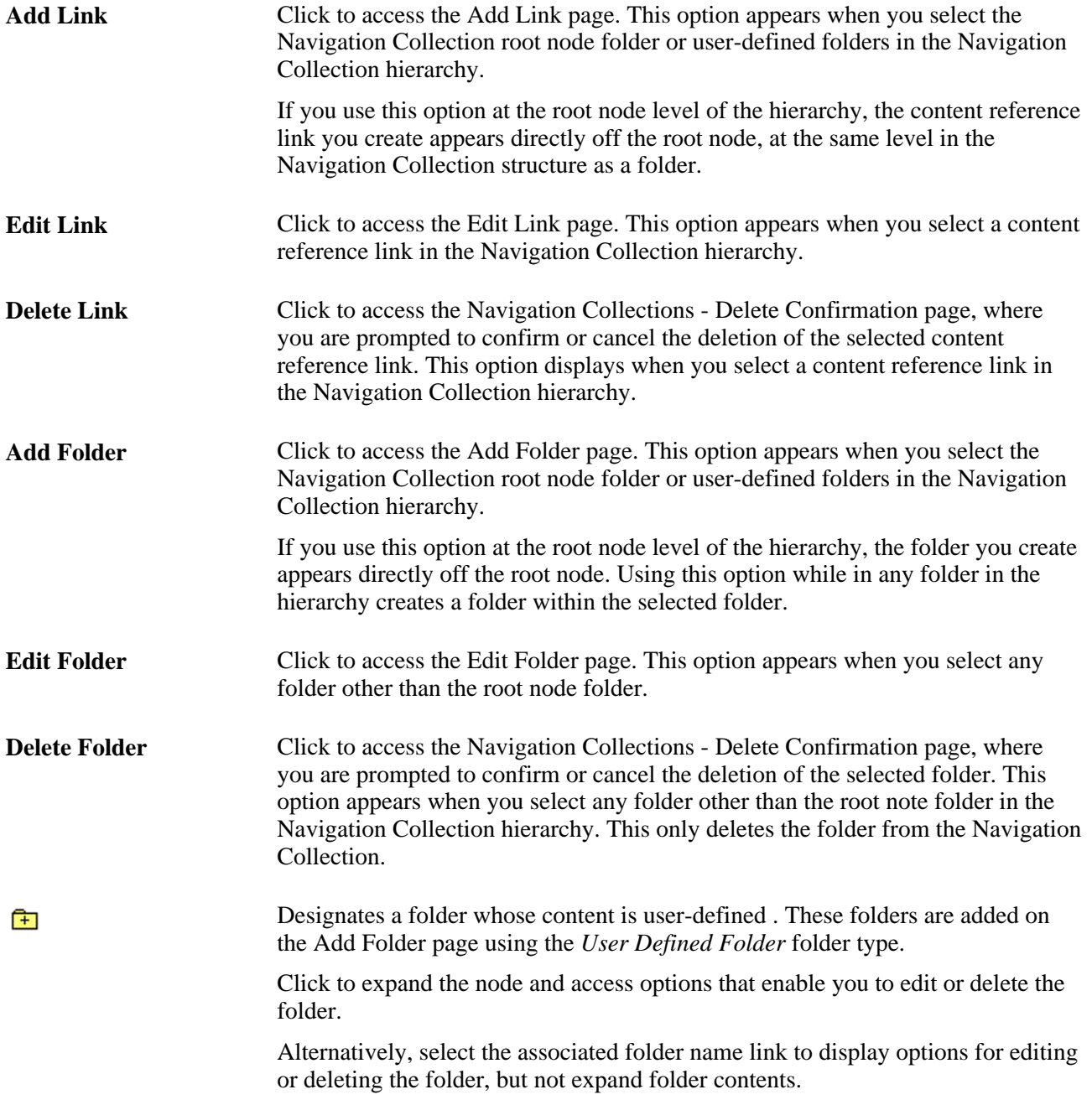

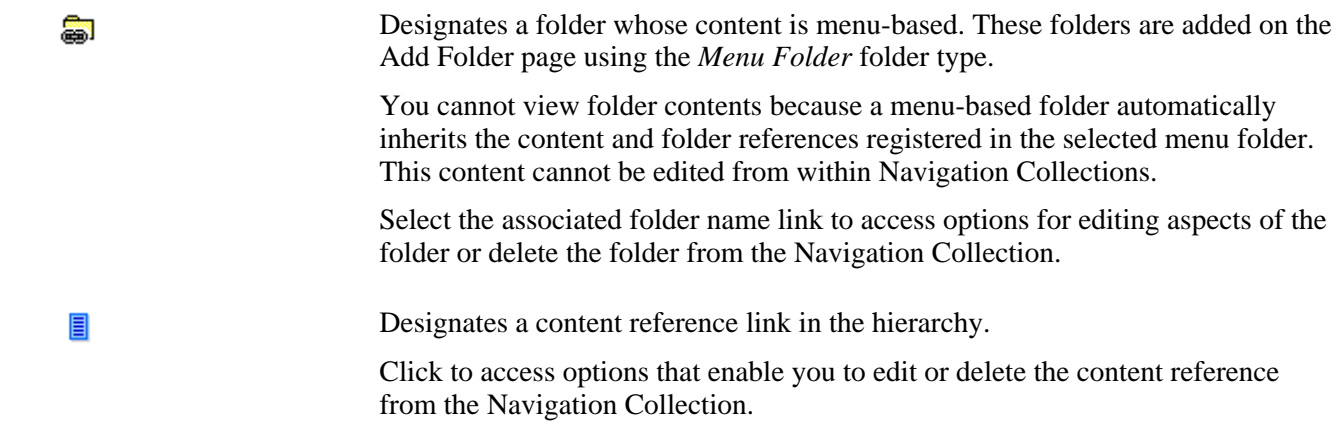

## <span id="page-89-0"></span>**Adding a Folder**

Access the Add Folder page (Click the Add Folder button on the Maintain Collection page).

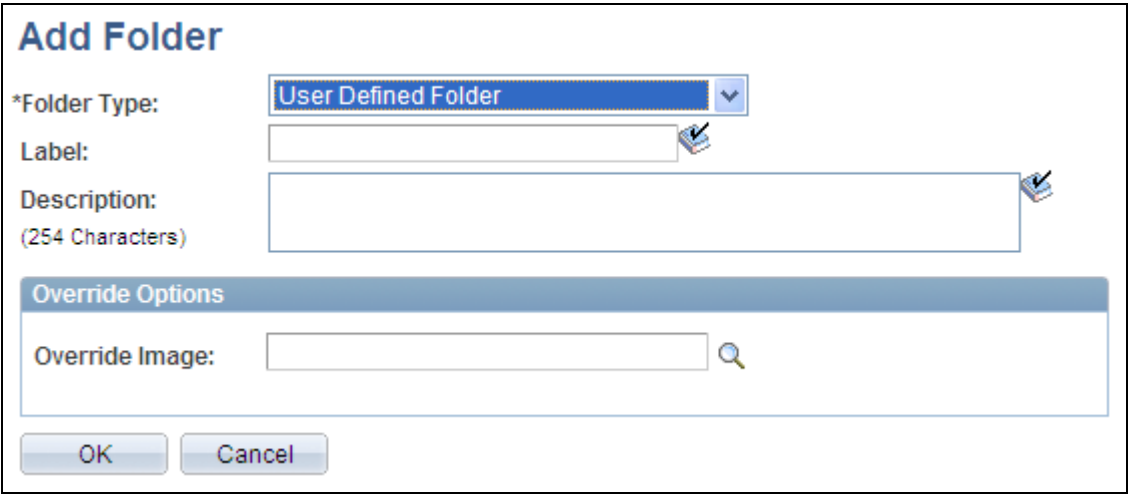

Add Folder page (user-defined folder)

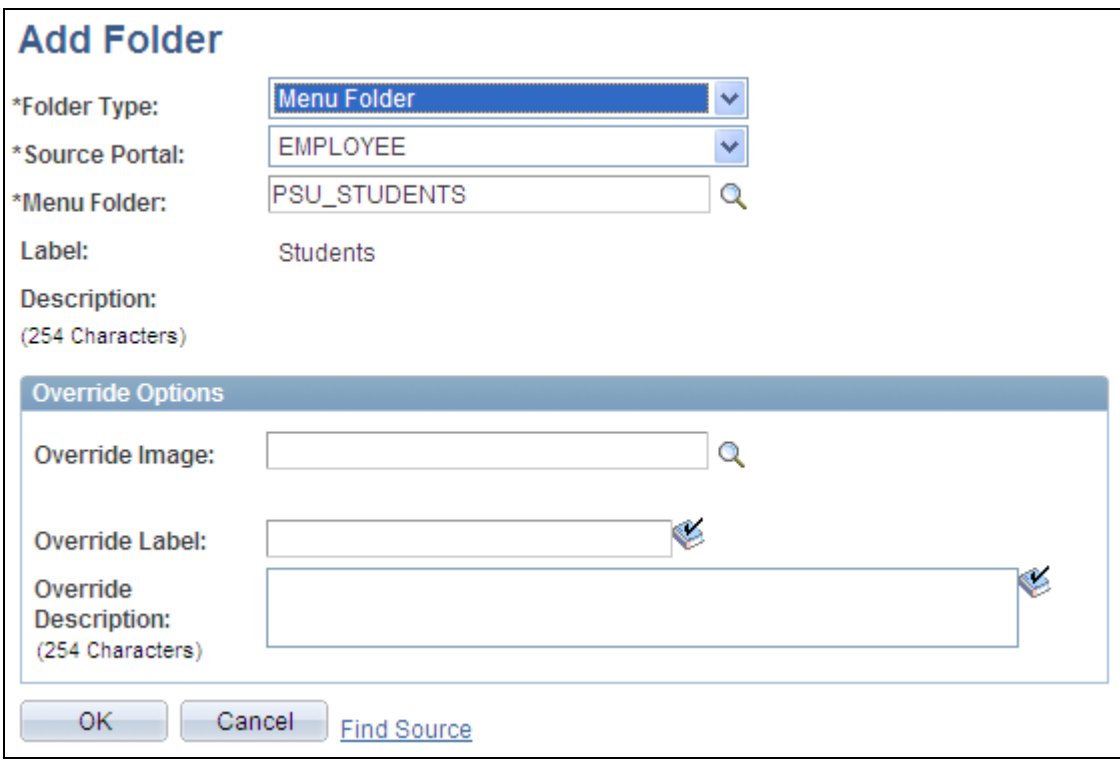

Add Folder page (menu folder)

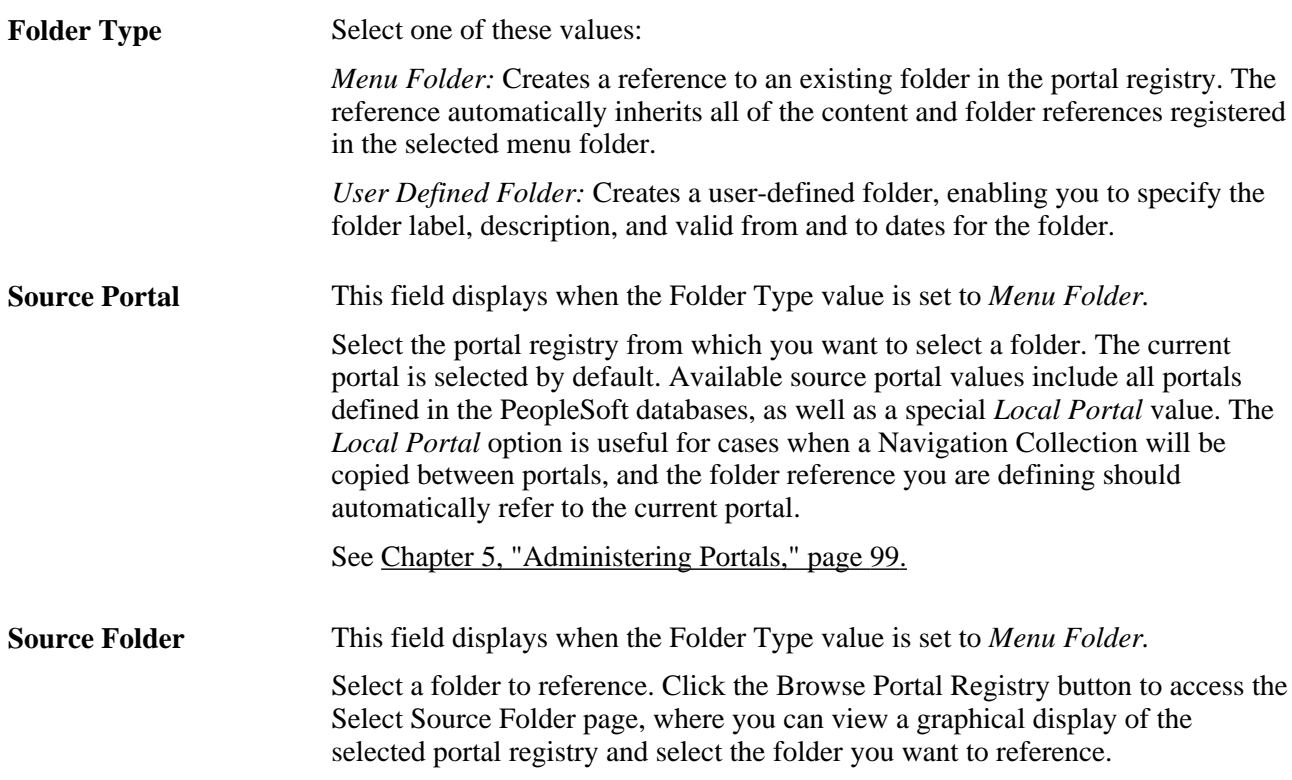

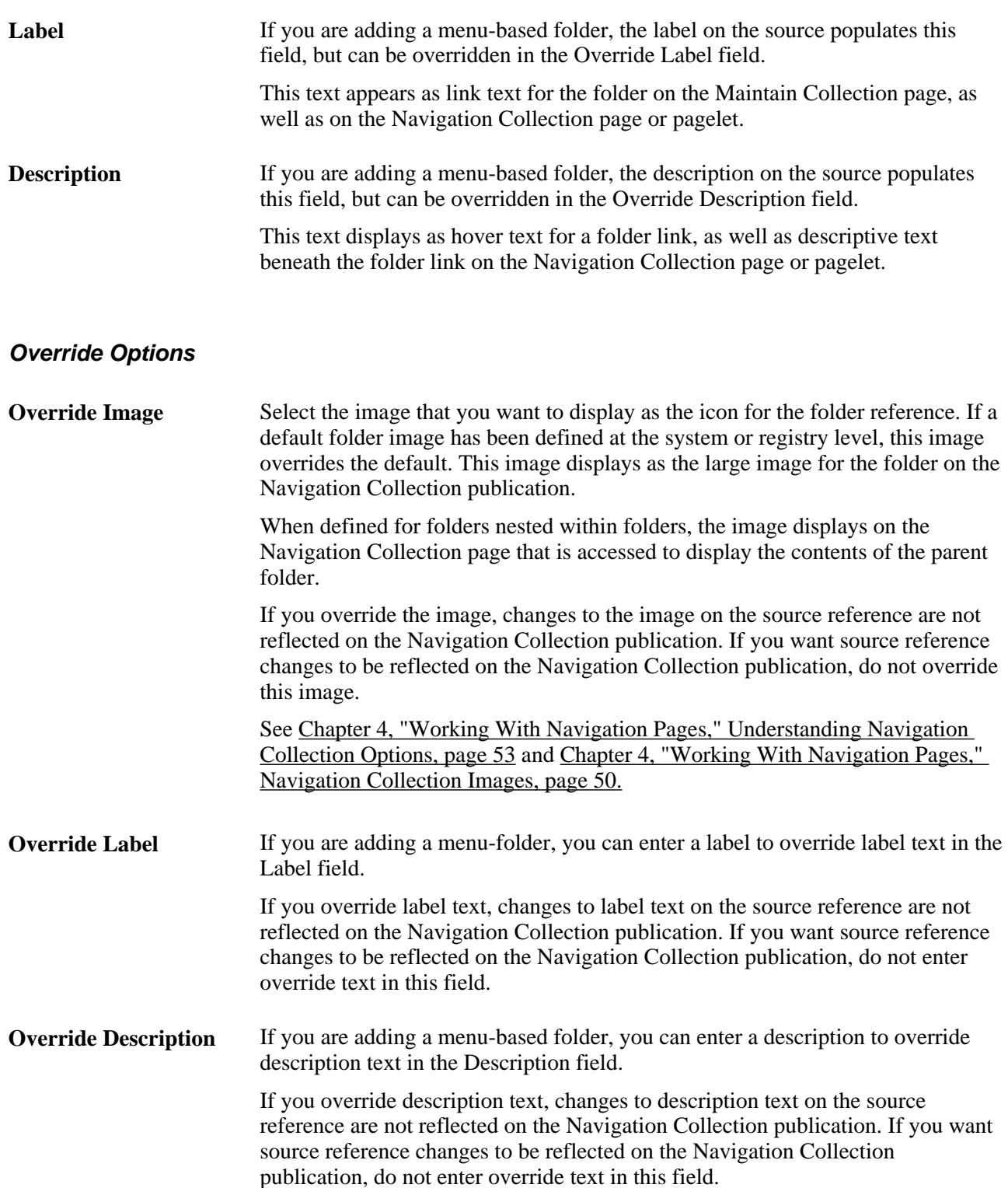

**Find Source** This link displays for users who can access Structure and Content when the Folder Type value is set to *Menu Folder.* Select to access the Folder Administration page, where you can view details about the selected menu folder. You may want to access this page to add a source reference image, change a source reference label, or check on source reference security. See [Chapter 5, "Administering Portals," Administering Folders, page 107.](#page-128-0)

### <span id="page-92-0"></span>**Selecting a Source Folder**

Access the Select Source Folder page (click the Browse Portal Registry icon on the Add Folder page).

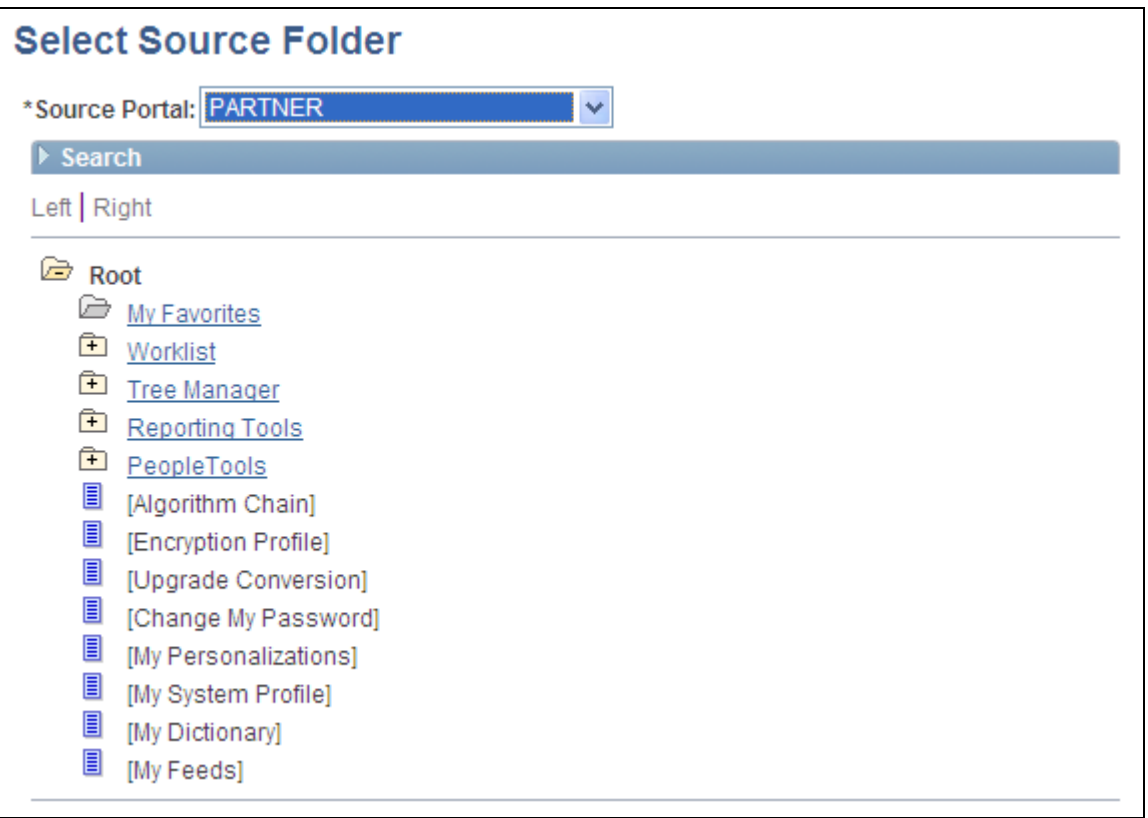

#### Select Source Folder page

**Source Portal** Select the portal registry from which you want to select a folder to reference. The portal designated on your originating page is selected by default. Available source portal values include all portals defined in the PeopleSoft databases, as well as a special *Local Portal* value. The *Local Portal* option is useful for cases when a Navigation Collection will be moved between portals, and the folder reference you are defining should automatically refer to the current portal.

See [Chapter 5, "Administering Portals," page 99.](#page-120-0)

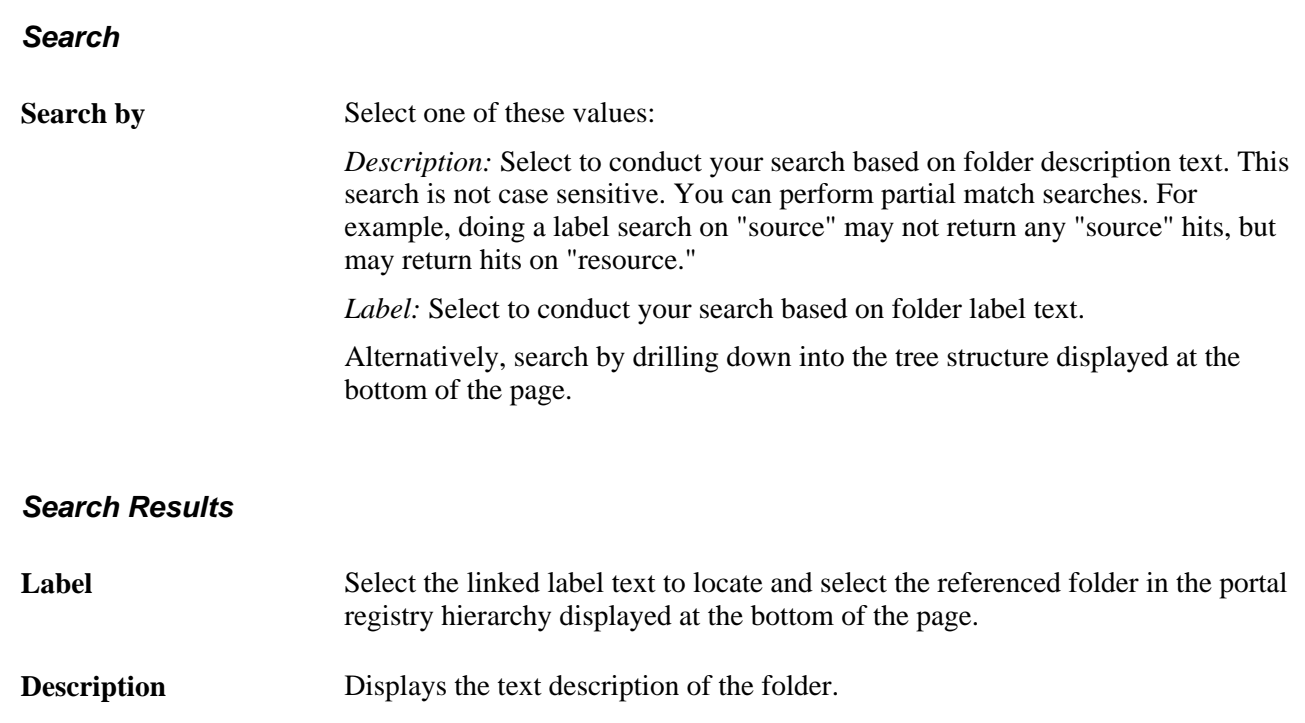

Once you have located your desired folder, click the folder link in the hierarchy to select the folder and return to your originating page.

### **Selecting Navigation Collection Images**

Access the Browse Image Catalog page (click the Browse Image Catalog button on the Add Folder page).

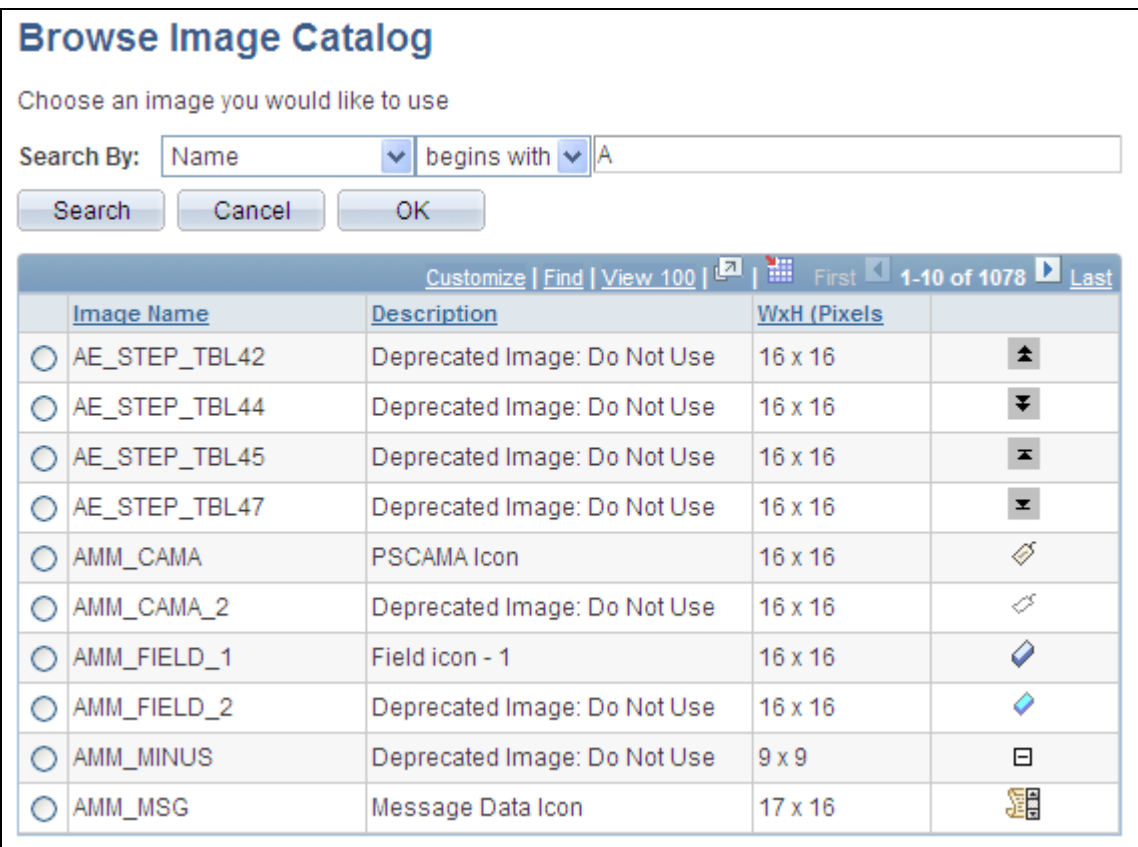

Browse Image Catalog page

**Search by** Select one of these values:

*Name:* Select to conduct your search based on the image file name.

*Description:* Select to conduct your search based on image description text.

You can further refine your search by selecting the adjacent *begins with* or *contains* option.

This search is not case sensitive. You can perform partial match searches. For example, doing a search on "source" using the *Description* and *contains* options may not return any "source" hits, but may return hits on "resource."

Once you have located the desired image, select the radio button for the image and click OK.

### **Editing a Folder**

Access the Edit Folder page (click the Edit Folder button on the Maintain Collection page).

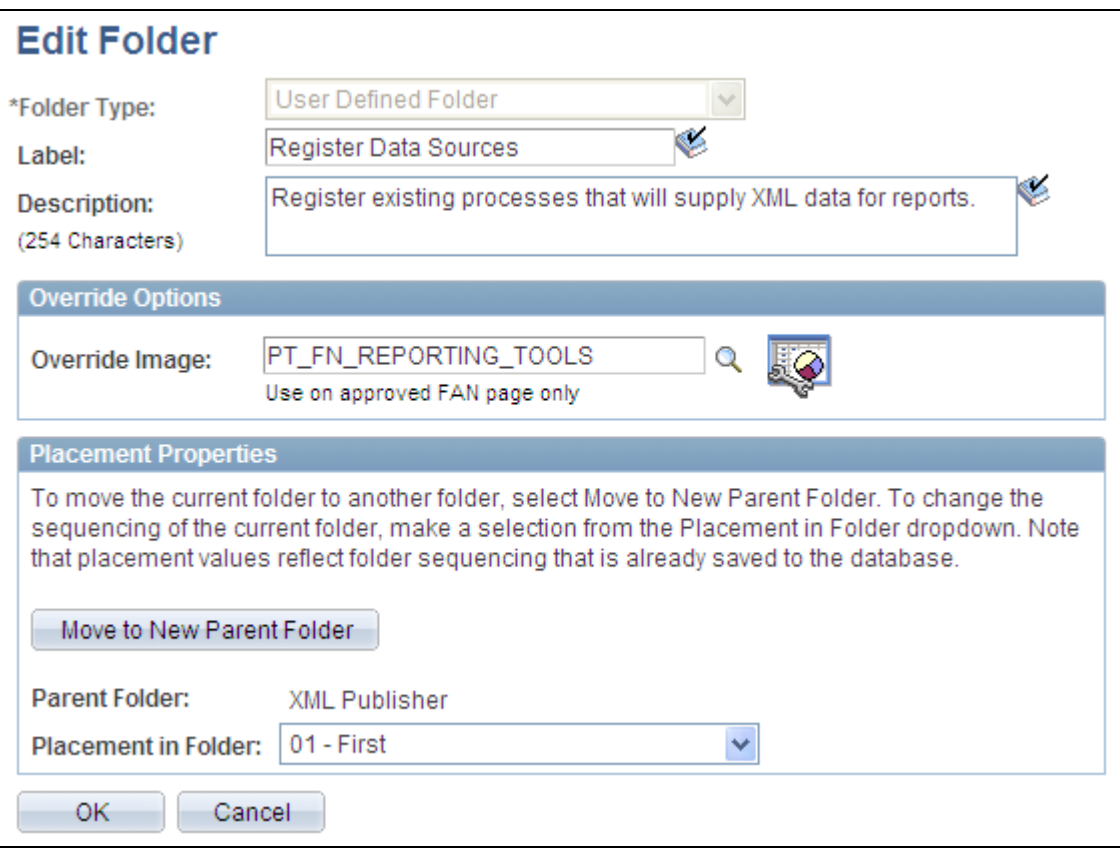

Edit Folder page

With the exception of the Placement Properties group box, which is discussed below, all other options on this page are available on and documented as a part of the Add Folder page.

See [Chapter 4, "Working With Navigation Pages," Adding a Folder, page 68.](#page-89-0)

#### **Placement Properties**

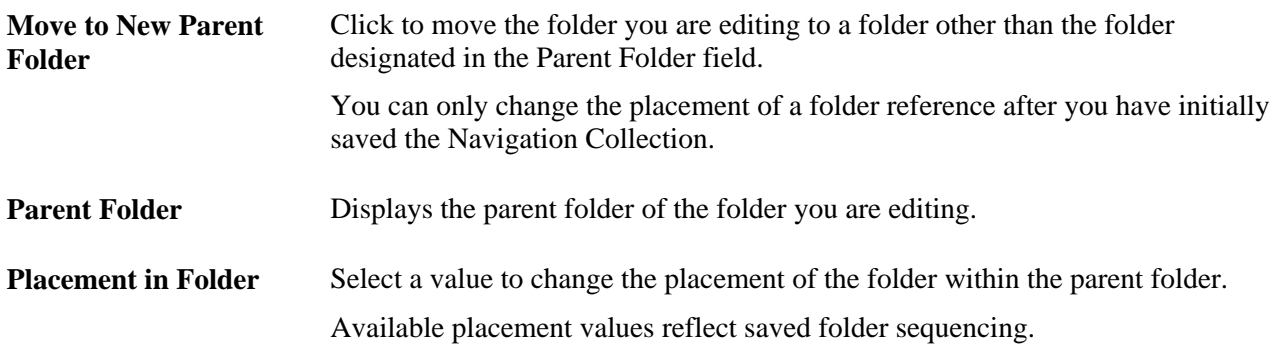

### <span id="page-95-0"></span>**Adding a Link**

Access the Add Link page (click the Add Link button on the Maintain Collection page).

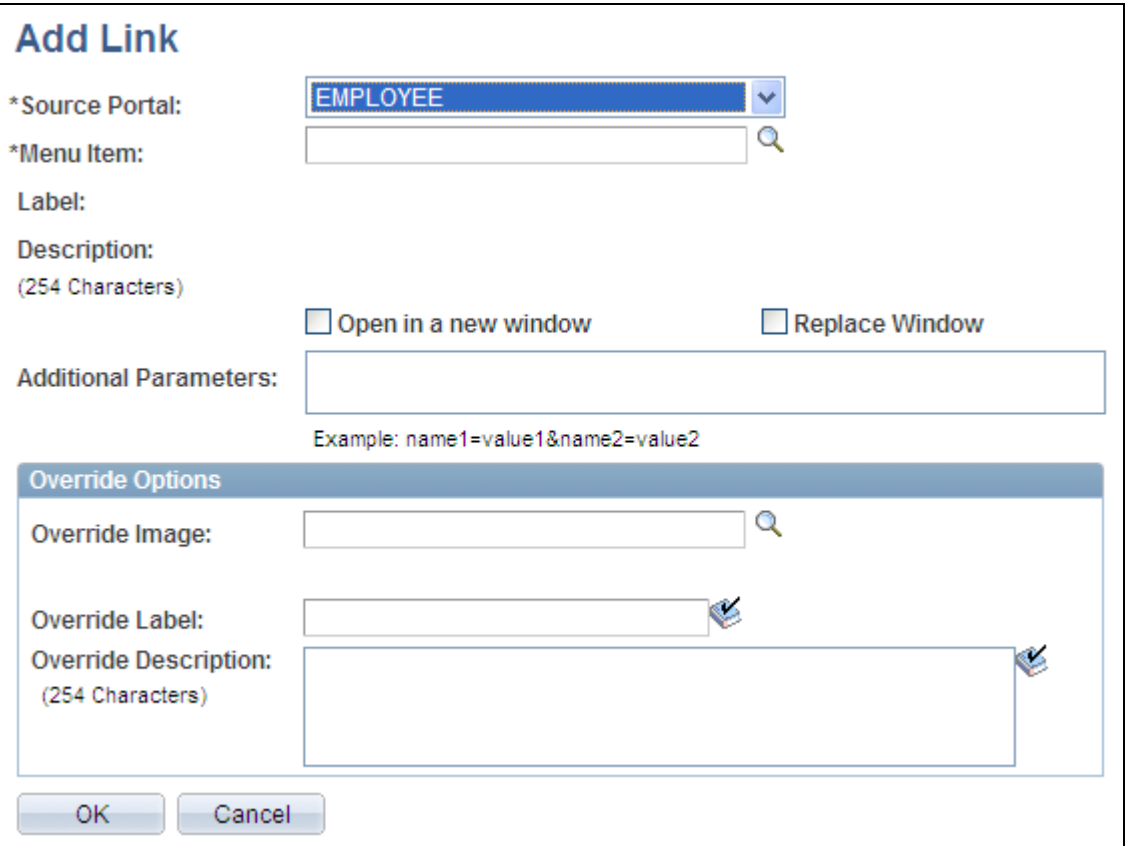

Add Link page

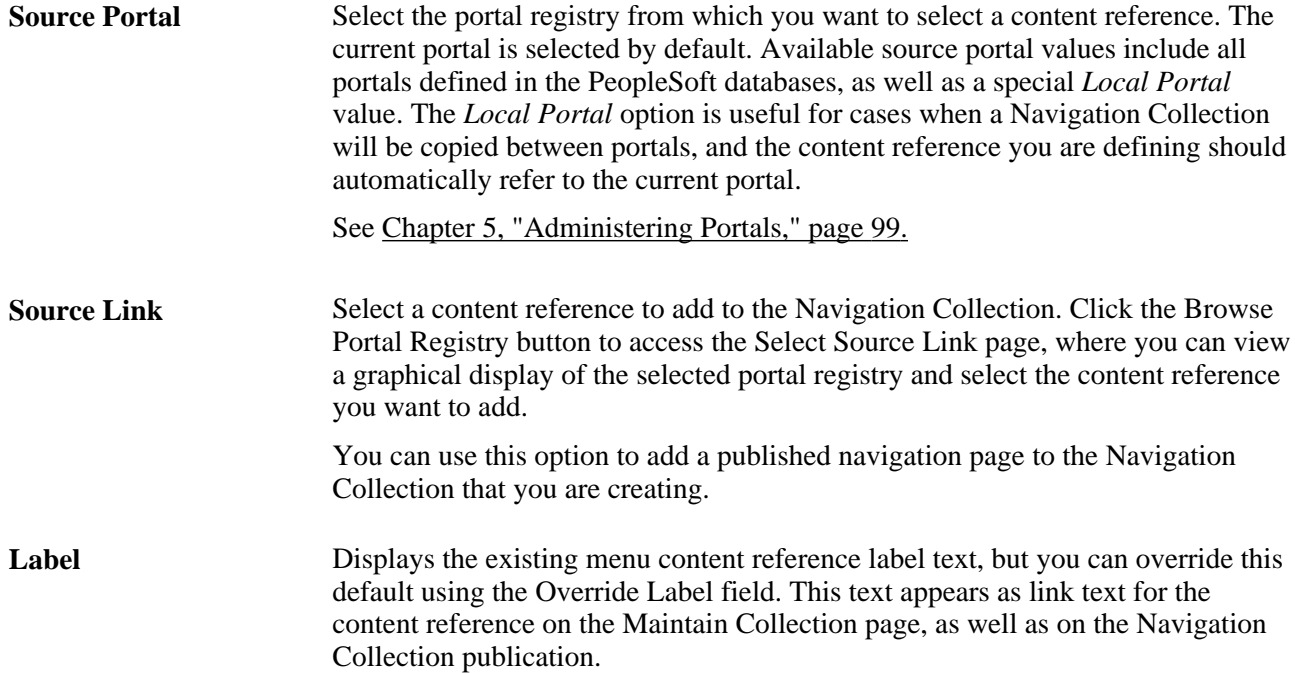

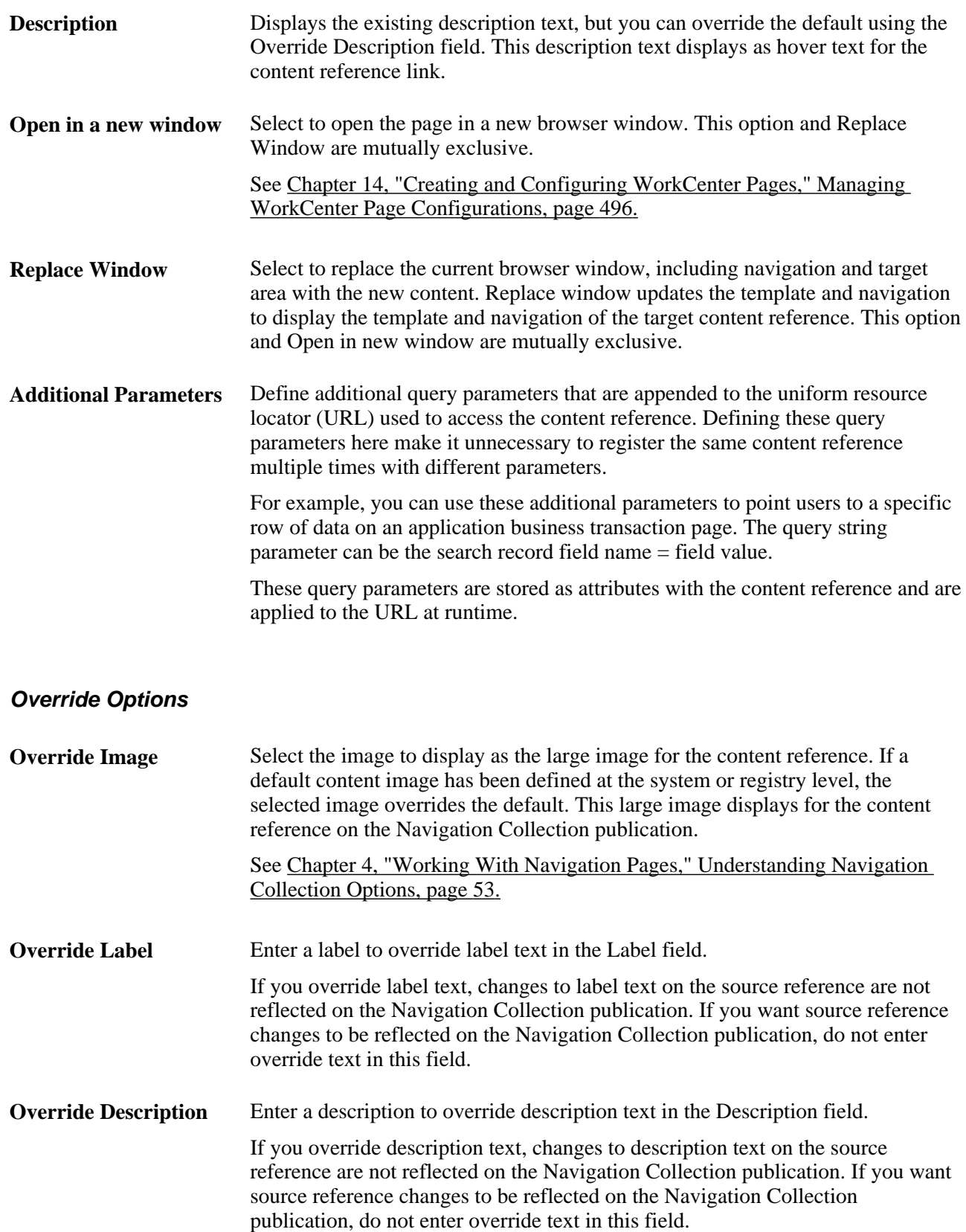

**Find Source** This link displays for users who can access Structure and Content once a Source Link value has been selected. Select to access the Content Ref Administration page, where you can view content reference details, such as security, image attributes, valid to and from dates, and content provider for the selected source content reference. See [Chapter 5, "Administering Portals," Administering Content References, page](#page-142-0) [121.](#page-142-0)

### **Selecting a Source Link**

Access the Select Source Link page (click the Browse Portal Registry button on the Add Link page).

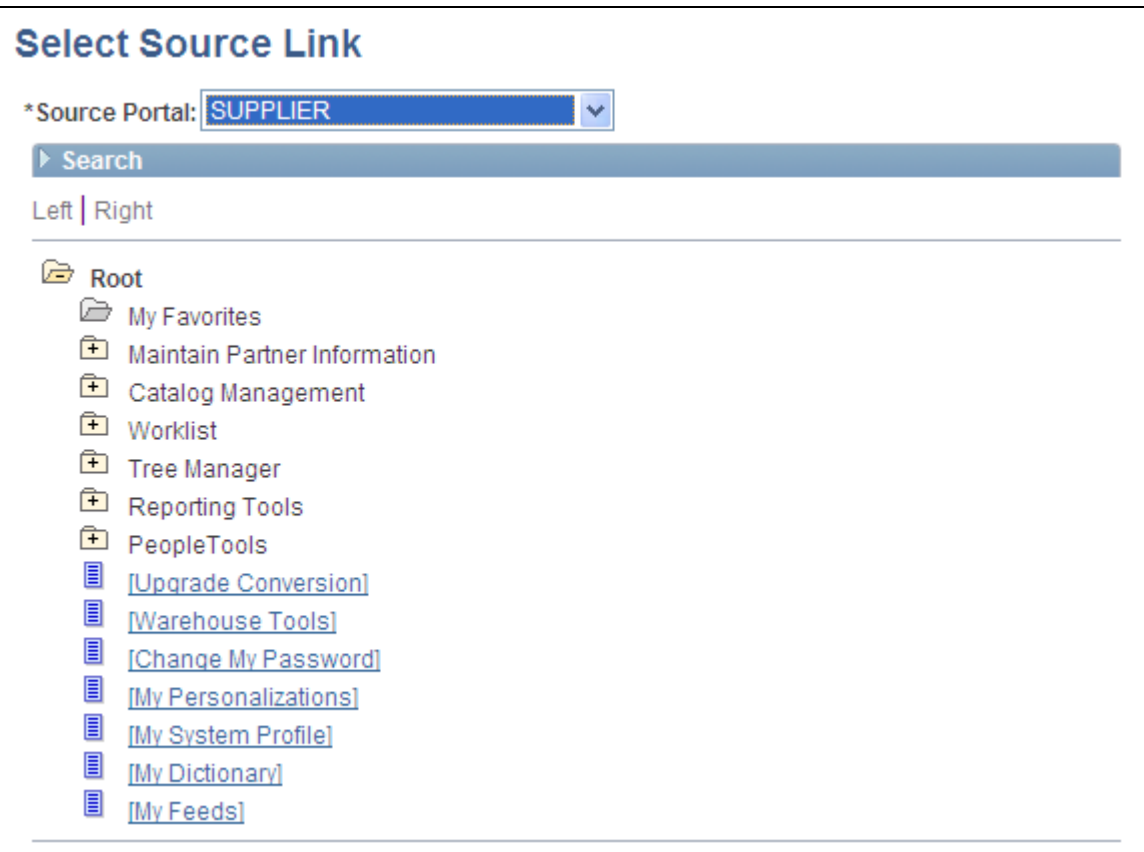

#### Select Source Link page

**Source Portal** Select the portal registry from which you want to select a content reference. The portal designated on your originating page is selected by default. Available source portal values include all portals defined in the PeopleSoft databases, as well as a special *Local Portal* value. The *Local Portal* option is useful for cases when a Navigation Collection will be moved between portals, and the content reference you are defining should automatically refer to the current portal.

See [Chapter 5, "Administering Portals," page 99.](#page-120-0)

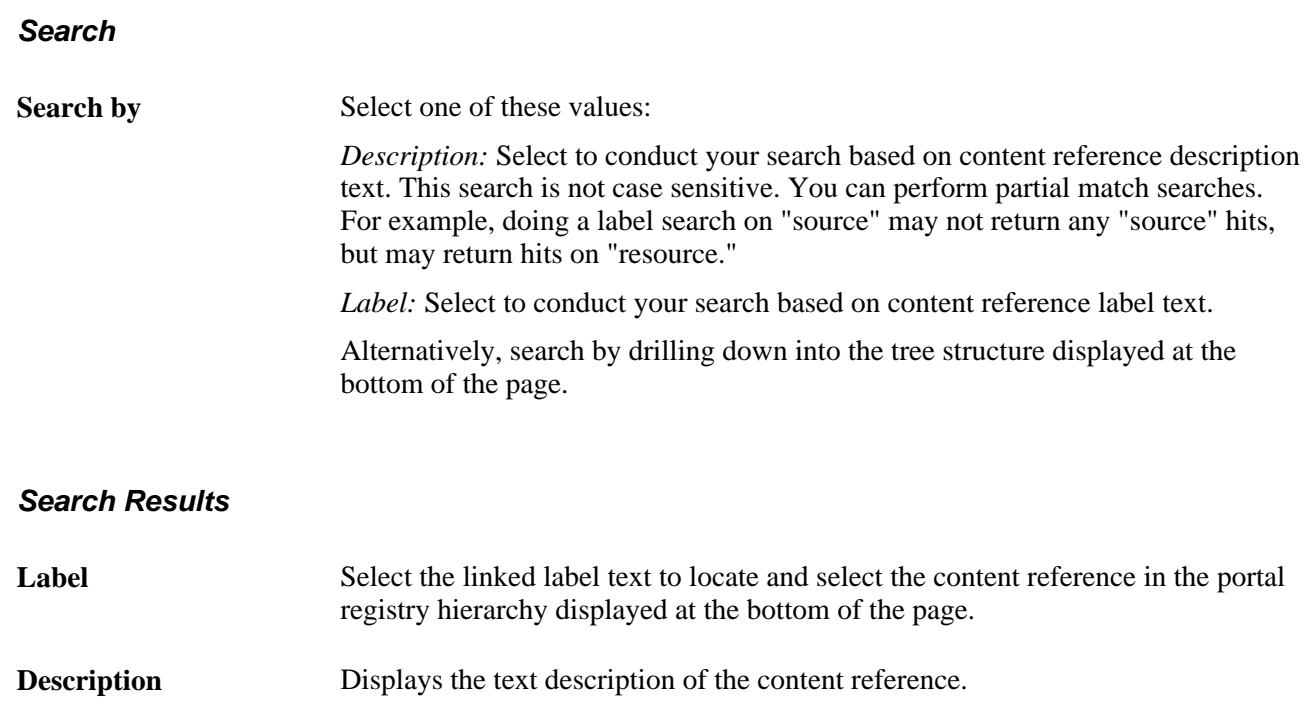

Once you have located your desired content reference, click the folder link in the hierarchy to select the folder and return to your originating page.

## **Editing a Link**

Access the Edit Link page (click the Edit Link button on the Maintain Collection page).

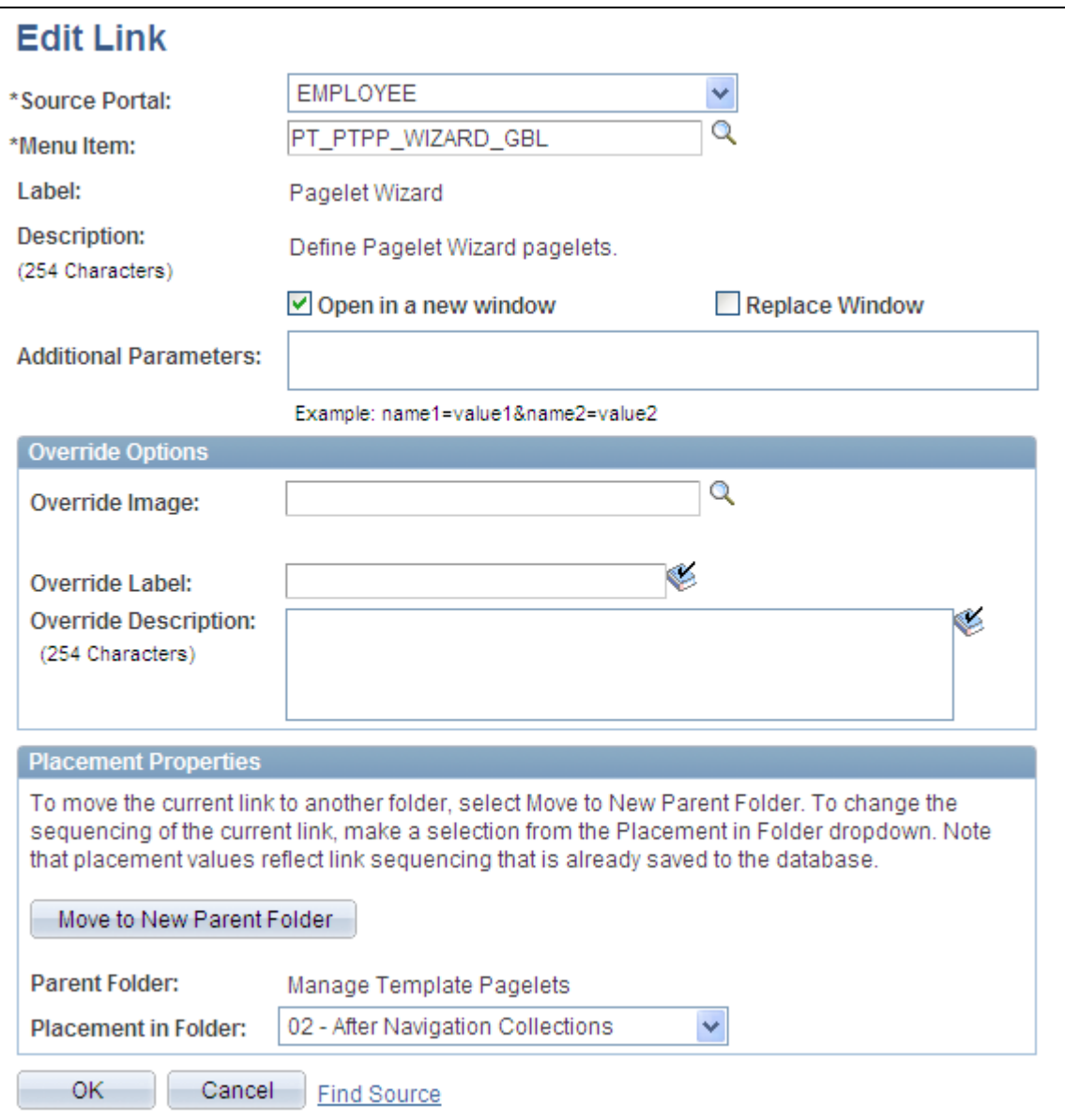

#### Edit Link page

With the exception of the Placement Properties group box, which is discussed below, all other options on this page are available on and documented as a part of the Add Link page.

See [Chapter 4, "Working With Navigation Pages," Adding a Link, page 74.](#page-95-0)

#### **Placement Properties**

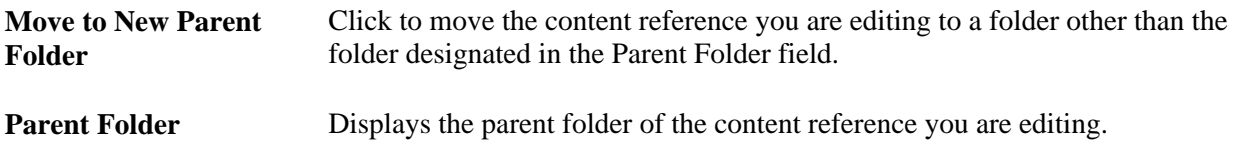

**Placement in Folder** Select a value to change the placement of the content reference within its selected Navigation Collection folder.

Available placement values reflect saved content reference sequencing.

# **Publishing Navigation Collections**

This section discusses how to publish Navigation Collections.

### **Pages Used to Publish Navigation Collections**

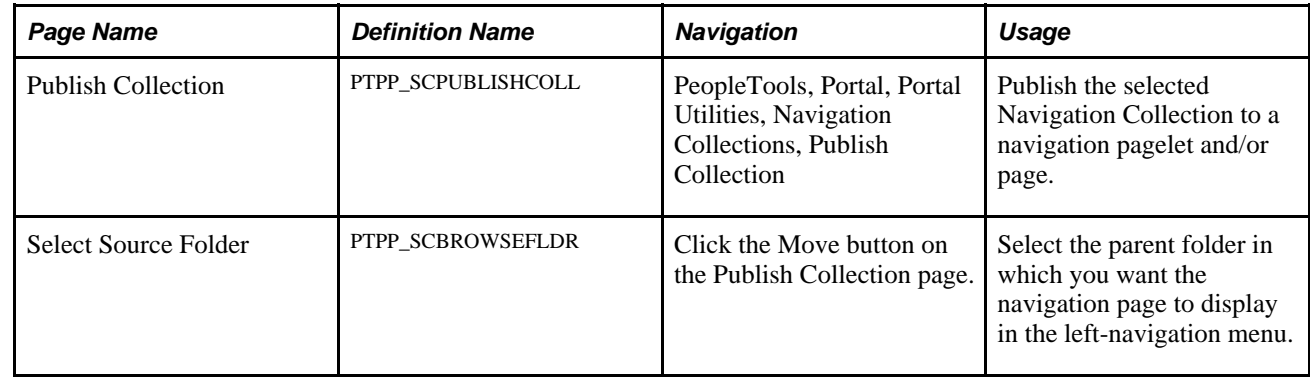

### **Publishing a Navigation Collection**

Access the Publish Collection page (PeopleTools, Portal, Portal Utilities, Navigation Collections, Publish Collection).

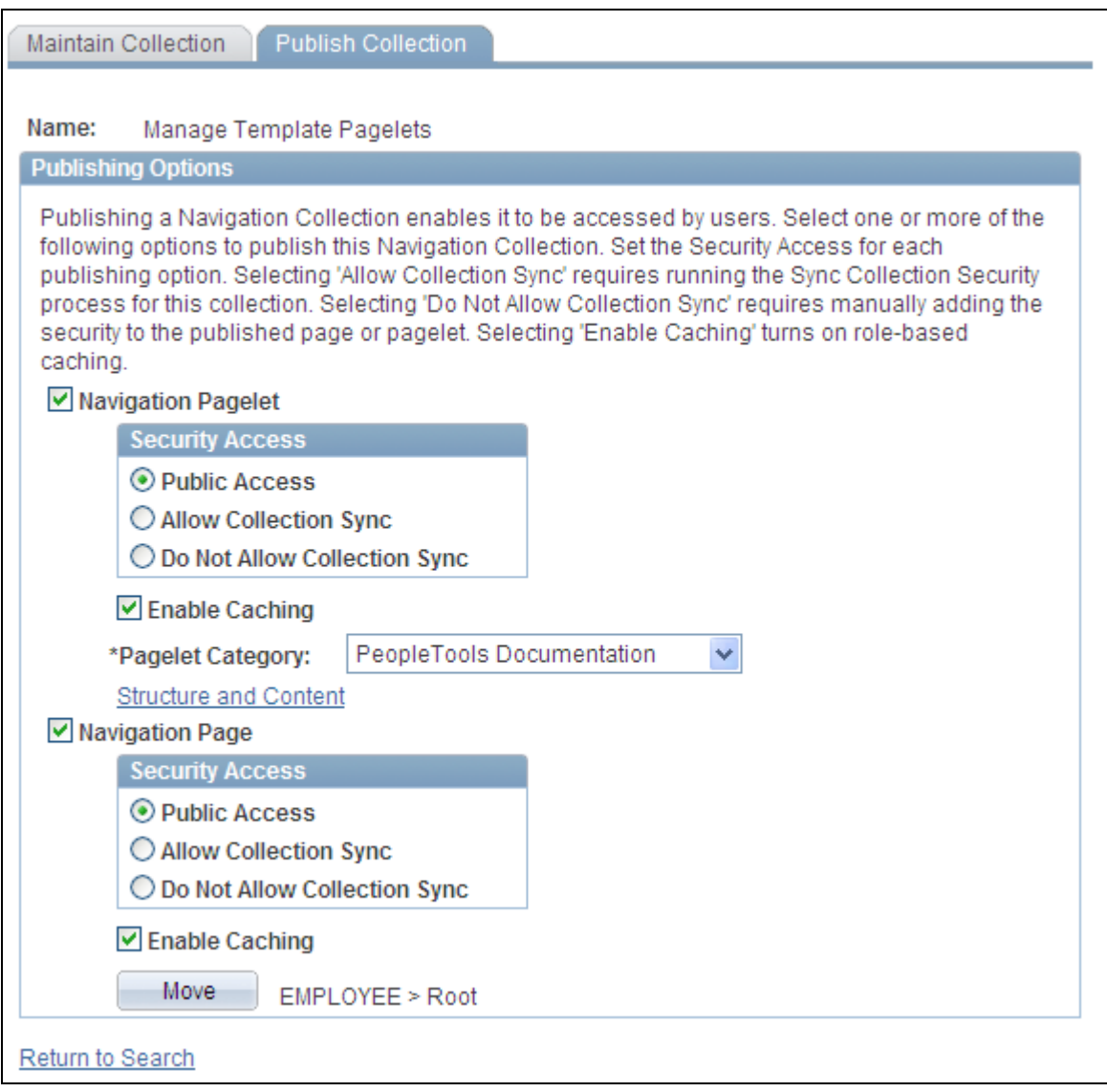

#### Publish Collection page

**Name** Displays the name of the Navigation Collection defined on the Navigation Collection page.

### **Publishing Options**

Navigation Pagelet Select to publish the Navigation Collection as a navigation pagelet, which can be added to a user's homepage tab.

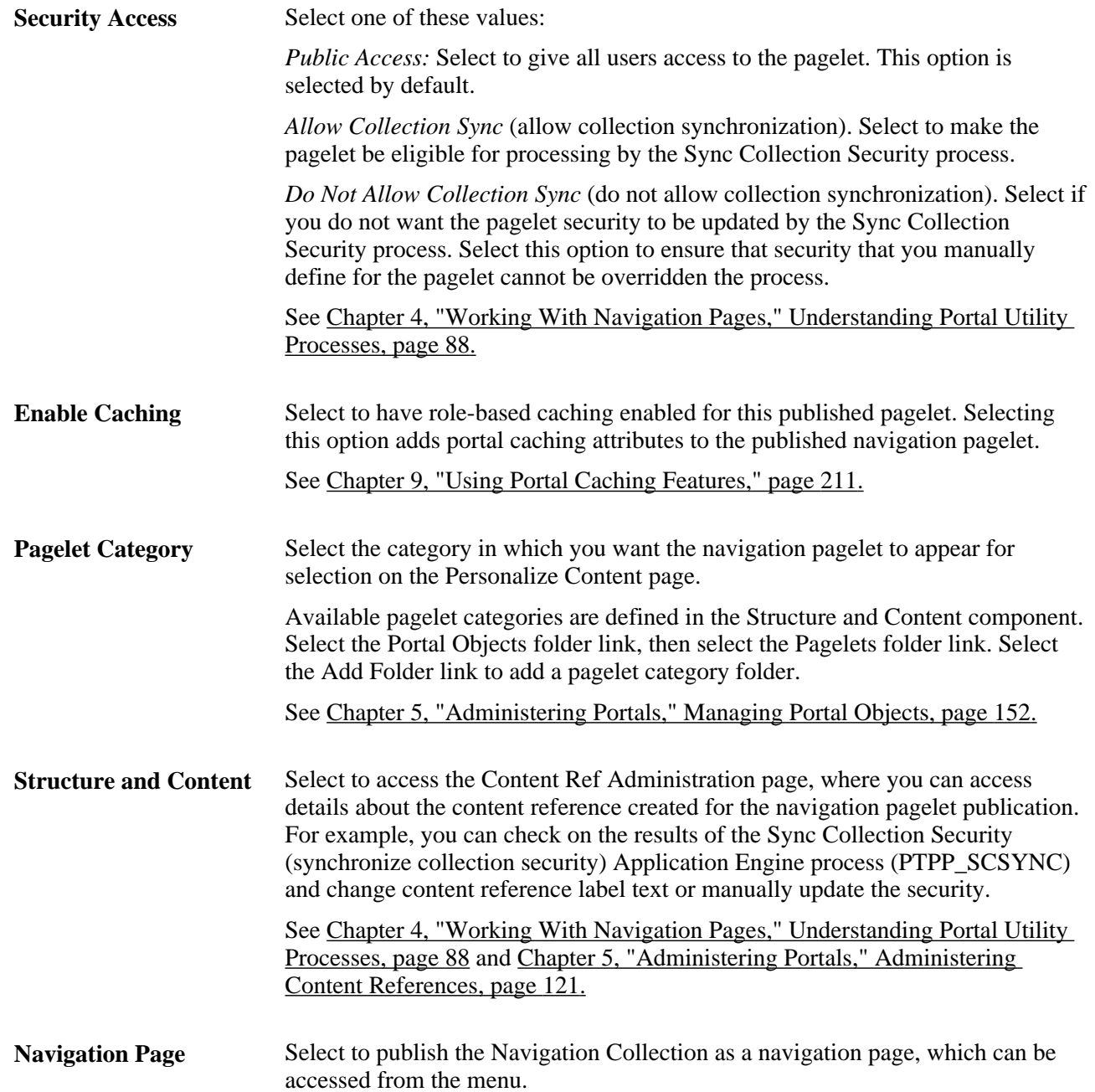

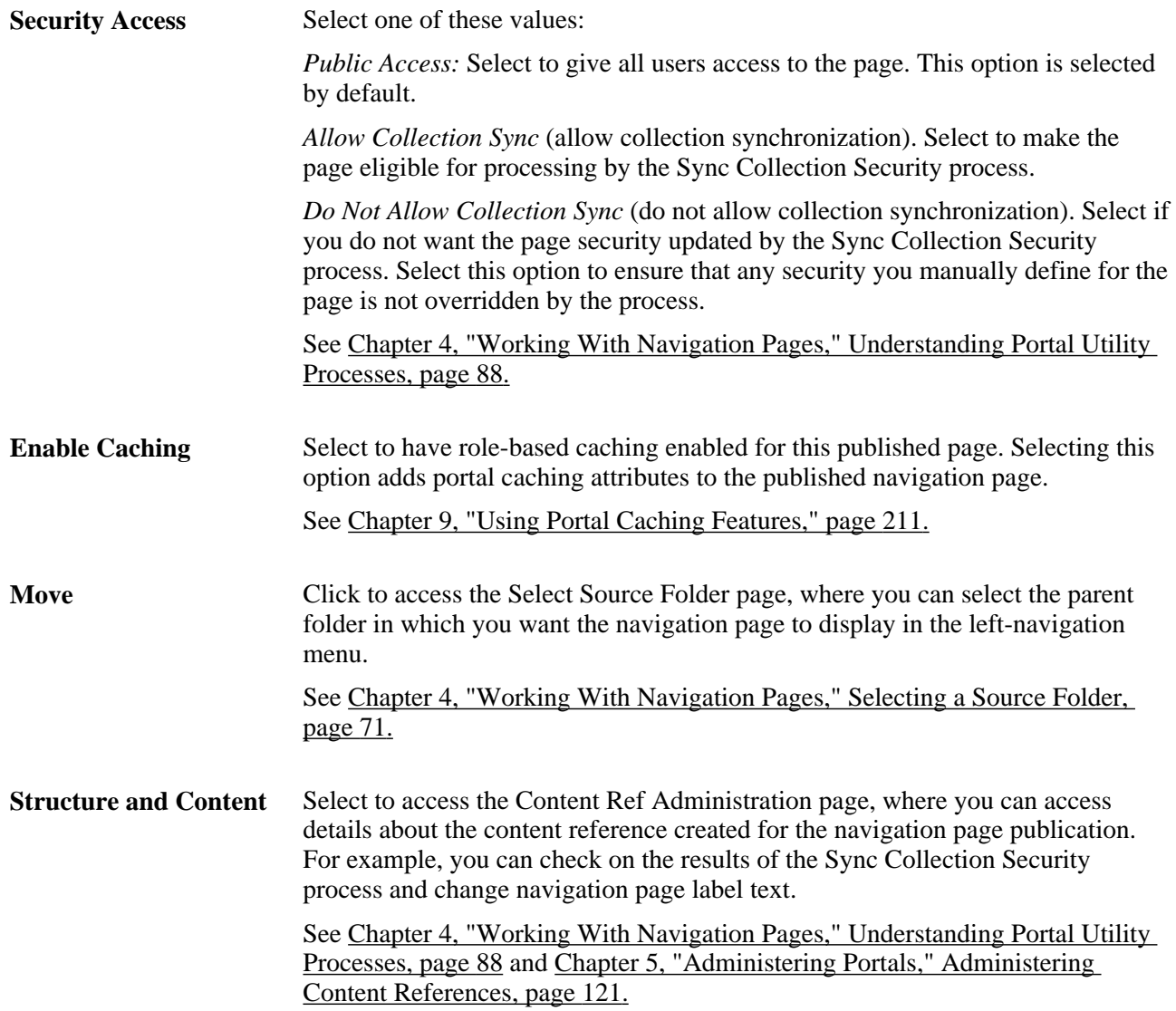

# **Publishing Pagelets**

This section discusses how to:

- Publish a pagelet from a source portal to multiple target portals that reside in the same database as the source portal.
- Publish multiple pagelets from a source portal to a target portal that resides in the same database as the source portal.

**Note.** The Publish Pagelets component can be used with Pagelet Wizard and Portal Pack pagelets.

## **Pages Used to Publish Pagelets to Other Portals**

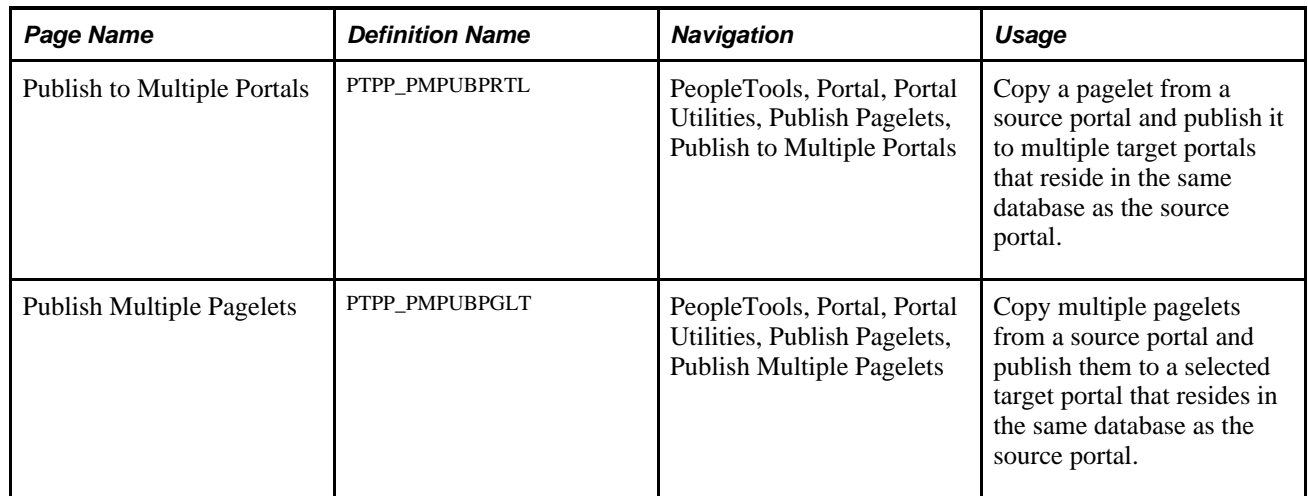

### **Publishing a Pagelet to Multiple Portals**

Access the Publish to Multiple Portals page (PeopleTools, Portal, Portal Utilities, Publish Pagelets, Publish to Multiple Portals).

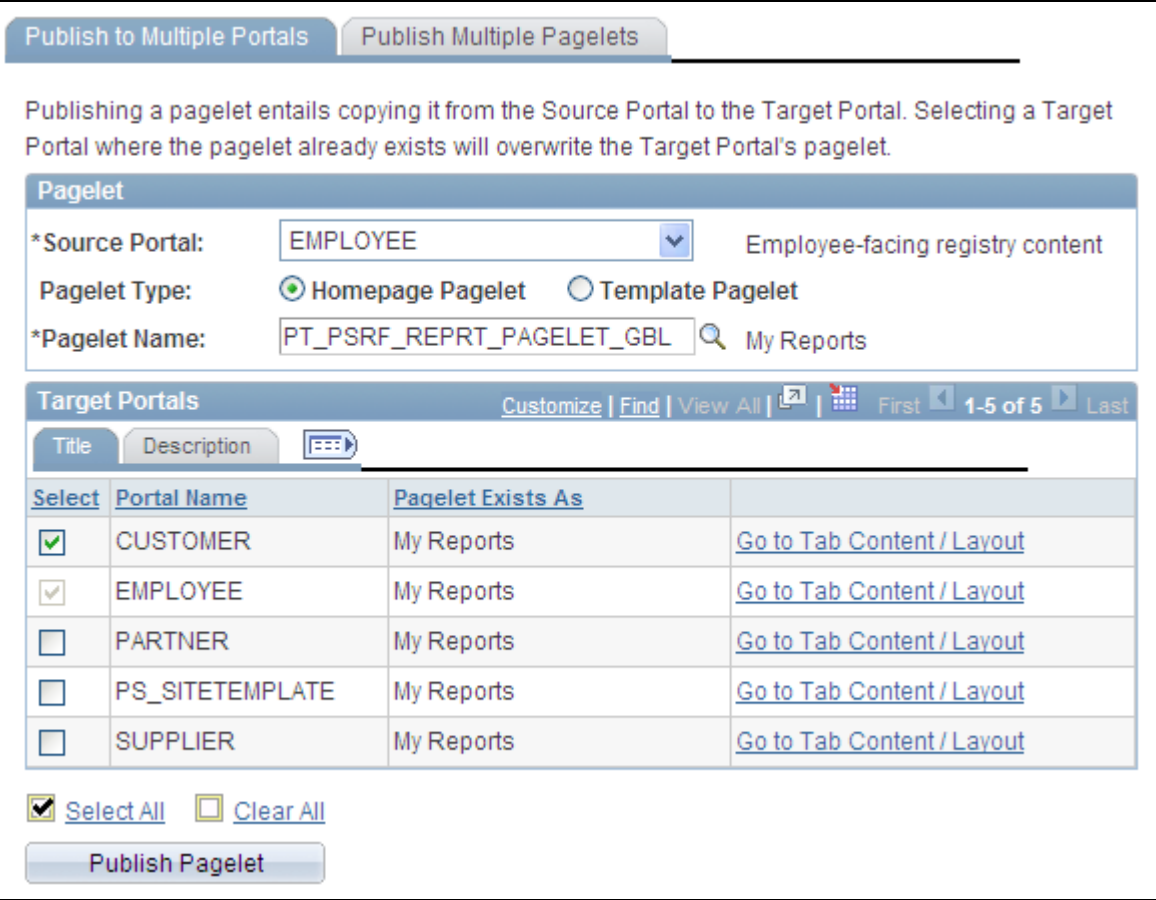

Publish to Multiple Portals page

### **Pagelet**

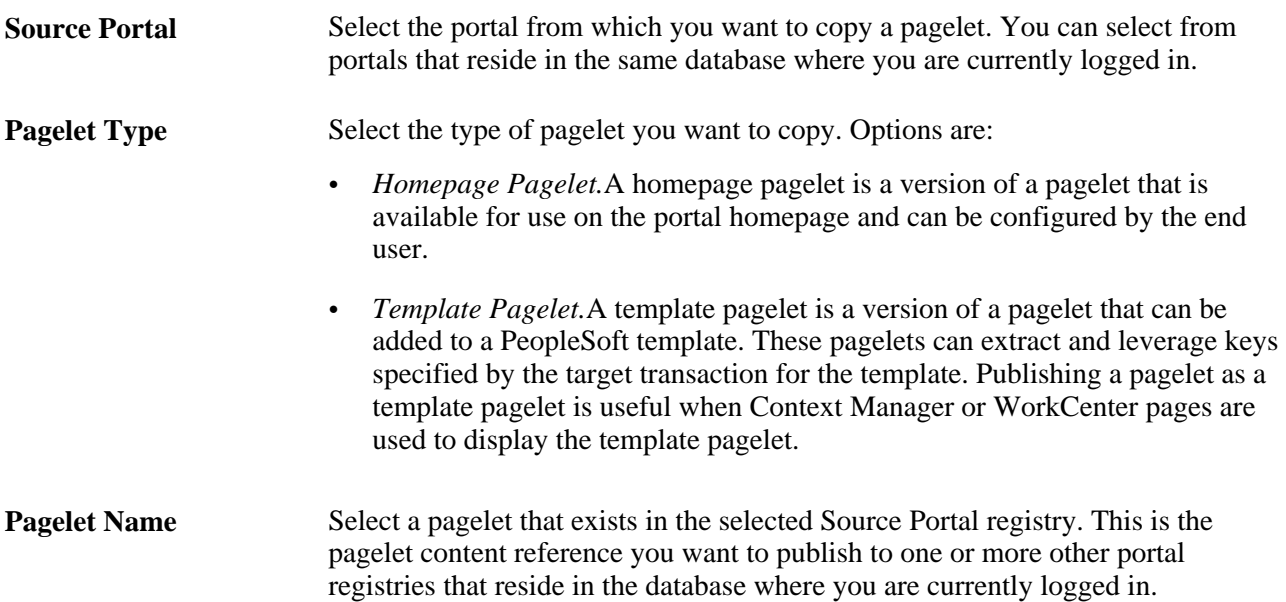

### **Target Portals**

Warning! Selecting a target portal in which the selected pagelet already exists overwrites the pagelet content reference in the target portal.

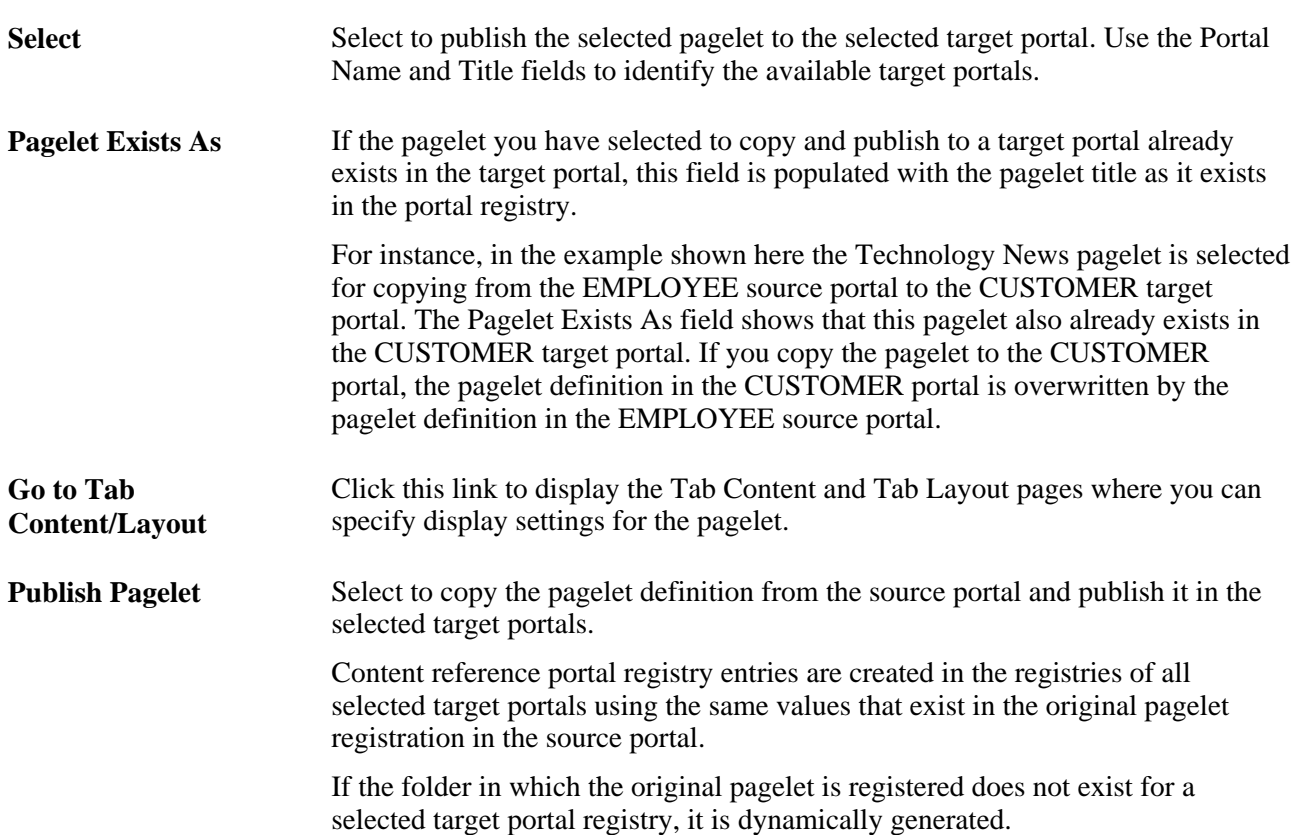

## **Publishing Multiple Pagelets to a Portal**

Access the Publish Multiple Pagelets page (PeopleTools, Portal, Portal Utilities, Publish Pagelets, Publish Multiple Pagelets).
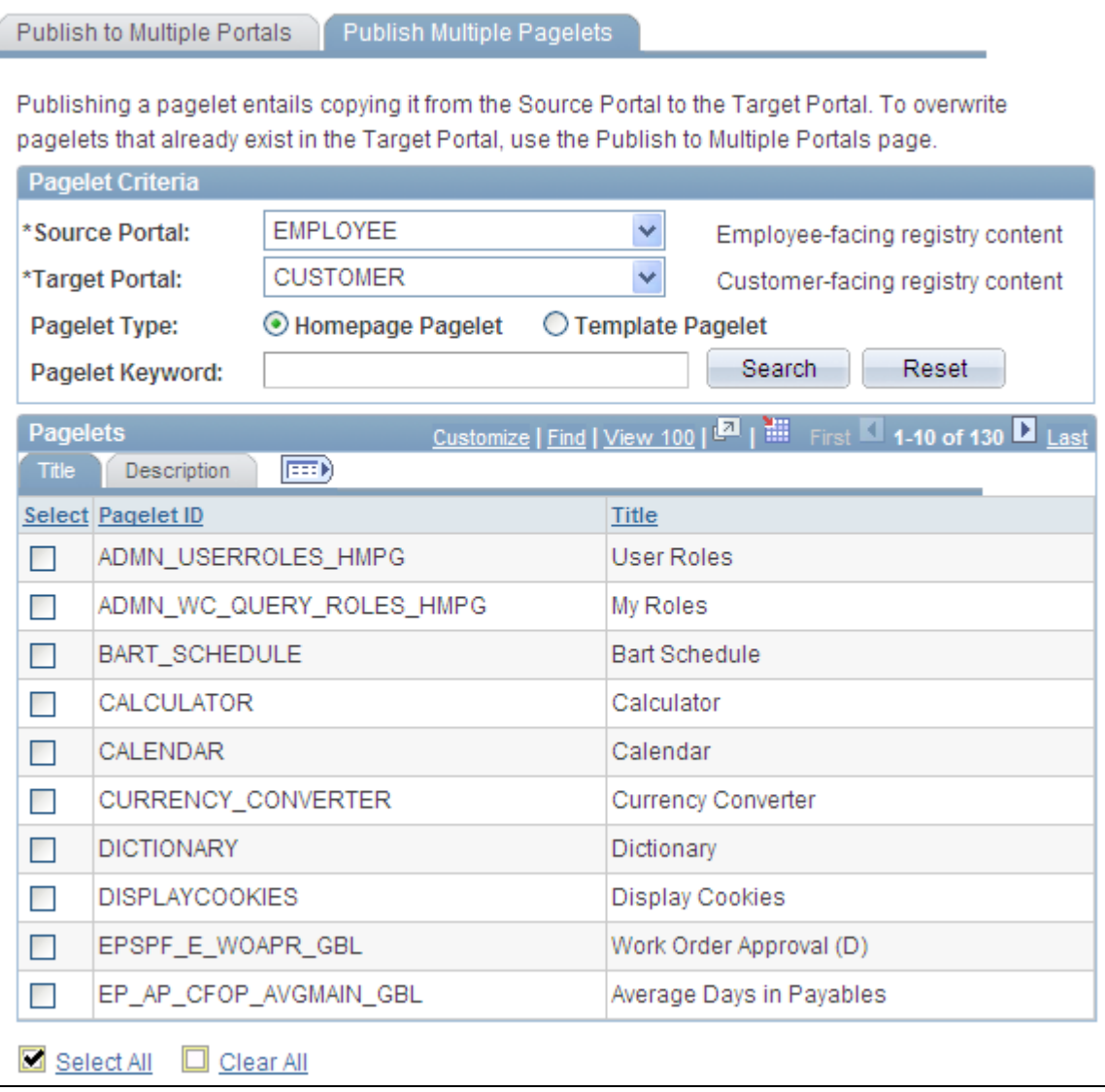

#### Publish Multiple Pagelets page

### **Pagelet Criteria**

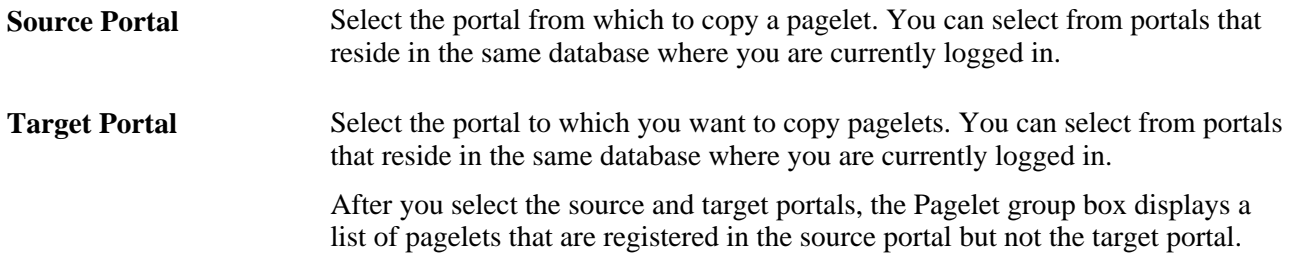

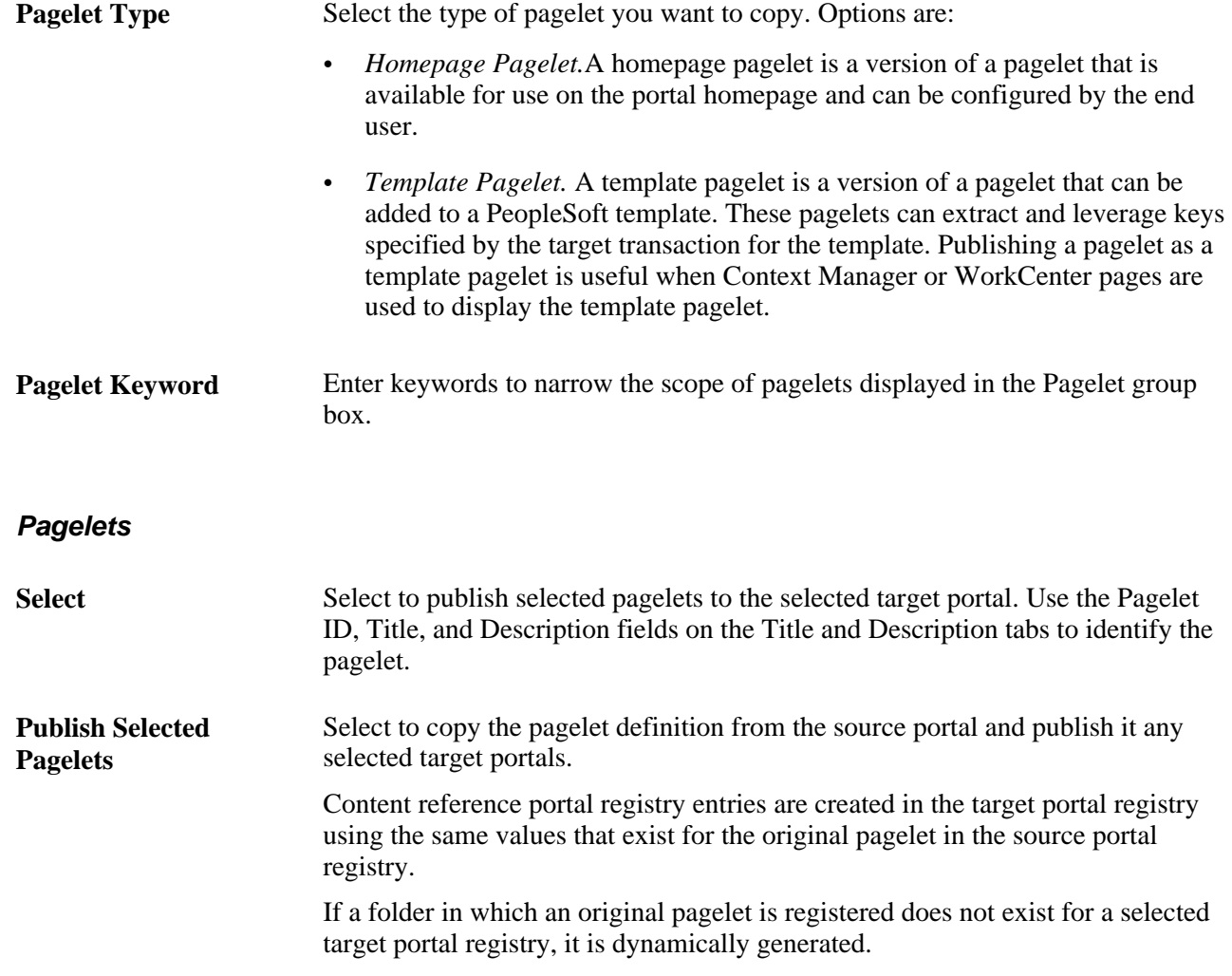

# **Running Portal Utility Processes**

This section provides overviews of portal utility processes and discusses how to:

- Run the Synchronize Collection Security process.
- Run the Delete Empty Folders process.
- Run the Clean Portal Project process.

### **Understanding Portal Utility Processes**

This section discusses:

- The Synchronize Collection Security Process.
- The Delete Empty Folders Process.

• The Clean Portal Project Process.

#### **The Synchronize Collection Security Process**

The Synchronize Collection Security Application Engine process (PTPP\_SCSYNC) updates security for published Navigation Collection pages and pagelets by adding permission lists and/or roles defined for content references and folders in the Navigation Collection to the published navigation page or pagelet permissions.

The Synchronize Collection Security process runs for Navigation Collection publications according to the Security Access options set for the publication on the Publish Collection page. The process runs for Navigation Collection publications that are published with the *Allow Collection Sync* option selected. The process is not run for Navigation Collection publications that are published with the *Do Not Allow Collection Sync* option selected. The process removes extraneous security objects for Navigation Collections that were published with the *Public Access* option selected.

Run this process after security updates, and when you publish or change a navigation page or pagelet with the *Allow Collection Sync* option selected.

See [Chapter 4, "Working With Navigation Pages," Publishing Navigation Collections, page 80.](#page-101-0)

#### **The Delete Empty Folders Process**

The Delete Empty Folders Application Engine process (PTPP\_FD\_DEL) deletes portal registry folder references that do not contain child folders or content. The process does not delete empty Navigation Collection folder placeholders, nor the My Favorites folder. The user ID running the process must have been assigned the security role of Portal Administrator.

Run this process when you are deleting content references during an upgrade or implementation, and you are removing out-of-date navigation and replacing it with the current delivered navigation. You should also run this process after copying a "delete" portal project.

#### **The Clean Portal Project Process**

The Clean Portal Project Application Engine process (PTPP\_CPPROJ) removes unnecessary and potentially harmful data from a portal project definition before you copy it to the PeopleSoft Enterprise Portal. Run this process as a part of an upgrade or implementation when you want to load navigation from a content provider into the PeopleSoft Enterprise Portal.

The Clean Portal Project process removes common objects from the content provider portal project that, because they are common, also exist in the PeopleSoft Enterprise Portal. Run this process on the portal project before copying it to the PeopleSoft Enterprise Portal so that you don't override these common objects configured for use with the PeopleSoft Enterprise Portal with the common objects that were configured in the content provider.

The Clean Portal Project process ensures that you only copy the navigation objects that you feel are necessary, such as registry structures, templates, and permissions.

**Warning!** Navigation Collections cannot be rendered in the PeopleSoft Enterprise Portal if the content provider registry is hosted by a non-local node.

Because Navigation Collections actively access the registry, a published Navigation Collection page or pagelet cannot be rendered for a registry that is hosted by a non-local node. If you want to render a content provider Navigation Collection page or pagelet in the PeopleSoft Enterprise Portal, the content provider's registry must be hosted by a local node in the content provider database.

See [Chapter 5, "Administering Portals," page 99.](#page-120-0)

## **Pages Used to Run Portal Utility Processes**

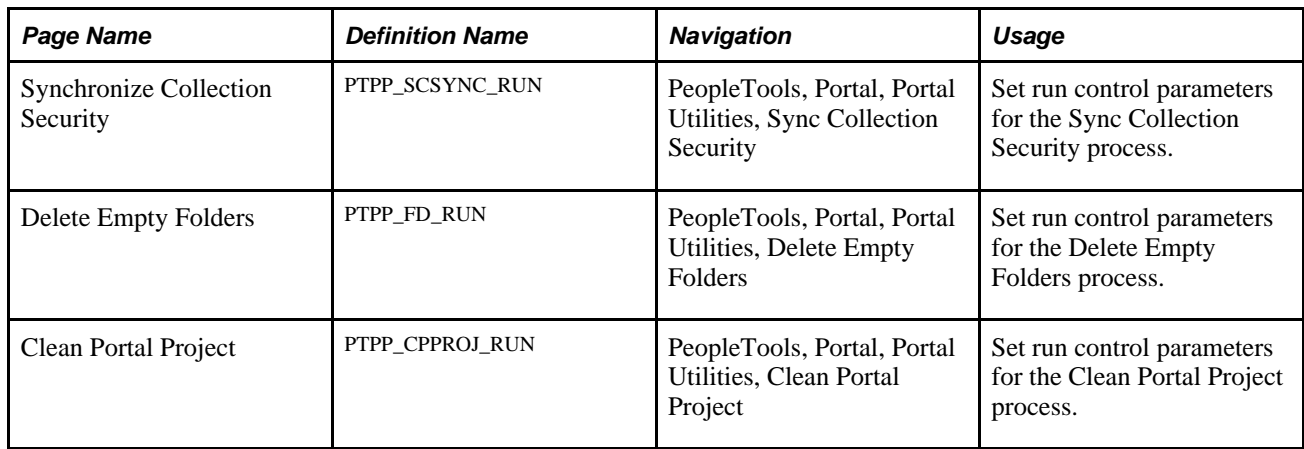

### **Running the Synchronize Collection Security Process**

Access the Synchronize Collection Security page (PeopleTools, Portal, Portal Utilities, Sync Collection Security).

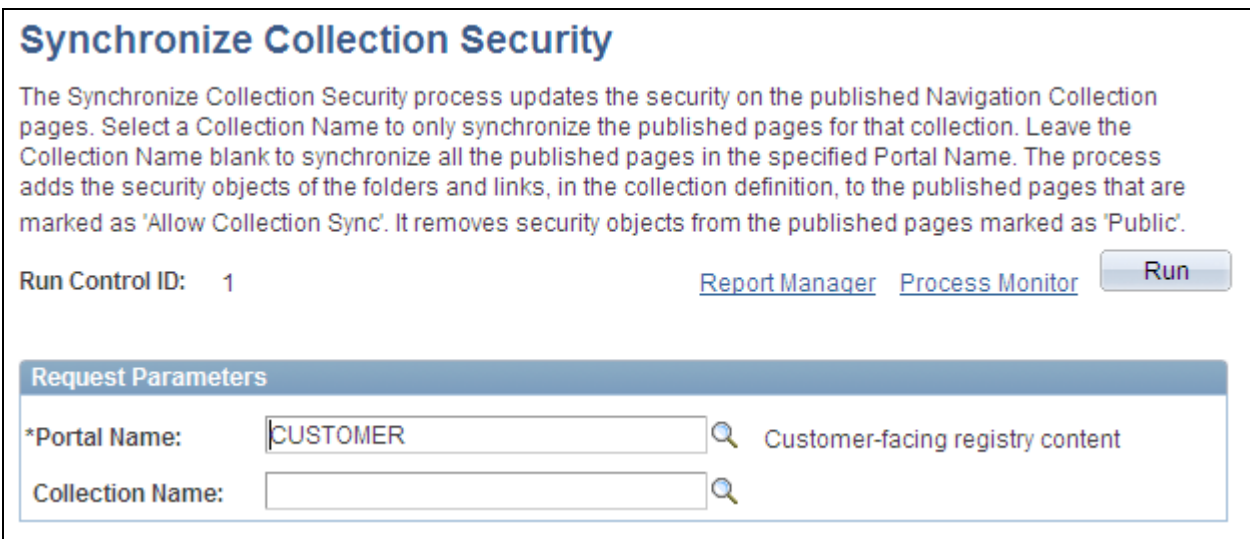

Synchronize Collection Security page

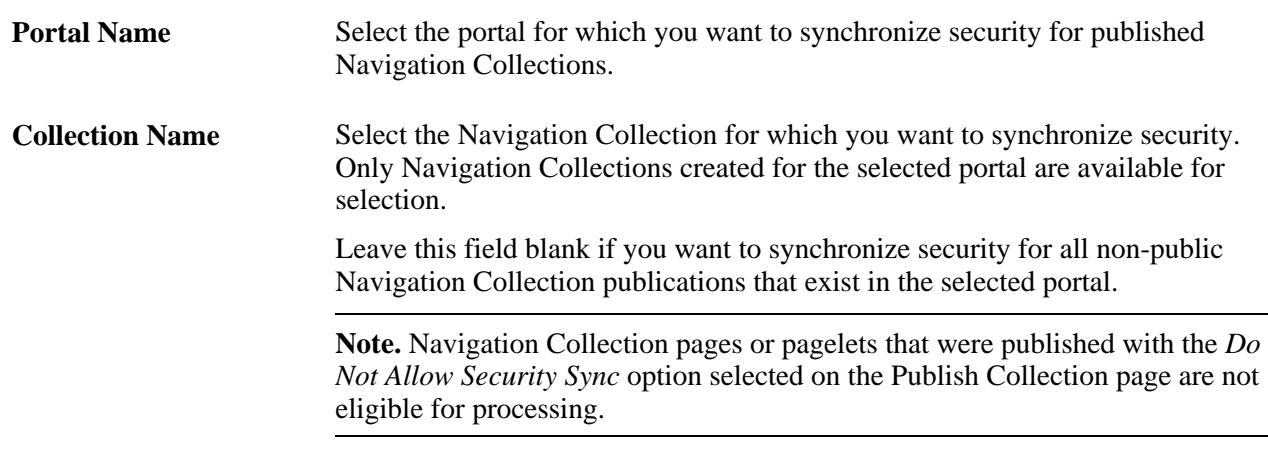

#### **Request Parameters**

#### **See Also**

[Chapter 4, "Working With Navigation Pages," Publishing Navigation Collections, page 80](#page-101-0)

### **Running the Delete Empty Folders Process**

Access the Delete Empty Folders page (PeopleTools, Portal, Portal Utilities, Delete Empty Folders).

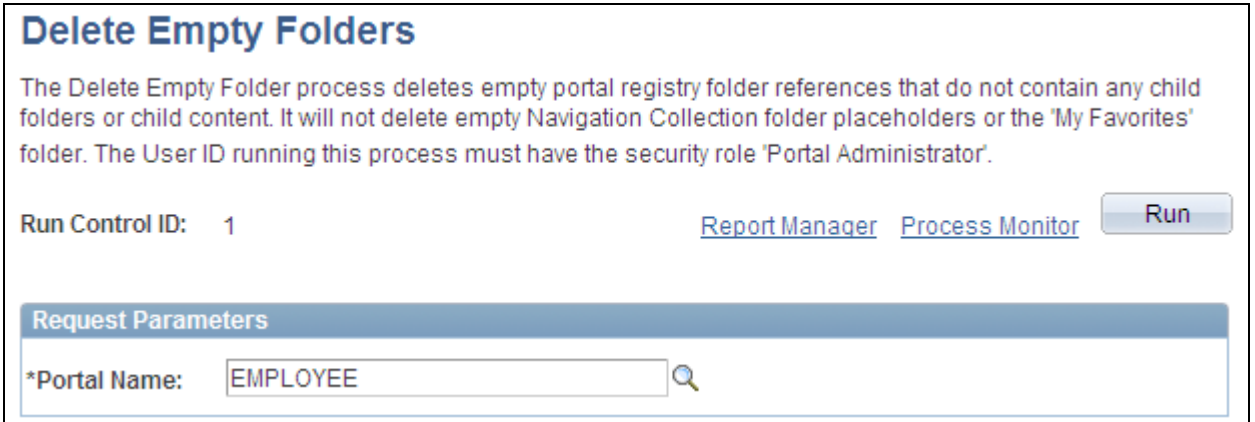

Delete Empty Folders page

#### **Request Parameters**

Portal Name Select the portal for which you want to delete portal registry folder references that do not contain child folders or content.

# **Running the Clean Portal Project Process**

Access the Clean Portal Project page (PeopleTools, Portal, Portal Utilities, Clean Portal Project).

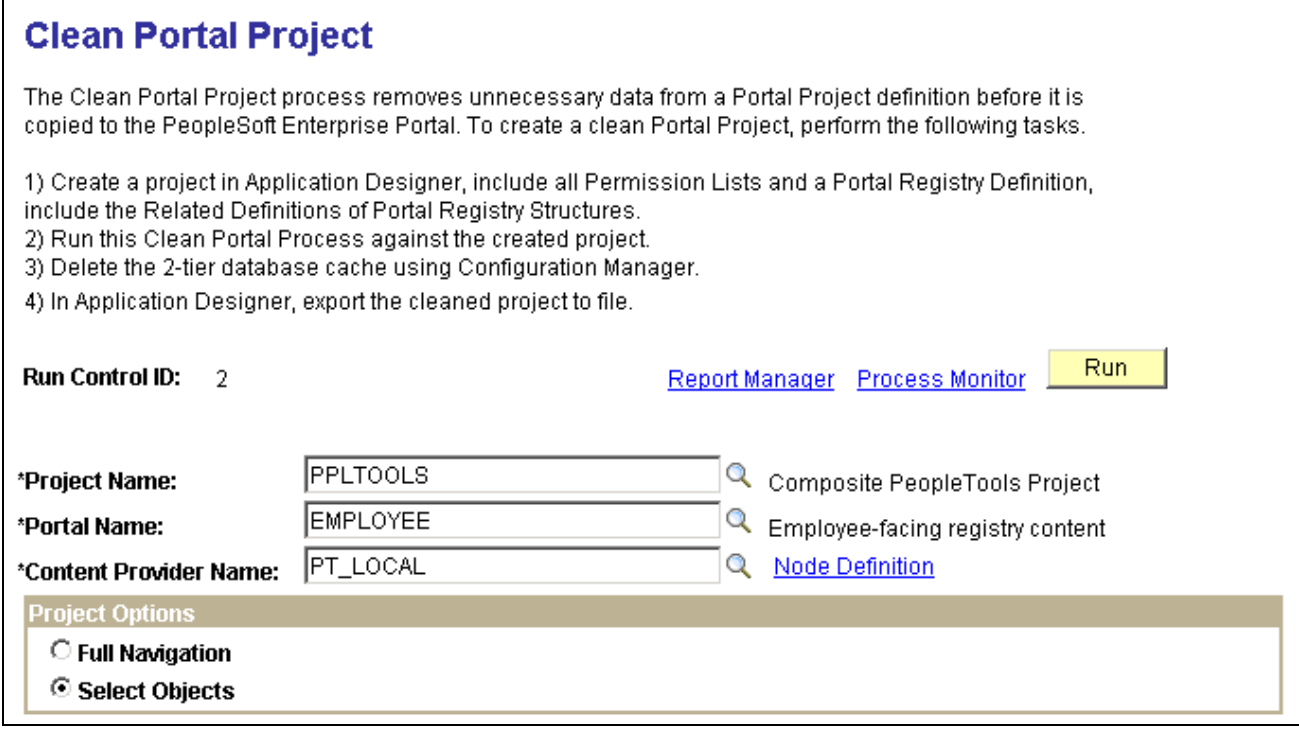

Clean Portal Project page (1 of 2)

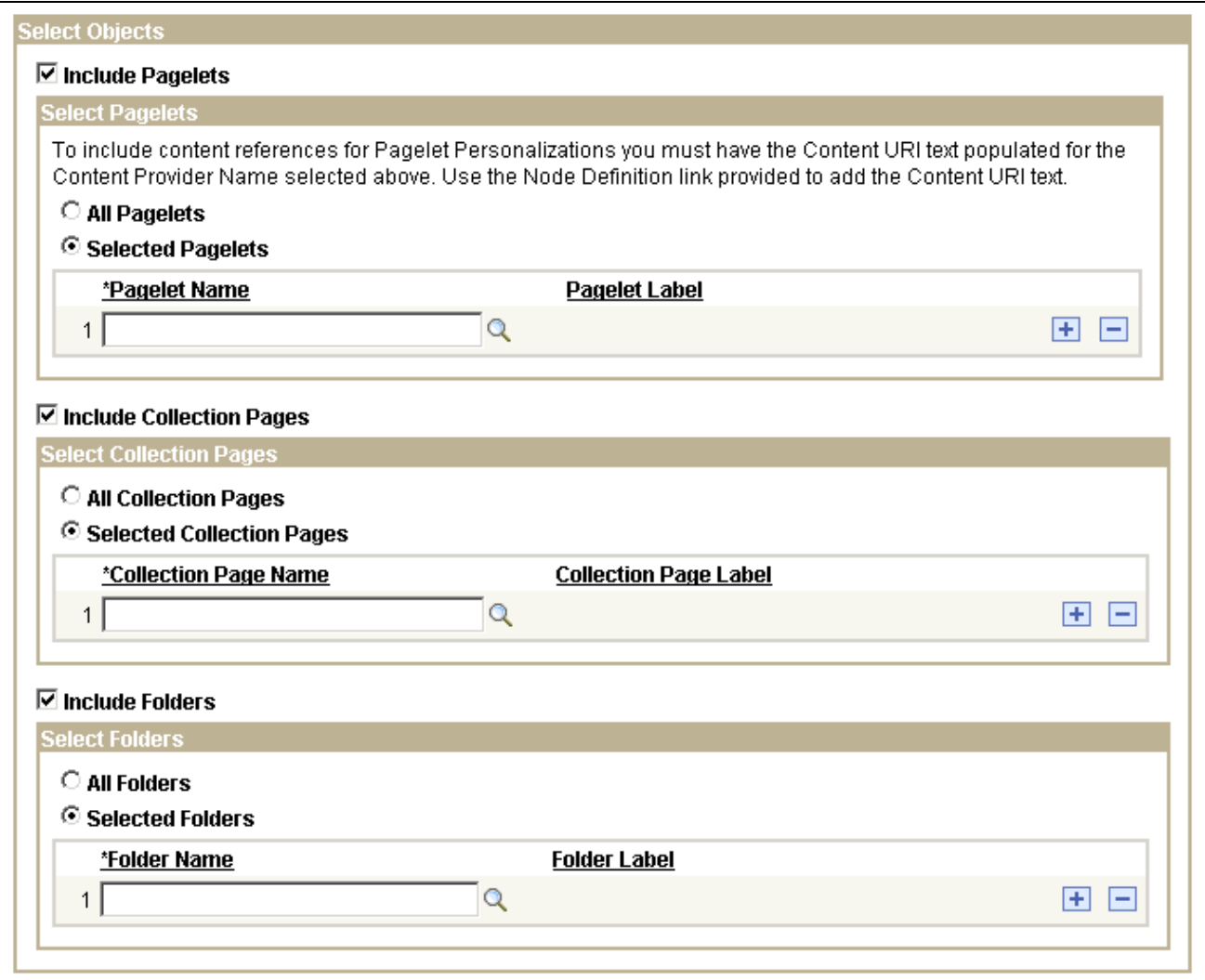

Clean Portal Project page (2 of 2)

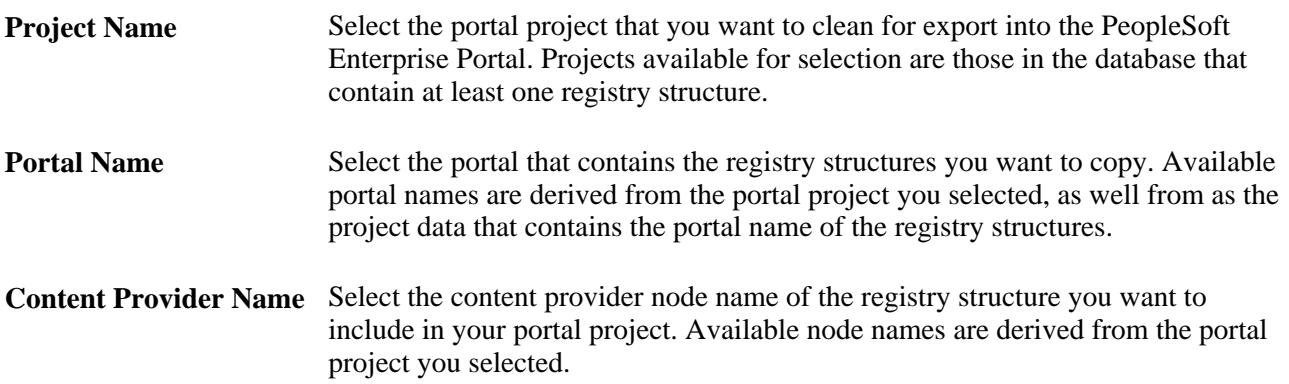

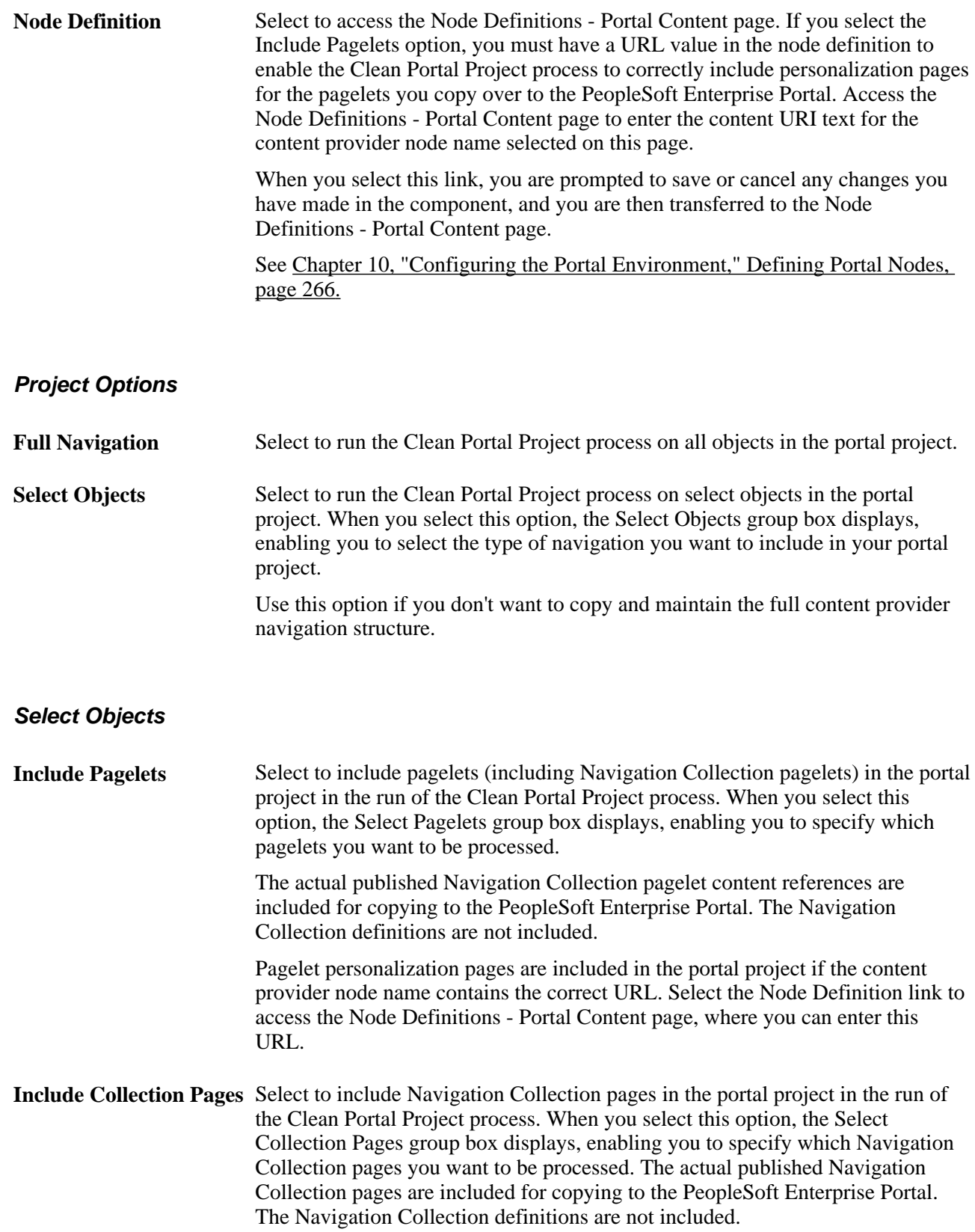

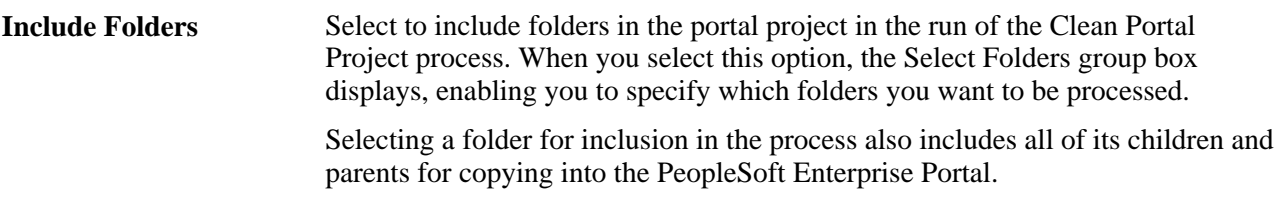

#### **Select Pagelets**

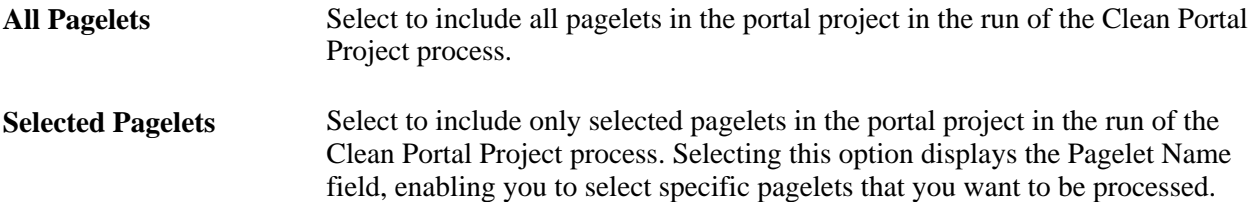

#### **Select Collection Pages**

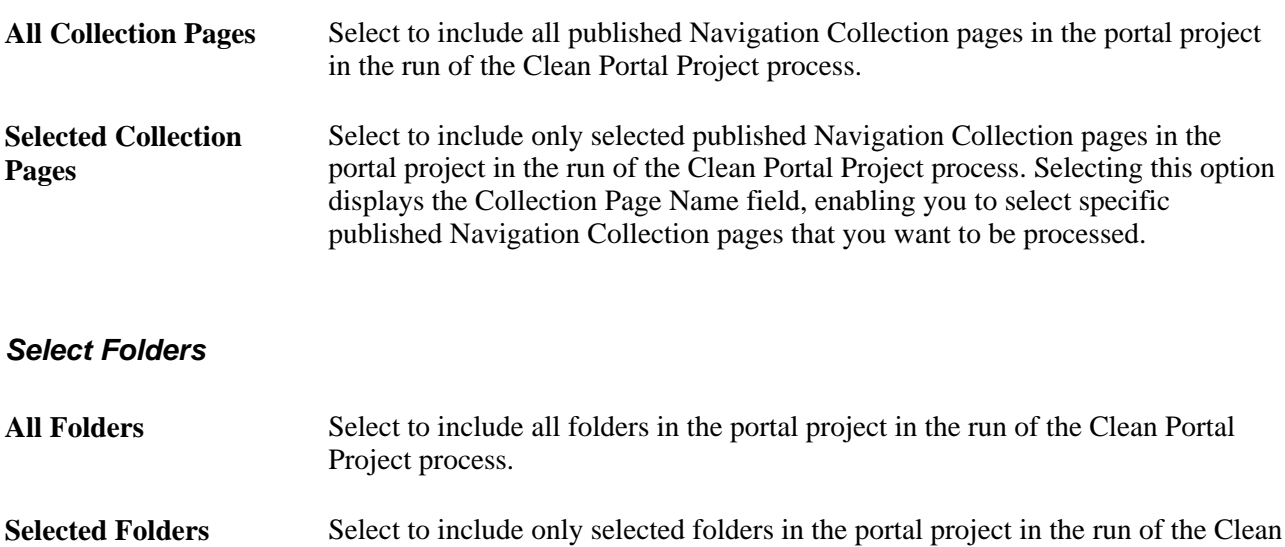

Portal Project process. Selecting this option displays the Folder Name field,

enabling you to select specific folders that you want to be processed.

# **Working with PeopleTools Portals**

**Chapter 5 [Administering Portals](#page-120-0)**

**Chapter 6 [Administering Portal Homepages and Pagelets](#page-186-0)**

**Chapter 7 [Modifying the Portal Interface](#page-200-0)**

**Chapter 8 [Working with Portal Templates](#page-214-0)**

**Chapter 9 [Using Portal Caching Features](#page-232-0)**

**Chapter 10 [Configuring the Portal Environment](#page-246-0)** 

# **Chapter 5**

# <span id="page-120-0"></span>**Administering Portals**

This chapter provides an overview of portal administration and discusses how to:

- Administer portal definitions.
- Administer folders.
- Administer content references.
- Manage folders and content references.
- Manage general portal settings.
- Manage portal objects.
- Review menu item information.
- Build registry search indexes.

# **Understanding Portal Administration**

Every component delivered with PeopleSoft applications is pre-registered within the portal registry as a content reference. Common administrative tasks include adding, deleting, and renaming portal definitions. If you have portal administrator access, you can use the administration pages to manage the registry, including folders, content references, and security.

Additionally, to provide programmatic access to the portal registry, PeopleSoft delivers a portal registry API. This API provides the same kind of registry management capability as the administration pages and is fully described in the PeopleCode documentation. You can also manage the registry with the registration wizard.

You use the administration pages to:

- Manage the structure and content of a portal, including folders and external content references.
- Manage general portal settings, including the portal description and node templates.
- Populate a portal registry with custom menus by importing menu definitions.
- Generate a Verity search index or collection for use with your portal, based on the content of the portal registry.
- Add, edit, and delete local and remote portal definitions.

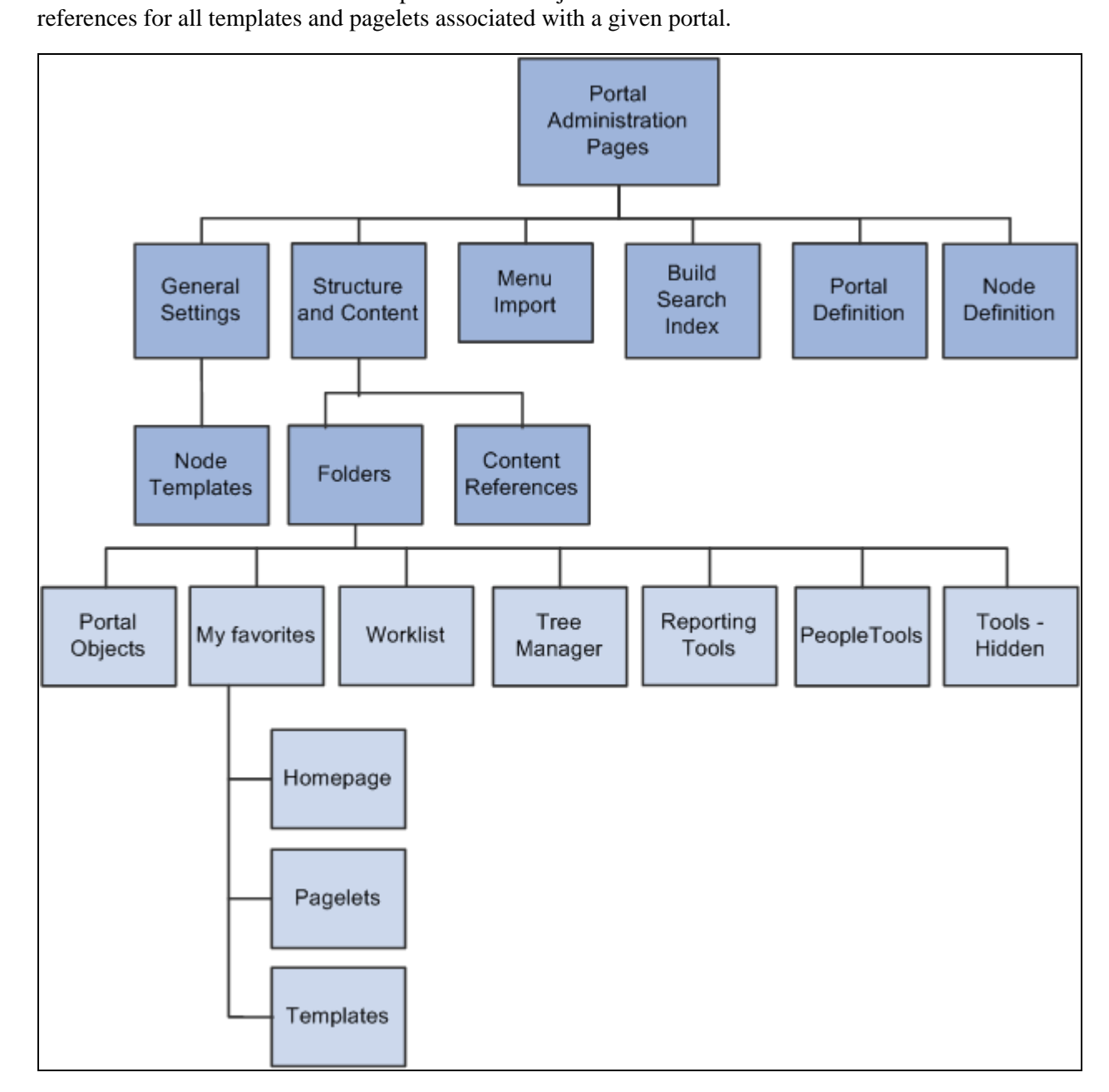

Portal administration pages

**Note.** To access the portal administration pages, you must have the appropriate permissions in PeopleSoft Security.

#### **See Also**

*PeopleTools 8.51 PeopleBook: PeopleSoft Integration Broker Administration*, "Adding and Configuring Nodes"

# **Understanding Folder Navigation**

PeopleSoft applications integrate folder into the navigation structure. Folders are upper level containers that group other folders and content references into meaningful, organized, task-related sets. While most forms of navigation in PeopleSoft applications use folders, the term *folder navigation* has a specific meaning for PeopleTools portals. Folder navigation refers to a specific response by the portal when the user clicks a folder.

If folder navigation is not enabled, then when the user clicks any menu item in the menu structure, the item expands to display any sub menus and content reference. The user continues to expand folders by clicking them until the content reference is found. Nothing content appears in the target area until the user clicks the content reference.

Folder navigation provides the user with a more graphical and intuitive approach to traversing the menu structure. If folder navigation is enabled when the user *clicks* the folder label, instead of expanding the menu, the system displays a navigation page in the target content area. In this navigation page, the user sees graphical representations of folders and links to which she has access.

Folder navigation is the standard method of navigation delivered in PeopleSoft applications. Almost all folder navigation pages have the same look and feel because they use the default folder standard navigation object (page). This example shows the default navigation page that appears if you click the Portal menu when folder navigation is enabled:

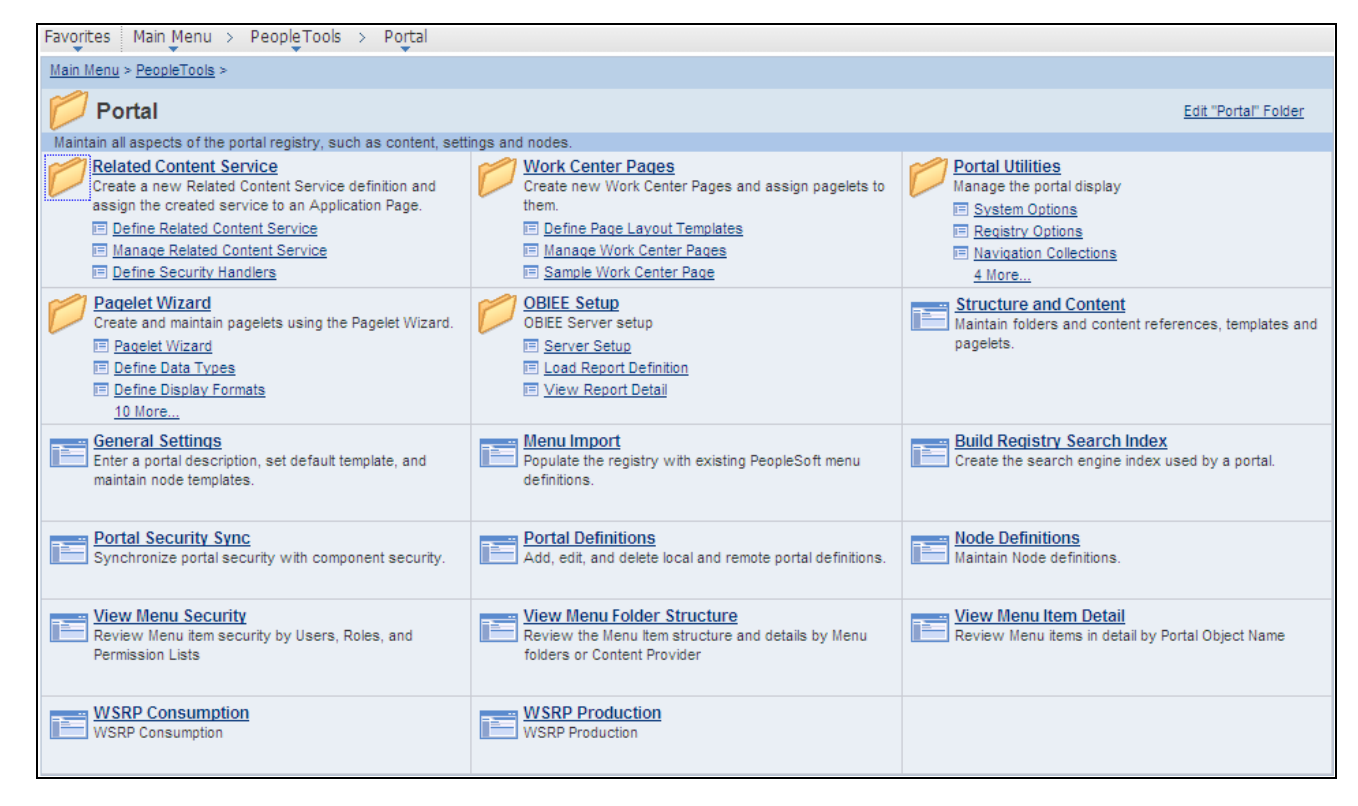

#### Default navigation page

#### **Traversing the Menu Without Engaging Navigation Pages**

When folder navigation is enabled, you can still quickly traverse a menu without triggering navigation pages by using one of these methods:

- *For drop-down navigation:* Hover the mouse over the folder icon or the folder name. This action causes the menus to cascade sideward revealing sub folders and content references.
- *For left navigation:* Click the triangle icon to the left of the menu name. This action causes the menus to expand downward revealing sub menus and content references.

**Important!** You enable folder navigation at the portal definition and general portal settings levels. Both must be enabled for this feature to work. When you enable folder navigation at the site level, all folders are navigable by using this method, however you can disable or override folder navigation at the individual folder level.

See [Chapter 5, "Administering Portals," Adding and Editing Portal Definitions, page 106.](#page-127-0)

See [Chapter 5, "Administering Portals," Managing General Portal Settings, page 148.](#page-169-0)

#### **See Also**

[Chapter 4, "Working With Navigation Pages," Understanding Navigation Pages, page 43](#page-64-0)

# **Common Elements Used in This Chapter**

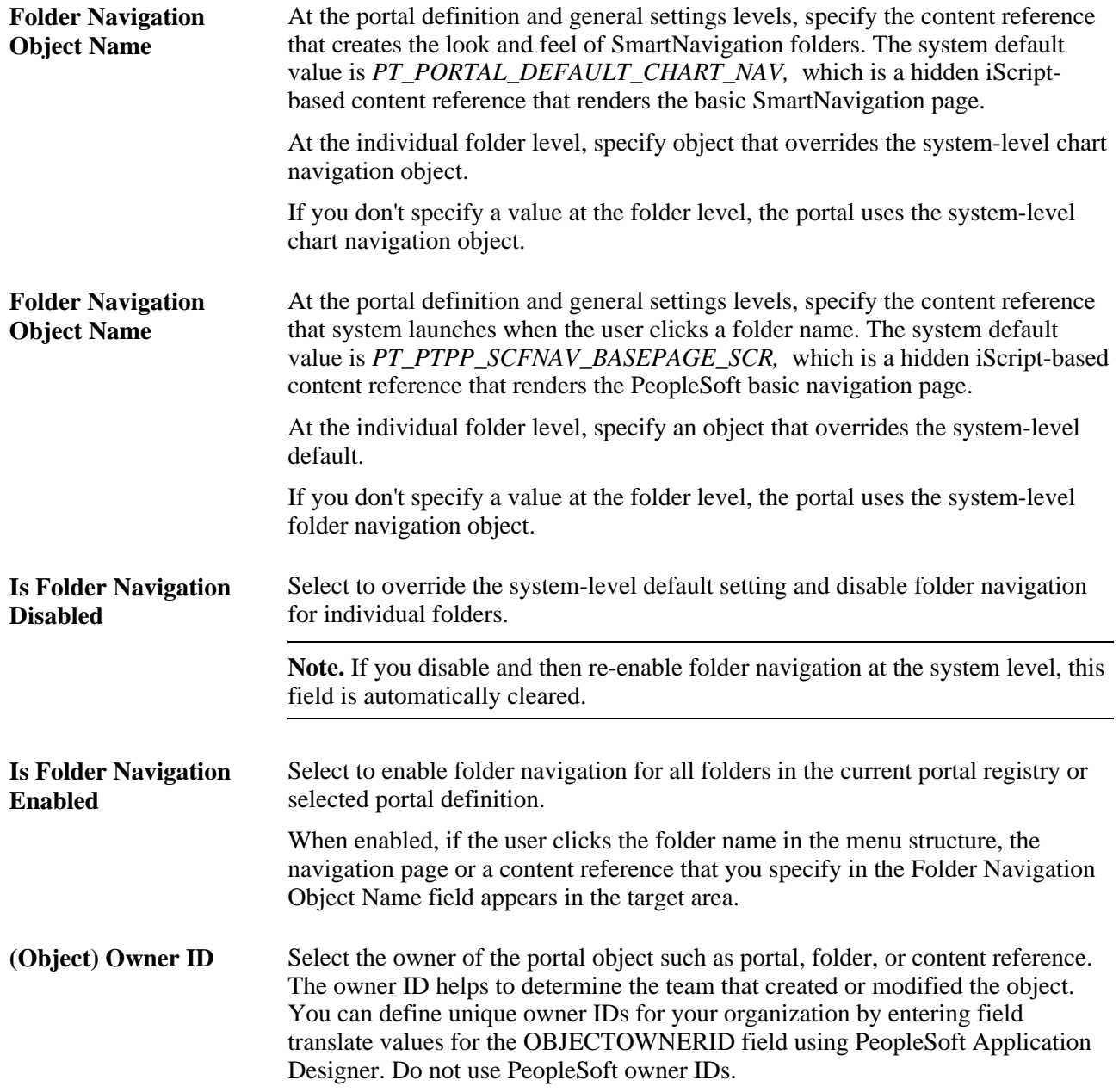

# **Administering Portal Definitions**

This section discusses how to:

- Define portals.
- Add and edit portal definitions.

• Change default portals.

## **Common Elements Used in This Section**

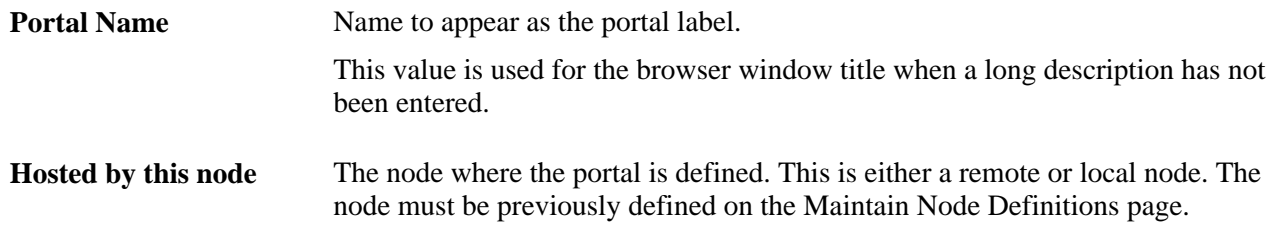

### **Pages Used to Administer Portal Definitions**

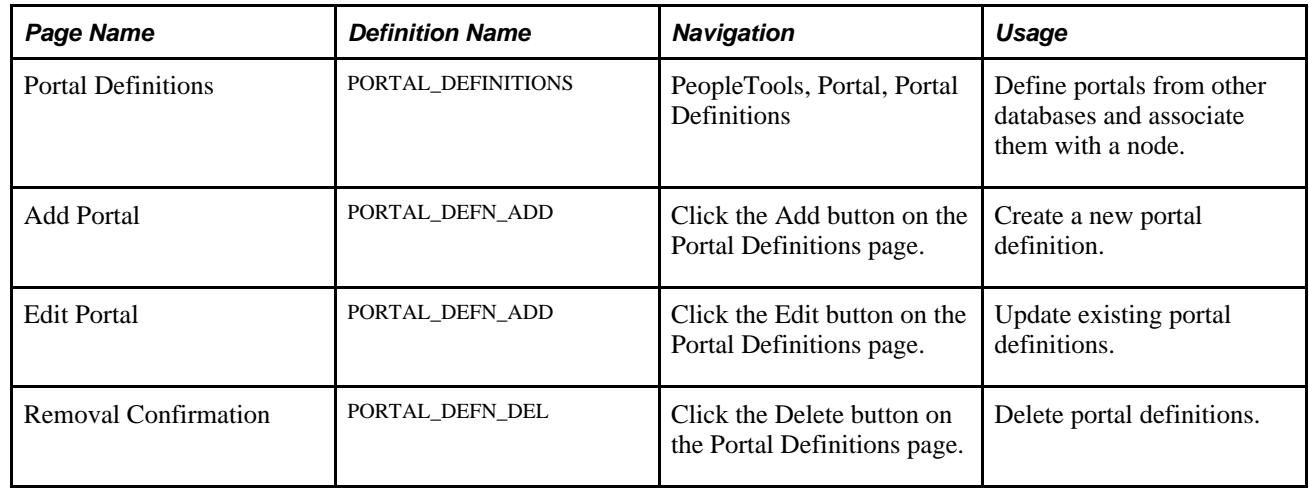

# **Defining Portals**

Access the Portal Definitions page (PeopleTools, Portal, Portal Definitions).

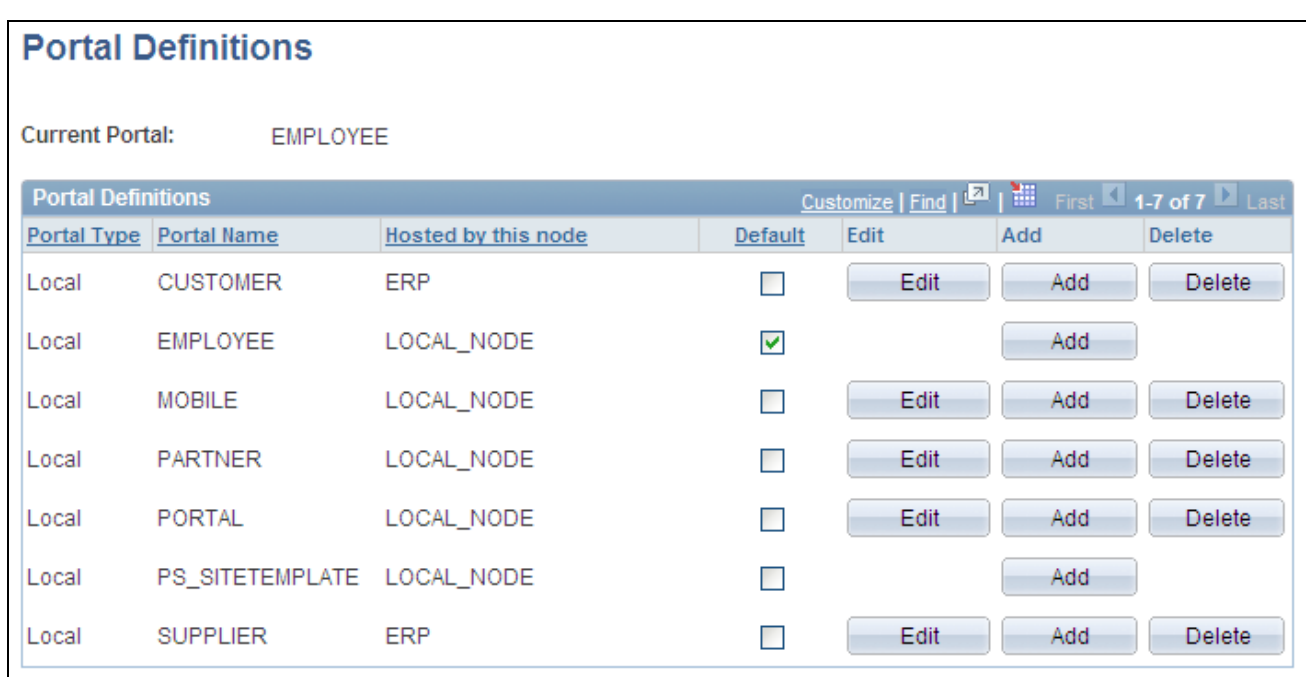

Portal Definitions page

You can have multiple portals on a database or create one portal on multiple databases. You can define portals from other databases and associate them with a node. This supports transfers between portals and redirected requests for a portal not supported by the local web server.

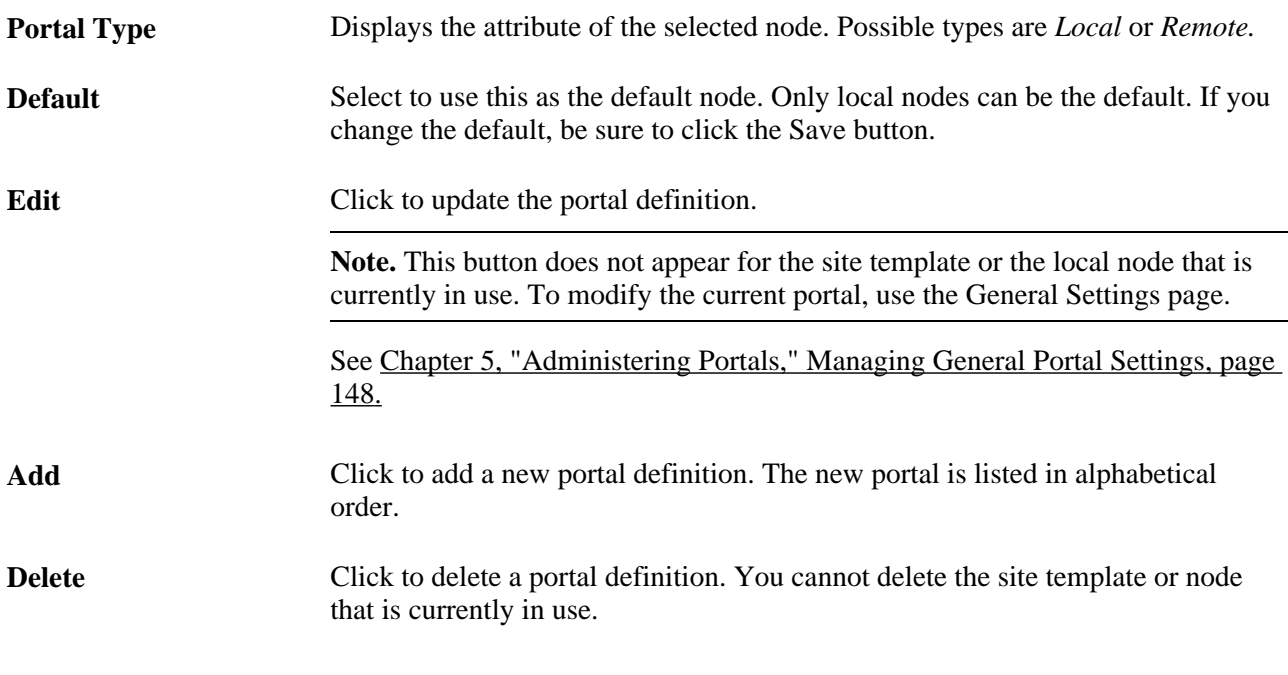

#### **See Also**

[Chapter 5, "Administering Portals," Managing General Portal Settings, page 147](#page-168-0)

### <span id="page-127-0"></span>**Adding and Editing Portal Definitions**

Access the Portal Definitions - Add Portal page (Click the Add button on the Portal Definitions page).

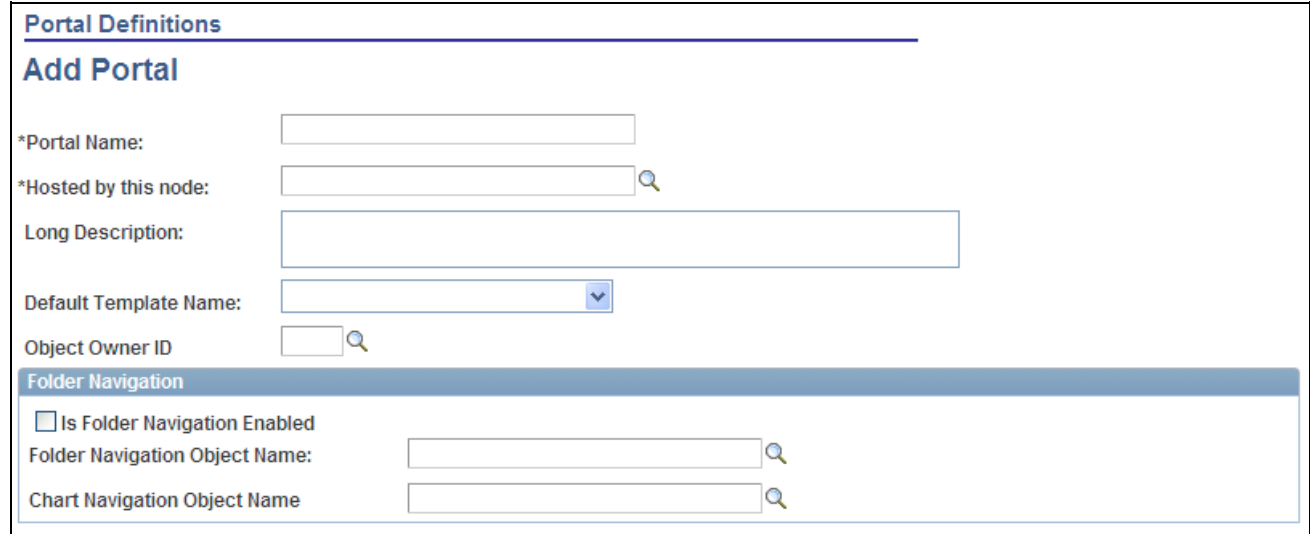

#### Add Portal page

**Note.** The Edit Portal page contains the same fields as the Add Portal page (Click the Edit button on the Portal Definitions page).

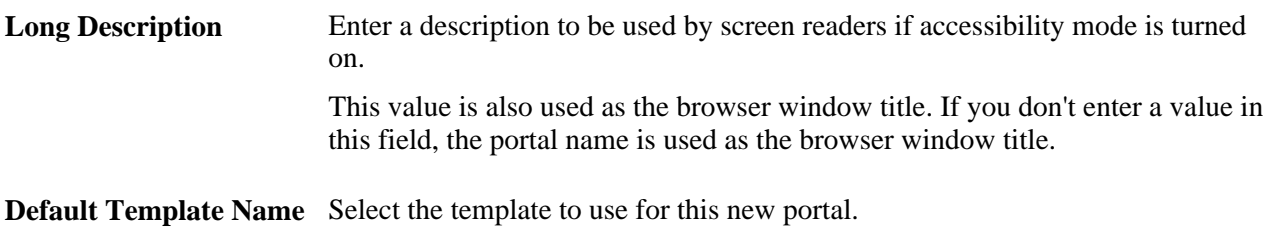

#### **Folder Navigation**

Use these fields to enable folder navigation and define the objects associated with folder navigation for portals other than the one your are currently signed into. To enable folder navigation for the current portal, use the General Settings page.

**Important!** Folder navigation is not enabled unless you select the Is Folder Navigation Enabled check box on both the Portal Definition and General Settings pages. Is Folder Navigation Enabled is selected by default in the standard PeopleTools portals.

See [Chapter 5, "Administering Portals," Managing General Portal Settings, page 148.](#page-169-0)

### **Changing Default Portals**

There are two ways to change the default portal:

- Change the default portal in the portal definition.
- Insert the new default portal name into the URL.

#### **Changing the Default Portal in the Portal Definition**

To change the default portal:

- 1. In the current default portal, select PeopleTools, Portal, Portal Definitions.
- 2. Select the Default check box for the portal that you want to open.
- 3. Save.
- 4. Sign out.
- 5. Shut down and restart the portal's web server.
- 6. Sign in.

When you sign in, the new default portal is invoked.

#### **Changing the Default Portal by Inserting the New Portal Name in the URL**

You can also change the default portal by changing the URL. To change the URL, insert the new portal name instead of the existing portal name. For example, to change to the supplier portal from the employee portal, make the following substitution.

URL before the change: http://localhost/psp/ps/*EMPLOYEE* /QE\_LOCAL/c/UTILITIES.PORTAL\_DEFINITIONS.GBL

URL after the change:http://localhost/psp/ps/*SUPPLIER* /QE\_LOCAL/c/UTILITIES.PORTAL\_DEFINITIONS.GBL

**Note.** This type of portal change is valid until the browser session is closed.

# **Administering Folders**

This section presents an overview of folders, their common elements, and discusses how to:

- Define standard navigation folders.
- Define SmartNavigation folders.
- Delete folders.
- Set folder security.

### **Understanding Folder Administration**

In the portal registry, folders organize content references into a multilevel hierarchy. Each folder can contain content references as well as other folders. Folders and content references share many of the same properties.

You can define these two types of folders in PeopleSoft applications:

- Standard navigation folders.
- SmartNavigation folders.

#### **Standard Navigation Folders**

Standard navigation folders are container structures that you create to group other folders and content references into meaningful collections of business processes or tasks. When you configure standard navigation folders, you must explicitly define the location of each folder, subfolder or content reference in the portal menu structure. The portal uses your configuration to build the menu, which remains static unless you modify the configuration.

Standard navigation folders cascade open when you hover your mouse over them and generate navigation pages when you click them. Standard navigation folders can appear at any level in the menu hierarchy in both the Menu pagelet or the Main Menu drop-down navigation. Most PeopleSoft application folders are standard navigation folders, like this one:

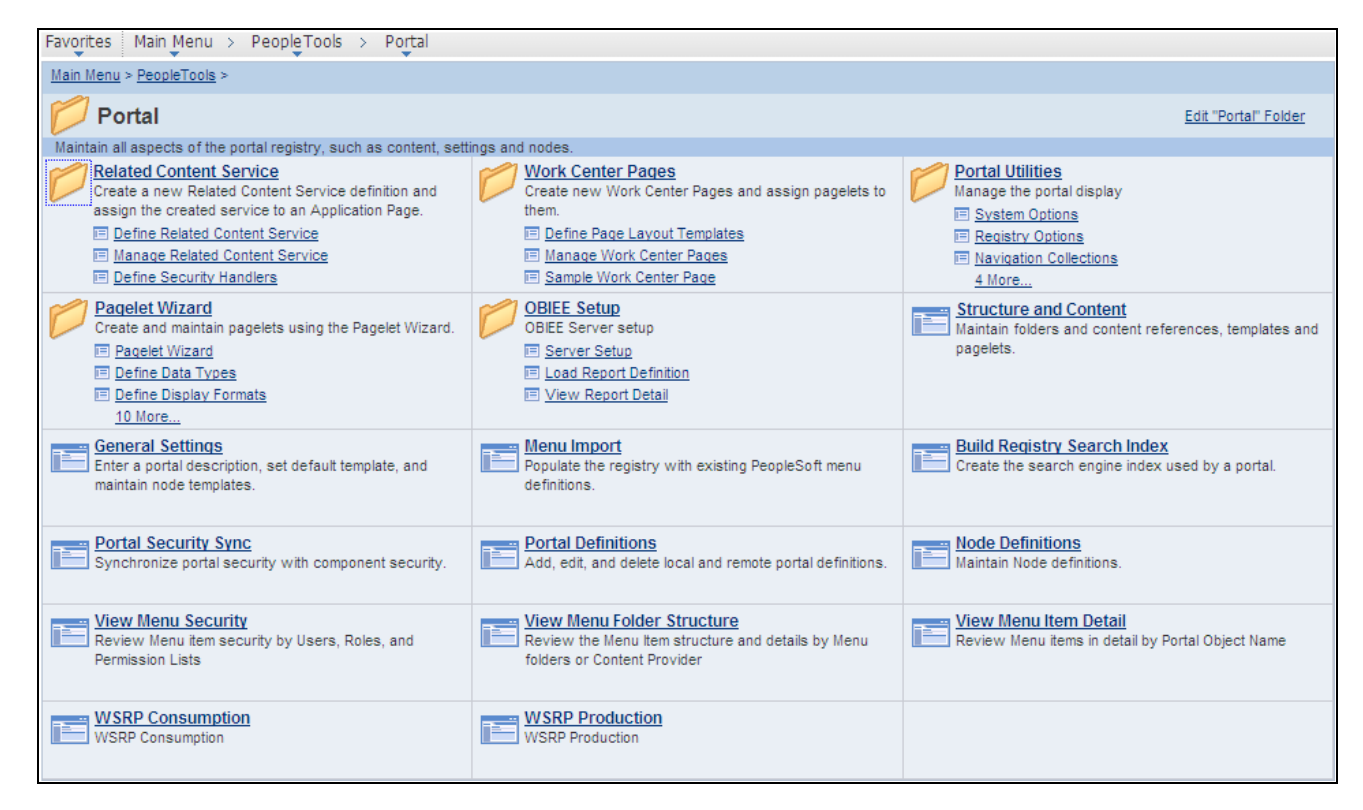

Standard navigation folder page

See [Chapter 4, "Working With Navigation Pages," Standard Navigation Pages, page 44.](#page-65-0)

#### **SmartNavigation Folders**

SmartNavigation folders differ from standard folders in several ways. SmartNavigation folders can only appear in the Main Menu drop-down navigation; they are not accessible to the Menu pagelet. When you configure SmartNavigation folders, you explicitly define the root folder only. The portal uses your application data and the relationships among that data to dynamically generate subfolders and content references based on your data. Your menu structure changes as your data changes.

Similar to standard navigation folders, SmartNavigation folders cascade open when you click the label; however, when you click a SmartNavigation icon, instead of creating a navigation page, the portal servlet displays your data in an organizational chart structure.

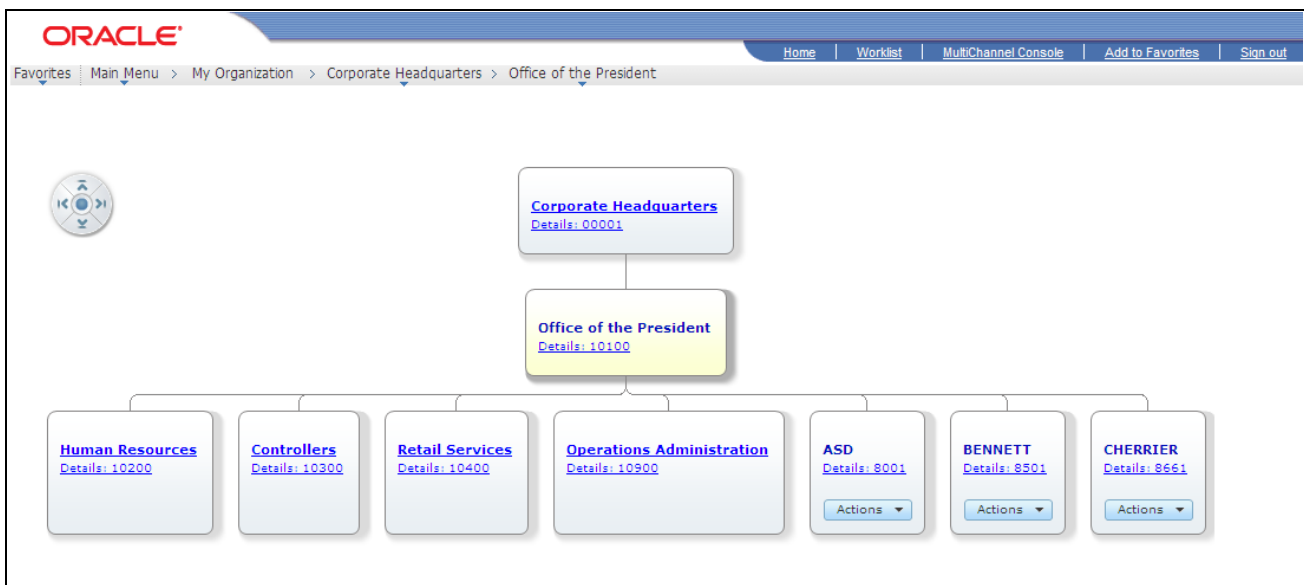

SmartNavigation folder showing three level organization chart structure

**Note.** Because SmartNavigation folders integrate your data into the menu structure, you must specify the data that the system should retrieve. Currently, SmartNavigation folders support only rowsets and trees as data sources.

You can configure SmartNavigation pages to take advantage of related content services so that contextually relevant content references are accessible from each chart node. Users do not have to navigate back through any menu, the links are available under the Actions drop-down list box on the node.

See [Chapter 15, "Developing and Configuring Related Content," Understanding Related Actions](#page-554-0)  [Configuration, page 533.](#page-554-0)

# **Common Elements Used in This Section**

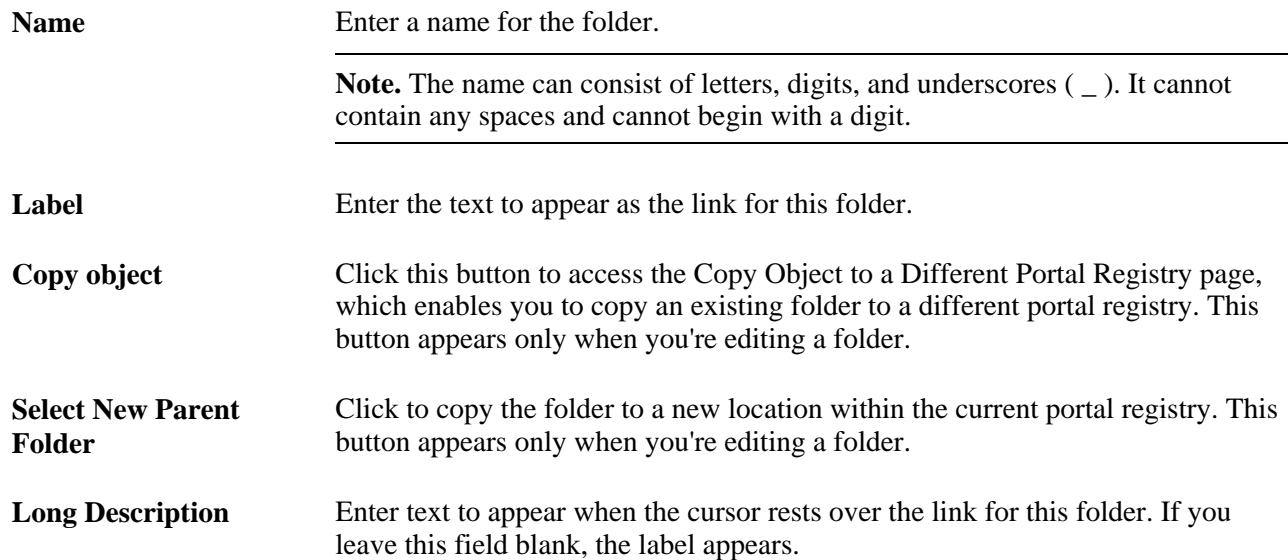

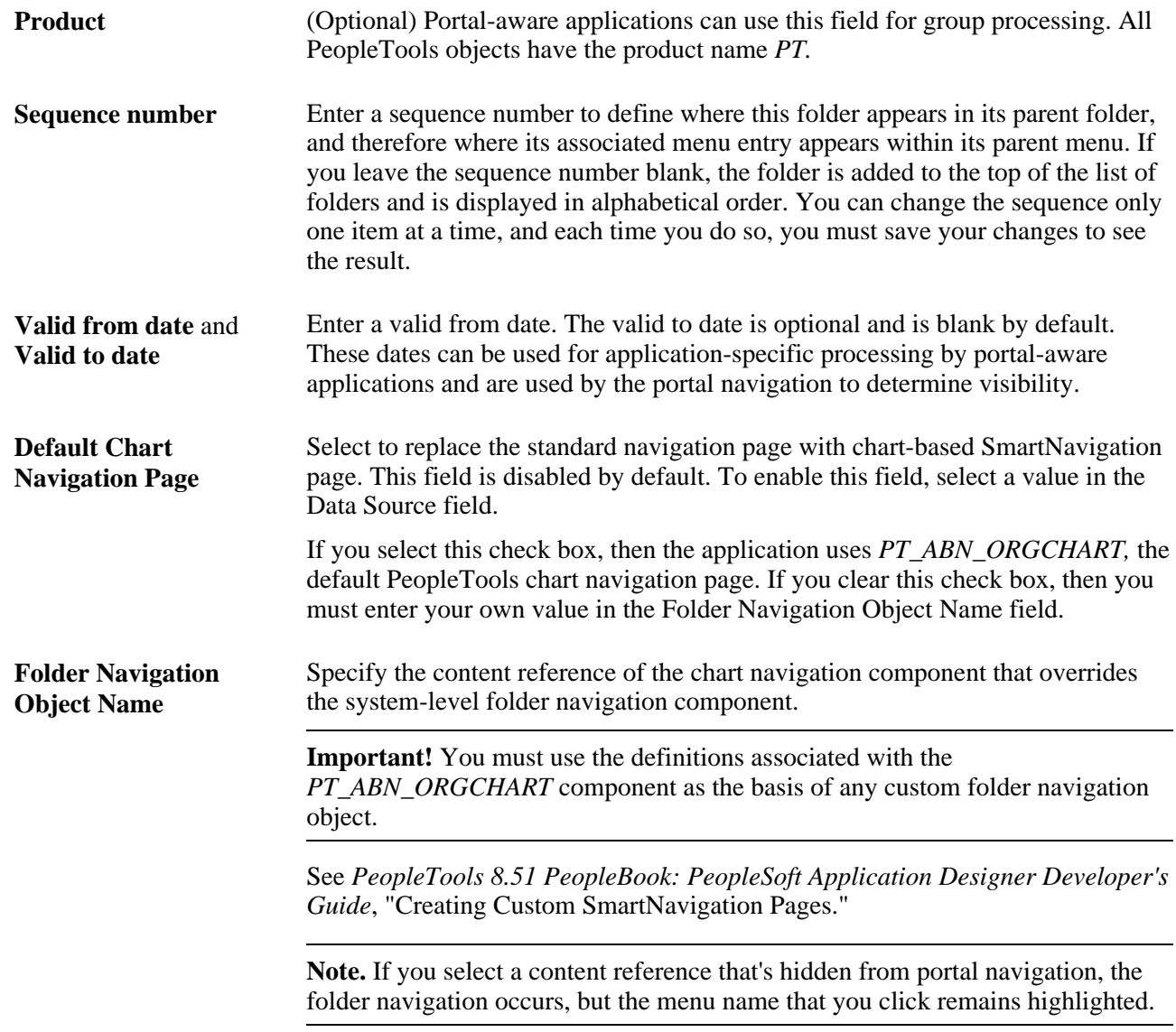

# **Pages Used to Administer Folders**

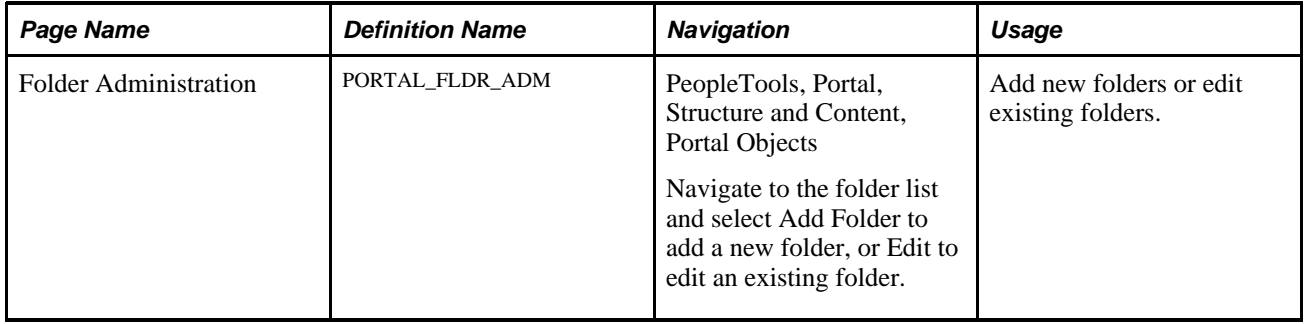

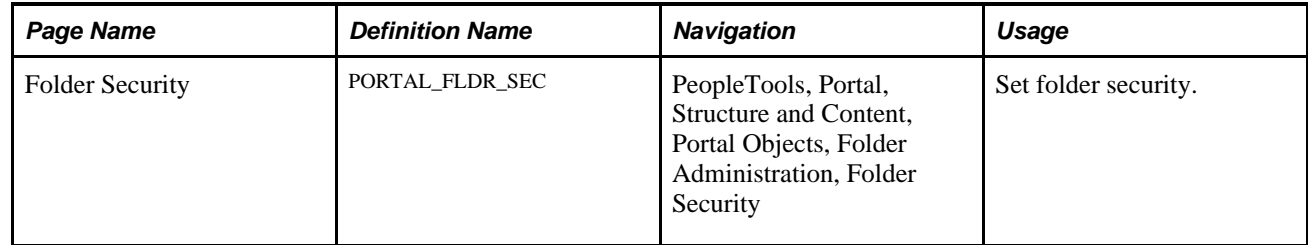

# **Defining Standard Navigation Folders**

Access the Folder Administration page (PeopleTools, Portal, Structure and Content, then click the Add Folder link.).

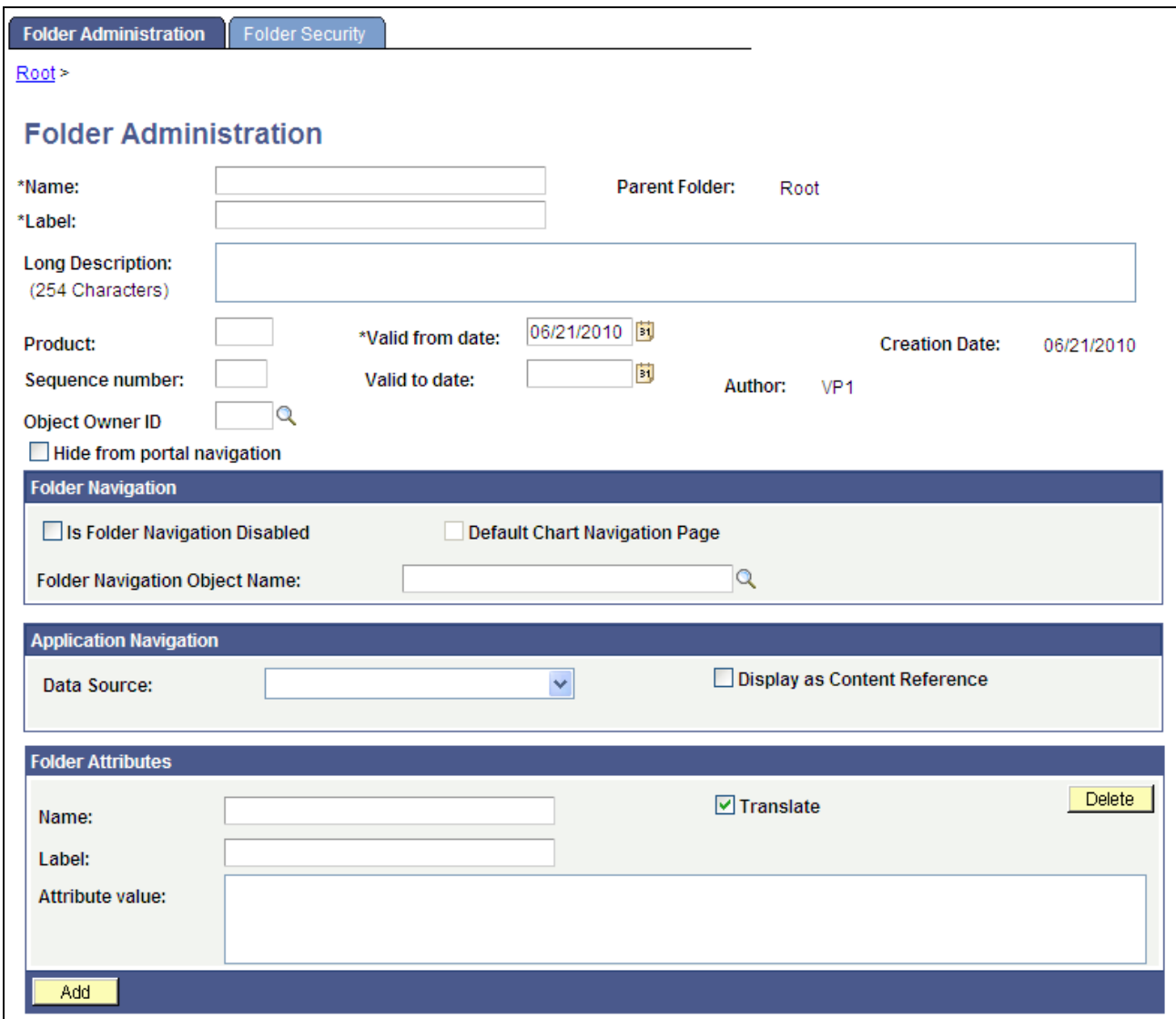

#### Folder Administration page

To define standard navigation folders:

- 1. Select PeopleTools, Portal, Structure and Content.
- 2. Navigate to the folder that you want by clicking the folder names.
- 3. Click the Add folder link to create a new folder.
- 4. Enter values in the Folder Administration and Folder Attributes fields.
- 5. Set the folder security.

See [Chapter 5, "Administering Portals," Setting Folder Security, page 120.](#page-141-0)

6. Save the folder.

This table describes the fields that you use to define and maintain folders.

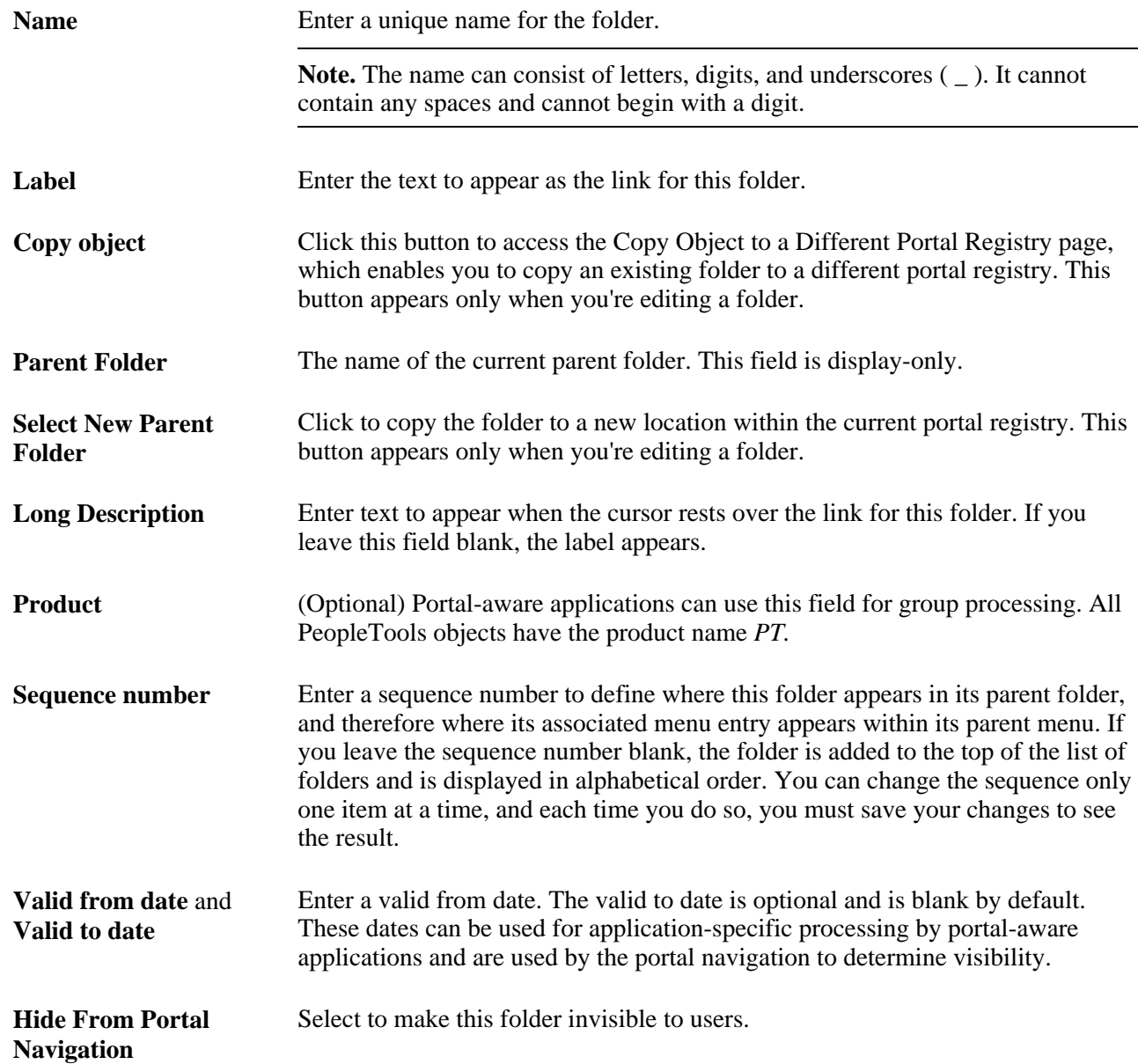

#### **Application Navigation**

Use these fields to define the data source parameters for SmartNavigation folders.

See [Chapter 5, "Administering Portals," Application Navigation, page 117.](#page-138-0)

#### **Folder Attributes**

(Optional) Specify a name, a label, and an attribute value for each attribute. These values can be used by portal-aware applications for application-specific processing. Select the Translate check box to make an attribute's label and attribute value translatable.

#### **See Also**

*PeopleTools 8.51 PeopleBook: Using PeopleSoft Applications*, "Working With Browser-Based Applications," Using the Menu Pagelet

[Chapter 5, "Administering Portals," Content Reference Attributes, page 128](#page-149-0)

### **Defining SmartNavigation Folders**

Access the Folder Administration page (PeopleTools, Portal, Structure and Content, then click the Add Folder link.).

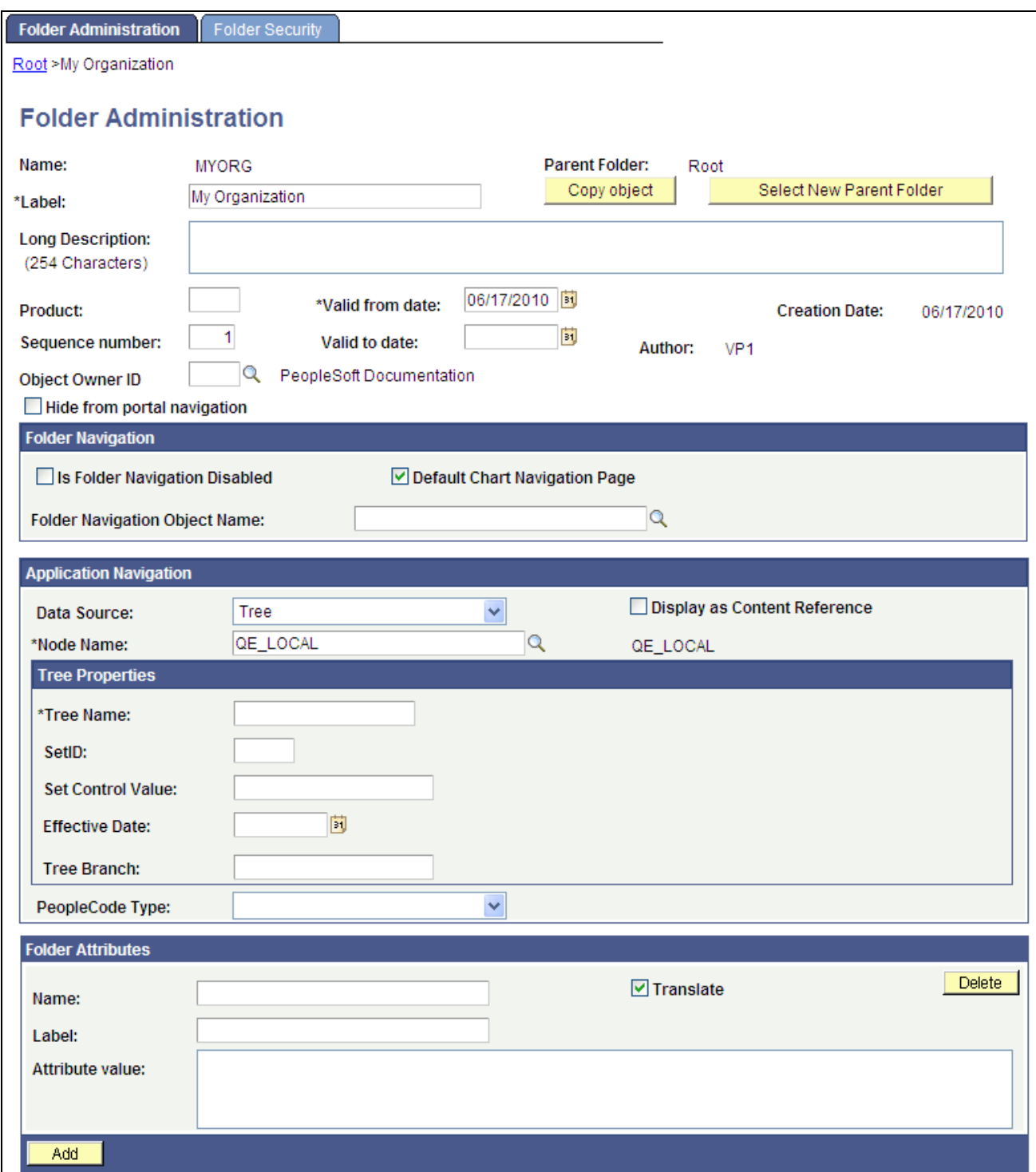

Folder Administration page showing SmartNavigation folder options

To define SmartNavigation folders:

- 1. Select PeopleTools, Portal, Structure and Content.
- 2. Navigate to the folder where you want to add the SmartNavigation folder and click the Add folder link.
- 3. Enter values in the Folder Administration fields.
- 4. In the Application Navigation group box, select a data source.
- 5. If you select *Tree* as the data source, then:
	- The Tree Properties fields appear.

Enter the tree properties.

**Important!** Use valid, active trees only; inactive, draft, or unaudited trees render unexpected results.

The PeopleCode Type drop-down list box appears.

If the tree uses PeopleCode, select the PeopleCode type and enter the location of the program in the iScript or Application Package fields. If the tree does not use PeopleCode, leave the drop-down list blank.

- 6. If you select *Rowset* as the data source, then:
	- The PeopleCode Type drop-down list box appears. Rowsets are defined by PeopleCode, so you must select a value in this field.
	- Select *iScript* or *Application Package* and enter the location of the program in the iScript or Application Package fields, respectively.

**Note.** If you use an iScript with a tree or rowset, you must grant permissions to the web library and iScript for users who will access the SmartNavigation folder.

See *PeopleTools 8.51 PeopleBook: Security Administration*, "Setting Up Permission Lists," Setting Web Library Permissions.

7. (Optional) To use a non-default chart navigation page, clear the Default Chart Navigation Page check box and enter a value in the Folder Navigation Object Name field.

**Important!** If the node is a *remote* content site, then you must clear the Default Chart Navigation Page field and then enter a *remote* content reference as the Folder Navigation Object field. Otherwise, the portal cannot generate the correct URL for the SmartNavigation folder. You also must enable single signon.

See *PeopleTools 8.51 PeopleBook: Security Administration*, "Implementing Single Signon."

8. Set the folder security.

See [Chapter 5, "Administering Portals," Setting Folder Security, page 120.](#page-141-0)

- 9. Save the folder.
- 10. Configure any related actions that are necessary.

See [Chapter 15, "Developing and Configuring Related Content," Understanding Related Actions](#page-554-0)  [Configuration, page 533.](#page-554-0)

#### <span id="page-138-0"></span>**Application Navigation**

Use the fields in this group box to configure SmartNavigation.

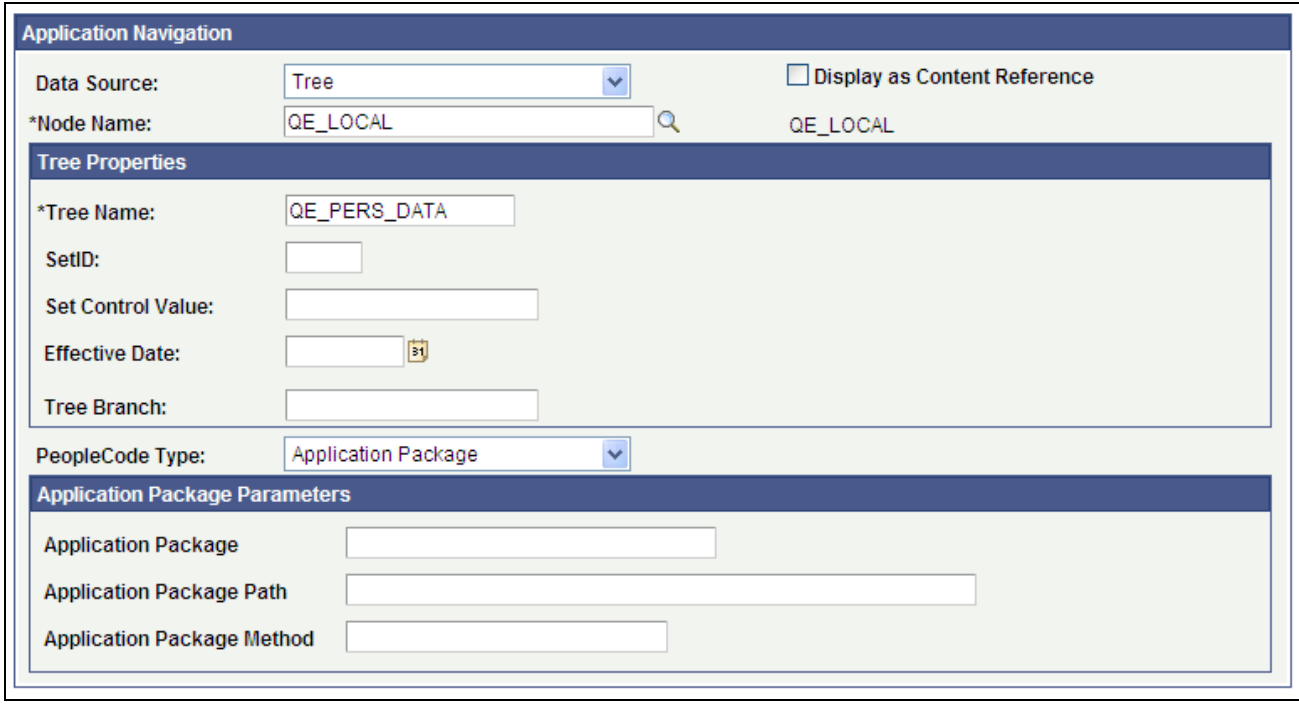

Application Navigation group box on the Folder Administration page

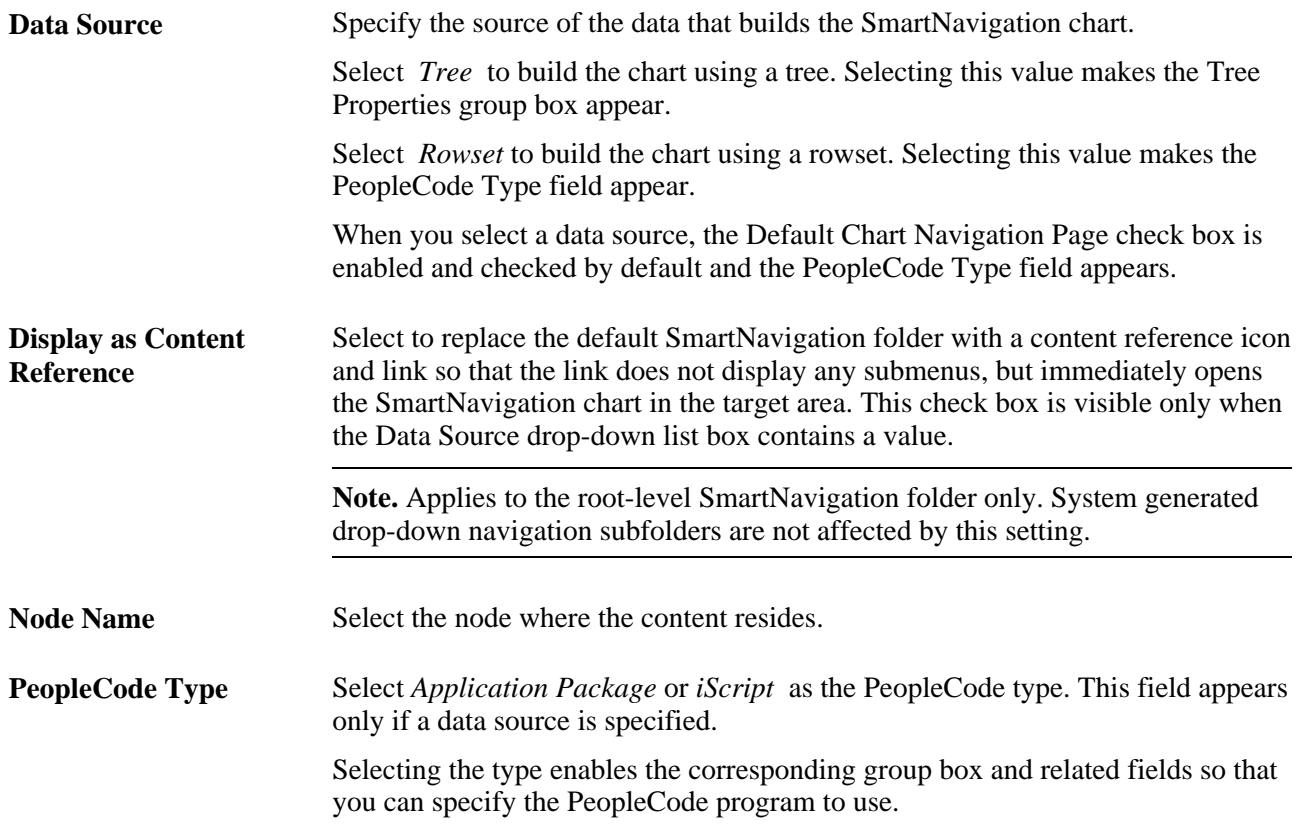

#### **Application Package Parameters**

If you select *Rowset* as the data source and *Application Package* as the PeopleCode type, these fields become visible for you to specify the application package that defines and populates the data in the rowset.

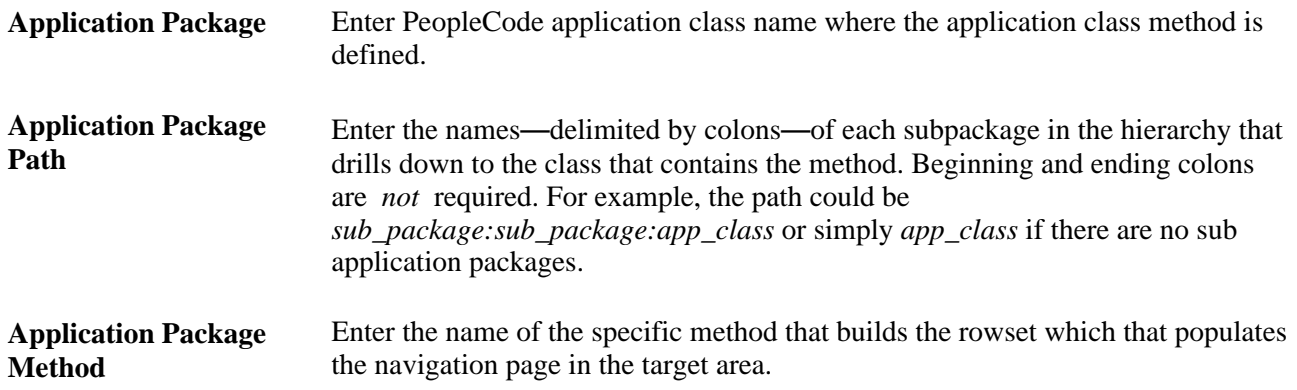

#### **iScript Parameters**

If you select *Rowset* or *Tree* as the data source and *iScript* as the PeopleCode type, these fields become visible for you to specify the iScript that builds the chart.

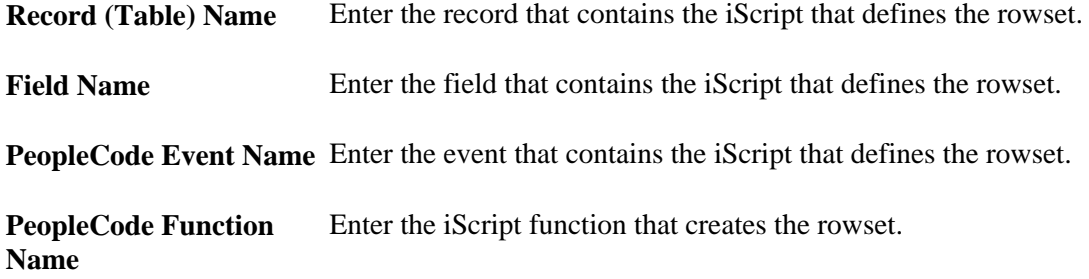

#### **Tree Properties**

If you select *Tree* as the data source, use these fields to specify the tree that builds the chart.

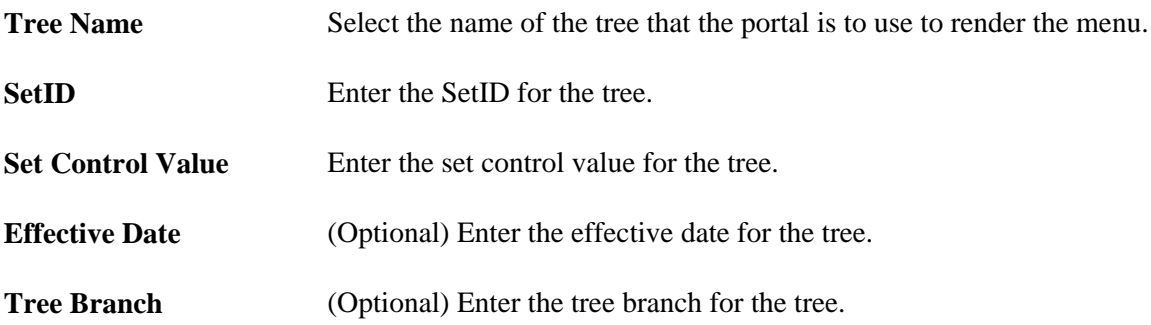

### **Deleting Folders**

To delete a folder:

- 1. Select PeopleTools, Portal, Structure and Content.
- 2. Navigate to the folder that you want to delete by clicking the folder names.
- 3. Click the Delete button next to the folder that you want to delete.

All child folders and child content references are deleted when you delete the selected folder. Make sure that no critical dependencies exist for these objects before deleting their parent folder.

### <span id="page-141-0"></span>**Setting Folder Security**

Access the Folder Security page (PeopleTools, Portal, Structure and Content. Navigate to the appropriate folder, click the Edit link, and then click the Folder Security tab.)

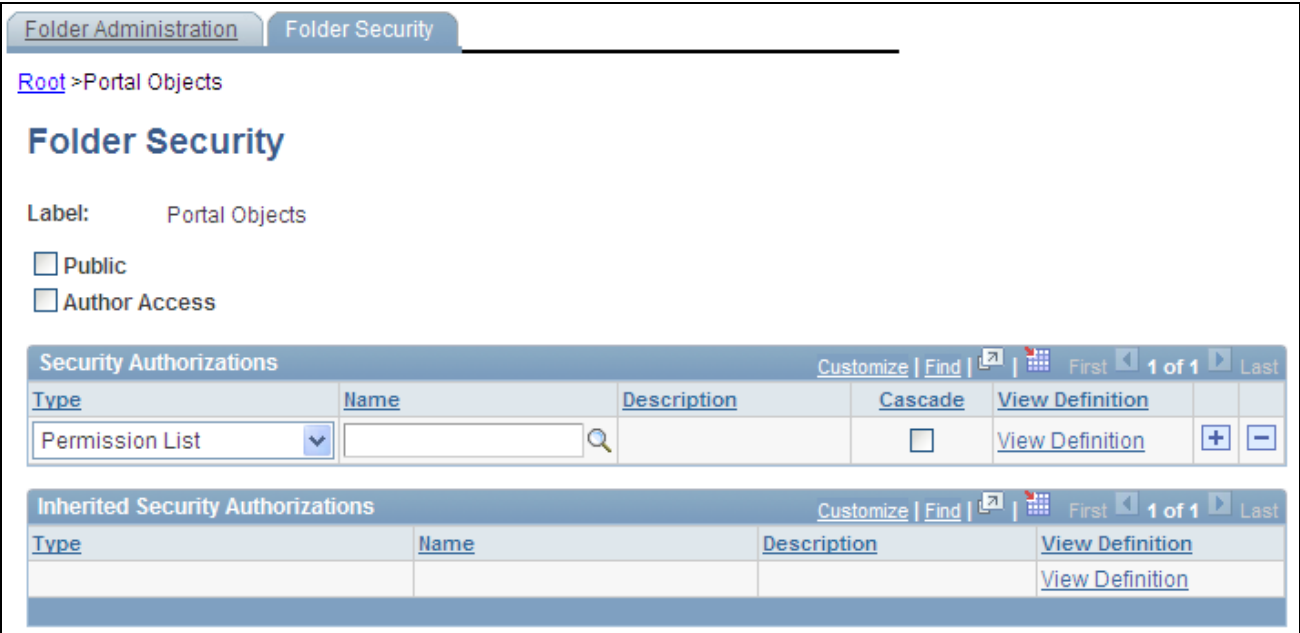

#### Folder Security page

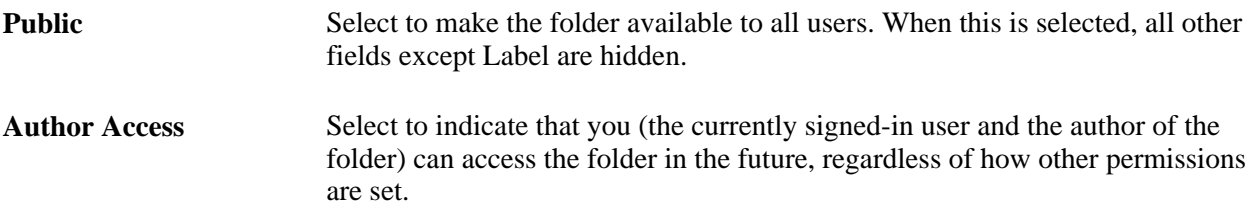

#### **Security Authorizations**

You can base non-inherited folder security on roles or permission lists. You can specify any combination of roles and permission lists to provide folder security.

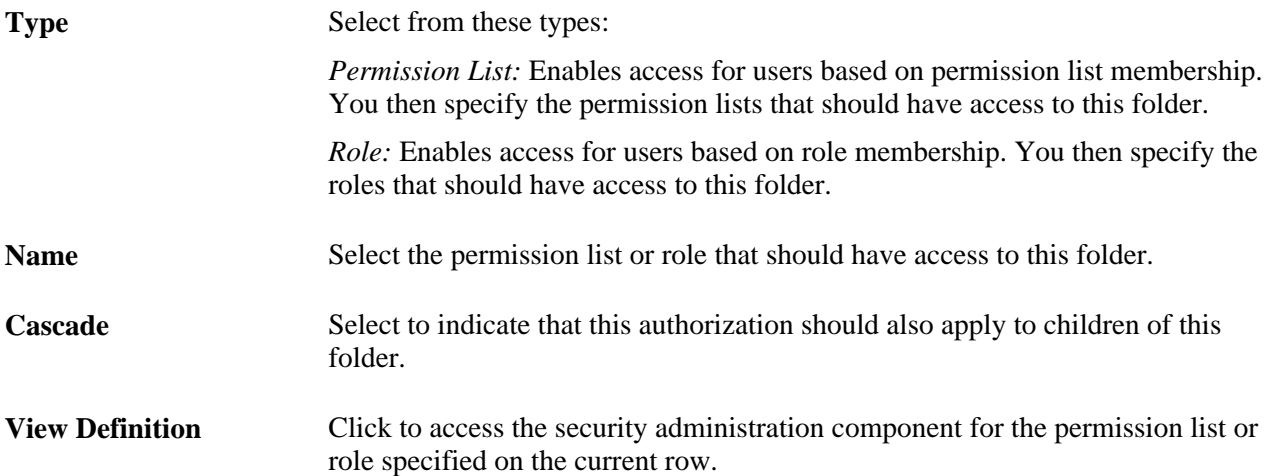

#### **Inherited Security Authorizations**

Displays authorizations that have been inherited from parent folders. The fields in this grid have the same purpose as the corresponding fields in the Security Authorizations grid. You can change inherited authorizations by modifying the parent folders' authorizations and cascade settings.

#### **See Also**

*PeopleTools 8.51 PeopleBook: Security Administration*, "Setting Up Permission Lists"

*PeopleTools 8.51 PeopleBook: Security Administration*, "Setting Up Roles"

# **Administering Content References**

This section discusses how to:

- Define content references.
- Create related links.
- Set content reference security.
- Review content reference security.
- Test content references.
- Delete content references.
- Define content reference links.

# **Pages Used to Administer Content References**

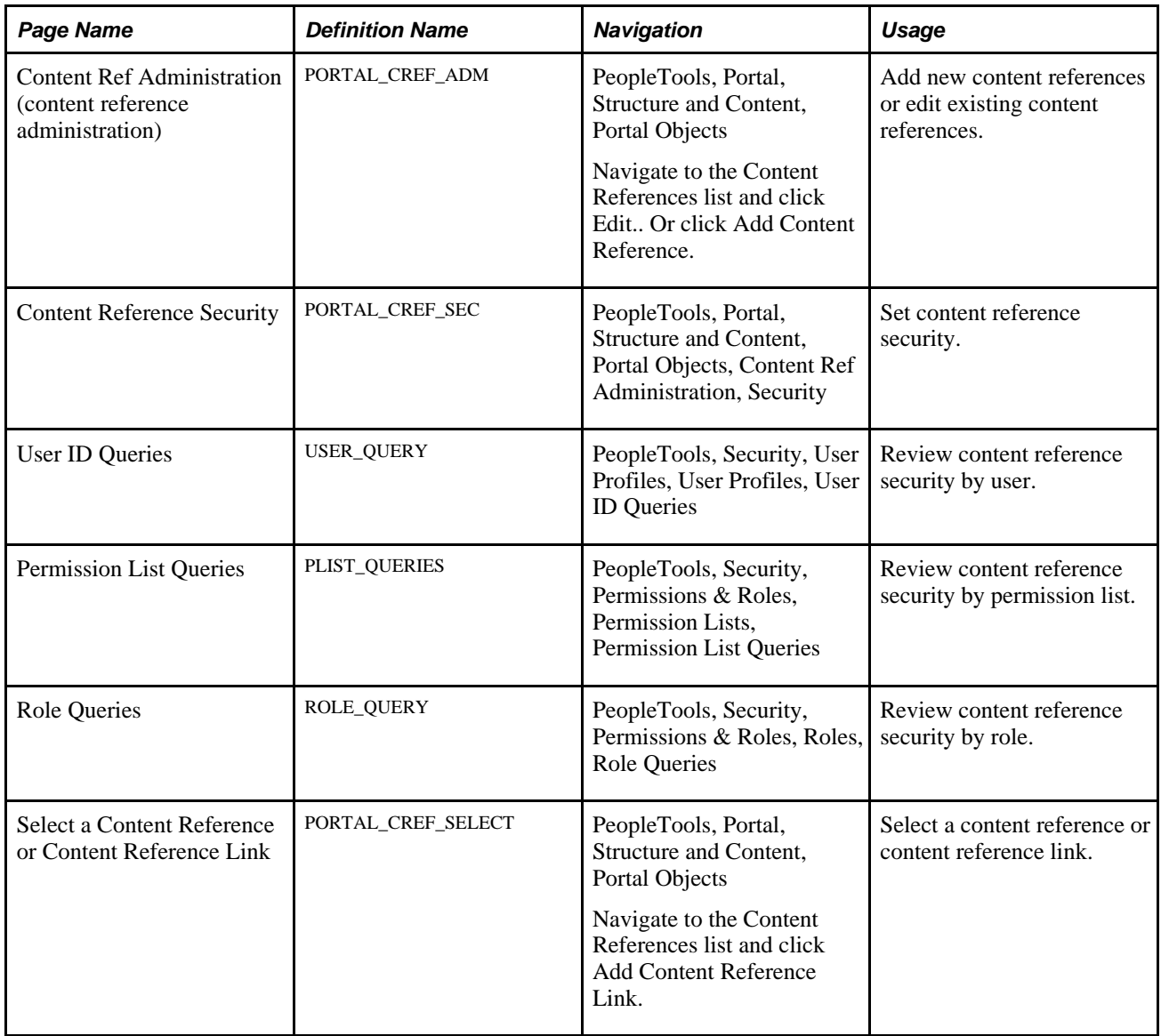
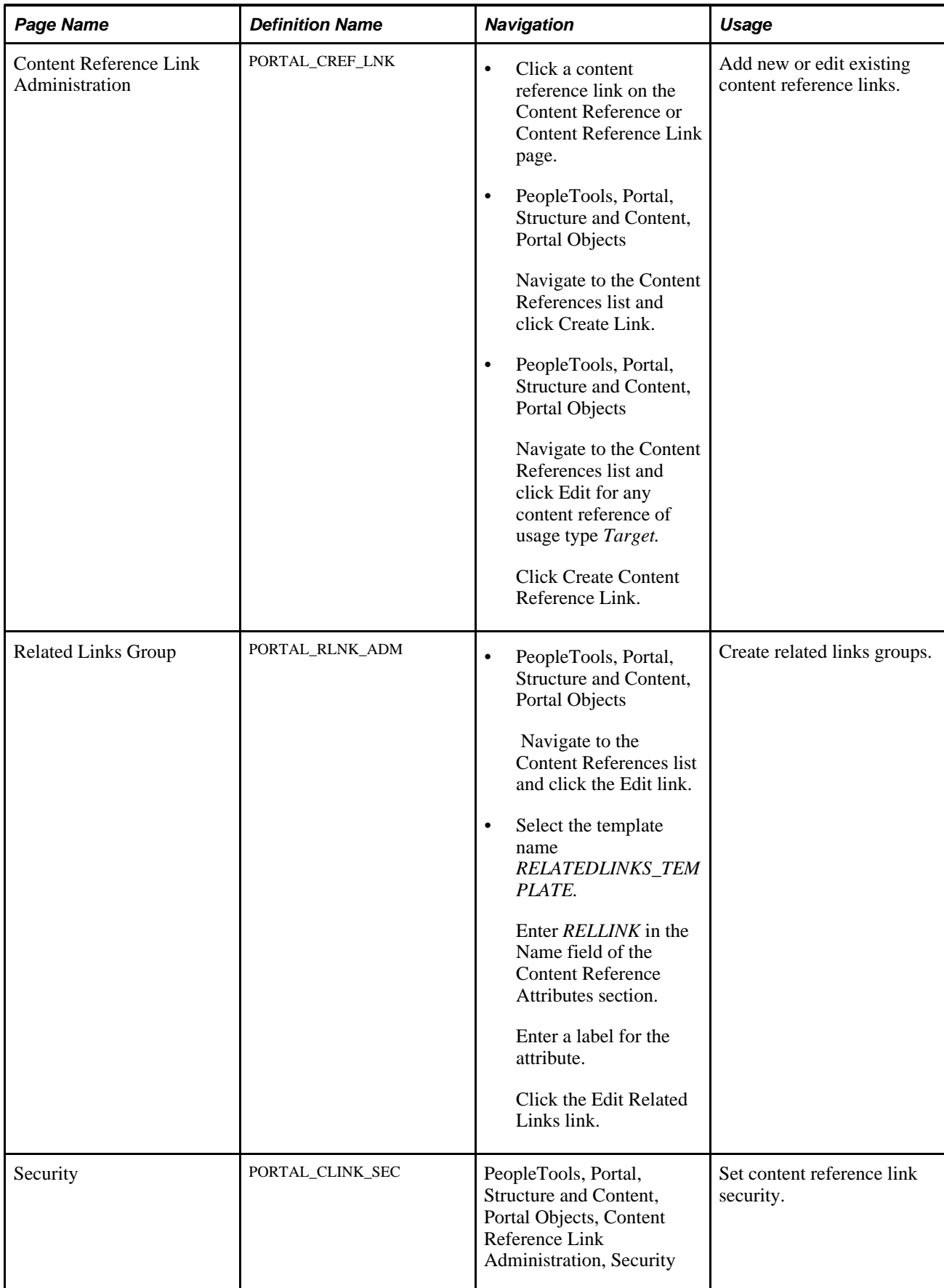

### <span id="page-145-0"></span>**Defining Content References**

Access the Content Ref Administration page (PeopleTools, Portal, Structure and Content. Navigate to the appropriate content reference; then click the Edit link.)

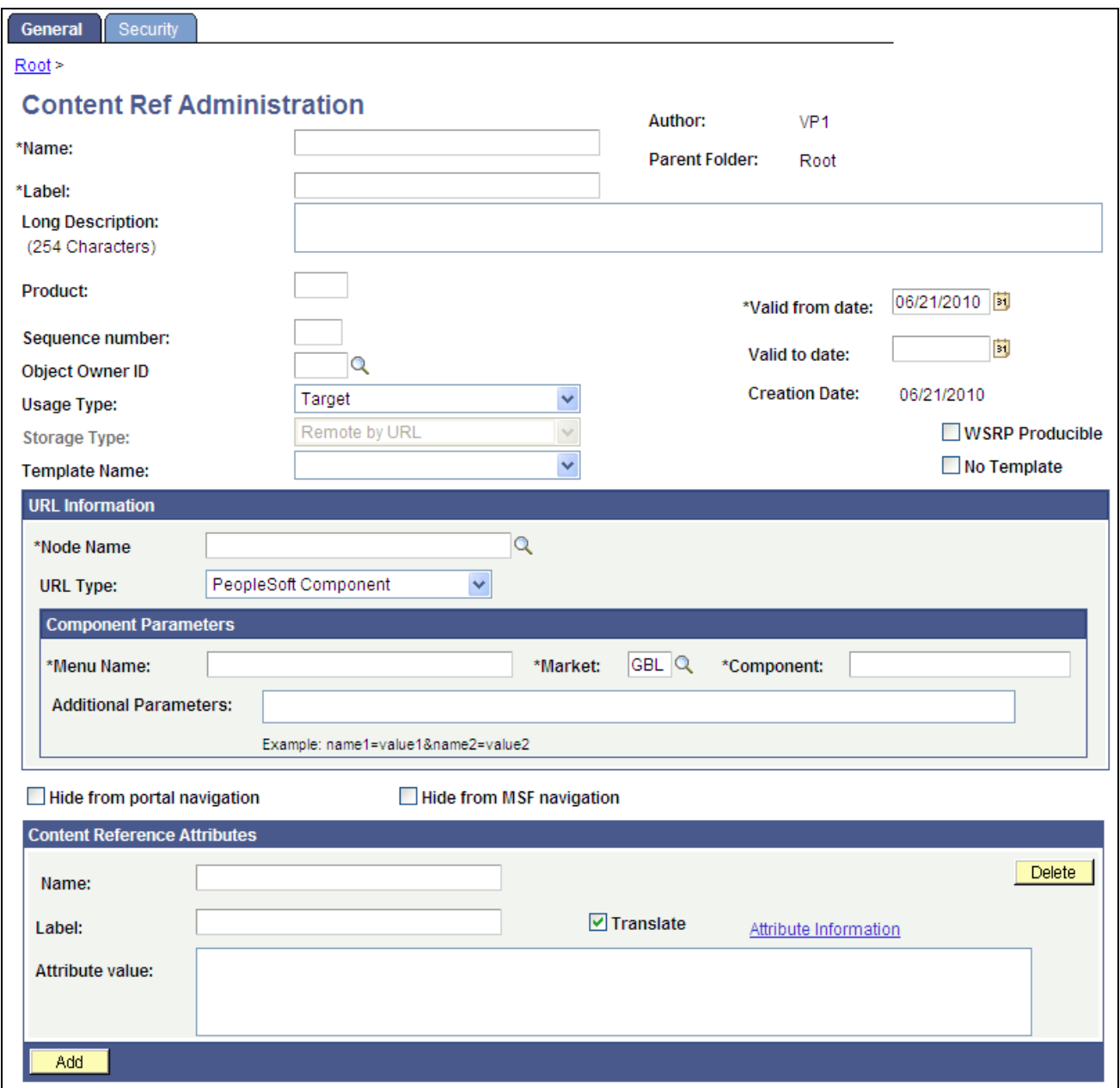

Content Reference Administration page

**Note.** Many of the fields described in this section only appear when you specify certain field values.

Many of these fields are similar to fields for administering folders on the Folder Administration page.

When you save a content reference that points to a PeopleSoft component or script on the default local node, the security settings for the content reference are automatically inherited from the menu or script security settings. Any permission lists or roles that you entered on the Content Reference Security page before saving the content reference are deleted and replaced by those of the component or script. These new security settings are also propagated up the folder hierarchy. This ensures that the content reference is visible and all folders are viewable, enabling users to navigate to the component.

**Warning!** Do not add internal PeopleSoft content references using the administration pages. Use the registration wizard instead, so that information is consistent between PeopleSoft Application Designer and the portal. Any changes made to the menu definition in PeopleSoft Application Designer and not made to the portal content reference definition break the content reference. The portal navigation system uses the portal registry, not the internal location of menu definitions in PeopleSoft Application Designer.

See *PeopleTools 8.51 PeopleBook: PeopleSoft Application Designer Developer's Guide*, "Using the Registration Wizard."

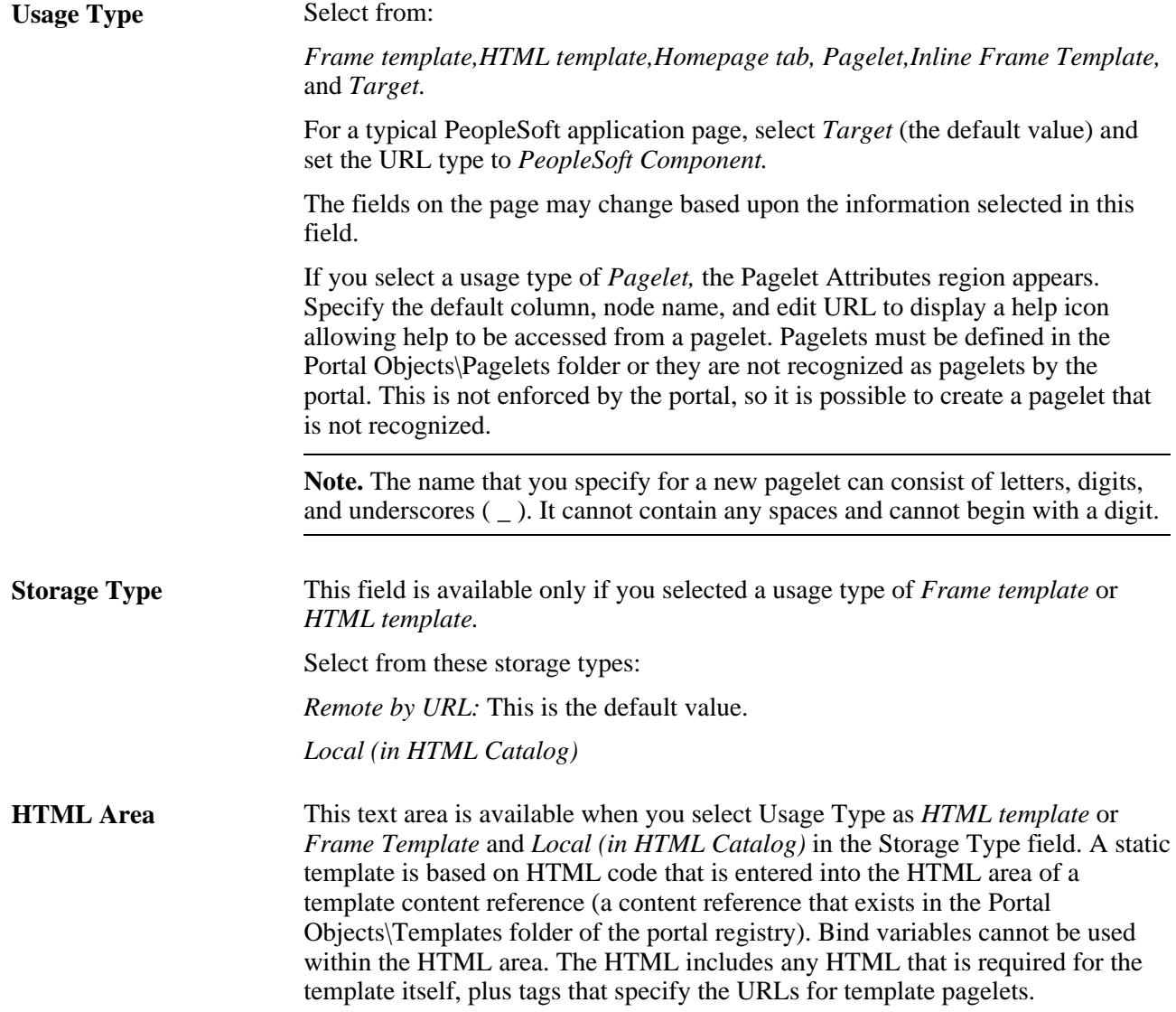

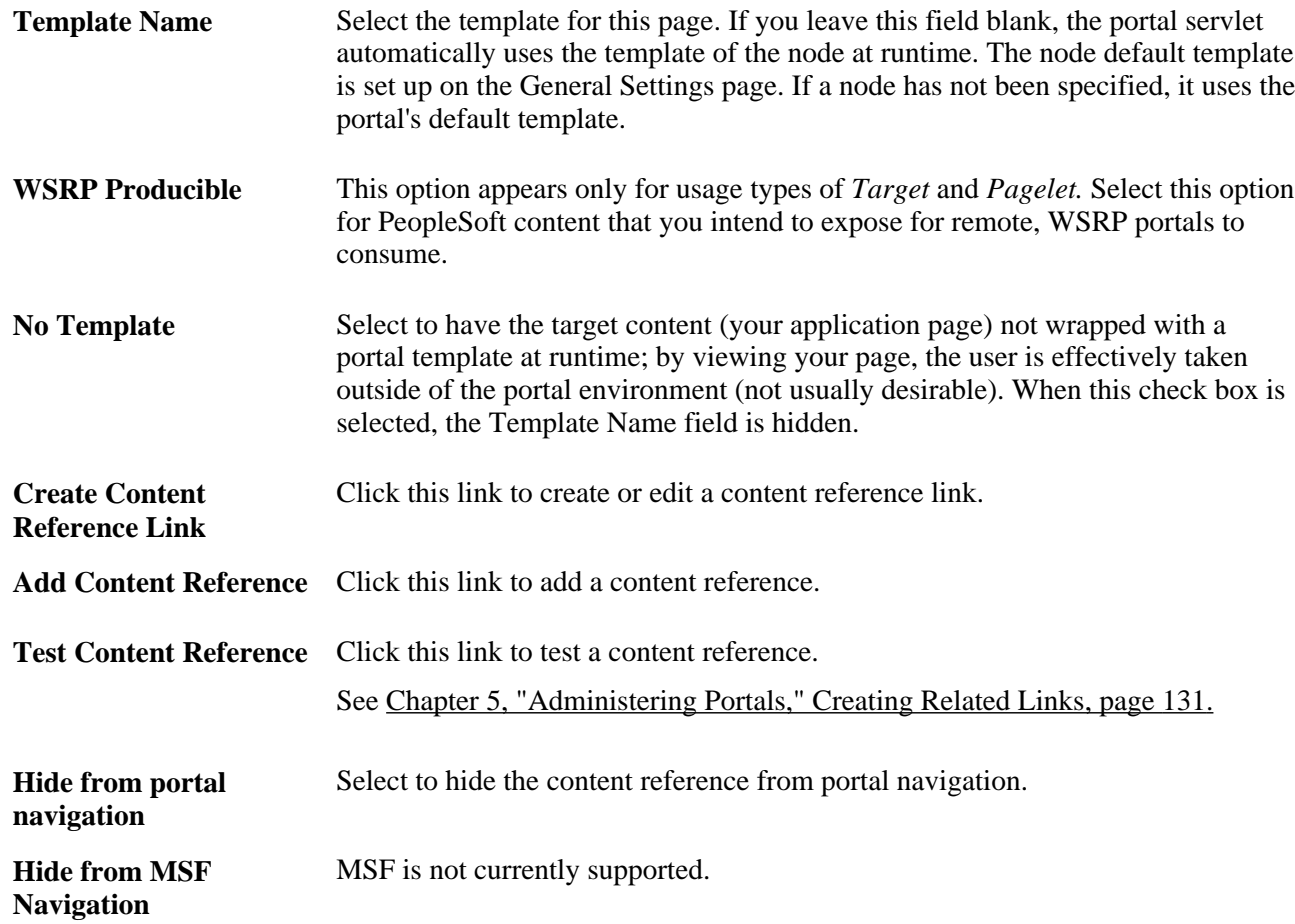

#### **URL Information**

The fields that appear in this group box are based upon the selection you make in the URL Type field.

**Node Name** Select the node for this page. Select *Always use local* to associate the page with the default local node. The default local node is designated on the Portal Definitions page.

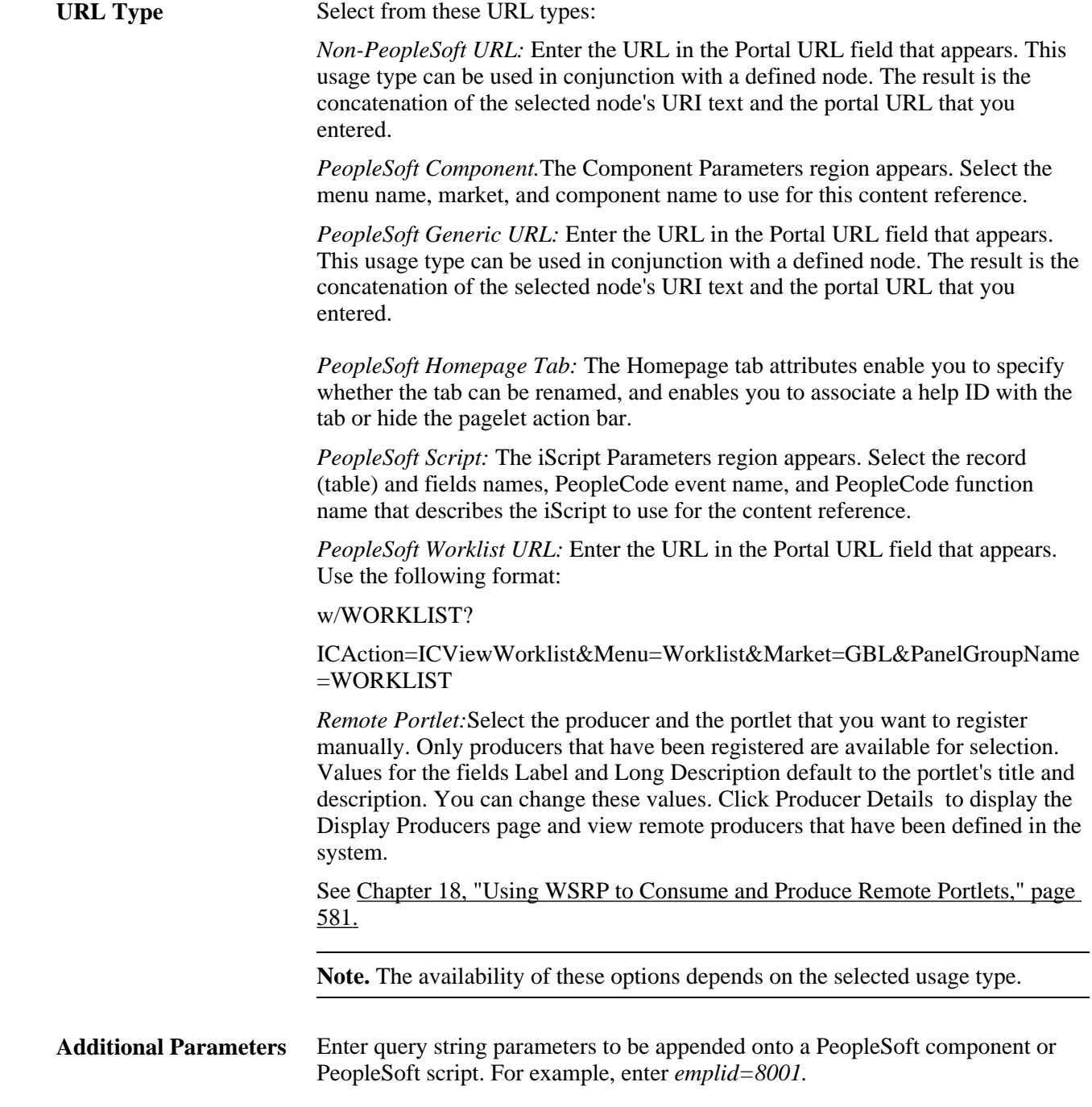

### **Pagelet Attributes**

The Pagelet Attributes group box enables you to manage the pagelet's behavior and appearance.

See [Chapter 6, "Administering Portal Homepages and Pagelets," Managing Pagelet Attributes, page 174.](#page-195-0)

#### **Content Reference Attributes**

Content reference attributes provide a framework to specify and store free-form information about a content reference. For example, you can use content reference attributes to specify and store keywords, help information, and related links for content references.

In addition, portal-aware applications can use content reference attribute information for application-specific processing. Portal-aware applications are those that:

- Know about the portal registry and API.
- Know how to get information from a content reference.
- Have the code to look at a content reference and do something meaningful with the information.

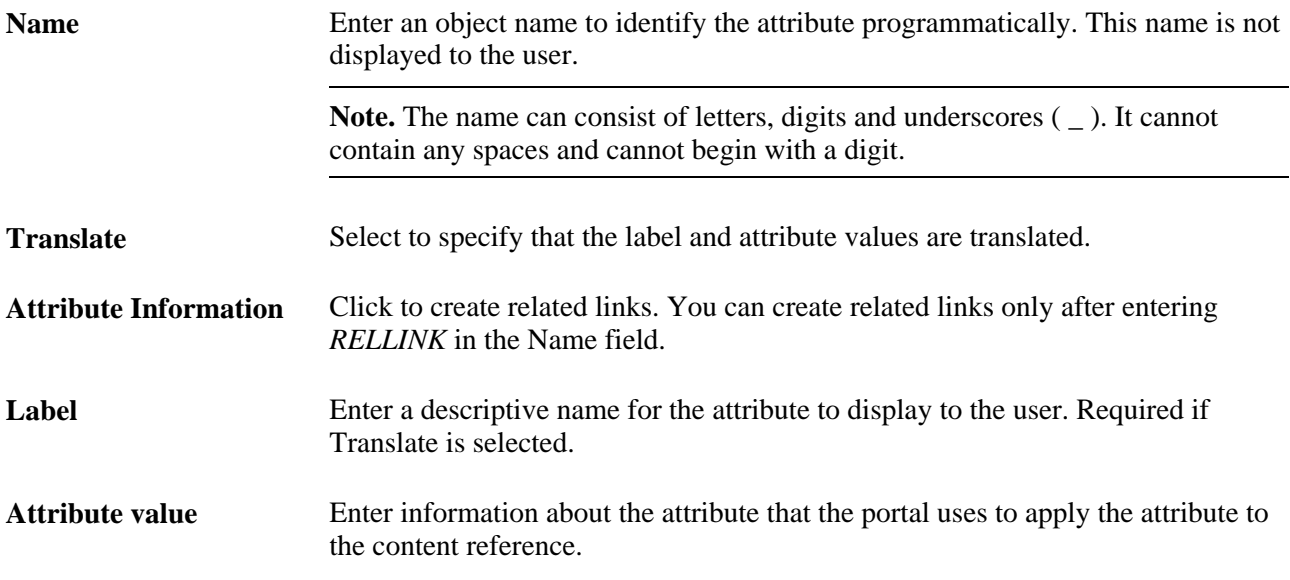

#### **Links**

This grid appears only if content reference links exist that connect to this content reference. Click Link Definition to view the definition of each listed content reference link.

#### **Available Content Reference Attributes**

This table describes the content reference attributes that are recognized by PeopleSoft portal technology:

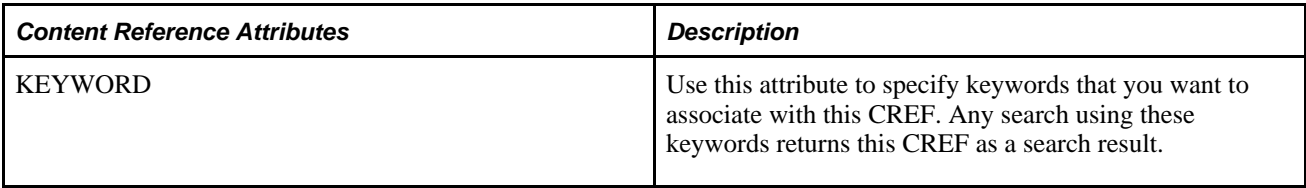

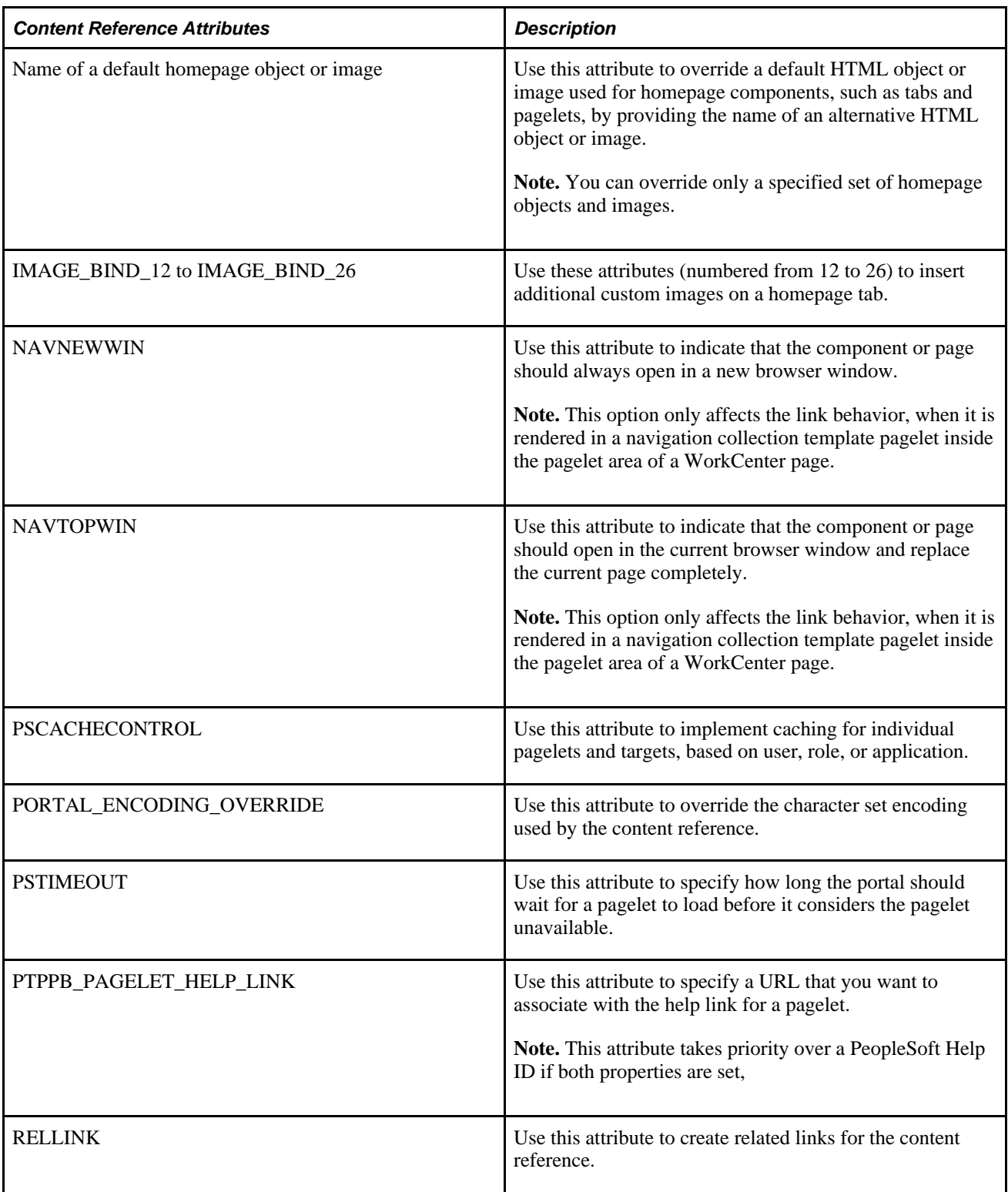

### **Content Reference Type Parameters**

This table summarizes the valid combinations of usage type, storage type, and URL type or key HTML content supported for content references:

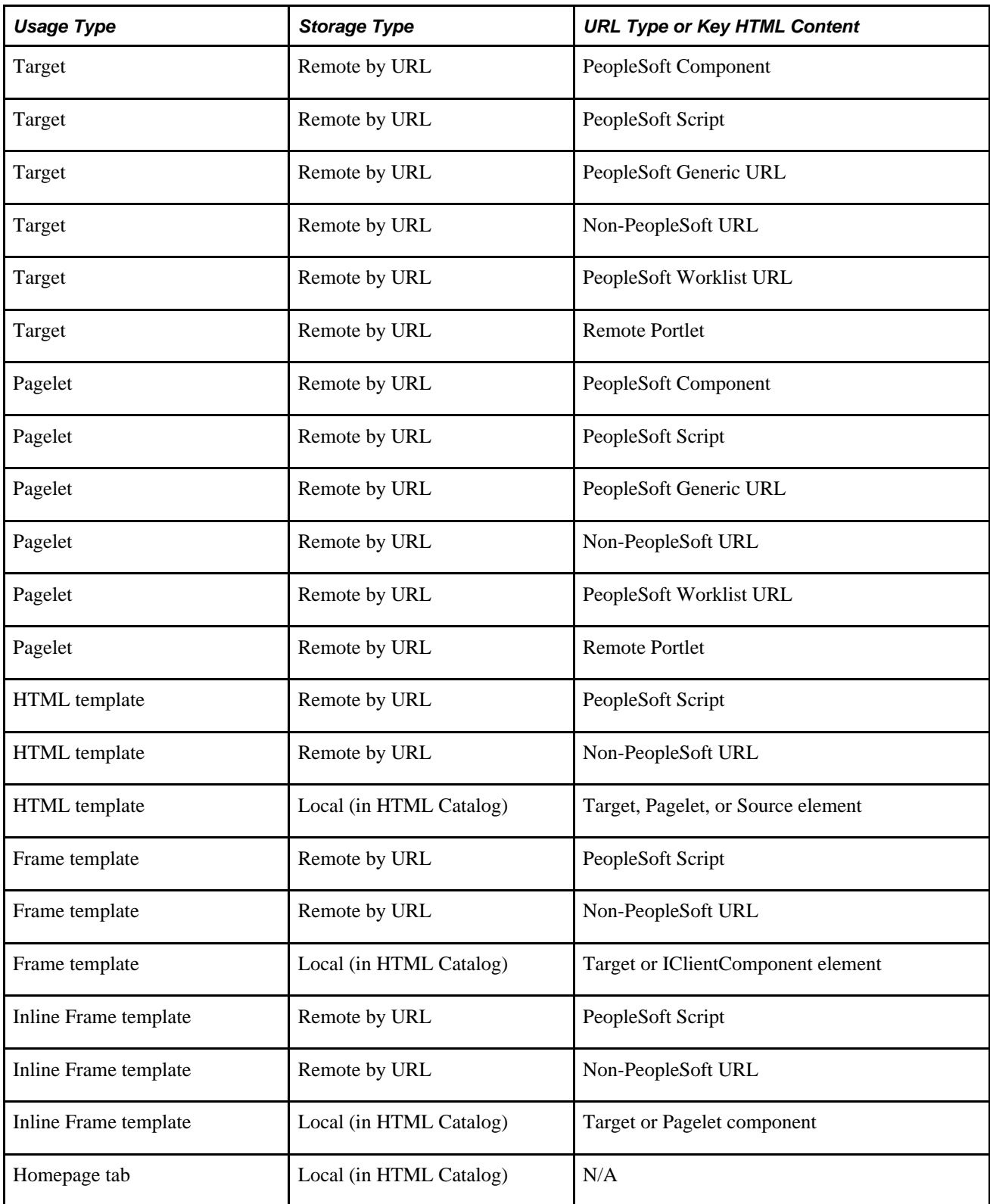

#### **See Also**

[Chapter 5, "Administering Portals," Defining Standard Navigation Folders, page 112](#page-133-0)

[Chapter 8, "Working with Portal Templates," Understanding Portal Templates, page 193](#page-214-0)

[Chapter 5, "Administering Portals," Managing General Portal Settings, page 147](#page-168-0)

[Chapter 6, "Administering Portal Homepages and Pagelets," Configuring Pagelet Time-outs, page 177](#page-198-0)

[Chapter 7, "Modifying the Portal Interface," Using Predefined Homepage HTML Objects, page 181](#page-202-0)

[Chapter 9, "Using Portal Caching Features," Administering Server-Based Caching, page 212](#page-233-0)

[Chapter 10, "Configuring the Portal Environment," Overriding Page Encoding, page 271](#page-292-0)

### <span id="page-152-0"></span>**Creating Related Links**

You can create related links for a portal page using the RELLINK content reference attribute. You can create related links to external sites, to internal sites, and to other portal pages.

**Note.** Related links are implemented with your choice of template on the content reference. Using the PeopleTools Related Links template displays the related links for the content reference, but not the portal menu navigation.

To create related links:

- 1. Define the RELLINK content reference attribute.
- 2. Create related links groups.
- 3. Create related links for each group.
- 4. Test the related links.

The following diagram shows an example of the related link template results when using the RELLINK attribute on a given content reference:

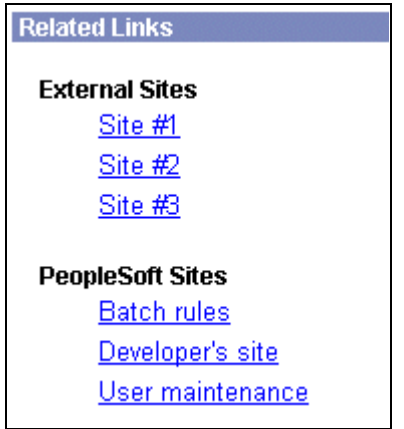

RELLINK attribute results on a content reference

The items shown in the diagram are described in this table:

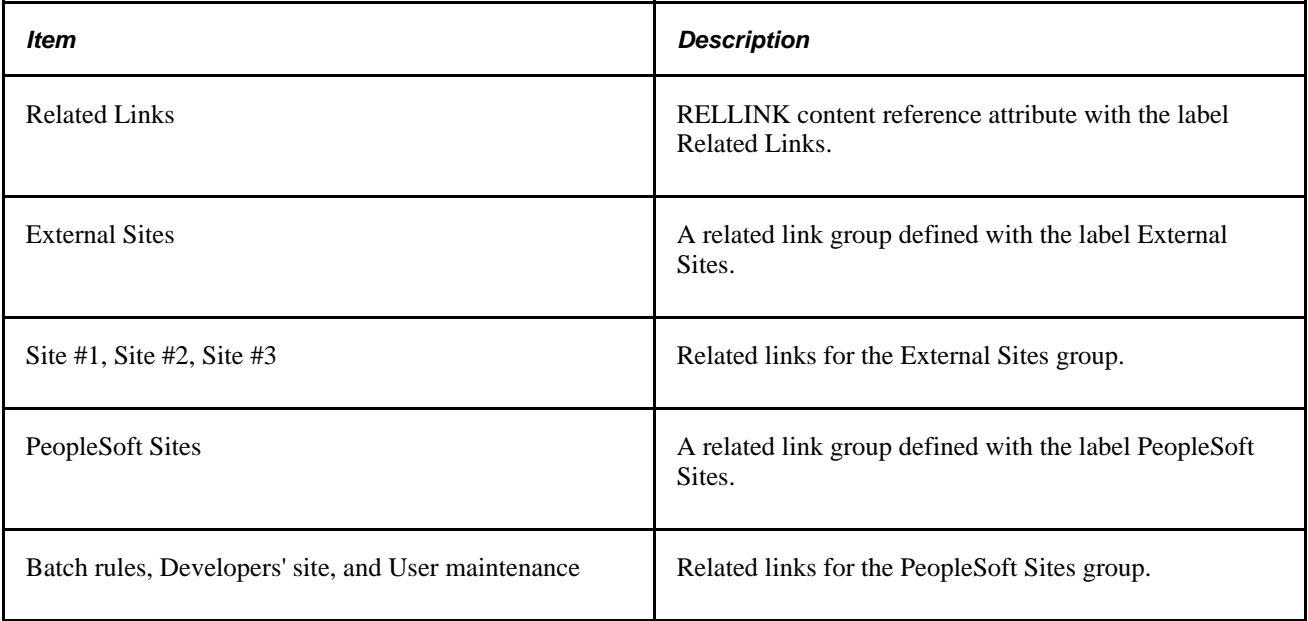

#### **Defining the RELLINK Content Reference Attribute**

To define a related link content reference attribute:

- 1. Access the Content Ref Administration page (PeopleTools, Portal, Structure and Content. Navigate to the appropriate content reference; then click the Edit link.)
- 2. Enter *RELATEDLINKS\_TEMPLATE.* in the Template Name field,
- 3. In the Name field of the Content Reference Attributes region, enter *RELLINK.*

After you set this value and move out of the field, the Attribute Information link changes to Edit Related Links.

- 4. Verify that the Translate check box is selected.
- 5. Enter a label for the related links attribute.

**Note.** You do not need to enter any information in the Attribute Value field. After you create the related link group and the related links, the system populates this field with all defined attributes as a string.

#### **Creating Related Link Groups**

Access the Related Links Group (PORTAL\_RLNK\_ADM) page.

To create a related link group:

1. In the Related Link Groups Label field, enter a name.

This name is the heading under which you place related links.

2. To create additional related link groups, click Add and repeat step 1.

#### **Creating Related Links**

To create a link:

1. In the Related Links region on the Related Links Group (PORTAL\_RLNK\_ADM) page, enter a name in the Related Link URL Label field.

This name appears as a link under the group name.

2. If you're linking to an internal site, select a node name from the list.

If you're linking to an external site, leave this field blank.

3. In the Related Link URL field, enter URL information for the link.

If the link is to an internal site, enter the URL or URI. The URL or URI can be to an internal site, to a portal, and so on. If you specified a value for the Portal URI Text field on the node definition, you can enter a specific document name as the target. The name is appended to the URI text for a full URL.

If the link is to an external site, enter the URL.

- 4. To define additional links for the group, click Add and repeat steps 2 through 3.
- 5. Click OK to save the entry and return to the Content Ref Administration page.

The Attribute Value field is populated with an XML-type formatted string. This string contains all the related link data and is stored in the PORTAL\_ATTR\_VAL field of the PSPRSMATTRVAL record for the content reference specified in the PORTAL\_OBJNAME field. Following is an example of a generated XML-type formatted string:

```
<GRPLBL>Worklist Pages<URLLBL>Worklist Details</URLLBL><CP>Portal</CP>⇒
<URL>ICType=Panel&Menu=WORKLIST&Market=GBL&PanelGroupName=⇒
WORKLIST_DETAILS</URL><URLLBL>Worklist Monitor</URLLBL>⇒
<CP>Portal</CP>⇒
<URL>ICType=Panel&Menu=WORKFLOW_ADMINISTRATOR&Market=⇒
GBL&PanelGroupName=WF_MONITOR_01</URL></GRPLBL><GRPLBL>Tasks<URLLBL>Task List⇒
  Summary</URLLBL>⇒
<CP>Portal</CP><URL>ICType=Panel&Menu=⇒
PORTAL_COMPONENTS&Market=GBL&PanelGroupName=EO_PE_TASK_LIST⇒
</URL></GRPLBL>
```
#### **Testing Related Links**

You should test related links to view how the page appears to users, ensure that the labels are correct, and verify that the links function properly. To test related links, click Test Content Reference on the Content Ref Administration page just above the URL Information region.

Note the following:

If the portal cache is enabled on the web server, the related link template does not appear for a content reference page accessed from the menu until the cache expires.

• Related link URLs are only displayed when a user has security access to the URLs.

To grant security access to a related link URL, register the related link URL as a separate content reference and associate permission lists with it.

If the related link is not separately registered, then it is treated as having public access.

If a related link group has no URLs underneath it to which the user has security access, the related link group is hidden. If the user does not have access to any of the related links associated with the target page, then the related links section of the template is hidden.

If the target page does not display any related links, ensure the following:

The application and portal databases are registered as content providers.

Also check for data-entry errors.

• The templates are registered in PeopleSoft Application Designer with the correct names.

If the templates are registered, check for data-entry errors.

The correct related link template is specified for the target page.

Also ensure that the value of the PORTAL\_TEMPL\_NAME field in the PSPRSMDEFN record displays a correct related link template

• The RELLINK string was saved on the target page in the content registry.

Check if an XML string appears in the Attribute Value field on the Content Ref Administration page. If not, delete and reenter the RELLINK attribute for all the related link information.

• You assigned security in the registry to the user for the content references listed as related link URLs.

If not, assign security using the Content Reference Security page for registered related link URLs.

### <span id="page-155-0"></span>**Setting Content Reference Security**

Access the Content Reference Security page (PeopleTools, Portal, Structure and Content. Select the Edit link for a content reference; then select the Security tab.)

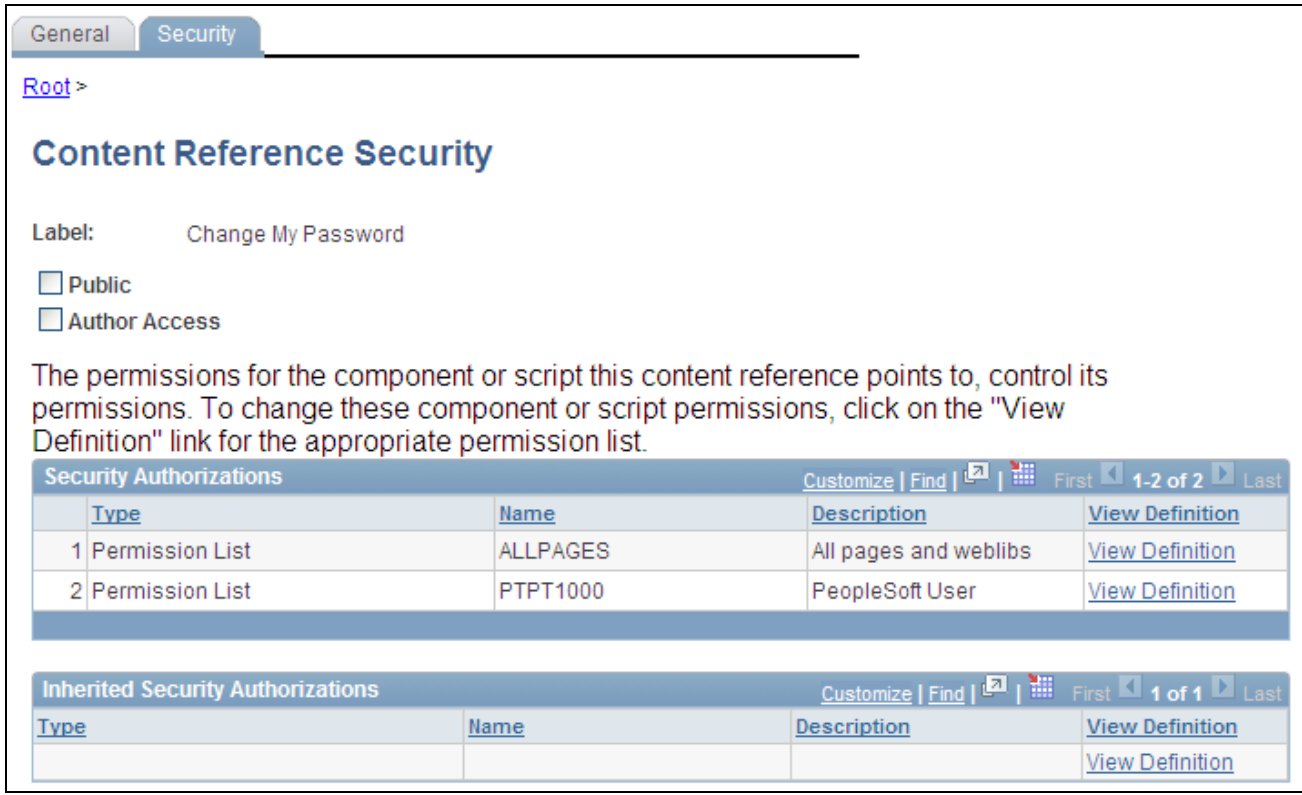

#### Content Reference Security page

This page is similar to the Folder Security page, except that when you define a portal content reference for which the URL type is PeopleSoft Component, Worklist, or PeopleSoft Script, the content reference security is always inherited from the security settings of the referenced component or script. All fields except Public and Author Access are read-only.

However, when you define a content reference of any other type, you can specify the type of security to apply, just as you can with a portal folder. You can base non-inherited object security on any combination of permission lists and roles.

**Note.** If you copy, move, or add a content reference to a folder, the content reference's security settings are propagated up the folder hierarchy. This ensures that the content reference is visible and all folders are viewable, and enables users to navigate to the content reference. If you remove the content reference from that folder, the security settings that were applied when it was added to the folder are also removed from the folder hierarchy, without disturbing any settings still required for other content references remaining in that folder.

**Note.** Content reference links do not inherit cascaded security from folders.

#### **See Also**

[Chapter 5, "Administering Portals," Setting Folder Security, page 120](#page-141-0)

*PeopleTools 8.51 PeopleBook: PeopleSoft Application Designer Developer's Guide*, "Using the Registration Wizard"

*PeopleTools 8.51 PeopleBook: Security Administration*, "Setting Up Permission Lists"

*PeopleTools 8.51 PeopleBook: Security Administration*, "Setting Up Roles"

### **Reviewing Content Reference Security**

You can use automated queries to discover the content references to which a given user, permission list, or role has access. Each query provides a different degree of detail about the properties of the content references.

#### **Content Reference Security by User**

Access the User ID Queries page (PeopleTools, Security, User Profiles, User Profiles, User ID Queries).

This page contains several general purpose security queries, along with the following links to content reference access queries for the selected user, which are described on the page:

- User ID's Content Reference Access.
- User ID's Content Reference (includes Portal) Access.
- User ID's Content Reference (includes Menu, Component and Market) Access.
- User ID's Content Reference (includes Portal, Menu, Component and Market) Access.

When you click one of the query links, a page appears in a new window, containing a grid with the information described for each content reference.

#### **Content Reference Security by Permission List**

Access the Permission List Queries page (PeopleTools, Security, User Profiles, User Profiles, Permission List Queries).

This page is similar to the User ID Queries page, with equivalent links to content reference access queries for the selected permission list, as follows:

- Permission List's Content Reference Access.
- Permission List's Content Reference (includes Portal) Access.
- Permission List's Content Reference (includes Menu, Component and Market) Access.
- Permission List's Content Reference (includes Portal, Menu, Component and Market) Access.

When you click one of the query links, a page appears in a new window, containing a grid with the information described for each content reference.

#### **Content Reference Security by Role**

Access the Role Queries page (PeopleTools, Security, User Profiles, User Profiles, Role Queries).

This page is similar to the User ID Queries page, with equivalent links to content reference access queries for the selected role, as follows:

- Role's Content Reference Access.
- Role's Content Reference (includes Portal) Access.
- Role's Content Reference (includes Menu, Component and Market) Access.
- Role's Content Reference (includes Portal, Menu, Component and Market) Access.

When you click one of the query links, a page appears in a new window, containing a grid with the information described for each content reference.

### **Testing Content References**

After creating or modifying a content reference and setting up permissions, test the content reference by clicking Home and navigating to it, or by clicking Test Content Reference on the Content Ref Administration page.

**Note.** The Test Content Reference link appears only for content references that are of the *Target* usage type.

### <span id="page-158-0"></span>**Deleting Content References**

You delete a content reference or a content reference link from the folder where it's located in the Structure and Content hierarchy. Select PeopleTools, Portal, Structure and Content, Portal Objects, then click the Delete button for the content reference that you want to delete.

**Warning!** Do not delete content references that are delivered with PeopleTools. These default content references have special significance to your portal. Changing them could make your portal unusable.

When you delete a content reference or a content reference link, all content reference links that connect to it are also deleted. This behavior propagates back through any content reference link chain.

### **Defining Content Reference Links**

Access the Content Reference Link Administration page (PeopleTools, Portal, Structure and Content, Portal Objects and click a content reference link on the Content Reference or Content Reference Link page).

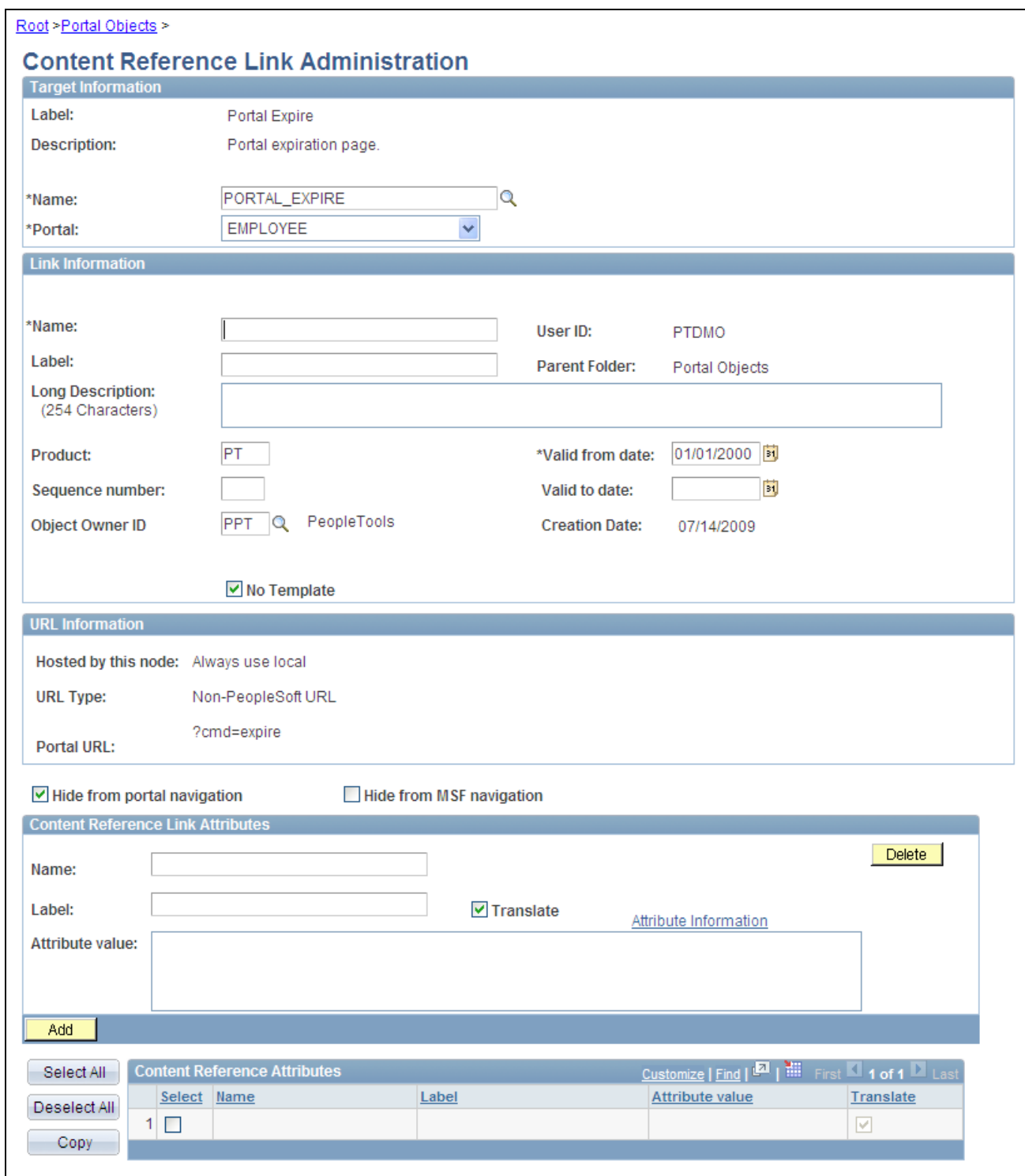

#### Content Reference Link Administration page

PeopleSoft portals store content references based on their URLs, so you can't register two different content references that specify the same URL. Content reference links overcome this limitation by enabling you to define more than one menu item that invokes a given URL. You define a content reference link like any other content reference, but instead of specifying a URL, you specify an existing content reference as its destination. At runtime, clicking the content reference link entry on the portal menu connects to the destination content reference, which invokes its URL.

**Note.** To the user, a content reference link looks and works the same as a content reference on the portal menu.

A content reference link can connect to:

- A content reference of usage type *Target.*
- Another content reference link.

You can define a content reference link in the same locations that you can define a content reference of usage type *Target.* Multiple content reference links can connect to a single destination content reference.

By connecting one content reference link to another content reference link, you can create a chain of redirection, which always ends in a content reference of usage type *Target.* You don't need to know what the ultimate destination is when you define your new content reference link, and you can duplicate the property settings of the content reference link to which it connects, rather than those of the ultimate destination. However, it is recommended that you limit your use of chains of content reference links as they impose processing overhead on your portal when selected.

**Warning!** If you delete a destination content reference or content reference link, all content reference links that connect to it are also deleted. This behavior propagates back through any content reference link chain.

When you define a content reference link, it initially inherits its properties and security settings from the destination that you specify. You can override every property except the destination's URL, usage type, storage type, and security settings. The inherited security settings propagate upward through the folder hierarchy from the content reference link.

#### **Target Information**

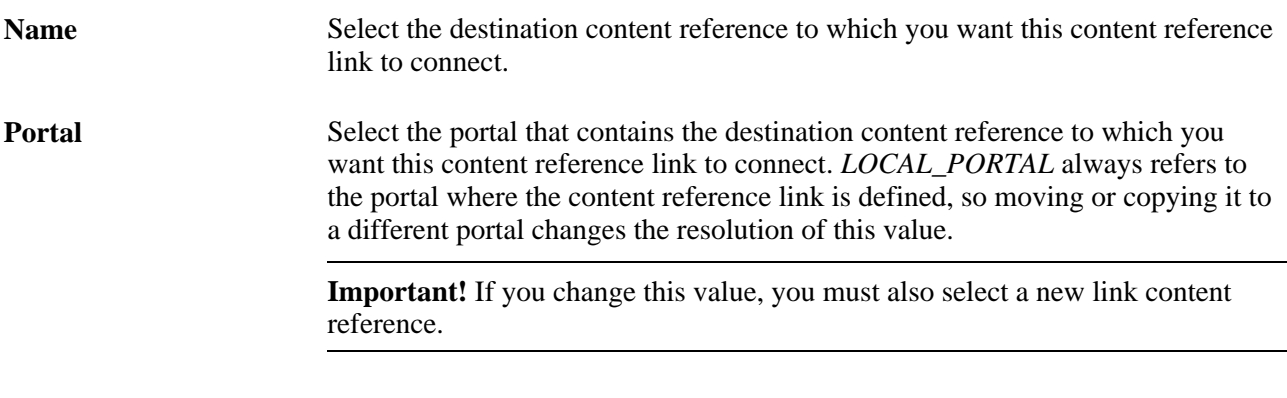

#### **Link Information**

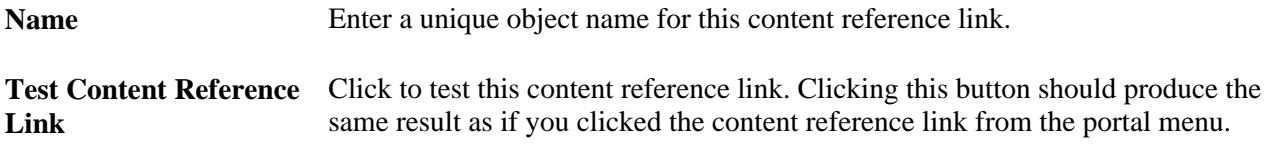

If you leave the following fields blank, their values are inherited from the destination content reference:

• Label.

- Long Description.
- Product.
- Sequence number.
- Object owner identifier.
- No Template.
- Template Name.
- Valid from date.
- Valid to date.

#### **Content Reference Link Attributes**

Content reference link attributes have the same page fields as content reference attributes.

You can define content reference link attributes directly here, or you can copy an attribute from the destination content reference using the Content Reference Attributes grid, and modify it to suit your purposes.

At runtime, the content reference link attributes defined here are combined with the content reference attributes defined at the link destination, and applied together.

**Important!** If a content reference link attribute defined here has the same name as a content reference attribute defined at the link destination, but a different attribute value, the value defined here takes precedence and is applied at runtime.

Content reference link attributes are independent and separate from the content reference attributes at the link destination. Modifying one has no effect on the other.

#### **Content Reference Attributes**

If the destination content reference has defined content reference attributes, they're displayed in this grid. You can copy them from the grid to the Content Reference Link Attributes group box, using the following page elements:

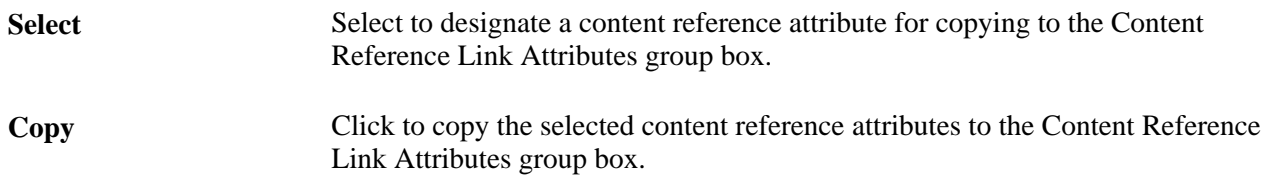

### **Setting Content Reference Link Security**

Access the Content Reference Link Security page (click the Security tab on the Content Reference Link Administration page.

This page is almost identical to the Content Reference Security page.

#### **See Also**

[Chapter 5, "Administering Portals," Setting Content Reference Security, page 134](#page-155-0)

## **Managing Folders and Content References**

This section discusses how to:

- Copy folders and content references.
- Move folders and content references.
- Synchronize portal object security.
- Register components in multiple portals.
- Register components multiple times.

### **Pages Used to Manage Folders and Content References**

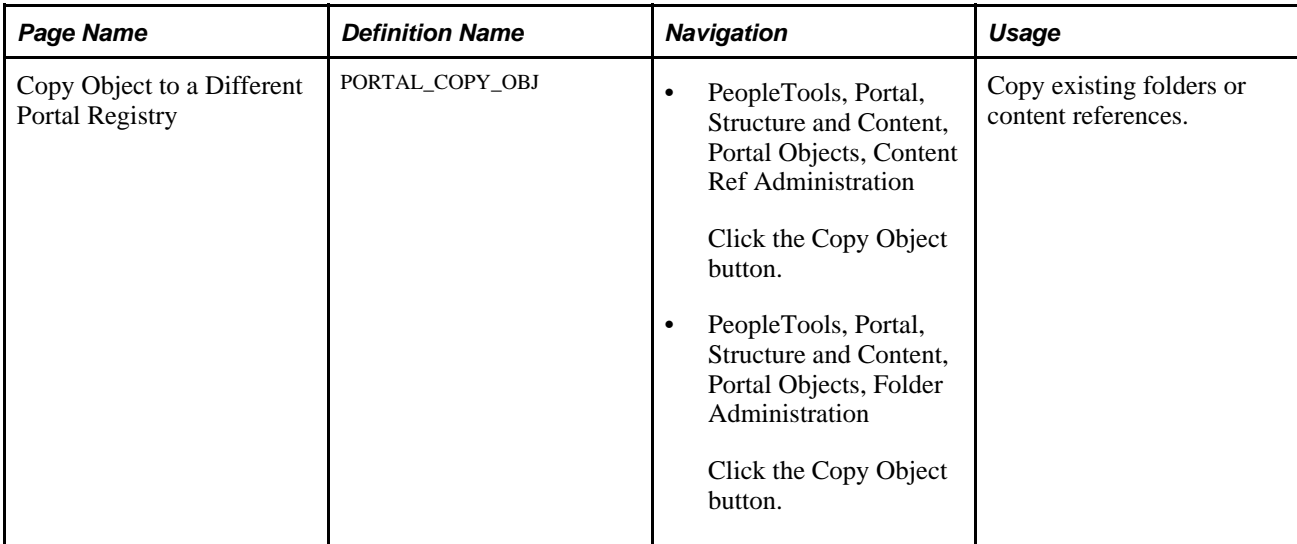

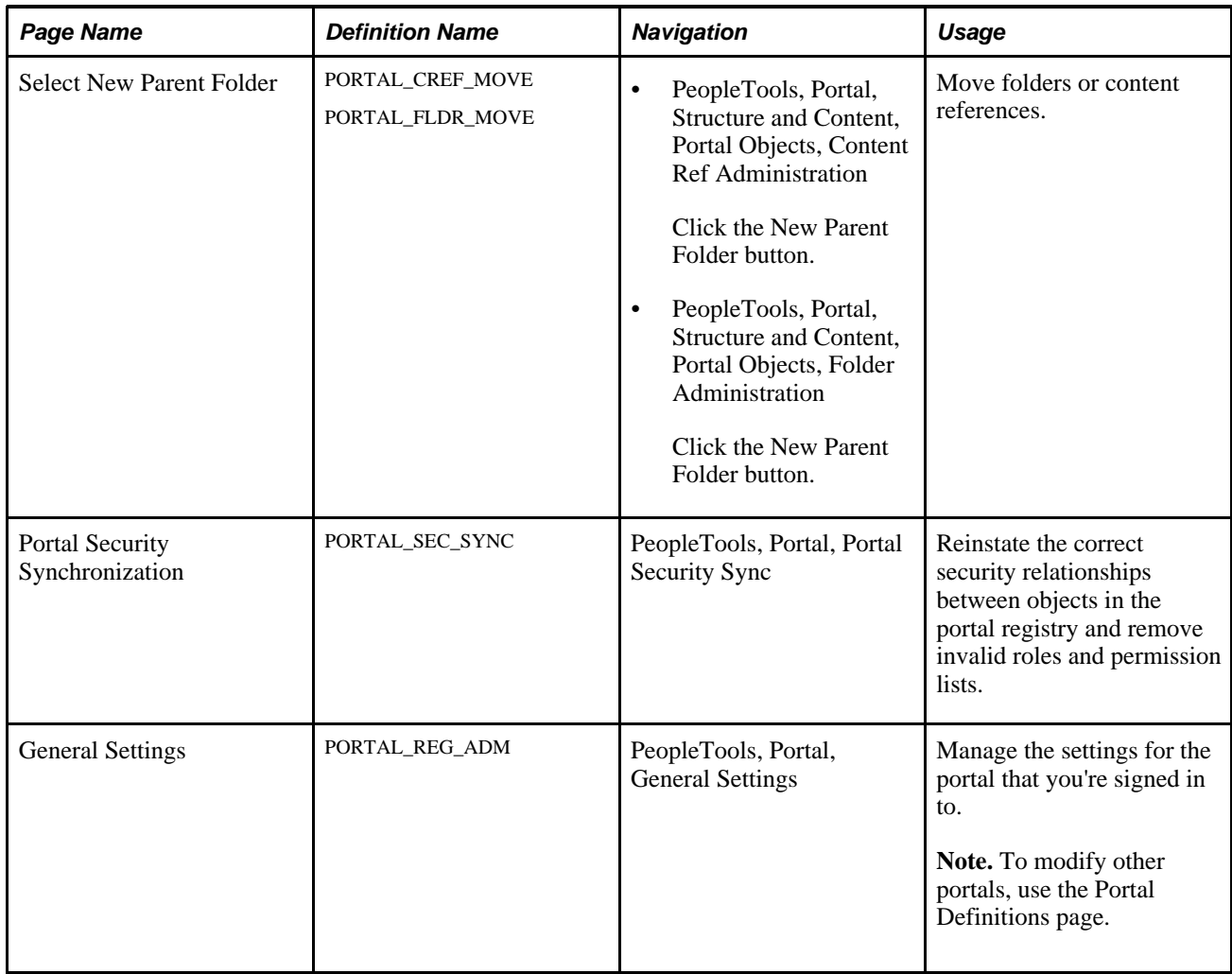

### <span id="page-163-0"></span>**Copying Folders and Content References**

Access the Copy Object to a Different Portal Registry page (PeopleTools, Portal, Structure and Content, Portal Objects, Content Ref Administration and click the Copy Object button).

To copy an object:

1. Navigate to the portal registry to which you want to copy the object.

Click the portal name to copy the object to root level. To expand the folders and navigate further into the registry structure, click the folder icon (not the folder name).

**Important!** Clicking the folder name starts the copying process.

- 2. (Optional) If you are copying a folder, the Recurse subfolders? check box appears. Select this check box to copy the folder and all the subfolders and content references within it.
- 3. Click the folder name to copy the object into that folder.
- 4. Click the Yes Copy button to proceed.

**Warning!** If you attempt to copy an object to a location that already contains an object of the same name and type, the newly copied object replaces the existing object. For example, if you copy a folder and subfolders to another portal where a subfolder by that name already exists, the existing subfolder is deleted and replaced by the subfolder from the source portal. There is no warning message.

### **Moving Folders and Content References**

Access the Select New Parent Folder page (PeopleTools, Portal, Structure and Content, Portal Objects, Content Ref Administration and click the New Parent Folder button).

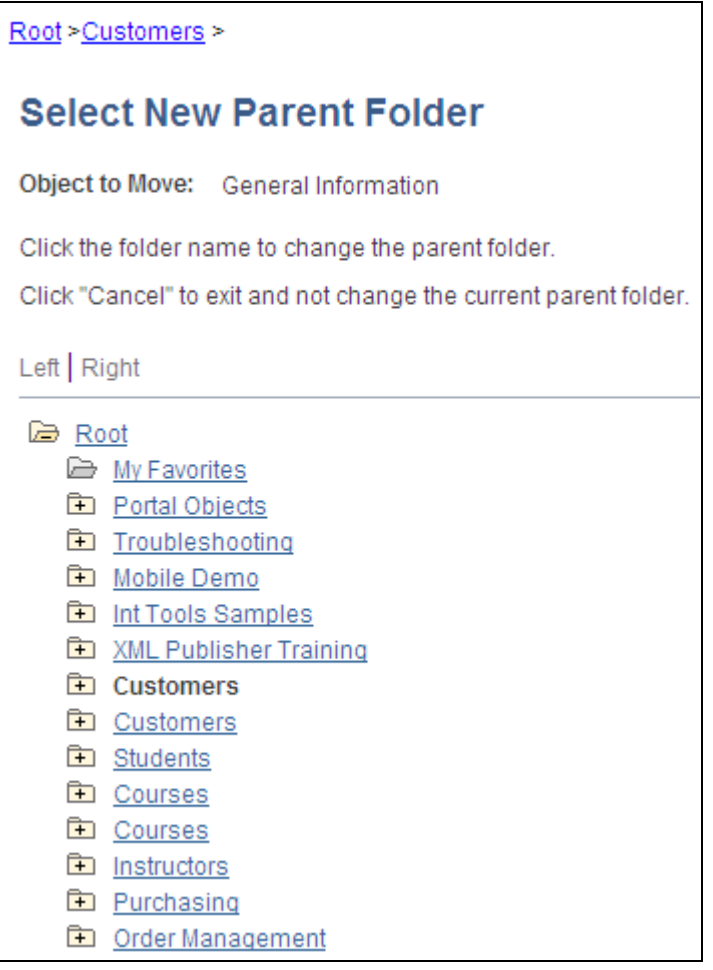

Select New Parent Folder page

The current parent folder is shown in bold type, and the folder tree is expanded just enough to show the location of the current parent folder. All other folders are shown collapsed. You can expand the tree to show content references, which are displayed as tree leaves and appear in normal text.

To move a folder or content reference to a new parent folder:

1. Navigate to the new parent folder by clicking the appropriate folder icons with plus signs.

**Note.** When navigating, do not click the folder name, unless it's the name of the new parent folder that you'd like to select. Once you click a folder name, as opposed to the icon, the folder name that you selected becomes the new parent folder.

- 2. Select the new parent folder by clicking the folder name.
- 3. Click Save.

**Note.** When you move a content reference that points to a component or script at the default local node, its security settings are cascaded up to its new parents all the way up to the root folder. In addition, when you move a folder, its security settings (not including security inherited from a subordinate object) are cascaded up to its new parent, all the way up to the root folder. This ensures that the folder or content reference is accessible in its new location.

### **Synchronizing Portal Object Security**

Access the Portal Security Synchronization page (PeopleTools, Portal, Portal Security Sync).

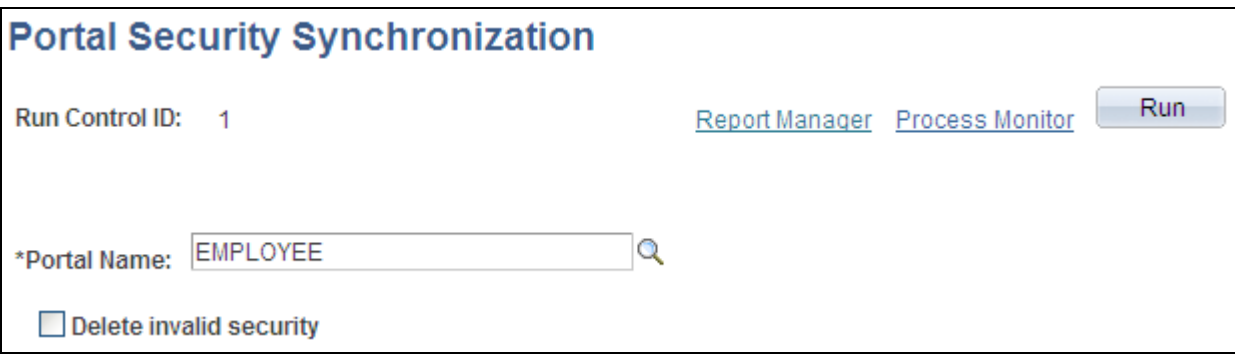

Portal Security Synchronization page

The hierarchical relationships and dependencies between objects in the portal registry determine what security settings each object must have. The portal won't work correctly if these security relationships aren't maintained. Here are some examples of these relationships:

- A folder that is not public or hidden must have at least the level of access that its immediate child objects (folders, content references, and content reference links) have.
- A content reference link must have exactly the same level of access as the object (content reference or content reference link) to which it links.
- A content reference that represents a PeopleSoft component or iScript must have exactly the same level of access as the object that it represents.

Portal object security settings can become unsynchronized when you move portal objects from one database to another using the Project Copy feature in PeopleSoft Application Designer. When you merge projects this way, if the projects contain any portal objects with identical names, the security settings of the portal objects in the last project copied overwrite the security settings of portal objects copied earlier. Also, when a copied portal object doesn't overwrite an existing object, it changes the structure of the resulting portal registry hierarchy.

Use the Portal Security Synchronization page to reinstate the correct security relationships between objects in the portal registry after you copy a project that contains portal objects.

This page enables you to run the Application Engine program PORTAL\_CSS from the standard menu navigation. You can use this feature on local portals only, not on portals on remote databases. In addition, from any local portal, you can run this program against another local portal.

To synchronize portal object security, specify a local portal in the Portal Name field and click Run. The portal objects are synchronized as follows:

- 1. The security settings of each content reference are compared to the component or iScript that it represents, and updated to match.
- 2. The security settings of each content reference link are compared to the content reference or content reference link to which it connects, and updated to match.
- 3. The security settings of each content reference and content reference link are propagated to its parent folder, in addition to the parent folder's existing settings.

None of the parent folder's existing security access is reduced.

**Note.** The settings aren't propagated if the parent folder is public or hidden.

4. The security settings of each folder are propagated to its parent folder, in addition to the parent folder's existing settings.

None of the parent folder's existing security access is reduced.

**Note.** The settings aren't propagated if the parent folder is public or hidden.

The following warning messages may appear when security synchronization cannot occur:

- No permissions in PSAUTHITEM for object %1
- Cref %1 points to Menu: %2, Component: %3 which doesn't exist.

**Note.** When this message appears you need to delete the invalid cref.

 It is the responsibility of the security administrator and portal administrator to determine why an object has no security or why an object does not exist.

#### **Delete Invalid Security Option**

When you move portal objects from one database to another, roles and permission lists assigned to folders and content references on the source database may not exist on the target database and therefore become invalid. Select the Delete Invalid Security check box on the Portal Security Sychronization page to remove non-existing roles and permission lists from folders and content references.

**Note.** When the Delete Invalid Security option is selected, the PORTAL\_CSS process runs more slowly as it checks every role and permission list on every portal registry structure. When a non-existing role or permission list is found on the portal registry structure, it is removed from that portal registry structure.

### <span id="page-167-0"></span>**Registering Components in Multiple Portals**

After you've used the registration wizard to register a new component on a portal, you may need to register the component on other portals. There are two ways to register components on multiple portals:

• Use the registration wizard again.

Select the second option: Add this component to a portal registry. Then reenter the content reference label, long description, and sequence number (if not 1) to match the other portal's entry.

• Copy the component to other portals.

When you have copied your component to another portal, open that portal to verify that it was copied as anticipated.

See [Chapter 5, "Administering Portals," Copying Folders and Content References, page 142.](#page-163-0)

#### **See Also**

[Chapter 5, "Administering Portals," Changing Default Portals, page 106](#page-127-0)

### **Registering Components Multiple Times**

The portal registry does not allow a URL to be registered more than once. When defining a content reference, the component name is part of the URL. If you must register the same component URL in more than one location, add a unique character to the parameter field. (Be sure you really must register a URL twice, because this creates upgrade and maintenance concerns.) See the following example, where the additional numeric character *1* is added to the Additional Parameter field:

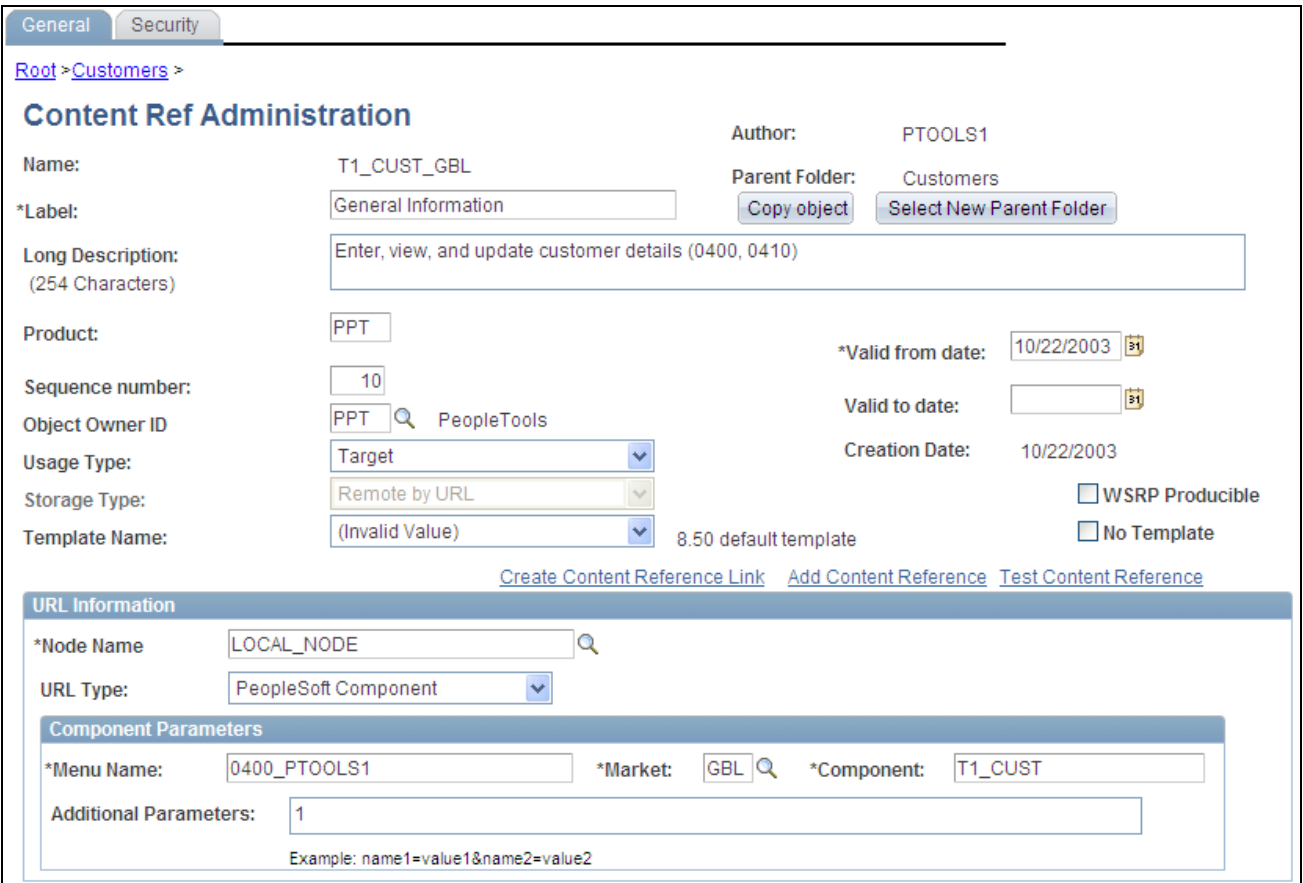

Registering a component the second time

#### **See Also**

[Chapter 5, "Administering Portals," Registering Components in Multiple Portals, page 146](#page-167-0)

# <span id="page-168-0"></span>**Managing General Portal Settings**

This section discusses how to manage general portal settings.

### **Page Used to Manage General Portal Settings**

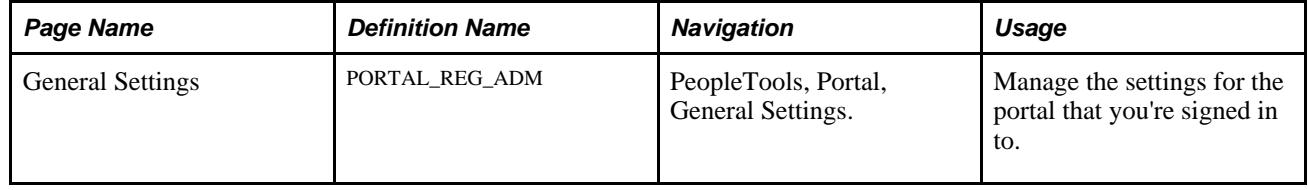

# **Managing General Portal Settings**

Access the General Settings page (PeopleTools, Portal, General Settings).

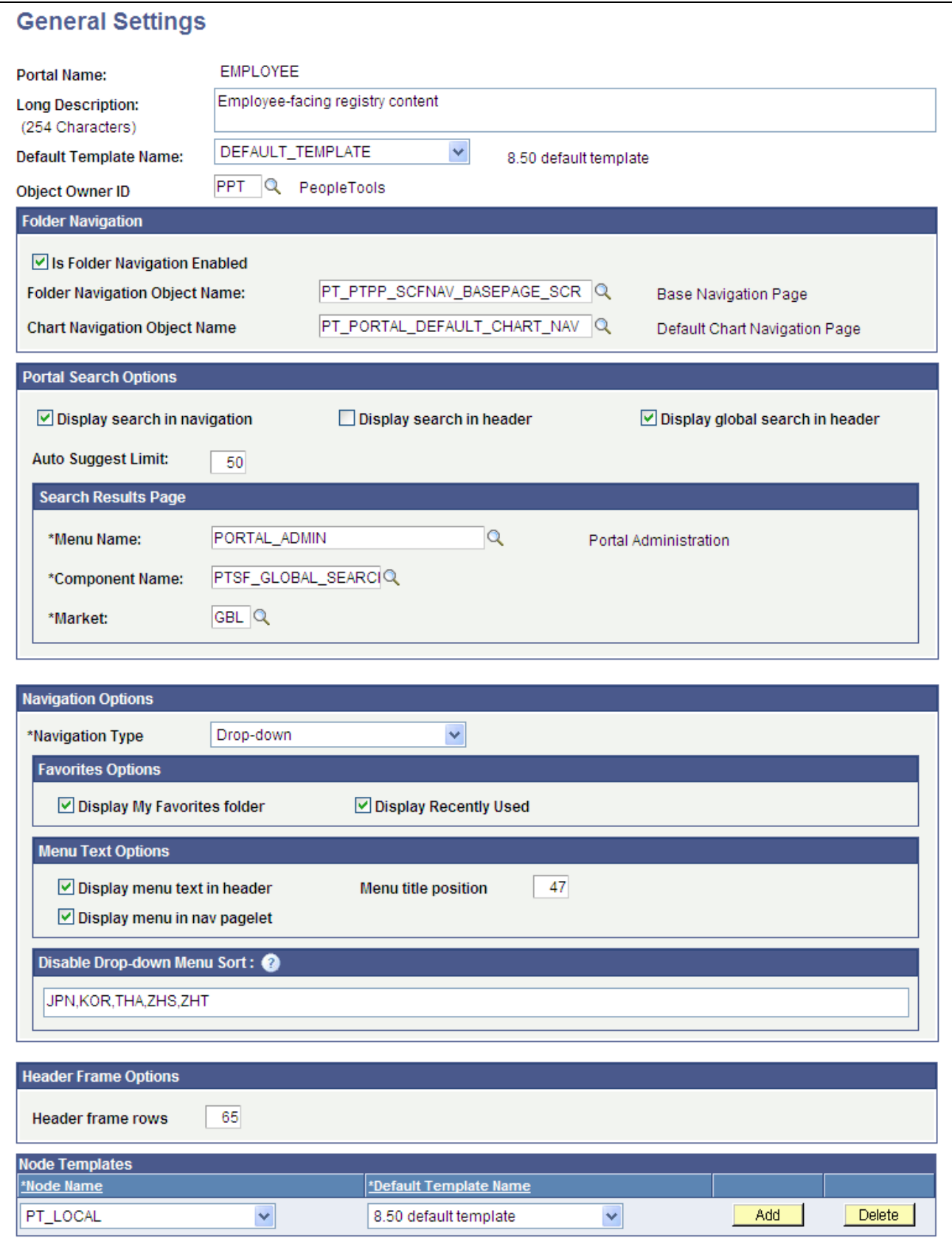

General Settings page

Use this page to manage the settings for the portal that you're signed in to. To modify other portals, use the Portal Definitions page.

**Note.** You must sign out of the portal and sign back in before your changes take effect.

**Default Template Name** Select the template used to wrap all registered content that has not been associated with another template in this portal, as well as all unregistered content.

> **Warning!** If you change the default template, make sure that the new default is able to handle any arbitrary page.

See [Chapter 5, "Administering Portals," Administering Portal Definitions, page 103.](#page-124-0)

#### **Folder Navigation**

You enter the current portal folder navigation default values on this page. Enabling folder navigation at the portal level enables folder navigation for all standard folders and SmartNavigation in the portal. You can subsequently disable folder navigation at the individual folder level

Folder navigation is not enabled unless you select the Is Folder Navigation Enabled check box on both the Portal Definition and General Settings pages. Is Folder Navigation Enabled is selected by default in the standard PeopleTools portals.

See [Chapter 5, "Administering Portals," Adding and Editing Portal Definitions, page 106.](#page-127-1)

**Note.** If you disable and then re-enable folder navigation at this level, folder navigation is re-enabled for *all*  folders. All overrides at the individual folder level are cleared.

#### **Portal Search Options**

Use this section of the page to enable system-level search options.

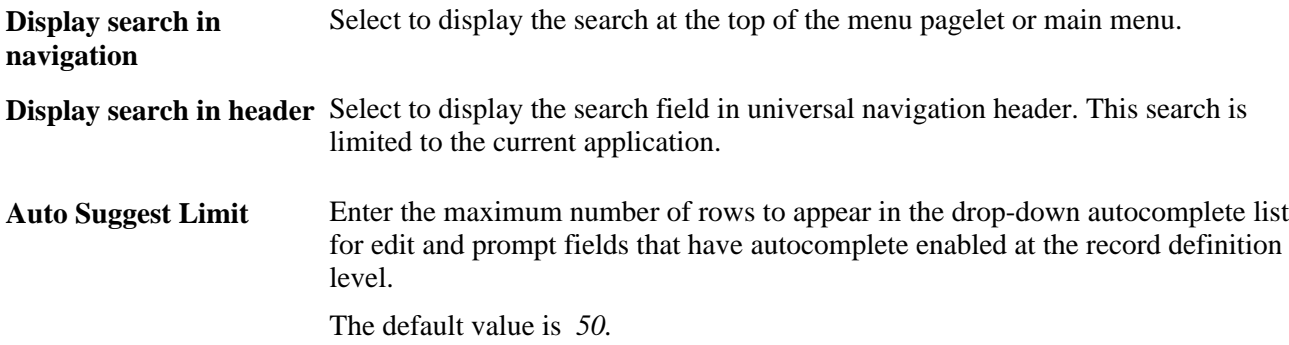

Enter the names of the menu, component, and market for the Search Results page.

#### **Navigation Options**

Select *Left* to enable menu navigation that uses the Menu pagelet, which appears to the side of the page.

Select *Drop-down* to enable menu navigation that uses the navigation header, which appears at the top of the page.

**Important!** Many PeopleTools portal-related features are available only when you use *Drop-down*  navigation.

#### **Favorites Options**

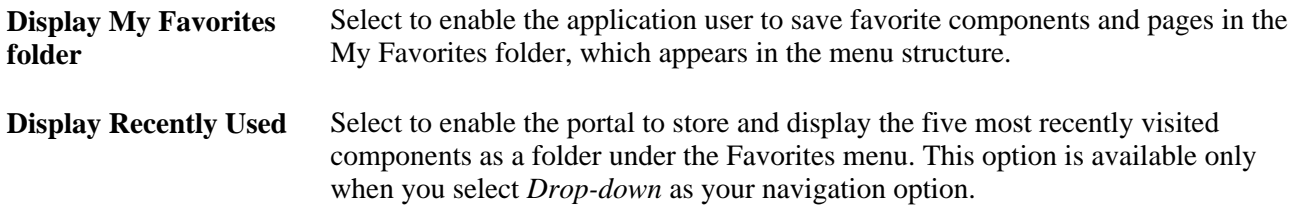

#### **Menu Text Options**

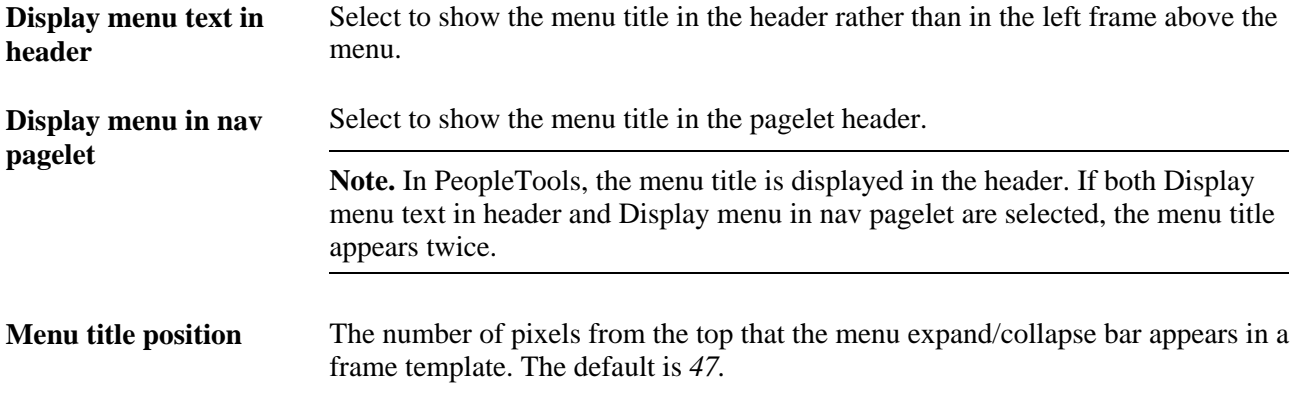

#### **Disable Drop-down Menu Sort**

Enter the PeopleSoft language codes of the languages for which you would like to remove the drop-down menu sort functionality at the system level. The drop-down menu sort is disabled for these languages by default: Japanese, Korean, Thai, Simplified Chinese, and Traditional Chinese.

 Enter PeopleSoft language codes in a comma separated list. Select PeopleTools, Utilities, International, Languages to see all PeopleSoft language codes.

#### **Header Frame Options**

This group box sets the number of header frame rows if you are using the PeopleTools default template. The value entered for this field determines the size of the header frame. The default for PeopleTools is *65* and the default for Enterprise Portal is *100.*

#### **Node Templates**

Configure node-specific template information.

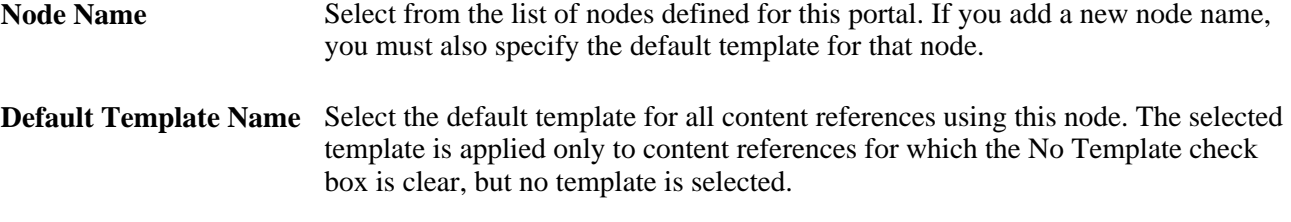

#### **See Also**

*PeopleTools 8.51 PeopleBook: Using PeopleSoft Applications*, "Working With Browser-Based Applications," Using the Menu Pagelet

# **Managing Portal Objects**

The Portal Objects folder is of special significance to the portal. This section discusses how to:

- View Portal Objects folder settings.
- Manage templates.
- Add and edit templates.
- Delete templates.

### **Pages Used to Manage Portal Objects**

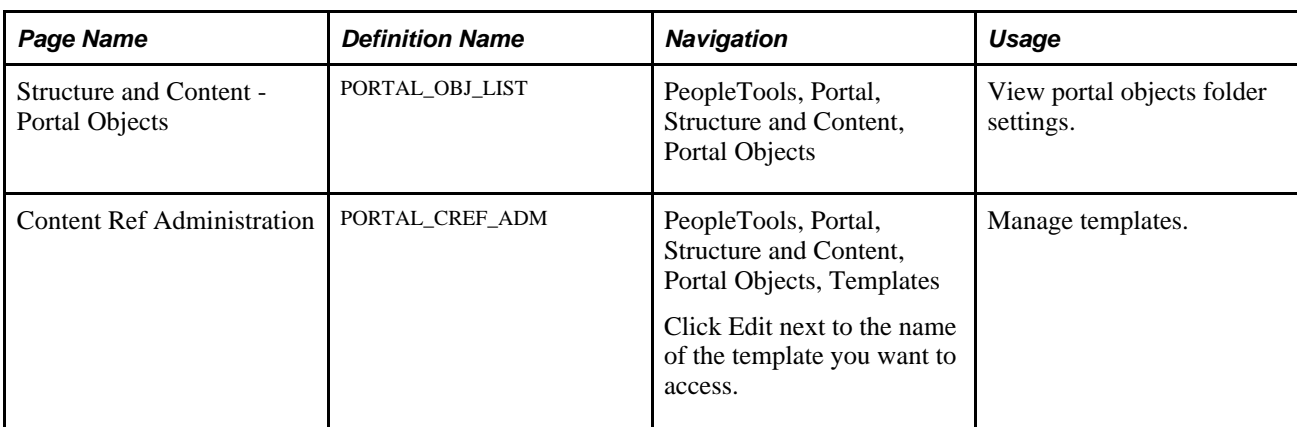

### **Viewing Portal Objects Folder Settings**

Access the Structure and Content - Portal Objects page (PeopleTools, Portal, Structure and Content. In the Folders group box, click the Edit link for Portal Objects).

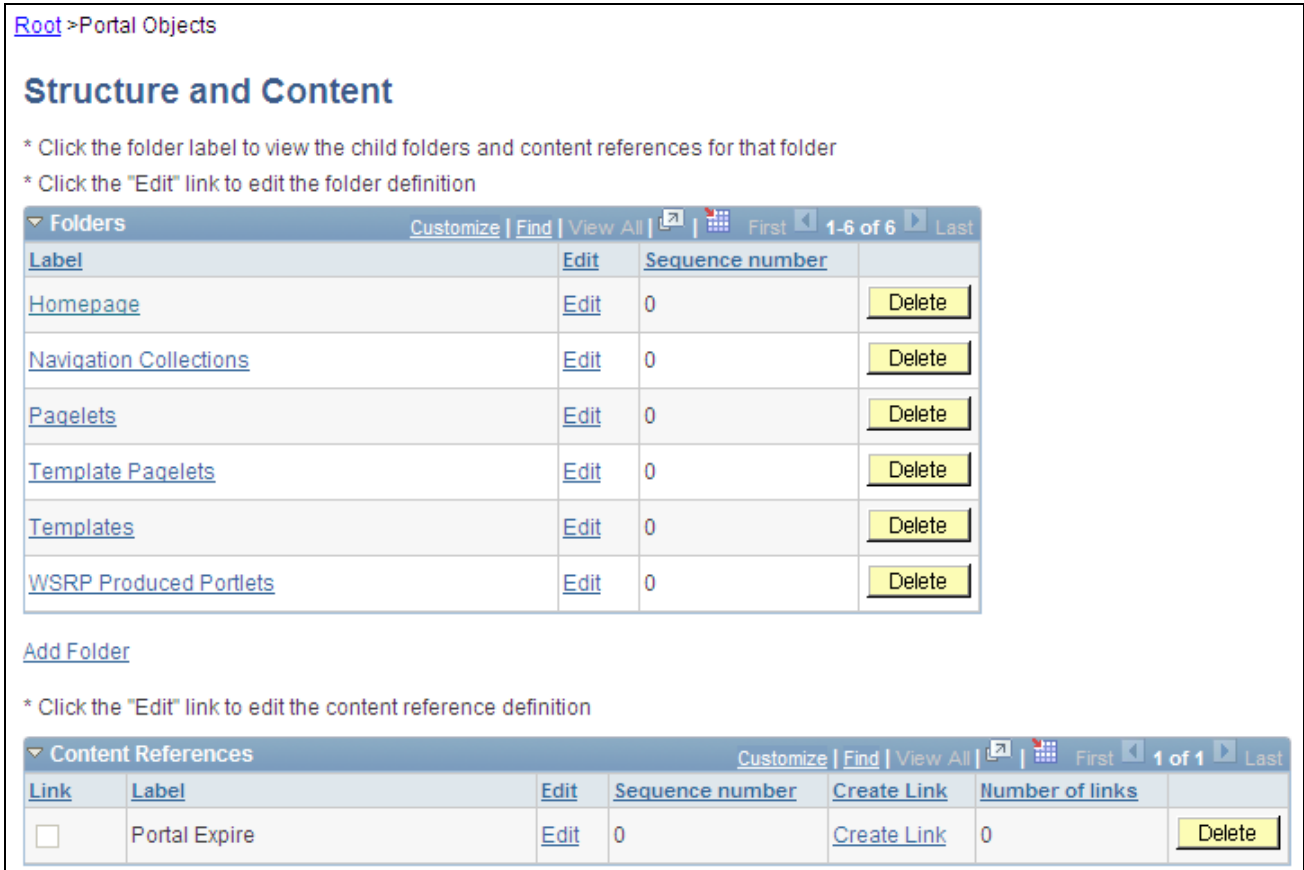

Structure and Content – Portal Objects page

### **Managing Templates**

Templates are stored in the HTML catalog and are edited through the portal administration pages. For the portal to process templates properly, they must be referenced in the Templates folder within the Portal Objects folder. Storing templates in the HTML catalog enables them to be upgraded like other objects.

Templates are stored in the HTML catalog according to the following naming convention. Template names always begin with the literal *PR\_.* Here's an example name: PR\_*PORTALNAME*\_*CONTENT REFERENCE ID*

The following example shows a sample template:

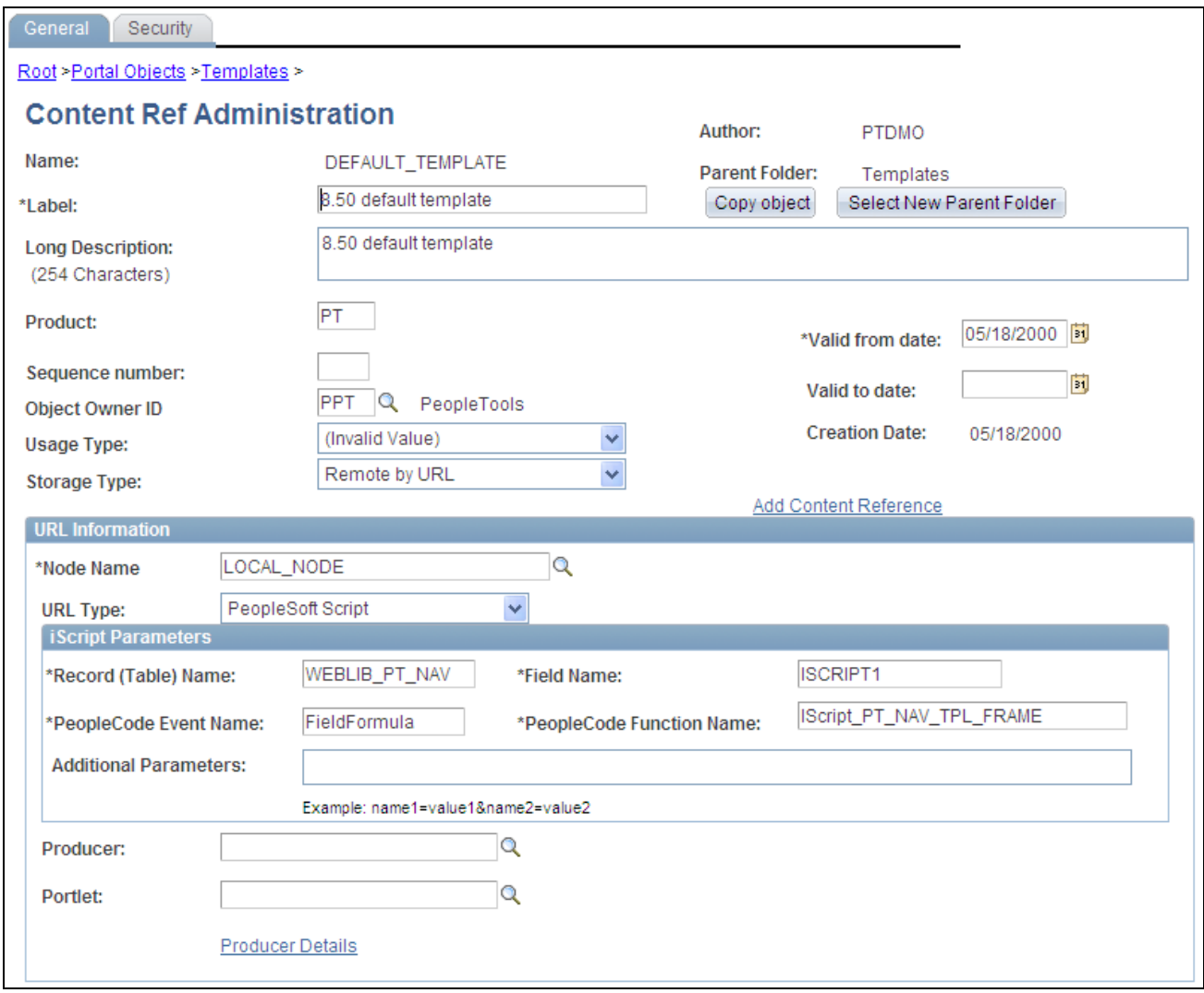

Example of portal template

Templates can be larger than the maximum size permitted by the HTML catalog. Such templates are automatically divided into several files in the HTML catalog. In this case, a letter is appended to each HTML object that makes up the template, as follows:

PR\_EMPLOYEE\_123456789\_A

PR\_EMPLOYEE\_123456789\_B

#### **See Also**

[Chapter 8, "Working with Portal Templates," page 193](#page-214-1)

### **Adding and Editing Templates**

Access the Content Ref Administration page (PeopleTools, Portal, Structure and Content, Portal Objects, Templates).

The fields for adding a dynamic template are the same for as any content reference, except for additional iScript parameter fields. These fields are enabled only if the storage type is set to *Remote by URL.*

If the URL Type field is set to *PeopleSoft Script,* the iScript Parameters region appears. Select the record name, PeopleCode event name, field name, and PeopleCode function name that describe the iScript to use for the content reference.

To add a new template, click Add Content Reference. in the Content References region at the bottom of the Content Ref Administration page.

To edit an existing template, click the Edit link next to the template that you want to edit in the Content References region at the bottom of the Content Ref Administration page.

#### **See Also**

[Chapter 5, "Administering Portals," Defining Standard Navigation Folders, page 112](#page-133-0)

[Chapter 5, "Administering Portals," Defining Content References, page 124](#page-145-0)

### **Deleting Templates**

You delete templates just as you delete folders and content references.

**Note.** Do not delete the PORTAL\_DEFAULT template. This template has special significance to your portal, and must always be available. Deleting this template could make your portal inoperative. Do not delete a template unless you are fully aware of how it's used within the portal.

See [Chapter 5, "Administering Portals," Deleting Content References, page 137.](#page-158-0)

## **Reviewing Menu Item Information**

This section discusses how to:

- View menu item details.
- View menu folder structure information.
- View menu security details.

### **Common Elements Used in This Section**

**Menu Item** Displays the menu item ID. The menu item label is displayed to the right.

**Content Provider Name** Displays the database node that contains the PeopleSoft page.

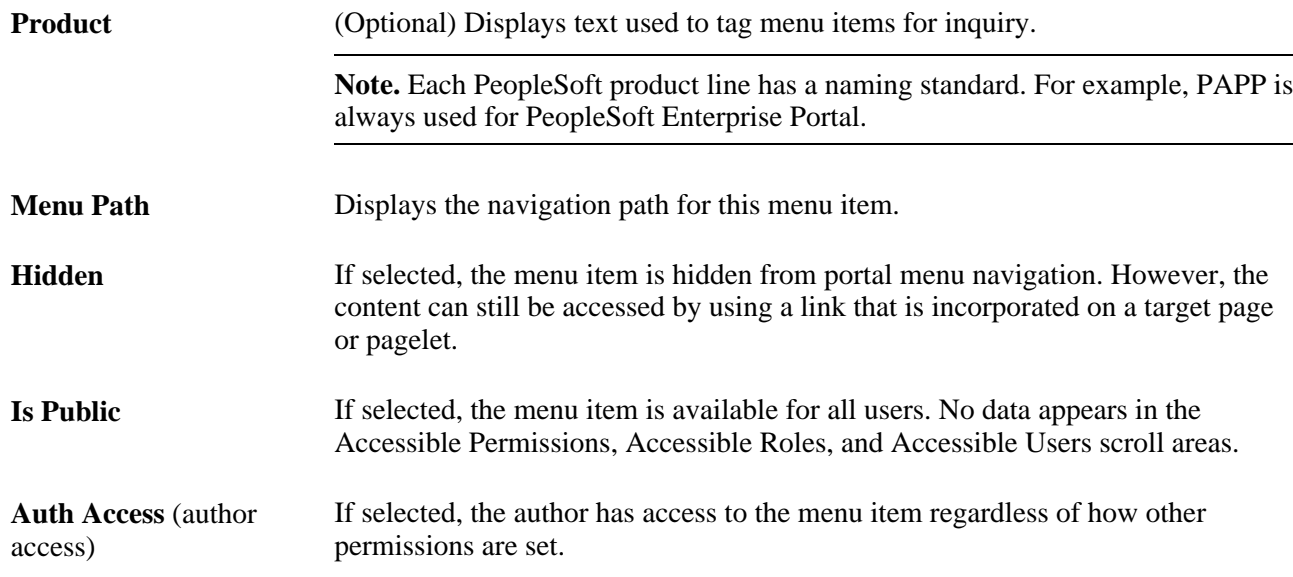

# **Pages Used to Review Menu Item Information**

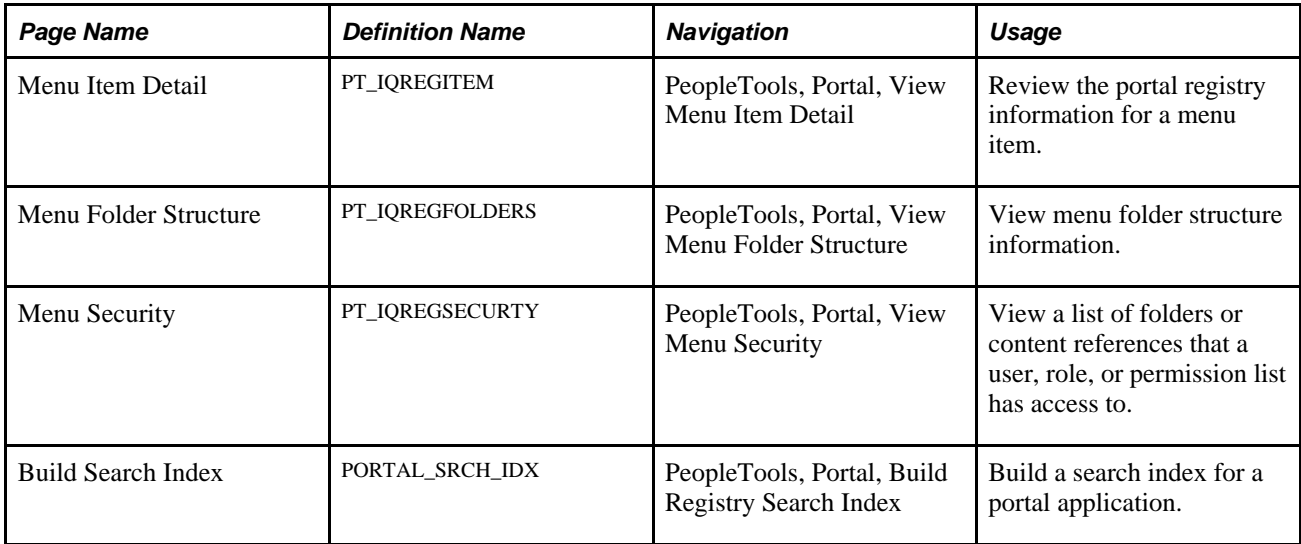

# **Viewing Menu Item Details**

Access the Menu Item Details page (PeopleTools, Portal, View Menu Item Detail).

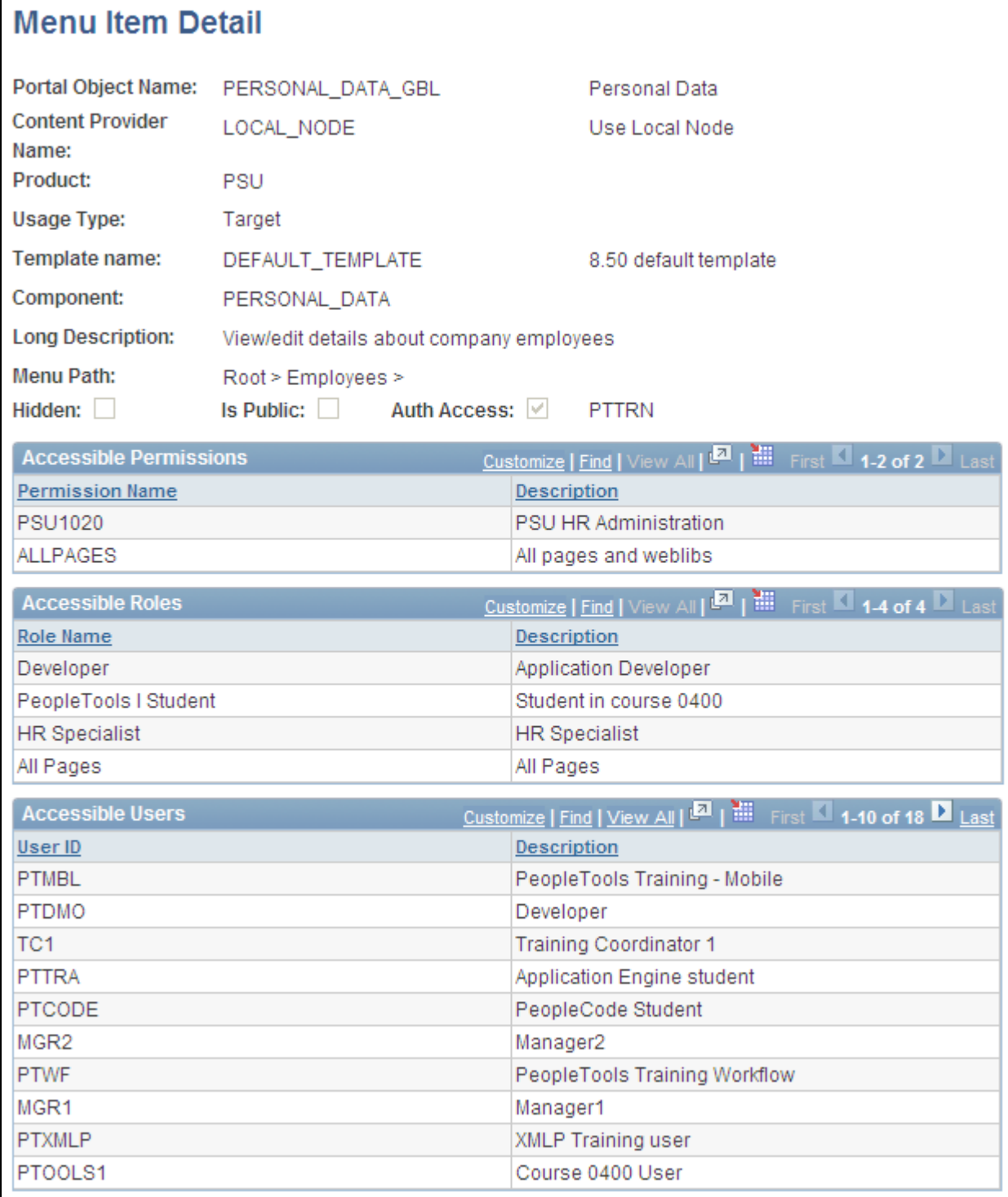

#### Menu Item Detail page

Use this page to review the portal registry information for a menu item. The details that appear include the exact users and the roles and permission lists that allow access to a given menu item.

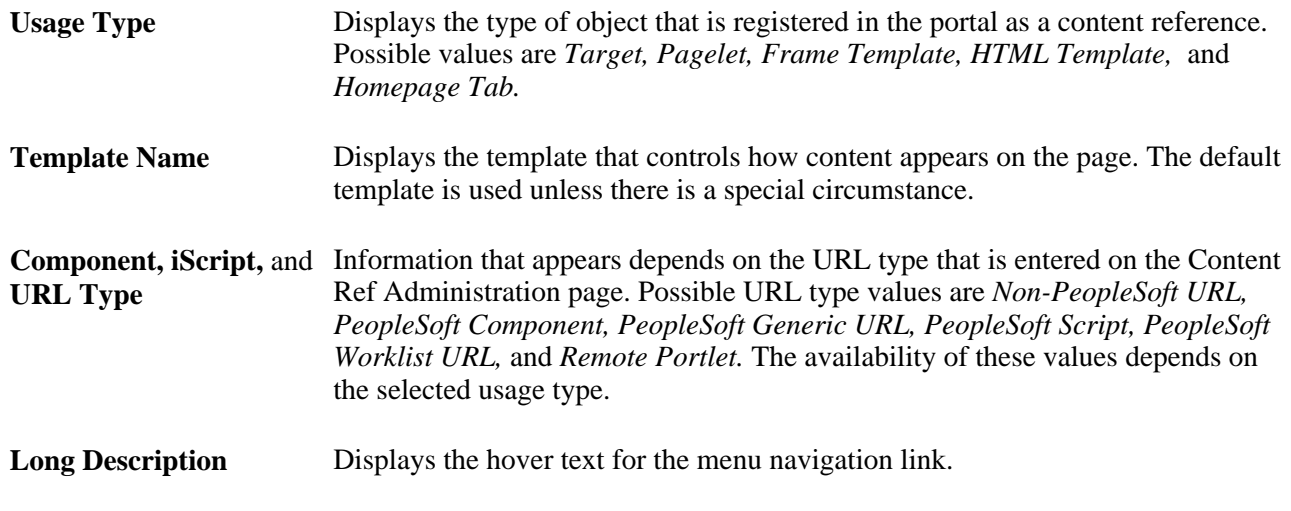

**Note.** The Accessible Permissions,Accessible Roles, and Accessible Users scroll areas are only populated if the access type is set to *permission list.*

See [Chapter 5, "Administering Portals," Defining Content References, page 124.](#page-145-0)

#### **Accessible Permissions**

Displays the permission name and description for all permission lists that have access to this menu item.

**Note.** If the component or iScript is using a local node with no extra parameters, the permission lists are automatically populated based on the menu object component security.

#### **Accessible Roles**

Displays the role name and description for all roles that have access to this menu item.

#### **Accessible Users**

Displays the user ID and description for all users that have access to this menu item.

### **Viewing Menu Folder Structure Information**

Access the Menu Folder Structure page (PeopleTools, Portal, View Menu Folder Structure).
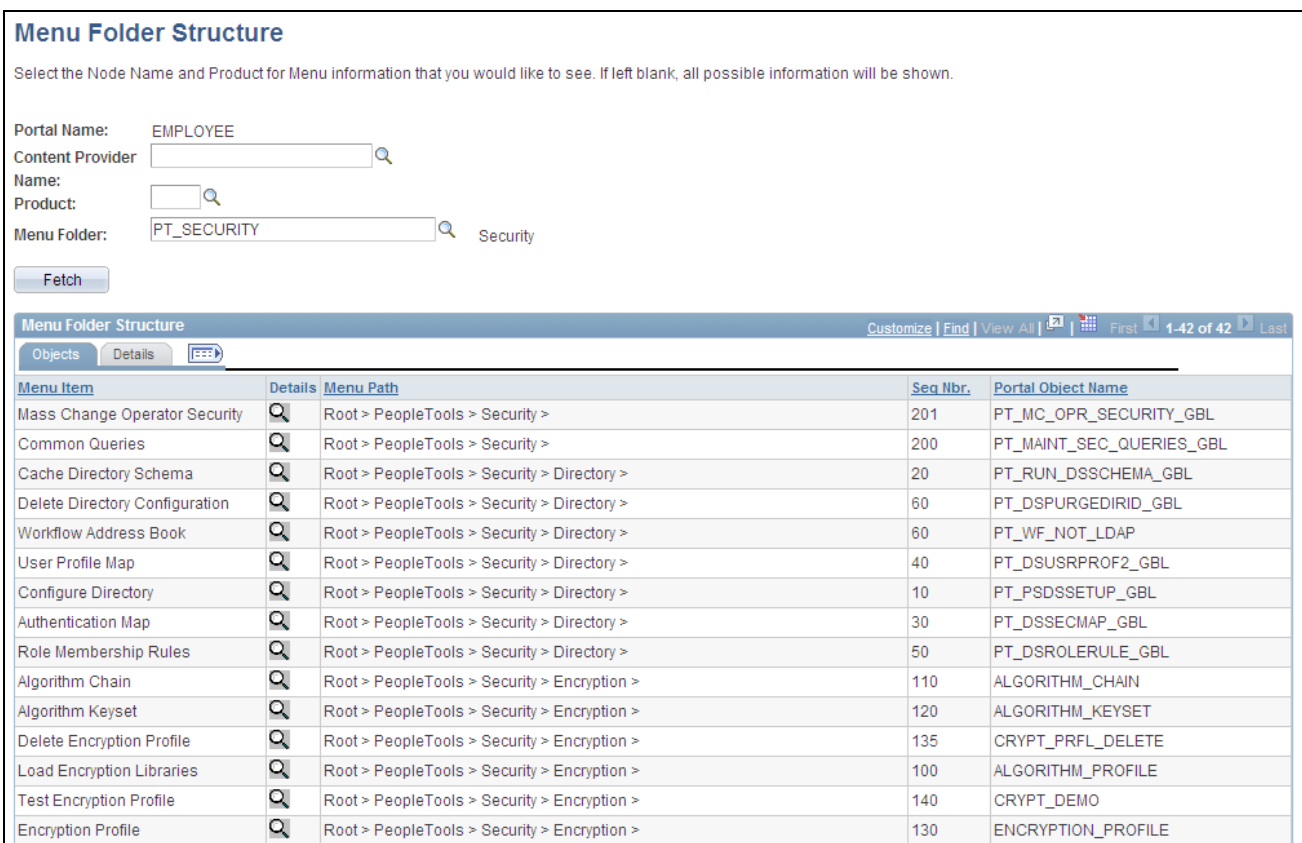

Menu Folder Structure page: Objects tab

Use this page to view a list of content references for a selected portal registry folder. You see the contents of one or several menu folders.

**Portal Name** Displays the name of the portal that you are currently using.

**Content Provider Name,** Select a combination of criteria for filtering the results. If any of the fields are left **Product,** and **Menu Folder** blank, all possible information for those fields are shown.

#### **Objects Tab**

Select the Objects tab.

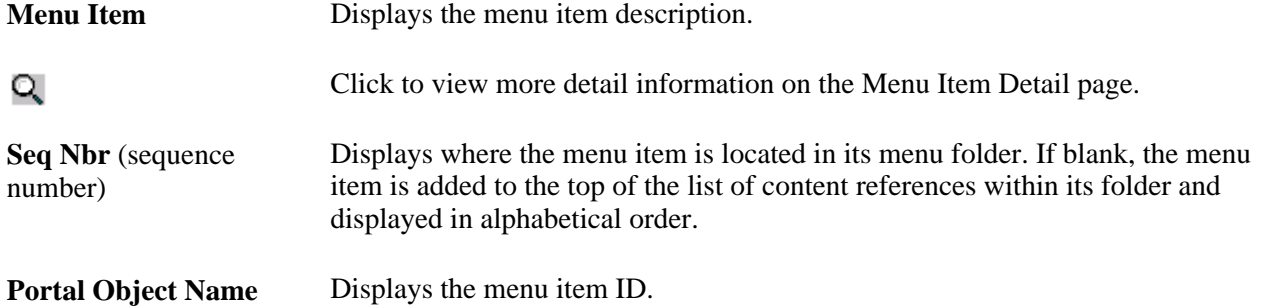

#### **Details Tab**

Select the Details tab.

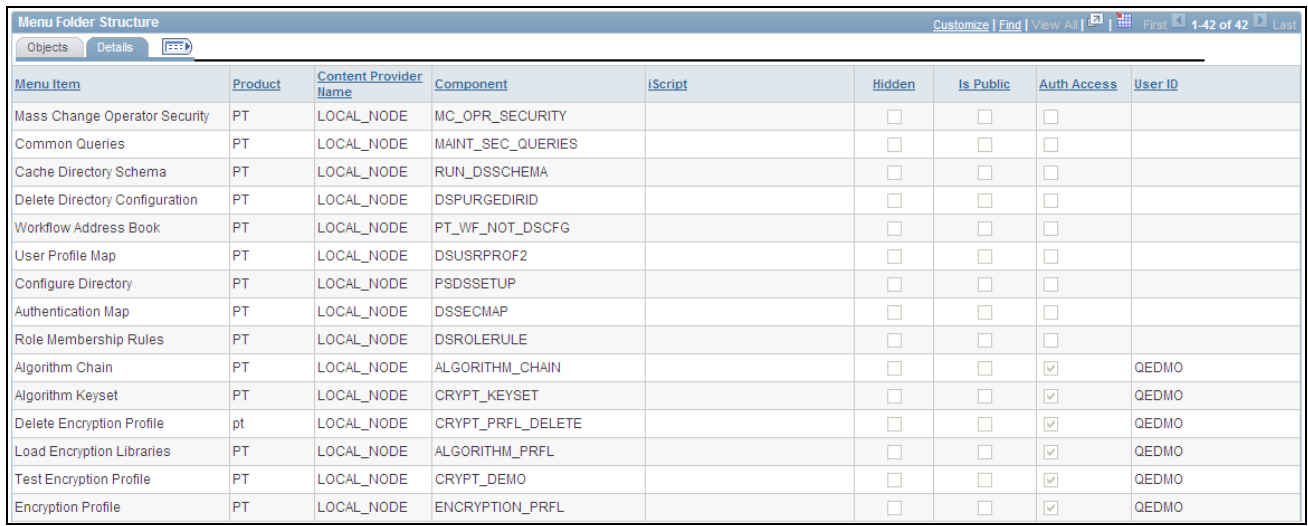

Menu Folder Structure page: Details tab

User ID If the Auth Access check box is selected, displays the author's user ID.

## **Viewing Menu Security Details**

Access the Menu Security page (PeopleTools, Portal, View Menu Security).

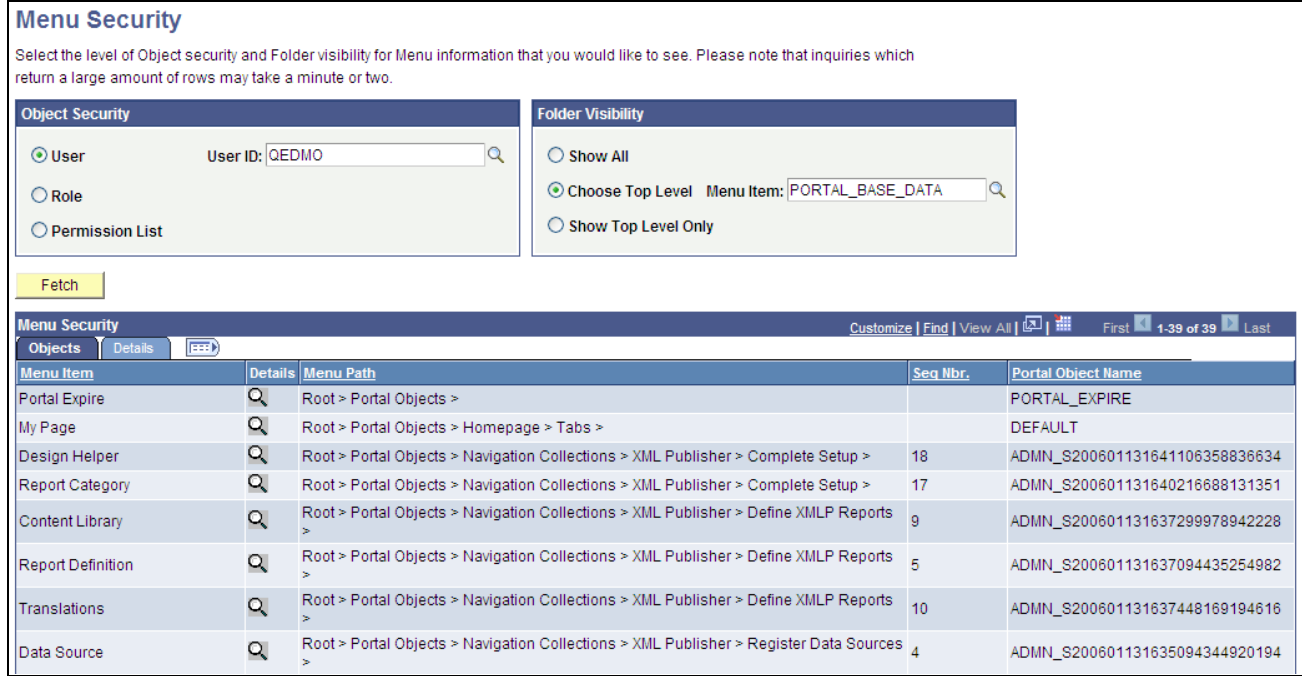

Menu Security page: Objects tab

Use this page to view a list of folders or content references to which a user ID, role, or permission list has access.

**Note.** The Seq Nbr (sequence number) column is hidden in this illustration, and because of the large number of objects, not all are shown.

#### **Object Security**

Select the level of object security for the menu information that you want to see.

**User, Role,** and **Permission List** Select a type of object security, and then and then select an object. You can view the complete menu folder structure that is available in the navigation (or hidden, but accessible from another page) for the selected security value.

**Warning!** To avoid unexpected errors and inordinately long retrieval times, do *not* select the *ALLPAGES*  permission list in conjunction with the *Show All* folder option. Always narrow your folder options if you choose the *ALLPAGES* permission list.

#### **Folder Visibility**

Select the folder level of visibility for the menu information that you want to see.

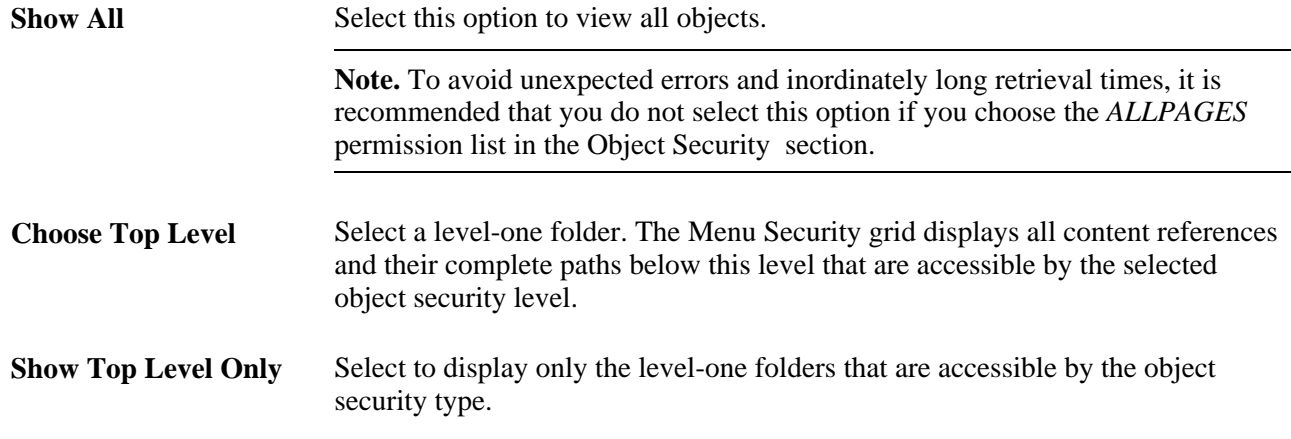

#### **Objects Tab**

Select the Objects tab.

See [Chapter 5, "Administering Portals," Viewing Menu Folder Structure Information, page 158.](#page-179-0)

#### **Details Tab**

Select the Details tab.

See [Chapter 5, "Administering Portals," Viewing Menu Folder Structure Information, page 158.](#page-179-0)

#### **Permission Lists**

If either the Role object security option or the Show Top Level Only folder visibility option is selected, then this scroll area appears, displaying the permission lists that are associated with each menu item.

# **Building Registry Search Indexes**

This section discusses how to

- Associate keywords to content references.
- Build search indexes for PeopleSoft applications.

**Note.** If you use PeopleSoft Enterprise Portal, registry search implementation is different. Enterprise Search documentation supersedes PeopleTools Search documentation.

See PeopleSoft Enterprise Portal 9 PeopleBook: Enterprise Portal Application and Technology, Configuring the Enterprise Portal Search Infrastructure

## **Page Used to Build Registry Search Indexes**

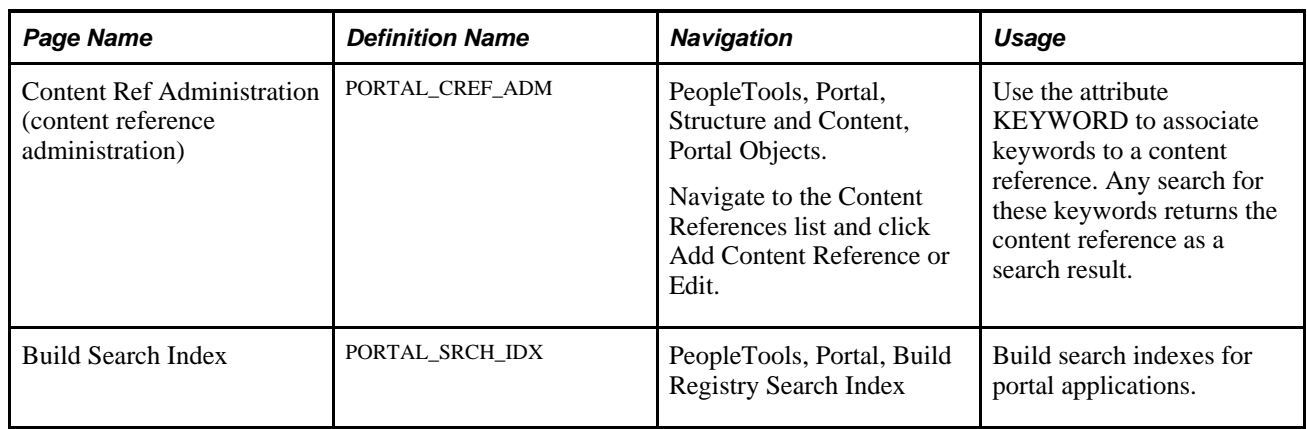

## **Associating Keywords to Content References**

Access the Content Ref Administration page (PeopleTools, Portal, Structure and Content. Click the Edit link for the appropriate content reference.)

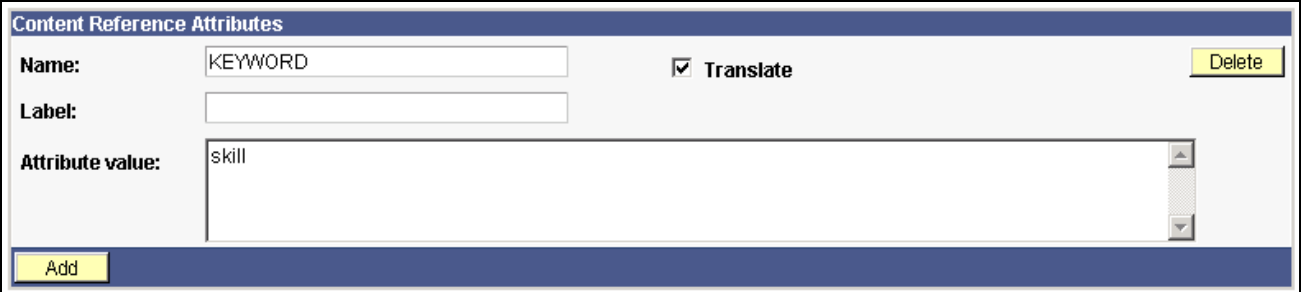

Content Ref Administration page — Content Reference Attributes

The search index derives keywords from the content reference labels and long descriptions. Additional keywords can be assigned to a content reference by adding portal KEYWORD attributes. This is very useful if there are synonym-type keywords that are not mentioned in the title or description; for example, *P.O.* versus *Purchase Order.*

**Note.** Attribute values must be separated with a comma and a space.

## **Building Search Indexes For PeopleSoft Applications**

Access the Build Search Index page (PeopleTools, Portal, Build Registry Search Index).

You can build a search index from the portal administration pages and schedule the build process using PeopleSoft Process Scheduler. Each time that you build the search index, the index is entirely rebuilt, and any previous entries are overwritten.

**Note.** Only content references can be indexed.

The process for building a search index for a portal application is fairly easy, because data in the portal registry is already in a known format and this data is used to build the search index. When you build a search index from the portal administration pages, an Application Engine program calls a C++ program, PORTAL\_INDEX, which reads from the portal registry. The C++ program then generates the bulk insert files to create the search index. The following illustration represents this process:

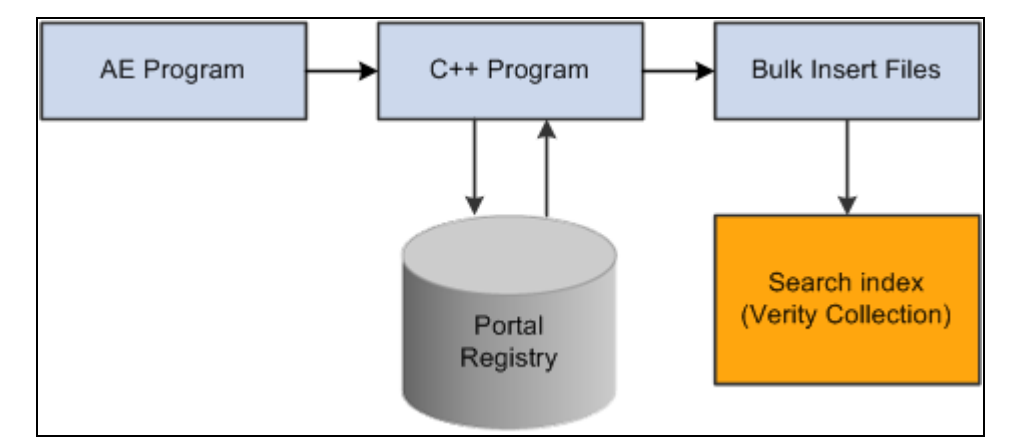

Building a search index process

To build a search index:

- 1. Access the Build Search Index page.
- 2. Select or add a run control ID.

You may use any run control ID; however, you may want to use a portal name to associate the run control ID with the registry for which you are building the search index.

- 3. Select the All Installed Languages box to build the index for all installed languages.
- 4. Select the language code for which you want to build the search index.

The default language code is the base language.

5. Click Run to launch the build process.

PeopleSoft Process Scheduler initiates an Application Engine program named PORTAL\_INDEX. Click the Process Monitor link to view the status of the index build. Click Report Monitor to review output.

#### **See Also**

*PeopleTools 8.51 PeopleBook: System and Server Administration*, "Configuring Search and Building Search Indexes"

## **Chapter 6**

# **Administering Portal Homepages and Pagelets**

This chapter provides an overview of portal homepage and pagelet administration and discusses how to:

- Manage tabbed homepages.
- Manage pagelet attributes.

#### **See Also**

*PeopleTools 8.51 PeopleBook: Using PeopleSoft Applications*, "Working With Browser-Based Applications"

*PeopleTools 8.51 PeopleBook: Using PeopleSoft Applications*, "Setting User Preferences," Personalizing Your Homepage

# **Understanding Portal Homepage and Pagelet Administration**

Available homepage functionality differs based on the products that you have licensed. Each users' homepage data is stored in a separate set of tables named PSPRUHDEFN (which is updated when a user personalizes the homepage), PSPRUHTAB, and PSPRUHTABPGLT. Based on the data in these tables, a personalized HTML homepage is generated.

As a portal administrator, you can create multiple homepages that users can view as a series of tabs across the top of the homepage. To accomplish this, you create additional homepage tabs with content specific to target community audiences.

#### **Pagelet Loading**

Portal homepages load each pagelet individually when you sign on. The pagelet appears as you see in this example, indicating that it's currently loading its data.

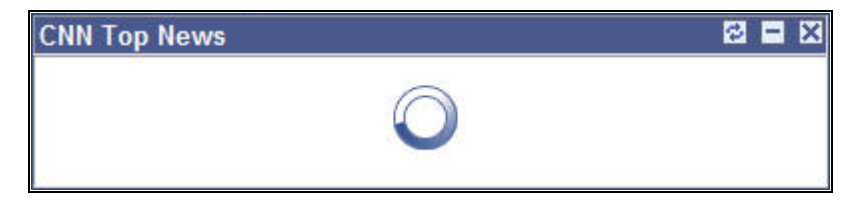

Pagelet loading on homepage

# **Managing Tabbed Homepages**

This section discusses how to:

- Add homepage tabs.
- Configure tab attributes.
- Select the tab content.
- Specify the tab layout.
- Rearrange the tab order.
- Troubleshoot homepages.

## **Pages Used to Manage Tabbed Homepages**

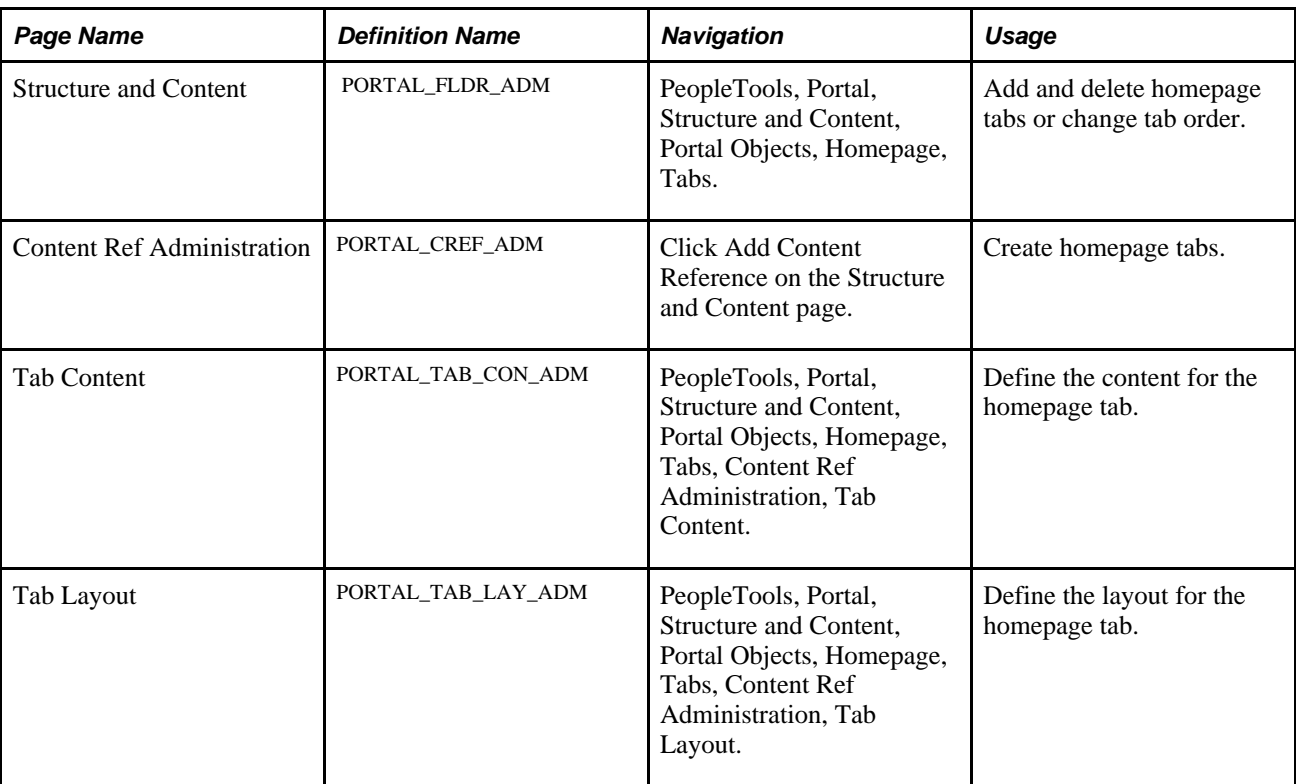

## **Adding Homepage Tabs**

To add a new homepage tab:

- 1. Select PeopleTools, Portal, Structure and Content.
- 2. Click the Portal Objects link.
- 3. Click the Homepage link.
- 4. Click the Tabs link.
- 5. Click the Add Content Reference link.

## **Configuring Homepage Tabs**

Access the Content Ref Administration - General page. (Select PeopleTools, Portal, Structure and Content. Click the Portal Objects link. Click the Hompage link. Click the Tabs link).

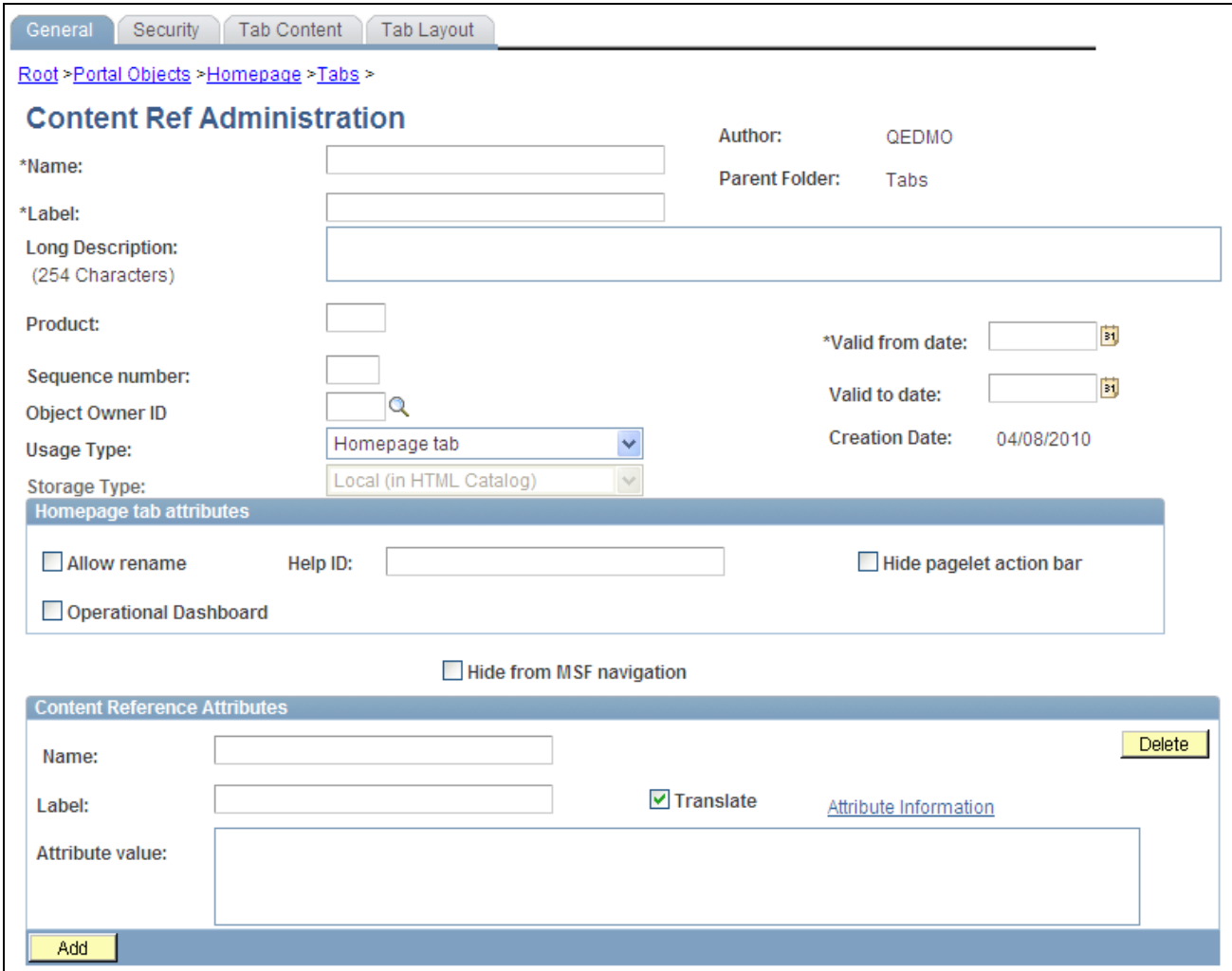

#### Content Ref Administration page - Homepage tab

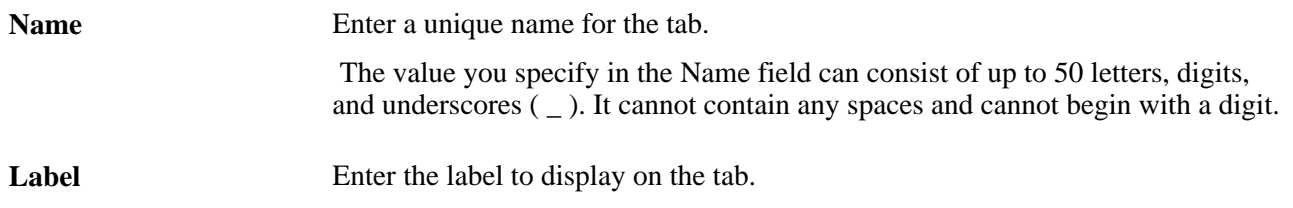

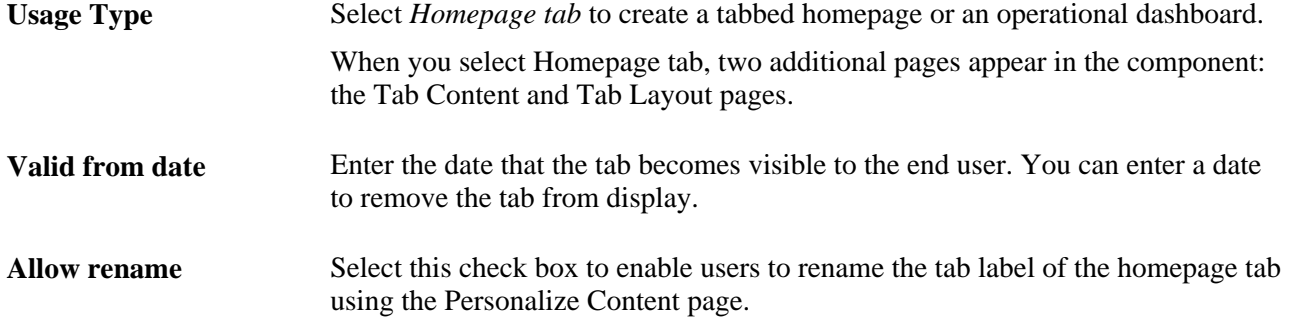

#### **Homepage Tab Attributes**

Use the Homepage tab attributes group box of the Content Ref Administration page to enable users to rename the homepage tab label, as well as associate a help topic with the homepage tab, hide the pagelet action bar, and specify a homepage as an operational dashboard.

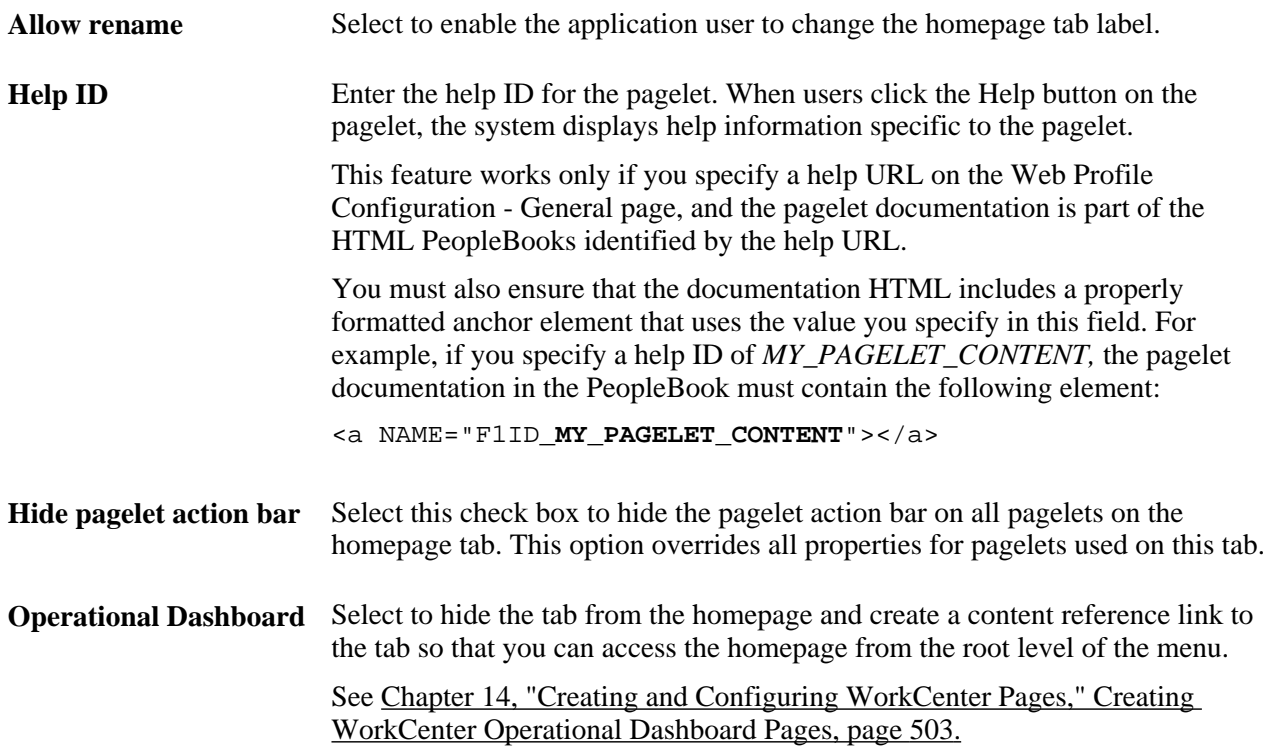

#### **Creating Homepage Tabs**

To create homepage tabs:

- 1. Click the Add Content Reference link.
- 2. Enter a name and label for the new tab.

**Note.** The label value appears as the homepage tab name.

3. In the Usage Type field, select *Homepage tab.*

After selecting *Homepage tab,* the page refreshes to display two additional pages, the Tab Content and Tab Layout pages.

- 4. In the Valid from date field, enter the date that you want the tab to first appear for your users. Optionally, enter a valid to date to remove the tab from use.
- 5. Select the homepage tab attributes.
- 6. Define the tab content and tab layout.

See [Chapter 6, "Administering Portal Homepages and Pagelets," Selecting the Tab Content, page 169.](#page-190-0)

See [Chapter 6, "Administering Portal Homepages and Pagelets," Arranging the Tab Layout, page 171.](#page-192-0)

- 7. Click the Save button.
- 8. To view the newly defined tab, click Home to return to your homepage.

#### **See Also**

[Chapter 5, "Administering Portals," Setting Content Reference Security, page 134](#page-155-0)

[Chapter 14, "Creating and Configuring WorkCenter Pages," Creating WorkCenter Operational Dashboard](#page-524-0)  [Pages, page 503](#page-524-0)

## <span id="page-190-0"></span>**Selecting the Tab Content**

Access the Tab Content page (click the Tab Content tab).

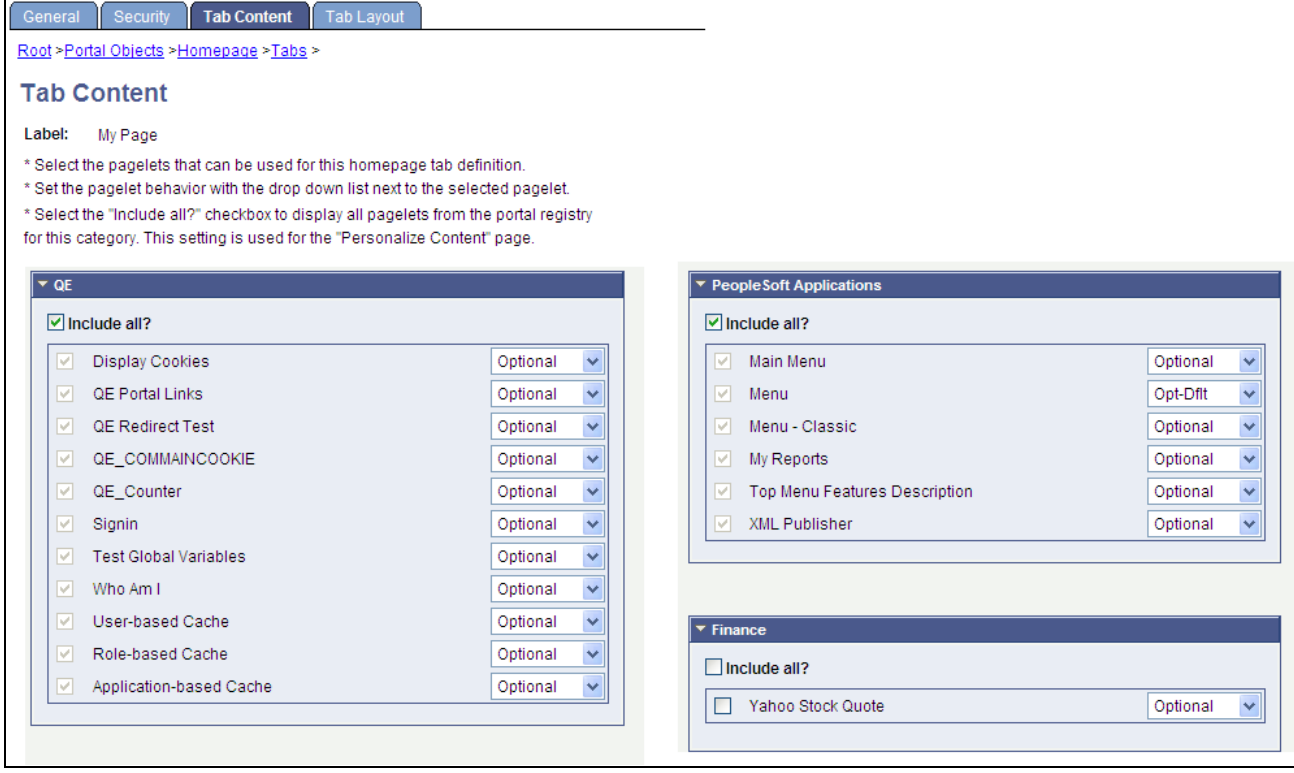

#### Tab Content page

To select pagelets for the homepage:

1. Select the check box for the pagelet to appear on the homepage tab.

Select the Include All? check box to select all pagelets in the category.

**Note.** The user must have security access to the pagelet component for the pagelet to be properly displayed on the homepage.

2. Use the drop-down list to select the pagelet behavior.

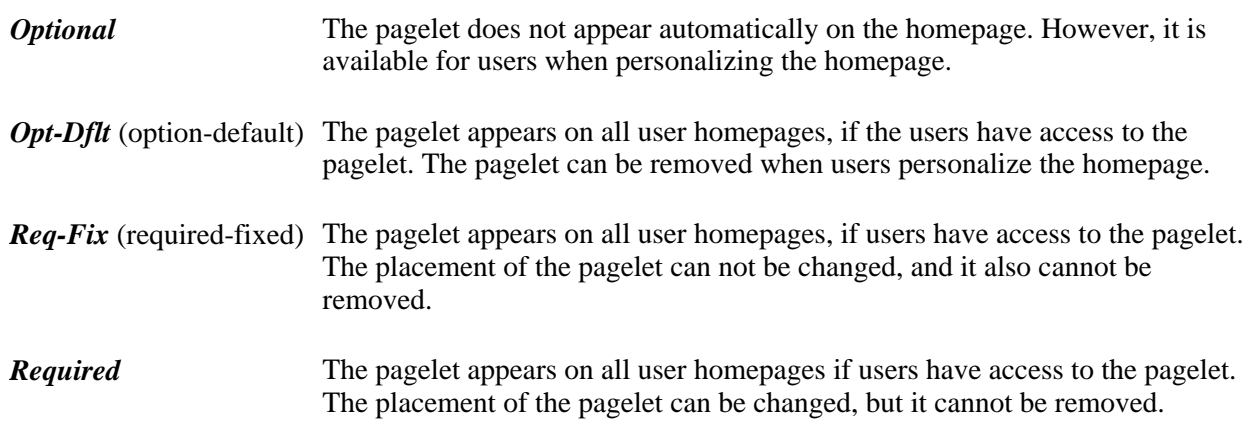

3. Click the Save button.

**Note.** Content outside of PeopleSoft applications is available only with PeopleSoft Enterprise Portal.

**Important!** When selecting content for inclusion on any PeopleSoft homepage, only one pagelet or portlet should use the calendar prompt. If more than one pagelet or portlet per homepage uses the calendar prompt, unexpected results might occur.

## <span id="page-192-0"></span>**Arranging the Tab Layout**

Access the Tab Layout page (click the Tab Layout tab).

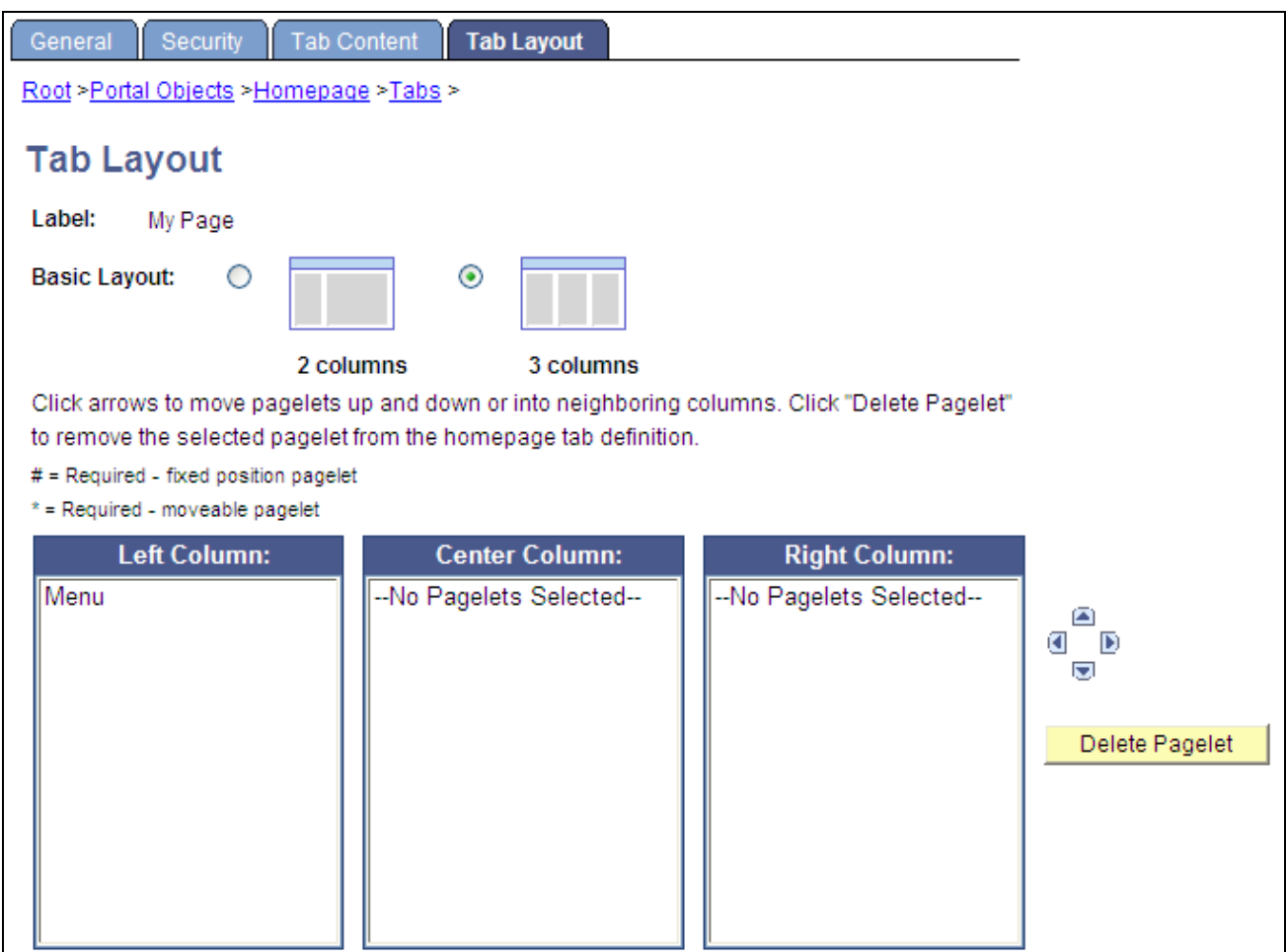

Tab Layout page

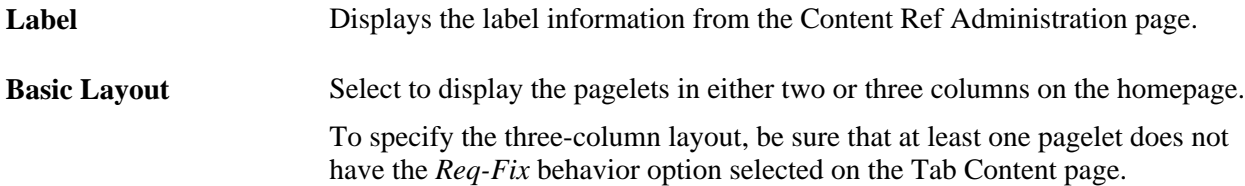

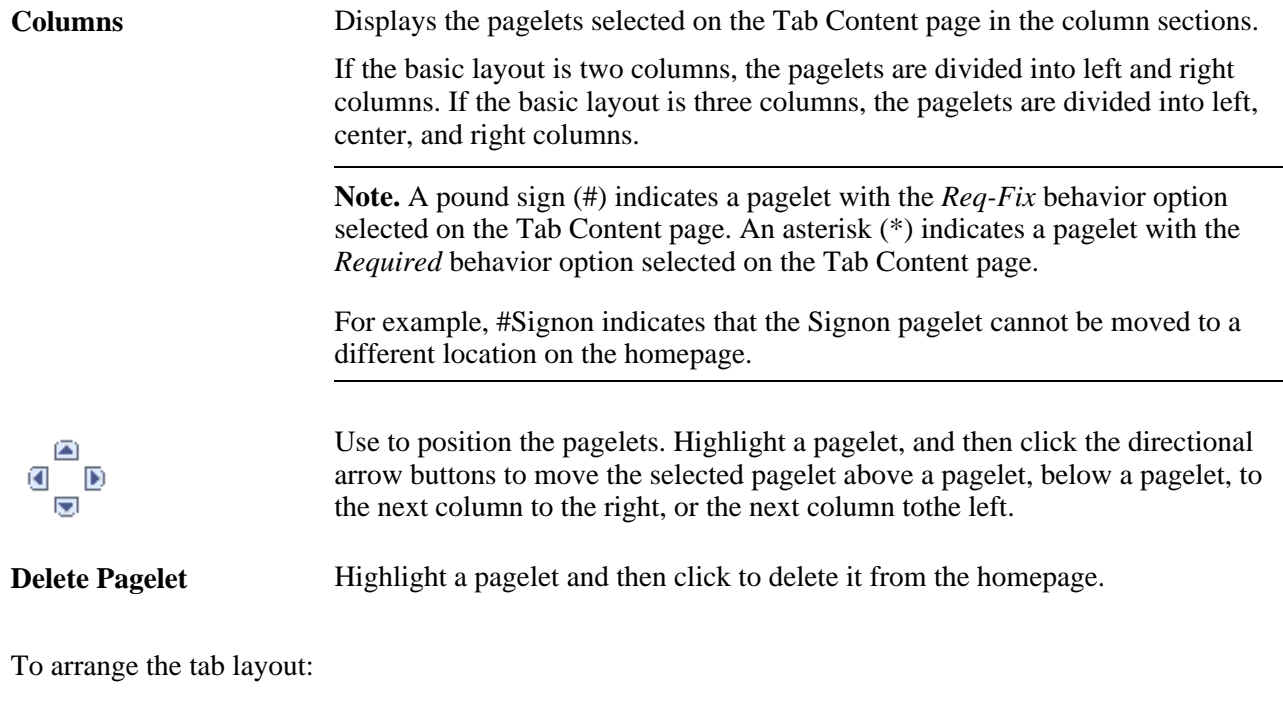

- 1. Select a basic layout option.
- 2. Select the pagelet name.
- 3. Click the directional arrow buttons to position the pagelets.
- 4. Click the Save button.

**Note.** The portal administrator determines the flexibility of the layout of the pagelets based on the settings that you select on both the Tab Content and Tab Layout pages. Grant the end user as much or as little flexibility as your organization demands.

## **Rearranging the Tab Order**

The sequence number determines the homepage tab order. The tabs appear with the lowest sequence number first. If any numbers are identical, then the order is alphanumeric. If no sequence numbers exist, the default is considered to be zero. For example, if no sequence numbers are entered, the default is zero, and the order is alphanumeric.

To rearrange the tab order:

- 1. Select PeopleTools, Portal, Structure and Content.
- 2. Click the Portal Objects link.
- 3. Click the Homepage link.
- 4. Click the Tabs link.
- 5. Click the Edit link for each tab that you want to reorder.
- 6. Enter a number in the Sequence field.

If caching is turned on for the portal, the tab order change does not take effect until the caching recycles or the web server is restarted.

## **Troubleshooting Homepages**

Under most circumstances, PeopleTools portal technology assembles homepages by simultaneously retrieving content for all the pagelets referenced on the homepage. As a result, the portal renders the homepage as soon as the user signs in and immediately begins loading individual pagelets. Under certain circumstances, pagelets do not load simultaneously, but load sequentially.

### **Sequential Pagelet Retrieval**

When document.write or document.writeln scripts are detected inside a pagelet, the homepage loads all pagelets sequentially. This is required to properly assemble that pagelet's content. For example, consider a homepage with the following pagelets, each of which loads in the time indicated:

- Pagelet A: 0.5 seconds
- Pagelet B: 1.2 seconds
- Pagelet C: 33.5 seconds
- Pagelet D: 2.3 seconds

**Note.** These pagelets can all have relatively quick average load times, but any pagelet might be excessively slow on occasion.

The total time required to retrieve all the pagelets is 37.5 seconds, which is disproportionately skewed by pagelet C. Some reasons for this could be that pagelet C's URL is incorrect or has changed, the domain name server can't resolve the URL, the content server is down or unreachable, the content server is behind a firewall, or the content server is temporarily unavailable. As a result of such high retrieval times, the total time to render the homepage is unacceptable to the user, and for practical purposes the pagelet is unavailable.

You can respond to unavailable pagelets by specifying a time-out period during which each pagelet must load. This improves portal homepage performance by enabling the system to present the homepage quickly in spite of an individual pagelet's unavailability. You specify a pagelet time-out as a content reference attribute on the pagelet's Content Ref Administration page.

See [Chapter 6, "Administering Portal Homepages and Pagelets," Configuring Pagelet Time-outs, page 177.](#page-198-0)

## **Managing Pagelet Attributes**

This section discusses how to:

- Manage pagelet attributes.
- Configure pagelet Help links.
- Configure pagelet time outs.
- Configure pagelet refresh attributes.

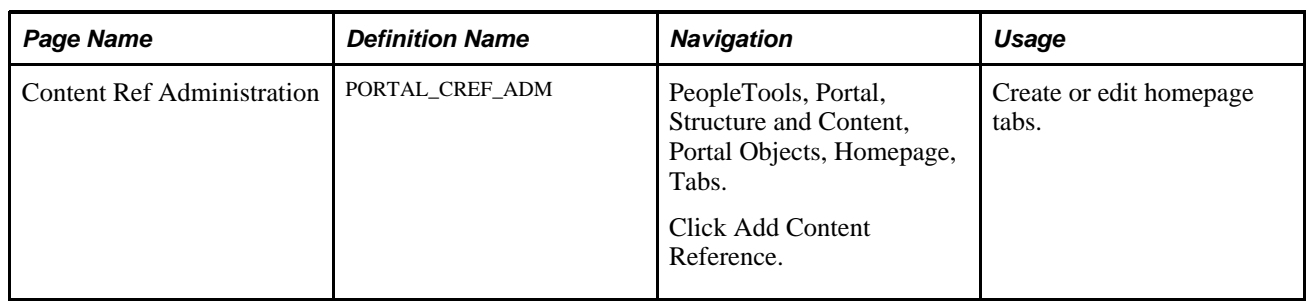

## **Page Used to Manage Pagelet Attributes**

## **Managing Pagelet Attributes**

Access the Content Ref Administration page (PeopleTools, Portal, Structure and Content. Click the Edit link for the appropriate content reference).

Select *Pagelet* in the Usage Type drop-down list box.

Use the Pagelet Attributes group box to select the default column for a pagelet, associate a help topic with the pagelet, set refresh time, and hide certain buttons from users.

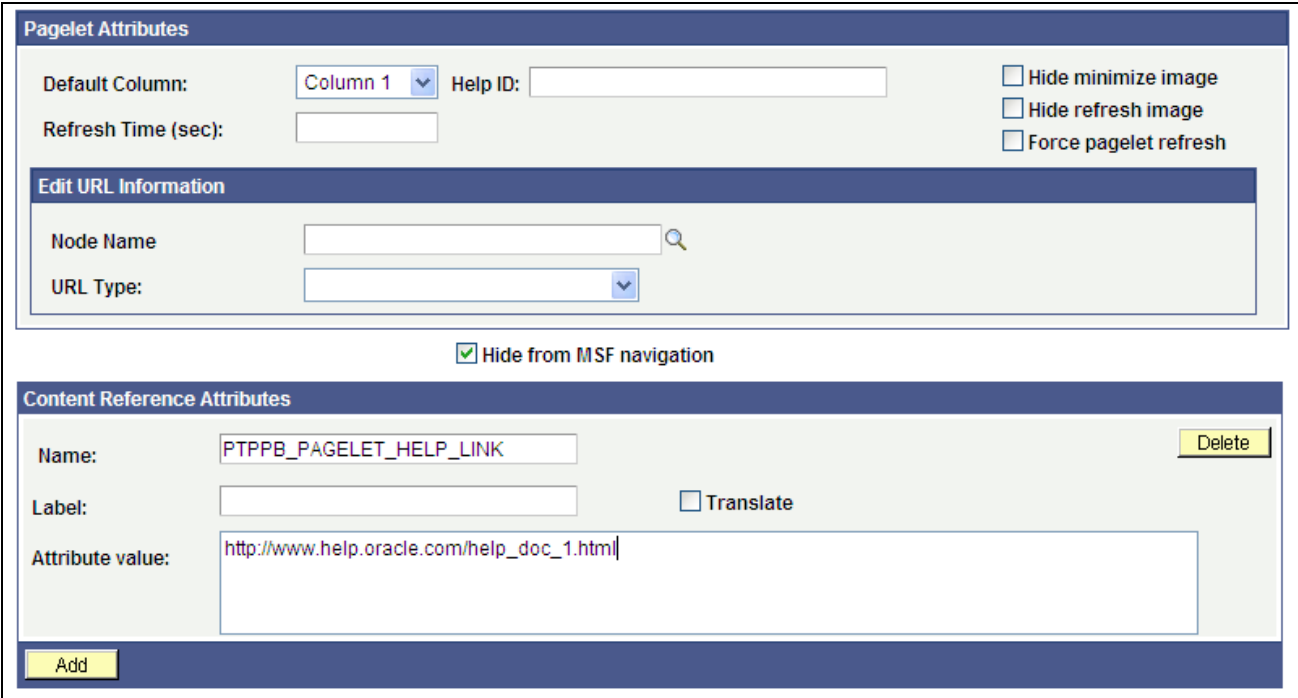

Content Ref Administration - Pagelet and Content Reference Attributes

This table describes the pagelet attribute fields:

**Default Column** Select the number of columns for the pagelet.

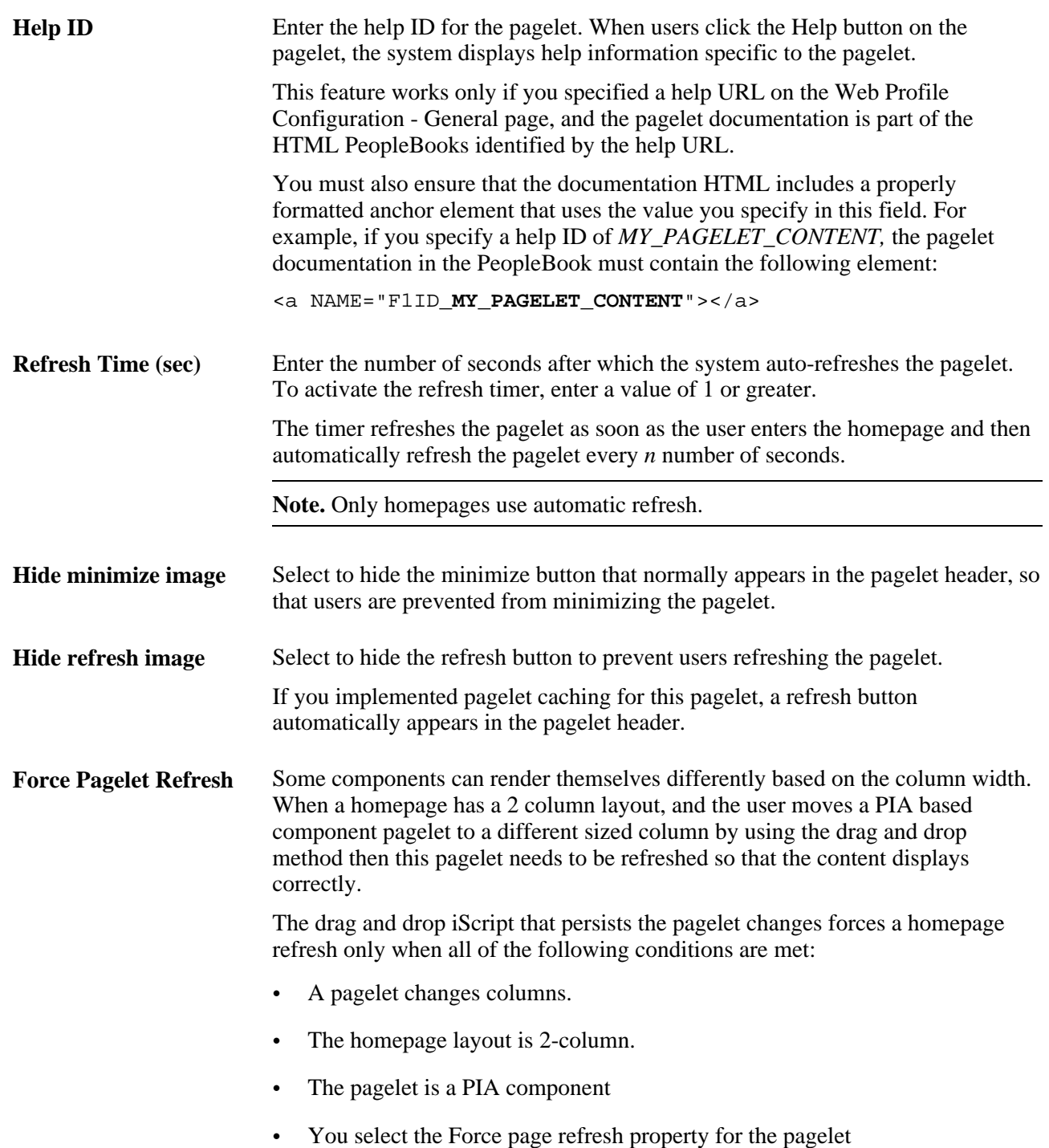

**Note.** When document.write or document.writeln scripts are detected inside a pagelet, the whole homepage will be refreshed instead of just that pagelet. This is required to properly assemble that pagelet's content.

See [Chapter 9, "Using Portal Caching Features," Implementing Pagelet Caching, page 214.](#page-235-0)

#### **Edit URL Information**

Use the Node Name and URL Type fields to specify a page to be used for personalizing this pagelet, and to make the personalization button appear in the pagelet header.

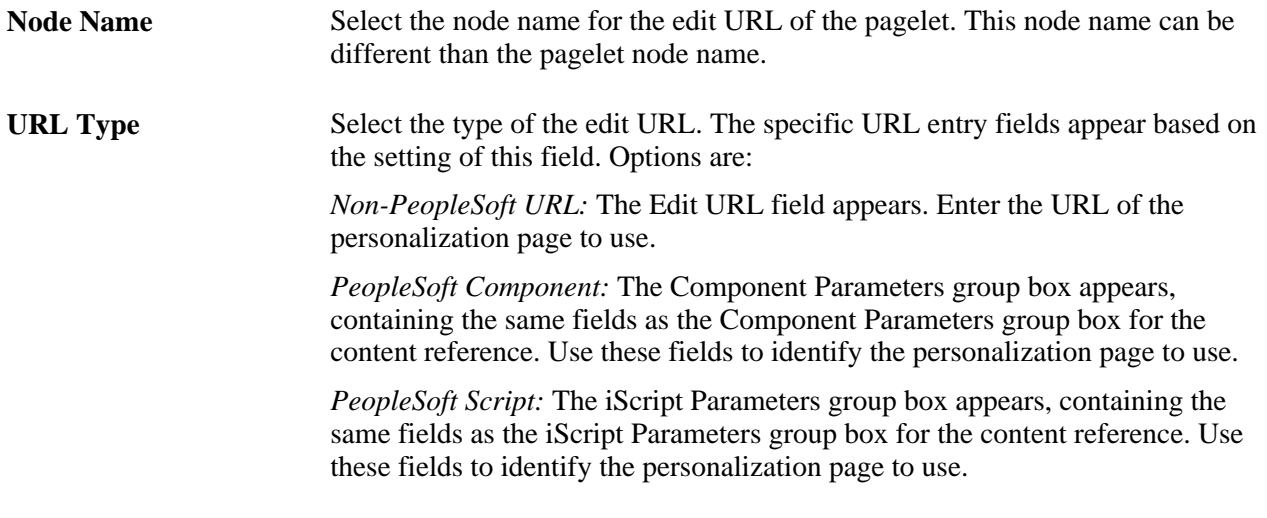

#### **See Also**

[Chapter 5, "Administering Portals," Administering Content References, page 121](#page-142-0)

## **Configuring Pagelet Help Links**

To specify pagelet help:

1. Select PeopleTools, Portal, Structure and Content, Portal Objects, and navigate to the Content Ref Administration (content reference administration) page for the pagelet.

You define the pagelet help in the Content Reference Attributes region of the page.

- 2. Enter *PTPPB\_PAGELET\_HELP\_LINK* in the Name field.
- 3. Leave the Label field blank.
- 4. Clear the Translate check box.

**Note.** You *must* clear the Translate check box or unexpected results might occur.

- 5. In the Attribute Value field, enter the URL of the location of your help document, for example *http://www.mycompany.com/help\_doc1.html*
- 6. Save the content reference.

**Note.** The pagelet Help URL takes precedence over the Help ID, when both attributes are set for a pagelet.

**Note.** The help button appears only when the pagelet is on the homepage inside the PeopleSoft Portal; it will not appear when the pagelet is displayed as a WSRP portlet.

#### **See Also**

[Chapter 5, "Administering Portals," Administering Content References, page 121](#page-142-0)

## <span id="page-198-0"></span>**Configuring Pagelet Time-outs**

To specify a pagelet time-out:

1. Select PeopleTools, Portal, Structure and Content, Portal Objects, and navigate to the Content Ref Administration (content reference administration) page for the pagelet.

You define the pagelet time-out in the Content Reference Attributes region of the page.

- 2. Enter *PSTIMEOUT* in the Name field.
- 3. Enter *PSTimeout* in the Label field.
- 4. In the Attribute Value field, enter number of seconds before the pagelet is considered unavailable. This can be any positive integer.

**Note.** The portal ignores this attribute if you specify *0* or a negative value, or if the content reference isn't a pagelet.

5. Save the content reference.

When your specified time-out expires, the portal stops attempting to load the pagelet and generates an error message.

#### **See Also**

[Chapter 5, "Administering Portals," Administering Content References, page 121](#page-142-0)

[Chapter 10, "Configuring the Portal Environment," Configuring Look and Feel, page 255](#page-276-0)

### **Configuring Automatic Pagelet Refresh Attributes**

To specify a pagelet refresh time in seconds:

1. Select PeopleTools, Portal, Structure and Content, Portal Objects, and navigate to the Content Ref Administration (content reference administration) page for the pagelet.

You define the pagelet time-out in the Content Reference Attributes region of the page.

- 2. Enter the number of seconds for automatic refresh in the Refresh Time (sec) field.
- 3. (Optional) Check the Hide refresh image check box to prevent manual pagelet refresh by the user.

#### 4. Save the content reference.

**Note.** Pagelets with document.write or document.writeln should not have the refresh timer set (to automatically refresh every x number of seconds) because this requires that the whole homepage be refreshed every x number of seconds.

## **Chapter 7**

# **Modifying the Portal Interface**

You can edit HTML objects to control the appearance of your portal. This chapter discusses how to:

- Use predefined template HTML objects.
- Use predefined homepage HTML objects.
- Use custom portal headers.
- Change link colors.
- Apply changes.

# **Using Predefined Template HTML Objects**

The following example shows a two-column layout that is used to display two pagelets side by side. You can see which part of the page each HTML object controls. The PORTAL\_HP\_USER\_TEMPLATE object controls the overall page, and the PORTAL\_HP\_COMPONENT object controls the look of each pagelet. Similarly, the PORTAL\_UNI\_HEADER\_NEW object controls the navigation header.

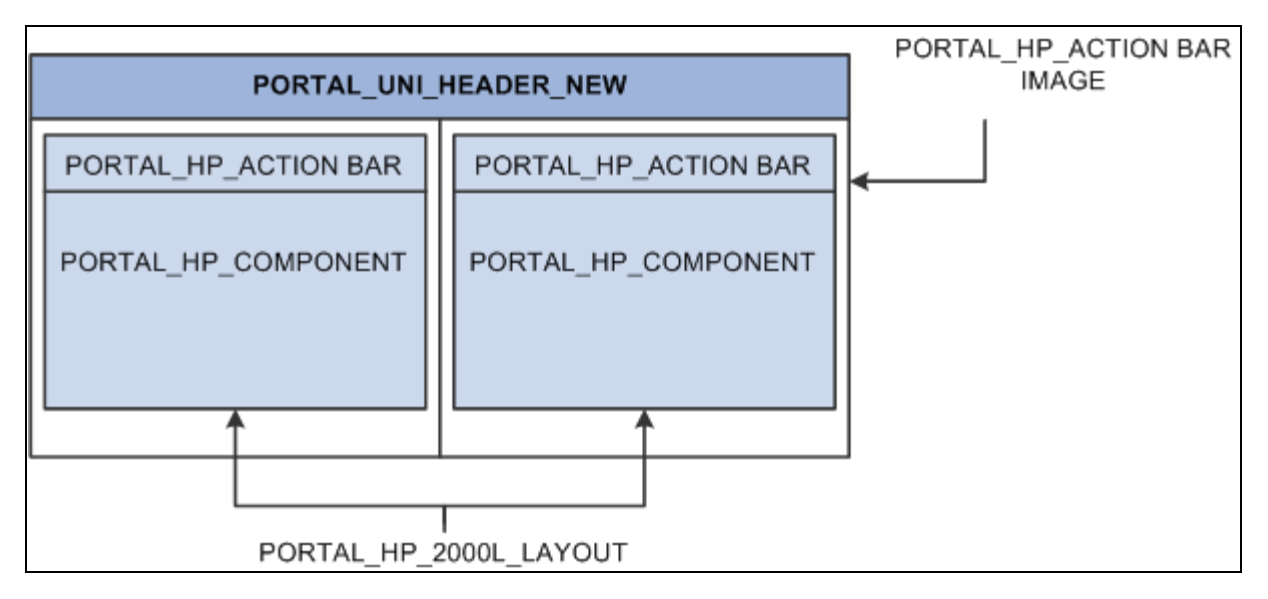

HTML objects that make up a template

This table describes the HTML objects:

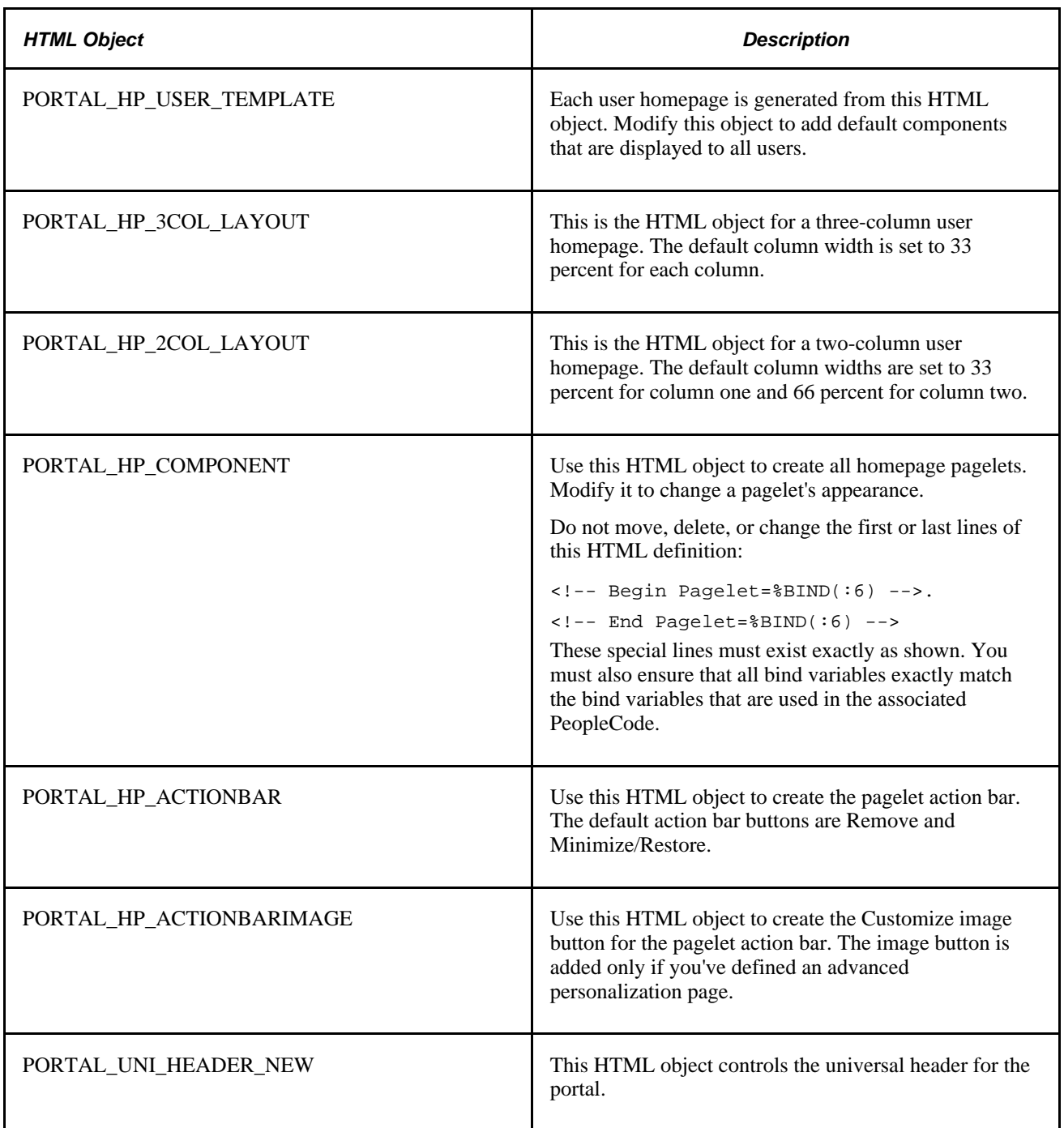

With the exception of the PORTAL\_UNI\_HEADER\_NEW HTML object, all homepage HTML objects are built in the BuildStaticHPTemplate function.

This function is located in FUNCLIB\_PORTAL.TEMPLATE\_FUNC.FieldFormula.

The homepage modification functionality (minimize, maximize, and remove) is located in WEBLIB\_PORTAL.PORTAL\_HOMEPAGE.FieldFormula.

The iScripts are IScript\_HPCompRemove, IScript\_HPCompMinimize, IScript\_HPCompExpand.

# **Using Predefined Homepage HTML Objects**

This section discusses how to:

- Construct homepages.
- Construct headers.
- Construct pagelets.
- Adapt homepage and pagelet objects.

## **Constructing Homepages**

This example shows the layout that is used for displaying a homepage with a header, pagelets, and a menu:

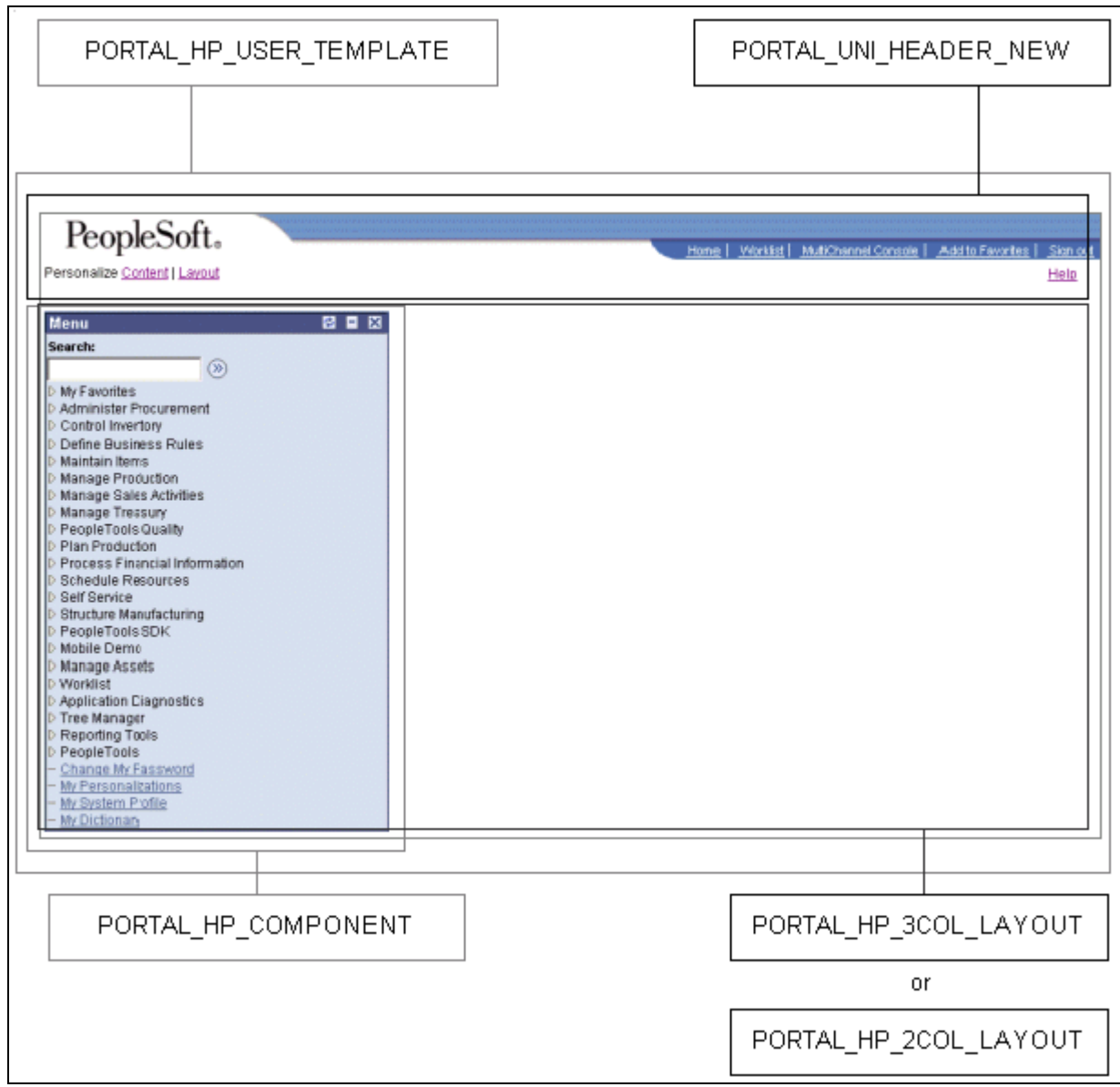

HTML objects that make up a homepage

This table describes the HTML homepage objects:

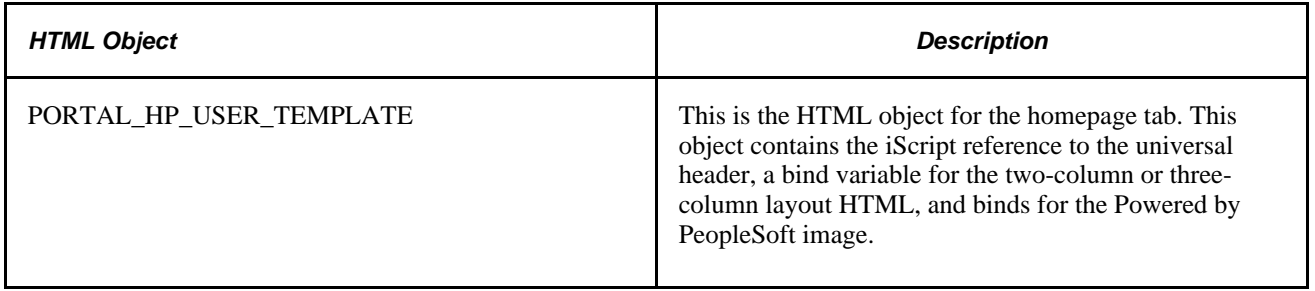

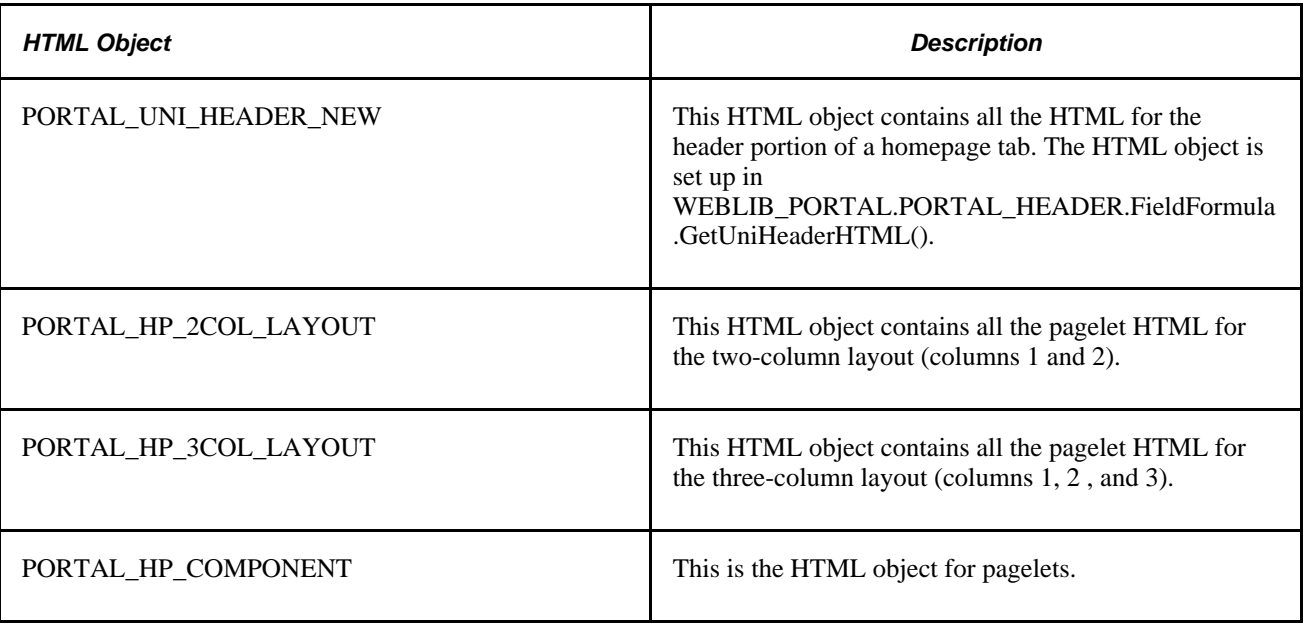

# **Constructing Headers**

This table describes the HTML header objects:

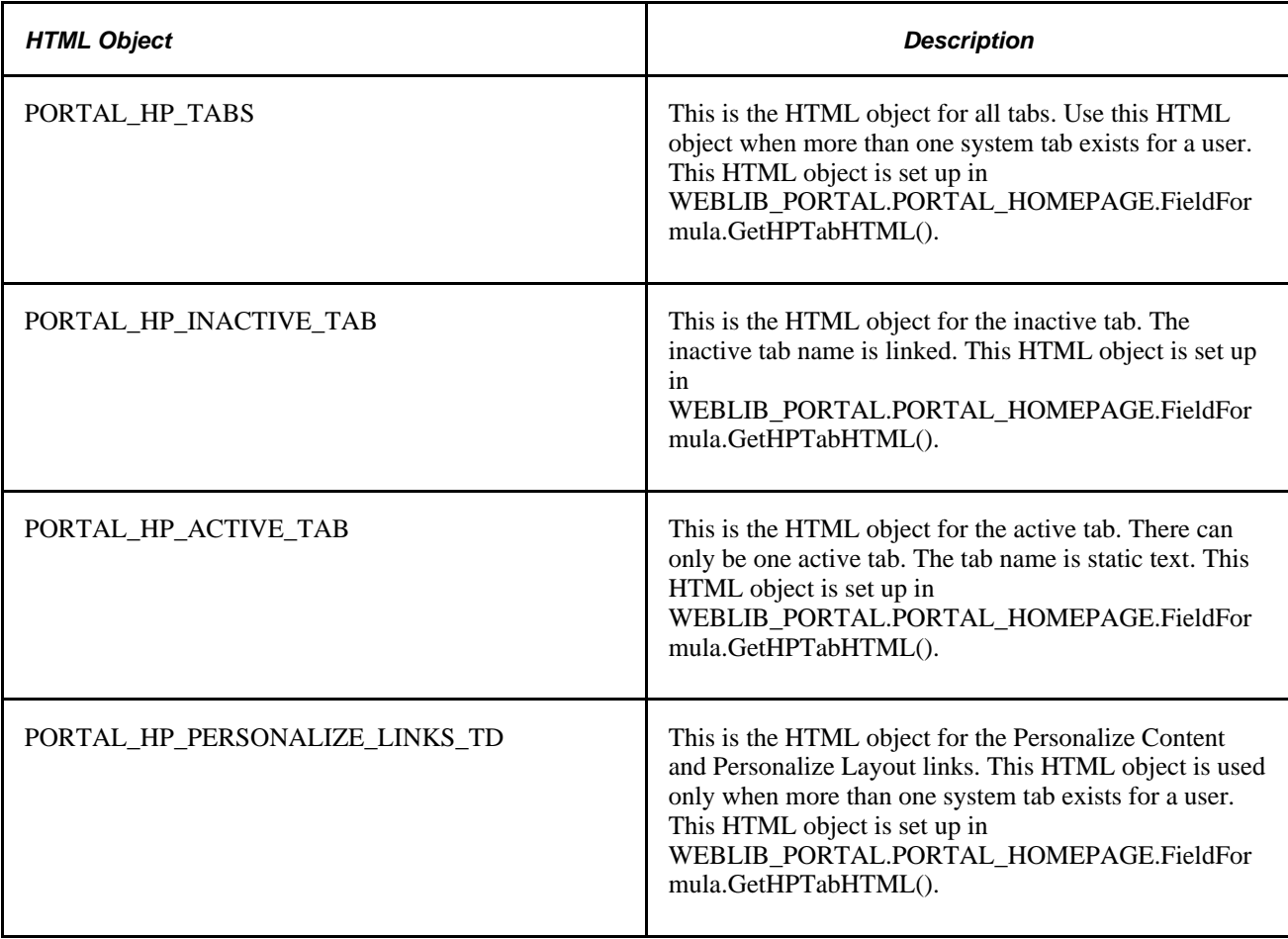

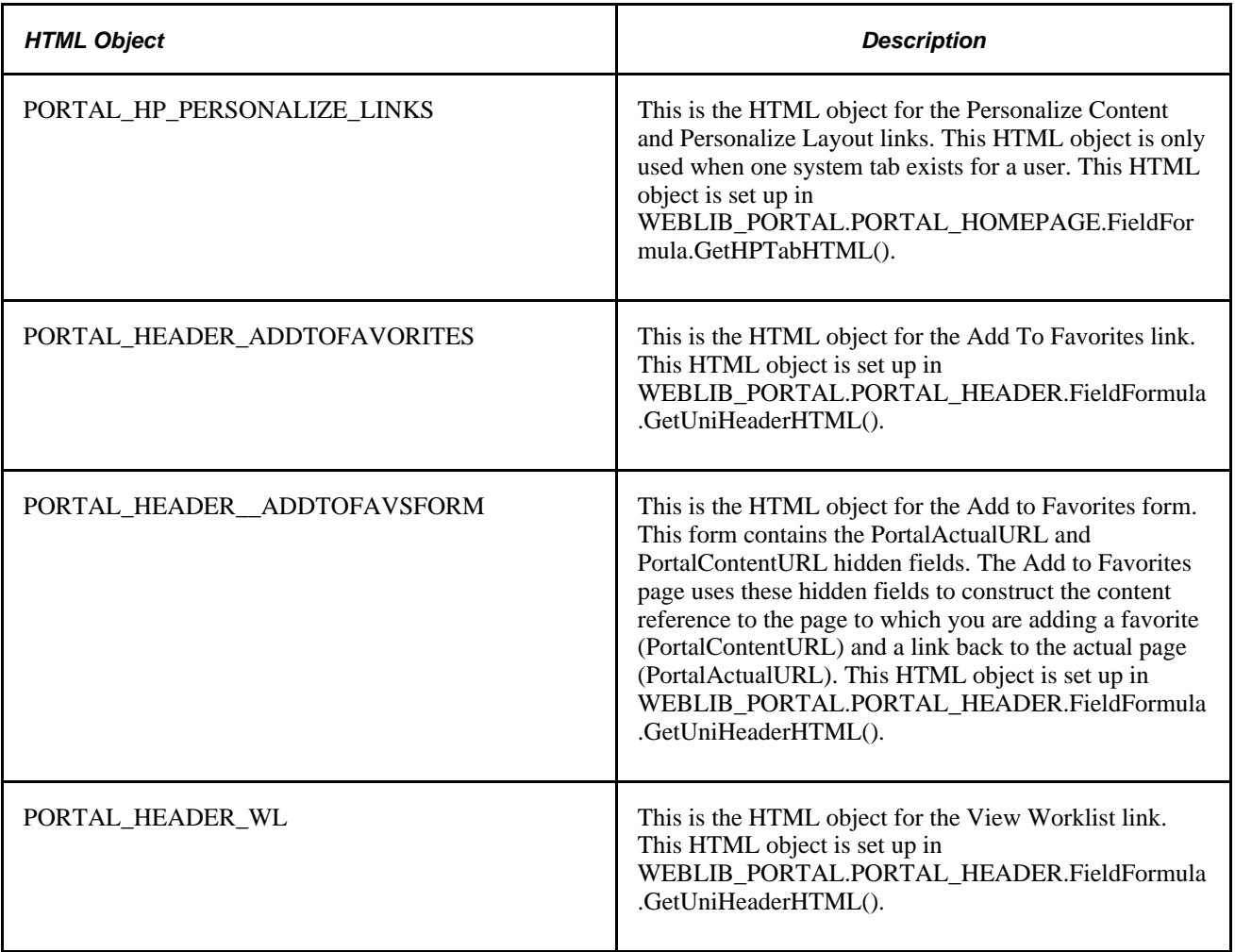

# **Constructing Pagelets**

This table describes the HTML pagelet objects:

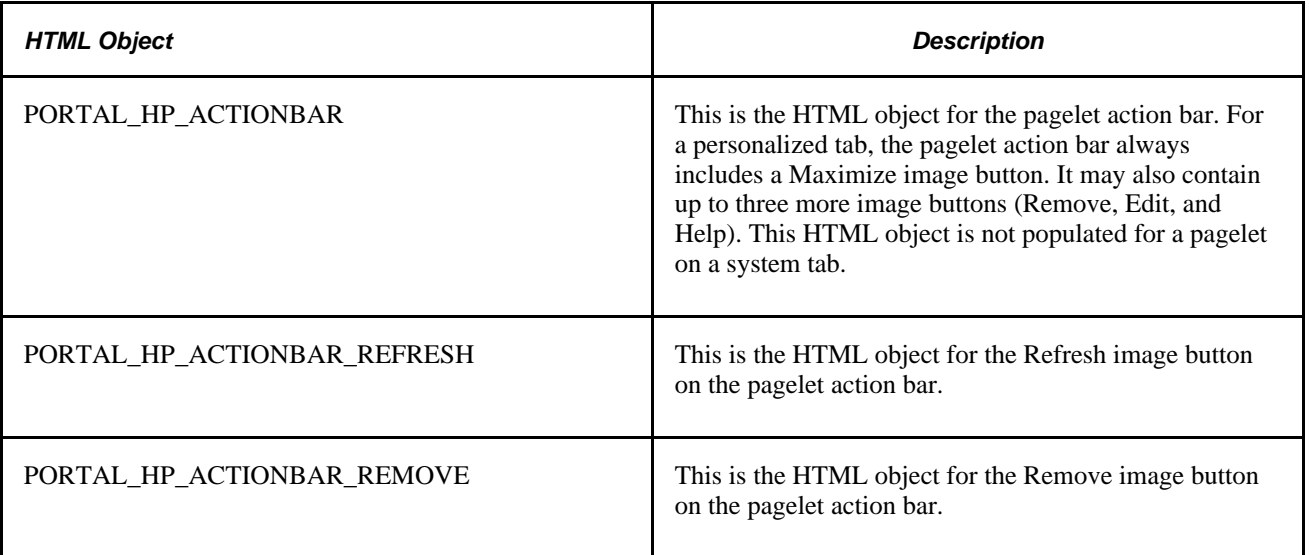

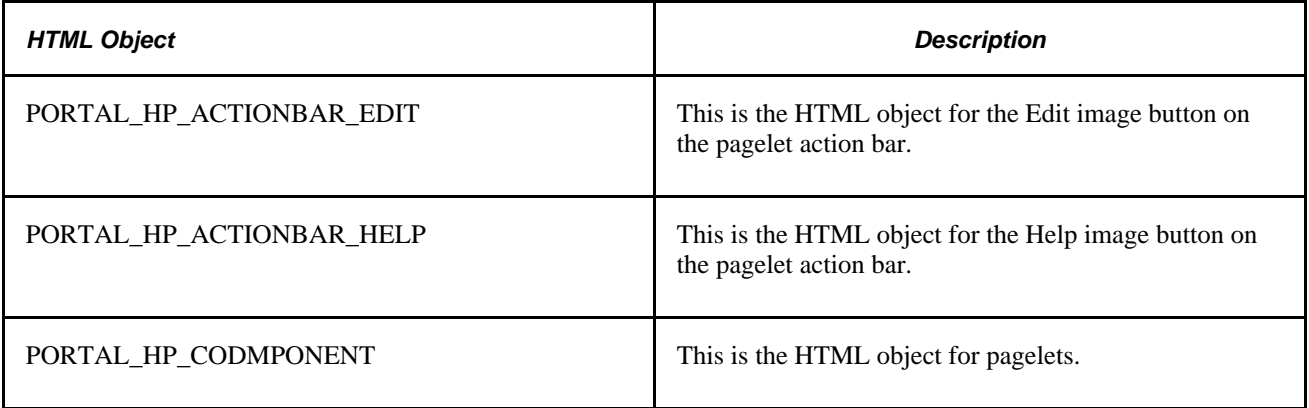

## **Adapting Homepage and Pagelet Objects**

This section discusses how to:

- Build portal homepage tabs by using fixed-name HTML and image objects.
- Add images to homepage tabs.

#### **Building Portal Homepage Tabs by Using Fixed-Name HTML and Image Objects**

PeopleSoft uses fixed-name HTML and image objects to build portal homepage tabs. You can override default HTML objects and images that are used for homepage components, such as tabs and pagelets, by using the Content Ref Administration page.

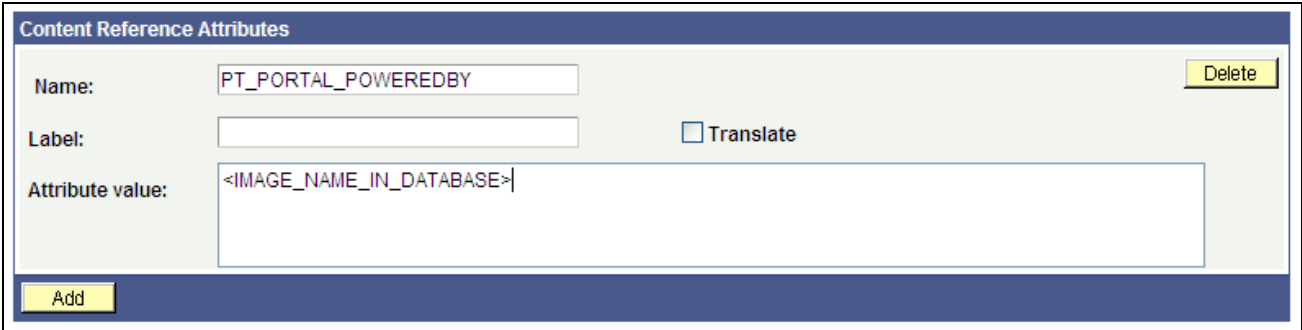

Content Reference Attributes region of the Content Ref Administration page

To navigate to the Content Ref Administration page to work with homepage tabs:

- 1. Select PeopleTools, Portal, Structure and Content.
- 2. In the Folders region, click the Portal Objects link.
- 3. In the Folders region, click the Homepages link.
- 4. In the Folders region, click the Tabs link.
- 5. Click a homepage tab name.
- 6. In the Content Reference region at the bottom of the page, click the Edit link for a content reference.

To navigate to the Content Ref Administration page to work with pagelets:

- 1. Select PeopleTools, Portal, Structure and Content.
- 2. In the Folders region, click the Portal Objects link.
- 3. In the Folders region, click the Pagelets link.
- 4. Click a pagelet folder name.
- 5. In the Content Reference region at the bottom of the page, click the Edit link for a content reference.

To override a default fixed-name HTML or image object:

- 1. Navigate to the Content Reference Attributes group box for a content reference.
- 2. In the Name field, enter the name of the default object that you want to change.
- 3. Clear the Translate check box.

**Note.** You must clear the Translate check box for the override to be successful.

4. In the Attribute Value field, specify the new object value.

**Note.** The value that you specify can consists of letters, digits, and underscores ( \_ ). It cannot contain any spaces and cannot begin with a digit.

5. Click Save.

You do not need to enter information in the Label field.

 As shown in the example illustration, to replace the Powered by PeopleSoft image on the homepage tab, add a non-translatable attribute named PT\_PORTAL\_POWEREDBY with a new image object name in the database.

This table shows a list of default objects that you can change for a tab:

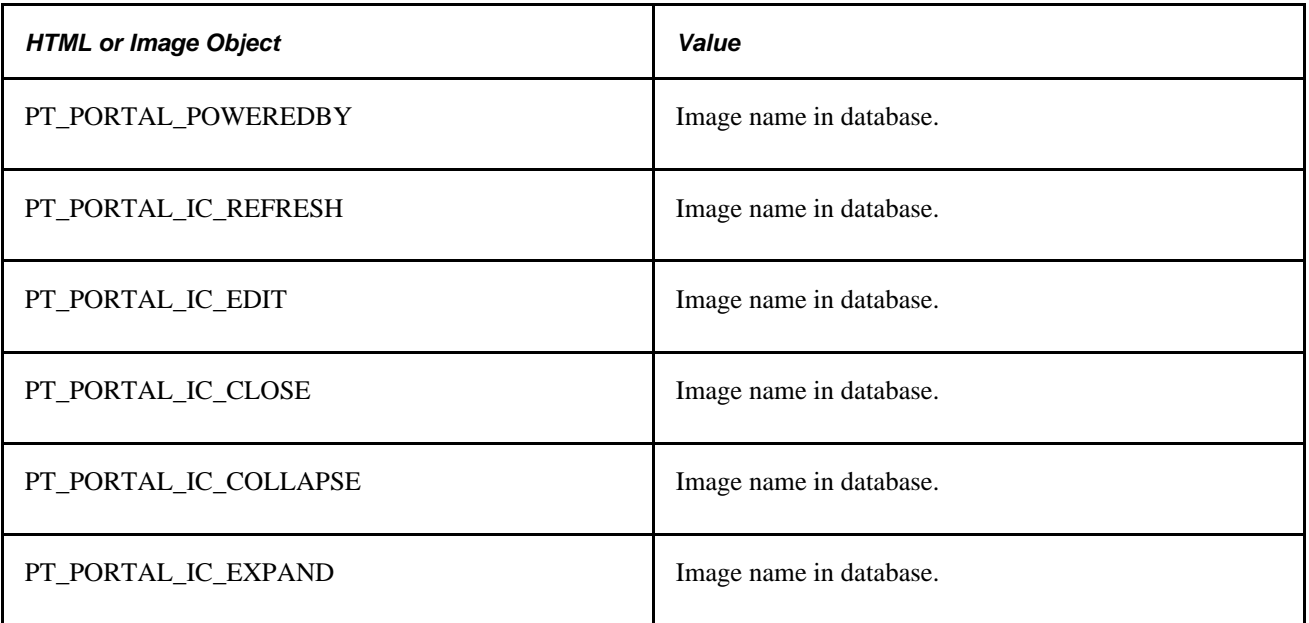

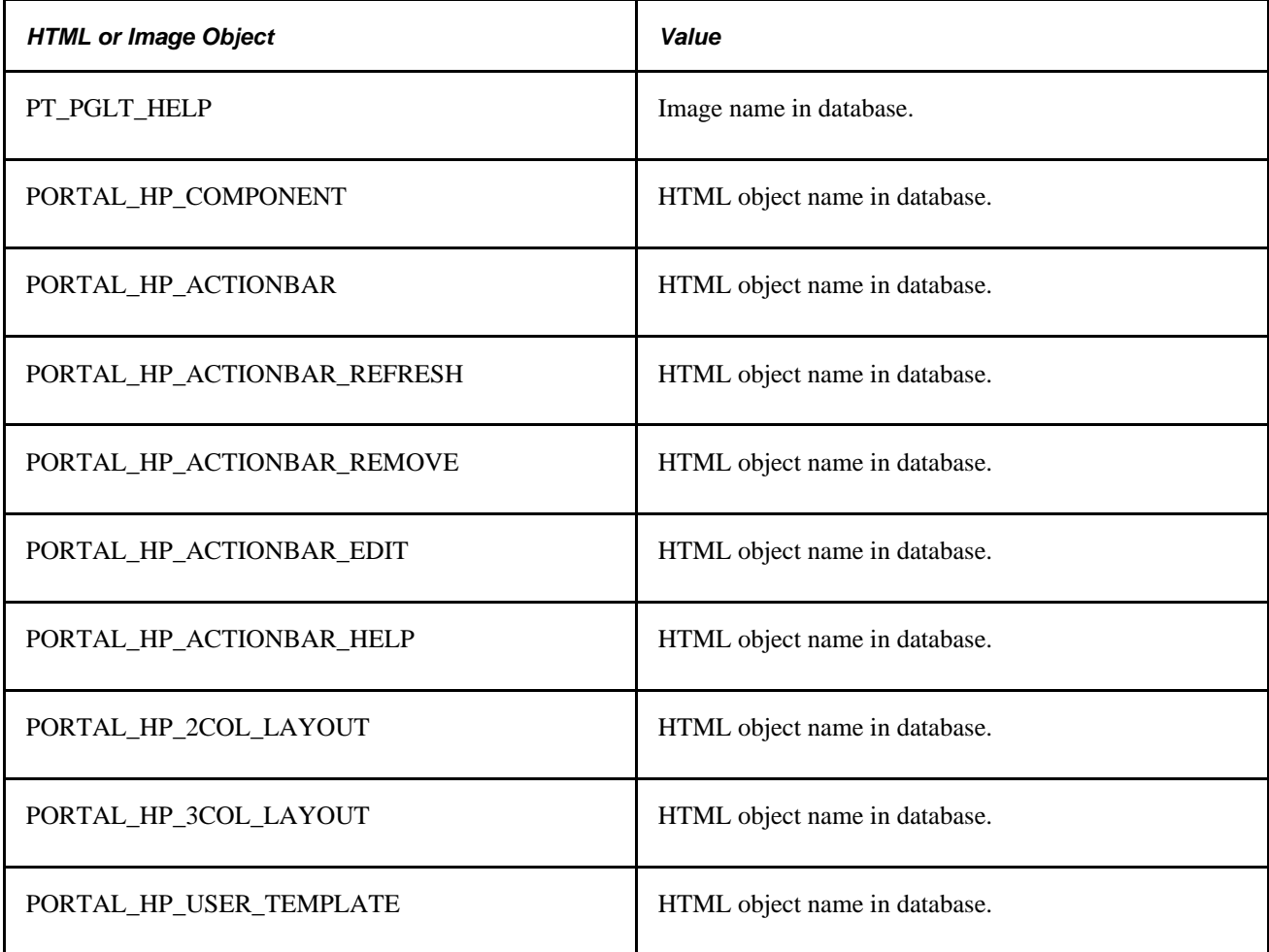

#### **Adding Images to Homepage Tabs**

You can specify up to 15 extra images for a homepage by using %BIND variables on PORTAL\_HP\_COMPONENT and PORTAL\_HP\_ACTIONBAR\_xxx HTML objects. Homepage generation logic replaces %BIND12 to %BIND26 on the homepage tab by the images that are specified as attributes.

**Note.** Bind variables for images and all HTML components (tab and pagelet) should be nontranslatable. To make an item nontranslatable, clear the Translate check box.

The following %BIND variables can be replaced by the Homepage Generation service (specify bind variables in PeopleSoft Application Designer):

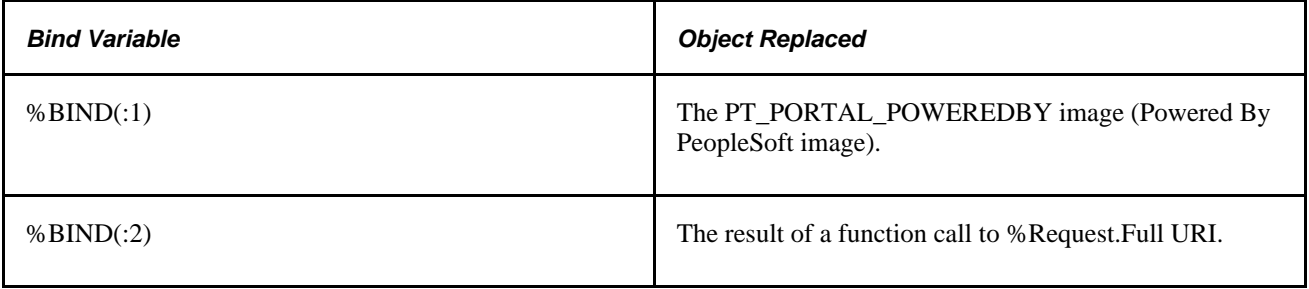

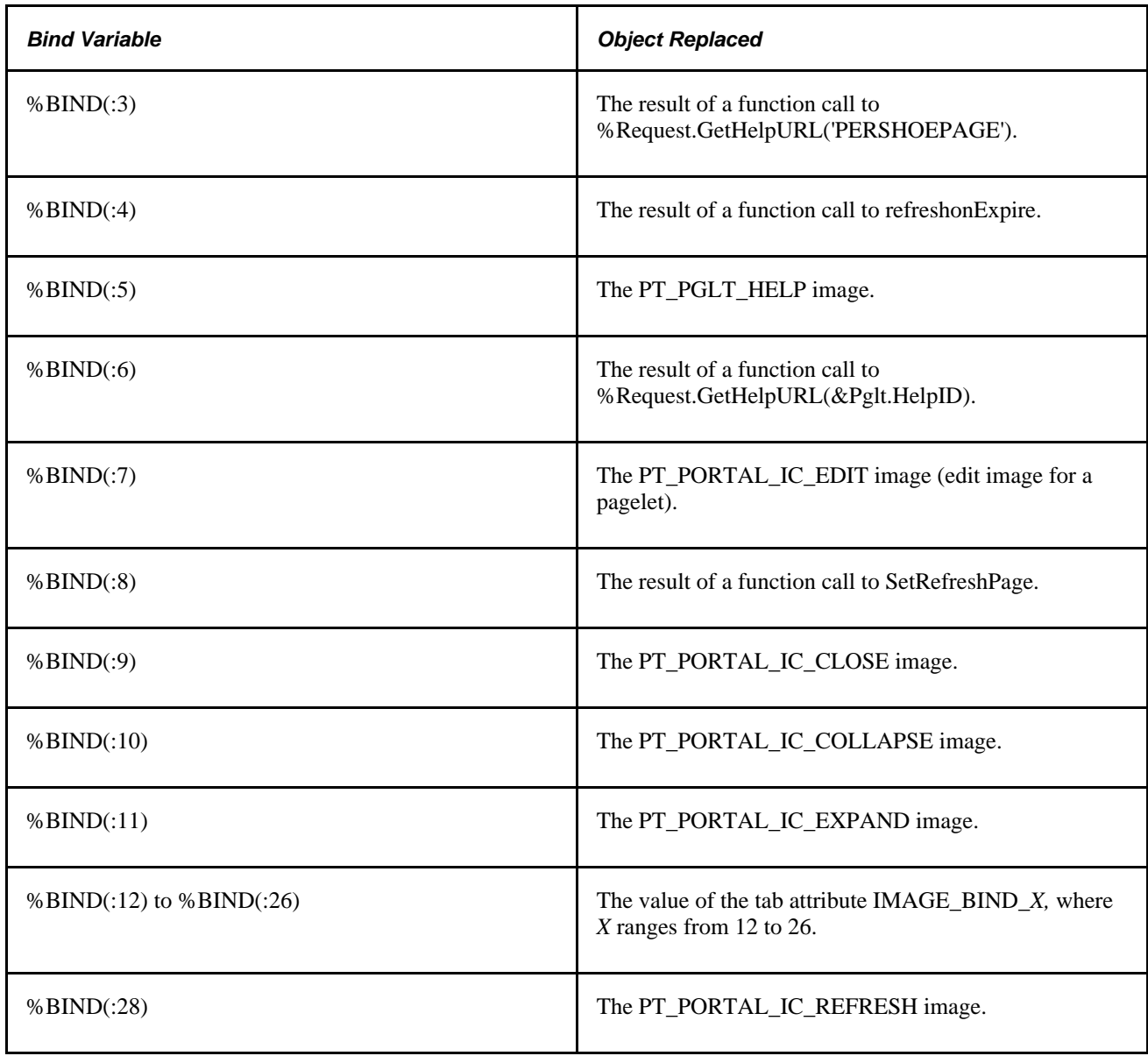

This code sample shows how to specify custom %BIND images to display custom images for the PORTAL\_HP\_COMPONENT HTML object:

```
<!-- Begin Pagelet=%BIND(:5) -->
<!-- PageletState=MAX -->
<TABLE id="" CLASS="PTPAGELET" WIDTH="100%"
 CELLPADDING="0" CELLSPACING="0" BORDER="1">
<TR> <TD>
           <!--Image 12 will be displayed here.-->
           <IMG SRC="%BIND(:12)" NAME="anything you like">
           <!--Image 13 will be displayed here.-->
           <IMG SRC="%BIND(:13)" NAME="anything you like">
           <!--Image 14 will be displayed here.-->
           <IMG SRC="%BIND(:14)" NAME="anything you like"> 
           <!--Image 26 will be displayed here.-->
           <IMG SRC="%BIND(:26)" NAME="anything you like">
      </TD>
</TR><TR> <TD CLASS="PTPAGELETHEADER">
          %BIND(:1)
          %BIND(:2)</nobr>
      </TD>< / TR > <TR>
       <TD CLASS="PTPAGELETBODY" WIDTH="100%">
          <Pagelet Name="%BIND(:2)">
             <Source Pagelet="%BIND(:4)" href="%BIND(:3)" />
          </Pagelet>
      < /TD>
   </TR></TABLE>
<BR><!-- End Pagelet=%BIND(:5) -->
```
The HTML objects PORTAL\_HP\_2COL\_LAYOUT and PORTAL\_HP\_3COL\_LAYOUT HTML can be modified similarly to display extra images.

The Homepage Generation service replaces the image that is specified by the attribute IMAGE\_BIND\_12 in place of bind variable %BIND(:12), and so on.

**Warning!** Pagelet HTML is parsed by the portal servlet. Take care to ensure that HTML is properly formatted and that none of the matching tags are missing. Improperly formatted HTML and missing tags may result in unexpected web server behavior.

## **Using Custom Portal Headers**

The following list presents custom headers that you can use with the portal:

- PortalServletURI
- PortalURI
- PortalActualURL
- PortalContentURL
- PortalContentProvider
- PortalRegistryName
- PortalTargetFrame
- PortalPagelet

These are valid parameters that you can pass with the PeopleCode GetParameter method. PortalContentURL retrieves the registered URL, while PortalActualURL retrieves the entire URL, including any additional query string parameters.

## **Changing Link Colors**

Use the PSSTYLEDEF style sheet to change link colors.

To change the link color:

- 1. Open the PSSTYLEDEF style sheet in PeopleSoft Application Designer.
- 2. Locate and open the PSHYPERLINK class.
	- a. Modify the attributes as appropriate.
	- b. On the Properties page, modify the pseudo classes.
	- c. Specify default font attributes for <A> and <TD> in your own style sheet or in an embedded style sheet at the top of PORTAL\_UNI\_HEADER\_NEW.

This applies font attributes to text that has no class associated with it. For example:

```
<STYLE TYPE="text/css">
td { font-family:arial; font-size:9pt; }
a:visited { font-family:arial; font-size:9pt; color: #5c93ae; text-decoration:⇒
 underline }
a:link { font-family:arial; font-size:9pt; color: #5c93ae; text-decoration:⇒
 underline }
a:hover { font-family:arial; font-size:9pt; color: #5c93ae; text-decoration:⇒
 underline }
a:active { font-family:arial; font-size:9pt; color: #5c93ae; text-decoration:⇒
 underline }
</STYLE>
```
**Note.** It is recommended that you do not alter the delivered PSSTYLESHEET style sheet definition.

#### **See Also**

*PeopleTools 8.51 PeopleBook: PeopleSoft Application Designer Developer's Guide*, "Creating Style Sheet Definitions"

# **Applying Changes**

To immediately view changes that you make to a page, click the browser Refresh button. This reloads the updated page, instead of waiting for the old page to expire and the new page to be loaded.

These functions, which are found in FUNCLIB\_PORTAL.TEMPLATE\_FUNC FieldFormula, are also available to force a refresh:

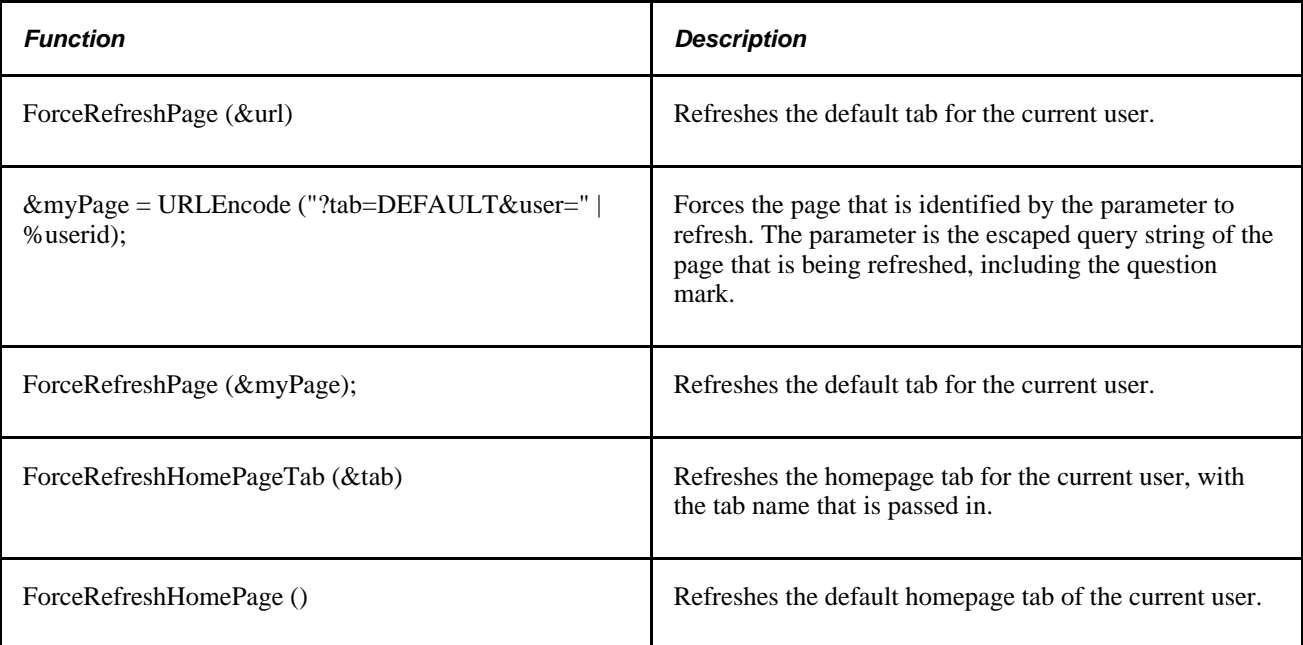

## **Chapter 8**

# **Working with Portal Templates**

This chapter provides an overview of portal templates and discusses how to:

- Apply template types.
- Develop portal templates.

# **Understanding Portal Templates**

The PeopleSoft portal integrates content from numerous sources and presents the merged content on a single web page in a coherent, consistent fashion that keeps users within the portal framework. A portal template tells the portal servlet what content to place on the assembled page and where each piece of content should be placed.

A portal template is HTML code. However, in addition to standard HTML tags, the portal template can include PeopleSoft tags that are used for giving instructions to the portal servlet during page assembly. A normal browser cannot interpret these special tags. The portal servlet follows instructions in the PeopleSoft tags and then removes them before passing the final page back to the user's browser.

The content in a template falls into four categories:

- HTML for the template itself.
- HTML for the main target content.
- HTML for the related target content.
- Additional HTML, such as for the navigation header.

# **Applying Template Types**

This section provides an overview of template types and discusses how to:

- Use page-based static templates.
- Use frame-based static templates.
- Use frame-based dynamic templates.
- Use if rame-based dynamic templates.

## **Understanding Template Types**

Each portal template is either page-based, frame-based, or iframe-based, and each template is either static or dynamic. There are five possible combinations of template types:

Page-based static templates.

These are content references with a usage type of *HTML template* and a storage type of *Local (in HTML Catalog).*

Page-based dynamic templates.

These are content references with a usage type of *HTML template* and a storage type of *Remote by URL.*

• Frame-based static templates.

These are content references with a usage type of *Frame template* and a storage type of *Local (in HTML Catalog).*

• Frame-based dynamic templates.

These are content references with a usage type of *Frame template* and a storage type of *Remote by URL.*

• iFrame-based dynamic templates.

These are content references with a usage type of *iFrame template* and a storage type of *Remote by URL.*

A page-based template uses HTML tables to generate a page. Content is placed in each table cell that is defined by the template. The portal servlet uses the page-assembly process to retrieve documents for each cell. The assembled page is then sent as a single unit to the user's browser.

A frame-based template uses frames, rather than HTML tables, to divide the page into parts. The portal servlet constructs the appropriate URL for each frame (SRC tag in the frameset) and sends the entire frameset to the browser. The browser then retrieves the content for each frame.

An iframe-based template uses HTML with embedded inline frames, to divide the page into parts. The portal servlet constructs the appropriate URL for each section of the page and sends the HTML to the browser. The browser then retrieves the content for each section and each inline frame.

A static template is based on HTML code that is entered into the HTML area of a template content reference (a content reference that exists in the Portal Objects\Templates folder of the portal registry). Bind variables cannot be used within the HTML area. The HTML includes any HTML that is required for the template itself, plus tags that specify the URLs for template pagelets. You can view and update the contents of a static template on the portal administration pages.

A dynamic template is retrieved from the web in real time, as part of the page-assembly process, rather than stored in the database with the content reference. A dynamic template can use bind variables. You cannot view the HTML contents of the dynamic template directly on the portal administration pages. Instead, the portal administration pages enable you to identify the URL that points to the resource that provides the template content. If the dynamic template is implemented by an iScript, you can use PeopleSoft Application Designer to navigate to the record and field where the iScript exists. The content provided by the URL is the HTML that is used for the dynamic template at runtime.

See [Chapter 5, "Administering Portals," Managing Portal Objects, page 152.](#page-173-0)
# **Using Page-Based Static Templates**

This static template example combines a universal navigation header with target content. It is based on HTML tables, not frames.

```
<html>
<head>
</head>
<body>
<table>
<tr><td>
<Pagelet Name="UniversalNavigation">
     <SOURCE Node="LOCAL_NODE" href="s/WEBLIB_PORTAL.PORTAL_HEADER.FieldFormula.
    IScript_UniHeader" />
</Pagelet>
</td></tr>
<tr><td>
<Target Name="TargetContent"/>
\langle t \, ds \rangle</table>
</body>
</html>
```
This template is composed of HTML for three items:

• The template itself.

Some HTML is required for the overall template. The code for this template is represented in the preceding example by all the non-emphasized text. This HTML code remains on the assembled page that is sent to the user's browser after the page-assembly process.

• A template tag for the universal navigation header pagelet.

This is the first block of HTML code that is emphasized in the preceding example. At runtime, the portal servlet replaces the Pagelet tag with the navigation header in the template for the final assembled page.

• A template tag for target content.

At runtime, the portal servlet replaces the Target tag—the second block of emphasized HTML code in the following example—with whatever content the user requested by clicking a link or button.

### **Using Frame-Based Static Templates**

This is an example of a static template based on frames:

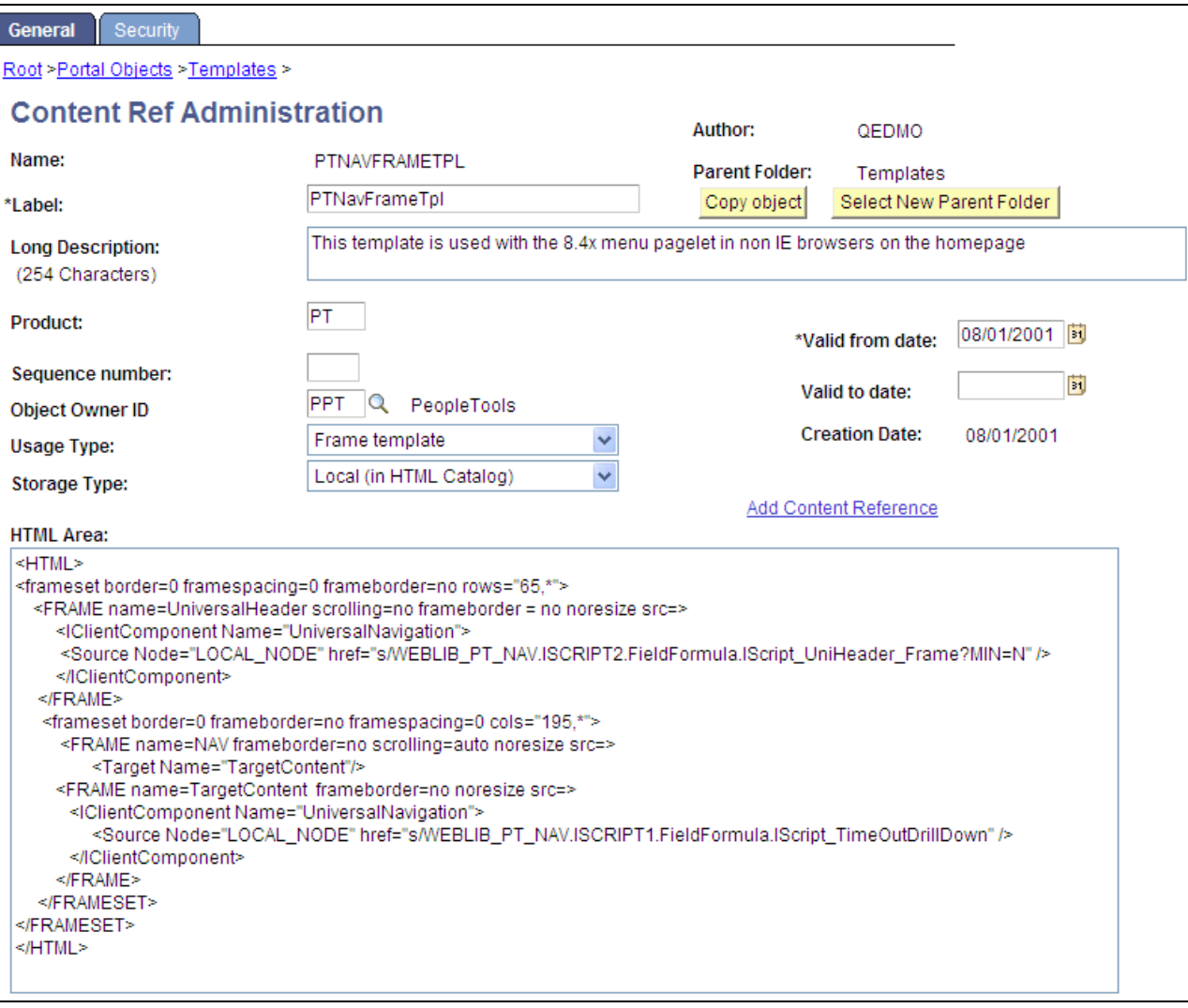

Content reference for a frame-based static template

The Content Ref Administration page shows how the HTML exists within the context of the whole content reference. Note that the usage type is set to *Frame template.* In the previous example of a page-based template, which uses HTML tables, the usage type would have been set to *HTML template.*

# **Using Frame-Based Dynamic Templates**

All dynamic frame-based templates are retrieved from a URL rather than from an HTML document. Most commonly, the URL for dynamic templates is an iScript URL. As with static templates, the template content reference must be defined as a template on the portal administration pages. However, instead of including specific HTML content, the dynamic template references an iScript. The iScript is associated with a specified field in a specified record.

This example shows a frame-based dynamic template named PT\_85X\_FRAMES\_TEMPLATE in the Portal Objects, Templates folder:

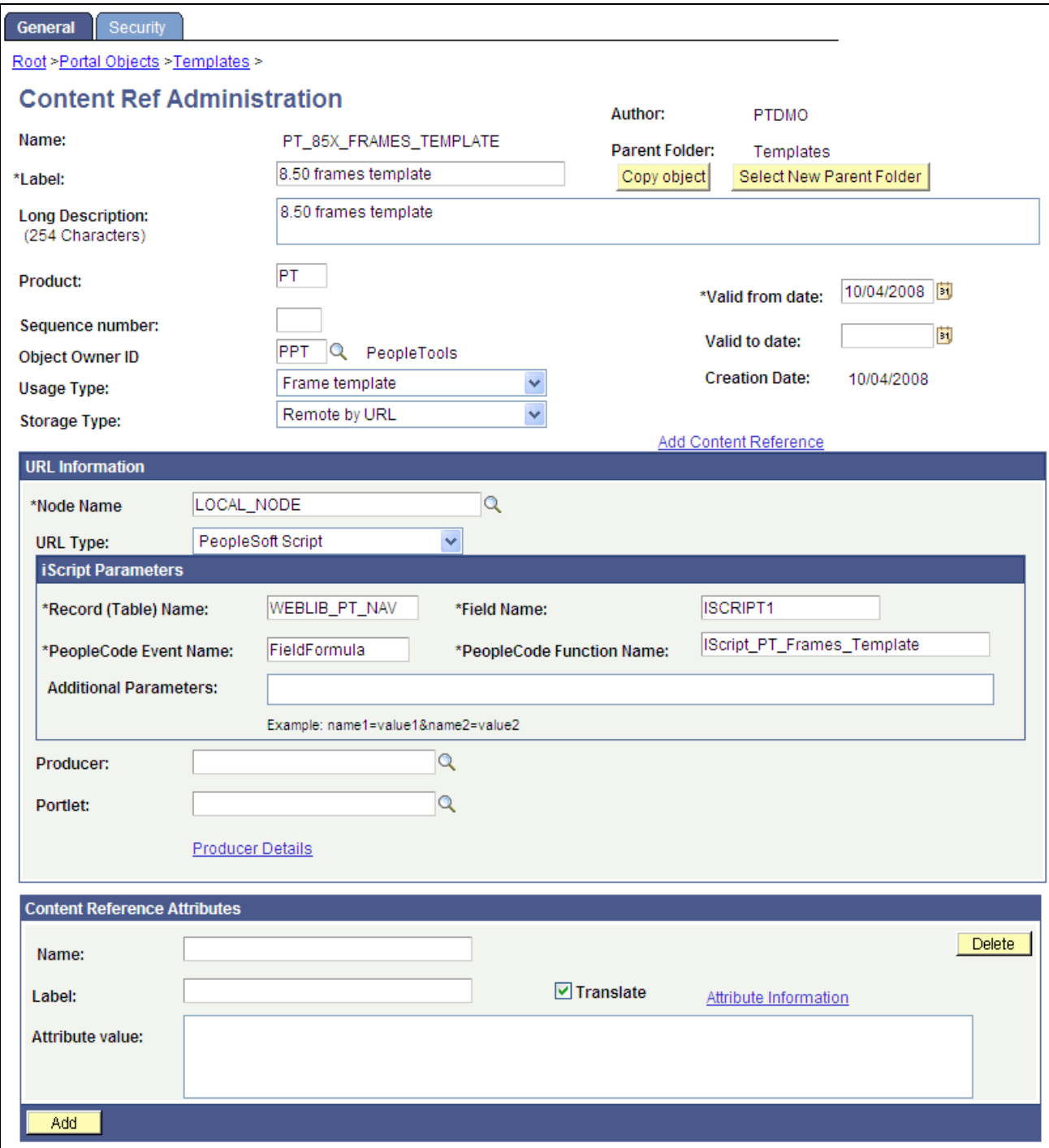

Defining a frame-based dynamic template on the portal administration pages

The content reference storage type is set to *Remote by URL.* This setting is required for dynamic templates. Additionally, no HTML area displays the associated HTML code for the template, as you would expect with a static template. Instead, as the URL type for this example is set to *PeopleSoft Script,* an iScript parameters area appears on the page, in which you can define the record name, field name, PeopleCode event name, and PeopleCode function name that specify the iScript to use for the template.

The iScript that dynamically generates the template is located in the WEBLIB\_PT\_NAV record in the ISCRIPT1 field, as shown in this example:

| <b>提 WEBLIB_PT_NAV (Record)</b> |                              |                   |      |     |        |                   |           |  |  |  |
|---------------------------------|------------------------------|-------------------|------|-----|--------|-------------------|-----------|--|--|--|
|                                 | Record Fields<br>Record Type |                   |      |     |        |                   |           |  |  |  |
|                                 | <b>Num</b>                   | <b>Field Name</b> | Туре | Len | Format | <b>Short Name</b> | Long Name |  |  |  |
|                                 |                              | <b>ISCRIPT1</b>   | Char |     | Upper  | iscript1          | iscript1  |  |  |  |
|                                 |                              | ISCRIPT2          | Char |     | Upper  | iscript2          | iscript2  |  |  |  |
| I                               |                              |                   |      |     |        |                   |           |  |  |  |

WEBLIB\_PT\_NAV record

Additionally, the iScript function is associated with the FieldFormula PeopleCode event. The PeopleCode function name is IScript\_PT\_Frames\_Template.

To view the iScript on which this dynamic template is based, open the record (WEBLIB\_PT\_NAV) in PeopleSoft Application Designer and select the appropriate field (ISCRIPT1), as shown in this example:

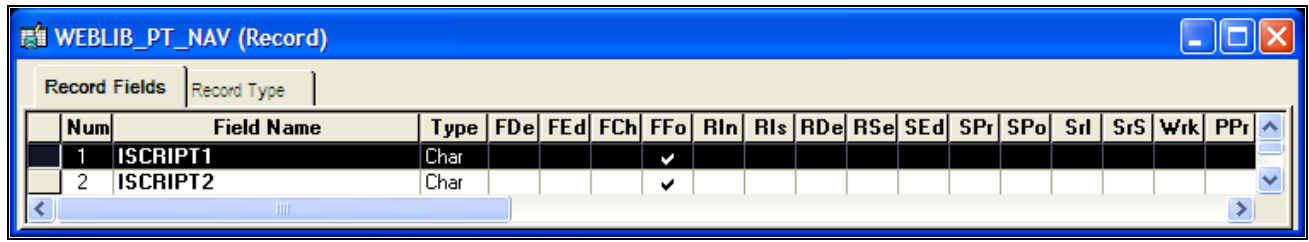

Opening the record and field associated with a dynamic template

Once you open the appropriate record and field in PeopleSoft Application Designer, you can view the FieldFormula PeopleCode. The iScript is referenced by the PeopleCode function name in the template's definition. An easy way to find the exact reference is to copy the PeopleCode function name from the template definition and paste it into the Find dialog box of the PeopleCode editor once you open the corresponding record and field.

You now can see the code of the iScript that is referenced by the portal template, as shown in this example:

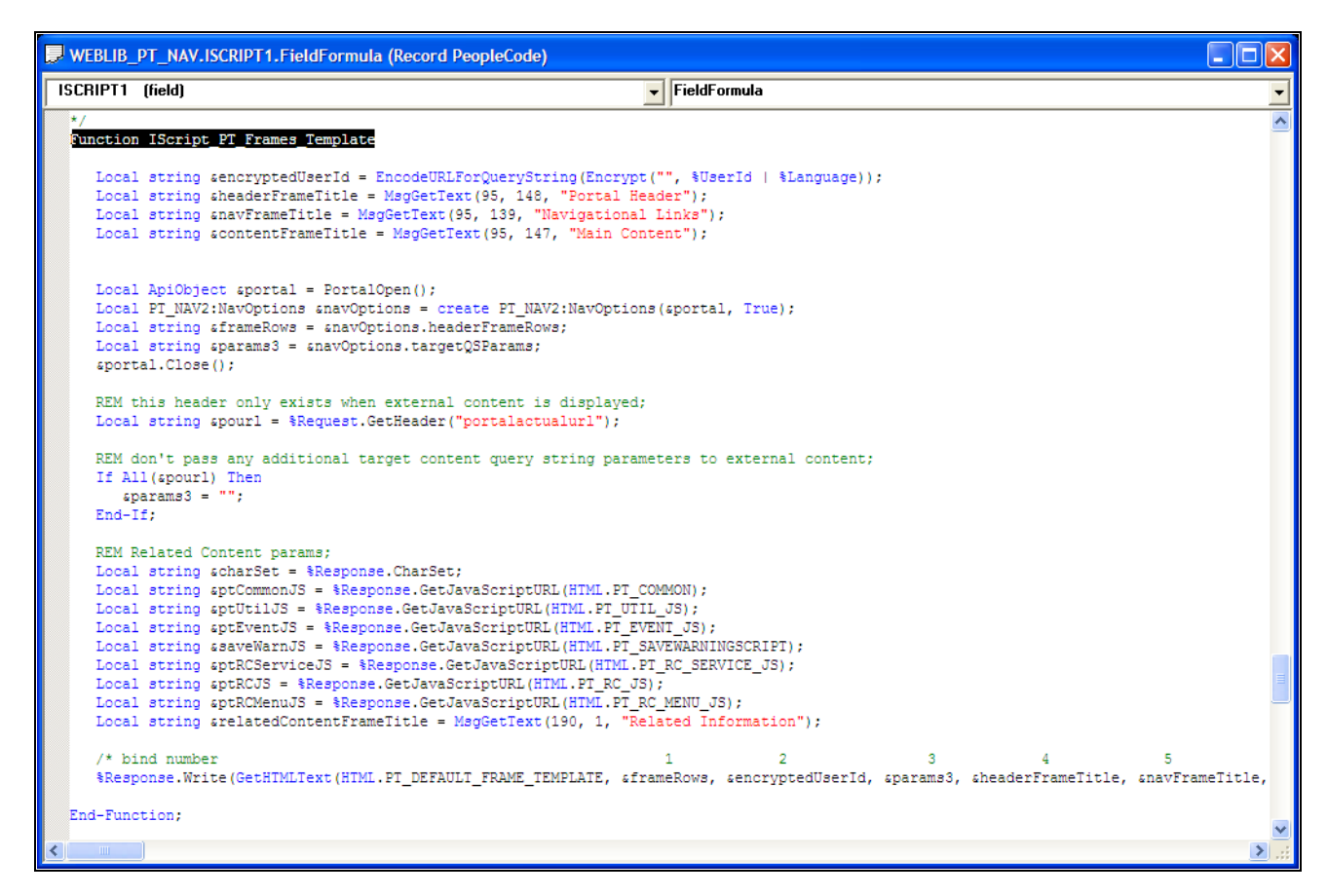

The iScript upon which the dynamic template is based

The following code calls an HTML object called PT\_DEFAULT\_FRAME\_TEMPLATE from the HTML catalog and passes the object bind variables:

```
%Response.Write(GetHTMLText(HTML.PT_DEFAULT_FRAME_TEMPLATE, &frameRows, &encrypted⇒
UserId, &params3, &headerFrameTitle,
      &navFrameTitle, &contentFrameTitle, &relatedContentFrameTitle, &charSet, &pt⇒
CommonJS, &ptUtilJS, &ptEventJS, &ptRCMenuJS, 
     &ptRCServiceJS, &ptRCJS, &saveWarnJS));
```
 The resulting HTML code forms the basis for the dynamic portal template at runtime. You can open the HTML object PT\_DEFAULT\_FRAME\_TEMPLATE in PeopleSoft Application Designer, as shown in this example, and see where the bind variable is passed in (note that this is a frame-based template, as Frame tags are present):

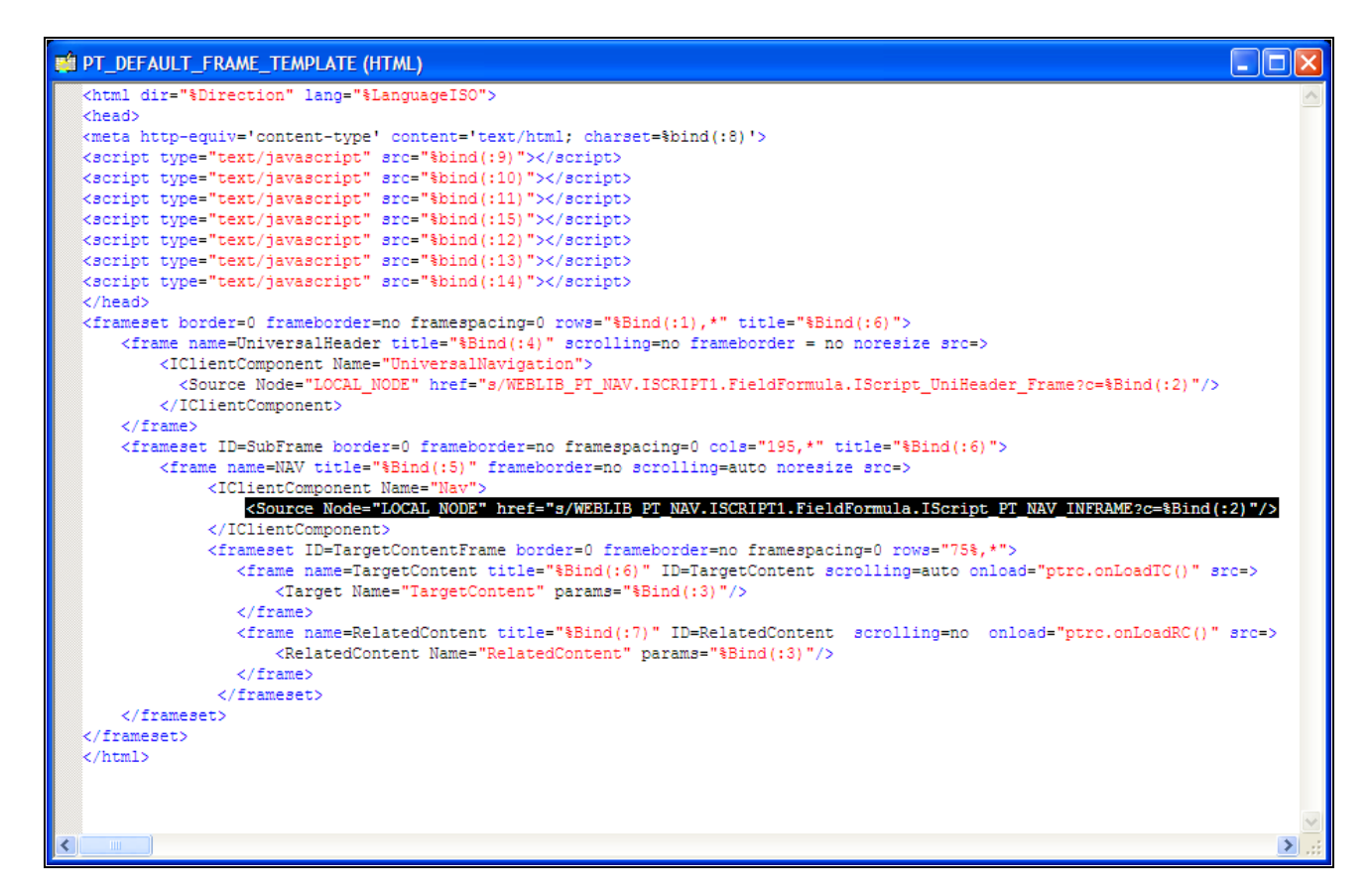

Using bind variables with a dynamic template

### **See Also**

[Chapter 5, "Administering Portals," Administering Content References, page 121](#page-142-0)

## **Using iFrame-Based Dynamic Templates**

All dynamic iframe-based templates are retrieved from a URL rather than from an HTML document. Most commonly, the URL for dynamic templates is an iScript URL. As with other templates, the template content reference must be defined as a template on the portal administration pages. However, instead of including specific HTML content, the dynamic template references an iScript. The iScript is associated with a specified field in a specified record.

 The iframe-based template enables you to take advantage of the features in the iframe, drop-down navigation template: related content; AJAX-based, drop-down navigation; modal, key-specific favorites improvements; and the Most Recently Used menu functionality.

This example shows an iframe-based dynamic template named DEFAULT\_TEMPLATE in the Portal Objects, Templates folder:

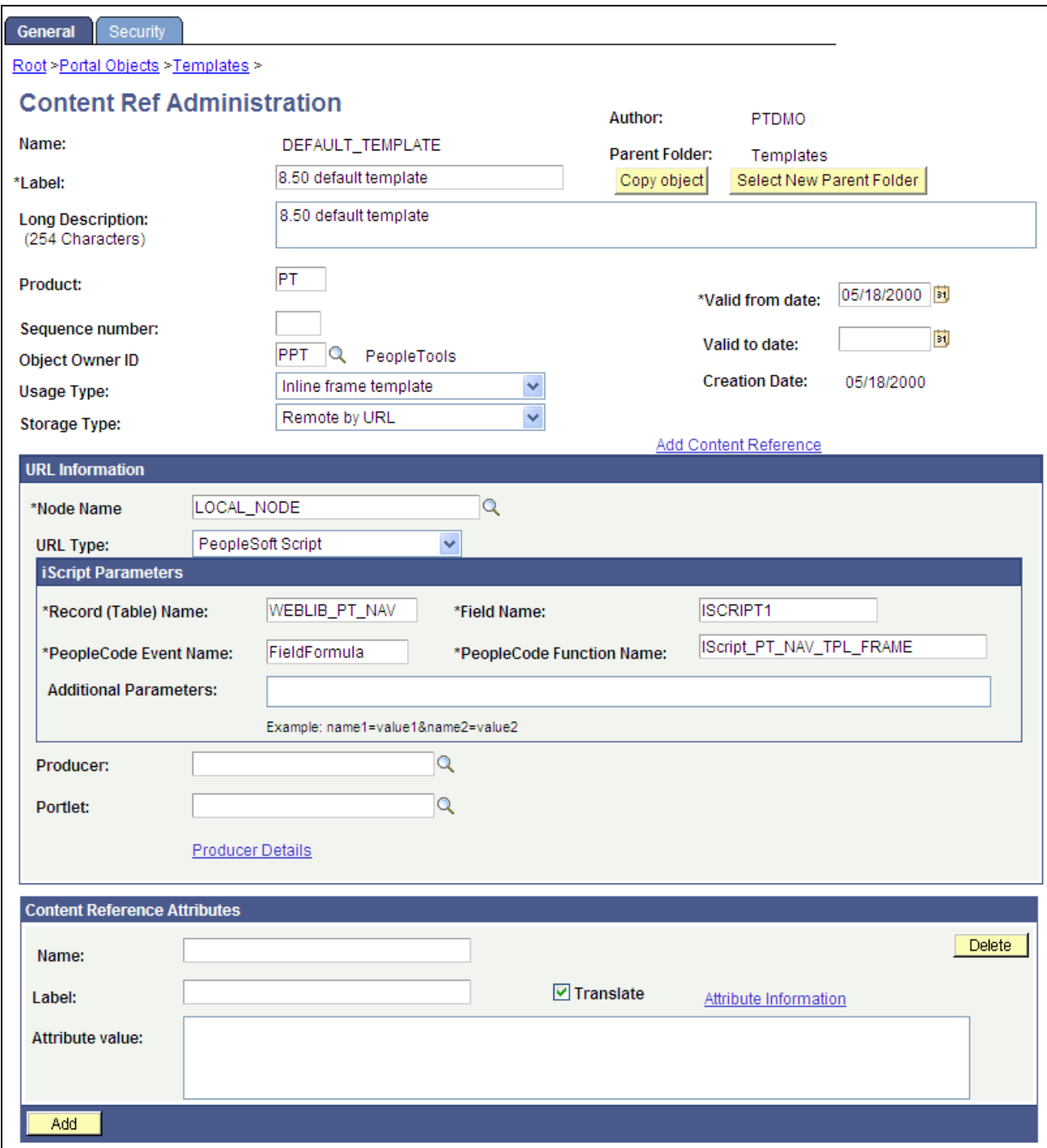

Defining a iframe-based dynamic template on the portal administration pages

The content reference storage type is set to *Remote by URL.* This setting is required for dynamic templates. Additionally, no HTML area displays the associated HTML code for the template, as you would expect with a static template. Instead, as the URL type for this example is set to *PeopleSoft Script,* an iScript parameters area appears on the page, in which you can define the record name, field name, PeopleCode event name, and PeopleCode function name that specify the iScript to use for the template.

The iScript that dynamically generates the template is located in the WEBLIB\_PT\_NAV record in the ISCRIPT1 field, as shown in this example:

| <b>提 WEBLIB_PT_NAV (Record)</b> |                              |                   |      |     |        |                   |           |  |  |  |
|---------------------------------|------------------------------|-------------------|------|-----|--------|-------------------|-----------|--|--|--|
|                                 | Record Fields<br>Record Type |                   |      |     |        |                   |           |  |  |  |
|                                 | <b>Num</b>                   | <b>Field Name</b> | Туре | Len | Format | <b>Short Name</b> | Long Name |  |  |  |
|                                 |                              | <b>ISCRIPT1</b>   | Char |     | Upper  | iscript1          | iscript1  |  |  |  |
|                                 |                              | ISCRIPT2          | Char |     | Upper  | iscript2          | iscript2  |  |  |  |
| I                               |                              |                   |      |     |        |                   |           |  |  |  |

WEBLIB\_PT\_NAV record

Additionally, the iScript function is associated with the FieldFormula PeopleCode event. The PeopleCode function name is IScript\_PT\_Frames\_Template.

To view the iScript on which this dynamic template is based, open the record (WEBLIB\_PT\_NAV) in PeopleSoft Application Designer and select the appropriate field (ISCRIPT1), as shown in this example:

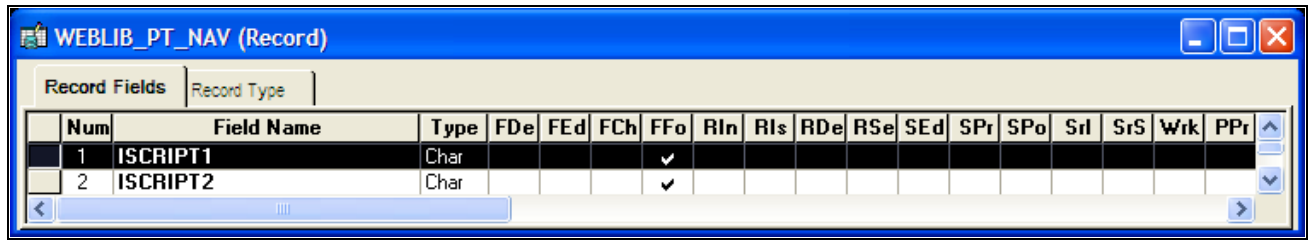

Opening the record and field associated with a dynamic template

Once you open the appropriate record and field in PeopleSoft Application Designer, you can view the FieldFormula PeopleCode. The iScript is referenced by the PeopleCode function name in the template's definition. An easy way to find the exact reference is to copy the PeopleCode function name from the template definition and paste it into the Find dialog box of the PeopleCode editor once you open the corresponding record and field.

You now can see the code of the iScript that is referenced by the portal template, as shown in this example:

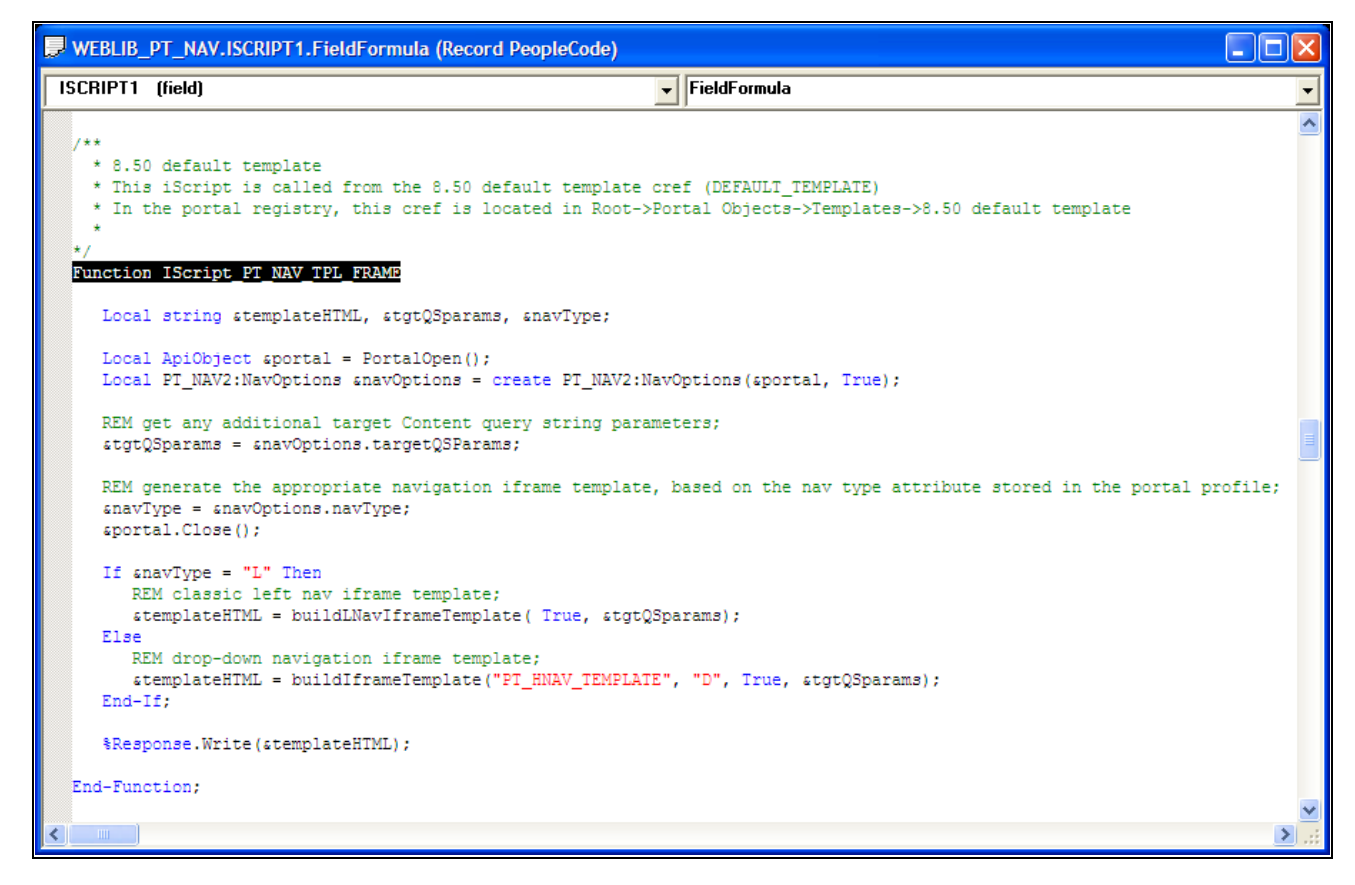

The iScript upon which the dynamic iframe template is based

The following code calls an HTML object called PT\_IFRAME\_TEMPLATE from the HTML catalog and passes the object bind variables:

```
Return GetHTMLText(HTML.PT_IFRAME_TEMPLATE, &charSet, &requiredToolsSS, &sys⇒
DefaultSS, &domainJS, &expireJS, &ptCommonJS, &ptEventJS, &ptUtilJS, &ptAjaxJS,⇒
  &crossDomainJS, &saveWarnJS, &iframeHdrJS, &iframeJS, &rcJS, &navHeader.HTML,⇒
  &nav2JS, &ptPopupJS, &params1, &encryptedUserId, &rcMenuJS, &rcHTML1, &tgtIframe⇒
Title, &rcServiceJS, &cssOverride);
```
 The resulting HTML code forms the basis for the dynamic portal template at runtime. You can open the HTML object PT\_IFRAME\_TEMPLATE in PeopleSoft Application Designer, as shown in this example, and see where the bind variable is passed in (note that this is an iframe-based template, as  $\leq$  if rame> tags are present):

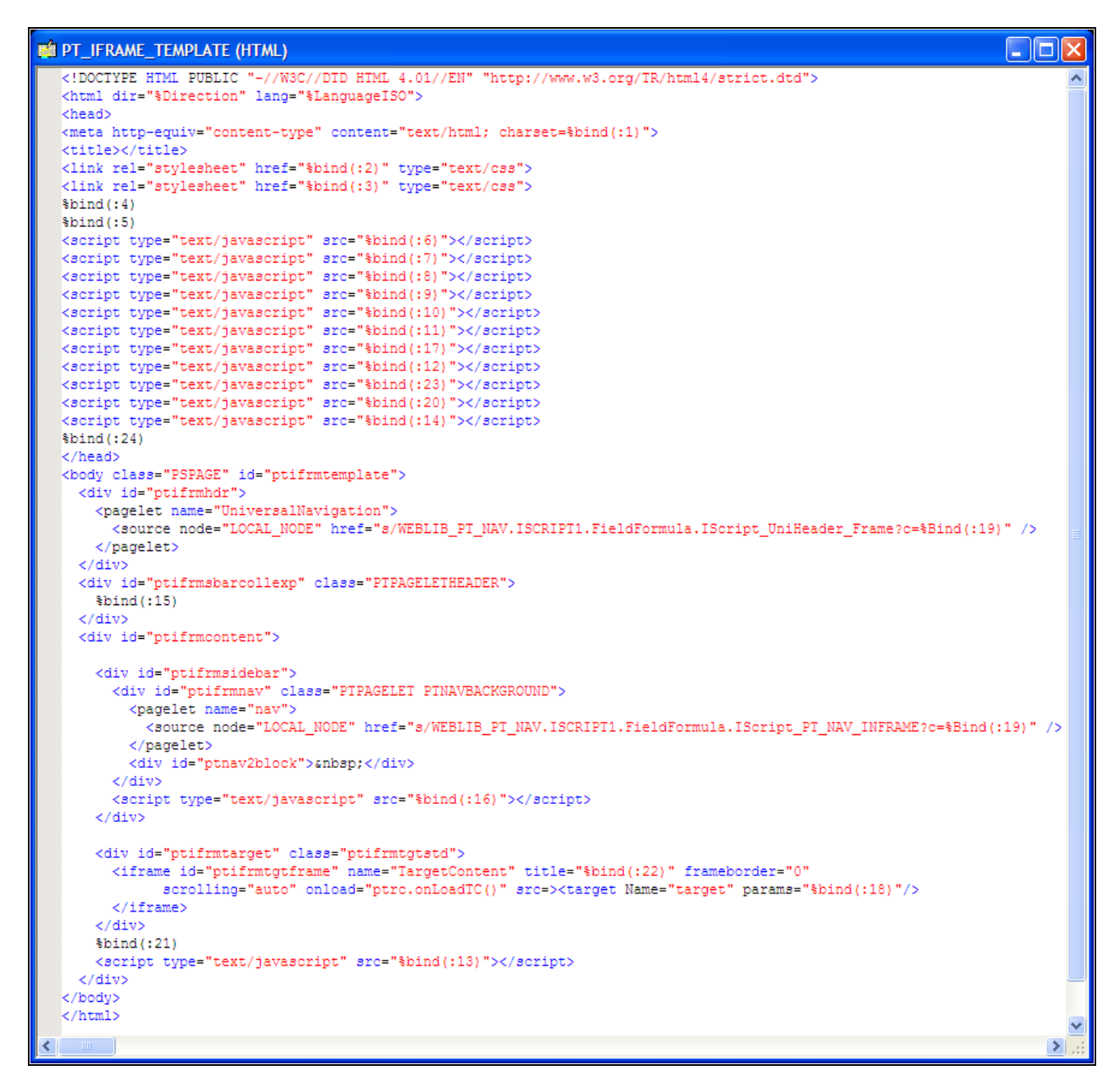

PT\_IFRAME\_TEMPLATE HTML definition showing inline frames

Inline frame- or iframe-based templates enable you to embed a frame within an HTML document rather than as a frameset. You can use the iframe <source> attribute to load content into the template. PeopleSoft applications use this attribute for target content only. The header and navigation content are in the HTML document itself as you see in the preceding PT\_IFRAME\_TEMPLATE HTML definition:

Note the following points about the standard iframe template:

- The Usage Type is set to *Inline frame template;* this is a requirement for *all* iframe-based templates.
- The iframe HTML definition supports only the  $\langle$  pagelet $\rangle$  and  $\langle$  target $\rangle$  meta-tags.

**Important!** The IClientComponent meta-tag is not supported.

- Using inline frames enables you to click the navigation and see only the target content change. The entire page does not refresh. This approach allows for much more flexibility and makes it easier for the header and navigation to work together.
- When navigating to different content within the iframe template, the URL in the browser address bar may not be up to date.
- If you create your own iframe-based template, include the !DOCTYPE at the top of the code.

# **Developing Portal Templates**

This section discusses:

- Template pagelets based on pages.
- Inheritance of style classes.
- Template pagelet tags.
- Considerations for non-PeopleSoft content providers.
- Considerations for frame-based templates.
- Partial path nodes.
- Pagelet names in templates.
- Considerations for forms and templates.
- Error message display.

## **Template Pagelets Based on Pages**

Template pagelets can be provided by any URL, but usually they are based on either a page or an iScript. If you are using template pagelets based on pages, add the query string parameter *&target= PanelGroupName* at the end of the query string parameter list for the template pagelet in the template HTML. This prevents PeopleSoft Pure Internet Architecture from assuming the same default name, Main, for each page. Failure to specify the target parameter results in a JavaScript error when the portal servlet tries to load the template. If there is more than one form with the name Main on the same page, the JavaScript on that page cannot determine which Main component to use. In the template HTML, add the target parameter to the source specification of each page-based template pagelet that is not meant to be the target content.

Here is an example:

```
\epsilon+r>
<td><Pagelet Name="Related Links">
      <Source Node="LOCAL_NODE" href="c/PORTAL_ADMIN.PORTAL_RLNK_1COL.GBL?target=
         relatedlinks"/>
     </Pagelet>
</td>
</tr>
```
# **Inheritance of Style Classes**

When the portal servlet assembles portal pages based on PeopleSoft Application Designer pages, the assembled pages inherit the style classes that are defined for them in PeopleSoft Application Designer. Because you can develop a template that includes pagelets built with different style sheets in PeopleSoft Application Designer, you can have conflicting style classes in your template.

For example, if you have a style class named Big on page X and you also have a style class named Big on page Y, there may be conflicting styles on the resulting page. When conflicting style classes exist, the style sheet that is associated with the page that is used for the target content always takes precedence over competing style sheets in the template.

## **Template Pagelet Tags**

Template HTML can contain three PeopleSoft-specific tags that are used as portal servlet directives to assemble content on the page: Pagelet tags, Source tags, and Target tags.

### **Pagelet**

Note the following attribute, element, and content information for the Pagelet tag:

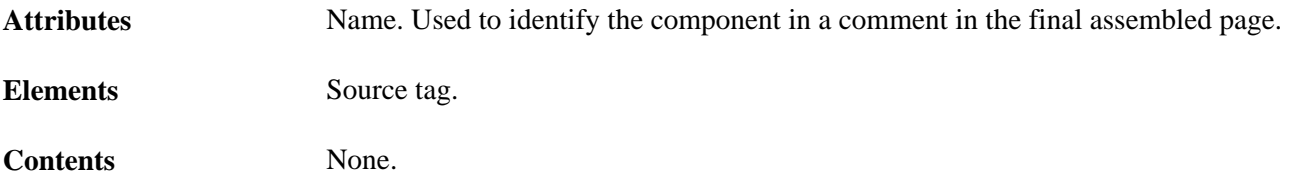

### **Source**

Note the following attribute, element, and content information for the Source tag:

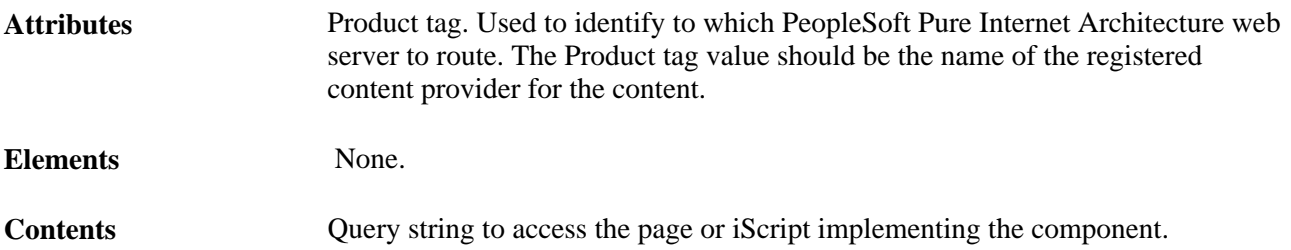

Contents must be escaped. Ampersands must be written as  $\&$ ; Use the IClientComponent tag to specify content that is not specific to the PeopleSoft Pure Internet Architecture. If a pagelet is implemented by a web server that is not a registered content provider, the entire URL of the pagelet can be specified in the Source tag contents, and the product attributes can be omitted.

### **Target**

Note the following attribute, element, and content information for the Target tag.

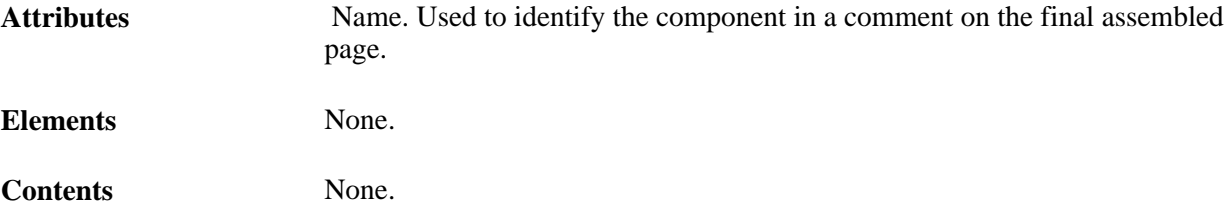

## **Considerations for Non-PeopleSoft Content Providers**

To determine which template to apply to requested content, the portal servlet invokes the portal registry API to look up the content reference that is associated with the target content URL.

**Warning!** The information in this section applies to any content that is generated by a system where the PeopleTools release is earlier than 8.4, or any time the portal cannot determine from the submitted URL what content reference is being requested.

The same URL can supply different content pages depending on the context. For example, with PeopleSoft application pages, the URL for submit buttons before PeopleTools 8.4 always looks like this: http://server/servlets/iclientservlet/peoplesoft8.

Because of this, the target content can specify its registered URL by using a custom response header, PortalRegisteredURL. When the target content supplies this response header, the portal servlet uses it to identify the URL that is registered in the portal, rather than using the actual URL that is used to get the content. All PeopleSoft Pure Internet Architecture technologies, such as pages, iScripts, and queries, supply this URL.

The value of this header must be the string with which the page should be registered. You must register the content with the identical string that it will return as this header.

If content does not return the header information, the portal servlet identifies the content by the URL in the request that is submitted to the portal.

You can override the value of the PortalRegisteredURL response header in a PeopleSoft Pure Internet Architecture script or page by adding the header to the response yourself, like this:

%Response.SetHeader("PortalRegisteredURL", &myURL);

You can do this to register the content with additional parameters.

## **Considerations for Frame-Based Templates**

In a frame-based template, all relative URL references refer back to the psc servlet. To construct a URL reference to a page that is assembled by the portal servlet, use either the GenerateXXXXPortalURL or GenerateXXXXPortalRelURL PeopleCode functions.

# **Partial Path Nodes**

URLs that are not registered but partially match a registered node have the template of the associated node applied. This helps you to manage unregistered URLs and to ensure that they achieve a consistent appearance within the portal. Most pages have the template formatting that you and portal users expect, rather than resorting to the default template when an exact node cannot be found.

**Note.** When the content reference isn't registered, it doesn't use the template defined for the node. Instead, it uses the default template. Therefore, unregistered URLs use the default template, not the template assigned to the node.

This table shows examples of nodes, the URI, and sample URLs that would use the template that is specified by the node:

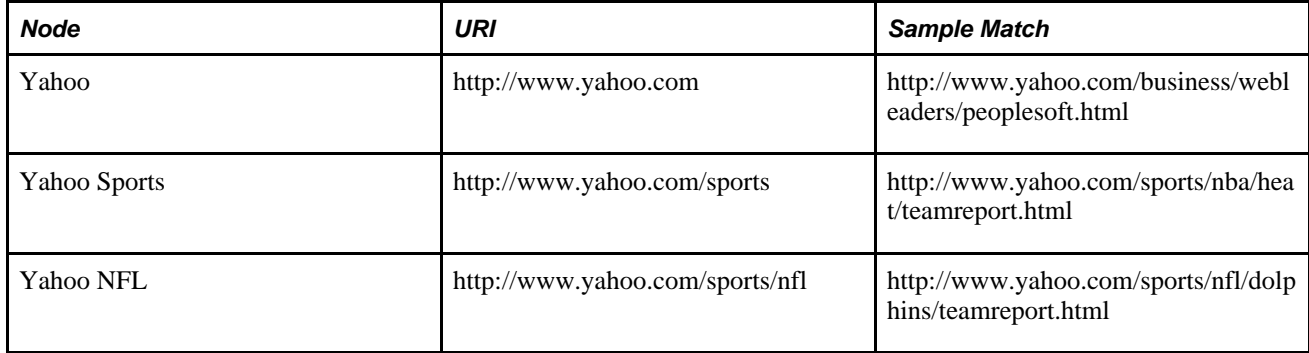

# **Pagelet Names in Templates**

You can specify a pagelet name in the template rather than specifying a URL. This is the syntax:

```
<Pagelet Name="My Pagelet">
<Source Product="Portal" Pagelet="MY_PAGELET" />
</Pagelet>
```
If the portal servlet sees the Pagelet attribute in the Source tag, it looks up that pagelet name in the registry and uses the associated URL there.

# **Considerations for Forms and Templates**

When posting data from a form in an HTML template, post data is lost if the action of the form is in a frame template. To solve this problem, make the frame source for the target a special request to the portal to repost the form data. The HTML response to that request includes a form containing the posted field and value pairs in hidden input fields and a Script tag that submits that form. When the browser receives this request, the JavaScript immediately submits the form to the original URL, causing the original post request to occur.

To make the frame source for the target a special portal request:

1. Construct the frameset.

The source of the target frame is the portal, with the query string cmd=framerepost&key=xxx (or something similar).

2. Store the post data on the session object as a PropertySet (name and value pairs) for later retrieval, with a key.

The key must uniquely identify the post data. The URL to post to can be kept in the PropertySet or put on the query string.

3. When the portal receives a frame repost request, it uses the incoming key to look up the stored PropertySet, then uses PropertySet to construct the HTML response with the name and value pairs in hidden input fields.

The form also has a Submit button. The HTML response contains an inline JavaScript (after the form) that submits the form.

See the PeopleTools 8.51 installation guide for your database platform

#### **Combining Forms and Frames**

If you include a form on a page that's been assembled by the portal servlet, and that page's target is displayed in a frame (either in a frame template or in a nontemplate frame), then the form action cannot be Post. The portal servlet retrieves the page by using Get—not Post—regardless of the form action. Therefore, form data is lost if the form action was originally Post. Making the form action Get resolves this problem.

### **Error Message Display**

When a pagelet cannot be retrieved, an error message appears.

You can disable this error message. If the error is not displayed, then the pagelet disappears from the template without a message to the user.

To control the display of this error message, use the DisplayError attribute of the IClientComponent tag:

```
<IClientComponent Name="Example" DisplayError=false>
    <Source Product="">http://www.InvalidServer/InvalidPage.html</Source>
</IClientComponent>
```
If the portal servlet finds DisplayError equal to False, it does not display the error but adds the empty pagelet comment tags. If DisplayError is equal to True, or if the attribute is not found, the error message is displayed.

This feature works best when the HTML for the template can flow around the empty content properly.

# **Chapter 9**

# **Using Portal Caching Features**

This chapter provides an overview of portal caching and discusses how to:

- Administer server-based caching.
- Administer browser-based caching.
- Administer web server-based navigation caching.

# **Understanding Portal Caching**

Information on your PeopleSoft portal that changes frequently must be regularly updated, but for best efficiency, information that remains static should be cached for quick retrieval. Information that changes less frequently should be updated on a more deliberate schedule. The composition of changing and static information varies depending on the user, role, application, portal, web server, information structure, and information content involved.

### **Caching Configuration Options**

When properly configured, caching significantly boosts portal performance. PeopleSoft portal technology provides a wide range of caching options. These options target different elements of the portal environment, use a variety of criteria for applying caching, and have varying degrees of scope. Not all caching options apply to all circumstances.

You can target portal caching to a specific pagelet, template, portal, or web server. You can also apply caching based on the content reference type or browser type. In some cases, you can specify the scope of caching to be by user, by role, or by application.

Some types of caching take place on the portal web server, and others are applied at the browser without requiring individual browser configuration. You can make various caching settings in the Web Profile Configuration component (WEB\_PROFILE), on a personalization page, or in a template HTML element.

With server caching, the cached data is stored on the portal web server. When a user's browser requests a piece of information from the portal, the server transmits the currently available data. The currency of the data provided depends on whether the server has refreshed the data since the last request. This is controlled by the server-based caching criteria that you defined for that data, such as a time interval or a specified number of requests.

**Note.** When browser caching is enabled, you can manually refresh the browser, which reloads the entire browser HTML content from the portal server. This doesn't update the information that's cached on the server, however.

### **Default Homepage Caching**

The default homepage is automatically cached on the server only when you select the Allow Public Access check box in the Public Users group box of the Web Profile Configuration - Security page. Caching the default homepage according to these rules protects the server from having to regenerate the same homepage repeatedly. This is useful for guest sign-in scenarios.

### **See Also**

*PeopleTools 8.51 PeopleBook: System and Server Administration*, "Setting Application Server Domain Parameters," Cache Settings

[Chapter 10, "Configuring the Portal Environment," Configuring Portal Security, page 237](#page-258-0)

*PeopleTools 8.51 PeopleBook: PeopleCode Language Reference*

# **Administering Server-Based Caching**

This section provides an overview of caching scope and discusses how to:

- Implement target content caching.
- Implement pagelet caching.
- Implement metadata caching.
- Implement proxied JavaScript caching.

# <span id="page-233-0"></span>**Understanding Caching Scope**

You can define caching for server-based portal content with one of three levels of scope:

Private scope.

This is also known as the *user* scope. The portal maintains the cached content independently for each user. This scope is useful when the content that is displayed, such as a 401K balance, is specific to the user who's signed in.

• Role scope.

Each user is assigned one or more roles. The portal maintains a single cache of the content for all users with a given combination of roles. This scope is useful when the content that is displayed, such as the menu structure, is specific to the role set of the user who's signed in. If your user population has many unique role combinations, your caching memory requirements may be nearly the same as private scope caching.

• Public scope.

This is also known as the *application* scope. The portal maintains a single cache of the content for all users who are using a given application. This scope is useful when all users who have access to this content, such as company news articles, bulletins, or messages, see the same thing. Because only one cache object is managed in memory for your entire user population, this is the least memory-intensive scoping option.

## **Implementing Target Content Caching**

You can cache the content of an individual target by specifying several caching parameters in the HTML of each locally defined template that invokes the target. You must also enable target content caching for the portal.

**Important!** Target content is cached in memory on the web server. If you use this feature excessively, the cache could consume all available memory. Use target content caching only to cache content that is static or doesn't require constant updating and that is accessed frequently by many users.

### **Specifying Caching Parameters**

You apply target content caching by inserting a Cache element inside a TargetContent element in the HTML of a locally defined template.

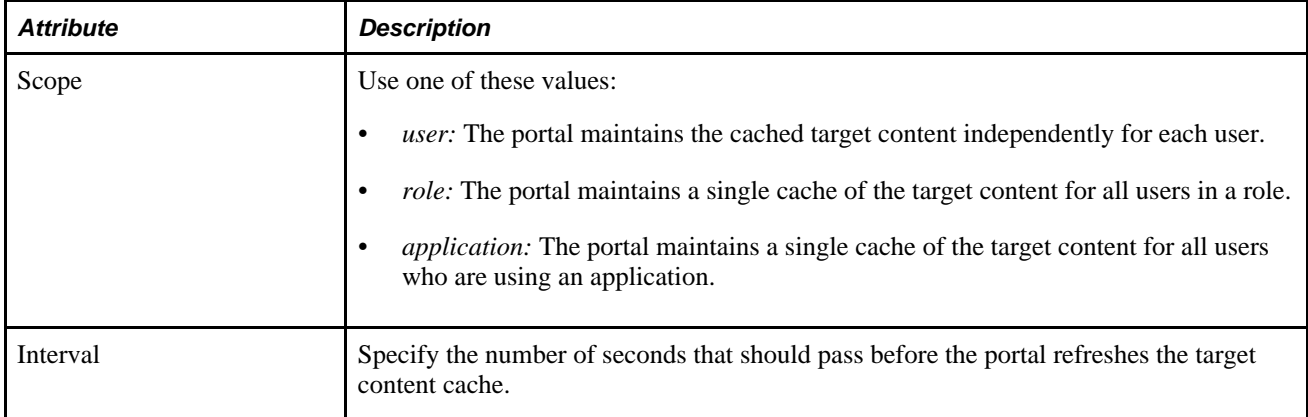

The Cache element has these attributes:

This example shows caching that is defined with the application scope and an interval of 1200 seconds:

```
<TargetContent Name="MyContent">
     <Cache Scope="application" Interval="1200">ANY</Cache>
</TargetContent>
```
**Note.** The Cache element must not be empty, but its content can be anything.

### **Enabling Target Content Caching**

Any Cache elements that you insert in template HTML are ignored by the portal unless you enable target content caching globally for the portal. Select the Cache Target Content check box in the On the Web Server group box of the Web Profile Configuration - Caching page.

### **See Also**

[Chapter 8, "Working with Portal Templates," page 193](#page-214-0)

[Chapter 10, "Configuring the Portal Environment," Configuring Caching, page 247](#page-268-0)

# **Implementing Pagelet Caching**

If you're developing a pagelet and you know that its content will remain static for all users, you can specify the application or public scope. If you know that the pagelet's content will remain static for all users with the same role, you can specify the role scope. However, if the pagelet content is static only for individual users, you must specify the user or private scope. If you're not the pagelet developer, you probably won't know when the pagelet content will change, so to be sure you must specify the user scope.

**Important!** Pagelet content is cached in memory on the web server. If you use this feature excessively, the cache could consume all available memory. Use pagelet caching only to cache content that is static or doesn't require constant updating, and is accessed frequently by many users.

You can cache the content of an individual pagelet by specifying caching parameters in one of these locations:

- The HTML of any locally defined template that invokes the pagelet.
- A content reference attribute in the pagelet definition.

**Note.** If you specify caching parameters for a pagelet in both locations, the caching parameters in the template take precedence, and the caching parameters in the content reference attribute are ignored.

The presence of the caching parameters is sufficient to enable caching for the associated pagelet; no additional setting is required. To disable pagelet caching, delete the caching parameters.

### **Specifying Pagelet Caching in the Template**

You apply pagelet caching in a template by inserting a Cache element inside a Pagelet element or IClientComponent element in a locally defined template.

The Cache element has these attributes:

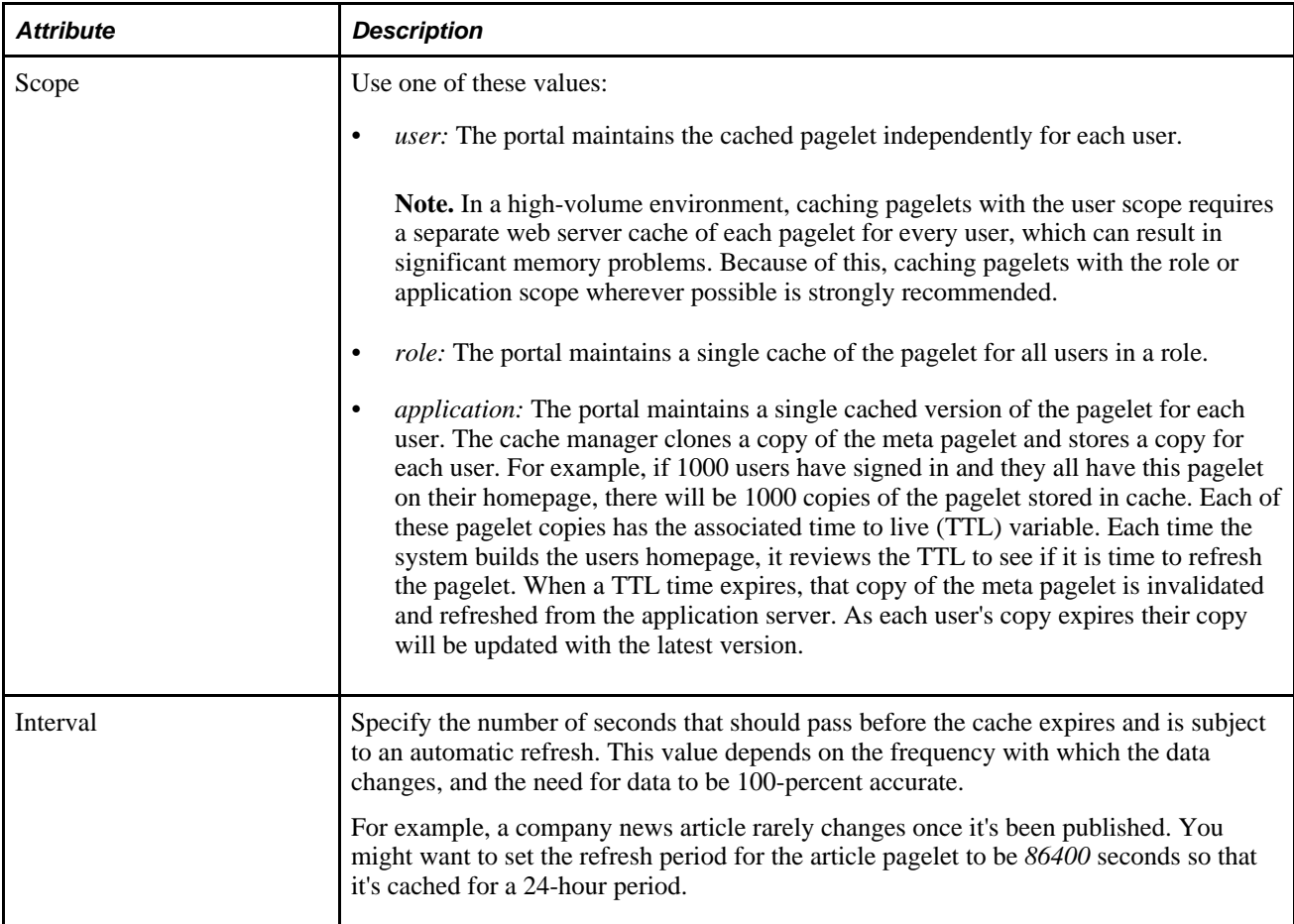

This example shows caching that is defined in an IClientComponent element with the role scope and an interval of 1800 seconds:

```
<IClientComponent Name="Header">
     <Cache Scope="role" Interval="1800">ANY</Cache>
     <Source Product="Portal">ICType=Script...</Source>
</IClientComponent
```
**Note.** The Cache element must not be empty, but its content can be anything.

### **Specifying Pagelet Caching in the Content Reference**

You apply pagelet caching in a template by defining a special content reference attribute on the pagelet definition.

To implement caching for a pagelet:

1. In PeopleSoft Pure Internet Architecture, open the content reference administration page of the pagelet you want to cache.

Navigate to PeopleTools, Portal, Structure and Content, Portal Objects, Pagelets, select the folder containing the pagelet, and edit its content reference.

2. Add a new content reference attribute.

- 3. Specify the attribute name and label.
	- In the Name field, enter *PSCACHECONTROL.*
	- In the Label field, enter *PSCache-Control.*
- 4. Specify the attribute value with this syntax:

cache\_scope,max-age=interval

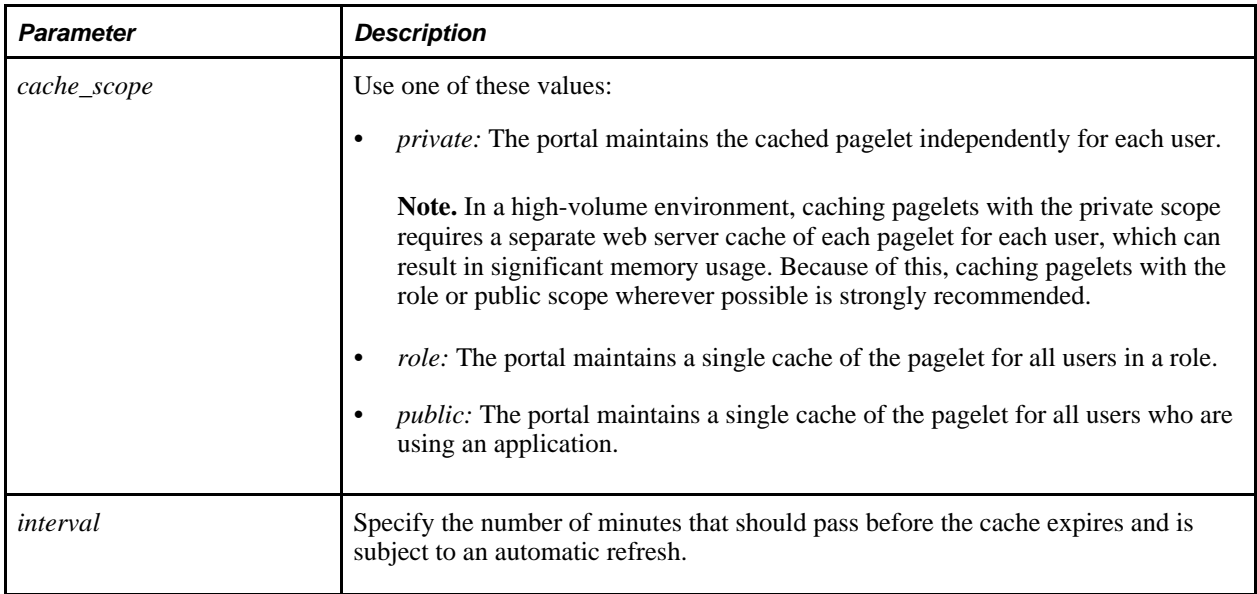

For example, consider a PeopleSoft Enterprise Portal environment in which users can personalize their company news pagelet. The articles don't change frequently, and users don't need them to be up-to-theminute; therefore, you might specify private caching with a three hour (180 minute) expiration:

private,max-age=180

5. Save the content reference.

The next time a user signs in and displays the pagelet, the caching that you specified takes effect.

### **Managing Caching of Personalizable Pagelets**

You can make it possible for users to personalize their homepage pagelets. When a user personalizes a pagelet, the result should be visible only to that user, and therefore should be cached only for that user. To achieve this goal, as soon as the user attempts to personalize the pagelet, regardless of the caching scope that you originally specified, the portal automatically changes the caching scope to apply on a private basis and maintains the cached pagelet independently for that user.

**Important!** This automatic scope change applies only to the user who is personalizing the pagelet and to the portal on which the pagelet is personalized. On other portals, and for other users, the originally defined caching scope for that pagelet still applies. If the personalizations aren't stored as portal-specific data, then the personalizations for a pagelet that was originally defined with a wider caching scope can become visible to others who are accessing the same site through another portal.

Therefore, when developing personalizable pagelets, it's important to ensure that stored pagelet personalization metadata is keyed by both user ID and portal name, so that you can populate the pagelet independently for each portal. This prevents user personalizations on one portal from being cached and visible to a larger audience on another portal.

### **Disabling Manual Pagelet Refresh**

When you implement pagelet caching, a refresh button appears by default in the pagelet header. You can prevent users from refreshing the pagelet manually by hiding the refresh button, which you do by using a check box on the pagelet's content reference administration page.

### **See Also**

[Chapter 5, "Administering Portals," Administering Content References, page 121](#page-142-0)

[Chapter 6, "Administering Portal Homepages and Pagelets," Managing Pagelet Attributes, page 174](#page-195-0)

[Chapter 9, "Using Portal Caching Features," Understanding Caching Scope, page 212](#page-233-0)

*PeopleTools 8.51 PeopleBook: Using PeopleSoft Applications*

*PeopleSoft Enterprise Portal 9.1PeopleBook: Enterprise Portal Application Technology*

# **Implementing Metadata Caching**

Metadata caching is governed by portal-wide properties that control caching for these portal metadata objects as a group:

- The portal registry.
- Node definitions.
- Content references.
- Locally defined templates.

Portal metadata is likely to change far less frequently than pagelets or target content, so caching it on the server is an easy way to improve portal performance. Caching improves system performance by decreasing service requests from the web server to the application server.

**Note.** Metadata caching always applies with the application scope—the portal maintains a single metadata cache for all users who are using an application.

You implement metadata caching for a portal by setting these properties in the On the Web Server group box of the Web Profile Configuration - Caching page:

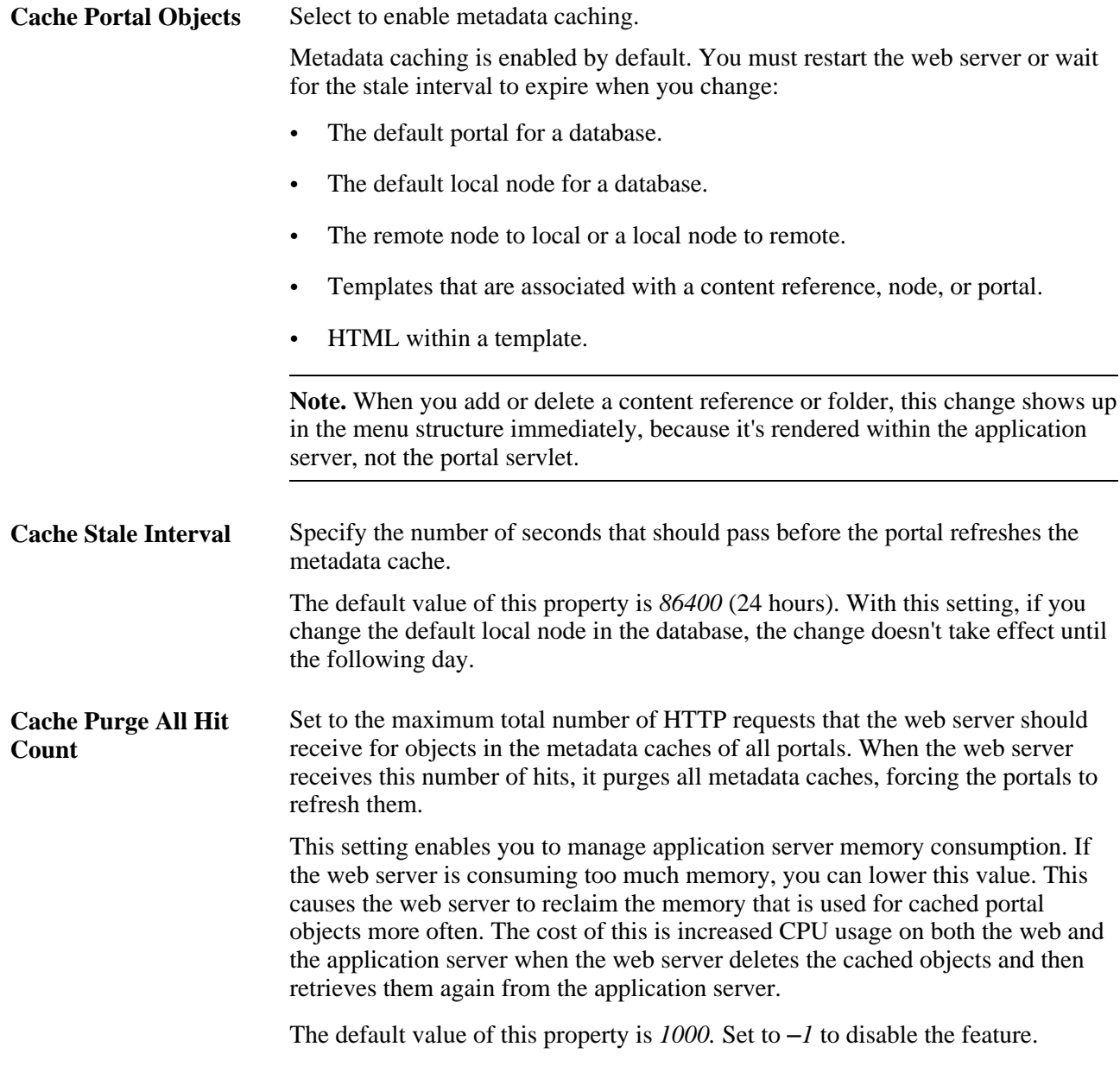

**Note.** The timing properties—the cache stale interval and the cache purge all hit count—compete for effect. The first timing property to reach the specified interval or number of hits takes precedence. When the metadata cache on a portal is refreshed, the cache stale interval and cache purge all hit count counters for all portals on the same web server are reset.

### **See Also**

[Chapter 10, "Configuring the Portal Environment," Configuring Caching, page 247](#page-268-0)

# **Implementing Proxied JavaScript Caching**

In addition to target content, pagelets, and metadata, you can cache proxied JavaScripts on the server. This is recommended for production systems; you might want to disable this caching during development.

You enable caching of proxied JavaScripts for a portal by selecting the Cache Proxied JavaScripts check box in the On the Web Server group box of the Web Profile Configuration - Caching page.

### **See Also**

[Chapter 10, "Configuring the Portal Environment," Configuring Caching, page 247](#page-268-0)

# **Administering Browser-Based Caching**

This section provides an overview of browser-based caching and discusses how to:

- Implement homepage caching.
- Control navigation pagelet caching.
- Implement PeopleSoft page caching.

# **Understanding Browser-Based Caching**

A modern web browser can cache the information that it receives from a web server in several ways. Its preference settings determine how much storage space to use for caching, as well as the criteria by which it should refresh its cache.

### **How the Portal Controls Browser-Based Caching**

If the browser is accessing a straight HTML page, it caches the page as a whole. If it's accessing a frameset, it caches the individual frames in the frameset, so that each frame's content can be refreshed independently.

Rather than depend on users to enable and set the timing criteria for caching, PeopleSoft portal technology takes advantage of a feature of HTTP. The portal web server can specify a caching interval in the HTTP response header of the HTML page or frame content that it delivers. The browser applies this value to determine when to stop using its cached copy of the data and request the most recent version from the server.

**Note.** Even when the browser requests a fresh copy of an HTML page or frame content, the portal web server controls whether the content it sends is cached data or fresh data, based on its own caching settings.

### **When to Disable Browser-Based Caching**

The caching system increases system response performance in typical production environments, in which users access the portal web site by using computers that have been assigned specifically to them or computers that they own. However, some environments don't conform to this scenario.

You should consider disabling browser-based caching in these environments:

Any environment where multiple users access the same computer.

These include kiosk-type environments, as well as corporate hoteling environments, where multiple users access the same machine. Users might access the same machine within minutes of each other, before the browser cache for the previous user times out. Security is enforced in this situation, but the new user may be confused by an inability to access certain items.

• A development or testing environment.

As content references are created or changed for a portal during development or testing, the new data might not appear to be immediately available due to caching.

Any environment where you are using web server-based navigation caching.

### **See Also**

[Chapter 10, "Configuring the Portal Environment," Configuring Caching, page 247](#page-268-0)

# **Implementing Homepage Caching**

In a PeopleSoft portal, a homepage is a combination of portal content elements that are assembled by the portal and delivered as a single HTML page, which is cached on each user's browser.

Based on the configuration that you specify, the portal enables or disables homepage caching by using the homepage's HTTP header. If caching is enabled, the header also conveys the time interval before the web server is accessed again to get a fresh homepage. The browser does not access the web server after it initially receives the homepage until the specified interval elapses. You can also specify whether a particular browser model and version should use or ignore the caching information in the header.

In any case, if a user clicks the browser's Refresh button, the homepage is accessed from the web server again, overwriting the homepage that is cached on the browser and restarting the interval counter. If any of the content is cached on the web server, the browser is refreshed from the server cache.

### **Enabling Homepage Caching**

You enable homepage caching for a site by selecting the Cache Homepage check box in the On the Browser group box of the Web Profile Configuration - Caching page. When this check box is selected (the default value), two related page elements become editable:

- Homepage Stale Interval.
- Browsers.

### **Specifying the Homepage Stale Interval**

Specify the homepage caching interval for a site by entering a value in seconds in the Homepage Stale Interval field in the On the Browser group box of the Web Profile Configuration - Caching page. When the specified interval elapses, the browser sends a new request for the homepage to the portal web server the next time a user accesses the homepage. The default value for this field is *1200.*

### **Disabling Caching for Selected Browsers**

Because browsers don't all process HTML in exactly the same way, you might find it necessary to disable homepage caching for selected browser versions. This can be useful if you have one or two supported browsers and want to disable caching for nonstandard browsers that could pose an administration problem.

To disable homepage caching for a browser version, add a row to the Browsers grid of the Web Profile Configuration - Caching page, enter the browser's user agent ID, and select the Cache Home Page check box for that row. Homepage caching is enabled for all browser versions except those with this check box cleared, regardless of whether they're listed in the grid.

**Note.** As a convenience, several well-known browser types are included as example rows in the configuration. All of the examples have homepage caching enabled by default.

### **See Also**

[Chapter 10, "Configuring the Portal Environment," Configuring Caching, page 247](#page-268-0)

# <span id="page-242-0"></span>**Controlling Navigation Pagelet Caching**

When you use the portal menu to access target content other than your homepage, the portal delivers that content within a frameset. The portal header, menu, and target content regions are independent and can be managed separately by the browser. The menu region contains the portal's navigation pagelet, which can be cached on the browser with the user scope.

Without caching, every time the user clicks a menu folder, the browser requests a new copy of the navigation pagelet from the portal web server, which can significantly affect performance. With caching, the browser saves all of the menu states that are generated by user activity and can immediately restore them on demand.

Users manage navigation pagelet caching by using the Time page held in cache personalization option to specify a caching interval.

To specify a caching interval:

- 1. In PeopleSoft Pure Internet Architecture, select My Personalizations.
- 2. On the Personalizations page, click the Personalize Option button for general options.
- 3. Enter an override value in minutes for the Time page held in cache option and click OK.

The default value of this option is *900* minutes. To disable navigation pagelet caching, specify a value of *0* minutes. The maximum value can be *525600* minutes, which is one year.

**Note.** For the new setting to take effect, you must delete the browser cache.

With caching in effect, any changes in the menu structure while the user is signed in to the portal aren't available until the user signs out and back in, or until the caching interval elapses.

# **Implementing PeopleSoft Page Caching**

PeopleSoft pages are application pages that appear in the target content region of the portal frameset.

Being able to control PeopleSoft page caching on the browser is useful for situations in which PeopleSoft applications are deployed to kiosk workstations where multiple users access the applications. Disabling caching means that users can't click the browser's Back button to view another person's transaction or to view any other sensitive data.

### **Enabling PeopleSoft Page Caching**

You enable PeopleSoft page caching for a site by selecting the Cache Generated HTML check box in the On the Browser group box of the Web Profile Configuration - Caching page. PeopleSoft page caching is enabled by default.

With PeopleSoft page caching disabled, when users click the Back button they receive a data missing message in Netscape Navigator and a page expired message in Microsoft Internet Explorer.

**Note.** The side effect of turning off caching completely is degraded performance. For each new page, the system calls the database. However, PeopleTools offers a compromise related to browser caching in the form of navigation pagelet caching, which doesn't expose any sensitive information.

See [Chapter 9, "Using Portal Caching Features," Controlling Navigation Pagelet Caching, page 221.](#page-242-0)

### **Specifying Supported States**

When the browser caches a PeopleSoft page, it stores the state of that page, including any unsaved changes. With the page state in the cache, users clicking the browser's Back button see the cached page in the state that it was in when they last viewed it. The browser caches as many page states as its own settings for storing temporary data allow.

The portal also maintains its own cache of page states for each browser window. You can specify how many of these states the portal should consider valid and support for further interaction. This setting, combined with the number of states the browser maintains, determines whether users can continue to work with previously accessed page states.

For example, if you specify that the portal should support two states, and the user clicks the Back button three times, any activity that requires refreshing the displayed page from the web server (such as field validation) fails, producing a page unavailable message in the browser.

You specify how many states the portal should support by entering a number in the Number of States Supported field in the On the Browser group box of the Web Profile Configuration - Caching page. The default value of this field is *5* states.

### **See Also**

[Chapter 10, "Configuring the Portal Environment," Configuring Portal Security, page 237](#page-258-0)

[Chapter 10, "Configuring the Portal Environment," Configuring Caching, page 247](#page-268-0)

# **Administering Web Server-Based Navigation Caching**

This section provides an overview and discusses how to implement web server-based navigation caching.

# **Understanding Web Server-Based Navigation Caching**

Web server-based navigation caching considerably boosts performance by automatically storing cached data on the web server as users select items from the navigation menu. This form of caching saves unnecessary calls to the application server.

The portal maintains a single cache for all users with a given combination of roles. If your user population has limited role combinations, your caching memory requirement is significantly reduced.

See [Chapter 9, "Using Portal Caching Features," Understanding Caching Scope, page 212.](#page-233-0)

# **Implementing Web Server-Based Navigation Caching**

Implement web server-based navigation caching by selecting the Cache Menu check box in the On the Web Server group box of the Web Profile Configuration - Caching page.

**Note.** This is the default setting for the DEV and TEST web profiles.

The cached data is stored in the following folder and cannot be moved:

\\PIA\_HOME\webserv\peoplesoft\applications\peoplesoft\PORTAL\psftcache

You must delete the cache periodically to keep the folder at a manageable size.

To prevent conflicts, disable browser-based caching and homepage caching.

### **Disabling Browser-Based Caching**

To disable browser-based caching:

- 1. Select PeopleTools, Personalization, Personalization Options.
- 2. Select the *PeopleTools (PPTL)* option category level.
- 3. Remove the *METAXP* personalization definition.
- 4. Click Save.

### **Disabling Homepage Caching**

To disable homepage caching:

- 1. Select PeopleTools, Web Profile, Web Profile Configuration.
- 2. Select the appropriate web profile.
- 3. Access the Browsing grid on the Caching page.
- 4. Clear the Cache Homepage check box for the appropriate browser.
- 5. Click Save.

### **See Also**

[Chapter 10, "Configuring the Portal Environment," Configuring Caching, page 247](#page-268-0)

# **Chapter 10**

# **Configuring the Portal Environment**

This chapter provides an overview of the authentication domain and discusses how to:

- Configure web profiles.
- Define portal nodes.
- Implement single signon functionality.
- Redirect pages with sensitive data.
- Override page encoding.
- Import menu groups into the portal registry.
- Improve same-server performance under Secure Sockets Layer (SSL).
- Use SSL accelerators.
- Use reverse proxy servers.
- Use firewalls with reverse proxy servers.
- Use reverse proxy servers with SSL accelerators.
- Apply load balancing.

**Important!** The PeopleSoft portal configuration environment has moved to a PeopleSoft Pure Internet Architecture interface, the web profile. Web profiles are documented in this chapter. A complete listing that maps PeopleTools release 8.43 and earlier portal settings to current web profile settings is documented at the end of this PeopleBook.

### **See Also**

[Chapter 10, "Configuring the Portal Environment," Configuring Web Profiles, page 228](#page-249-0)

[Appendix C, "Understanding Changes in Portal Configuration Settings," page 611](#page-632-0)

# **Understanding the Authentication Domain**

The portal *authentication domain* is the domain in which the portal is running and across which the single signon authentication token is valid. It's specified as a web server property and is used extensively throughout the PeopleSoft Pure Internet Architecture and portal runtime systems. An authentication domain is expressed as a string that completes the domain portion of an HTTP address, for example, .peoplesoft.com.

**Note.** The leading period is required. The correct string is, for example, .peoplesoft.com, and not peoplesoft.com.

The authentication domain supports the following functionality:

• Cross-frame JavaScript updates between the PeopleSoft Pure Internet Architecture and the portal.

Failure to set the authentication domain correctly for the portal and PeopleSoft Pure Internet Architecture applications causes JavaScript security errors to appear in the browser when PeopleSoft Pure Internet Architecture pages are accessed through a portal frame-based template. (The default template through which all PeopleSoft Pure Internet Architecture pages are displayed is frame-based.) The authentication domain must be set for both the portal web server and other PeopleSoft content web servers.

• PeopleCode global variable sharing between components on the homepage and components within a frame.

Failure to set the authentication domain correctly for the portal and PeopleSoft Pure Internet Architecture applications that use different web servers causes a new, incompatible session to be created on the PeopleSoft Pure Internet Architecture web server when the user accesses a PeopleSoft Pure Internet Architecture component through a frame-based template.

Single signon functionality between PeopleSoft applications.

Failure to specify the authentication domain correctly prevents the PeopleSoft authentication cookie from being passed to the target PeopleSoft application and forces the target system to reauthenticate the user.

• Cookie sharing between the portal and third-party web applications.

If cookies need to be shared between web applications, then each web application must be accessed over a common domain name.

To share cookies, specify the authentication domain as the Cookies Passed to Server (forwarding domain ) property in the portal's web profile. You specify this property on the web Profile Configuration - Cookie Rules page.

See [Chapter 10, "Configuring the Portal Environment," Configuring Cookie Rules, page 246.](#page-267-0)

### **Base-Level and Extended Authentication Domains**

You can define the portal authentication domain as a *base-level* authentication domain and as an *extended* authentication domain.

You define the base-level authentication domain during the PeopleSoft Pure Internet Architecture setup. This domain is stored as part of your web server configuration. It enables PeopleCode global variable sharing, which is required for initial access to the portal. The portal uses the base-level domain if you don't define an extended authentication domain.

**Important!** You must supply a base-level authentication domain at setup for every PeopleSoft application with which the portal interacts. This value is stored on each application's web server and must be identical for each application.

See the PeopleTools installation guide for your database platform.

You can define an optional extended authentication domain in your portal's web profile. An extended authentication domain overrides, but must be compatible with, the base-level authentication domain. For example, if you entered *.customer.com* during the PeopleSoft Pure Internet Architecture setup, only values such as *.enterprise.customer.com* and *.individual.customer.com* are valid.

**Note.** If you defined a base-level or extended authentication domain, you must use it in all URLs that you specify in your portal. For example, if your authentication domain is .mydomain.com, then instead of using the URL http://mymachine:8080/pshome/signon.html, you must use the URL http://mymachine.mydomain.com:8080/pshome/signon.html.

You specify the extended authentication domain on the Web Profile Configuration - General page.

See [Chapter 10, "Configuring the Portal Environment," Configuring General Portal Properties, page 232.](#page-253-0)

### **An Example of Multiple Applications on a Portal**

In the following example, the CRM and HRMS web profiles need to be defined with Domain Name Server (DNS) names that include the same authentication domain as the DNS name of the portal web server. They also each need the Authentication Domain property in their web profiles set to this value.

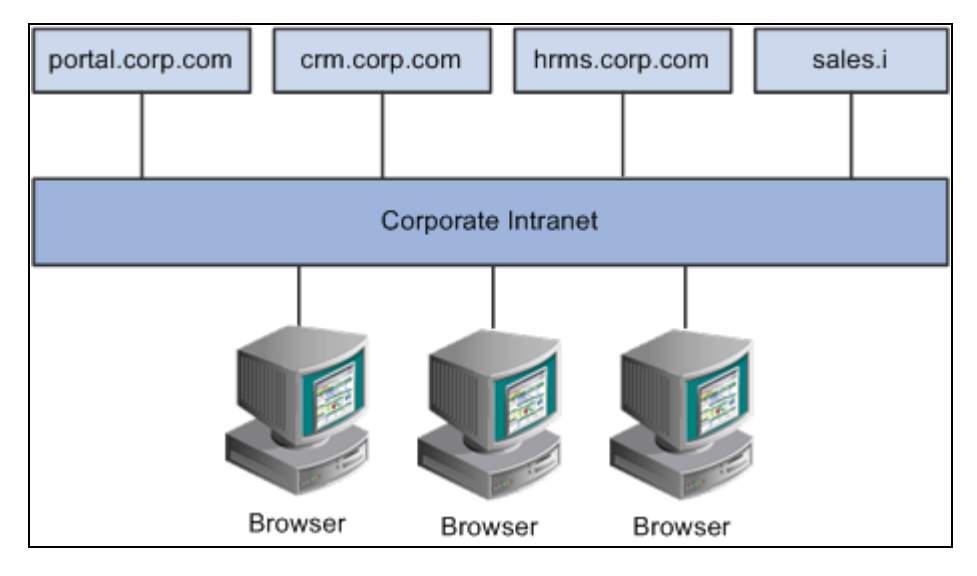

Example of the portal interacting with several different PeopleSoft applications

Web servers that don't have the same server domain as the portal (such as sales.i) can still be used to serve content to the portal. However, cookies set by the portal are not forwarded to these servers. The sales.i server in the example can provide pages and applications to the portal, but it cannot host a PeopleSoft application that supports single signon functionality with the portal.

### **See Also**

*PeopleTools 8.51 PeopleBook: System and Server Administration*, "Working with Oracle WebLogic" *PeopleTools 8.51 PeopleBook: System and Server Administration*, "Working with IBM WebSphere"

# <span id="page-249-0"></span>**Configuring Web Profiles**

This section provides an overview of web profiles and discusses how to:

- Configure general portal properties.
- Configure portal security.
- Configure virtual addressing.
- Configure cookie rules.
- Configure caching.
- Configure trace and debug options.
- Configure look and feel.
- Configure custom properties.
- Viewing web profile histories.

# **Understanding Web Profiles**

A *web profile* is a named group of configuration property settings that the portal applies throughout your PeopleSoft system to control all portal-related behavior. The following web profiles are predefined and delivered with the PeopleTools base portal:

• DEV

The DEV web profile provides basic portal functionality for development, including trace and debug settings that are appropriate for development.

**Important!** Never run your production system with the DEV web profile. This profile is for development environments and is not tuned for performance.

• TEST

The TEST web profile uses the same settings as the DEV web profile, except that fewer trace and debug properties are enabled.

• PROD

The PROD web profile uses the settings that are most commonly needed in a production environment that authenticates users.

### • KIOSK

The KIOSK web profile uses the same settings as the PROD web profile, except that public user access is enabled for the Guest user, and all options for storing caching or persistent cookies on the browser are disabled.

Additional web profiles may be delivered as part of PeopleSoft Enterprise Portal or an application portal pack. You can modify the property settings of any web profile by using the Web Profile Configuration component (WEB\_PROFILE), which includes pages for these types of properties:

- **General**
- Portal security
- Virtual addressing
- Cookie rule
- Caching
- Debug options
- Look and feel

### **Specifying an Initial Web Profile**

As you perform the PeopleSoft Pure Internet Architecture setup procedure for your system, you're prompted to specify which web profile to apply to your portal. You're also prompted for an existing user ID and password. This information is saved in encrypted form where the portal servlet can use it to gain secure access to the web profile.

The default web profile is DEV.

The default web profile user ID and password are both PTWEBSERVER.

The PTWEBSERVER account provides the portal servlet with minimal security access, sufficient only to launch the portal environment, but without access to any pages or other PeopleSoft Pure Internet Architecture objects. This account uses the PTPT1500 permission list, which is set to never time out, and provides necessary access for 24 hours a day, seven days a week.

**Note.** Your PeopleSoft application might be delivered with the account that you specify here locked. You must unlock it before you can access and configure the web profile, or you receive an error message about incorrect site configuration on the sign-in page.

You can unlock the web profile account by clearing the Account Locked Out check box on the User Profile - General page. You can alternatively issue the following SQL command against your database (this example uses the PTWEBSERVER account):

update PSOPRDEFN set ACCTLOCK=0 where OPRID='PTWEBSERVER'

See *PeopleTools 8.51 PeopleBook: Security Administration*, "Administering User Profiles," Setting General User Profile Attributes.

You can specify any of the delivered profiles, or you can enter a different profile name. In that case, the portal is set up to use a profile by that name. If a profile by the name that you specify doesn't exist in the database, internal default settings are used until you sign in to the portal and create a profile with that name. The portal then automatically configures itself according to those settings.

As long as there's no profile by the name that you specified during the PeopleSoft Pure Internet Architecture setup, the internal default settings remain in effect, which is indicated on the site's sign-in page. When the site is in this mode, every browser request triggers an attempt to load the named profile. Therefore, you shouldn't use the site for extended periods like this.

Once you complete the PeopleSoft Pure Internet Architecture setup, you can then use the Web Profile Configuration component to modify the properties to reflect your settings.

**Note.** The default internal settings are not the same as the DEV profile. Don't modify any of the delivered profiles, so that you always have access to unmodified reference versions. You can make a copy of any profile and modify it, or you can define a new profile instead.

### **Copying and Deleting Web Profiles**

To copy a web profile:

- 1. Select PeopleTools, Web Profile, Copy Web Profile.
- 2. Enter or select a web profile name.
- 3. On the Web Profile Save As page enter a new name for the web profile in the To edit box.

To delete a web profile:

- 1. Select PeopleTools, Web Profile, Delete Web Profile.
- 2. Enter or select a web profile name.
- 3. On the Delete Web Profile page, click Delete Web Profile.

### **Changing the Web Profile After the PeopleSoft Pure Internet Architecture Setup**

After the PeopleSoft Pure Internet Architecture setup, to select a different web profile, you must edit the text file that stores this information, called configuration.properties. Each PeopleSoft portal that you set up has its own copy of configuration.properties, located in this directory:

*PIA\_HOME\*webserv\*web\_server*\applications\peoplesoft\PORTAL\WEB-INF\psftdocs\*sitename*

The configuration.properties file includes these properties:

• WebProfile

Change the value of this property to the name of the web profile that you want to apply to the portal, for example, WebProfile=MYPROFILE.
• WebUserId and WebPassword

You can specify a different user ID and password for the portal servlet to use to access the web profile, but you must encrypt the password by using a Java encryption utility that you launch from a provided script called PSCipher.

To encrypt the user ID or password:

1. At a command prompt, change to the location of the encryption script file:

*PIA\_HOME*\webserv\peoplesoft

- 2. On a UNIX machine, change the PSCipher.sh script file permissions so you can run it.
- 3. Run the script file with your password as an argument. For example:

pscipher MYPASSWORD

The utility returns the encrypted password as a string. For example:

VOBN5KcQZMg=

4. Copy the encrypted string and paste it into the configuration.properties file, for example:

WebPassword=VOBN5KcQZMg=

**Important!** Make sure that the entire encrypted string, (including all symbol characters), is copied.

After you save the configuration.properties file, restart your web server and the new profile takes effect.

#### **See Also**

*PeopleTools 8.51 PeopleBook: PeopleSoft Integration Broker Administration*, "Managing Integration Gateways," Using the integrationGateway.properties File

## **Pages Used to Configure Web Profiles**

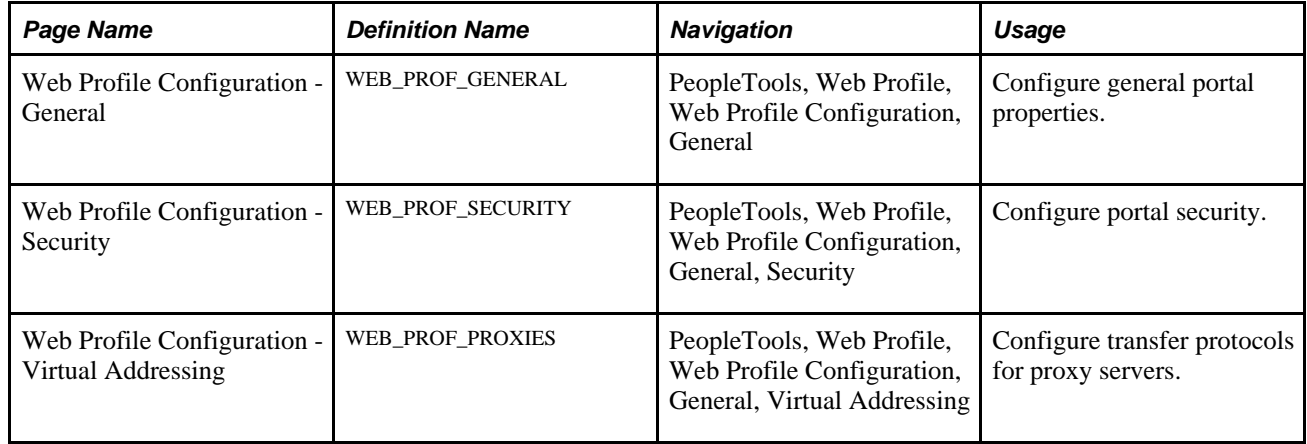

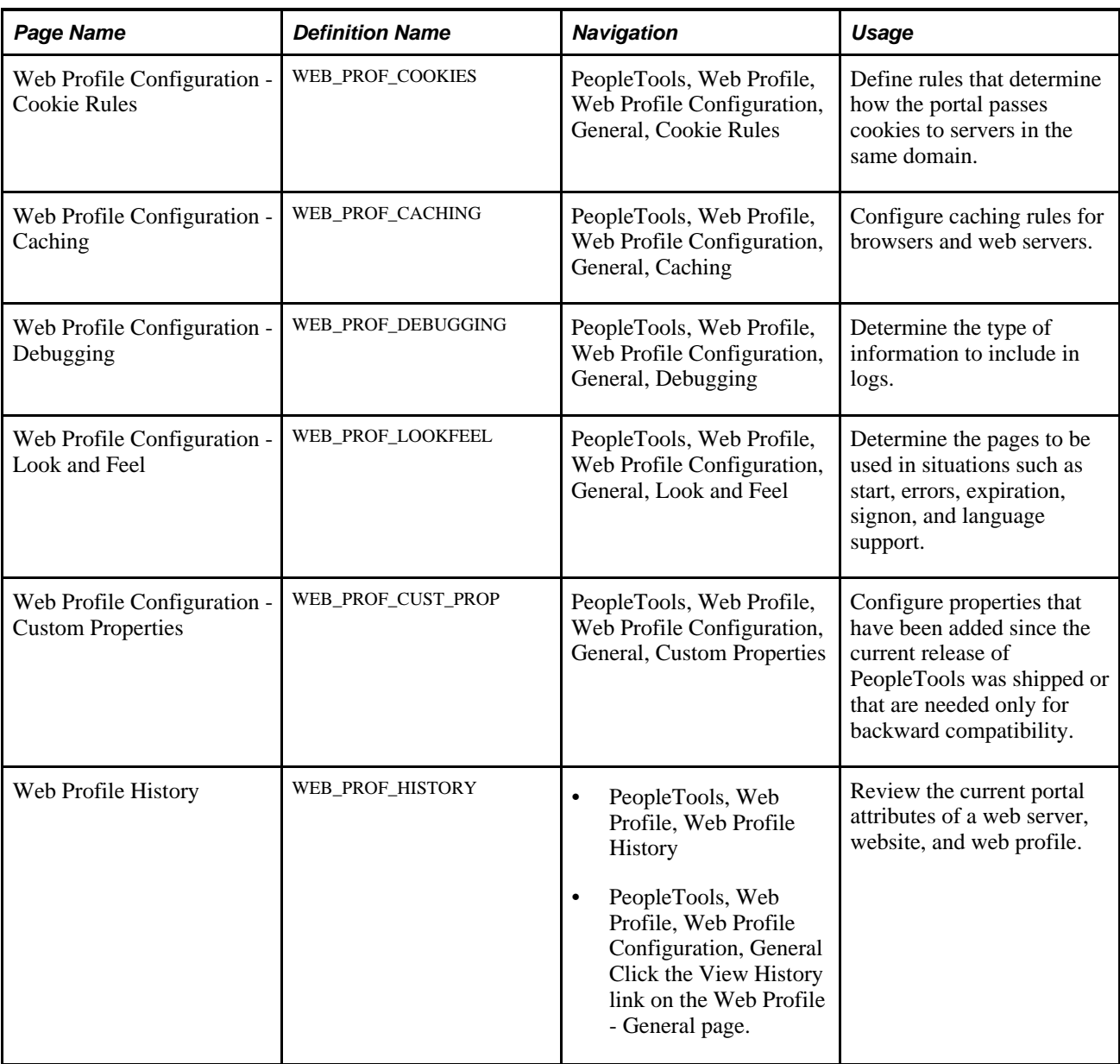

# <span id="page-253-0"></span>**Configuring General Portal Properties**

Access the Web Profile Configuration - General page (PeopleTools, Web Profile, Web Profile Configuration).

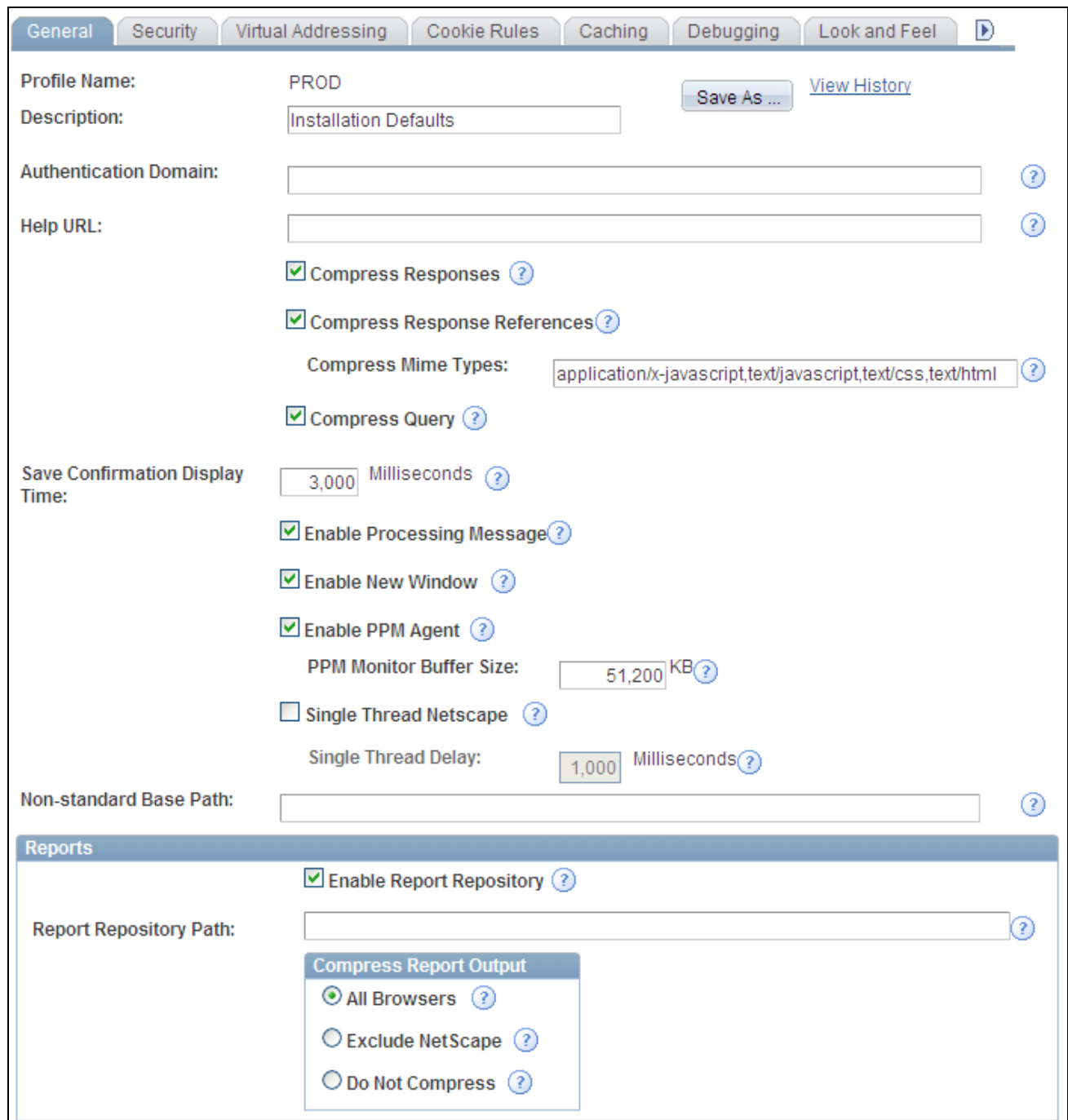

Web Profile Configuration - General page

Save As Click to save a copy of the current web profile under a new name. On the Save Web Profile As page, enter a new profile name and click OK. Use to modify one of the profiles that is delivered with your PeopleSoft application. **View History** Click to access the Web Profile History search page in a new browser window.

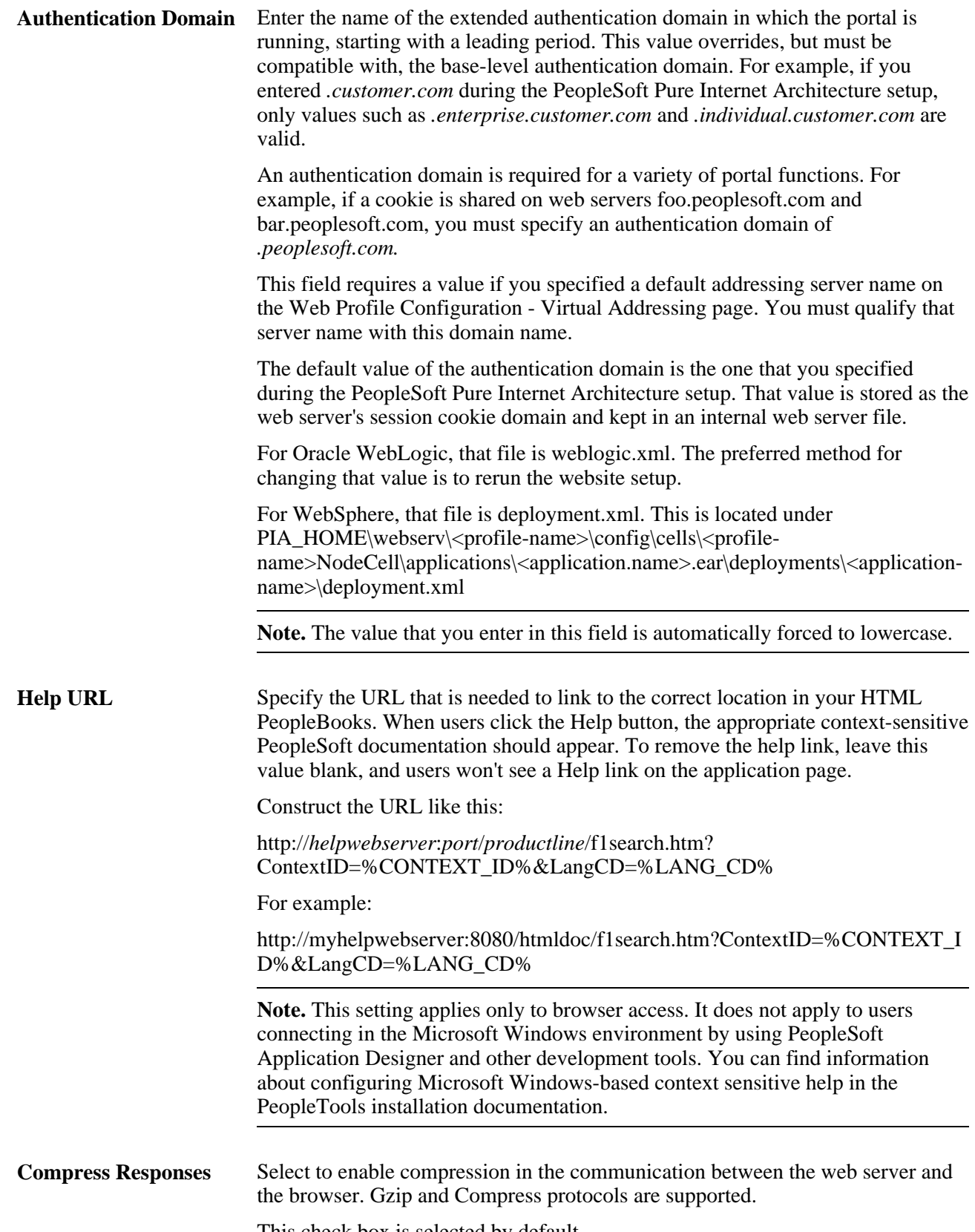

This check box is selected by default.

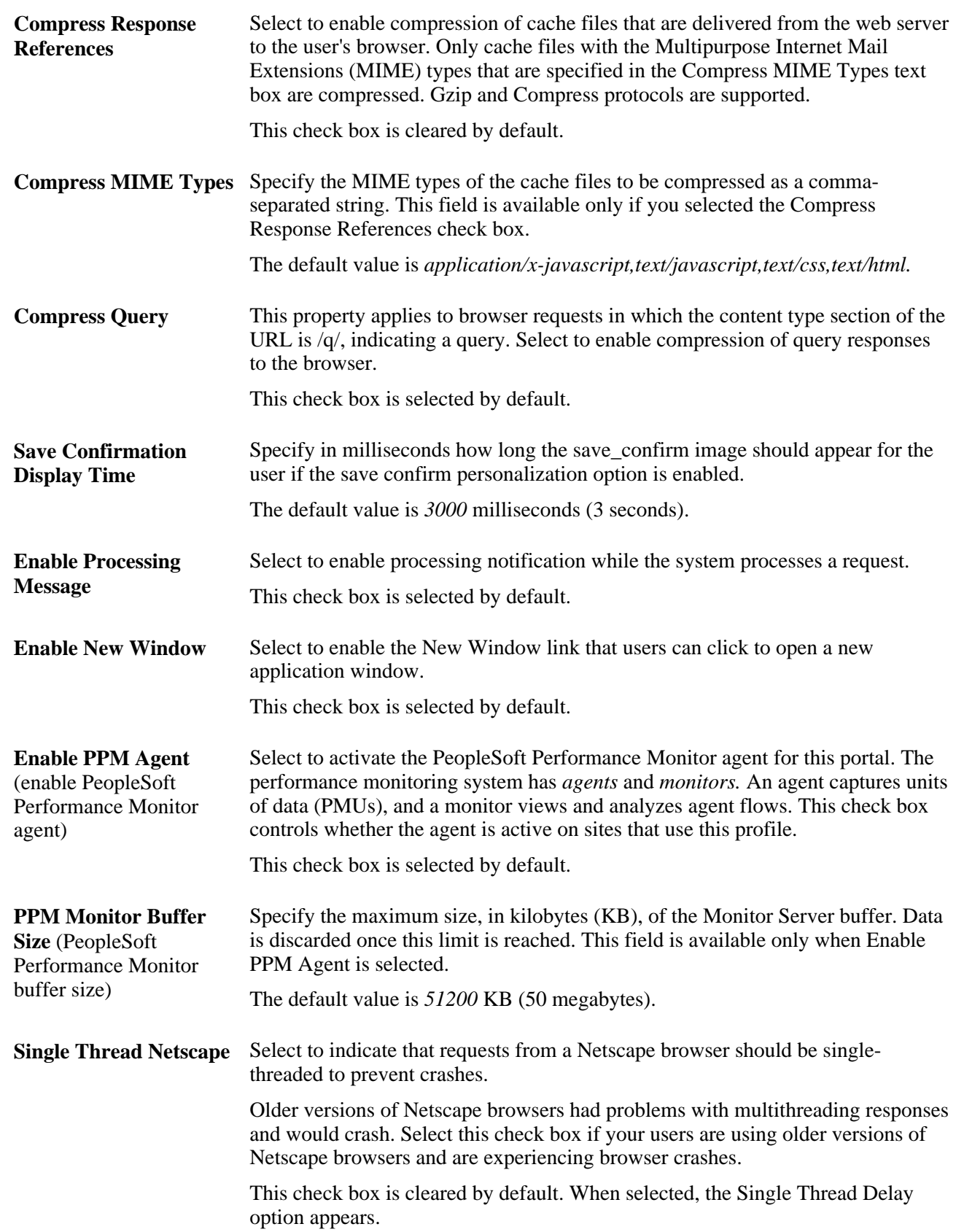

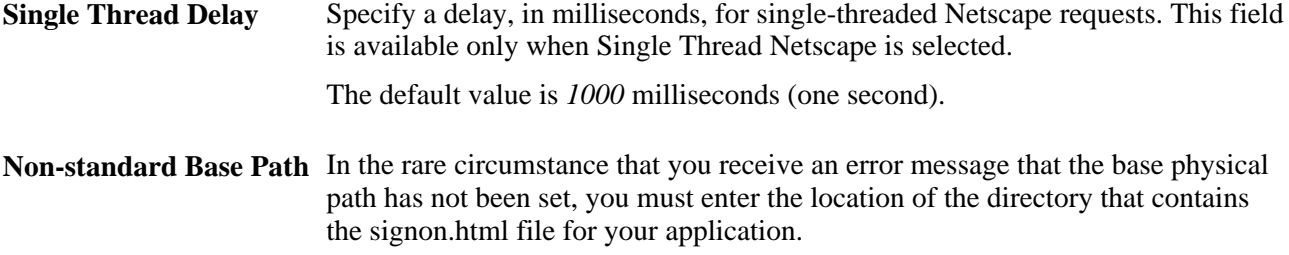

This field is blank by default.

See [Chapter 10, "Configuring the Portal Environment," Viewing Web Profile Histories, page 265;](#page-286-0) [Chapter 10,](#page-247-0) ["Configuring the Portal Environment," Understanding the Authentication Domain, page 226;](#page-247-0) [Chapter 10,](#page-268-0)  ["Configuring the Portal Environment," Configuring Caching, page 247;](#page-268-0) [Chapter 10, "Configuring the Portal](#page-265-0)  [Environment," Configuring Virtual Addressing, page 244](#page-265-0) and *PeopleTools 8.51 PeopleBook: Performance Monitor*, "Administering the Performance Monitor," Working with Performance Monitor Web Profile Properties.

See the PeopleTools 8.51 installation guide for your database platform.

#### **Reports**

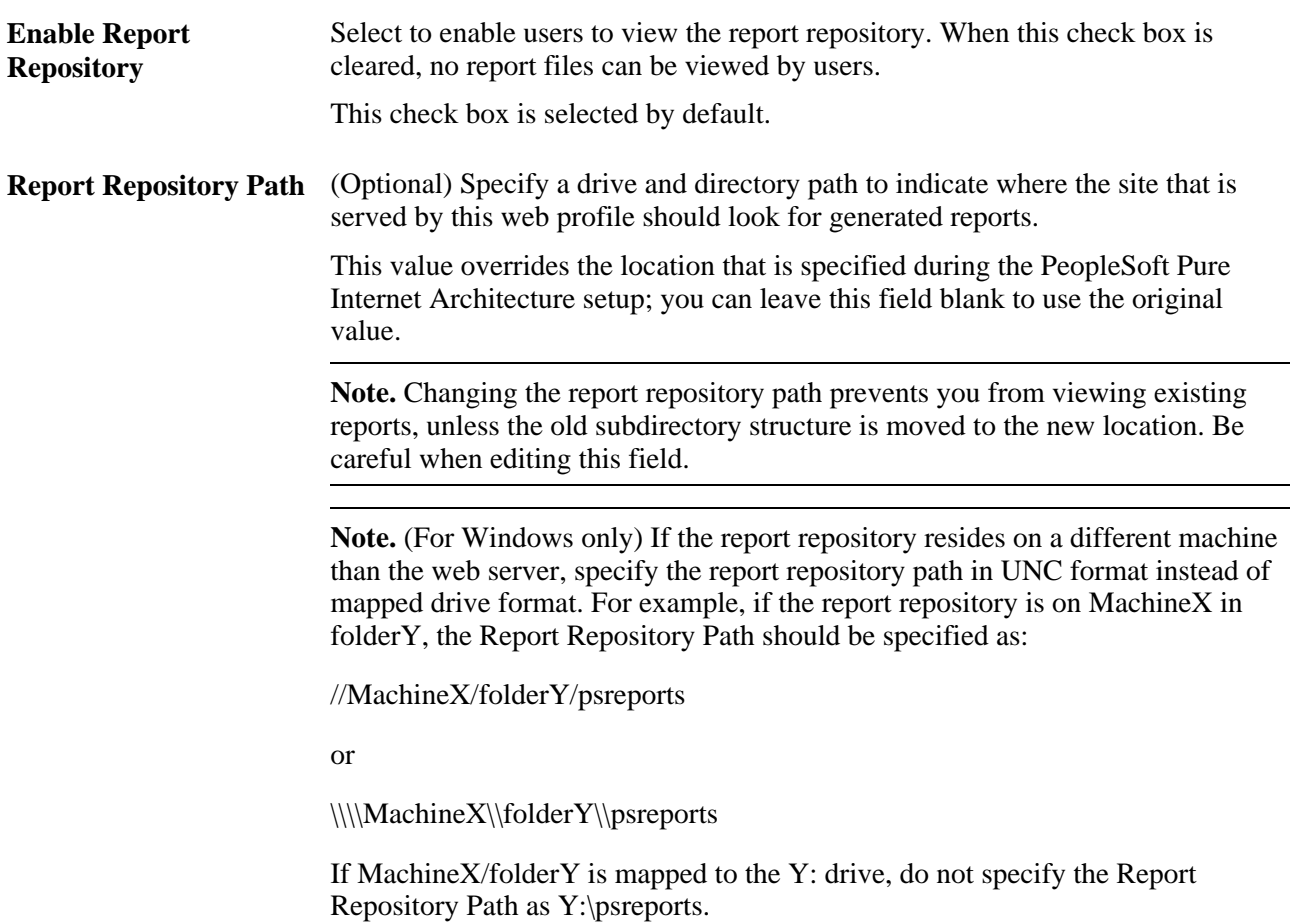

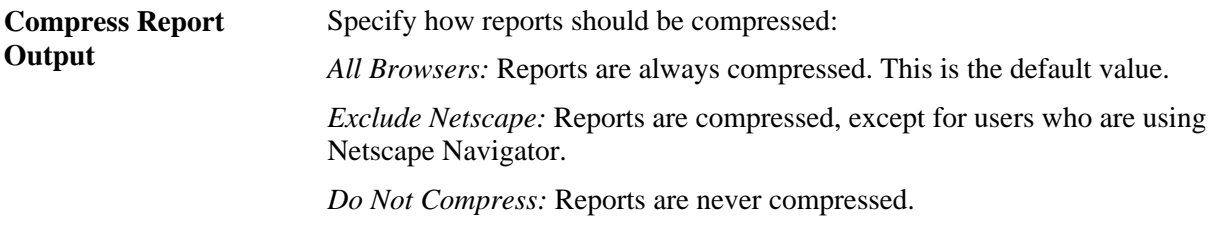

#### **See Also**

*PeopleTools 8.51 PeopleBook: PeopleCode API Reference*, "Internet Script Classes (iScript)," AuthTokenDomain

*PeopleTools 8.51 PeopleBook: System and Server Administration*, "Working with Oracle WebLogic"

*PeopleTools 8.51 PeopleBook: System and Server Administration*, "Working with IBM WebSphere"

# <span id="page-258-0"></span>**Configuring Portal Security**

Access the Web Profile Configuration - Security page (PeopleTools, Web Profile, Web Profile Configuration).

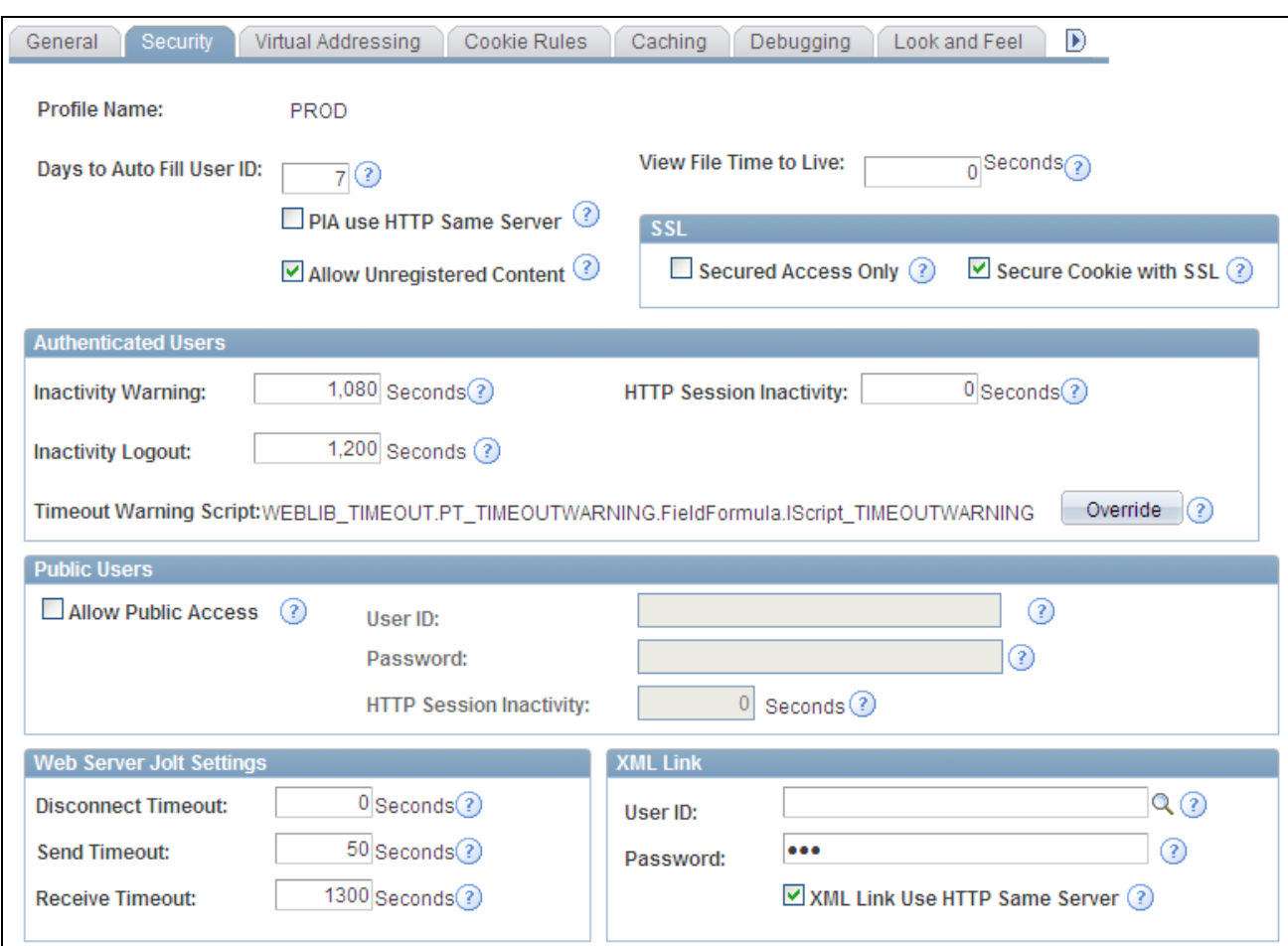

Web Profile Configuration - Security page

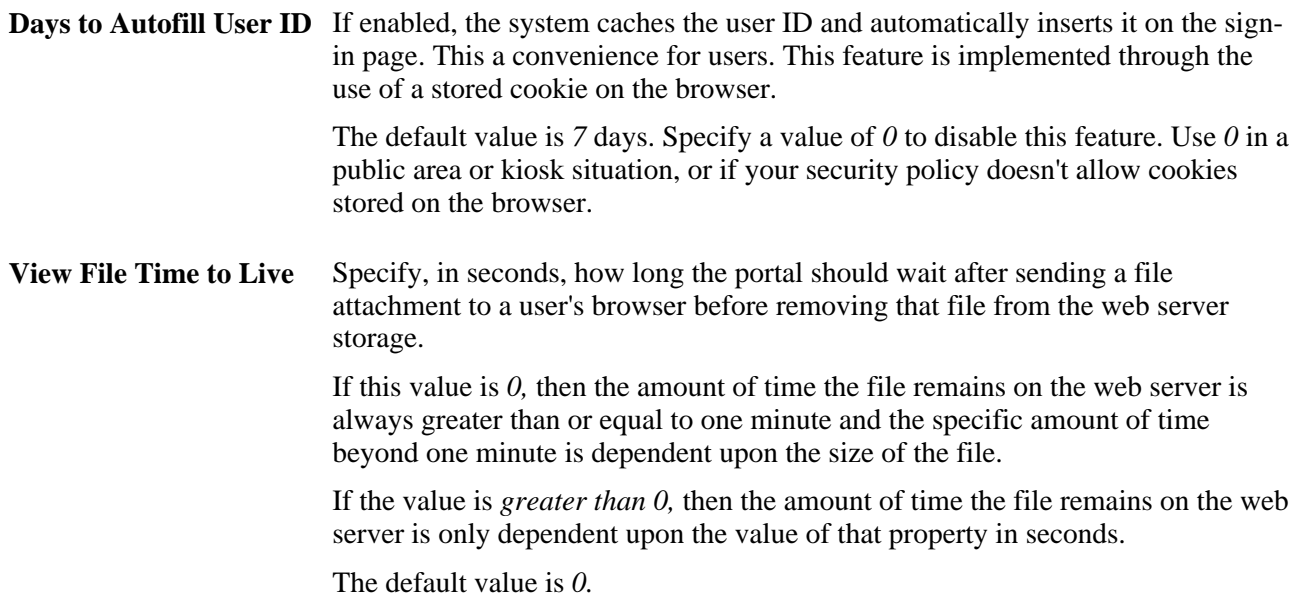

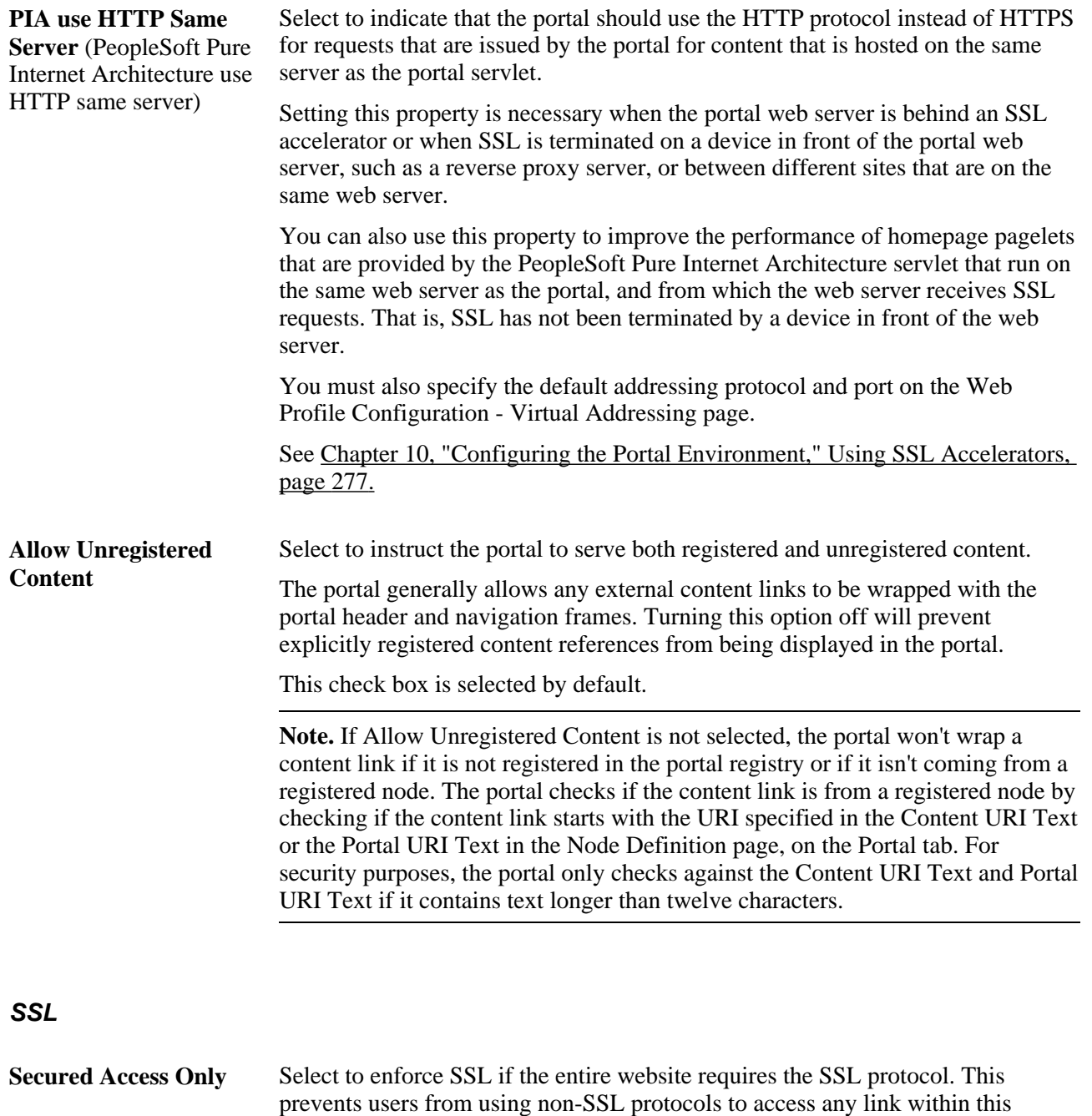

website or application.

If only some pages require SSL access, clear this check box (the default setting).

**Secure Cookie with SSL** Select to prevent the single signon token from traveling over an insecure network. If you select this check box and the scheme of the current request is HTTPS (an SSL server), the system sets the secure attribute of the single signon cookie (PS\_TOKEN) to True.

> PeopleSoft single signon functionality also applies at the web server level. For example, suppose that you have two web servers: server X and server Y. Web server  $X$  is an SSL site, and web server  $Y$  is not. In these situations, many sites want server Y to trust the authentication token, PS\_TOKEN, issued by server X. This requires that you set the PS\_TOKEN to be secure.

> If the PS\_TOKEN is not secure, when a user signs in through server Y, the browser sends PS\_TOKEN to server Y over the unencrypted, non-SSL link. This is typical behavior for browsers when dealing with cookies that aren't secure. Potentially, in this situation, a hacker could obtain this token from the clear network and use it to sign in to the SSL-secure server X.

> Another important use of this property relates specifically to the PeopleSoft portal. When the portal proxies content with an HTML template, it should forward only PS\_TOKEN cookies that are marked secure over SSL connections.

**Note.** By selecting this check box, you effectively disable single signon functionality with any non-SSL servers.

If, at your site, you want users to sign in to an HTTPS server, and then want to use single signon functionality with HTTP servers, clear this check box to enable single signon functionality between HTTPS and HTTP servers.

**Note.** Before you clear this check box, make sure that you are aware of all the security implications, such as the security of the HTTPS server being compromised.

This check box is selected by default.

#### **Authenticated Users**

**Inactivity Warning** Specify the number of seconds that the portal should wait before warning users that the browser session will expire. Users can continue with the current session by clicking the OK button in the warning message, which resets the inactivity timer. If a user doesn't respond within the inactivity logout interval, the session ends and the expired connection page appears.

The default value is *1080* seconds (18 minutes).

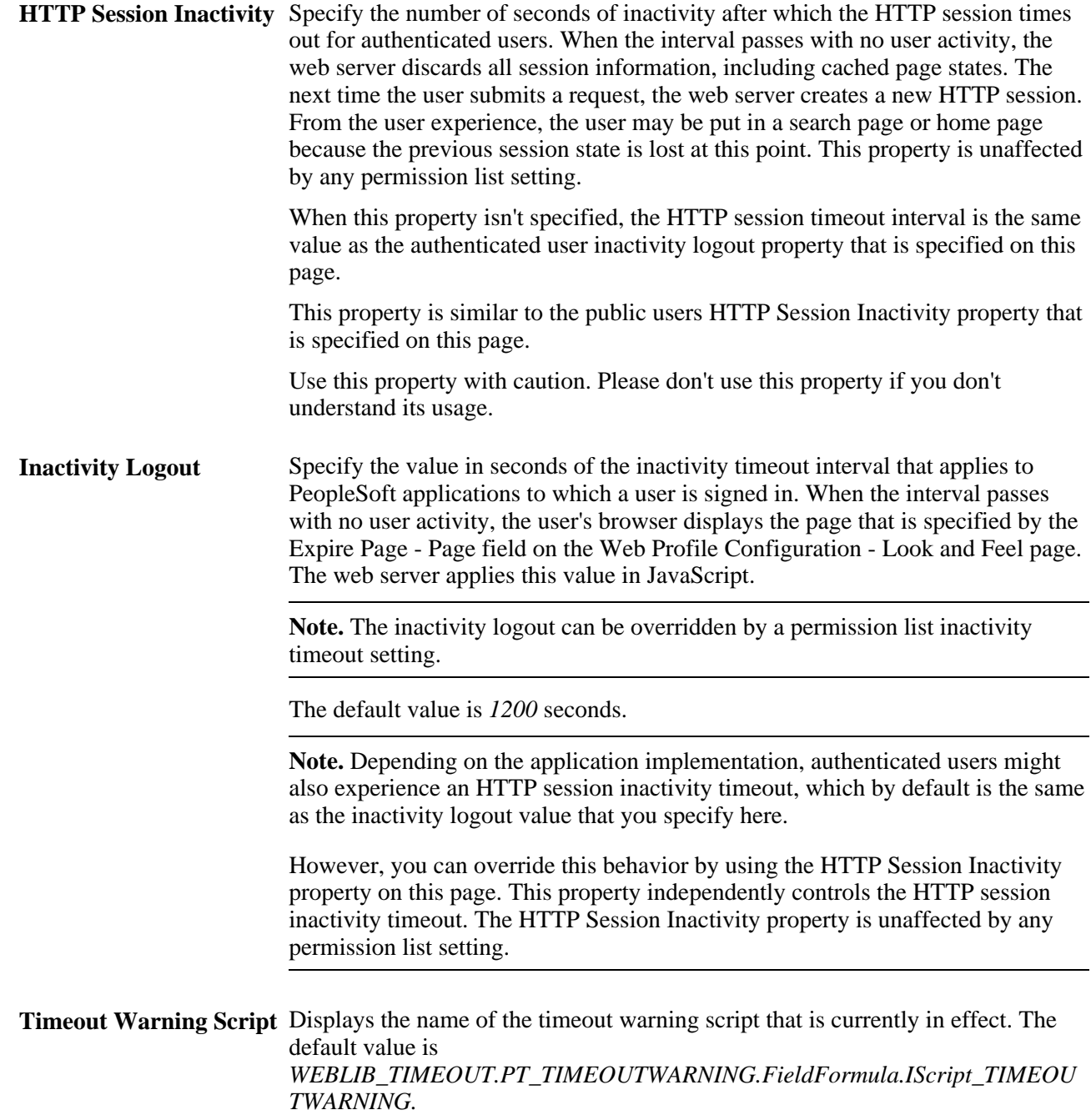

#### **Override** Click to change the timeout warning script. The Override Timeout Warning Script page appears, with these fields:

- Record (Table) Name: The default value is *WEBLIB\_TIMEOUT.*
- Field Name: The default value is *PT\_TIMEOUTWARNING*.
- PeopleCode Event Name: The default value is *FieldFormula.*
- PeopleCode Function Name: The default value is *IScript\_TIMEOUTWARNING.*

The values of these fields are concatenated to produce the value in the Timeout Warning Script field.

See *PeopleTools 8.51 PeopleBook: Security Administration*, "Setting Up Permission Lists," Setting General Permissions.

#### **Public Users**

Public users are PeopleSoft application users who are not required to go through a PeopleSoft signon page. As a result, public users are neither identified nor authenticated by their own user ID and password. Public users also are not forwarded to the signon page after any period of inactivity.

Because they access sites without credentials, public users should be limited to informational websites where sensitive data is not accessible.

You should enable public user access under these conditions:

When you provide users with direct links to non-secure pages.

**Note.** If a user clicks a direct link that accesses a page for which the public User ID is not authorized, the system displays the signon page prompting the user to supply her PeopleSoft credentials.

When you use an external authentication method.

**Important!** If you are using an external authentication method in conjunction with the PeopleCode *SwitchUser* function, then the Inactivity Warning and Inactivity Logout values specified for authenticated users are restored.

See *PeopleTools 8.51 PeopleBook: PeopleCode Language Reference*, "PeopleCode Built-in Functions," SwitchUser.

When you want crawlers to search your PeopleSoft site and need to provide access to the portal.

**Allow Public Access** Select so that the system bypasses the user sign on page when users click a direct link to a page. The system uses the values that you specify in the User ID and Password fields for authentication. This check box is cleared by default. When you select this check box, the system enables the User ID,Password, and HTTP Session Inactivity fields.

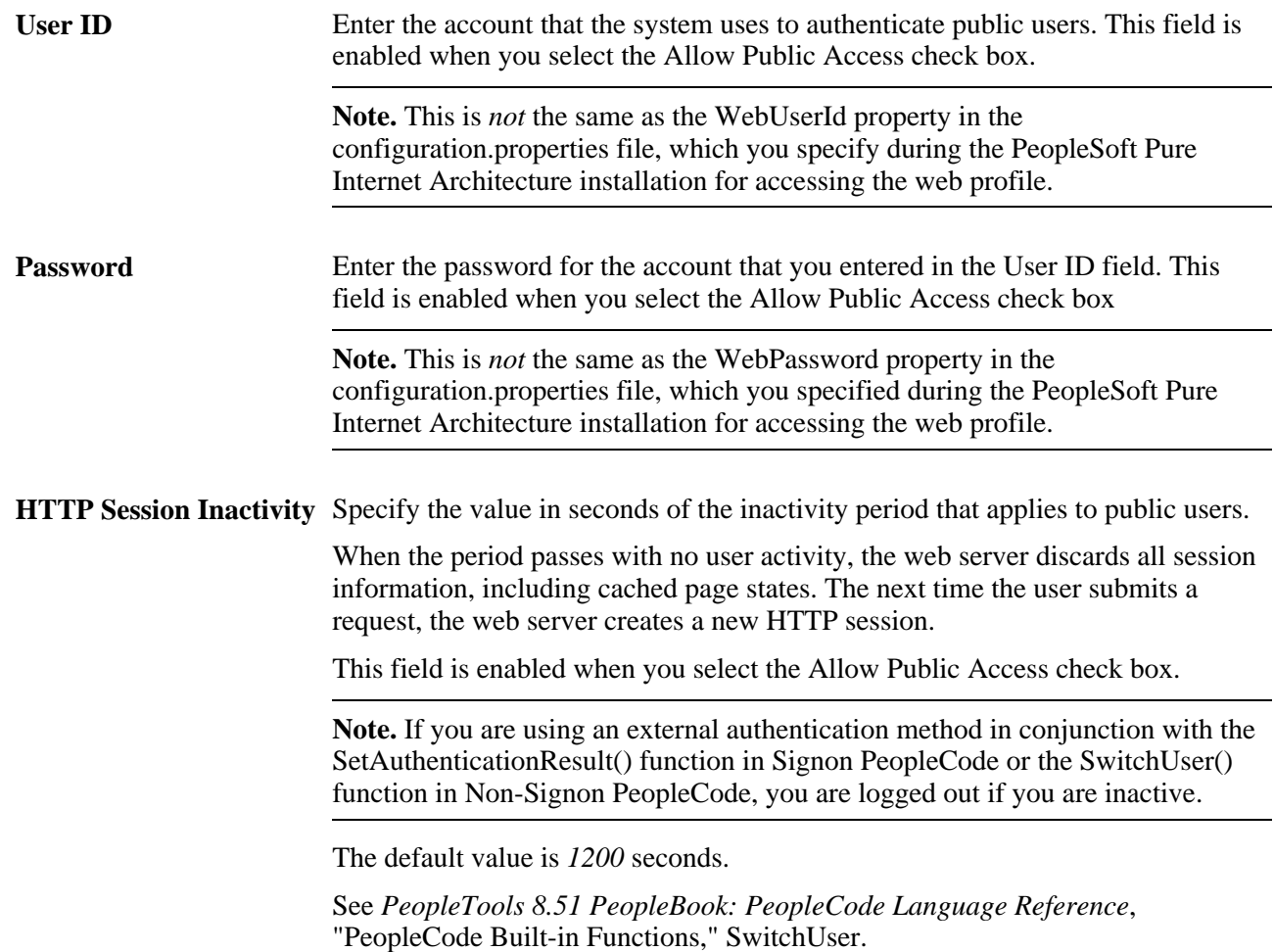

## **Web Server Jolt Settings**

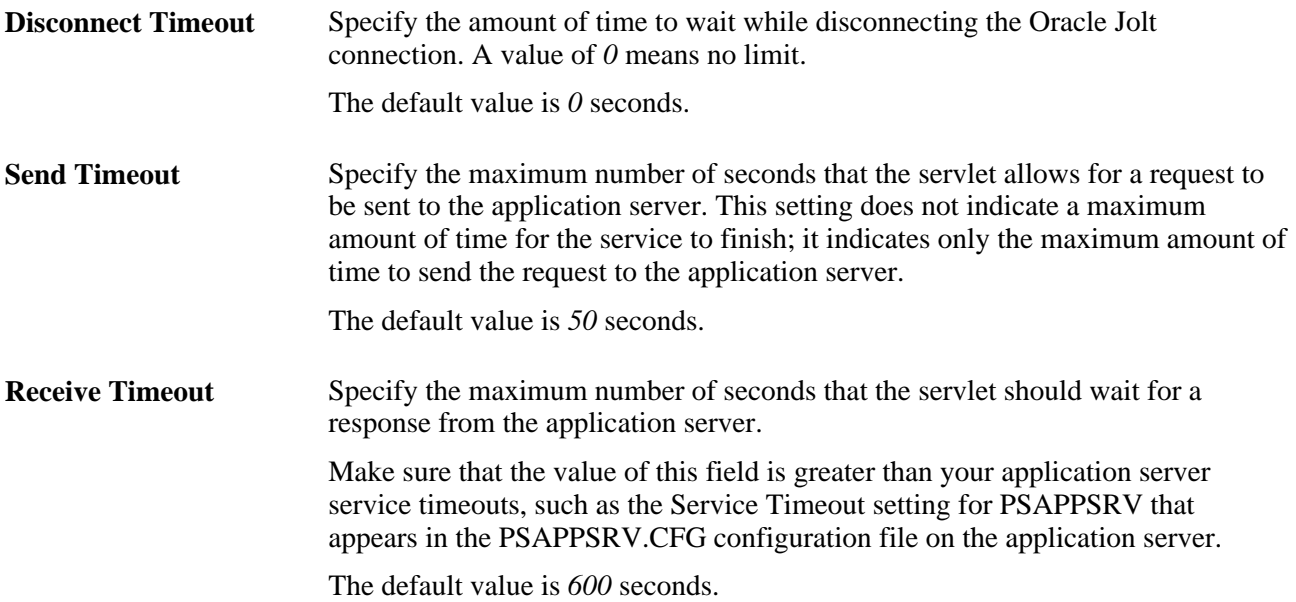

#### **XML Link**

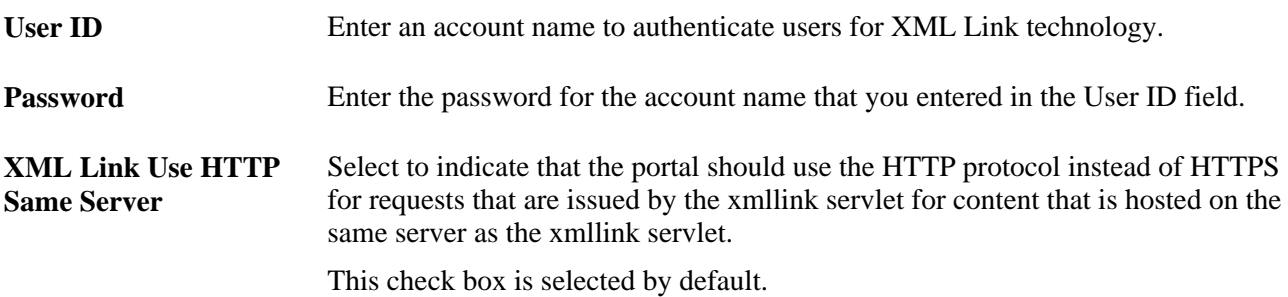

#### **See Also**

[Chapter 10, "Configuring the Portal Environment," Improving Same-Server Performance Under SSL, page](#page-297-0)  [276](#page-297-0)

*PeopleTools 8.51 PeopleBook: System and Server Administration*, "Working with Oracle WebLogic"

[Chapter 10, "Configuring the Portal Environment," For IBM WebSphere, page 280](#page-301-0)

## <span id="page-265-0"></span>**Configuring Virtual Addressing**

Access the Web Profile Configuration - Virtual Addressing page (PeopleTools, Web Profile, Web Profile Configuration).

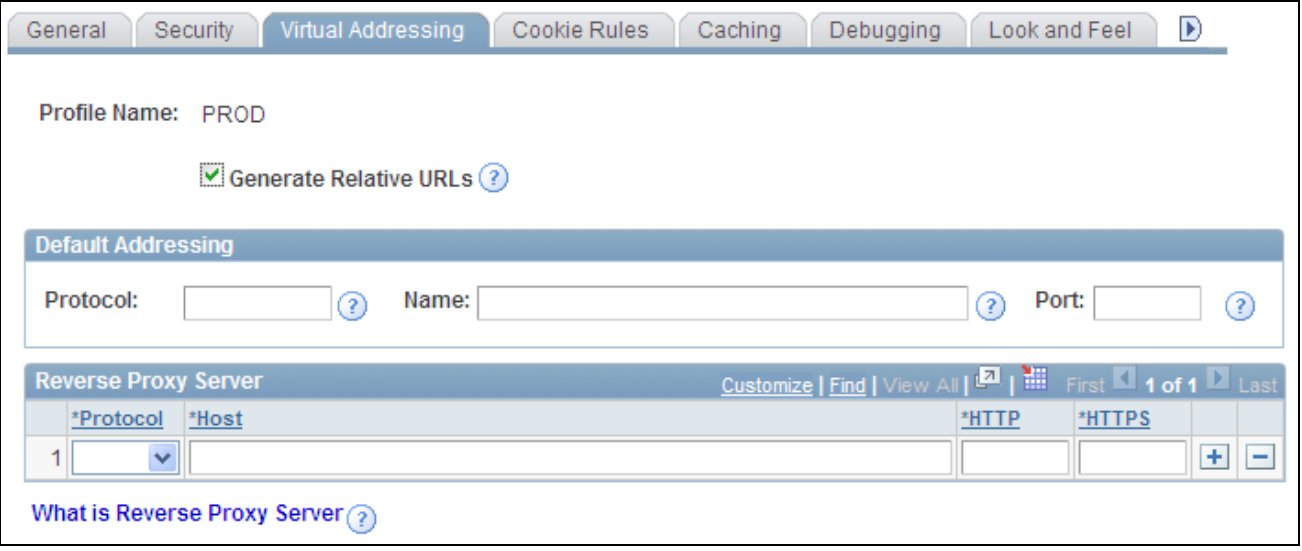

Web Profile Configuration - Virtual Addressing page

#### **Generate Relative URLs** Select to generate relative URLs. This setting is for use with proxy server implementations.

This check box is selected by default.

#### **Default Addressing**

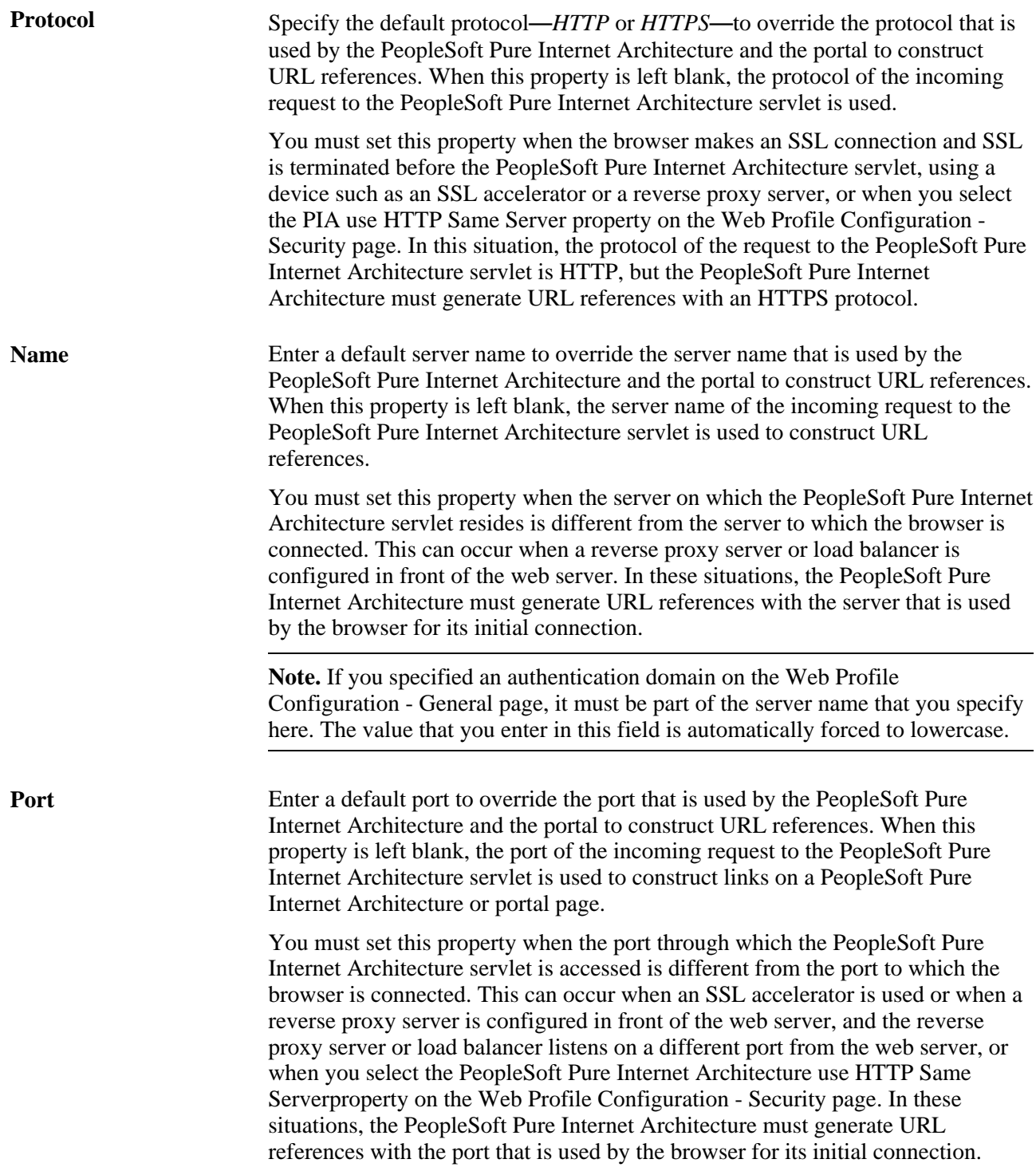

### **Reverse Proxy Server List**

Use this grid to specify the reverse proxy servers through which the portal can expect to retrieve content. External content that is retrieved from these sources that contains relative references is rewritten by the portal to contain relative references instead of absolute references to preserve reverse proxy server requirements.

For each reverse proxy server on the list, you specify:

- The protocol to use.
- The server's host or machine name.
- The server's HTTP port number.
- The server's HTTPS port number.

## **Configuring Cookie Rules**

Access the Web Profile Configuration - Cookie Rules page (PeopleTools, Web Profile, Web Profile Configuration).

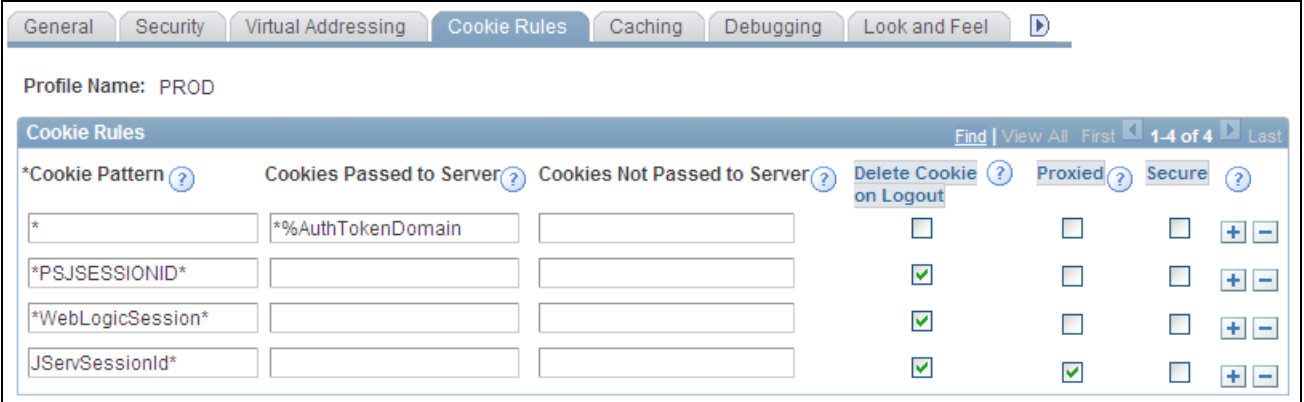

Web Profile Configuration - Cookie Rules page

This page defines rules that determine how the portal passes cookies to servers in the same domain.

Oracle WebLogic and IBM WebSphere web servers use browser cookies (containing the server path and domain) to establish session identity. These cookies have a default name that's used to retrieve the cookie on each request to the web server. In an environment where multiple web servers are in use with the portal, it is necessary to define unique session cookie names between web servers to prevent one cookie from overwriting another cookie of the same name set by a different web server. The path or domain of the cookie must be different to prevent overwriting.

**Note.** Use the first three fields to specify patterns to match, where the asterisk ( \* ) is treated as a wildcard, matching zero or more characters.

The portal knows its own domain (from the authentication domain), and the first default rule instructs it to pass portal servlet cookies to any server in the same domain, over both secure and insecure connections. All other cookies can continue to be passed to any server on any domain.

**Cookie Pattern** Specify the name pattern for cookies to which this rule applies. For example, to specify all cookies whose names start with *HR\_,* enter the value *HR\_\*.*

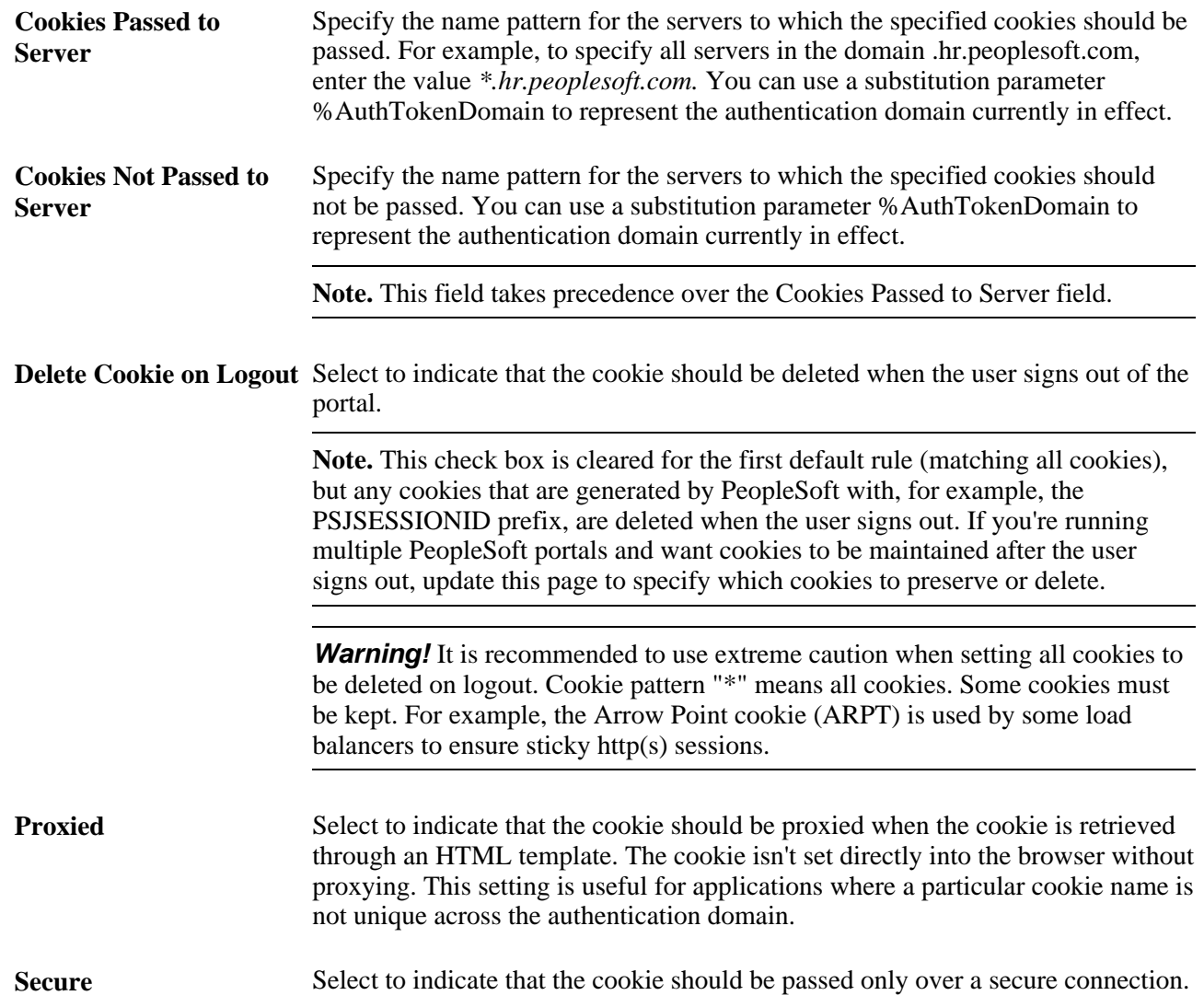

In WebSphere, for webmodules, Portal and PeopleSoft Portlet Container, the cookie names are set as follows:

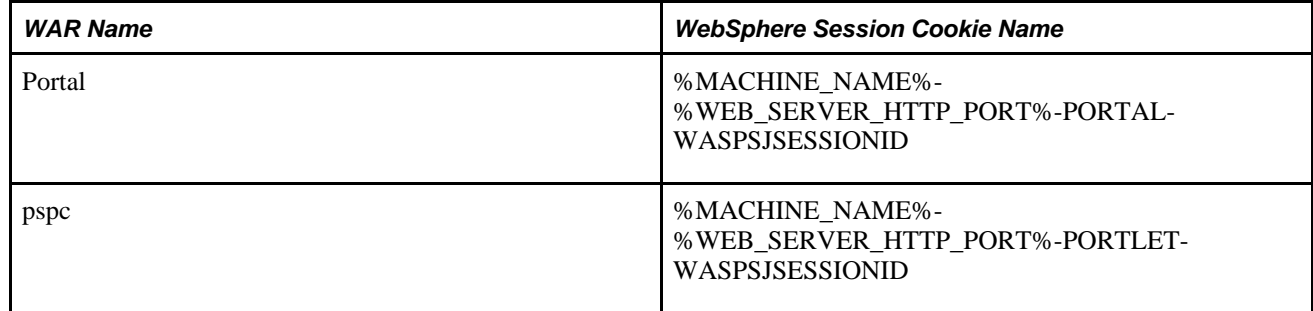

# <span id="page-268-0"></span>**Configuring Caching**

Access the Web Profile Configuration - Caching page (PeopleTools, Web Profile, Web Profile Configuration).

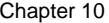

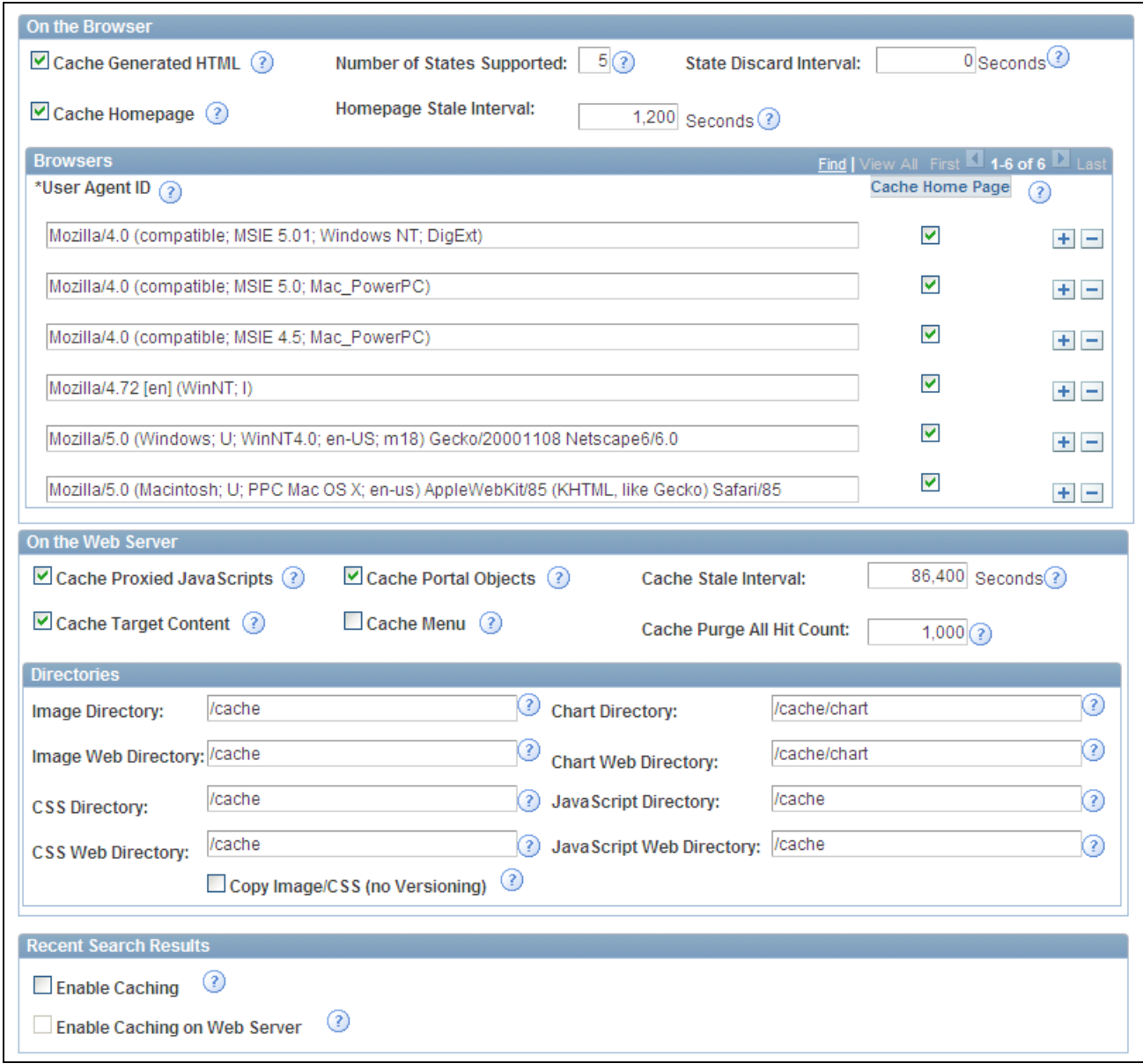

Web Profile Configuration - Caching page

#### **On the Browser**

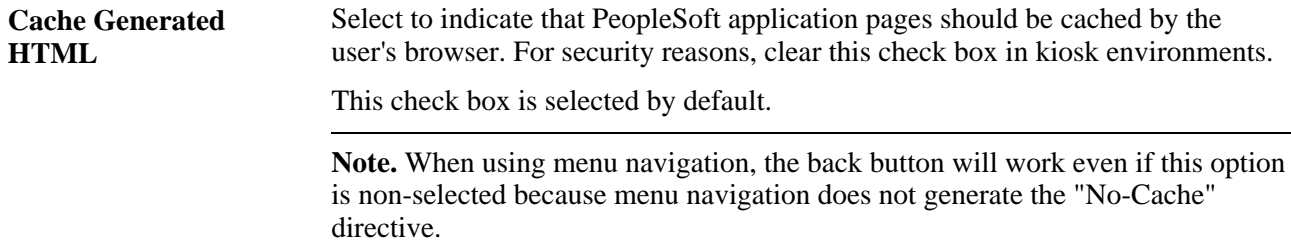

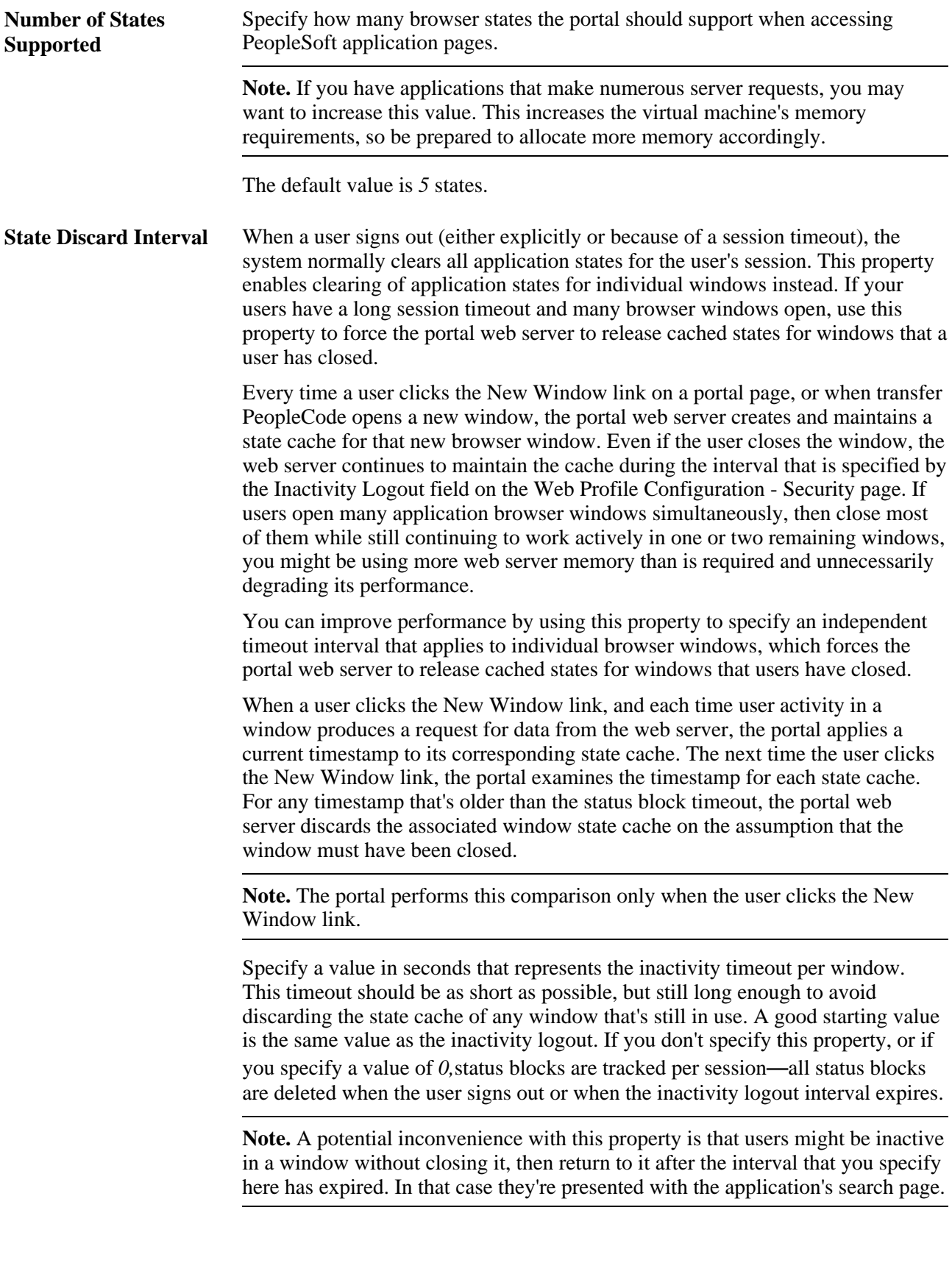

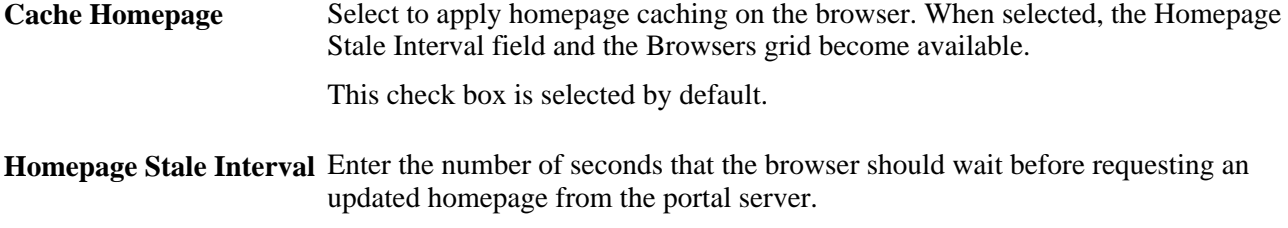

The default value is *1200* seconds (20 minutes).

See [Chapter 9, "Using Portal Caching Features," Implementing Homepage Caching, page 220](#page-241-0) and [Chapter 9,](#page-243-0)  ["Using Portal Caching Features," Implementing PeopleSoft Page Caching, page 222.](#page-243-0)

#### **Browsers**

Use this grid to identify the browsers that you don't want to cache the homepage. For each browser make, model, and version, supply the identifying user agent ID and clear the Cache Home Page check box. To reenable caching for a listed browser, select the browser's Cache Home Page check box.

Any browser that is not listed caches the homepage if the global Cache Homepage check box is selected.

**Note.** If the global Cache Homepage check box is cleared, you can't enable homepage caching for individual browsers.

See [Chapter 9, "Using Portal Caching Features," Implementing Homepage Caching, page 220.](#page-241-0)

#### **On the Web Server**

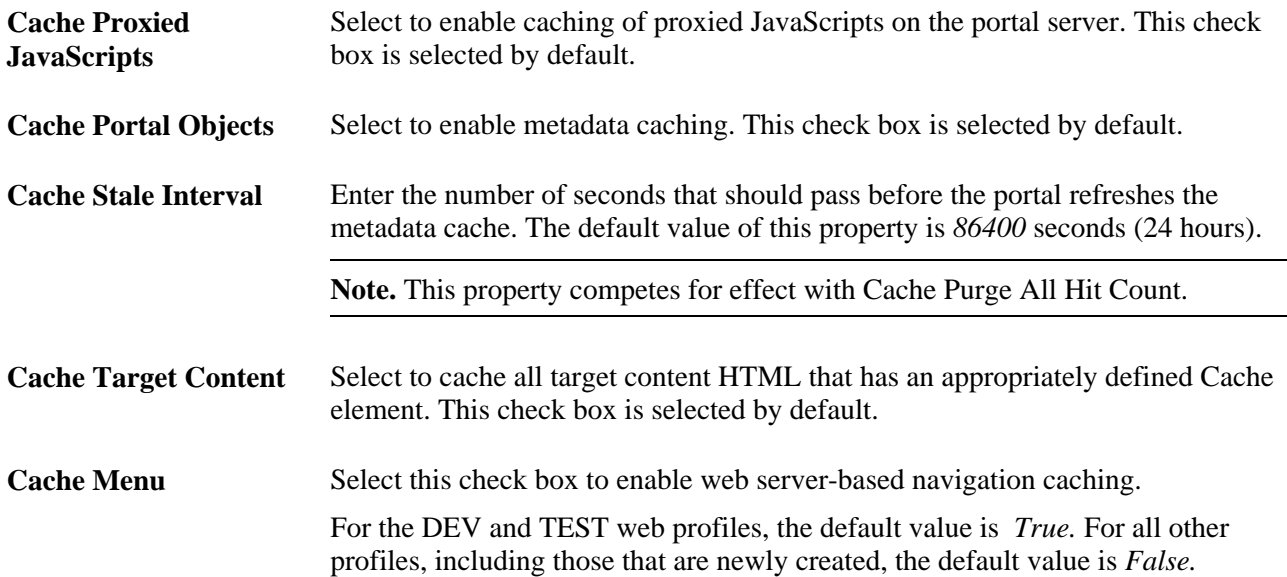

#### **Cache Purge All Hit Count** Specify the maximum total number of HTTP requests that the web server should receive for metadata objects before it purges the metadata cache, forcing the portal to refresh the cache. The default value is *1000* requests. Set this property to *0* to disable the feature.

**Note.** This property competes for effect with Cache Stale Interval.

See [Chapter 9, "Using Portal Caching Features," Implementing Target Content Caching, page 213](#page-234-0); [Chapter 9,](#page-238-0) ["Using Portal Caching Features," Implementing Metadata Caching, page 217;](#page-238-0) [Chapter 9, "Using Portal](#page-240-0)  [Caching Features," Implementing Proxied JavaScript Caching, page 219](#page-240-0) and [Chapter 9, "Using Portal](#page-244-0)  [Caching Features," Administering Web Server-Based Navigation Caching, page 223.](#page-244-0)

#### **Directories**

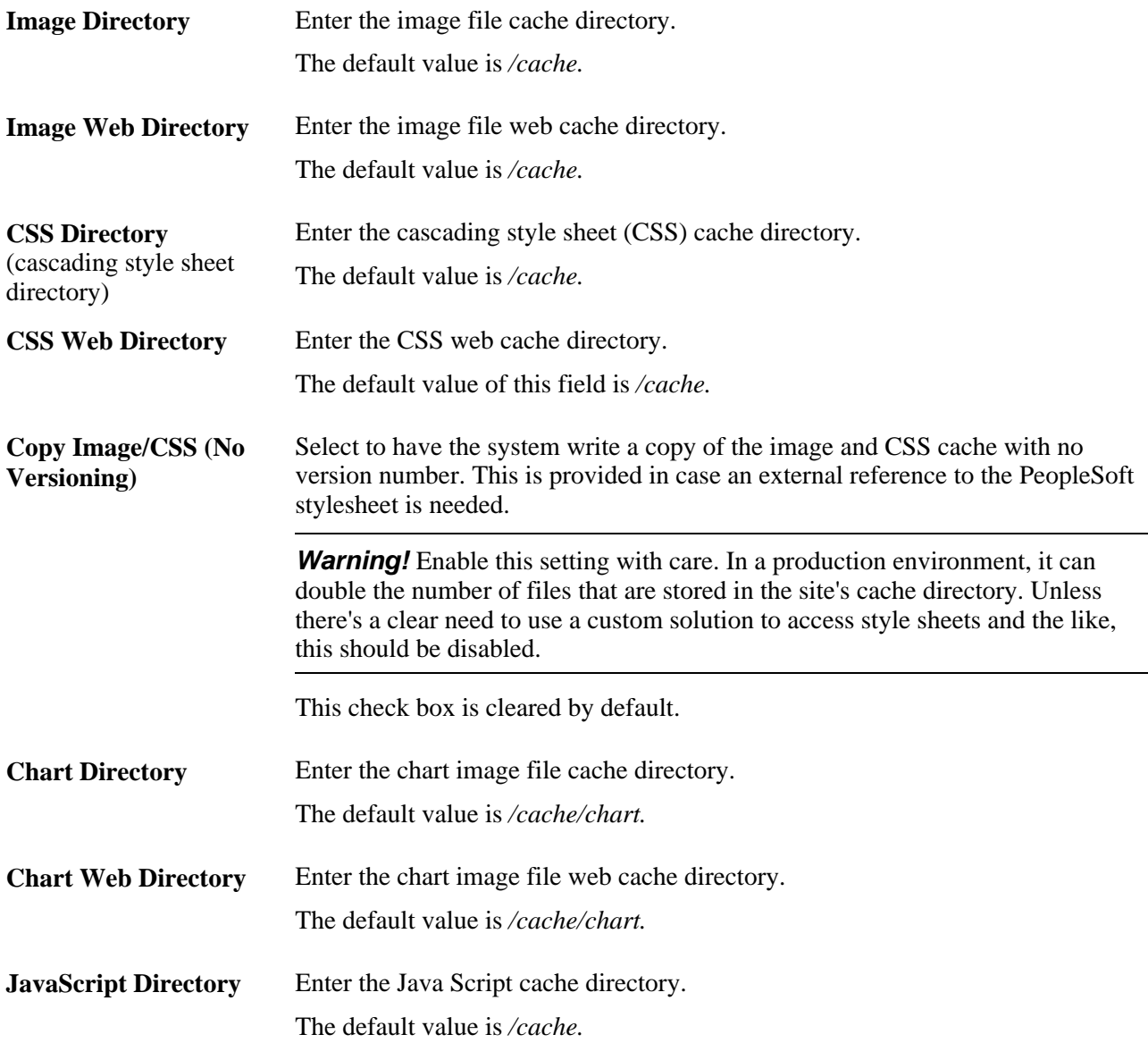

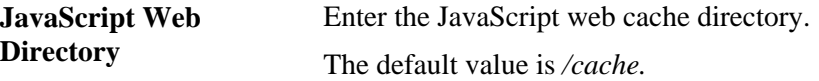

#### **Recent Search Results**

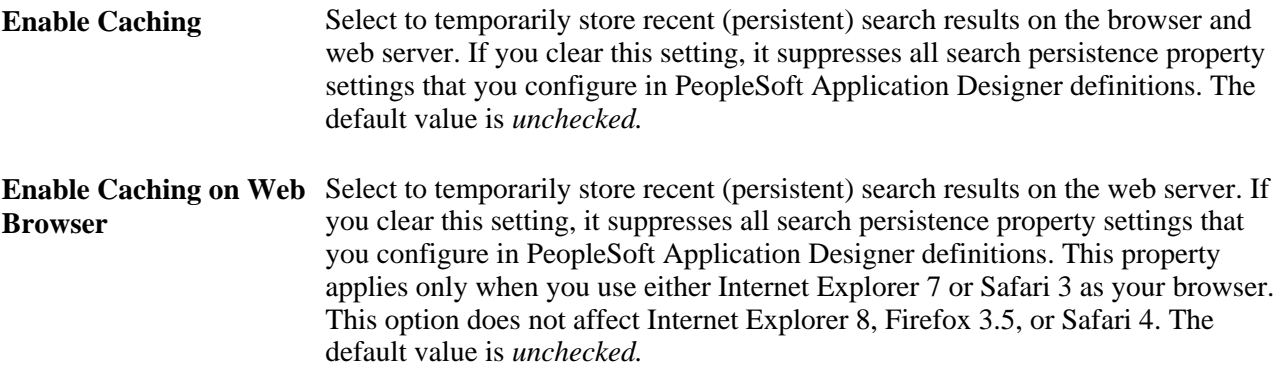

See *PeopleTools 8.51 PeopleBook: PeopleSoft Application Designer Developer's Guide*, "Creating Record Definitions," Setting Record Field Use Properties.

# **Configuring Trace and Debug Options**

Access the Web Profile Configuration - Debugging page (PeopleTools, Web Profile, Web Profile Configuration).

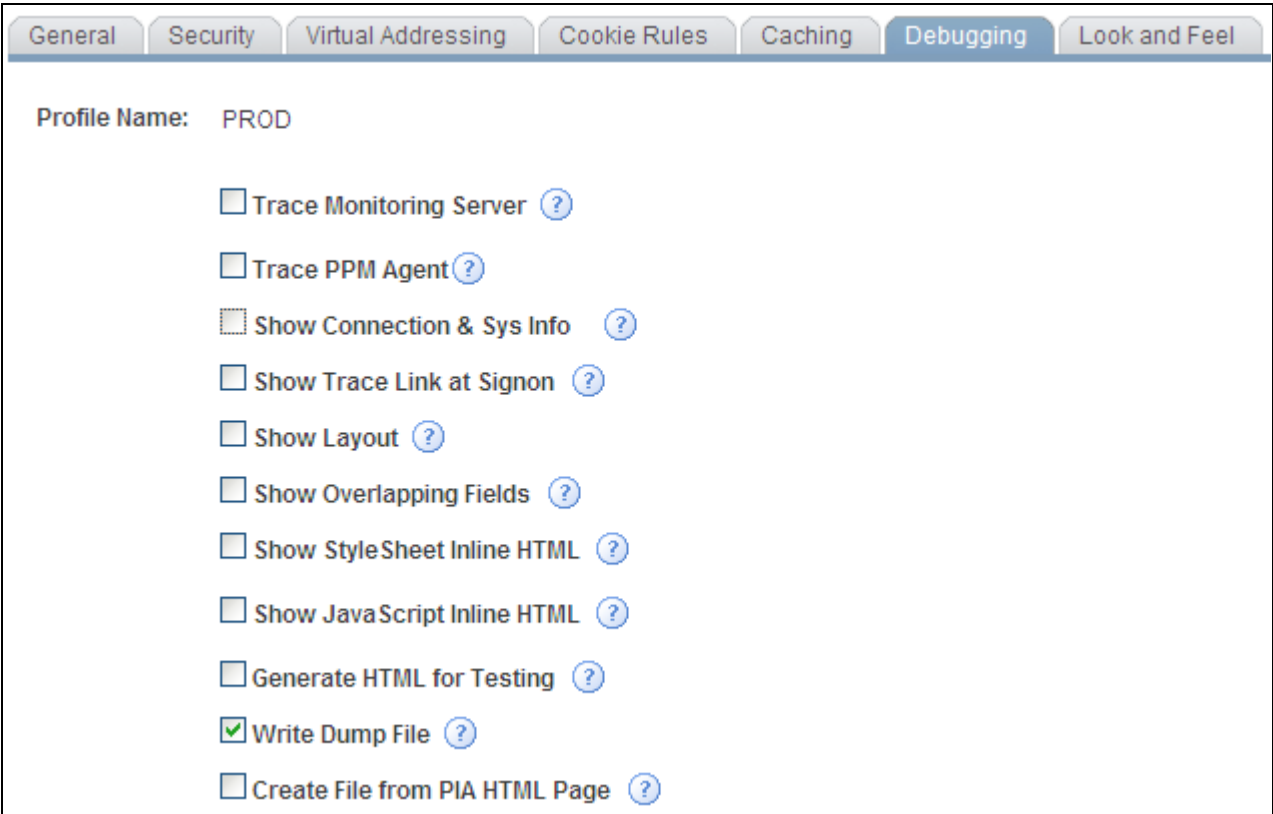

Web Profile Configuration - Debugging page

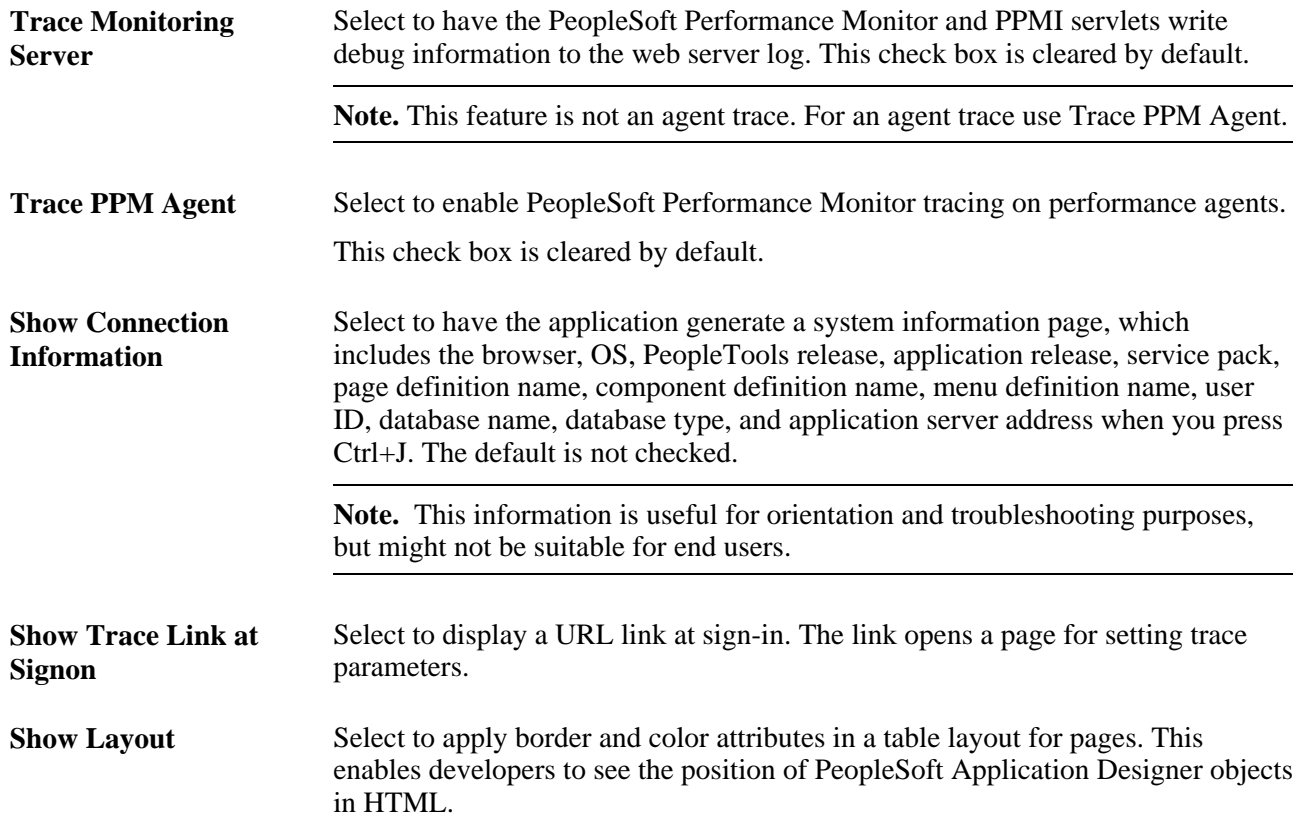

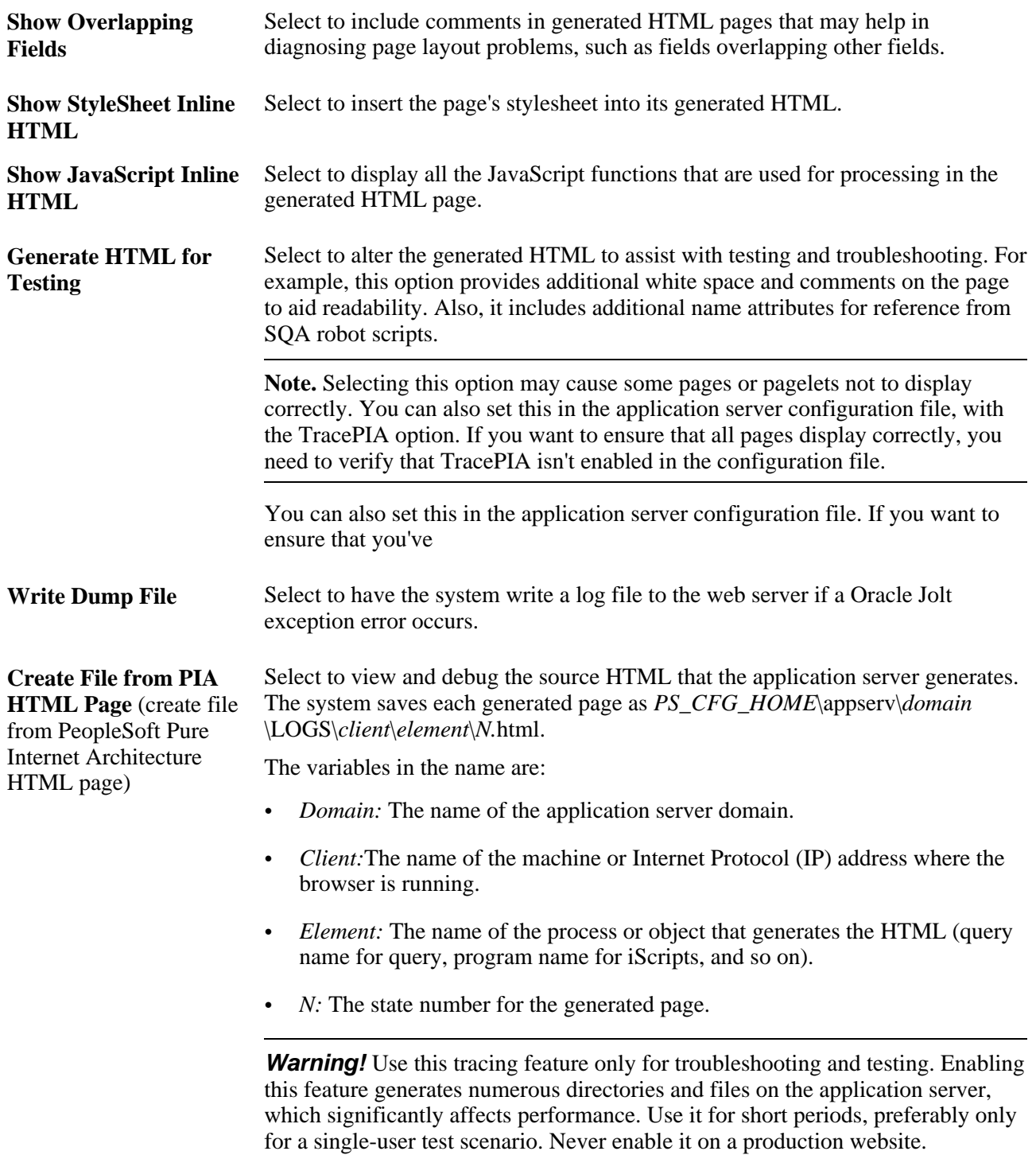

See [Chapter 10, "Configuring the Portal Environment," Configuring Custom Properties, page 262](#page-283-0) and *PeopleTools 8.51 PeopleBook: Performance Monitor*, "Administering the Performance Monitor," Working with Performance Monitor Web Profile Properties.

# **Configuring Look and Feel**

Access the Web Profile Configuration - Look and Feel page (PeopleTools, Web Profile, Web Profile Configuration).

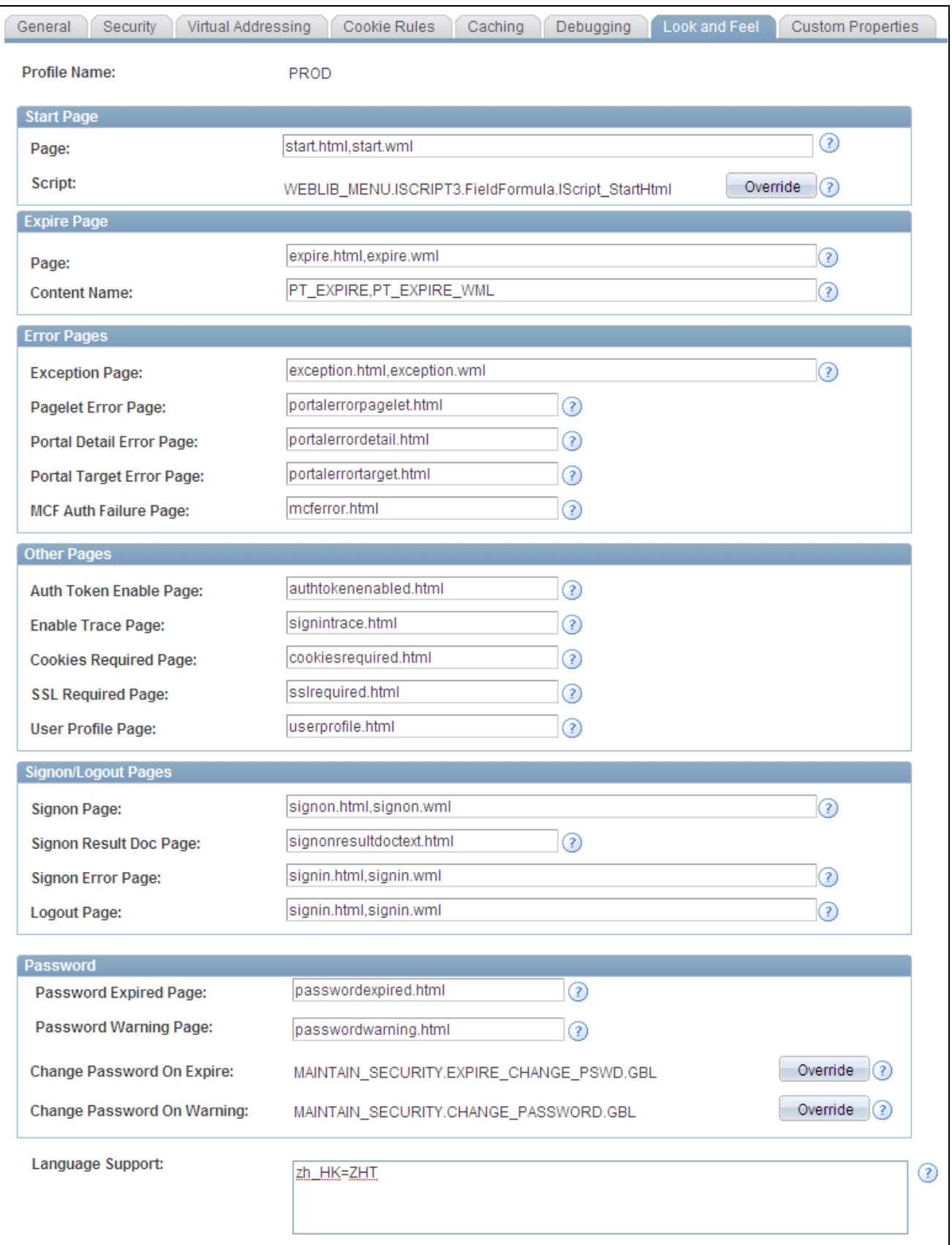

Web Profile Configuration - Look and Feel page

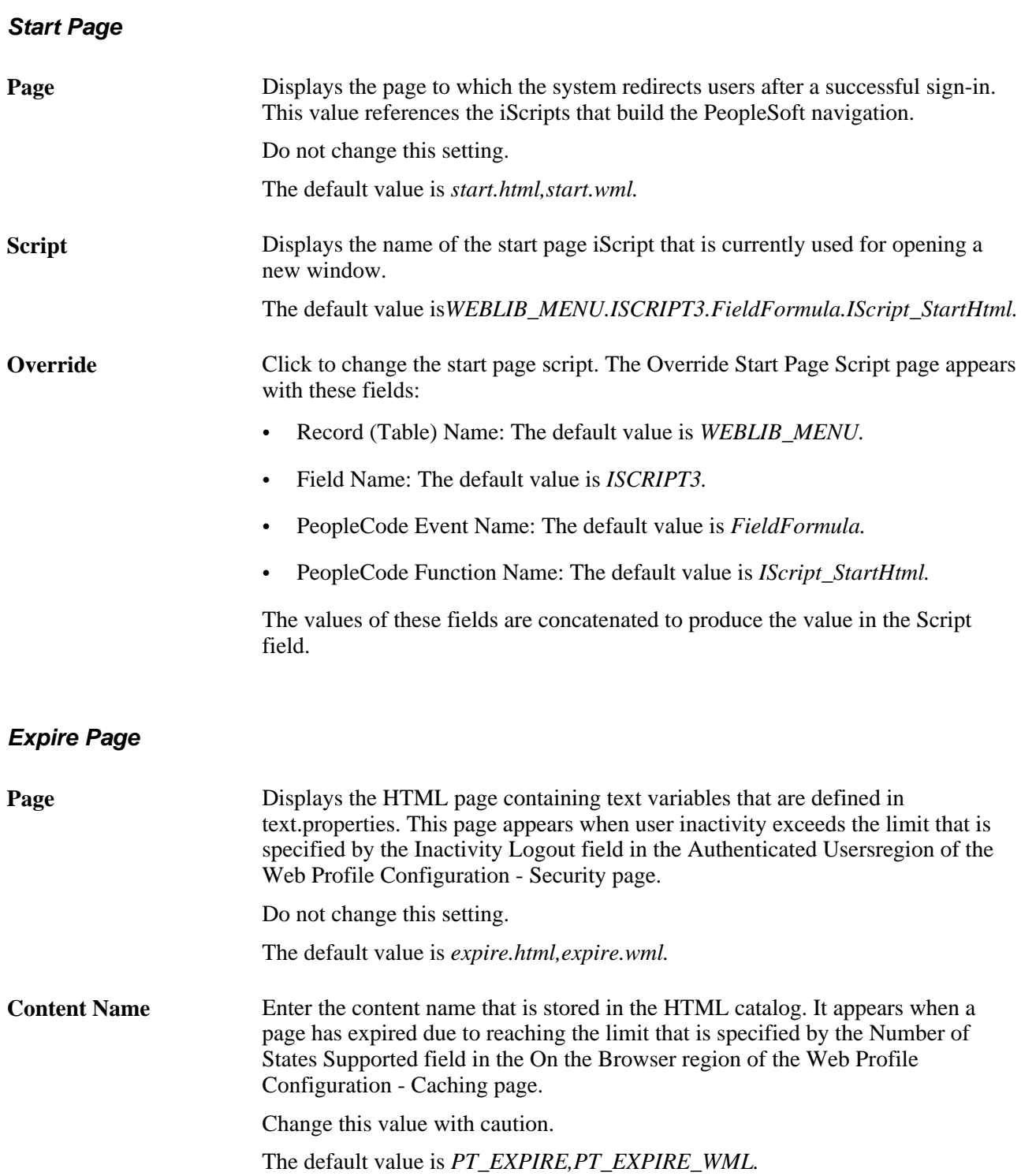

See [Chapter 10, "Configuring the Portal Environment," Configuring Portal Security, page 237](#page-258-0) and Chapter [10, "Configuring the Portal Environment," Configuring Caching, page 247.](#page-268-0)

### **Error Pages**

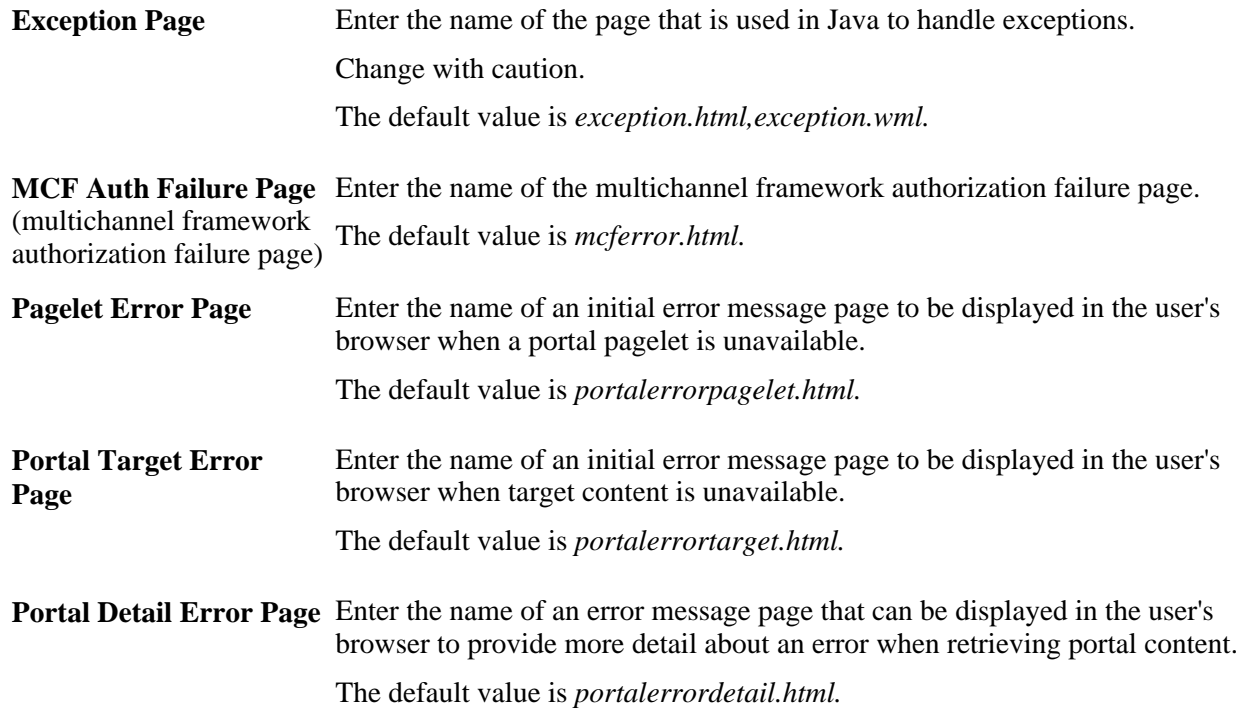

Because your PeopleSoft portal can aggregate its content from many different sources, errors can occur for a variety of reasons. An error might occur if:

- A content server is down.
- An invalid URL is specified.
- A portal node from which content is being requested is inactive.
- A portal node fails to deliver requested content within the timeout interval that you specify by using the PSTIMEOUT content reference attribute.

See [Chapter 6, "Administering Portal Homepages and Pagelets," Configuring Pagelet Time-outs, page 177.](#page-198-0)

For practical purposes, all of these reasons result in the requested content being unavailable.

The values that you specify for the pagelet error page, portal target error page, and portal detail error page are the names of HTML pages that present customizable, translatable error messages. The default pages are delivered with the PeopleSoft system and provide useful error messages without any modification.

You can use the delivered error pages, modify them, or create your own. You can choose additional error message information to be displayed by using bind-type variables of two types in your error pages:

• Numeric message variables

These map to strings that are predefined in the following file:

*PIA\_HOME*\webserv\peoplesoft\applications\peoplesoft\PORTAL\WEB-INF\psftdocs\*sitename* \text.properties

For example, the numeric variable 5006 maps to the phrase "The portal was unable to retrieve the page you are looking for."

• Session variables

These map to system information that depends on the current page and activity.

Session variables have values that are dynamically resolved by the portal engine at runtime. Available session variables include:

- ErrorTitle
- **ErrorDescription**
- ErrorURL
- AccessedURL
- OriginalURL
- TargetPage
- StackTrace
- DetailError

DetailError is the name of the page that is specified by the Portal Detail Error Page field. This can be used to specify a link target.

To invoke a numeric or session variable, you insert it between the strings <%= and %> in your HTML. For example: <%=5009%> or <%=ErrorDescription%>. Examine the delivered error pages for examples of how to use the numeric and session variables within your HTML.

#### **Other Pages**

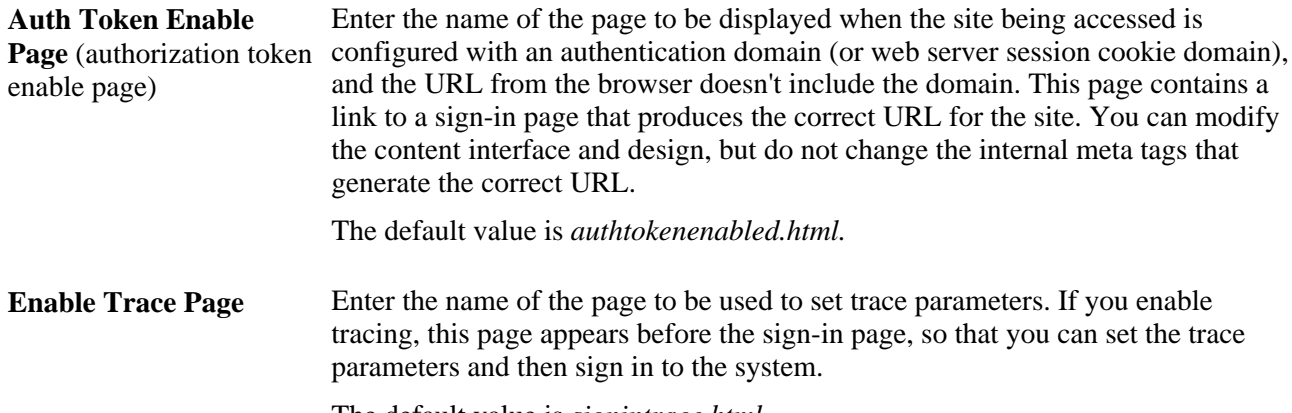

The default value is *signintrace.html.*

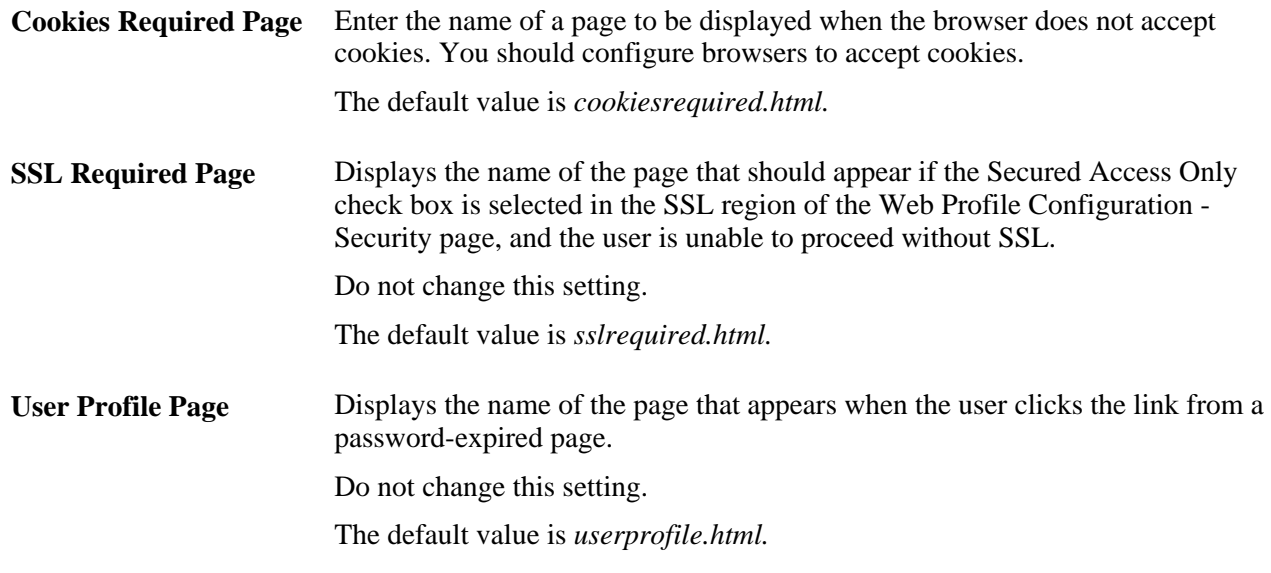

See [Chapter 10, "Configuring the Portal Environment," Configuring General Portal Properties, page 232.](#page-253-0)

## **Signon/Logout Pages**

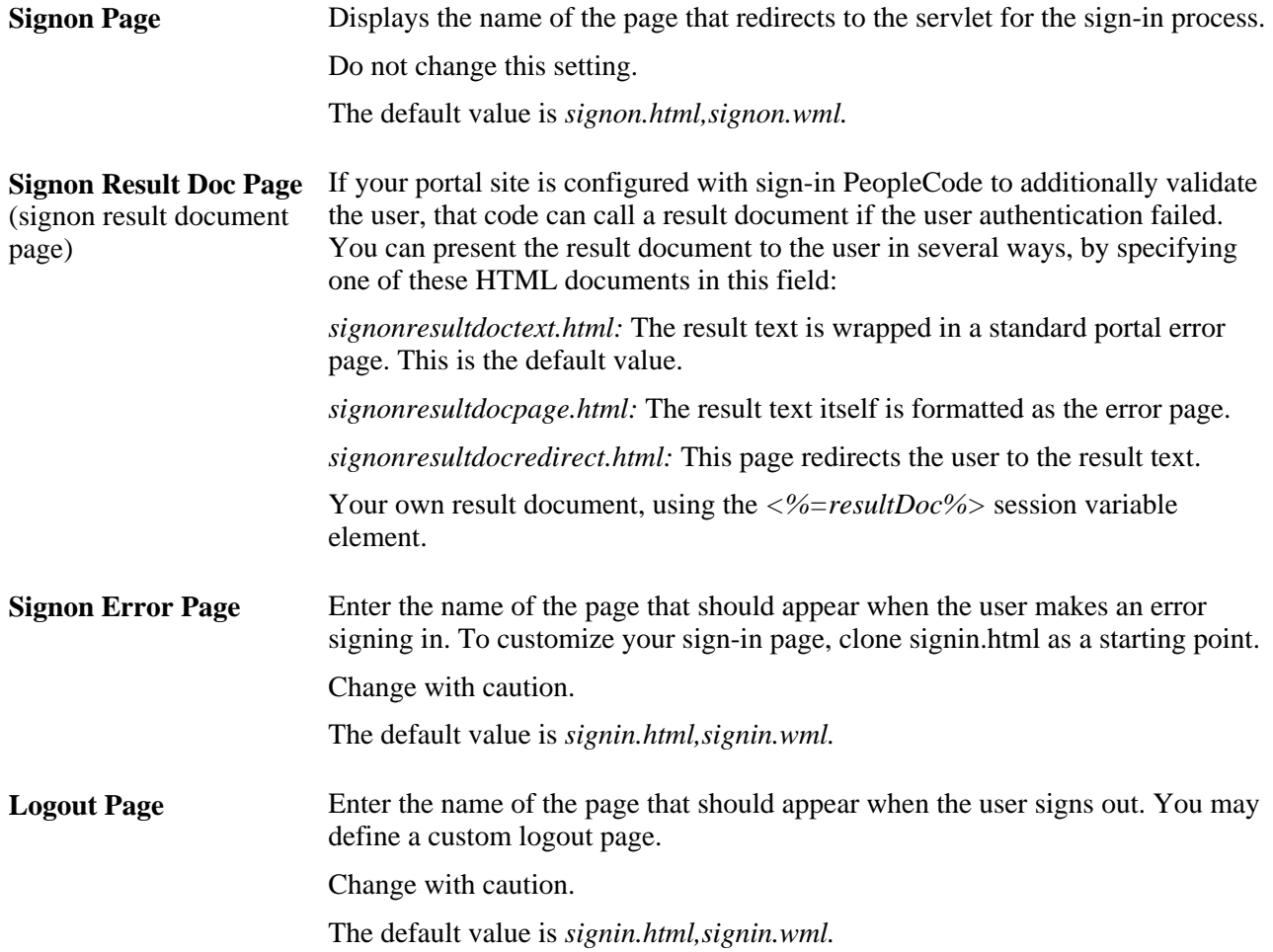

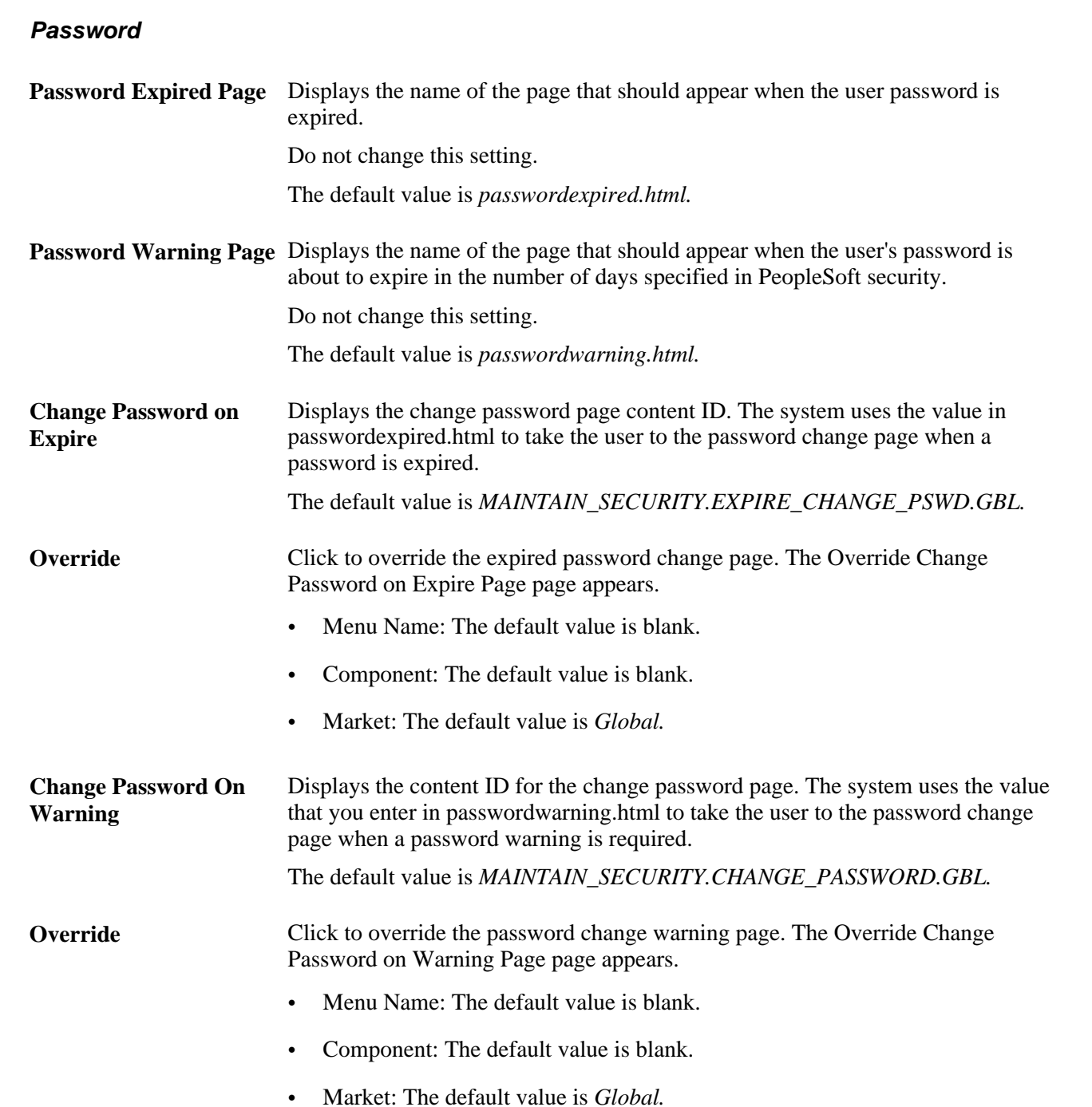

#### **(Optional) Language Support**

Specify additional mappings from International Organization for Standardization (ISO) locale codes to PeopleSoft language codes, using one line per entry.

The PeopleSoft system uses proprietary codes to represent user languages, and the PeopleSoft Pure Internet Architecture sign-in page appears in the PeopleSoft language corresponding to the user's browser language setting (an ISO locale code). This field enables you to provide mappings from additional ISO locale codes to PeopleSoft language codes to support a wider range of browser-specific language settings.

For example, the entry *zh* HK=ZHT maps the ISO locale code *zh* HK (Hong Kong Chinese) to the PeopleSoft language code *ZHT* (traditional Chinese), so that traditional Chinese is the default sign-in language for browsers with the preferred language set to Hong Kong Chinese.

Your PeopleSoft application is delivered with default mappings, shown on the Manage Installed Languages page. The default mappings don't require entries in this field.

#### **See Also**

*PeopleTools 8.51 PeopleBook: Global Technology*, "Adding New Languages"

# <span id="page-283-0"></span>**Configuring Custom Properties**

Access the Web Profile Configuration - Custom Properties page (PeopleTools, Web Profile, Web Profile Configuration).

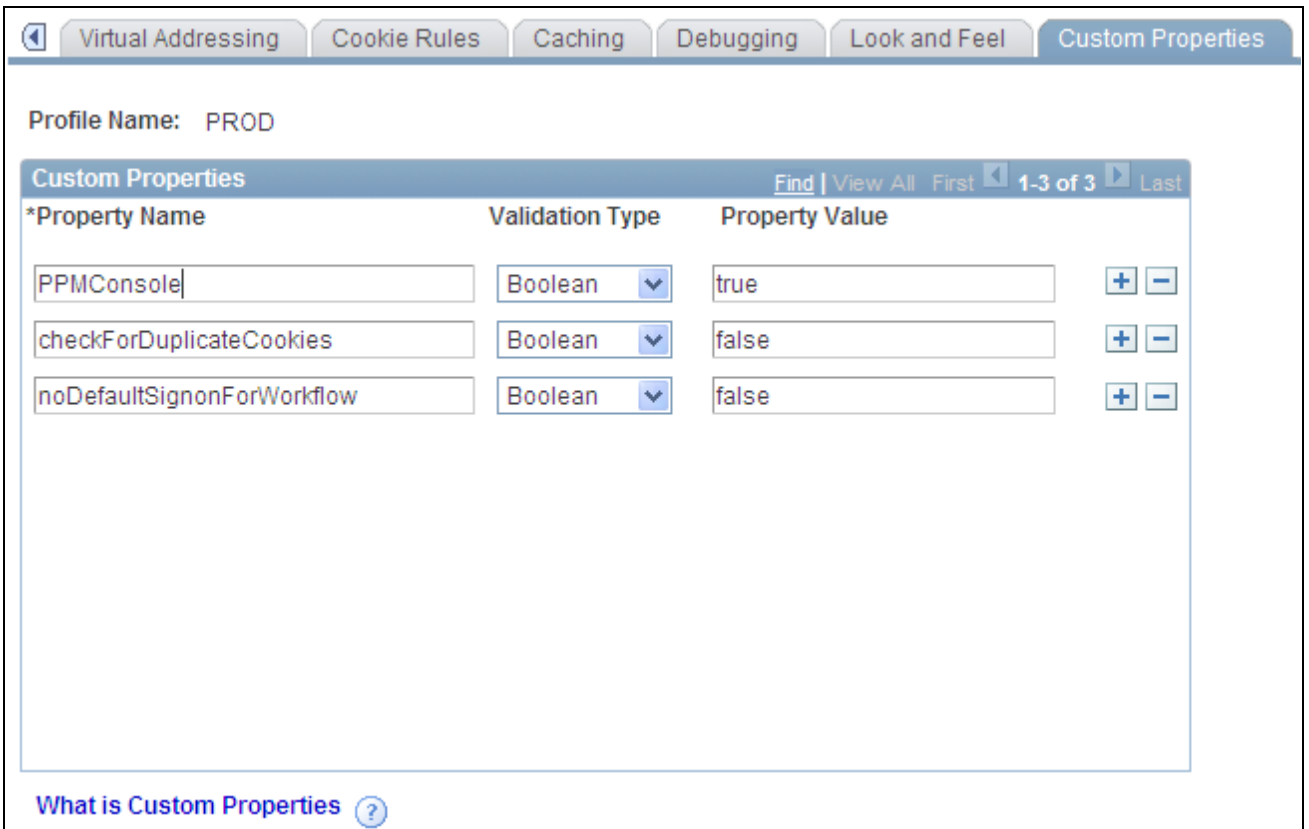

Web Profile Configuration - Custom Properties page

This page enables the use of web profile properties that have been added since the current release of PeopleTools was shipped, or that are needed only for backward compatibility. For each property, you enter the property name, select its validation type, and provide the appropriate property value. The validation type ensures that the property value that you enter is the correct format. The currently available custom properties are:

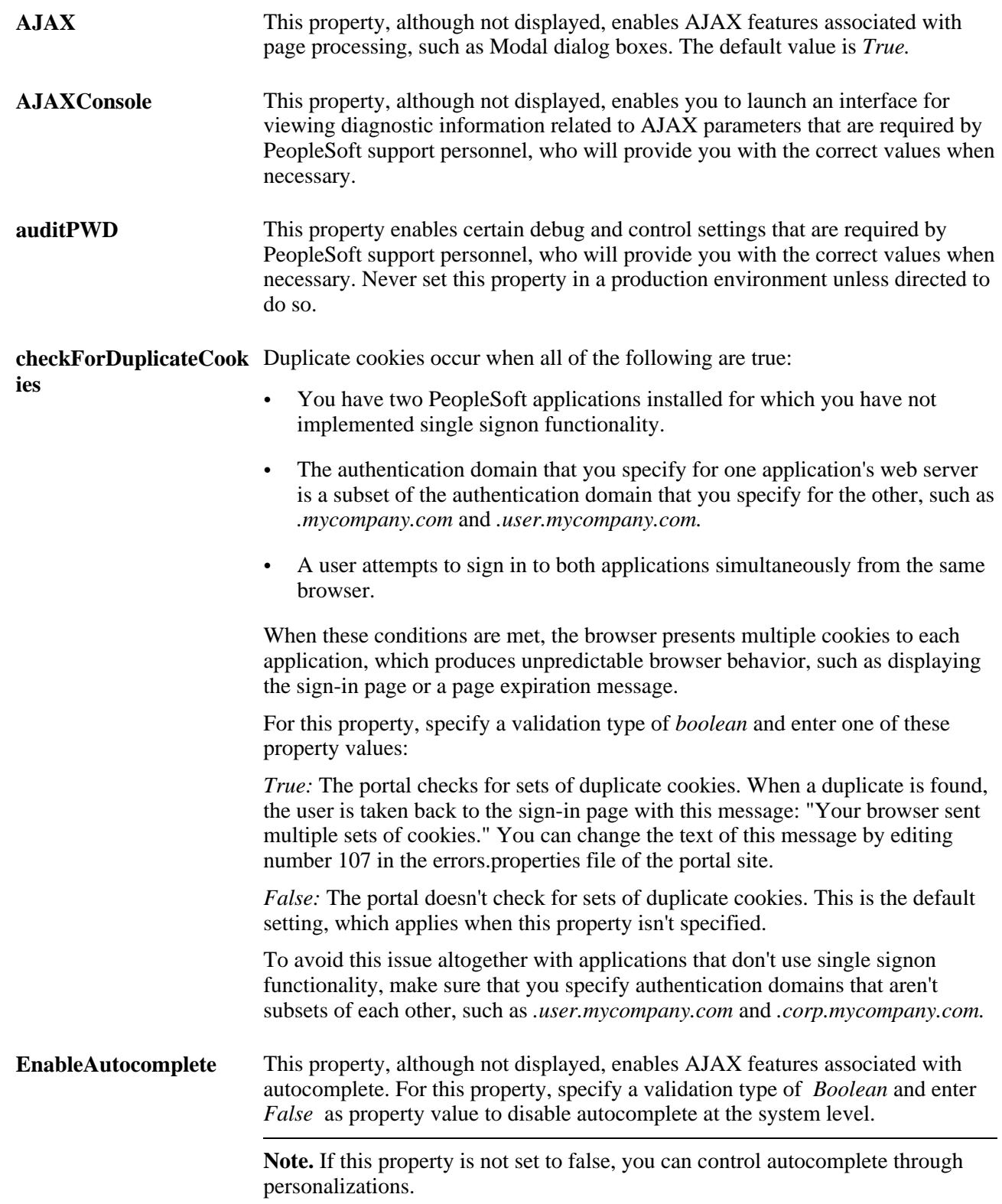

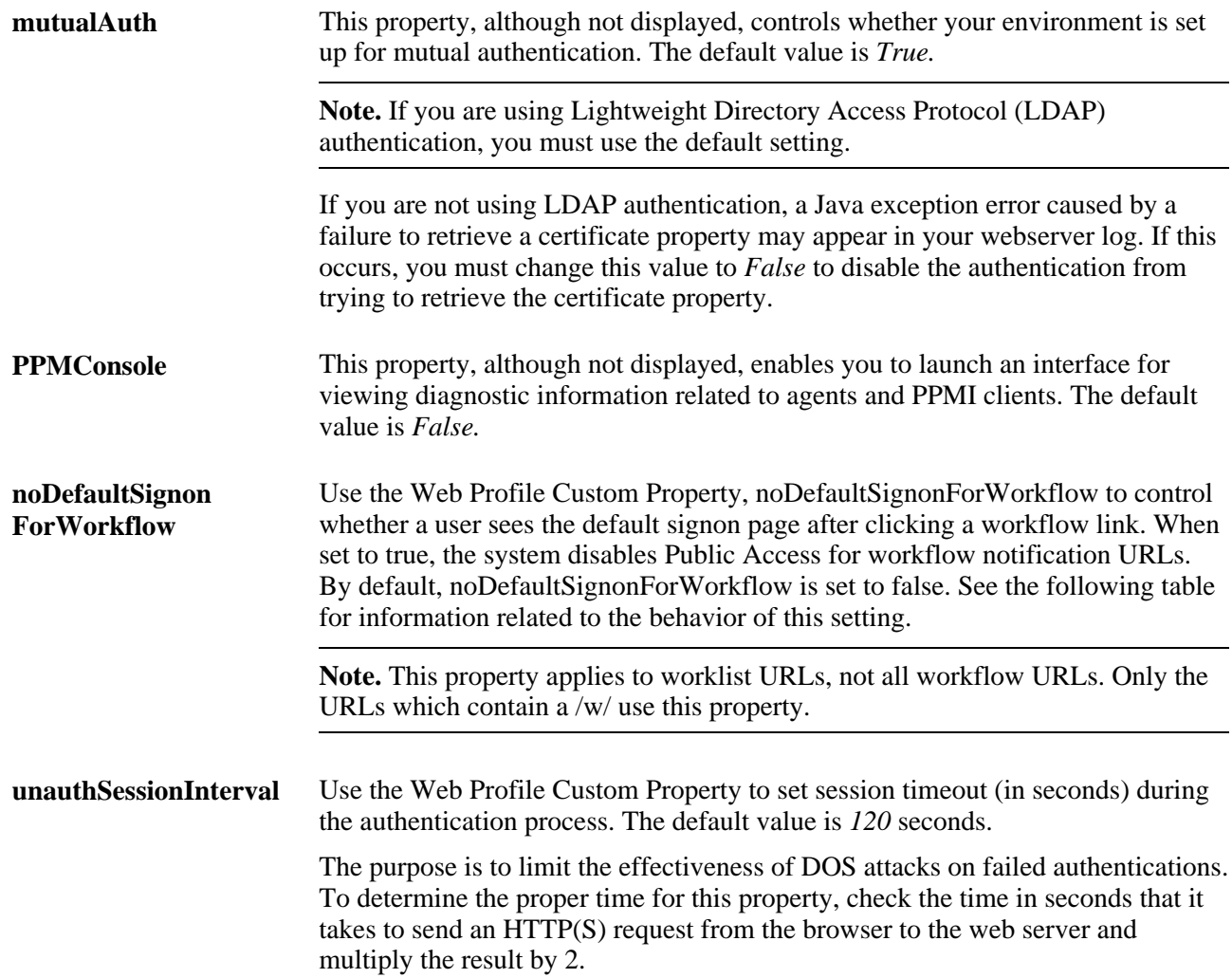

This table describes the behavior of the system based on the noDefaultSignonForWorkflow setting.

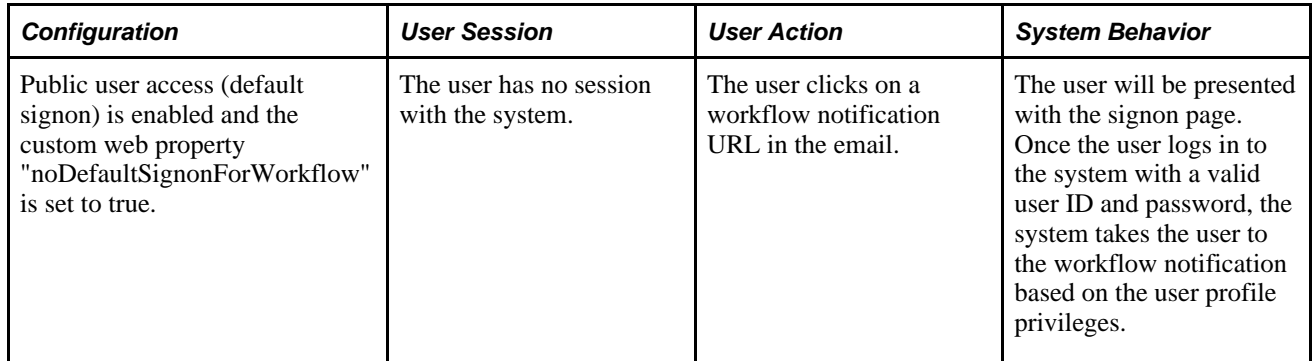

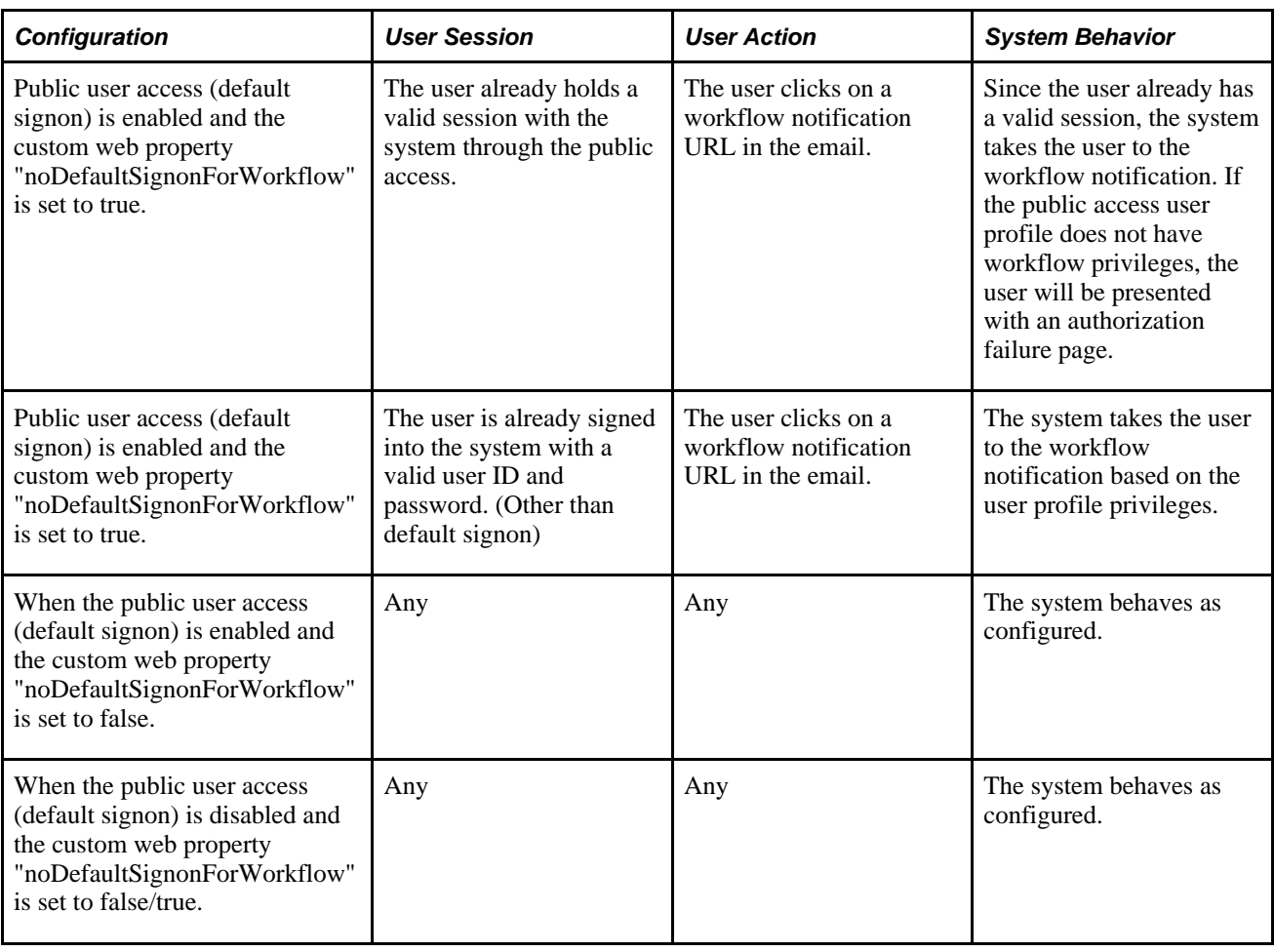

**Note.** If the public user does not have workflow privileges, then close the existing public user session (browser) before clicking the workflow link.

See *PeopleTools 8.51 PeopleBook: Security Administration*, "Implementing Single Signon" and *PeopleTools 8.51 PeopleBook: Performance Monitor*, "Administering the Performance Monitor," Viewing Monitor Servlet Diagnostics.

# <span id="page-286-0"></span>**Viewing Web Profile Histories**

Access the Web Profile History page.

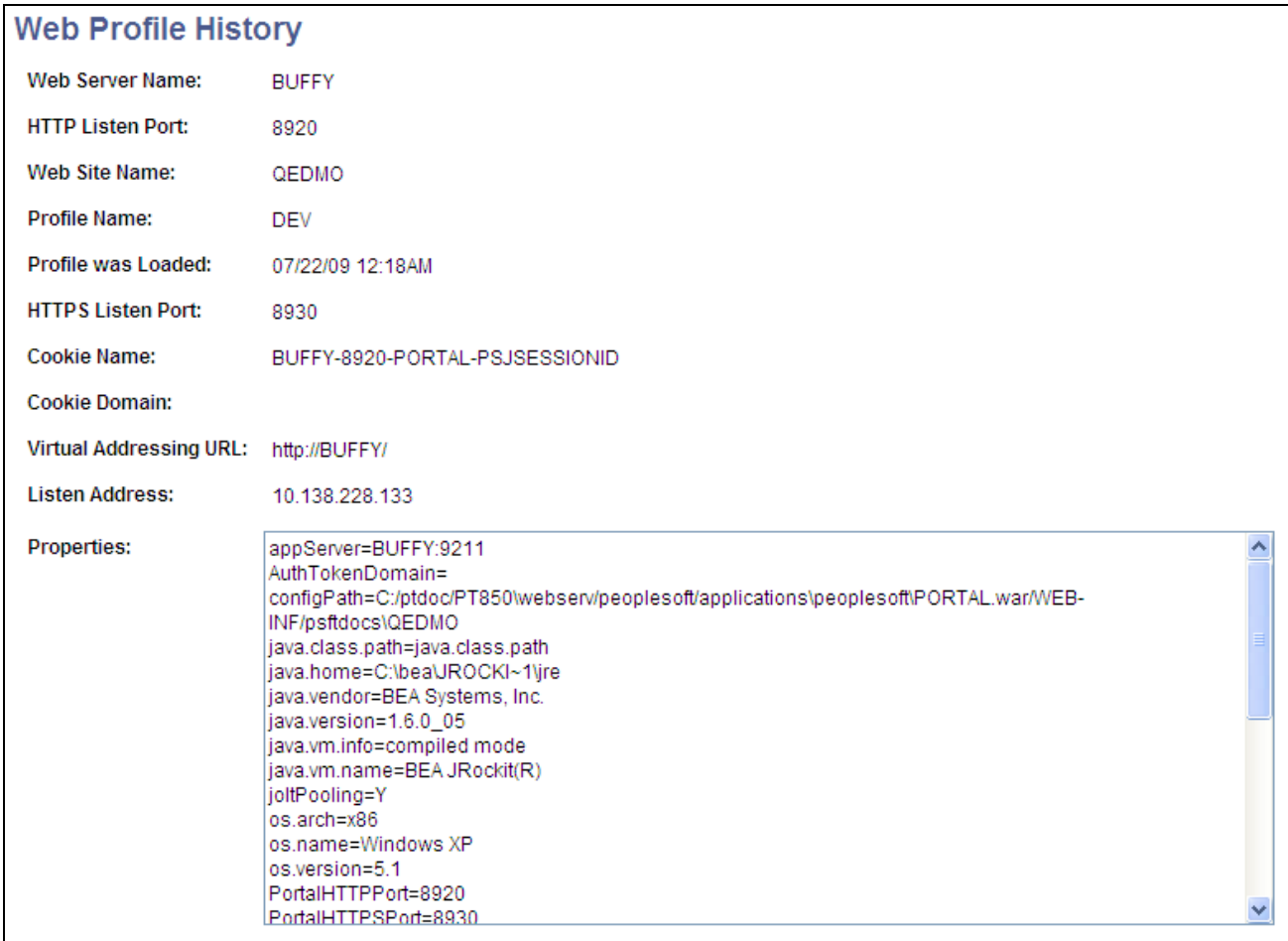

Web Profile History page

Use this page to review the current portal attributes of a web server, website, and web profile, including the web server's HTTP and HTTPS listen ports, the web profile that was last loaded, and the current HTTP session's cookie name and authentication domain.

In addition, the Properties field displays the relevant settings of the web server instance at the time it was loaded by the portal.

# **Defining Portal Nodes**

This section provides an overview of portal nodes and discusses how to:

- Set portal nodes.
- Specify the node type.
# **Understanding Portal Nodes**

You can create and maintain a node definition in the Node Definitions component (IB\_NODE). A node is defined once but can be used for multiple purposes. Several pages in the Node Definitions component are used purely for integration purposes by PeopleSoft Integration Broker. For portal purposes, define a portal by using the Node Definitions and Portal pages.

Nodes must be blank for external content references.

**Note.** You cannot delete a node that is in use by a content reference when the Save button is clicked. If the node is in use, the node name is not deleted.

# **Pages Used to Define Portal Nodes**

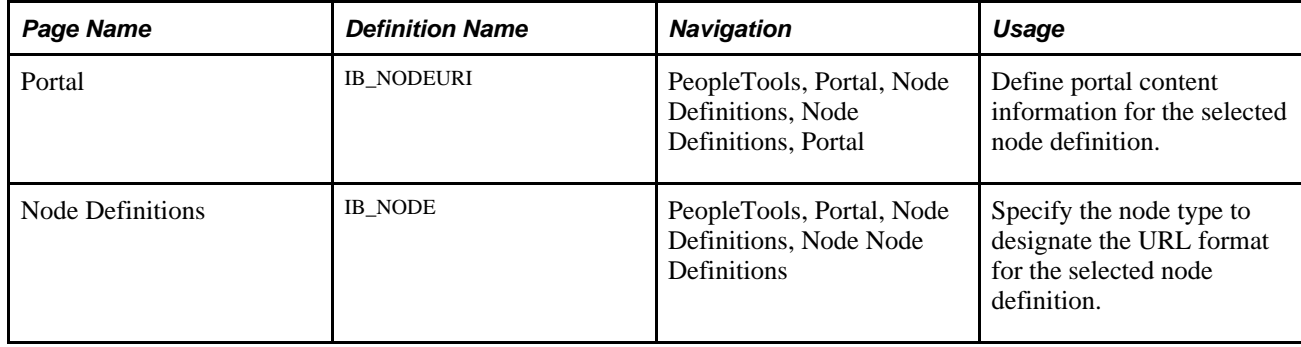

## **Setting Portal Nodes**

Access the Portal page. (PeopleTools, Portal, Node Definitions.)

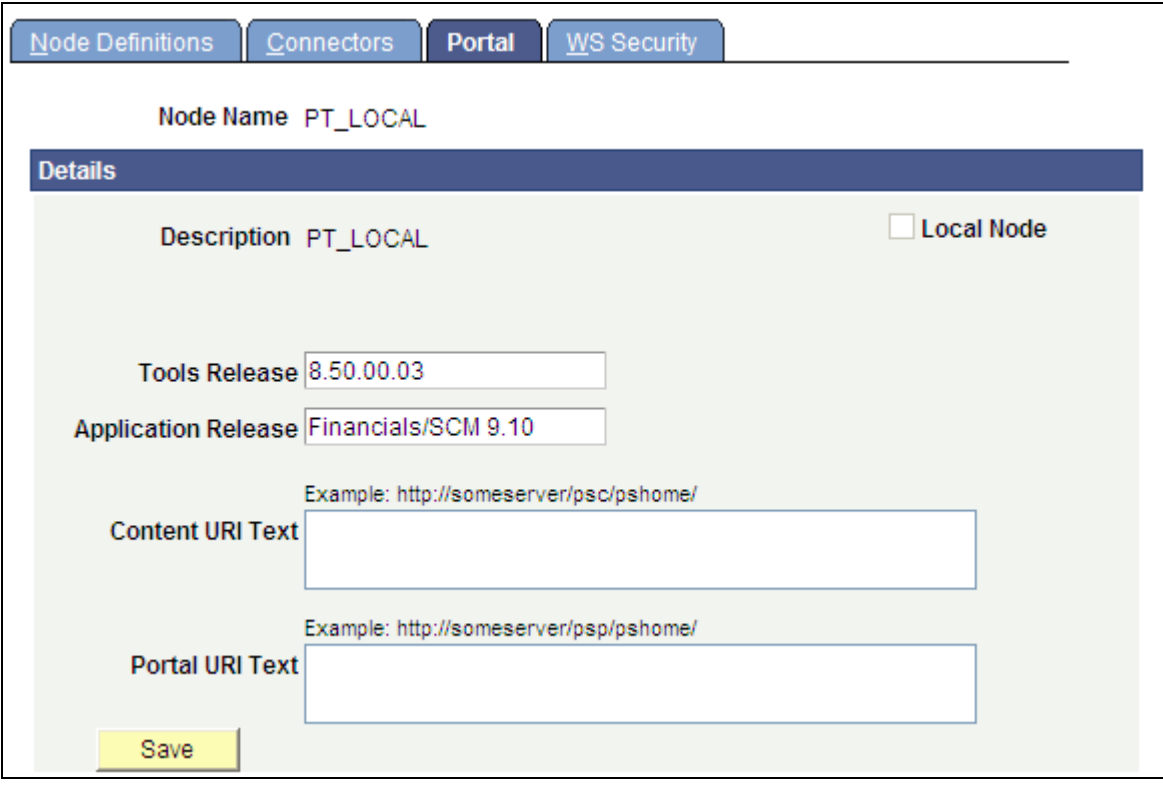

Portal page

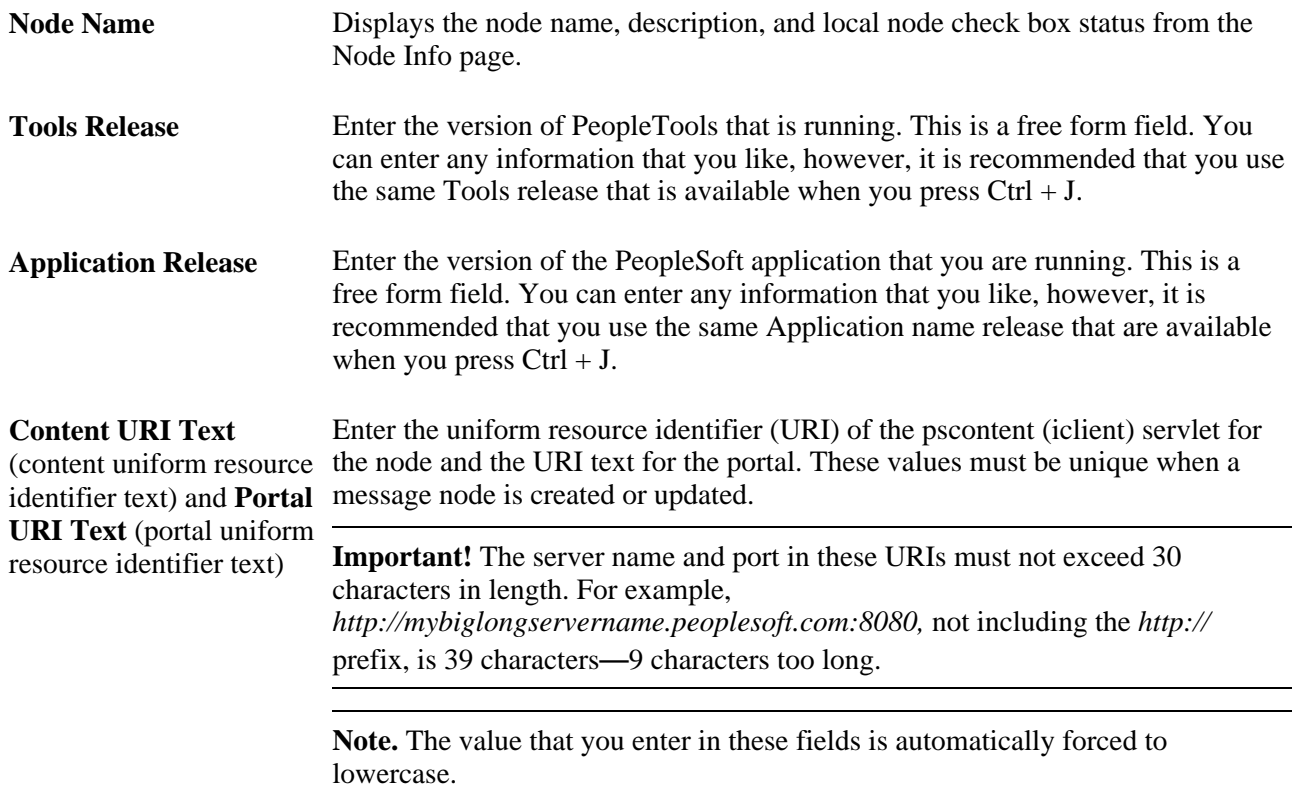

#### **See Also**

*PeopleTools 8.51 PeopleBook: PeopleSoft Integration Broker Administration*, "Adding and Configuring Nodes"

# **Specifying the Node Type**

Most of the options on the Node Definitions page apply only to Integration Broker nodes, except for the Node Type. A node type designates the URL format for the node.

**Node Type** *External:* Select if this node represents a non-PeopleSoft system, such as an external website, like www.yahoo.com. *ICType:* Select if this node represents a PeopleTools database prior to PeopleTools 8.4. This allows compatibility between pre-PeopleTools 8.4 databases and PeopleTools 8.4 portal databases. *PIA* (PeopleSoft Pure Internet Architecture): Select if this node represents a PeopleTools database that is using release 8.4. This is the default setting.

#### **See Also**

*PeopleTools 8.51 PeopleBook: PeopleSoft Integration Broker*

*PeopleTools 8.51 PeopleBook: PeopleSoft Integration Broker Administration*, "Adding and Configuring Nodes"

# **Implementing Single Signon Functionality**

This section provides an overview of single signon functionality and discusses how to sign in to a non-default portal.

## **Understanding Single Signon Functionality**

PeopleSoft supports single signon functionality for use with the PeopleSoft Pure Internet Architecture. Within the context of your PeopleSoft system, *single signon* means that after a user has been authenticated by one PeopleSoft application server, that user can access additional PeopleSoft application servers without entering a user ID or password. Although the user is actually accessing a different application server and database, the user navigates seamlessly through the system.

The single signon authentication service is shared by all PeopleTools web services and involves these steps:

- 1. The first application server (node) checks the HTTP request for a PeopleSoft authentication cookie.
- 2. If an authentication cookie is not found, then the server returns a language-specific sign-in page.
- 3. The user fills out the sign-in page, entering a user ID and password.
- 4. The server authenticates the user based on the user ID and password.
- 5. A web browser cookie stores a unique access token for the user after the initial authentication.
- 6. An httpSession object is created for the newly authenticated session.
- 7. When the user connects to another PeopleSoft application server (node), the second application server uses the token in the browser cookie to reauthenticate the user without an additional sign-in process.

Because the portal integrates content from various data sources and application servers into a unified interface, you need to configure single signon functionality before deploying the portal. Users sign in once and then can navigate freely without encountering numerous sign-in pages.

However, when frame-based content is accessed across different machines, single signon functionality does not work when accessing content on another web server. If the web servers are on the same internet domain, such as *.corp.peoplesoft.com,* single signon functionality remains effective and a sign-in page does not appear.

#### **See Also**

*PeopleTools 8.51 PeopleBook: Security Administration*, "Understanding PeopleSoft Security," PeopleSoft Sign In

*PeopleTools 8.51 PeopleBook: Security Administration*, "Employing Signon PeopleCode and User Exits"

*PeopleTools 8.51 PeopleBook: Security Administration*, "Implementing Single Signon"

*PeopleTools 8.51 PeopleBook: PeopleCode API Reference*, "Internet Script Classes (iScript)," AuthTokenDomain

## **Signing In to a Non-Default Portal**

To sign in to a portal other than the default, use a URL like this: http://portalserver/psp/ps/MY\_PORTAL?cmd=login.

To create a sign-in page that signs in to a non-default portal, change signon.html like this:

<meta HTTP-EQUIV='Refresh' CONTENT='1; URL=../psp/ps/MY\_PORTAL/?cmd=login'>

If you are a portal administrator and want to sign in to a database to work with PeopleTools-specific menus, replace the existing portal name with the site template name in the URL to make sure that you are administering your local PeopleTools menu and not inadvertently altering the database. Replace this:

http://../psp/ps/EMPLOYEE/

Instead, use this:

http://../psp/ps/PS\_SITETEMPLATE

#### **See Also**

*PeopleTools 8.51 PeopleBook: PeopleCode API Reference*, "Internet Script Classes (iScript)," AuthTokenDomain

*PeopleTools 8.51 PeopleBook: Security Administration*

# **Redirecting Pages with Sensitive Data**

If you have a page that contains sensitive data, and you want to redirect the user to it, you should use the provided template HOMEPAGE\_DESIGNER\_TEMPLATE. For the content reference for the component, specify this as the template name. You should also use PeopleCode to redirect the user instead of using an HTML area on the page.

The following is an example of the type of PeopleCode that you could use:

```
&Res = SwitchUser(QE_SWITCHUSER.QE_SWITCH_USER, QE_SWITCHUSER.QE_SWITCH_USER_PWD,⇒
  QE_SWITCHUSER.QE_SWITCHUSERAUTHT, QE_SWITCHUSER.QE_SWITCHUSERINFO);
If (&Res = True) Then
    Transfer( False, MenuName.PROCESSMONITOR, BarName."INQUIRE", Item⇒
Name."PROCESSMONITOR", Panel."PMN_PRCSLIST", "U");
Else
   OE SWITCHUSER.OE SWITCHRES = "N";
   OE SWITCHUSER.OE PPCAUTHTOKEN = %AuthenticationToken;
    QE_SWITCHUSER.QE_RESULTDOC = %ResultDocument; 
   Record.OE_SWITCH_SRCH.OE_CUR_USER.Value = %UserId;
End-If;
```
# **Overriding Page Encoding**

You can override the character set encoding for any page that is registered in the portal. You define a content reference attribute called PORTAL\_ENCODING\_OVERRIDE with a value that specifies the character set to use when processing a page. The portal servlet then overrides all other indicators for encoding, including headers and meta tags.

The standard encoding for PeopleSoft pages is UTF-8. The portal can usually determine the encoding of a page; however, if an external, non-UTF-8 page is not displayed correctly, overriding the page encoding may help.

#### **See Also**

*PeopleTools 8.51 PeopleBook: Global Technology*, "Selecting and Configuring Character Sets and Language Input and Output"

# **Importing Menu Groups into the Portal Registry**

This section provides an overview of menu group importing and discusses how to:

- Import menu groups.
- Select components to include in portal navigation.

# **Understanding Menu Group Importing**

The Menu Import Application Engine process (PORTAL\_MENU) imports menu groups from the menu definition into a portal registry.

**Important!** Only System Administrators should perform this process. If the user does not have security to the menus and pages, just a folder titled *Label* gets created.

The process creates folders and content references that reflect the menu definition hierarchy. The folder hierarchy imported is:

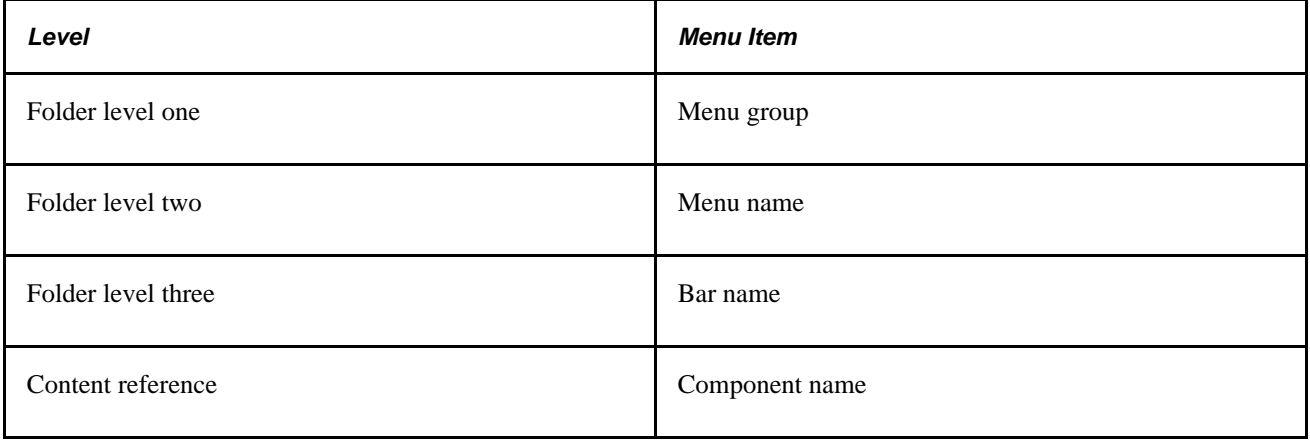

**Note.** Use the Menu Import process to migrate custom menus only. The navigational menus that are delivered with your PeopleSoft application have already been added to the appropriate portal registry. The Menu Import process has no effect on components that are already registered. However, you can use the process to pick up additional components that are not delivered with the PeopleSoft system.

Before you use the Menu Import process, keep in mind these points:

• Object names that are assigned by the Menu Import process are autogenerated.

If a folder name or content reference name already exists, the system appends a number to the generated object name. Consequently, you may have folder objects names such as, USE, USE1, USE2, and USE3. As a result, use the registration wizard if you plan to copy the application database registry structures into PeopleSoft Enterprise Portal. When you use the registration wizard, you can control the object naming, and you can ensure the uniqueness of object names across databases.

If a component resides in multiple menus, the process creates a separate content reference for each menu and component combination.

• The navigation hierarchy created by the Menu Import process does not match the delivered PeopleSoft hierarchy.

To keep the navigation consistent, consider putting all custom menus into a common menu group and generating the registry structures for that menu group. Then, once the registry structures are generated, manually move the content references to an appropriate folder in the existing navigation hierarchy.

To create a common menu group, open the custom menu in PeopleSoft Application Designer. On the Use tab of the Menu properties dialog box, enter a unique name in the Menu Group field. After you save the menu, it is available for other menus to use.

#### **Using the Menu Import Process with PeopleSoft Enterprise Portal**

If you run the Menu Import process against multiple application databases and merge multiple registries into PeopleSoft Enterprise Portal, bar names (level three folders) can be overwritten because they frequently have duplicate names. The last folder that is copied takes precedence over all previous folders.

The autogenerated object names are based upon the current database portal registry. The Menu Import process cannot check external databases for existing object names, but it does check the current database.

If you run this process on different databases, there is a good chance that the different databases contain identical folder or content reference object names that refer to different objects. This can become problematic if you decide to copy these portal registry structures into PeopleSoft Enterprise Portal. The same-named objects overwrite each other. You might need to delete the generated folders and content references to make them unique in the future.

Use the registration wizard to register menus and components into the portal registry. Although, with the registration wizard, you must register items one by one, you can control folder and object names at the time of the import.

See *PeopleTools 8.51 PeopleBook: PeopleSoft Application Designer Developer's Guide*, "Using the Registration Wizard."

# **Page Used to Import Menu Groups**

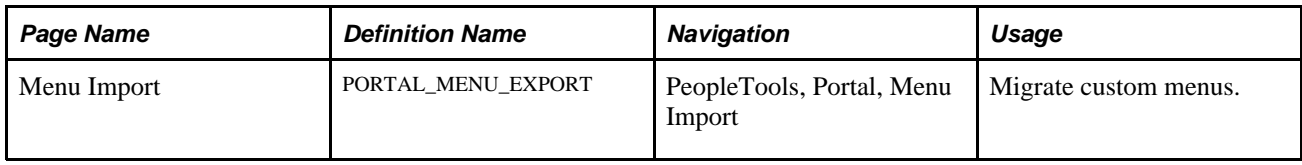

## **Importing Menu Groups**

Access the Menu Import page (PeopleTools, Portal, Menu Import).

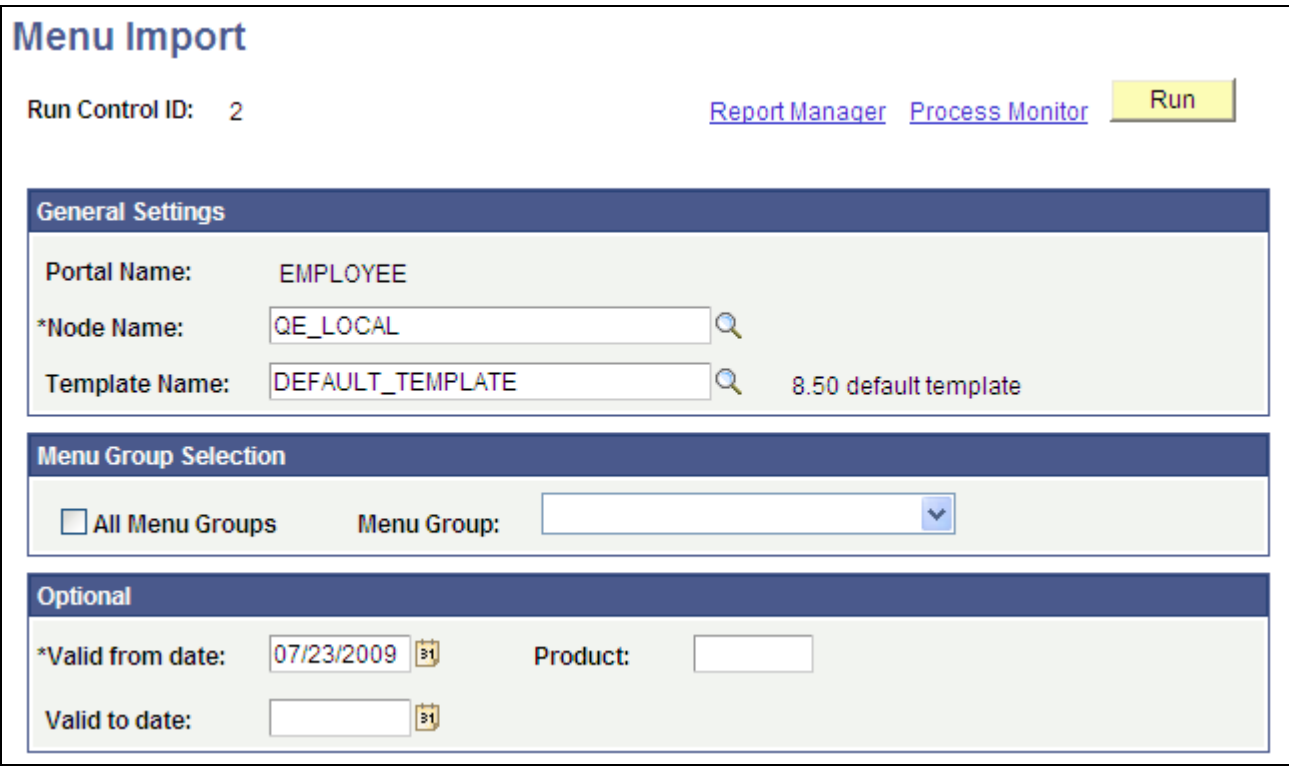

#### Menu Import page

The Menu Import process creates content references for all components that belong to the menu group. This should be used only to migrate custom menus.

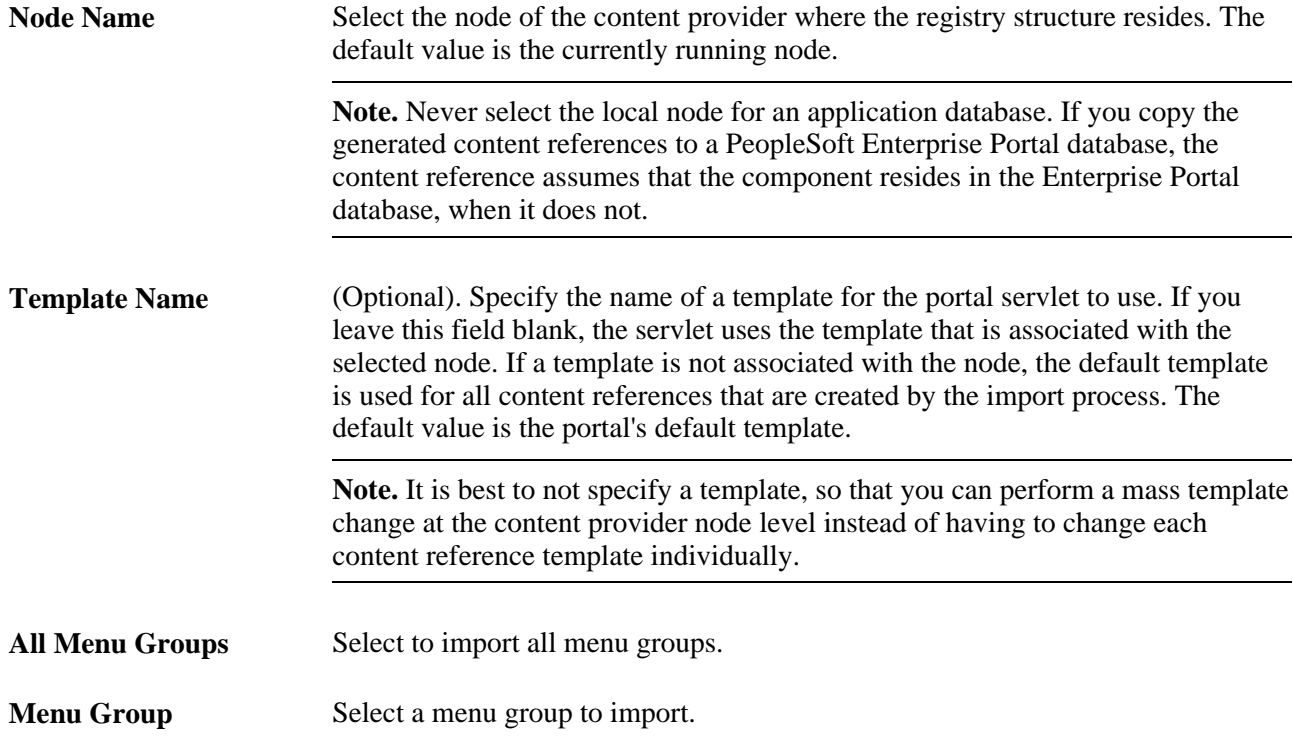

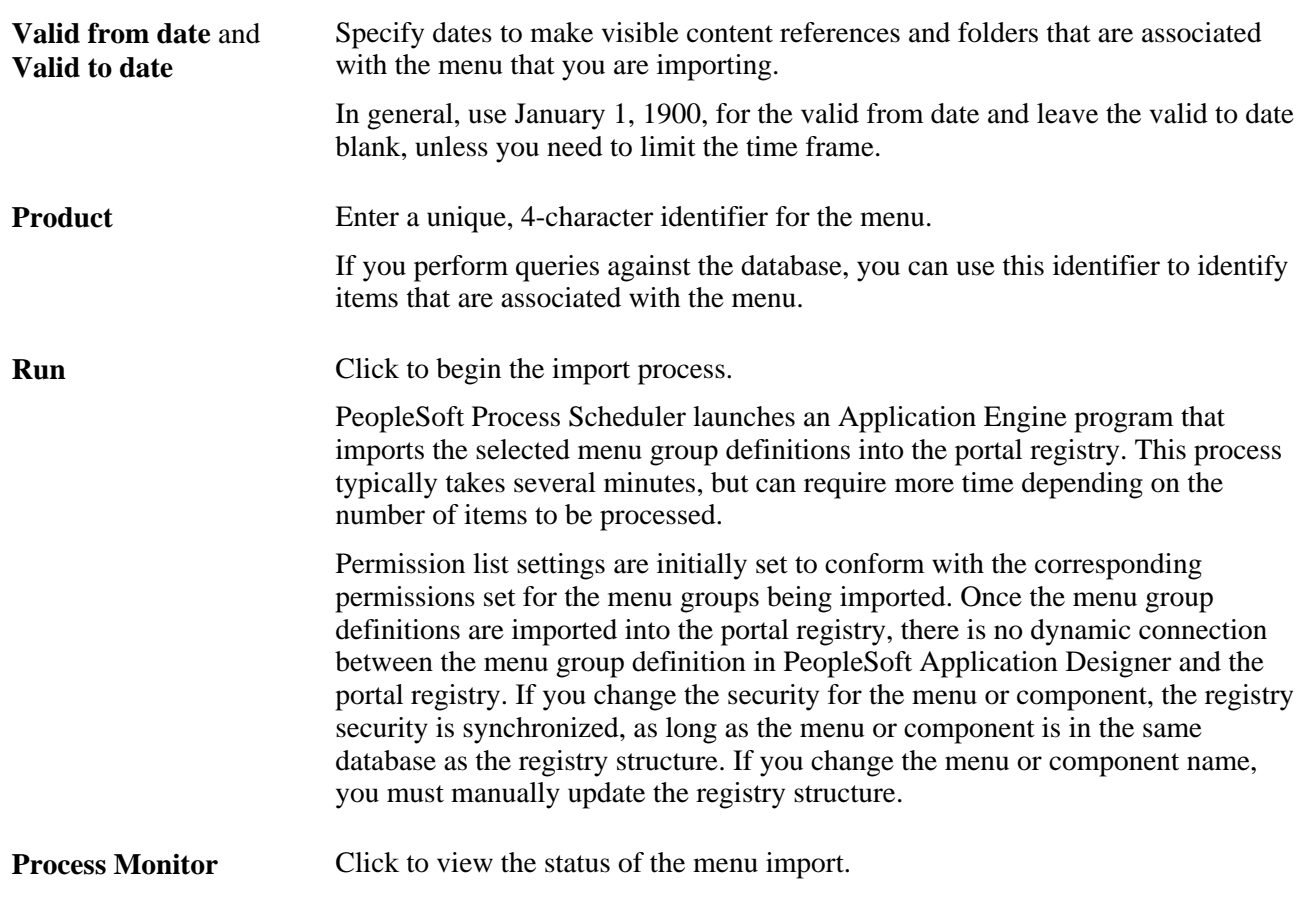

After you run the process, click the Home button in the universal navigation header and verify that the menu group has been imported into the portal registry. The new menu group should now appear along with the other folders at the top level.

**Note.** If the menu group does not appear, open the folder definition for the menu group and define a label for the folder.

## **Selecting Components to Include in Portal Navigation**

During the menu import process, you can control which components are included in your portal navigation system.

To select components to include in portal navigation:

- 1. From PeopleSoft Application Designer, open the appropriate component.
- 2. Select File, Component Properties, and select the Use tab.
- 3. Select the Include in Navigation check box.

After a menu import, the component is visible to users with appropriate permissions. (You can still change the permissions for any content reference after the menu import as necessary.)

If you clear the Include in Navigation check box, the component is not imported into the portal registry during the Menu Import process. You can also set this option at the menu level.

#### 4. Click OK.

Changes that you make to the component in PeopleSoft Application Designer are not reflected in the portal until you do another menu import.

#### **See Also**

*PeopleTools 8.51 PeopleBook: PeopleSoft Application Designer Developer's Guide*, "Using PeopleSoft Application Designer"

# **Improving Same-Server Performance Under SSL**

You might run portal and PeopleSoft Pure Internet Architecture applications over SSL connections to secure the transmissions between the browser and the web server. However, defining each homepage pagelet as an HTTPS request can cause portal performance to degrade significantly. To achieve secure transmissions between the browser and the server and to achieve acceptable homepage performance, configure the portal to use HTTP connections whenever it needs to talk to a PeopleSoft Pure Internet Architecture application that is hosted on the same server as the portal. This diagram shows this setup:

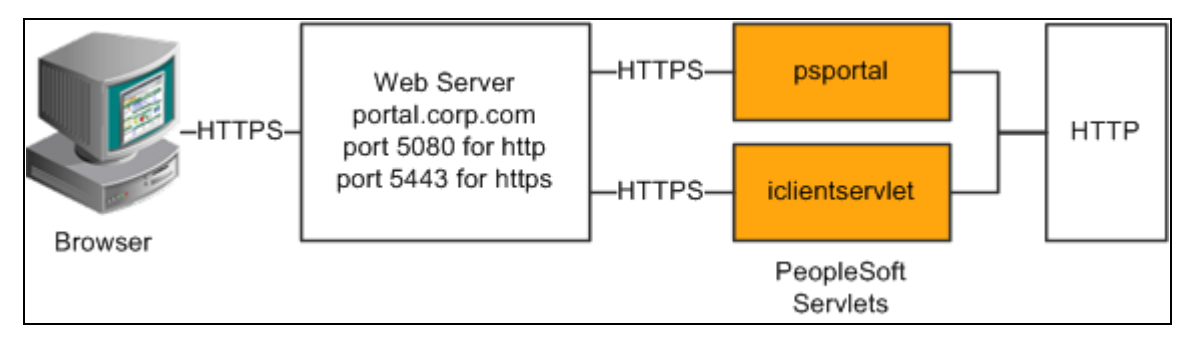

Example of the portal running under SSL by using HTTP connections to the PeopleSoft Pure Internet Architecture on the same server

This configuration requires changes to the PeopleTools web configuration properties file. It also requires that a WebServer filter be set up to block non-SSL connections, except those from the portal. The portal does not need to use HTTP or HTTPS to connect to the PeopleSoft Pure Internet Architecture servlet hosting the same website. This configuration is needed only when multiple sites are used on the same web server.

#### **Web Profile Settings**

You must tell the portal to use HTTP for all connections that it makes back to the same server on which it is hosted. To do so, modify the web profile configuration for the portal. Change these properties:

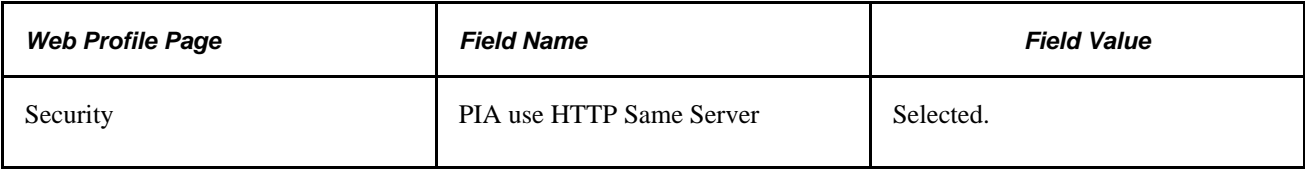

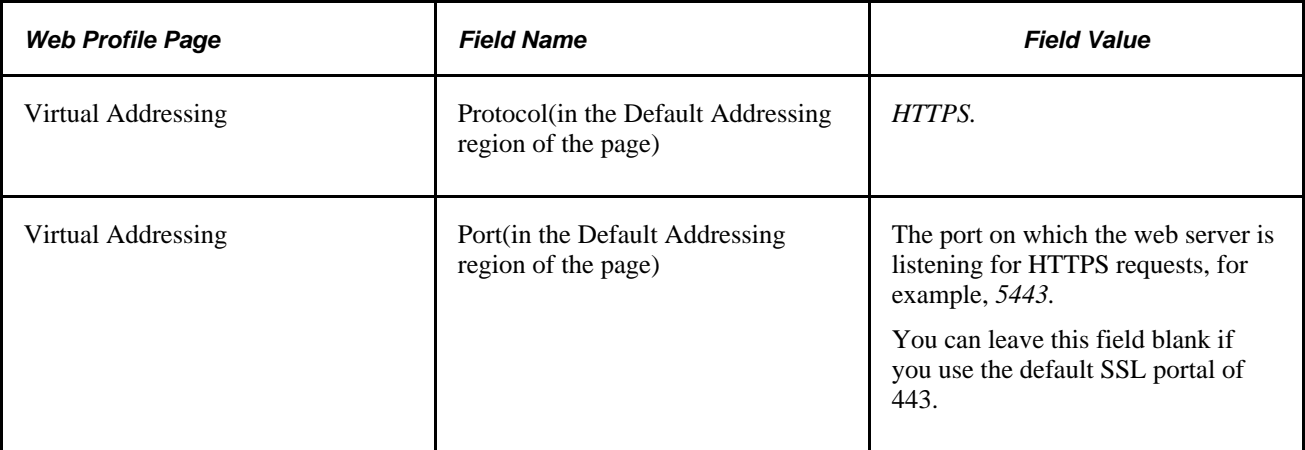

#### **See Also**

[Chapter 10, "Configuring the Portal Environment," Configuring Web Profiles, page 228](#page-249-0)

[Chapter 3, "Understanding Portal Technology," Proxy Architecture and Relative URLs, page 37](#page-58-0)

# **Using SSL Accelerators**

You can improve SSL performance by adding an SSL accelerator in front of the web server. You need to have the portal use HTTP for requests to the PeopleSoft Pure Internet Architecture to prevent the portal connection to the PeopleSoft Pure Internet Architecture from going back through the accelerator. This diagram shows this setup:

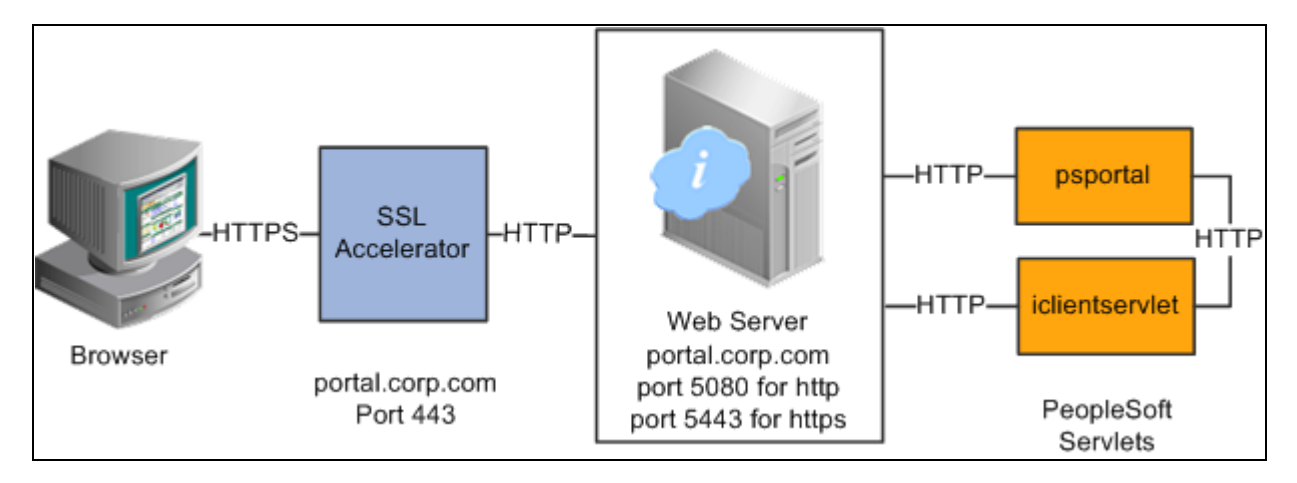

Using an SSL accelerator

The configuration is similar to that for configuring a portal running under SSL to use HTTP connections to the PeopleSoft Pure Internet Architecture on the same server; however, you must change the default port to point to the port on which the SSL accelerator is configured to listen.

**Important!** You must continue to configure Web Server to listen for HTTPS requests, even though the accelerator intercepts all SSL connections. Failure to do so causes the portal to function incorrectly.

#### **Web Profile Settings**

Change these properties:

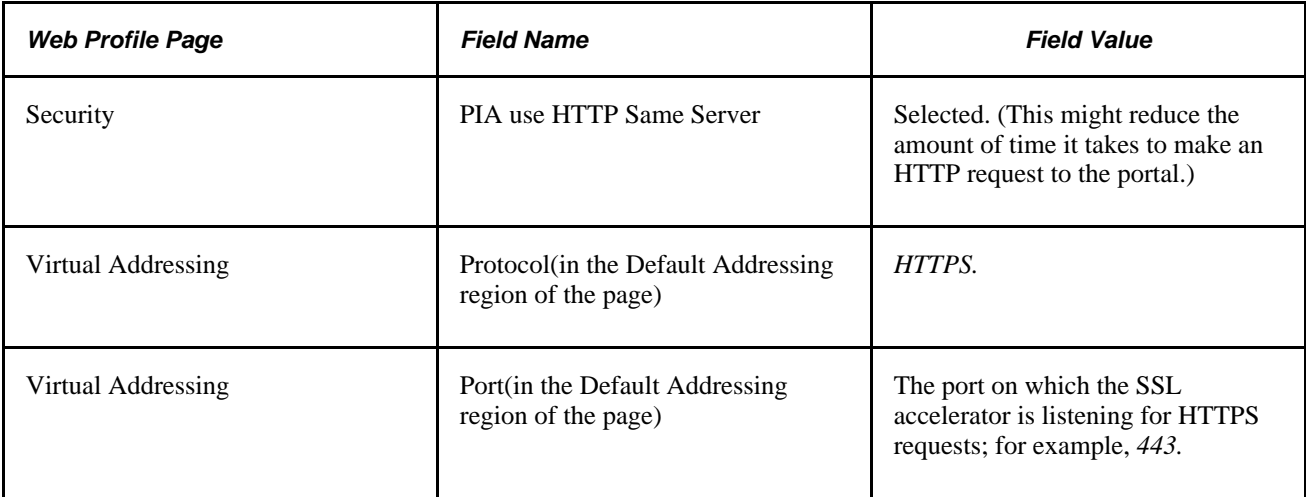

#### **See Also**

[Chapter 10, "Configuring the Portal Environment," Configuring Web Profiles, page 228](#page-249-0)

*PeopleTools 8.51 PeopleBook: System and Server Administration*, "Working with Oracle WebLogic"

*PeopleTools 8.51 PeopleBook: System and Server Administration*, "Working with IBM WebSphere"

# **Using Reverse Proxy Servers**

This section provides an overview of reverse proxy servers and discusses how to:

- Make reverse proxy settings.
- Issue requests by using a proxy server.
- Specify hosts that should not be proxied.

# **Understanding Reverse Proxy Servers**

A reverse proxy server accepts requests from client browsers on behalf of another web server and then relays those requests to the web server. The reverse proxy server checks web requests and responses to ensure that they adhere to network security policies. For example, a reverse proxy server validates that a command intended for the target web server is a valid command for that server. In this diagram, the human resources PeopleSoft Pure Internet Architecture web server, corp.hr, is behind a reverse proxy server, www.pshr.com:

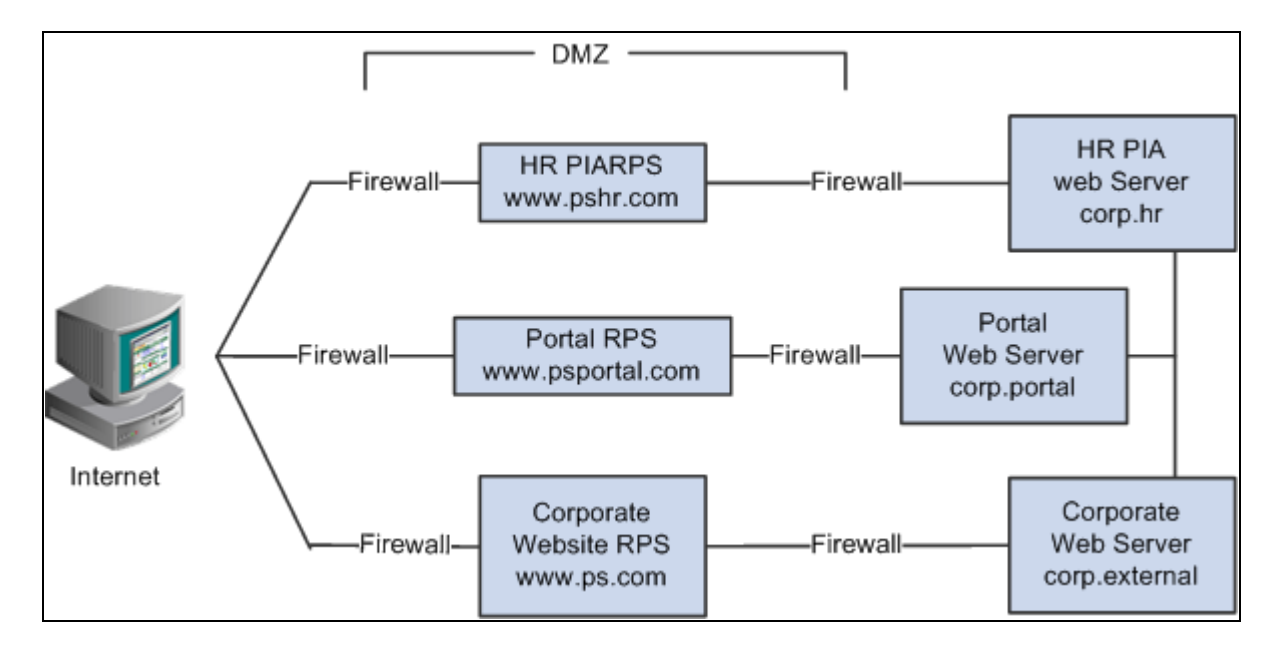

Example of the reverse proxy architecture

All internet requests for the human resources web server are relayed by www.pshr.com to corp.hr. The site URL routes the client to the proxy as if it were a web server. Replicated content is delivered from the proxy cache to the external client without exposing the origin server or the network residing safely behind the firewall. You can balance the load of an overtaxed web server by installing multiple instances of the web server.

Any external content must come from a node that's registered in the portal database, so that the portal servlet can look up the node name based on the URL of the content. The external content HTML is rewritten to use that proxied format.

#### **See Also**

[Chapter 10, "Configuring the Portal Environment," Using Firewalls with Reverse Proxy Servers, page 281](#page-302-0)

[Chapter 10, "Configuring the Portal Environment," Using Reverse Proxy Servers with SSL Accelerators,](#page-304-0)  [page 283](#page-304-0)

## **Making Reverse Proxy Settings**

On the Web Profile - Virtual Addressing page, specify the reverse proxy server to use by entering it in the Reverse Proxy Server Listgrid. Include the protocol, the host name, the HTTP port, and the HTTPS port.

#### **See Also**

[Chapter 10, "Configuring the Portal Environment," Configuring Virtual Addressing, page 244](#page-265-0)

## **Issuing Requests by Using a Proxy Server**

To make a portal issue requests by using a proxy server, the proxy server settings are controlled by these Java system properties:

- http.proxyHost
- http.proxyPort
- https.proxyHost
- https.proxyPort

To use a proxy server for the HTTP protocol, set these properties:

```
http.proxyHost=http_proxy_server_host_name
http.proxyPort=http_proxy_server_port
```
To use a proxy server for the HTTPS protocol, set these properties:

```
https.proxyHost=https_proxy_server_host_name
https.proxyPort=https_proxy_server_port
```
The method for setting the Java system parameters varies by web server (Oracle WebLogic or IBM WebSphere). The properties must be passed to the Java interpreter as command-line directives.

#### **For Oracle WebLogic**

Alter the setEnv.cmd or setEnv.sh file located in WebLogic domain's (PIA Install) bin folder. Define the properties on the command line that starts the Java Virtual Machine like this:

```
set PROXY=-Dhttp.proxyHost=proxyhostname -Dhttp.proxyPort=proxy_port⇒
 -Dhttps.proxyHost=proxyhostname -Dhttps.proxyPort=proxy_port
```
Later add the above property in startPIA.cmd or startPIA.sh with in the Java command which starts the WebLogic server domain.

```
%JAVA_HOME%\bin\java -ms64m -mx64m -classpath %JAVA_CLASSPATH% %PROXY% -⇒
Dweblogic.class.path=%WEBLOGIC_CLASSPATH% -Dweblogic.home=. -⇒
Djava.security.manager⇒
  -Djava.security.policy==.\weblogic.policy weblogic.Server
```
goto finish

#### **For IBM WebSphere**

All the Java Virtual Machine settings for IBM WebSphere are set in <was\_home>\profileTemplates\default\documents\config\templates\servertypes\APPLICATION\_SERVER\s ervers\default.

**Note.** Here, the profile type is "default" and WebSphere has four types of profiles viz: cell, default, dmgr, and managed. The above path varies based on the type of profile.

Java Virtual Machine properties are embedded within the <jvmEntries> and </jvmEntries> elements.

```
<jvmEntries xmi:id="JavaVirtualMachine_1164791211226" verboseModeClass="false"⇒
 verboseModeGarbageCollection="false" verboseModeJNI="false" runHProf="false"⇒
 hprofArguments="" debugMode="false" debugArgs="-Djava.compiler=NONE -Xdebug -⇒
Xnoagent -Xrunjdwp:transport=dt_socket,server=y,suspend=n,address=7785" generic⇒
JvmArguments="-Dprofile.name=peoplesoft_auth">
       <systemProperties xmi:id="Property_1164791897101" name="ps_vault" value="c:⇒
/pt849-802-r2-debug/webserv/peoplesoft_auth/installedApps/peoplesoft_authNodeCell⇒
/peoplesoft_auth.ear/psvault" description="Vault location"/>
       <systemProperties xmi:id="Property_1164791897102" name="HttpSessionIdReuse"⇒
 value="false" description="HttpSessionIdReuse"/>
     </jvmEntries>
```
### **Specifying Hosts That Should Not Be Proxied**

If your portal implementation retrieves content from both an intranet and the internet, you might encounter a problem retrieving both internal and external content if the proxy server is not aware of the address of the intranet content. You can avoid this situation by specifying that certain hosts (such as your intranet hosts) should not be accessed through the proxy server.

For Oracle WebLogic, specify the hosts not to be proxied in the HTTP\_PROXY\_NONPROXY\_HTTPHOSTS and HTTP\_PROXY\_NONPROXY\_HTTPSHOSTS environment variables with the setEnv.cmd (setEnv.sh in Unix) script. Refer to comments in setEnv for specific syntax.

For IBM WebSphere, specify the hosts not to be proxied in the Java system variables http.nonProxyHosts and https.nonProxyHosts in the IBM WebSphere console:

- 1. Access the IBM WebSphere administration console.
- 2. Select Application Servers, *server\_name,* Process Definition, Java Virtual Machine, Custom Properties.
- 3. Click New.
- 4. Set the property: http.nonProxyHosts List the internal machines for which authentication is not required for routing through the proxy. Separate each machine name in the list with a vertical bar ("|").
- 5. Save the configuration, then log out and restart IBM WebSphere.

For all the web server platforms, you can list a set of patterns that should not be accessed through proxies, with each one separated by the pipe character  $(|)$ . This example shows a setting that makes all HTTP connections to the eng domain bypass the proxy settings:

\*.eng|\*.eng.peoplesoft.com

# <span id="page-302-0"></span>**Using Firewalls with Reverse Proxy Servers**

You can set up a buffer zone in front of the portal web server to prevent unauthorized access to the portal web server and create a more secure environment. A buffer zone is typically configured with a firewall that allows access to a reverse proxy server, which relays incoming requests through a second firewall to the portal web server. This diagram shows this setup:

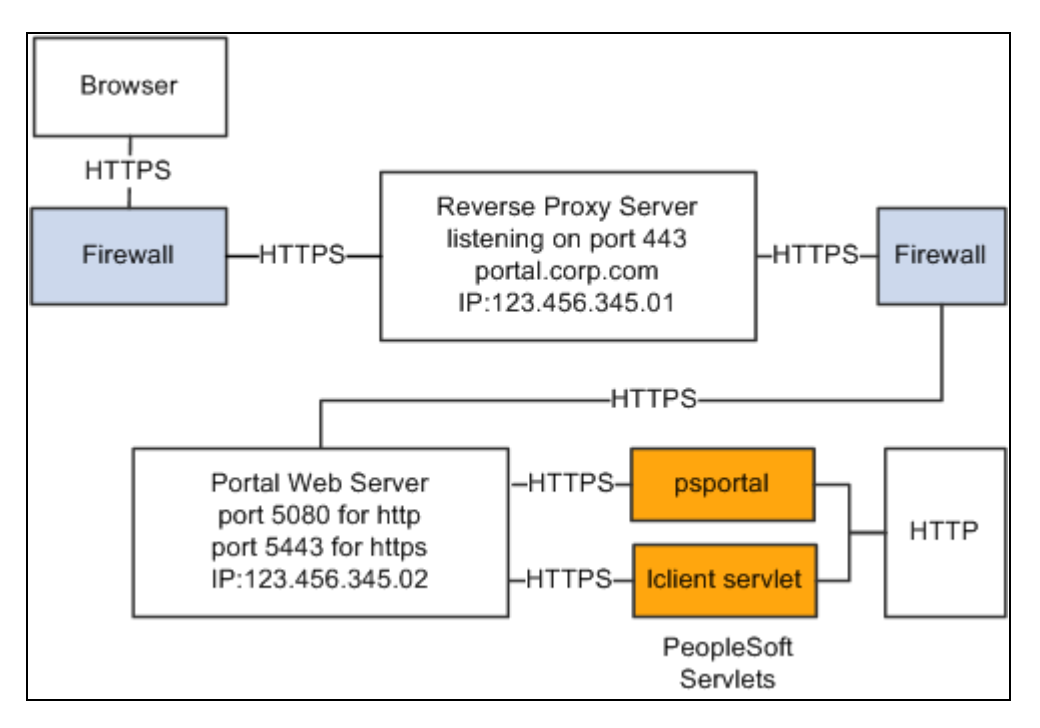

Firewall and reverse proxy setup

The configuration is similar to that for configuring a portal running under SSL to use HTTP connections to the PeopleSoft Pure Internet Architecture on the same server; however, you must make these adjustments in the web profile:

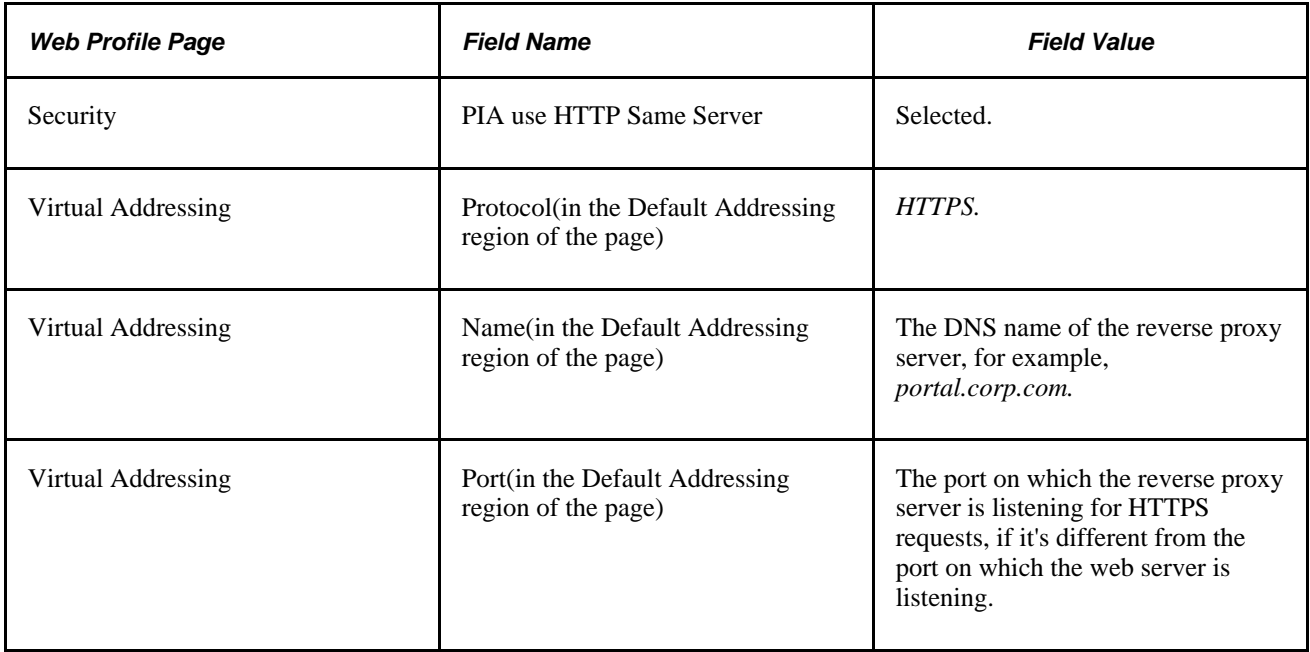

#### **Hosts File Setup**

The hosts file on the portal web server must have an entry that directs DNS requests for the content provider server name (the reverse proxy server in the previous example) to the portal web server, for example, 123.456.345.02. This enables the portal to make requests for content that is hosted on the same server directly without going back through the reverse proxy server.

For example:

123.456.345.02 portal.corp.com

#### **See Also**

[Chapter 10, "Configuring the Portal Environment," Configuring Web Profiles, page 228](#page-249-0)

# <span id="page-304-0"></span>**Using Reverse Proxy Servers with SSL Accelerators**

You can combine an SSL accelerator with a reverse proxy server, as illustrated in this diagram:

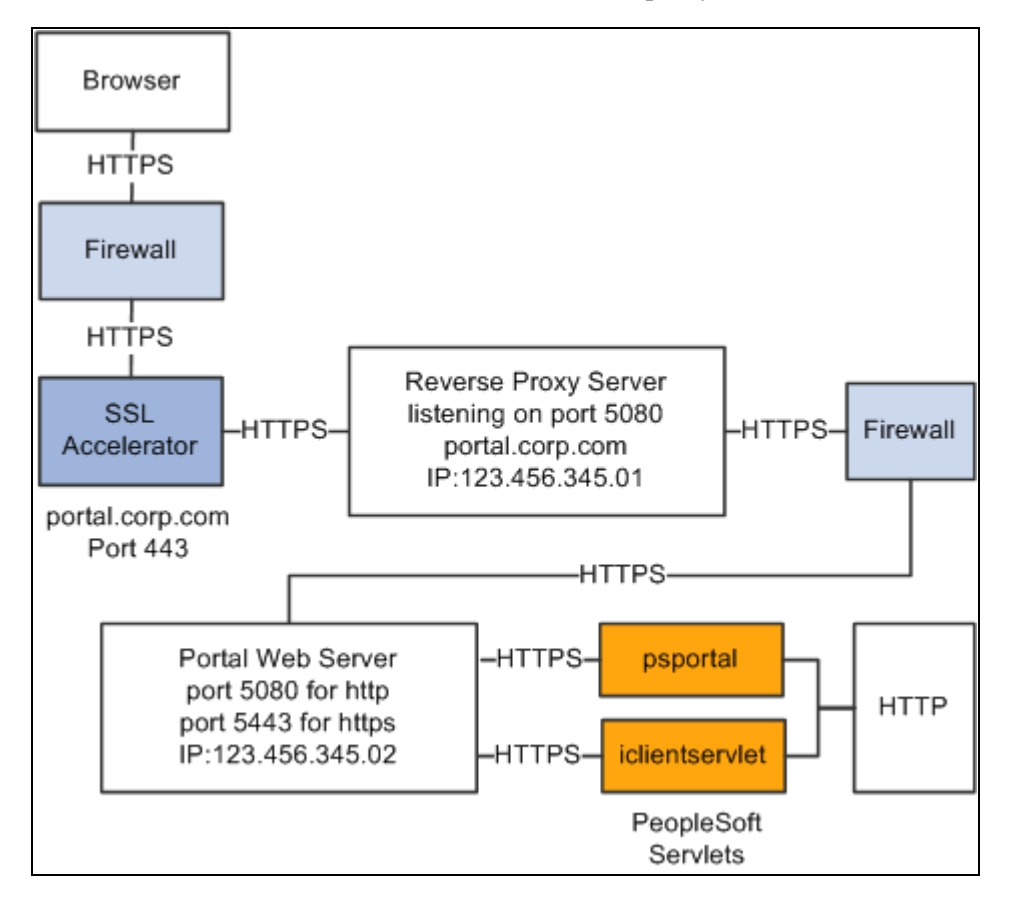

Reverse proxy server with an SSL accelerator

The configuration is similar to that for configuring a portal running under SSL to use HTTP connections to the PeopleSoft Pure Internet Architecture on the same server; however, you must make these adjustments in the web profile

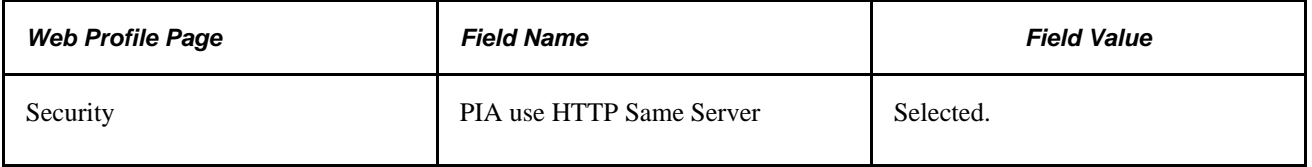

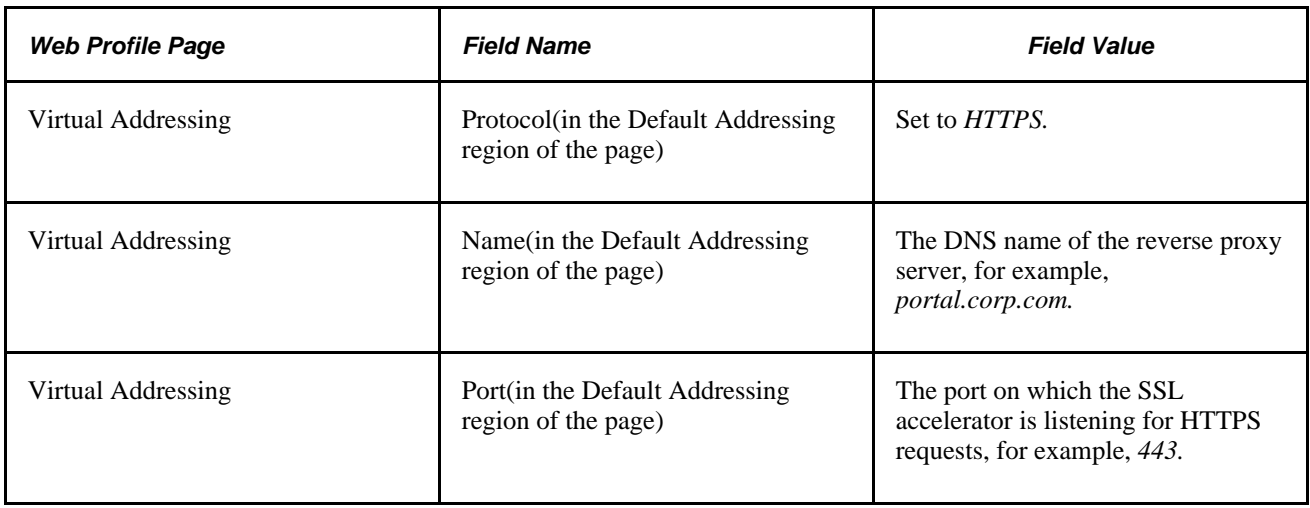

#### **Hosts File Setup**

The hosts file on the portal web server must have an entry that directs DNS requests for the content provider server name (portal.corp.com) to the portal web server, for example, 123.456.345.02. This enables the portal to make requests for content that is hosted on the same server directly without going back through the reverse proxy server.

For example:

123.456.321.02 portal.corp.com

#### **See Also**

[Chapter 10, "Configuring the Portal Environment," Configuring Web Profiles, page 228](#page-249-0)

*PeopleTools 8.51 PeopleBook: System and Server Administration*, "Working with Oracle WebLogic"

*PeopleTools 8.51 PeopleBook: System and Server Administration*, "Working with IBM WebSphere"

# **Applying Load Balancing**

You can apply load balancing to a portal by using a hardware load-balancing solution to distribute load across multiple instances of the web server on multiple web server machines. Many of today's hardware load balancers have SSL accelerating options that you should also consider. The number and size of web server machines and the number of web server instances per machine vary and determine load-balancing requirements and hardware selection. This diagram shows a possible load-balancing setup:

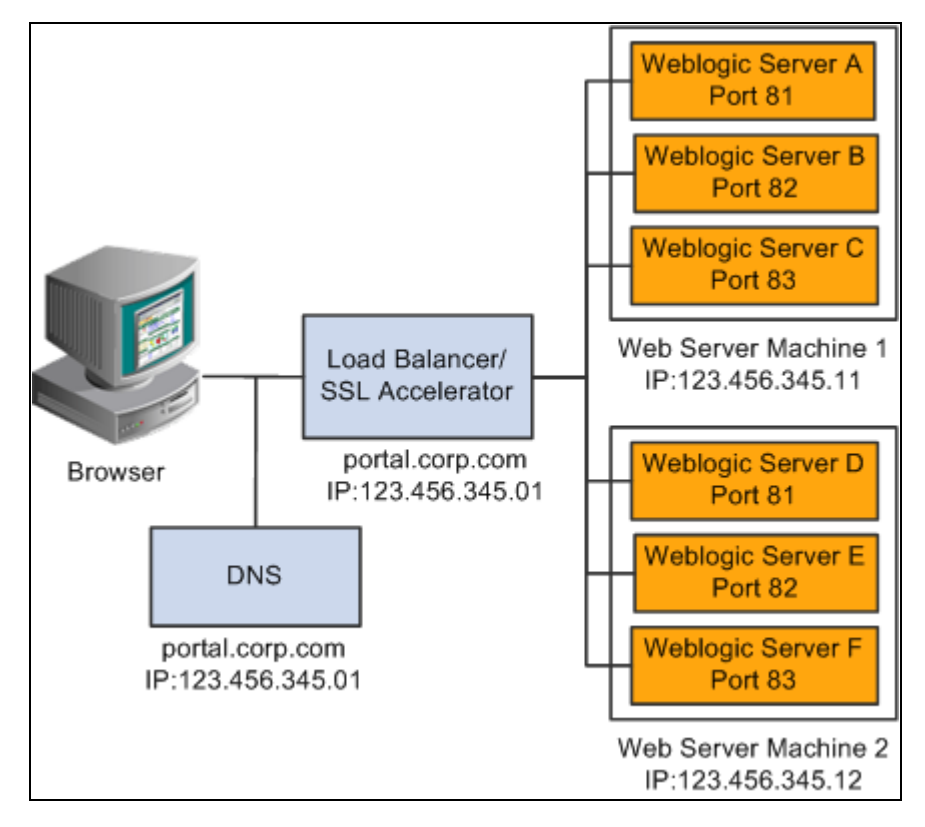

Example of load balancing

The hardware load balancing solution must be configured to enable sticky sessions, which ensures that all requests from a user's browser session are delivered to the same web server session. In the example previous diagram, if the initial request from the browser was directed to IBM WebLogic Server F, then all subsequent requests from that browser session must be directed to the same instance of IBM WebLogic.

Keep multiple web server sessions on a single machine to keep the heap size of the Java Virtual Machine manageable and to allow the Java garbage collection to work optimally.

#### **Hosts File Configuration**

The hosts file on the portal web server machines in the previous diagram—which we'll call portalws1 and portalws2—must have an entry that directs DNS requests for the portal content provider server name (portal.corp.com) to the portal web server (123.456.345.11 on portalws1). This allows the portal to request content hosted on the same server directly without going back through the load balancer.

This is an example hosts file on portalws1.corp.com:

123.456.345.11 portal.corp.com

123.456.345.11 portalws1.corp.com

**Part 4**

# **Working with Pages and Pagelets**

**Chapter 11 [Using Pagelet Wizard](#page-310-0)**

**Chapter 12 [Building Pagelets](#page-422-0)**

**Chapter 13 [Configuring OBIEE Report Pagelets](#page-488-0)**

**Chapter 14 [Creating and Configuring WorkCenter Pages](#page-498-0)**

**Chapter 15 [Developing and Configuring Related Content](#page-526-0)**

## **Chapter 11**

# <span id="page-310-0"></span>**Using Pagelet Wizard**

This chapter provides overviews of Pagelet Wizard, its data sources, display formats, display sizes, and pagelet types. This chapter discusses how to:

- Define Pagelet Wizard transformation types, display formats, and data types.
- Define Pagelet Wizard XSL prototypes.
- Define Pagelet Wizard headers and footers.
- Define Pagelet Wizard pagelet categories.
- Enter pagelet identifying information (step 1).
- Select a pagelet data source (step 2).
- Specify pagelet data source parameters (step 3).
- Select a pagelet display format (step 4).
- Specify pagelet display options (step 5).
- Specify pagelet publication options (step 6).
- Use Pagelet Wizard post-transformation processing.

# **Overview of Pagelet Wizard**

Pagelet Wizard pagelets are small pages that provide display-only snapshots of applicable content. Pagelet Wizard provides a user-friendly, browser-based graphical user interface (GUI) that leads you through the steps involved in creating and publishing a pagelet.

Portal administrators and nontechnical users can use Pagelet Wizard to integrate and transform data from a variety of data sources.

You do not need to have PeopleSoft-specific application development tools or skills to use Pagelet Wizard to create pagelets. During the pagelet-creation process, Pagelet Wizard presents a series of numbered steps. Each step appears in a numbered path at the top of page to indicate where you are in the pagelet creation process.

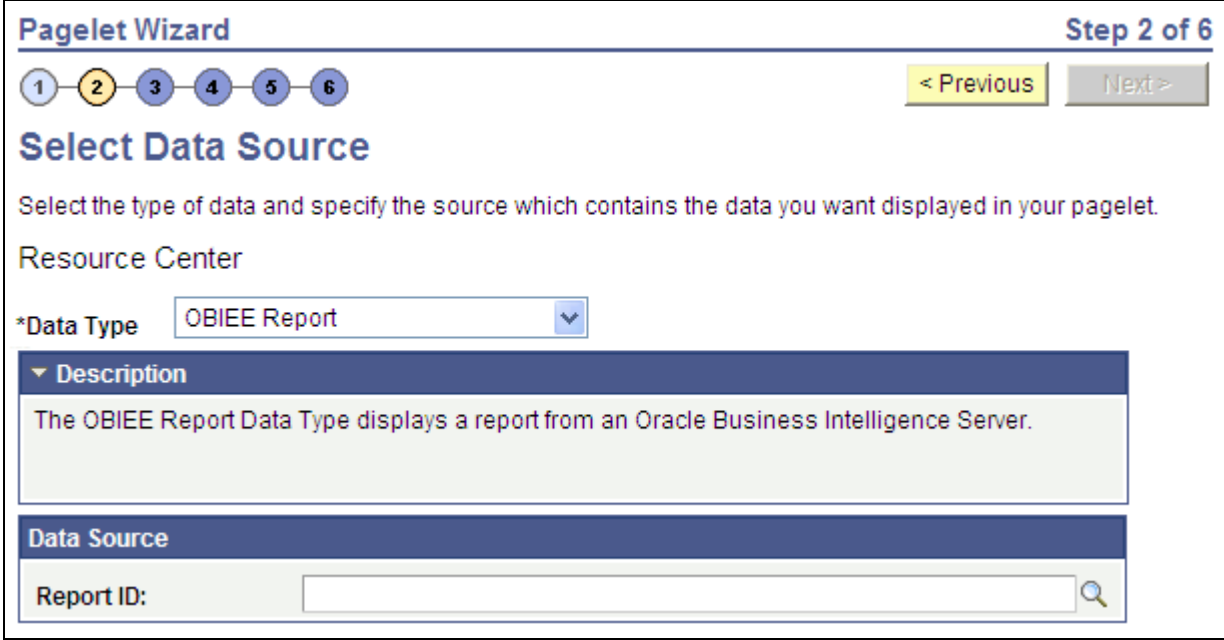

Numbered steps on the Select Data Source page

This labeled path assists you in navigating forward and back through the steps in the wizard, which enables you to review or edit pagelet definition values. Once you've completed a step, Pagelet Wizard automatically takes you to the next appropriate step.

Pagelet Wizard leads you through the following steps that are typically used to create a pagelet:

- 1. Specify pagelet information.
- 2. Select data source.
- 3. Specify data source parameters.
- 4. Select display format.
- 5. Specify display options.
- 6. Specify publishing options.

**Note.** Before you start building a pagelet with Pagelet Wizard, you should familiarize yourself with all data sources. This enables you to evaluate the best way to retrieve the data that you want to display on the pagelet.

#### **See Also**

[Chapter 11, "Using Pagelet Wizard," Step 2: Selecting a Pagelet Data Source, page 324](#page-345-0)

# **Overview of Pagelet Wizard Data Sources**

Pagelet Wizard supports the creation of pagelets using the following data sources:

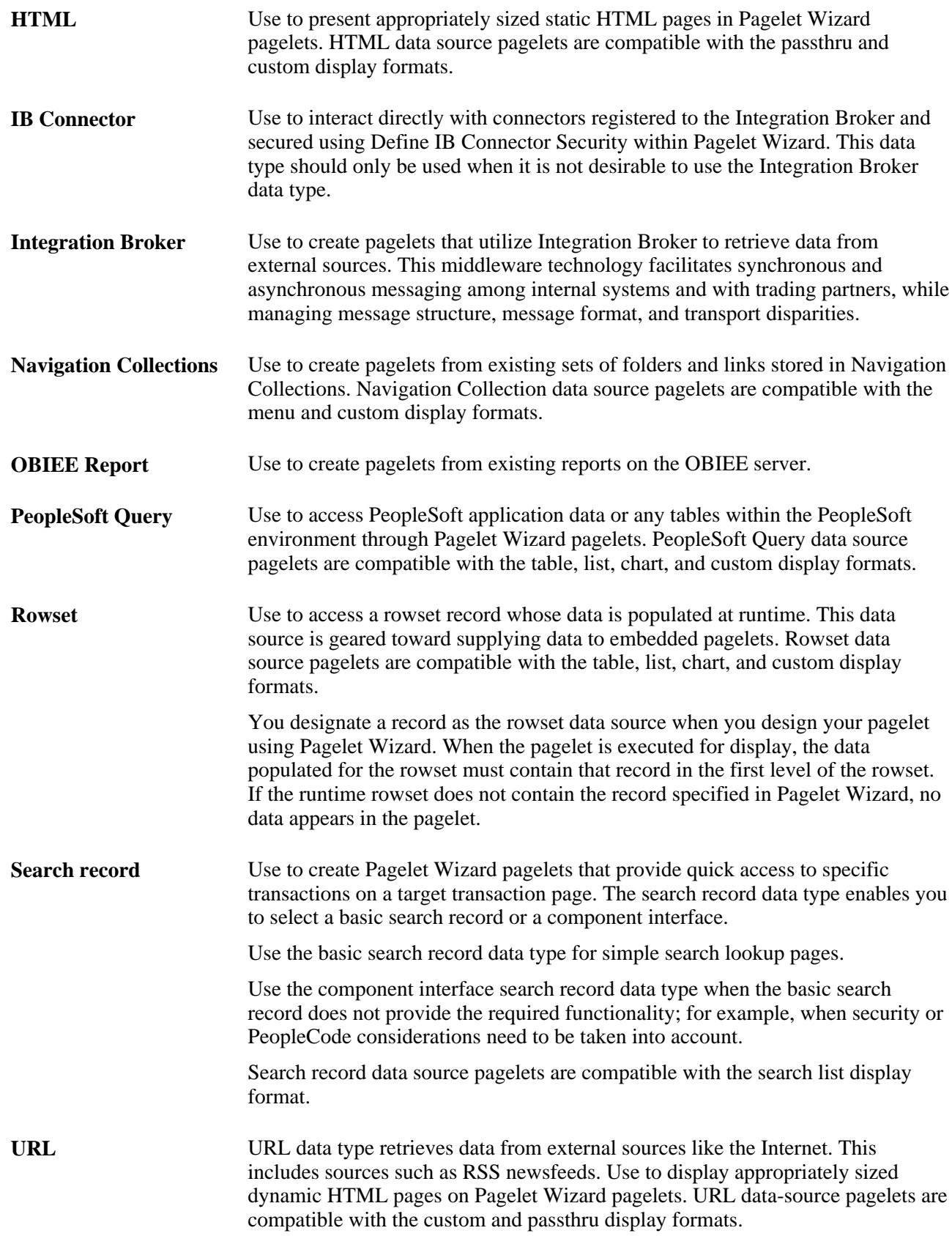

**Note.** The SOAP data type used in previous releases is now included in the functionality of the IB data type. As of PeopleTools 8.50, SOAP services are consumed using Integration Broker, so use the IB data type to create pagelets going forward.

You can define your own data types on the Define Data Types page.

When using Enterprise Portal, Pagelet Wizard includes other data sources that are specific to Enterprise Portal installations.

#### **See Also**

[Chapter 11, "Using Pagelet Wizard," Defining Display Formats, page 306](#page-327-0)

[Chapter 11, "Using Pagelet Wizard," Selecting a Navigation Collection Data Source, page 329](#page-350-0)

[Chapter 11, "Using Pagelet Wizard," Defining Data Types, page 308](#page-329-0)

[Chapter 11, "Using Pagelet Wizard," Step 2: Selecting a Pagelet Data Source, page 324](#page-345-0)

# **Overview of Pagelet Wizard Display Formats**

Pagelet Wizard supports the creation of pagelets based on the following display formats:

- Table
- List
- Chart
- Menu
- Search list
- Passthru
- Custom (Extensible Stylesheet Language, or XSL)

#### **Table Display Format**

The table display format is appropriate for creating a pagelet that displays data from the PeopleSoft Query and rowset data sources. Following is an example of a table pagelet displaying data from a PeopleSoft Query data source:

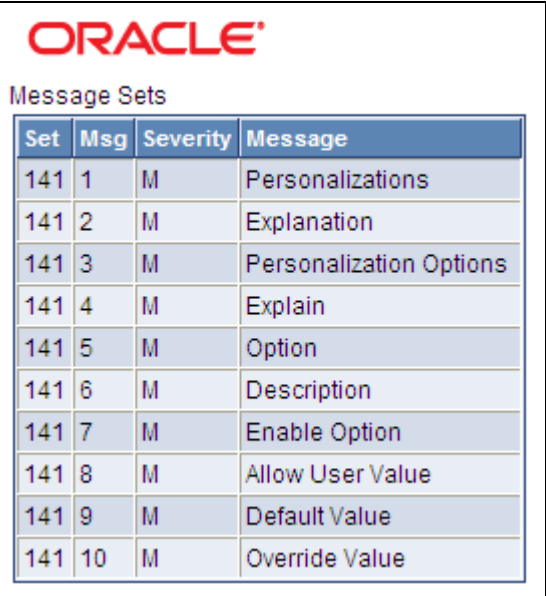

Table pagelet example

#### **List Display Format**

The list display format is appropriate for creating a pagelet that displays data from the PeopleSoft Query and rowset data sources. Following is an example of a list pagelet displaying data from a PeopleSoft Query data source:

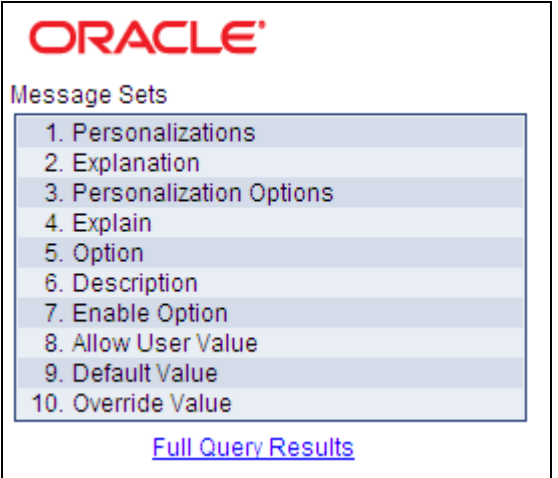

List pagelet example

#### **Chart Display Format**

The chart display format is appropriate for creating a pagelet that displays data from the PeopleSoft Query and rowset data sources. Following is an example of a chart pagelet displaying data from a PeopleSoft Query data source:

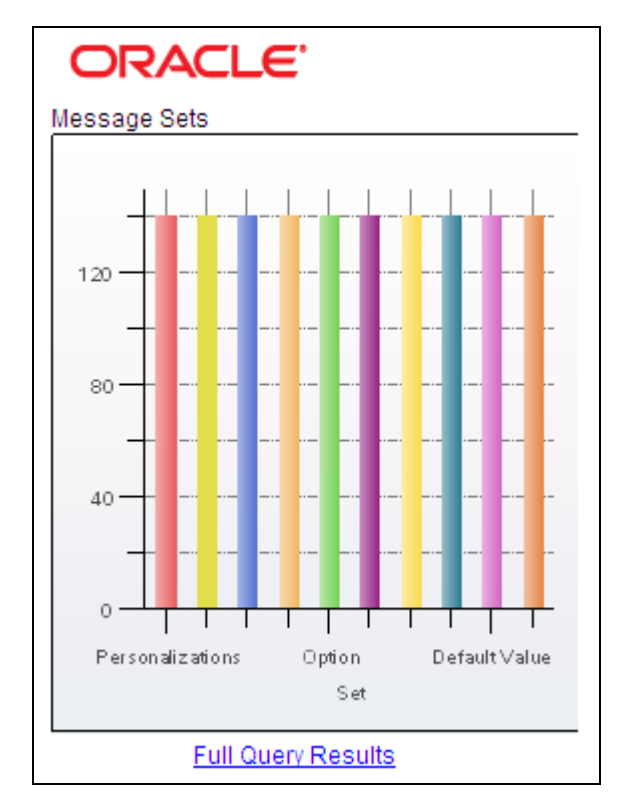

Chart pagelet example

#### **Menu Display Format**

The menu display format is appropriate for creating a pagelet that displays data from a Navigation Collection data source. Following is an example of a menu pagelet displaying data from a Navigation Collection data source:

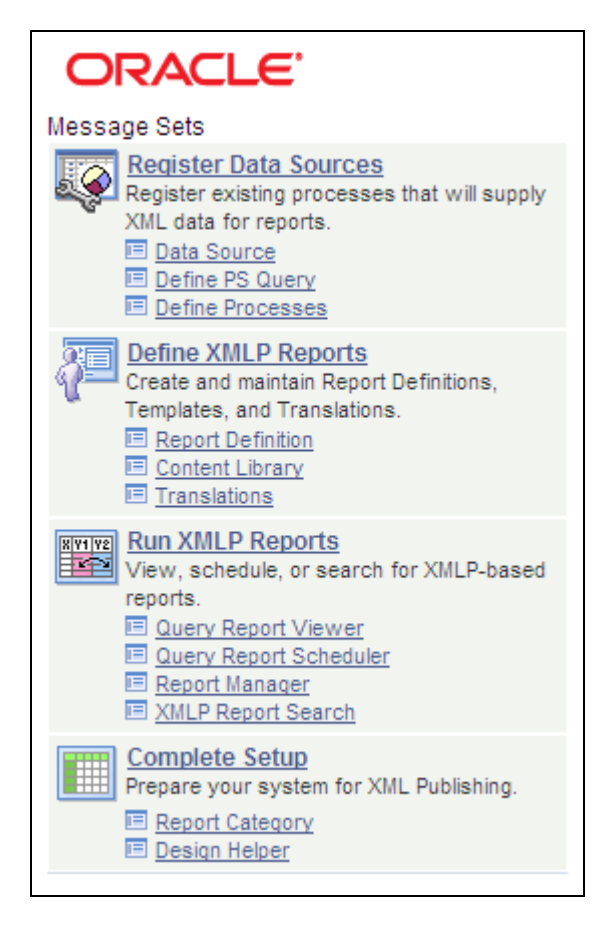

Menu pagelet example

#### **Search List Display Format**

The search list display format is appropriate for creating pagelets that display data from the search record data source. Following are examples of search list pagelets displaying data from a search record data source:

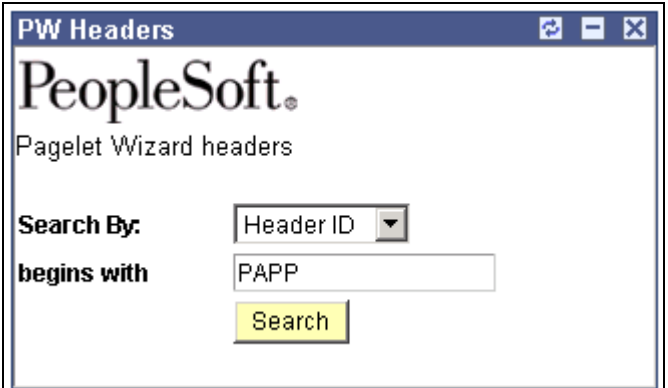

Search list pagelet example (Show Results options set to N)

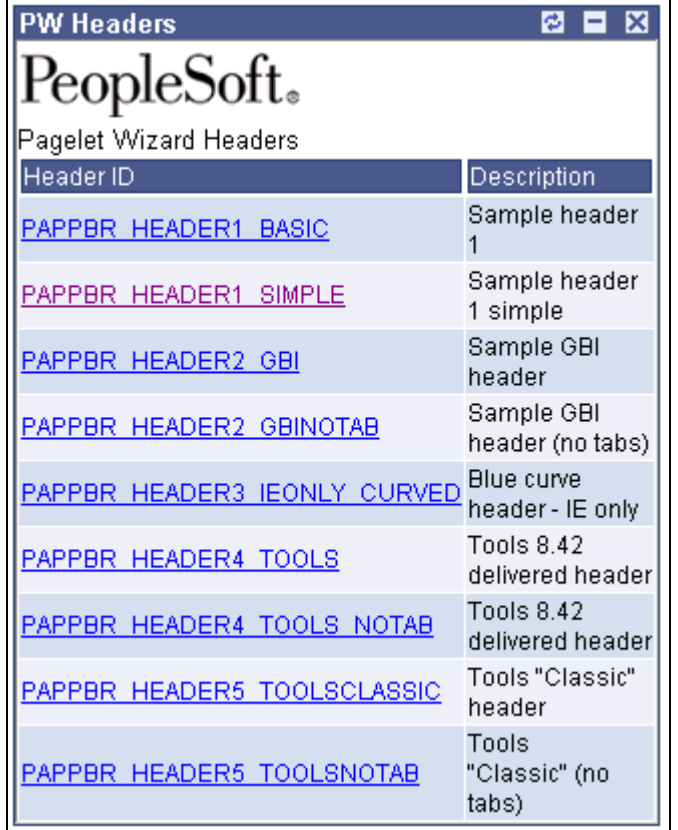

Search list pagelet example (Show Results option set to Y)

#### **Passthru Display Format**

The passthru display format is appropriate for creating a pagelet that displays data from the HTML, Content Management, IB Connector, and URL data sources. Because the passthru display format performs no further transformations on data from the data source, it should only be used with data sources that return HTML that can be directly displayed as a pagelet. Following is an example of a passthru pagelet displaying data from an HTML data source:

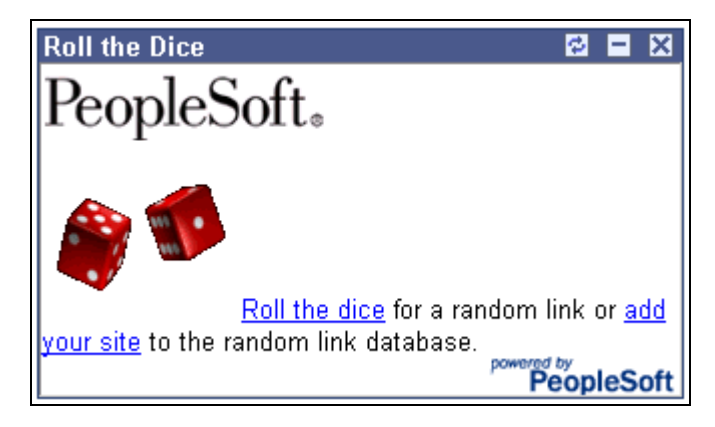

Passthru pagelet example

#### **Custom Display Format**

The custom display format is appropriate for creating a pagelet using all data sources that return XML. Generally, most data types return XML, but there are potential circumstances where IBConnector, URL, and HTML datatypes will not return XML. In those instances, the custom display format would not be appropriate.

Use the custom display format when you want to use a display format other than the ones expressly listed in Pagelet Wizard. When you select the custom display format, Pagelet Wizard enables you to select a format provided by one of the delivered XSL prototypes, or you can select an XSL template that you created on the Define XSL page.

Following is an example of a custom pagelet displaying data from a PeopleSoft Query data source:

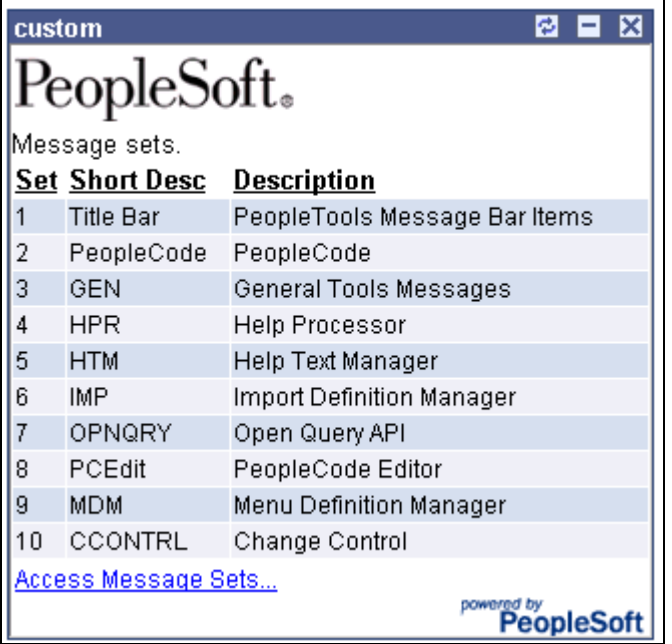

Custom pagelet example

This custom pagelet uses the same PeopleSoft Query data source as the table pagelet example shown earlier; however, this example has a custom XSL template applied.

#### **See Also**

*PeopleTools 8.51 PeopleBook: PeopleCode API Reference*, "Charting Classes"

[Chapter 11, "Using Pagelet Wizard," Defining Pagelet Wizard XSL Prototypes, page 312](#page-333-0)

[Chapter 11, "Using Pagelet Wizard," Step 4: Selecting a Pagelet Display Format, page 352](#page-373-0)

# **Overview of Pagelet Wizard Display Sizes**

In addition to the display format, pagelet sizing is also important during pagelet creation. Pagelet Wizard uses pagelet sizing that follows a basic set of rules so that pagelets are sized appropriately for PeopleSoft portal homepages. Pagelet size corresponds to the homepage layout that is specified. You can specify either a twocolumn layout that displays one narrow pagelet and one wide pagelet, or a three-column layout that displays three narrow pagelets.

Pagelets that you design with Pagelet Wizard should conform to the dimensions of the narrow column pagelet and (optionally) the wide column pagelet. A narrow pagelet should be 240 pixels wide. Subtracting the border and the internal margin provides 218 pixels for content. A wide pagelet should be 490 pixels wide. Subtracting the border and the internal margin provides 468 pixels for content.

If you display a pagelet that is wider than the homepage column that contains it, an error does not occur. The column expands to accommodate the content; however, this may require horizontal scrolling on the homepage, which can be inconvenient for the end user. In accordance with general pagelet design principles, make the pagelet height as short as possible.

# **Overview of Pagelet Wizard Pagelet Types**

Pagelet Wizard supports the publication of the following pagelet types:

- Homepage pagelets.
- Template pagelets.
- Embeddable pagelets.
- Web Services for Remote Portlets (WSRP) portlets.

#### **Homepage Pagelets**

Homepage pagelets are pagelets specifically for use on portal homepages. The layout and content of the homepage is usually configurable by the end user, and homepage pagelets can be designated as optional or required.

**Note.** On any PeopleSoft homepage, only one pagelet or portlet should use the calendar prompt. If more than one pagelet or portlet on a homepage uses the calendar prompt, unexpected results might occur.

See [Chapter 6, "Administering Portal Homepages and Pagelets," Selecting the Tab Content, page 169.](#page-190-0)

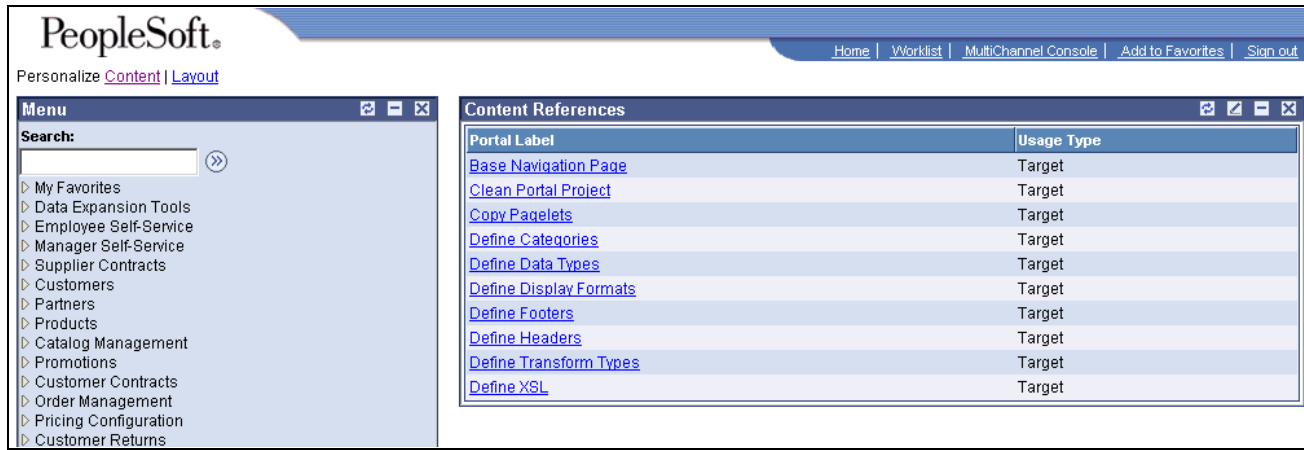

Homepage pagelet example

#### **Template Pagelets**

Template pagelets are pagelets that can be added to a PeopleSoft portal template. These pagelets can extract and leverage keys specified by the target transaction for the template. Publishing a pagelet as a template pagelet is useful when you use Context Manager to display context sensitive data in the template pagelet. Pagelets that you intend to use in the task panel of WorkCenter pages must be template pagelets.

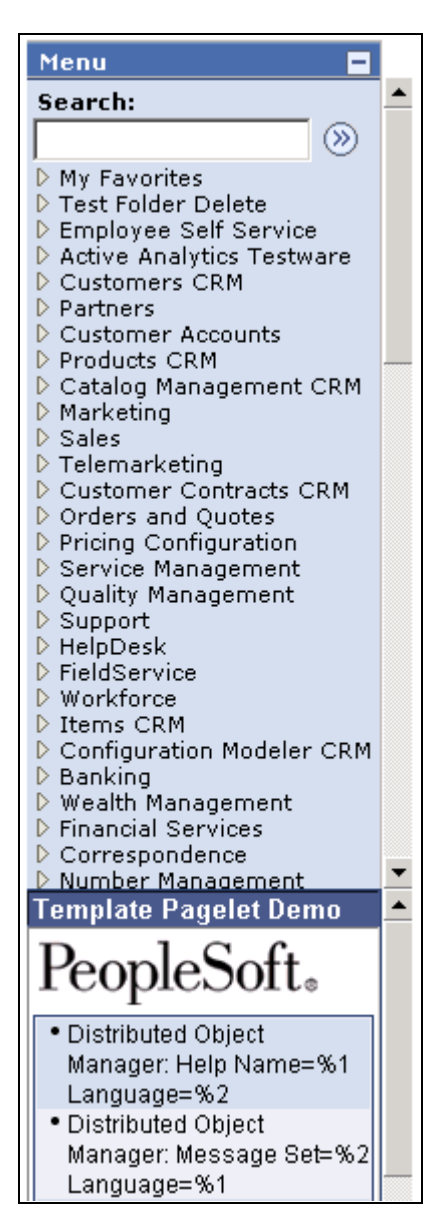

Template pagelet example

#### **Embeddable Pagelets**

Embeddable pagelets are pagelets that you can embed in PeopleSoft transaction pages or iScripts within an HTML area. For example, you might create an OBIEE-based pagelet that displays a report of sales by region to embed on a Regional Sales page so that you could compare the sales of individual regions or each region to the whole.

#### **WSRP Portlet**

A WSRP portlet is a pagelet that can be used with external portals that support the WSRP standard.

#### **See Also**

[Chapter 11, "Using Pagelet Wizard," Step 6: Specifying Pagelet Publication Options, page 378](#page-399-0)

[Chapter 14, "Creating and Configuring WorkCenter Pages," Assigning Template Pagelets to WorkCenter](#page-520-0)  [Pages, page 499](#page-520-0)

[Chapter 16, "Understanding Web Services For Remote Portlets \(WSRP\)," page 555](#page-576-0)

*PeopleTools 8.51 PeopleBook: Using PeopleSoft Applications*

# **Defining Pagelet Wizard Setup Values**

This section discusses how to:

- Set up the PeopleSoft Integration Broker gateway for Pagelet Wizard.
- Set up the Pagelet Wizard IB Connector (Integration Broker) data source.
- Set up the Pagelet Wizard Integration Broker data source.

# **Pages Used to Set Up Pagelet Wizard Setup Values**

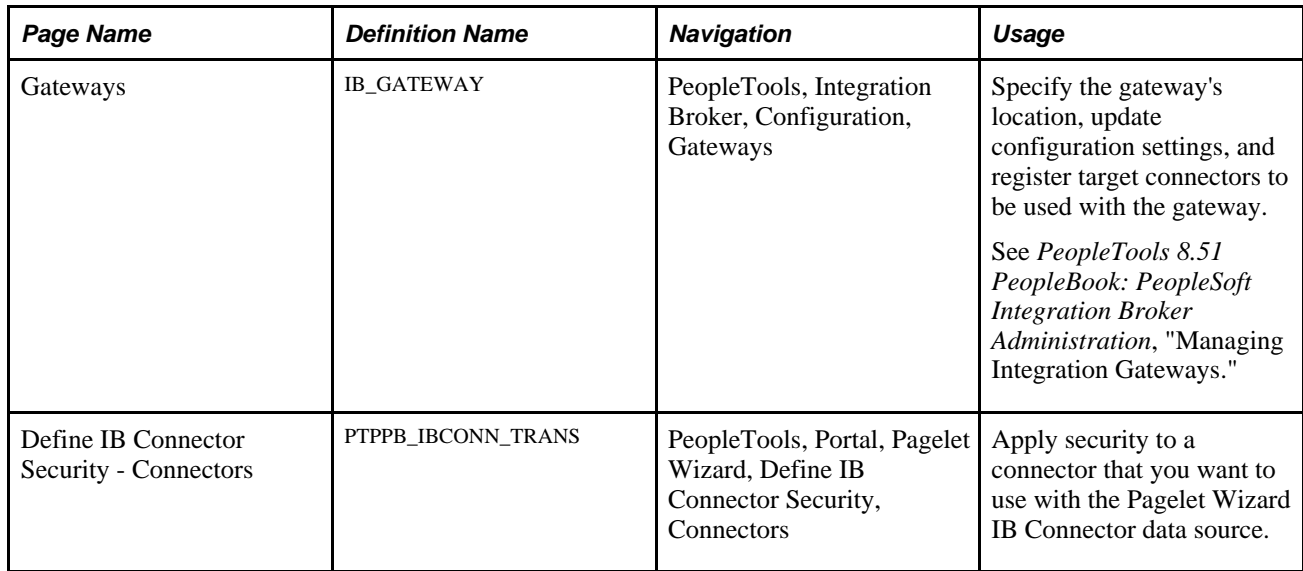

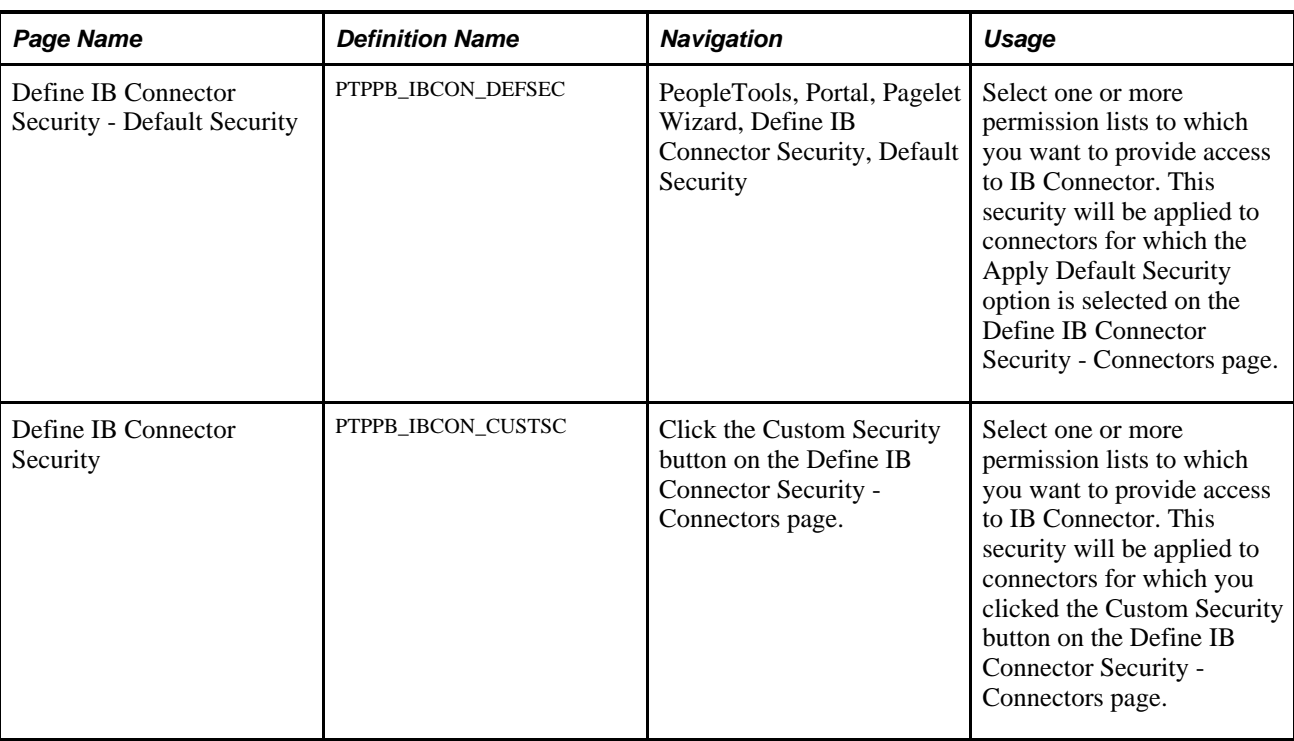

# **Setting Up the PeopleSoft Integration Broker Gateway for Pagelet Wizard**

This section provides an overview of setting up the PeopleSoft Integration Broker Gateway for Pagelet Wizard and discusses how to set up the default Gateway for use with Pagelet Wizard data sources.

When you use Pagelet Wizard with PeopleSoft Enterprise Portal installed, the IB Connector and Integration Broker data sources become available for use. These data sources rely on PeopleSoft Integration Broker for web interactivity. You must set up the default gateway before these data sources are usable with your system.

# **Setting Up the Default Gateway for Use with Pagelet Wizard Data Sources**

Access the Gateways page (PeopleTools, Integration Broker, Configuration, Gateways).

Set up the default gateway according to the instructions in the Integration Broker PeopleBook.

See *PeopleTools 8.51 PeopleBook: PeopleSoft Integration Broker Administration*, "Managing Integration Gateways."

- 1. Click Save.
- 2. Click Load Gateway Connectors.
- 3. Click Save.

## **Setting Up Pagelet Wizard IB Connector Data Source Security**

Access the Define Connector Security page (PeopleTools, Portal, Pagelet Wizard, Define IB Connector Security, Connectors).
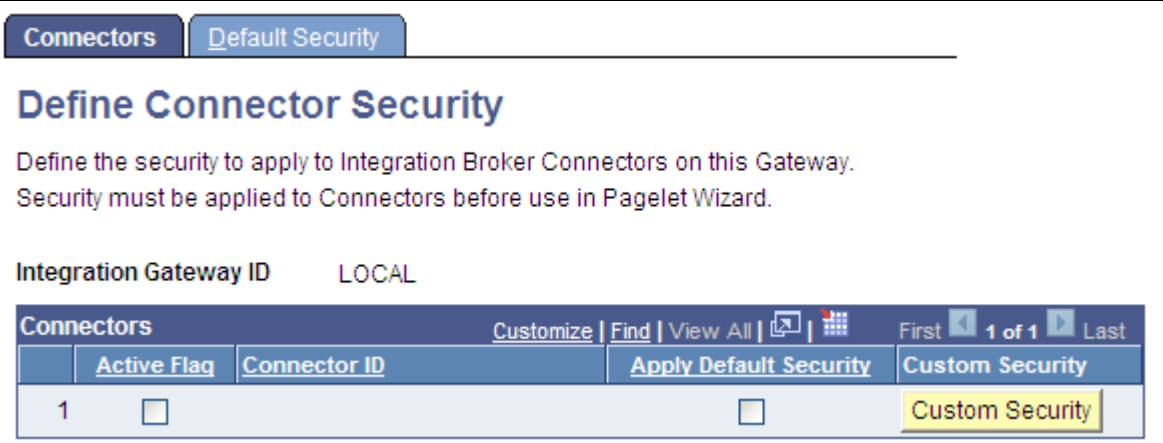

Define IB Connector Security - Connectors page

See *PeopleTools 8.51 PeopleBook: PeopleSoft Integration Broker Administration*, "Using Listening Connectors and Target Connectors."

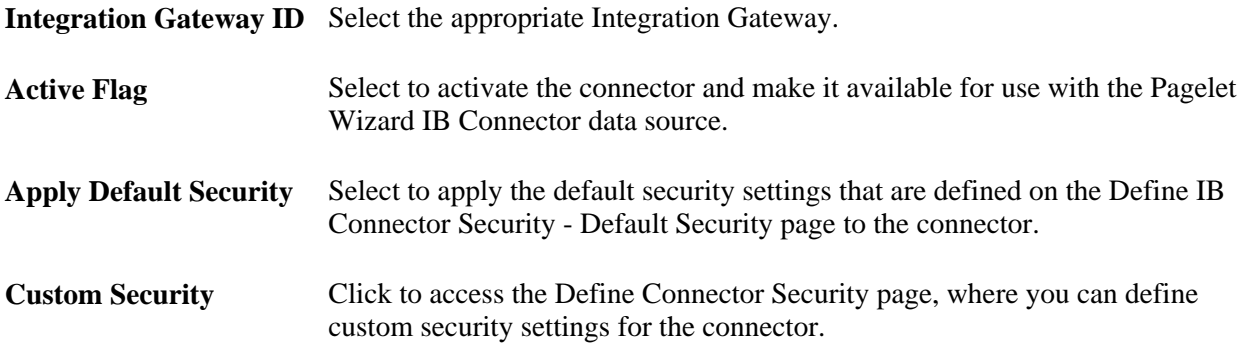

### **Setting Up the Pagelet Wizard Integration Broker Data Source**

When you use Pagelet Wizard with PeopleSoft Enterprise Portal installed, the Integration Broker data source becomes available for use. You must perform the following tasks before the Integration Broker data source is usable with your system.

1. Set up the Integration Broker listening connector.

See *PeopleTools 8.51 PeopleBook: PeopleSoft Integration Broker Administration*, "Using the Integration Broker Quick Configuration Page."

2. Set up the appropriate service, service operation, handlers, and routings for the operation you want to use.

See *PeopleTools 8.51 PeopleBook: PeopleSoft Integration Broker Administration*, "Using the Integration Broker Quick Configuration Page."

# **Defining Pagelet Wizard Transformation Types, Display Formats, and Data Types**

This section discusses how to:

- Define transformation types.
- Define display formats.
- Define data types.

# **Pages Used to Define Pagelet Wizard Transformation Types, Display Formats, and Data Types**

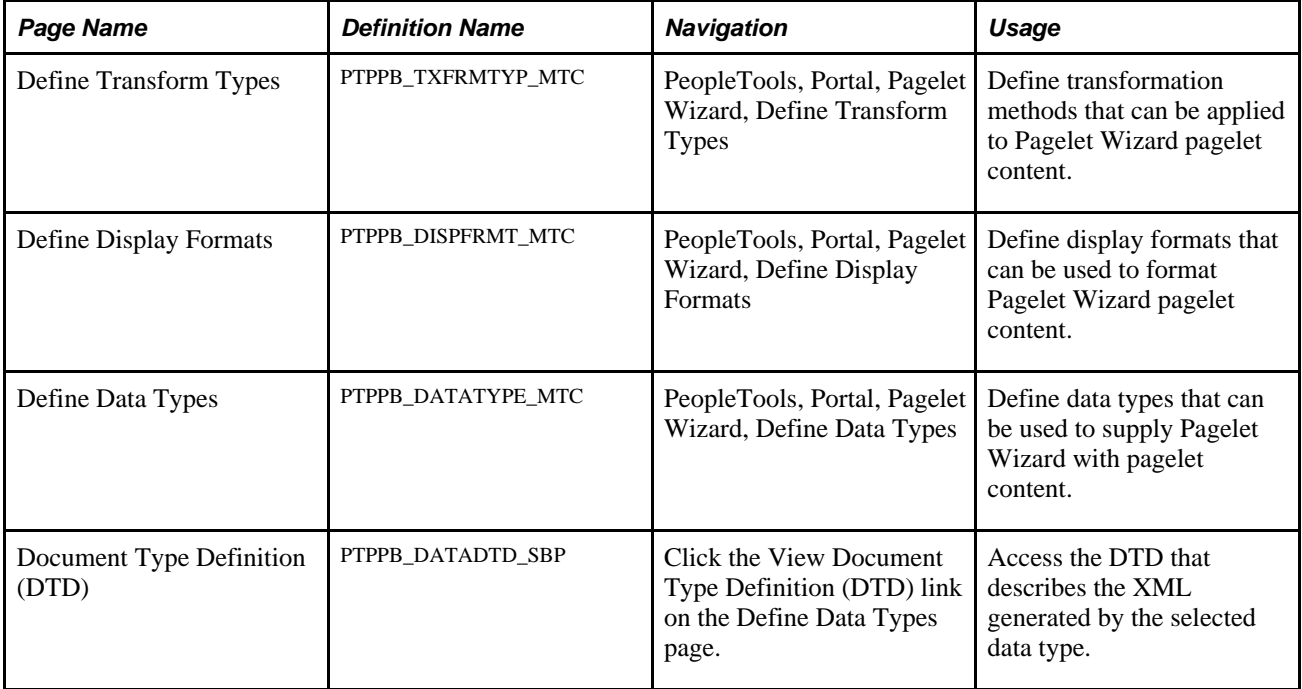

# <span id="page-325-0"></span>**Defining Transformation Types**

Access the Define Transform Types page (PeopleTools, Portal, Pagelet Wizard, Define Transform Types).

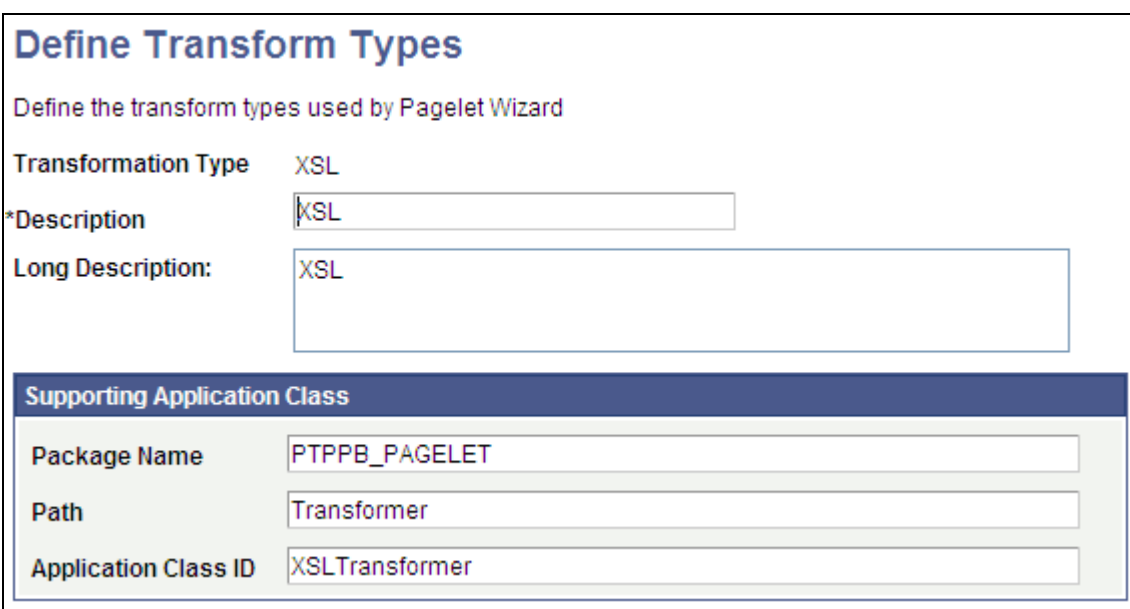

#### Define Transform Types page

Pagelet Wizard is delivered with the following transformation type definitions to support their associated display formats:

- **PASSTHRU**
- XSL

**Warning!** Do not alter delivered field values for these transformation types.

This Define Transform Types page enables you to build your own transformation types. For example, you could create a new transformation type called ABC123. You would then extend Pagelet Wizard to perform ABC123 transformations by building a supporting application class and registering it as a transformation type. You could then create builders for assembling pagelet displays that create ABC123 transformation definitions.

See [Chapter 11, "Using Pagelet Wizard," Overview of Pagelet Wizard Display Formats, page 292.](#page-313-0)

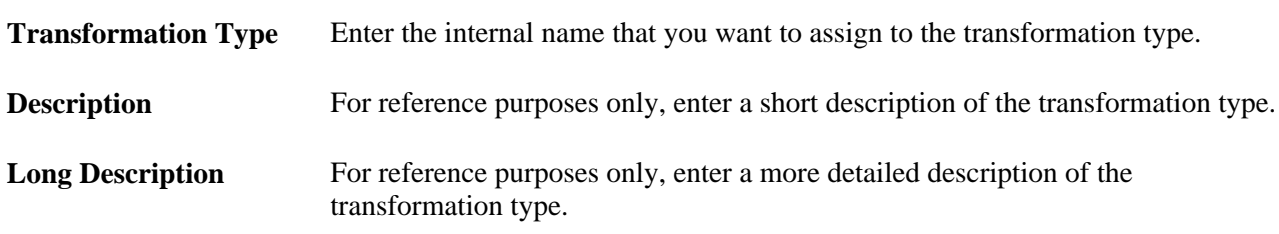

#### **Supporting Application Class**

The application class specified here refers to the PeopleCode that implements the transformation type.

**Package Name** Enter the application class package name that you want to use for the transformation type.

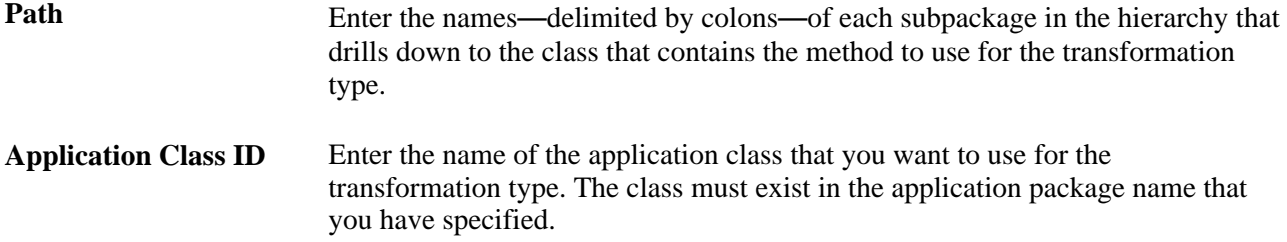

## <span id="page-327-0"></span>**Defining Display Formats**

Access the Define Display Formats page (PeopleTools, Portal, Pagelet Wizard, Define Display Formats).

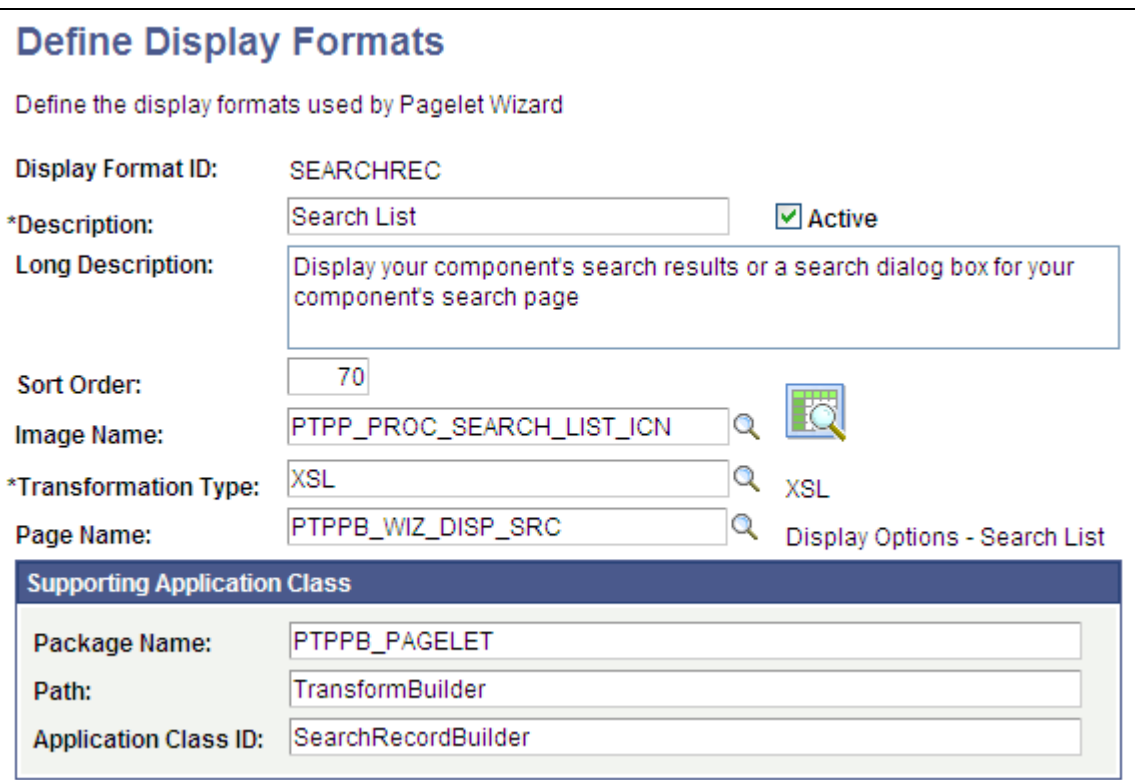

Define Display Formats page

A display format performs the following tasks:

- Defines a TransformBuilder, which is code that builds a particular type of display format (chart, menu, list, and so forth).
- Identifies the proper transformation to use with pagelets created with a specific display format builder.

For example, the chart display format defines the code that builds charts, and it specifies that Pagelet Wizard must use the XSL transformation for pagelets created using this display format.

Pagelet Wizard is delivered with the following display format definitions to support their associated display formats:

- CHART
- CUSTOM
- LIST
- MENU
- PASSTHRU
- SEARCHREC
- TABLE

**Warning!** Do not alter delivered field values for these display formats.

See [Chapter 11, "Using Pagelet Wizard," Overview of Pagelet Wizard Display Formats, page 292.](#page-313-0)

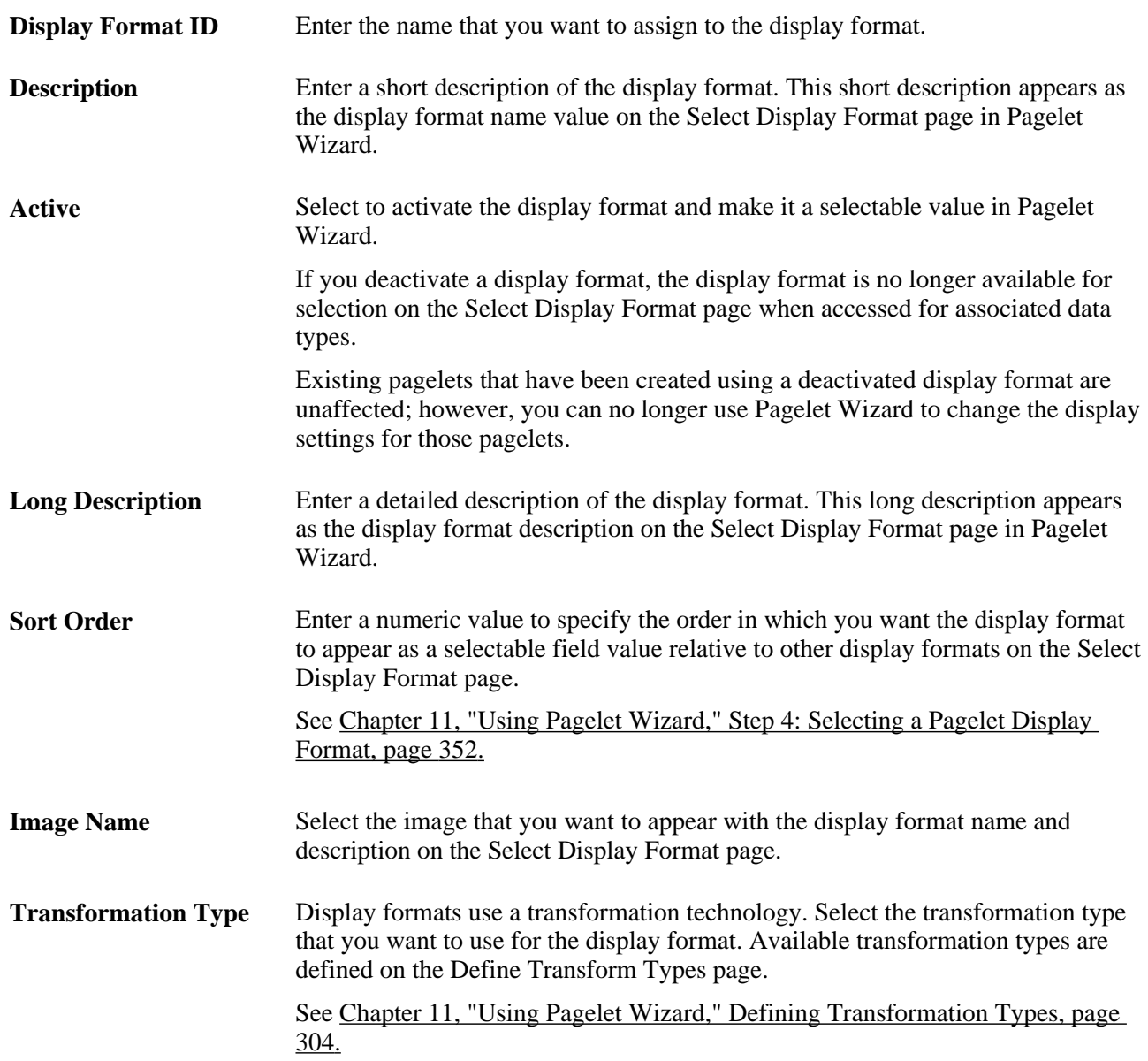

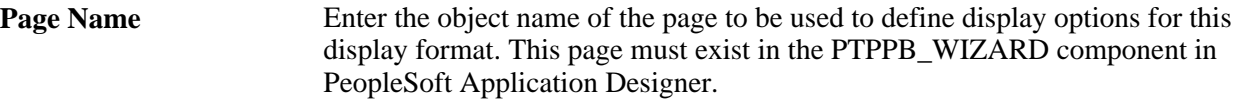

#### **Supporting Application Class**

The application class specified here refers to the PeopleCode that implements the display format. This code is the builder that creates the definition that Pagelet Wizard uses (along with the transformation) to display the pagelet.

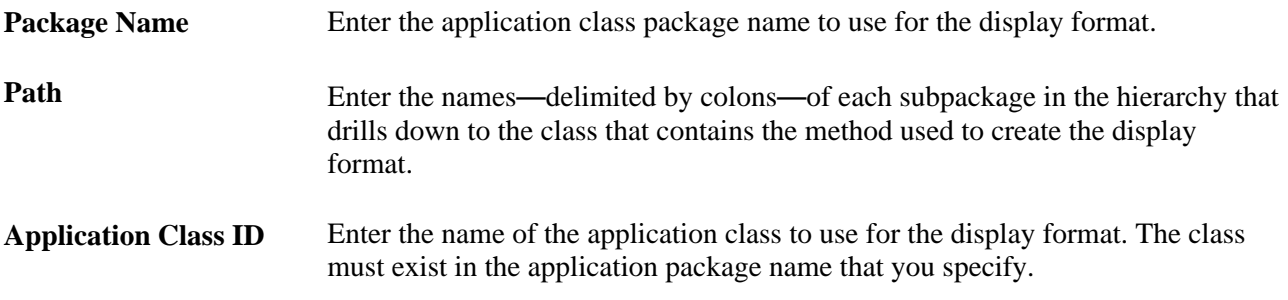

### <span id="page-329-0"></span>**Defining Data Types**

Access the Define Data Types page (PeopleTools, Portal, Pagelet Wizard, Define Data Types).

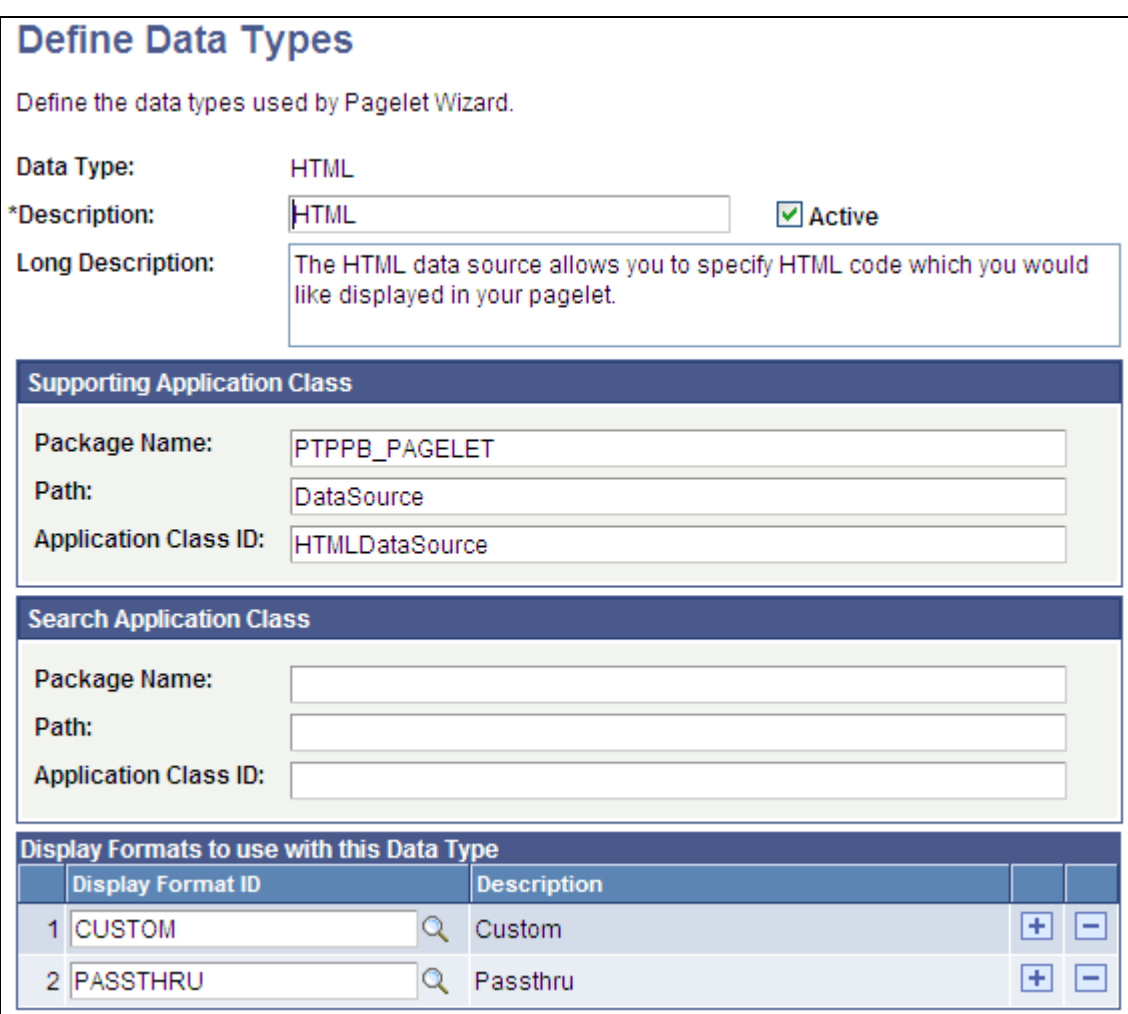

Define Data Types page

Pagelet Wizard is delivered with the following data type definitions to support their associated data sources:

- HTML data type enables you to specify HTML code to display in the pagelet.
- IBCONNECTOR data type interacts directly with connectors registered to the Integration Broker and secured using Define IB Connector Security within Pagelet Wizard. This data type should only be used when it is not desirable to use the Integration Broker data type.
- IBDATASOURCE data type retrieves messages using Integration Broker. Specifically, it uses outbound synchronous messages to retrieve data from external sources.
- NAVIGATION\_COLLECTION data type enables you to display navigation collections within the context of a pagelet
- OBIEE data type interacts directly with analytics server.
- PSQUERY data type enables you to use PeopleSoft Query to create database queries on records and fields within the PeopleSoft system.
- ROWSET data type is used with embedded pagelets. Rowsets can exist within components.
- SEARCHREC data type displays the search box or the search results from a given component.

• URL data type retrieves data from external sources like the Internet. This includes sources like RSS newsfeeds.

**Warning!** Do not alter delivered field values for these data types.

See [Chapter 11, "Using Pagelet Wizard," Overview of Pagelet Wizard Data Sources, page 290.](#page-311-0)

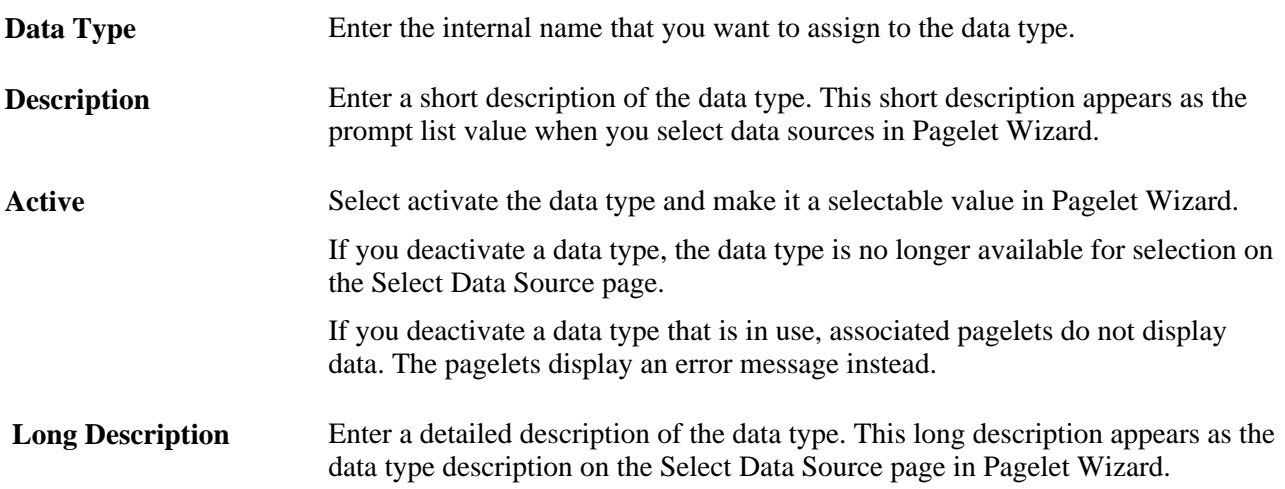

#### **Supporting Application Class**

The application class specified here refers to the PeopleCode that implements the data type. This is the code that Pagelet Wizard calls to retrieve the data for the pagelet.

This table describes the Supporting Application Class fields:

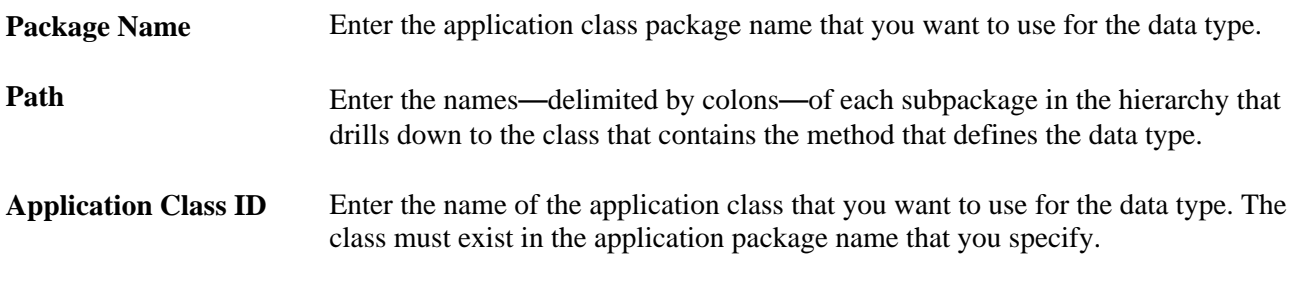

**Note.** The search option of each pagelet has to be explicitly declared through this page or Pagelet Wizard to activate the search box, even for *Inline XSL* type of the search box.

#### **Search Application Class**

The application class specified here refers to the PeopleCode that implements a default pagelet search for this data type. This is the code that Pagelet Wizard calls to build and place the search box in the pagelet; perform the search; and render and format the search results.

Changes to the data type level default search application class will appear in any pagelet of this data type automatically the next time the pagelet is rendered, with the exception of the pagelets for which you define a custom search application class. Examples of these changes include:

The *PTPPB\_PAGELET:PageletSearch:PortalSearch* sample search application class is part of a standard PeopleTools installation. This class uses the portal registry index to perform the search. You can use this sample search class to test the pagelet search functionality for any pagelet or you can associate this search class with either a pagelet data type or with a pagelet.

- Changing the code in the search class.
- Adding a new search class.
- Removing a search class.
- Replacing a search class.

**Note.** Pagelet search is supported for homepage and embedded pagelets only.

This table describes the Search Application Class fields:

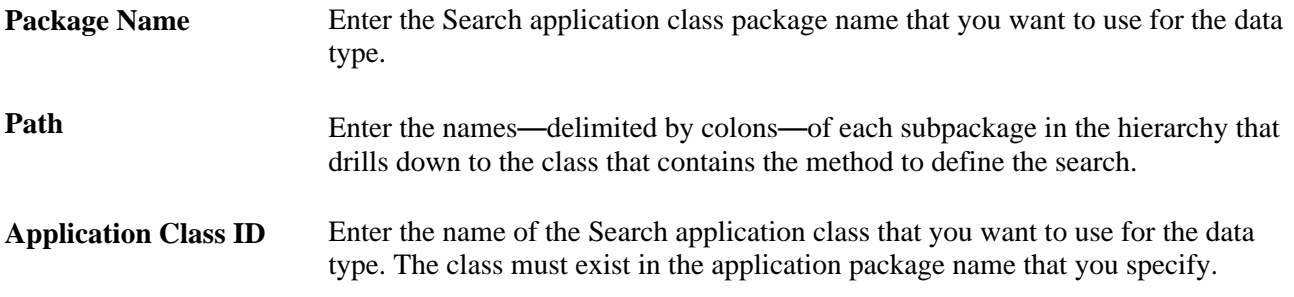

#### **Display Formats to use with this Data Type**

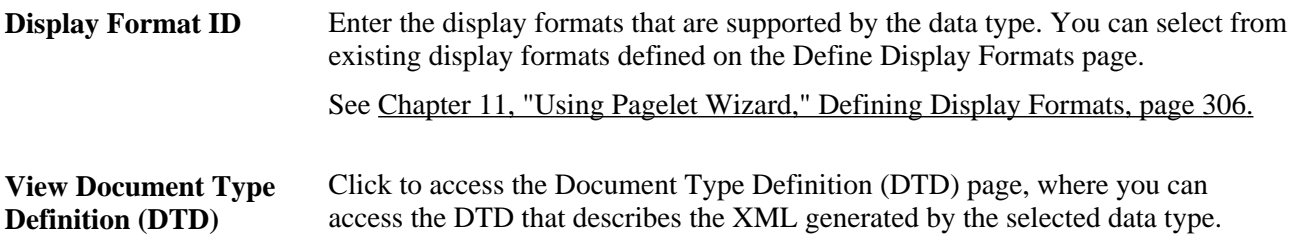

#### **Viewing the Document Type Definition (DTD)**

The Document Type Definition (DTD) page enables you to view the tags and attributes are used to describe content in the XML from the data source type. This information is useful when using third-party tools to generate XSL templates for the datatype.

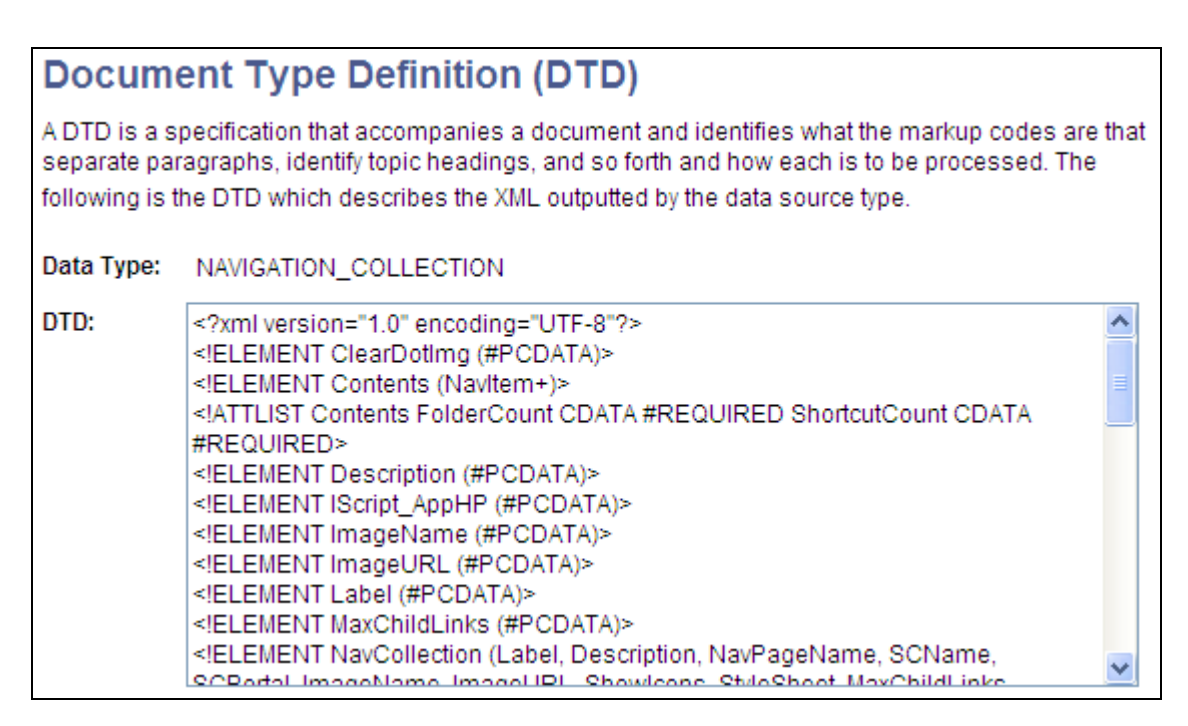

Document Type Definition (DTD) page

# **Defining Pagelet Wizard XSL Prototypes**

This section discusses how to define XSL prototypes for use in building Pagelet Wizard pagelets.

## **Page Used to Define Pagelet Wizard XSL Prototypes**

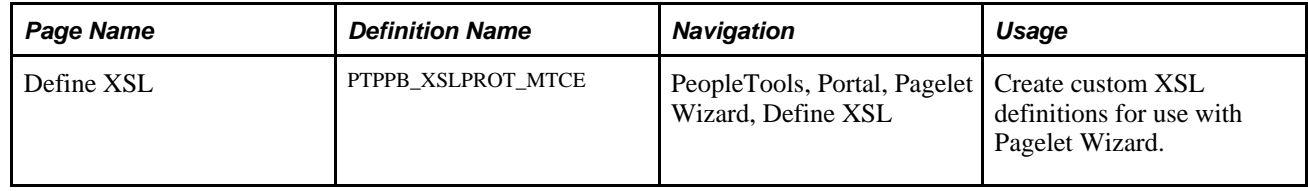

## **Defining XSL Prototypes**

Access the Define XSL page (PeopleTools, Portal, Pagelet Wizard, Define XSL).

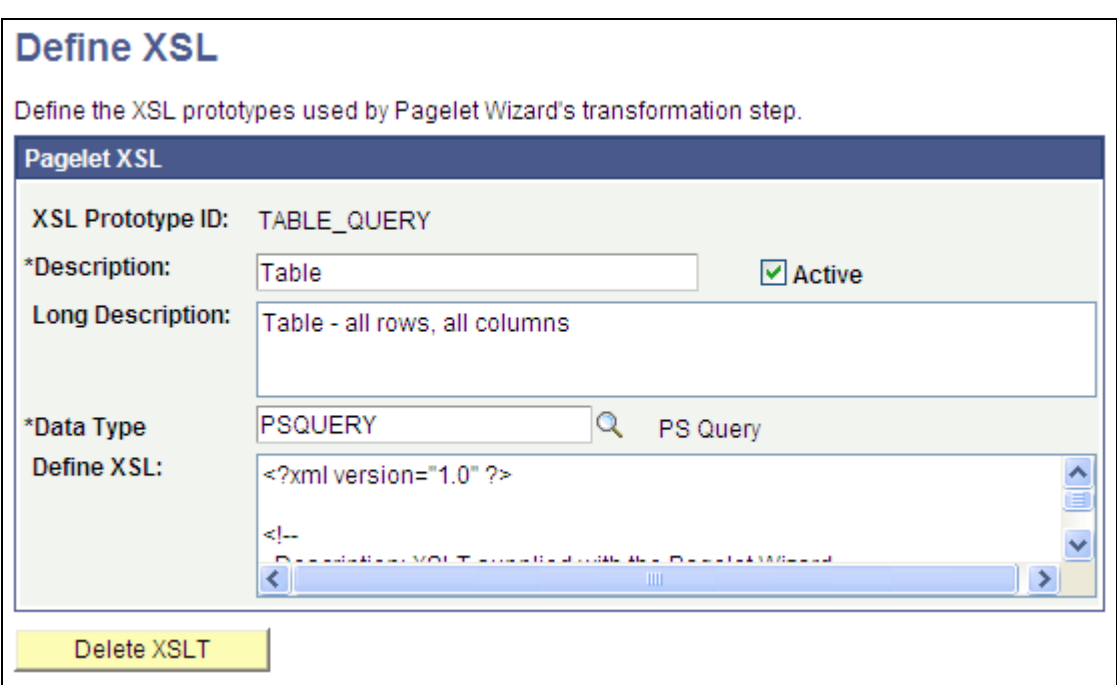

Define XSL page

Pagelet Wizard is delivered with the following XSL prototypes to support their associated data sources and display formats:

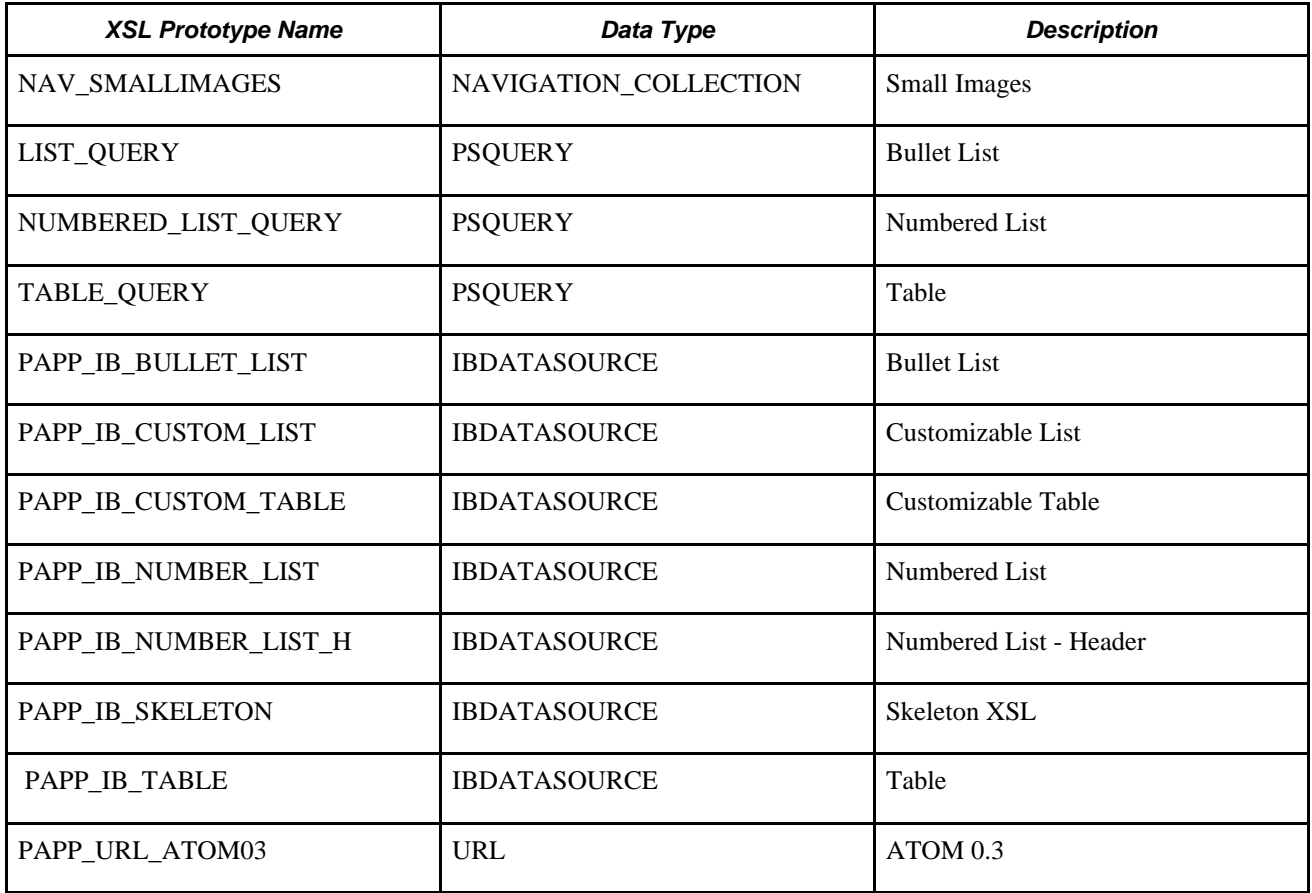

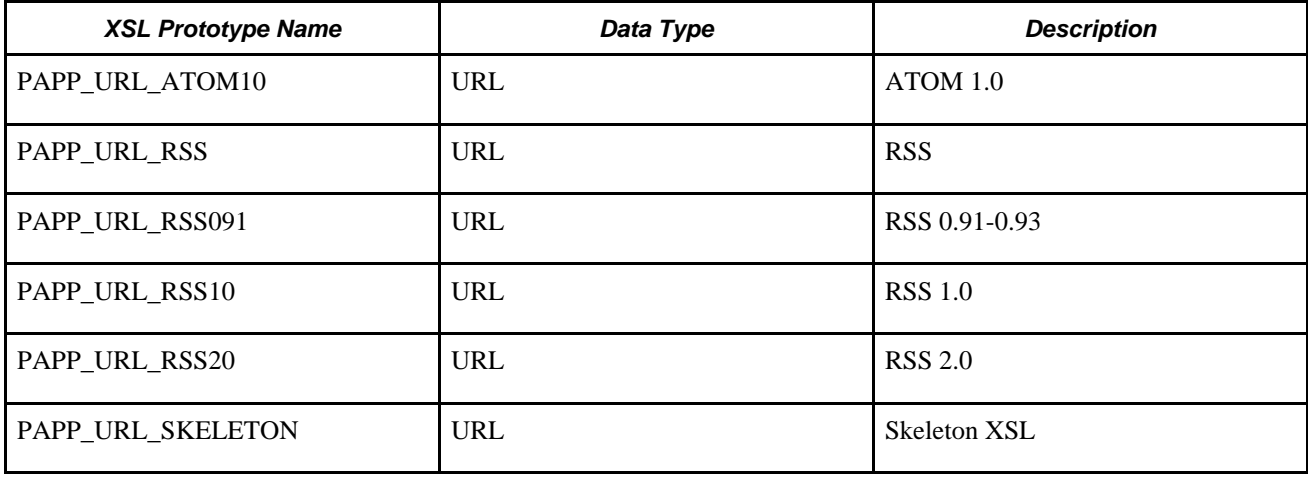

**Warning!** Do not alter the delivered XSL for these XSL prototypes.

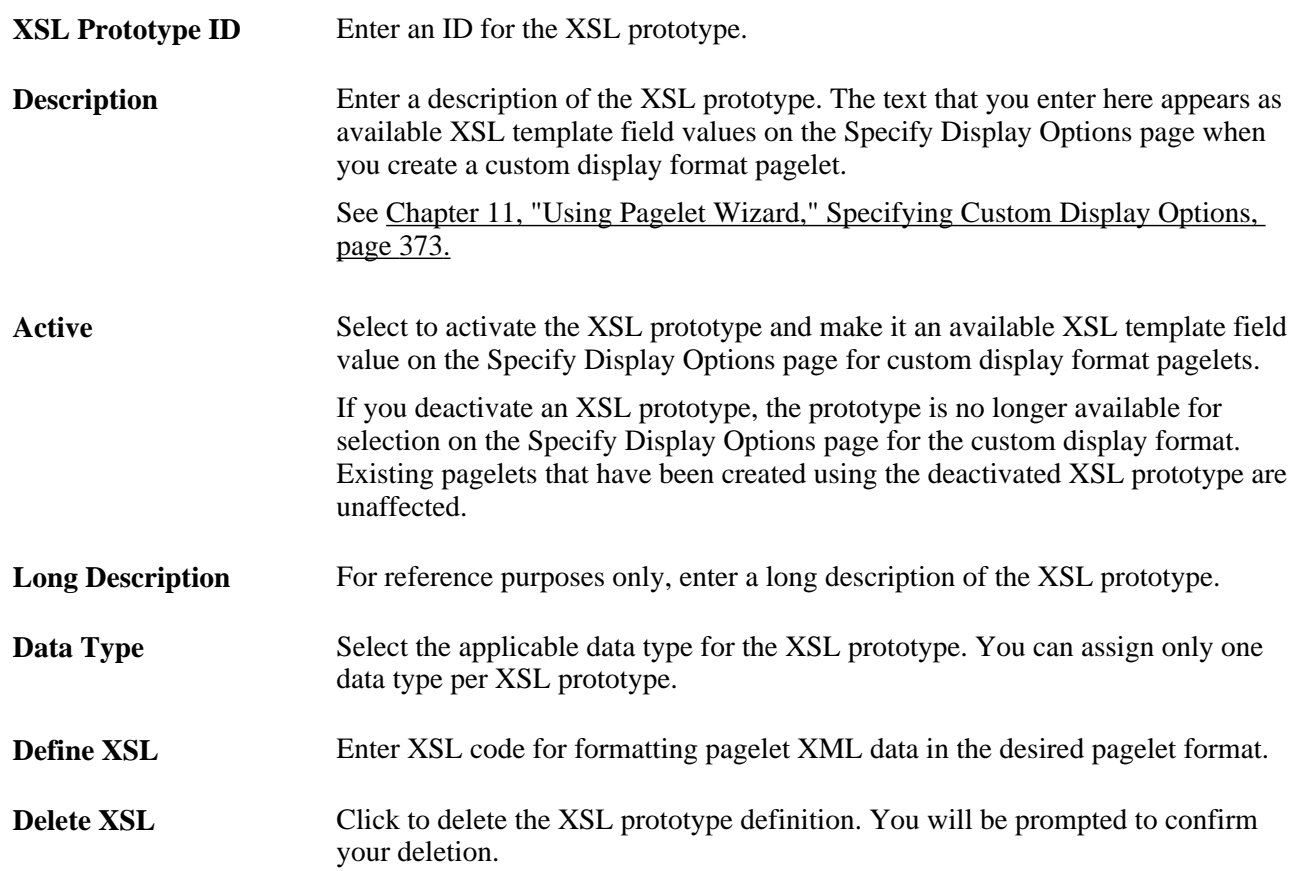

# **Defining Pagelet Wizard Headers and Footers**

This section discusses how to:

• Define headers.

- Define header images.
- Define footers.
- Define footer images.

# **Pages Used to Define Pagelet Wizard Headers and Footers**

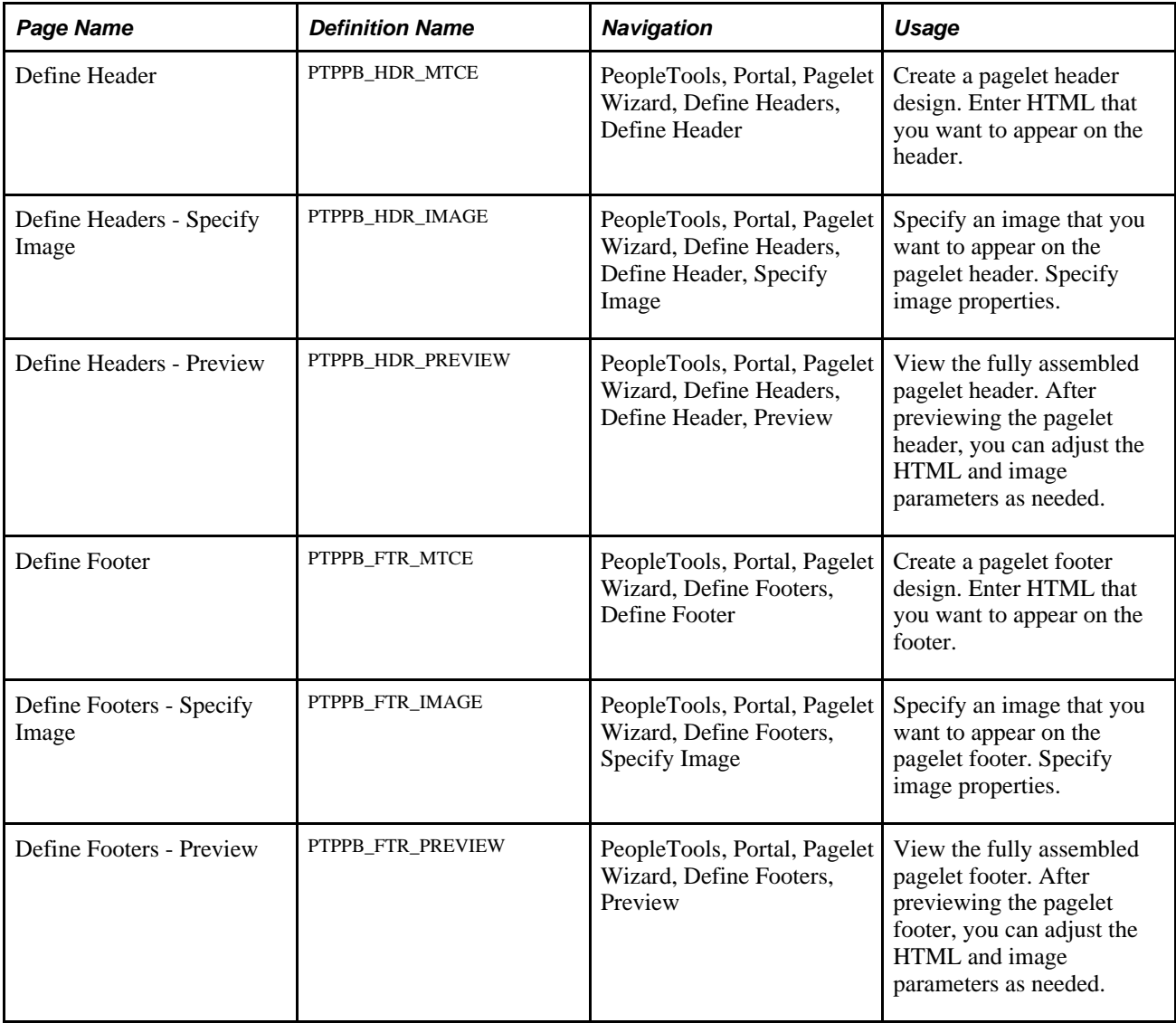

### **Defining Headers**

Access the Define Header page (PeopleTools, Portal, Pagelet Wizard, Define Headers, Define Header).

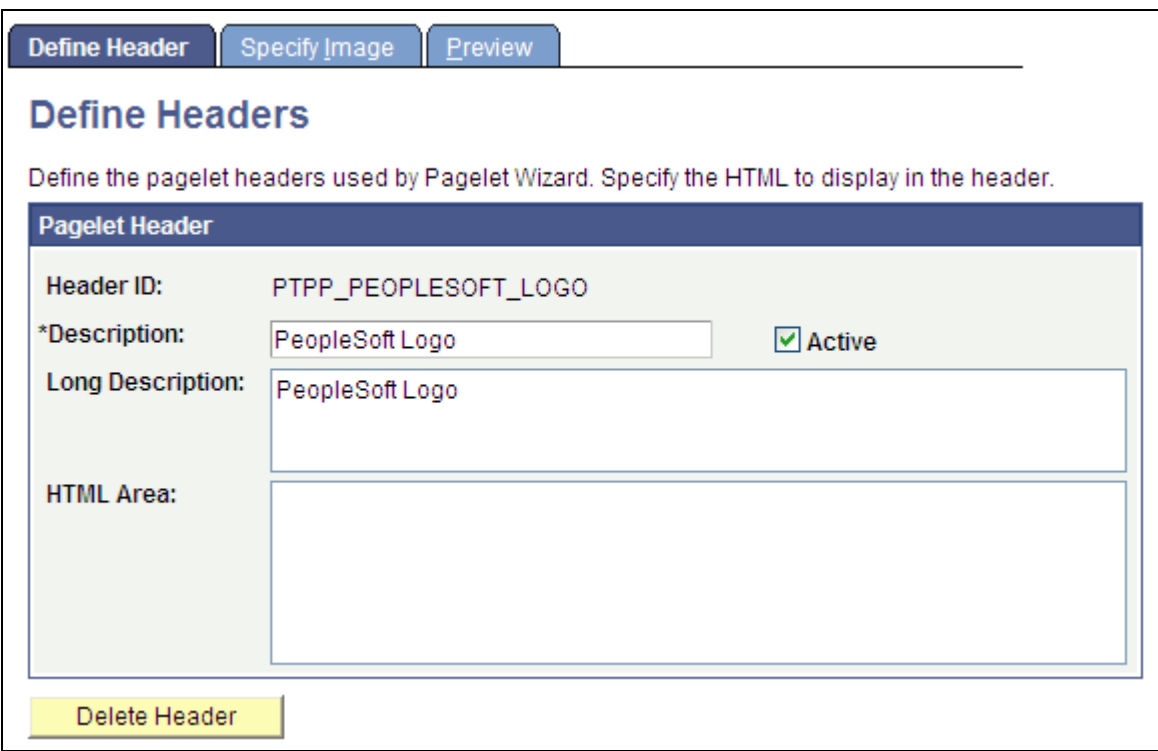

Define Header page

### **Pagelet Header**

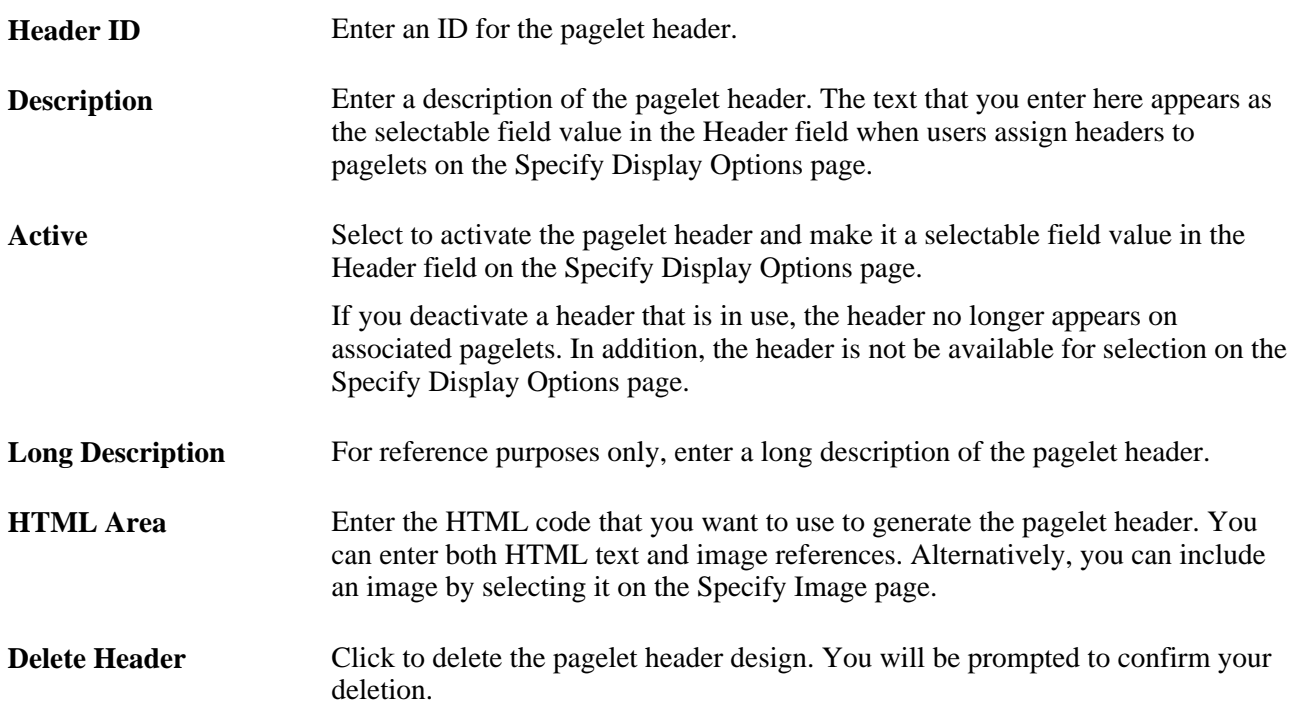

# **Defining Header Images**

Access the Header Image page (PeopleTools, Portal, Pagelet Wizard, Define Headers, Define Header, Specify Image).

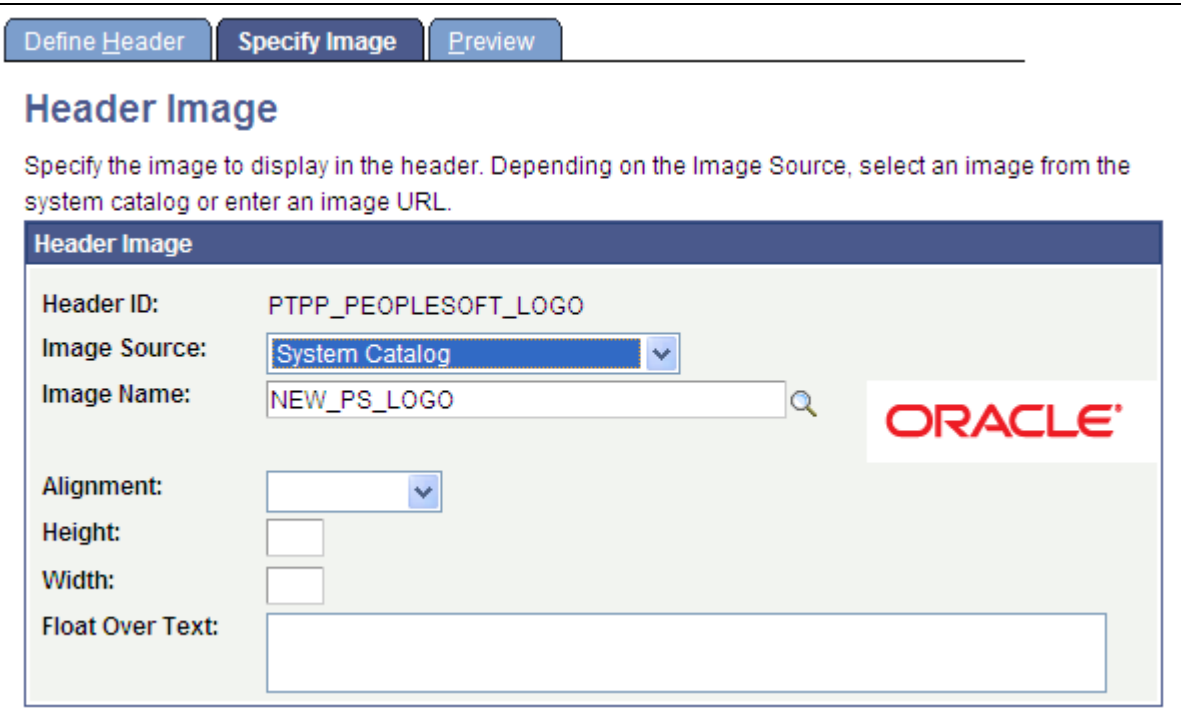

Define Headers - Specify Image page

### **Header Image**

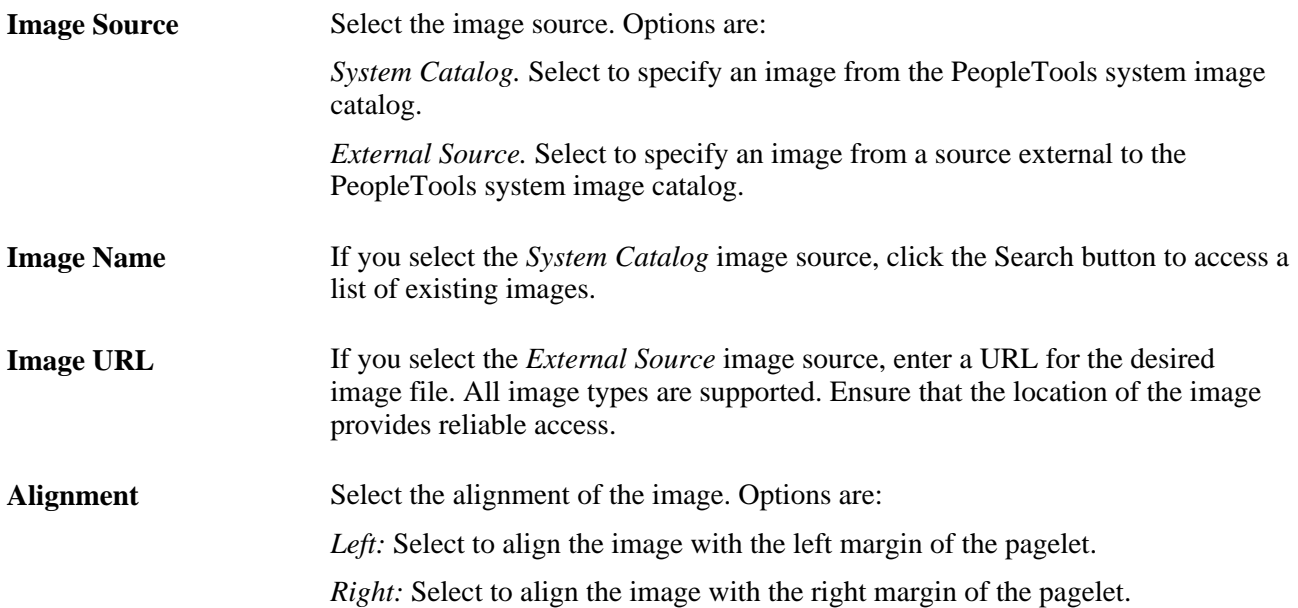

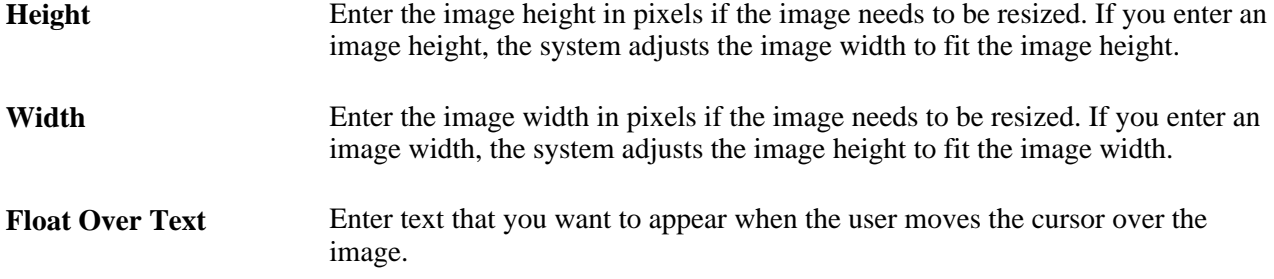

# **Defining Footers**

Access the Define Footer page(PeopleTools, Portal, Pagelet Wizard, Define Footers, Define Footer) .

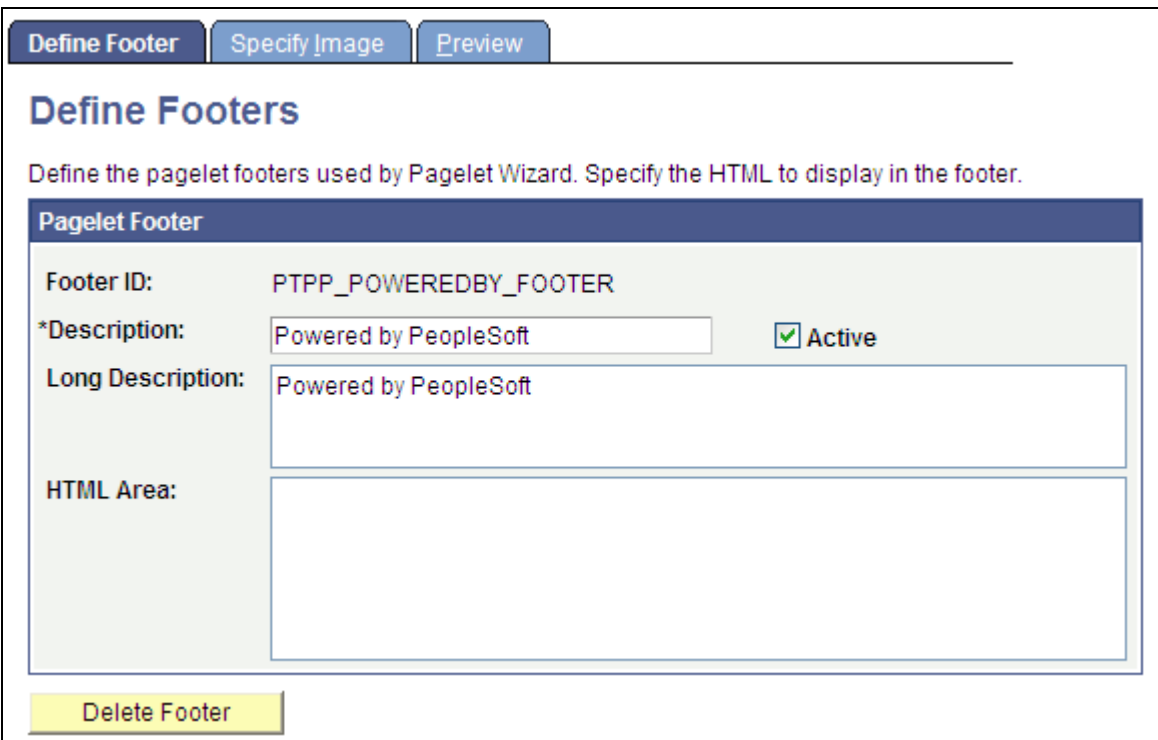

Define Footer page

#### **Pagelet Footer**

**Footer ID** Enter an ID for the pagelet footer. **Description** Enter a description of the pagelet footer. The text that you enter here appears as the selectable field value in the Footer field when users assign footers to pagelets on the Specify Display Options page.

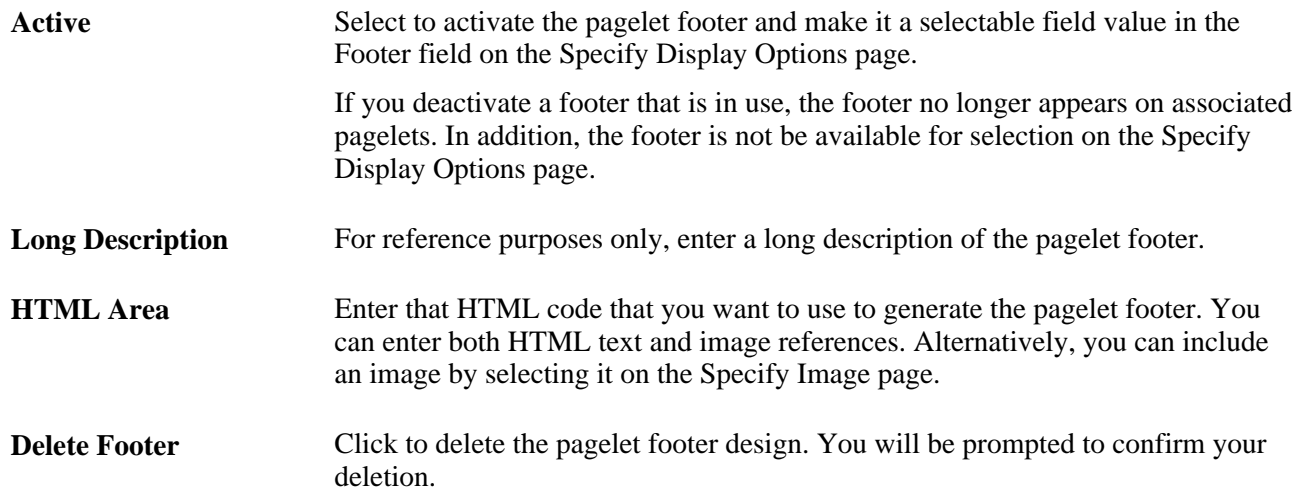

# **Defining Footer Images**

Access the Footer Image page (PeopleTools, Portal, Pagelet Wizard, Define Footers, Specify Image).

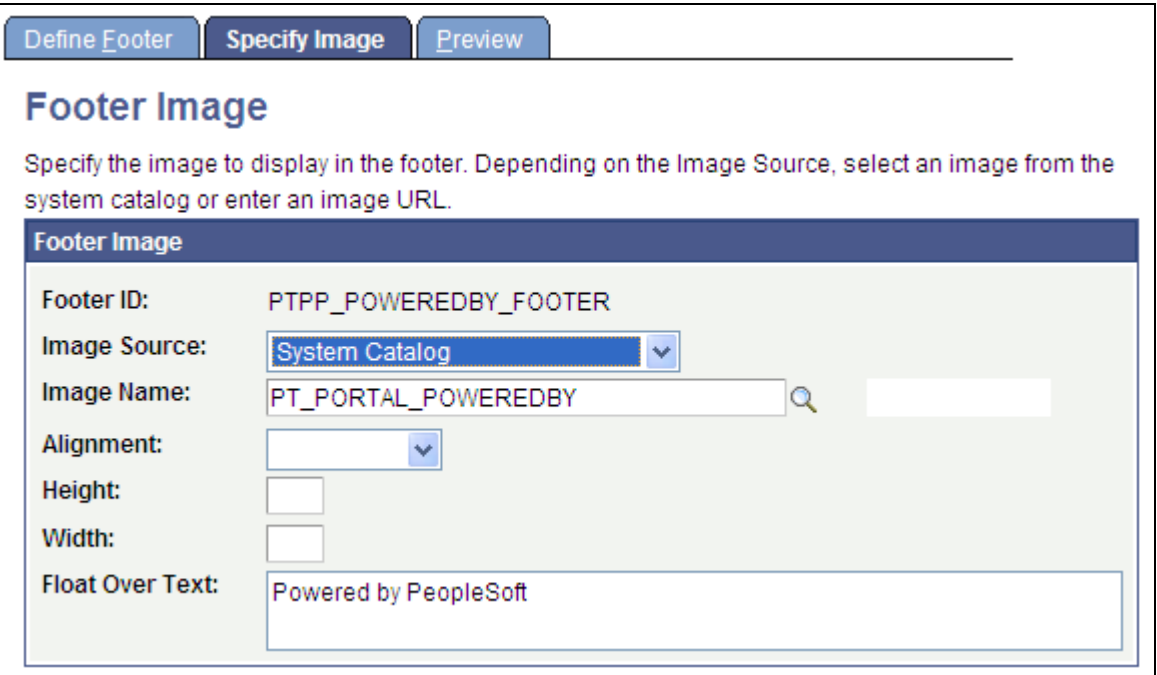

Define Footers - Specify Image page

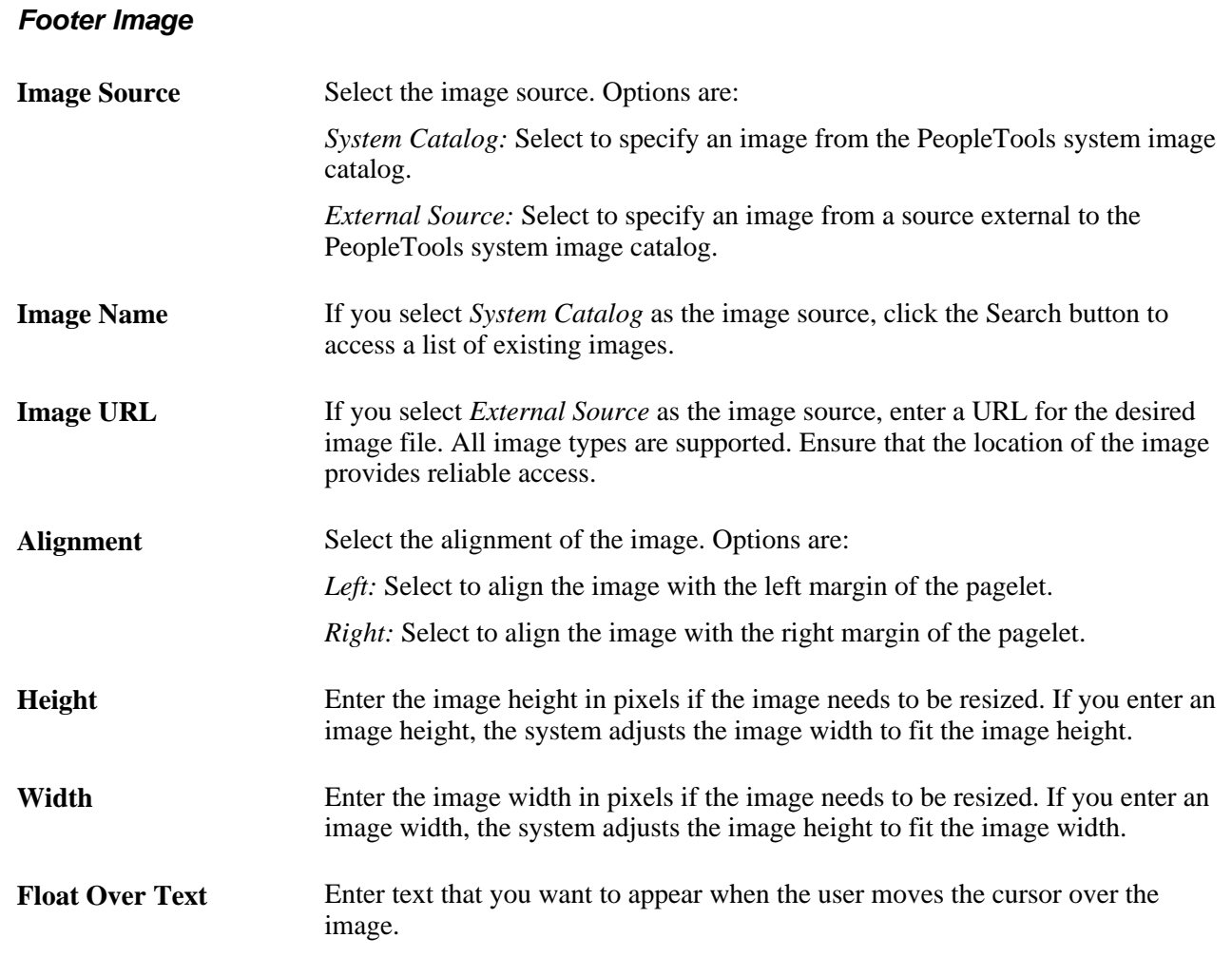

# <span id="page-341-0"></span>**Defining Pagelet Wizard Pagelet Categories**

This section discusses how to define Pagelet Wizard pagelet categories.

### **Page Used to Define Pagelet Wizard Pagelet Categories**

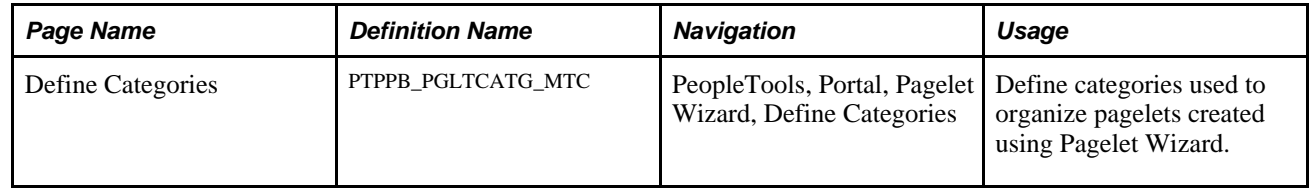

# **Defining Pagelet Categories**

Access the Define Categories page (PeopleTools, Portal, Pagelet Wizard, Define Categories).

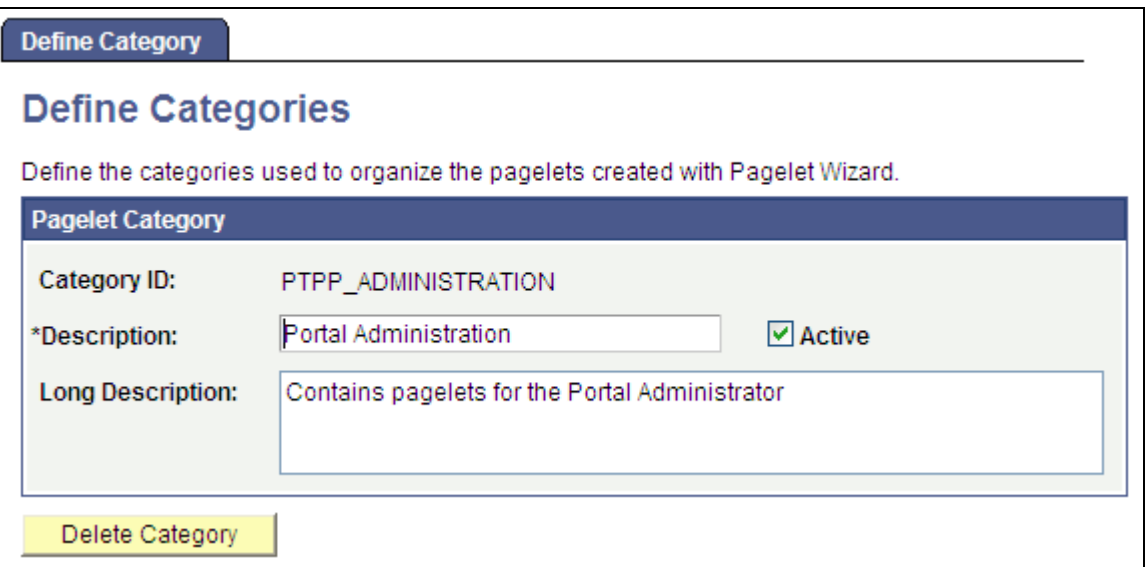

Define Categories page

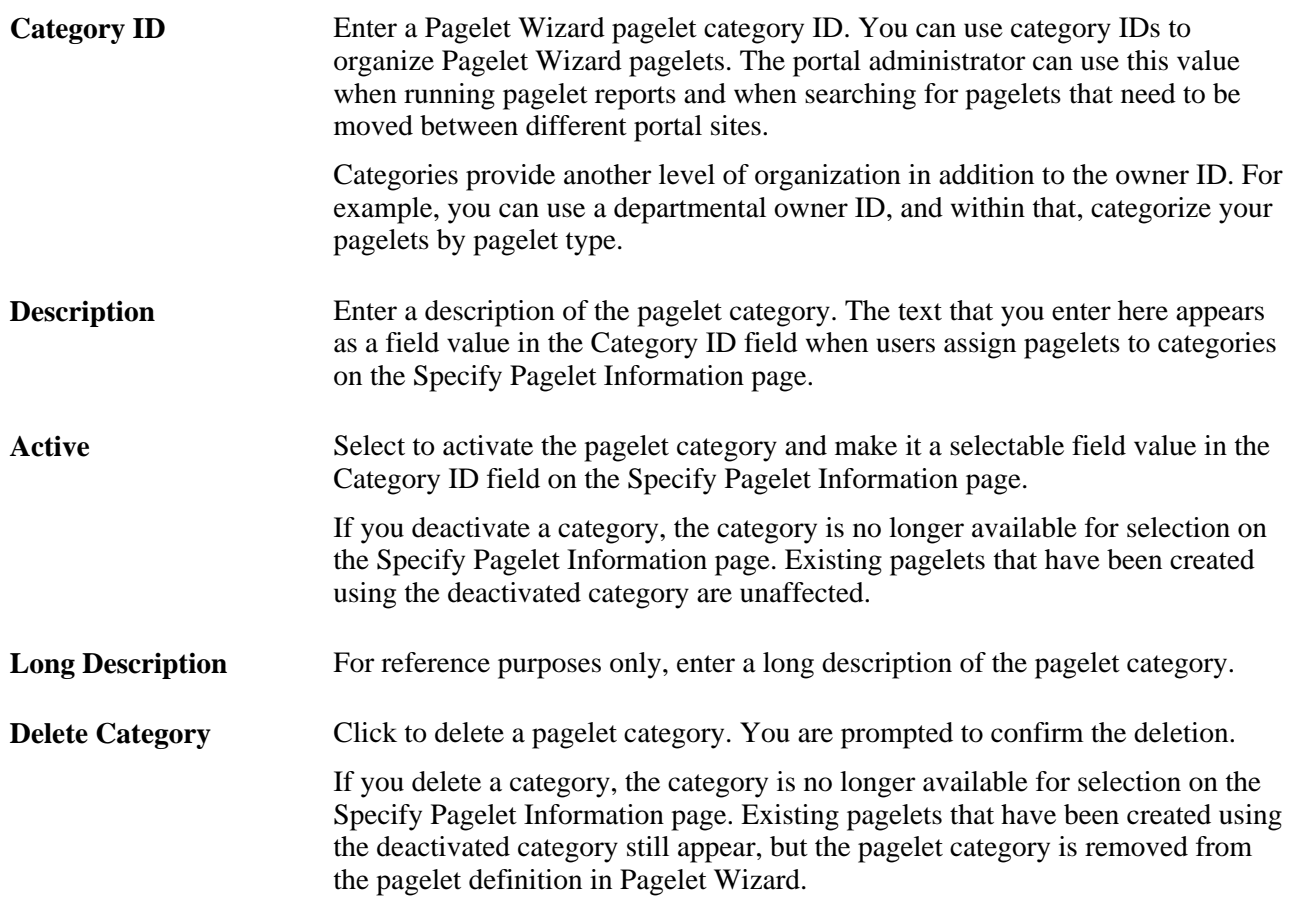

# **Step 1: Entering Pagelet Identifying Information**

This section discusses how to specify pagelet information. This is step 1 in the Pagelet Wizard pagelet creation process.

**Note.** Before you start building a pagelet with Pagelet Wizard, familiarize yourself with all data sources. This enables you to evaluate the best way to retrieve the data that you want to display in the pagelet.

#### **See Also**

[Chapter 11, "Using Pagelet Wizard," Overview of Pagelet Wizard Data Sources, page 290](#page-311-0)

## **Page Used to Enter Pagelet Identifying Information**

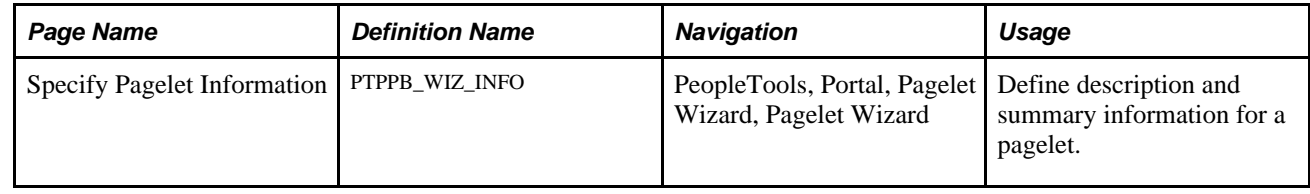

## **Specifying Pagelet Information**

Access the Specify Pagelet Information page (PeopleTools, Portal, Pagelet Wizard, Pagelet Wizard).

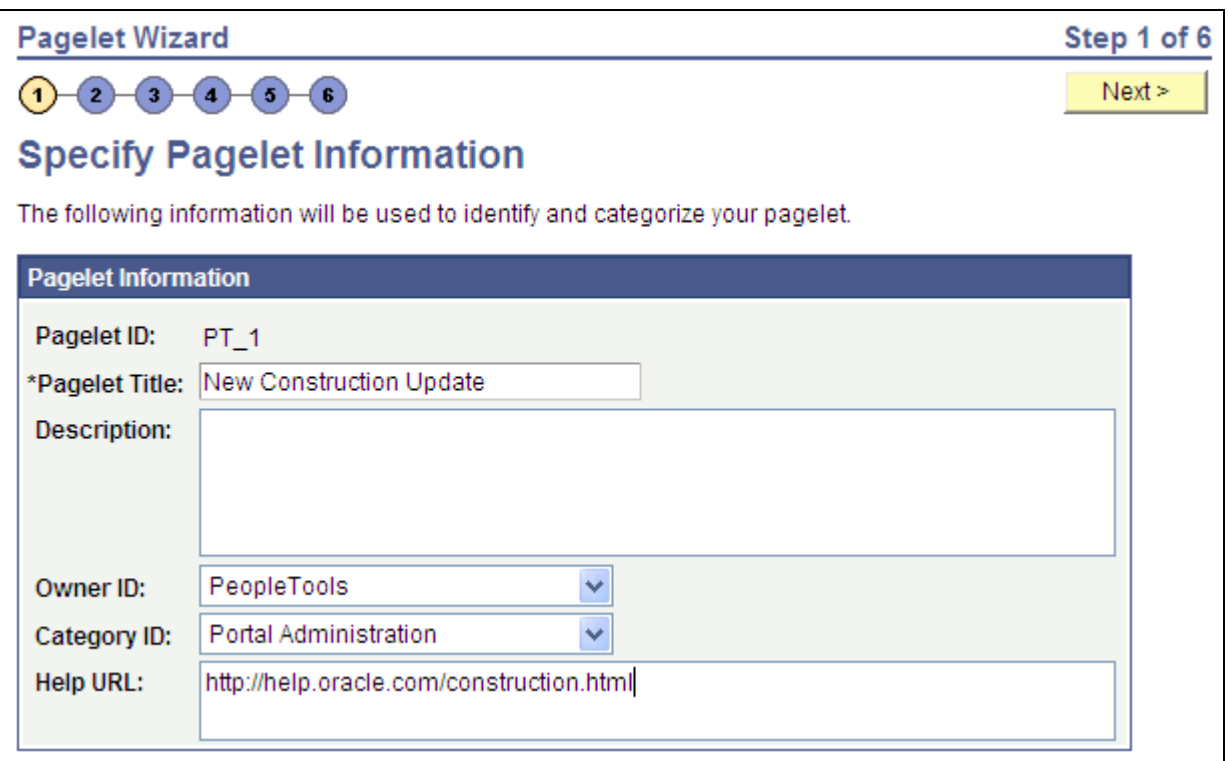

### Specify Pagelet Information page

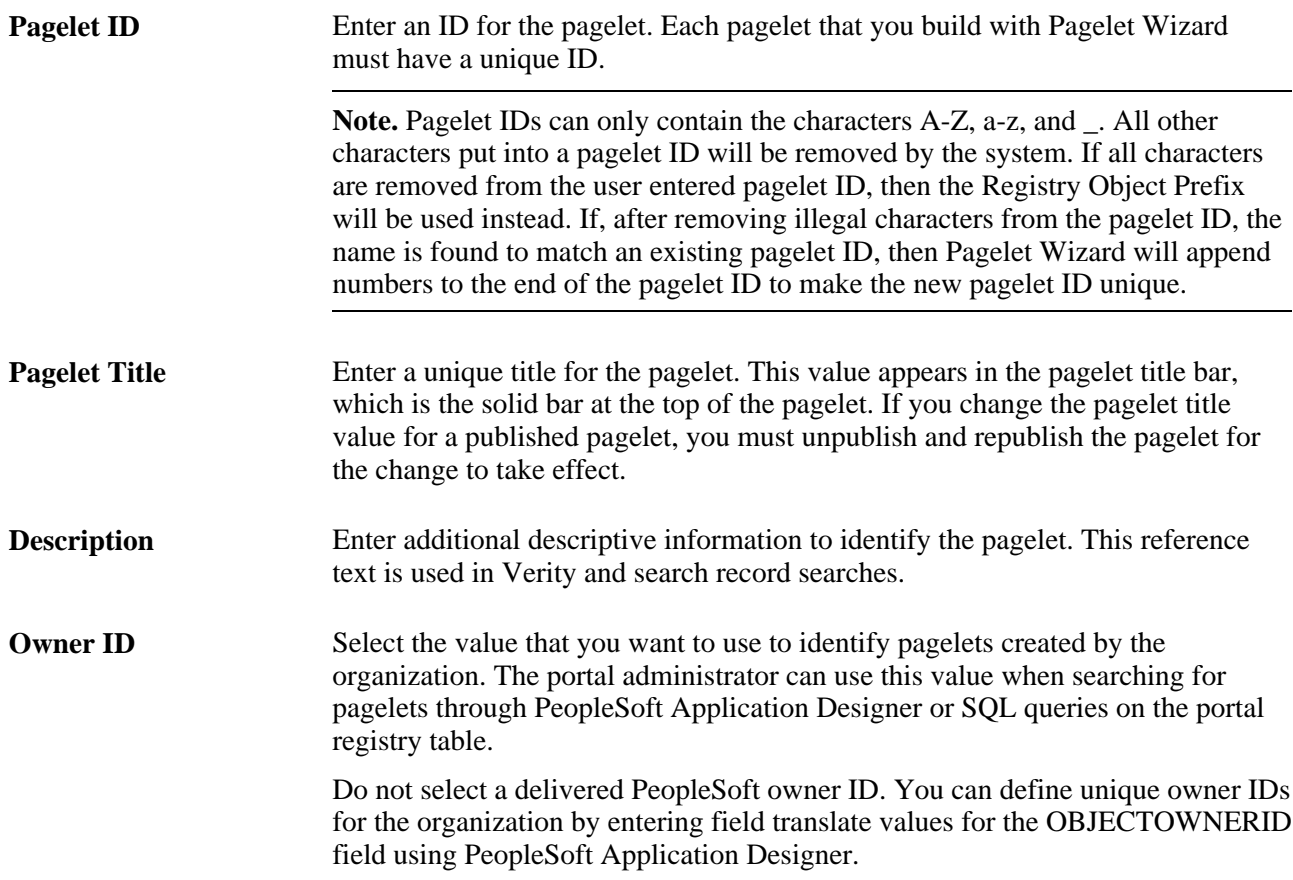

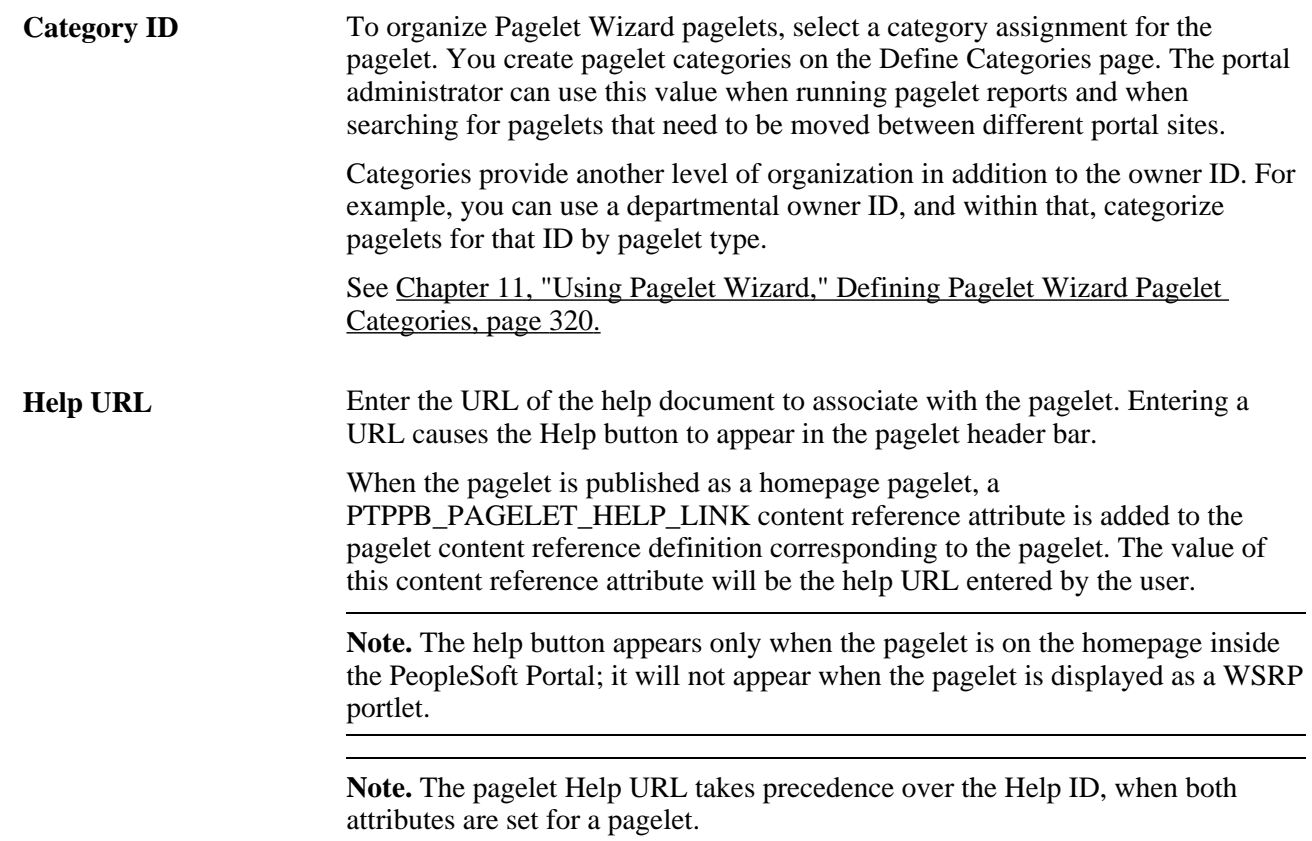

# **Step 2: Selecting a Pagelet Data Source**

This section discusses selecting a pagelet data source. This is step 2 in the Pagelet Wizard pagelet creation process. Specifically, this section discusses how to :

- Select an HTML data source.
- Select an IB connector data source.
- Select an Integration Broker data source.
- Select a navigation collection data source.
- Select an OBIEE report data source.
- Select a PeopleSoft Query data source.
- Select a rowset data source.
- Select a search record data source.
- Select a URL data source.

You can define other data sources by using the Define Data Types page.

#### **See Also**

[Chapter 11, "Using Pagelet Wizard," Overview of Pagelet Wizard Data Sources, page 290](#page-311-0)

[Chapter 11, "Using Pagelet Wizard," Defining Data Types, page 308](#page-329-0)

# **Page Used to Select a Pagelet Data Source**

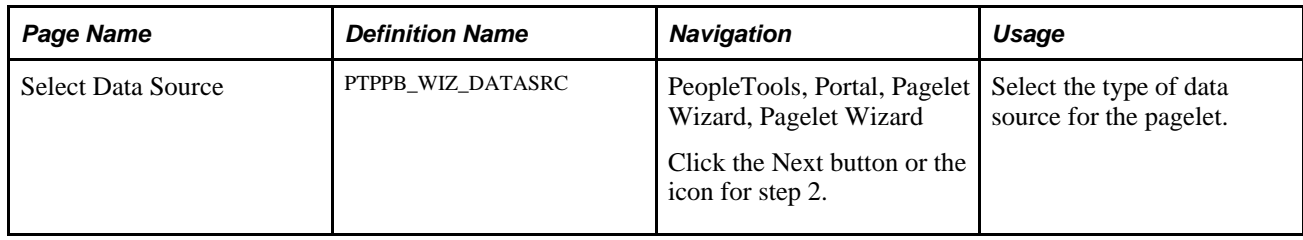

# **Selecting an HTML Data Source**

Access the Select Data Source page.(PeopleTools, Portal, Pagelet Wizard, Pagelet Wizard. Select button 2).

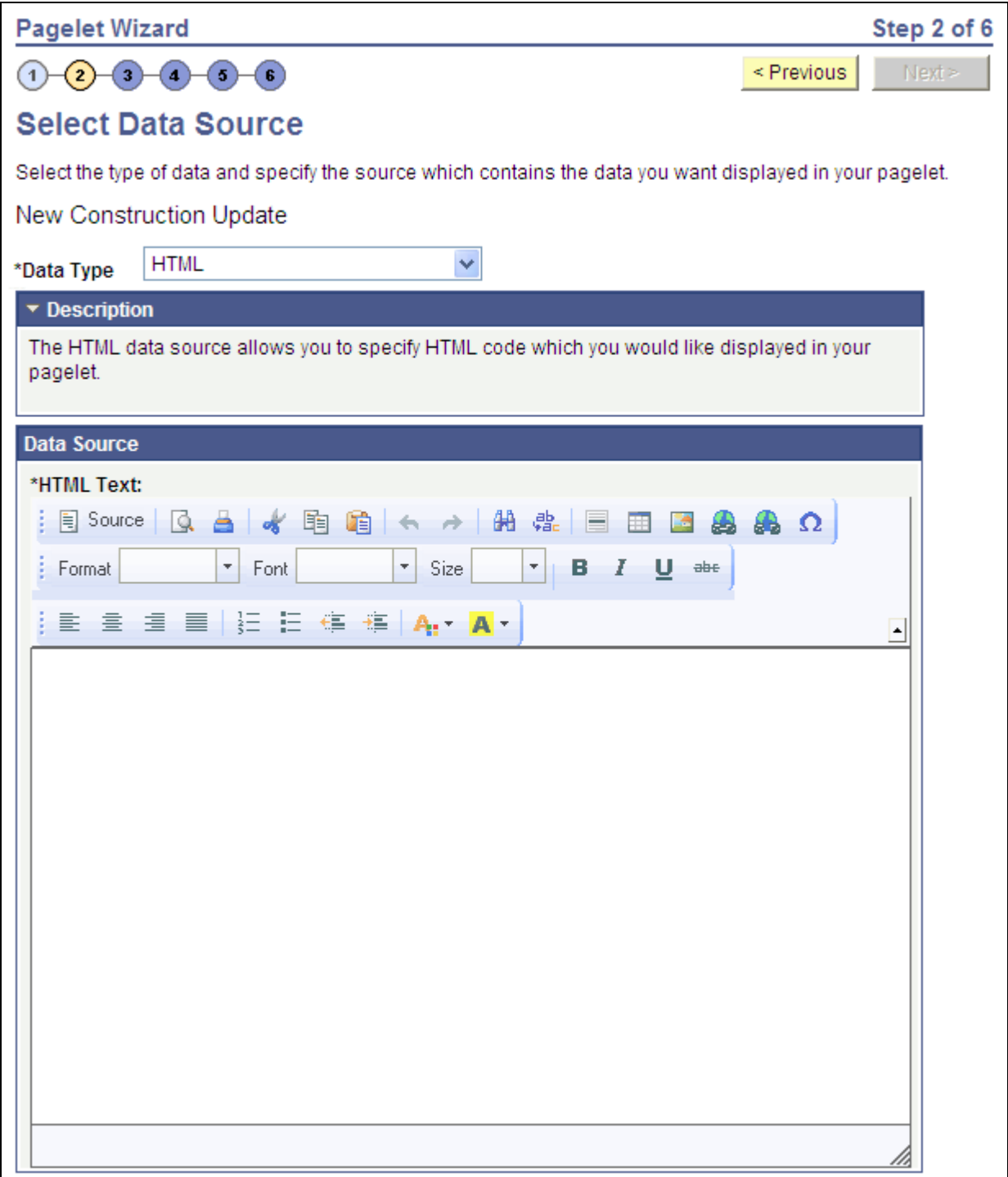

Select Data Source page (HTML data source)

Select *HTML* in the Data Type field.

When you use HTML as the data source for a pagelet, the pagelet does not provide configurable parameters that enable criteria selection. Consequently, there is also no end user personalization for HTML data source pagelets.

**Note.** Source code mode is disabled in the Rich Text Editor on the Step 2 page of Pagelet Wizard for HTML type of pagelets. This is for security reasons, as malicious code could be inserted in Source code mode. If you want to enable the Source mode for some special reasons, please use Application Designer to open the PTPPB\_WIZ\_DATASRC page, double click the PTPPB\_WORKREC.PTPPB\_HTML\_AREA\_01 long edit box field on the page, select the Options tab, select PT\_RTE\_CFG\_PTPPB from the Configuration Setting Id drop down list box, and then save the changes.

When creating an HTML data source pagelet, you skip step 3 and proceed to step 4, in which you select the pagelet display format.

#### **Data Source**

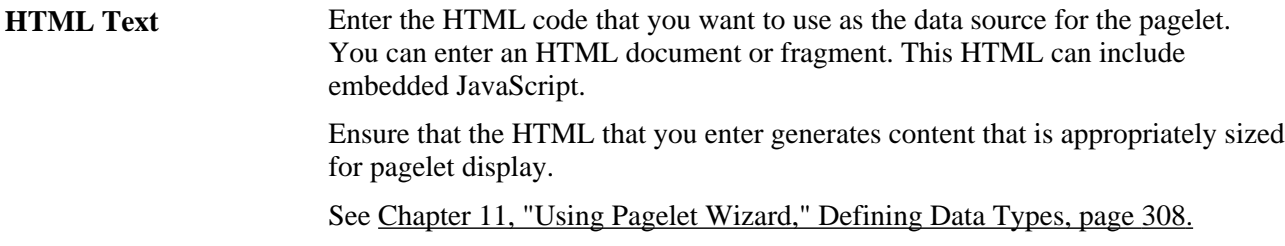

### **Selecting an IB Connector Data Source**

Access the Select Data Source page.(PeopleTools, Portal, Pagelet Wizard, Pagelet Wizard. Select button 2).

Select *IB Connector* in the Data Type field.

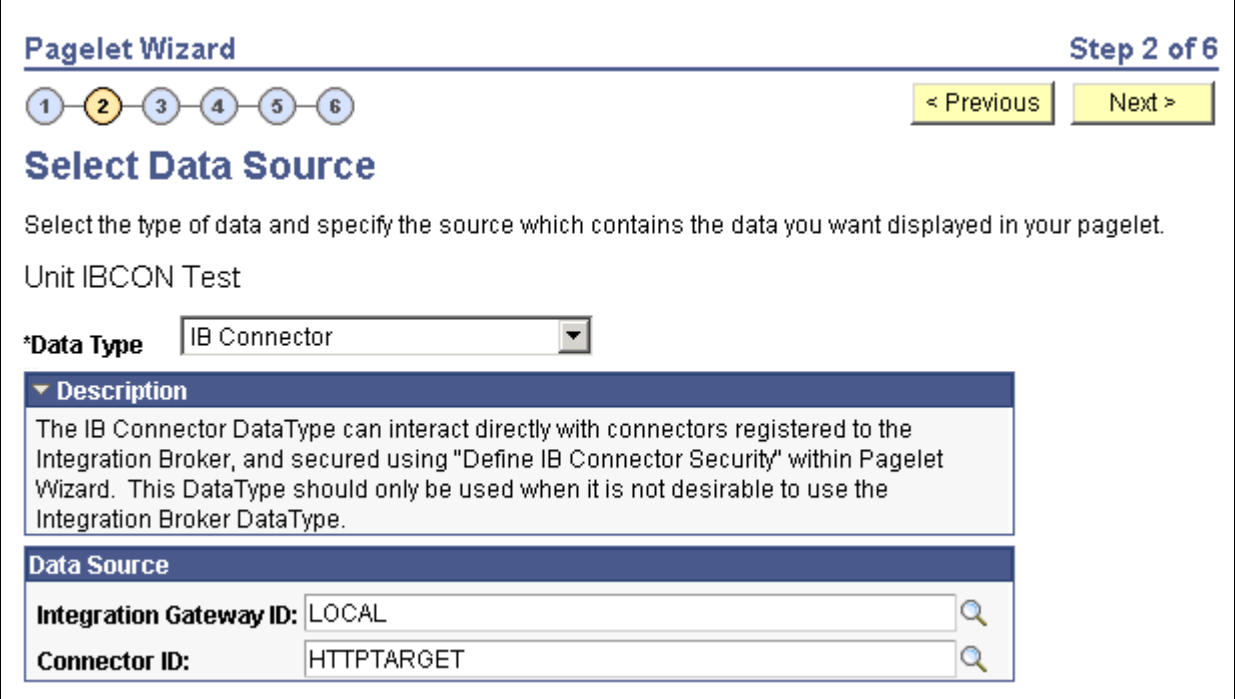

Select Data Source page (IB Connector data source)

#### **Data Source**

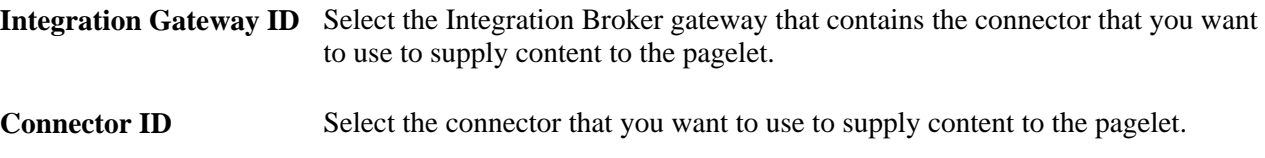

### **Selecting an Integration Broker Data Source**

Access the Select Data Source page.(PeopleTools, Portal, Pagelet Wizard, Pagelet Wizard. Select button 2).

Select *Integration Broker* in the Data Type field.

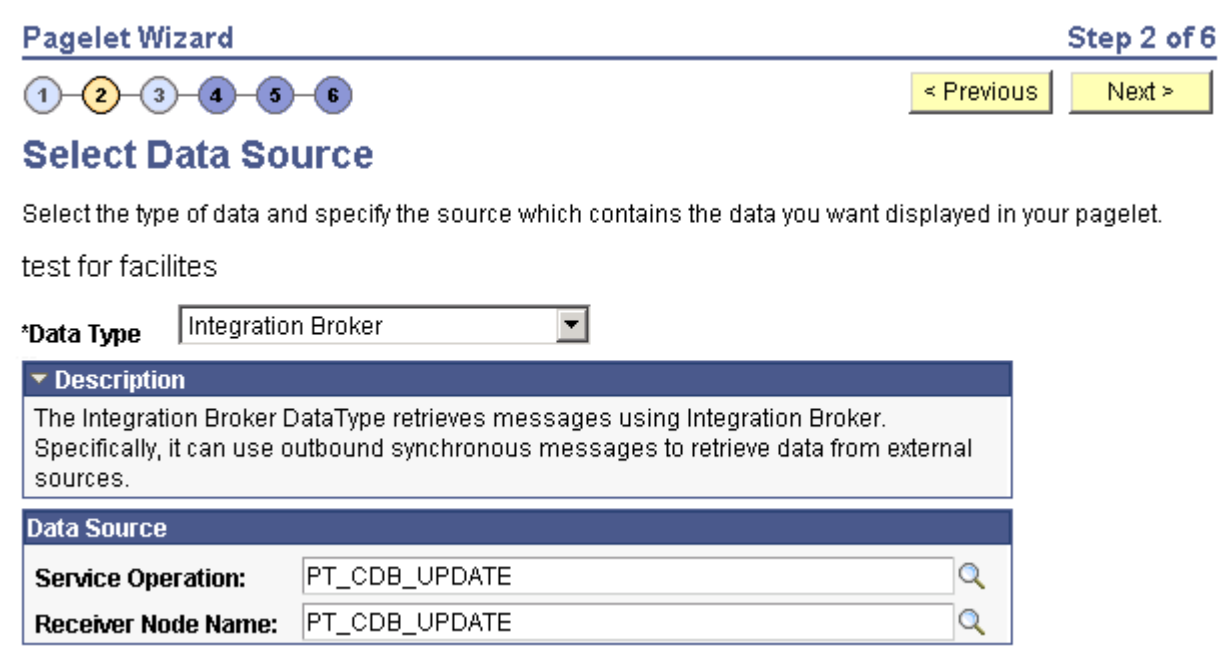

Select Data Source page (Integration Broker data source)

You can use an outbound synchronous message defined in the local database as a data source for a Pagelet Wizard pagelet. Outbound, synchronous messages are messages for which a request is made to a target system and a response is expected in real time.

The message can be either structured or unstructured. If the message is structured, then a record structure has been associated with the outbound message and that record structure is translated into data source parameters during step 3. If the message is unstructured, then no record structure has been associated with the outbound message, so no data source parameters can be supplied and Pagelet Wizard bypasses step 3.

Typically, because outbound synchronous messages are designed to run in real time, they are associated with transactions with good performance records. As with all pagelet data sources, you should understand that pagelet performanc, and homepage performance are tied to the performance of the underlying Integration Broker message and target transaction. You should review the performance of the target transaction before creating an Integration Broker message-based pagelet.

### **Data Source**

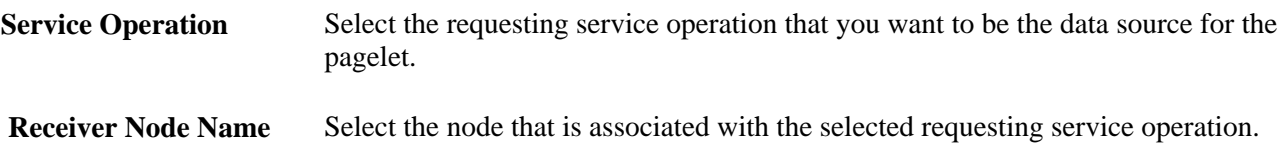

#### **Data Source Details**

If the selected message is structured, the Data Source Details group box displays input and output records and fields that are defined in the message structure.

### **Selecting a Navigation Collection Data Source**

Access the Select Data Source page.(PeopleTools, Portal, Pagelet Wizard, Pagelet Wizard. Select button 2).

Select *Navigation Collection* in the Data Type field.

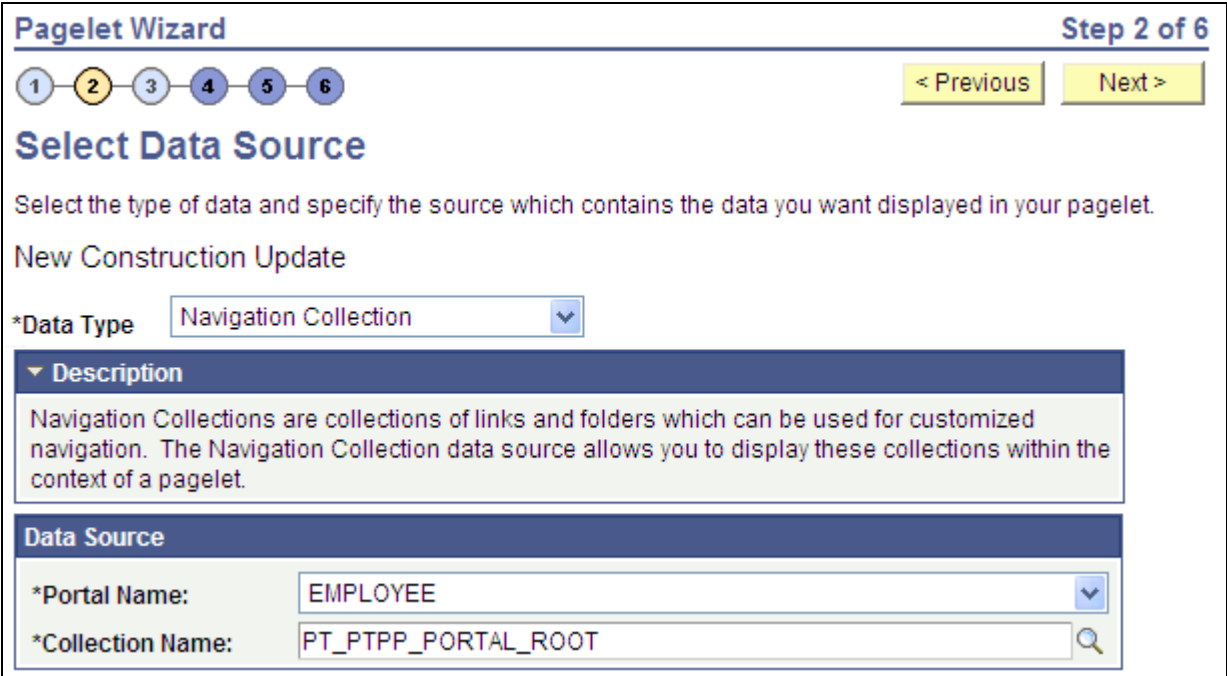

Select Data Source page (Navigation Collection data source)

The Navigation Collection that you use as the data source must have already been created using the Navigation Collections pages. However, the Navigation Collection does not need to exist in its final form. Any changes that you make to the underlying Navigation Collection used as the data source are immediately reflected on any pagelets created from that Navigation Collection.

**Note.** Although it is possible to create a Navigation Collection pagelet directly from the Navigation Collections component, pagelets created using this component cannot be maintained in Pagelet Wizard. Only Navigation Collection pagelets created specifically with Pagelet Wizard can be maintained in Pagelet Wizard. See [Chapter 4, "Working With Navigation Pages," Understanding Navigation Collections, page 48.](#page-69-0)

**Data Type** Select *Navigation Collection.*

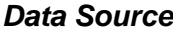

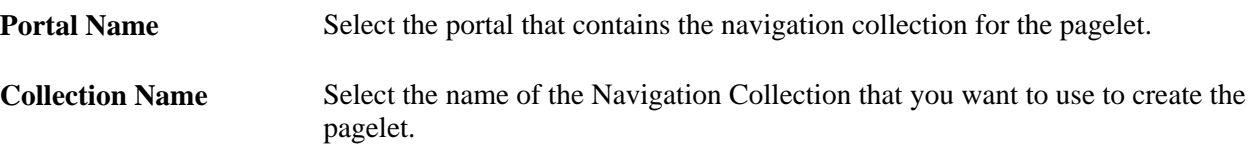

# **Selecting an OBIEE Report Data Source**

Access the Select Data Source page. (PeopleTools, Portal, Pagelet Wizard, Pagelet Wizard. Select button 2)

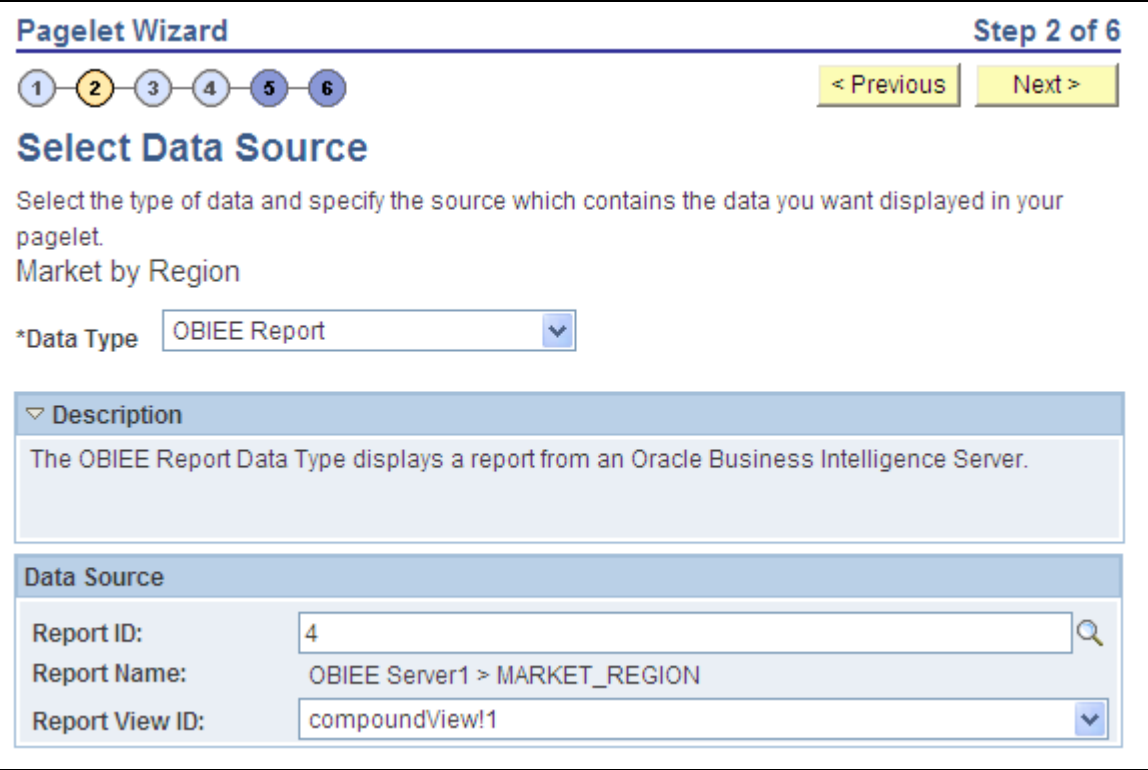

Select *OBIEE Report* in the Data Type field.

Pagelet Wizard-Select Data Source page

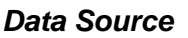

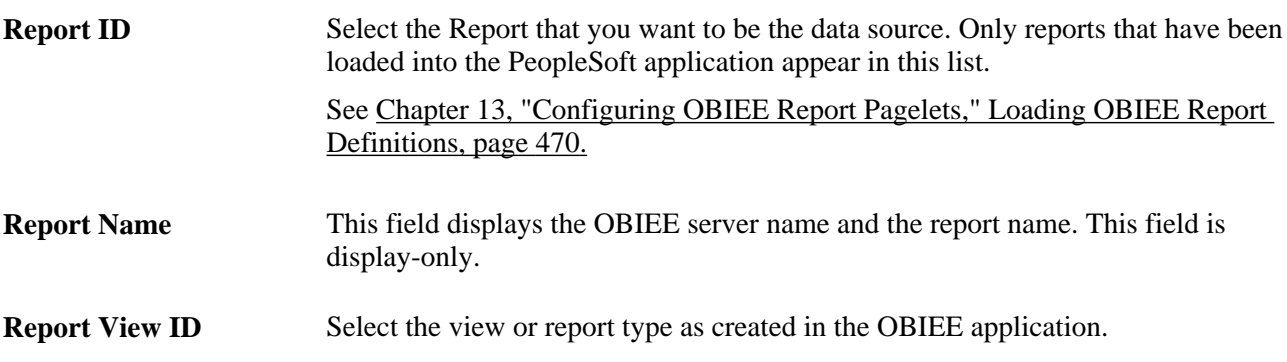

# **Selecting a PeopleSoft Query Data Source**

Access the Select Data Source page.(PeopleTools, Portal, Pagelet Wizard, Pagelet Wizard. Select button 2).

Select *PS Query* in the Data Type field.

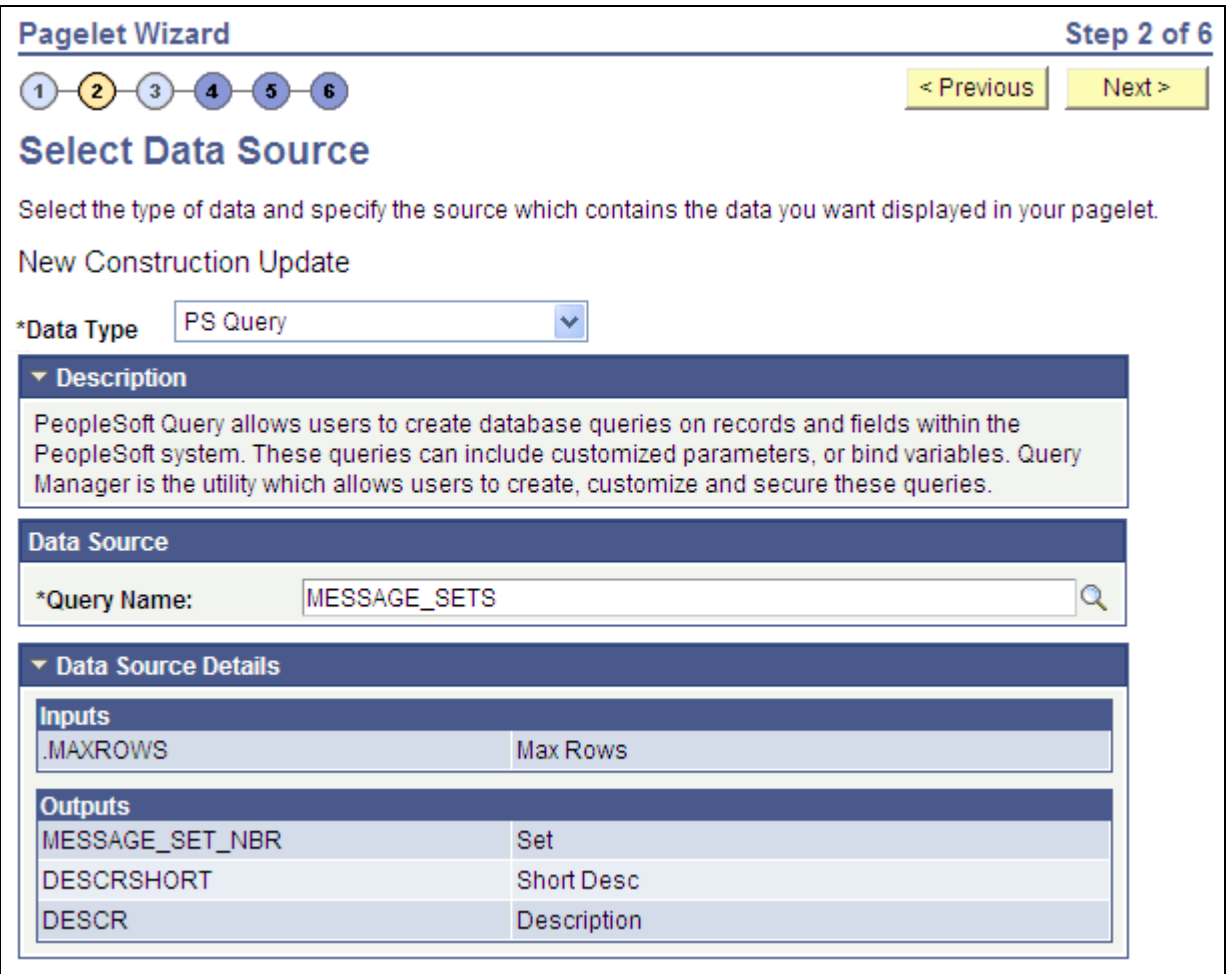

Select Data Source page (PS Query data source)

Queries typically return a number of columns and rows. Queries for pagelets should be selected based on available display space on the homepage. In addition, avoid selecting long-running queries that can delay the display of the homepage.

Keep in mind that public query results are available to portal viewers only if they have appropriate access to the underlying data record. Permission lists in the users' role definitions must contain query access groups that include the records in the query definition.

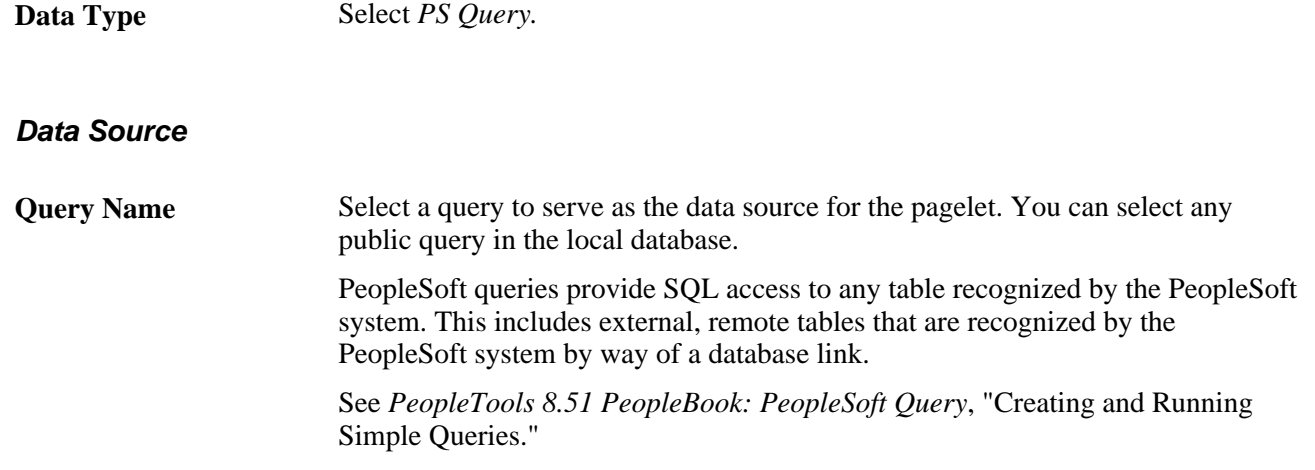

**Note.** Even though a query is marked as public, PeopleSoft Query still applies security to the underlying records. Ensure that the users of this pagelet have query security access to the underlying records to avoid runtime errors.

#### **Data Source Details**

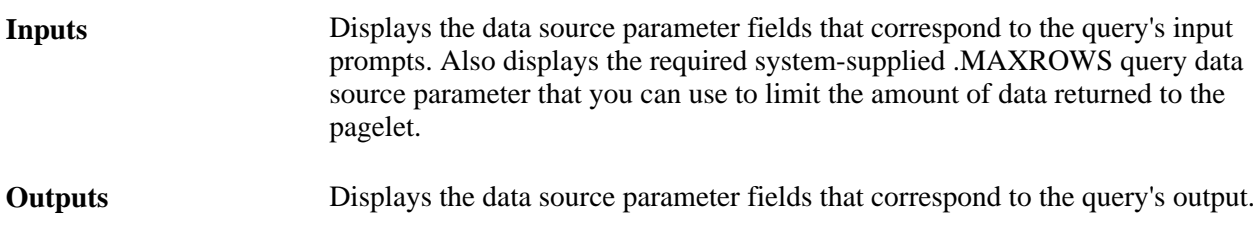

### **Selecting a Rowset Data Source**

Access the Select Data Source page.(PeopleTools, Portal, Pagelet Wizard, Pagelet Wizard. Select button 2).

Select *Rowset* in the Data Type field.

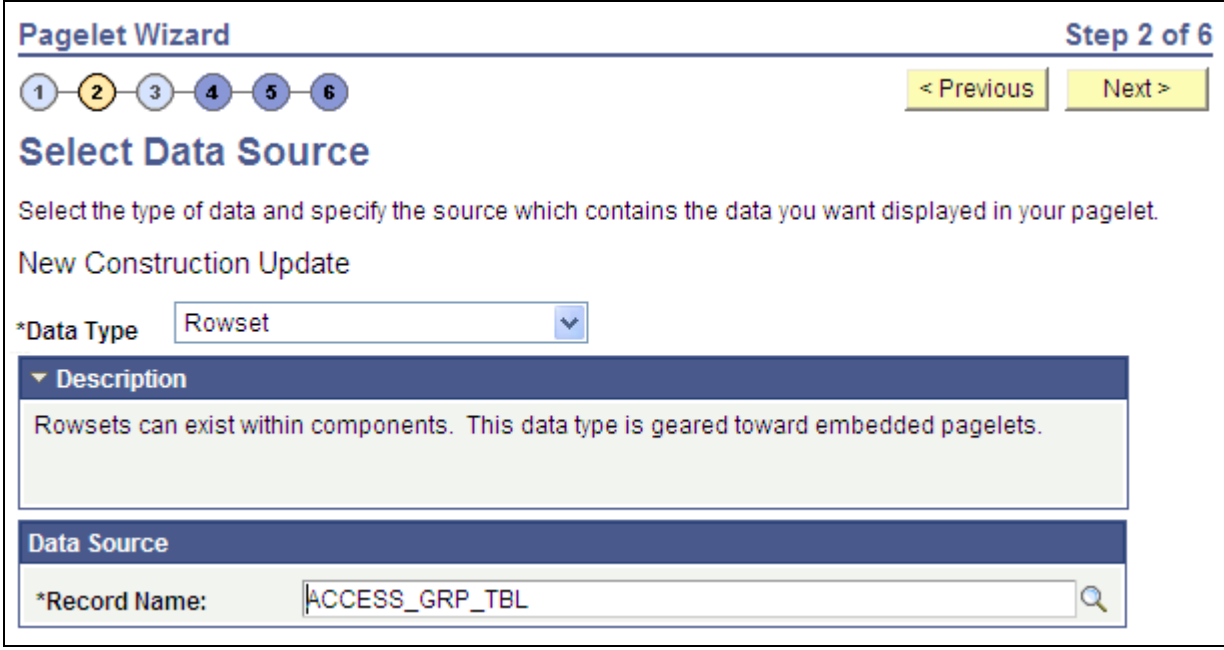

Select Data Source page (Rowset data source)

A rowset is a record that collects rows of data and can contain data from one or more records. The rowset data source is geared towards supplying data to embedded pagelets. This is because embedded pagelets require that a populated rowset be passed into the data source for it to be able to display the data as a chart or table, for example.

Embedded pagelets do not allow for customizable parameters that enable criteria selection. Consequently, there is also no end user personalization for rowset data source pagelets.

When creating a rowset data source pagelet you skip step 3 and go on to step 4 in which you select your pagelet display format.

#### **Data Source**

**Record Name** Select the record that contains the layout of the rowset you want to use to supply your pagelet with data. Records available for selection are records that are tables or views.

### **Selecting a Search Record Data Source**

Access the Select Data Source page.(PeopleTools, Portal, Pagelet Wizard, Pagelet Wizard. Select button 2).

Select *Search Record* in the Data Type field.

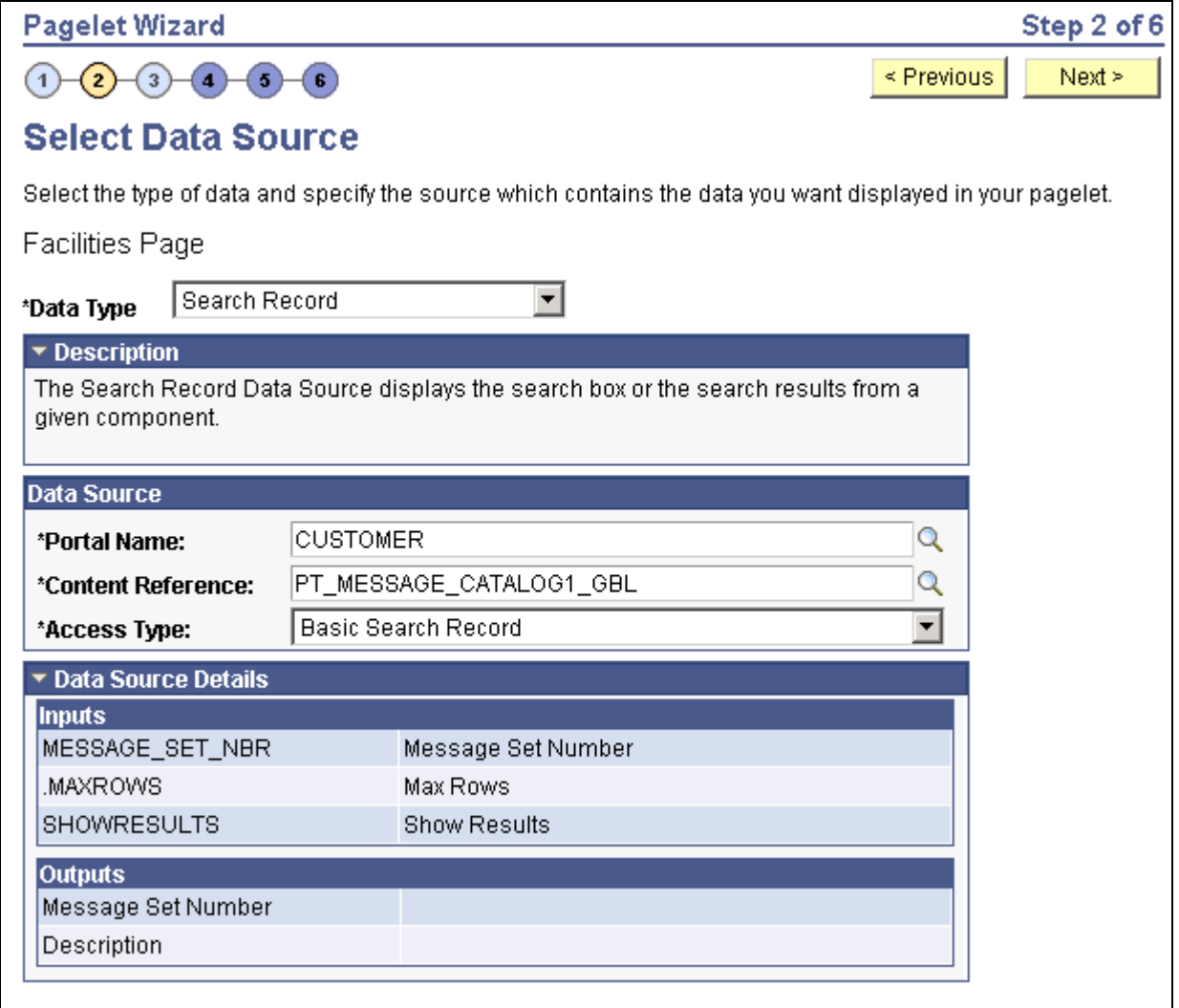

Select Data Source page (search record data source)

Search records typically return a number of columns and rows. When you select search records to be displayed on pagelets, consider the available display space on the homepage.

**Data Type** Select *Search Record.*

**Data Source**

**Portal Name** Select the portal in which the search record for the pagelet resides.

**Content Reference** Select the content reference for the search record.

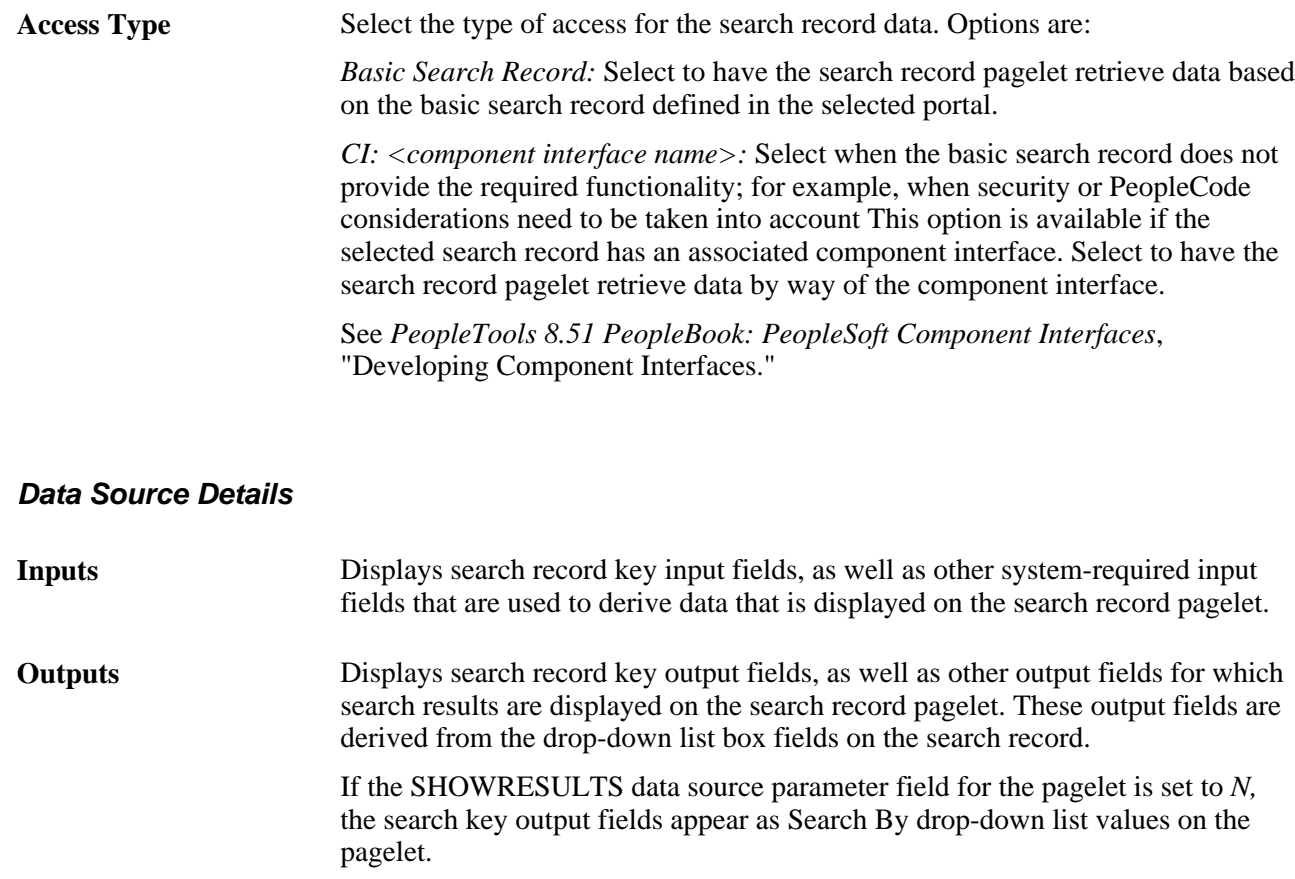

# **Selecting a URL Data Source**

Access the Select Data Source page.(PeopleTools, Portal, Pagelet Wizard, Pagelet Wizard. Select button 2).

Select *URL* in the Data Type field.

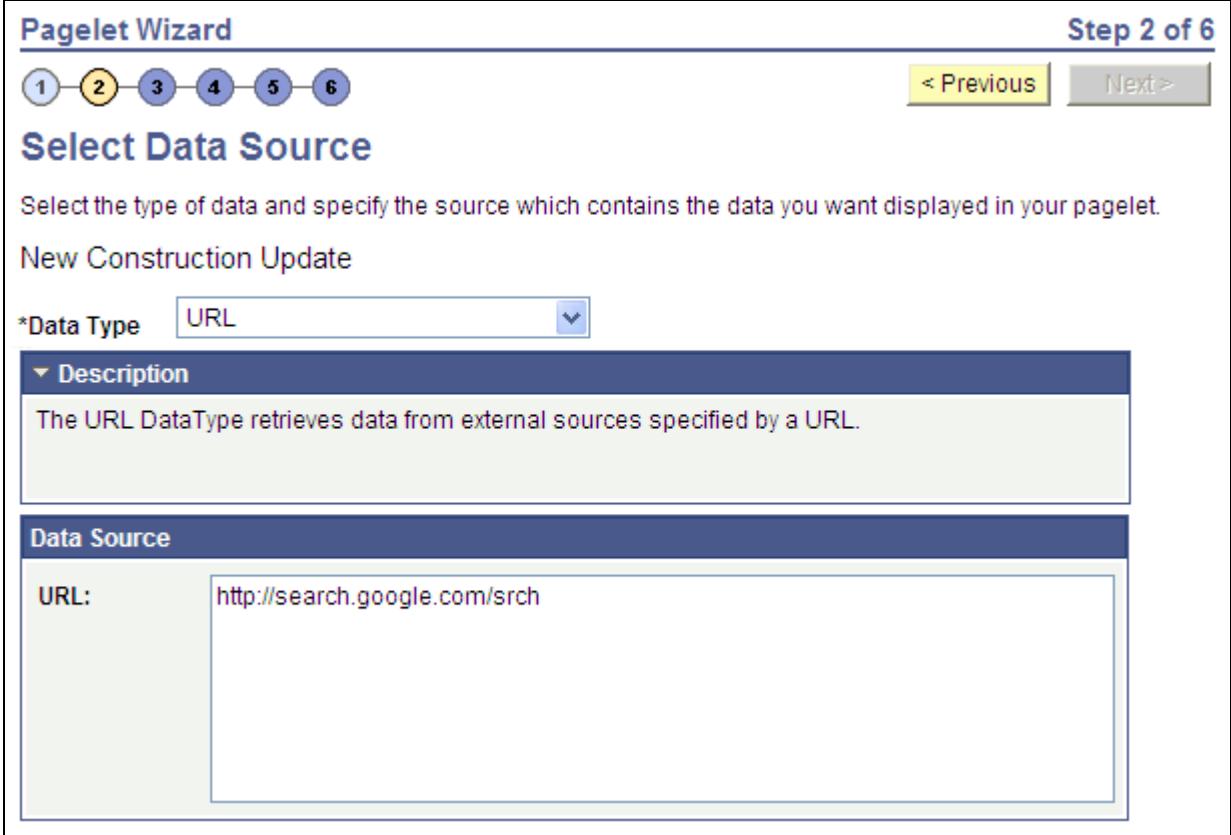

Select Data Source page (URL data source)

URL Enter any HTTP-accessible URL as the data source for the pagelet. The URL may or may not require query string parameters that can be specified and personalized as end-user prompts within Pagelet Wizard.

> For example, the Yahoo! search page URL takes the form http://search.yahoo.com/search?p=searchterm. If you want to make searchterm a user-specified data parameter, enter a URL field value of *http://search.yahoo.com/search.* In step 3 on the Specify Data Source Parameters page, add a data source parameter Field Name value of *p* and set its Usage Type field value to *User Specified* with a default value. Pagelet Wizard then adds the *?p=searchterm* value, with the *searchterm* value able to be personalized by the user, to the URL before it retrieves the content to the pagelet.

# **Step 3: Specifying Pagelet Data Source Parameters**

This section provides an overview of variables supported as data source parameters, lists common elements, and discusses specifying pagelet data source parameters. This is step 3 in the Pagelet Wizard pagelet creation process. Specifically, this section discusses how to:

- Specify HTML data source parameter values.
- Specify IB Connector data source parameters.
- Specify Integration Broker data source parameters.
- Specify Navigation Collection data source parameters.
- Specify OBIEE data source parameters.
- Specify query data source parameters.
- Specify rowset data source parameters.
- Specify search record data source parameters.
- Specify URL data source parameters.

### **Understanding System Variables Supported as Data Source Parameters**

When you set the Usage Type field to *System Variable* or *User Specified* on the Specify Data Source Parameters page, you can enter a system variable such as *%UserId,* which the system substitutes at runtime with the actual value represented by the variable. The following system variables are supported as data source parameters.

- %AuthenticationToken
- %ClientDate
- %ClientTimeZone
- %ContentID
- %ContentType
- %Copyright
- %Currency
- %Date
- %DateTime
- %DbName
- %DbServerName
- %DbType
- %EmailAddress
- %EmployeeId
- %HPTabName
- %IsMultiLanguageEnabled
- %Language
- %Language\_Base
- %LocalNode
- %Market%MaxMessageSize
- %NavigatorHomePermissionList
- %Node
- %PasswordExpired
- %Portal
- %PrimaryPermissionList
- %ProcessProfilePermissionList
- %RowSecurityPermissionList
- %RunningInPortal
- %ServerTimeZone
- %Time
- %UserDescription
- %UserId

### **Common Elements Used in This Section**

**Description** Displays a description of the data source parameter.
Usage Type Select the type of end-user accessibility that you want to grant for the data source parameter field when it appears on the pagelet. Options are:

- *Not Used:* Select if it will not be used on the pagelet.
- *Fixed:* Select to enter a fixed value for the data source parameter that the pagelet end user cannot modify.
- *System Variable:* Select to assign a system variable as the data source parameter value. The value of the system variable is automatically inserted into the parameter when the pagelet appears. When you select this option, the pagelet end user cannot modify the data source parameter.

For example, suppose that you specify *%UserId* as the system variable for a User data source parameter field. When the pagelet appears on a user's homepage, the User field is populated by the *%UserId* system variable, which is the user ID used to access the pagelet.

• *User Specified:* Select to enable end users to specify a data source parameter value for this field. When a pagelet contains a user-specified field, the Customize button appears on the pagelet title bar.

End users can click this button to access a personalization page, where they can select a data source parameter value that they want to appear by default on the pagelet when they access it. They can select a value from a prompt, or they can manually enter their own value if no prompt values are available.

If you change the usage type from or to *User Specified* for a data source parameter on a published homepage pagelet, you must unpublish and republish the pagelet.

- *Admin Specified:* Enables users with administrative privileges to specify variables for this field, as well as access the Configure link on the published pagelet and select from those parameters for users.
- *Context Sensitive:* Enables users to specify context sensitivity for OBIEE and embedded pagelets to be used with Context Manager and Related Content Framework.

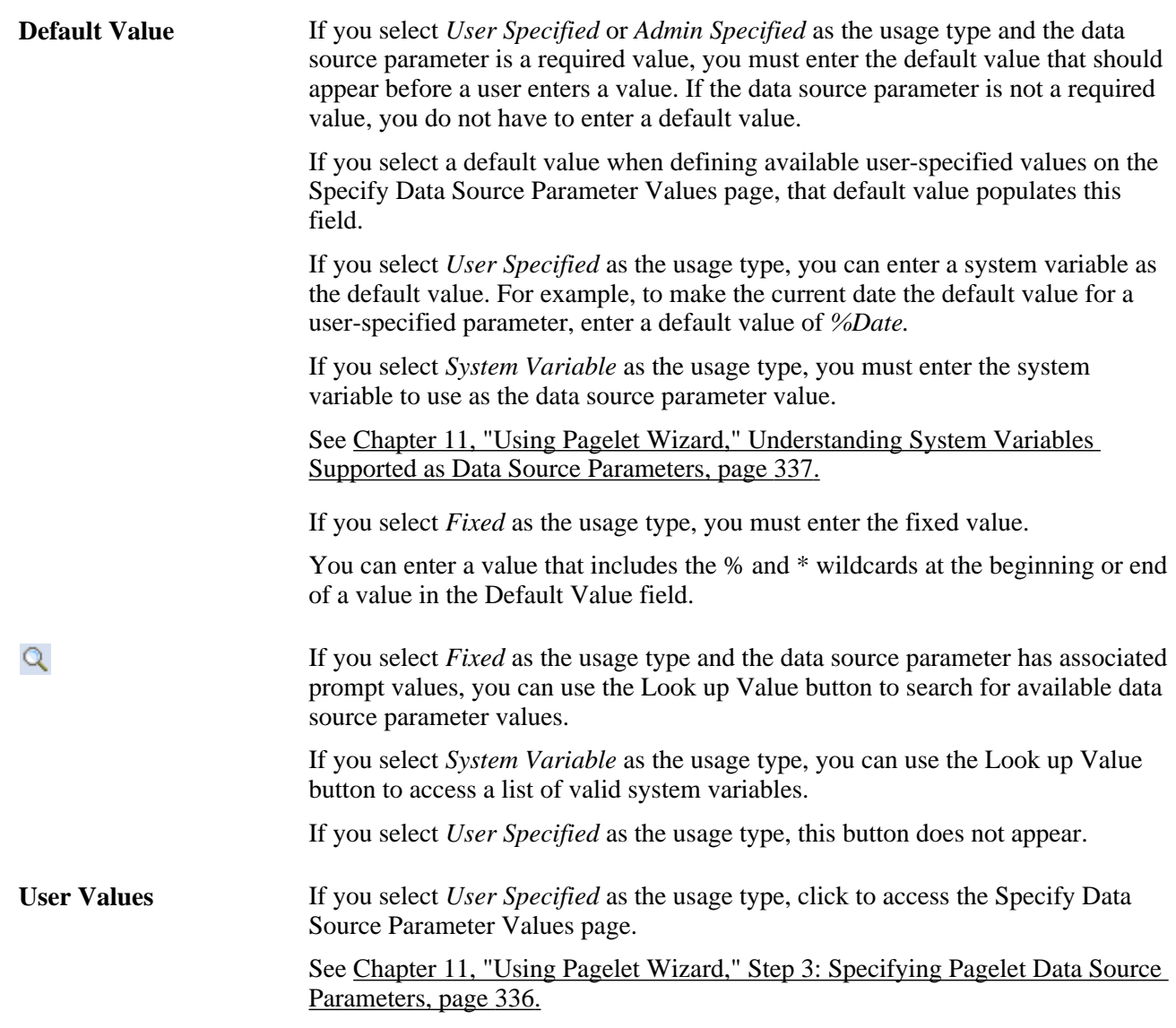

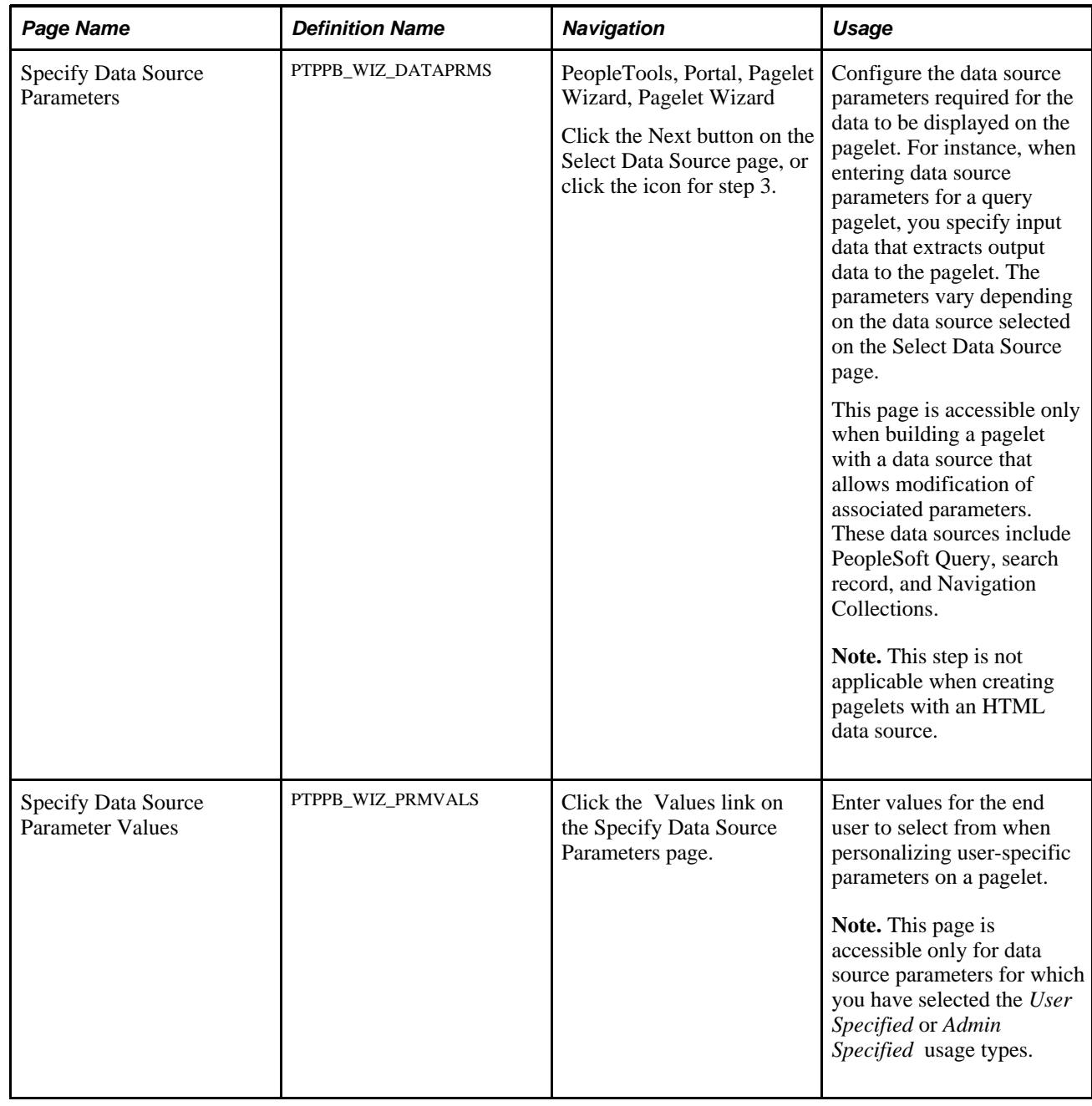

# **Page Used to Specify Pagelet Data Source Parameters**

# **Specifying HTML Data Source Parameters**

When creating an HTML data source pagelet you skip step 3 and go on to step 4 in which you select your pagelet display format.

# **Specifying IB Connector Data Source Parameters**

After selecting *IB Connector* as the data type on the Select Data Source page, access the Specify Data Source Parameter page.(PeopleTools, Portal, Pagelet Wizard, Pagelet Wizard. Select button 3).

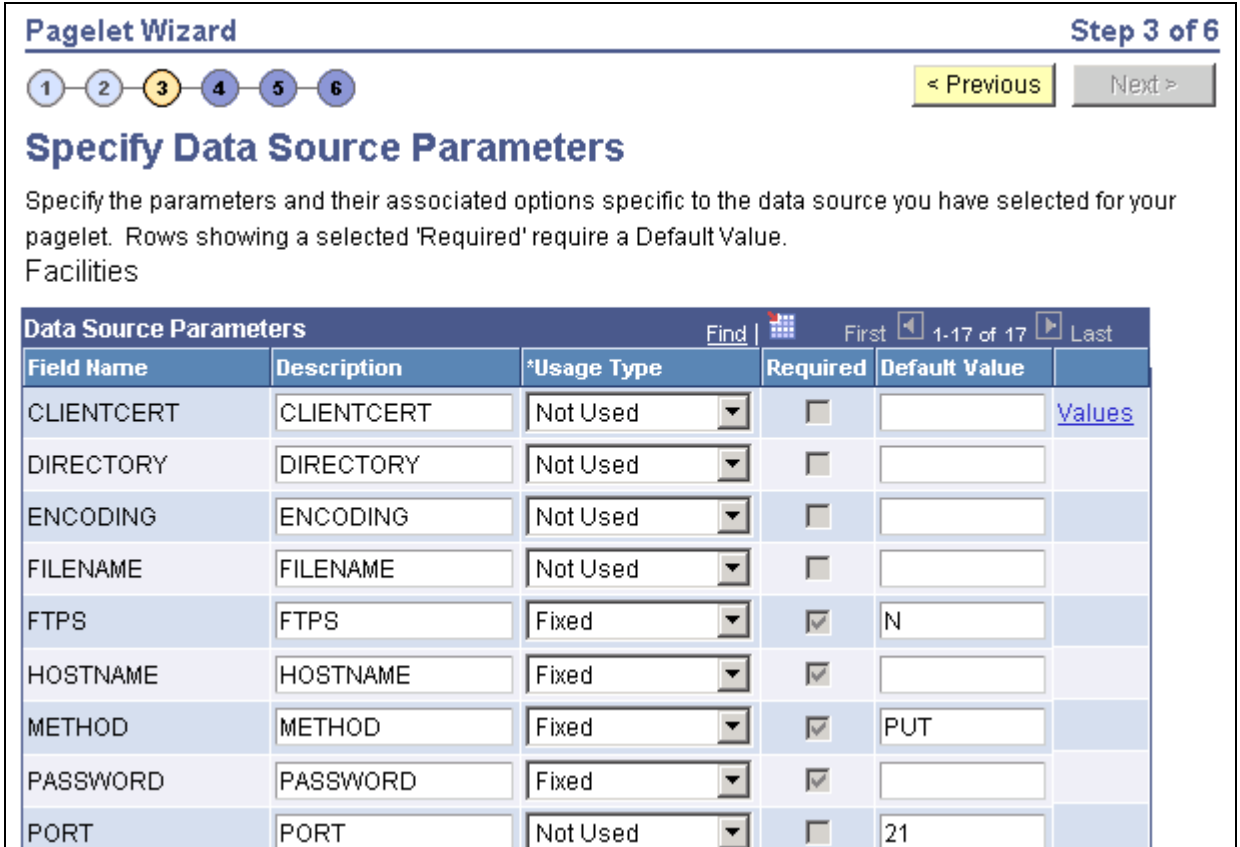

Specify Data Source Parameters (IB Connector data source) (1 of 2)

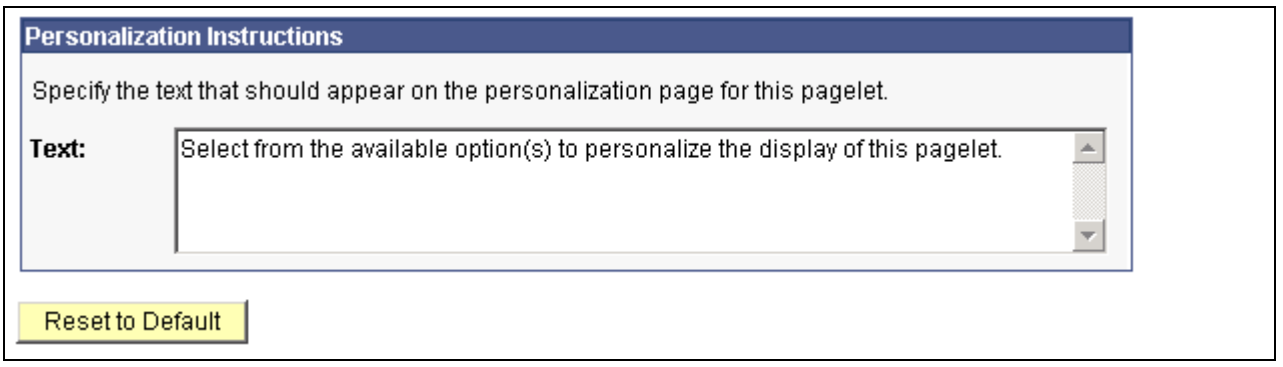

Specify Data Source Parameters (IB Connector data source) (2 of 2)

Define the data source parameters for the IB Connector data source. Click the User Values button to set the default values for users.

See *PeopleTools 8.51 PeopleBook: PeopleSoft Integration Broker*, "Understanding PeopleSoft Integration Broker."

See [Chapter 11, "Using Pagelet Wizard," Specifying User-Defined Data Source Paramters, page 351.](#page-372-0)

# **Specifying Integration Broker Data Source Parameters**

After selecting *Integration Broker* as the data type on the Select Data Source page, access the Specify Data Source Parameter page.(PeopleTools, Portal, Pagelet Wizard, Pagelet Wizard. Select button 3)..

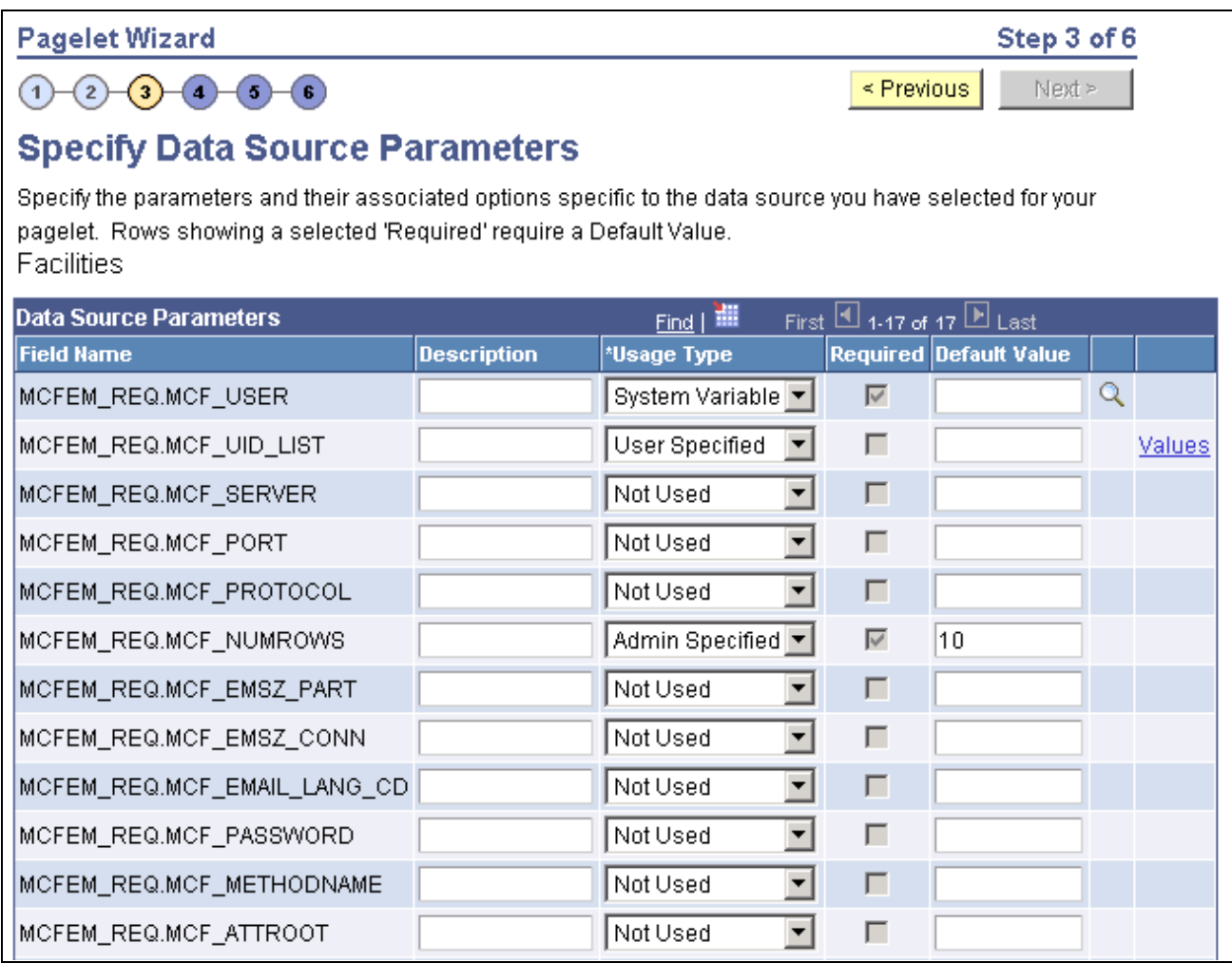

Specify Data Source Parameters (Integration Broker data source)

This step is applicable for the Integration Broker data source if the service operation is based on a structured message or if the message is structured but contains a schema. The structure that is associated with the message is translated into data source parameters on this page.

If the message is unstructured, then no schema structure has been associated with the message. Therefore, no data source parameters can be supplied and Pagelet Wizard bypasses this step.

You must supply values for all rows with the Required option selected.

### **Personalization Instructions**

Use the Personalization Instructions text box to enter custom personalization instructions for the pagelet. These personalization instructions appear on the Personalization page of the pagelet.

**Note.** Personalization instructions must be translatable.

# **Specifying Navigation Collection Data Source Parameters**

After selecting *Navigation Collection* as the data type on the Select Data Source page, access the Specify Data Source Parameter page.(PeopleTools, Portal, Pagelet Wizard, Pagelet Wizard. Select button 3).

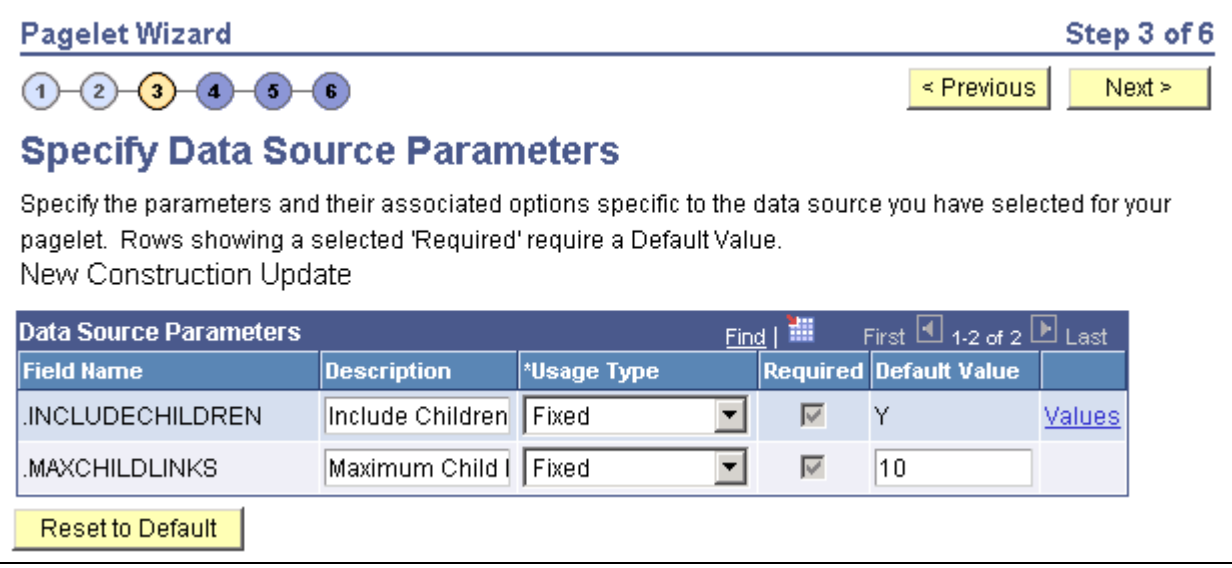

Specify Data Source Parameters (Navigation Collection data source)

### **Data Source Parameters**

Pagelet Wizard analyzes the selected query and retrieves a list of predefined parameters and any related prompt list values. You cannot add to the list of parameters.

**Field Name** Displays the following data source parameters required by the Navigation Collection data source. .INCLUDECHILDREN: Determines whether the pagelet displays Navigation Collection child links. .MAXCHILDLINKS: If the pagelet is defined to display child links, determines the maximum number of Navigation Collection child links to display.

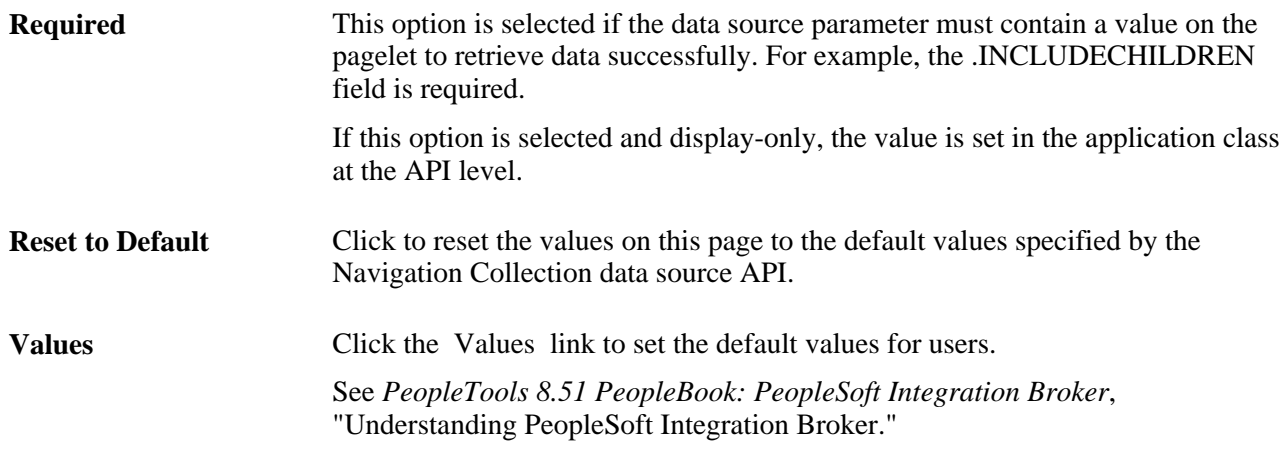

### **Personalization Instructions**

Use the Personalization Instructions text box to enter custom personalization instructions for the pagelet. These personalization instructions appear on the Personalization page of the pagelet.

**Note.** Personalization instructions must be translatable.

# **Specifying OBIEE Data Source Parameters**

After selecting *OBIEE Report* as the data type on the Select Data Source page, access the Specify Data Source Parameter page.(PeopleTools, Portal, Pagelet Wizard, Pagelet Wizard. Select button 3).

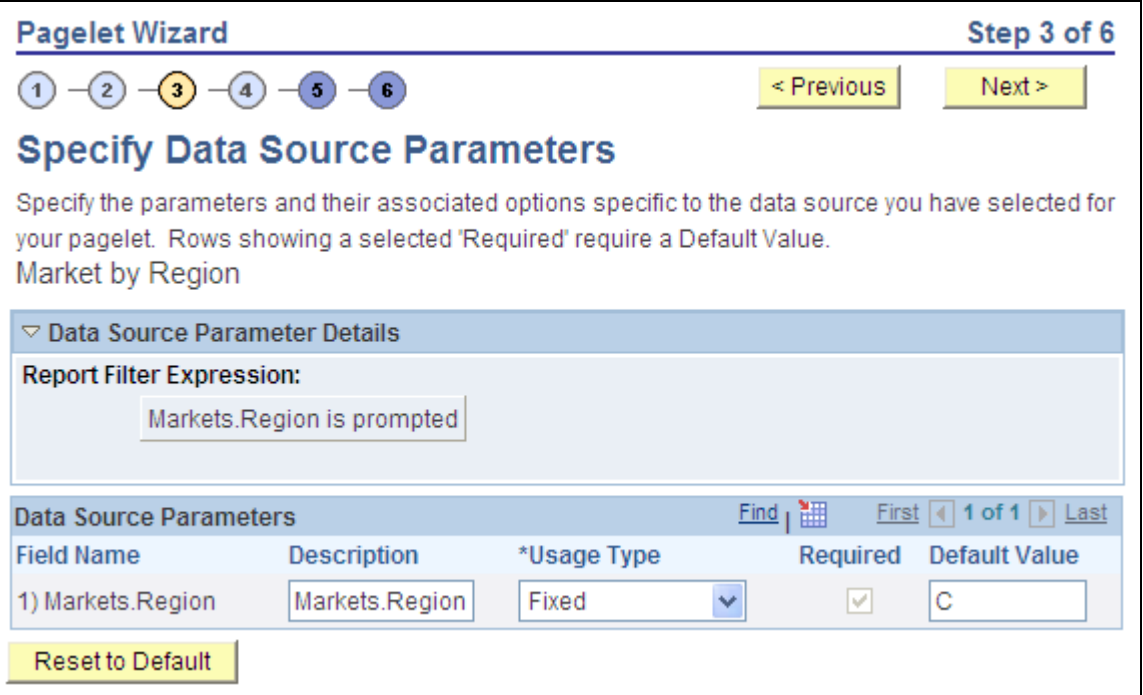

Specify Data Source Parameter page (OBIEE Report data source)

### **Data Source Parameters**

Pagelet Wizard analyzes the selected OBIEE report and retrieves a list of predefined parameters and any related prompt list values. You cannot add to the list of parameters.

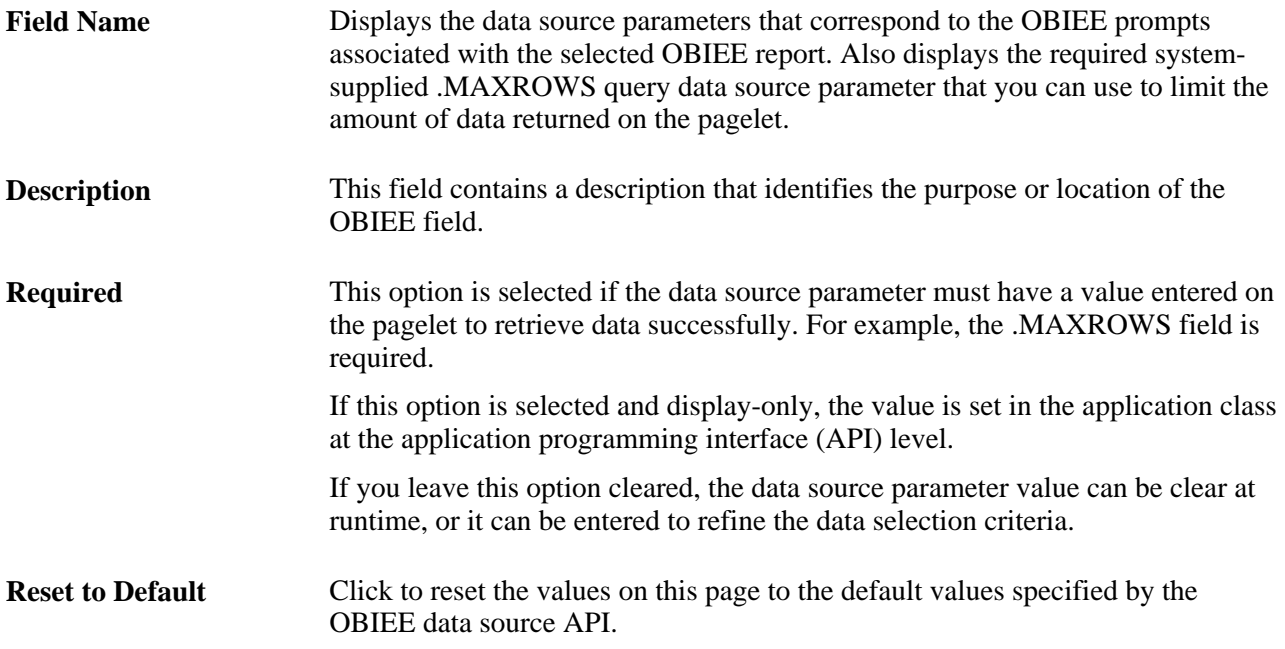

# **Specifying Query Data Source Parameters**

After selecting *PS Query* as the data type on the Select Data Source page, access the Specify Data Source Parameter page.(PeopleTools, Portal, Pagelet Wizard, Pagelet Wizard. Select button 3).

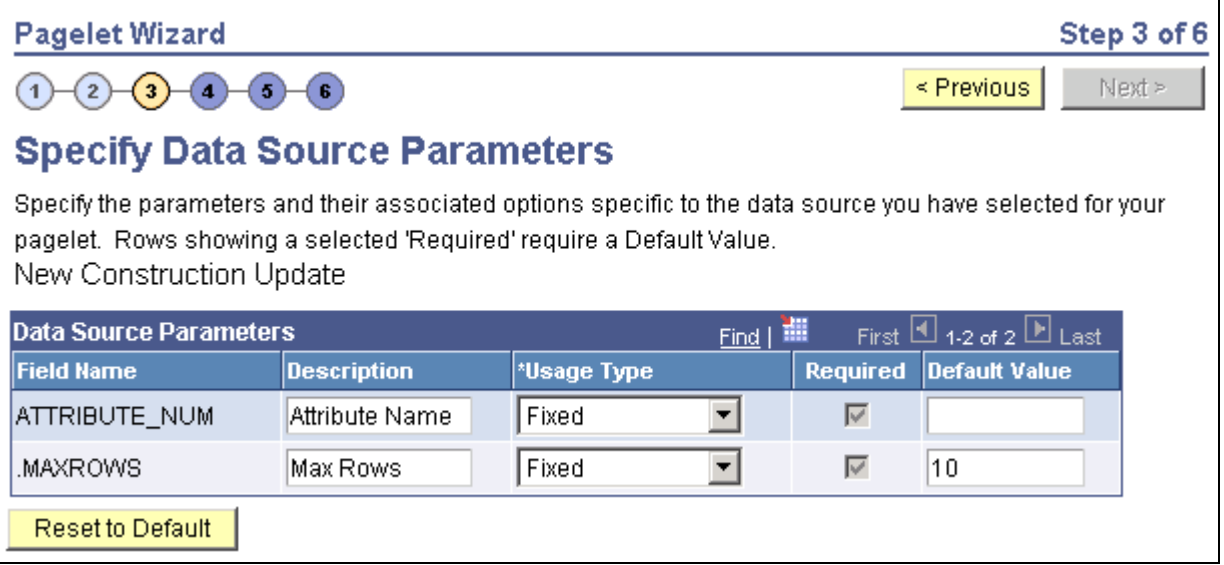

Specify Data Source Parameters page (PeopleSoft Query data source)

### **Data Source Parameters**

Pagelet Wizard analyzes the selected query and translates the query prompts into the list of pagelet parameters shown in this step. You cannot add to the list of parameters. Most prompts will be marked as required; however, any prompts that are used exclusively in the IN clause of the query will not be marked as required.

**Important!** Query Prompts that are based on dynamic views should not be used as User Specified data source parameters. Unexpected results will occur.

It is possible to attain advanced functionality with proper design of the query and the Pagelet Wizard pagelet. For example, you might want to create a pagelet that will show open purchase orders for a list of vendors, and allow each user to specify up to five vendors. To achieve this functionality, you would first create a query to retrieve the open purchase orders for up to five vendors. When you create this query, ensure that the five vendor ID prompts are used only in the IN clause of the query. You can then create a pagelet using the PS Query data type and choose the query you have created. The five vendor ID prompts will be shown as data source parameters. However, they will be marked as not required. It will then be possible for end users to specify any number of vendors (up to five) when they personalize the pagelet. Finally, update the personalization instructions on the pagelet to explain to the end users that they may supply up to five vendor IDs.

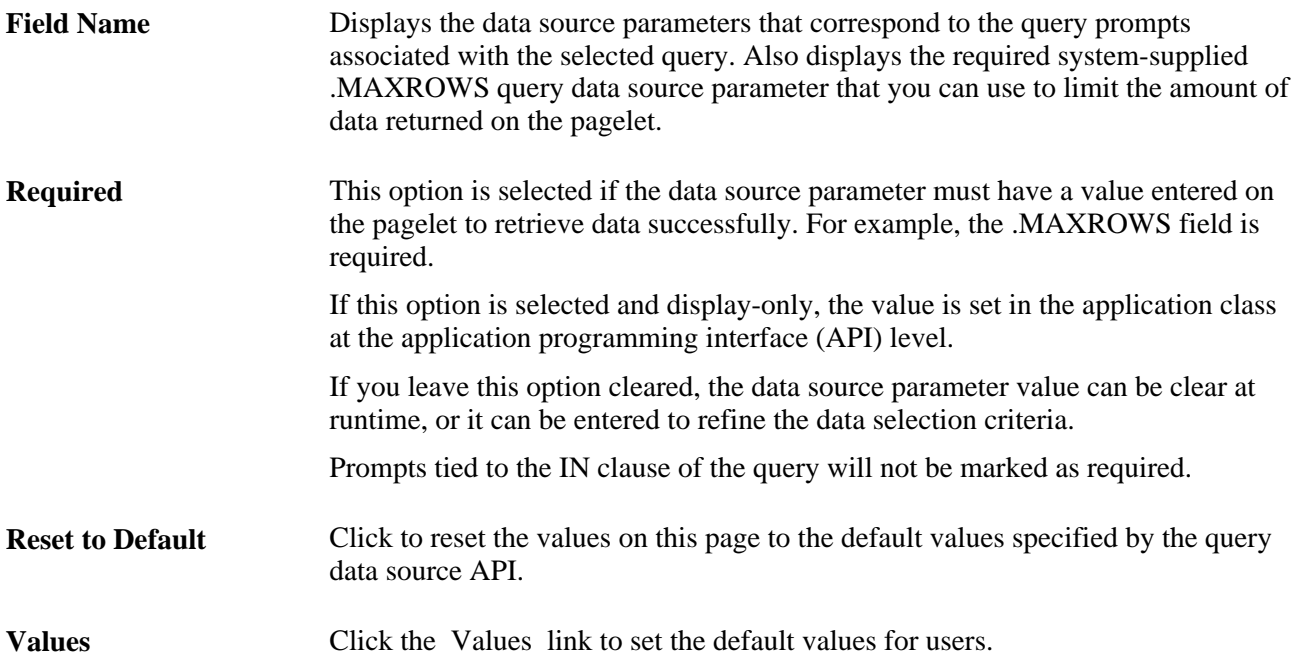

### **Personalization Instructions**

Use the Personalization Instructions text box to enter custom personalization instructions for the pagelet. These personalization instructions appear on the Personalization page of the pagelet.

**Note.** Personalization instructions must be translatable.

# **Specifying Rowset Data Source Parameters**

When creating a rowset data source pagelet you skip step 3 and go on to step 4 in which you select your pagelet display format.

# **Specifying Search Record Data Source Parameters**

After selecting *Search Record* as the data type on the Select Data Source page, access the Specify Data Source Parameter page.(PeopleTools, Portal, Pagelet Wizard, Pagelet Wizard. Select button 3).

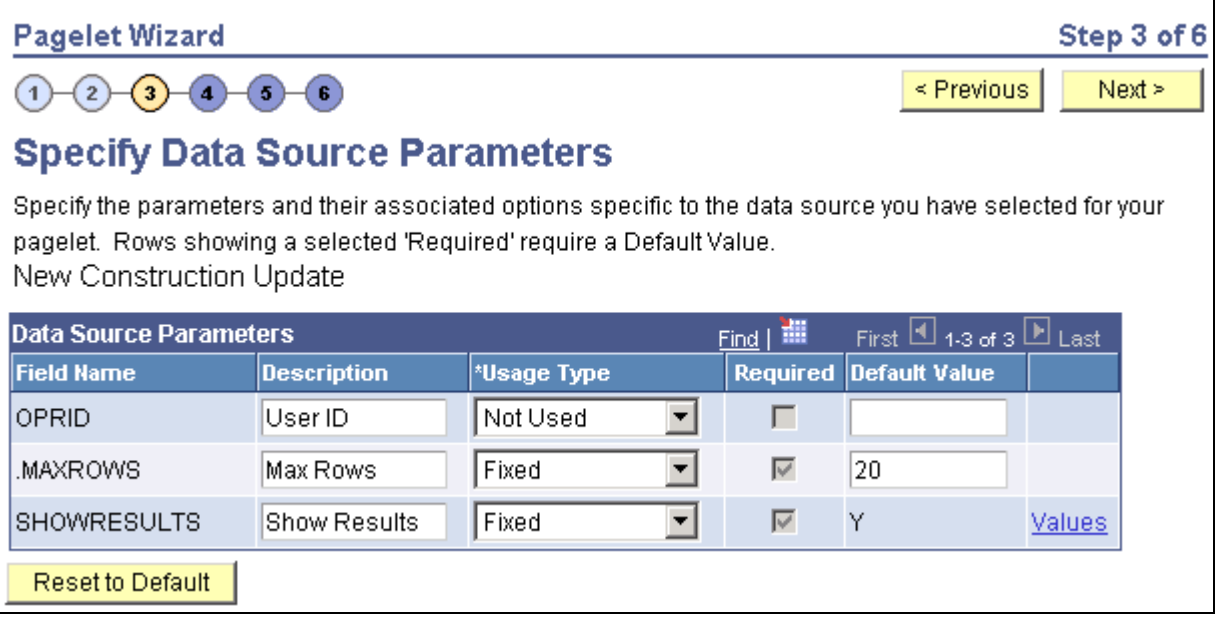

Specify Data Source Parameters (search record data source)

### **Data Source Parameters**

Pagelet Wizard analyzes the selected search record and retrieves a list of search keys required for the search record. You cannot add to the list of data source parameters.

For fields that are search keys but that are not displayed on the search prompt page or in the result set for the search record (for example, the setID, Business Unit, Operator ID, and Operclass fields), Pagelet Wizard assimilates the PeopleTools behavior and does not display the keys during design or at runtime. It simply binds in the same values that PeopleTools would use. These values are derived from the default field values established by the user in the PSRECDEFN table.

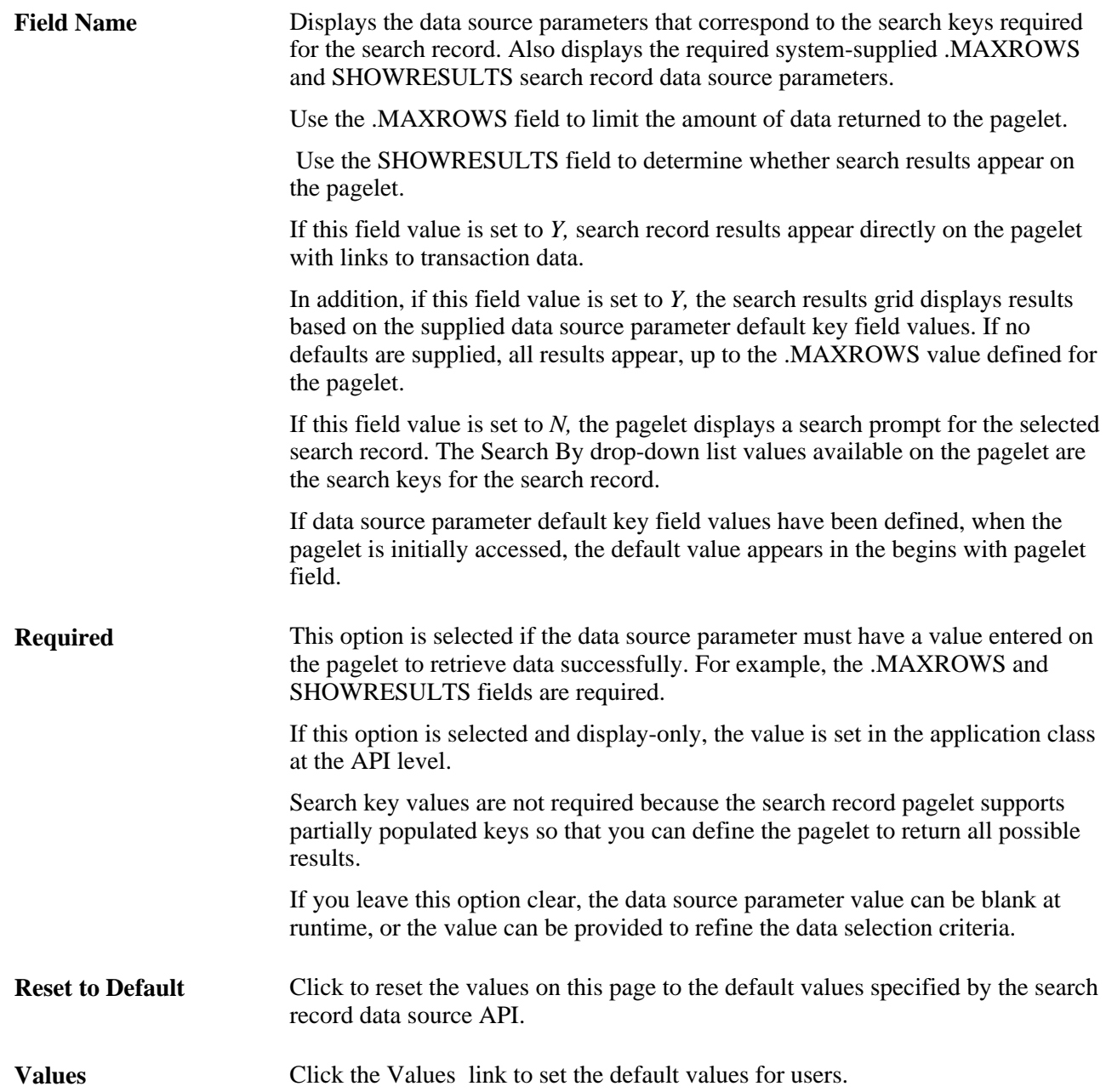

### **Personalization Instructions**

Use the Personalization Instructions text box to enter custom personalization instructions for the pagelet. These personalization instructions appear on the Personalization page of the pagelet.

**Note.** Personalization instructions must be translatable.

# **Specifying URL Data Source Parameters**

After selecting *URL* as the data type on the Select Data Source page, access the Specify Data Source Parameter page.(PeopleTools, Portal, Pagelet Wizard, Pagelet Wizard. Select button 3).

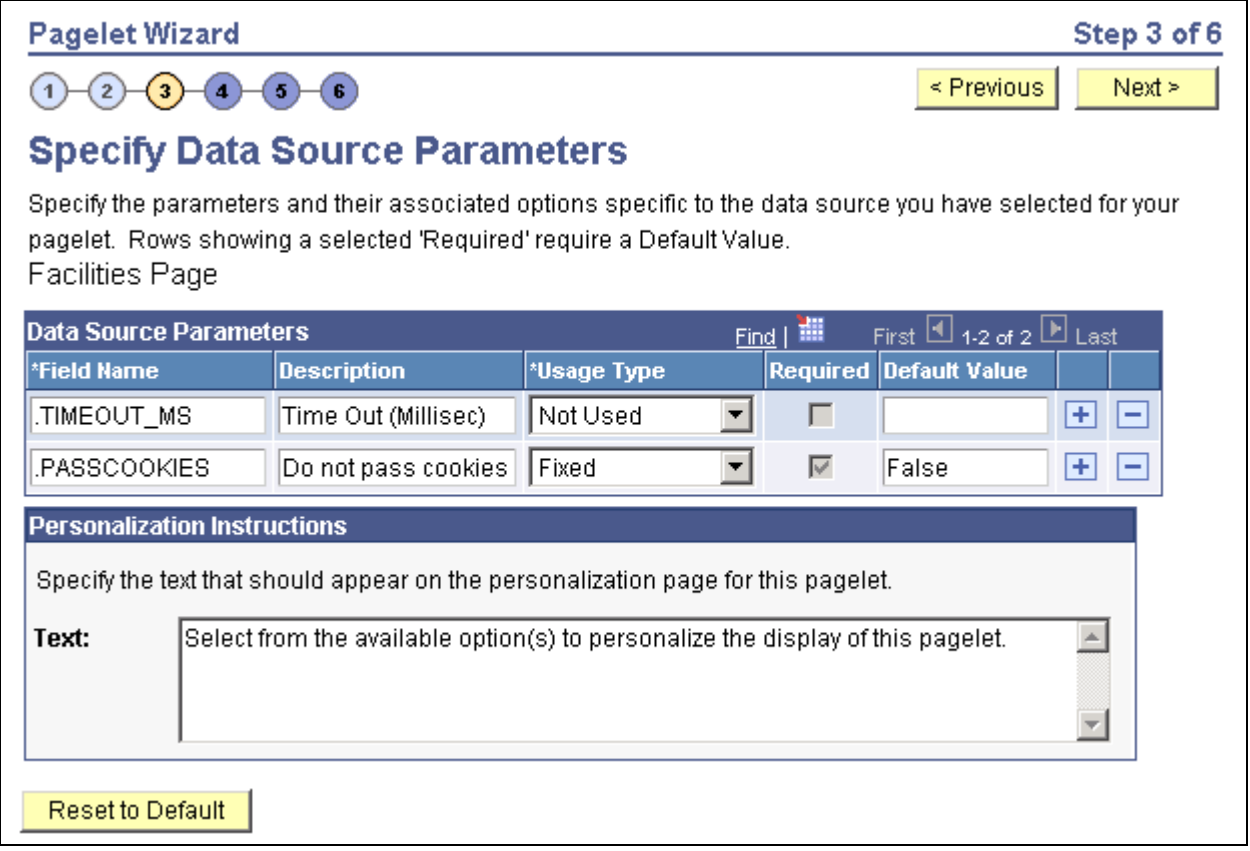

Specify Data Source Parameters page (URL data source)

The data source parameters that you can define on this page correspond to URL query parameters, such as an HTTP GET request.

An HTTP GET request is a URL type for which parameters are placed on the query string separated by ? and &, such as http://search.yahoo.com/search?p=searchterm.

For example, the Yahoo! search page URL takes the form: http://search.yahoo.com/search?p=searchterm. If you want to make searchterm a user-specified data parameter, enter a URL field value of *http://search.yahoo.com/search* in step 2 on the Select Data Source page. In step 3 on this page, add a data source parameter Field Name value of *p* and set its Usage Type field value to *User Specified* with a default value. Pagelet Wizard then adds the *?p=searchterm* value, with the *searchterm* value able to be personalized by the user, to the URL before it retrieves the content to the pagelet.

You can specify a parameter for the number of milliseconds that a data source will wait for a response before timing out on the homepage. When you set *.timeout\_ms* you can then enter the number of milliseconds that the system will wait.

### **Passing Cookies**

When the URL request is in the AuthenticationToken domain, then the URL data source will pass all cookies on the request to retrieve the content. (The only exception to this rule is if the request is being made back to the local webserver. In that instance, only the PS\_TOKEN cookie will be passed). Any requests to servers outside of the AuthTokenDomain will not have any cookies passed.

To turn off the passing of cookies other than PS\_TOKEN, add the parameter .passcookies as a Fixed usage type with a default value of False. Adding this parameter with a value of False will instruct pagelet wizard to only pass the PS\_TOKEN cookie (and no other cookies) for requests within the AuthenticationToken domain. Adding the .passcookies parameter with a value of True is not recommended, since this is the same as the default behavior.

**Note.** Make sure to examine any security impact that passing cookies might present in your configuration before setting this parameter.

### **Personalization Instructions**

Use the Personalization Instructions text box to enter custom personalization instructions for the pagelet. These personalization instructions appear on the Personalization page of the pagelet.

**Note.** Personalization instructions must be translatable.

### <span id="page-372-0"></span>**Specifying User-Defined Data Source Paramters**

Click the User Values button to display the Specify Data Source Parameters page.

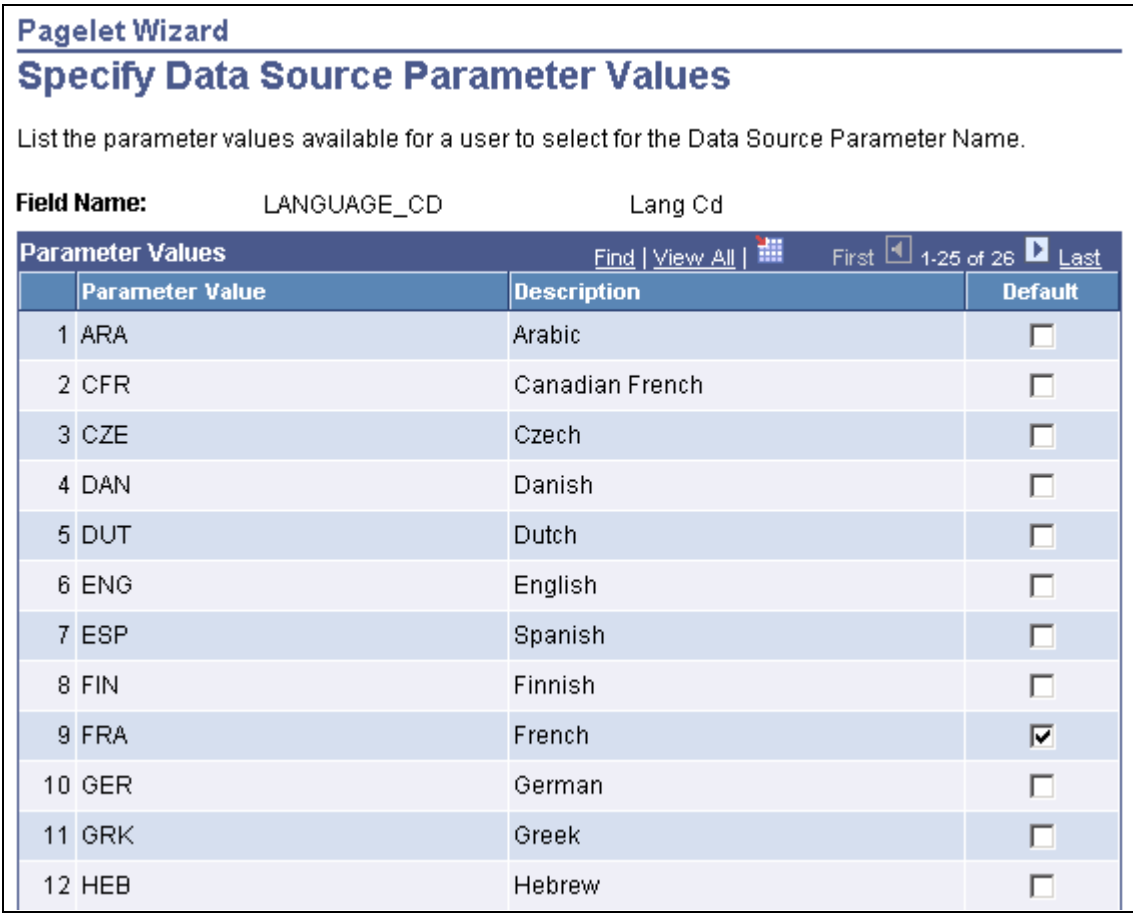

Specify Data Source Parameter Values page

Select the parameter value to be displayed to the user as the default value for the field. Users can select from this list of valid values when they personalize the pagelet.

# **Step 4: Selecting a Pagelet Display Format**

This section discusses how to select a display format. This is step 4 in the Pagelet Wizard pagelet creation process.

# **Page Used to Select a Pagelet Display Format**

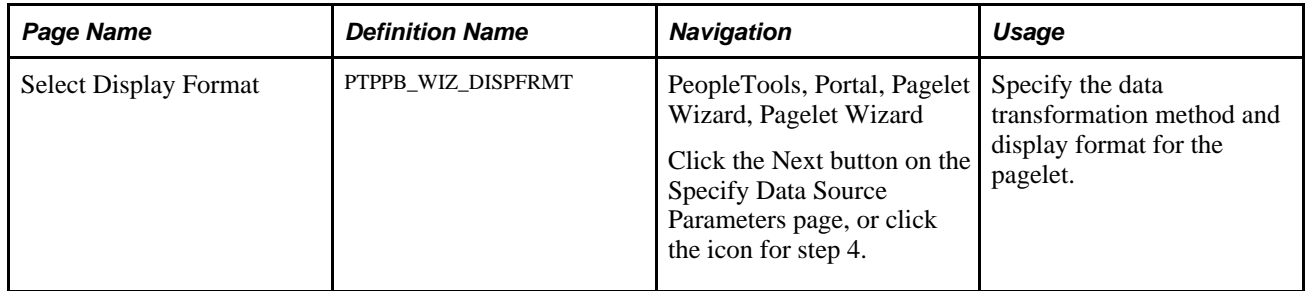

# **Selecting a Display Format**

Access the Select Display Format page (PeopleTools, Portal, Pagelet Wizard, Pagelet Wizard. Select button 4).

 $\mathsf{r}$ 

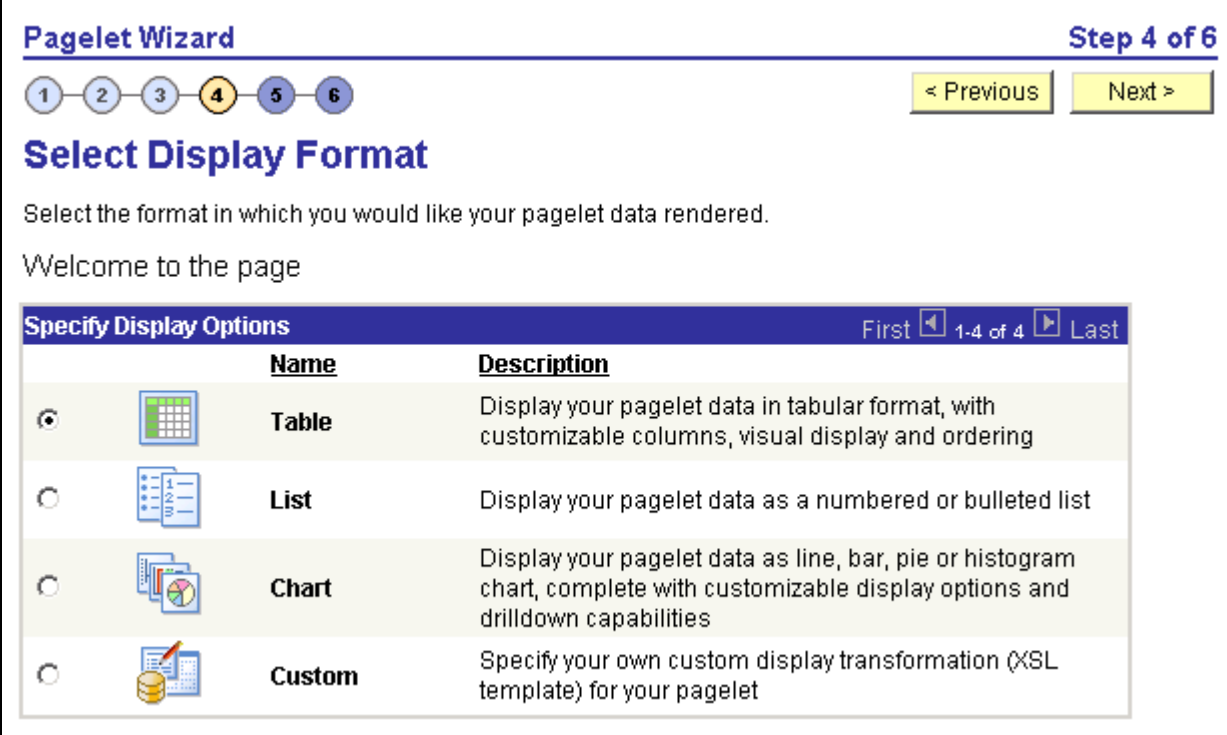

Select Display Format page

Select the format to use for the pagelet. The display formats available for selection on this page depend on the data source you have selected on the Select Data Source page. Options are:

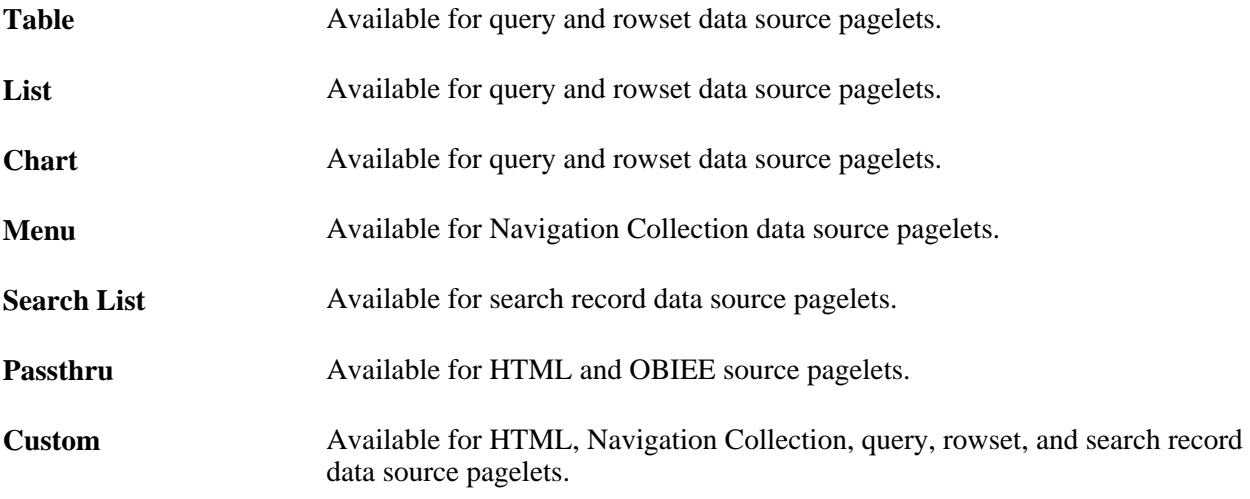

### **See Also**

[Chapter 11, "Using Pagelet Wizard," Step 5: Specifying Pagelet Display Options, page 354](#page-375-0)

# <span id="page-375-0"></span>**Step 5: Specifying Pagelet Display Options**

This section lists common elements and discusses specifying pagelet display options. This is step 5 in the Pagelet Wizard pagelet creation process Specifically, this section discusses how to:

- Specify table display options.
- Specify passthru display options.
- Specify search list display options.
- Specify menu display options.
- Specify list display options.
- Specify chart display options.
- Specify custom display options.
- Specify data link details.
- Specify URL and newsfeed options.

# **Common Elements Used in This Section**

This table discusses common elements used in this section.

S.

Click the Link Options icon to display the Link Details page where you can associate URLs with field values, which at runtime appear on the pagelet as active links that you click to access additional relevant information.

See [Chapter 11, "Using Pagelet Wizard," Specifying Data Link Details, page 375.](#page-396-0)

### **Additional Text**

The Additional Text group box contains options to add headers, footers, opening text, and closing text to a pagelet.

**Header** Select a pagelet header. You can select from headers that are defined on the Define Header page.

See [Chapter 11, "Using Pagelet Wizard," Defining Headers, page 315.](#page-336-0)

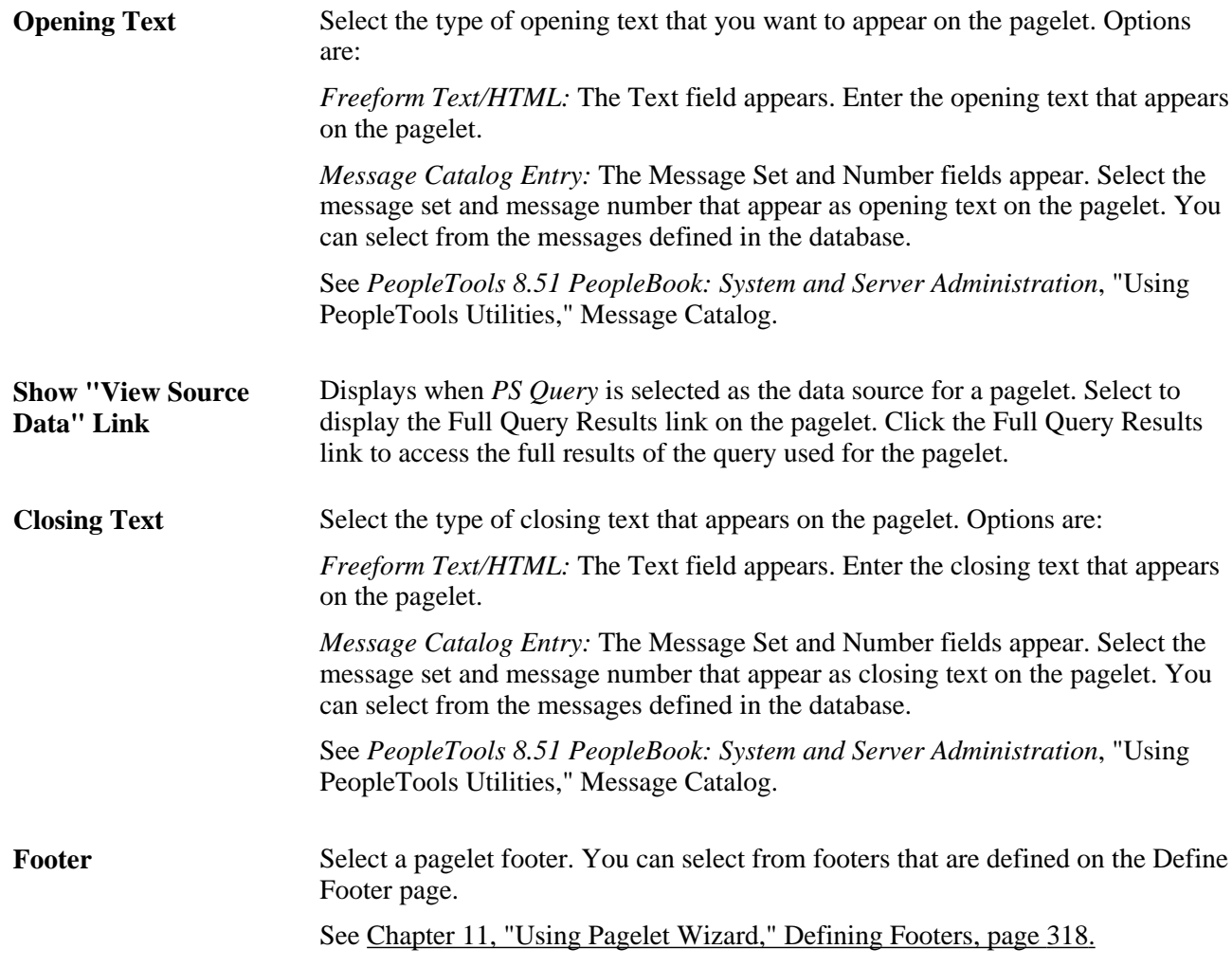

### **Search Options**

The Search Options group box contains the options to override the default search functionality for the current pagelet only.

See [Chapter 11, "Using Pagelet Wizard," Search Application Class, page 310.](#page-331-0)

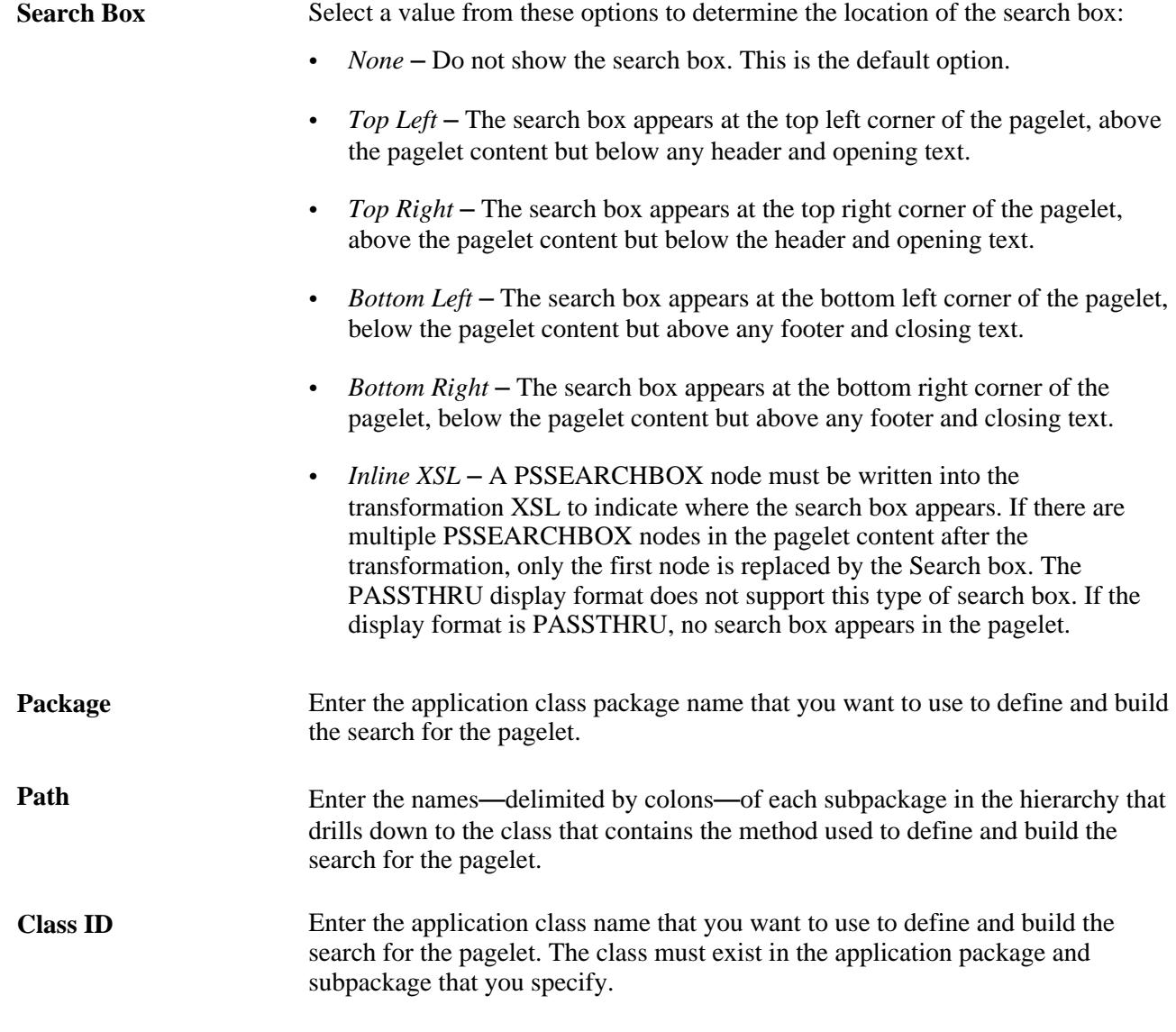

**Note.** If you have not defined default Search Option values for the data type on the Define Data Types page (PeopleTools, Portal, Pagelet Wizard, Define Data Types), the Package, Path, and Class ID fields have no default values. You must enter values if you want to activate the pagelet search feature.

### **Customization**

The Customization group box contains the option to customize your pagelet.

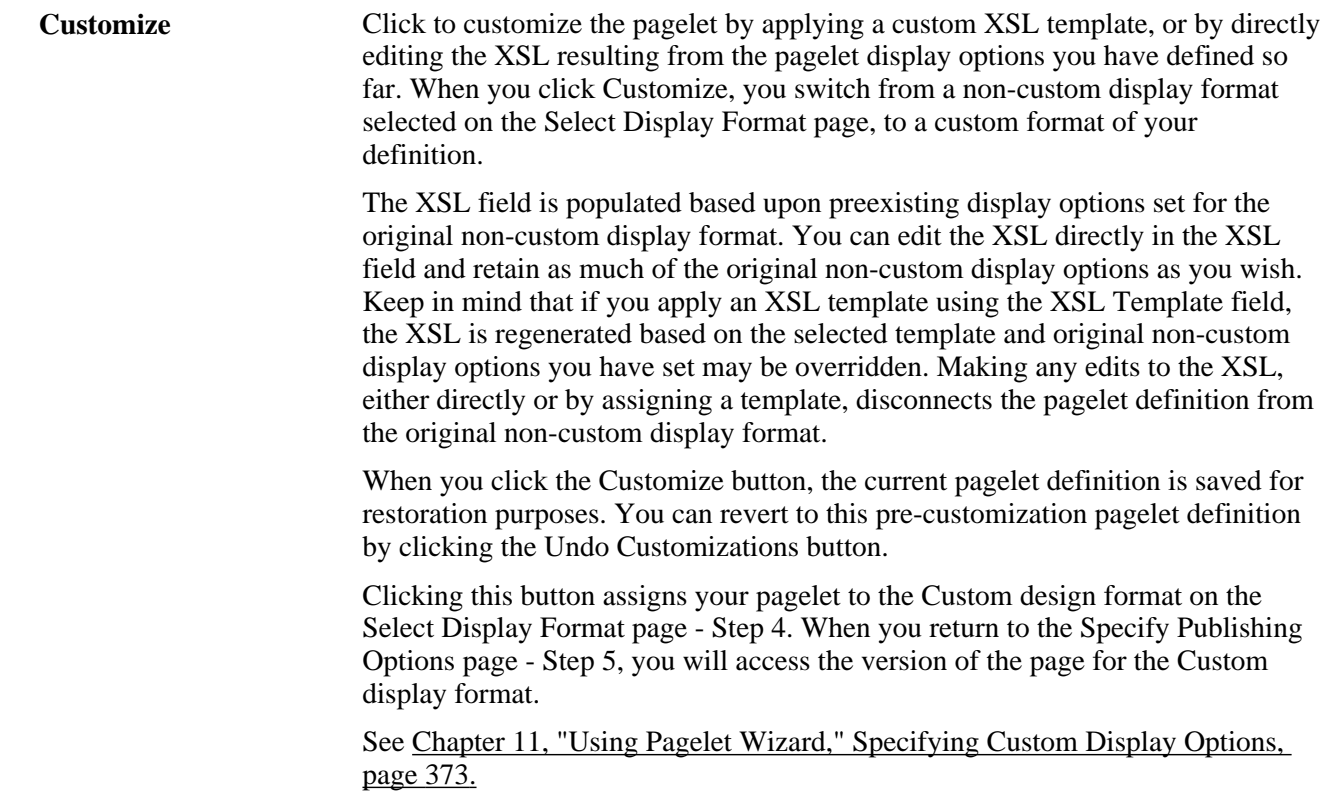

# **Pages Used to Specify Pagelet Display Options**

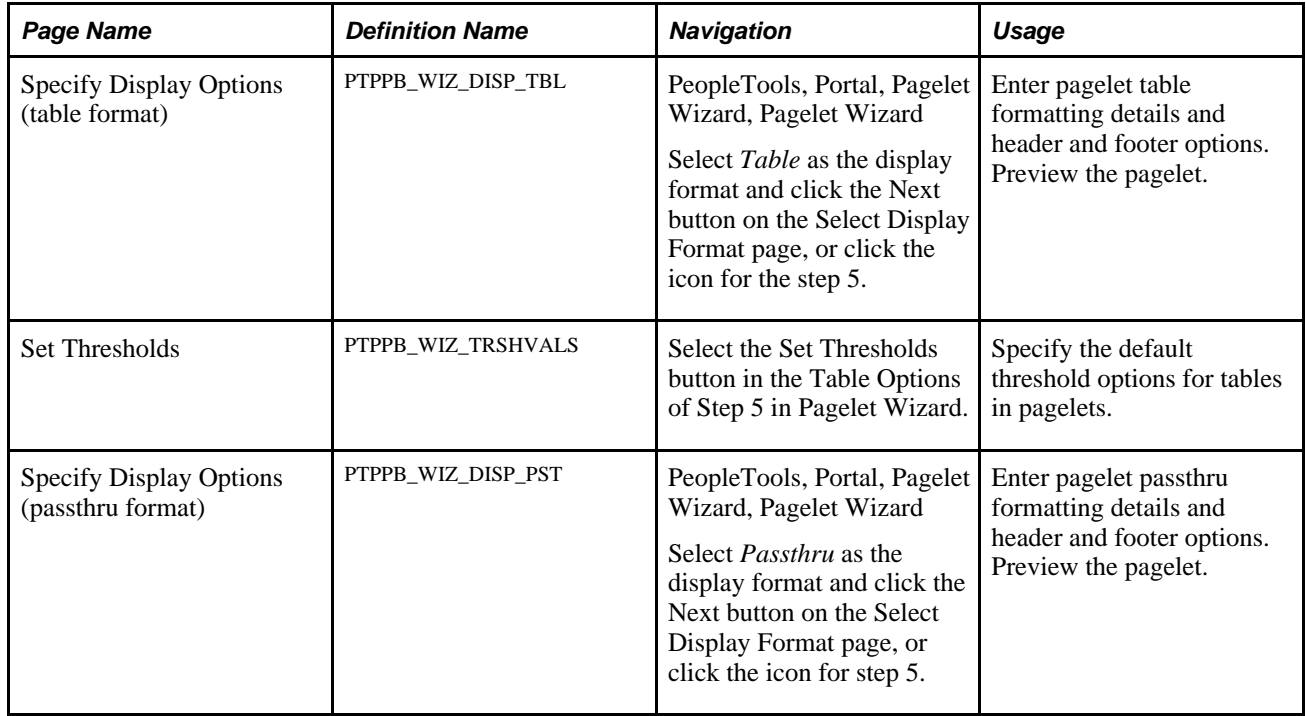

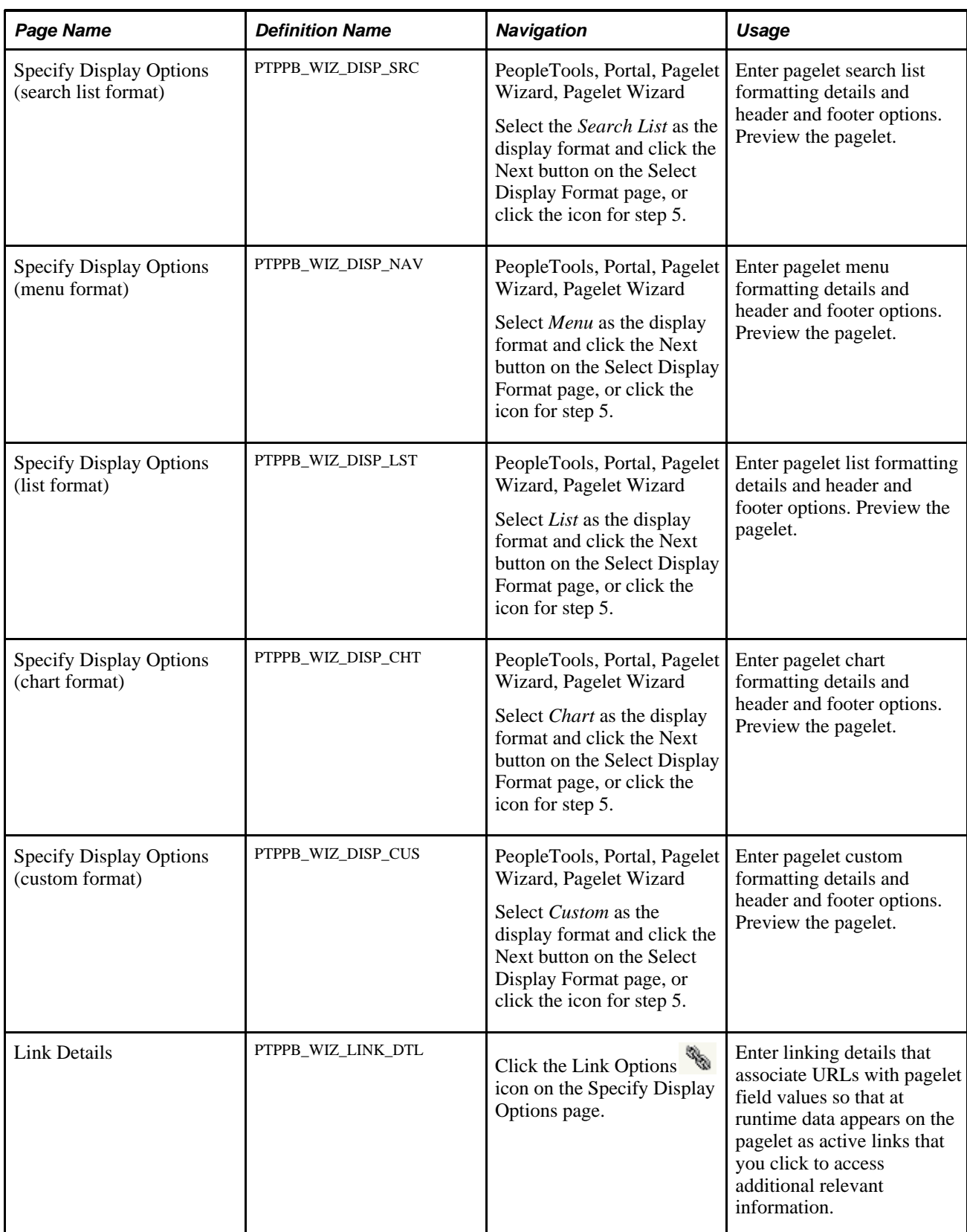

# **Specifying Table Display Options**

After selecting the *Table* option on the Select Display Format page, select the Specify Display Options page (PeopleTools, Portal, Pagelet Wizard, Pagelet Wizard. Select button 4).

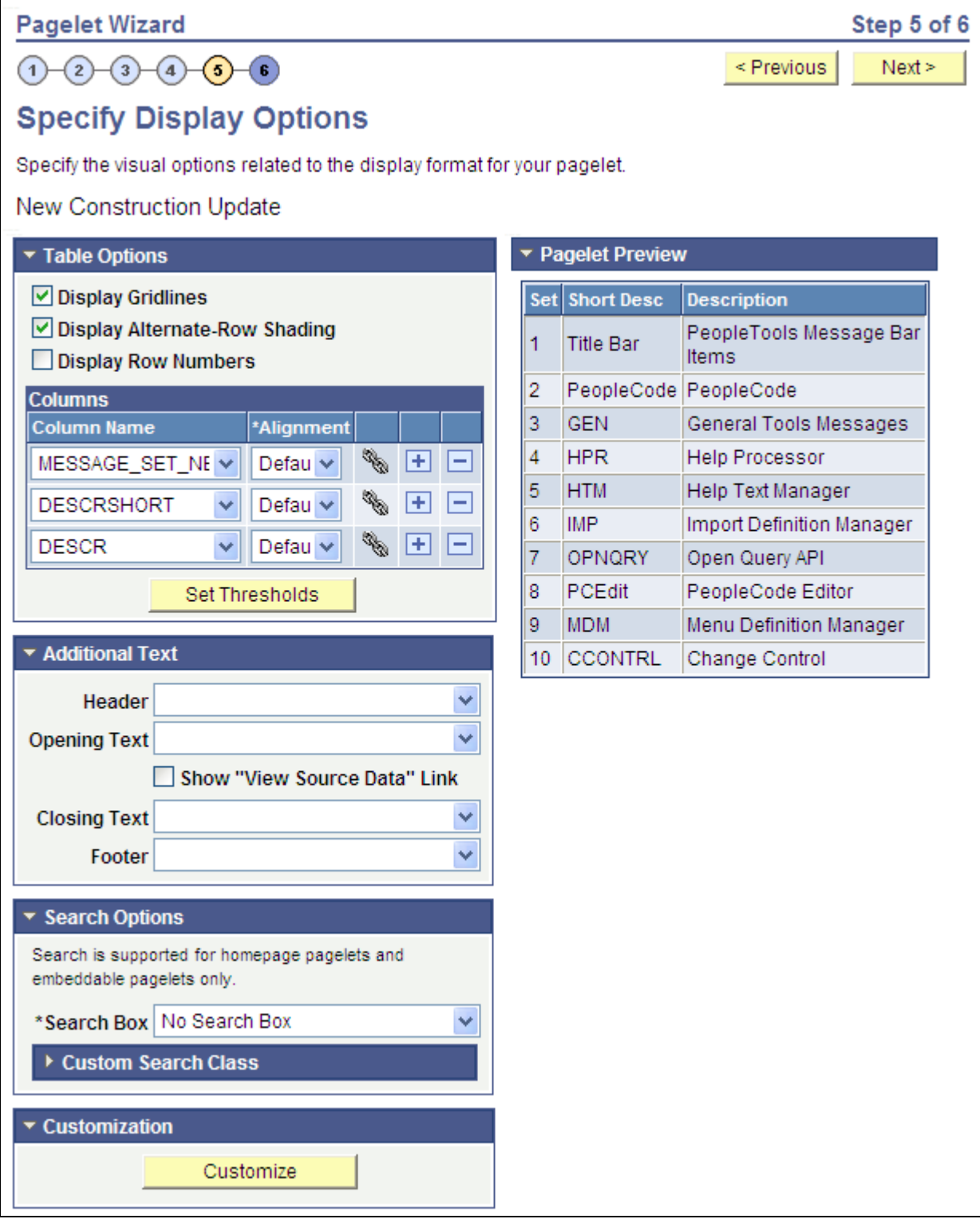

Specify Display Options page (table display format)

### **Table Options**

Select options that will display grid lines, alternate row shading, and row numbers on the table-formatted pagelet.

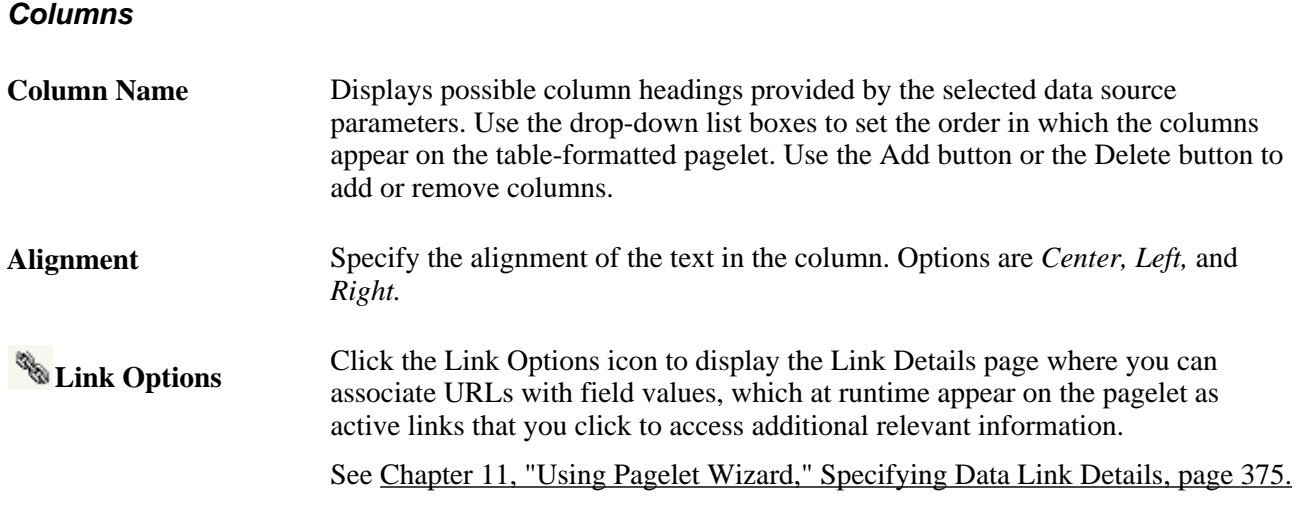

### **Setting Thresholds**

Access the Set Thresholds page by clicking the Set Thresholds button.

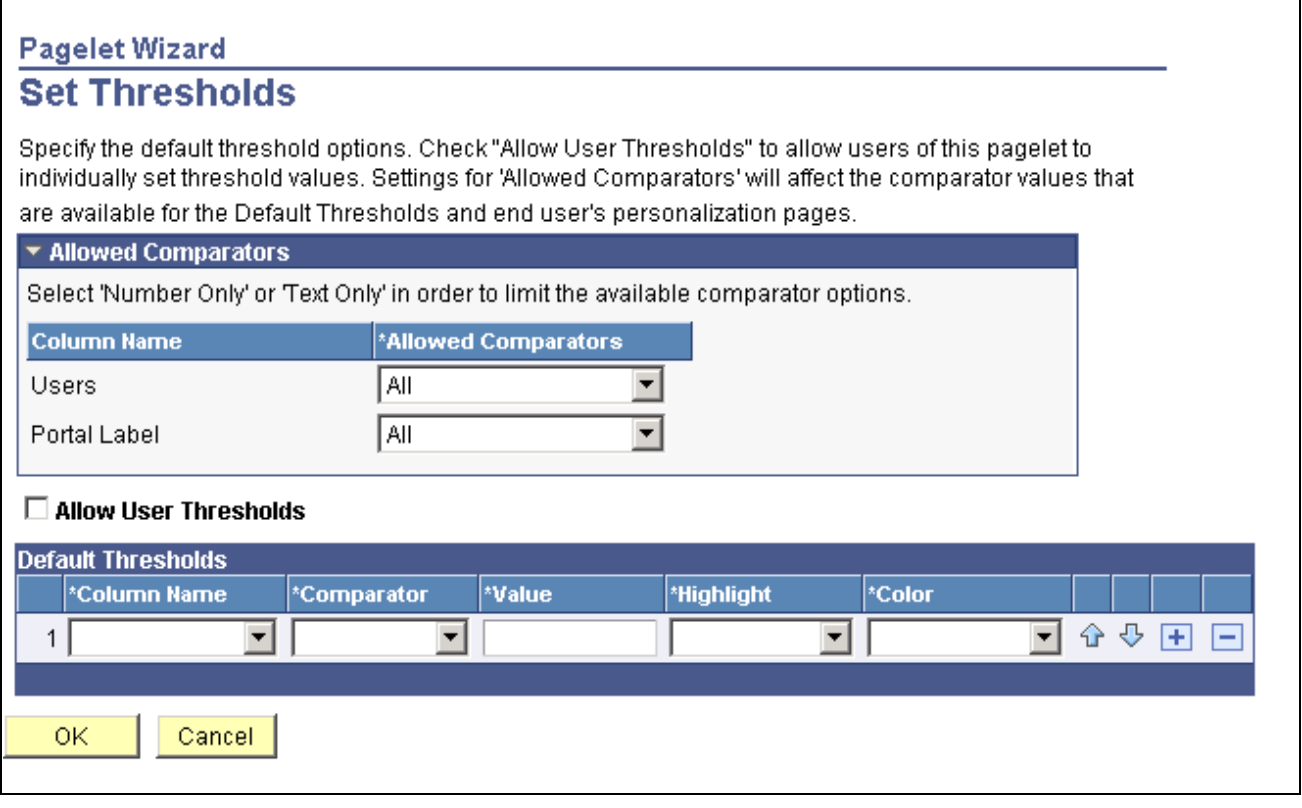

Set Thresholds page

Use the Set Thresholds page to set the column alignment and threshold options.

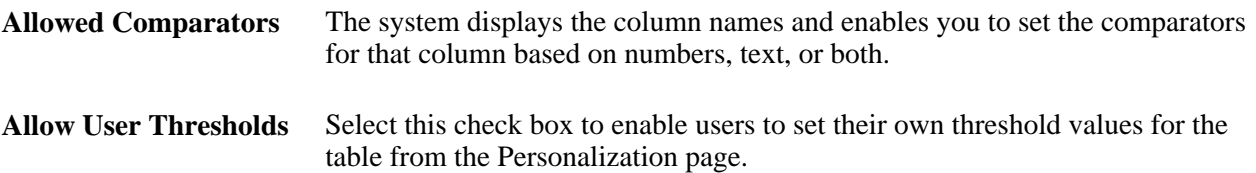

Set the display order and attributes of each column. Use the up and down arrows to change the display order of the columns, if necessary. Each column threshold can have a unique color associated with it—duplicates are allowed. If more than one threshold rule applies for a given value, the rule that is positioned highest in the list is the one that is applied.

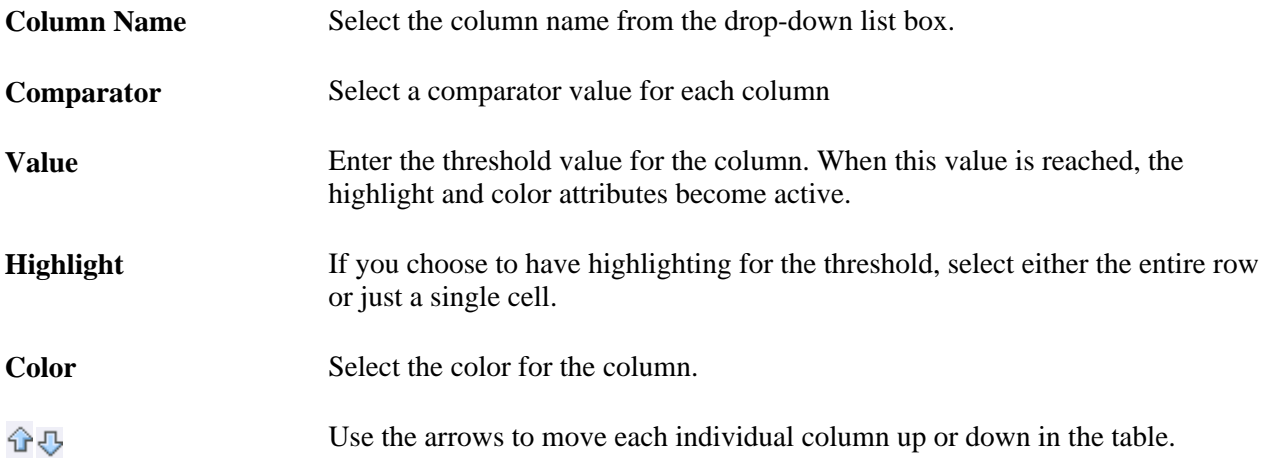

### **Pagelet Preview**

Displays a preview of the pagelet based on most display option settings on this page.

# **Specifying Passthru Display Options**

After selecting the *Passthru* option on the Select Display Format page, select the Specify Display Options page(PeopleTools, Portal, Pagelet Wizard, Pagelet Wizard. Select button 5).

**Note.** For OBIEE Reports, *Passthru* is the only display format option.

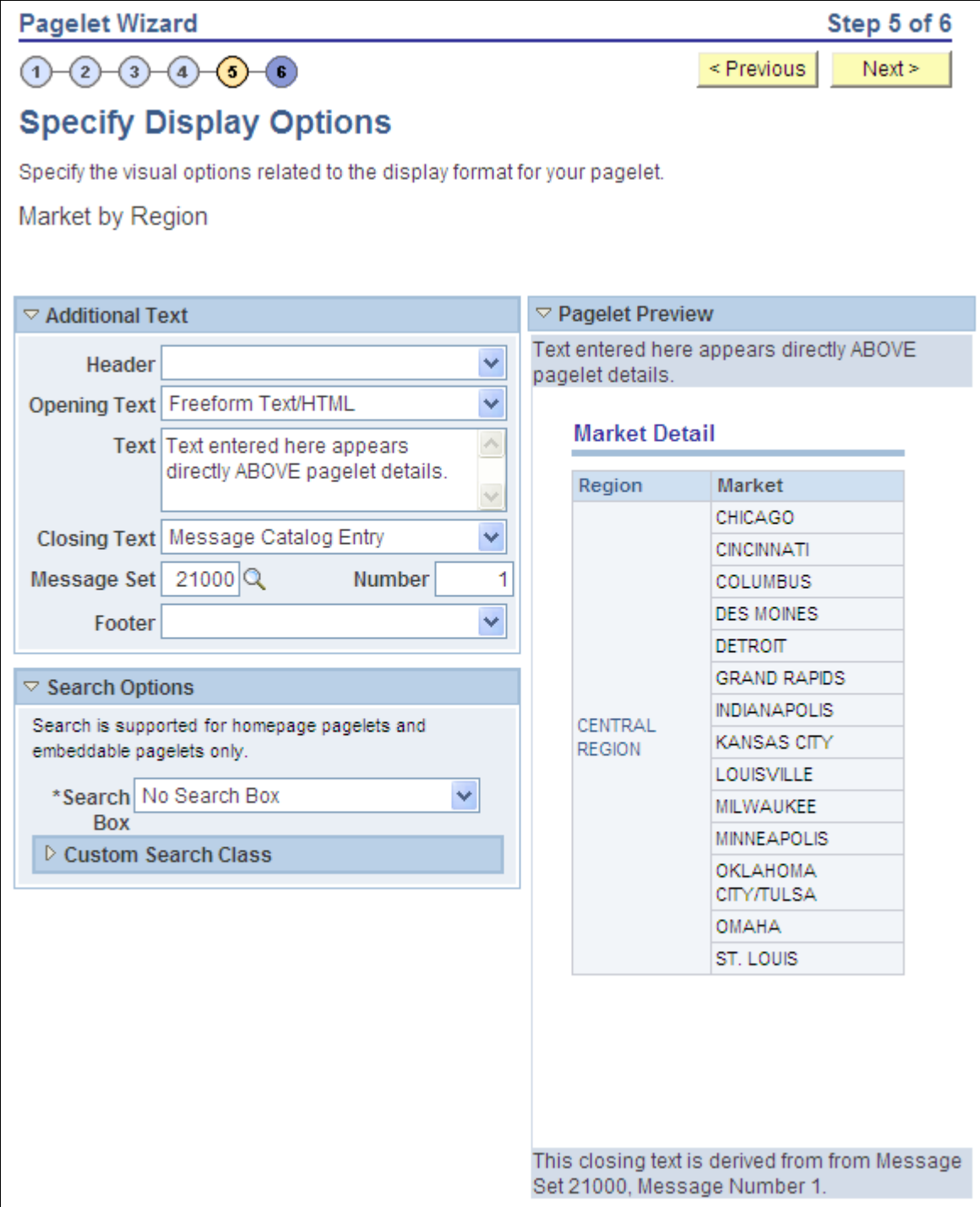

Specify Display Options page (passthru display format)

### **Additional Text**

**Header** Select a value from this field to display a header below the Title bar, but above the Opening Text.

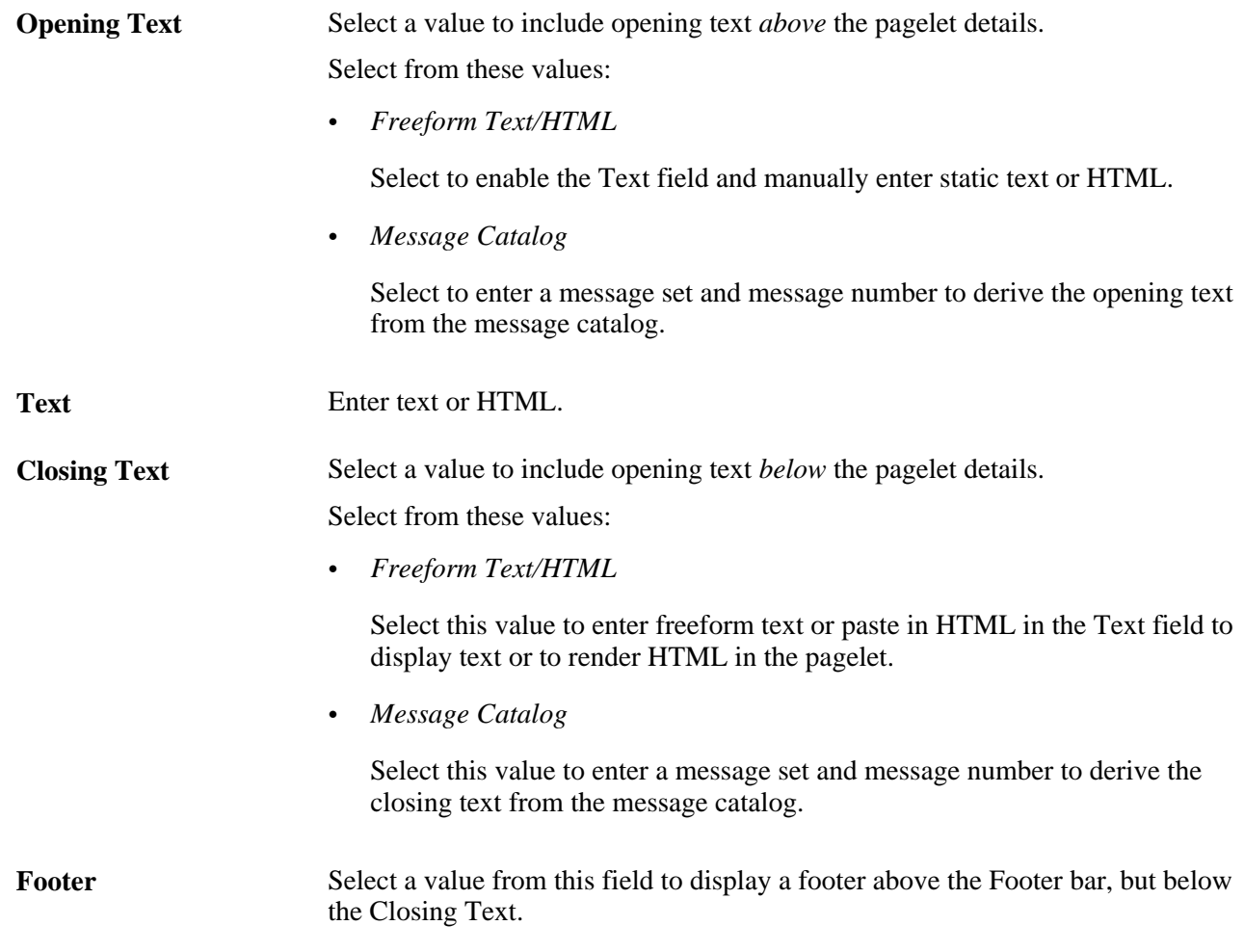

### **Pagelet Preview**

Displays a preview of the pagelet based on most display option settings on this page.

# **Specifying Search List Display Options**

After selecting the *Search List* option on the Select Display Format page, select the Specify Display Options page(PeopleTools, Portal, Pagelet Wizard, Pagelet Wizard. Select button 4).

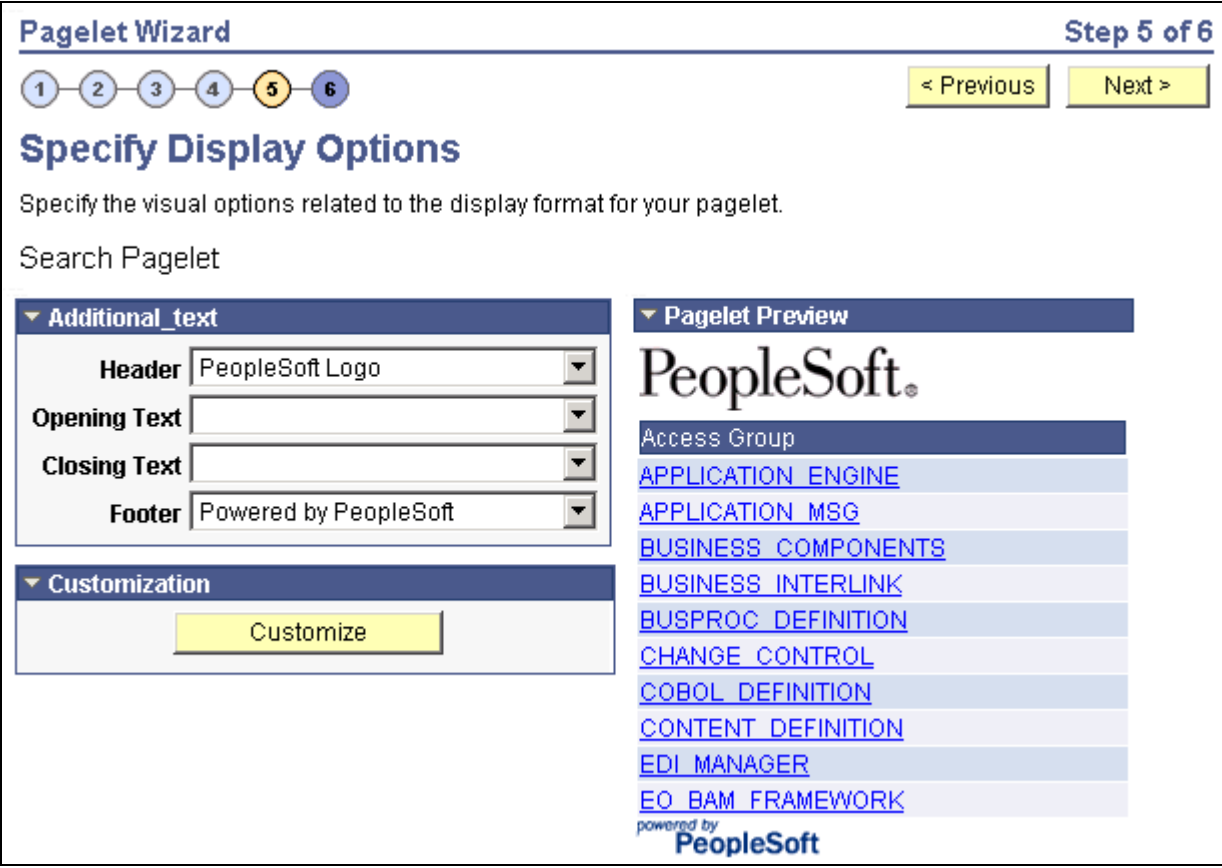

Specify Display Options page (search list display format)

### **Pagelet Preview**

Displays a preview of the pagelet based on most display option settings on this page.

# **Specifying Menu Display Options**

After selecting the *Menu* option on the Select Display Format page, select the Specify Display Options page (PeopleTools, Portal, Pagelet Wizard, Pagelet Wizard. Select button 4).

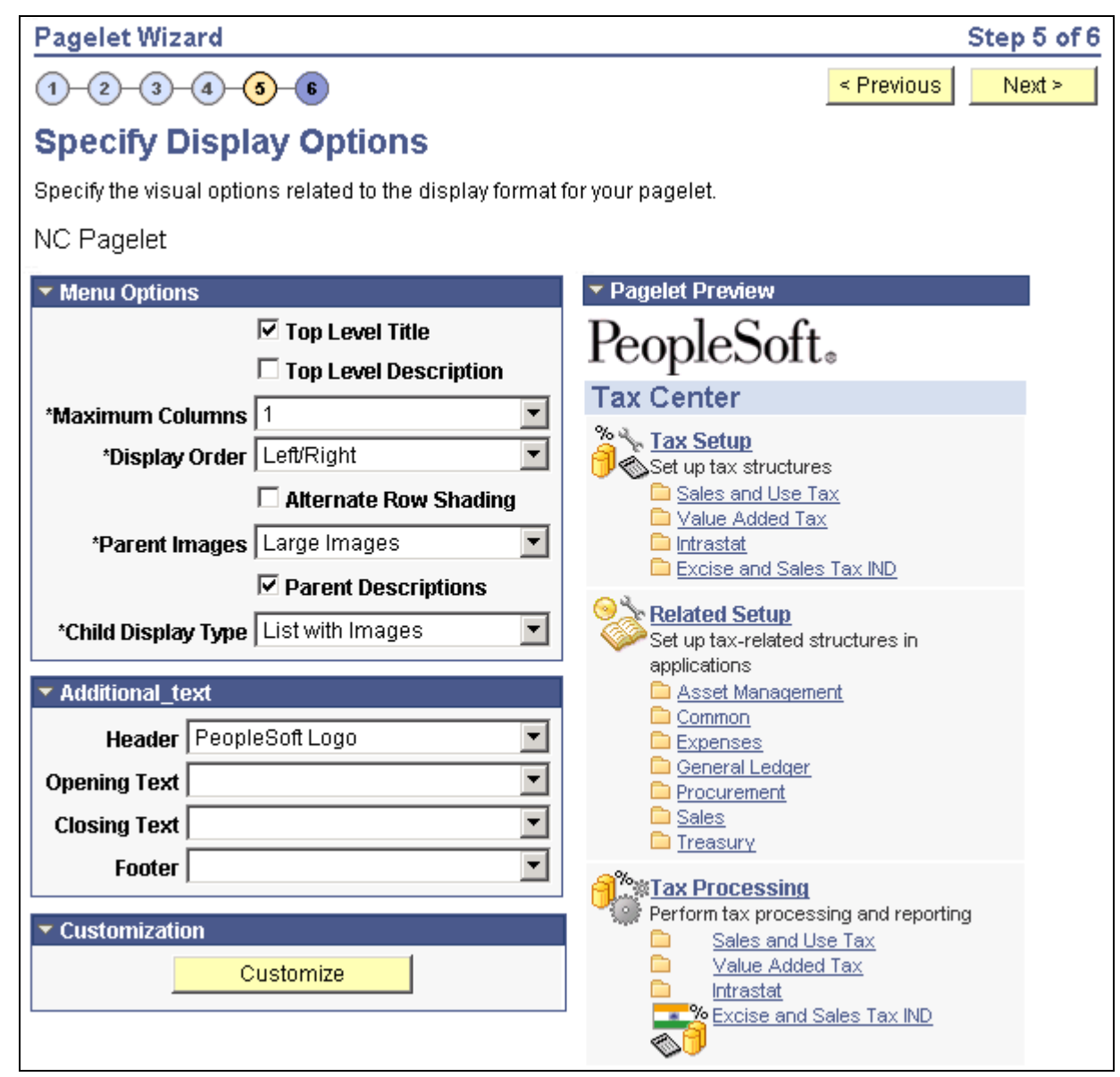

Specify Display Options page (menu display format)

# **Menu Options**

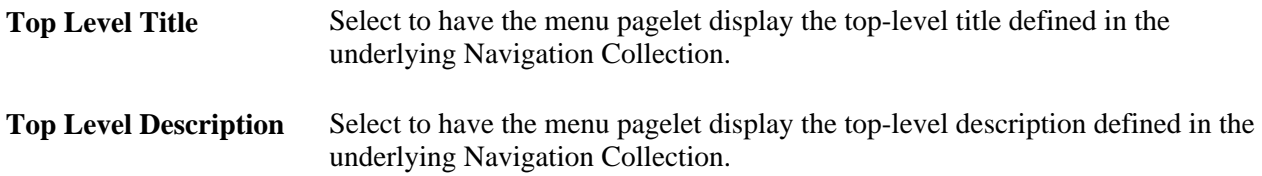

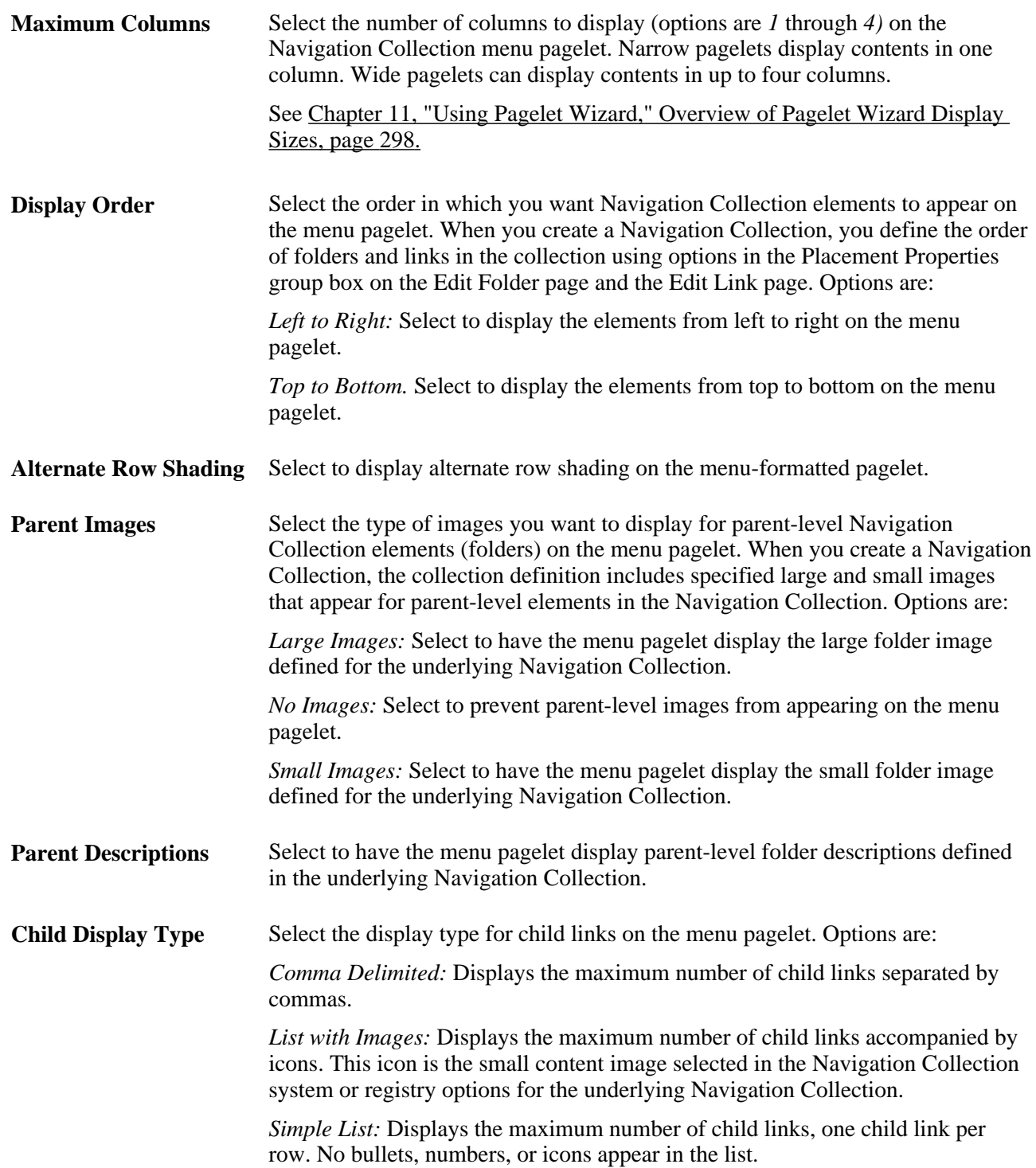

### **Pagelet Preview**

Displays a preview of the pagelet based on most display option settings on this page.

### **See Also**

[Chapter 4, "Working With Navigation Pages," Navigation Collections, page 48](#page-69-0)

# **Specifying List Display Options**

After selecting the *List* option on the Select Display Format page, select the Specify Display Options page (PeopleTools, Portal, Pagelet Wizard, Pagelet Wizard. Select button 4).

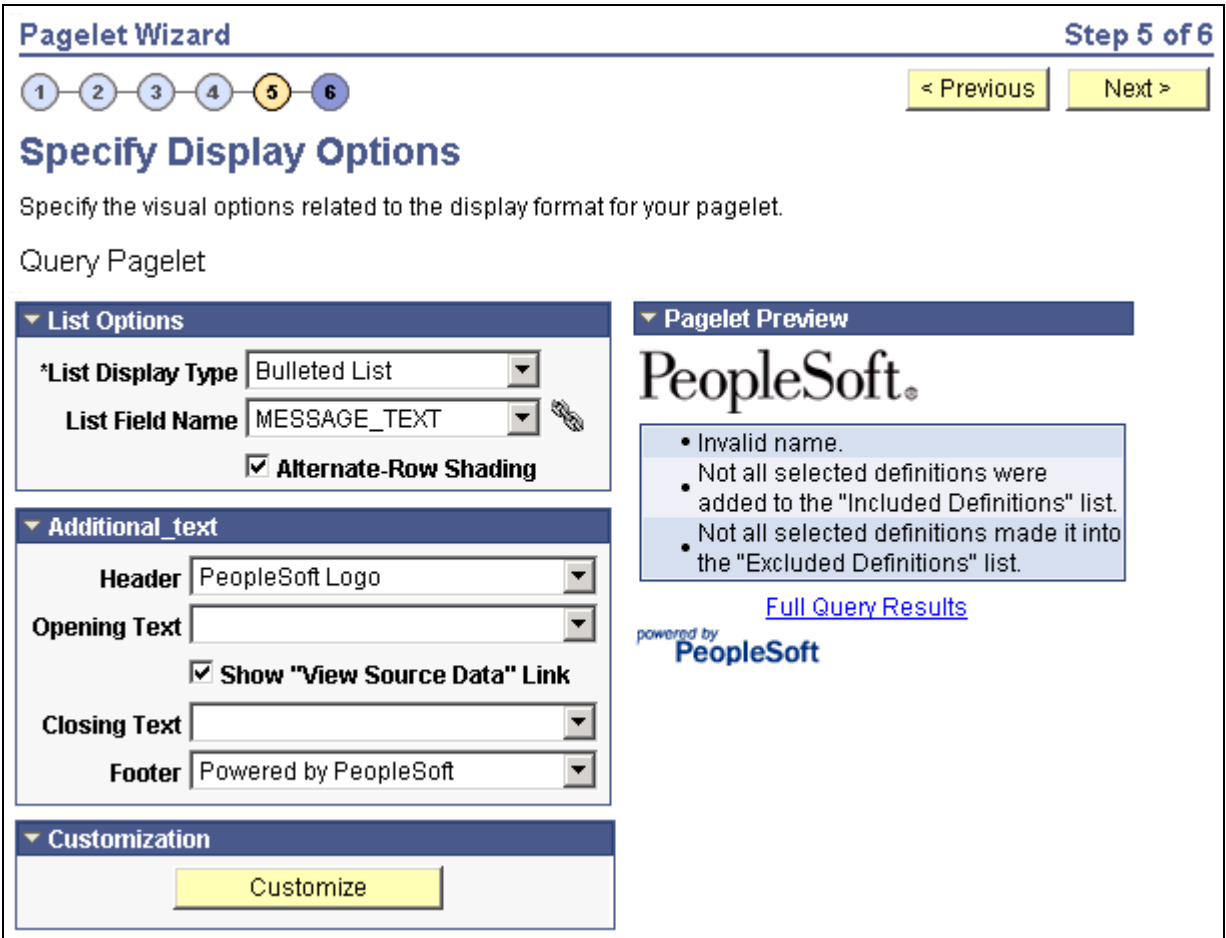

Specify Display Options page (list display format)

### **List Options**

List Display Type Select the list format for displaying query results on the list pagelet. Options are: *Bulleted List:* Displays query results in a bulleted list. *Numbered List:* Displays query results in a numbered list. *Simple List:* Displays query results in a list with no bullets or numbers.

List Field Name Select the field whose values are displayed in the list on the pagelet.

**Alternate-Row Shading** Select to use alternate-row shading on the list pagelet.

### **Pagelet Preview**

Displays a preview of the pagelet based on most display option settings on this page.

### **Specifying Chart Display Options**

After selecting the *Chart* option on the Select Display Format page, select the Specify Display Options page (PeopleTools, Portal, Pagelet Wizard, Pagelet Wizard. Select button 4).

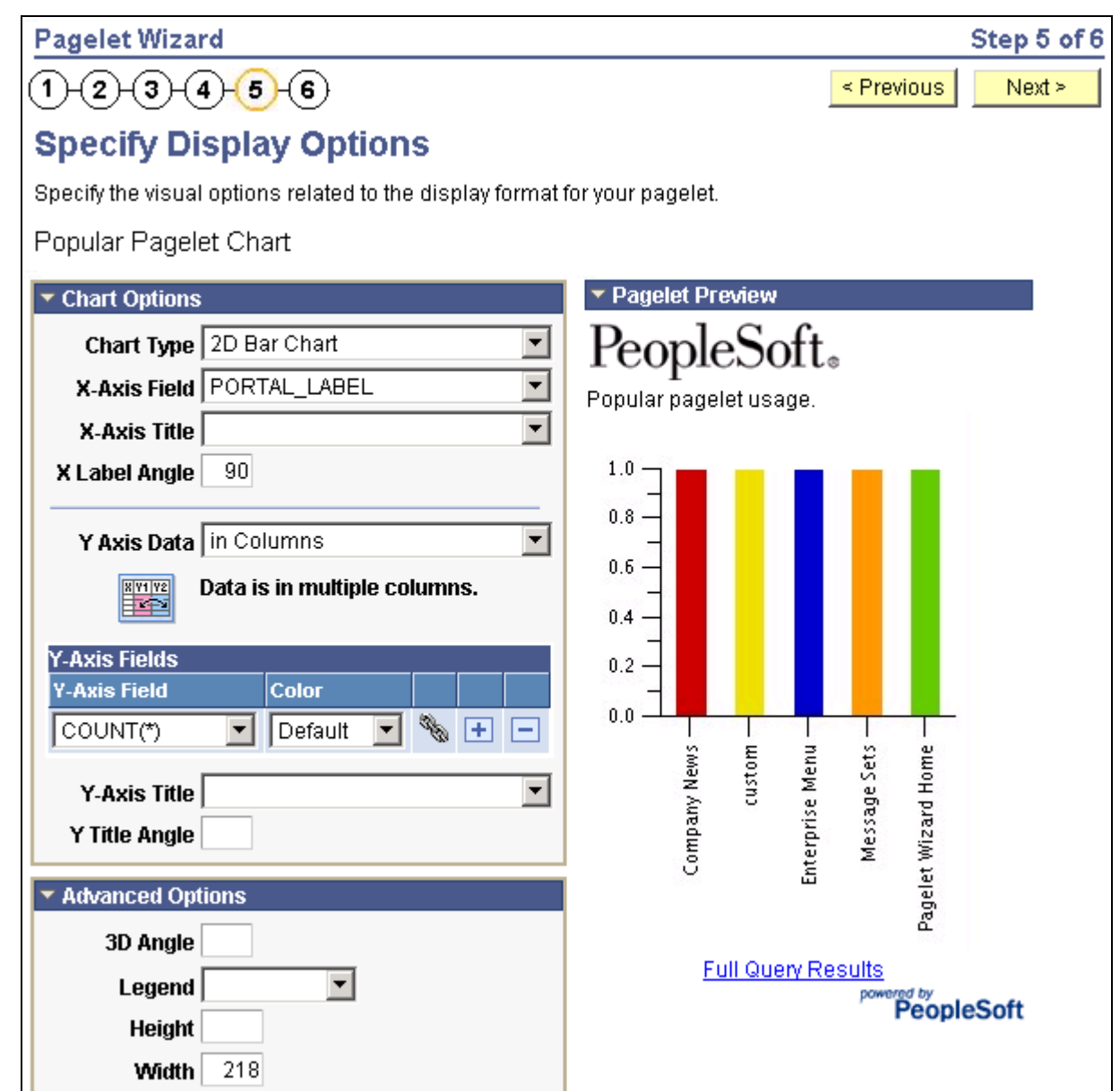

Specify Display Options page (chart display format) (1 of 2)

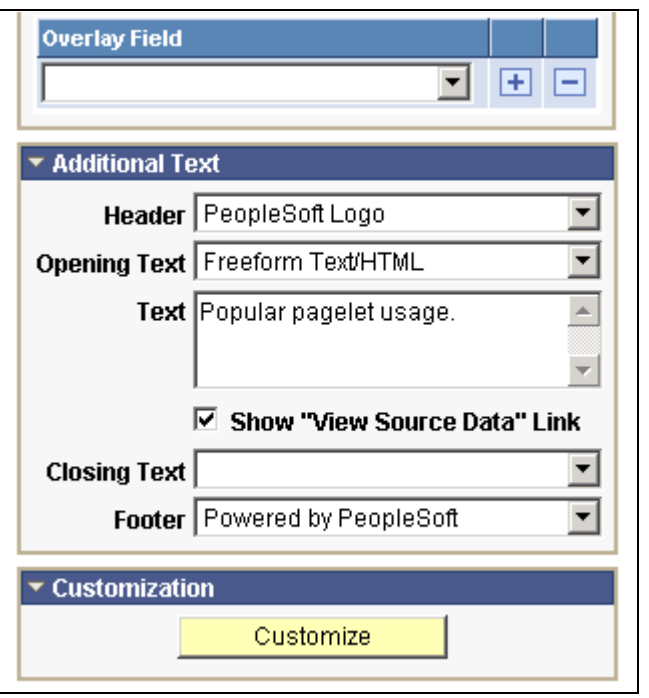

Specify Display Options page (chart display format) (2 of 2)

To generate a chart pagelet using Pagelet Wizard, you include information related to the chart's *x* axis and *y* axis. The *y* axis is the axis that contains the query data. In most charts, the *y* axis is the vertical axis. However, in a horizontal bar chart, the *y* axis is the horizontal axis. The *x* axis is the axis against which the *y*-axis data is measured.

For example, a chart pagelet may have a *y* axis that displays the number of times that a pagelet has been accessed. This access count can be displayed against an *x* axis that shows the name of the pagelet accessed.

### **Chart Options**

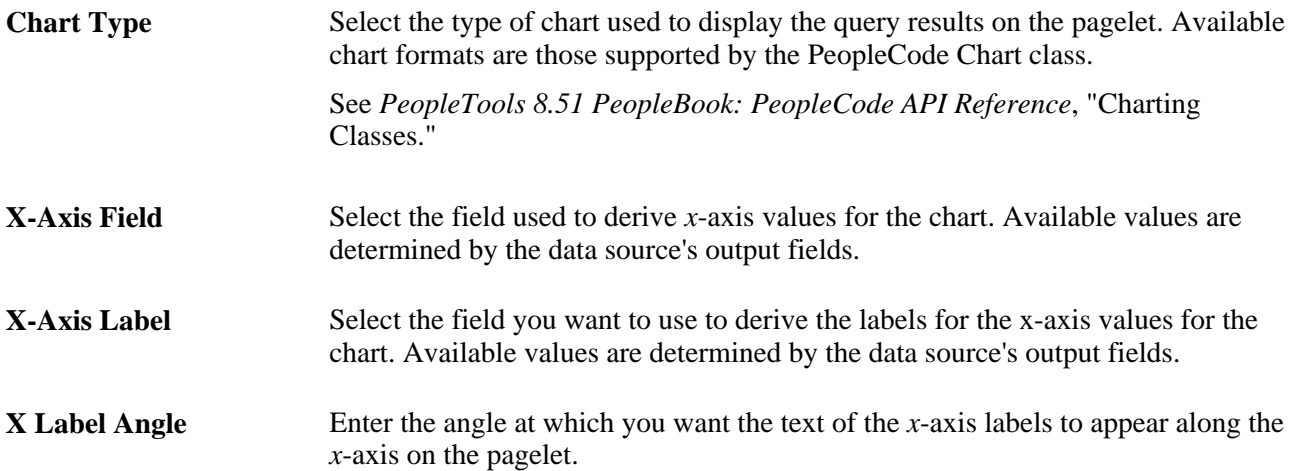

### **Y** Axis Data Select to indicate whether the *y*-axis data is stored in rows or columns in the selected query. This enables Pagelet Wizard to read query data and generate the chart.

*in Columns:* Select if the *y*-axis data is stored in columns.

For example, you might have query data stored as shown below:

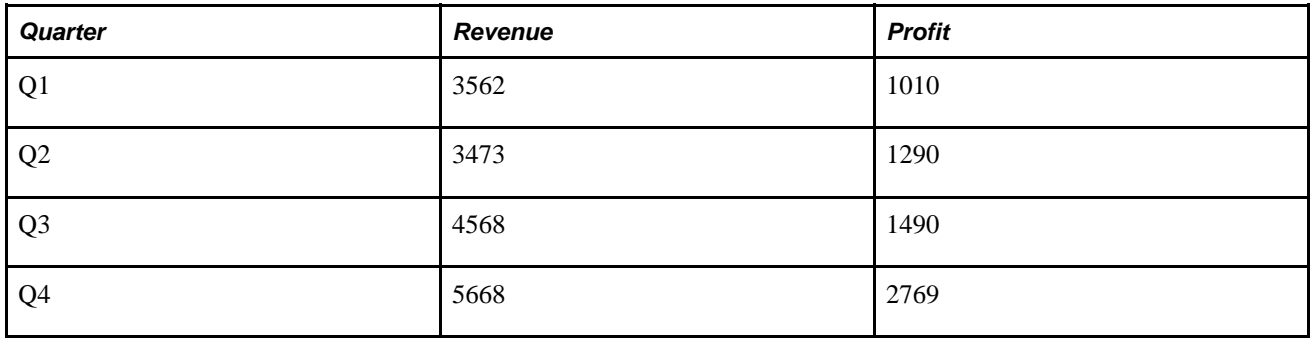

**Y Axis Data** (continued) *in Rows:* Select if the *y*-axis data to be used to generate the chart is stored in rows.

For example, you might have query data stored as shown below:

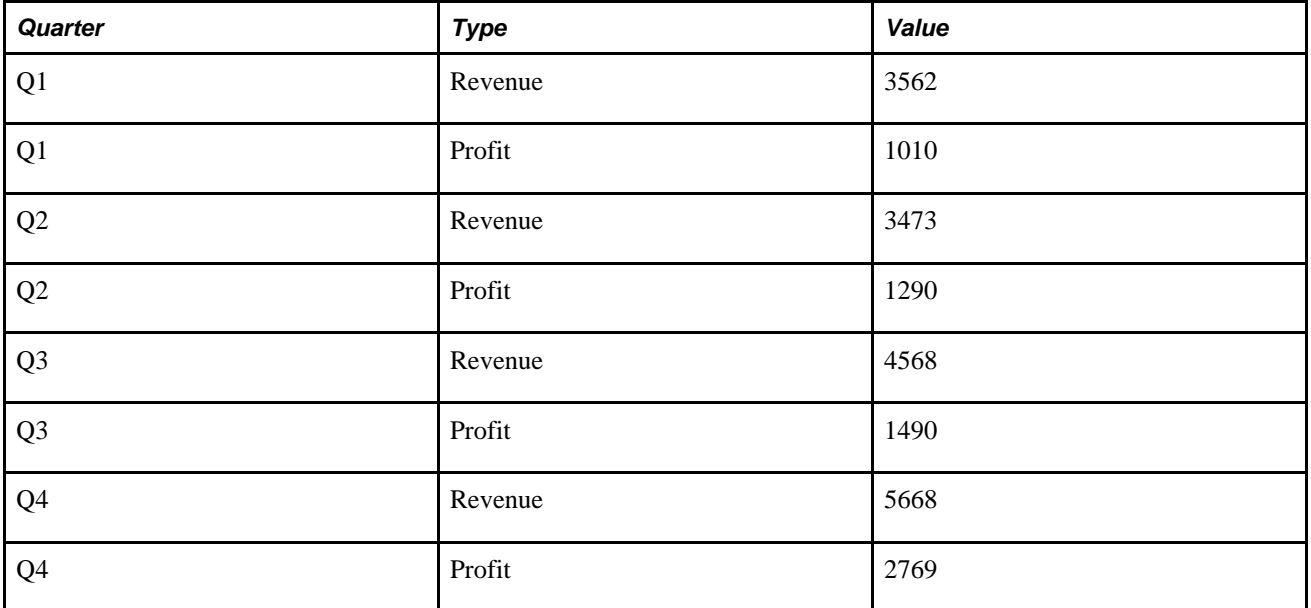

#### **Y-Axis Field** Select the field that you want to use to derive *y*-axis values for the chart. Available values are determined by the data source's output fields.

If you set the Y Axis Data field to *in Columns,* you can select up to four *y*-axis fields to create a chart pagelet that displays data for multiple fields. For example, if you track sales figures for several departments over multiple years, you can assign each department its own *y*-axis value.

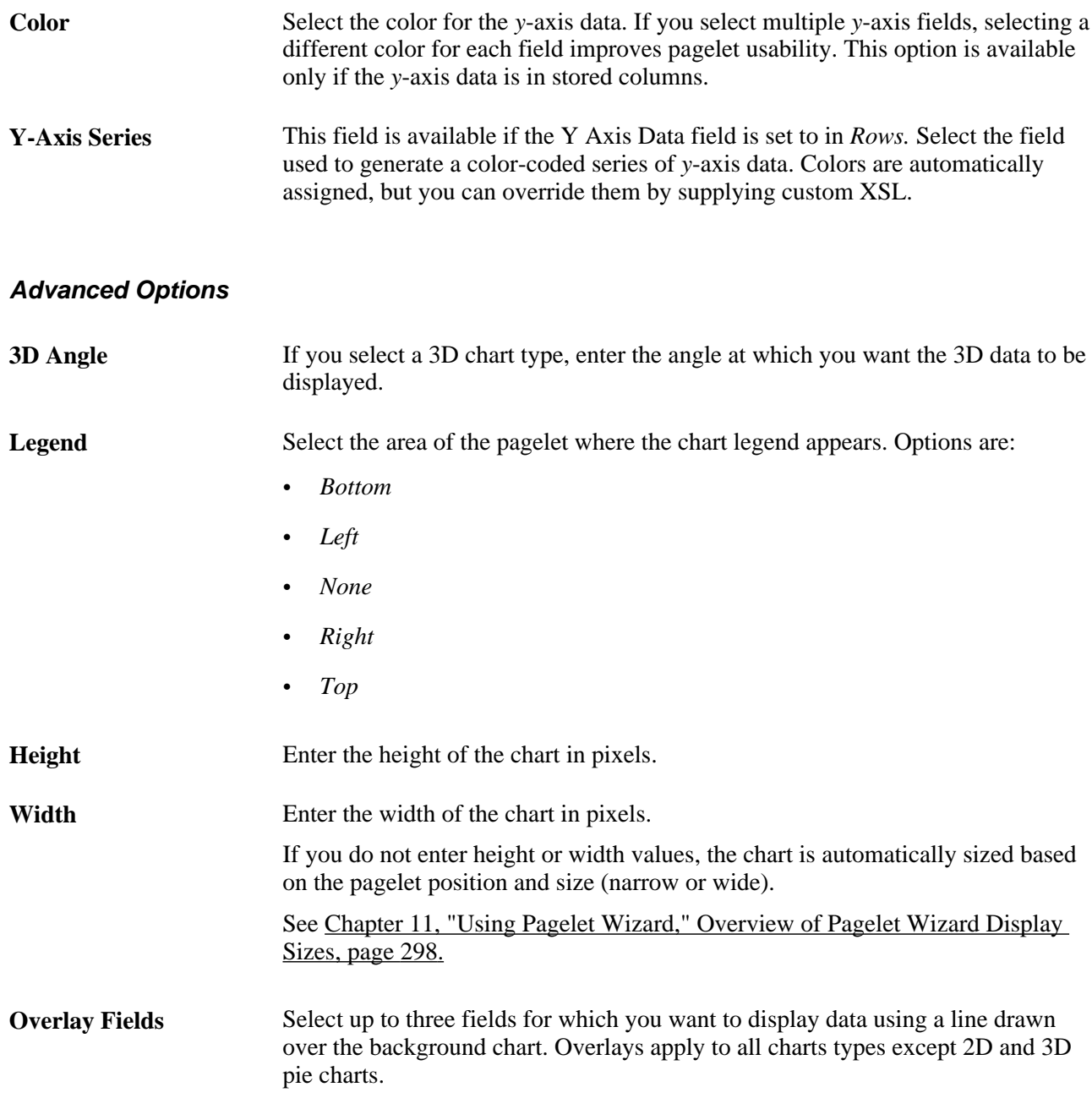

### **Pagelet Preview**

Displays a preview of the pagelet based on most display option settings on this page.

# <span id="page-394-0"></span>**Specifying Custom Display Options**

After selecting the *Custom* option on the Select Display Format page, select the Specify Display Options page (PeopleTools, Portal, Pagelet Wizard, Pagelet Wizard. Select button 4).

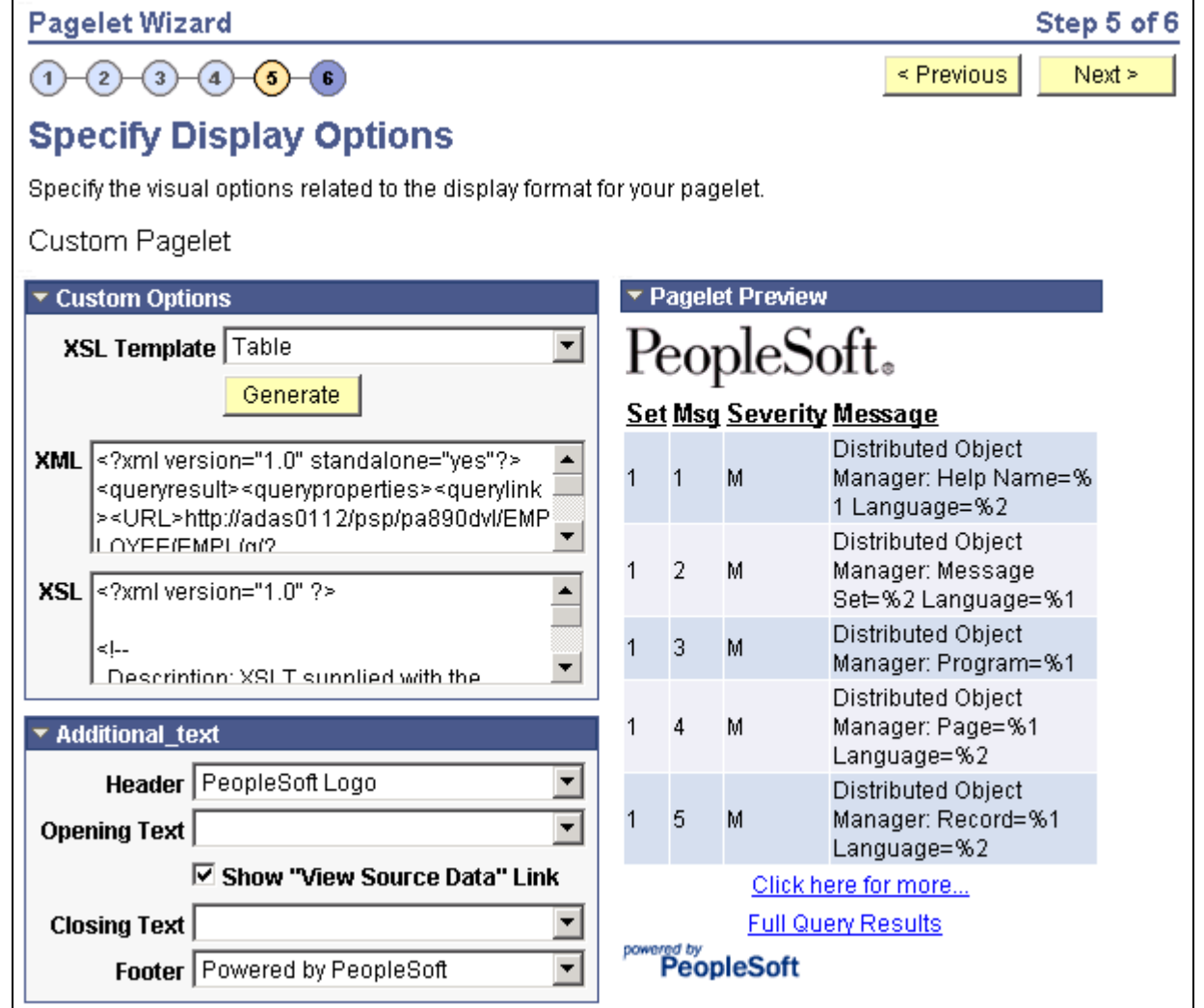

Specify Display Options page (custom display format)

### **Custom Options**

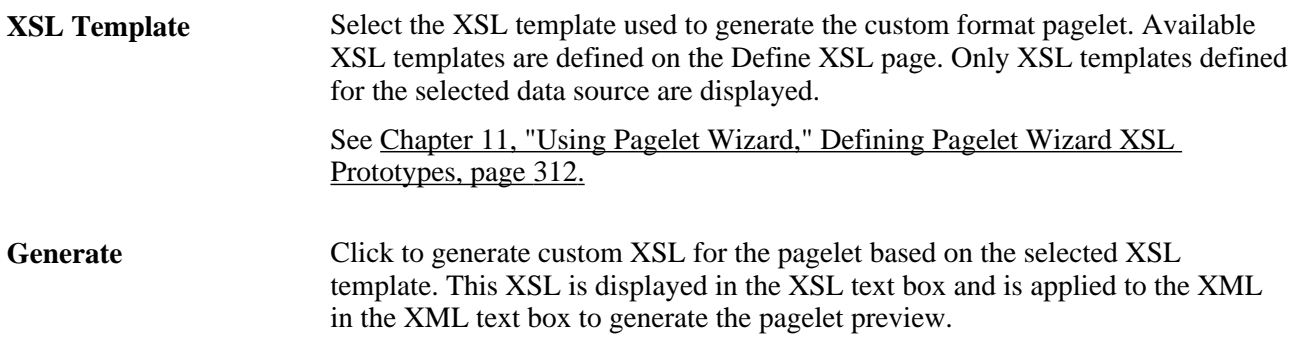

### **Pagelet Preview**

Displays a preview of the pagelet based on most display option settings on this page.
### **Specifying Data Link Details**

Access the Link Details page (Click the Link Options icon).

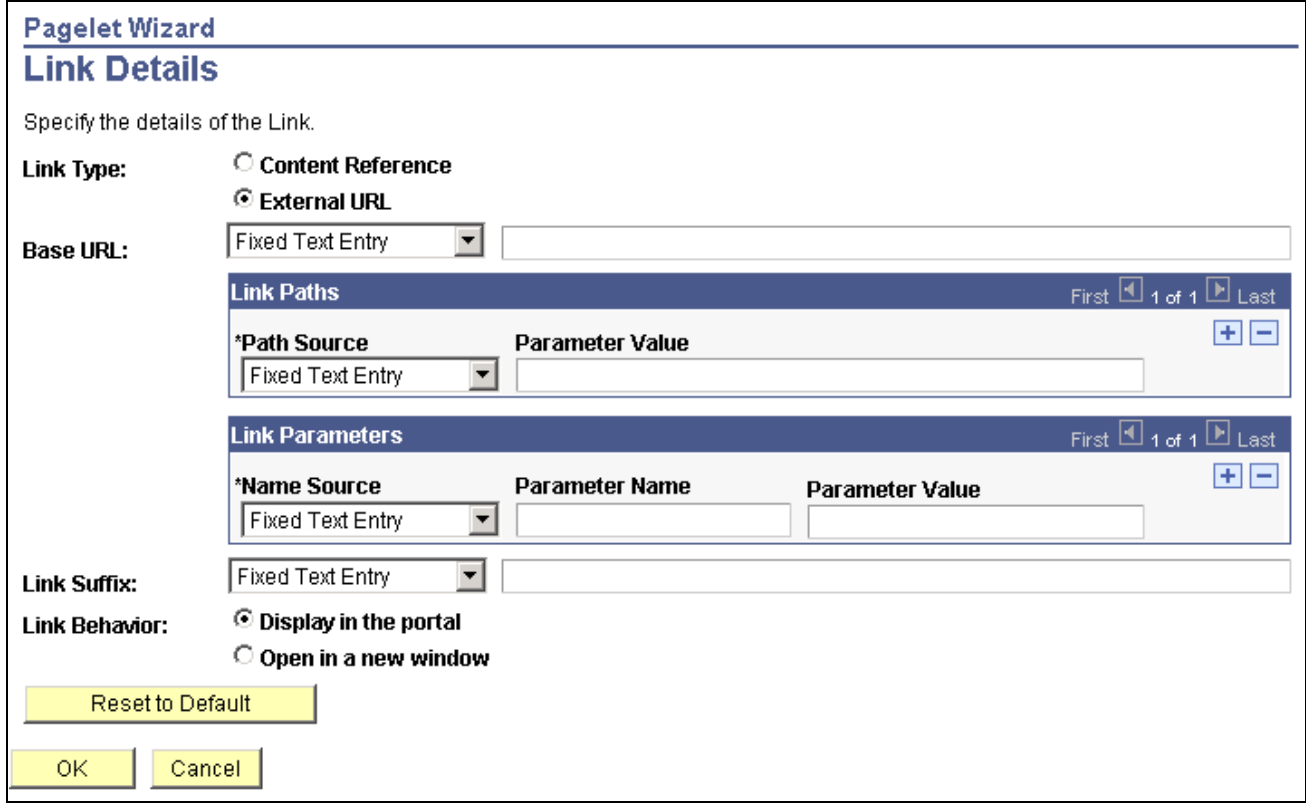

Link Details page

You can access this page for field or column names that appear on the Specify Display Options page if you select the table, rowset, list, and chart formats. Entering information on the Link Details page enables you to associate URLs with field values, which at runtime appear on the pagelet as active links that you click to access additional relevant information.

Pagelet Wizard builds the column data link as follows using link path, parameter, and suffix values:

http://baseURL/linkpath1/linkpath2/…/linkpathN/?parm1=val1&parm2=val2&…&parmN=valNlinksuffix

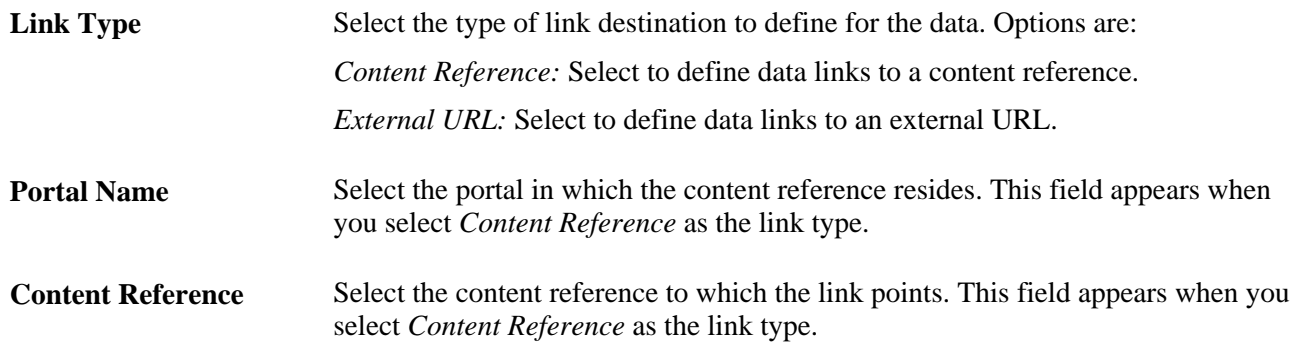

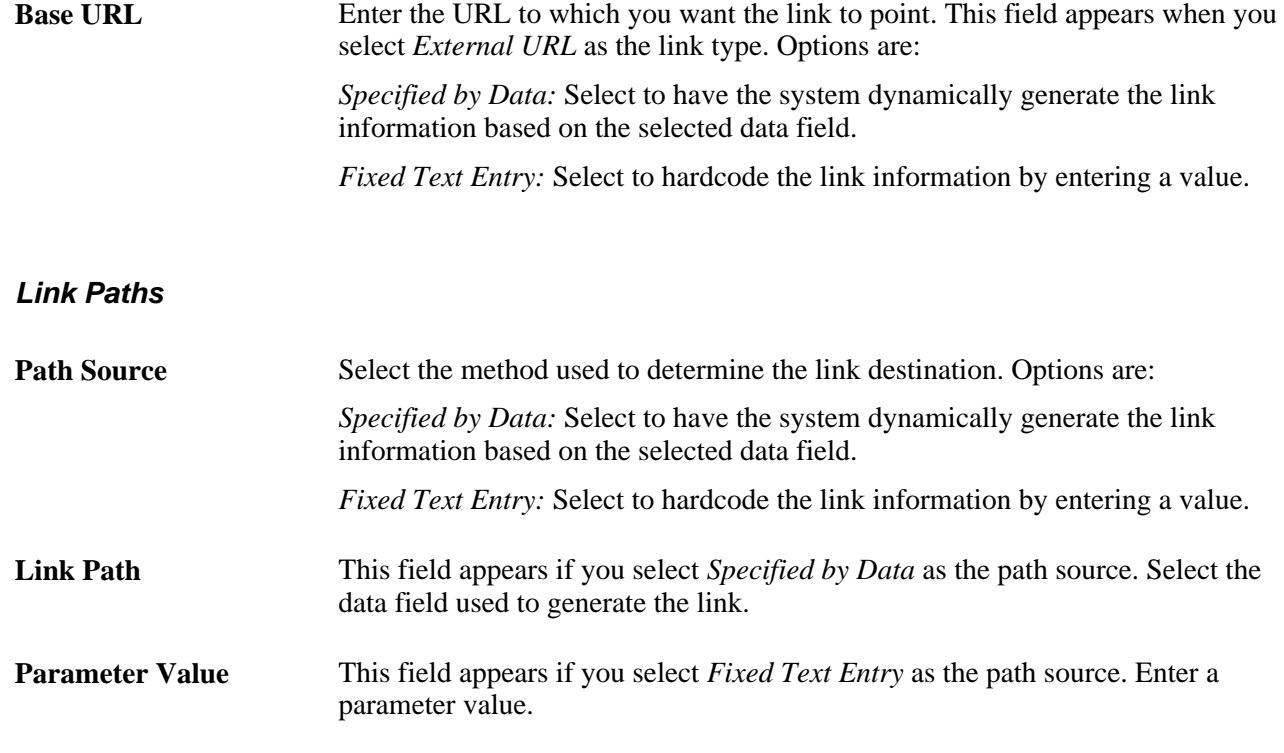

#### **Link Parameters**

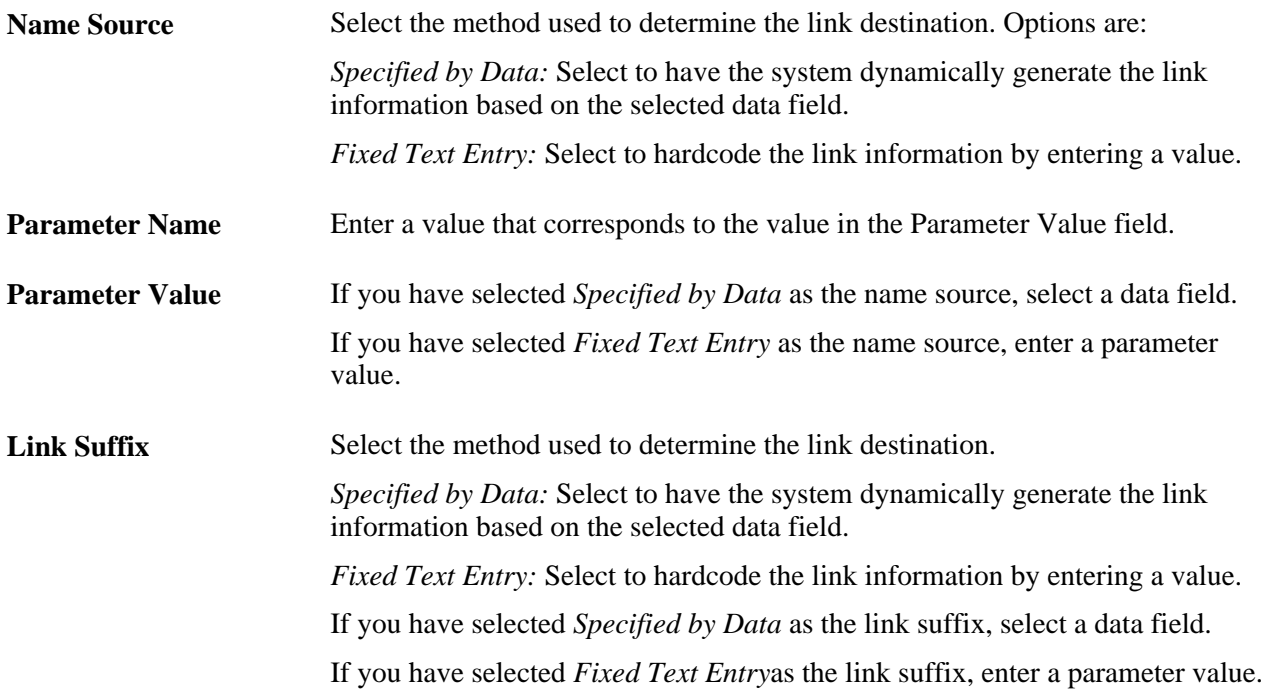

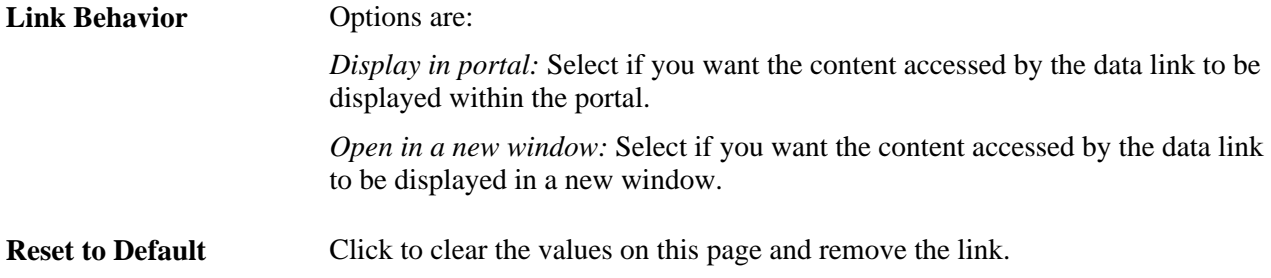

#### **PeopleTools Portal Technologies XSL Templates**

PeopleTools Portal Technologies delivers seven XSL templates that enable you to transform content from internet news sources that use industry-standard formats such as RSS and ATOM. When selecting the URL data source and the Custom Display Format, the following additional templates appear in the drop-down list box in Step 5 of Pagelet Wizard.

These include:

- ATOM 0.3
- ATOM 1.0
- RSS
- RSS  $0.91 0.93$
- RSS 1.0
- RSS 2.0
- Skeletal XSL

Select the appropriate XSL template from the list and click the Generate button. The formatted news articles will appear in the pagelet preview on the right side.

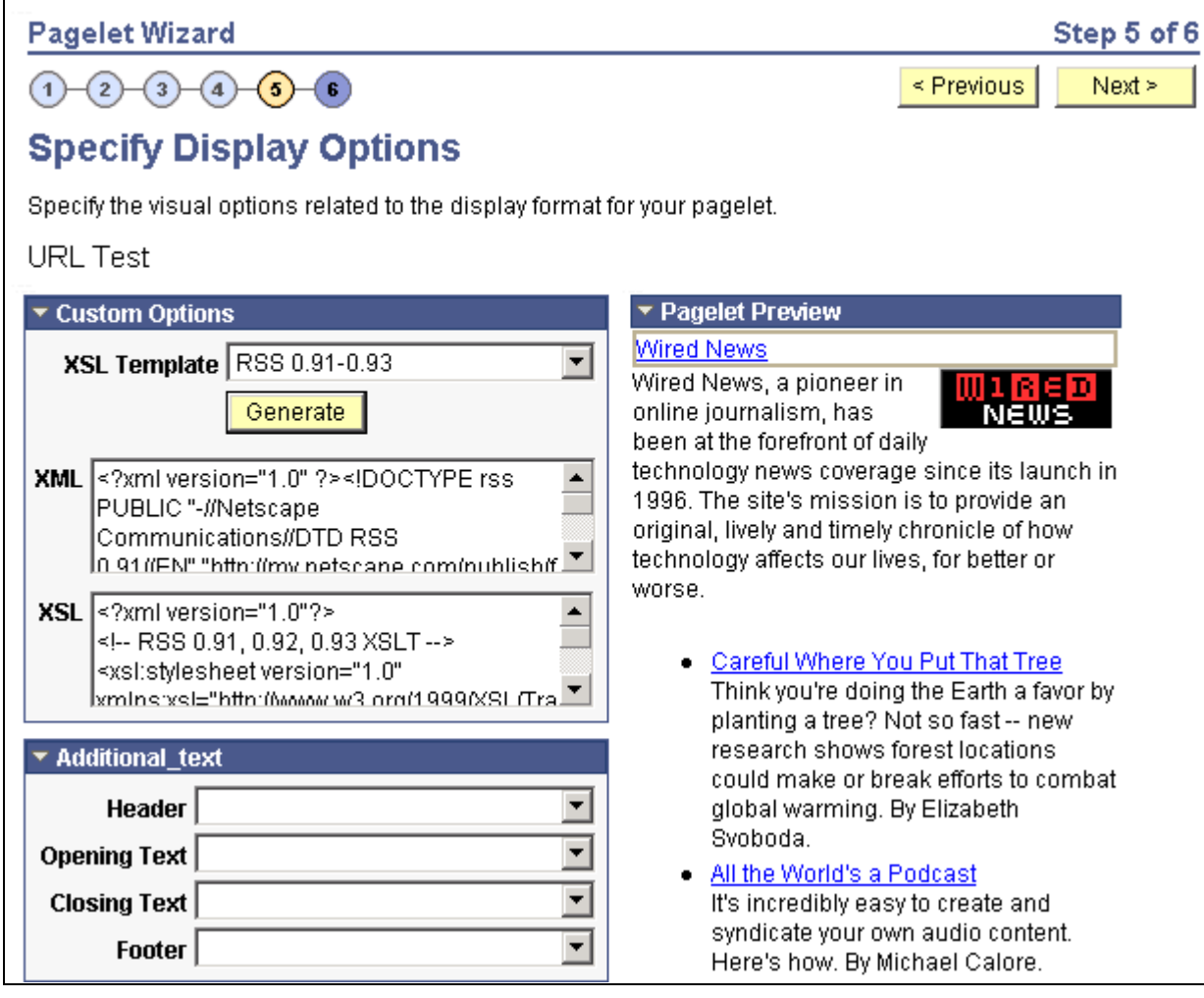

Step 5 of Pagelet Wizard with formatted newsfeed

# **Step 6: Specifying Pagelet Publication Options**

This section discusses common elements used in this section and how to specify pagelet publication options. This is step 6 in the Pagelet Wizard pagelet creation process.

### **Common Elements Used in This Section**

This section discusses common elements used in this section.

**Enable Caching** Select to enable caching for the pagelet. Enabling caching improves performance because once the pagelet is stored in the cache memory, the next time the pagelet is accessed, it is retrieved and displayed from cache memory instead of requiring a trip to the server. Selecting this option displays the Caching Options group box.

See Add link to the Caching Options section below

**WSRP Portlet** Select this option if you intend this pagelet to be produced by PeopleSoft as WSRP portlet.

> Web Services for Remote Portlets (WSRP) is a standard that defines the way in which remote web services should plug into the pages of a portal. WSRP standards allow you to easily embed a remote web service into a portal. The portal then displays interactive content and services that are dynamically updated from the remote servers.

When creating WSRP portlets in Pagelet Wizard, consider the following aspects of WSRP portlet publishing:

Pagelet rendering.

If the pagelet contains links, the links may transfer to the PeopleSoft portal, or stay in-line within the portlet, or consuming portal. If the links point to the PeopleSoft portal, then access to the PeopleSoft system by the browser is necessary. Therefore, in many cases, remote portals consuming WSRP portlets must employ single signon between the consuming portal and the PeopleSoft portal for them to be fully functional.

Pagelet personalization.

Edit mode as defined by WSRP standards is equivalent to personalization mode in PeopleSoft portals. If the Pagelet being WSRP produced can be personalized (as in, it has user-specified parameters), then the produced WSRP portlet will support edit mode. When in edit mode, invalid entries on the personalization page invoke error messages by way of WSRP.

WSRP production.

Selecting the WSRP Portlet option on the Specify Publishing Options page will cause the pagelet to be registered for WSRP production.

See [Chapter 16, "Understanding Web Services For Remote Portlets](#page-576-0)  [\(WSRP\)," page 555](#page-576-0) and [Chapter 18, "Using WSRP to Consume and Produce](#page-602-0)  [Remote Portlets," page 581.](#page-602-0)

#### **Caching Options**

Entering caching options creates a content reference attribute for the new pagelet content reference. The content reference attribute contains the following information:

- Name: *PSCACHECONTROL*
- Label: *PSCache-Control*
- Attribute value: <Caching type field value>;max-age=<Minutes to Cache field value>

Once the pagelet is saved and registered, you can use Pagelet Wizard to alter caching options in the same way you can alter other registration information. However, altering caching option values will require that you reregister the pagelet.

See [Chapter 5, "Administering Portals," Administering Content References, page 121.](#page-142-0)

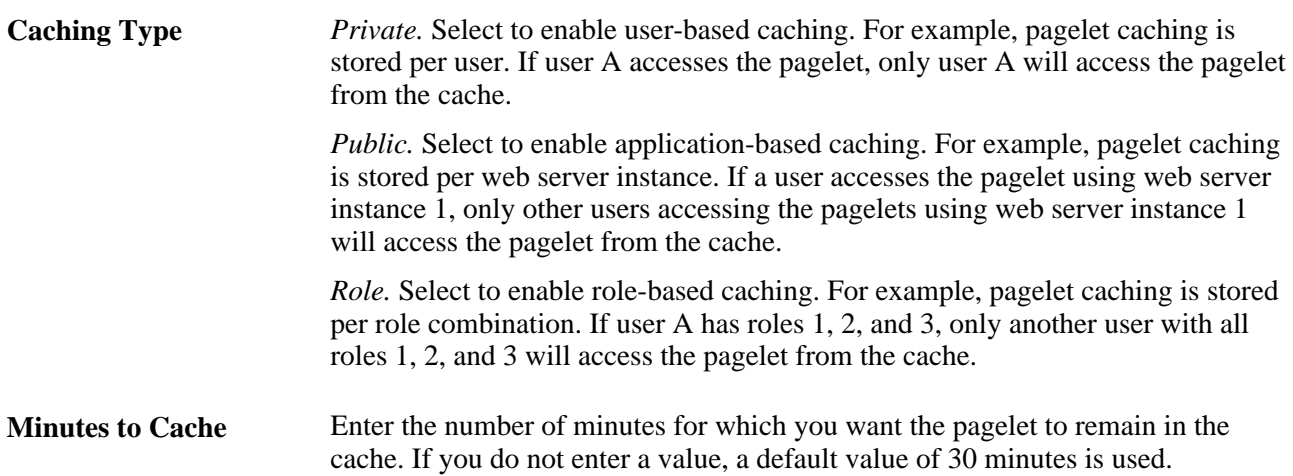

# **Pages Used to Specify Pagelet Publication Options**

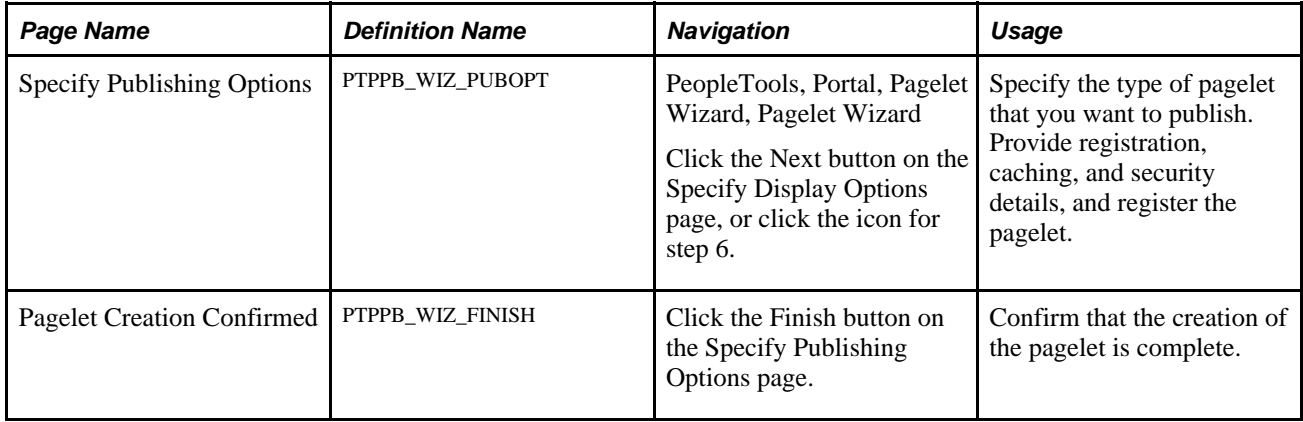

## <span id="page-401-0"></span>**Specifying Publication Options**

Access the Specify Publishing Options page (PeopleTools, Portal, Pagelet Wizard, Pagelet Wizard; then click the icon for step 6..

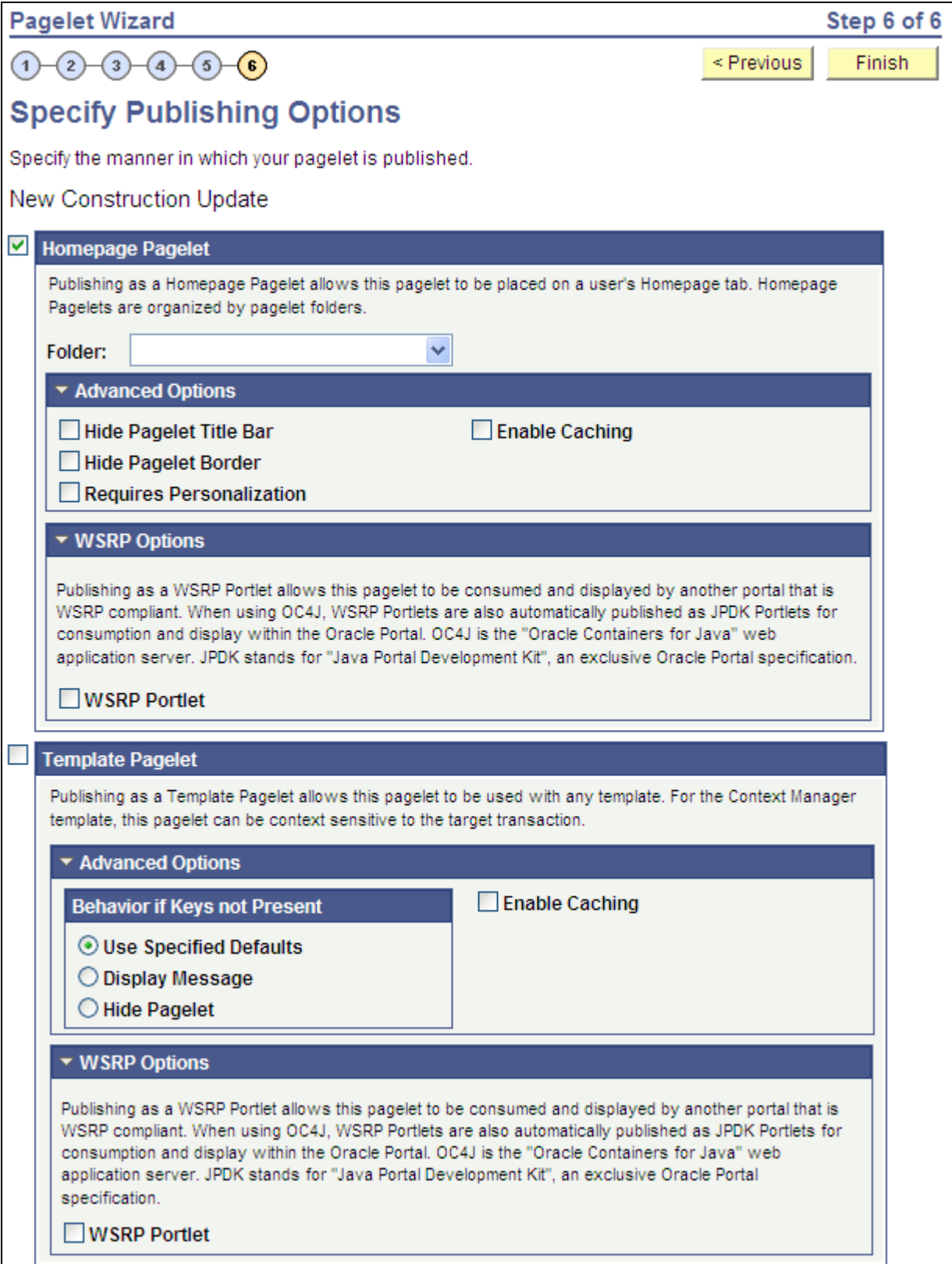

Specify Publishing Options page (1 of 2)

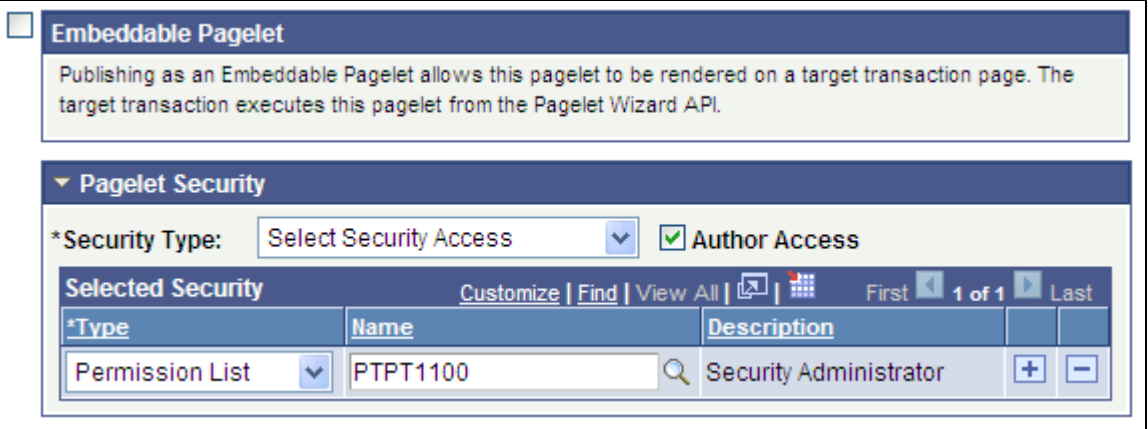

Specify Publishing Options page (2 of 2)

When you access a pagelet definition on this page, the pagelet's registration options (Homepage Pagelet, Template Pagelets, Embeddable Pagelet, or WSRP Portlet) are reflected only as they exist in the portal you are currently logged in to. Select the registration option to publish the pagelet to the portal where you are currently logged in.

For example, if you access ABC123 pagelet, the Homepage Pagelet option is selected only if the portal where you are currently logged in contains a content reference for the ABC123 pagelet. If there is no content reference for this pagelet in the current portal, even if there is a content reference for this pagelet in another portal on the same database, the Homepage Pagelet option will be clear. Select the Homepage Pagelet option to publish the pagelet to the current portal.

#### **Homepage Pagelet**

Select this option to publish the pagelet as a homepage pagelet that can be added to a homepage or WorkCenter operational dashboard page.

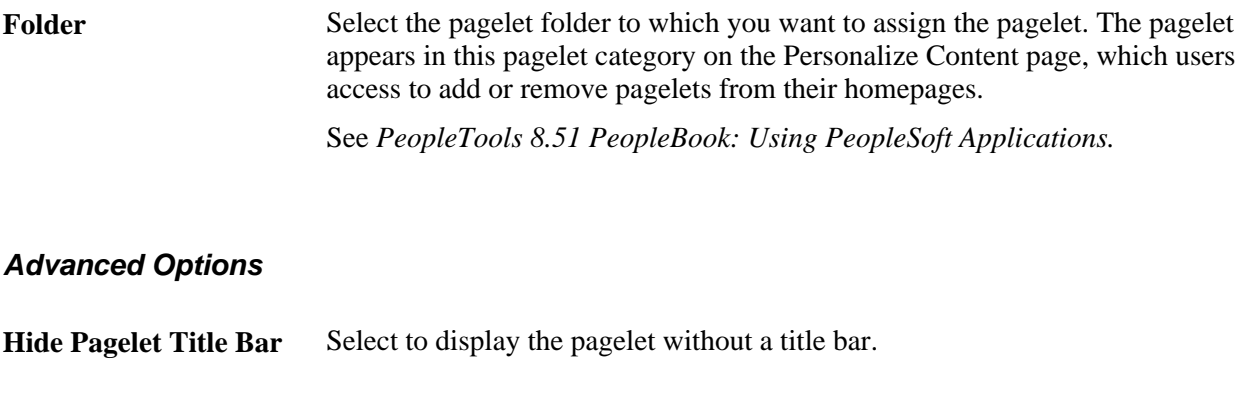

**Hide Pagelet Border** Select to display the pagelet without a border.

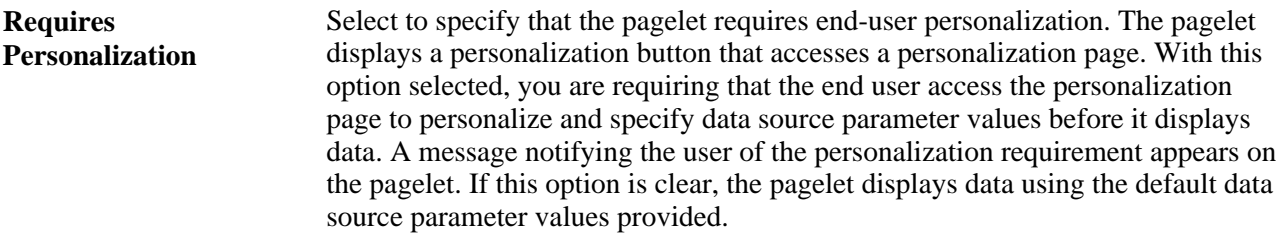

#### **Template Pagelet**

Select this option to publish the pagelet as a pagelet that can be added to any template. Template pagelets can extract and leverage keys specified by the target transaction for the template. Publishing a pagelet as a template pagelet is useful when you use the PeopleTools Context Manager or WorkCenter pages to display the template pagelet.

When a pagelet is published as a template pagelet, any user-specified parameters are automatically available as parameters that can be set by key passing in Context Manager. For the keys to pass correctly, the key name in Context Manager (the key name on the page) must be identical to the name of the parameter in the pagelet. If the names match, then any key values passed are used by the template pagelet in place of the default values. If the names are not an exact match, the default values appear. Because users cannot customize template pagelets, user-specified parameters can only show the default values or the values that come through Context Manager key passing.

**Note.** All template pagelets are available for assignment to the pagelet area of WorkCenter pages.

See [Chapter 14, "Creating and Configuring WorkCenter Pages," Assigning Template Pagelets to WorkCenter](#page-520-0)  [Pages, page 499.](#page-520-0)

#### **Advanced Options**

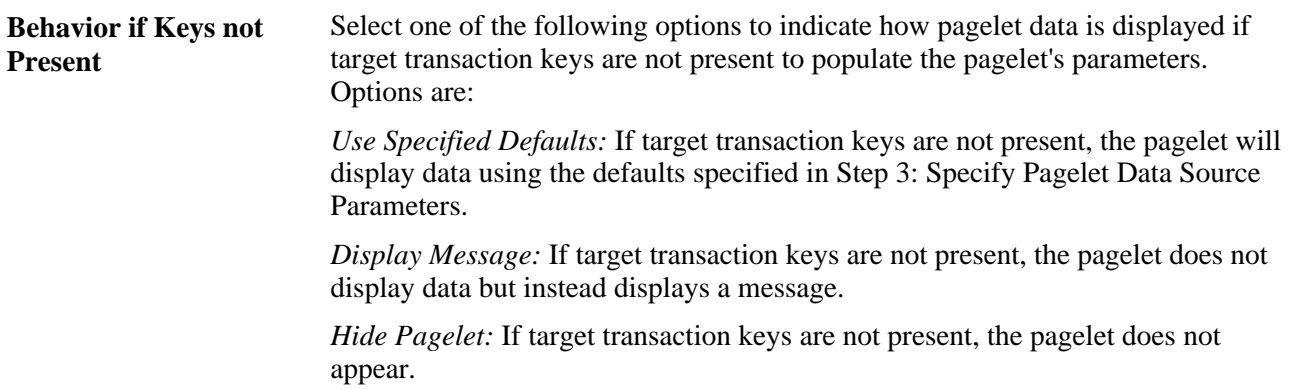

#### **WSRP Portlet**

Select this option to make your pagelet available for use with external portals that support the WSRP standard.

See [Chapter 11, "Using Pagelet Wizard," Specifying Publication Options, page 380.](#page-401-0)

#### **Embeddable Pagelet**

Select this option to make your pagelet available as an embeddable pagelet that can be generated by the Pagelet Wizard API for rendering within an HTML area of a PeopleSoft Pure Internet Architecture target page or using an iScript.

#### **Pagelet Security**

If you change any pagelet security options for a registered pagelet, you must re-register the pagelet.

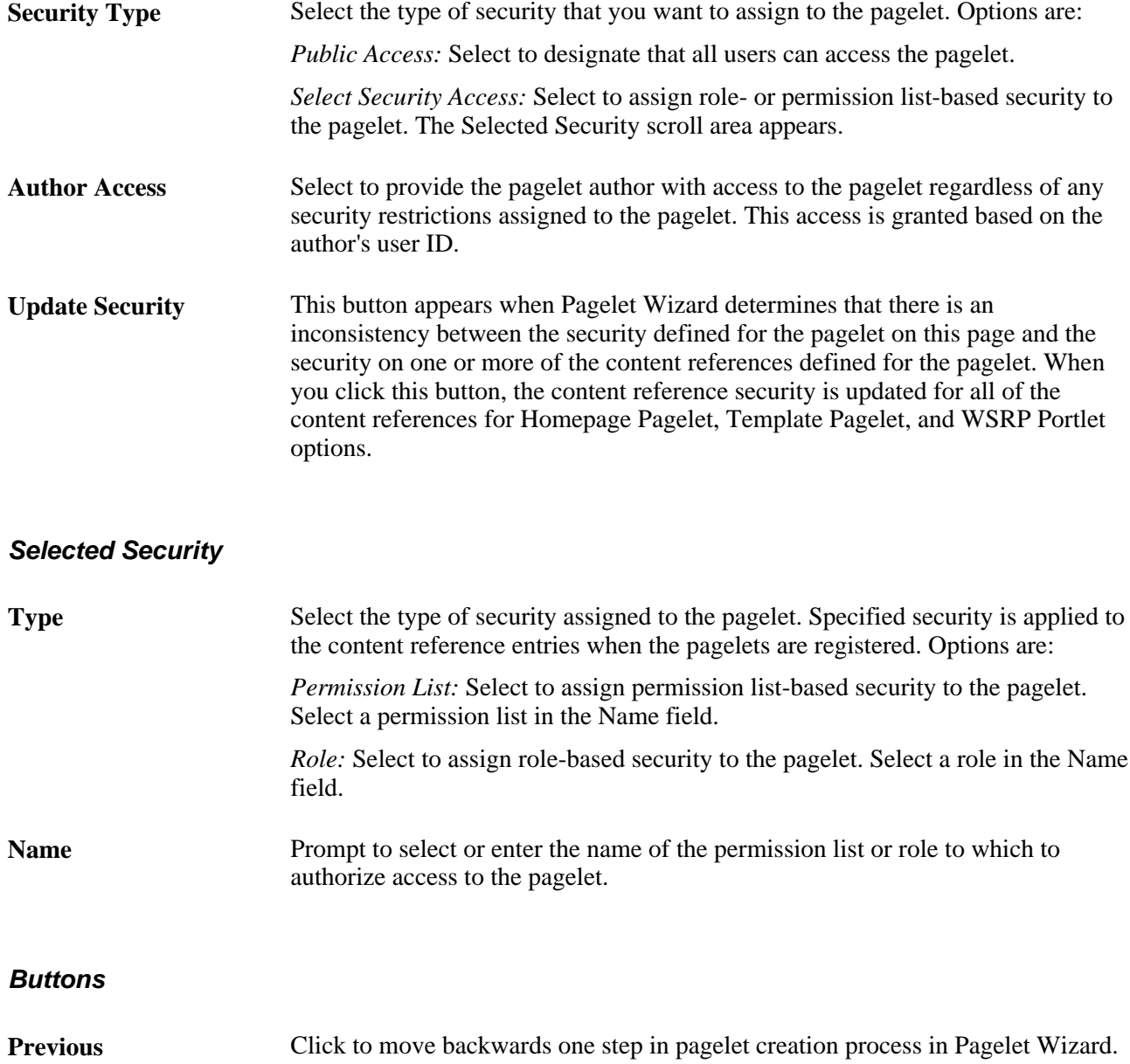

#### **Finish** Click to complete the creation of the pagelet. The Pagelet Creation Confirmed page appears. After you click the Finish button for a pagelet, the button no longer appears when you access the pagelet definition in Pagelet Wizard. Once a pagelet has been created, you can apply any modifications to the pagelet definition by clicking the Save button.

# **Using Pagelet Wizard Post-Transformation Processing**

This section provides an overview of Pagelet Wizard post-transformation processing and discusses how to:

- Insert message catalog text.
- Format Date, Time, DateTime, Currency, and Number elements.
- Insert a content-reference-based link.
- Insert a content reference URL as text.
- Generate charts.
- Insert pagelet headers and footers in specific locations.

### **Understanding Pagelet Wizard Post-Transformation Processing**

Pagelet Wizard enables you to use delivered Pagelet Wizard builder transformation tasks in custom and passthru transformations.

Listed in the order in which they are executed in post-transformation processing, the following transformation tasks are not automatically generated for custom and passthru transformations, but they can be added using embedded tags:

- 1. Insert Message Catalog text.
- 2. Format Date, Time, DateTime, Currency, and Number.
- 3. Insert content-reference-based links.
- 4. Insert content reference URLs as text.
- 5. Generate charts.
- 6. Insert pagelet headers and footers in specific locations.

These tasks are handled by the Post Transformation step, which is built into Pagelet Wizard.

The following diagram illustrates the point at which the Post Transformation step runs in the process flow for displaying a Pagelet Wizard pagelet.

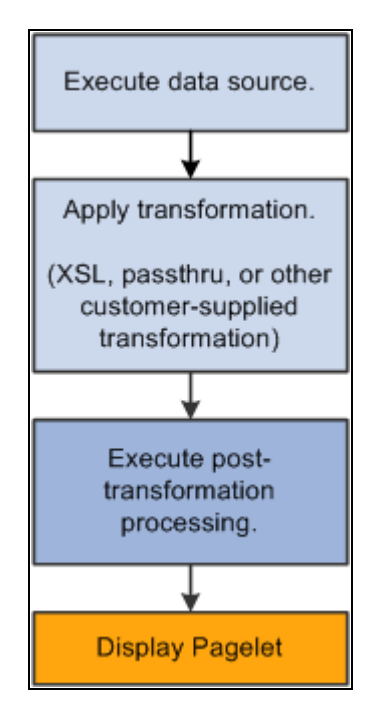

Pagelet Wizard pagelet-display processing flow

The Post Transformation step runs after the completion of the Transformation step. Following the Post Transformation step, the Pagelet Wizard pagelet appears for the user. Pagelet Wizard uses embedded tags to identify the type of Post Transformation processing that occurs.

Tags that perform these post-transformation tasks can be placed in the HTML for HTML pagelets using the passthru transformation, or in the XSL for pagelets using a custom transformation. For all other transformations—such as chart, list, table, and so forth—Pagelet Wizard automatically generates the tags when necessary. These tags are primarily meant to be used by pagelet designers who want to create custom pagelets using functionality similar to what our delivered Pagelet Wizard builders provide.

### **Inserting Message Catalog Text**

Use the following syntax to insert the text of a message catalog entry. Variables that are user-supplied are italicized.

**Note.** This processing step occurs only if the output of the Transformation step is XHTML-compliant.

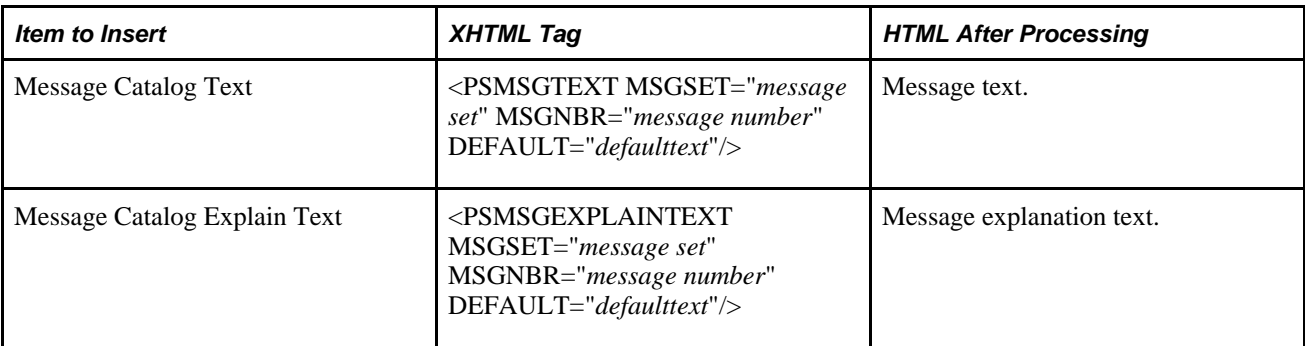

See [http://www.w3.org/TR/xhtml1/.](http://www.w3.org/TR/xhtml1/)

### **Formatting Date, Time, DateTime, Currency, and Number Elements**

Use the following syntax to format a Date, Time, DateTime, Currency, or Number elements. Variables that are user-supplied are set in italics.

**Note.** This processing step only occurs if the output of the Transformation step is XHTML compliant.

See [http://www.w3.org/TR/xhtml1/.](http://www.w3.org/TR/xhtml1/)

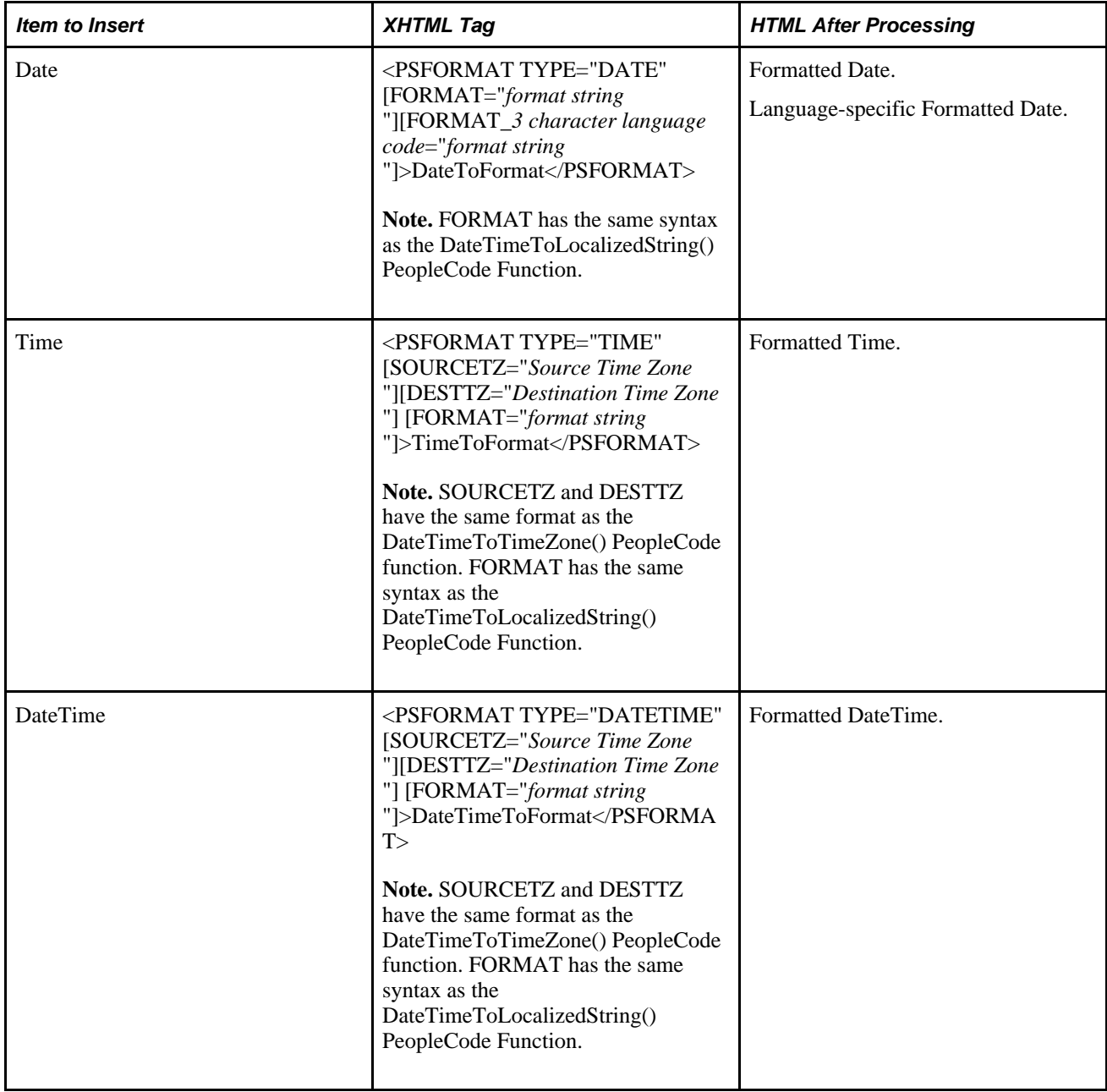

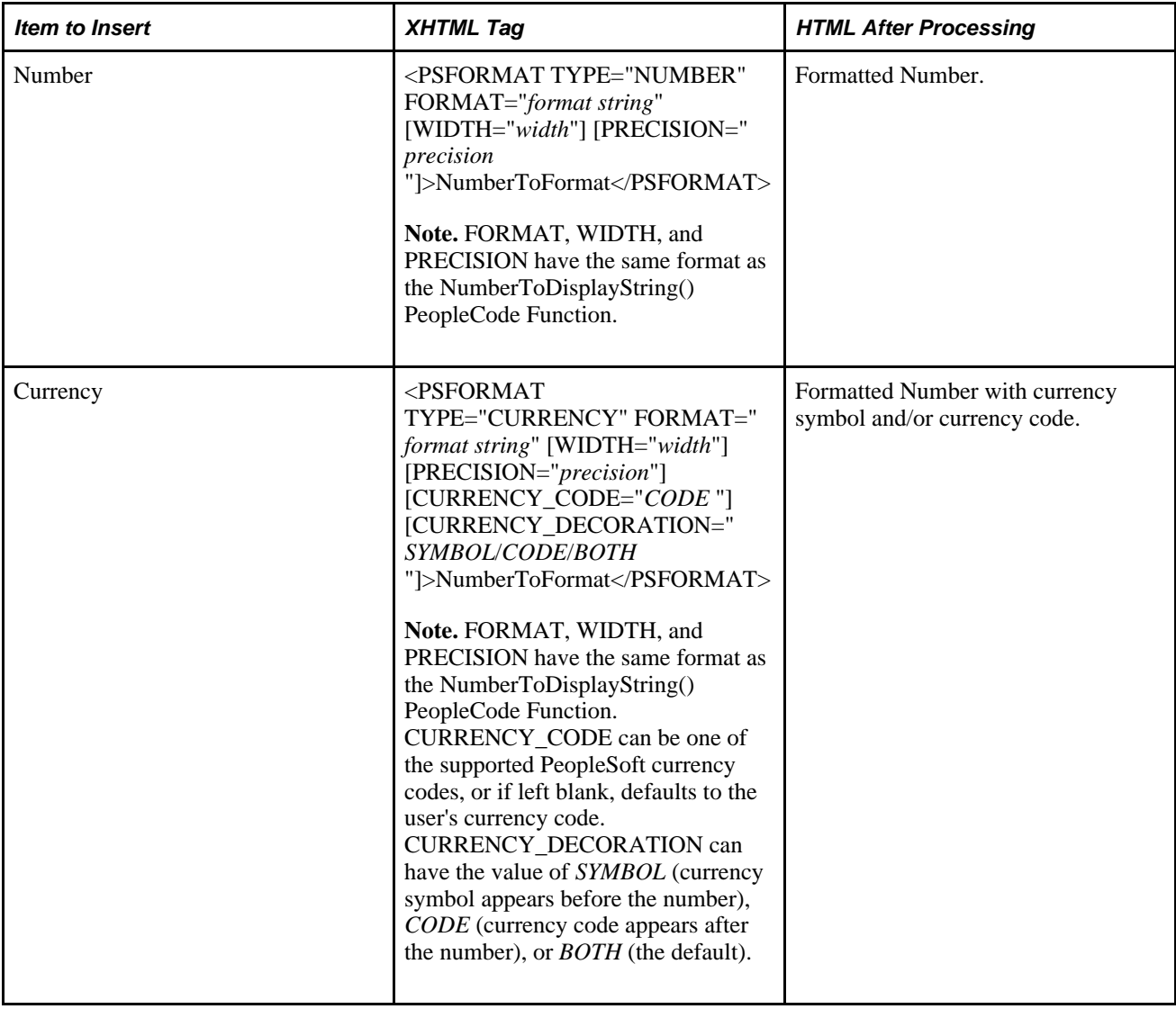

### **Disabling WSRP Style Substitution**

Use the following post-processing tag to disable WSRP style substitution. <PSNOWSRPSTYLESSUBST/> takes no parameters and signals that the style classes referenced in the pagelet are already WSRP compliant. Including this tag can have a slight positive improvement in performance.

### **Inserting a Content-Reference-Based Link**

Use the following syntax to insert a content-reference-based link into a Pagelet Wizard pagelet. Variables that are user-supplied are set in italics.

**Note.** This processing step only occurs if the output of the Transformation step is XHTML compliant.

See [http://www.w3.org/TR/xhtml1/.](http://www.w3.org/TR/xhtml1/)

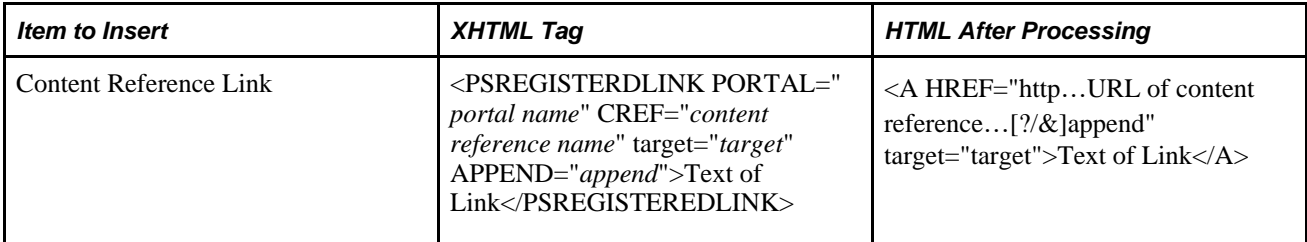

### **Inserting a Content Reference URL as Text**

Use the following syntax to insert a content reference URL as text into a Pagelet Wizard pagelet. Variables that are user-supplied are set in italics.

**Note.** This processing step only occurs if the output of the Transformation step is XHTML compliant.

See [http://www.w3.org/TR/xhtml1/.](http://www.w3.org/TR/xhtml1/)

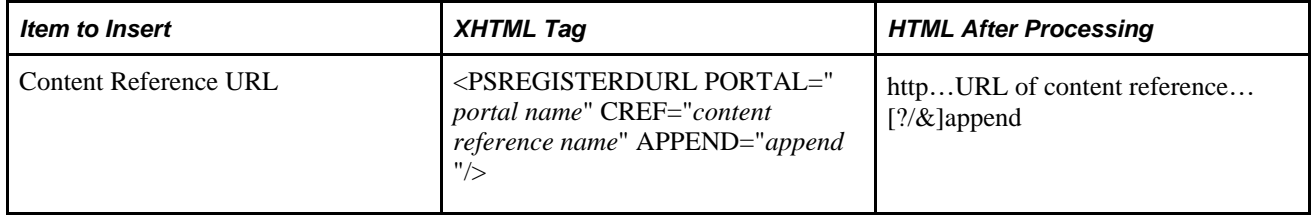

### **Generating Charts**

Embedded charts are generated in the Post Transformation step.

For details about chart generation and its syntax, refer to the ChartXSLBuilder included in the EOPPB\_PAGELET Application Class. You can access the ChartXSLBuilder application class code using PeopleSoft Application Designer.

### **Inserting Pagelet Headers and Footers in Specific Locations**

Pagelet Wizard automatically inserts a pagelet's header in front of the output of the Transformation step, and it inserts the pagelet's footer after the output of the Transformation step.

To alter this behavior, you must use special HTML comment tags. Here is the syntax of these tags:

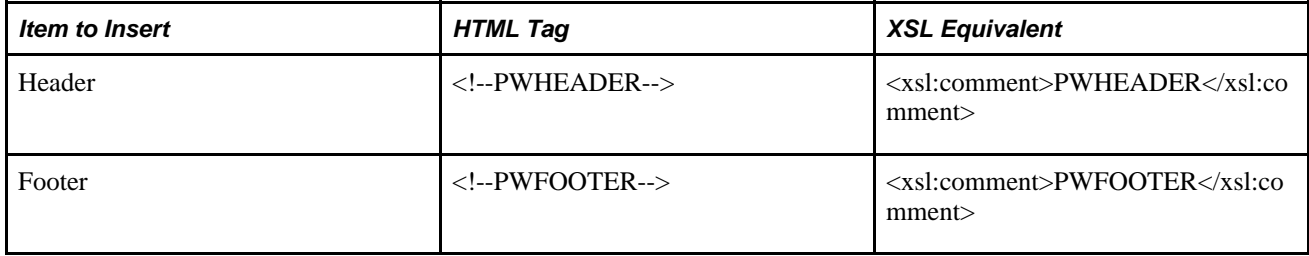

# **Administering Pagelets**

This section discusses the following:

- Deleting and copying Pagelet Wizard pagelets.
- Generating export and import scripts for Pagelet Wizard.
- Publishing pagelets to multiple portals.
- Publishing multiple pagelets to a portal
- Reviewing Pagelet Wizard pagelet details

### **Common Elements Used in This Chapter**

This section discusses common elements used in this chapter.

#### **Filter Pagelets**

If appropriate, use the options in the Filter Pagelets group box to narrow the range of pagelets displayed in the Pagelets scroll area.

**Data Type** Select the data type of the pagelet that you want to appear in the Pagelets scroll area. Options are: • *All Data Types.*

- *Collaborative Workspace Links.*
- *Content Management.*
- *HTML.*
- *Java.*
- *Navigation Collection.*
- *News Publications.*
- *PS Query.*
- *Rowset.*
- *Search Record.*
- *Shortcut Collection.*
- *URL.*

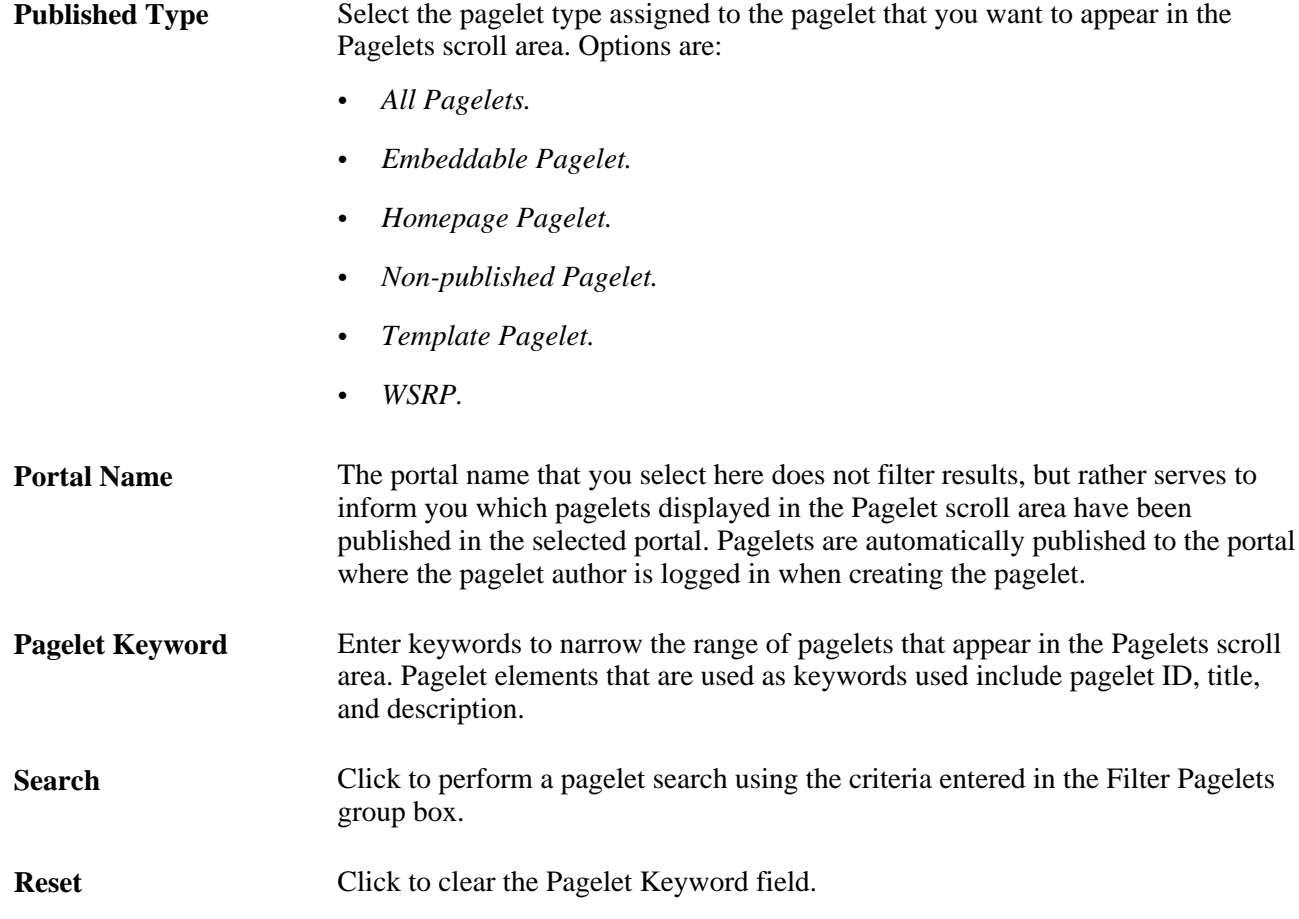

### **Pagelets**

The Pagelets scroll area provides the following pagelet information.

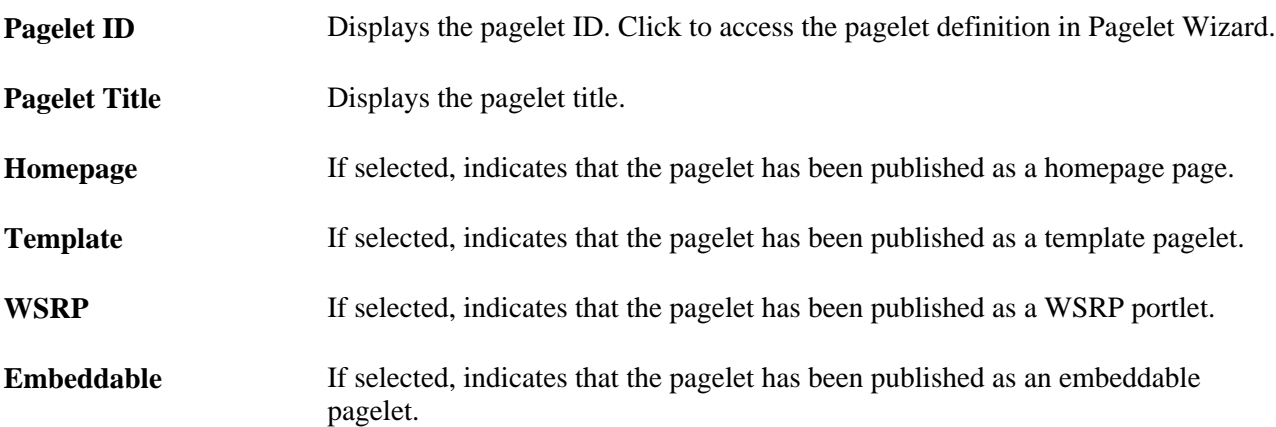

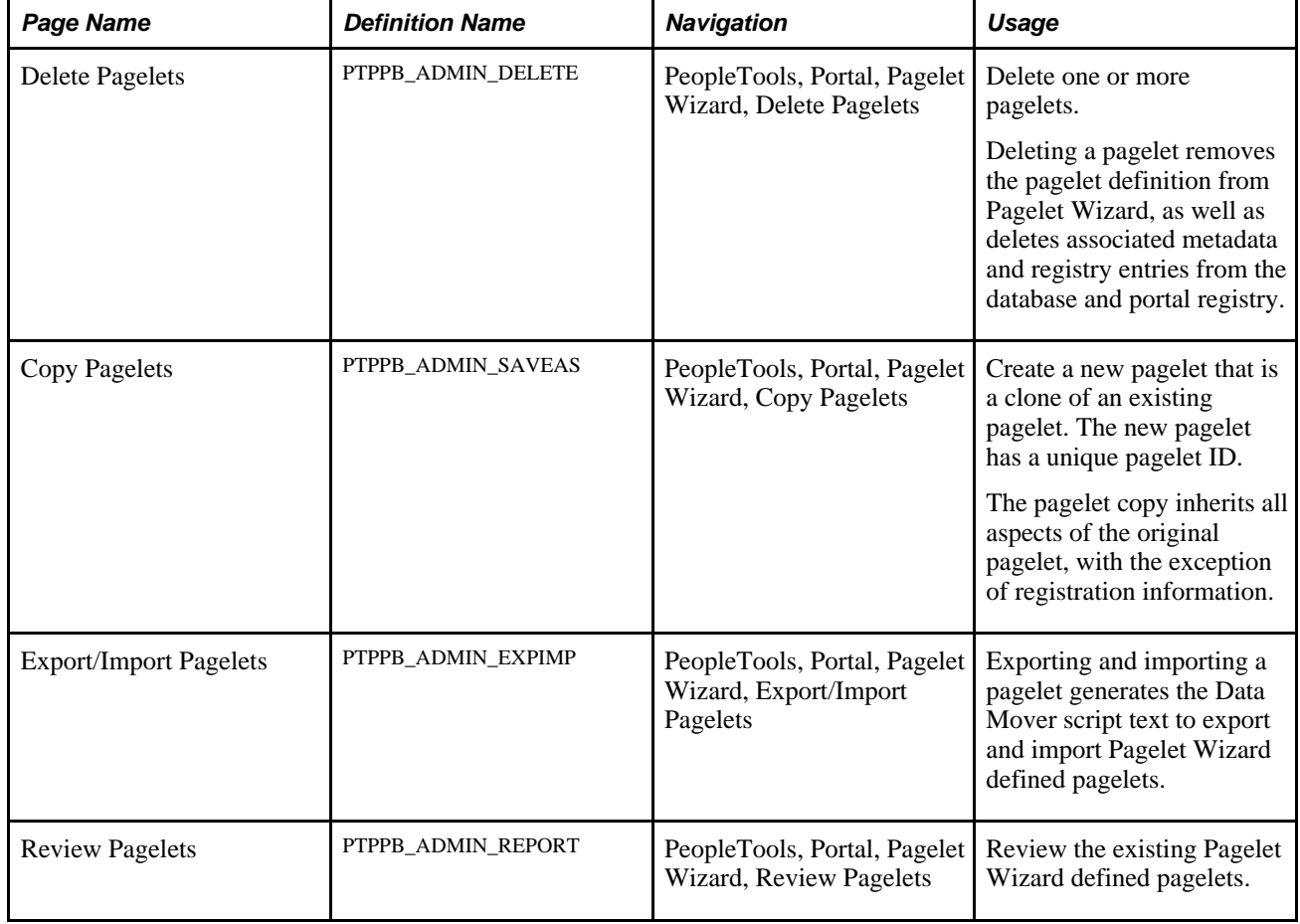

### **Pages Used to Administer Pagelet Wizard Pagelets**

### **Understanding Administering Pagelets**

This chapter lists common elements used in administering pagelets and discusses how to:

- Delete and copy Pagelet Wizard pagelets.
- Generate export and import scripts for pagelets.
- Review Pagelet Wizard pagelet details.

### **Deleting and Copying Pagelet Wizard Pagelets**

This section discusses how to:

- Delete pagelets.
- Copy pagelets.

#### **Deleting Pagelets**

Access the Delete Pagelets page (PeopleTools, Portal, Pagelet Wizard, Pagelet Wizard; Delete Pagelets).

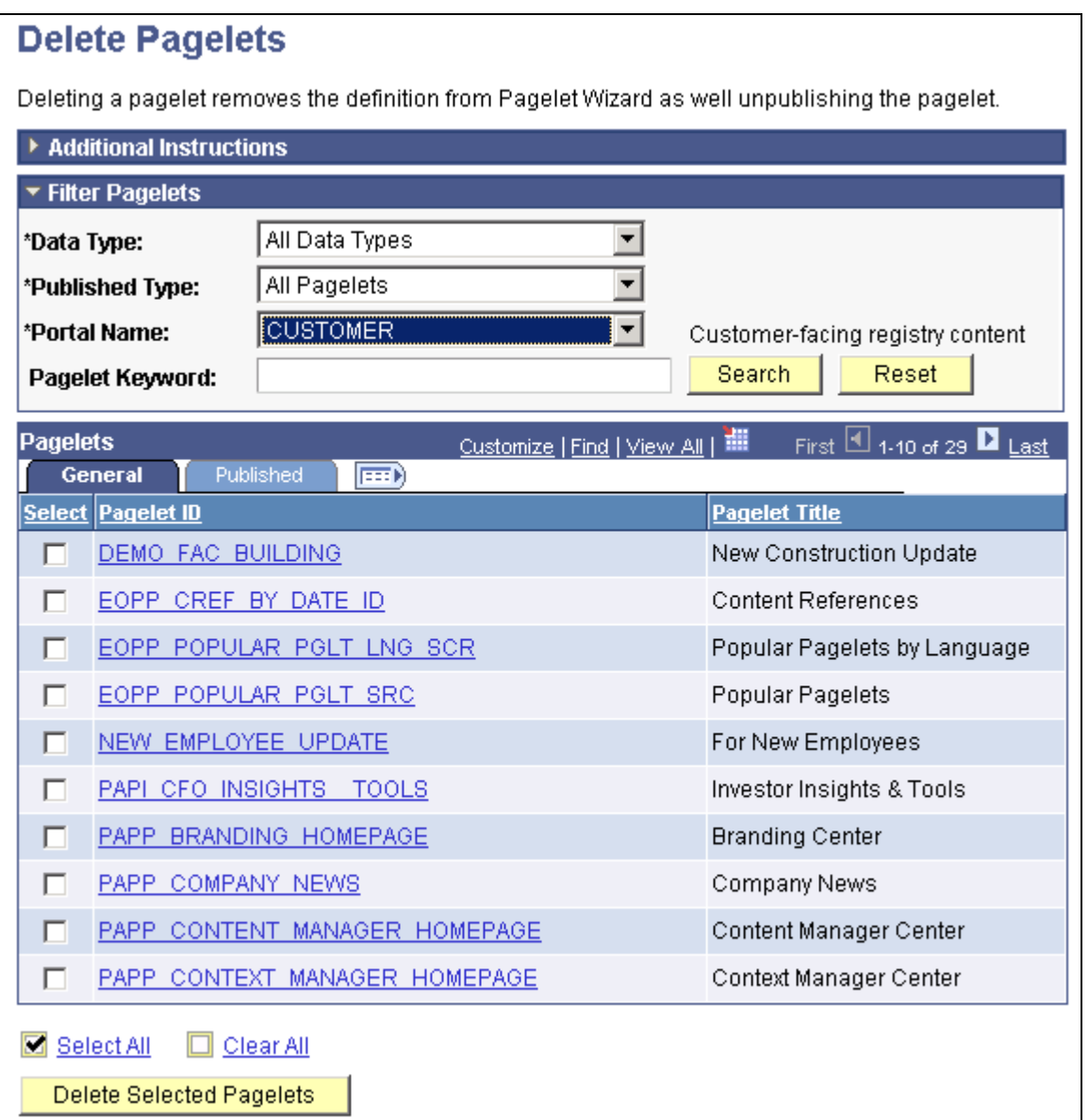

#### Delete Pagelets page

Deleting a pagelet removes the pagelet definition from Pagelet Wizard. In addition, associated metadata and registry entries are deleted from the database and portal registry.

Select Select the pagelets to delete.

**Delete Selected Pagelets** Click to delete selected pagelets. The system prompts you to confirm the deletion.

The Published tab shows information about how the pagelet has been published.

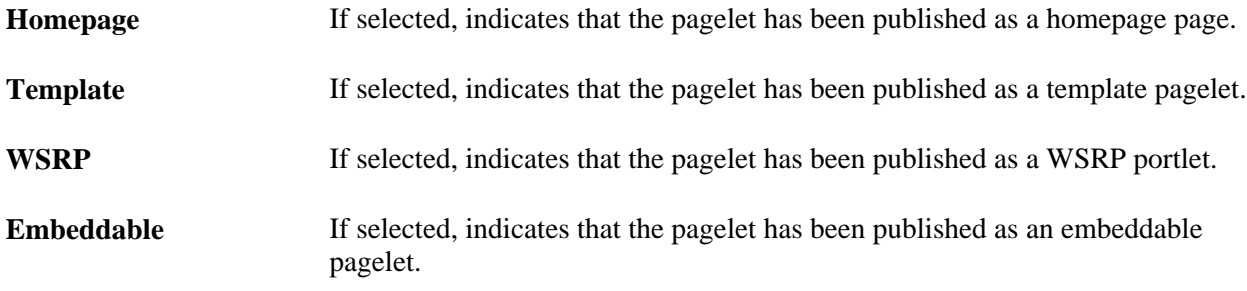

### **Copying Pagelets**

Access the Copy Pagelets page (PeopleTools, Portal, Pagelet Wizard, Pagelet Wizard; Copy Pagelets).

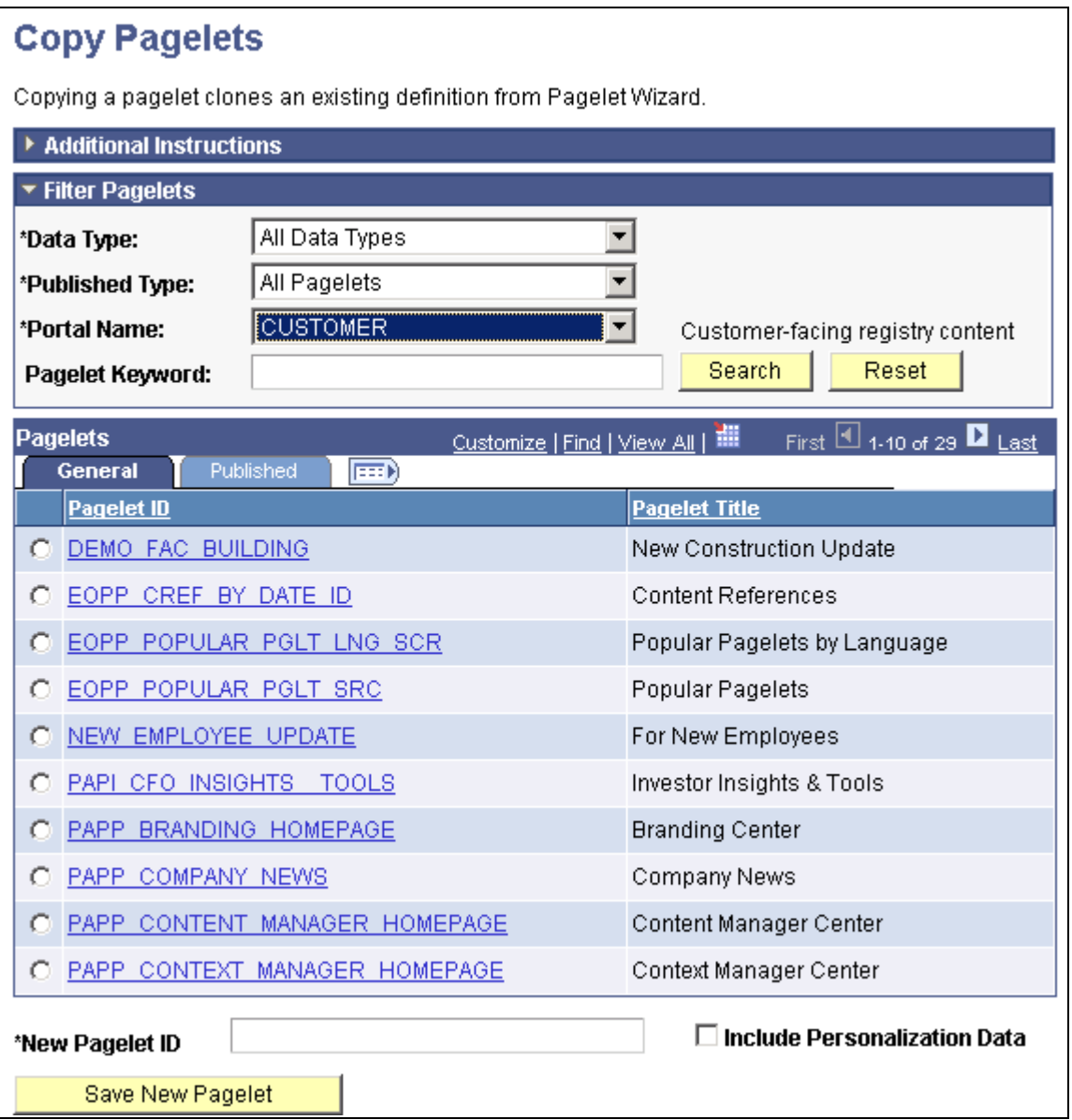

Copy Pagelets page

The pagelet copy inherits all aspects of the original pagelet, with the exception of registration information.

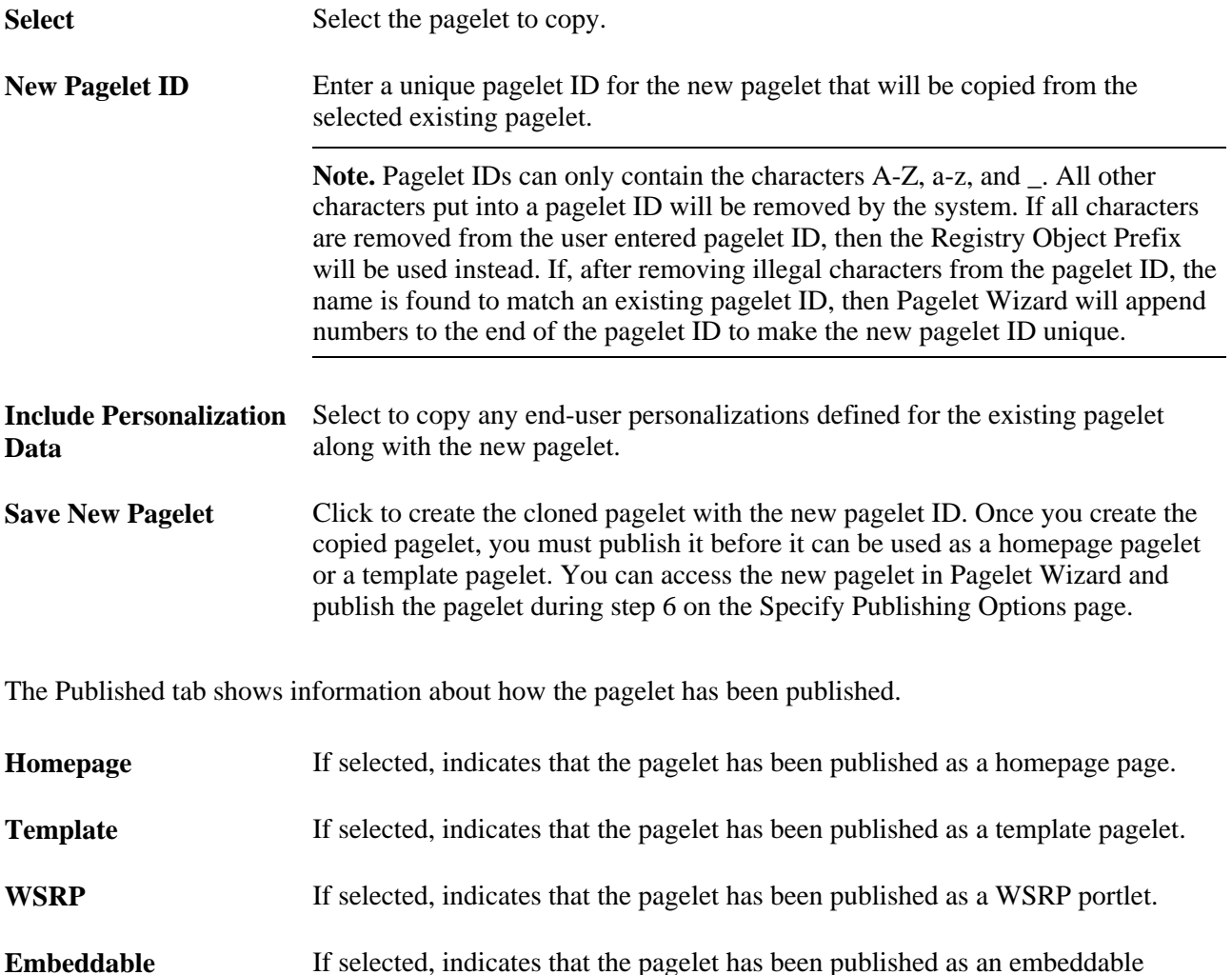

### **Generating Export and Import Scripts for Pagelet Wizard Pagelets**

pagelet.

This section provides overviews of export and import scripts for Pagelet Wizard pagelets and export and import scripts for Pagelet Wizard setup data, and discusses how to generate export and import pagelet scripts.

#### **Understanding Export and Import Scripts for Pagelet Wizard Pagelets**

You can use these export and import scripts to copy Pagelet Wizard pagelet definitions from one database to another.

When you export or import a pagelet, the imported pagelet is not automatically published. You must access the pagelet definition in Pagelet Wizard in the target portal in the target database and publish the pagelet on the Specify Publishing Options page in step 6.

Alternatively, you can run the generated export and import Data Mover scripts (.DMS scripts) and copy the pagelet CREF by placing it into a PeopleSoft Application Designer project.

**Note.** These export and import scripts do not include the ability to export or import Pagelet Wizard setup data associated with the pagelet definitions being exported/imported.

#### **Generating Export and Import Pagelet Scripts**

Access the Export/Import Pagelets page (PeopleTools, Portal, Pagelet Wizard, Pagelet Wizard; Export/Import Pagelets).

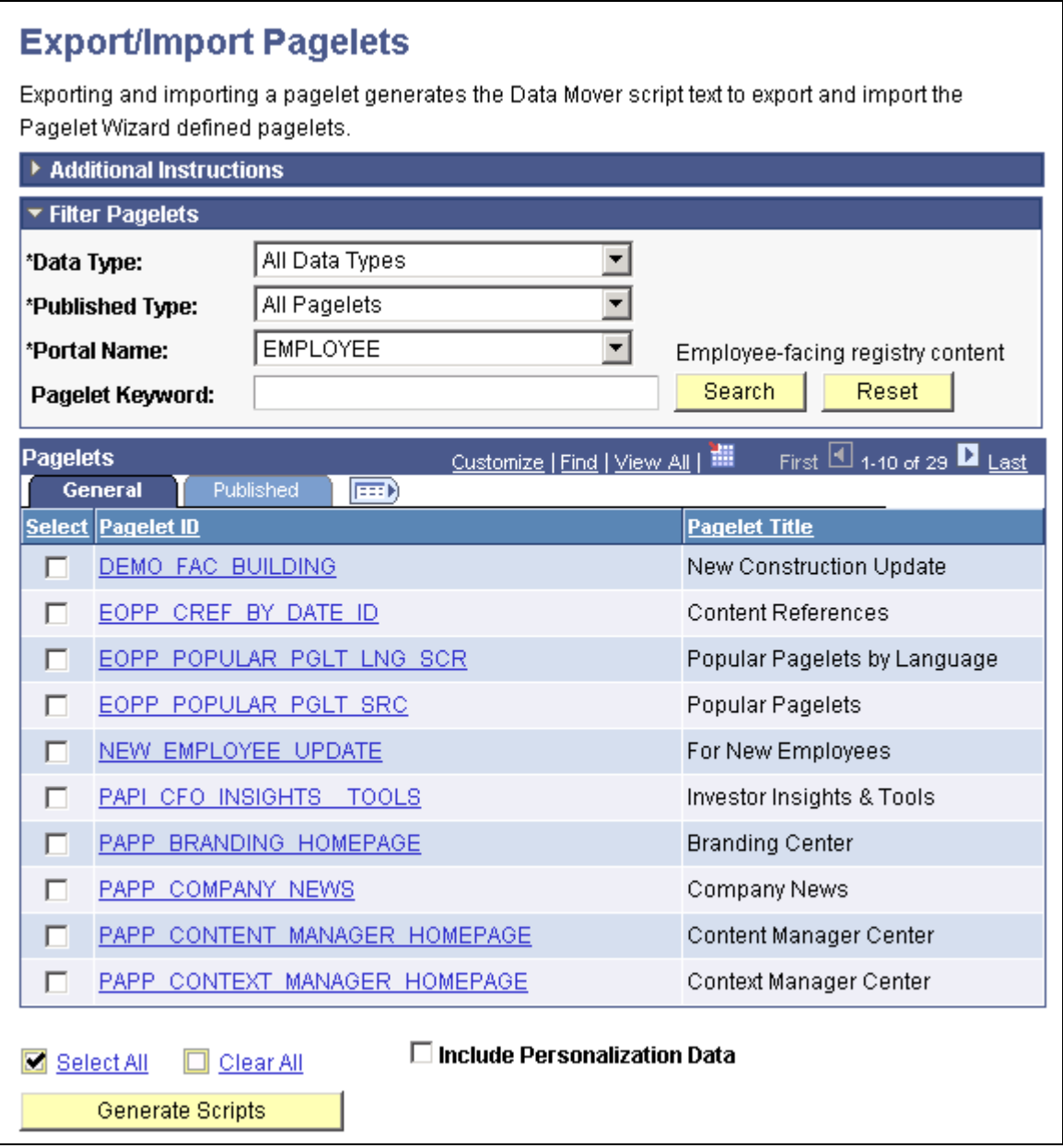

#### Export/Import Pagelets page

Select Select the pagelets for which you want to generate export and import scripts.

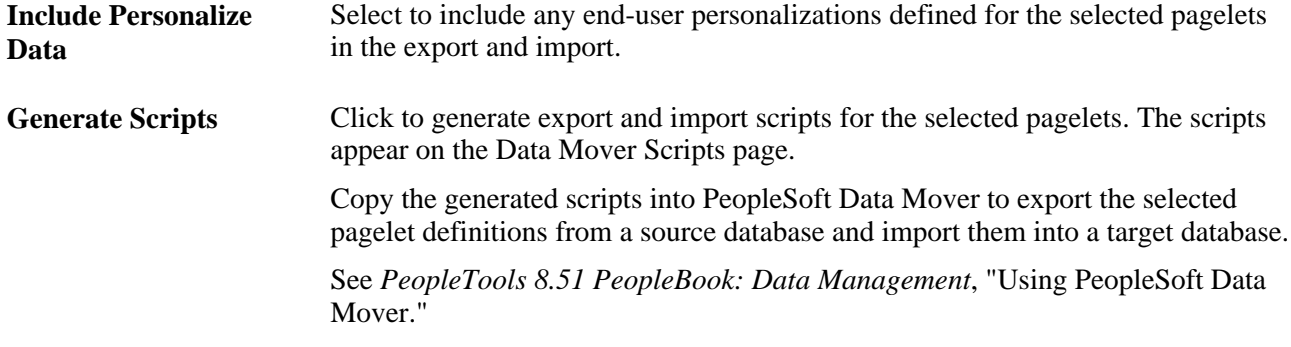

**Note.** There are other Pagelet Wizard-related Data Mover scripts delivered with PeopleSoft Enterprise Components for users who need more customizable scripting for pagelet migration between databases. You can find these scripts delivered in the pshome scripts directory.

#### **Generating Export/Import Scripts for Pagelet Wizard Setup Data**

We deliver the following Data Mover scripts to export/import Pagelet Wizard setup data:

- EOPPB\_SETUP\_DEFN\_IMP.DMS
- EOPPB\_SETUP\_DEFN\_EXP.DMS

Use these scripts to copy the following types of Pagelet Wizard setup data from one database to another; from a development database to a production database, for example:

- Footers.
- Headers.
- Categories.
- XSL prototype templates.

You can find these scripts delivered in the PS\_HOME scripts directory.

### **Reviewing Pagelet Wizard Pagelet Details**

Access the Review Pagelets page (PeopleTools, Portal, Pagelet Wizard, Pagelet Wizard; Review Pagelets).

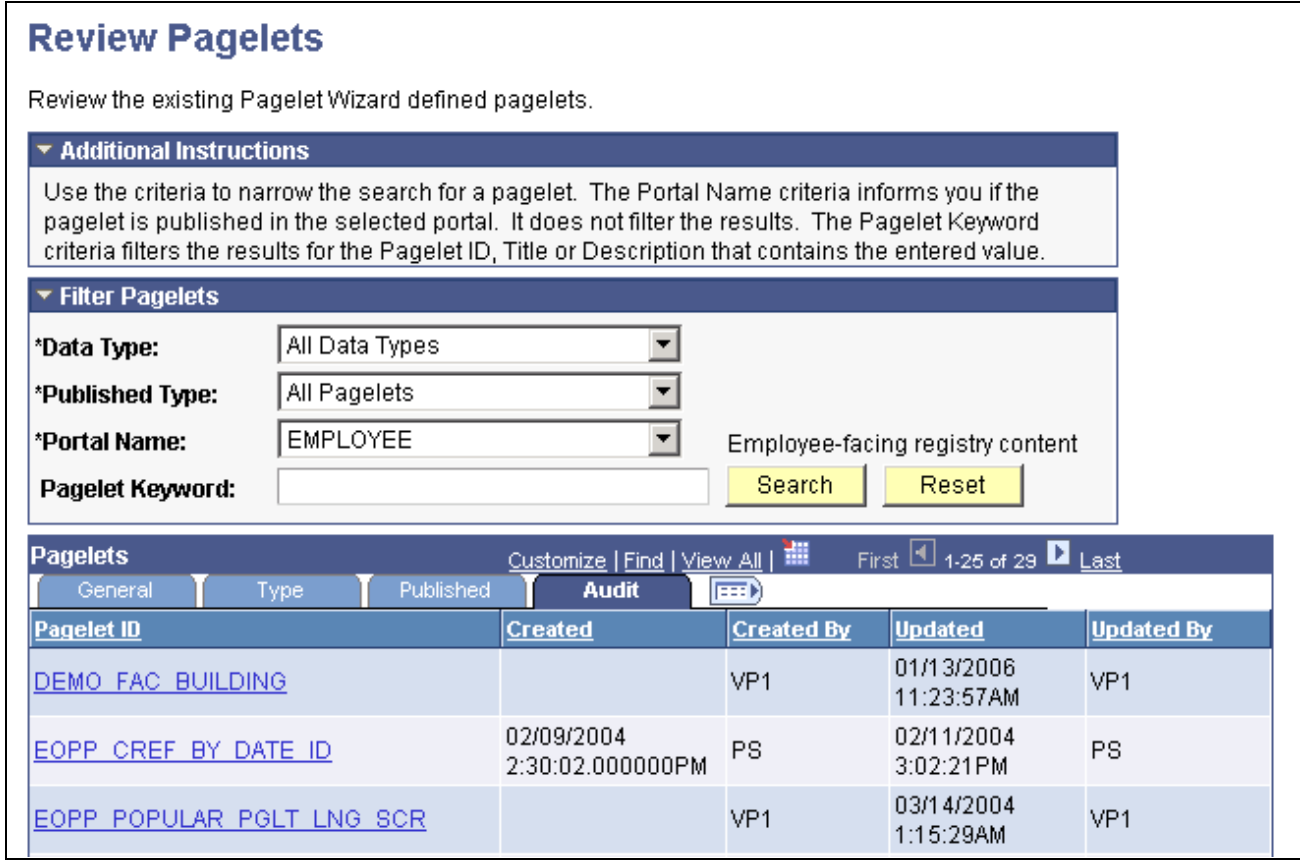

#### Review Pagelets page

On any of the tabs for this component, you can click on the Pagelet ID to open Pagelet Wizard and the definition of the pagelet.

#### **General Pagelet Information**

Click the Pagelet ID link to open Pagelet Wizard and the definition of the pagelet.

#### **Pagelet Type Information**

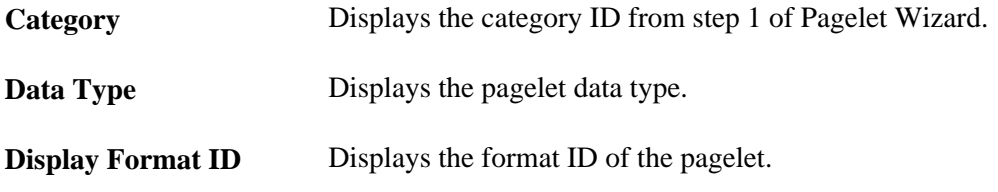

#### **Pagelet Publishing Information**

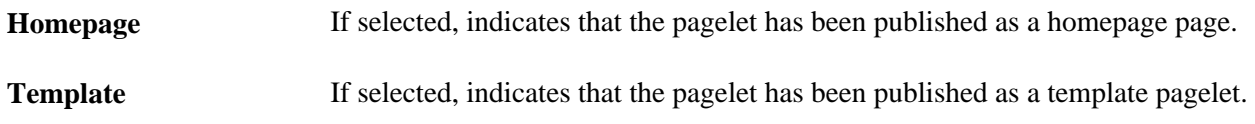

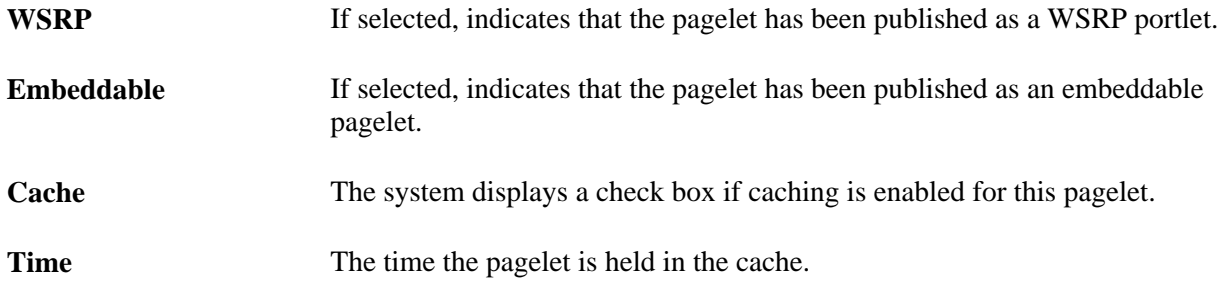

#### **Pagelet Audit Information**

This tab includes the timestamp and user ID of the person who created the pagelet as well as information on any updates to the pagelet.

### **Chapter 12**

# **Building Pagelets**

This chapter provides overviews of pagelets, PeopleSoft portal architecture, pagelet development, and single signon and pagelets. This chapter also discusses how to:

- Develop pagelets using PeopleSoft Pure Internet Architecture.
- Develop pagelets using iScripts.
- Develop pagelets using Java.
- Develop contextual embeddable pagelets.
- Administer pagelets in the portal registry.

### **Prerequisites**

This document provides a practical guide for technical users and programmers who develop pagelets (or portlets) for operation within a PeopleSoft portal. To take full advantage of the information covered in this document, we recommend that you have a basic understanding of the PeopleSoft Pure Internet Architecture and portal technology. Extensive information can be found in the PeopleBooks documentation. Many of the fundamental concepts related to the portal are discussed in the following PeopleSoft documents:

- *Enterprise PeopleTools 8.51 Hardware and Software Requirements*
- *Enterprise PeopleTools 8.51 PeopleBook: System and Server Administration*

# **Understanding Pagelets**

This section provides overviews of:

- Pagelets.
- Pagelet extensions.
- Pagelet personalizations.

### **Describing Pagelets**

Pagelets are small pages that provide display-only snapshots of useful and relevant content from PeopleSoft or non-PeopleSoft applications, or websites. In other portal products, pagelets are sometimes referred to as portlets, gadgets, widgets, or modules.

Homepage pagelets are designed to appear on a portal homepage or WorkCenter operational dashboard homepages. They can be added to the homepage by way of the Personalize Content link that is in the upper left corner of the homepage. Homepage pagelets typically present general data and usually provide links to access more detailed information or a target transaction.

Template pagelets are small, narrow-format pagelets that are designed to appear in a template iframe, much like the Menu pagelet. Usually, you incorporate template pagelets into a portal template when you create and configure the template. You also use template pagelets when you configure the task panel of WorkCenter pages or context sensitive pagelets that use Context Manager. You should design template pagelets so that they display data that is related in some way to the target transaction.

Pagelets follow a basic set of rules so that they can be displayed properly on a PeopleSoft portal homepage or in the left iframe. Homepage pagelet size corresponds to the homepage layout specified by the user. A user can specify either a two-column layout of one narrow pagelet and one wide pagelet, or a three-column layout of three narrow pagelets. Template pagelets should use the narrow column format of a pagelet. Any pagelet that you design must conform to the dimensions of the narrow column and optionally, of the wide column. Column width is the only restriction on pagelet dimensions, although design principles suggest keeping pagelets as compact as possible.

The homepage pagelets that appear on the portal homepage depends on several factors, including the type of portal you implement, the permissions you grant to the user, and the manner in which the user customizes his homepage.

Simply put, PeopleSoft pagelets are URL-accessible HTML documents that are designed to be sizeappropriate for display on a homepage. Pagelets can also originate from remote, non-PeopleSoft systems such as static HTML files or dynamically generated HTML from a variety of technologies.

### **Describing Pagelet Development**

You can use PeopleTools to develop pagelets as smaller-than-normal pages, just as you would any other PeopleSoft transaction page. PeopleSoft portals are delivered with a suite of pagelets, primarily built using PeopleTools technology. However, you can also base the design of a pagelet on PeopleCode internet scripts (iScripts). Use iScripts only when you can't accomplish the same task with a PeopleSoft transaction page; for example, if you are developing a pagelet that uses external content (content that does not originate in a PeopleSoft application). You can also create pagelets using other leading web-enabling technology such as JavaServer pages (JSP), Java servlets, Microsoft Active Server Pages (ASP), Perl scripts, and common gateway interface (CGI) programs.

A well-designed and well-developed pagelet serves these primary functions:

- Summarizes data that is relevant, personalized, and actionable. Page space is valuable; pagelets must be more than attractive.
- Provide links to more detailed information, such as content in another application.

In addition, pagelets should also:

- Aggregate data from multiple sources.
- Be simple and intuitive.
- Be sized appropriately.

The size of pagelets corresponds to the homepage layout that a user chooses. Any pagelet you design must first conform to the dimensions of the narrow column and optionally, of the wide column. Pagelet width is the only dimension to which you must adhere. The height of pagelets can vary, however, good design principles suggest keeping them as short as possible.

• Avoid the use of *scrollable grids.*

Grids that you insert on pagelets are non-scrollable by default. If the grid appears on a pagelet and on a standard transaction page, Oracle recommends that you use the non-scrollable grid to insure consistent user experiences

#### **Pagelet Header Icons**

The icons that you see in the pagelet header function similarly across most pagelet types. You do not have to use all header icons on all pagelets. You can vary the icons that appear in the header based on business rules or technical constraints.

This table lists and describes the icons that you can use in pagelet headers.

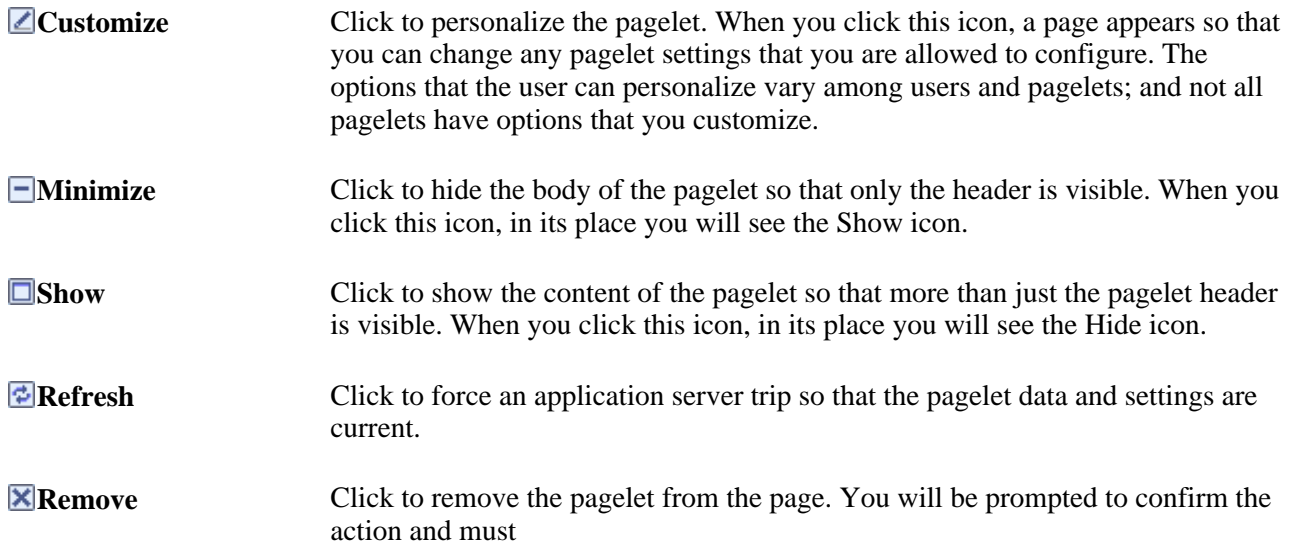

#### **Pagelet Example**

 The Tasks pagelet demonstrates many characteristics of a well-designed pagelet. In addition, notice the pagelet header icons:

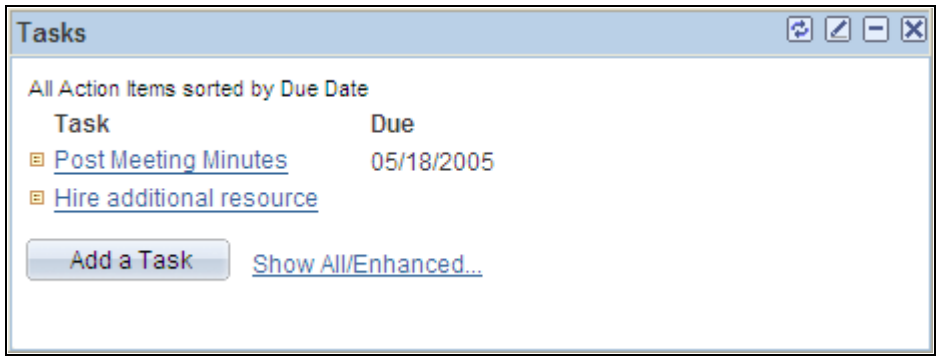

Tasks pagelet

### **Describing Pagelet Extensions**

Some pagelets utilize pagelet extensions, which are the supporting or supplementary components for a pagelet. They are not displayed on your homepage; you access pagelet extensions by associating them to links and buttons on pagelets. Pagelet extensions are optional. They are a means of providing additional information or editing capability that is too cumbersome to display on the pagelet.

You could configure a homepage pagelet so that each item is a link to the worklist item in another database, or to the personal task defined in the portal, or to a variety of resources.

The Tasks pagelet is a homepage pagelet that is designed to display a short list of relevant tasks. If there were dozens of open tasks, which is likely over time, the pagelet would grow to be too long and possibly crowd out relevant, actionable data on other pagelets. The Tasks pagelet is configured with active links and buttons that access pagelet extensions, which enhance the functionality of the pagelet.

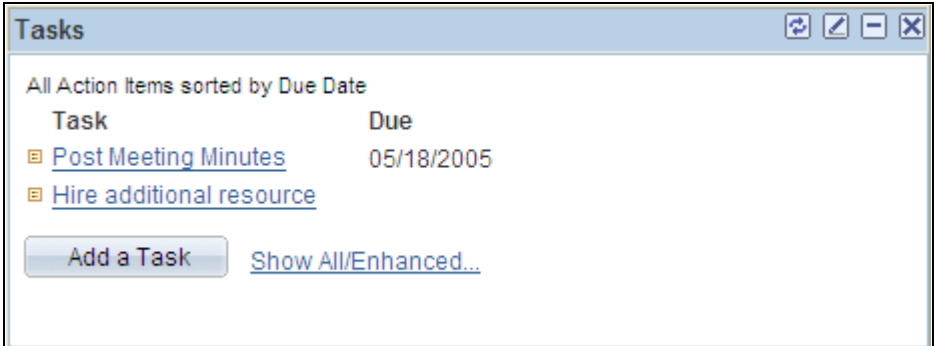

Tasks pagelet

Here you see two extension pages that you access from the Tasks pagelet:

• The Task Details page.

Click a task name link to access the Task Details page, which you use to view or modify personal task information. The Task Details page enhances the pagelet by showing more detail and providing the user with the option to perform further actions, such as attaching a file or deleting the task.

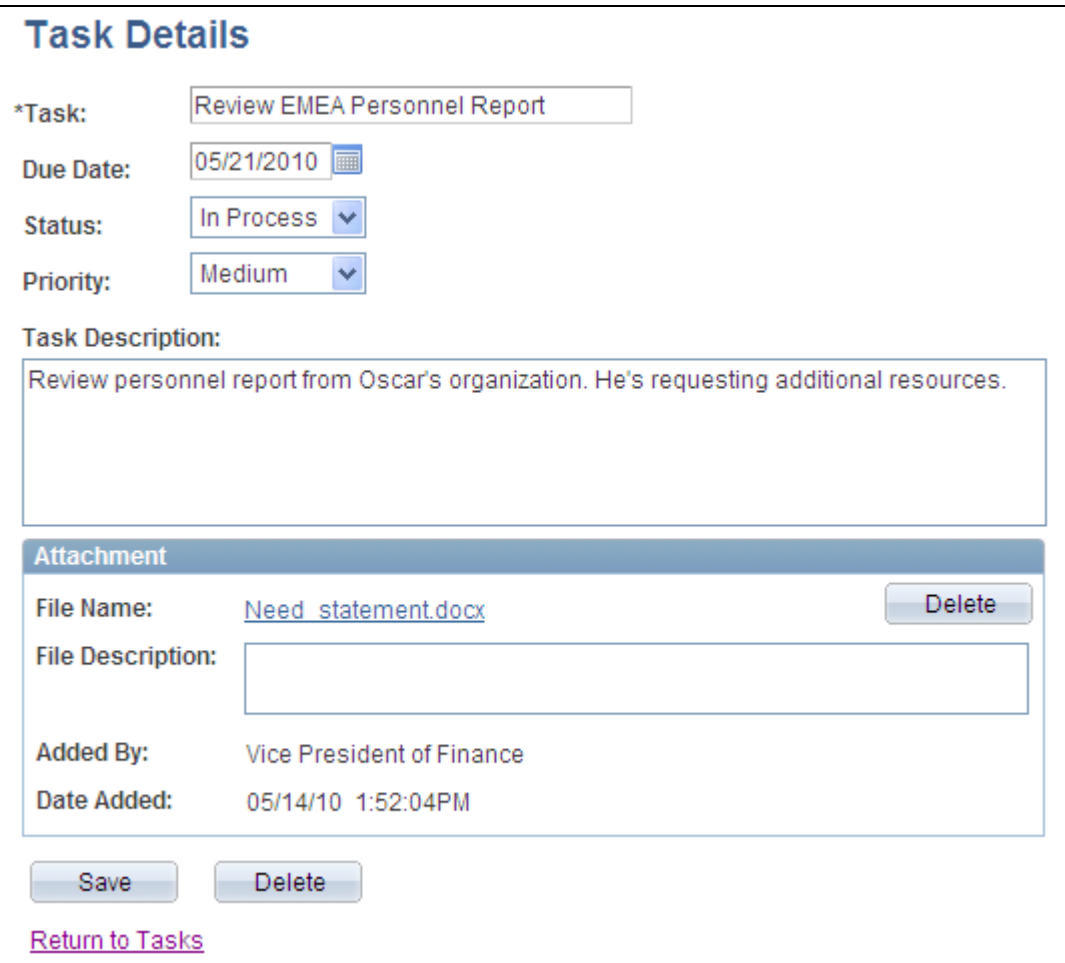

Task Details extension page

• The Tasks page.

Click the Show All/Enhanced... link to access the Tasks page, which provides the user with more options such as displaying all or certain types of tasks. Because it is a standard page, the extension page can use a grid to retrieve and display a longer list of tasks. In addition, the extension page is also better suited to display more details as it is wider than the pagelet and can show more columns.

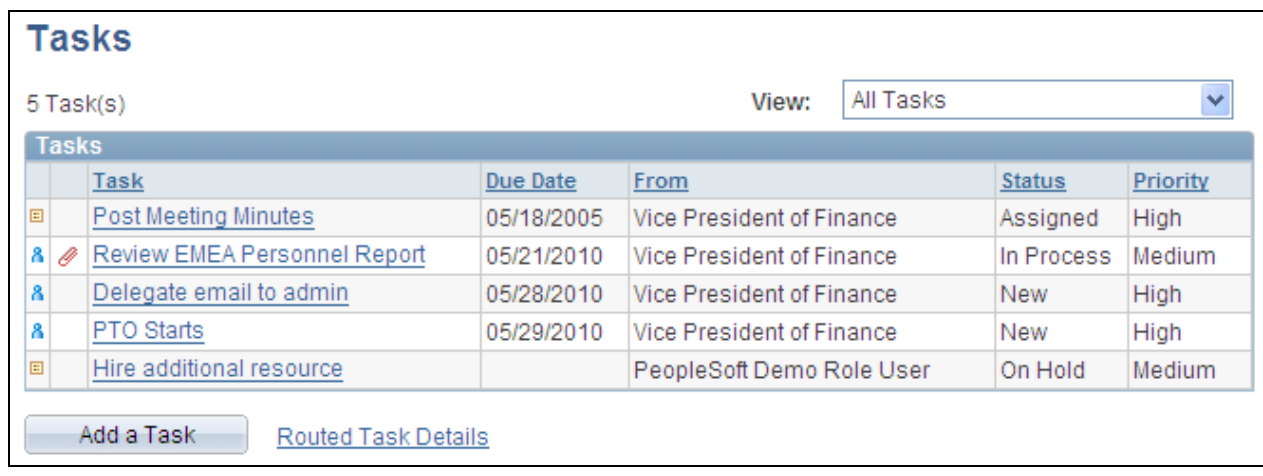

Tasks page

### **Describing Pagelet Personalizations**

Like homepages, pagelets can be personalized in different ways. The data displayed can be automatically filtered to show only data relevant to a particular user. The user can also explicitly personalize the data shown by setting options on a personalization page.

Personalization pages are another type of pagelet extension. However, personalization page pagelet extensions are different from previously discussed pagelet extensions in the following ways:

- They are not accessed by clicking a button or link on the pagelet. Instead, clicking the Customize icon on the pagelet header takes you to a personalization page where you can define user options specific to that pagelet.
- Setting values on the personalization page will change the way data appears on the pagelet for that particular user. Detail pages usually display data in read-only mode or allow you to change application data.

**Note.** Any text that the pagelet designer entered during Step 3 in Pagelet Wizard appear as personalization instructions on the Personalize page.

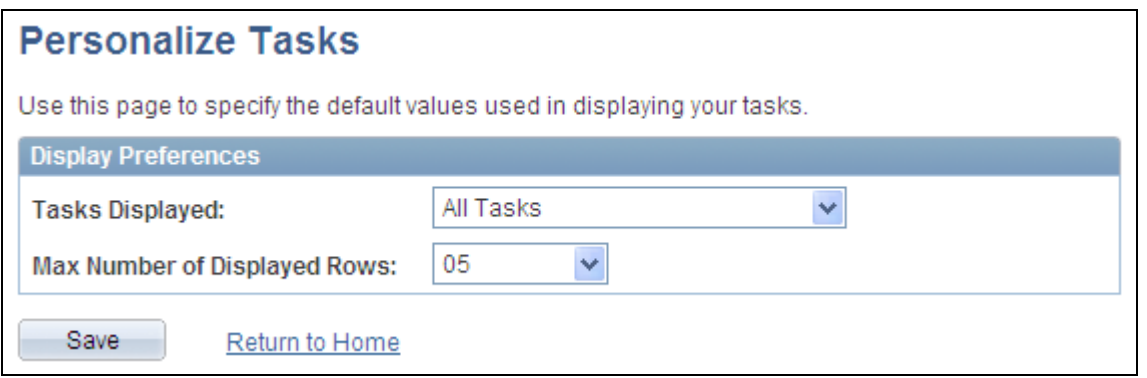

Personalize Tasks page

The Personalize Tasks personalization page for the Tasks pagelet can be used to change the type and number of tasks shown on the pagelet. Clicking Save stores these values and returns you to the homepage. The Tasks pagelet now reflects these changes.

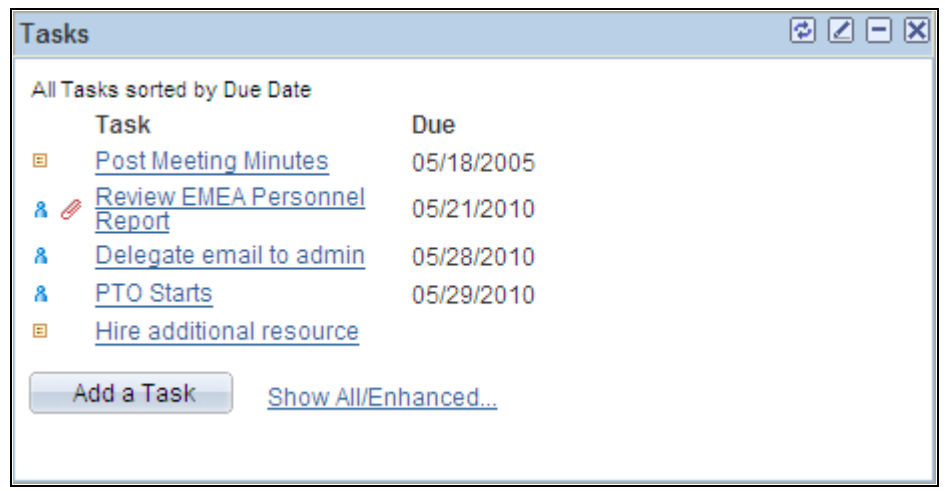

Tasks pagelet after making personalizations

# **Understanding PeopleSoft Portal Architecture**

This section provides overviews of:

- PeopleSoft portal architecture.
- Client access.
- The web server.
- The application server.
- The database server.
- The portal registry.
- Portal components.

Page assembly.

### **Describing PeopleSoft Portal Architecture**

When developing pagelets, it is important to understand the overall architecture of the PeopleSoft portal, as well as the PeopleSoft Pure Internet Architecture. This will enable you to integrate your pagelets in the most efficient manner.

The PeopleSoft Pure Internet Architecture is the server-centric execution architecture used to deploy PeopleSoft internet applications to end users who access the applications through a web browser. This next generation architecture leverages a number of internet technologies and concepts to deliver simple, ubiquitous access to PeopleSoft applications and enable the open flow of information between systems.

Using PeopleSoft Pure Internet Architecture as the foundation, you are able to provide a wide range of end users with access to PeopleSoft applications over the web, as well as more easily integrate your PeopleSoft applications with existing internal systems and external trading partner systems.

This diagram highlights the primary portal components of the PeopleSoft Pure Internet Architecture.

- Web browser.
- Web server.
- Application server.
- Database server.

**Warning!** Always refer to the Enterprise PeopleTools Hardware and Software Requirements Guide for supported configurations. Versions and products supported can change frequently.

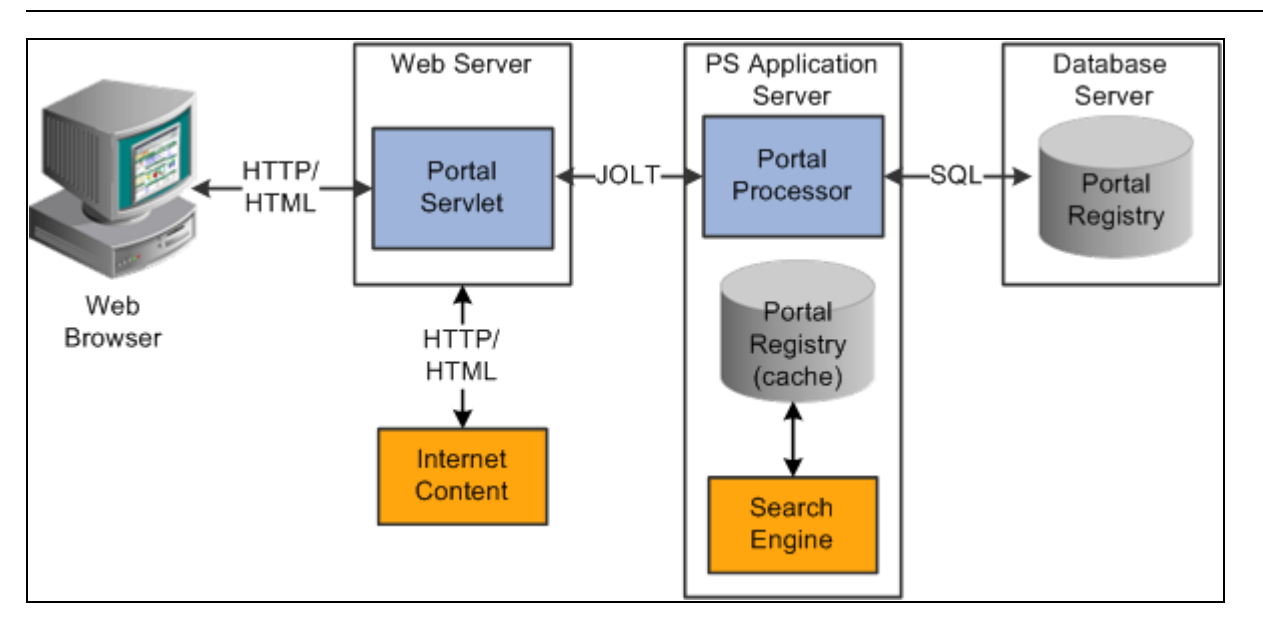

Primary PeopleSoft Pure Internet Architecture portal components

### **Describing Client Access**

PeopleSoft Pure Internet Architecture is a completely server-based architecture. Clients to this architecture can be nearly any kind of internet access device:

- Web browser running on supported operating system.
- Wireless device or cell phone.
- External or third-party system with extensible markup language (XML)/hypertext transfer protocol (HTTP) protocols.

 There are no PeopleSoft executables on the client, thus the client can be any internet device that uses standard internet technologies such as HTTP, hypertext markup language (HTML), and XML to communicate with the PeopleSoft internet application server.

A web browser running on a PC is the most common internet client. The PeopleSoft internet application server simply serves HTML and JavaScript to the web browser and the end user navigates through the PeopleSoft application as if they are navigating any other website.

A key concept of PeopleSoft Pure Internet Architecture is that there is no complex client software installation. The internet client device accessing the internet architecture already has all of the software and configuration it needs. No additional software must be installed on the client for interaction with PeopleSoft applications. For example, no Java applets, Windows .DLLs, or browser plug-ins are needed.

#### **Describing the Web Server**

The web server acts as the front end of PeopleSoft Pure Internet Architecture. When a client connects to the server by way of a URL, the system displays a signon screen sent to the browser in HTML. The web server manages communication with the browser.

The following web servers products can be configured to deploy your PeopleSoft applications:

- Oracle WebLogic server.
- **IBM WebSphere server.**

There are two key PeopleSoft servlets running on the web server – the presentation relay servlet and portal servlet.

#### **Presentation Relay Servlet**

The presentation relay servlet is used to process all inbound and outbound HTTP requests for PeopleSoft transactions and queries. This very thin servlet acts as a relay between the client device and the core back-end services on the application server. It receives and serves HTML, XML, and wireless markup language (WML) requests over HTTP.

#### **Portal Servlet**

The portal servlet is a Java servlet that runs on the portal web server. It intercepts user requests for HTML pages, retrieves the requested page, wraps additional content around it, and then sends the resulting page to the user's browser. The servlet acts like an invisible browser that sits between the user's browser and requested content.

The portal servlet:

• Provides a consistent user interface.

The portal servlet checks properties associated with each content reference, including the name of a portal template. When a user accesses content through the portal, the portal servlet wraps the target page with the portal template specified in the content reference. This template provides a consistent user interface.

• Ensures that PeopleSoft-specific tags are processed correctly.

Developers create portal pages using a template-based layout system. In addition to traditional HTML tags, templates can contain PeopleSoft-specific tags that a normal browser cannot interpret. At runtime, the portal servlet can interpret these PeopleSoft-specific tags when constructing templates, as well as any other HTML content. The portal servlet then sends the resulting page to a browser as a single HTML document.

One of the most important aspects of portal technology is its role in integrating content from a wide variety of data sources and displaying that content on a single page in a coherent, understandable, and presentable way. We refer to this complex process as "page assembly and proxying." Portal processing assembles the page to be displayed based on the content retrieved from various data sources. It uses portal templates to wrap the contents of the assembled document into a single page that fits into the context of the site.

• For page-based templates, the portal servlet assembles pages for the browser.

It ensures that all URL references in the HTML on the assembled page are references back to the portal servlet itself. In some cases, each URL in the HTML document assembled by the portal servlet must be rewritten to reference the portal servlet, not the originally requested URL. This process of redirecting URLs so that they point to the portal servlet is called proxying.

• For frame-based templates, the portal server updates the "src" tags in the frameset with the target content and sends it to the browser.

When working with a frame-based template, the portal servlet inserts a URL into each frame in the "src" tag and sends it to the browser, rather than retrieving documents for the browser as it does with pagebased templates.

### **Describing the Application Server**

The application server is the core of PeopleSoft Pure Internet Architecture; it executes business logic and issues SQL to the database server. The application processing logic that ran on the client in previous releases now runs on the application server. The application server consists of numerous PeopleSoft services and server processes that handle transaction requests. These include requests to:

- Authenticate users.
- Build application pages.
- Save application pages.
- Run some PeopleCode.
- Execute SQL (prompts, page-specific SQL, validations, and so forth).

The application server is responsible for maintaining the SQL connection to the database for the browser requests and the Windows development environment. PeopleSoft uses Tuxedo to manage database transactions and Jolt, Tuxedo's counterpart, to facilitate transaction requests issued from the internet. Both Tuxedo and Jolt are products of Oracle Systems.

The Portal Processor executes as an application service of the PeopleSoft application server. It executes with the other application services, like the Component Processor, Security Manager, and SQL Access Manager. Portal Processor tasks include:

- Fetching content templates from the database.
- Fetching content references from the database portal registry and caching them in the application server portal registry.
- Processing personalizations.
- Interacting with other application services (lightweight directory access protocol (LDAP), role-based security, and so forth).

# **Describing the Database Server**

The PeopleSoft database is the repository for all information managed by PeopleSoft applications. Not only is application data stored in the database, but PeopleSoft metadata is also maintained in the database. PeopleSoft Application Designer enables you to define and maintain this metadata that the system uses to drive the runtime architecture. The application server executes business logic based on the PeopleSoft metadata.

At execution time, the application server fetches the most recent application object definitions from the metadata repository, compiles and caches the application object into memory, and executes the business rules based on the definition.

**Note.** In general, PeopleSoft Enterprise Portal 9.x can retrieve content from any RDBMS-based application as long as the content that is being retrieved is URL-accessible and is HTML-based. Always refer to the Enterprise PeopleTools Hardware and Software Guide for your release and the Supported Platforms database on Customer Connection for supported RDBMS products.

# **Describing the Portal Registry**

The portal registry is a key administrative component within the metadata of a PeopleSoft database. A portal registry is a hierarchical structure in which URLs accessed by way of the portal are organized, classified, and registered. Each portal registry consists of the following objects:

• Folders.

Folders group and organize content references into a hierarchy. With the exception of the root folder, each folder has a parent folder. Each folder can contain content references as well as other folders.

Every portal registry contains a root folder and a Portal Objects folder. The Portal Objects folder contains administrative objects specific to the portal and includes the following folders: Templates, Pagelets, and Homepage.

In addition to these standard folders, there are typically several folders located directly under the root folder: one folder for PeopleTools (administrative references) and other main folders for each PeopleSoft application. These main application folders contain the folders and content references associated with each PeopleSoft application you've licensed.

Content references.

Content references are URLs that have been registered in a portal registry. They can be PeopleSoft application pages or external web pages. Content references fall into four main categories: pagelets, target content, templates, and homepage tabs.

In addition to specifying a URL, each content reference includes additional information such as its creator, effective dates, associated template, search keywords, and so forth. Registry URLs can point to any website that responds to HTTP requests with an HTML response – in other words, a static or dynamic web page.

For example, a content reference could be a URL pointing to a page in a PeopleSoft application. Or a content reference could point to static HTML pages on an intranet site, such as a procurement or expense policy document, or dynamic pages created by an analytic or reporting system. Access to content references is controlled by security permission lists assigned to each content reference. Any portal content can be limited to a specified group of users, or made public and available to any authorized portal users.

Nodes.

Nodes refer to a source of HTML content. They primarily identify the universal resource indicator (URI). A URI is a subset of the URL that points to the location of the resource. It does not include the content information, such as the target file or application and any parameters passed to that resource.

The portal registry's hierarchical structure enables a portal administrator to more easily create a classification and navigation system in which content references can be registered and managed for all portal users. PeopleSoft provides a Portal Administration web page for this purpose. Additionally, the portal includes a registry application programming interface (API) for maintaining the portal registry from PeopleCode.

To improve performance, a copy of the registry is also stored on the application server in cache files. This is how the portal servlet accesses the registry at runtime.

# **Describing Portal Components**

The portal technology framework includes the following services:

• Personalization.

Pagelets can optionally be assigned a user personalization settings page. This allows the user of the pagelet to specify selections, settings, or attributes specific to the pagelet's content. These personalizations commonly alter the content of the pagelet. An example of this would be setting the city for which a weather pagelet displays forecast information. A personalization page is accessible to the user by clicking on the Customization button on the pagelet's frame header.

• Search.

The portal uses a search engine to quickly search for registered content in the portal registry. This is a popular means of portal navigation. Verity, the industry leading search engine, is packaged with the portal technology. PeopleSoft's search capabilities were built to assume multi-language support, including double-byte languages.

Navigation.

PeopleTools portal technology provides a set of navigation components based on the portal registry. These components are the drop-down menu and Favorites. Navigation has been engineered to provide rapid access to complex information based upon the role of the user.

Menu navigation.

PeopleTools portal menu navigation provides a consistent method of content access, categorization, and organization. The menu navigation presents a dynamic hierarchy-based view of the folders and references within the portal registry. Menu navigation is available through the Menu pagelet or from the Main Menu drop-down navigation depending on your portal settings.

• Favorites.

The PeopleTools portal includes a My Favorites folder that you use to store frequently accessed pages. In the Menu pagelet, this folder is at the root level. In drop-down navigation, My Favorites appears under the Favorites drop-down menu .

• Recently Used.

The PeopleTools portal drop-down menus include a Recently Used list that includes up to five of your most recently accessed components. This list appears under the Favorites drop-down menu.

#### **See Also**

[Chapter 5, "Administering Portals," Managing General Portal Settings, page 148](#page-169-0)

# **Describing Page Assembly**

Now that we have looked at the individual components of PeopleSoft Pure Internet Architecture, let's take a look at the big picture.

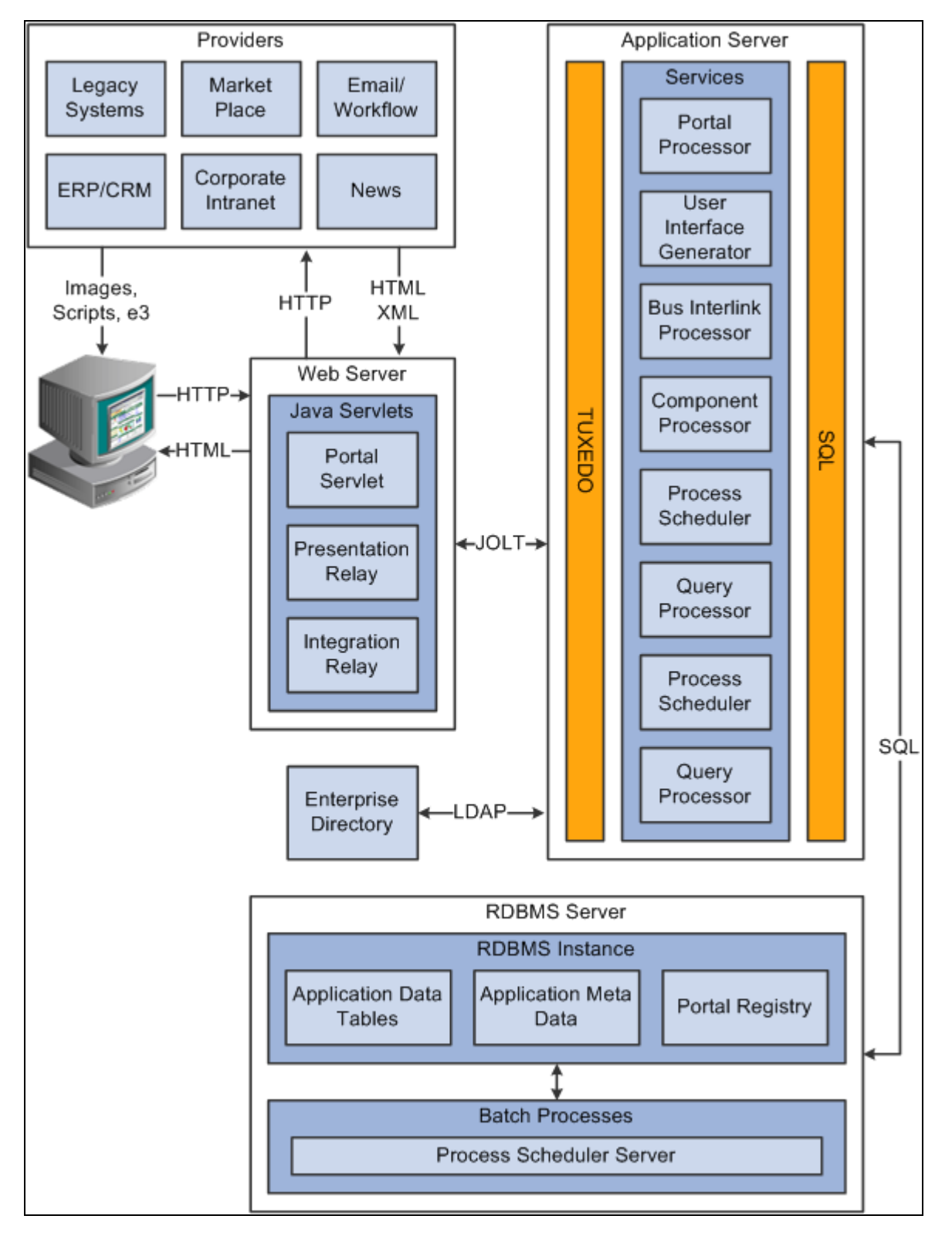

PeopleSoft Pure Internet Architecture processing flow

1. An HTTP request is sent from the user's browser to the portal's web server, which invokes the portal servlet. Let's say that the browser is requesting a PeopleSoft application page.

- 2. The portal servlet makes a request to the Portal Processor to fetch the content reference for the hyperlink selected by the user. The Portal Processor fetches the content reference from the portal registry and passes a partially completed HTML document back to the portal servlet.
- 3. The content reference could be pointing to any or several of the content providers (specified by a node). Each content reference is referenced in a partially completed HTML document. The portal servlet issues the HTTP request to the appropriate web server and retrieves the HTML document.
- 4. The portal servlet then completes the page assembly process with the template, merging the content from the HTML document, and then serves the completed page back to the user's web browser.

# **Understanding Pagelet Development**

This section provides overviews of:

- Pagelet development guidelines.
- Pagelet development considerations.
- Pagelet development options.
- Size considerations.
- HTML design considerations.
- Branding considerations.

# **Describing Pagelet Development Guidelines**

Follow these guidelines when developing new pagelets:

- Adhere to object naming standards.
- The pagelet must display without requiring any search interaction. Do not use search keys or default search key values. You can accomplish this in one of two ways:

Assign a search record to the component with no keys. Therefore there is only one row of data.

Add SearchInit PeopleCode that would put in default key values and call the function SetSearchDialogBehavior() to bypass the search interaction.

**Note.** If the user ID is needed for the pagelet, or template pagelet, then an alternative such as OPERID\_VW can be used.

Use the *Unlimited Occurs* option in all grids and scroll areas.

Control the number of retrieved rows with the PeopleCode function *StopFetching()* in the RowSelect event of the selected record. Match the *StopFetching()* function when the user-specified or default value of the maximum displayed number of rows is reached. Pagelets should display no more than five rows by default.

• Use deferred processing.

FieldChange/Prompts/FieldEdits other than button or link page transfers are not allowed for pagelets. These types of processing require trips to the application server, which causes the portal to redisplay any pagelet as a target page (wrapped in the default template). Therefore, such processing would result in the pagelet being displayed outside the context of the homepage. To work around this limitation you need to disable two options:

• Deselect the Cache Generated HTML check box in the On the Browser group box of the Web Profile Configuration - Caching page. PeopleSoft page caching is enabled by default.

See [Chapter 10, "Configuring the Portal Environment," On the Browser, page 248.](#page-269-0)

• Deselect the Cache Target Content check box in the on the Web Server group box of the Web Profile Configuration - Caching page.

See [Chapter 10, "Configuring the Portal Environment," On the Web Server, page 250.](#page-271-0)

• Do not provide any filter, sort, or refresh buttons as they also require trips to the application server.

Because the portal servlet only performs page assembly and proxying on blocks of HTML, a pagelet must be:

URL-accessible.

The portal servlet will issue an HTTP request to the registered URL.

• HTML 4.0 compliant.

The HTML returned will be combined with that from other pagelets to form the entire web page.

Sized appropriately.

The pagelet's width should conform to the narrow or wide guidelines discussed in the Sizing section in this document.

See [Chapter 12, "Building Pagelets," Describing Size Considerations, page 427.](#page-448-0)

• JavaScript namespacing.

If you write custom JavaScript code, ensure that JavaScript from multiple portlets can coexist on the same page. There is only one namespace that is shared by all portlets on a portal page. For example, if portletA and portletB, both use the GETURL function, there will be only one definition for GETURL defined by the most recently processed portlet. If you need a different GETURL function for each portlet, then you must uniquely name the GETURL function for each portlet. As in, portletA calls GETURL1 and portletB calls GETURL2. If the same GETURL function is called by both portlets, then you don't need to rename GETURL as the most recent definition of GETURL will be used by both functions.

Pages created by way of PeopleSoft Pure Internet Architecture conform to these requirements. However, these requirements are not exclusive to PeopleSoft. As mentioned, pagelets can also be from remote, non-PeopleSoft systems, such as static HTML files or dynamically generated HTML from a variety of technologies such as JavaServer Pages (JSPs), Java Servlets, Microsoft Active Server Pages (ASPs), Perl scripts, and CGI programs.

# **Describing Pagelet Development Considerations**

When developing pagelets, you should also take the following topics into consideration.

## **Single Signon**

PeopleSoft delivers a component interface named PRTL\_SS\_CI that enables external applications to support a single signon solution with PeopleSoft portal applications. This allows users to sign on once when entering the portal and not have additional signons for each system that is referenced in your portal.

See [Chapter 12, "Building Pagelets," Understanding Single Signon and Pagelets, page 432.](#page-453-0)

## **Layout**

Use the following rules for layouts:

- Avoid horizontal scrolling.
- Do not use page titles.

The name of the content reference in the portal registry is used as the default for the pagelet's title.

- Pagelet instructions should not be necessary.
- Avoid group boxes whenever possible.

**Note.** They may be necessary to separate sections.

- Left-align text wherever possible.
- Clear the *Show Borders* option for group boxes and scroll areas.
- Select *View, Internet Options* in the PeopleSoft Application Designer to ensure that you have access to all the styles available.
- Leave more than 20 percent spacing between field labels and field edit boxes because the rendered styles are larger in the browser than they appear in PeopleSoft Application Designer.
- Before bringing your pagelet into the portal, view it in PeopleSoft Application Designer. Select *Layout, View in Browser.*

## **Look and Feel**

The appearance of objects on pagelets, such as text, links, tables, and so forth, should be modified using the PeopleSoft style classes to retain a consistent look and feel between your pagelet and the rest of the portal. PeopleSoft utilizes Cascading Style Sheets (CSS). Style sheets are useful because they enable developers to change page attributes across multiple pages quickly and easily.

Each style sheet is composed of individual classes, which affect the formatting of each page. Classes control a broad range of characteristics, including font size, spacing, alignment, border width, weight, and color.

When creating the page, select the *Use Default Style Sheet* option. For any controls on the page select the *Use Default Style* option.

All style sheets used in each pagelet on the page are referenced on the final page that is assembled by the portal. Therefore, a pagelet should not redefine any class that might be shared by other pagelets on the assembled page. If a class needs to be changed, define a new one.

The order of precedence for style sheets is:

- 1. Template.
- 2. Target component.
- 3. Pagelets in the order that they are assigned.

**Note.** In the same way that PeopleTools supports subrecords to enable shared definitions between records, you can define sub style sheets to share a common set of classes. A sub style sheet has all of the properties of a style sheet.

Style sheet definitions are stored in the database. They are accessed and modified using PeopleSoft Application Designer. The default style sheet used by PeopleTools depends on the your application release, but is either PSSTYLEDEF or PSSTYLEDEF\_SWAN. The PeopleSoft Enterprise Portal uses a PSSTYLEDEF or PSSTYLEDEF\_SWAN derivative.

You can determine which style sheet is being used by navigating to PeopleTools, Utilities, Administration, PeopleTools Options. The value in the Style Sheet Name field designates the style sheet used by the database.

There are two ways in which you can see the style classes defined in a style sheet. If you have access to PeopleSoft Application Designer, you can open the designated style sheet and view its definitions in a graphical interface.

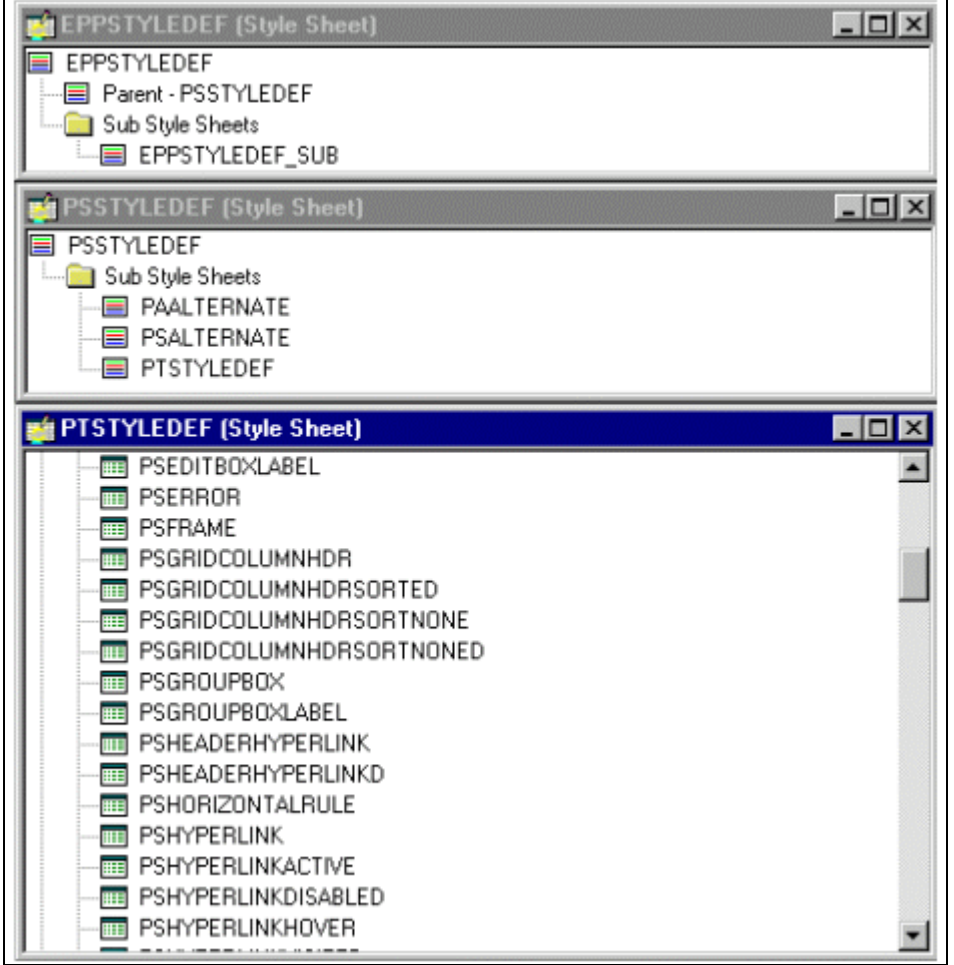

Style sheet definitions

**PSHYPERLINK (Class)**  $\vert x \vert$ Font Spacing/Alignment | Background | Border | Margins | Miscellaneous | Font Family Arial Add Font sans-serif **Delete Font** Move Down Move Up Font Size C Absolute  $\epsilon$  Length C Percentage C Relative Larger C Relative Smaller Not Specified O 9 Points  $\blacktriangledown$ Effects Normal Font Weight: ▼  $\Box$  Blink Font Style:  $\overline{\phantom{a}}$ Normal  $\Gamma$  Line-through Font Variant:  $\blacktriangledown$  $\Box$  Underline  $\Box$  Overline Color: Blue 7  $\Gamma$  None OK Cancel

Double-click on any style class to be able to view and modify its definition.

Style class definition

If you don't have access to PeopleSoft Application Designer and want to see the CSS file, you can access the file cached for the CSS on the web server. For example, on WebLogic you'll find the file in this directory:

....\peoplesoft\applications\PORTAL\<sitename>\cache.

The file is generally named PSSTYLEDEF\_1.css or PSSTYLEDEF\_SWAN\_1; however it may have a slightly different name. For example, it might have a different numbered suffix.

Some of the most common styles used by pagelets include:

• PSTEXT

General text label.

• PAADDITIONALINSTRUCTIONS

Instructional text.

PABOLDTEXT or PABOLDBLUETEXT

Commonly used for group and category titles.

• PSPSMALLTEXT

Commonly used for footers and branding (credits).

• PSPAGE

Commonly used for background colors.

• PSLEVEL1GRIDODDROW

Shaded row, which is typically light gray or light blue.

• PSLEVEL1GRIDEVENROW

Lighter-colored row, which is typically white.

- PSCHECKBOX
- PSDROPDOWNLIST
- PSEDITBOX
- PSGROUPBOX

Commonly used to create groupings or dividers.

- **PSHYPERLINK**
- **PSPUSHBUTTON**
- PSRADIOBUTTON

Following are some examples of the ways in which these styles are used in HTML and translated into elements in the PeopleSoft Pure Internet Architecture interface:

This HTML generates the following interface:

```
<table border='0' cellpadding='0' cellspacing='0' cols='1'⇒
 CLASS='PSGROUPBOX' style="border-style:none;" width='639'>
<tr><td class='PSGROUPBOXLABEL' align='LEFT'>Language Settings</td></tr>
...
<td colspan='2' valign='top' align='LEFT'>
<label for='PSOPTIONS_LANGUAGE_CD' class='PSDROPDOWNLABEL'⇒
 >Language Code:</label>
\langle t \, d \rangle<td valign='top' align='LEFT'>
<span class='PSDROPDOWNLIST' >English</span>
\langle t \rangle...
<input type='check box' name='PSOPTIONS_TRANS_CHG_LASTUPD'⇒
 id='PSOPTIONS_TRANS_CHG_LASTUPD' tabindex='14' value="Y" />
<label for='PSOPTIONS_TRANS_CHG_LASTUPD' class='PSCHECKBOX'⇒
 >Translations Change Last Update</label>
```
Q

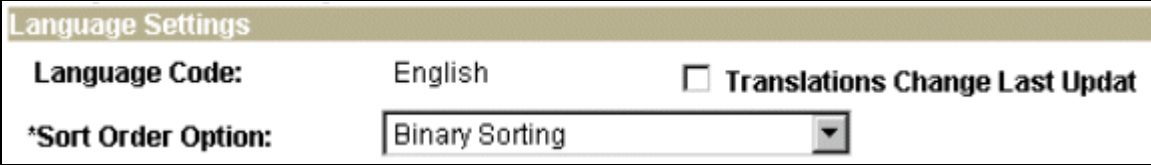

Language Settings on the PeopleTools Options page

This HTML generates the following interface:

```
<input type='text' name='PSOPTIONS_TEMPTBLINSTANCES'⇒
 id='PSOPTIONS_TEMPTBLINSTANCES' tabindex='28' value="" ⇒
class='PSEDITBOX' style="width:23px; text-align:RIGHT;⇒
  " maxlength='2' />
<label for='PSOPTIONS_TEMPTBLINSTANCES' class='PSEDITBOXLABEL'⇒
  >Temp Table Instances (Total):</label>
```
**Style Sheet Name:** 

**EPPSTYLEDEF** 

Style Sheet Name field on the PeopleTools Options page

This HTML generates the following interface:

```
<tr align="left" class="PSLEVEL1GRIDODDROW">
<td>3</td>
<td>Enterprise Menu</td> 
\langletr>
<tr align="left" class="PSLEVEL1GRIDEVENROW">
<td>2</td>
<td>My Stock Chart</td> 
\langletr>
```
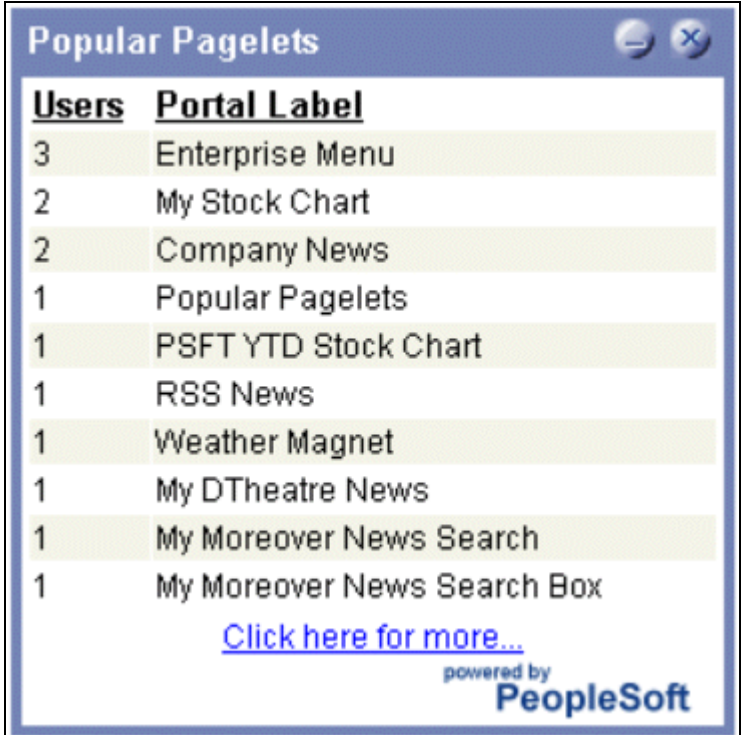

Popular Pagelets pagelet

## **Links and URLs**

When processing page-based templates, the portal servlet uses a process called proxying to help ensure that users always stay within the context of the portal and that familiar portal features such as the universal navigation header do not disappear when a user clicks a link.

When a user logs in to a PeopleSoft portal, they log in to a web server on which the portal servlet is running. The portal servlet processes all HTML that isn't in the simple URL format, converting all URL references to point to the portal web server rather than the original URL. The original URL is still necessary to retrieve the requested content; it is stored in the new URL in the URL query string parameter. The portal servlet proxies all links and all form actions in this manner.

For example, imagine that a user requests a page from an external website through a proxied link in the portal. The request arrives at the portal web server, invoking the portal servlet. The portal servlet then programmatically retrieves the page from the web server associated with the requested page. It proxies all the links on the retrieved response and sends the page (the contents of the HTTP response) back to the browser, formatted as the user would expect within the portal.

**Note.** If URLs are included in your HTML, you must use absolute URLs as opposed to relative URLS.

When a URL is invoked on a target page, as opposed to the homepage, the content associated with the URL is rendered within the target frame. The PeopleSoft Enterprise Portal and header and left-hand area will remain. Therefore, proxying isn't required to have the new content rendered in the context of the PeopleSoft Enterprise Portal.

## **Performance**

Homepages are cached on each user's browser. The browser does not access the web server after the homepage is initially retrieved. You can turn this feature on or off, and also adjust the time interval before the web server is accessed again to get a fresh homepage. In any case, if a user clicks the browser Refresh button, the homepage is accessed from the web server again, overwriting the homepage cached on the browser.

The following PeopleCode function is used to trigger a refresh of the homepage:

FUNCLIB\_PORTAL.TEMPLATE\_FUNC.FieldFormula.ForceRefreshHomePage().

Additionally, the following configuration properties are associated with homepage caching. Any changes to these settings are applied to all users signing on to the web server.

• PortalCacheHomepageOnBrowser=<*True* or *False*>

If set to *True,* the homepage is cached on the browser. If set to *False,* the homepage is not cached on the browser.

• PortalHomepageStaleInterval=<*seconds until stale*>

A homepage cached on the browser is considered stale after the specified number of seconds. The next time a user accesses the homepage by clicking on a link, the web server is accessed and the homepage is refreshed on the browser.

Because different browser versions do not process HTML in exactly the same way, the browserprops.xml file on the web server on which the portal servlet is installed enables you to turn off homepage caching for selected browser versions.

This can be useful if you have one or two supported browsers and want to disable cache for non-standard browsers that could pose an administration problem. Follow the instructions in the file to disable caching for certain browser types.

As with homepages, navigation pages are cached on each user's browser. You can set options for navigation caching by using the Time page held in cache (METAXP) option.

Set the Time page held in cache option navigating to My Personalizations and clicking the Personalize Option button for the General Options personalization category. Note that this option is set in minutes, not seconds. A change to this option is picked up by the application server immediately. However, since the users' browsers already have cache control set by the previous value of the option, you have to delete the browser cache for the new Time page held in cache value to take effect.

PeopleSoft provides the option to prevent the system from caching PeopleSoft pages to the browser. You control browser caching using the EnableBrowserCache property in the configuration.properties file.

Being able to control browser caching is useful for situations where PeopleSoft applications are deployed to kiosk workstations where multiple users access the applications. Enabling you to prevent caching means that users can't click the Back button to view another individual's transaction or view any other sensitive data.

The side effect of turning off caching completely is degraded performance. For each new page, the system must access the database. However, PeopleTools offers a compromise related to browser caching in the form of the Time page held in cache (METAXP) option discussed earlier.

You can turn on browser caching for the navigation pages that remain relatively static. This option applies to PeopleSoft Pure Internet Architecture navigation pages, portal homepages, and navigation pages. Use it to take advantage of the performance gains of caching while limiting the amount of time that navigation pages the menu pages—remain in cache.

The Time page held in cache option is set to 20 by default. To disable this option, enter *0* in the Override Value edit box. The minimum value in minutes for this option is *0* (disabled) and the maximum value is *525600,* which is one year.

If the Time page held in cache option is set to *20,* and if you assume that the time is 7 p.m. on February 24, then the header information in the HTML is dated as follows:

Sun 24 Feb 2004 07:20:00 PM

This header information indicates that in 20 minutes the system needs to check for a new page. This reduces the performance degradation when there is no caching at all.

By default the EnableBrowserCache property is set to *True.*

If the EnableBrowserCache property is set to *False*:

- The system never caches pages. When a user clicks the browser Back button, she receives a Data Missing message in Netscape and a Page Expired message in Internet Explorer.
- The setting overrides any date/time header settings.

The following table helps illustrate the way in which the EnableBrowserCache option works with the METAXP option.

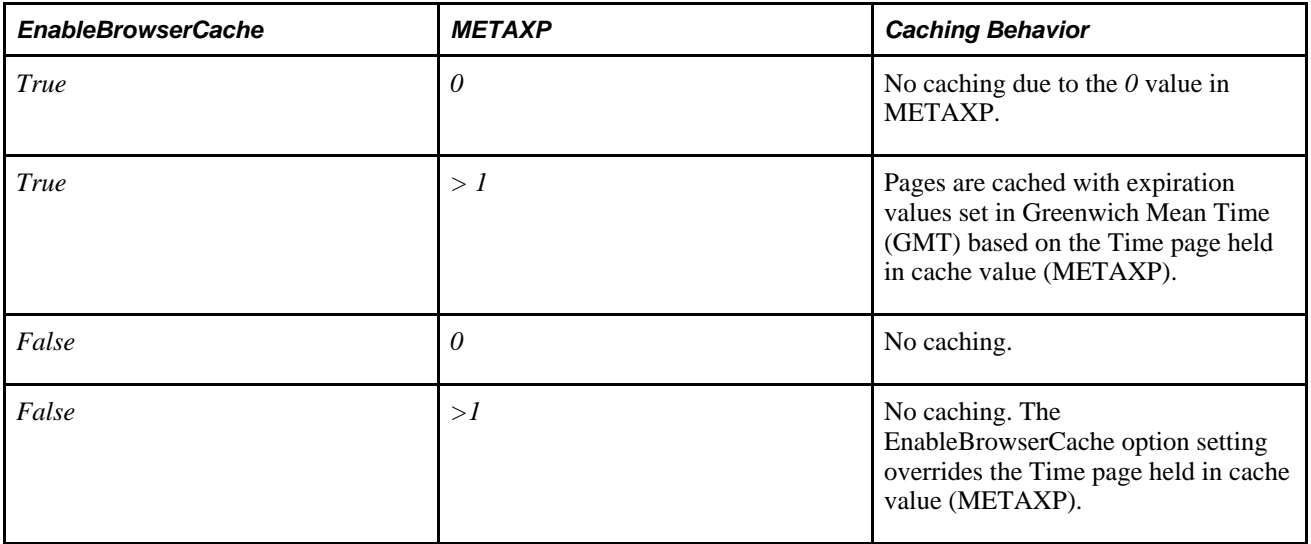

## **Multi-Language Support**

PeopleSoft currently supports the following 33 languages:

- American English.
- Arabic.
- Bulgarian.
- Canadian French.
- Chinese (Simplified).
- Chinese (Traditional).
- Croatian.
- Czech.
- Danish.
- Dutch.
- Finnish.
- French.
- German.
- Greek.
- Hebrew.
- Hungarian.
- Italian.
- Japanese.
- Korean.
- Malay.
- Norwegian.
- Polish.
- Portuguese.
- Romanian.
- Russian.
- Serbian.
- Slovak.
- Slovenian.
- Spanish.
- Swedish.
- Thai.
- Turkish
- UK English

Pagelet Wizard can access the PeopleSoft run-time environment to determine details of a user's profile, such as their language. For more information on how you can use this Pagelet Wizard feature to facilitate passing run-time parameters, such as language, see Pagelet Wizard documentation in this PeopleBook.

See [Chapter 11, "Using Pagelet Wizard," page 289.](#page-310-0)

In addition, Java classes delivered with PeopleTools enable you to call PeopleCode from your Java program and access contextual information from the run-time system. If needed, language can be retrieved through a PeopleCode function that is accessible from Java. Further information about this can be found in this document.

See [Chapter 12, "Building Pagelets," Developing Pagelets Using Java, page 443.](#page-464-0)

# **Describing Pagelet Development Options**

There are several ways to create a pagelet. Ultimately, the portal servlet assembles HTML, so the key is determining how to generate the HTML. Some methods leverage PeopleTools, while other options allow pagelet creation without PeopleTools.

One set of options is to develop pagelets with PeopleTools. This is the most straightforward approach if you are dealing solely with data from PeopleSoft applications. The two types of PeopleTools-based pagelets are:

• PeopleSoft Pure Internet Architecture pages.

PeopleTools dynamically generates the appropriate HTML to render the page data based on the definitions created within PeopleSoft Application Designer. This is the most straightforward approach when the data being rendered is in a PeopleSoft application database.

• iScripts.

You can write a PeopleCode function that renders HTML using %Request and %Response objects, which are similar to ASP or JSP programs. This allows more control over data retrieved and allows you to conditionally render HTML. This approach gives you maximum flexibility, but unlike the PeopleSoft Pure Internet Architecture page approach, you must code for things such as multi-language and browser support.

The focus of this document is a set of options that can be used to create a pagelet application with one of the many technologies that generate HTML. This may be the approach you take if you're integrating a non-PeopleSoft system with the PeopleSoft Enterprise Portal. For example, you're applying business logic to data from a non-PeopleSoft system, or you might be combining data from a PeopleSoft application with other systems.

The pagelet can be written in a variety of technologies, including:

- Adobe ColdFusion.
- AJAX.
- ASP.
- CGI.
- HTML.
- Internet server API (ISAPI).
- JavaScript.
- JSP.
- Perl.
- Servlets.
- Tool Command Language (Tcl).

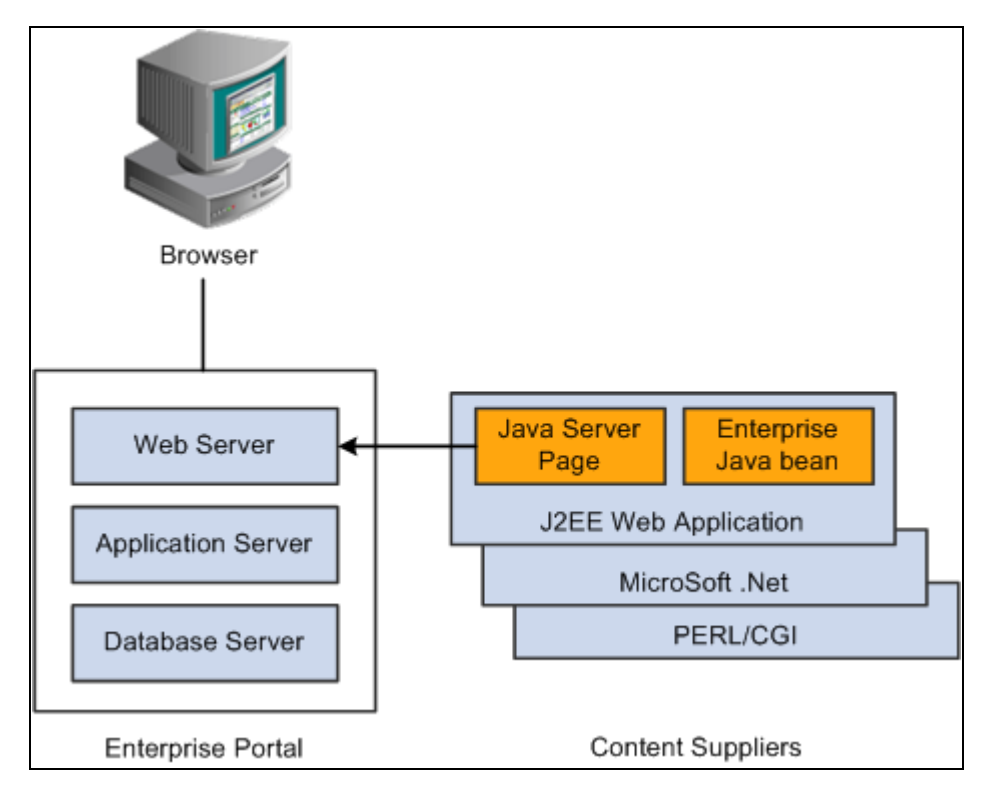

Developing in a PeopleSoft environment with non-PeopleTools technologies

There are two methods you can use to turn your own HTML into a pagelet:

Pagelet Wizard.

Pagelet Wizard walks you through a series of steps involved in creating and publishing a pagelet. Portal administrators and non-technical users are able to integrate and transform data from a wide variety of data sources, both internal and external to PeopleSoft applications.

External sources include web applications that can be referenced with a URL, HTML block (such as a form or table), and Java classes. You do not have to have PeopleSoft-specific application development tools or skills to be able to create pagelets.

• Registered URL.

You can also choose to register a URL, like a JSP or ASP, directly in the portal registry.

# <span id="page-448-0"></span>**Describing Size Considerations**

As mentioned, the portal homepage is delivered to display two possible column widths: narrow and wide.

Narrow pagelets are designed to be 240 pixels wide. Subtracting the border and the internal margin leaves 218 pixels for the content. A narrow pagelet appears in a column that is one-third the width of the portal's homepage. Because the pagelet is narrow, you should provide a succinct list of values that users can quickly traverse. Select the minimum pieces of data that best encapsulate the pagelet's content. A narrow pagelet typically accommodates a single 30-character field. Generally, all pagelets should be developed with the narrow column size as the default.

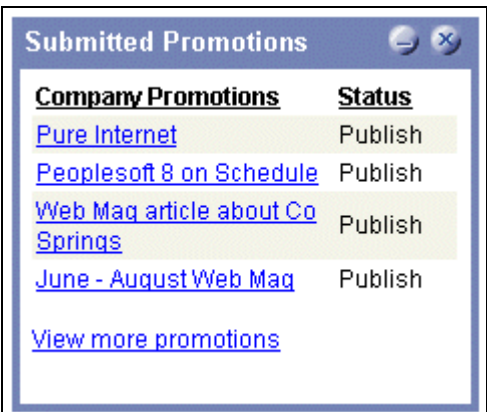

Example of a narrow pagelet

Wide pagelets are designed to span two-thirds of the width of the homepage. Although you can fit more data on the pagelet, the data must remain meaningful. Subtracting the border and the internal margin leaves 468 pixels for the content. A query string parameter is passed denoting the wide version. If the pagelet does not check nor use this parameter, the narrow pagelet will just be rendered in a wider area. Developing a wide version of a pagelet is optional.

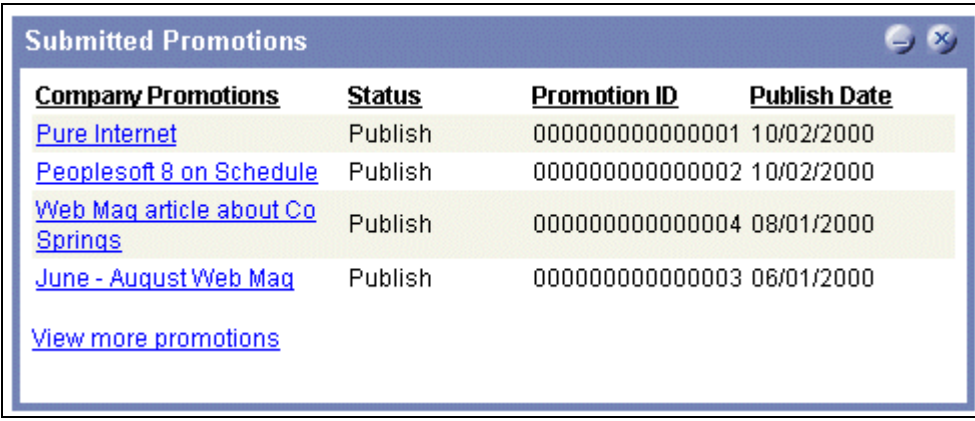

## Example of a wide pagelet

The homepage layout can vary based on end-user personalizations. An end user can decide to have a two- or three-column homepage layout. With three-column layout, all pagelets are rendered as narrow pagelets. With two-column layout, the first column allows spacing for a narrow pagelet and the second column allows spacing for wide pagelets.

A pagelet that has been designed to fit in a narrow column can be rendered in a wide column as well. However, there may be user interface issues when a pagelet that has been designed to render in a wide column only, is rendered in a narrow column. Therefore, a pagelet should always be able to operate in a narrow format. Optionally, a pagelet can be designed to take advantage of the additional space when it is rendered in a wide column.

The query string parameter PORTALPARAM\_COMPWIDTH can contain the values *Wide* or *Narrow* and can be used to determine whether a pagelet is being rendered in a narrow or wide column.

Here's an example of some code that references the query string parameter PORTALPARAM\_COMPWIDTH:

```
Component string &CompWidth;
&CompWidth = %Request.GetParameter("PORTALPARAM_COMPWIDTH");
If &CompWidth = "Wide" Then;
TransferPage(Page.EO_PE_CONTRK_PGLTW);
End-Tf;
```
### **Pagelet Extensions**

Pagelet extensions are just regular web pages. They can be registered with a template that allows it to use the entire width of the browser with no left-hand frame for navigation, or with a template that includes a left-hand frame.

In the former case, there are no inherent sizing requirements. PeopleSoft pages are designed for browsers running with a resolution of least 800x600. Therefore, when a left-hand frame is not included, a pagelet extension should not be wider than 760 pixels, accounting for borders and so forth.

In the latter case, a pagelet extension should not be wider than 570 pixels.

## **Describing HTML Design Considerations**

Following are some HTML-related pagelet design considerations:

- The pagelet should encapsulate data to provide at-a-glance summary information.
- It should provide links to detailed application pages.
- Avoid large borders or a design that creates extraneous white space. Screen real estate on a homepage is valuable and data should be maximized.
- Avoid designs that make the pagelet wider than the prescribed size. This undesirable design forces the user to scroll horizontally, so design your HTML to be vertically oriented. For instance, radio buttons should be arranged vertically, not side-by-side. When creating a form, buttons should appear below a text box, not next to it.
- This is a business-oriented portal, so avoid extravagant or extraneous graphics. If you use graphics, they should be very small and unobtrusive. No graphic should be wider than 218 pixels, which would force the pagelet to be wider than a narrow pagelet.
- Avoid using any text or HTML tags that force the pagelet to a width greater than 218 pixels.
- In general, avoid explicit sizing. Let the browser render content in the space available, which should allow your text and graphics to fit appropriately. For example, place text in an HTML table to enable the table it to wrap any long strings.
- When appropriate, utilize the PeopleSoft style sheet to ensure that the look and feel of your pagelet is consistent with the rest of the portal content.
- If your pagelet does not utilize the entire width of the column, it's best to center its contents.

• If a hyperlink on the pagelet takes the user to another website and you want to display the content in a new window, rather than using *target=\_blank* in the hyperlink tag, use the following code:

```
<a href="javascript:void window.open
('http://www.company.com/cgi-bin?article3');" class="PSHYPERLINK">
```
• If a pagelet has personalization options, then it should have a default mode. Before a user personalizes the pagelet data, the pagelet should display a default set of data and a message conveying that default data can be personalized.

This section provides a listing of HTML-specific development guidelines for pagelets used with the PeopleSoft Enterprise Portal.

- Within PeopleTools, attributes from all content are merged into the single <BODY> tag. The order of attribute precedence is template, target content, and then template components. Events beginning with "on" are naively combined, so if one of them issues a "return," the following events will not run. All other attributes are not examined, rather they are used in order of precedence. For example, if both the template and a content component contain "topmargin," the template attribute will be applied.
- Avoid large borders or anything that creates extraneous white space. Screen real estate on a homepage is valuable and data should be maximized.
- Avoid implementing anything that will make the pagelet width wider than the prescribed size. Making the user scroll horizontally is undesirable. Make your HTML vertically oriented. For instance, radio buttons should be placed vertically, not side-by-side. When creating a form, any buttons should appear under a text box, not next to it.
- Avoid using any graphics, if possible. This is a business-oriented portal, so extravagant or extraneous bitmaps should not be used. If any are used, they should be very small and unobtrusive. No graphic should be wider than 218 pixels. A graphic larger than this size will force the width of the pagelet to exceed the size of a narrow pagelet.
- Avoid using any text or directives that force the pagelet to a width greater than 218 pixels.
- In general, it's best to avoid explicit sizing and allow the portal to set the width. Your text and graphics should then fit appropriately. For instance, placing text within an HTML table will allow it to wrap any long strings.
- Utilize the PeopleSoft stylesheet, when appropriate, to ensure the look and feel of your pagelet is consistent with the rest of the portal content.
- If your pagelet does not utilize the entire width of the column, it's best to center it.
- If a hyperlink takes the user to another Web site and you want it to display the content in a new window, rather than using "target=\_blank" within the hyperlink tag, use:<a href="javascript:void window.open

```
('http://www.company.com/cgi-bin?article3');" class="PSHYPERLINK">
```
# **Describing Branding Considerations**

As mentioned earlier, this is a business-oriented portal. Although content and name recognition are important, they are secondary to the primary goal of enabling end users to perform their work in a more efficient manner. Thus, any branding should be subtle and never detract from the pagelet content or the rest of the portal.

Thus, to operate within the PeopleSoft Enterprise Portal product, a pagelet developed outside of PeopleSoft can credit the source developer, but must follow these standards:

- Branding on a homepage pagelet should be done using text only and should be placed at the bottom of the pagelet. No organization logos can be placed on the pagelet without permission from PeopleSoft. You can use "Provided by *XXX,*" where *XXX* is substituted with your company name. Also, *XXX* can be a hyperlink to an appropriate web page.
- Organization logos and further information about your organization, products, and services should be located on the pagelet personalization page or other pagelet extensions.
- Generally, graphics for organization logos should not be larger than 100 pixels wide x 40 pixels high.

Let's examine a sample HTML pagelet. If we wanted to create one that searched for keywords on another website, it might look like the following page.

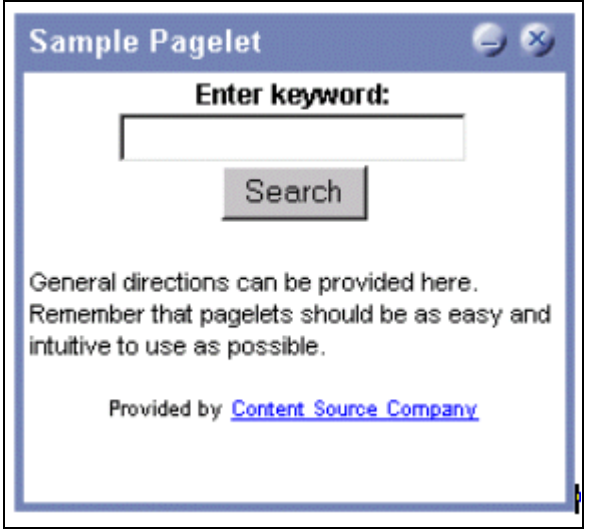

Sample pagelet

The HTML used is shown below:

```
<table border=0 cellspacing=1 cellpadding=0>
<tr>
<td><!-- start of search form -->
<form method="POST" action=
"http://www.contentSource.com/cgi-bin/dofind.cgi">
<center><font class=
"PSEDITBOXLABEL">Enter keyword:</font> <input name="word" value=""><br>
<input type="submit" value="Search"></center>
</form>
<!-- end of search form --></td>
\langletr>
<tr>
<td><!-- start of optional directions --><font class=
"PAADDITIONALINSTRUCTIONS">General directions can be provided here. 
Remember that pagelets should be as easy and intuitive to use 
as possible.<br>
<br>
</font>
<!-- end of optional directions --></td>
\langle/tr>
<tr>
<td><!-- start of footer for branding -->
<center><font class="PSPSMALLTEXT">Provided by <a href=
"http://www.contentSource.com/">Content Source Company</a></font></center>
<!-- end of footer for branding --></td>
\langletr>
</table>
```
Let's examine how this adheres to the standards mentioned above.

- It uses a table to help wrap words, rather than let long strings dictate the width of the pagelet.
- All text should use the PeopleSoft styles, such as PSEDITBOXLABEL, PAADDITIONALINSTRUCTIONS, and PSPSMALLTEXT.
- The branding is small and no graphics are used. They adhere to the branding standards mentioned earlier.

# <span id="page-453-0"></span>**Understanding Single Signon and Pagelets**

This section provides overviews of:

- Single signon.
- The PeopleSoft authentication process.
- The PeopleSoft authentication API.

# **Describing Single Signon**

The examples shown thus far have utilized publicly available URLs. Even if the examples represent thirdparty applications, the discussion has concentrated on retrieving data and rendering a pagelet. We have not yet discussed the possible need to log in to a non-PeopleSoft system.

When there are two or more systems that need separate authentication, it is preferable to handle it in some automated fashion. It is inconvenient and annoying if a user needs to manually log in to several different systems each day. Users often expect a business portal to be similar to accessing a variety of internet websites. Once logged into the portal, there should rarely (if ever) be the need to log in to another system.

There are several means to accomplishing single signon between PeopleSoft and other systems. First, you need to determine the primary (or master) and secondary (or slave) authentication systems.

PeopleSoft as master.

Once a PeopleSoft user has logged in, an authentication cookie is sent to the browser's memory. Other applications can choose to authenticate using this cookie. PeopleSoft provides an API that other applications can leverage. This is the option that is discussed in detail in this section.

PeopleSoft as slave.

PeopleSoft's authentication process is flexible enough to allow for accessing another system.

See *PeopleTools 8.51 PeopleBook: Security Administration*, "Employing Signon PeopleCode and User Exits."

• PeopleSoft and other applications leverage third-party authentication.

A variant of the previous option would be that all applications (including PeopleSoft) leverage, or trust, a third-party authentication system such as Netegrity, Oblix, or Securant.

If you are writing a pagelet for the PeopleSoft portal, there is no guarantee that all possible customers for the pagelet would have access to a third-party authentication system. Thus, this option is not discussed in this document.

# **Describing the PeopleSoft Authentication Process**

Before discussing how your pagelet could leverage PeopleSoft authentication, it is important to understand the process.

After the first application server/node authenticates a user, PeopleSoft delivers a web browser cookie containing an authentication token. PeopleSoft Pure Internet Architecture uses web browser cookies to store a unique access token for each user after they are initially authenticated. When the user connects to another PeopleSoft application server/node, the second application server uses the token in the browser cookie to reauthenticate the user behind the scenes so that they don't have to complete the signon process again. Your non-PeopleSoft application could do something similar.

Single signon is critical for PeopleSoft portal implementations because the portal integrates content from various data sources and application servers and presents them in a unified interface. When users sign on through the portal, they always take advantage of single signon. Users need to sign on once and be able to navigate freely without encountering numerous signon screens.

**Note.** The browser cookie is an in-memory cookie and is never written to disk. The cookie is also encrypted and digitally signed using a checksum to prevent tampering.

The following table presents the fields that appear in the PeopleSoft authentication token.

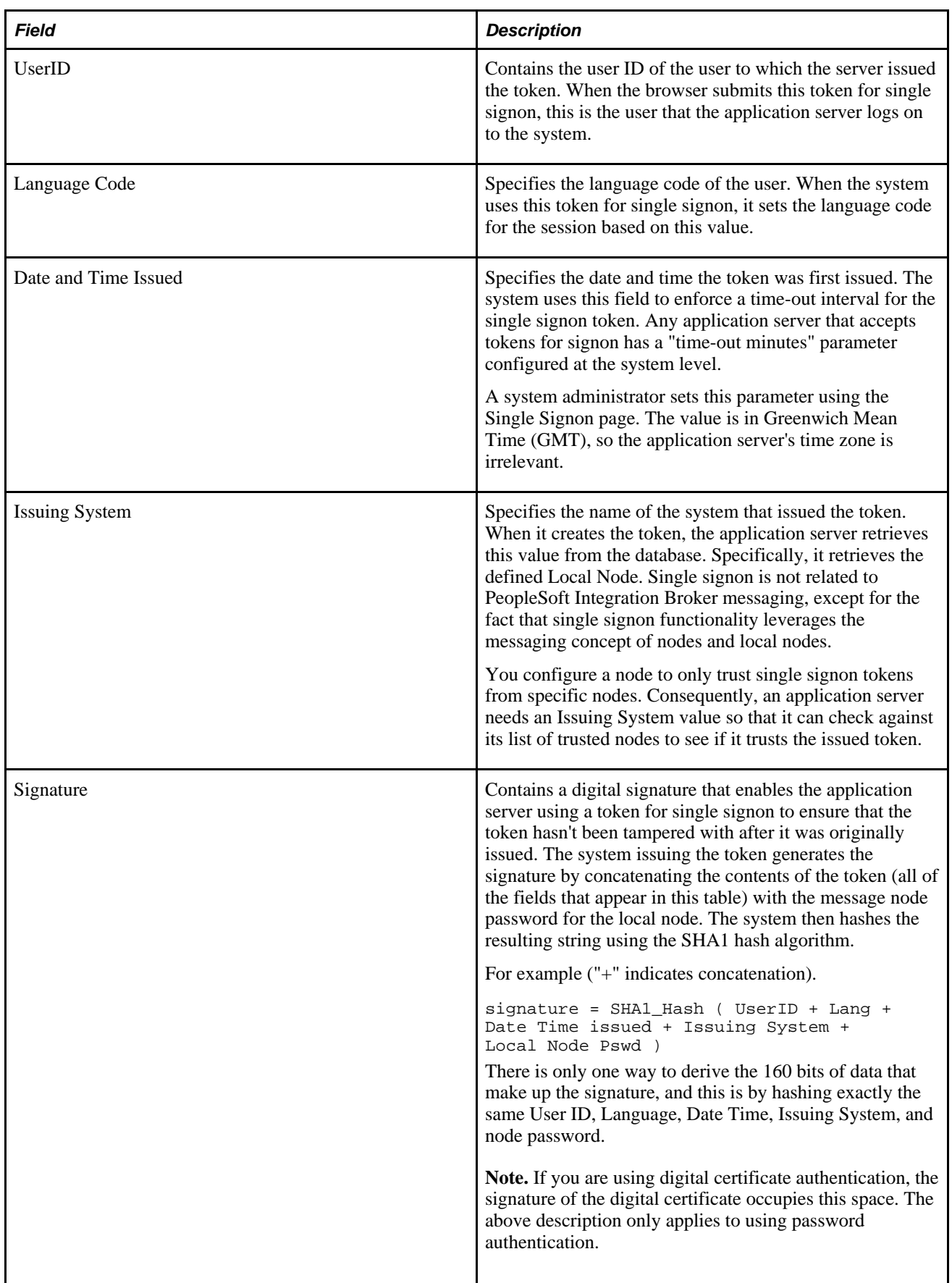

**Note.** Single signon does not depend on the use of a Lightweight Directory Access Protocol (LDAP) directory. You can store user credentials in an LDAP directory if desired, but it is not required.

The key security features of the cookie authentication token are:

- The cookie exists in memory; it is not written to disk.
- There is no password stored in the cookie.
- You can set the expiration of the cookie to be a matter of minutes or hours. This expiration option is a useful security feature.

# **Describing the PeopleSoft Authentication API**

PeopleSoft delivers a component interface named PRTL\_SS\_CI, which enables external applications to seamlessly integrate a single signon solution with the PeopleSoft portal applications. This component interface helps ensure that users who have already signed on to the portal don't have to sign on again for every system you reference in your portal.

Component interfaces are the focal points for externalizing access to existing PeopleSoft components. They provide real-time synchronous access to the PeopleSoft business rules and data associated with a component outside the PeopleSoft online system. Component interfaces can be viewed as "black boxes" that encapsulate PeopleSoft data and business processes, and hide the details of the structure and implementation of the underlying page and data.

To take advantage of the Single Signon API, you need to create a custom API, which includes building the dynamic link libraries, classes, and registry settings necessary to enable an external application to communicate with PeopleSoft. This can be done automatically through PeopleTools. More information about building dynamic link libraries, classes, and registry settings, as well as other details about PeopleSoft component interfaces can be found in the *Enterprise PeopleTools 8.51 PeopleBook: PeopleSoft Component Interfaces*

#### See *PeopleTools 8.51 PeopleBook: PeopleSoft Component Interfaces.*

Only external applications, such as COM, C/C++, or Java programs require a component interface API. PeopleCode programs do not require a component interface API, and in fact, we do not recommend building a component interface API if the component interface is to be accessed from PeopleCode only.

The files of your custom API need to reside on the client machine; that is, the web server for ASP and the machine running the Java program for Java. The registry file may also need to be executed to update the registry with the new libraries.

## **The Signon Process with the API**

The PRTL\_SS\_CI component interface contains two user-defined methods:

• Authenticate( ).

Your external authentication program distributes an authentication token that can be retrieved from a cookie in the browser. The Authenticate function determines if an authentication token is valid.

• GetUserID( ).

If the token is valid, you use the GetUserID function to retrieve the user ID associated with the authentication token.

Before we describe the development requirements of your API, take a moment to examine the steps that occur internally when you use the API in conjunction with the delivered PRTL\_SS\_CI:

- 1. The user enters the user ID and password into the PeopleSoft portal signon page.
- 2. If the login to the portal application server is successful, the server generates a single signon token. The web server receives the single signon token from the application server and issues a cookie to the browser.
- 3. The user navigates in the portal and encounters a hyperlink to the external system. The user clicks the link.
- 4. The browser passes the PS\_TOKEN cookie to the external web server.
- 5. The external web server checks for the PS\_TOKEN cookie before displaying a signon page.
- 6. Once it is determined that the user is accessing the application through the PeopleSoft portal, you retrieve the authentication token and send it to the PRTL\_SS\_CI component interface to verify authentication. For instance, it calls PRTL\_SS\_CI.Authenticate(Auth. token string).
- 7. After the system authenticates the token, it can then make calls to the PRTL\_SS\_CI.Get\_UserID() function to return the appropriate user ID.

In general, cookies are not transferable across domains. The only domain that can access the cookie is the domain that created it. Therefore, the web server for the non-PeopleSoft system must be on the same domain as the PeopleSoft system so that the cookies are passed appropriately.

## **External Application Support for Single Signon**

Developers of external applications need to alter the signon process to conform to the following requirements:

- 1. Check for the PS\_TOKEN cookie. If the cookie doesn't exist, continue with the normal signon process. Otherwise, bypass the signon screen.
- 2. Retrieve the authentication token from the PS\_TOKEN cookie.
- 3. Make a connection to PeopleSoft through the PRTL\_SS\_CI API.
- 4. Pass the authentication token to the Authenticate() function of the API.
- 5. If Authenticate() returns *True,* retrieve the user ID associated with the authentication token using the Get\_UserID() function.

## **Authentication API PeopleCode Example**

The following PeopleCode example walks through the process of validating your authentication token and retrieving the user ID. The following sample is designed to provide a general idea of the process involved and help you to incorporate the PRTL SS CI API into your signon process.

```
Local ApiObject &THISSESSION;
Local ApiObject &THISCI;
Local string &AUTHTKN;
/* Assigns the Authentication Token to a variable */
&AUTHTKN = %AuthenticationToken;
/* Open a session and make a connection */
&THISSESSION = GetSession();
If &THISSESSION.connect(1, "EXISTING", "", "", 0) <> True Then
WinMessage(MsgGet(30000, 1, "Session Connect Failed."));
Exit (1);
End-If;
/* Retrieves the component interface PRTL SS CI */
&THISCI = &THISSESSION.GetCompIntfc(CompIntfc.PRTL_SS_CI);
/* Checks to see if the component interface is NULL */
If &THISCI = Null Then
WinMessage("Component Interface PRTL_SS_CI not found. 
Please ensure Component Interface Security access is granted 
to this user.");
Exit (1);
End-If;/* Key fields would usually be set before the Get() function is 
called in order to map the component interface to a particular 
set of data. This component interface is not mapped to data.
* Therefore, the component interface is retrieved and then the 
user defined methods are retrieved */
&THISCI.get();
PRTL_AUTH = &THISCI.Authenticate(&AUTHTKN);
PRTL_USER_ID = &THISCI.Get_UserID();
```
**Note.** The component interface is not mapped to data because the key field for the data would be the authentication token. This token is dynamically assigned when the user signs on to the portal, and it is not stored as data anywhere in the system. Therefore, there are no key fields and the token is passed directly to the user-defined functions.

## **Authentication API Java Example**

Here is an example of a similar operation written in Java. This is a file named SingleSignon.java.

```
package examples.migration.sso;
import java.io.*;
import javax.servlet.*;
import javax.servlet.http.*;
import java.util.*;
import psft.pt8.joa.*;
import PeopleSoft.Generated.CompIntfc.*;
public class SingleSignon extends HttpServlet {
  public static ISession oSession;
   String psfttoken;
  public static void ErrorHandler() {
     //***** Display PeopleSoft Error Messages *****
if (oSession.getErrorPending() || oSession.getWarningPending()) {
      IPSMessageCollection oPSMessageCollection;
      IPSMessage oPSMessage;
      oPSMessageCollection = oSession.getPSMessages();
for (int i = 0; i < oPSMessageCollection.getCount(); i++) {
      oPSMessage = oPSMessageCollection.item(i); if (oPSMessage != null)
        System.out.println⇒
("(" + oPSMessage.getMessageSetNumber() + ","
  + oPSMessage.getMessageSetNumber() + ") : " + oPSMessage.getText());
      }
      //***** Done processing messages in the collection; 
OK to delete *****
      oPSMessageCollection.deleteAll();
 }
  }
  public void doGet(HttpServletRequest request,
                     HttpServletResponse response)
       throws ServletException, IOException {
     try {
     response.setContentType("text/html");
     PrintWriter out = response.getWriter();
     Cookie[] cookies = request.getCookies();
     if (cookies == null) {
        out.println("<TR><TH COLSPAN=2>No cookies");
      } else {
        Cookie cookie;
       for(int i=0; i<cookies.length; i++) {
          cookie = cookies[i];
          String pstoken = cookie.getName();
             psfttoken = cookie.getValue();
             if (pstoken.equals ("PS_TOKEN"))
                out.println("<TR>\n" +
                     " <TD>" + pstoken + "\n" +
                     " <TD>" + psfttoken);
        }
      }
      String strServerName, strServerPort, strAppServerPath;
   String strUserID, strPassword;
  strServerName = "jfinnon09";
                 strServerPort = "9500";
                 strUserID = "VP1";
                 strPassword = "VP1";
```

```
 //Build Application Server Path
   strAppServerPath = strServerName + ":" + strServerPort;
       //***** Create PeopleSoft Session Object *****
               ISession oSession;
   oSession = API.createSession();
   //***** Connect to the App Server *****
  if (!oSession.connect(1, strAppServerPath, strUserID, strPassword,
null)) {
    out.println("\nUnable for Jason to Connect to 
Application Server.");
    ErrorHandler();
    return;
   }
      //***** Get Component Interface *****
   IPrtlSsCi oPrtlSsCi;
   String ciName;
   ciName = "PRTL SS Cl";
   oPrtlSsCi = (IPrtlSsCi) oSession.getCompIntfc(ciName);
  if (oPrtlSsCi == null) {
    out.println("\nUnable to Get Component Interface " + ciName);
    ErrorHandler();
   return;
   }
   //***** Set the Component Interface Mode *****
     oPrtlSsCi.setInteractiveMode(false);
     oPrtlSsCi.setGetHistoryItems(true);
     oPrtlSsCi.setEditHistoryItems(false);
     //***** Set Component Interface Get/Create Keys *****
     //***** Execute Get *****
     if (!oPrtlSsCi.get()) {
      out.println("\nNo rows exist for the specified keys.
  \nFailed to get the Component Interface.");
     ErrorHandler();
     return;
     }
     //***** BEGIN: Set/Get Component Interface Properties *****
     //***** Set Level 0 Properties *****
     //out.println("oPrtlSsCi.PrtlToken: " +
  oPrtlSsCi.getPrtlToken());
     //out.println("Checking token: " + psfttoken);
     //oPrtlSsCi.setPrtlToken(<*>);
                   //String psfttoken;
                    //psfttoken = oPrtlSsCi.getPrtlToken();
                    //System.out.println("oPrtlSsCi.PrtlToken: "
  + psfttoken);
     //***** END: Set Component Interface Properties *****
     //***** Execute Standard and Custom Methods *****
     //***** Execute Authenticate *****
     boolean auth;
            auth = oPrtlSsCi.authenticate(psfttoken);
            //out.println("Auth: " + auth);
```

```
 //Execute Get_UserID
                   String psftuser;
    psftuser = oPrtlSsCi.getUserid();
                 //out.println("Psftuserid: " + psftuser);
                  String title = "Welcome " + psftuser;
                  //****** Get HTML ***********
                  out.println(ServletUtilities.headWithTitle(title));
                  out.println("</BODY></HTML>");
                 //***** Disconnect from the App Server *****
           oSession.disconnect();
           return;
  }
  catch (Exception e) {
    e.printStackTrace();
    System.out.println("An error occurred: ");
    ErrorHandler();
 }
  }
  /** Let the same servlet handle both GET and POST. */
  public void doPost(HttpServletRequest request,
                      HttpServletResponse response)
       throws ServletException, IOException {
    doGet(request, response);
   }
}
```
# **Developing Pagelets Using PeopleSoft Pure Internet Architecture**

This section discusses how develop pagelets based on PeopleSoft Pure Internet Architecture pages.

# **Developing Pagelets Based on PeopleSoft Pure Internet Architecture Pages**

To design a PIA page-based pagelet:

- 1. Open PeopleSoft Application Designer
- 2. Select *File, Open* to display the Open Definition dialog box.
- 3. Use the drop-down list box to select *Page* as the definition.
- 4. Enter selection criteria and open the desired page.
- 5. Select *File, Definition Properties* and then select the *Use* tab.
- 6. Select a page size of *240xVar portal home page comp* for narrow pagelets or *490xVar portal home page comp* for wide pagelets. Note that you can adjust the height of the pagelet now or later.
- 7. Design the new pagelet using the guidelines described above and similar design techniques used when designing a page.
- 8. Save the page.

**Note.** When the page is added to a component, the search record is specified. As noted in the above guidelines, you should avoid a search interaction so that the pagelet can render its data on the homepage without any prompting for keys. If keys are needed, then the pagelet should be coded to use some default key values and the personalization options should initially reflect these defaults.

9. Register the pagelet in the portal registry. This step also involves setting up security access to the component and therefore the PIA page.

See [Chapter 12, "Building Pagelets," Administering Pagelets in the Portal Registry, page 457.](#page-478-0)

# **Developing Pagelets Using iScripts**

This section discusses how to develop pagelets based on iScripts.

# **Developing Pagelets Based on iScripts**

Use an iScript only for pagelets that reference non-PeopleSoft data or if a PIA page does not provide the necessary functionality.

The advantages of iScripts include the following:

- People may be familiar with the technique, since it's similar to creating Active Server Pages (ASP) or Java Server Pages (JSP). Basically, you are using a script to output HTML and JavaScript.
- There is a some greater flexibility in the appearance since there is direct control of the HTML or JavaScript.
- There is some greater flexibility of sizing. PeopleSoft Internet Architecture pages tend to be fairly static in their object placement and sizing.

However, the disadvantages of iScripts include the following:

- Everything is manually coded. You must handle and account for support for multiple browsers and international considerations, such as language, date and currency formatting, and so forth. PeopleTools handles these considerations automatically on PIA pages.
- There may be related coding or performance issues.

This section provides an example of developing an iScript-based pagelet that uses content from an external site for display in the PeopleSoft portal. The pagelet is based on a public-use form that is provided at www.onelook.com.

When developing a template pagelet based on an iScript, some of the functions provided by PeopleSoft Application Designer such as currency codes, language support, and multiple browser support are not automatically available in your iScript. Therefore, if they are desired, they will need to be developed.

**Note.** When using iScripts to create pagelets, use the styles (classes) that are defined in PeopleSoft Application Designer style sheets to specify the attributes of the objects referenced.

To create an iScript-based template pagelet:

**Note.** Use steps 1 and 2 when you are grabbing HTML from another Website, or if you basically want to create some relatively static HTML that is used by the iScript to render a pagelet. If you are creating a pagelet iScript that is going to render highly dynamic HTML, then skip to step 3 and create any necessary/complex PeopleCode to conditionally render the HTML/JavaScript.

1. Create the HTML code for the pagelet.

In many cases you can navigate to a Uniform Resource Locator (URL) that you want to turn into a pagelet and copy the HTML associated with that Web page. For form-based Web pages, copy all of the HTML code located between the Form tags of an existing HTML document.

- 2. Store the new HTML code in PeopleSoft Application Designer as an HTML definition.
- 3. Create an iScript that calls the new HTML definition in a Web library.

A Web library is a derived record that is created in PeopleTools for storing iScripts. The name of all Web library records begin with WEBLIB\_.

**Note.** All iScripts should be coded in the FieldFormula PeopleCode event of a derived record called WEBLIB\_XX, where XX is the product code. Only functions that start with *IScript\_,* such as IScript\_iTracker, can be invoked from a URL.

4. Navigate to the appropriate field name and edit the FieldFormula PeopleCode that is associated with the field.

This is where you create an iScript that calls the HTML definition that you created.

5. Create a new iScript and give it a meaningful name.

An easy way to create a new iScript is to copy and paste an existing iScript that is located in the Web library and then make the desired changes. All iScript names must begin with *IScript\_.* 

- 6. Save the web library.
- 7. Register the iScript as a pagelet in the portal registry. This step also involves setting up security access to the iScript.

See [Chapter 12, "Building Pagelets," Administering Pagelets in the Portal Registry, page 457.](#page-478-0)

## **Modifying Security For the Web Library**

Security for the web library can be initially set up using the Registration Wizard. You can use the following steps to modify the security settings created by the wizard.

To modify security:

- 1. Select *PeopleTools, Security, Permissions & Roles, Permission Lists.*
- 2. Open the desired permission list, such as *ALLPAGES* or *PAPP9000 .*
- 3. Go to the *Web Libraries* tab.
- 4. Select the *Edit* link next to the appropriate web library.
- 5. Modify the Weblib Permissions as desired by changing the Access Permissions drop-down option. The choices are *Full Access* and *No Access.* Click OK to return to the main Permission List page.
- 6. Click Save to save your changes to the permission list.

#### **See Also**

*PeopleTools 8.51 PeopleBook: Security Administration*, "Setting Up Permission Lists," Setting Web Library Permissions

*PeopleTools 8.51 PeopleBook: PeopleSoft Application Designer Developer's Guide*, "Using the Registration Wizard," Understanding the Registration Wizard

*PeopleTools 8.51 PeopleBook: PeopleCode API Reference*, "Internet Script Classes (iScript)," iScript Security

# <span id="page-464-0"></span>**Developing Pagelets Using Java**

This section provides an overview of Java pagelet developing and Java pagelet development considerations and discusses how to:

- Write business logic in Java.
- Use Java to write business logic for a PeopleSoft or non-PeopleSoft system.
- Invoke PeopleSoft components from Java.

# **Understanding Developing Pagelets in Java**

Java is an extremely popular programming language today, especially for internet applications. PeopleTools provides support in several key areas to enable developers to create Java-based applications. Though the PeopleSoft development environment allows you to write PeopleSoft business logic in Java, the focus of the following sections is to provide information that is relevant to the developer who is integrating applications with the PeopleSoft Enterprise Portal. For example, development that is being done to integrate your non-PeopleSoft application with the PeopleSoft Enterprise Portal. Another example is a scenario in which you want to pull together data from your non-PeopleSoft system along with data from your PeopleSoft system for integration with the PeopleSoft Enterprise Portal.

There are two primary areas in which you can program in Java within the PeopleTools environment:

1. Writing business logic in Java.

Java can be used to write business logic for PeopleSoft or non-PeopleSoft applications that are to be rendered in the PeopleSoft Enterprise Portal. Java can be called from PeopleCode and the Java program can then reference PeopleSoft's run-time environment as needed.

In addition, Pagelet Wizard facilitates Java development in that it allows the Java programmer to concentrate on business logic, while Pagelet Wizard takes care of all the development aspects of rendering the application in the portal framework without any coding necessary.

2. Invoking PeopleSoft components from Java.

All PeopleSoft components can be invoked from Java programs through the component interface technology. This is useful if you want to create Java servlets, applets, JSP programs, or Enterprise JavaBeans that invoke PeopleSoft business logic.

Another consideration when developing applications with Java is that any application developed using Java that is URL-addressable and produces HTML can be easily integrated into the PeopleSoft Enterprise Portal through the PeopleSoft Enterprise Portal's registry functionality. This allows you to distribute your development and run-time environments making for better scalability for both.

For more information about leveraging the PeopleSoft Enterprise Portal's registry functionality to integrate your Java application with the PeopleSoft Enterprise Portal, see the following documentation.

See [Chapter 12, "Building Pagelets," Administering Pagelets in the Portal Registry, page 457.](#page-478-0)

These areas of Java programming within the PeopleTools development environment are discussed further in the following sections.

# **Describing Java Pagelet Development Considerations**

This section discusses the following Java development considerations:

- Business rules.
- User interface.
- User personalization.
- Navigation.

## **Business Rules**

Java can be used to apply business logic to data to create a result set. Pagelet Wizard can then be used to invoke the Java program. Parameters that are required by the Java program can be defined, managed, and passed to the Java program through Pagelet Wizard. These parameters may be derived from user personalization parameters, as well as administrator-defined parameters and system variables.

For example, the Java program may need the user's ID, the user's language, and the user's personalization selection regarding whether to include historical transaction information or just current information. These parameters can be defined in Pagelet Wizard in relation to a Java class. Pagelet Wizard can access the PeopleSoft run-time environment to determine the user's ID as well as other profile information, such as the user's language.

## See [Chapter 11, "Using Pagelet Wizard," Understanding System Variables Supported as Data Source](#page-358-0)  [Parameters, page 337.](#page-358-0)

Pagelet Wizard will also manage the user interface and storage of user personalization data. This is discussed in detail in the following "User Personalization" subtopic. When the Java program is invoked, Pagelet Wizard will handle passing all required parameters to the Java program.

In addition, Java classes delivered with PeopleTools enable you to call PeopleCode from your Java program and access contextual information from the run-time system. If needed, business data can be retrieved, as necessary, through the numerous PeopleCode functions that are accessible from Java.

The result set created by the Java program may be in an HTML format or in an XML format. Pagelet Wizard will accept the output from the Java program and will manage the presentation of the information within the portal. This is discussed in the following "User Interface" subtopic.

## **User Interface**

Pagelet Wizard will manage all aspects of a pagelet's user interface. No user-interface-related programming for the pagelet is required in the Java program. Pagelet Wizard can accept an HTML- or XML-based result set from a Java program. The HTML from the Java program can be rendered directly. Alternatively, XML can be transformed with XSL to create an appropriate pagelet user interface.

In either case, Pagelet Wizard will manage the XSL and invoke the transformation at runtime. Extensible Stylesheet Language templates are provided with Pagelet Wizard for general use scenarios. Extensible Stylesheet Language development may be required, depending on the specific user interface required for a pagelet.

See [Chapter 11, "Using Pagelet Wizard," Defining Pagelet Wizard XSL Prototypes, page 312.](#page-333-0)

## **User Personalization**

Pagelet Wizard supports the persistence of user personalization selections for a pagelet application and handles all aspects of the user interface that allows a user to enter their preferences and selections. Personalization parameters are defined within Pagelet Wizard's administration pages. No programming is required, Java or otherwise.

User personalization selections can occur at two levels. From the homepage, users can select which pagelet applications they'd like to include on their homepage. After they've selected a pagelet application and have decided where they'd like the pagelet to display on their homepage, they can personalize a particular pagelet application.

Examples of user personalizations at the second level can include scenarios in which a user selects transactions from a particular region, or chooses to include transactions using a particular date as opposed to same-day transactions.

The user interface for all of these activities, as well as the storage of the personalization data for persistence, is managed by Pagelet Wizard without any additional programming, Java or otherwise.

Pagelet Wizard supports functionality that allows an end user to select a pagelet application to appear on their homepage. When a pagelet application is registered with Pagelet Wizard, a folder, which represents a portal application category, can be selected. When users personalize their homepage by selecting specific pagelet applications that they want to appear on their homepage, the selection will be presented within the category (folder) that is defined when registering the pagelet application through Pagelet Wizard.

See [Chapter 11, "Using Pagelet Wizard," Step 6: Specifying Pagelet Publication Options, page 378.](#page-399-0)

Pagelet Wizard also supports functionality that allows an end user to select values that allow a specific pagelet application to be personalized. The functionality may dictate that some input parameters required by a Java program be entered by an end user, while other parameters can be set by an administrator. Pagelet Wizard manages parameter passing and the user interface. Pagelet Wizard introspects the Java source code for input parameters. Pagelet Wizard administrators can then select which parameters can be accessed by an end user for personalization. The user interface to allow an end user to personalize a pagelet application and update the appropriate Java input parameters is automatically generated and managed by Pagelet Wizard.

## **Navigation**

When creating links in your pagelet application that allow a user to navigate to a related page for details and so forth, it may be important that the link be proxied by the portal to keep the user within the portal. For example, if a pagelet link is not proxied, then the pagelet can take a user to a site that is completely independent from the portal. In this scenario, the navigational links on the portal header, the homepage menu pagelet, and the left-hand menu pagelet will not be available to the user.

If the link is proxied by the portal, then the link can bring in content from a site that is independent of the portal. However, the content will be rendered within the portal. For example, the portal's header and left-hand menu will be available.

With the PeopleSoft Enterprise Portal, links that are included in a pagelet will automatically be altered to support proxying by the portal. No programming is required, Java or otherwise.

**Note.** Content that is referenced by the link must be HTML-based to be rendered appropriately in the portal.

## **Navigation on Extended Pages**

Invoking a link on an extended page will bring in content within the target frame. The PeopleSoft Enterprise Portal, header, and left-hand menu area will remain. Therefore, the new content will be rendered in the context of the PeopleSoft Enterprise Portal.

**Note.** Content that is referenced by the link must be HTML-based to be rendered appropriately in the portal.

The Return to Home link, which returns the user to the portal homepage, may be required from an extended page. The GenerateHomepagePortalURL function creates a URL string that represents an absolute reference to the portal homepage. Because you can access the PeopleSoft runtime environment from a Java program and you have access to PeopleCode built-in functions, you can invoke the GenerateHomepagePortalURL function from your Java program.

See [Chapter 12, "Building Pagelets," Developing Pagelets Using Java, page 443.](#page-464-0)

See *PeopleTools 8.51 PeopleBook: PeopleCode Language Reference*, "PeopleCode Built-in Functions."

## **Portal Integration**

The pagelet application needs to be integrated with the PeopleSoft Enterprise Portal so that the pagelet application is managed, secured, and presented through the PeopleSoft Enterprise Portal. Registration in the PeopleSoft Enterprise Portal makes the portal aware of a pagelet application. Information included in registration determines the name and security for your pagelet application. In addition, registration data determines the category in which the pagelet application resides. Users view pagelet applications within these categories when selecting items that they want to see on their homepage. No programming is required, Java or otherwise, to complete portal registration.
# **Writing Business Logic in Java**

There are many reasons why you would want to write business logic for your non-PeopleSoft (and even your PeopleSoft applications) in Java. Perhaps you have licensed a third-party set of Java classes to do some very specific processing (tax calculation, for example). Or perhaps you have developed some internal Enterprise JavaBeans for your specific business processes. Or perhaps you simply like to code in Java. Whatever the reason, you can easily integrate Java code with your applications through the Java PeopleCode functions.

### **Invoking Java from PeopleCode**

There are three primary Java PeopleCode functions that are used to invoke Java from PeopleCode:

- GetJavaClass
- CreateJavaObject
- CreateJavaArray

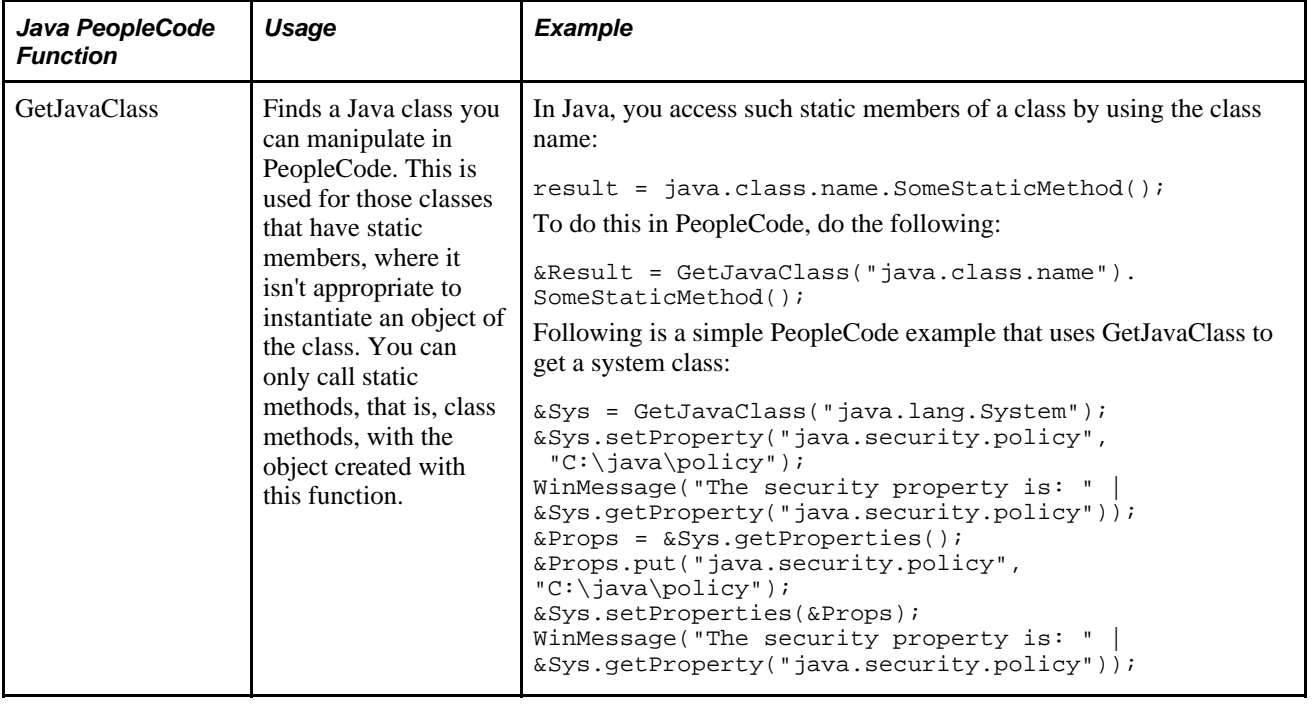

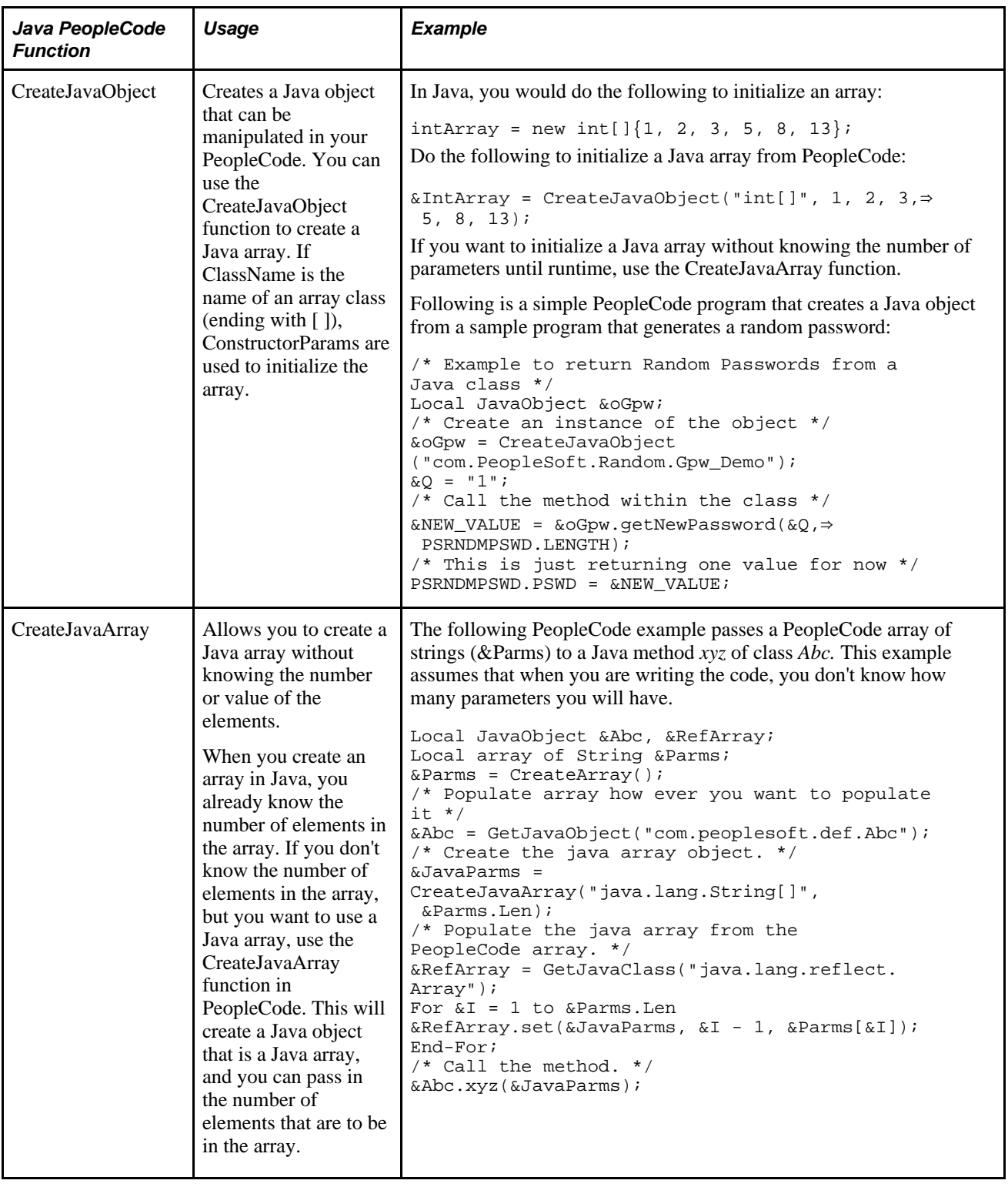

### **Accessing the PeopleSoft Run-Time System From Java**

After a Java class has been invoked, the PeopleSoft run-time system can then be accessed from Java. Java classes delivered with PeopleTools enable you to call PeopleCode from your Java program and access contextual information from the run-time system such as the current user's role and language preference. By importing the PeopleTools-delivered Java classes in your Java program, you can have access to PeopleCode objects and methods. There are hundreds of PeopleSoft system variables, constants, and built-in functions available for use with this approach. Discussions of the various methods follow.

Accessing the run-time system works only from a Java program that was initially called from PeopleCode. You must call PeopleCode facilities only from the same thread that was used for the call into Java. You cannot call any PeopleCode facility that would cause the server to return to the browser for an end-user action because the state of the Java computation cannot be saved and restored when the action is complete.

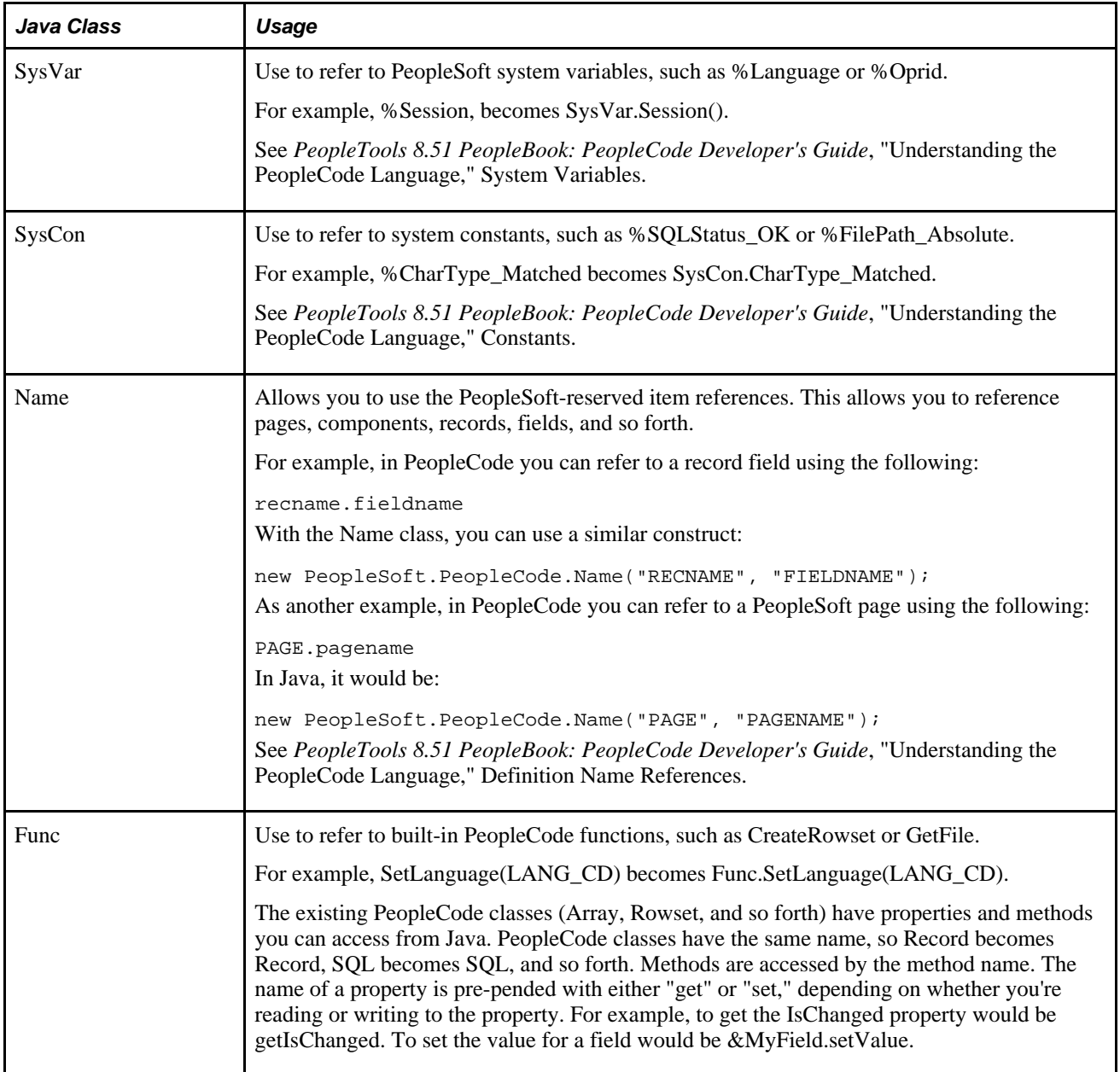

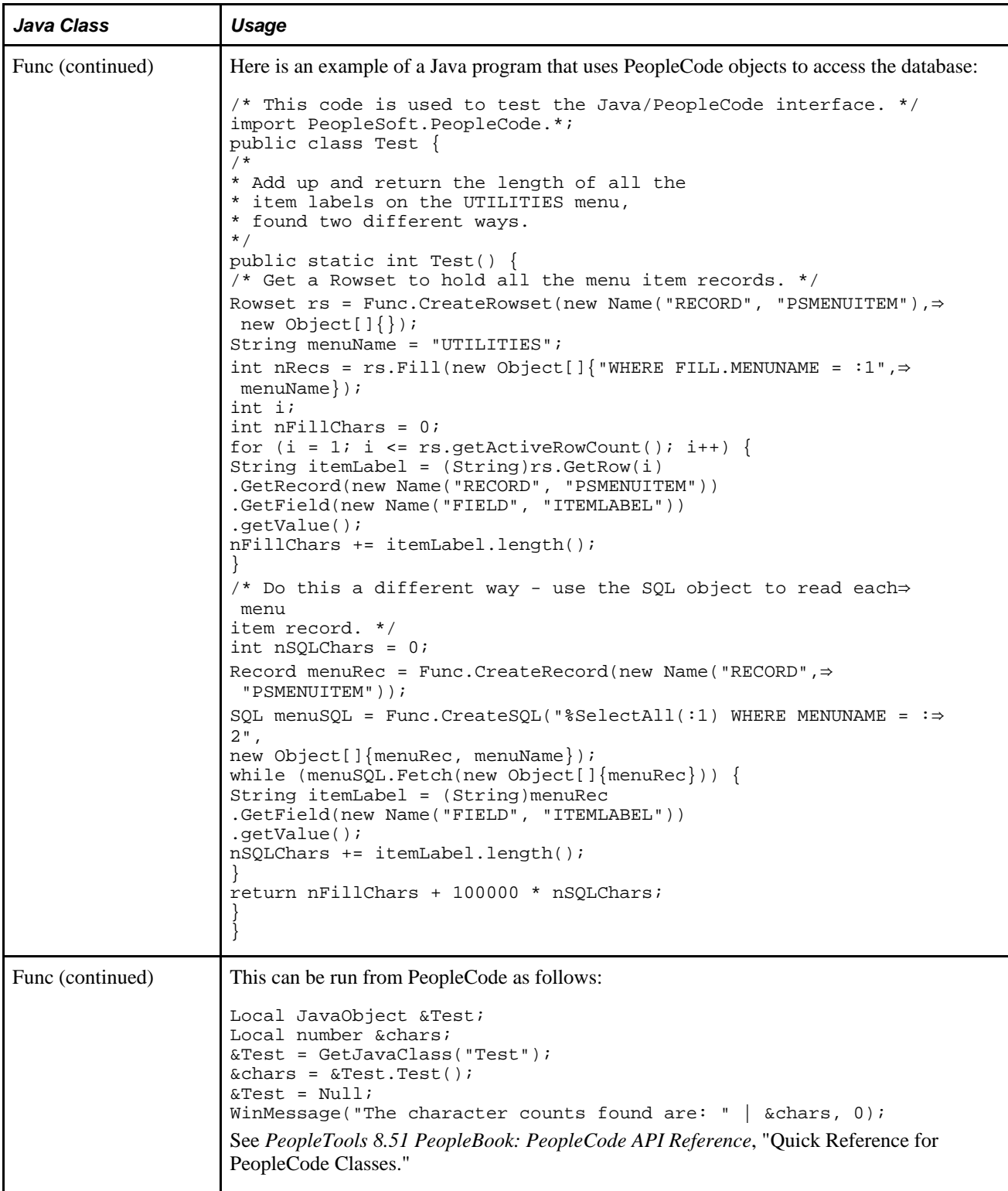

# **Using Java to Write Business Logic for a PeopleSoft or Non-PeopleSoft System**

This section presents an example of pagelet application development where it is desired that all programming be done in Java. Business logic might be for a PeopleSoft system or a non-PeopleSoft system. In this development example, PeopleTools programming is not required. All programming is done with Java.

The PeopleTools infrastructure can be leveraged without any PeopleTools programming through the use of PeopleSoft Enterprise Portal features that support administration, integration and implementation for the portal. The ability to leverage the PeopleTools infrastructure can significantly reduce the amount of Java programming that is required to develop a pagelet application for use in the PeopleSoft Enterprise Portal.

Some of the information in this section is covered in other Pagelets Wizard documentation. The main difference in this section is that it presents the information as a development scenario as opposed to a feature description. Also, the ability to access the PeopleSoft run-time environment from Java is discussed in this section.

The development scenario below will address the following elements of portal application development, integration, and implementation:

• Business rules.

Apply business logic/rules to data in order to create a result set.

• User interface.

Create the appropriate presentation format for a set of business data.

- User personalization.
	- User personalization data.

Allow pagelet applications to be selected by the end user in order to be placed on their home page. Also, allow a user to personalize a specific pagelet application. These selections should persist.

• User interface.

Create the appropriate presentation format for personalization data.

Navigation for a pagelet.

Create links on your pagelet to allow a user to navigate to a related page for details and so forth.

Navigation on extended pages.

An extended page is a page that a user can get to from a homepage pagelet. It might show details as well. An extended page may have links to allow a user to navigate to other related pages.

• Links.

Create links from your extended page to allow a user to navigate to a related page for further details and so forth.

Return links.

Create links that allow the user to return to the portal's homepage.

• Portal integration and implementation.

Integrate the pagelet application with the PeopleSoft Enterprise Portal so that the pagelet application is managed, secured, and presented through the PeopleSoft Enterprise Portal.

# **Invoking PeopleSoft Components from Java**

All PeopleSoft components can be invoked from Java programs through component interface technology. This is useful for those developers who want to create Java servlets, applets, JSP programs, or Enterprise JavaBeans that invoke PeopleSoft business logic. This section walks through an example of how to invoke a PeopleSoft component from Java. A Business Expense component is used as the example.

#### **Creating the Component Interface**

To expose a component to a third party, you must first create a component interface definition. This is done through the Component Interface Designer. Using drag-and-drop functionality, you can specify the properties and methods of the component that you wishes to expose. Numerous component interface definitions are delivered out of the box.

The Business Expenses component definition is displayed in the left frame of the following example. The properties and methods that are exposed through this interface are displayed in the right frame.

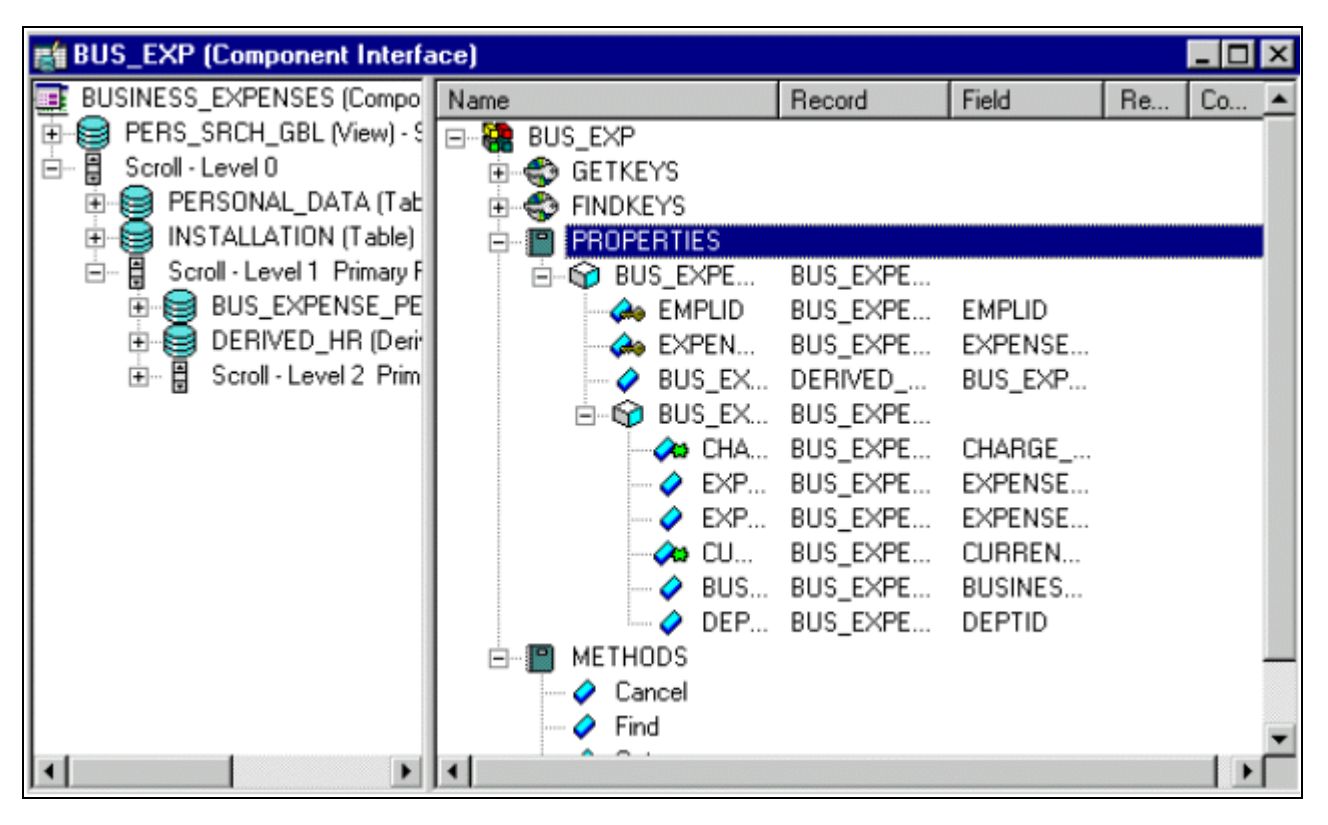

BUS\_EXP component interface definition

Once the component interface definition is saved, you can then generate the Java classes for invoking this interface. This is also done using the Component Interface Designer:

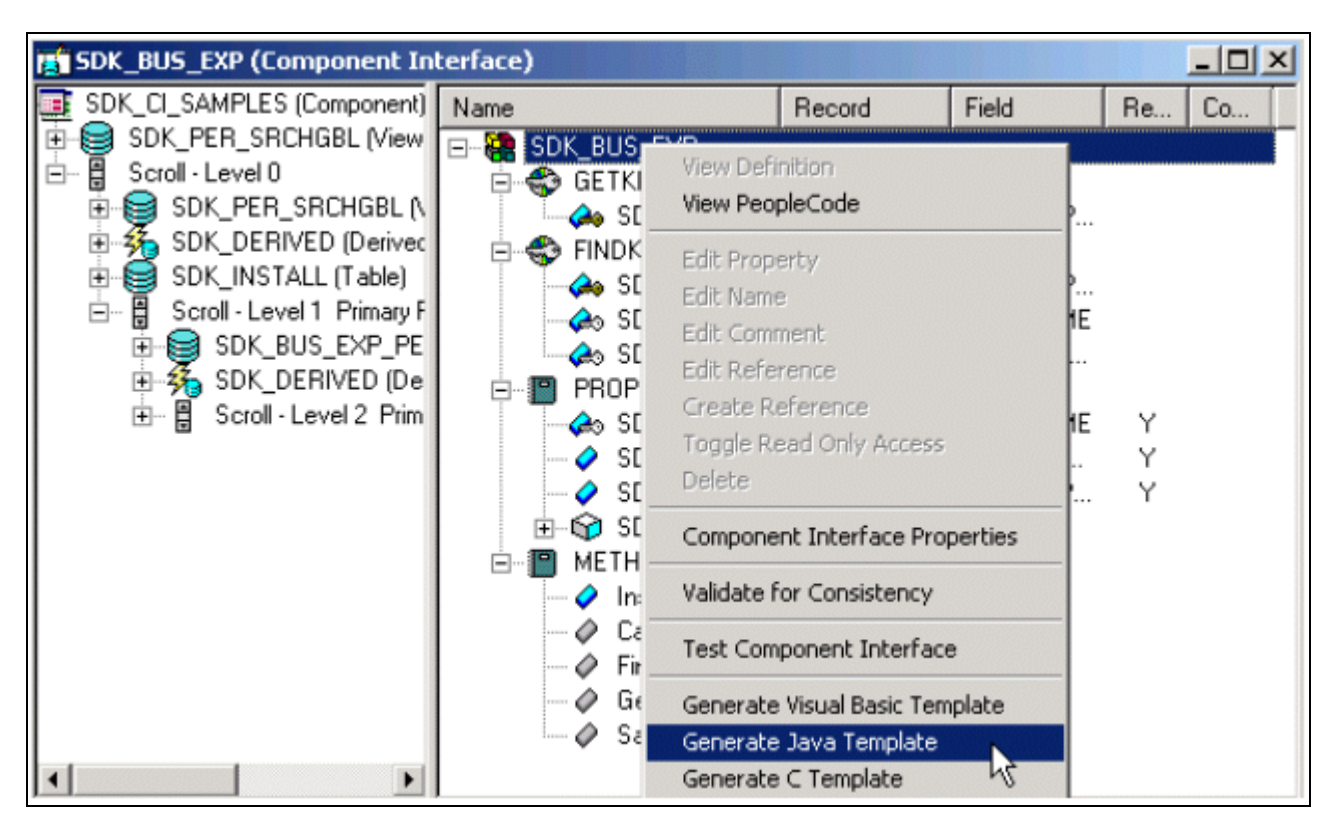

SDK\_BUS\_EXP component interface

See *PeopleTools 8.51 PeopleBook: PeopleCode API Reference*, "Component Interface Classes."

#### **Invoking the Component Interface from Java**

The following section walks through the steps involved in invoking the Business Expense component interface from Java.

1. Connect to the application server.

To access a component interface, you need to establish a PeopleSoft session. To create a session object, use the Session.Connect () method. The Connect method, which takes five parameters, actually logs in to a PeopleSoft session. The Connect() method connects a session object to a PeopleSoft application server. Note that there are various options available for using an existing connection and disconnecting and switching connections.

```
import PeopleSoft.ObjectAdapter.*;
import PeopleSoft.Generated.PeopleSoft.*;
import PeopleSoft.Generated.CompIntfc.*;
private ISession oSession;
private CAdapter oAdapter;
oAdapter = new CAdapter();
oSession = new CSession(oAdapter.getSession());
oSession.Connect(1,"//EHARRIS032000:9000","PTDMO","PTDMO",new byte[0]);
```
2. Get an instance of the component interface.

Use the GetComponent() method with a session object to get an instance of a previously created component interface.

busExpense = new CBusExp( oSession.GetComponent( "BUS\_EXP" ));

3. Find an existing record.

You can query a component interface to find relevant data instances based on primary and alternate search keys.

```
busExpense.setName( searchDialogStrings[ 0 ]);
busExpense.setLastNameSrch( searchDialogStrings[ 1 ]);
busExpense.setEmplid( searchDialogStrings[ 2 ] );
return( busExpense.Find() );
```
4. Get an instance of data.

GetKeys are the key values required to return a unique instance of existing data. GetKeys can be set using simple assignment to the properties of the component interface and then the Get() method can be invoked. This will populate the component interface with data based on the key values you set; this is what has been referred to here as a data instance.

```
busExpense.setEmplid( getKey );
boolean result = busExpense.Get();
```
5. Migrate through collections of data.

After getting a data instance, the next step will be to get access to the data in the component interface. PeopleSoft organizes component interface data within collections. Rows of data in a collection are called items.

The following code creates a connection to the application server, gets the component interface, and fetches the first item in a collection.

```
oddapter = new CAdapter();
oSession = new CSession(oAdapter.getSession());
oSession.Connect(1,"//EHARRIS032000:9000","PTDMO","PTDMO",new byte[0]);
busExpense = new CBusExp( oSession.GetComponent( "BUS_EXP" ));
busExpense.setEmplid( getKey );
boolean result = busExpense.Get();
busExpenseFirstScrollItemCollection = busExpense.getBusExpensePer();
busExpenseFirstScrollItem = firstScrollCollection.Item
( firstScrollIndex );
return( busExpenseFirstScrollItem.getBusExpenseDtl() );
```
6. Edit and access data in an item.

Editing and accessing component interface data in Java is rather straightforward. The following Java code accesses the various public members of the class.

```
long j = busExpenseSecondScrollCollection.getCount();
Object [][] data = new Object[ (int)j + 1) ][ 7];
for( int i = 1; i < j + 1; i++ )
{
busExpenseSecondScrollItem = busExpenseSecondScrollCollection.Item( i );
data[(i - 1)][0] = busExpress becomes second ScrollItem.getBusinessPurpose();data[(i - 1)][1] = busExpenseSecondScrollItem.getChargeDt();
data[(i - 1)][2] = busExpenseSecondScrollItem.getCurrencyCd();
data[(i - 1)][3] = busExpenseSecondScrollItem.getDeptid();
data[(i - 1)][4] = busExpenseSecondScrollItem.getExpenseAmt();
data[(i - 1)][5] = busExpenseSecondScrollItem.GetPropertyByName
("ExpenseCd");
data[(i - 1)][6] = busExpenseSecondScrollItem.GetPropertyByName
("CurrencyCd");
}return( data );
```
In the following example, data is accessed using the getNAME\_OF\_PRPERTY() method of an item or by using the generic getPropertyByName() method. This code illustrates that way in which an entire collection of data can be captured and packaged into an object for transfer to a calling object.

```
busExpenseFirstScrollItem.setEmplid( emplid );
busExpenseFirstScrollItem.setExpensePeriodDt( expensePeriodDt );
return( busExpense.Save() );
```
Just as before, data is edited using item objects and the setNameOfPropery() method of those items. Also note that we needed to call the Save() method on the component interface to commit the changes.

7. Insert an item into a collection and delete an item from a collection.

Collection objects in Java contain the InsertItem() method in which the return value is the item that has just been inserted. After a new item is created, simply edit data in it and then remember to call the Save() method to commit the changes.

```
busExpenseSecondScrollItem = busExpenseSecondScrollCollection.
InsertItem( secondScrollIndex );
```
Similarly, there is a DeleteItem() method:

busExpenseSecondScrollCollection.DeleteItem( secondScrollIndex );

8. Disconnect from a session.

After a session is no longer needed, it should be disconnected from the application server. This is done by calling the Disconnect() method on the session object.

```
oSession.Disconnect();
```
# **Developing Contextual Embeddable Pagelets**

This section discusses how to develop contextually relevant pagelets that you embed in transaction pages.

1. Create an embeddable pagelet using Pagelet Wizard.

See [Chapter 11, "Using Pagelet Wizard," page 289.](#page-310-0)

2. Create a transaction page definition using Application Designer.

See *PeopleTools 8.51 PeopleBook: PeopleSoft Application Designer Developer's Guide*, "Creating Page Definitions."

3. Place an HTML Area on the page definition.

See *PeopleTools 8.51 PeopleBook: PeopleSoft Application Designer Developer's Guide*, "Using Page Controls," Inserting an HTML Area.

4. Write a PeopleCode function and map the pagelet parameters with any available values from the component buffer.

### **PeopleCode Sample for Rendering the Context-Based Embeddable Pagelet**

```
 /* Import the Pagelet Wizard application package to create the 
embeddable pagelet*/
import PTPPB_PAGELET:*;
import PTPPB_PAGELET:UTILITY:*;
Component object &Pagelet, &myDataSource;
/* Create the Pagelet Wizard application pakage and assign the pagelet 
ID^*/\& PWAPI = create PTPPB PAGELET: PageletWizard();
&PageletID = "EMBEDED_PAGELET";
/* Get the pagelet's pointer by passing the pagelet id*/
&Pagelet = &PWAPI.getPageletByID(&PageletID, False);
&myDataSource = &Pagelet.DataSource;
/* Set the pagelet parameters to default values*/
&Pagelet.PopulateInputsWithDefaults();
/* Read the pagelet parameters */
&DSParamColl = &myDataSource.getParameterCollection();
&CollectionParamArray = &DSParamColl.getCollectionAsArray();
\prime* To override the pagelet parameter default values, */
/* read the CollectionParamArray and set the parameter values */
/* from the component buffer based on the business requirement */
If &CollectionParamArray.Len > 0 Then
For &i = 1 To &CollectionParamArray.Len
If (\&\text{i} = 1) Then
&DSParameter = &CollectionParamArray [&i];
&CollectionParamArray [&i].value = PSOPRDEFN.OPRDEFNDESC;
End-If;
End-For;
End-If;
/* Get the Embeddable Pagelet HTML */
\&PgltHTML = \&Pagelet.Execute();
/* Associate the Pagelet HTML with the HTML Area */
PSUSRPRFL_WRK.HTMLAREA = "<div class='PSTEXT'>" | &PgltHTML | "</div>";
```
# **Administering Pagelets in the Portal Registry**

This section discusses how to:

- Register homepage and template pagelets.
- Modify pagelet attributes and security.
- Register URL-based pagelets.
- Register pagelet extensions.

**Note.** When registering pagelets, Pagelet Wizard automates the process of interacting with the portal registry. You supply some key information in the pagelet definition, such as pagelet name, title, folder, and so forth, and Pagelet Wizard passes this information on to the portal registry.

However, the portal registry encapsulates other metadata about URLs accessed by way of the portal. Even if you use Pagelet Wizard to define and initially register a pagelet, you may still need to access the portal registry to update an attribute or to register additional entries.

#### **See Also**

[Chapter 5, "Administering Portals," page 99](#page-120-0)

# **Registering Homepage and Template Pagelets**

Before you can access a pagelet through the portal, or associate a template pagelet with a target or WorkCenter page, you must register the pagelet in the portal registry. You can register pagelets by using Registration Wizard, or use the following procedure:

To register a new homepage pagelet or template pagelet:

- 1. Select PeopleTools, Portal, Structure and Content. Then
	- For template pagelets, click these links in this order: *Portal Objects, Template Pagelets.*

Template pagelets must be registered in this folder.

- For homepage pagelets, click these links in this order: *Portal Objects, Pagelets.* Then, select any subfolder; for example, you can register a homepage pagelet in the Portal Objects, Pagelets, Organizers folder.
- 2. Select the *Add Content Reference*link.
	- For template pagelets, select *Target* as the Usage Type.
	- For homepage pagelets, select *Pagelet* as the Usage Type.
- 3. Select *Always use Local* as the Node Name.
- 4. Select the URL Type based on the location of the pagelet.
	- Select *PeopleSoft Component* for component-based template pagelets.
	- Select *PeopleSoft Script* for iScript-based template pagelets.
	- Select *PeopleSoft Generic URL* for Pagelet Wizard-based pagelets.
- 5. Set pagelet attributes as necessary.
- 6. Set the content reference parameters as necessary.
- 7. Set additional parameters, if needed.
- 8. Save the content reference.

# **Modifying Pagelet Attributes and Security**

Access the Content Ref Administration - General page (PeopleTools, Portal, Structure and Content. Click the Edit link for a content reference).

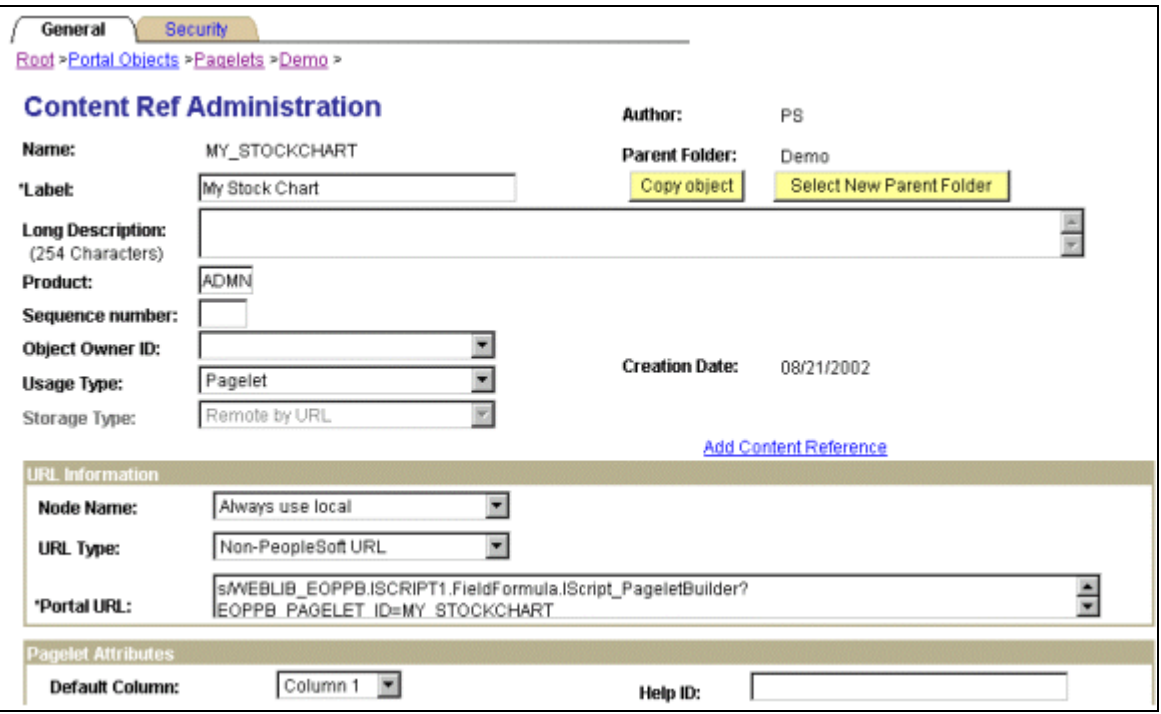

Content Ref Administration - General page (1 of 2)

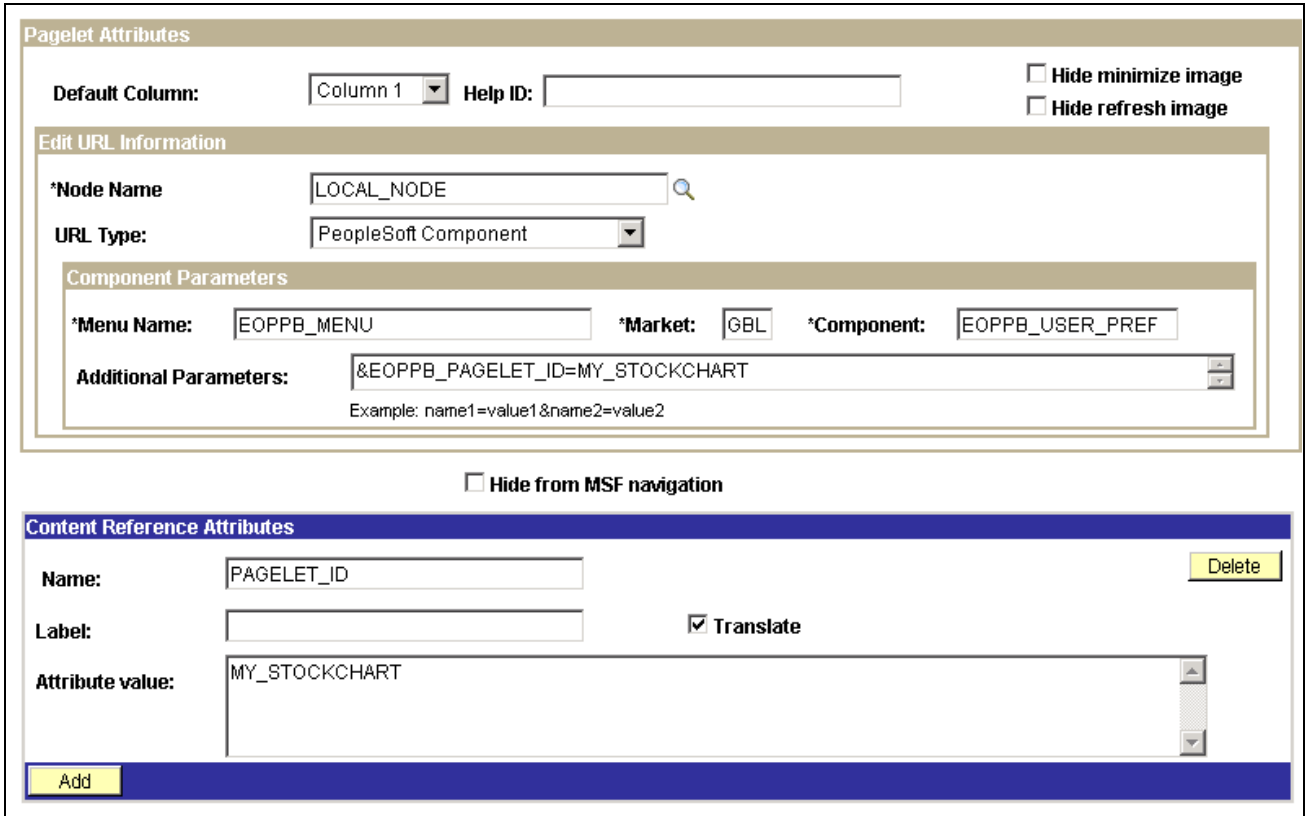

Content Ref Administration - General page (2 of 2)

The portal registry stores every content reference available through the portal. The label and description defined here affect the appearance of the label and description in the navigation menu. Other attributes on this page will have an effect on the URL that will be used to reference the content associated with a definition.

See [Chapter 5, "Administering Portals," page 99.](#page-120-0)

Access the Content Reference Security page. (PeopleTools, Portal, Structure and Content. Click the Edit link for a content reference. Click the Security tab.

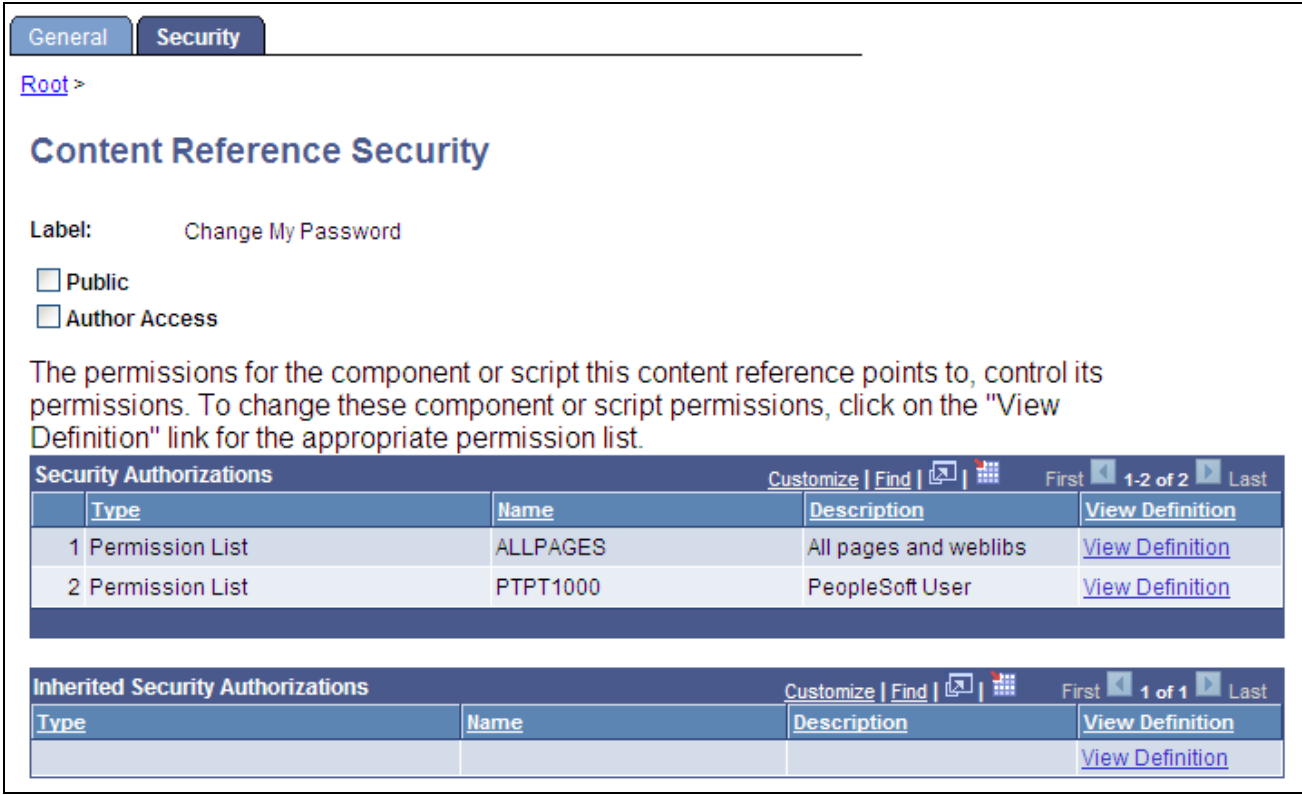

Security - Content Reference Security page

Permission lists can be used to secure the ability to navigate to the content item associated with this definition. One or more permission lists can be used.

See [Chapter 5, "Administering Portals," page 99.](#page-120-0)

### **Registering URL-Based Pagelets**

This is an example of the portal registration for a URL-based pagelet application that was not built with PeopleTools.

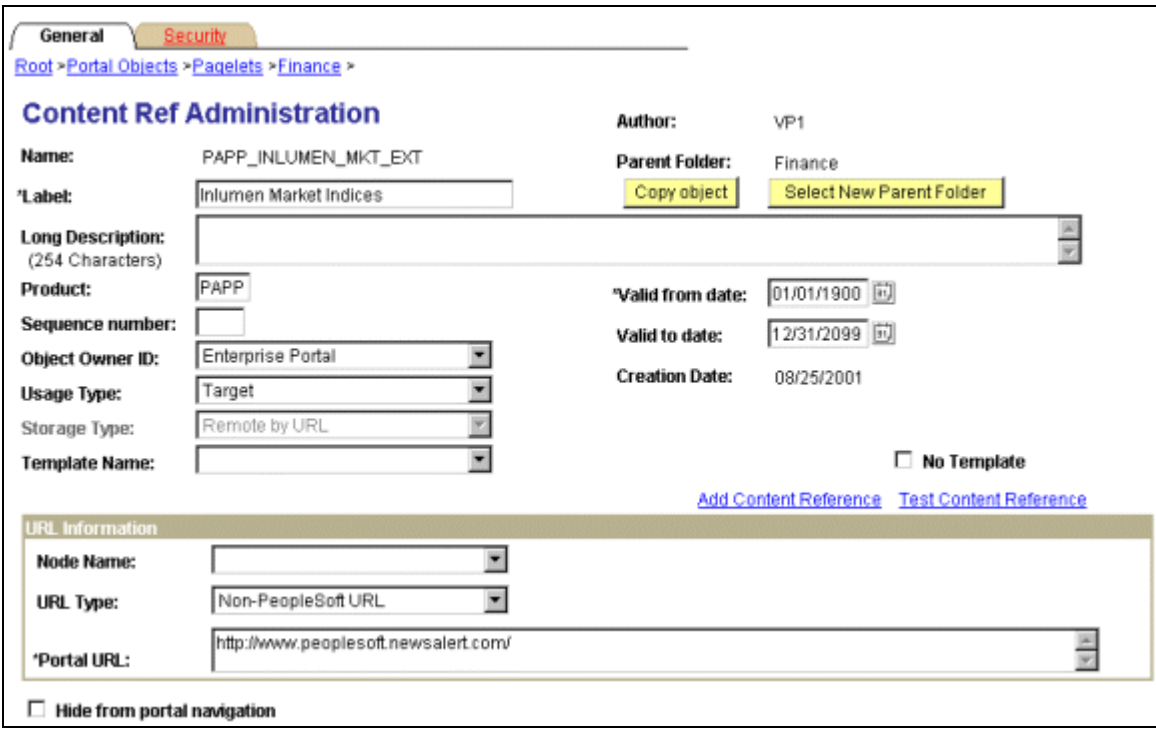

General - Content Ref Administration page

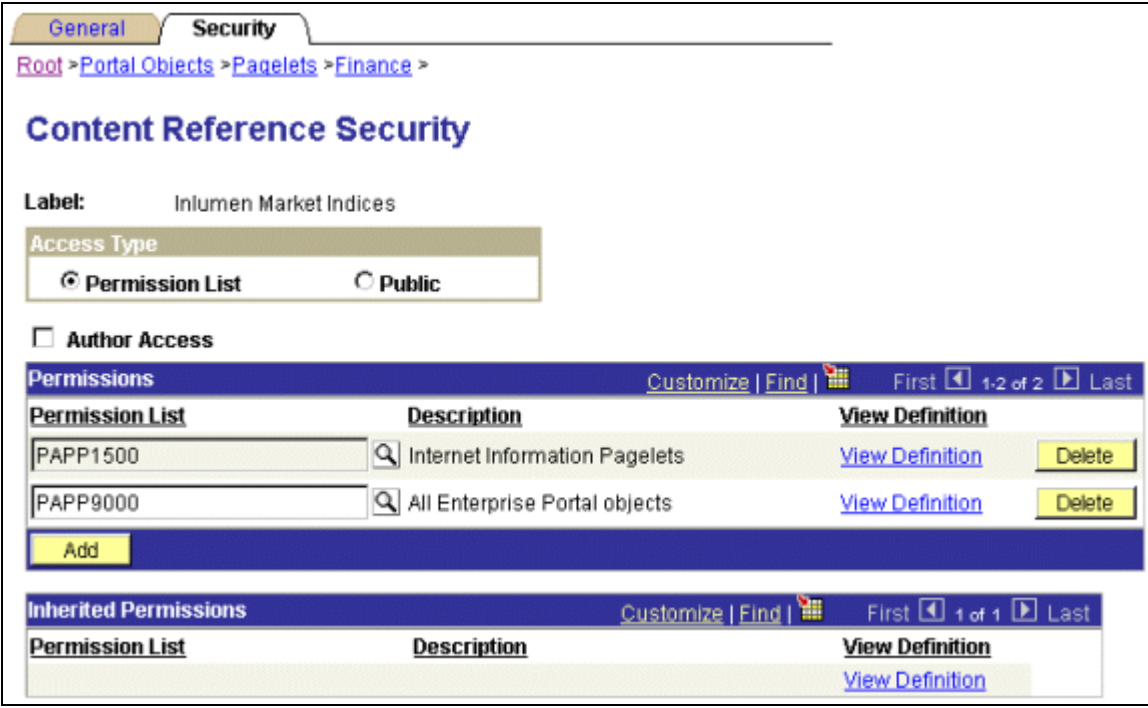

Security - Content Reference Security page

### **Registering Pagelet Extensions**

This is an example of the registration for a pagelet extension that supports pagelet application personalization. In this example, the personalization component was built with PeopleTools. However, a non-PeopleSoft URL-based personalization page could have been referenced instead.

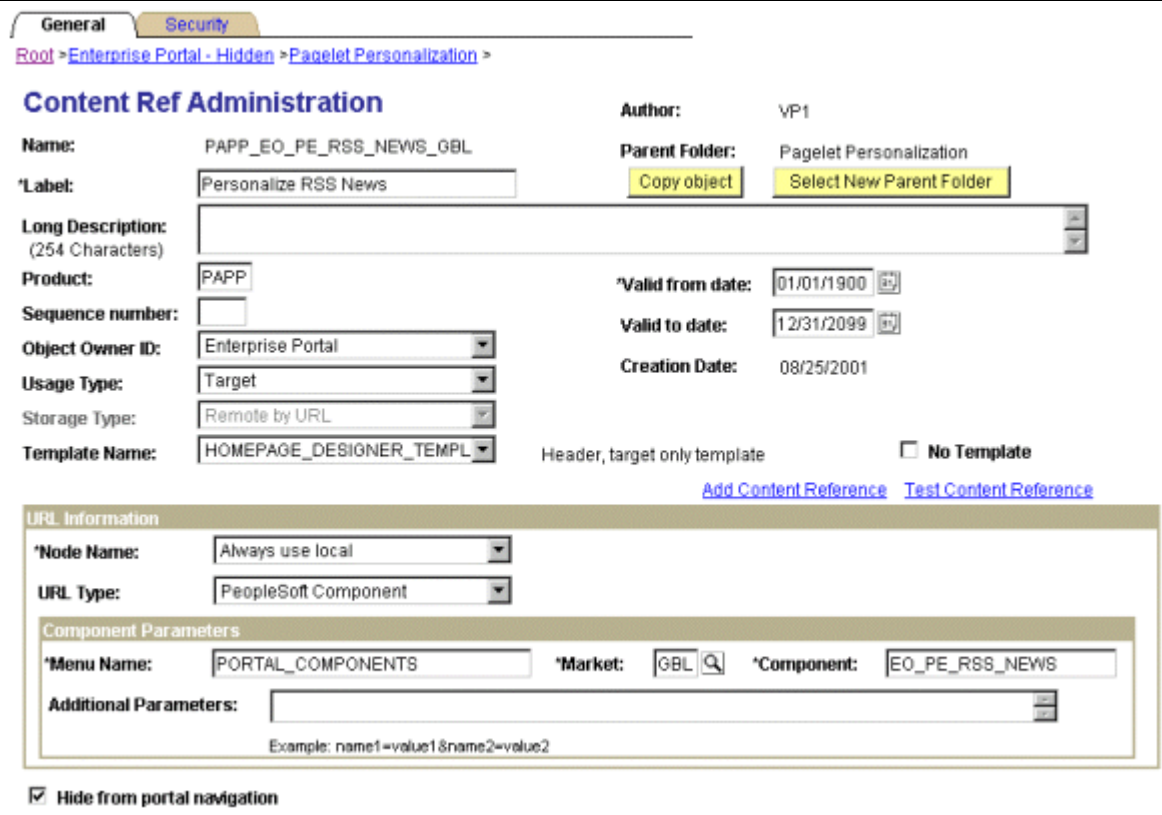

General - Content Ref Administration page

A personalization page must be identified in the registry as being related to a specific pagelet application.

Note that the personalization page (EO\_PE\_RSS\_NEWS) is referenced in the Component Parameters group box. This is where the personalization page that is related to the pagelet application is identified.

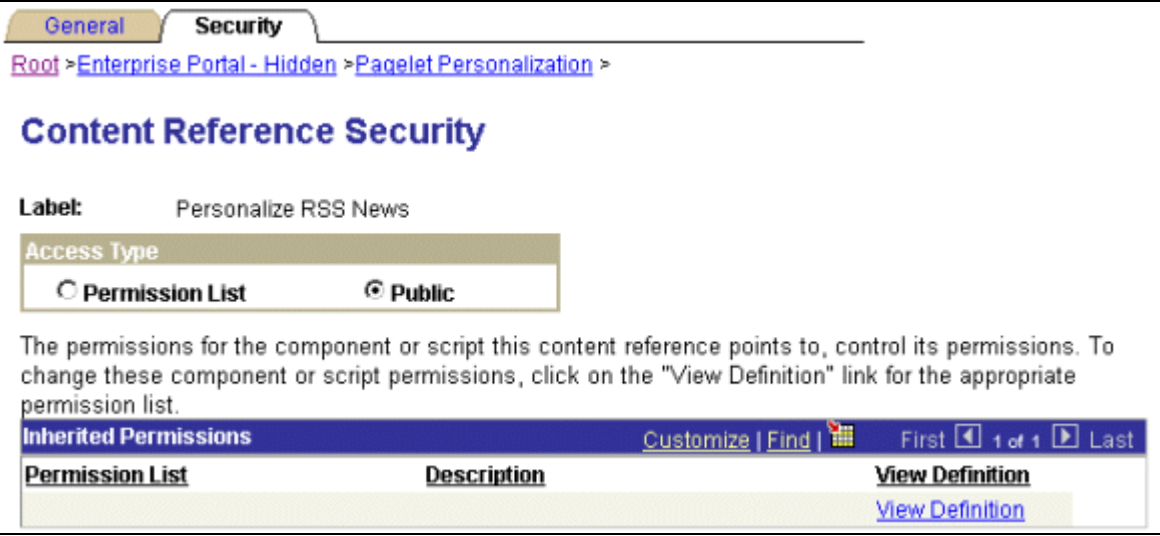

Security - Content Reference Security page

# **Handling Special Situations**

This section discusses how to:

- Determine pagelet running location.
- Use refresh tags in pagelets.

# **Pagelet Running Location**

You can determine if your code is running within the portal environment (that is being invoked using an https request coming from a portal servlet), as opposed to running in PIA outside of the portal environment. The PeopleCode %RunningInPortal system variable returns a Boolean value that lets you know whether or not you're in the portal. This variable works in both frame templates and HTML templates.

# **Using Refresh Tags in Pagelets**

The order of precedence of refresh tags in pagelets is as follows:

- 1. Template
- 2. Target content
- 3. Pagelet

Among pagelets, the first one in the HTML to include a meta refresh tag is applied. Subsequently found refresh tags are not included in the HTML.

### **See Also**

[Chapter 9, "Using Portal Caching Features," page 211](#page-232-0)

[Chapter 7, "Modifying the Portal Interface," Applying Changes, page 191](#page-212-0)

# **Chapter 13**

# **Configuring OBIEE Report Pagelets**

This chapter provides an overview of the OBIEE within the PeopleSoft framework, and discusses how to:

- Install and configure the OBIEE plug in.
- Configure OBIEE Server Setup.
- Load OBIEE report definitions.
- View OBIEE report details.
- Use Pagelet Wizard to create OBIEE report-based pagelets.

# **Understanding OBIEE Integration Within the PeopleSoft Framework**

The OBIEE analytics servlet enables the application developers to integrate with OBIEE analytics and display OBIEE reports as embedded pagelets on application pages, portal homepages, and as template pagelets, which are part of the Context Manager framework. This functionality defines the OBIEE reports as iScriptbased pagelets in PeopleSoft applications. The iScript essentially acts as a client for the report request and sends SOAP requests to the OBIEE server.

PeopleSoft applications store the credentials of an OBIEE administrator—a user with adequate privileges in the PeopleSoft database and use these credentials to login to the OBIEE server, impersonate a real OBIEE user, and establish a session. The OBIEE server returns a session ID for this user session which is sent as a query parameter with each SOAP/HTTP request being made to the OBIEE server. The OBIEE server responds to all valid requests. If the session ID is expired or is invalid, a login screen appears to the user. The OBIEE server provides a session ID and then appends a session ID in each HTTP request that is part of the HTML markup provided by the OBIEE server. If the user ID value in the PeopleSoft application is not found on the OBIEE server, an authorization error message appears to the user in the PeopleSoft application. Similarly, if the user exists in OBIEE but does not have authorization to the requested report, an authorization error message appears to the user.

If authentication passes, then the OBIEE server provides the HTML markup to be displayed in its entirety in the PeopleSoft application. The OBIEE report can appear on the application or portal homepage because it is wrapped in an iFrame construct to ensure that no cross domain issues occur when subsequent HTTP requests are made to the OBIEE server from the browser.

This diagram describes the architecture and the flow of information among the PeopleSoft web server, the PeopleSoft application server, the OBIEE server and the Integration Broker gateway.

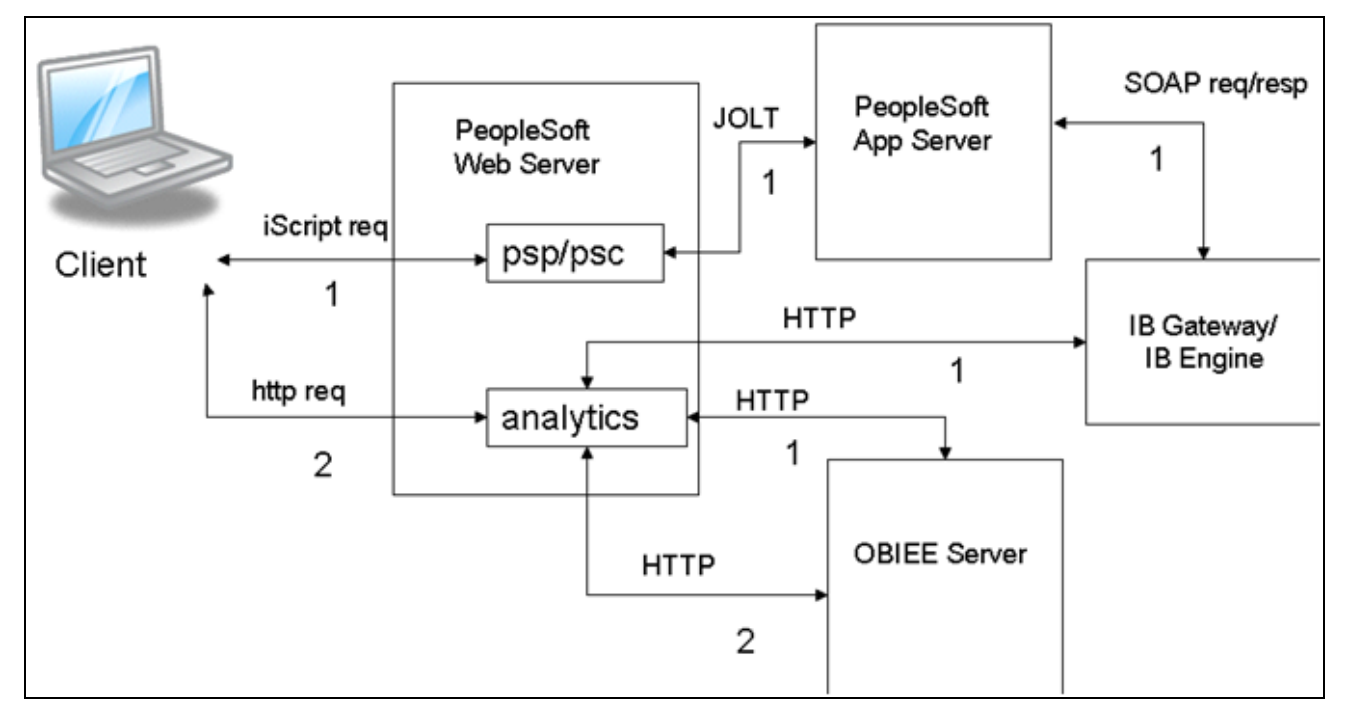

OBIEE and PeopleSoft Architecture

**Note.** OBIEE reports are designed in the OBIEE system by the report developers. The OBIEE server generates the complete HTML markup for the report. The PeopleSoft system does not format the report; rather the PeopleSoft pagelets only display the report as designed by the developer.

# **Installing and Configuring the OBIEE Plug In**

This section provides a brief overview and discusses how to:

- Configure the web.xml file.
- Installing the OBIEE plug in.

# **Understanding the OBIEE Plug In**

The Analytics servlet is an Oracle Business Intelligence (BI) Presentation server plug-in which is part of Oracle BI web component. It is provided as a Web Archive File (.war) by OBIEE. This servlet communicates to the Oracle BI Presentation server using the proprietary Siebel Analytics Web (SAW) protocol. The analytics servlet acts as a client which forwards the request made from PeopleSoft applications to the Oracle BI Presentation server which listens for incoming requests. This servlet can be deployed in any J2EE Application.

**Note.** The analytics servlet is not part of the PIA installation process and therefore must be configured and then deployed on the web server separately from the PIA installation.

### **Configuring the web.xml File**

The web.xml file is included as part of the analytics.war file. The web server uses the web.xml file to communicate between the analytics servlet and the OBIEE server. You must configure two parameters on the web.xml file: the OBIEE server host name and the SAW server port number.

To configure the web.xml file:

1. Access and unarchive the analytics.war file.

**Note.** An archive file is comparable to a zip file. Use decompression software to unarchive the file.

- 2. Open the web.xml file.
- 3. Set the OBIEE server host name to the machine name where the OBIEE analytics server is running.
- 4. Set the SAW server port number to the correct value.
- 5. Save the web.xml file.
- 6. Recreate the analytics.war file and deploy it in by using the web server administrative console.

### **Installing the OBIEE Plug In**

To install the OBIEE plug in:

- 1. Copy the analytic servelet .war file to a folder in the PIA installation folder.
- 2. Sign on to the web server.
- 3. Use the web server console to deploy the analytics servlet.

**Note.** Deployment varies by web server product. Consult the documentation for the web server platform that you implement.

4. Test to determine the success of the analytics servlet deployment.

# **Configuring OBIEE Server Setup**

This section discusses:

Access the OBIEE Server Setup page (PeopleTools, Portal, OBIEE Setup, Server Setup).

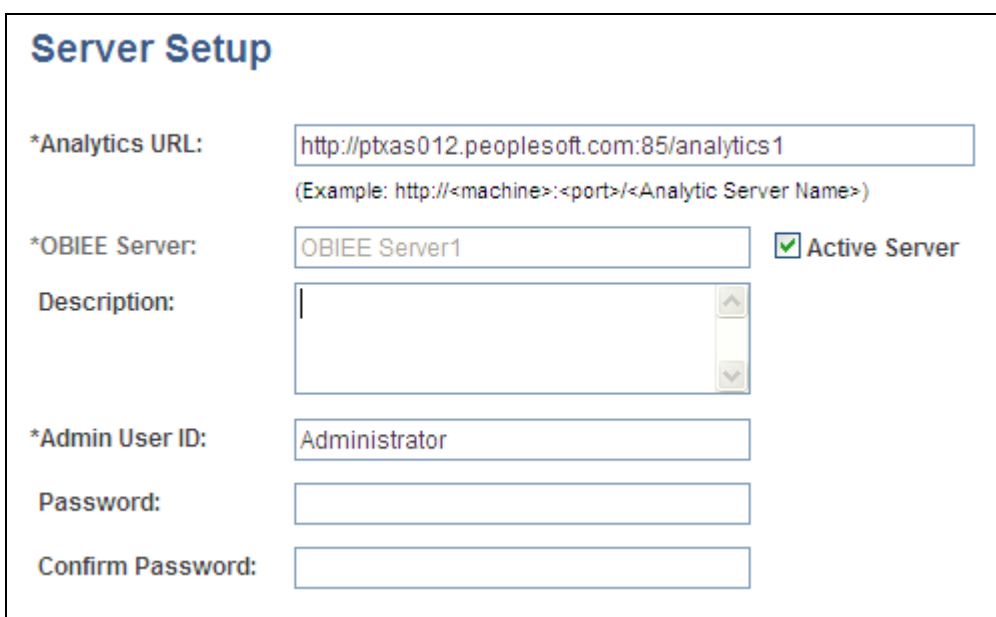

Server Setup page

Use the OBIEE Server Setup page to define the location and administrative information necessary to access the OBIEE reports.

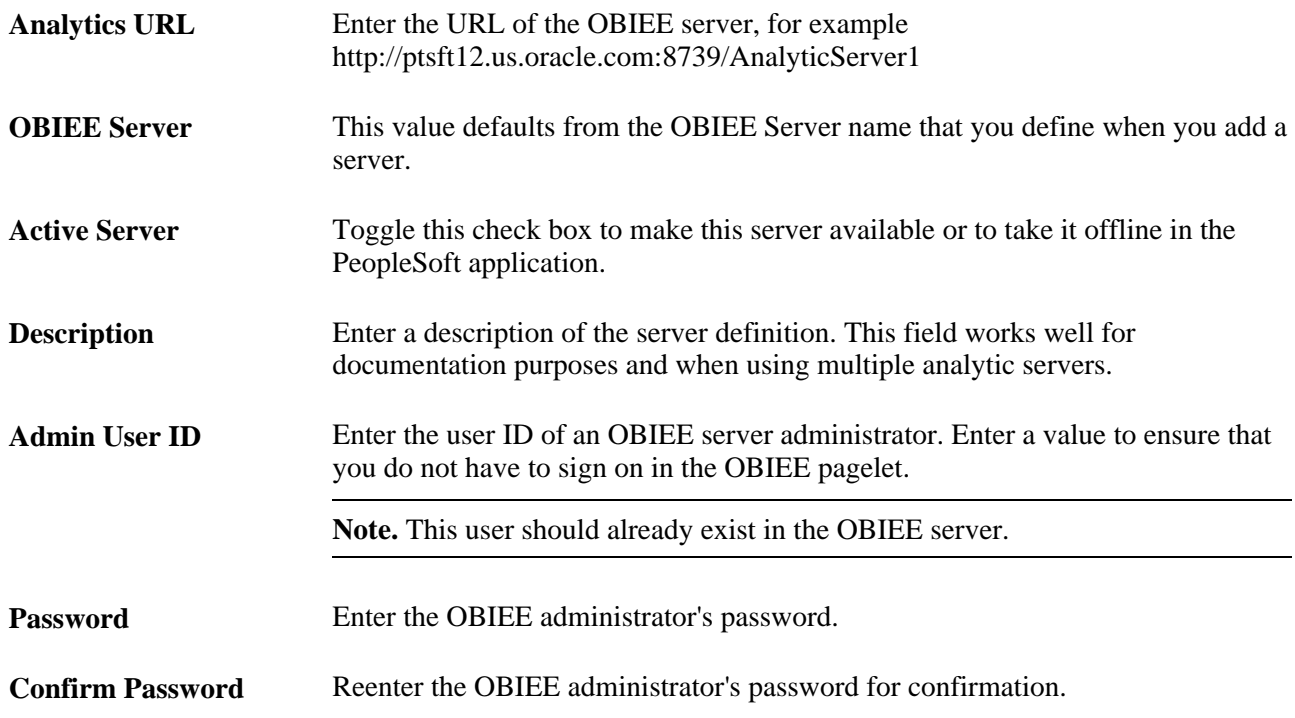

# **Loading OBIEE Report Definitions**

Access the Load Report page (PeopleTools, Portal, OBIEE Setup, Load Report Definition).

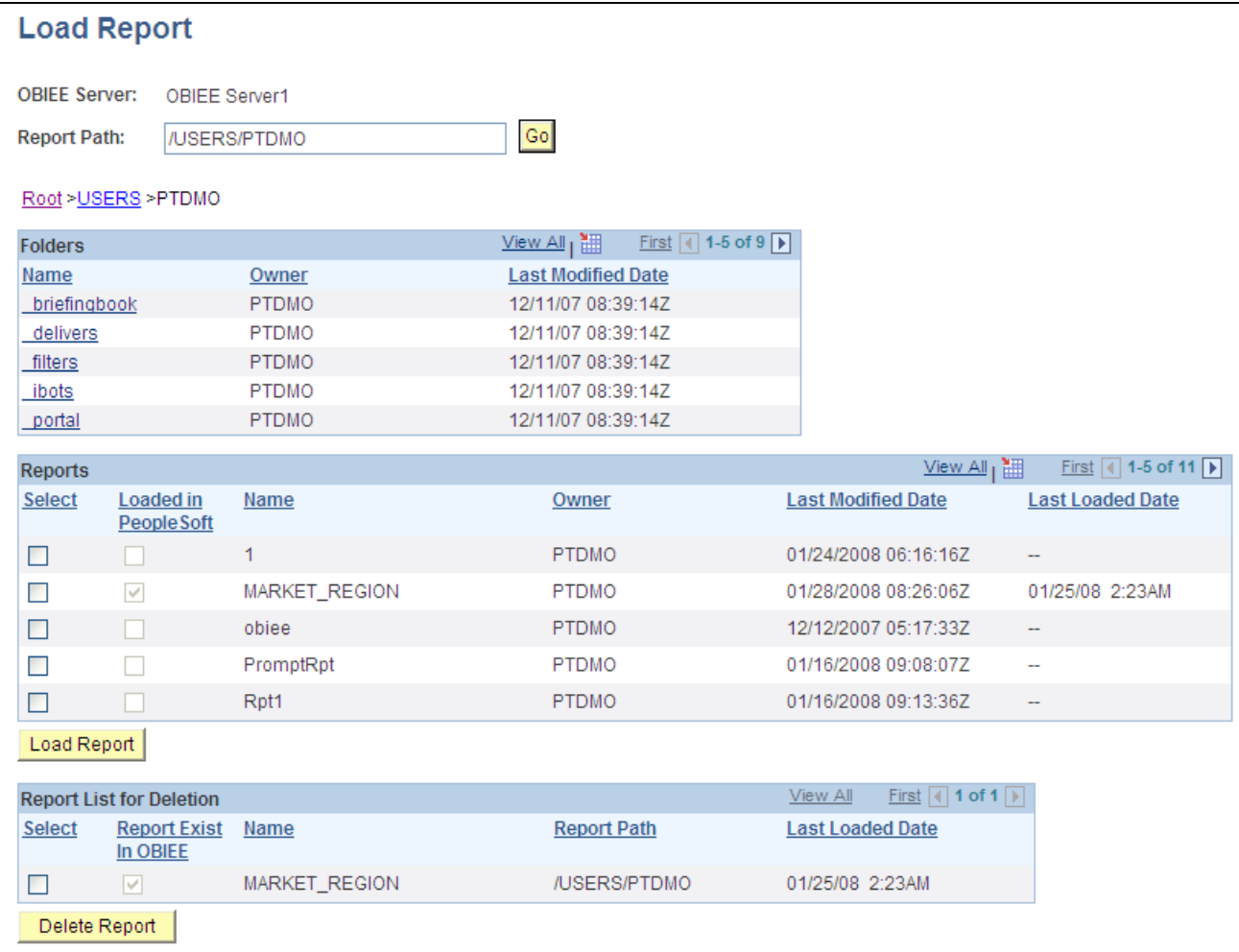

Load Report page

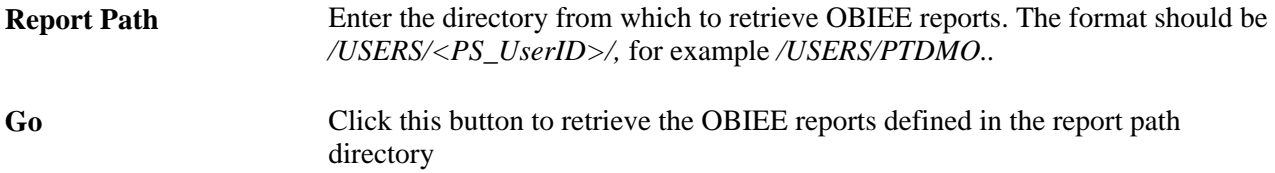

#### **Folders**

The PeopleSoft application retrieves this information from the OBIEE system.

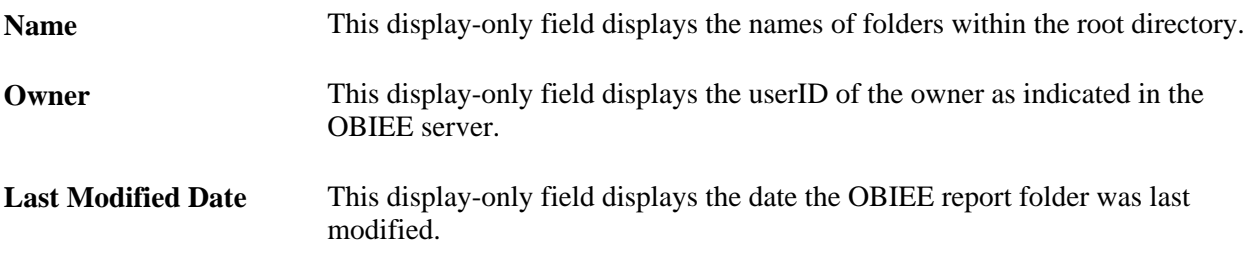

#### **Reports**

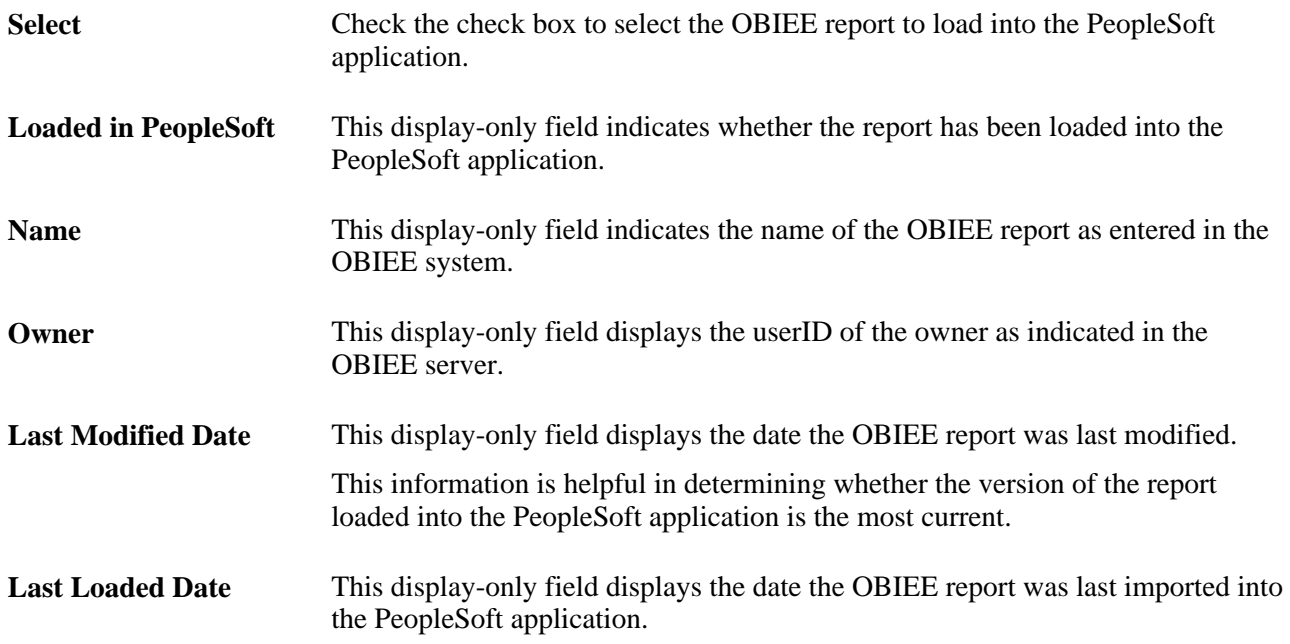

### **Report List for Deletion**

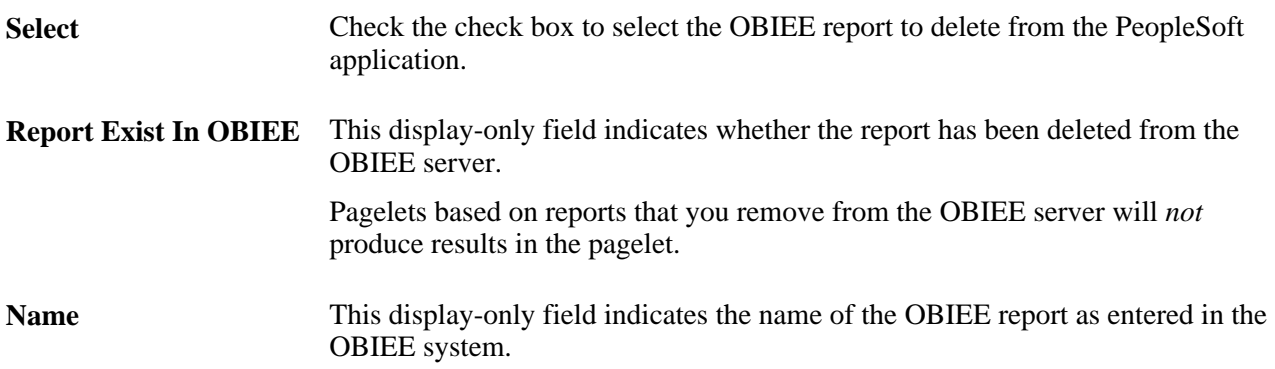

# **Loading OBIEE Reports into PeopleSoft Applications**

To load OBIEE reports into PeopleSoft applications:

1. Check the Select check box for the reports that you want to load into the PeopleSoft application.

**Note.** You may select multiple check boxes.

2. Click the Load Report button.

**Note.** Loading OBIEE reports into the PeopleSoft application does *not* remove the report from the OBIEE server.

# **Deleting OBIEE Reports from PeopleSoft Applications**

To delete OBIEE reports from PeopleSoft applications:

1. Check the Select check box for the reports that you want to deleted from the PeopleSoft application.

**Note.** You may select multiple check boxes.

2. Click the Delete Report button.

**Note.** Deleting OBIEE reports from the PeopleSoft application does *not* delete the report from the OBIEE system.

# **Viewing OBIEE Report Details**

Use the Report Details pages to view information about OBIEE reports

Access the Report Detail page (PeopleTools, Portal, OBIEE Setup, View Report Detail).

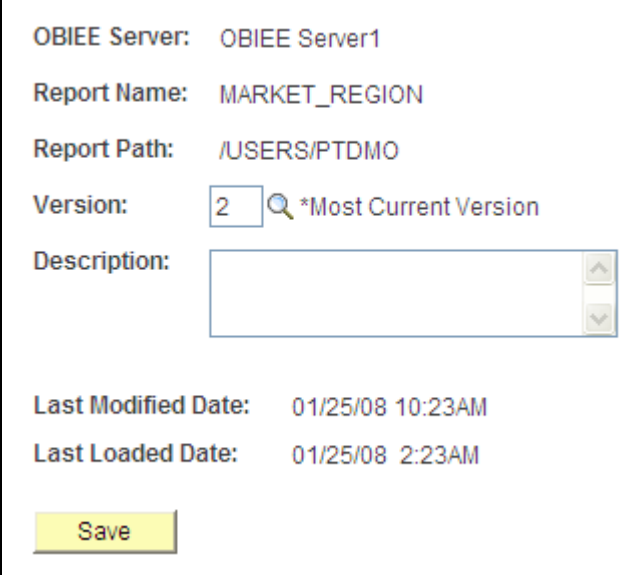

Report Detail page

**Version** Click the prompt to select the version of the OBIEE report to view.

**Note.** Each time you load the same report from the OBIEE server into the PeopleSoft application—regardless of whether the report has changed since last being loaded— the report version number increases by 1.

Access the Report Expression page (Click the Report Expression tab).

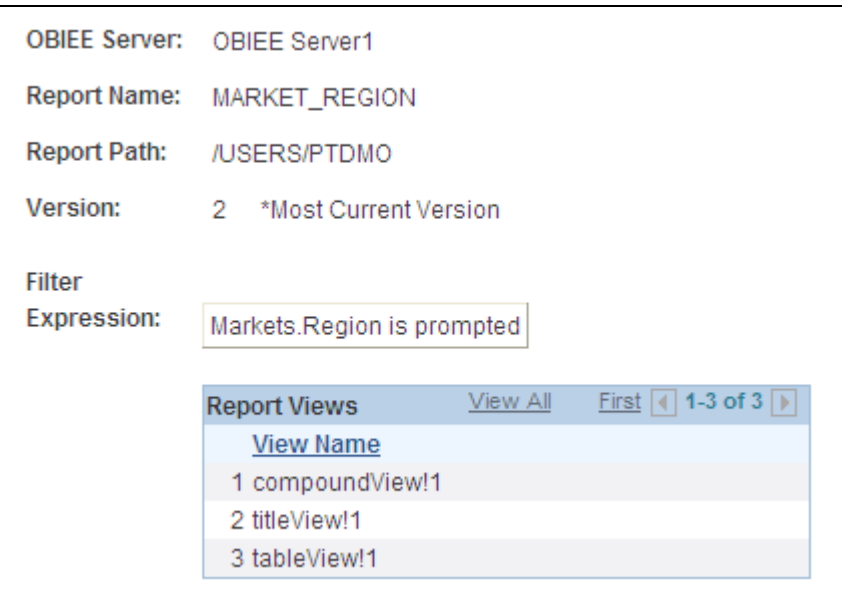

Report Expression page

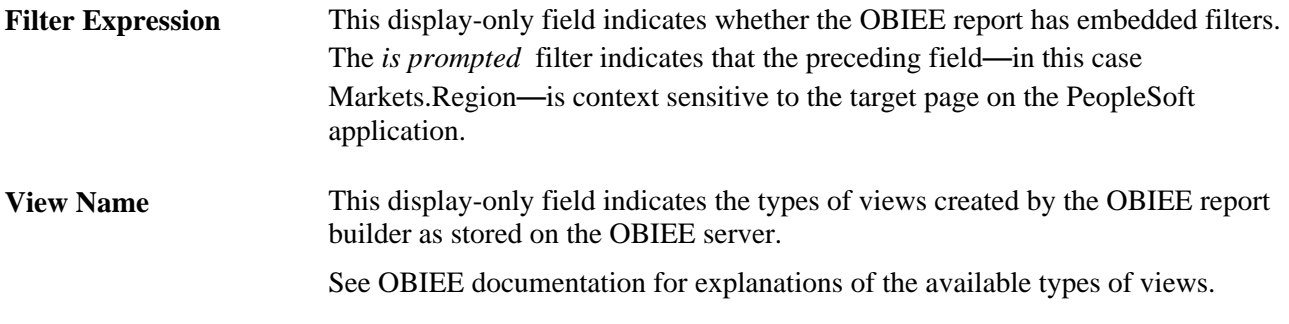

Access the Report References page (Click the Report References tab).

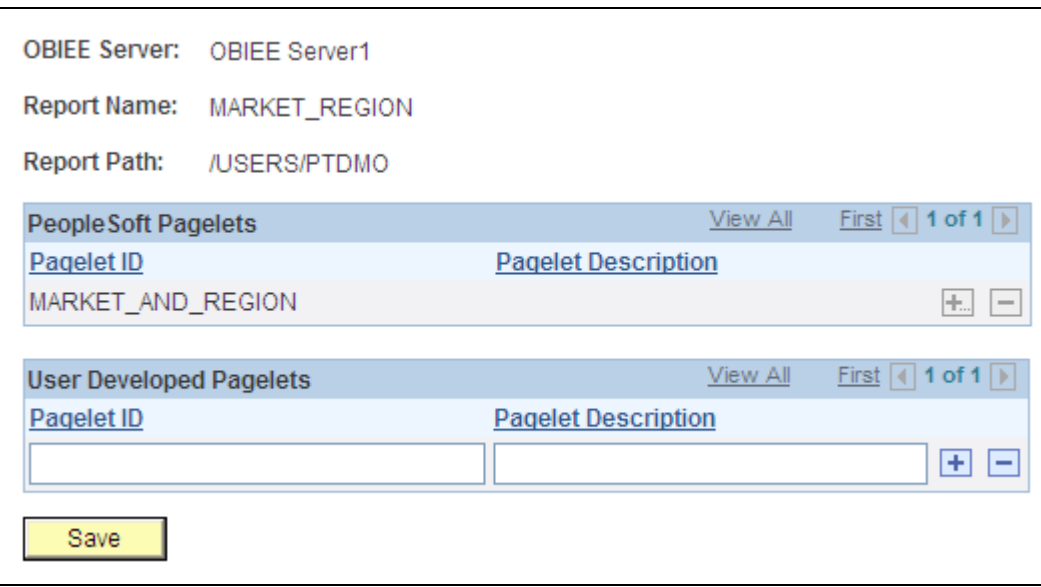

Report References page

This table describes the fields on the Report References page.

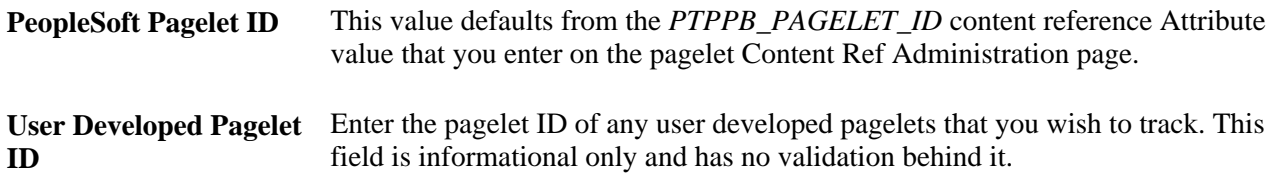

Access the Xml Definition page (Click the Xml Definition tab).

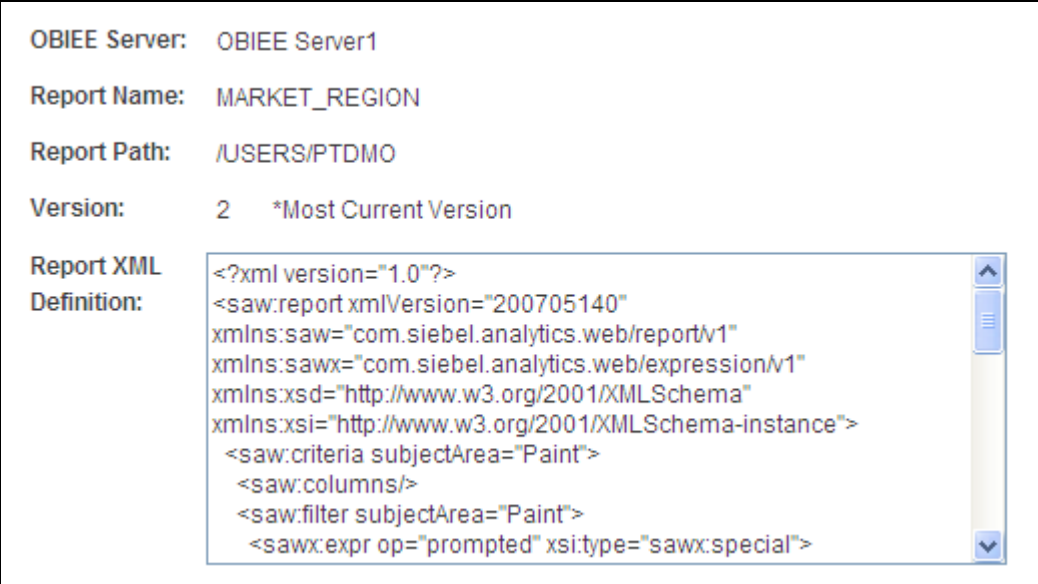

Xml Definition page

**Report XML Definition** This field displays the XML tags and embedded data for the version of the report as it is currently loaded. Place the cursor inside the field and press  $Ctrl + A$  to select the text in its entirety.

# **Creating OBIEE Report Pagelets**

This section discusses how to:

- Use Pagelet Wizard to create OBIEE report pagelets.
- Use Context Manager to configure context sensitive OBIEE report pagelets.

### **Using Pagelet Wizard to Create OBIEE Report Pagelets**

This section discusses how to create OBIEE report pagelets.

- 1. Load the OBIEE report into the PeopleSoft application.
- 2. Select PeopleTools, Portal, Pagelet Wizard, Pagelet Wizard.
- 3. Specify the pagelet information in step one.

See [Chapter 11, "Using Pagelet Wizard," Step 1: Entering Pagelet Identifying Information, page 322.](#page-343-0)

4. Specify *OBIEE* as the Data Type in step two. In addition, select the Report ID and Report View ID from which the pagelet will read data.

**Note.** If you have not loaded the OBIEE report into the PeopleSoft application, this step fails.

See [Chapter 11, "Using Pagelet Wizard," Selecting an OBIEE Report Data Source, page 330.](#page-351-0)

5. Specify the data source parameters.

See [Chapter 11, "Using Pagelet Wizard," Specifying OBIEE Data Source Parameters, page 345.](#page-366-0)

- 6. Select *Passthru* as the display format.
- 7. Specify display options, such as additional text and a search capability.

See [Chapter 11, "Using Pagelet Wizard," Step 5: Specifying Pagelet Display Options, page 354.](#page-375-0)

8. Specify the publishing options.

See [Chapter 11, "Using Pagelet Wizard," Specifying Publication Options, page 380.](#page-401-0)

### **Chapter 14**

# **Creating and Configuring WorkCenter Pages**

This chapter provides an overview of WorkCenter pages and discusses how to:

- Define page layout templates.
- Manage WorkCenter page configurations.
- Set pagelet area user preferences.
- Create WorkCenter operational dashboard pages.

# **Understanding WorkCenter Pages**

WorkCenter pages are a type of configurable PeopleSoft page that enable you to offer access to related transactions, analytics data, query results, and other PeopleSoft resources from one central location. You can organize the elements on WorkCenter pages based on processes, procedures, roles, or other business requirements that are specific to your organization. When carefully designed, WorkCenter pages bring together the PeopleSoft elements that your users access most when performing the tasks that comprise their primary responsibilities. As a result, WorkCenter pages promote productivity by minimizing the time users spend navigating between tasks.

WorkCenter pages can bring these different elements together because WorkCenter pages use a portal template that provides flexibility in the way that you access components and pages and also in the way the application displays these elements. The WorkCenter portal template differs from the standard portal template in two primary ways:

- The WorkCenter portal template partitions the browser window into an adjustable pagelet area and target content area.
- The pagelet area of the WorkCenter portal template is designed to pass data to and interact with the target content area.

When users access WorkCenter pages, they are presented with pagelets, which contain links to components, analytics, query results, and other PeopleSoft resources. The WorkCenter pagelet area supports only template pagelets because template pagelets can extract and leverage values that are necessary to complete the transaction. When users click a link, it triggers the appropriate transaction, starts the search process, and passes values from the template pagelet area so that the application can display the appropriate content in the target content area or in a new browser window.

#### **See Also**

[Chapter 11, "Using Pagelet Wizard," Template Pagelets, page 299](#page-320-0)

[Chapter 8, "Working with Portal Templates," Developing Portal Templates, page 205](#page-226-0)

# **Understanding the Pagelet Area**

The pagelet area contains the template pagelets that you assign to the WorkCenter page. The pagelet area is adjustable and its configuration is flexible. You can organize the pagelet area by creating pagelet groups, which appear as tabs in the pagelet area. You can explicitly define options such as the initial size of the pagelet area, the pagelet group order, and the pagelet group that appears by default when you access a WorkCenter page. This is an example of a pagelet area with four groups:

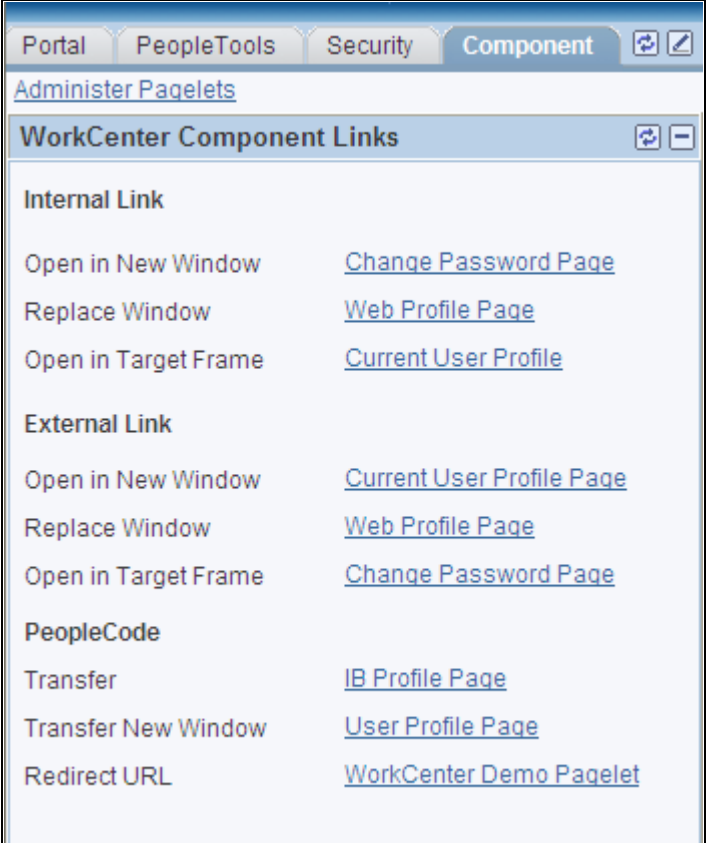

Pagelet area showing tabbed pagelet groups

 After creating these pagelet groups, you assign template pagelets to the groups. You specify options such as the order of the pagelets, which pagelet receives focus by default, and whether the pagelet is collapsed or expanded as its initial state. In this example, the pagelet group contains two pagelets: My Roles and Application Security. The first pagelet is minimized.

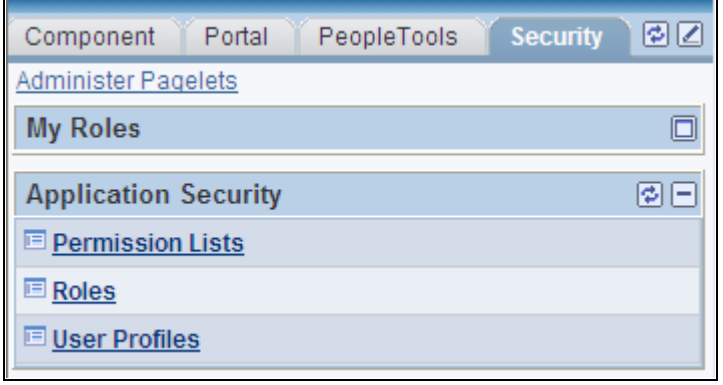

Pagelet area showing tabbed pagelet groups

Generally, template pagelets that you assign to WorkCenter pages are small, narrow format pagelets that are specifically designed to appear in the resizable pagelet area. The pagelet area also supports user personalizations to the extent that you enable them.

 The pagelet area supports only *registered template pagelets,* which are those pagelets that you see in the Template Pagelets folder in the portal registry. You access the Template Pagelets folder by navigating to PeopleTools, Portal, Structure & Content and then clicking the Portal Objects link.

The pagelet area supports iScript based pagelets, component based pagelets, and even external URL based pagelets.

You can use Pagelet Wizard to create and publish iScript based template pagelets such as those that use navigation collections and queries as data sources. You manually create and register component based or other iScript based pagelets as template pagelets.

### **Understanding the Target Content Area**

The primary purpose of the target content area is to display the transaction page, query results, analytics, or other resources that the application user requests by clicking a link in the pagelet area. The target content area can display any type of content that a standard PeopleSoft transaction page can display. You use this area to search, view, edit, and complete your transactions. Because only unidirectional pagelet area to target area interactions are supported, any links on pages in the target content area operate within the confines of the target content area.

You can target resources to appear not only in the target content area, but to a new browser window or to current browser replacing the entire WorkCenter page with the resource.

#### **Example of Setting the Target to Open in a New Window**

You can set the target to open in a new window when you need to view both the current page and the new page simultaneously. For example, an accounts payable representative is completing an invoice and needs to view customer history at the same time. You could design a pagelet so that the link opens the Customer History page in a new window.

#### **Example of Setting the Target to Replace the Current Window**

You can set the target to replace the current window entirely. For example, an account representative is reviewing her largest account and then wants to view a dashboard that shows all accounts in relation to one another. You could design a pagelet with a link that opens the Accounts Dashboard and replaces the current window.

# **Understanding Page Layout Templates**

WorkCenter pages use an iframe-based portal template that supports four sections:

- The portal header and drop-down style menu.
- The pagelet area.
- The target content area.
- The related content frame.

The portal header and drop-down style menu, when enabled, appear at the top of the page above the pagelet and target content areas. The adjustable pagelet and target content areas take up the middle of the page. The related content frame can also appear below the target content area when the current transaction page has related content configured.

You can change the layout of WorkCenter pages by using page layout templates. Page layout templates use Application class PeopleCode to determine the location of the pagelet area and target content area. WorkCenter pages delivers application class PeopleCode that renders the pagelet area on either the left side or the right side of the page.

### **Page Layout Template Examples**

In this example, which uses the default page layout template, you see the drop-down menu, the pagelet area on the left, and the related content frame beneath the target content area on the right:

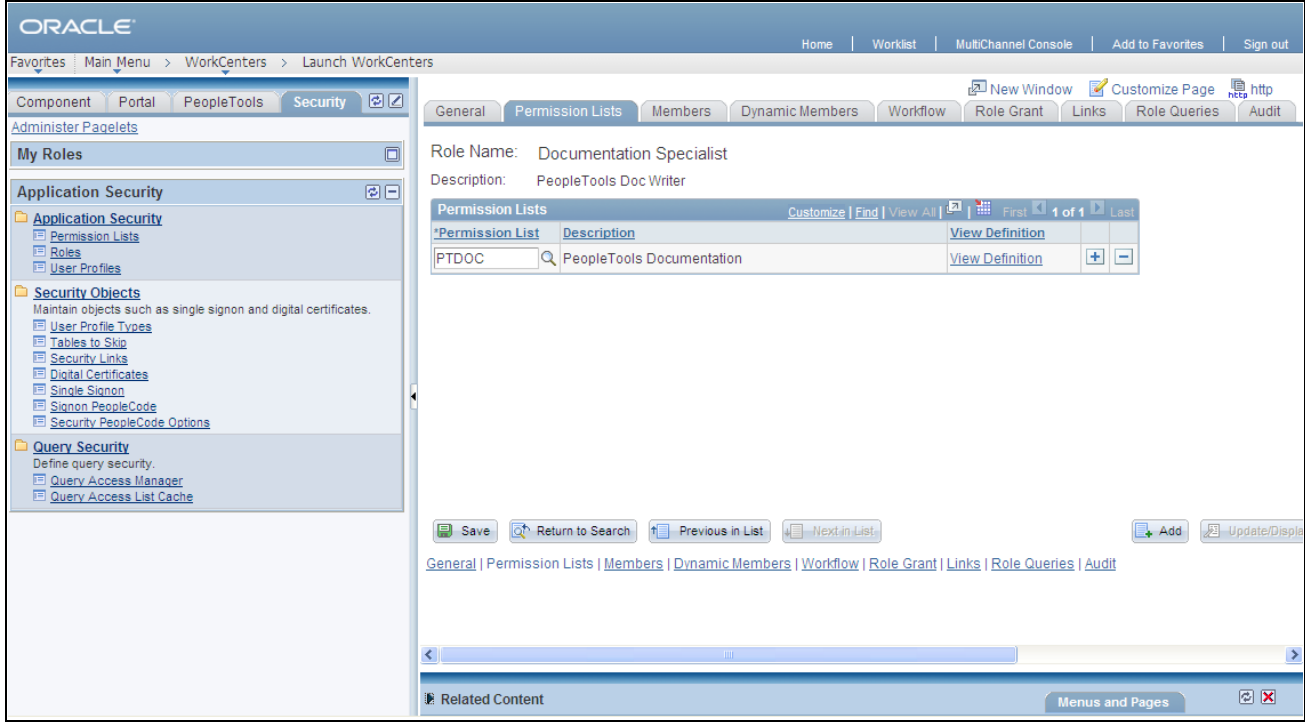

Sample WorkCenter page showing related content frame

In this example, you see the pagelet area on the right side of the WorkCenter page:

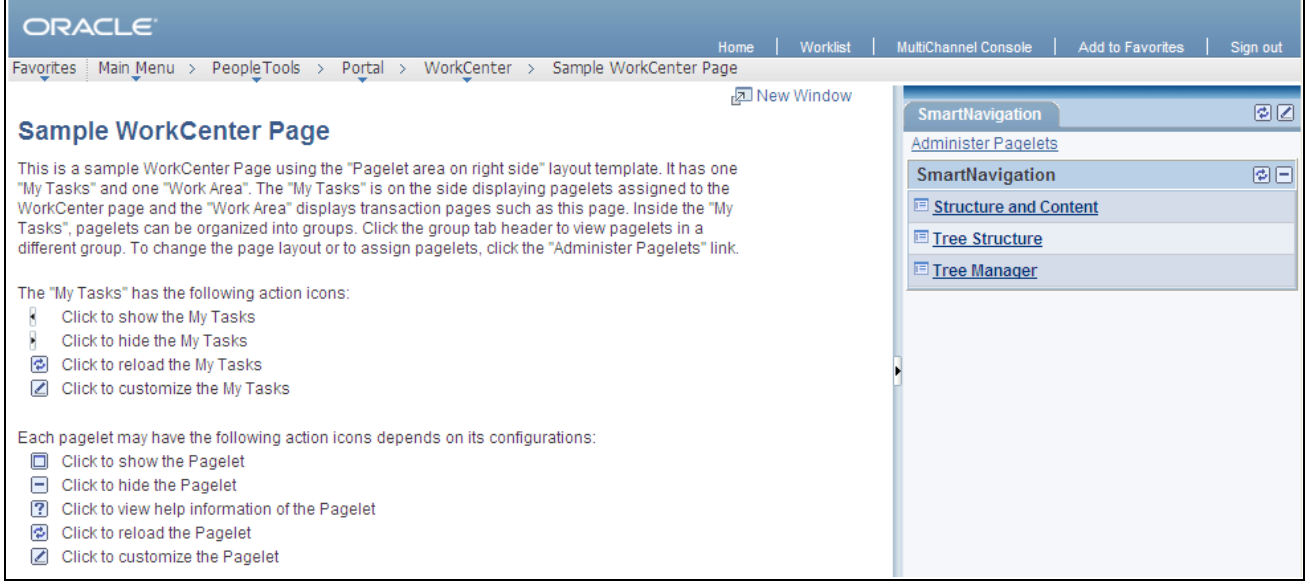

Sample WorkCenter page that uses a page layout template that places the pagelet area on the right side of the page

# **Design Considerations for WorkCenter Pages**

WorkCenter pages have different characteristics than standard PeopleSoft components and pages. When you create a WorkCenter page, consider the following differences and design recommendations, which accommodate those differences:

• For WorkCenter pages, the initial page in the target content area is determined by the menu item associated with the content reference that you select when you create a new WorkCenter page.

While the page that appears initially in the target content area can be any page, you might find it useful to start with an informational page to acquaint users with the WorkCenter page functionality and layout. You can use the sample WorkCenter page that comes with all PeopleSoft applications, or create a page that you design specifically for use as a WorkCenter page.

• WorkCenter pages should not generate a search page, nor start the search process when the user clicks the content reference to access the page. The user should immediately see the initial page.

Select a "dummy" record—one that has no keys or contains only one row of data—as the component search record on the Use tab.

The INSTALLATION record is an example of a "dummy" search record.

• WorkCenter pages generally require no save functionality.

Select the Disable Saving Page check box on the Use tab.

• Typically, the component should consist of only one page, but no tabs or page links should appear on the page.

Clear the Multi-Page Navigation check boxes on the Internet tab.

The elements that make up the tool bar and page bar are not applicable and should not appear on the WorkCenter page.

Select the Disable Toolbar and Disable Pagebar check boxes on the Internet tab.

# **Understanding iScript and Component Based Template Pagelets**

You can create iScript and component based template pagelets for use with WorkCenter pages. You use Pagelet Wizard to create iScript based pagelets. Pagelet Wizard pagelets can be based on many possible data sources, such as navigation collections, search records, HTML, and queries. You use Application Designer to create component based pagelets which are based on PeopleTools definitions. This section presents overviews of these types of template pagelets:

- Navigation collection
- PeopleSoft Query
- Component based template pagelets.
#### **See Also**

[Chapter 11, "Using Pagelet Wizard," Overview of Pagelet Wizard Data Sources, page 290](#page-311-0)

[Chapter 12, "Building Pagelets," Developing Pagelets Based on iScripts, page 441](#page-462-0)

## **Understanding Navigation Collection Based Template Pagelets**

Navigation collections are portal objects that you use to create your own groupings of existing folders and content references, which you can then deploy or publish to different users or groups of users. Navigation collections enable you to create links to content that you already have in the portal registry and to organize the links in ways that specifically addresses your users' business needs.

Navigation collection-based template pagelets appear in the pagelet area as folders and links. When users click a folder, the folder contents appear in the pagelet. When users click a link, the resource opens in the target content area by default. Because navigation collections are designed as alternate menu structures, you navigate through folders to find links, which generally reference components. When users click the link, the component search page appears in the target content area unless the search record is configured so that the search page is bypassed. In such cases, the component requires no search parameters and immediately opens in the target content area.

In this example, you see the navigation collection-based Application Security template pagelet in the pagelet area of the WorkCenter page.

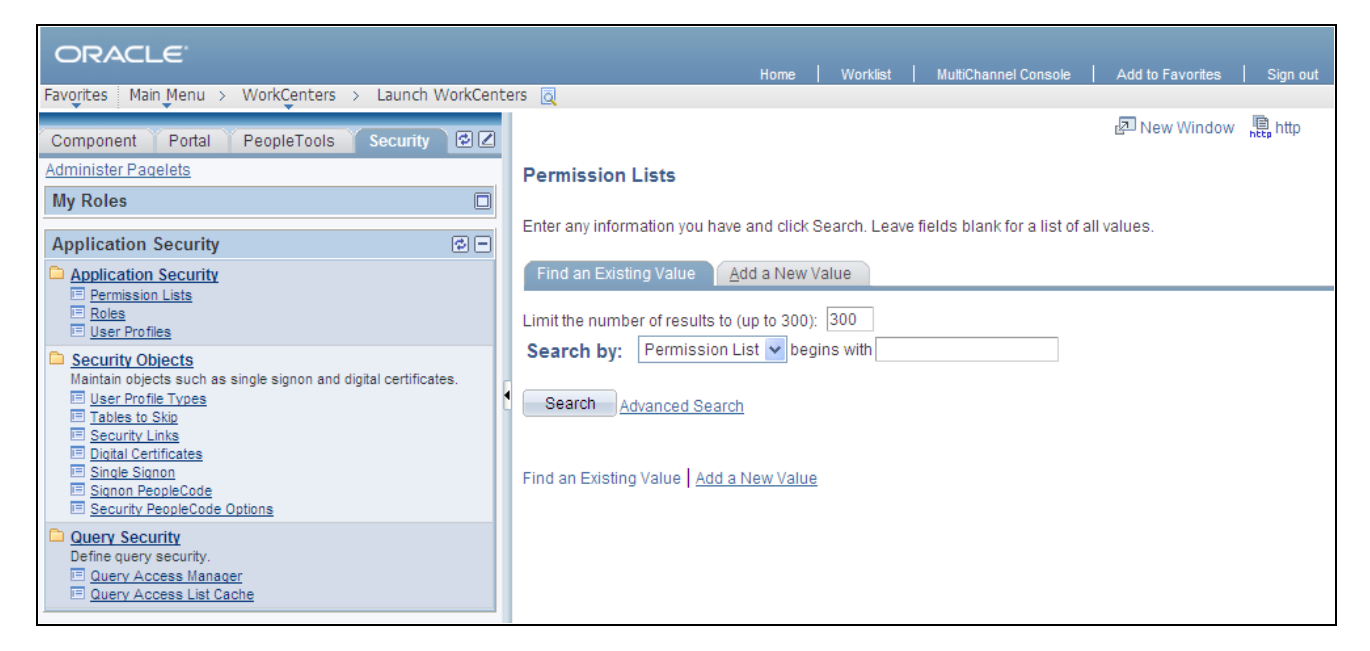

Application Security navigation collection-based template pagelet showing the Permission Lists search page in the target content area

### **Publishing Navigation Collections as Template Pagelets**

You create and maintain navigation collections using the Navigation Collections component. Using the pages in this component, you set the properties that determine the order in which the folders and links appear, and also the location where the target appears. If you decide to create template pagelets based on navigation collections, you should review these properties to determine whether pages will open in the target content area, replace the current page, or in new browser windows.

You can use Pagelet Wizard to create template pagelets based on any *published* navigation collection. At step two of the template pagelet creation process in Pagelet Wizard, you must specify your navigation collection as the data source. Choose from any your custom navigation collections or the PeopleSoft-delivered navigation collections. Continue through the process to step six, where you specify *Template Pagelet* as a publishing option. When you save the pagelet, Pagelet Wizard creates the template pagelet and you can then assign it to the pagelet area of a WorkCenter page.

Specific details for creating and publishing navigation collections and using Pagelet Wizard to publish them as template pagelets are located in this PeopleBook.

See [Chapter 4, "Working With Navigation Pages," Creating or Editing a Navigation Collection, page 64;](#page-85-0) [Chapter 4, "Working With Navigation Pages," Collection Properties, page 65;](#page-86-0) [Chapter 11, "Using Pagelet](#page-350-0)  [Wizard," Selecting a Navigation Collection Data Source, page 329](#page-350-0) and [Chapter 11, "Using Pagelet Wizard,"](#page-399-0)  [Step 6: Specifying Pagelet Publication Options, page 378.](#page-399-0)

## **Understanding PeopleSoft Query Based Template Pagelets**

PeopleSoft Query is a reporting tool that enables you to extract your data by using visual representations of your PeopleSoft database, without writing SQL statements. The queries that you create can be as simple or as complex as necessary. You can design queries that return basic lists of static text. You can also use more advanced features, such as *drilling URLs.* By configuring drilling URLs, and associating them with query fields, the values that the query retrieves appear as links, which you click to access both internal and external content.

Query based template pagelets can take advantage of queries, whether they are simple or complex. You might base a pagelet template on a query that retrieves informational text to display to the user. However, querybased template pagelets also have access to the more advanced query metadata, such as the drilling URLs. If you link fields in query based template pagelets to these drilling URLs, the values that the template pagelet retrieves appear as links as they do in PeopleSoft Query. Unlike PeopleSoft Query however, you can configure the links to open the resource in the target content area of the WorkCenter page.

Because you can configure the links so that the associated resources open in the WorkCenter page target content area, query-based template pagelets that are configured to display the retrieved values as active links are ideal for using with WorkCenter pages. In the pagelet area of this WorkCenter page, the User Roles pagelet is based on the *PT\_SEC\_USER\_ROLES* query definition, which returns the roles that are assigned to the current user. Each role name in the list is a link to the Roles component. When users click a role name such as *Documentation Specialist,* that role name value passes to the component as a search parameter. Using the value, the Roles component opens to the *Documentation Specialist* role.

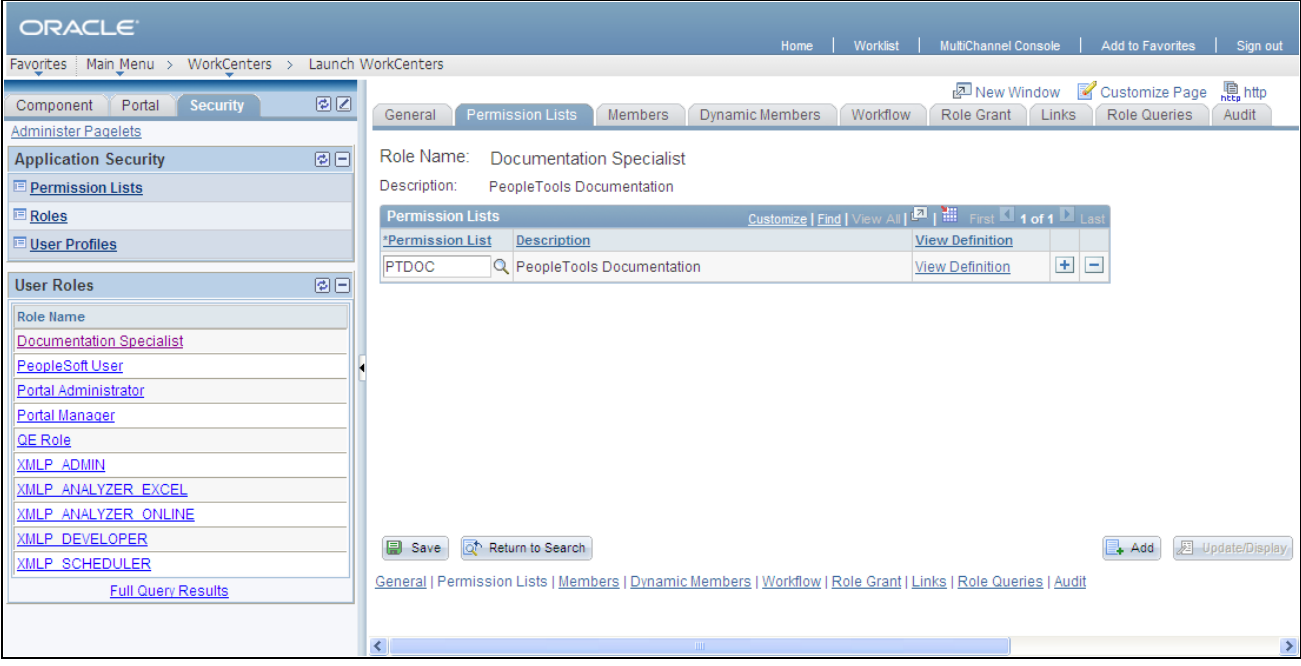

PeopleSoft Query pagelet with drilling URLs

### **Publishing Queries as Template Pagelets**

You create and maintain queries using the Query Manager component.

You can use Pagelet Wizard to create template pagelets based on any query. At step two of the template pagelet creation process in Pagelet Wizard, you must specify your query as the data source. At step five, you use the link icon to access the Link Details page where you can configure fields to use the drilling URLs and appear as links. At this step, you also specify whether link opens in the target content area or a new window. Continue through the process to step six, where you specify *Template Pagelet* as a publishing option. When you save the pagelet, Pagelet Wizard creates the template pagelet and you can then assign it to the pagelet area of a WorkCenter page.

Specific details for creating and maintaining queries are located in the PeopleTools 8.51 PeopleBook: *PeopleSoft Query.*

See *PeopleTools 8.51 PeopleBook: PeopleSoft Query*, "Working with Advanced Query Options."

Specific details for using Pagelet Wizard to publish queries as template pagelets are located in this PeopleBook.

See [Chapter 11, "Using Pagelet Wizard," Selecting a PeopleSoft Query Data Source, page 331](#page-352-0); Chapter 11, ["Using Pagelet Wizard," Specifying Data Link Details, page 375](#page-396-0) and [Chapter 11, "Using Pagelet Wizard,"](#page-399-0)  [Step 6: Specifying Pagelet Publication Options, page 378.](#page-399-0)

## **Understanding Component Based Template Pagelets**

 Component based template pagelets are PeopleSoft component definitions that you create and configure in PeopleSoft Application Designer and then register in the PeopleTools portal as template pagelets. With minor differences, the process that you use to create, configure, and assemble the definitions that comprise this type of component definition follows closely the application development process. While the *process* is similar to that which you use to create standard component definitions, some definition *properties* are different. In addition to these definition properties, other portal-related differences can exist depending on whether you use an existing component or create a new one.

This section discusses the important differences in settings between standard component definitions and components that you use in component based template pagelets. All examples in this section utilize the component based *WorkCenter Component Links* pagelet, which you see here in the pagelet area of the WorkCenter page:

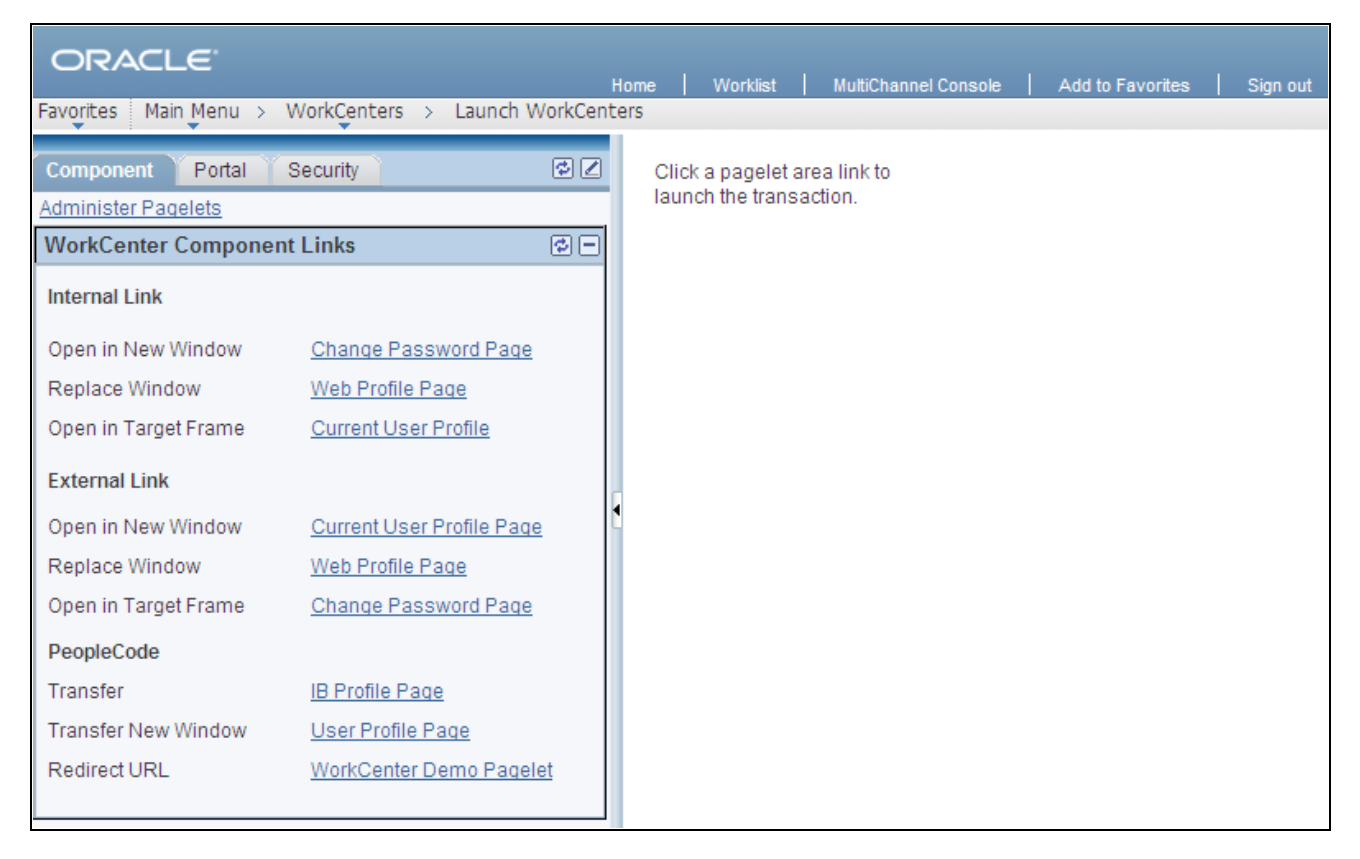

WorkCenter Component Links component-based template pagelet assigned to a WorkCenter page

### **Record Definition Settings**

Record definitions that support component based template pagelets typically are not set to the SQL table record definition type because the pagelet area is not intended to write data to tables. Create or use record definitions with a record type of SQL View or Derived/Work.

See *PeopleTools 8.51 PeopleBook: PeopleSoft Application Designer Developer's Guide*, "Creating Record Definitions," Setting Record Properties.

### **Page Field Definition Settings**

All template pagelets should be designed to produce interaction between the pagelet area and the target content area. When defining pages that are part of component-based template pagelets, the page developer can most easily facilitate this interaction by inserting push button/hyperlink page controls and then configuring properties that are inherent to that type of control. The developer can also write PeopleCode programs that accomplish the same pagelet area to content area interaction.

The WorkCenter Component Links pagelet is based on the PTAL\_DEMOPGLT page definition, which includes nine push button/hyperlink controls:

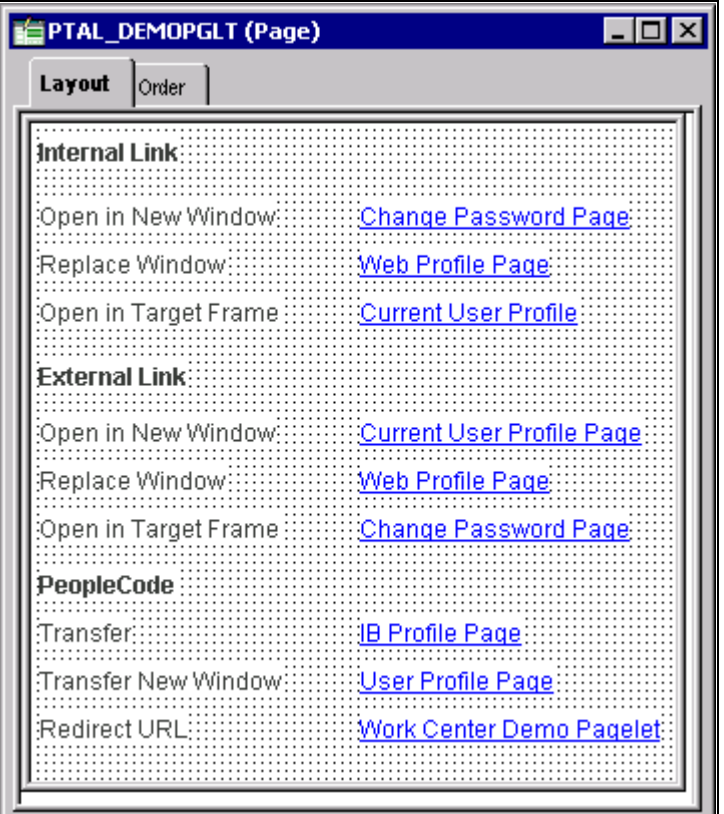

Page definition that is part of a component-based template pagelet

See *PeopleTools 8.51 PeopleBook: PeopleSoft Application Designer Developer's Guide*, "Creating Page Definitions."

 By setting the push button/hyperlink page control Type and Field Use properties at design time, the developer determines the resource that appears when the user clicks the link and also where that the resource appears, such as in the target content area or a new window. Only PeopleCode, internal links, and external links are valid destination types for push button/hyperlink controls when you use them on component based template pagelets.

The Push Button/Hyperlink Type properties specify an internal link type. The internal link properties specify the location of the CHANGE\_PASSWORD page:

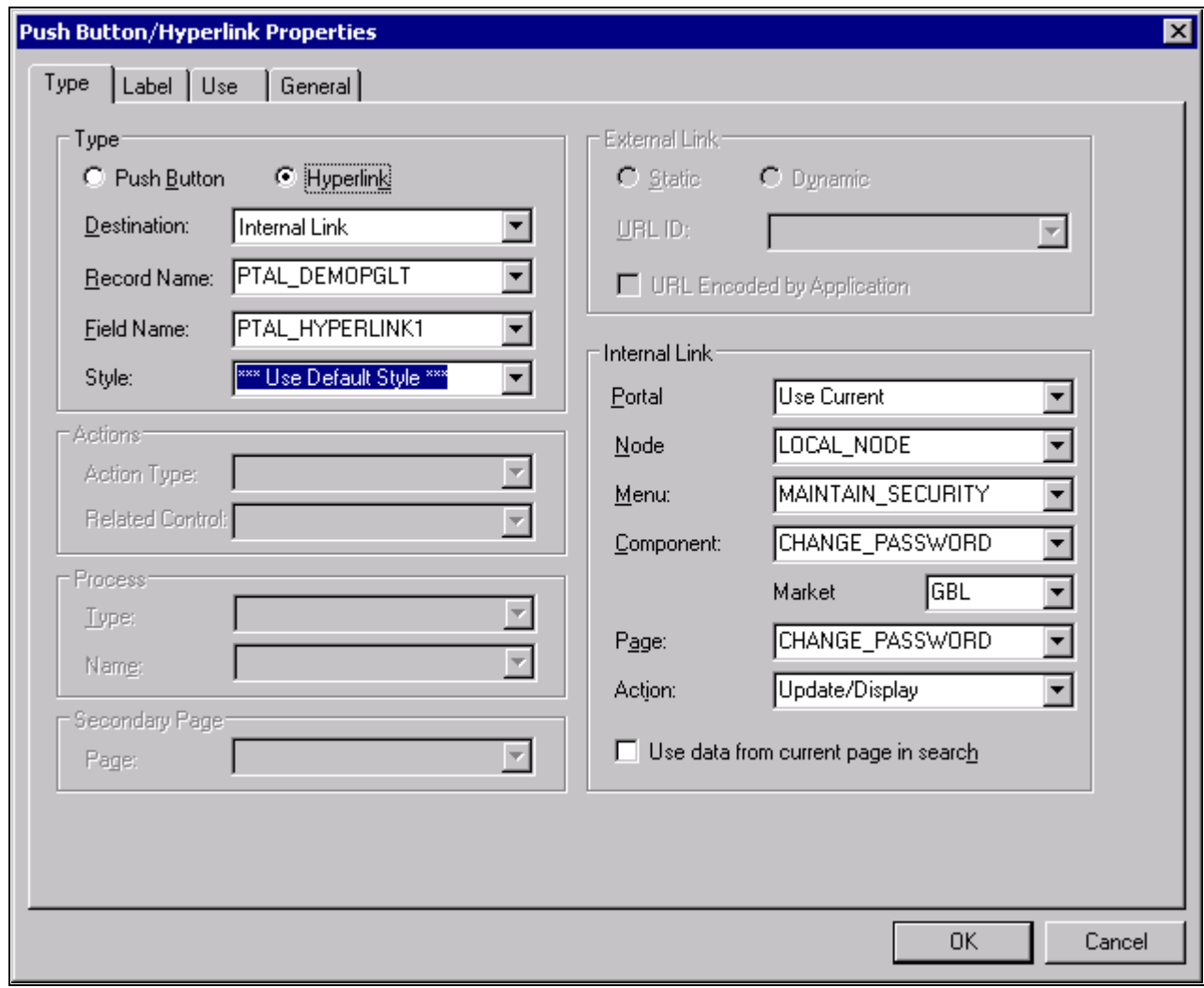

Push Button/Hyperlink Properties dialog box: Type tab showing Internal Link properties

Warning! The default target for push button/hyperlinks is the target content area. It is recommended that you do not change these default settings for component pagelets. Likewise, when you use PeopleCode or XSL in Pagelet Wizard transformations to generate links, it is recommended that the link target open in the target content area only.

See *PeopleTools 8.51 PeopleBook: PeopleSoft Application Designer Developer's Guide*, "Using Page Controls," Using Push Buttons and Links.

### **Component Definition Settings**

Standard components and the components that you use as component-based pagelets have different purposes which require that the developer configure each type of component differently. The following list describes the recommended property settings for components that you use as component-based template pagelets on WorkCenter pages:

• WorkCenter pages should not generate a search page, nor start the search process when the user clicks the content reference to access the page. The user should immediately see the initial page.

Select a "dummy" record—one that has no keys or contains only one row of data—as the component search record on the Use tab.

The INSTALLATION record is an example of a "dummy" search record.

• Component-based pagelets generally require no save functionality.

Select the Disable Saving Page check box on the Use tab.

• Typically, the component should consist of only one page, but no tabs or page links should appear on the pagelet.

Clear the Multi-Page Navigation check boxes on the Internet tab.

• The elements that make up the tool bar and page bar are not applicable and should not appear on the page. Select the Disable Toolbar and Disable Pagebar check boxes on the Internet tab.

Notice the settings of the PTAL\_DEMOPGLT component in this example:

• The search record is *INSTALLATION* and the Disable Saving Page check box is selected:

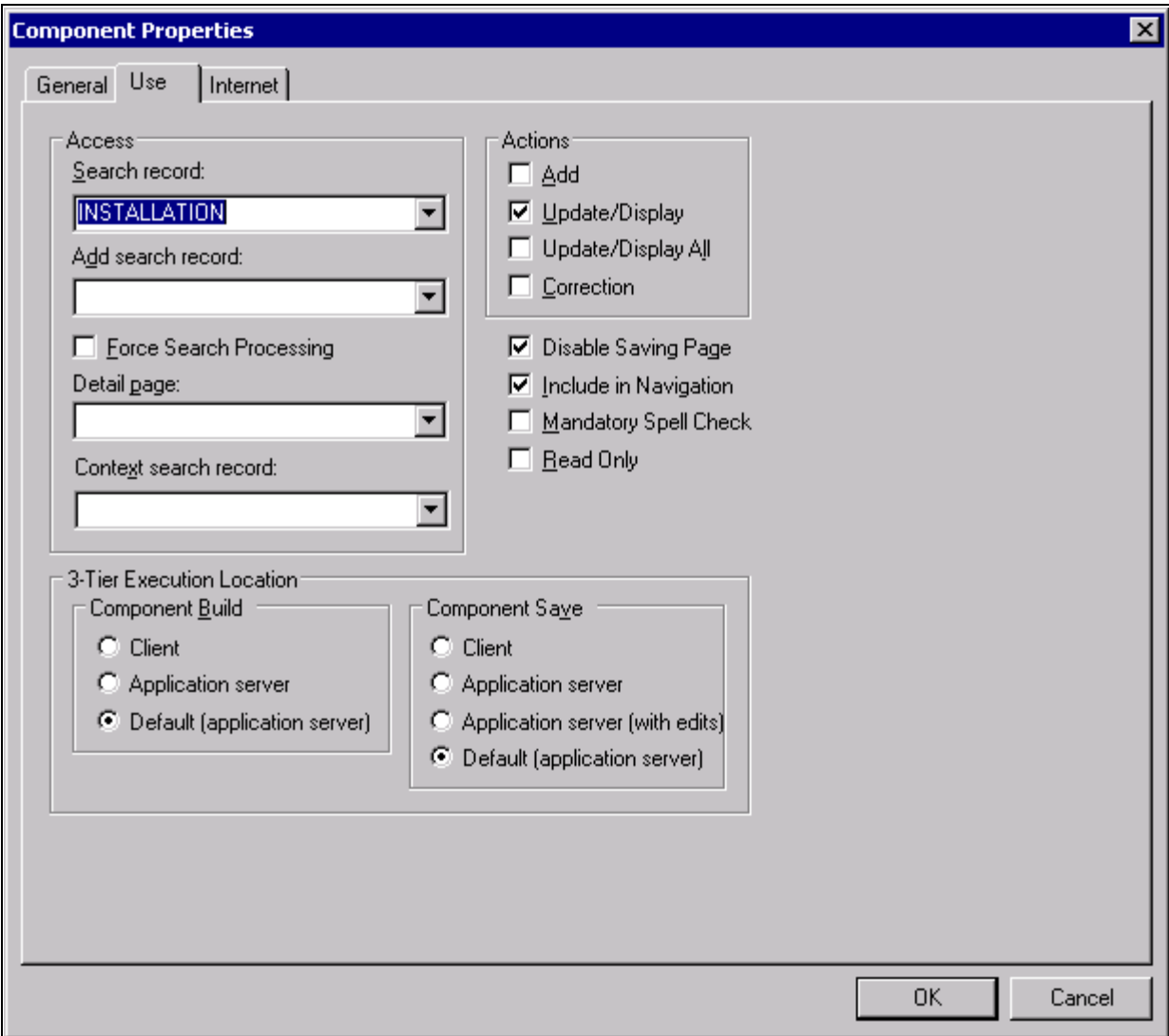

Component Properties dialog box: Use tab settings for component used as a component-based template pagelet

• The Multi-Page Navigation check boxes are not selected and the Pagebar and the Toolbar are disabled:

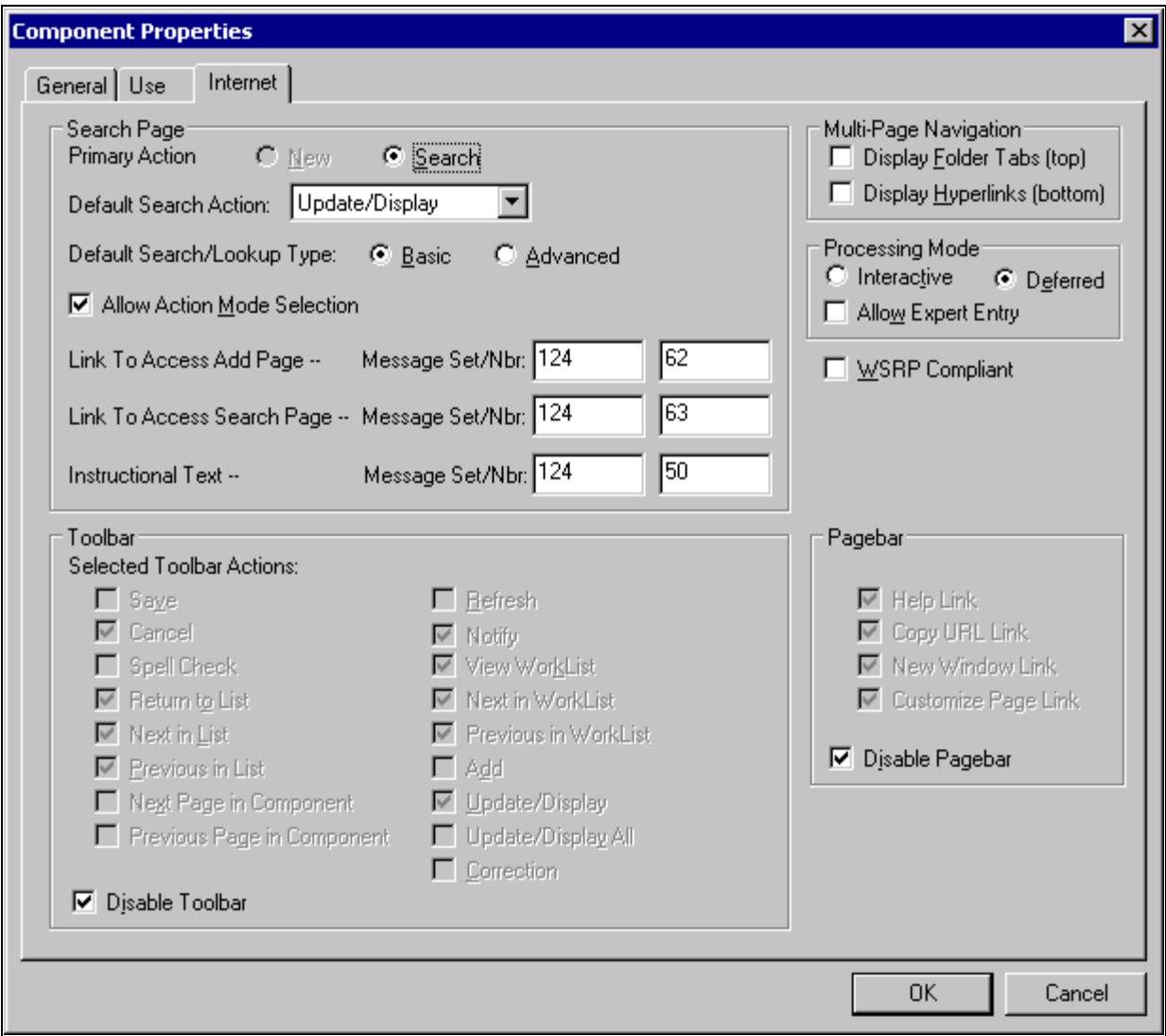

Component Properties dialog box: Internet tab settings for component used as a component-based template pagelet

See *PeopleTools 8.51 PeopleBook: PeopleSoft Application Designer Developer's Guide*, "Creating Component Definitions," Setting Component Properties.

### **Registering Components as Template Pagelets**

After creating the component definition, you must register the component as a *template pagelet* in the PeopleTools portal. The PeopleTools portal stores content references based on their URL information. As a result, the combination of elements that make up the URL of every content reference in a portal must be unique. If a component is already registered as a content reference in the portal, then you must enter a *dummy*  value in the Additional Parameters field when you register that same component as a template pagelet. Adding this field value ensures that the two content references are unique.

A sample value that works well is *name1=value1,* as you see in this example:

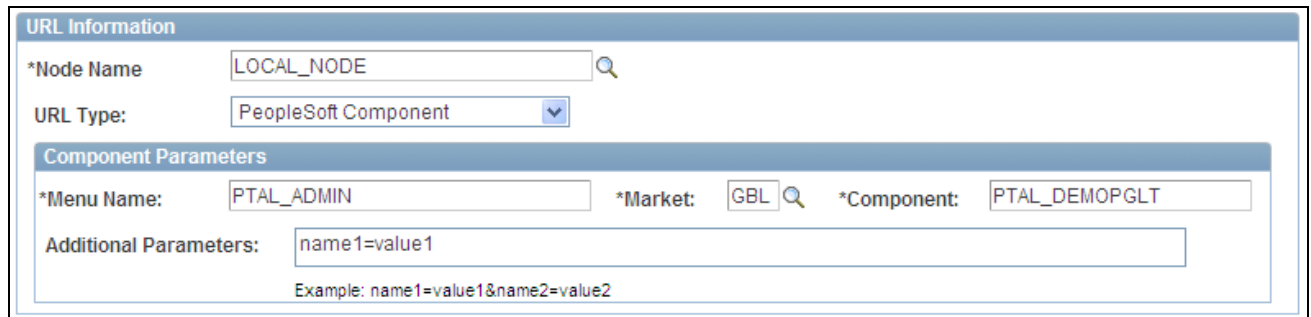

Content Ref Administration page: URL Information and Component Parameters group boxes showing additional parameters

See [Chapter 5, "Administering Portals," Defining Content References, page 124](#page-145-0) and Chapter 5, ["Administering Portals," URL Information, page 126.](#page-147-0)

### **See Also**

*PeopleTools 8.51 PeopleBook: PeopleSoft Application Designer Developer's Guide*, "Getting Started with PeopleSoft Application Designer," Main Application Development Steps

## **WorkCenter Page Development and Implementation Process Overview**

This diagram presents an overview of the process for developing, implementing, and using WorkCenter pages:

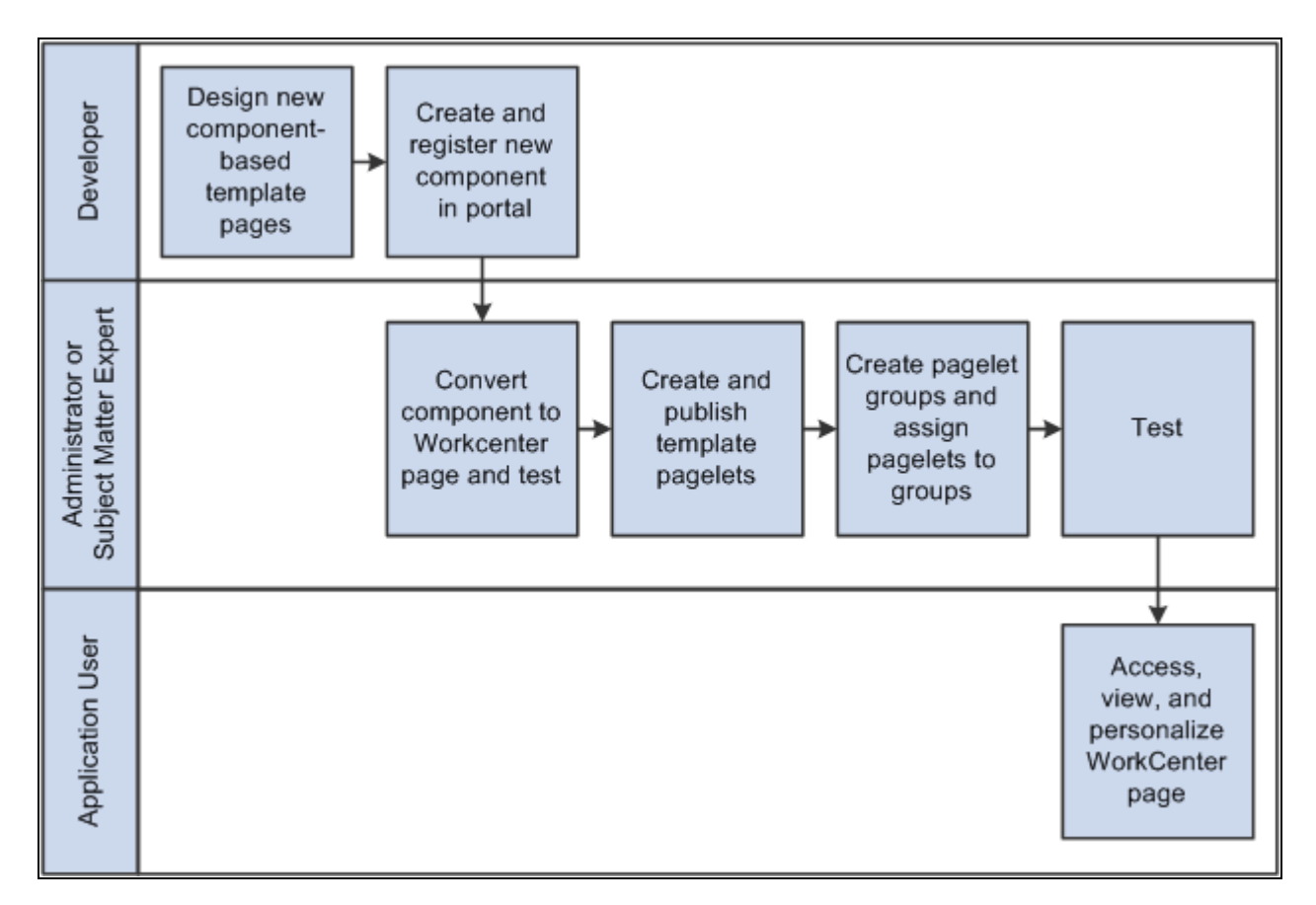

WorkCenter page development and implementation technology process flow

**Note.** You do not have to create new component-based template pagelets. You can convert existing components or homepage pagelets to the WorkCenter template.

See [Chapter 14, "Creating and Configuring WorkCenter Pages," Selecting Menu Items, page 498.](#page-519-0)

## **Prerequisites**

This table lists the prerequisite steps that you must perform and references the corresponding documentation that you should review before you configure WorkCenter pages.

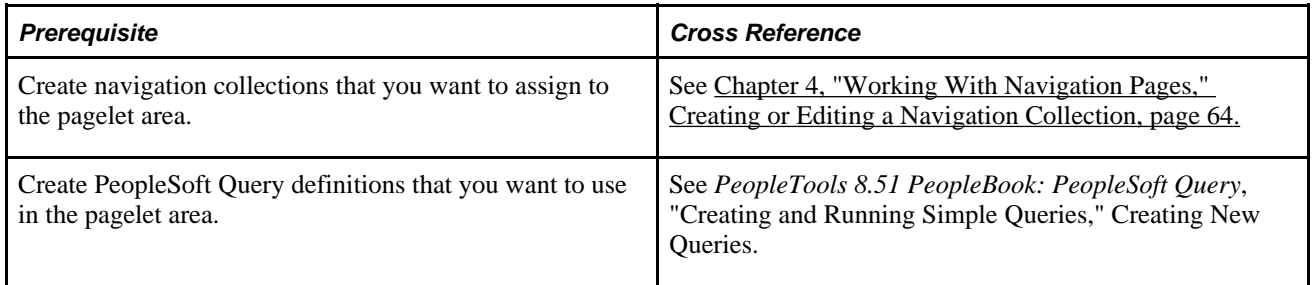

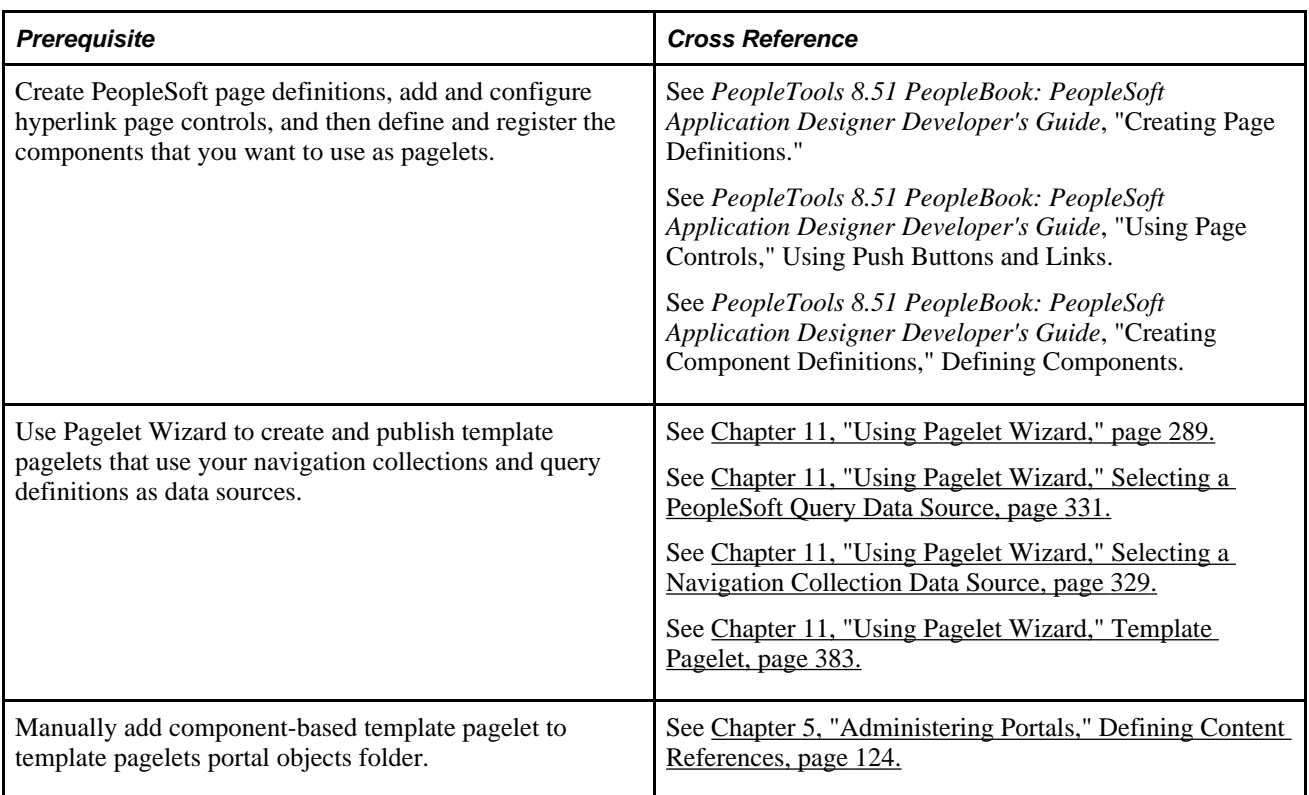

## **Defining Page Layout Templates**

This section discusses how to define layout templates:

## **Page Used to Define Page Layout Templates**

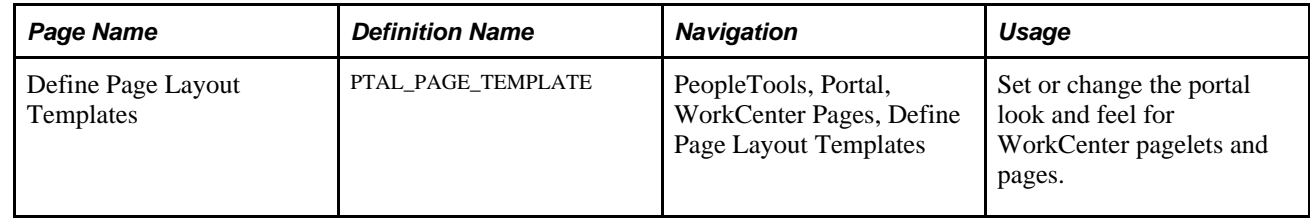

## **Creating Page Layout Templates**

Access the Define Page Layout Templates page (PeopleTools, Portal, WorkCenter Pages, Define Page Layout Templates).

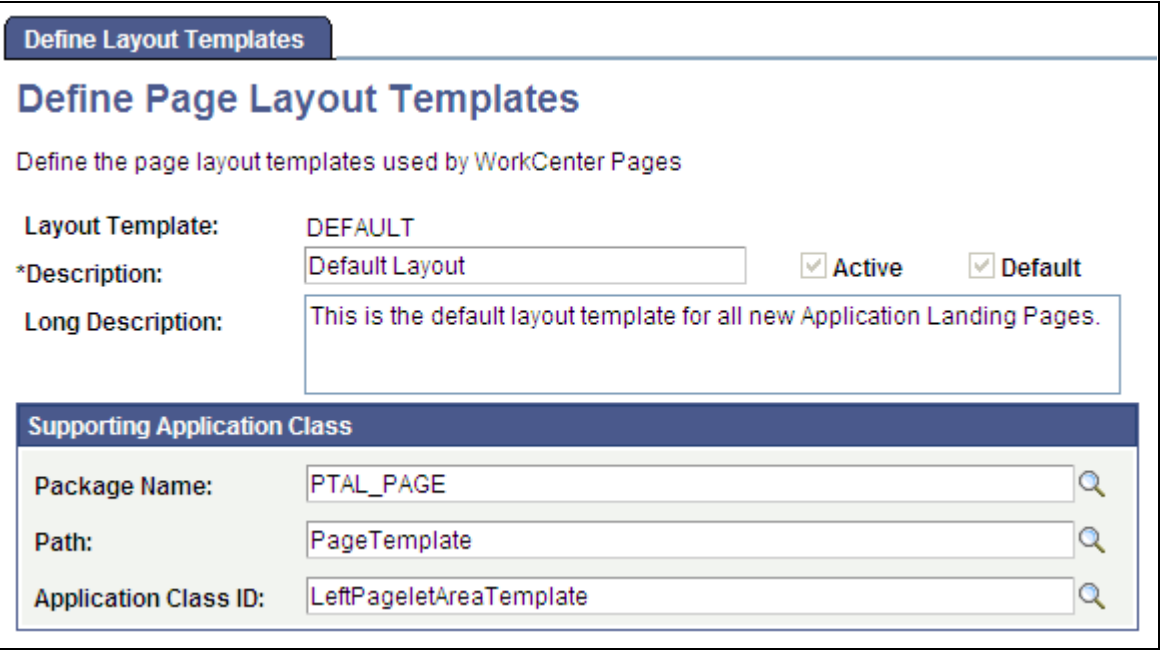

Define Page Layout Templates page

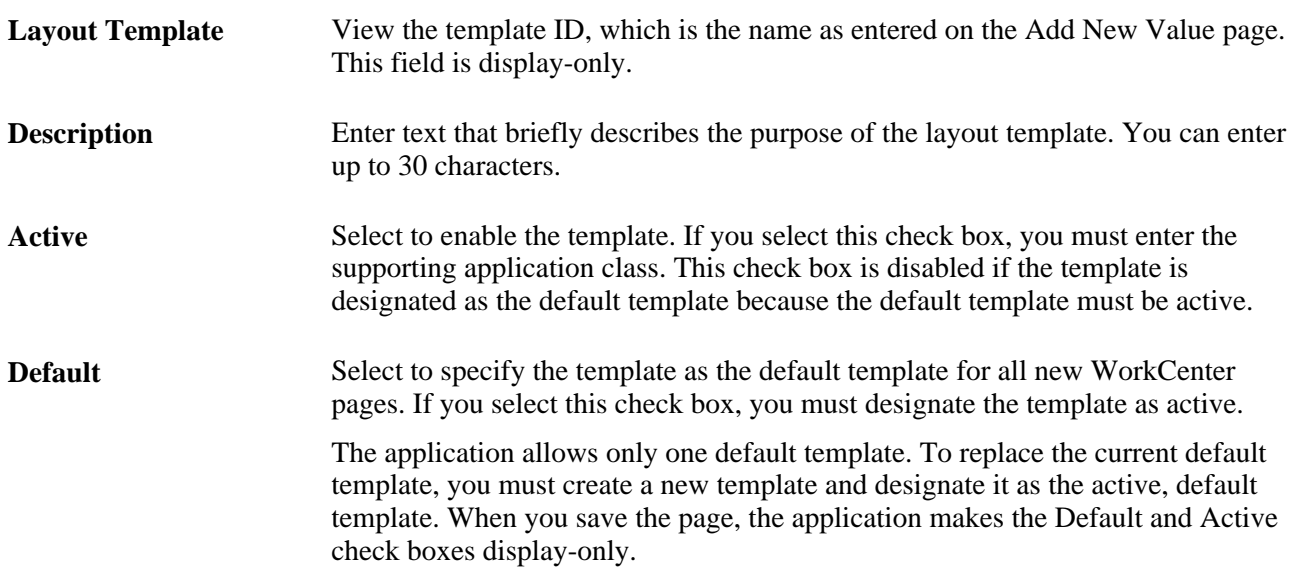

### **Supporting Application Class**

After you define the application class that creates the WorkCenter template in PeopleSoft Application Designer, you enter the class-identifying information in these fields:

Package Name Enter the application class package name that contains the PeopleCode that defines the template.

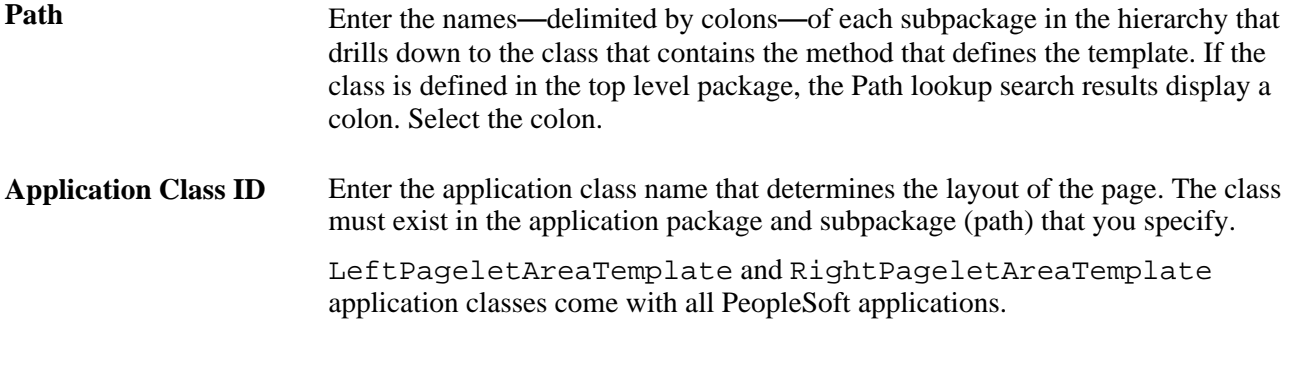

**Note.** If the combination of the above fields creates an invalid application class path when you attempt to save the component, then the application presents an error message and prevents you from saving an invalid template. The error message specifies alternatives that you can take to eliminate the condition that causes the error.

## **Managing WorkCenter Page Configurations**

This section discusses how to:

- Create and manage WorkCenter pages.
- Select menu items.
- Assign template pagelets to WorkCenter pages.

### **Pages Used to Configure and Manage WorkCenter Pages**

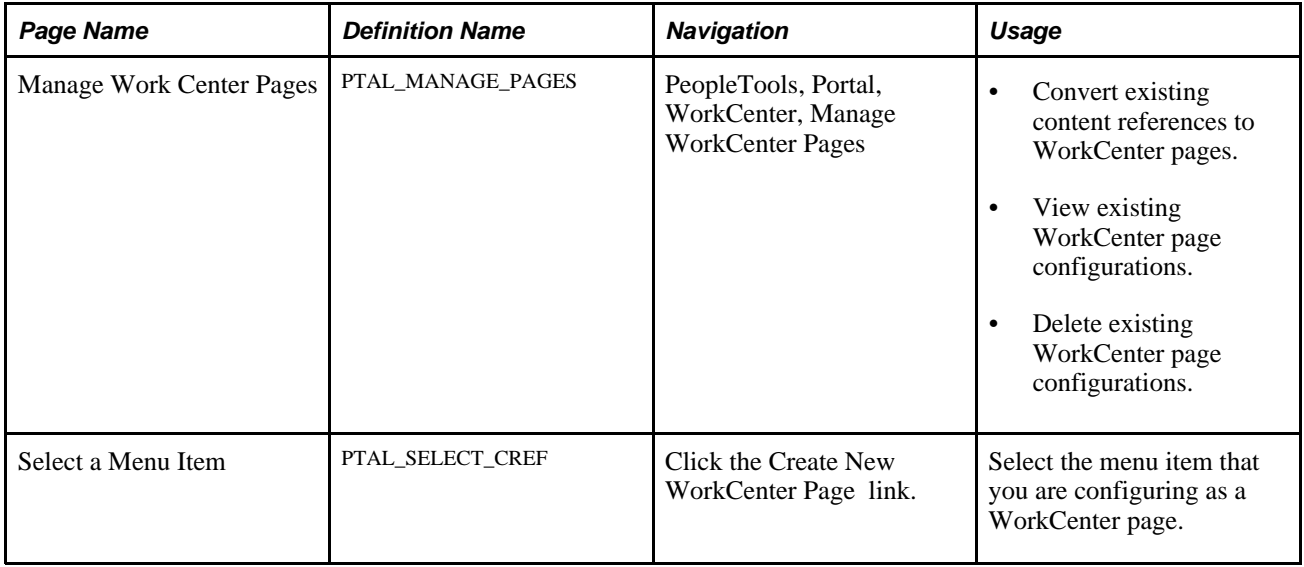

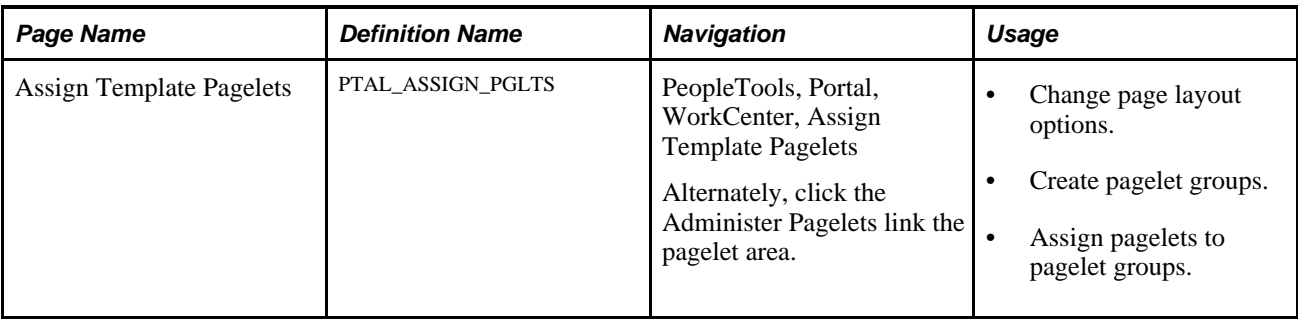

### **Creating and Managing WorkCenter Pages**

Access the Manage WorkCenter Pages page (PeopleTools, Portal, WorkCenter, Manage WorkCenter Pages).

If you have not configured any WorkCenter pages, this page appears:

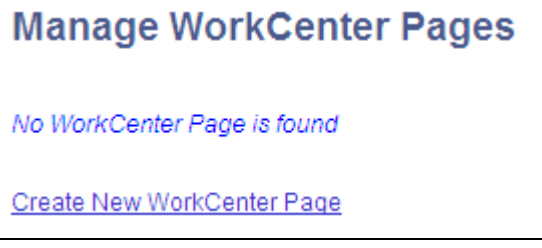

Manage WorkCenter Pages page before you add WorkCenter pages

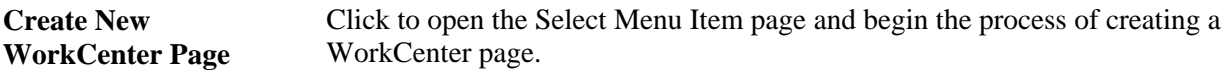

If you have configured at least one WorkCenter page, your page will look similar to this one:

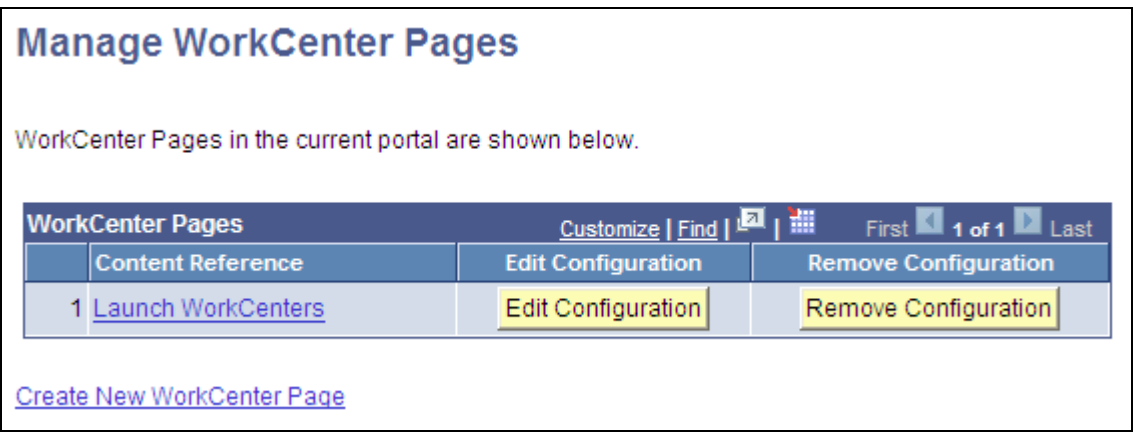

Manage WorkCenter Pages page after you add WorkCenter pages

**Content Reference** Displays the content reference name as an active link. Click to access the content reference and view the WorkCenter page.

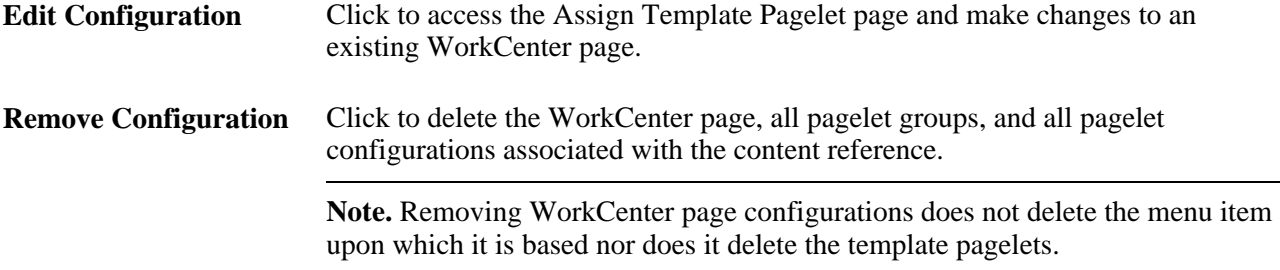

### <span id="page-519-0"></span>**Selecting Menu Items**

The Select a Menu Item page appears only when you are creating new WorkCenter pages. If you are editing an existing WorkCenter page, the Assign Template Pagelets page appears.

Access the Select a Menu Item page (Select PeopleTools, Portal, WorkCenter, Manage Template Pagelets. Then, click the Create New WorkCenter Page link.)

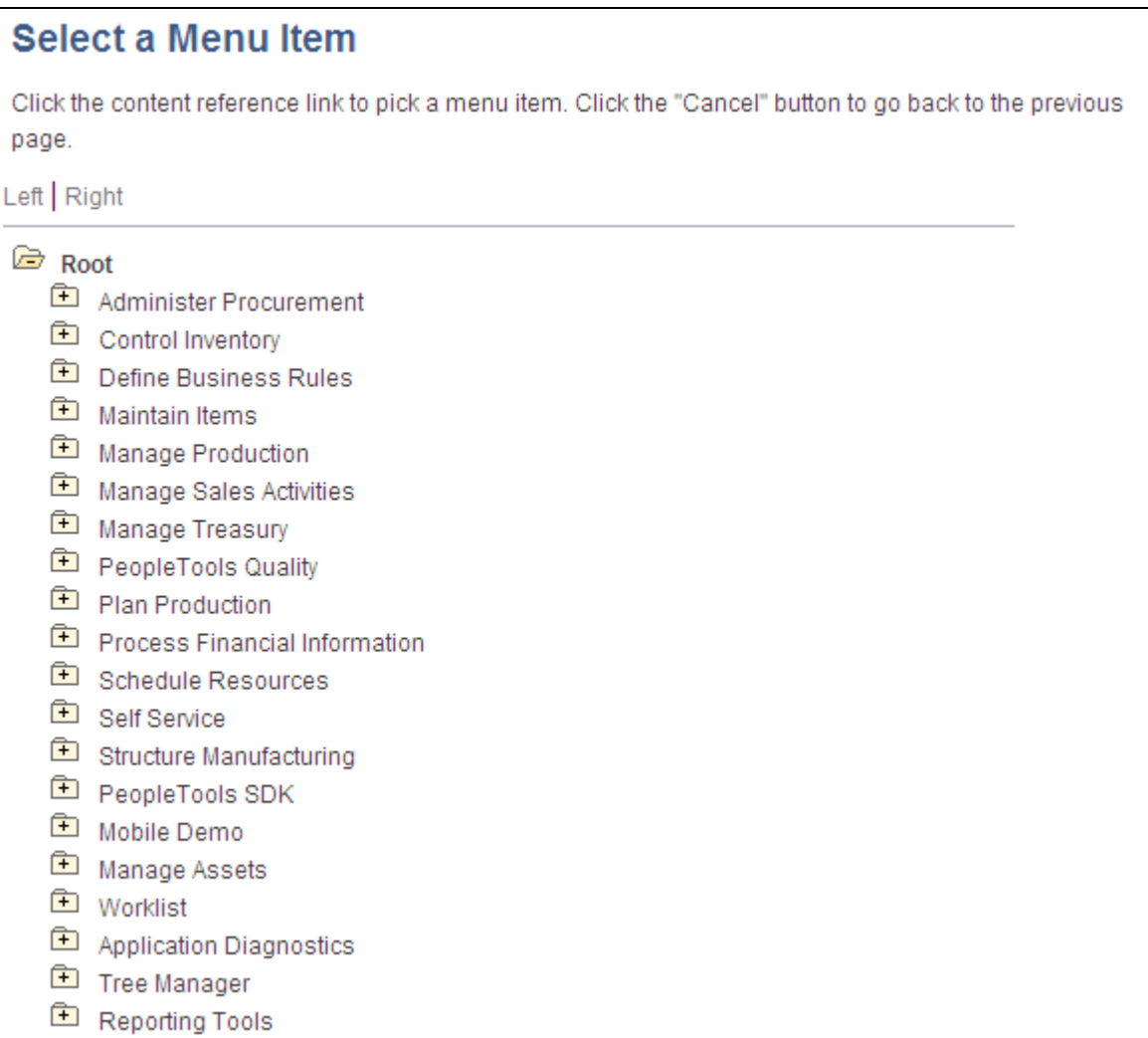

Select a Menu Item page showing a sample tree structure and portal registry folders

All content references to which you have been granted access in the current portal appear in the tree, including both local and imported content provider portal registry entries. Select the menu item that you want to convert to a WorkCenter page.

To select a menu item:

- 1. Click an upper-level folder to begin navigating through the menu structure.
- 2. Continue clicking folders and traversing the menu structure until you find the menu item that you are converting to a WorkCenter page.
- 3. Click the menu item.

The Assign Template Pagelets page appears. If the selected content reference is already a WorkCenter page, the Assign Template Pagelets page displays the page layout options, pagelet groups, and pagelets that are associated with the content reference.

### **Assigning Template Pagelets to WorkCenter Pages**

Access the Assign Template Pagelets page by using one of these navigation paths:

- Select PeopleTools, Portal, WorkCenter, Manage WorkCenter Pages. Click Create a New WorkCenter Page, then select a menu item.
- Select PeopleTools, Portal, WorkCenter, Manage WorkCenter Pages. Click the Edit Configuration button.
- In the WorkCenter pagelet area, click the Administer Pagelets link.

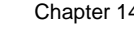

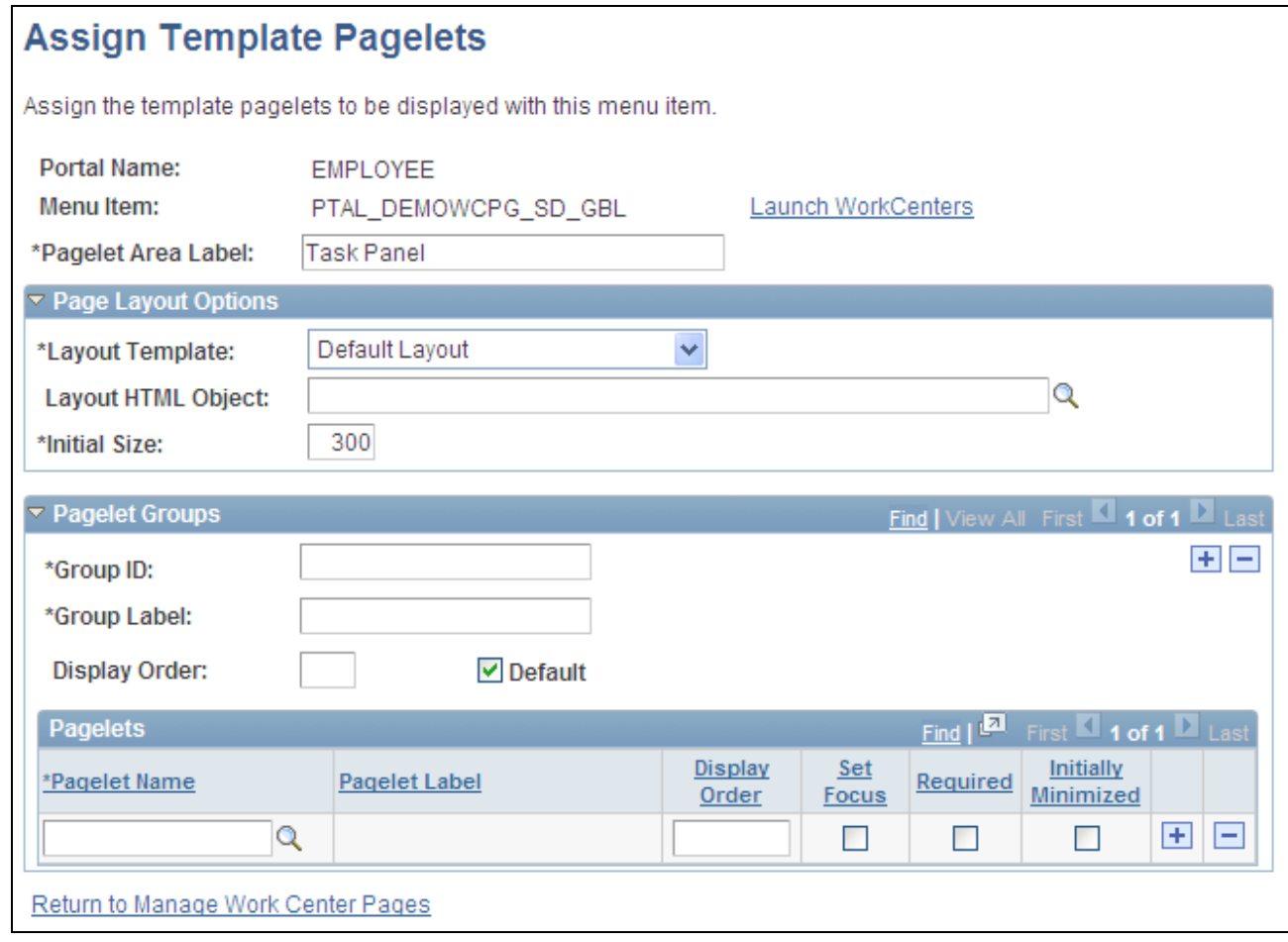

Assign Template Pagelets page

### **Assign Template Pagelets**

Use these fields to label the pagelet area.

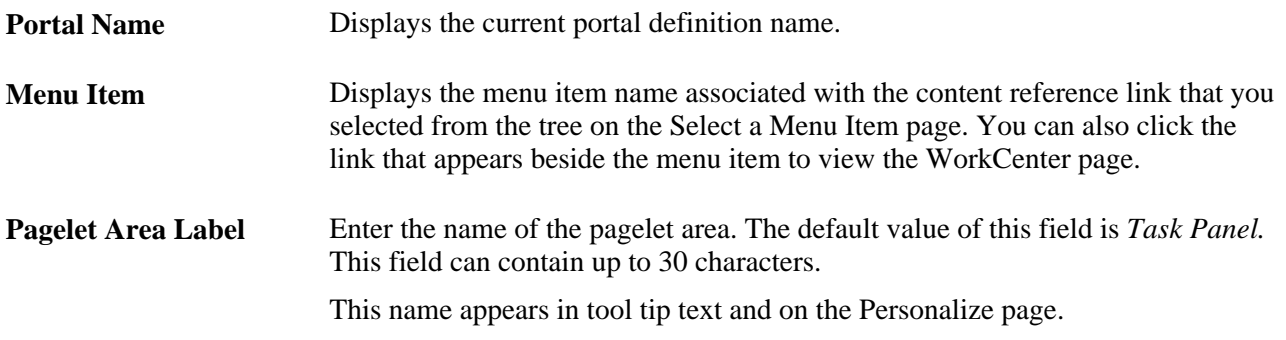

### **Page Layout Options**

Use these options to change the look and feel of the WorkCenter page.

Changes that you make to the page layout options are visible after you save the page and click the *browser* Refresh button.

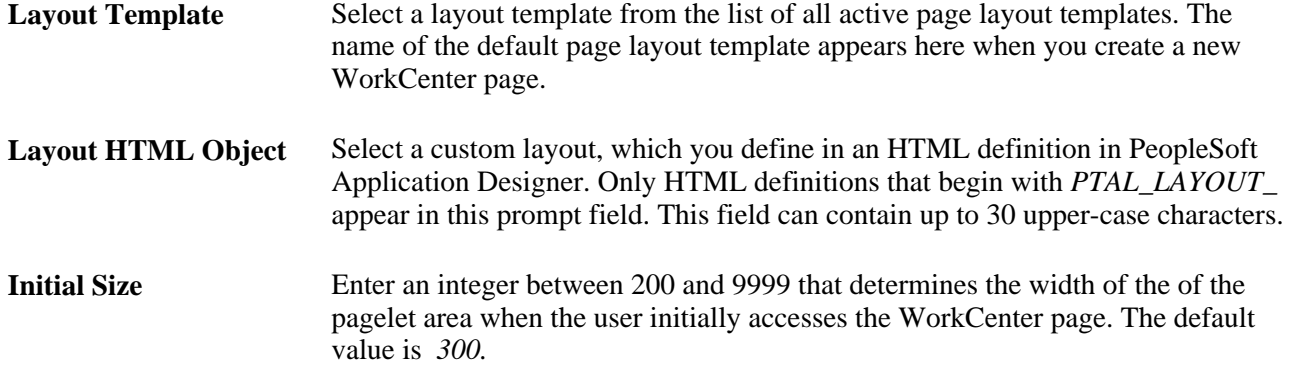

### **Pagelet Groups**

Use the fields in this scroll area to organize your pagelets by tabs in the pagelet area.

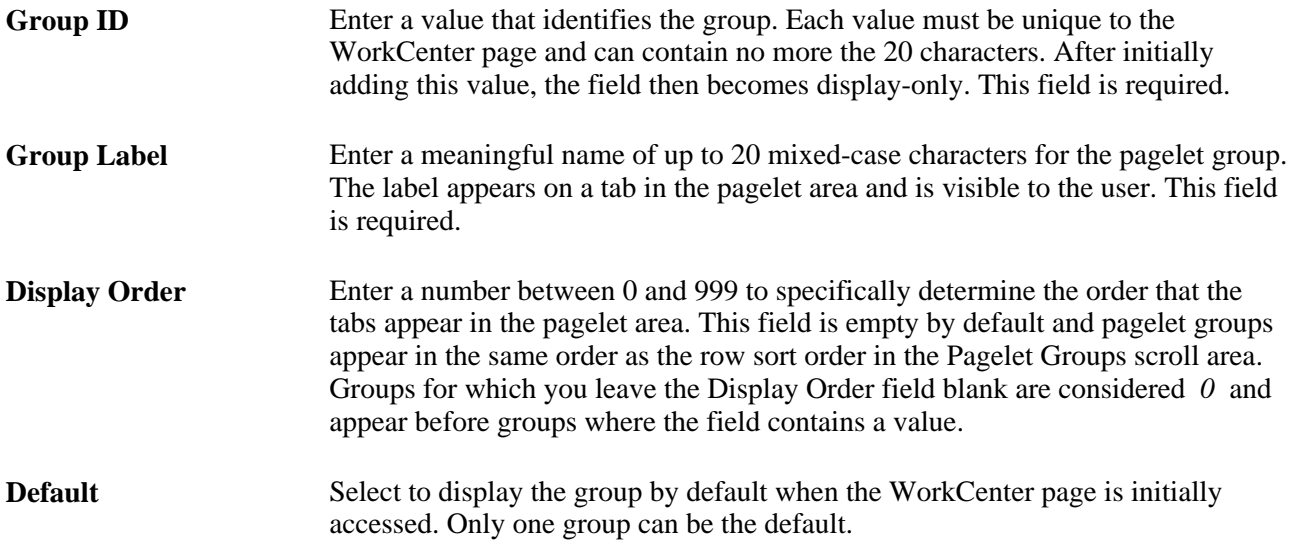

Note these points about pagelet groups:

- If you create only one pagelet group, no tab appears to the end user.
- If you delete a pagelet group, the application deletes all subordinate pagelet data and customizations.

### **Pagelets**

Use the fields in this grid to assign the pagelets to the group.

- **Pagelet Name** Select the pagelet from a list of registered template pagelets. Only registered *template pagelets* appear in the list. A pagelet can be assigned to *only one* group on a WorkCenter page.
- **Pagelet Label** Displays the label that appears in the pagelet header.

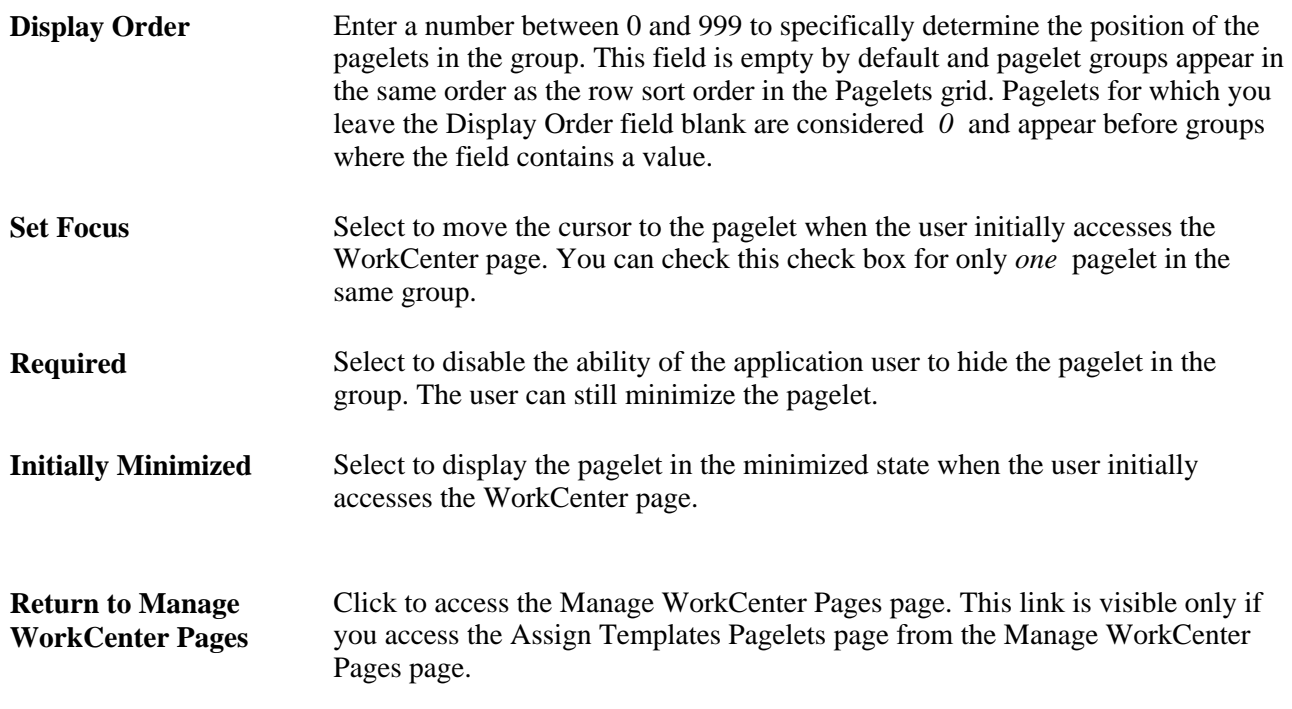

## **Setting Pagelet Area User Preferences**

This section discusses how to personalize the pagelet area of a WorkCenter page.

### **Page Used to Set Pagelet Area User Preferences**

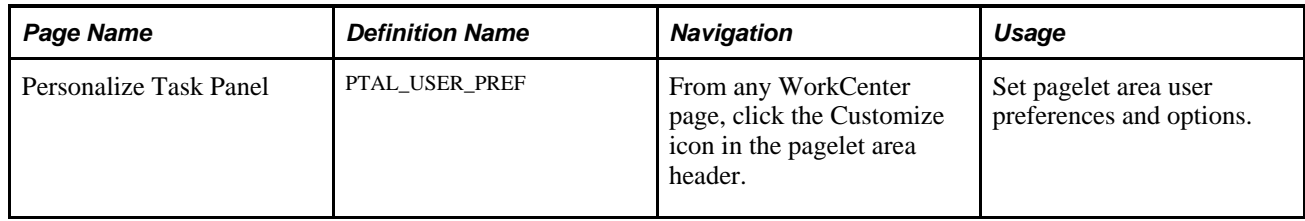

## **Personalizing the Pagelet Area**

Application users can set preferences to personalize their WorkCenter page experience. Changes are visible when the user clicks the Save button.

Access the Personalize page (Click the Customize button in the pagelet area header).

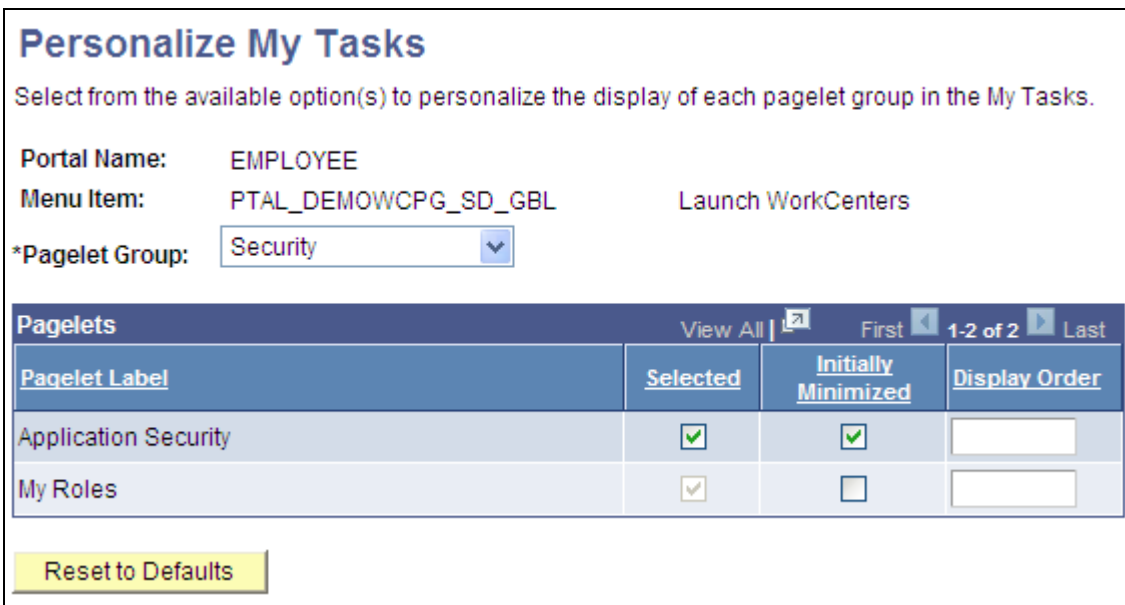

Personalize page

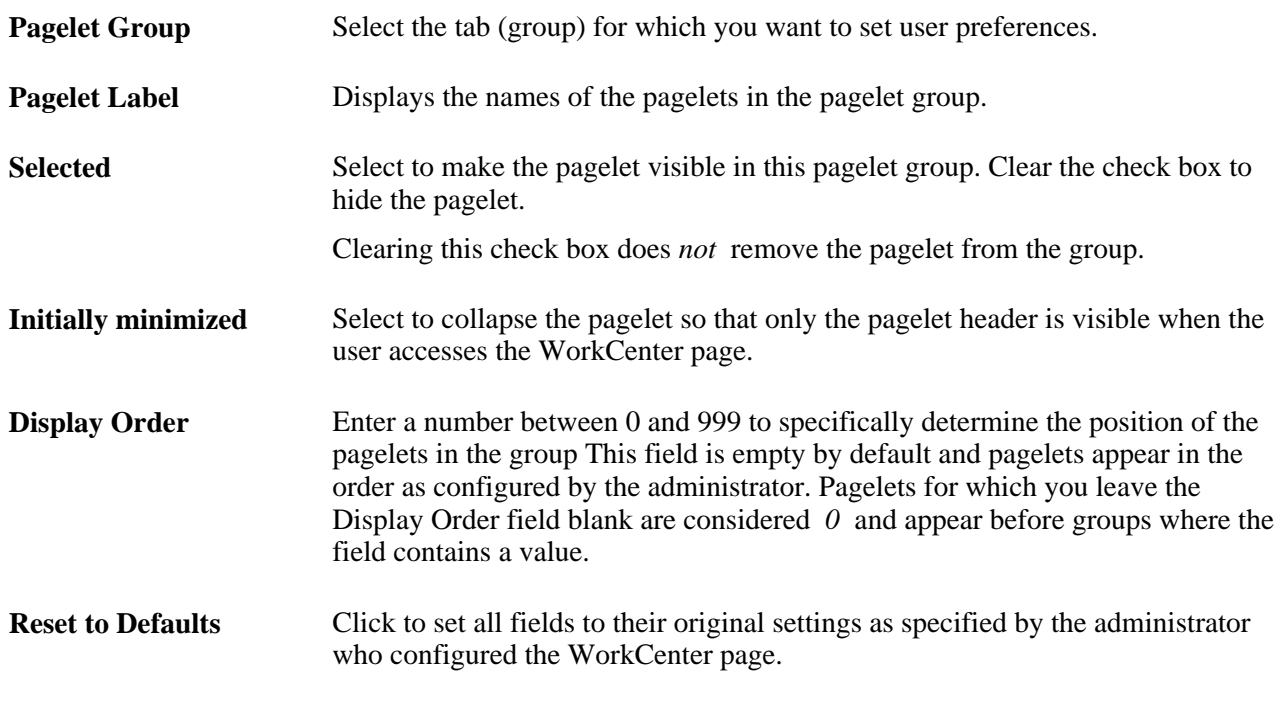

**Note.** Save any changes that you make to this page.

## **Creating WorkCenter Operational Dashboard Pages**

To create WorkCenter operational dashboard pages:

1. Create a homepage tab.

See [Chapter 6, "Administering Portal Homepages and Pagelets," Adding Homepage Tabs, page 166.](#page-187-0)

- 2. In the Homepage Attributes group box, select the Operational Dashboard check box.
- 3. Configure the security.

See [Chapter 5, "Administering Portals," Setting Content Reference Security, page 134.](#page-155-0)

4. Select the tab content.

See [Chapter 6, "Administering Portal Homepages and Pagelets," Selecting the Tab Content, page 169.](#page-190-0)

5. Arrange the tab layout.

See [Chapter 6, "Administering Portal Homepages and Pagelets," Arranging the Tab Layout, page 171.](#page-192-0)

- 6. Click the Save button.
- 7. Navigate to the level where you want the dashboard.
- 8. Click the Add Content Reference Link link at the bottom of the page.
- 9. On the Select a Content Reference Link page, navigate the hierarchy to *<PORTAL\_REGISTRY\_NAME>,* Portal Objects, Homepage, Tabs. Select the homepage tab that you just created.
- 10. On the Content Reference Link Administration page, enter the name and label for the link. If you leave the Label field blank, the link will assume the label of the target homepage tab.
- 11. In the Content Reference Link Attributes group box, enter *NAVTOPWIN* in the Name field and *TRUE* in the Attribute value field.
- 12. Clear the Translate check box and leave the Label field blank.
- 13. Click the Save button.

## **Chapter 15**

# **Developing and Configuring Related Content**

This chapter provides an overview of the PeopleSoft Related Content Framework and discusses how to:

- Define related content services.
- Assign and manage related content services.
- Create security handlers.

## **Understanding the PeopleSoft Related Content Framework**

This section provides an overview of the PeopleSoft Related Content Framework and discusses:

- Configuration flexibility
- Related content development process flow
- Delivered related content services

The PeopleSoft Related Content Framework enables developers and subject matter experts to link application pages with contextually relevant collaborative content.

The primary goal of related content services is to provide immediate access to relevant, contextual information for any PeopleSoft transaction without requiring any additional user effort. PeopleSoft Related Content Services Framework acts as an enterprise mashup, tying together all types of content such as Oracle Business Intelligence Enterprise Edition (OBIEE) analytics, queries, discussion threads, or any relevant non-PeopleSoft data into a single tool—PeopleSoft application pages.

Related content can be any collaborative, analytical, or informational content that is useful for completing business tasks. A related content service is any content, such as a discussion forum, wiki page, or PeopleSoft content reference, which is offered as a service to be consumed by other applications. Related content can be configured within the same database, among multiple PeopleSoft databases, and between a PeopleSoft database and non-PeopleSoft data.

**Note.** The terms *related content* and *related content service* are synonymous in this chapter.

The terms *related content service definition* and *service definition* are synonymous in this chapter.

## **Configuration Flexibility**

The Related Content Framework is designed so that you can assign, configure, and maintain existing related content services without access to developer tools such as PeopleSoft Application Designer. The related content pages provide a variety of configuration options, which enable you to associate related content services to transactions pages based on your business rules.

### **Contextual Menus**

You can configure related content services so that users can access them by using contextual menus. You can configure three types of contextual menus:

- The related content menu, which appears as the Related Information menu at the top of the page.
- The field-level pop-up menu, which appears when you right-click the red related content glyph associated with a field.
- The drop-down menu, which appears as the Actions list that you use with SmartNavigation pages.

The Related Content menu in the pagebar accesses related content has been assigned to the Resources by Activity page.

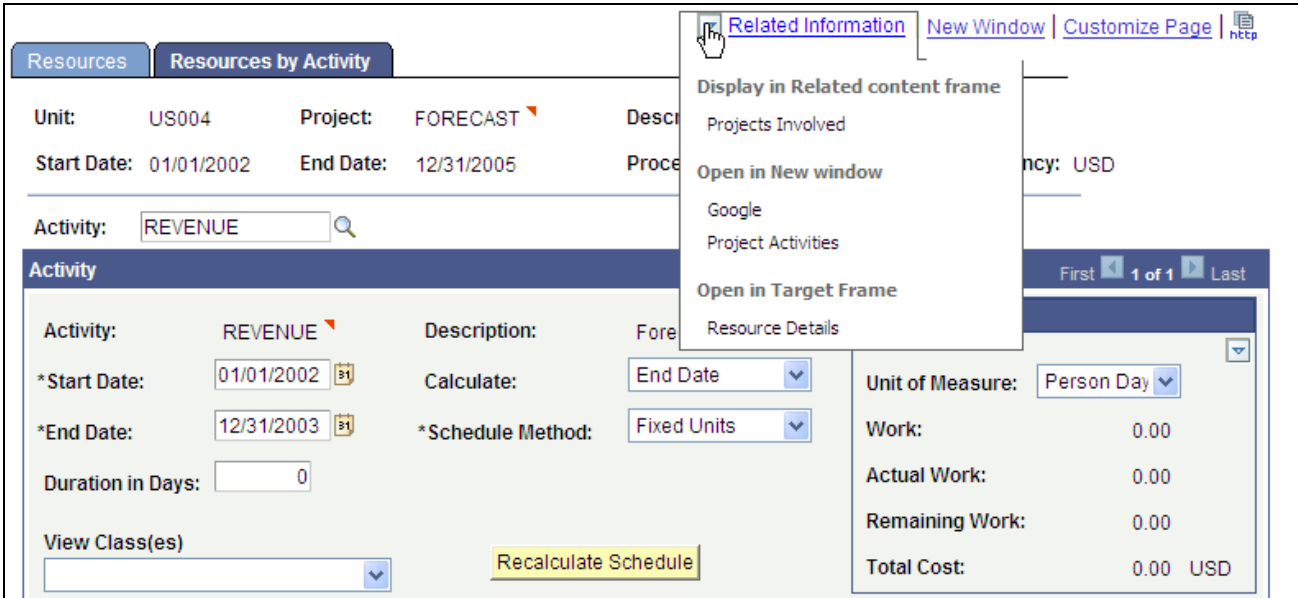

Resources by Activity page showing the Related Content drop-down menu

The pop-up menu on the Project field accesses related content has been assigned to the field.

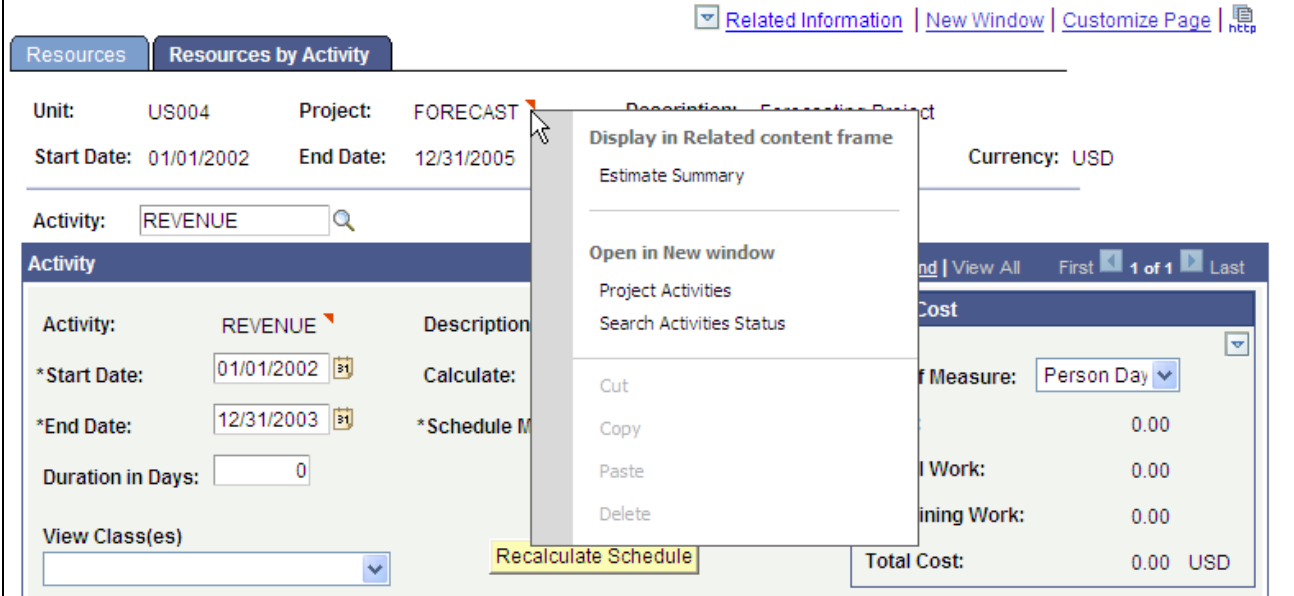

Resources by Activity page showing the field-level pop-up menu

The Actions drop-down menu indicates that related content has been assigned to this SmartNavigation page.

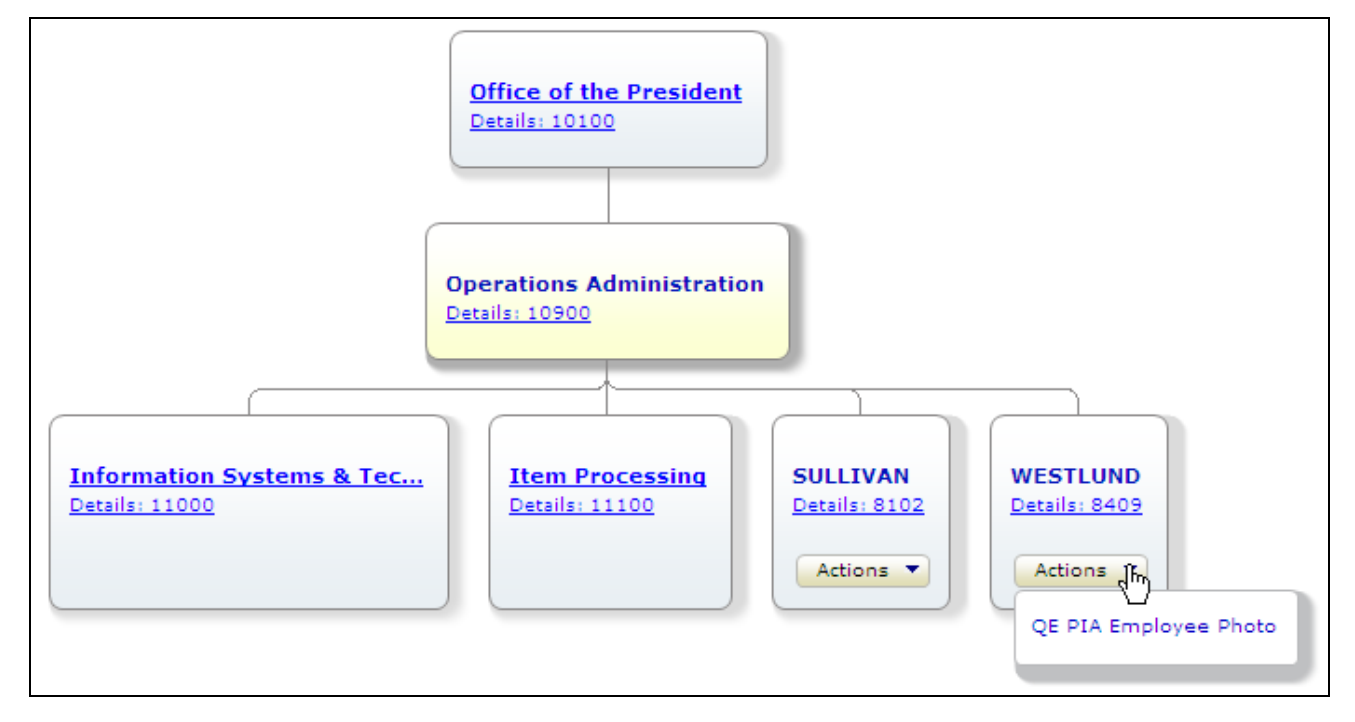

SmartNavigation page showing Actions drop-down menu

### **Target Areas**

You can configure related content services to display content in these locations:

- In the related content frame that appears directly beneath the primary page.
- In the current page target content frame, replacing the current transaction page.

• In a new window.

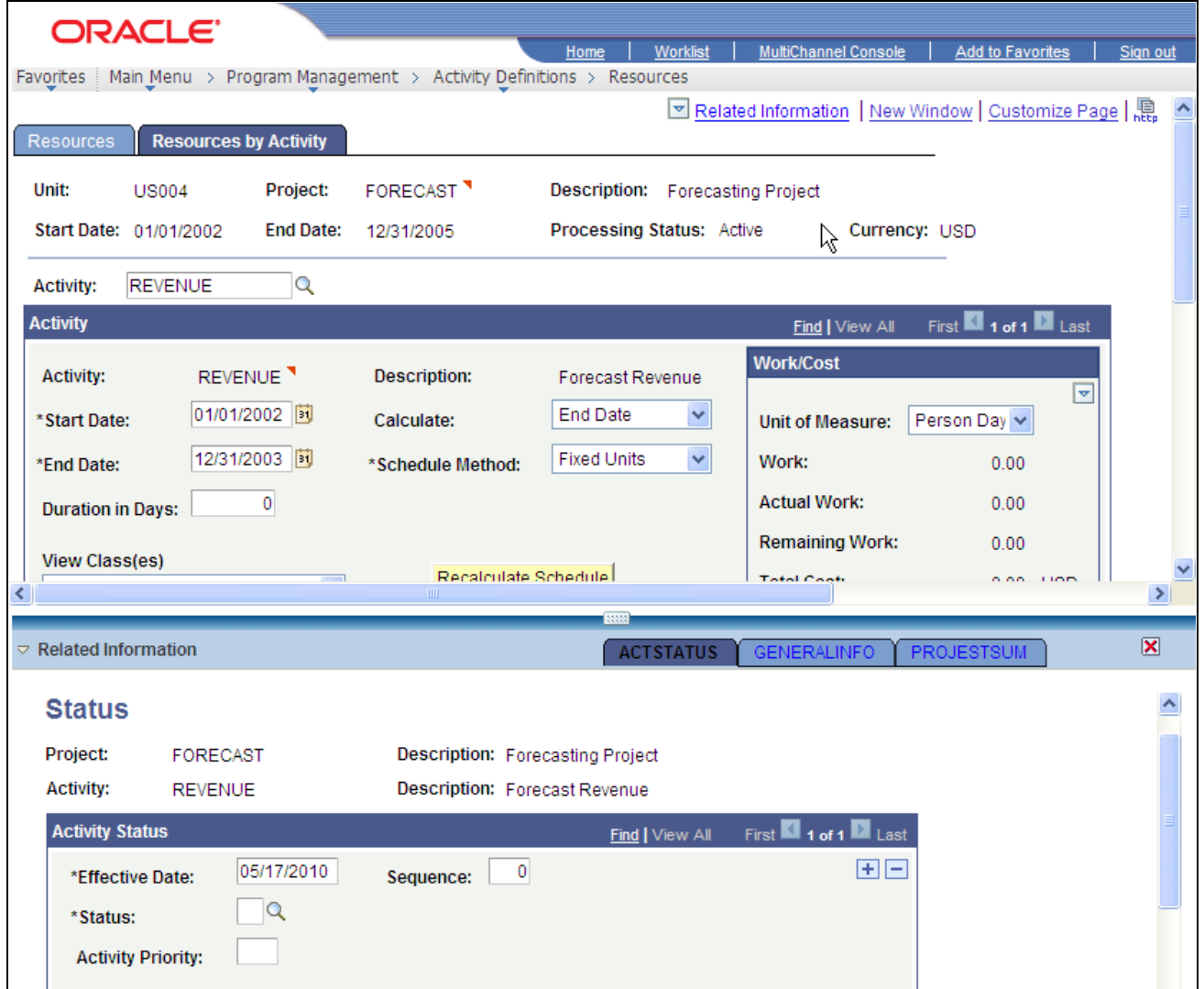

Resources by Activity page showing related content frame

The related content frame enables simultaneous viewing of both the transaction page and the related content. The related content frame is configurable and easy to use. When working with the related content frame, you can set configuration options so that users can:

- Refresh the frame contents by clicking the refresh button in the frame header .
- Open the active service in another window by clicking the zoom button in the frame header.
- Collapse the frame by clicking the collapse button to the left of the Related Information frame header.
- Close the frame by clicking the close button.

### **Related Actions**

Related actions are a specific type of related content that you associate uniquely with SmartNavigation pages. SmartNavigation pages are dynamically generated navigation pages that combine the portal Main Menu structure, your own hierarchical application data from trees and rowsets, and PeopleSoft charting metadata to form a new, intuitive way to access transaction data in components.

Related actions appear as links in an Actions drop-down menu, which you find on the nodes on SmartNavigation pages. This example shows two nodes from a SmartNavigation page, the Actions menu, and a related action link:

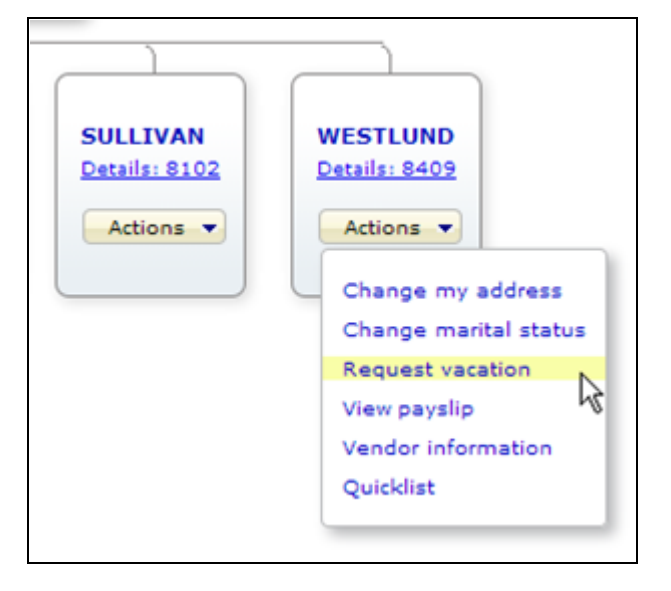

Expanded Actions menu on a SmartNavigation page

The advantages of using related actions on SmartNavigation pages include:

- The application user saves time because with the search key details embedded in the nodes and leaves, the system passes the detail values directly to the search process and populates the page—eliminating the need to use a search page.
- You increase productivity by providing one-stop access for many related components because PeopleSoft components that share a similar search key structure can be configured and grouped as actions at the node level to support your business rules.
- Application users do not have to remember complex navigation paths to components because the link appears with the data.

**Note.** Related actions also appear in Action folders that you see in SmartNavigation folders in the Main Menu drop-down menu structure. Unlike other links, the links in Actions folders are not active.

### **Related Content Development Process Flow**

The following diagram illustrates the Related Content Framework development process flow along with the role involved in each step.

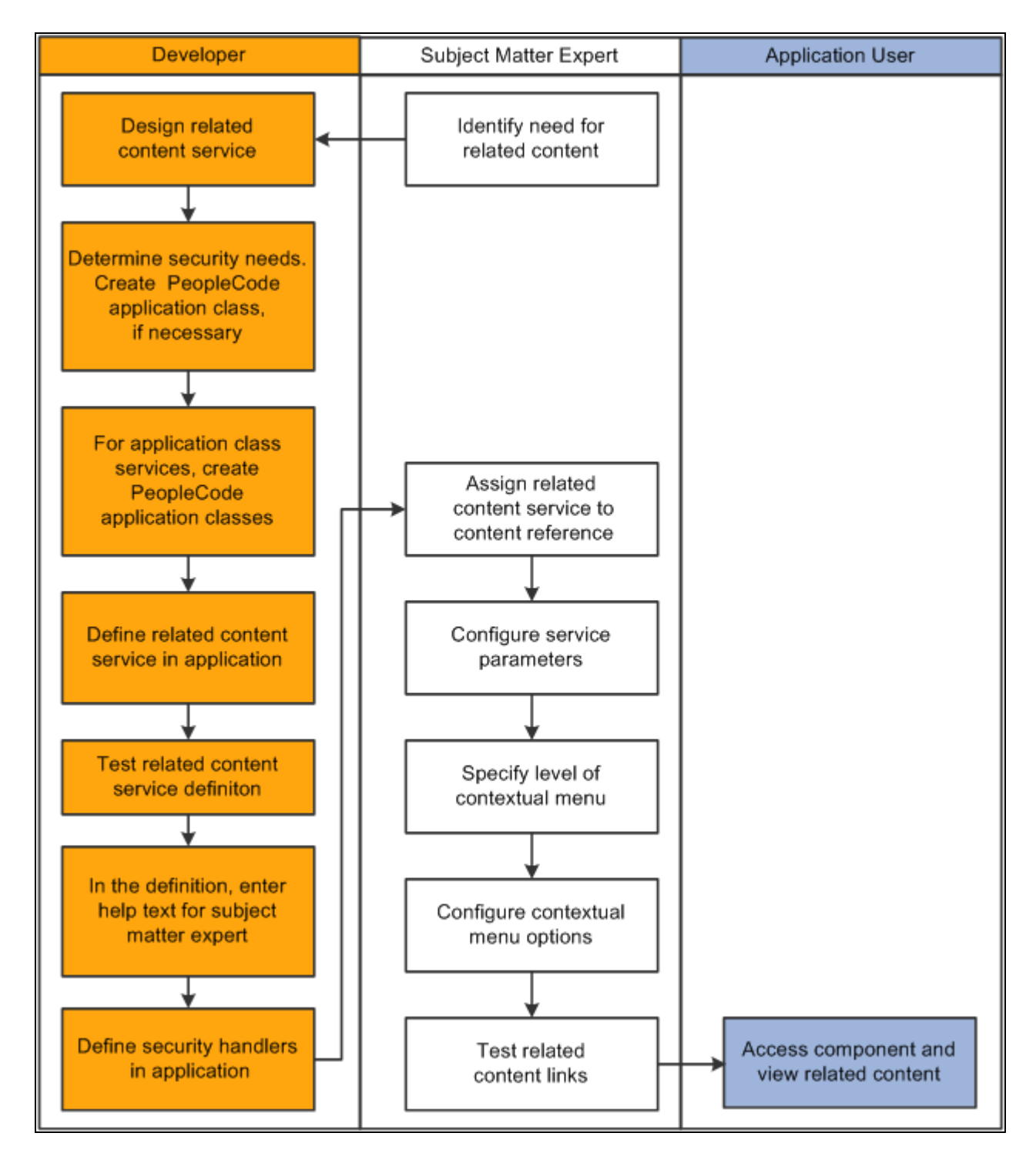

Development process flow for related content development and implementation

This table lists the steps in the process flow, the role, and provides cross-references to supporting PeopleBooks documentation:

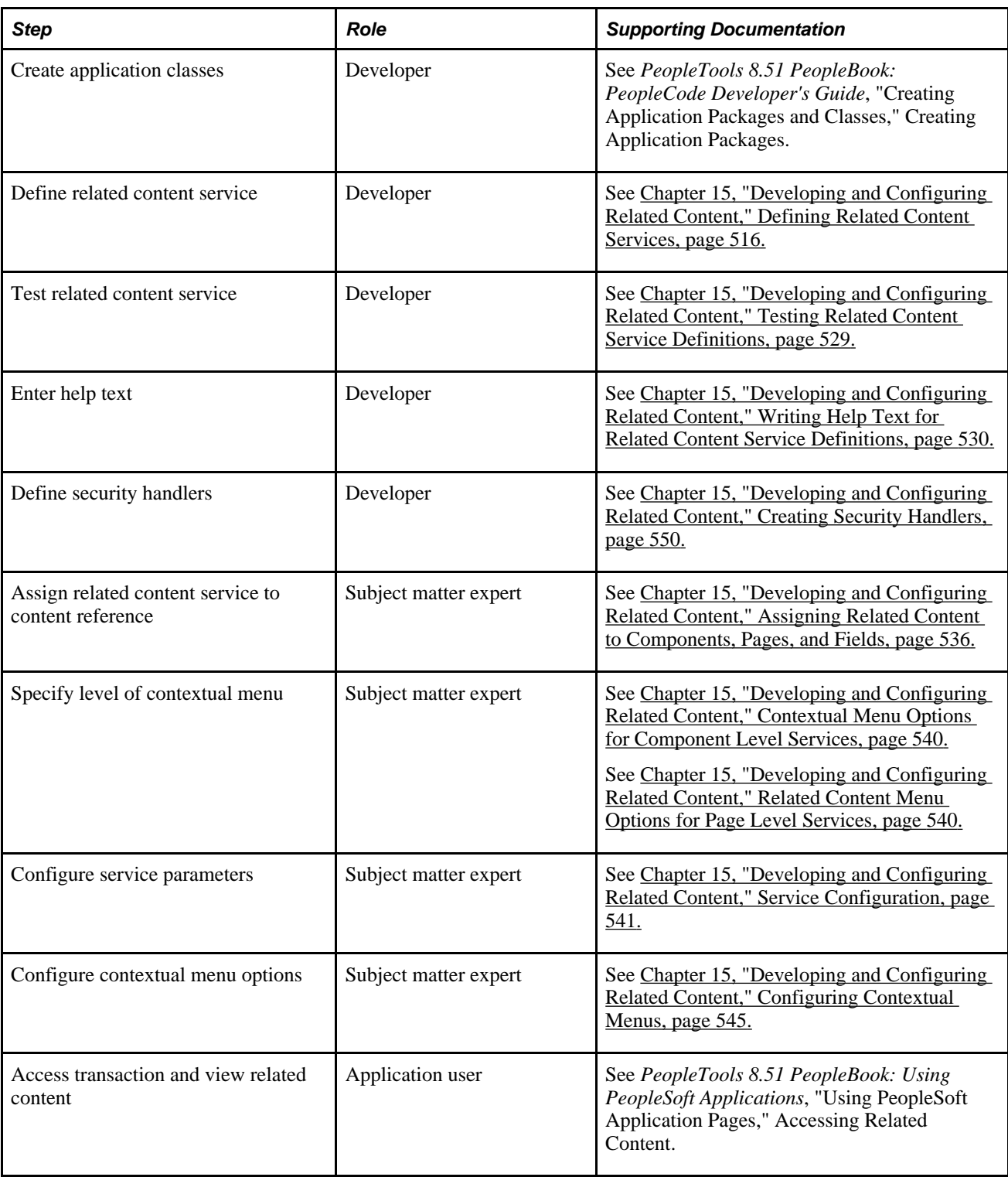

## **Delivered Related Content Services**

PeopleTools provides the service definitions for three PeopleSoft Enterprise Portal related content services:

• Related Discussion service

- Related Links service
- Related Tags service

These related content services provide features of Oracle's PeopleSoft Enterprise Portal that can be added to PeopleSoft application pages through the PeopleTools Related Content Framework. While the service definitions are provided in PeopleTools, an active PeopleSoft Enterprise Portal database is required to provide the services and to store the related data.

Setup procedures for these services is covered in the PeopleSoft Enterprise Portal PeopleBooks.

See *PeopleSoft Enterprise Portal 9.1 PeopleBook: Using Portal Features,* "Setting Up Related Content Services."

### **Related Discussion Service**

Using the Related Discussion related content service, you can collaborate to share relevant information about a transaction or a transaction instance. Discussion forums in the Related Discussion service provide a platform that groups can use to discuss topics of interest in a manner similar to standalone forums in PeopleSoft Enterprise Portal. Discussion forums enable multiple relevant individuals to contribute to the review and resolution of a question. Your can post discussion topics, such as issues, suggestions, or questions, and receive replies and feedback.

Details for using the Related Discussion service are provided in the PeopleSoft Enterprise Portal PeopleBooks.

See *PeopleSoft Enterprise Portal 9.1 PeopleBook: Using Portal Features,* "Working With the Related Discussion Service."

### **Related Links Service**

The Related Links related content service allows you to create links to relevant content for the current transaction instance or for all instances in a transaction. You can link to content residing in PeopleSoft Enterprise Portal—specifically, blogs, discussions, or collaborative workspaces—or external URLs. In addition, the Related Links service allows you to create a new workspace and to link that workspace to the transaction.

Details for using the Related Links service are provided in the PeopleSoft Enterprise Portal PeopleBooks.

See *PeopleSoft Enterprise Portal 9.1 PeopleBook: Using Portal Features,* "Working With the Related Links Service."

### **Related Tags Service**

The Related Tags related content service allows you to create user-specified tags for the current transaction instance. You can characterize and bookmark these transactional or business objects with terminology of your choosing, providing ease of access as well as collaborative classification of the transaction.

Details for using the Related Tags service are provided in the PeopleSoft Enterprise Portal PeopleBooks.

See *PeopleSoft Enterprise Portal 9.1 PeopleBook: Using Portal Features,* "Working With the Related Tags Service."

## **Prerequisites**

You must perform the following configuration tasks before defining and configuring related content services:

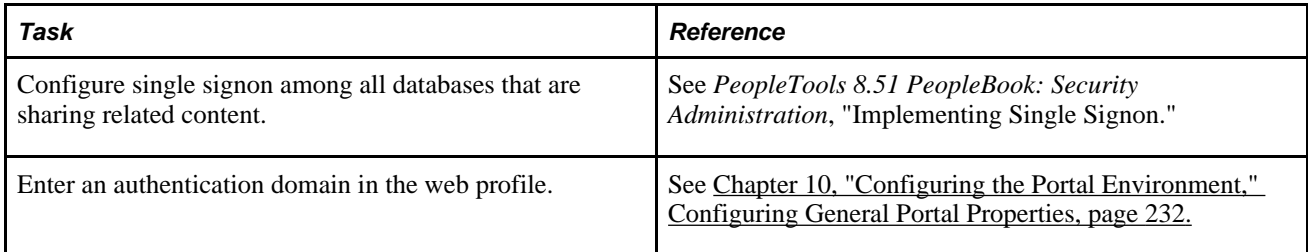

## **Common Elements Used in This Chapter**

This section describes the common elements used in defining related content services.

### **Related Content Service**

This table describes the common fields on the Define Related Content Service page. These fields are common to all service URL types:

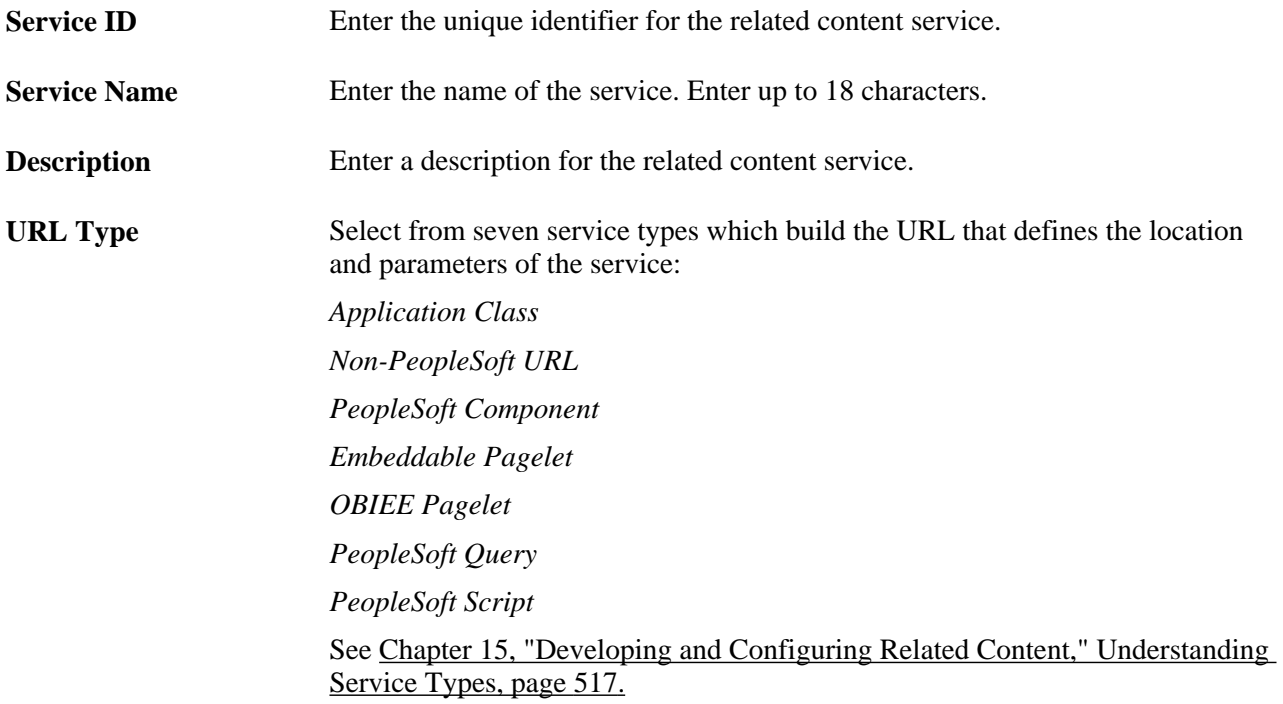

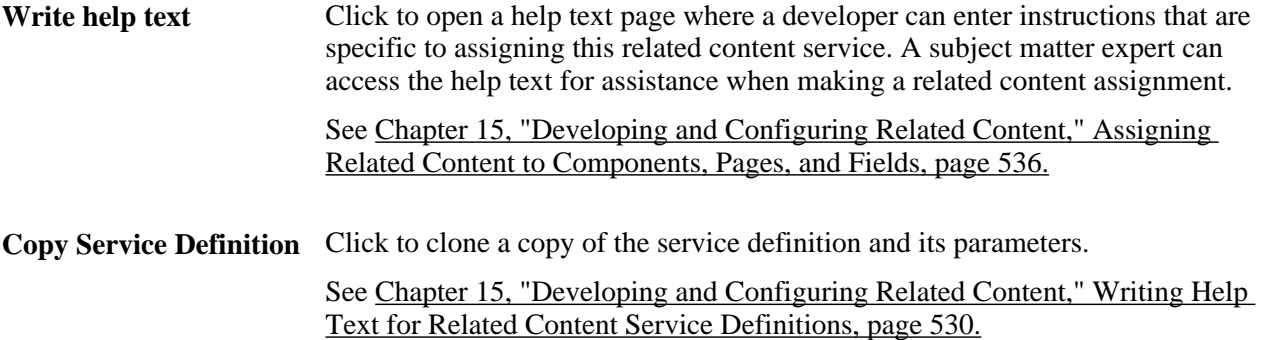

### **URL Information**

This table describes URL information fields. These fields are common to several or all service URL types:

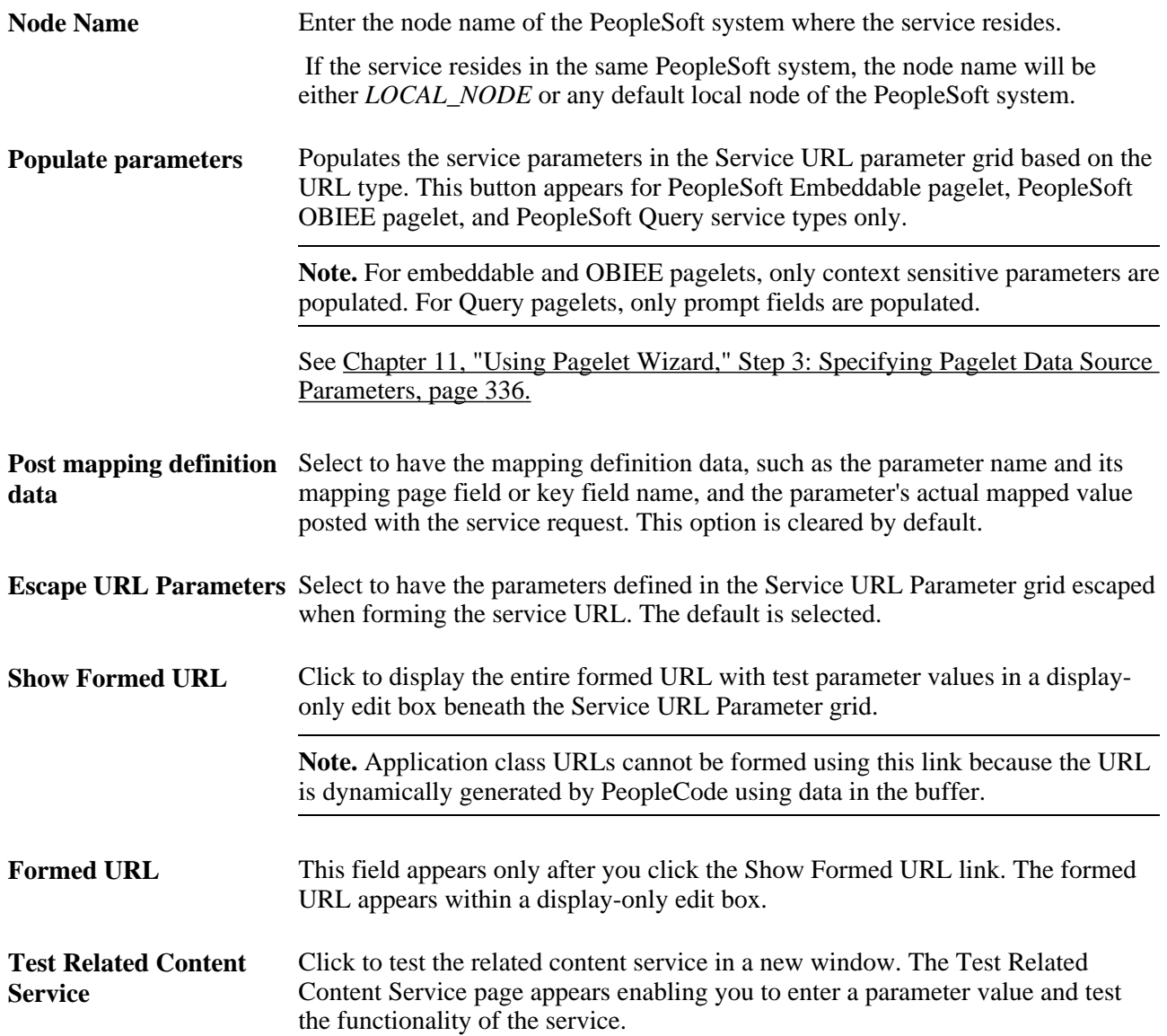

### **Service URL Parameter**

A service might need additional parameters to obtain the context for the data that the service provides. You define these parameters in the Service URL parameter grid.

This table describes service URL parameter fields. These fields are common to all service URL types:

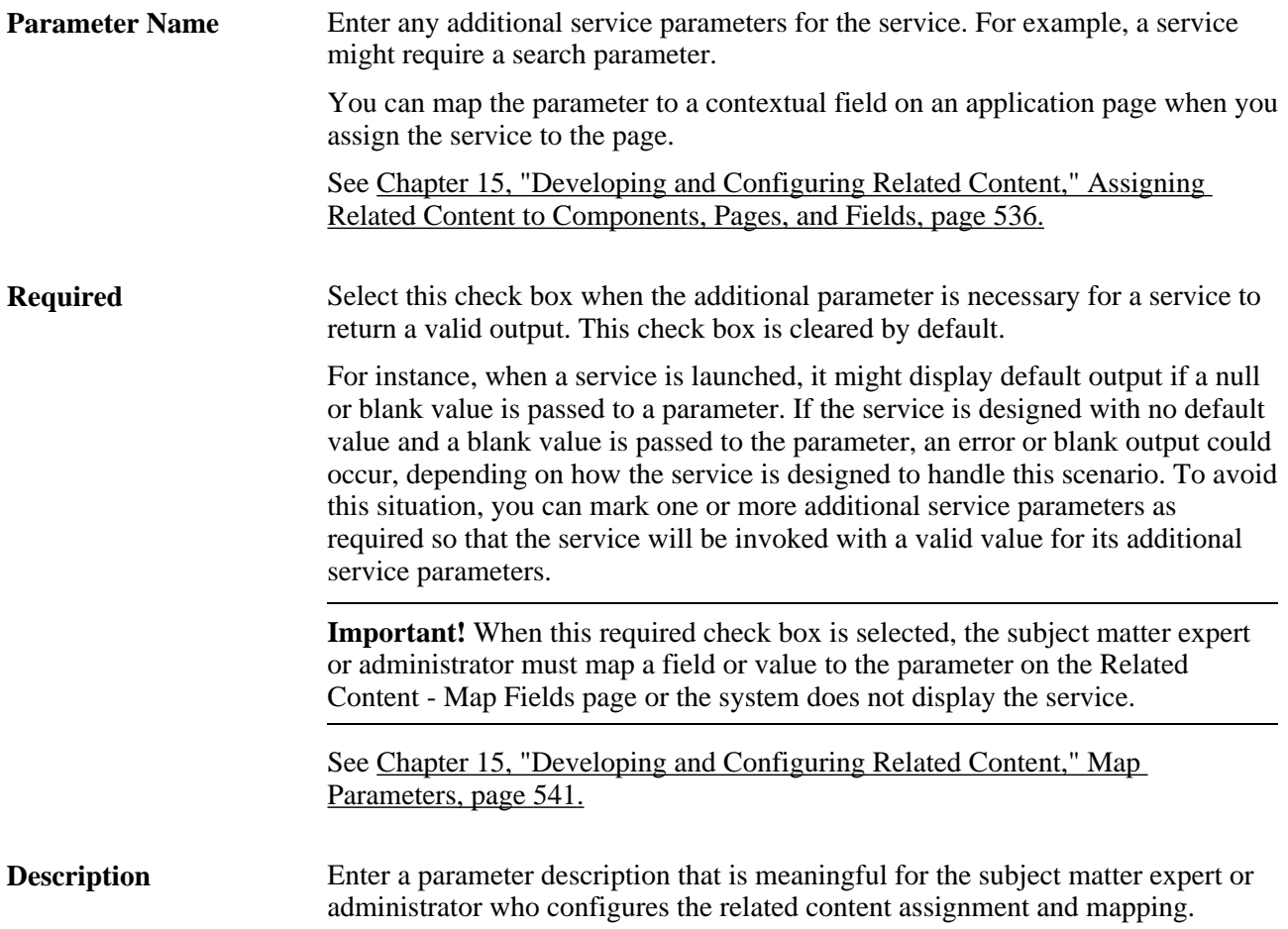

### **Display Options**

This table describes display options fields. Display options apply only when you configure the to appear in the related content frame. These fields are common to all service URL types:

**Refresh** Select to enable the administrator to include the refresh icon in the related content frame; this icon enables the user to force a server trip to retrieve and refresh the data.

**New Window** Select to enable the administrator to include the new window icon in the related content frame; this icon enables the user to send the service to a new browser window.

> When the service opens a new browser window, the service data in the new window is not actively linked to the parent transaction page. If the user searches for a different key value on the parent page, the content of the new window does *not* change; however, you can continue to view and use it. This is important in situations in which you are viewing content and might want to continue using it after completing work in the transaction page.

**Note.** Any browser setting that enables the browser to determine whether to open pages in a new window or a tab can affect the expected functionality of the New Window property. Configure the *BNEWWIN* navigation personalization option to override any user-specific browser settings so that the browser never uses tabbed browsing for PeopleSoft applications.

See *PeopleTools 8.51 PeopleBook: Security Administration*, "Managing PeopleSoft Personalizations," Understanding Navigation Personalizations.

### **See Also**

[Chapter 15, "Developing and Configuring Related Content," Understanding Related Content Services](#page-539-0)  [Security, page 518](#page-539-0)

## <span id="page-537-0"></span>**Defining Related Content Services**

This section provides an overview of service URL types and service security and discusses how to:

- Define application class related content services.
- Define non-PeopleSoft related content services.
- Define PeopleSoft component related content services.
- Define Embeddable Pagelet related content services.
- Define OBIEE Pagelet related content services.
- Define PeopleSoft Query related content services.
- Define PeopleSoft Script related content services.
- Test related content service definitions.
- Write help text for related content service definitions.
- Copy related content service definitions.

## <span id="page-538-0"></span>**Understanding Service Types**

The Related Content Framework supports seven service types. Each type is defined by its URL construction and each type requires different information to form the complete URL that locates and requests the contextual data.

When you select a service URL type, various service parameters appear for you to configure. The service parameters differ based on the URL type you select. For example, when you select *PeopleSoft Embeddable Pagelet,* the Node and Pagelet Name fields appear as service parameters, because the framework must know the name of the node where the pagelet resides and the name of the pagelet to construct the URL and retrieve the pagelet and its data.

In addition to system-defined service parameters, you can enter user-defined parameters, which offers maximum flexibility in configuring the service to meet business requirements.

You can create the following related content service types:

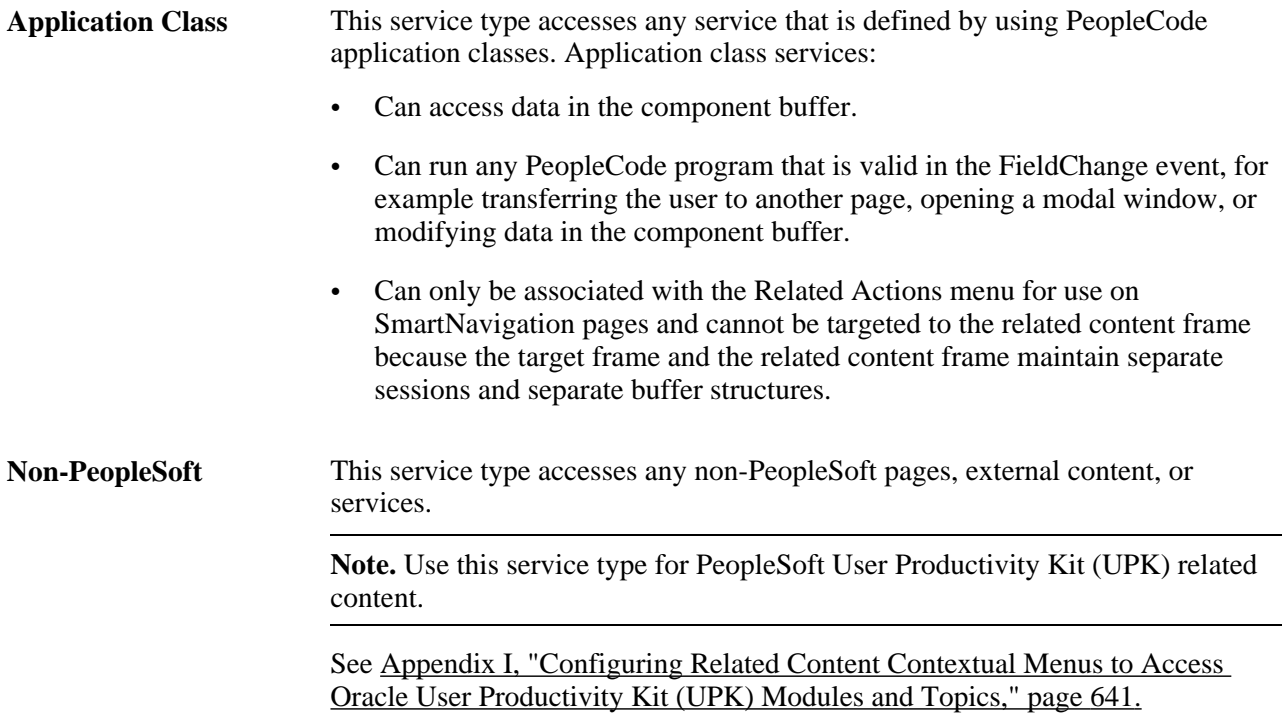

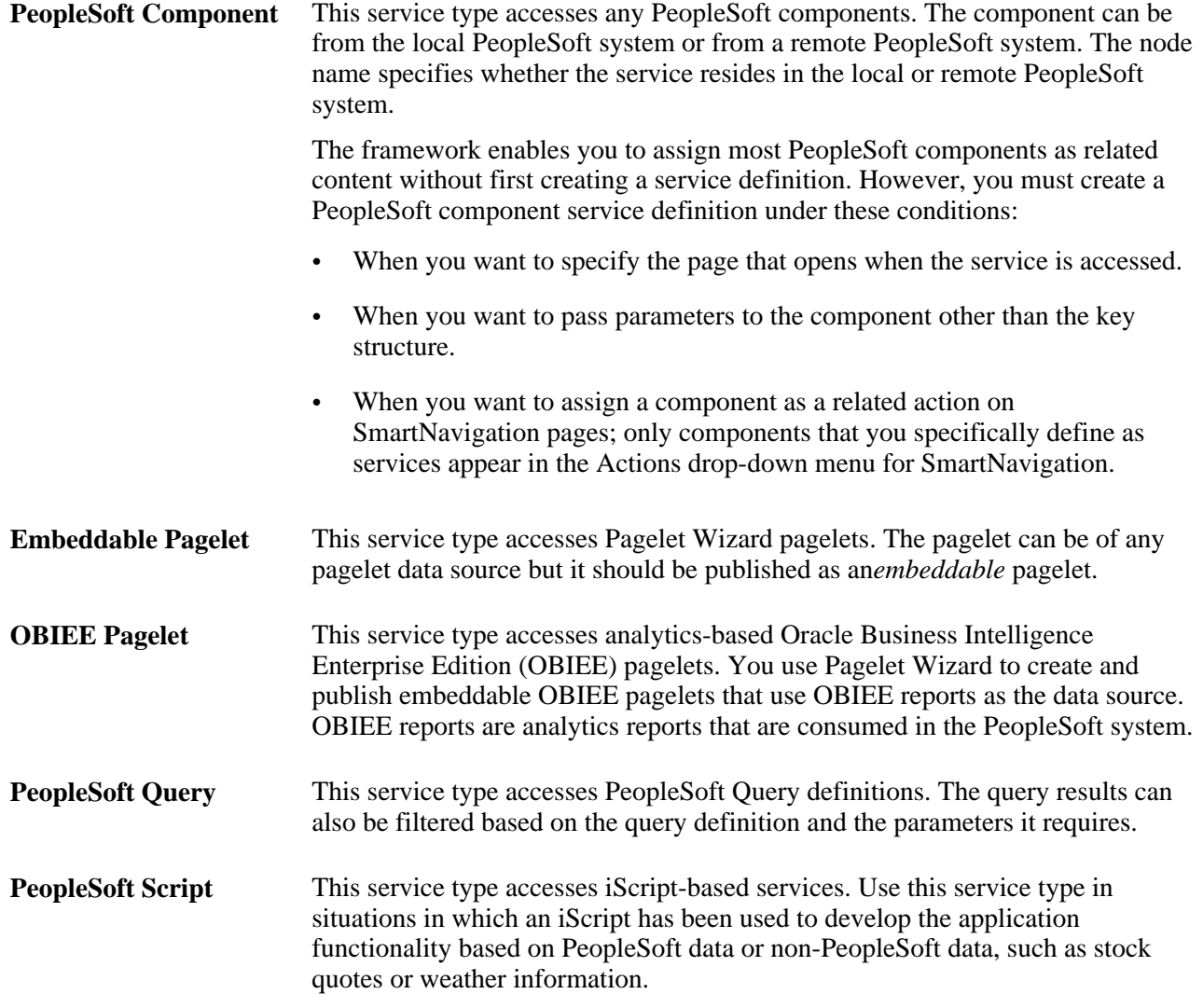

The information that the system uses to construct the seven URL types differs for each type is described in the following sections.

## <span id="page-539-0"></span>**Understanding Related Content Services Security**

Related content services implement security in a variety of ways. It is crucial that you understand the security model that is native to the service definition before you define the service definition. If you select a security option for a service definition that isn't applicable to the service definition type, unexpected results can occur.

### **Related Content Security Options**

When you define a related content service, you can select security options to make available to the administrator who assigns the service to components.

The fields associated with security options do not enforce security. Security option fields are flags which indicate to the service where to look for the security associated with this service definition. This table describes the related content security options.
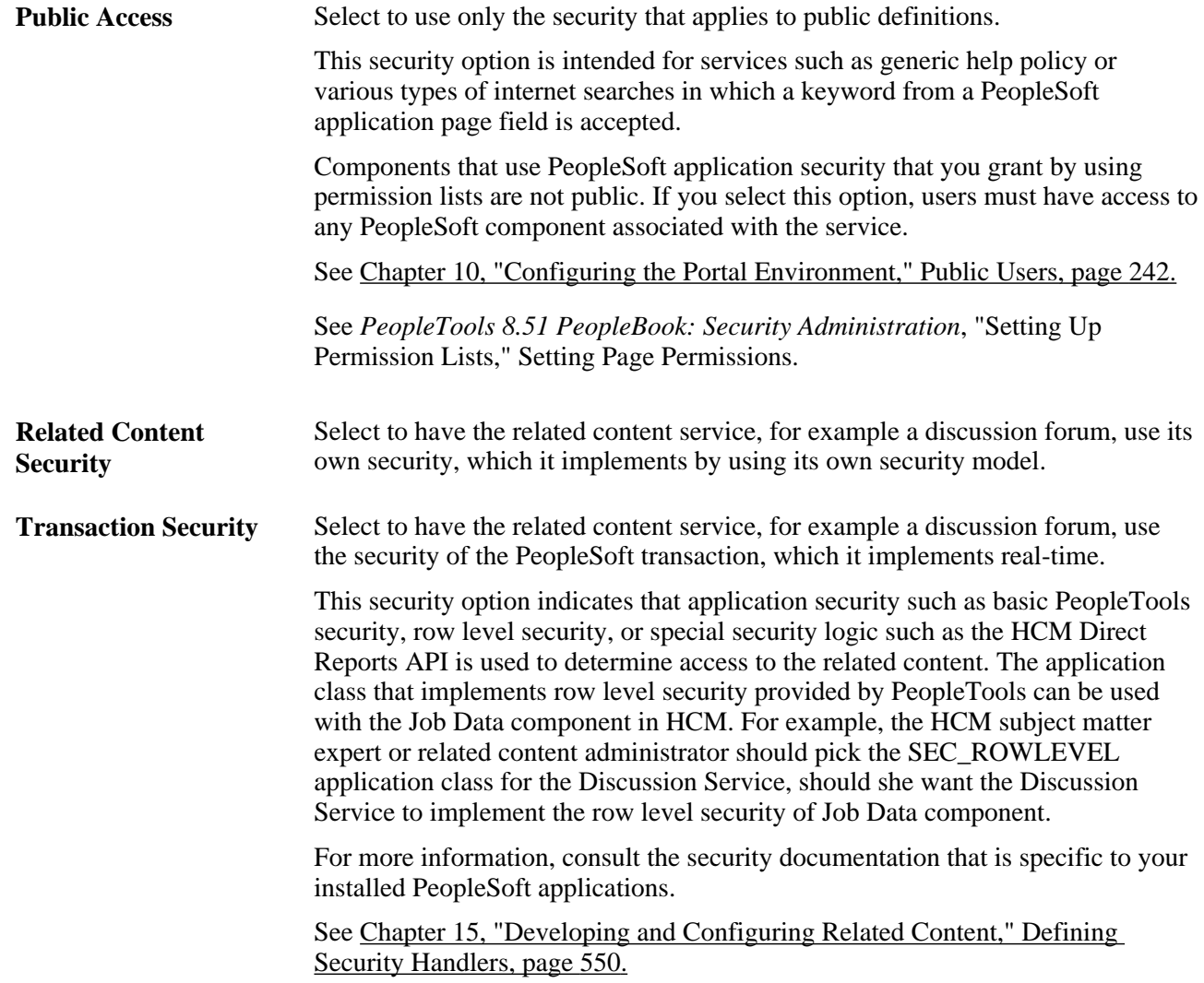

#### **Private Data** Select to have the provider prevent the related content that is created by means of this service from being available when another user searches the content in the provider database. For example, if a discussion is created that contains sensitive information such as personal medical records, the subject matter expert can check this check box to block the content of the discussion from any search that is initiated from outside of all instances of this transaction.

Selecting this option ensures privacy of the related content and limits the access to the related content only in the related content model. Selecting this option essentially makes the related content private to the transaction data and the only way to access the related content is through the transaction instance. This option allows sensitive related content to be shown only in the related content frame in the context of the transaction and eliminates the overhead of security synchronization between the related content consumer and provider systems.

Using this option limits the ways in which information can be reused. To enable this option, the service provider should invoke the PTCS\_SEARCHENABLED web service to retrieve the service configuration settings in which the transactions are mapped to the service.

**Note.** To ensure that the security of the data is not breached, the Private Data check box data does not appear in the HTTP request from the application pages.

#### **Contextual Menu Links**

Related content security options enable you to control access to related content links in most scenarios. However, when you define related content services that are outside of the local node, the link appears in the contextual menu even if the application user does not have access to the page. The link appears because the local node has no awareness of non-local permission list security until the user attempts to access the nonlocal service. However, if the user attempts to access the service, the permissions of the target node are applied at that time and a warning dialog appears, requesting the user to contact the system administrator.

# **Pages Used to Define Related Content Services**

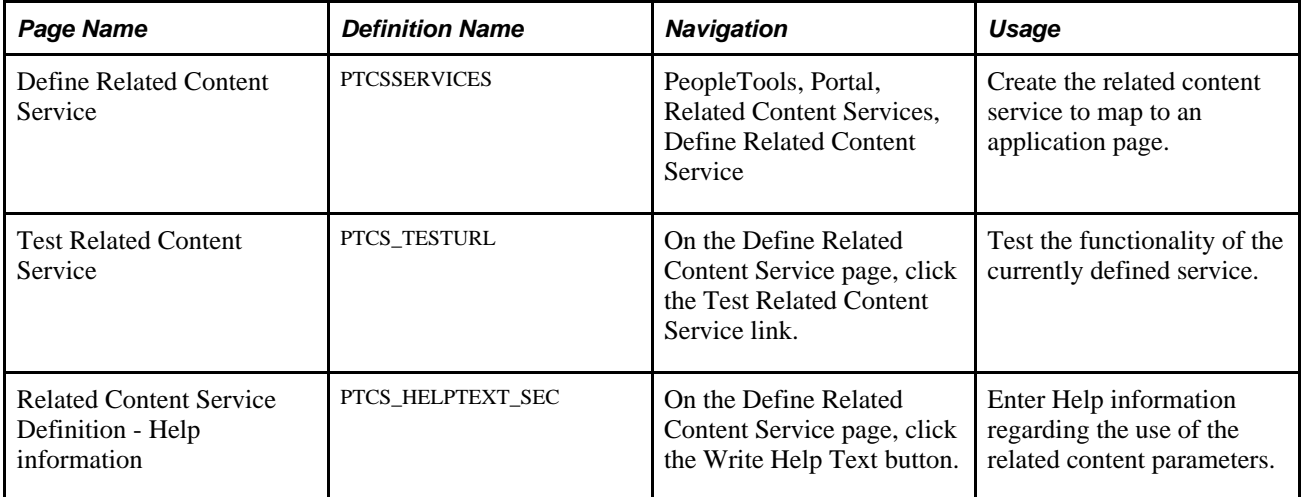

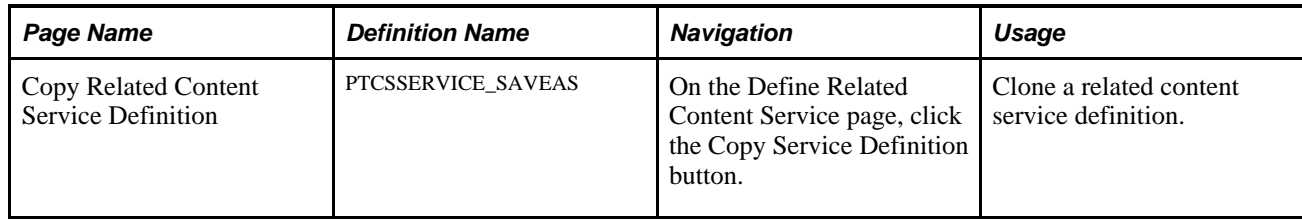

# **Defining Application Class Related Content Services**

Access the Define Related Content Service page (PeopleTools, Portal, Related Content Service, Define Related Content Service). Select the *Application Class URL* URL type.

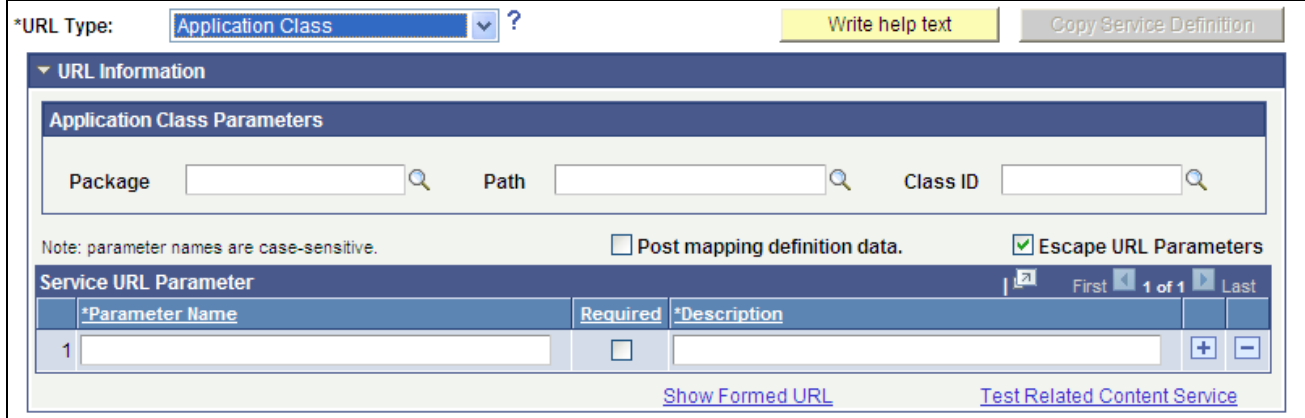

Define Related Content Service page - Application Class URL type

#### **Application Class Parameters**

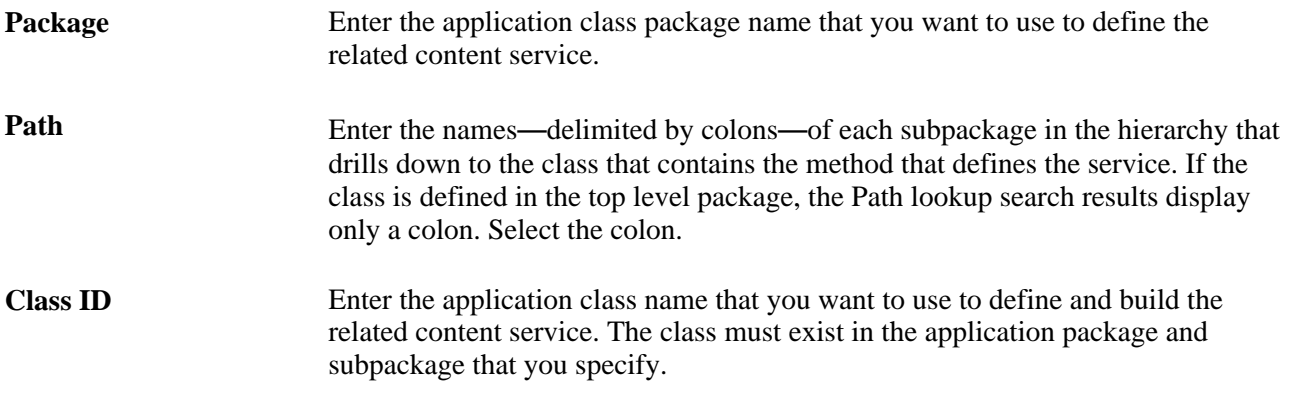

Application classes must instantiate the PT\_RCF:ServiceInterfacebase class. The options, fields, and mapped parameters are retrievable through API calls of the base class. Application class-based services support transfer-based links only.

The application class fields are validated when you save the definition; the service does not allow you to save an invalid application class.

#### **Service URL Parameters**

Application class service definitions do not require service URL parameters except when you want to map field-level data to the service and display the service in a field-level contextual menu.

Application class URLs cannot be formed by clicking the Show Formed URL link because the URL is dynamically generated by PeopleCode using data in the buffer. For the same reason, application class URLs cannot be tested by clicking the Test Related Content Service link.

#### **Application Class PeopleCode Example**

This is an example of application class PeopleCode that could be used to create an application class service for use as a related action on a SmartNavigation page:

```
import PT RCF:ServiceInterface;
class res_det implements PT_RCF:ServiceInterface
   method execute();
end-class;
Global number &PRL Schedule Current Row;
method execute
    /+ Extends/implements PT_RCF:ServiceInterface.execute +/
    Evaluate %Component
   When = Component.PGM RESOURCE LIST
/*******************************************************************
   Transfer to the Resource detail page.
*******************************************************************/
       If (%Page = Page.PC_PRL) Then
         GetPage(Page.PC PRL SCHED).Visible = True;
          &PRL_Schedule_Current_Row = CurrentRowNumber();
          /*AN: Hide the grids if the resource is not a resource class */
          If (GetRow().PROJECT_TEAM.TEAM_MEMBER_CLASS.Value <> "L") Then
             GetRow().GetRowset(Scroll.PROJ_TEAM_SCHED).HideAllRows();
             GetRow().GetRowset(Scroll.PC_TEAM_IP_SCHD).HideAllRows();
          Else
             Local Rowset &ipRowSet = GetRow().GetRowset(Scroll.PC_TEAM_IP_SCHD);
             If (&ipRowSet.ActiveRowCount > 1 Or
                   (&ipRowSet.ActiveRowCount = 1 And
                     All(&ipRowSet(1).PC TEAM IP SCHD.START DT.Value))) Then
               GetRow().GetRowset(Scroll.PC TEAM IP SCHD).ShowAllRows();
             Else
               GetRow().GetRowset(Scroll.PC TEAM IP SCHD).HideAllRows();
             End-If;
          End-If;
         Local Rowset &arlResDtlVw = GetRow().GetRowset(Scroll.PC_ARL_RESDTLVW);
          &arlResDtlVw.Flush();
         &arlResDtlVw.Select(Record.PC_ARL_RESDTLVW, "where BUSINESS_UNIT = :1 AND PROJEO
AND TEAM_MEMBER = :3 and TEAM_MEMBER_CLASS = :4 and TEAM_MEMBER_IND = :5 ", 
PROJECT.BUSINESS_UNIT, PROJECT.PROJECT_ID, GetRow().PROJECT_TEAM.TEAM_MEMBER.Value, 
GetRow().PROJECT_TEAM.TEAM_MEMBER_CLASS.Value, GetRow().PROJECT_TEAM.TEAM_MEMBER_IND.Valu
          TransferPage(Page.PC_PRL_SCHED);
      End-Tf; /*AN: Hide the grids if the resource is not a resource class */
          If (&teamRow.PROJECT_TEAM.TEAM_MEMBER_CLASS.Value <> "L") Then
             &teamRow.GetRowset(Scroll.PROJ_TEAM_SCHED).HideAllRows();
             &teamRow.GetRowset(Scroll.PC_TEAM_IP_SCHD).HideAllRows();
          Else
            Local Rowset &ipSet = &teamRow.GetRowset(Scroll.PC_TEAM_IP_SCHD);
             If (&ipSet.ActiveRowCount > 1 Or
                   (&ipSet.ActiveRowCount = 1 And
                      All(&ipSet(1).PC_TEAM_IP_SCHD.START_DT.Value))) Then
                &teamRow.GetRowset(Scroll.PC_TEAM_IP_SCHD).ShowAllRows();
             Else
                &teamRow.GetRowset(Scroll.PC_TEAM_IP_SCHD).HideAllRows();
            End-If; End-If;
```

```
 TransferPage(Page.PC_PRL_SCHED);
    End-If;
 End-Evaluate;
```
# end-method;

# **Defining Non-PeopleSoft Related Content Services**

Access the Define Related Content Service page (PeopleTools, Portal, Related Content Service, Define Related Content Service). Select the *Non-PeopleSoft URL* URL type.

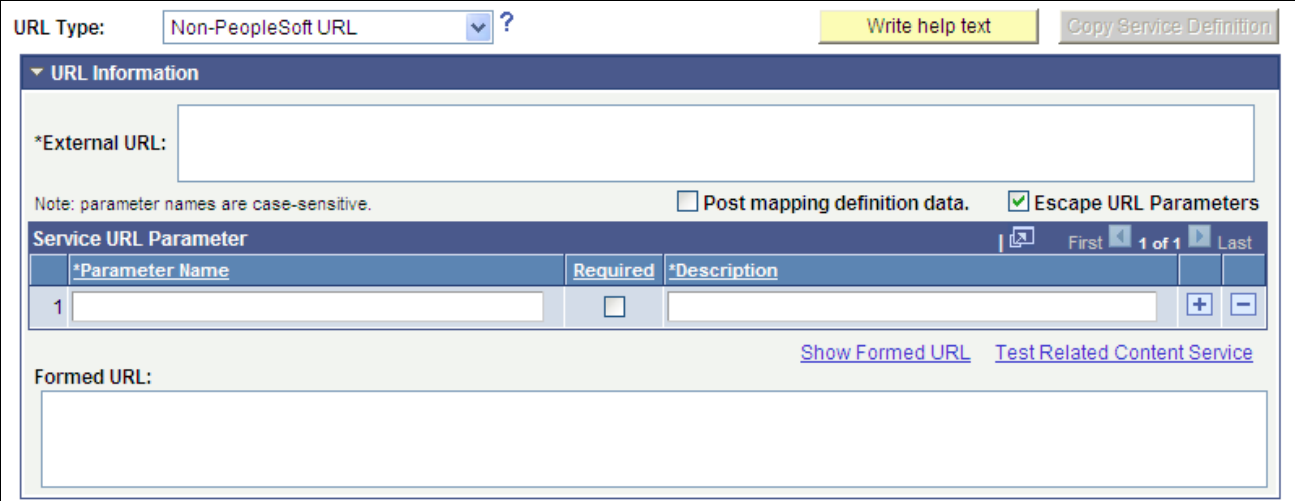

Define Related Content Service page - Non-PeopleSoft URL type

#### **URL Information**

**External URL** Enter a non-PeopleSoft application URL.

#### **Service URL Parameters**

Enter any parameters that the external service requires.

#### **Non-PeopleSoft URL Example**

This is an example of a fully formed non-PeopleSoft URL:

*http://finance.google.com/finance?q=ORCL*

# **Defining PeopleSoft Component Related Content Services**

Access the Define Related Content Service page (PeopleTools, Portal, Related Content Service, Define Related Content). Select the *PeopleSoft Component URL* URL type.

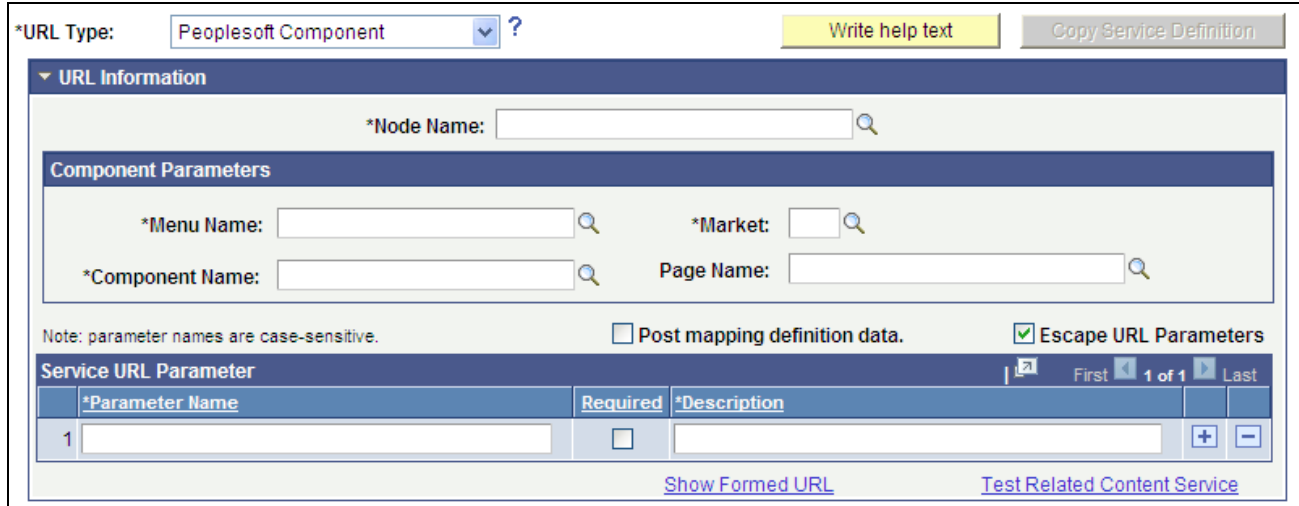

Define Related Content Service page - PeopleSoft Component URL type

#### **Component Parameters**

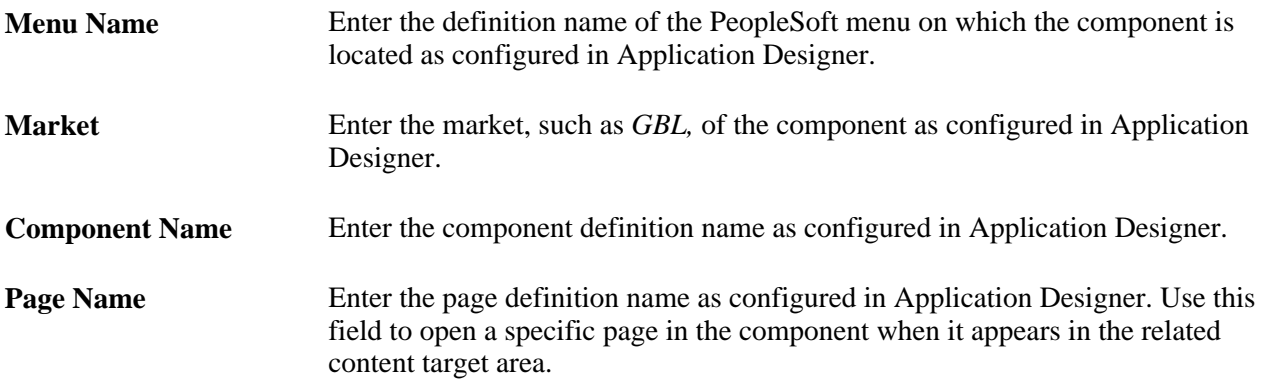

#### **Component URL Example**

This is an example of a fully formed component URL:

*http://mymachine.peoplesoft.com/psp/ps/EMPLOYEE/PT\_LOCAL/c/MAINTAIN\_SECURITY.USERMAINT.G BL?OPRID=PTPORTAL&OPRDEFNDESC=Portal Administrator*

# **Defining Embeddable Pagelet Related Content Services**

Access the Define Related Content Service page (PeopleTools, Portal, Related Content Service, Define Related Content). Select the *PeopleSoft Embeddable Pagelet* URL type.

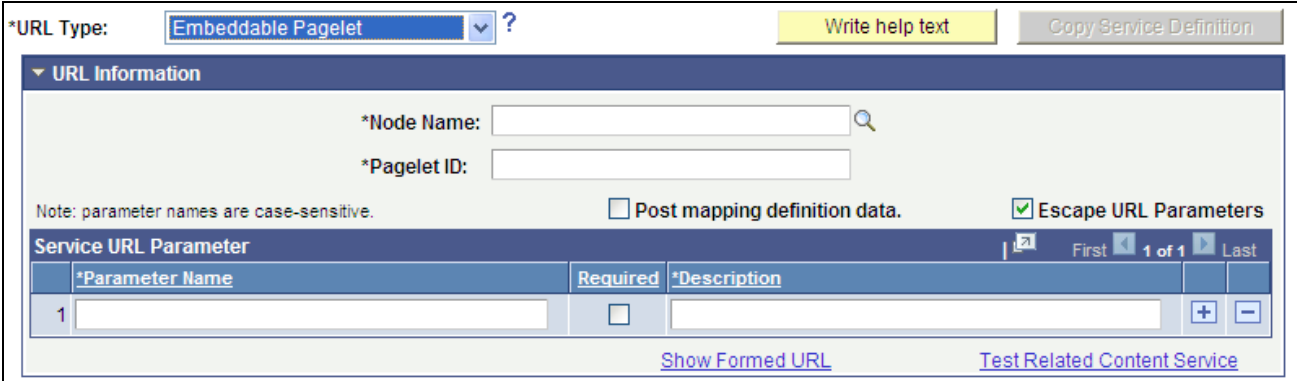

Define Related Content Service page - PeopleSoft Embeddable Pagelet URL type

#### **URL Information**

**Pagelet ID** Enter the unique identifier of the embeddable pagelet created in Pagelet Wizard. See [Chapter 11, "Using Pagelet Wizard," Step 2: Selecting a Pagelet Data](#page-345-0)  [Source, page 324.](#page-345-0)

#### **Service URL Parameters**

Click the Populate parameters button to populate the Service URL Parameter grid with parameters that you defined as *Context Sensitive* in step three of the pagelet construction in Pagelet Wizard.

If the pagelet resides in the same system, as soon as you select the node, a lookup appears next to the pagelet ID field. When clicked, the lookup lists all of the available embeddable pagelets in the system.

The Populate parameters button populates the parameters only for the locally available pagelets. If a pagelet resides in a remote PeopleSoft system, you must manually enter the pagelet ID and pagelet parameters.

See [Chapter 11, "Using Pagelet Wizard," Step 3: Specifying Pagelet Data Source Parameters, page 336.](#page-357-0)

#### **Embeddable Pagelet URL Example**

This is an example of a fully formed embeddable pagelet URL:

*http://mymachine.peoplesoft.com/psc/ps/EMPLOYEE/PT\_LOCAL/s/WEBLIB\_PTEMBED.ISCRIPT1.FieldFo rmula.IScript\_EmbeddedPageletBuilder?PAGELETID=USER\_ROLES&OPRID=PTDMO&.MAXROWS=10*

## **Defining PeopleSoft OBIEE Pagelet Related Content Services**

Access the Define Related Content Service page (PeopleTools, Portal, Related Content Service, Define Related Content). Select the *PeopleSoft OBIEE Pagelet* URL type.

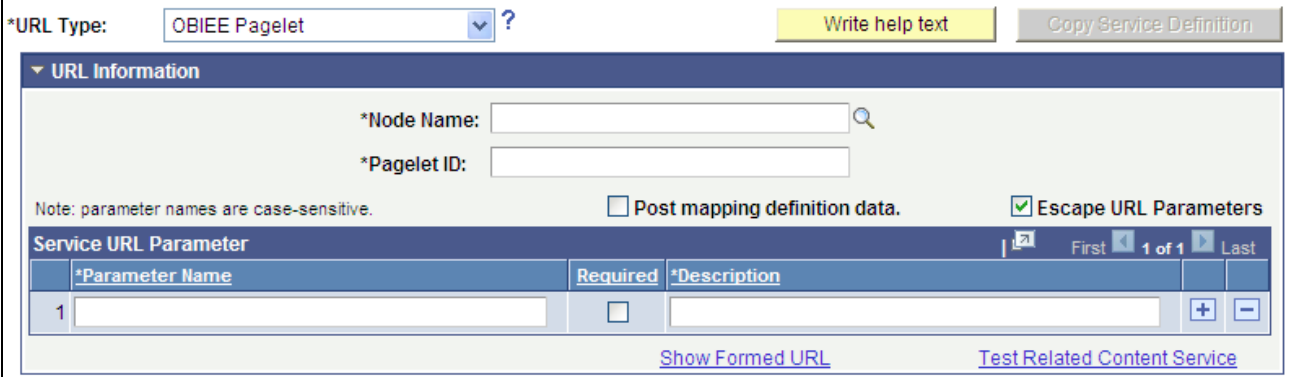

Define Related Content Service page - PeopleSoft OBIEE Pagelet URL type

#### **URL Information**

**Pagelet ID** Enter the unique identifier of the OBIEE pagelet created in Pagelet Wizard. See [Chapter 11, "Using Pagelet Wizard," Step 1: Entering Pagelet Identifying](#page-343-0)  [Information, page 322.](#page-343-0)

#### **Service URL Parameters**

Click the Populate parameters button to populate the Service URL Parameter grid with parameters that you defined as *Context Sensitive* in step three of the pagelet construction in Pagelet Wizard.

If the pagelet resides in the same system, as soon as you select the node, a lookup appears next to the pagelet ID field. When clicked, the lookup lists all of the available OBIEE pagelets in the system.

The Populate parameters button populates the parameters only for the locally available pagelets. If a pagelet resides in a remote PeopleSoft system, you must manually enter the pagelet ID and pagelet parameters.

See [Chapter 11, "Using Pagelet Wizard," Step 3: Specifying Pagelet Data Source Parameters, page 336.](#page-357-0)

#### **OBIEE Pagelet URL Example**

This is an example of a fully formed OBIEE pagelet URL:

*http://mymachine.peoplesoft.com/psc/ps/EMPLOYEE/PT\_LOCAL/s/WEBLIB\_PTEMBED.ISCRIPT1.FieldFo rmula.IScript\_EmbeddedPageletBuilder?PAGELETID=OBIEE\_REPORT&1) Markets.Region=EASTERN REGION*

## **Defining PeopleSoft Query Related Content Services**

Access the Define Related Content Service page (PeopleTools, Portal, Related Content Service, Define Related Content). Select the *PeopleSoft Query* URL type.

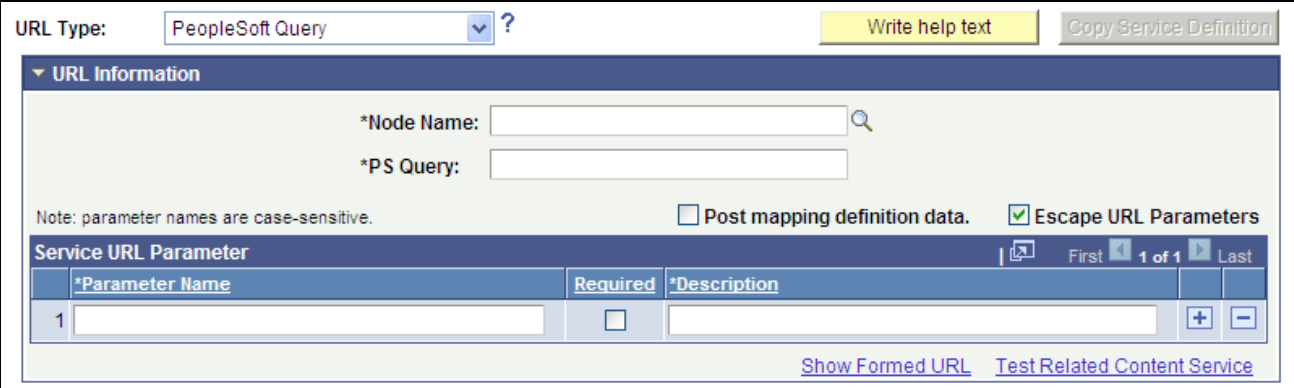

Define Related Content Service page - PeopleSoft Query URL type

#### **URL Information**

**PS Query** Enter the query definition name as defined in Query Manager.

#### **Service URL Parameters**

Click the Populate parameters button to populate the Service URL Parameter grid with fields that you defined as *prompts* when creating the query definition.

If the query resides in the same system, as soon as you select the node, a lookup appears next to the PS Query field. When clicked, the lookup lists all of the available queries in the system.

The Populate parameters button populates the parameters only for the locally available queries. If a query resides in a remote PeopleSoft system, you must manually enter the query name and query parameters.

See *PeopleTools 8.51 PeopleBook: PeopleSoft Query*, "Defining Selection Criteria," Defining Prompts.

#### **PeopleSoft Query URL Example**

This is an example of a fully formed PeopleSoft Query URL:

*http://mymachine.peoplesoft.com/psc/ps\_newwin/EMPLOYEE/PT\_LOCAL/q/?ICAction=ICQryNameURL=P UBLIC.MESSAGES\_FOR\_MSGSET&MESSAGE\_SET\_NBR=240*

# **Defining PeopleSoft Script Related Content Services**

Access the Define Related Content Service page (PeopleTools, Portal, Related Content Service, Define Related Content). Select the *PeopleSoft Script* URL type.

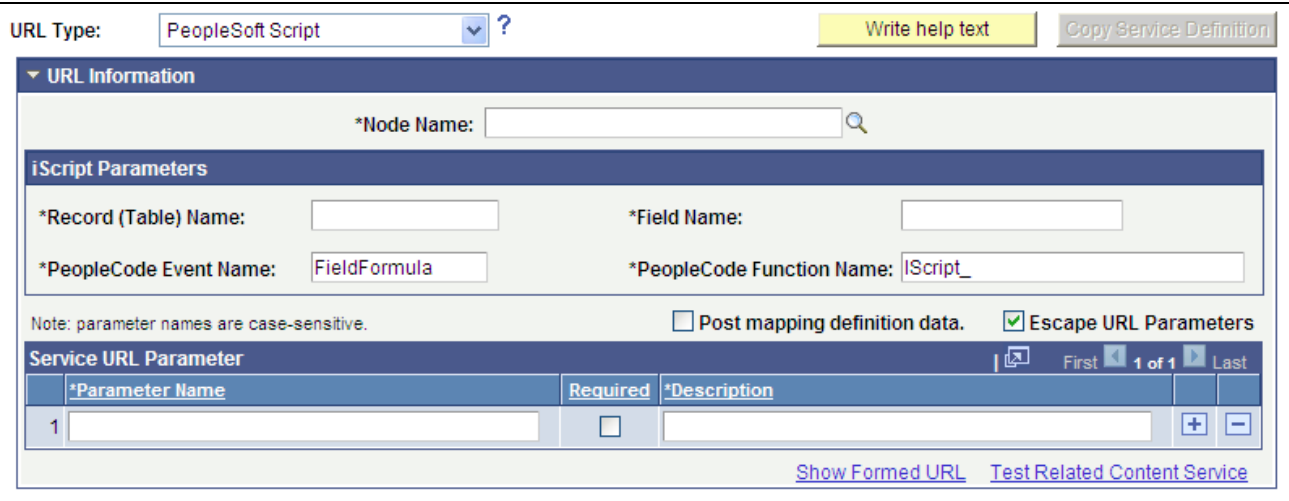

Define Related Content Service page - PeopleSoft Script URL type

See *PeopleTools 8.51 PeopleBook: PeopleCode API Reference*, "Internet Script Classes (iScript)," Web Libraries.

#### **iScript Parameters**

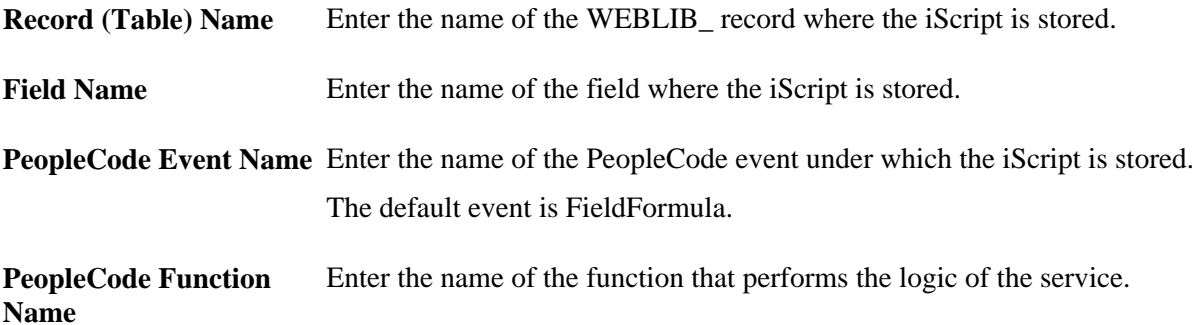

#### **Service URL Parameter**

Enter the names of all parameters that the iScript must have to render the service in the related content service frame.

#### **PeopleSoft Script URL Example**

This is an example of a fully formed PeopleSoft script URL:

*http://mymachine.peoplesoft.com/psc/ps/EMPLOYEE/PT\_LOCAL/s/WEBLIB\_STOCK.ISCRIPT1.FieldFormu la.IScript\_StockQuote?stockquote=ORCL*

# **Testing Related Content Service Definitions**

Access the Test Related Content Service page (on the Define Related Content Service page, click the Test Related Content Service link).

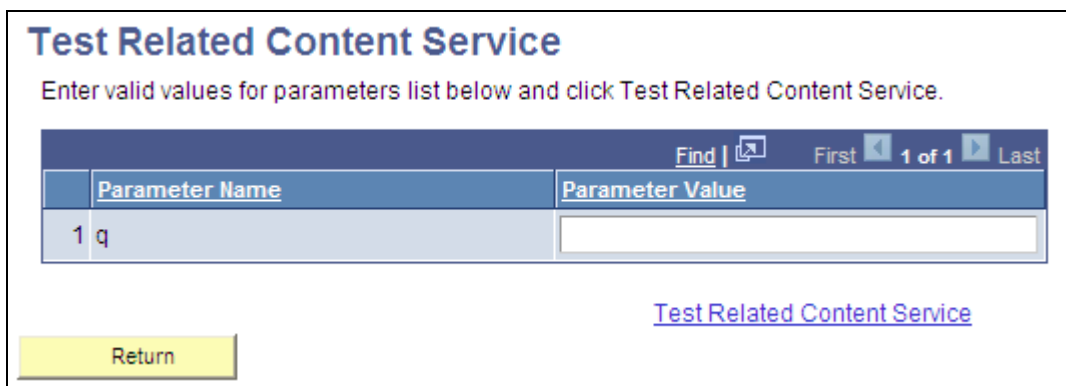

Test Related Content Service page

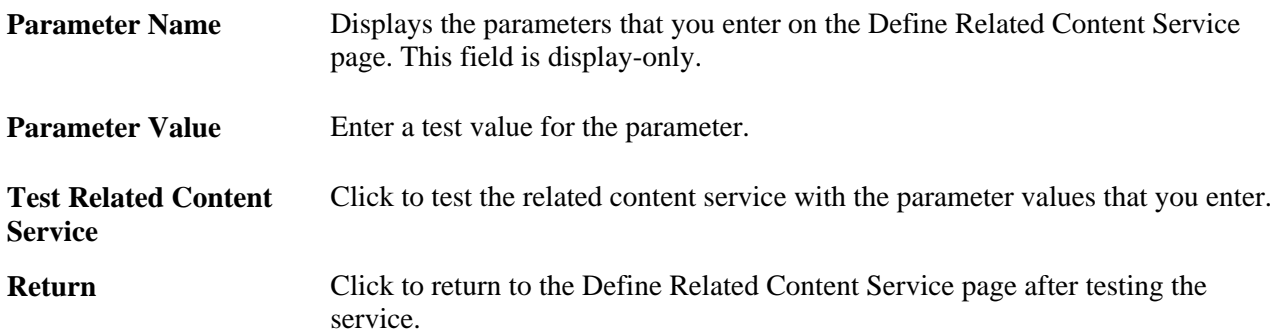

#### **Testing Related Content Service Parameter Values**

To test parameter values:

- 1. Enter the value in the Parameter Value field.
- 2. Click the Test Related Content Service link.

The service appears in a separate browser window with the parameter value.

3. Click the Return button to return to the Define Related Content Service page.

# <span id="page-551-0"></span>**Writing Help Text for Related Content Service Definitions**

When you define related content services, it is advantageous to document the service and how the service parameters should be mapped to transaction content, especially if your services use multiple, complex service parameters. The components and pages can include numerous fields, some of which are named similarly, which can make configuring the service parameter mapping difficult.

Use the Help Text to clearly communicate the values that must be assigned to the service parameters for the service. The text that you enter is accessible to the subject matter expert when she clicks the Read help text link on the Related Content Service - Map fields page.

**Important!** It is imperative to use explicit, concise, clear, understandable language in your instructions.

Access the Related Content Service Definition - Help information page (on the Define Related Content Service page, click the Write help text button).

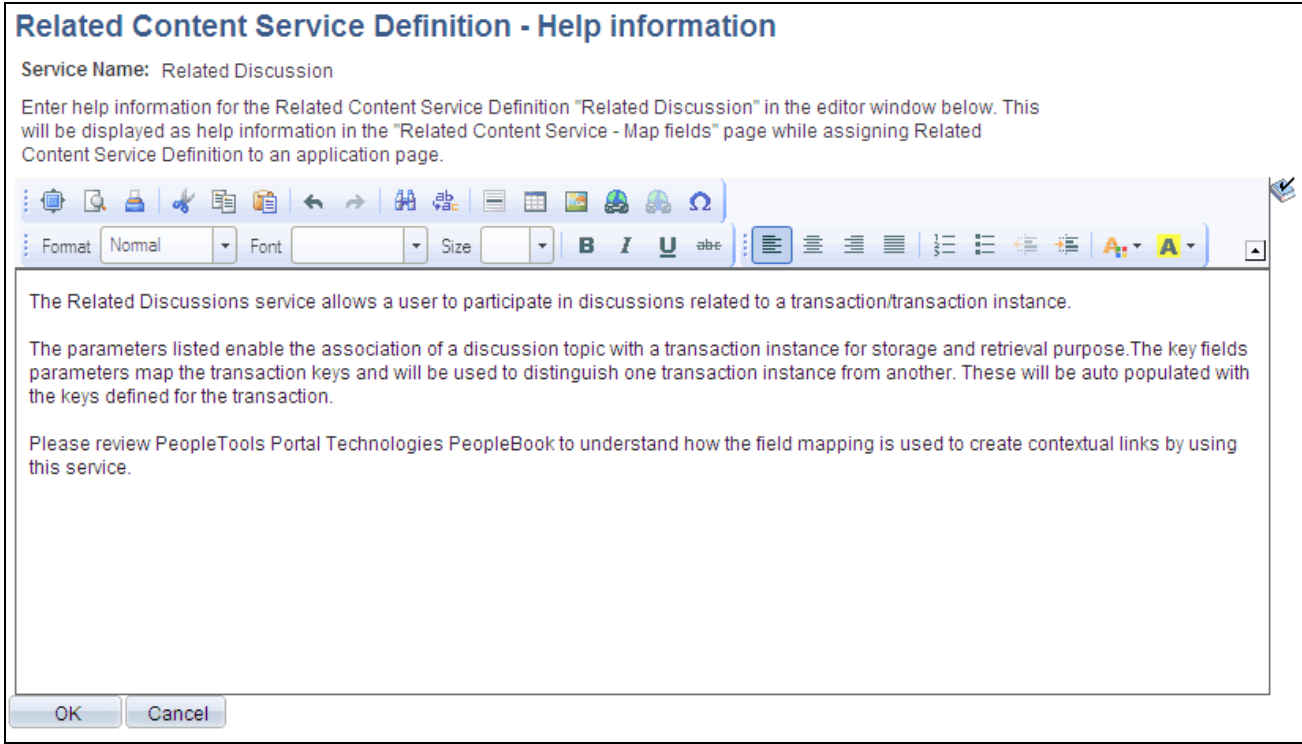

#### Related Content Service Definition - Help information page

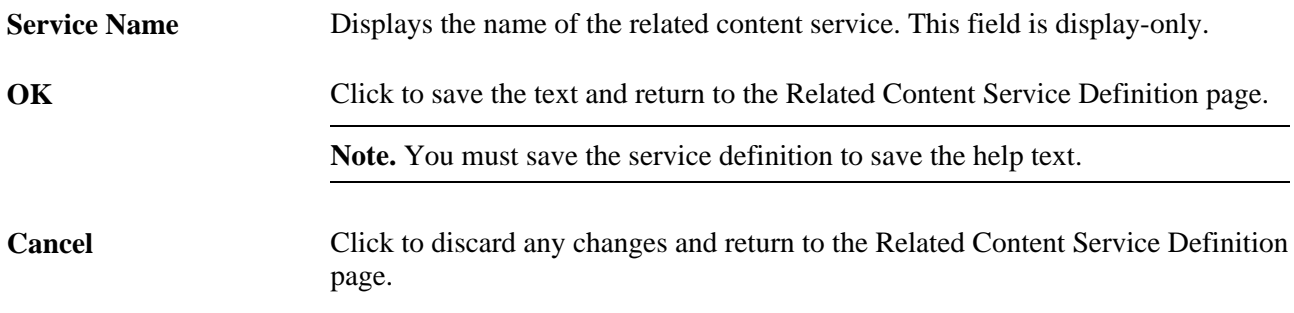

To write Help text for a related content service definition:

- 1. Enter help information for the related content service definition in the editor window.
- 2. Click the OK button.

This returns the user to the Related Content Service Definition page.

3. Save the definition.

# **Copying Related Content Service Definitions**

Access the Copy Related Content Service Definition page (on the Related Content Service Definition page, click the Copy Service Definition button).

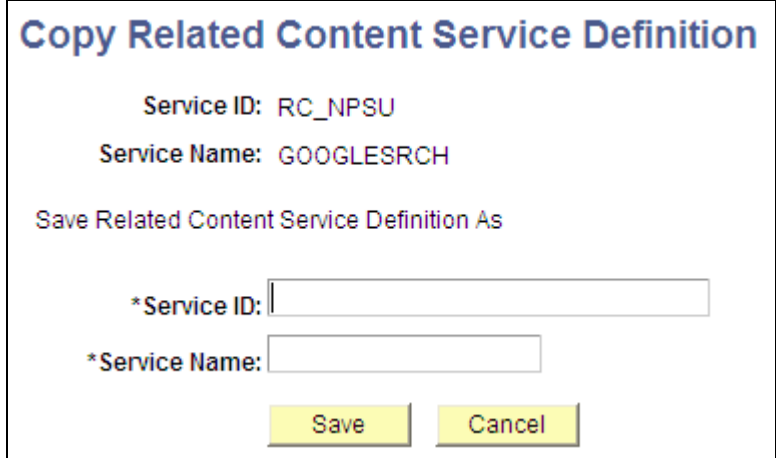

Copy Related Content Service Definition page

To copy a related content service definition:

- 1. Enter a new value in the Service ID field.
- 2. Enter a new value in the Service Name field.
- 3. Click the Save button.

A message appears indicating a successful save.

- 4. Click the OK button to dismiss the message box.
- 5. Click the Go to Related Content Service Definition link that appears to access the new related content service definition or click the Cancel button to the related content definition that you copied.

**Note.** Clicking the Cancel button does not cancel the save. The transaction is saved when you click the Save button.

# **Assigning and Managing Related Content Services**

This section provides an overview of related content and related actions configuration and discusses how to:

- Assign related content to components, pages, and fields.
- Configure related content service parameters.
- Configure contextual menus.
- Configure the related content frame.
- Manage related content configuration.

# **Understanding Related Content Configuration**

The Related Content Framework is designed so that subject matter experts or business analysts with an understanding of PeopleSoft applications and your business processes can assign related content services to components with little or no assistance from the developer after the service is defined. Almost every aspect of assigning and configuring related content services is done in the browser; no access to developer tools, such as PeopleSoft Application Designer, is necessary.

When you assign related content services to content references, you configure how the application user accesses the related content and where the related content appears. It is at this stage that you configure the contextual relationships between the transaction data and the related content by mapping service parameters to the fields on the transaction page.

When designed and configured correctly, the application user is presented with seamless access to related information, which can increase productivity and improve job performance.

**Important!** For all service types other than PeopleSoft components, service definitions must exist before you can perform any configuration tasks.

# **Understanding Related Actions Configuration**

SmartNavigation pages are dynamically generated folder structures that combine your own hierarchical application data from trees and rowsets, and PeopleSoft charting metadata to form a new, intuitive way to access transaction data in components.

See [Chapter 5, "Administering Portals," Defining Standard Navigation Folders, page 112.](#page-133-0)

 Related actions are a specific type of related content that appear as links in an Actions drop-down menu, which you only find on nodes that appears on SmartNavigation pages. This example shows two nodes on a SmartNavigation page and the Actions drop-down menu.

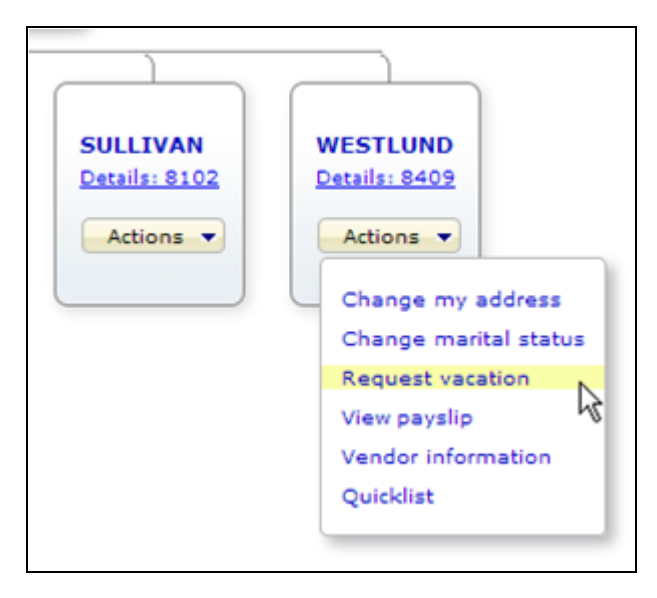

SmartNavigation node showing Actions drop-down menu and related actions list

#### **Finding the Details Component for Tree-Based SmartNavigation Pages**

Trees are hierarchical collections of data, which you create and maintain by using PeopleSoft Tree Manager. Tree-based SmartNavigation folders use a specific type of tree called a detail tree as the data source. When you use PeopleSoft Tree Manager to configure a detail tree structure, you define the location of the component that you use to maintain the detail values in the tree. When you assign a related content service that you want to appear as a related action, you assign the service to the detail component, which underlies the nodes and leaves of the tree structure. To find this information, access the Details page on the Tree Structure component (Select Main Menu, Tree Manger, Tree Structure and then click the Details tab). Use the value in the Component Name field, which is the *DEPARTMENT* component in this example:

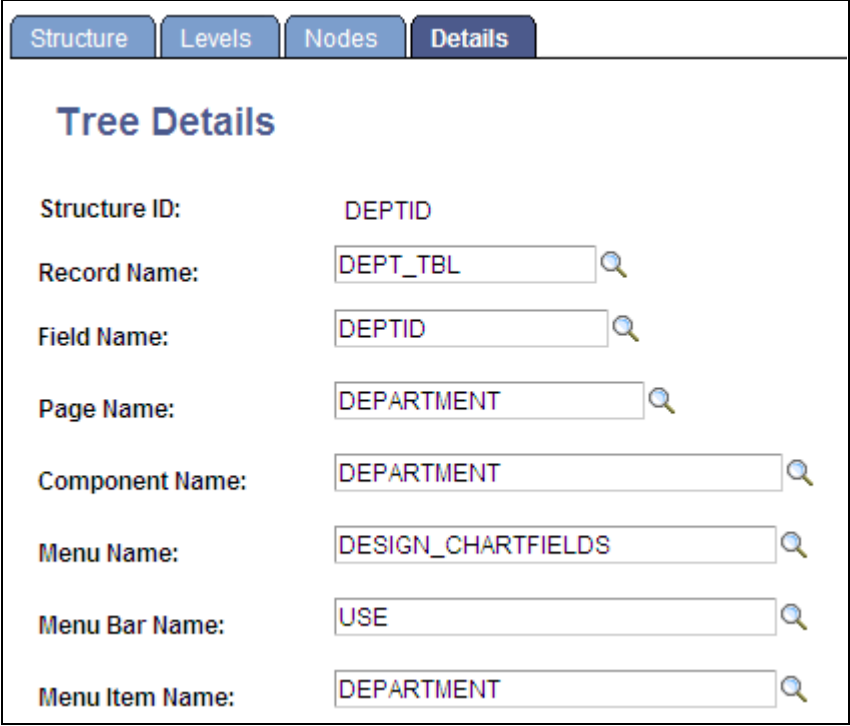

Tree Structure - Tree Details page

**Note.** Nodes and leaves can have different details component. The Nodes tab displays the tree node details component. When setting up related actions for a tree, you can configure services for either one or both.

See *PeopleTools 8.51 PeopleBook: PeopleSoft Tree Manager*, "Creating Trees," Defining Tree Details.

#### **Finding the Details Component for Rowset-Based SmartNavigation Pages**

Rowsets are collections of data that are associated with buffer data. Rowset-based SmartNavigation pages use PeopleCode to populate the component buffer, generate the chart, and retrieve related actions. When the developer writes the PeopleCode programs that populate the chart, she must define a detail component from which the data is retrieved. When you assign a related content service that you want to appear as a related action, you assign the service to the detail component indicated in the PeopleCode program.

To find this information you can consult the developer or you can follow these steps:

- 1. Select PeopleTools, Portal, Structure & Content.
- 2. Navigate to the SmartNavigation folder by clicking the folder labels until you reach the appropriate folder.

When you find the folder, the label will be text, not a link.

- 3. Click the Edit link for that folder.
- 4. Use the PeopleCode Type and the iScript Parameters or Application Class Parameters fields to determine the name of the PeopleCode function or class that contains the information.
- 5. Open PeopleSoft Application Designer and access the record or class that you ascertained in the previous step.
- 6. Search for a line that sets the detail component. The exact code can vary depending on the naming conventions of the programmer, but it should set these elements:
	- MenuName
	- BarName
	- ItemName
	- Page
	- Action
	- Record
	- KeyFieldNumber
	- FieldName

```
This is an example: "MenuName.QE_SAMPLE_APPS, BarName.USE, 
ItemName.QE_EMPLOYEE, Page.QE_EMPLOYEE, Action.U, Record.QE_EMPLOYEE, 
KeyFieldNumber.001, FieldName.EMPLID"
```
#### **See Also**

*PeopleTools 8.51 PeopleBook: PeopleSoft Tree Manager*, "Creating Trees," Defining Tree Details

*PeopleTools 8.51 PeopleBook: PeopleCode Developer's Guide*, "Using the PeopleCode Editor," Accessing Definitions and Associated PeopleCode

# **Pages Used to Assign and Manage Related Content Services**

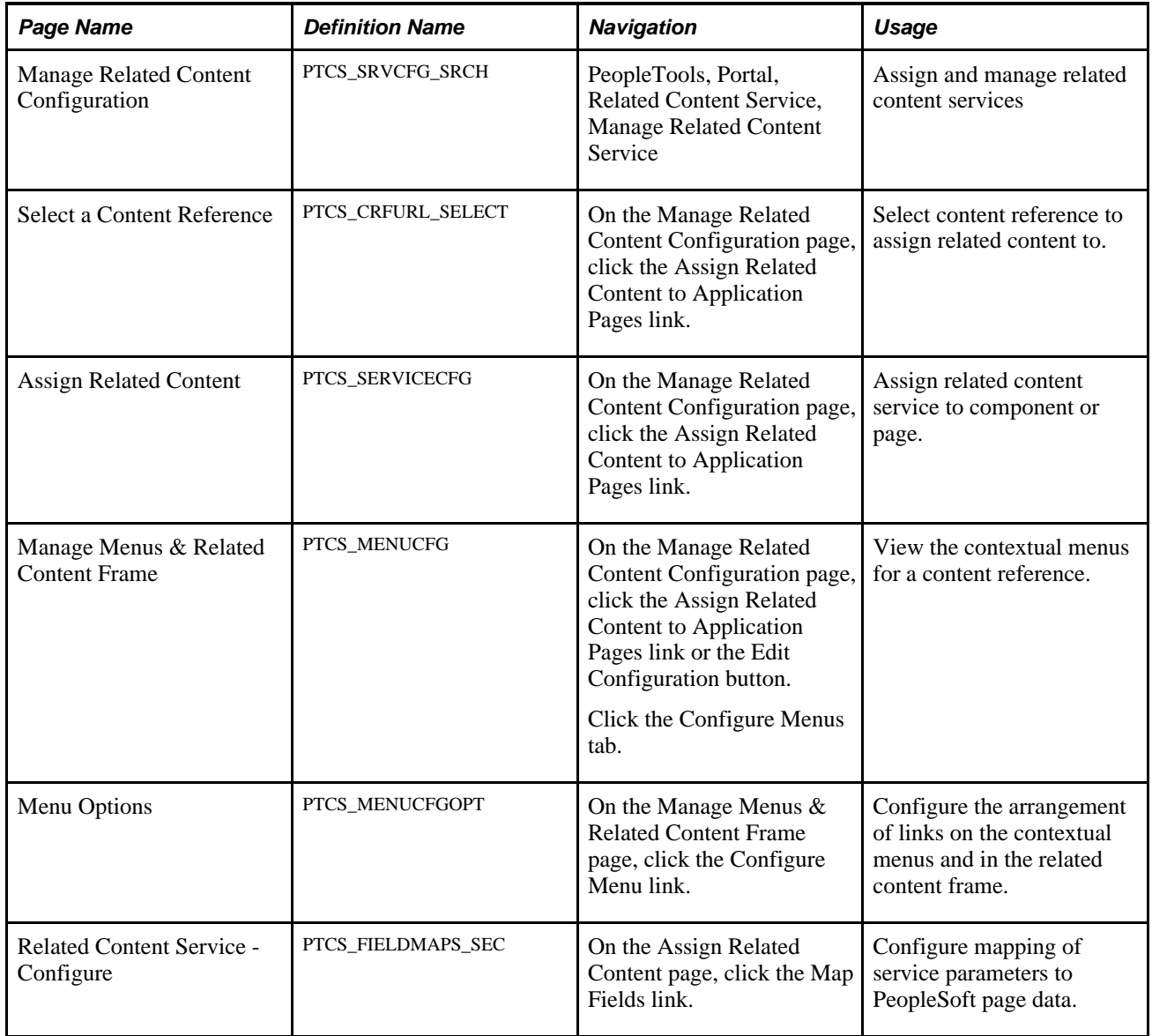

# **Assigning Related Content to Components, Pages, and Fields**

Access the Manage Related Content Configuration page (PeopleTools, Portal, Related Content Service, Manage Related Content Service).

# **Manage Related Content Configuration**

There are currently no application pages that have the Related Content Services assigned.

**Assign Related Content to Application Pages** 

Create a New Related Content Service

Manage Related Content Configuration page without any existing assignments

The Manage Related Content Configuration page is the starting point for creating and assigning related content services. The first time you access this page, you will see that no application pages have been assigned related content. After you assign related content services to application pages, a grid appears listing the related content assignments.

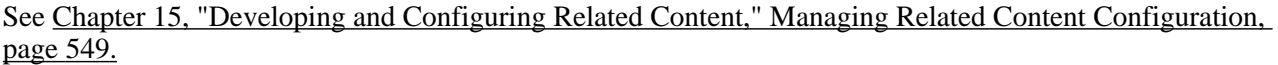

Click the Assign Related Content to Application Pages link to get started. This accesses the page where you select the content reference to which you are assigning the related content.

**Note.** The tree shows both PeopleSoft component URLs and PeopleSoft component-based generic URLs.

Select Include hidden Crefs to make hidden content references available for assignment. Selecting this check box redraws the tree including hidden content references in the system. Clearing it redraws the tree with only the visible content references in the system.

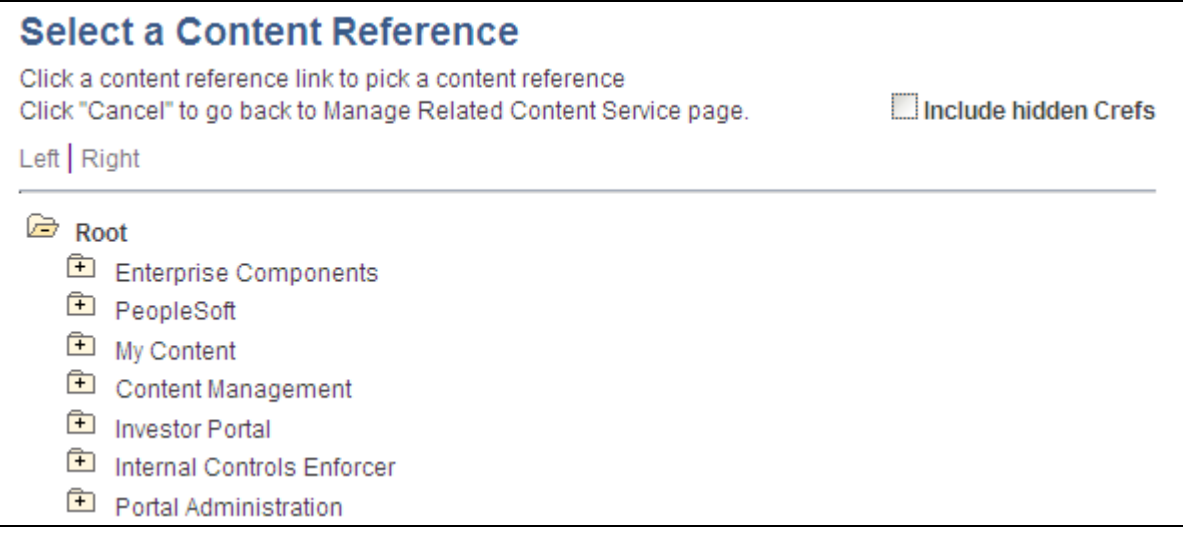

Select a Content Reference page

**Important!** When you select a content reference, the services that you assign are unique to the menu *and* component combination. The same component, when it is placed on different menus, can take different services as components on different menus might have different business requirements.

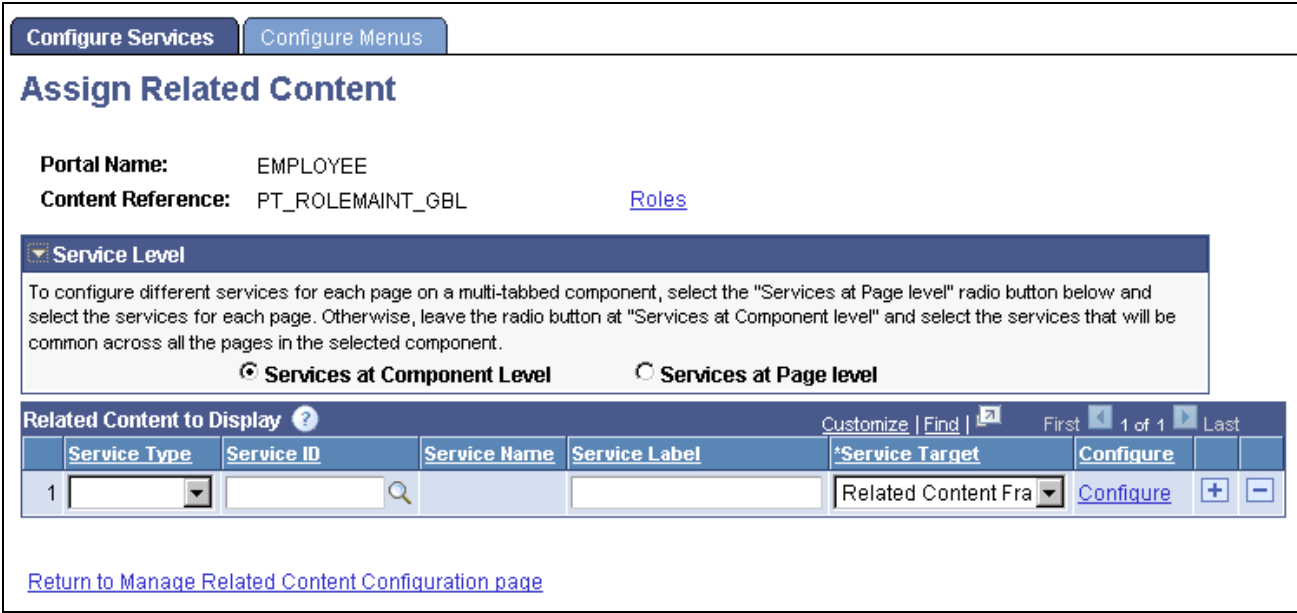

#### Assign Related Content page

These tables describe the fields that appear on the Assign Related Content page:

**Portal Name** This is the name of the current portal where the related content will be assigned. This field is display-only. **Content Reference** This is the content reference to which you are assigning the related content. This is the name of the content reference that you selected on the Select a Content Reference page. This field is display-only.

#### **Service Level**

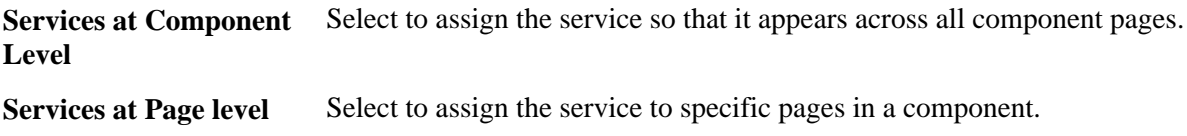

Note. The same service cannot be assigned at both the component and page levels. If you decide to change the level at which the service appears, you must remove it from the existing level before assigning it at the new level.

#### **Related Content to Display**

The fields in this grid change depending on the service level that you select. This table describes all possible fields.

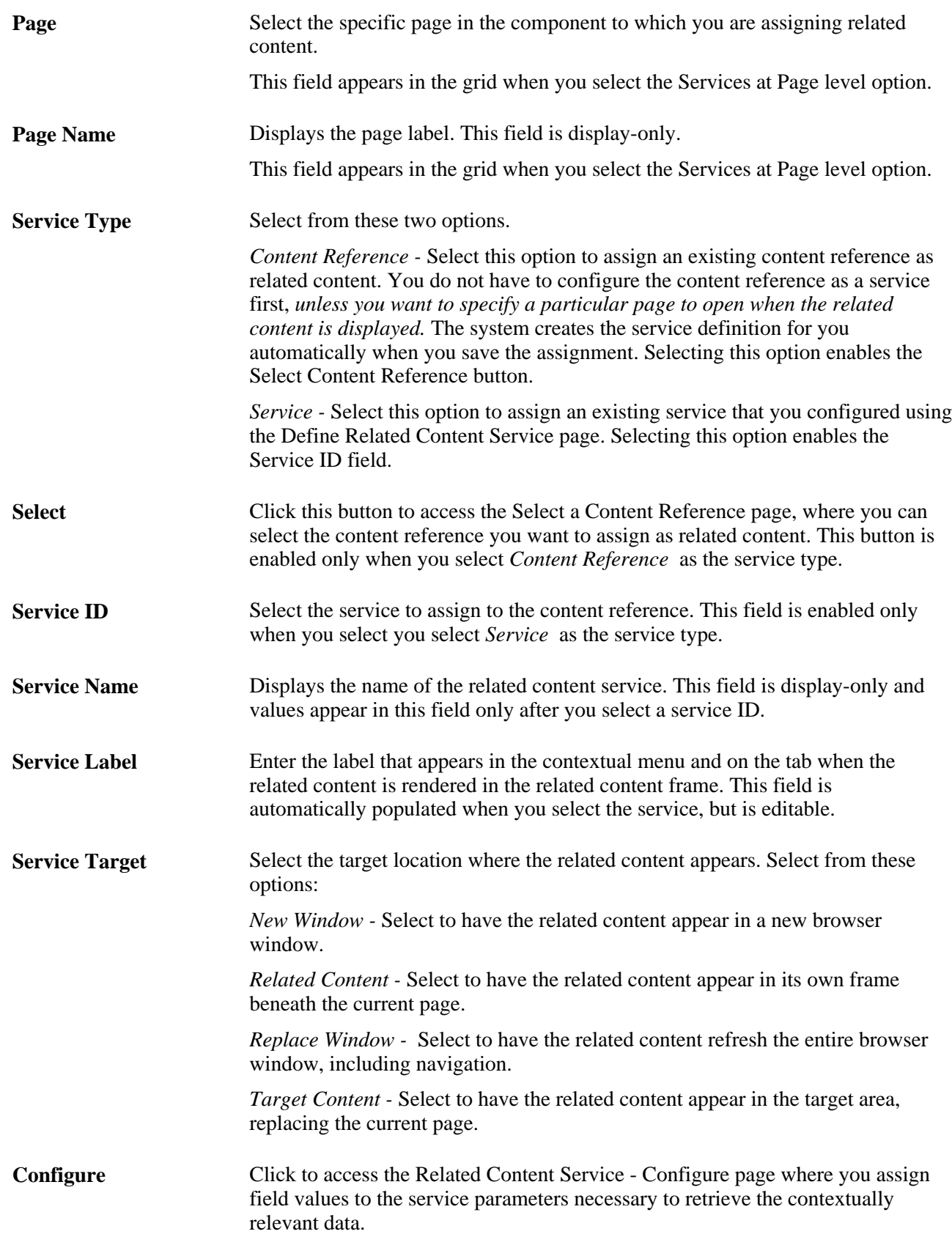

# **Configuring Related Content Service Parameters**

When you assign a related content service to a page or component you must configure the service parameters. Configuration can include mapping the field data to the service parameters, specifying in which type of menu the service link is listed, adding filters to the service, and specifying security options. The service parameter list and other configuration options vary based the service type, the service definition, and the service target that you choose.

The following sections describe configuration options and default settings for the various service type and service target combinations.

#### **Contextual Menu Options for Component Level Services**

If the service target is the *related content frame,* you can configure the service to appear in contextual menus as indicated in this table:

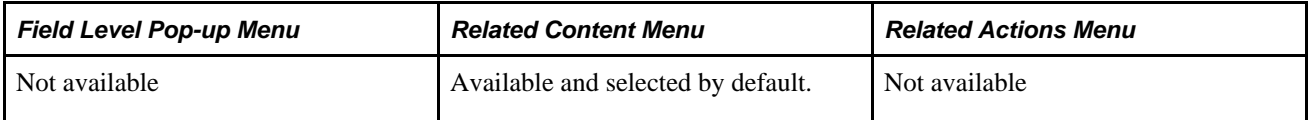

If the service target is *a new window or the target content frame,* you can configure the service to appear in contextual menus as indicated in this table:

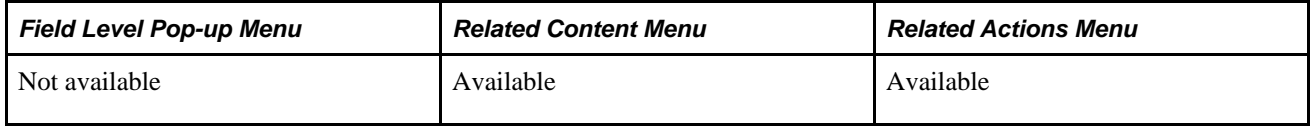

**Note.** The framework does not prevent you from configuring a service to appear in multiple contextual menus on the same page. Always have a valid business rule or business process that guides you in configuring menu options.

#### **Related Content Menu Options for Page Level Services**

This table describes menu availability options for page level services.

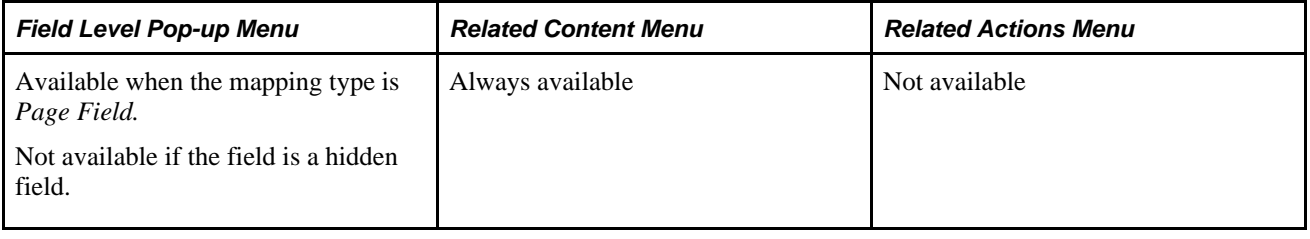

**Note.** The framework does not prevent you from configuring a service to appear in multiple contextual menus on the same page. Always have a valid business rule or business process that guides you in configuring menu options.

#### **Service Configuration**

Access the Related Content Service - Configure page, (on the Assign Related Content page, click the Configure link.

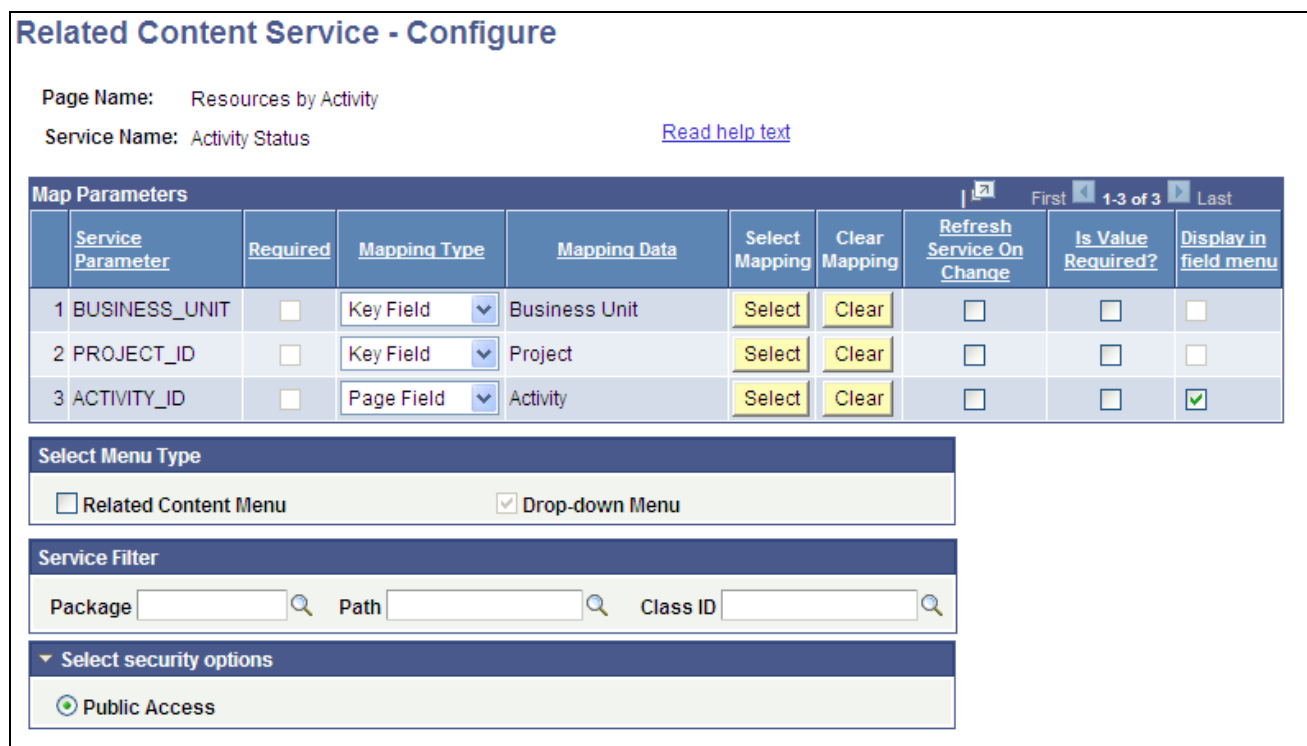

Related Content Service - Configure page

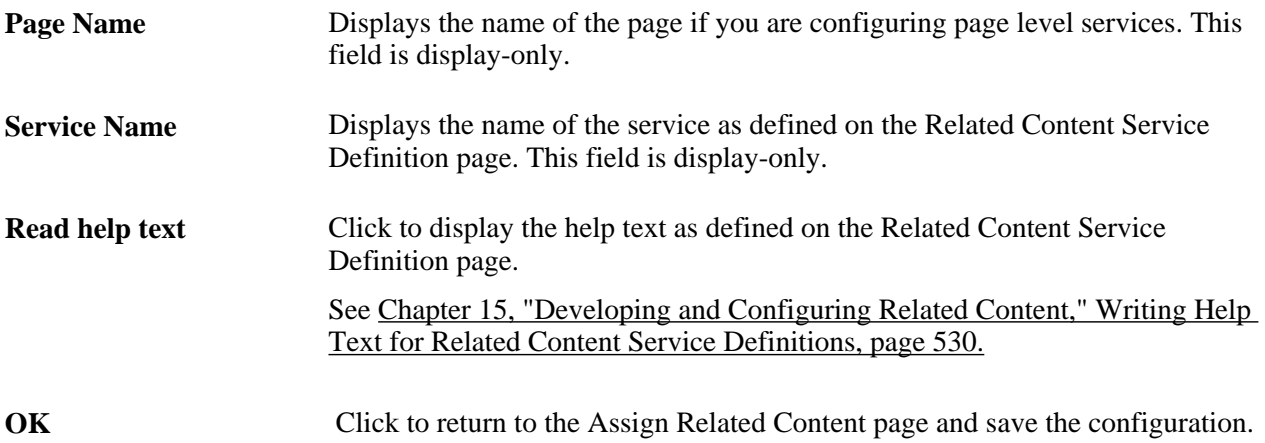

#### **Map Parameters**

The fields that appear in the Map Parameters grid vary depending on the service level type and the service type. This table describes all of the fields that can appear in the Map Parameters grid.

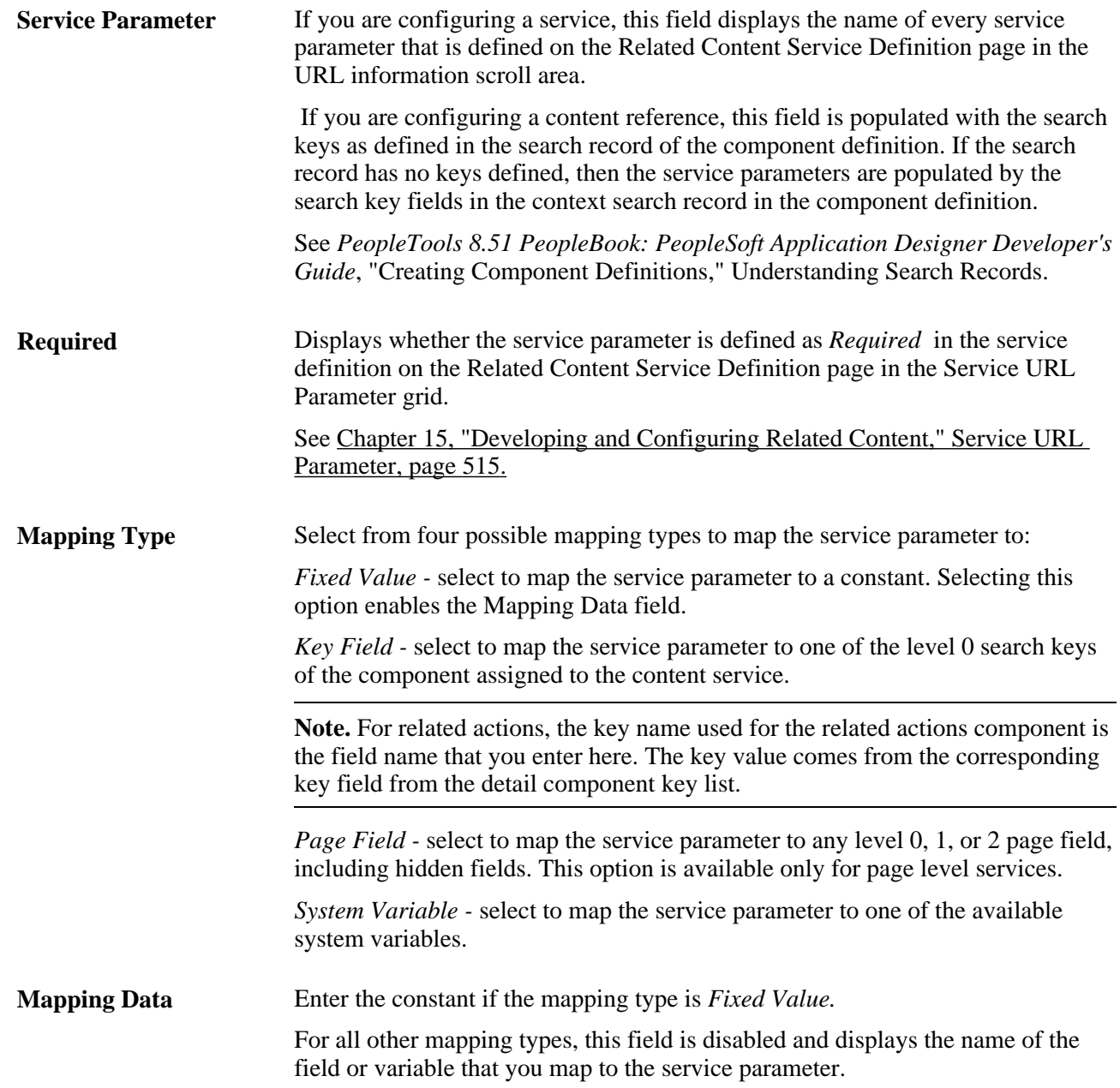

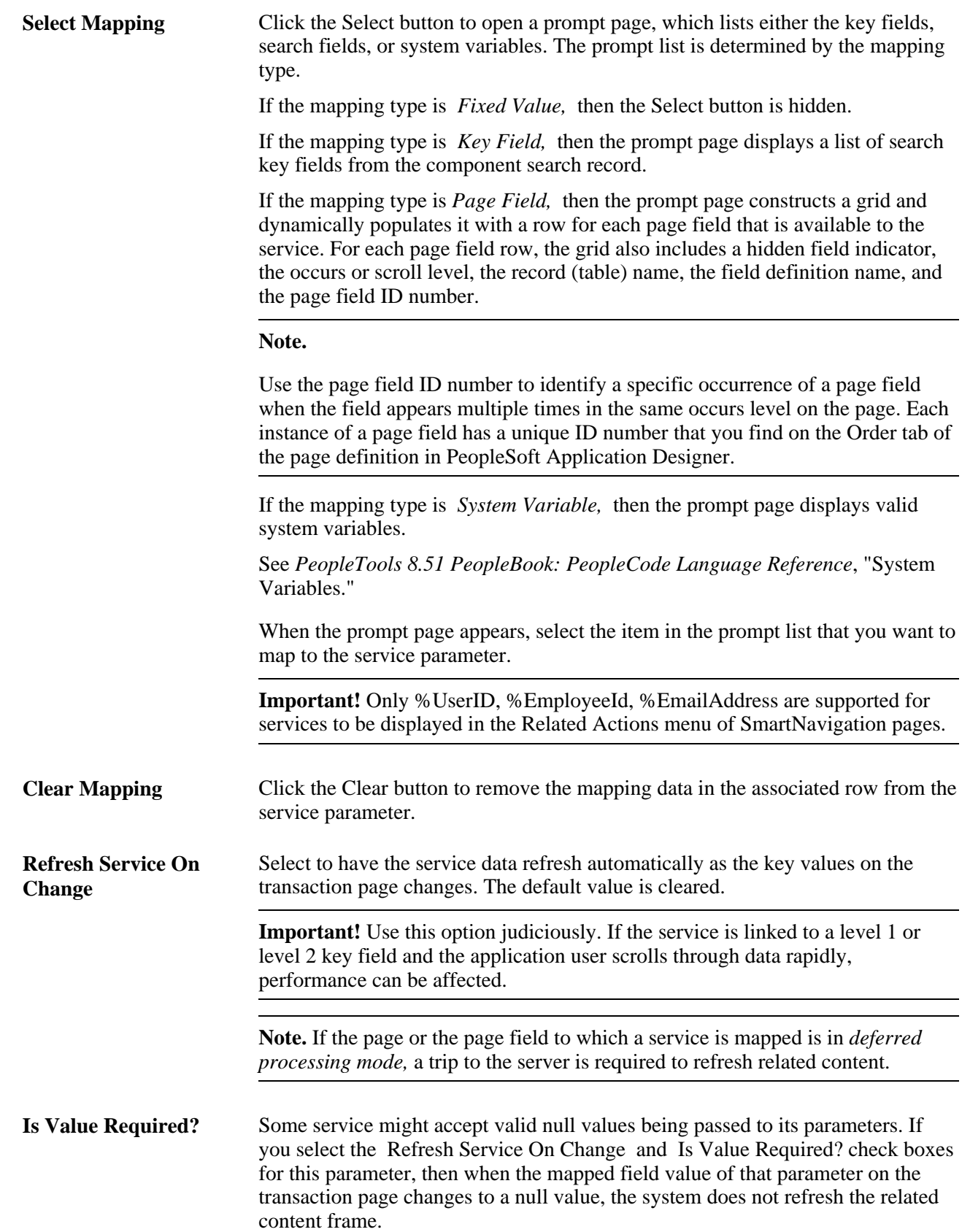

#### **Display in field menu** Select to enable a related content field-level contextual popup menu in the field to which you are mapping the service parameter. This field is enabled only when the mapping type is *Page Field* and the field that you map to is not a hidden field in scroll level one.

Selecting this check box causes, at runtime, the red related content triangle to appear in the associated field, even if the field is display-only.

**Important!** When mapping a service parameter to a page field, always examine the page to determine whether the selected page field lies within a collapsible page control such as a group box, grid, and scroll area. Services that access page fields that lie within a collapsible control which is set to the collapsed state by default, must be configured to use the "Display in field menu" contextual menu option only.

**Note.** To reduce mapping effort, the Related Content Framework defines a set of reserved words and service parameters.

See [Appendix H, "Related Content Reserved Words and Service Parameters," page 639.](#page-660-0)

#### **Select Menu Type**

Not all options are available for every service. Availability is based on service type and service target.

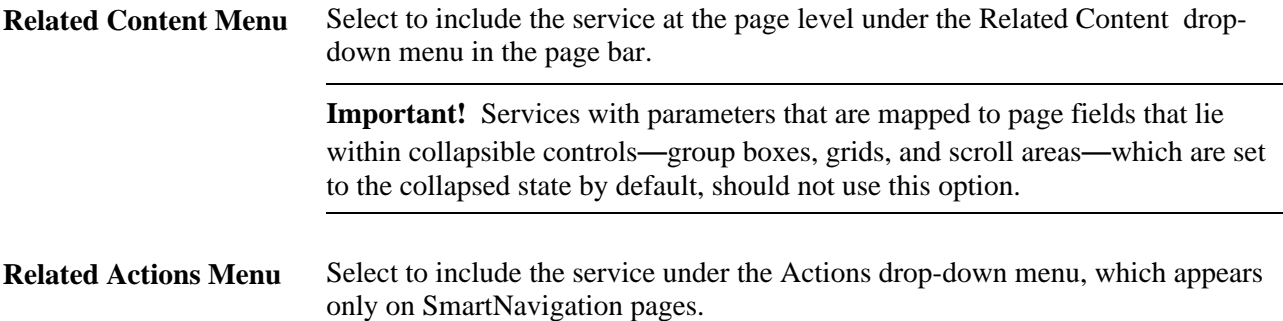

#### **Service Filter**

A service filter hides or displays a service link in a field-level or related actions contextual menu based on the value in the field at runtime. The PeopleCode application class that you specify in these fields can access the component buffer, using field values to trigger data-specific logic that causes the related content service link to be visible or invisible based on the value of the field.

**Package** Enter the application class package name to use for the service filter.

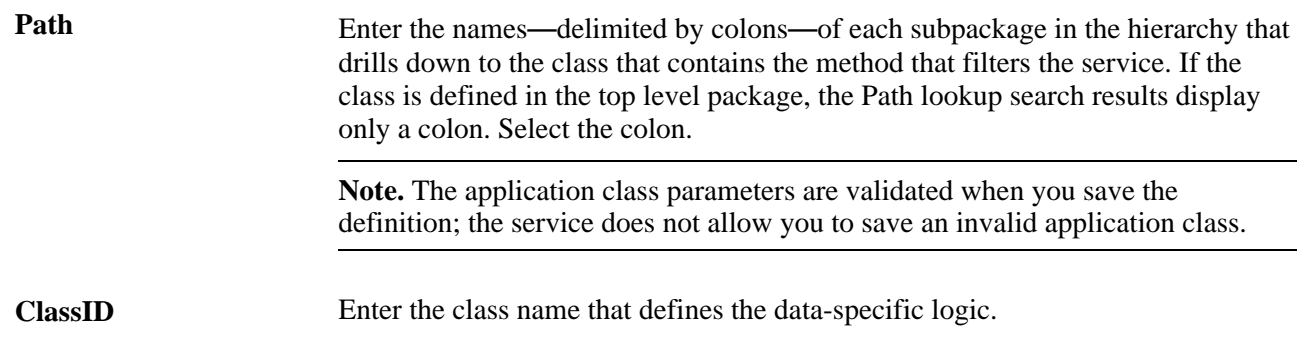

#### **Service Security Options**

This section appears only when the service target is the related content frame; additionally, only the security options specified in the related content service definition are available. This table describes the possible options:

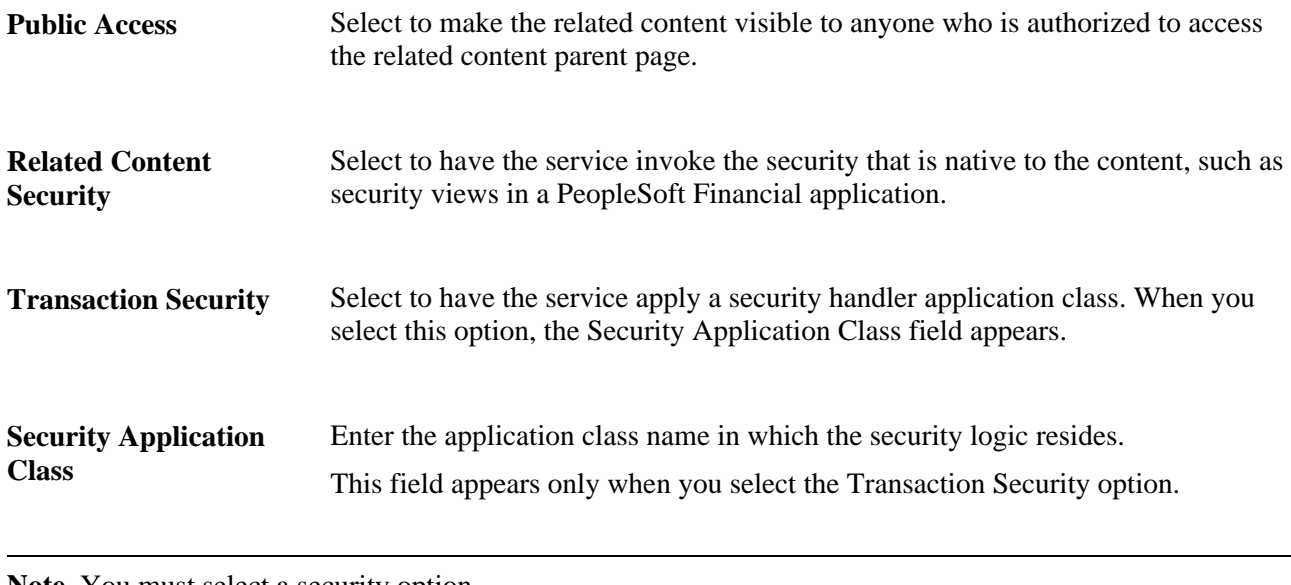

**Note.** You must select a security option.

**Note.** You must click the OK button to return to the Assign Related Content page and save your service parameter settings.

# **Configuring Contextual Menus**

After you assign related content services to specific menu types, you can configure the order that the services appear in the contextual menus and in the related content frame. This section describes how to configure the order of the links in field-level menus and the Related Content menu.

Access the Configure Menu Options page. (PeopleTools, Portal, Related Content Service, Manage Related Content Service. Click the Configure Menus tab.)

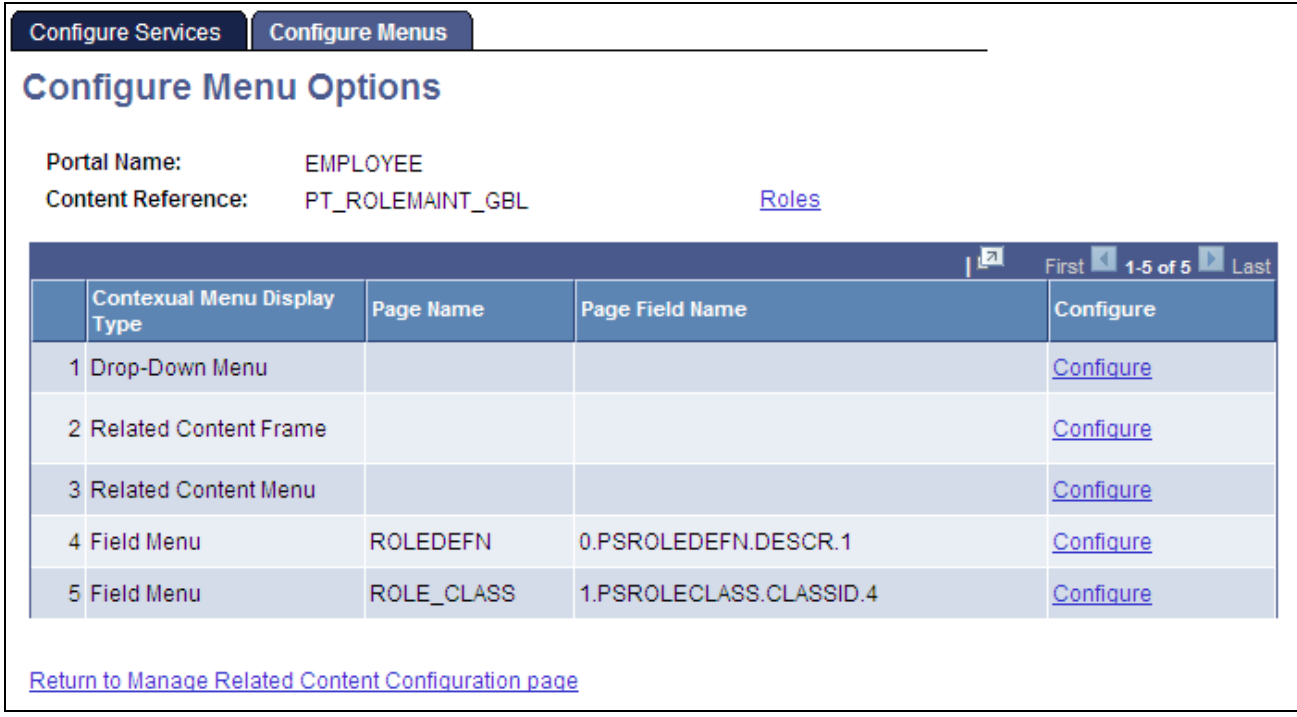

#### Configure Menus page

All fields on the Configure Menu Options page are display-only; the Configure link is active.

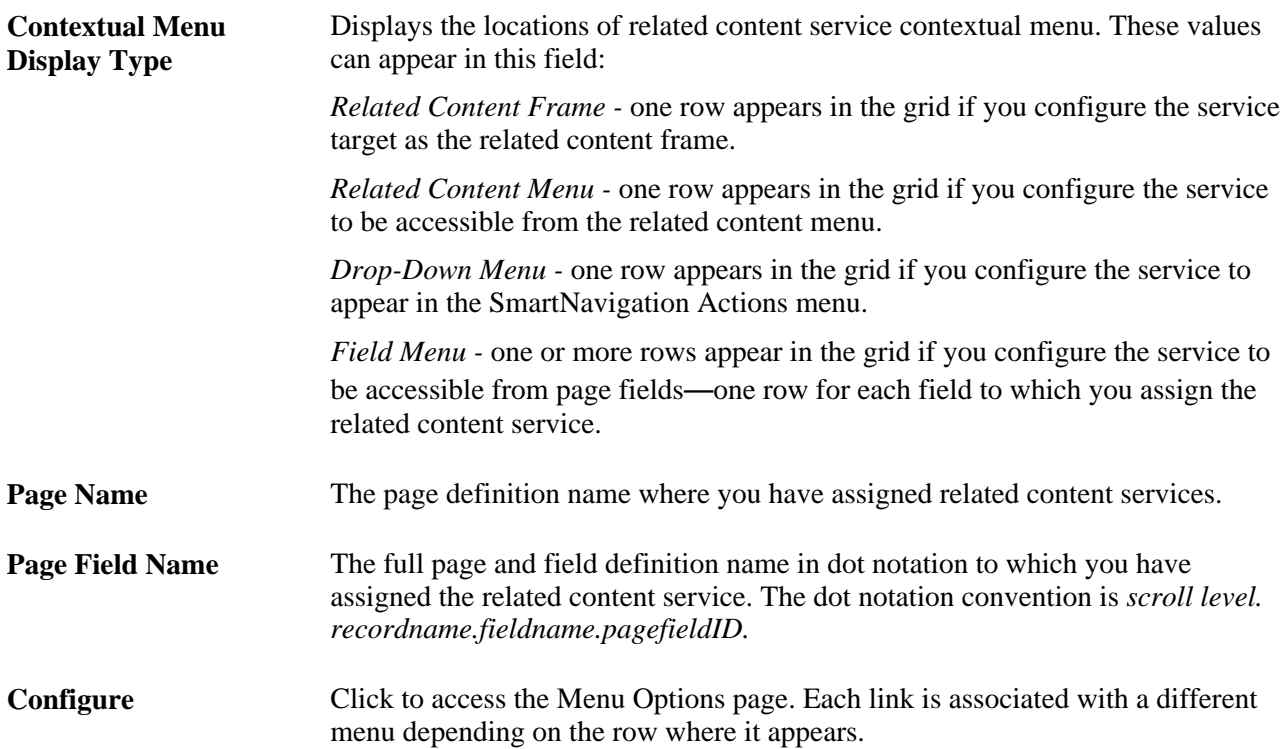

#### **Menu Options**

Access the Menu Options page. (On the Configure Menu Options page, click the Configure link associated with either the Related Actions Menu, the Related Content Menu, or a Field Menu row).

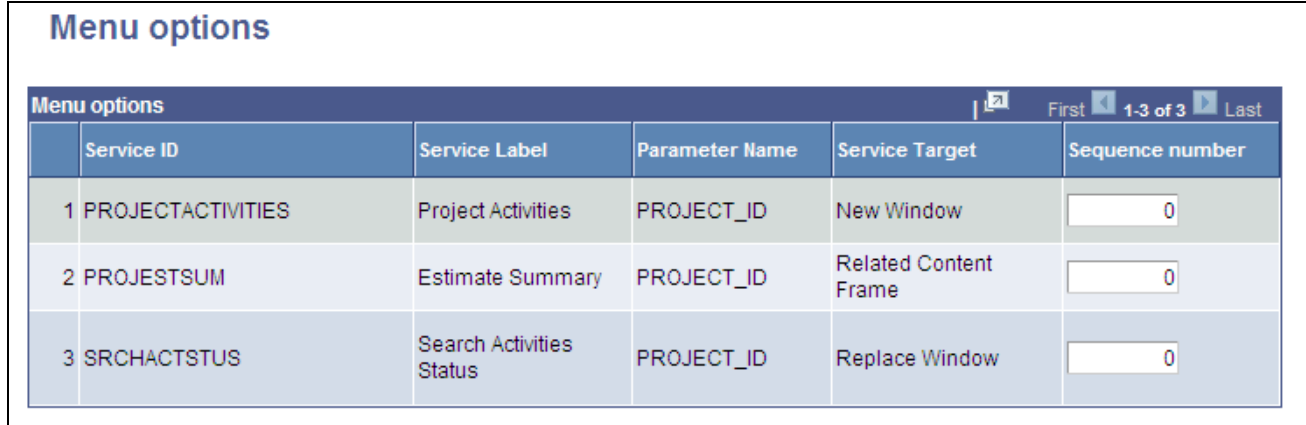

#### Configure Menu page

The display-only fields on this page provide details for the services that you access from the contextual menus. You can order the sequence in which the links appear in the menu by changing the value in the Sequence Number field.

#### **Sequence number** Enter a sequence number. This value determines the position of the services in the related content frame when you assign multiple related content services. The values do not have to be unique. Services that have the same sequence number value appear in the order that they are listed on the Assign Related Content page.

**Note.** Click the OK button to return to the Configure Menu Options page and save your settings.

# **Configuring the Related Content Frame**

You configure the order that services appear in the related content frame similarly to the way that you configure contextual menu options. You use the Menu options page; the page, however, offers more options that are specific to the related content frame.

Access the Menu options page where you by clicking the Configure link associated with the Related Content Frame display type.

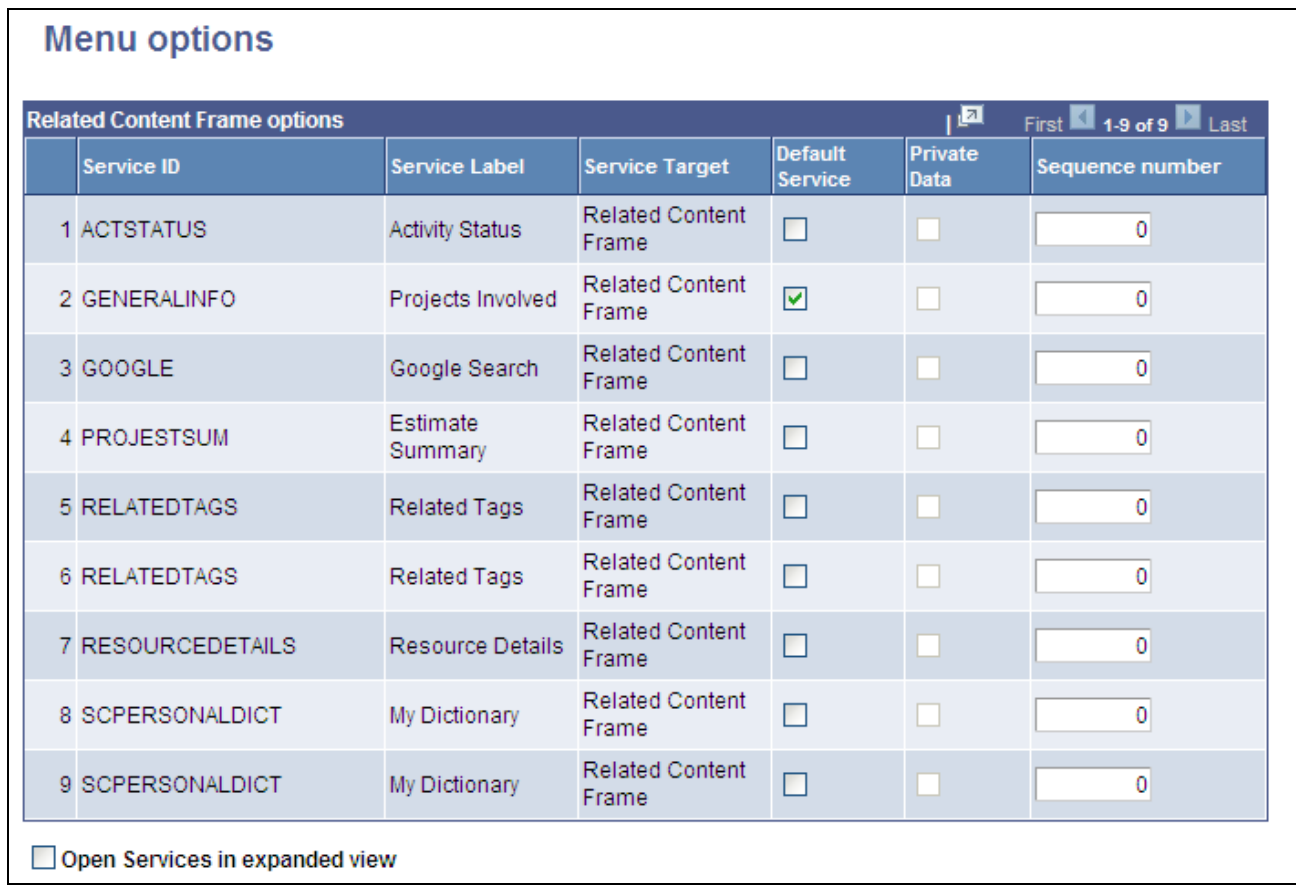

Menu options page (for configuring Related Content Frame options)

The display-only fields on this page provide details for the services that appear in the related content frame. This table describes other fields in the Configure Related Content Frame grid.

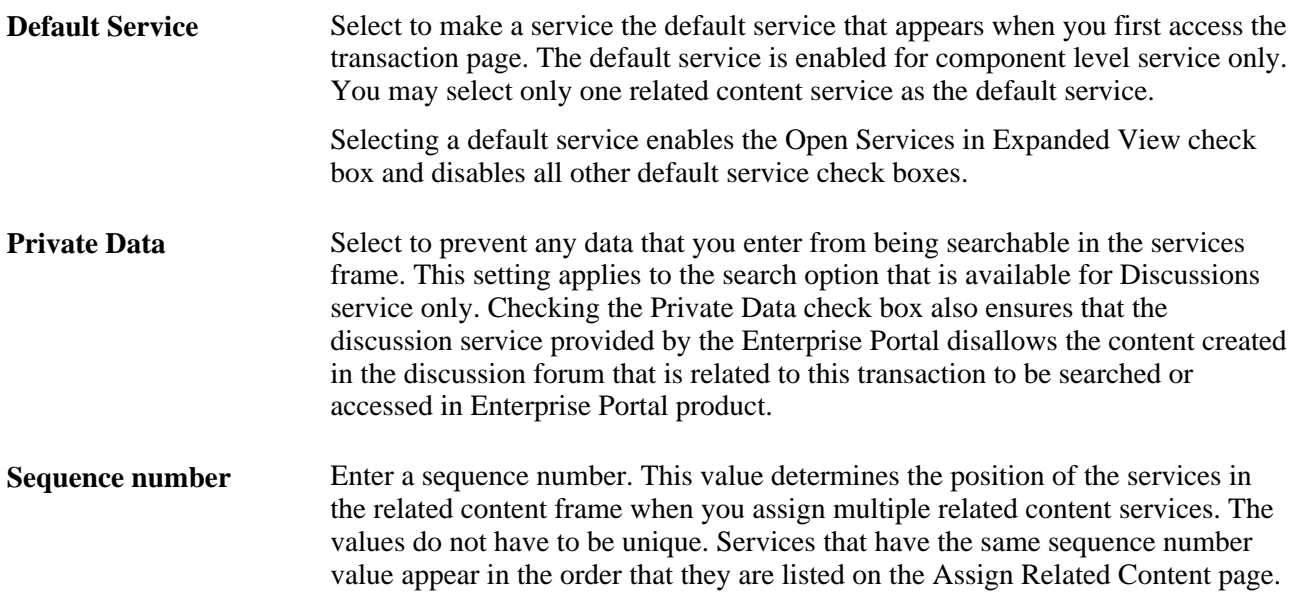

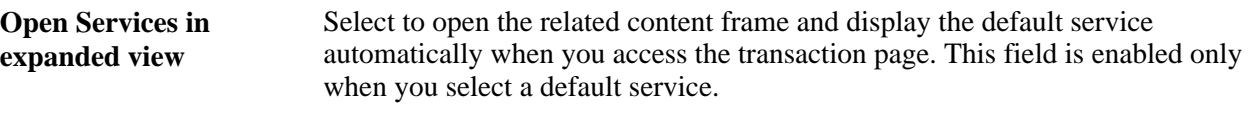

**Note.** Click the OK button to return to the Configure Menus page, where you must save your settings.

# <span id="page-570-0"></span>**Managing Related Content Configuration**

After you have defined related content services and assigned them to content references, the assignments appear in the Services assigned to Application Pages grid, which is on the Manage Related Content Configuration page. Use this page to modify existing related content assignments.

Access the Manage Related Content Configuration page (PeopleTools, Portal, Related Content Service, Manage Related Content Service).

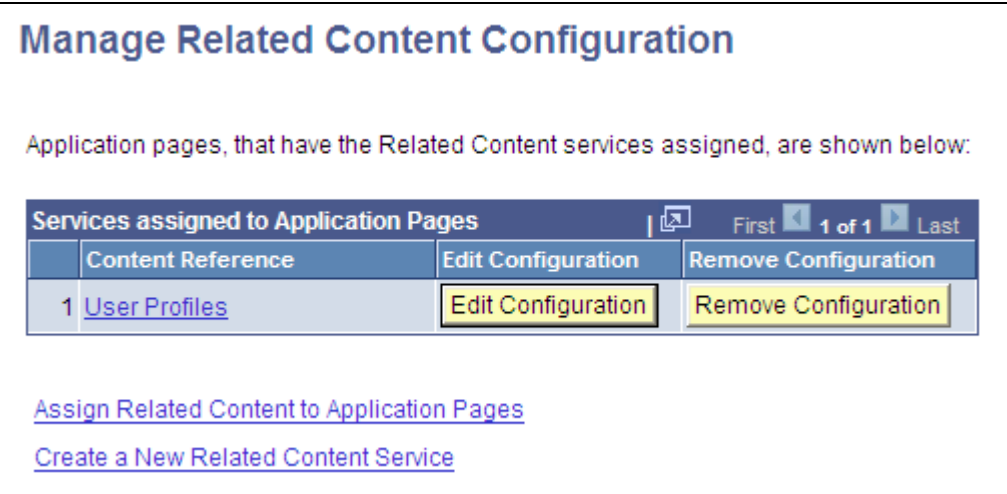

Manage Related Content Configuration page

#### **Services Assigned to Application Pages**

This table describes elements used to assign and manage related content services.

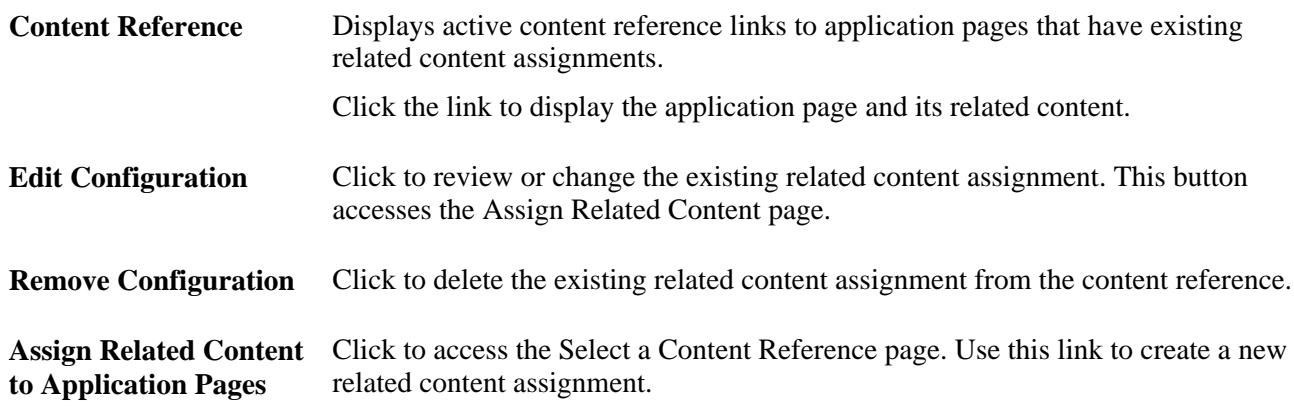

**Create a New Related Content Service** Click to access the Define Related Content Service page.

# **Creating Security Handlers**

This section provides an overview of related content security handlers and describes how to define security handlers.

# **Page Used to Create Related Content Security Handlers**

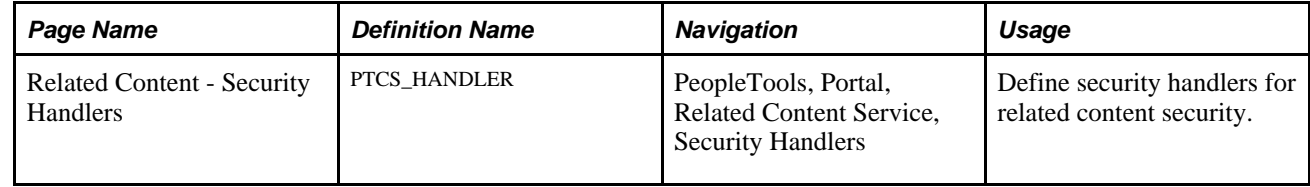

# **Understanding Security Handlers**

Security handlers are PeopleCode application packages that define the way security is enforced when accessing related content outside of the local node. You associate a content reference in the remote system to security logic that you write into an application class.

#### **Default Security Handler**

Developers must create new security handlers and application classes or use the default security handler, PeopleToolsBasicSecurity (PTCS\_SECURITY application class). The default security handler uses these three methods:

onAccessRequest(&MSG As Message) Returns Message; - determines whether the current user has access to the remote related content.

onSearchRequest(&MSG As Message) Returns Message; - determines whether the current user has access to search the information in the related content discussion.

onHelpInfoRequest(&MSG As Message) Returns Message; - determines whether the related content has associated Help information.

The default security handler includes no data-level security. If you want data or row-level security, you must write the logic into the application class of the security handler.

# <span id="page-571-0"></span>**Defining Security Handlers**

Access the Related Content - Security Handlers page (PeopleTools, Portal, Related Content Service, Security Handlers).

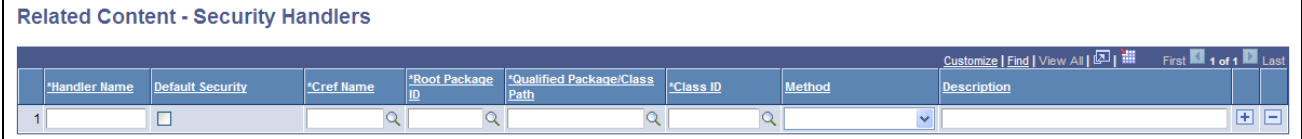

Related Content - Security Handlers page

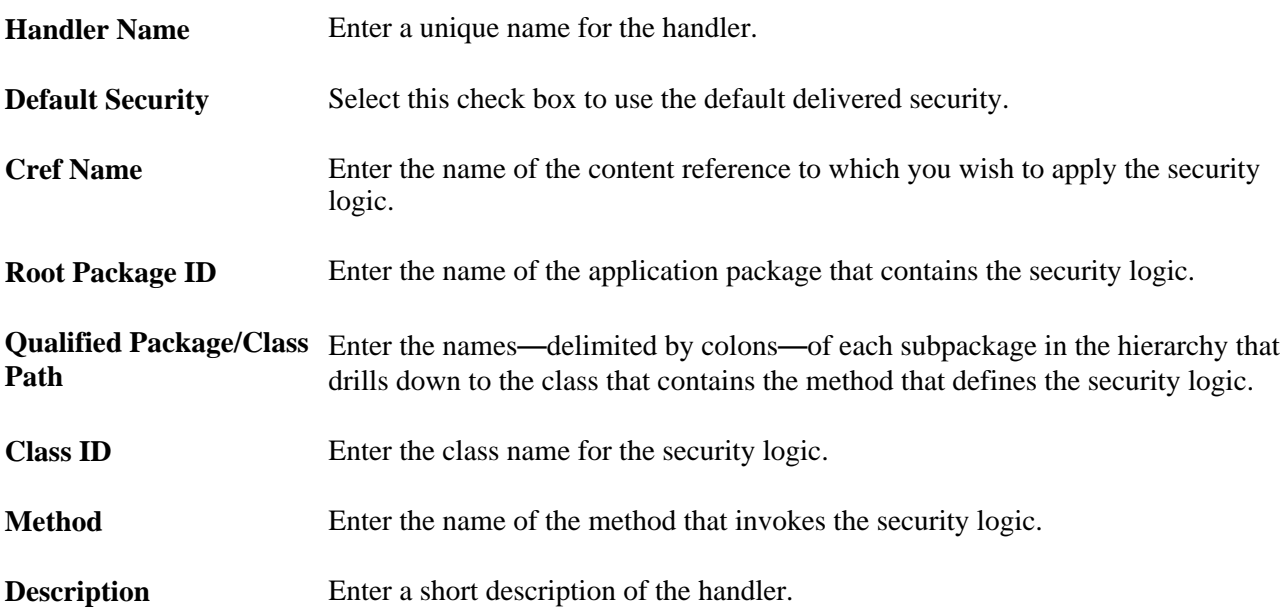

# **Part 5**

# **Working with Portlet Technologies**

**Chapter 16 [Understanding Web Services For Remote Portlets \(WSRP\)](#page-576-0)**

**Chapter 17 [Configuring WS-Security For WSRP Consumption and Production](#page-582-0)** 

**Chapter 18 [Using WSRP to Consume and Produce Remote Portlets](#page-602-0)**

**Chapter 19 [Working with JSR 168 Portlets](#page-624-0)**
### **Chapter 16**

# **Understanding Web Services For Remote Portlets (WSRP)**

This chapter provides an overview of Web Services for Remote Portlets (WSRP), a terminology list, and a scenario of how to implement portlet producers and consumers.

### **Understanding WSRP**

WSRP is a web services protocol, which is used to bring together content and interactive web applications from remote sources. WSRP incorporates standards such as XML, SOAP, and WSDL to serve as a foundation, while allowing for the implementation of evolving standards.

A WSDL document is an XML file that contains information about the interface, semantics and other details of a call to a web service. When someone wants to use a service, they request a WSDL document to find out the location of the service, the associated function calls and how to access them. They then use this information in the WSDL to form a Simple Object Access Protocol (SOAP) request and send it via HTTP to the external system endpoint.

PeopleSoft provides support for:

- consuming portlets using WSRP technology.
- producing WSRP portlets through Pagelet Wizard.
- producing WSRP portlets for PeopleSoft pages and iScripts.
- implementing WS-Security for single signon with third party portals that support WSRP and WS-Security.

The terms *Producer* and *Consumer* are used to describe parties implementing the WSRP protocol.

*Producer:* A web service that offers one or more portlets and implements various WSRP interfaces. A producer may offer just one portlet, or may provide a container for deploying and managing several portlets.

*Consumer:* A web service client that invokes producer-offered WSRP web services and provides an environment for users to interact with portlets offered by one or more producers.

Most PeopleSoft pages, portlets, and iScripts are WSRP-compliant and available for consumption in WSRPcompliant portals; this refers to existing definitions and newly created definitions. While these PeopleSoft items, by default, are available for WSRP consumption, an administrator controls which items are actually produced, or exposed, for WSRP consumption.

This functionality enables you to incorporate PeopleSoft application pages, pagelets, and iScripts into a portal of your choice. When users in the non-PeopleSoft portal interact with the WSRP portlet, depending on how the portlet is configured, users can interact directly within the portlet or they can be transferred to the PeopleSoft portal where the portlet originated.

To enable components for WSRP production, you select the WSRP Compliant option on the Internet tab of the Component Properties dialog box.

See *PeopleTools 8.51 PeopleBook: PeopleSoft Application Designer Developer's Guide*, "Creating Component Definitions," Setting Internet Properties.

#### **WSRP Interfaces and Operations**

A producer must implement the following WSRP interfaces:

*Service Description Interface:* Provides metadata of itself and the list of portlets it offers. The Consumer invokes the getServiceDescription operation of this interface to obtain the metadata.

*Markup Interface:* Generates markup and processes interaction requests. The Consumer invokes the getMarkup operation of this interface to obtain the portlets markup. They then invoke the performBlockingInteraction operation to process users interactions to the Producer.

WSRP also specifies the following optional interfaces:

*Registration Interface:* Registration interface provides an in-band mechanism for a Consumer to register with a Producer. It lets the Producer customize its behavior for each Consumer based on registration information. WSRP also allows out-of-band registrations and no registration.

*Portlet Management Interface:* Allows Consumers to clone or destroy portlets, as well as customize portlets by changing any associated properties.

**Note.** The registration interface and portlet management interfaces are not used by the PeopleSoft producer. Consumers are therefore not required to register with the PeopleSoft producer.

#### **WS-Security**

By implementing the WS-Security standard, PeopleSoft provides the ability to leverage emerging XML security technologies to address web services security requirements. WS-Security provides:

- A way for applications to construct secure SOAP message exchanges.
- A general-purpose mechanism for associating security tokens with SOAP messages.
- XML Message integrity and confidentiality.

By providing WS-Security capabilities, you can leverage the standard set of SOAP extensions, that you use when building secure web services, to implement message content integrity and confidentiality. WS-Security provides a way to insert and convey security tokens in SOAP messages. The ability to leverage WS-Security standards provides for better interoperability and improved usability, enabling the implementation of robust security within a WSRP-capable environment. The solutions being provided through the PeopleSoft WS-Security implementation include:

• Single Signon solution between WSRP consumer and producer.

 The web services consumer passes the appropriate identification to a producer as part of the SOAP message, so that producer can verify the identity in order to execute requested web services on behalf of the user without requiring a user to log in. Single signon between web services consumer and producer feature is currently supported in PeopleSoft WSRP Portal, PeopleSoft Integration Broker, and BPEL product.

- SOAP message integrity. Ensuring that messages have not been tampered with
- SOAP message confidentiality. Guaranteeing that messages are protected against eavesdroppers.

WS-Security UsernameToken Profile defines a standard way to associate user ID and password information in the SOAP messaging for web services interoperability.

The Security Assertion Markup Language (SAML) Token defines assertions, protocols, bindings, and profiles.

The PeopleSoft portal solution provides support for WS-Security for single-signon with third party applications—limited to user authentication using user name/password or user authentication using user name and digital signature through the use of Web Services Security: Username Token Profile and SAML Token.

**Note.** PeopleSoft provides multiple levels of security for WSRP. These levels, or options, are discussed in the following chapter. PeopleSoft recommends that you determine the level that is appropriate for your needs before implementing WS-Security. Using SSL connections to secure transmissions may be sufficient.

See [Chapter 10, "Configuring the Portal Environment," Improving Same-Server Performance Under SSL,](#page-297-0)  [page 276](#page-297-0) and [Chapter 17, "Configuring WS-Security For WSRP Consumption and Production," page 561.](#page-582-0)

# **Terminology**

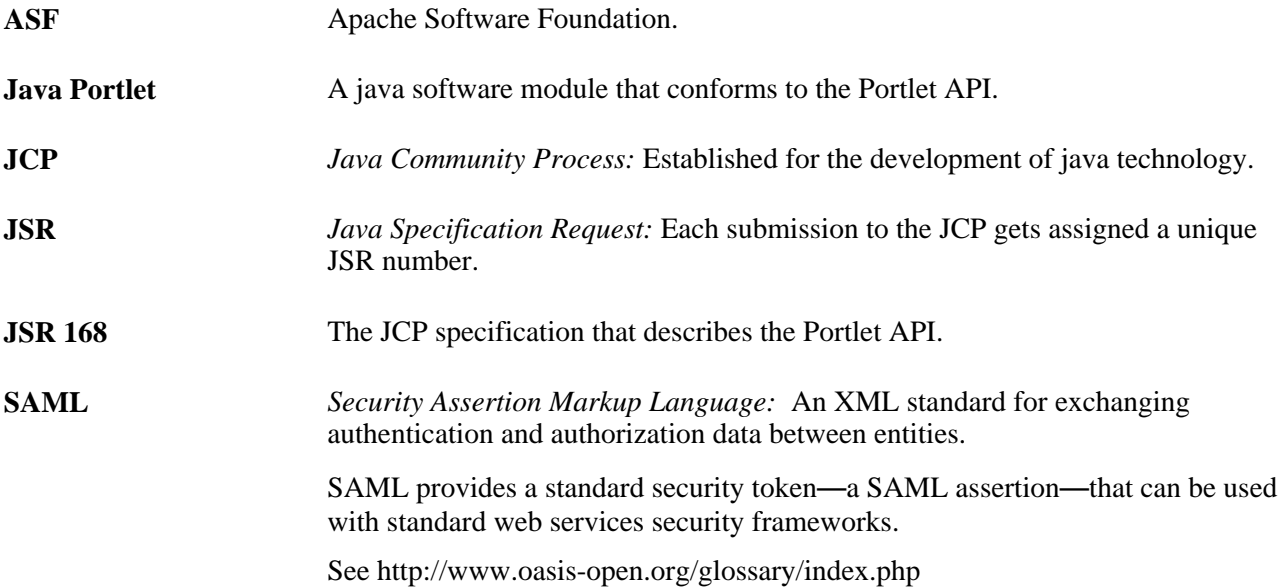

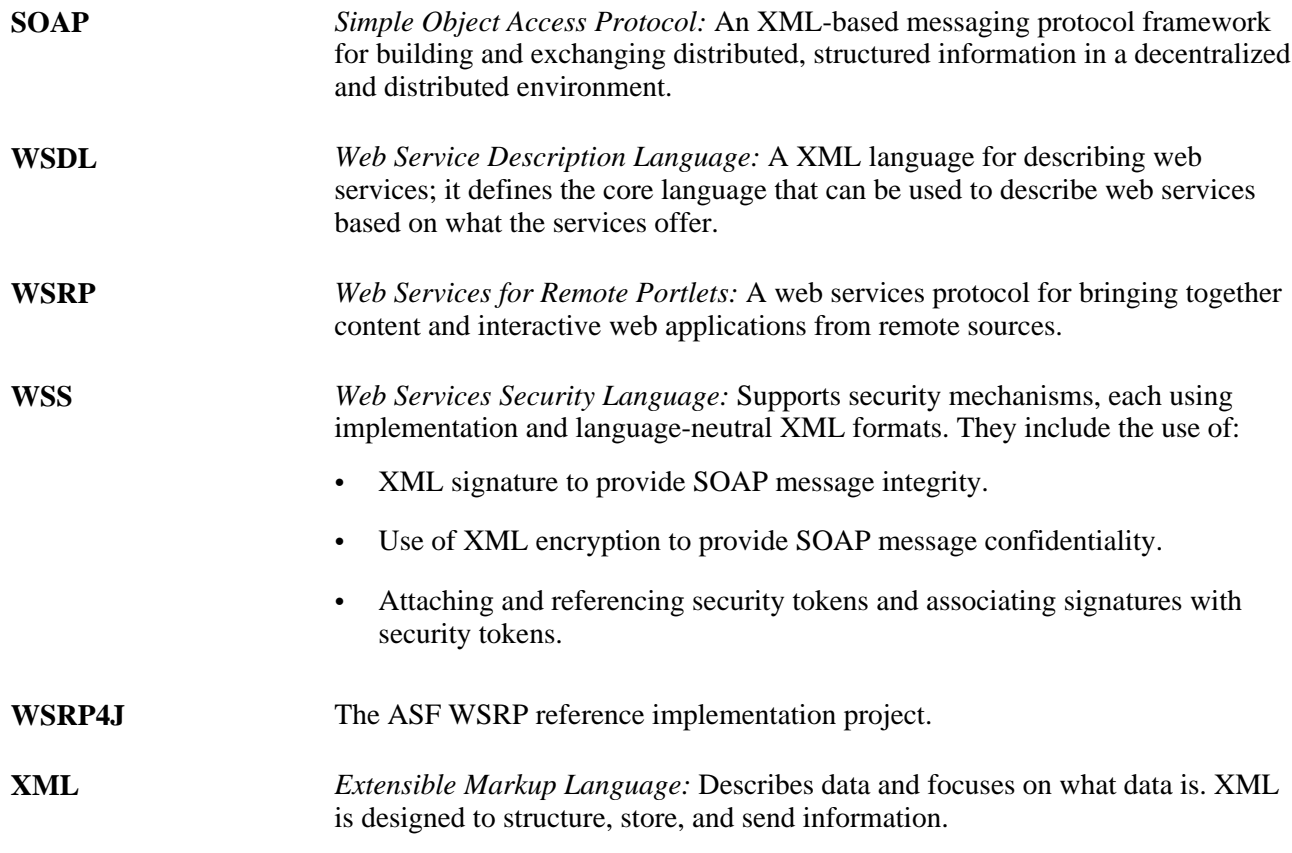

# **Implementing WSRP Protocol Scenario**

This scenario discusses interactions between two companies; PeopleSoft, Inc. (a WSRP producer), and Kane Consulting (a WSRP Consumer).

In this example, Kane Consulting is an online company, providing personalized financial services to clients by subscription. PeopleSoft, Inc. would like to host a number of financial applications, including a web based inventory planning application. Kane Consulting would like to offer this application to its clients via its web pages.

Without WSRP, in order to offer the inventory planning application to clients, PeopleSoft, Inc. and Kane Consulting must agree on the following procedure:

- 1. PeopleSoft, Inc. makes the metadata of the inventory planning application available to Kane Consulting. Kane Consulting uses this metadata to create a page that clients can use to manage their plans.
- 2. A client visits Kane Consulting's web site and clicks on a link to the inventory planning application.
- 3. Kane Consulting then transmits a request to PeopleSoft, Inc. to obtain the initial view of the application. PeopleSoft Inc. responds by returning HTML markup that represents the first page of the application.
- 4. Kane Consulting processes the returned markup and prepares it for conversion. If the returned markup has links, Kane Consulting transforms the markup such that when they are activated they return to the Kane Consulting web site.
- 5. Kane Consulting converts the markup into a web page, writes it into the response of the browser's connection, and transmits the page to the client's browser.
- 6. The client reviews the page, and finds a form to submit a new vendor ID. The client then fills in the ID number and other details and submits the entry.
- 7. Kane Consulting receives the request containing the new data. Upon determining that the request is for the inventory planning application, Kane Consulting transmits another request to PeopleSoft, Inc. to process the client transaction.
- 8. PeopleSoft, Inc. processes the transaction, adds the vendor ID to the clients plan and returns a new state for the plan.
- 9. Kane Consulting then sends a request to get the changed markup based on the current state of the plan. PeopleSoft Inc. generates the markup and returns.
- 10. Kane Consulting then repeats steps 4 and 5.
- 11. The client receives a new page containing the updated plan.

Instead of developing a protocol to achieve the above preceding procedure, PeopleSoft Inc. and Kane Consulting can use WSRP as the protocol. PeopleSoft Inc. is a WSRP Producer offering portlets, and Kane Consulting is a WSRP Consumer consuming portlets and aggregating portlets for clients to access aggregated portlet pages. The inventory planning application is a portlet offered by the WSRP Producer.

To implement the preceding procedure PeopleSoft Inc. and Kane Consulting uses WSRP to define various interactions, with PeopleSoft Inc. implementing the following required WSRP interfaces and operations.

*Service Description Interface:* Provides metadata of itself and the list of portlets it offers. Kane Consulting invokes the getServiceDescription operation of this interface to obtain this metadata. (Step 1 of the procedure).

*Markup Interface:* To generate markup and to process requests, PeopleSoft Inc. implements the markup interface specified by WSRP. Kane Consulting, invokes the getMarkup operation to obtain the portlet's markup (steps 3 and 9), and invokes performBlockingInteraction to generate the client's interactions to PeopleSoft Inc. (Step 7).

By implementing the preceding interfaces, and agreeing to conform to WSRP, both PeopleSoft Inc. and Kane Consulting can use a standard process to offer and consume portlets. In addition PeopleSoft Inc. can offer the same portlets to company X as long as X adheres to WSRP, and Kane Consulting can consume additional portlets offered by company Y provided Y also implements WSRP interfaces.

# **WSRP and Server Cluster Configuration Considerations**

Support for web server clustering with session replication is supported. However, the open source products Enterprise PeopleSoft uses for WSRP functionality, Apache Pluto and WSRP4J, do not support serialization. If you intend to implement web server clustering with session replication *and* WSRP functionality, you must set up two separate web server environments. The web server environment servicing WSRP functionality cannot have session replication enabled.

### **Chapter 17**

# <span id="page-582-0"></span>**Configuring WS-Security For WSRP Consumption and Production**

This chapter provides overviews of determining security requirements and WS-Security, and discusses how to:

- Set up WSRP security options.
- Set up SAML.
- Configure WS-Security For WSRP Producers.
- Define Nodes with WS-Security.

**Important!** The procedures for configuring WSRP consumption and production must be performed in the order set out in this chapter.

# <span id="page-582-1"></span>**Determining Security Requirements**

Before implementing WSRP, it is important that you first determine the level of security you require. If you are consuming remote portlets, the level you select *must* be the same as the producer. If you are producing portlets, consider whether you need to secure only the transmission channel, or the transmission channel and the messages. You should also consider how security will affect the performance of your servers.

Including the *No Security* option, there are six types of token security options for WS-Security (set in the server-config.wsdd file):

- *None.* No security token required.
- *Username Token.* The Username Token is in clear text format.

**Important!** If you require a secure channel between the producer and consumer, the .HTTPS protocol *must* be used.

• *Authentication Token as Username Token with full security.* Username Token is encrypted and messages are digitally signed.

**Note.** For this option, either the HTTP or HTTPS protocol can be used to communicate between the producer and consumer.

• *Username token with no password and digital signature.*

• *Authentication Token as SAML Token.* The SAML token messages are digitally signed.

**Note.** Security Assertion Markup Language (SAML) Token messages are digitally signed by default.

• *Authentication Token as SAML Token with full security.* The SAML token is encrypted and messages are digitally signed.

**Important!** The security option used by the producer *must* be an exact match to the security option used by the consumer.

# **Understanding the PeopleSoft WS-Security for WSRP**

WSRP involves passing of SOAP messages between the WSRP consumer and producer. To safely utilize WSRP, PeopleSoft provides message-level security between the consumer and the producer by incorporating WS-Security.

WS-Security is an extension to the concept of the SOAP envelope header that enables applications to construct secure SOAP message exchanges. It also provides a means for associating security tokens with messages.

WS-Security provides three main mechanisms:

- *Integration solution between the WSRP consumer and producer:* The consumer passes their identification to the producer as part of the SOAP message so that the producer can verify the identity and produce WSRP content without requiring the user to log in.
- *Message integrity:* Ensures that messages have not been tampered with.
- *Message confidentiality:* Guarantees that messages are protected.

This figure shows the SOAP envelope, SOAP header and SOAP body and how WS-Security embeds the security token in the SOAP messages:

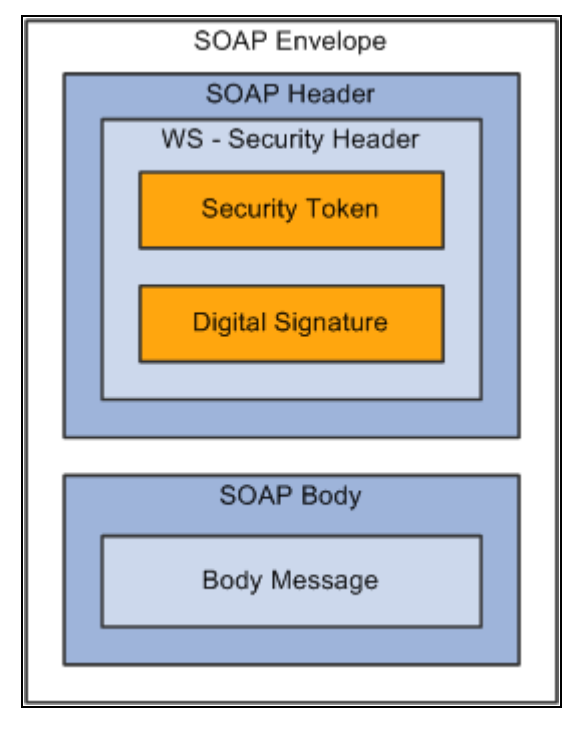

WS-Security SOAP Message Structure

When the PeopleSoft portal is a WSRP consumer, the user ID and password of the user signed into the portal is placed into a Username or SAML Token in the SOAP header, and the WSRP portlet consumes it. It is presented to each portlet during the initial markup request. The security handler performs WS-Security token generation, digital signature generation, and token encryption, before the PeopleSoft system sends the SOAP request message and the WS-Security SOAP header.

**Important!** The PeopleSoft portal authentication information (both the user ID and password), must be the same as the producer's.

When PeopleSoft is the producing system, the consuming system sends PeopleSoft the SOAP request message and the WS-Security SOAP header. The portal accepts the Username Token in the WS-Security header from the remote portal, assuming that the ID and password are acceptable to PeopleSoft. The receiver security handler decrypts the SOAP header, validates the digital signature, verifies the WS-Security token, and generates a PS\_TOKEN cookie, the PeopleSoft authentication token.

This diagram shows PeopleSoft as both WSRP consumer and WSRP producer.

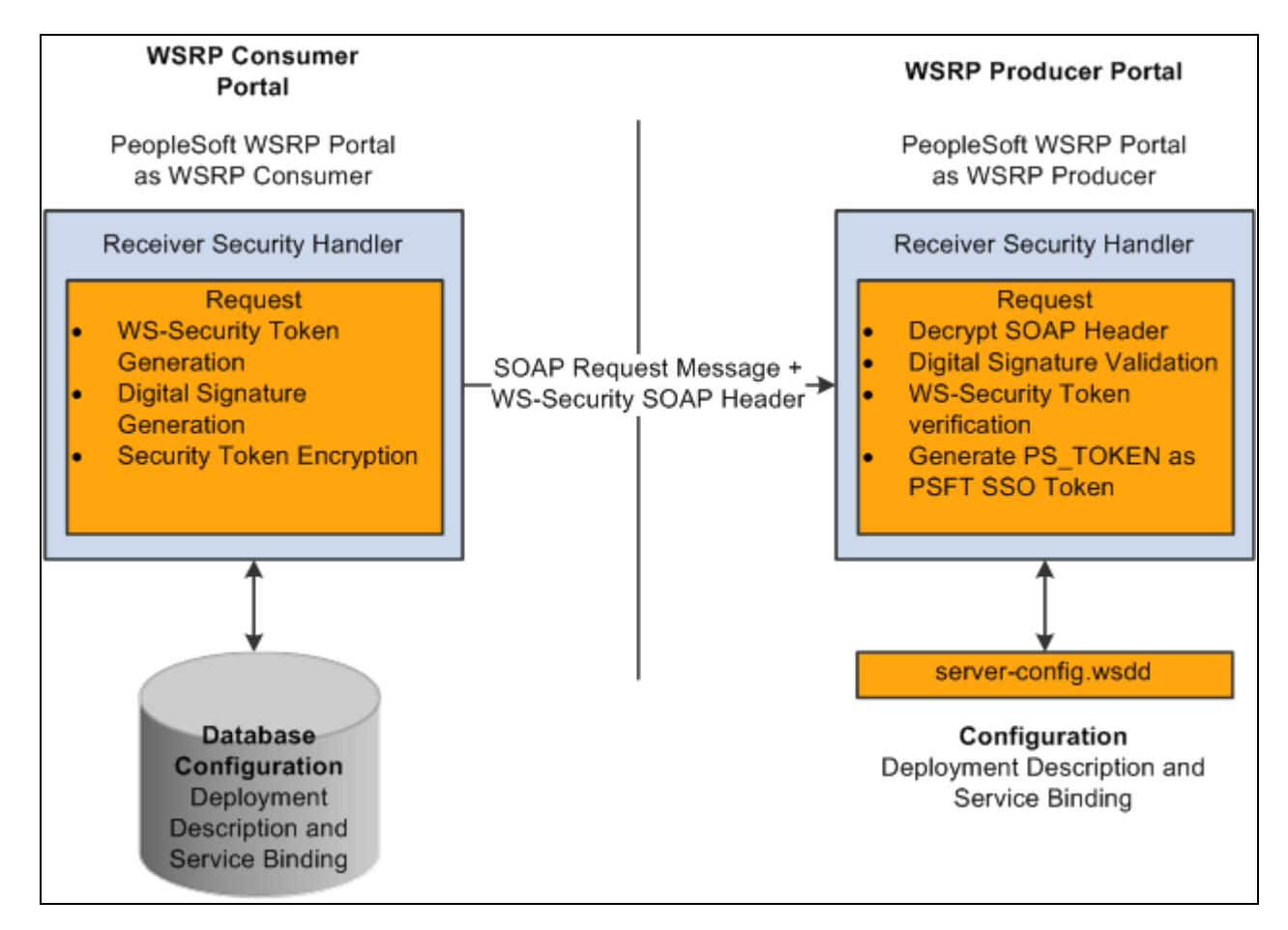

PeopleSoft Portal as WSRP Consumer and Producer

The WS-Security support provided by PeopleSoft applications includes

- Username Token Profile.
- Security Assertion Markup Language (SAML) Token Profile.

**Note.** PeopleSoft applications support SAML 1.1.

#### **UserNameToken Security**

With Username Token support, a consumer can supply a UsernameToken as a means of identifying the requestor by username, and optionally using a password to authenticate that identity to the web service provider.

This is an XML example of a UserName Token with password:

**Note.** The password is in cleartext.

```
<soapenv:Header>
  <wsse:Security soapenv:mustUnderstand="1" xmlns:wsse="http://docs.oasis-open.org⇒
/wss/2004/01/oasis-200401-wss-wssecurity-secext-1.0.xsd">
   <wsse:UsernameToken>
    <wsse:Username>QEDMO</wsse:Username>
   <wsse:Password Type="http://docs.oasis-open.org/wss/2004/01/oasis-200401-wss-⇒
username-token-profile-1.0#PasswordText">QEDMO</wsse:Password>
   </wsse:UsernameToken>
  </wsse:Security>
</soapenv:Header>
```
This is an XML example of a UserName Token with Digital Signature:

```
<soapenv:Envelope xmlns:soapenv="http://schemas.xmlsoap.org/soap/envelope/">
<soapenv:Header>
<wsse:Security soapenv:mustUnderstand="1" xmlns:wsse="http://docs.oasis-open.org⇒
/wss/2004/01/oasis-200401-wss-wssecurity-secext-1.0.xsd"><ds:Signature xmlns:ds=⇒
"http://www.w3.org/2000/09/xmldsig#">
<ds:SignedInfo>
<ds:CanonicalizationMethod Algorithm="http://www.w3.org/2001/10/xml-exc-c14n#"/>
<ds:SignatureMethod Algorithm="http://www.w3.org/2000/09/xmldsig#rsa-sha1"/>
<ds:Reference URI="#id-18871350">
<ds:Transforms>
<ds:Transform Algorithm="http://www.w3.org/2001/10/xml-exc-c14n#"/>
</ds:Transforms>
<ds:DigestMethod Algorithm="http://www.w3.org/2000/09/xmldsig#sha1"/>
<ds:DigestValue>Do+wViC4mSHBWYmRMWKaRDF8xmU=</ds:DigestValue>
</ds:Reference>
<ds:Reference URI="#id-11549664">
<ds:Transforms>
<ds:Transform Algorithm="http://www.w3.org/2001/10/xml-exc-c14n#"/>
</ds:Transforms>
<ds:DigestMethod Algorithm="http://www.w3.org/2000/09/xmldsig#sha1"/>
<ds:DigestValue>4NVgNpjX16B4+Wrmw+7bnGfeJSs=</ds:DigestValue>
</ds:Reference>
</ds:SignedInfo>
<ds:SignatureValue>
QFXQuStu8sLAvsDIgNaZHuVWBIes9GpgY6fGb9KLP209hzNi+cPp3NahsF1mVxcXzCjrui2Vc3vq
wLtYA9kaFsM7EMY8TdJC9cmiepr07pR2iXXMmDYYp01dOQkz+3SeBg9F2qPOBAg/jTrWgppys2rS
ES9pV6OIKRk0try8BcU=
</ds:SignatureValue>
<ds:KeyInfo Id="KeyId-1049443">
<wsse:SecurityTokenReference wsu:Id="STRId-14721926" xmlns:wsu="http://docs.oasis-⇒
open.org/wss/2004/01/oasis-200401-wss-wssecurity-utility-1.0.xsd"><ds:X509Data>
<ds:X509IssuerSerial>
<ds:X509IssuerName>CN=PeopleTools TEST root CA,DC=peoplesoft,DC=com,OU=PeopleTools⇒
 Development,O=PeopleSoft Inc,L=Pleasanton,ST=CA,C=US</ds:X509IssuerName>
<ds:X509SerialNumber>566474176348341487536757</ds:X509SerialNumber>
</ds:X509IssuerSerial>
</ds:X509Data></wsse:SecurityTokenReference>
</ds:KeyInfo>
</ds:Signature>
<wsse:UsernameToken wsu:Id="id-11549664" xmlns:wsu="http://docs.oasis-open.org/wss⇒
/2004/01/oasis-200401-wss-wssecurity-utility-1.0.xsd"><wsse:Username>QEDMO</wsse:⇒
Username><wsse:Password Type="http://docs.oasis-open.org/wss/2004/01/oasis-200401-⇒
wss-username-token-profile-1.0#PasswordText">QEDMO</wsse:Password></wsse:Username⇒
Token></wsse:Security></soapenv:Header> <soapenv:Body wsu:Id="id-18871350" xmlns:⇒
⇒
⇒
⇒
⇒
⇒
⇒
⇒
wsu="http://docs.oasis-open.org/wss/2004/01/oasis-200401-wss-wssecurity-utility-⇒
1.0.xsd"> <ns1:testMethod xmlns:ns1="http://axis/service/security/test9/Log⇒
TestService9"/> </soapenv:Body></soapenv:Envelope>
```
#### **Security Assertion Markup Language (SAML) Token Security**

A SAML Token makes statements about a principal. All SAML tokens include the following common information:

- Issuer ID
- Issuance timestamp
- NotBefore or NotOnOfAfter conditions
- **Subject**
- Name
- Subject confirmation
- Conditions under which the assertion is valid

This is an XML example of a SAML token:

```
<Assertion AssertionID="d9aeaa4c1126df5ee0c6df64fdf961b1" IssueInstant="2008-05-⇒
14T18:18:47.246Z" Issuer=".peoplesoft.com" MajorVersion="1" MinorVersion="1"⇒
 xmlns="urn:oasis:names:tc:SAML:1.0:assertion" xmlns:saml="urn:oasis:names:tc:SAML:⇒
⇒
⇒
⇒
⇒
⇒
⇒
⇒
1.0:assertion" xmlns:samlp="urn:oasis:names:tc:SAML:1.0:protocol">
  <Conditions NotBefore="2008-05-14T18:18:47.184Z" NotOnOrAfter="2008-05-14T18:28:⇒
47.184Z"/>
   <AuthenticationStatement AuthenticationInstant="2008-05-14T18:18:47.215Z"⇒
 AuthenticationMethod="urn:oasis:names:tc:SAML:1.0:am:password">
    <Subject>
     <NameIdentifier NameQualifier=".peoplesoft.com">QEDMO</NameIdentifier>
      <SubjectConfirmation>
        <ConfirmationMethod>urn:oasis:names:tc:SAML:1.0:cm:sender-vouches<⇒
/ConfirmationMethod>
      </SubjectConfirmation>
     </Subject>
   </AuthenticationStatement>
</Assertion>
```
This is an XML example of a SAML token with Digital Signature

```
- <soapenv:Envelope xmlns:soapenv="http://schemas.xmlsoap.org/soap/envelope/">
- <soapenv:Header>
- <wsse:Security soapenv:mustUnderstand="1" xmlns:wsse="http://docs.oasis-open.org⇒
/wss/2004/01/oasis-200401-wss-wssecurity-secext-1.0.xsd">
- <Assertion AssertionID="ede14876b3389b653824f0456e07676d" IssueInstant="2008-05-⇒
13T22:54:17.417Z" Issuer=".peoplesoft.com" MajorVersion="1" MinorVersion="1"⇒
 xmlns="urn:oasis:names:tc:SAML:1.0:assertion" xmlns:saml="urn:oasis:names:tc:SAML:⇒
⇒
⇒
⇒
⇒
⇒
1.0:assertion" xmlns:samlp="urn:oasis:names:tc:SAML:1.0:protocol">
   <Conditions NotBefore="2008-05-13T22:54:17.386Z" NotOnOrAfter="2008-05-13T23:04:⇒
17.386Z" /> 
- <AuthenticationStatement AuthenticationInstant="2008-05-13T22:54:17.401Z"⇒
 AuthenticationMethod="urn:oasis:names:tc:SAML:1.0:am:password">
- <Subject>
   <NameIdentifier NameQualifier=".peoplesoft.com">QEDMO</NameIdentifier> 
- <SubjectConfirmation>
   <ConfirmationMethod>urn:oasis:names:tc:SAML:1.0:cm:sender-vouches</Confirmation⇒
Method> 
   </SubjectConfirmation>
   </Subject>
   </AuthenticationStatement>
   </Assertion>
- <wsse:SecurityTokenReference wsu:Id="STRSAMLId-11733267" xmlns:wsu="http:⇒
//docs.oasis-open.org/wss/2004/01/oasis-200401-wss-wssecurity-utility-1.0.xsd">
   <wsse:Reference URI="#ede14876b3389b653824f0456e07676d" ValueType="http:⇒
//docs.oasis-open.org/wss/2004/XX/oasis-2004XX-wss-saml-token-profile-⇒
1.0#SAMLAssertion-1.1" /> 
   </wsse:SecurityTokenReference>
   <wsse:BinarySecurityToken EncodingType="http://docs.oasis-open.org/wss/2004/01⇒
/oasis-200401-wss-soap-message-security-1.0#Base64Binary" ValueType="http:⇒
//docs.oasis-open.org/wss/2004/01/oasis-200401-wss-x509-token-profile-1.0#X509v3"⇒
  wsu:Id="CertId-28365241" xmlns:wsu="http://docs.oasis-open.org/wss/2004/01/oasis-⇒
200401-wss-wssecurity-utility-1.0.xsd">MIIElzCCBACgAwIBAgIKQrSKy⇒
QAAAAAL+DANBgkqhkiG9w0BAQUFADCBvjELMAkGA1UEBhMCVVMxCzAJBgNVBAgTAkNBMRMwEQYDVQQHEwp⇒
QbGVhc2FudG9uMRcwFQYDVQQKEw5QZW9wbGVTb2Z0IEluYzEgMB4GA1UECxMXUGVvcGxlVG9vbHMg⇒
RGV2ZWxvcG1lbnQxEzARBgoJkiaJk/IsZAEZFgNjb20xGjAYBgoJkiaJk/IsZAEZFgpwZW9wb⇒
GVzb2Z0MSEwHwYDVQQDExhQZW9wbGVUb29scyBURVNUIHJvb3QgQ0EwHhcNMDcwODE2MTc1MDIzWhc⇒
NMDgwODE2MTgwMDIzWjBxMQswCQYDVQQGEwJVUzETMBEGA1UECBMKQ2FsaWZvcm5pYTETMBEGA1UEBx⇒
MKUGxlYXNhbnRvbjEPMA0GA1UEChMGT3JhY2xlMRQwEgYDVQQLEwtQZW9wbGVUb29sczERMA8GA1UEAww⇒
IcWVfaWJ0Z3QwgZ8wDQYJKoZIhvcNAQEBBQADgY0AMIGJAoGBAMrvvgIBLkotkSm+tnbxjyNQl⇒
Ti3h3p8h44WhIJ1Ikdvhgtwk890doxdF1HkDaX0Zz7/9IcW4wc5l3z/C/r0kchcq95ToRxKZ5UC50Sx2wb⇒
T9/GL6GVUP/EBtGqcaZSeE4G9OHiVmeXxe7opb3InyyAxU/dbuLj/bMpOvABgbmdhAgMBAAGjggHm⇒
MIIB4jAdBgNVHQ4EFgQUZ1KpPrdYQY+mEdNk/YWKe4Iqn+wwHwYDVR0jBBgwFoAU/jeXdgwdjCBw⇒
IIOg3c+t5n06BswwgawGA1UdHwSBpDCBoTCBnqCBm6CBmIZMaHR0cDovL3B0bnRhczEyLnBlb3BsZXNvZn⇒
QuY29tL0NlcnRFbnJvbGwvUGVvcGxlVG9vbHMlMjBURVNUJTIwcm9vdCUyMENBLmNybIZIZmlsZTov⇒
L1xccHRudGFzMTIucGVvcGxlc29mdC5jb21cQ2VydEVucm9sbFxQZW9wbGVUb29scyBURVNUIHJvb3Qg⇒
Q0EuY3JsMIHwBggrBgEFBQcBAQSB4zCB4DBwBggrBgEFBQcwAoZkaHR0cDovL3B0bnRhczEyLnBlb3Bs⇒
ZXNvZnQuY29tL0NlcnRFbnJvbGwvcHRudGFzMTIucGVvcGxlc29mdC5jb21fUGVvcGxlVG9vbHMlMj⇒
BURVNUJTIwcm9vdCUyMENBLmNydDBsBggrBgEFBQcwAoZgZmlsZTovL1xccHRudGFzMTIucGVvc⇒
Gxlc29mdC5jb21cQ2VydEVucm9sbFxwdG50YXMxMi5wZW9wbGVzb2Z0LmNvbV9QZW9wbGVUb29scy⇒
```

```
BURVNUIHJvb3QgQ0EuY3J0MA0GCSqGSIb3DQEBBQUAA4GBABaZwo6xhKZFRbESi3ICewrBTKFjtDbmJv
Vq⇒
BaB0pConBMRGDJ0bQf9Rwo6/Ucm/BoUEEP/dzBkLYM0NEuEqoQvF4ZHRD73qwNV9CCUHU3nlwfn⇒
L5K54qrda4V2CoBvgpHEU7EVdt47YV2E8HUAUfyDaXZ0prRMB6I2KtKaaYBNI</wsse:BinarySecurity⇒
Token> 
- <ds:Signature Id="Signature-22949069" xmlns:ds="http://www.w3.org/2000/09⇒
/xmldsig#">
- <ds:SignedInfo>
   <ds:CanonicalizationMethod Algorithm="http://www.w3.org/2001/10/xml-exc-c14n#" ⇒
/> 
   <ds:SignatureMethod Algorithm="http://www.w3.org/2000/09/xmldsig#rsa-sha1" /> 
- <ds:Reference URI="#STRSAMLId-11733267">
- <ds:Transforms>
- <ds:Transform Algorithm="http://docs.oasis-open.org/wss/2004/01/oasis-200401-wss-⇒
⇒
⇒
⇒
⇒
⇒
⇒
⇒
soap-message-security-1.0#STR-Transform">
- <wsse:TransformationParameters>
   <ds:CanonicalizationMethod Algorithm="http://www.w3.org/2001/10/xml-exc-c14n#" ⇒
/> 
   </wsse:TransformationParameters>
   </ds:Transform>
   </ds:Transforms>
   <ds:DigestMethod Algorithm="http://www.w3.org/2000/09/xmldsig#sha1" /> 
   <ds:DigestValue>TK2a7xf+ldF9MkI1XYut8g5RG+A=</ds:DigestValue> 
   </ds:Reference>
- <ds:Reference URI="#id-78219">
- <ds:Transforms>
   <ds:Transform Algorithm="http://www.w3.org/2001/10/xml-exc-c14n#" /> 
   </ds:Transforms>
   <ds:DigestMethod Algorithm="http://www.w3.org/2000/09/xmldsig#sha1" /> 
   <ds:DigestValue>wTVh0pHi6NrTKDWnyXbX/WNCw68=</ds:DigestValue> 
   </ds:Reference>
   </ds:SignedInfo>
   <ds:SignatureValue>LGWmXxak++duS8IfY+/4BphfPJW+Ka6a8DxUfYmUGUZ57d1HOmTs0fLR0Roqd⇒
IOKJtSD33qRyU6p 7lufZXsRoiJD5iEUJr+El7KgBEmFPFV5hDx2a+dnHN8Zd9A1DRh7qzr1ewKcRpd⇒
BDdoS2mJnqjcz mlLOU6aPQqKAjgRtZtg=</ds:SignatureValue> 
- <ds:KeyInfo Id="KeyId-15595312">
- <wsse:SecurityTokenReference wsu:Id="STRId-24840600" xmlns:wsu="http:⇒
//docs.oasis-open.org/wss/2004/01/oasis-200401-wss-wssecurity-utility-1.0.xsd">
   <wsse:Reference URI="#CertId-28365241" ValueType="http://docs.oasis-open.org/wss⇒
/2004/01/oasis-200401-wss-x509-token-profile-1.0#X509v3" /> 
   </wsse:SecurityTokenReference>
   </ds:KeyInfo>
   </ds:Signature>
   </wsse:Security>
   </soapenv:Header>
- <soapenv:Body wsu:Id="id-78219" xmlns:wsu="http://docs.oasis-open.org/wss/2004⇒
/01/oasis-200401-wss-wssecurity-utility-1.0.xsd">
   <ns1:testMethod xmlns:ns1="http://axis/service/security/test9/LogTestService9" ⇒
/> 
   </soapenv:Body>
   </soapenv:Envelope>
```
Note these points about PeopleSoft SAML assertions

- The PeopleSoft SAML token is concerned with the authentication statement *only.*
- The PeopleSoft SAML token supports SAML with digital signature and encryption. SAML tokens without digital signatures are not supported.
- The PeopleSoft SAML profile of WSS: SOAP Message Security requires that systems support *sendervoucher* methods of subject confirmation.
- The SAML Assertion validity or condition by default is set to 10 minutes. However, you can override the default time by adding org.apache.ws.security.saml.AssertValidMins=15 in the wssSAML.properties file which is located in the \\WEB-INF\classes\wssSAML.properties directory.

# **Setting Up WSRP Security Options**

This section discusses how to:

- Use HTTPS protocol to communicate between producer and consumer.
- Install certificates for encryption and signature.

### **Using HTTPS Protocol to Communicate Between Producer and Consumer**

If you choose the security option "Authentication token as Username token in clear text format", it is recommended to use HTTPS to protect the username and password. To use HTTPS protocol both the producer and consumer must first configure and enable SSL for HTTPS on their web servers.

Before the consumer imports the producer \pspc\wsdl\wsrp4j\_service.wsdl, the producer must modify the file by setting it to HTTPS mode and changing the port number from the HTTP port number to the HTTPS port.

**Note.** The system automatically inserts the hostname and port number using the values entered during installation.

Example:

```
<?xml version="1.0" encoding="UTF-8"?>
<wsdl:definitions targetNamespace="urn:oasis:names:tc:wsrp:v1:wsdl"
        xmlns:bind="urn:oasis:names:tc:wsrp:v1:bind"
        xmlns="http://schemas.xmlsoap.org/wsdl/"
        xmlns:wsdl="http://schemas.xmlsoap.org/wsdl/"
        xmlns:soap="http://schemas.xmlsoap.org/wsdl/soap/">
  <import namespace="urn:oasis:names:tc:wsrp:v1:bind"
          location="wsrp_v1_bindings.wsdl"/>
    <wsdl:service name="WSRPService">
       <wsdl:port binding="bind:WSRP_v1_Markup_Binding_SOAP"⇒
 name="WSRPBaseService">
         <soap:address location=⇒
"https://<Producer Hostname>:<SSL⇒
 port>/pspc/wsrp4j/WSRPBaseService"/>
       </wsdl:port>
       <wsdl:port binding="bind:⇒
WSRP_v1_ServiceDescription_Binding_SOAP"⇒
 name="WSRPServiceDescriptionService">
      <soap:address location="https://<Producer Hostname>⇒
:<SSL port>/pspc/wsrp4j/WSRPServiceDescriptionService"/>
       </wsdl:port>
         </wsdl:service>
        </wsdl:definitions>
```
Note. Where <Producer Hostname> is the hostname of the Producer web server, <SSL port> is the SSL port number of the Producer web server.

If you are using an SSL accelerator in your PeopleSoft system, and you want to use the HTTPS protocol for WSRP to communicate with PeopleSoft Pure Internet Architecture, you need to use the following properties file:

<PIA\_HOME>\webserv\peoplesoft\applications\peoplesoft\pspc\WEB-INF\config\services\PIAService.properties.

**Note.** This is similar to using Web Profile's Default Addressing fields.

See [Chapter 10, "Configuring the Portal Environment," Configuring Web Profiles, page 228.](#page-249-0)

In this properties file, specify the default protocol, host, and port to override the incoming request protocol, host and port. The settings WSRP checks in the PIAService.properties file are:

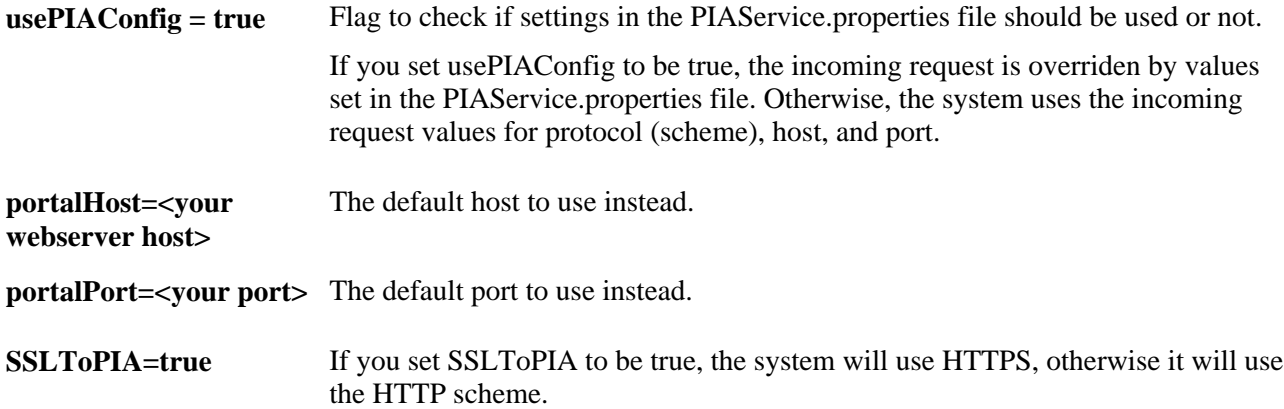

#### **See Also**

*PeopleTools 8.51 PeopleBook: System and Server Administration*, "Working with Oracle WebLogic," Implementing WebLogic SSL Keys and Certificates

*PeopleTools 8.51 PeopleBook: System and Server Administration*, "Working with IBM WebSphere," Setting Up SSL For WebSphere

### **Installing Certificates For Encryption and Signature**

When you select the *Authentication token as Username token with full security* security option, both the producer and the consumer must install the certificates that are used to enable the encryption and signature.

This diagram illustrates the process flow for installing certificates and enabling encryption and signature.

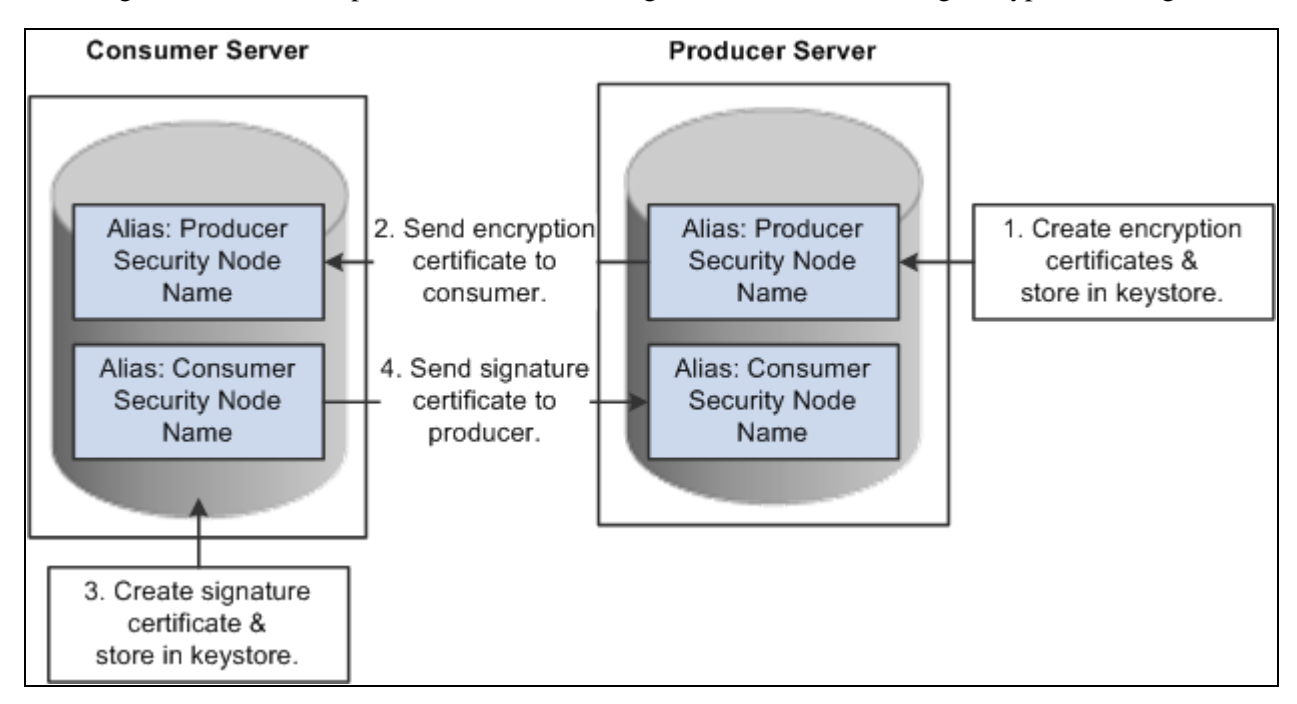

Process for installing certificates and enabling encryption and signature

First use the following reference for instructions on how to create and request your encryption and signature certificates.

See *PeopleTools 8.51 PeopleBook: System and Server Administration*, "Working with Oracle WebLogic," Implementing WebLogic SSL Keys and Certificates and *PeopleTools 8.51 PeopleBook: System and Server Administration*, "Working with IBM WebSphere," Setting Up SSL For WebSphere.

#### **Enabling Encryption**

#### *Producer:*

The encryption key and certificate are created on the producer and stored in the web server predefined keystore.

**Note.** Make sure when you create the entry to hold your encryption keys and certificate in your keystore, the entry's alias name must be the security node name of your Producer server.

Send the encryption certificate to the consumer. This can be done using an out-of-band method, such as file copy or email.

*Consumer:*

Install the encryption certificate on the Consumer server by running pskeymanager.cmd -import.

**Note.** Make sure when you import the certificate, the entry's alias name must be the security node name of your Producer server.

#### **Enabling Message Signature**

*Consumer:* 

Create the signature key and certificate on the consumer and store in the web server predefined keystore.

**Note.** Make sure when you create the entry to hold your signature keys and certificate in your keystore, the entry's alias name must be the security node name of your Consumer server.

Send the signature certificate to the producer. This can be done using an out-of-band method, such as file copy or email.

*Producer:* 

Install the signature certificate on the Producer server by running pskeymanager.cmd -import.

**Note.** Make sure when you import the certificate, the entry's alias name must be the security node name of your Producer server.

#### **Encrypting Keystore Password Using PSCipher**

A copy of the wss.properties file, which contains PKI java keystore information, such as keystore file location and password for the keystore can be found on both the Consumer and Producer servers.

The location of the wss.properties file on the Consumer web server is:

...\PORTAL\WEB-INF\classes

The location of the wss.properties file on the Producer web server is:

....\pspc\WEB-INF\classes

The following is the sample wss.properties file:

```
org.apache.ws.security.crypto.provider=org.apache.ws.security.components.
crypto.Merlin
org.apache.ws.security.crypto.merlin.keystore.type=jks
org.apache.ws.security.crypto.merlin.keystore.password=UWZzB57U6SE=
org.apache.ws.security.crypto.merlin.file=keystore/pskey
```
To define the location of the keystore file, the Portal Administrator needs to define the proper keystore file to replace above org.apache.ws.security.crypto.merlin.file property.

To encrypt the keystore password using Java program PSCipher:

1. Run PSCipher.bat (.sh for UNIX) to encrypt the password.

% PSCipher.bat <password>

For example, PSCipher interop provides output as UWZzB57U6SE=

2. Write down the output of PSCipher and then update the encrypted password in the wss.properties file for org.apache.ws.security.crypto.merlin.keystore.password

See *PeopleTools 8.51 PeopleBook: Security Administration*, "Encrypting Text With PSCipher."

# **Setting Up SAML**

This section discusses how to:

- Create the SAML administrator.
- Import digital certificates.
- Configure the SAML inbound setup
- Run the RedeployWSRP.cmd executable.

**Note.** You must perform all of the tasks in the order presented to correctly implement the use of the SAML token.

### **Creating the SAML Adminstrator**

The SAML administrator must have access to the SAML pages. You grant access to the SAML pages through the *PTPT1000* permission list.

To create the SAML administrator:

- 1. Access the User Profile page (PeopleTools, Security, User Profiles, User Profiles).
- 2. Add a new user or select an existing user who will be the SAML administrator.
- 3. Access the Roles page and insert a role that contains the *PTPT1000* permission list.
- 4. Save the user profile.

#### **See Also**

*PeopleTools 8.51 PeopleBook: Security Administration*, "Administering User Profiles," Creating a New User Profile

### **Importing Digital Certificates**

To implement SAML, you must import the digital certificate of the sender and store it in the keystore of participating PeopleSoft applications.

See *PeopleTools 8.51 PeopleBook: Security Administration*, "Working with SSL/TLS and Digital Certificates," Configuring Digital Certificates.

### **Configuring the SAML Inbound Setup**

The SAML Inbound Setup page creates an InBound webservice in the producer site that maps the one PeopleSoft user ID to one SAML assertion subject and links the subject with the sender's digital certificate (public key). The SAML administrator sets up a webservice for each external user who accesses the PeopleSoft system who is using the SAML security option. This information should be configured by the SAML administrator—someone who understands the external requirements and how these requirements map to the component permissions necessary for the user to accomplish the business task.

Access the Security Assertion MarkUp Language [SAML] Inbound Setup page (PeopleTools, Security, SAML Administration Setup, SAML Inbound Setup).

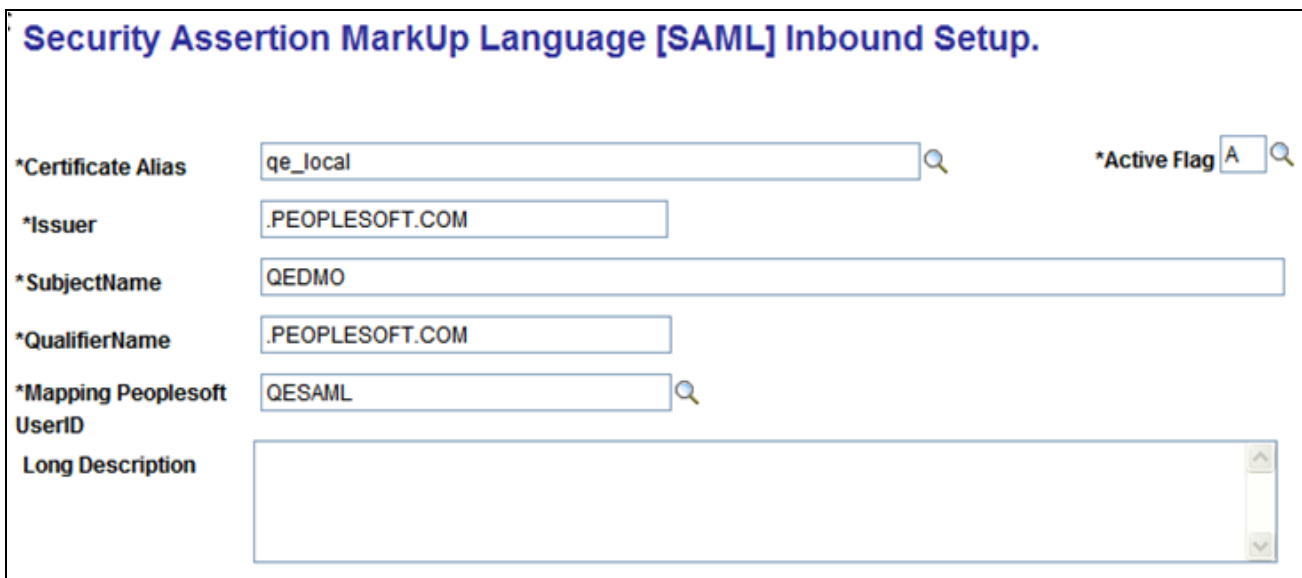

Security Assertion MarkUp Language [SAML] Inbound Setup page

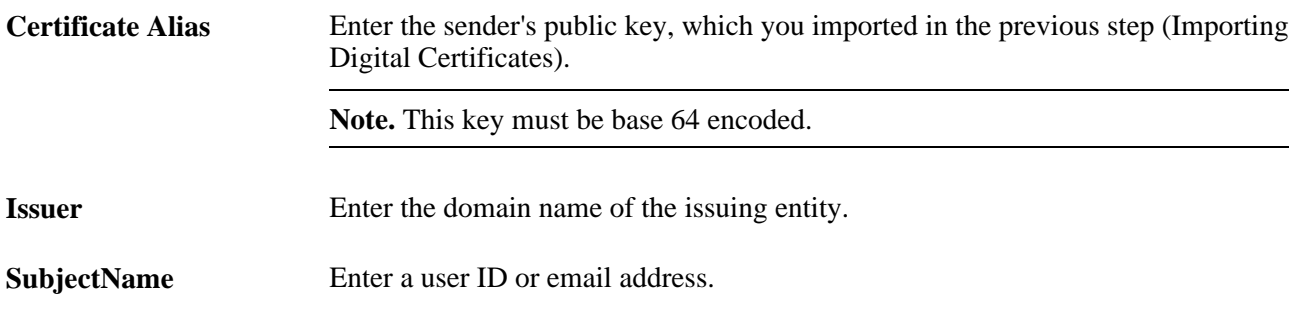

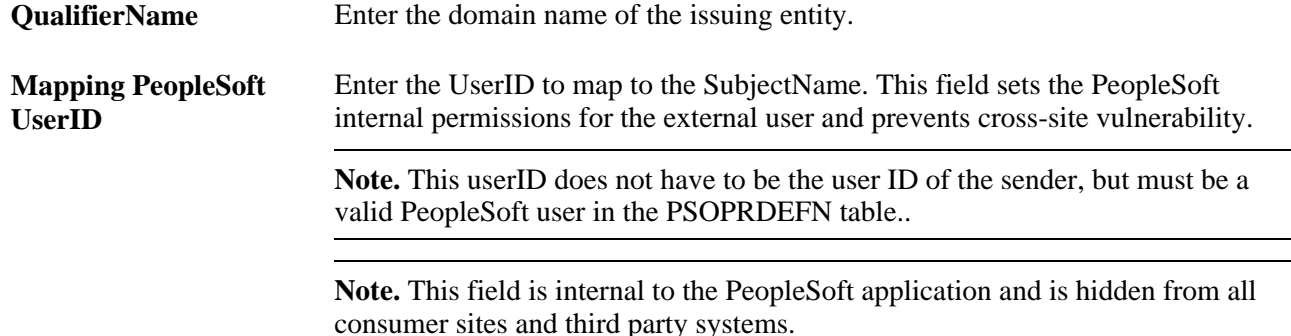

### **Running the RedeployWSRP.cmd Executable**

To run the RedeployWSRP.cmd executable:

- Navigate to the producer web server folder, for example *PSHOME/Webserver/bin.*
- Double-click the file to launch the program.
- Select *Option 5*: Redeploy WSRPBaseService with SAMLToken Security Option.

# **Configuring WS-Security For PeopleSoft as a WSRP Producer**

The *...peoplesoft\pspc\WEB-INF\* directory on the producer web server contains a server-config.wsdd file, which contains the WSRPBaseService definition plus the following variations. Each one of the variations is associated with a security option:

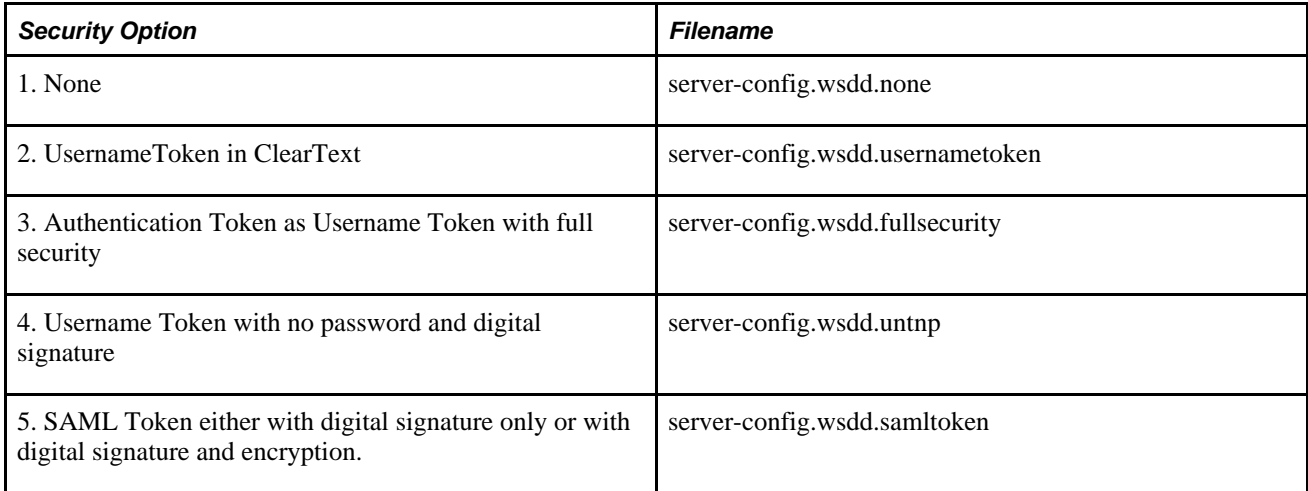

PeopleSoft applications provide two options for modifying the security constraint on the WSRPBaseService. Which option you should use depends on whether your web server is currently running. If your web server is running, you can modify WSRPBaseService without rebooting the server.

**Note.** The *PIA\_HOME\webserv\%DOMAIN\_NAME%\* directory contains the redeployWSRP batch file.

#### **Modifying WSRPBaseService Without Rebooting**

To modify WSRPBaseService without having to reboot the web server:

1. Using the Command Prompt, change to the directory containing the redeployWSRP file:

```
cd %PIA_HOME%\webserv\%DOMAIN_NAME%\
```
2. Enter the command: redeployWS <option #>

For example:

redeployWSRP 2

This will redeploy WSRPBaseService using UsernameToken in clear text security option. The web service is undeployed and redeployed dynamically without having to reboot the web server.

#### **Modifying WSRPBaseService and Rebooting**

To modify WSRPBaseService if the web server is not up and running:

1. Using the Command Prompt, change to the ...\peoplesoft\pspc\WEB-INF directory:

For example:

```
cd %PIA_HOME%\webserv\%DOMAIN_NAME%\applications\peoplesoft\pspc\WEB-
INF\
```
- 2. Copy <desired server-config.wsdd.option> to replace server-config.wsdd file.
- 3. Reboot the WSRP Producer Portal web server to allow the newly installed server-config.wsdd file to deploy web services for the producer.

# **Defining Nodes With WS-Security**

This section discusses how to set up nodes for WS-Security.

### **Pages Used to Define Nodes With WS-Security**

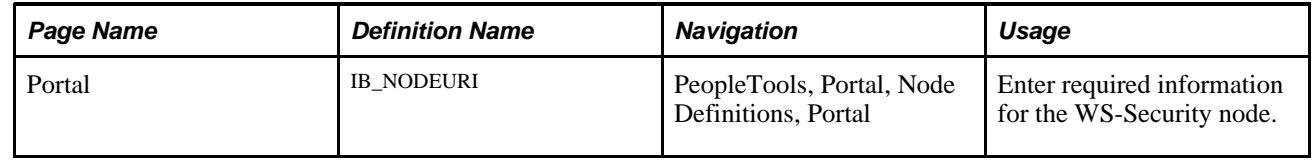

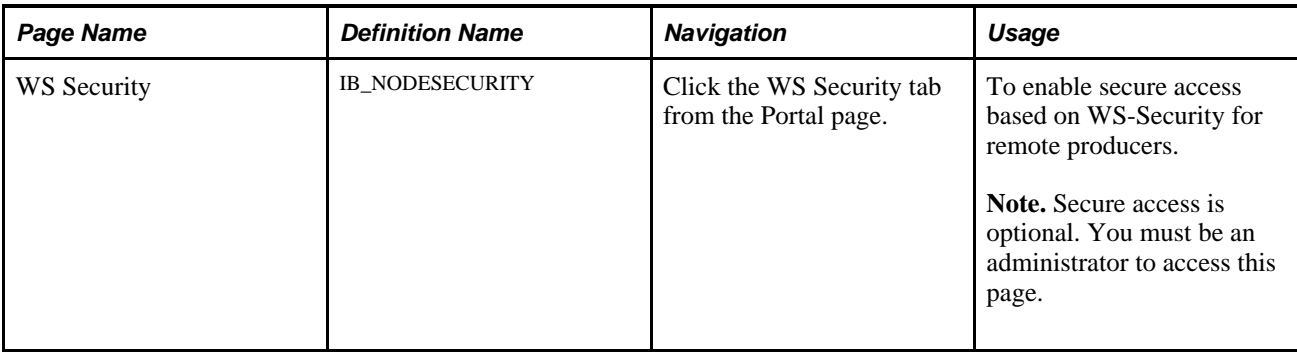

### **Configuring WS-Security For WSRP Consumers**

Access the WS Security page (PeopleTools, Portal, Node Definitions).

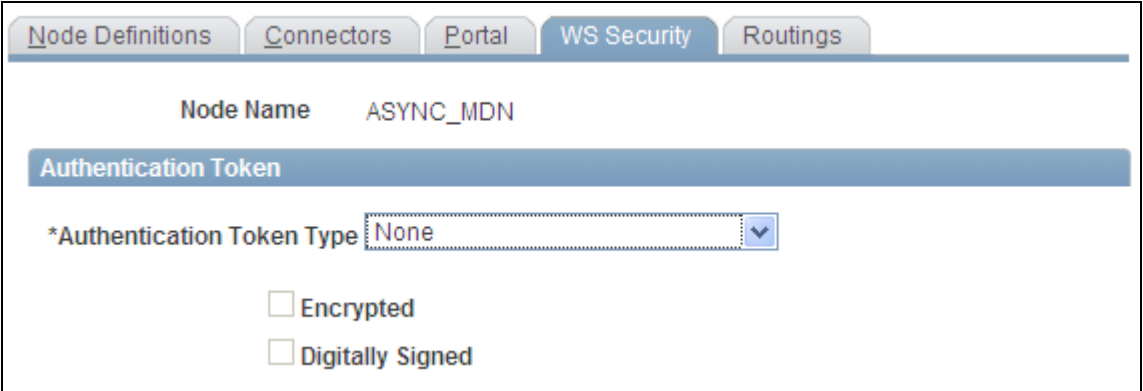

WS Security page

Select Authentication Token Type options based on the options specified in the server-config.wsdd file.

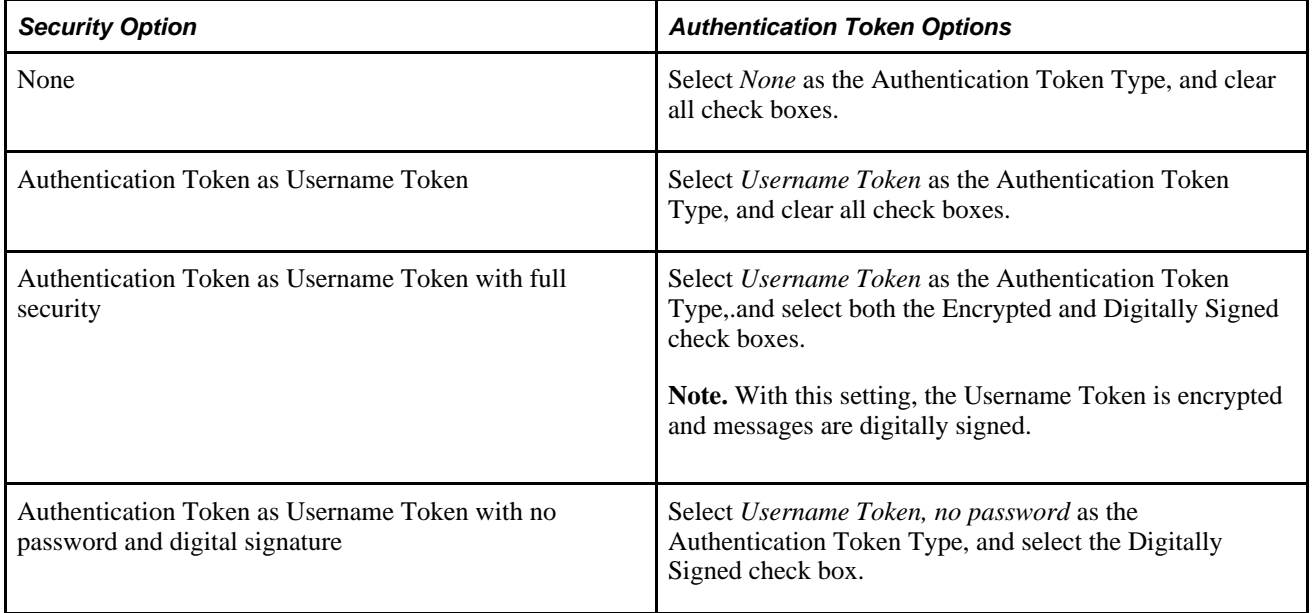

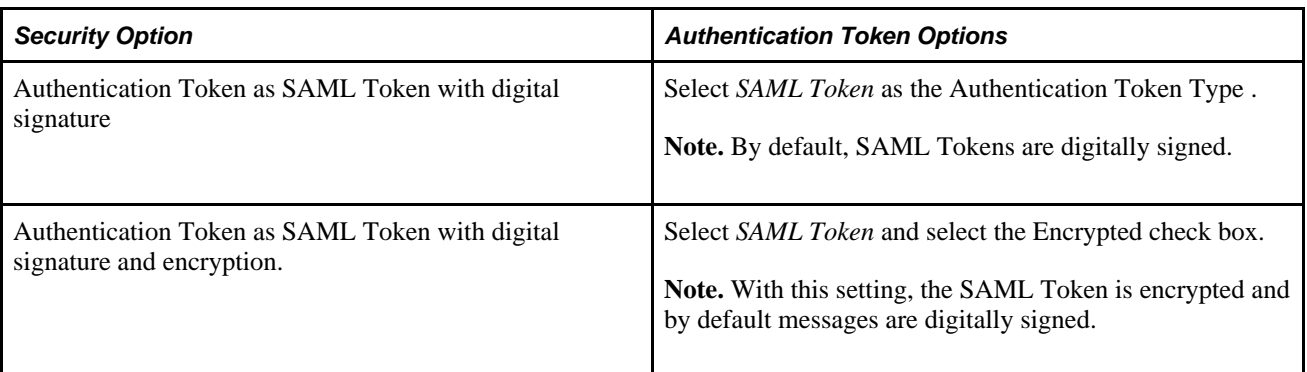

#### **See Also**

[Chapter 18, "Using WSRP to Consume and Produce Remote Portlets," Importing Producer Information, page](#page-605-0)  [584](#page-605-0)

[Chapter 17, "Configuring WS-Security For WSRP Consumption and Production," Determining Security](#page-582-1)  [Requirements, page 561](#page-582-1)

[Chapter 10, "Configuring the Portal Environment," Defining Portal Nodes, page 266](#page-287-0)

### **Chapter 18**

# **Using WSRP to Consume and Produce Remote Portlets**

This chapter discusses how to:

- Set up the local gateway URL. (Consumer)
- Use the WSRP Consumption Wizard. (Consumer)
- Display remote portlets on a homepage. (Consumer)
- Produce remote portlets. (Producer)

**Note.** Use the following link to the wsrp-primer for more information about WSRP.

#### **See Also**

[Chapter 6, "Administering Portal Homepages and Pagelets," page 165](#page-186-0)

<http://www.oasis-open.org/committees/download.php/10539/wsrp-primer-1.0.html>

# **Setting Up the Local Gateway URL (Consumer)**

This section discusses how to set up the local gateway URL.

The local gateway is used for administrative tasks , such as registering producers.

### **Page Used to Set Up the Local Gateway URL**

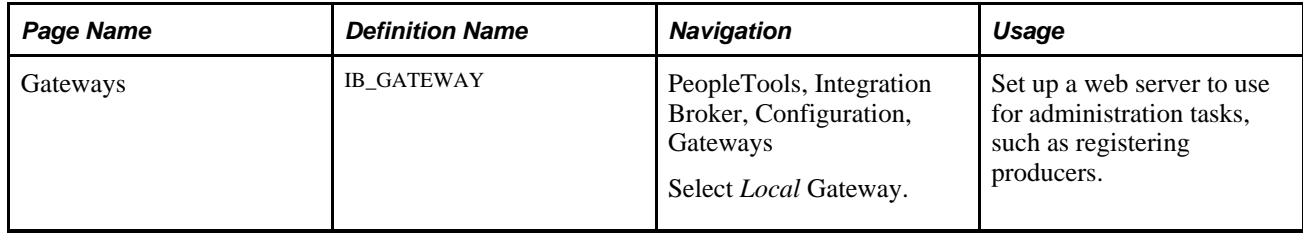

### **Setting Up the Local Gateway URL**

Access the Gateways page (PeopleTools, Integration Broker, Configuration, Gateways).

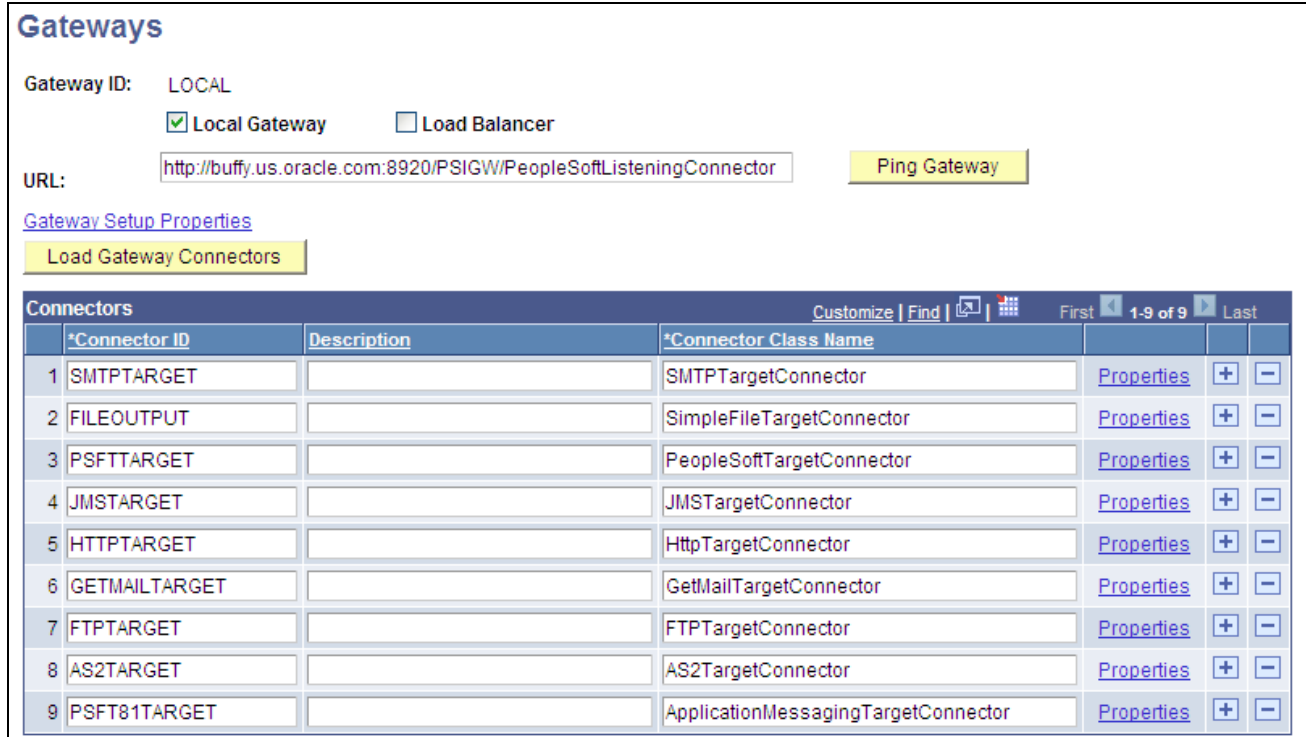

#### Gateways page

To set up a web server for WSRP administration tasks:

1. Change the URL to: *http://<web server name:port>/PSIGW/PeopleSoftListeningConnector*

**Note.** If you omit the port number, the system presumes a value of *9000.*

- 2. Click Save.
- 3. Click Load Gateway Connectors.

The connectors will appear in the Connectors grid.

4. Click Save.

# **Using the WSRP Consumption Wizard (Consumer)**

This section provides an overview of the WSRP Consumption Wizard and discusses how to:

- Import producer information.
- Register producers.

• Create content references.

### **Understanding the WSRP Consumption Wizard Data**

The Consumption Wizard is a tool used to easily import producer information, register producers, and create content references (CRefs) for the producer offered portlets. Once a producer has been registered, the offered portlets become available for use by any of your portals. Although the automatically created CRefs are only available to users of the current portal, an administrator can log into a different portal and manually create CRefs for any of the producer offered portlets.

#### **See Also**

[Chapter 5, "Administering Portals," Administering Content References, page 121](#page-142-0)

### **Common Elements Used in This Section**

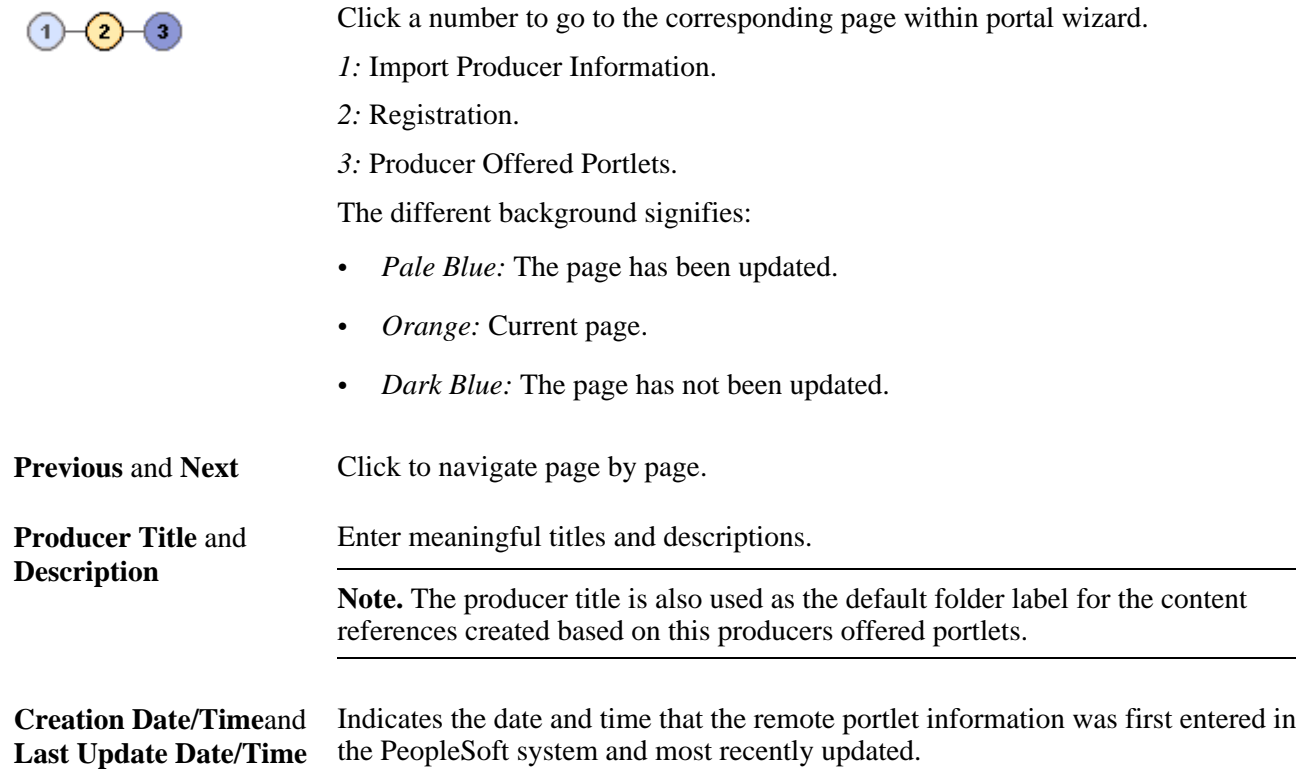

# **Pages Used to Navigate WSRP Consumption Wizard**

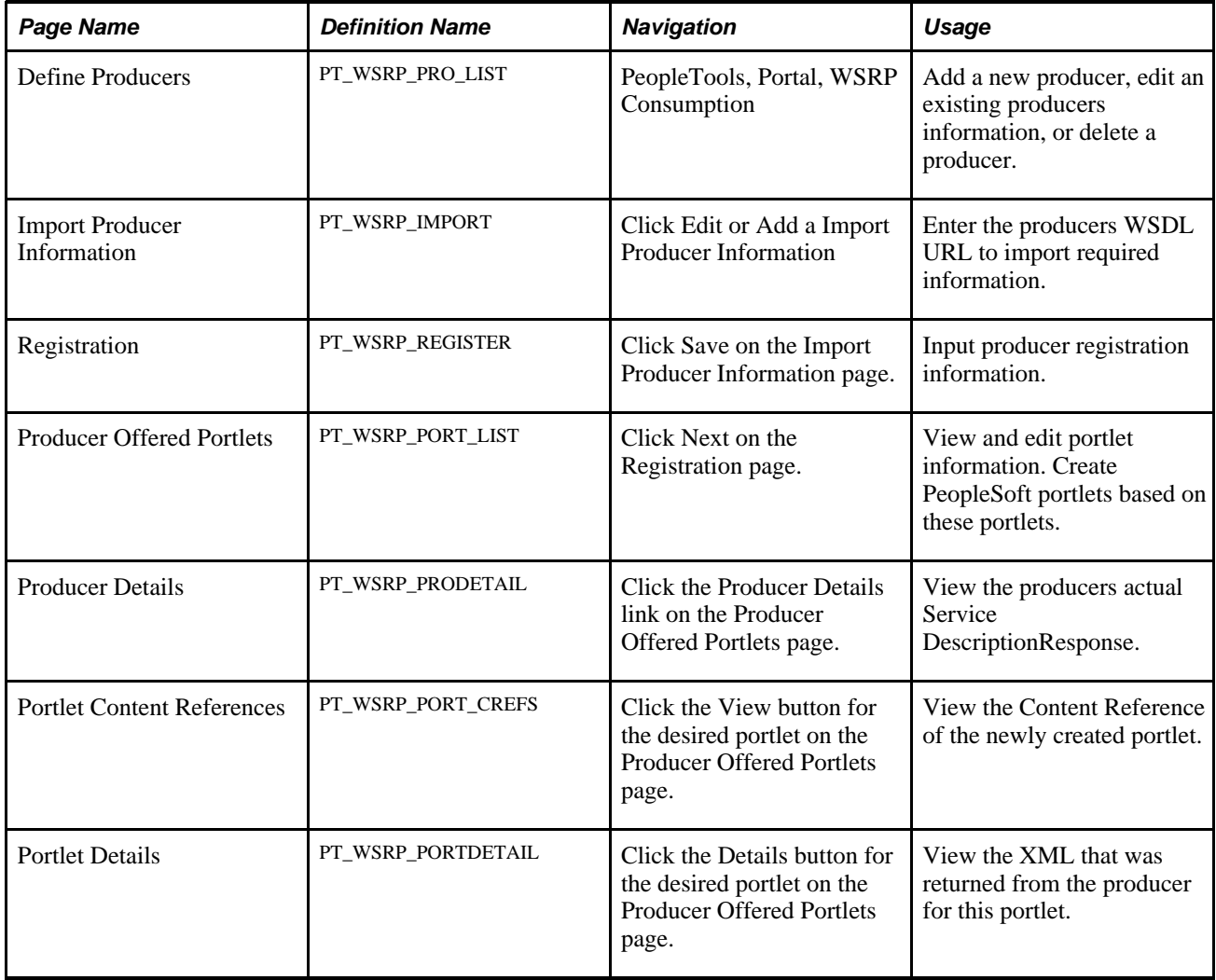

### <span id="page-605-0"></span>**Importing Producer Information**

Access the Import Producer Information page (PeopleTools, Portal, WSRP Consumption. Click the Add a Producer or Edit buttons).

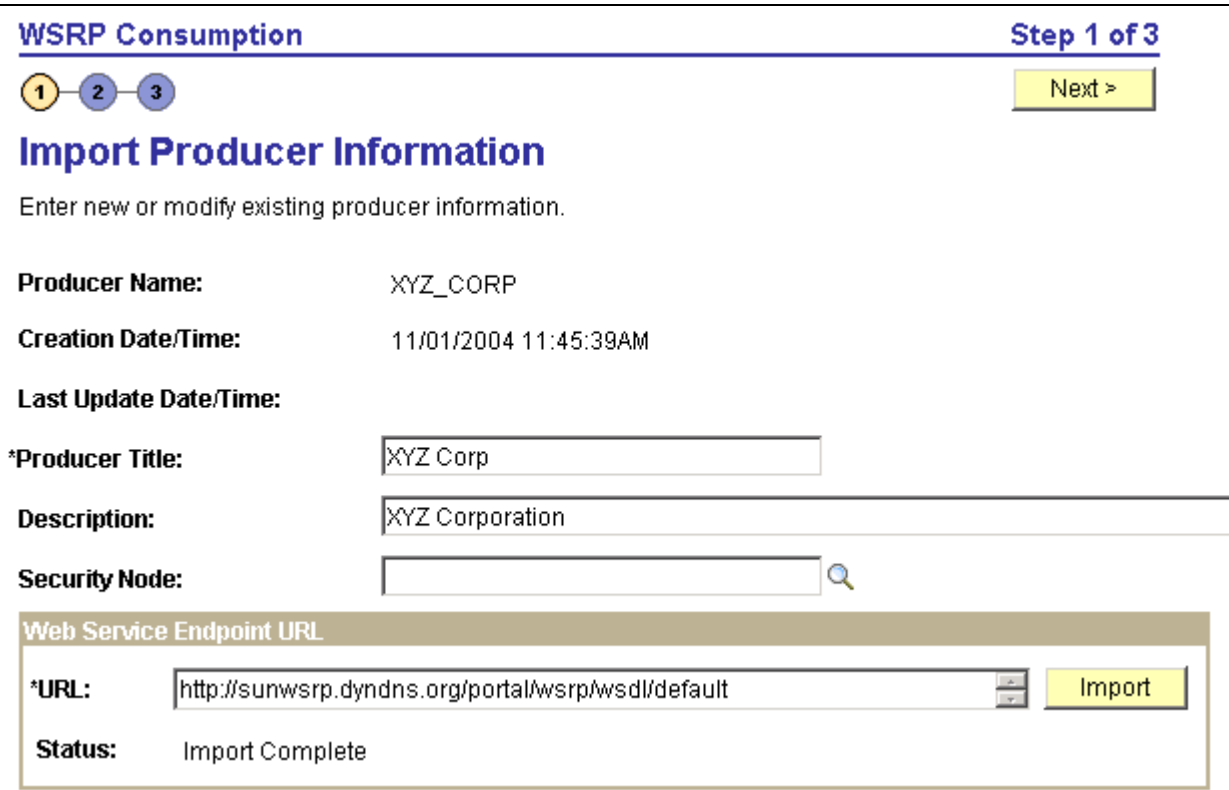

Import Producer Information page

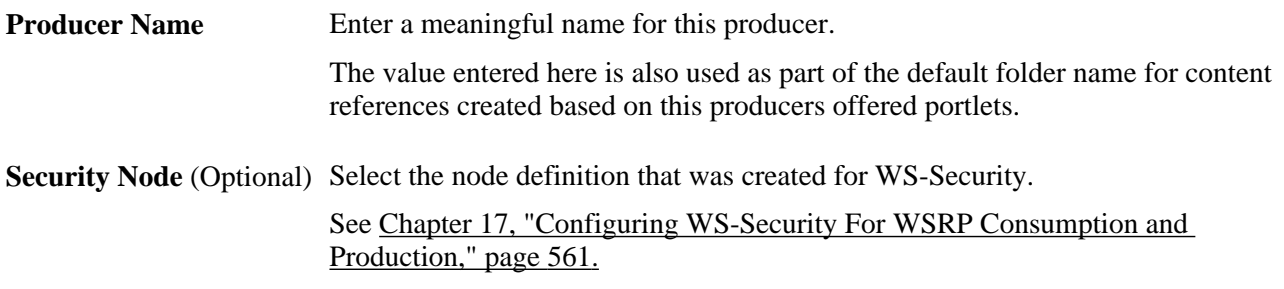

### **Web Service Endpoint URL**

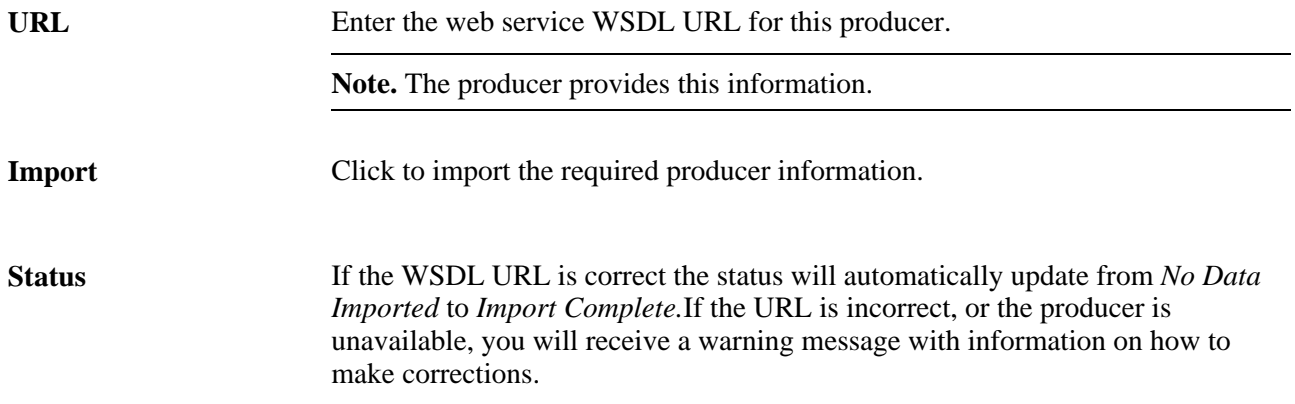

Save Click to save the producer information and jump to the Registration page.

# **Registering Producers**

Access the Registration page (Click the Next button).

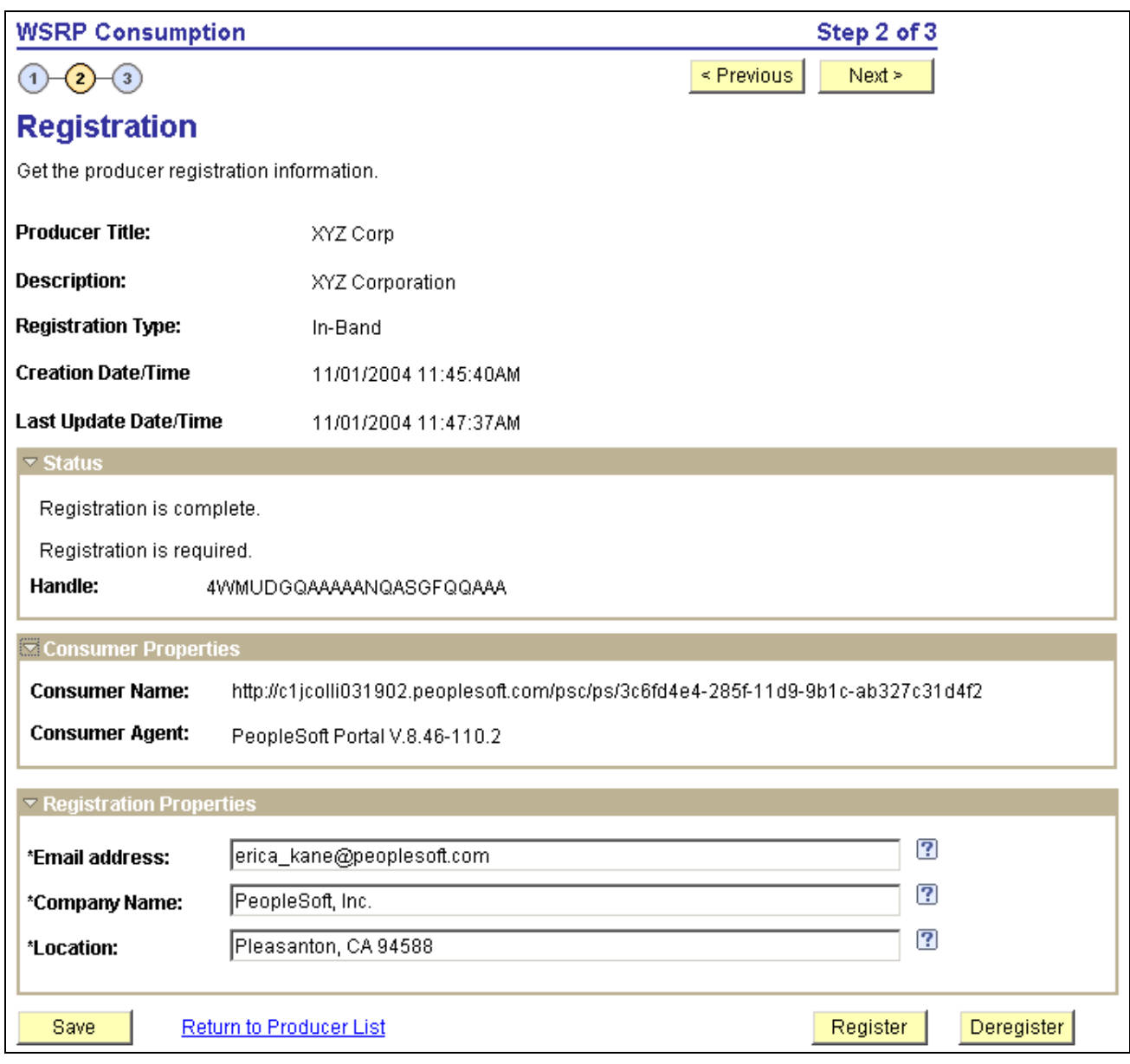

Registration page

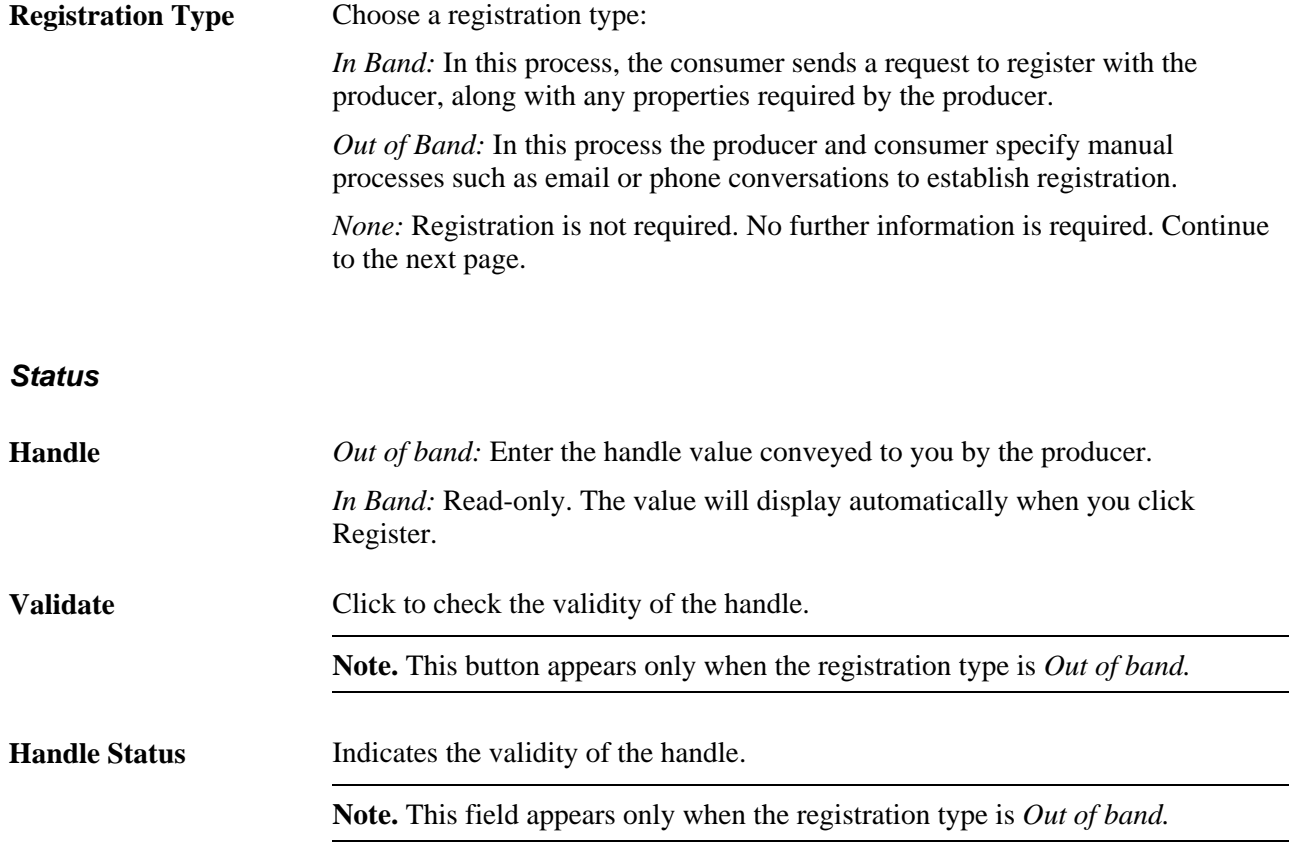

**Note.** Messages regarding registration status are also displayed within this group box.

#### **Consumer Properties**

**Consumer Name** and **Consumer Agent** Displays the consumer information, (URL and software version), which is required by and sent to the producer.

#### **Registration Properties**

This group box appears only when the registration type is *In-Band.*

**Note.** The fields contained in this group box may vary according to each producers requirements.

**Register** Click to register the producer. If registration is successful, the registration message in the Status group box is updated and the Deregister button appears. **Important!** When you deregister a producer, the handle becomes invalid and all user portlet personalizations are removed. You will need to obtain a new handle before attempting a reregistration.

# **Creating Content References**

Access the Producer Offered Portlets page (Click the Next button)..

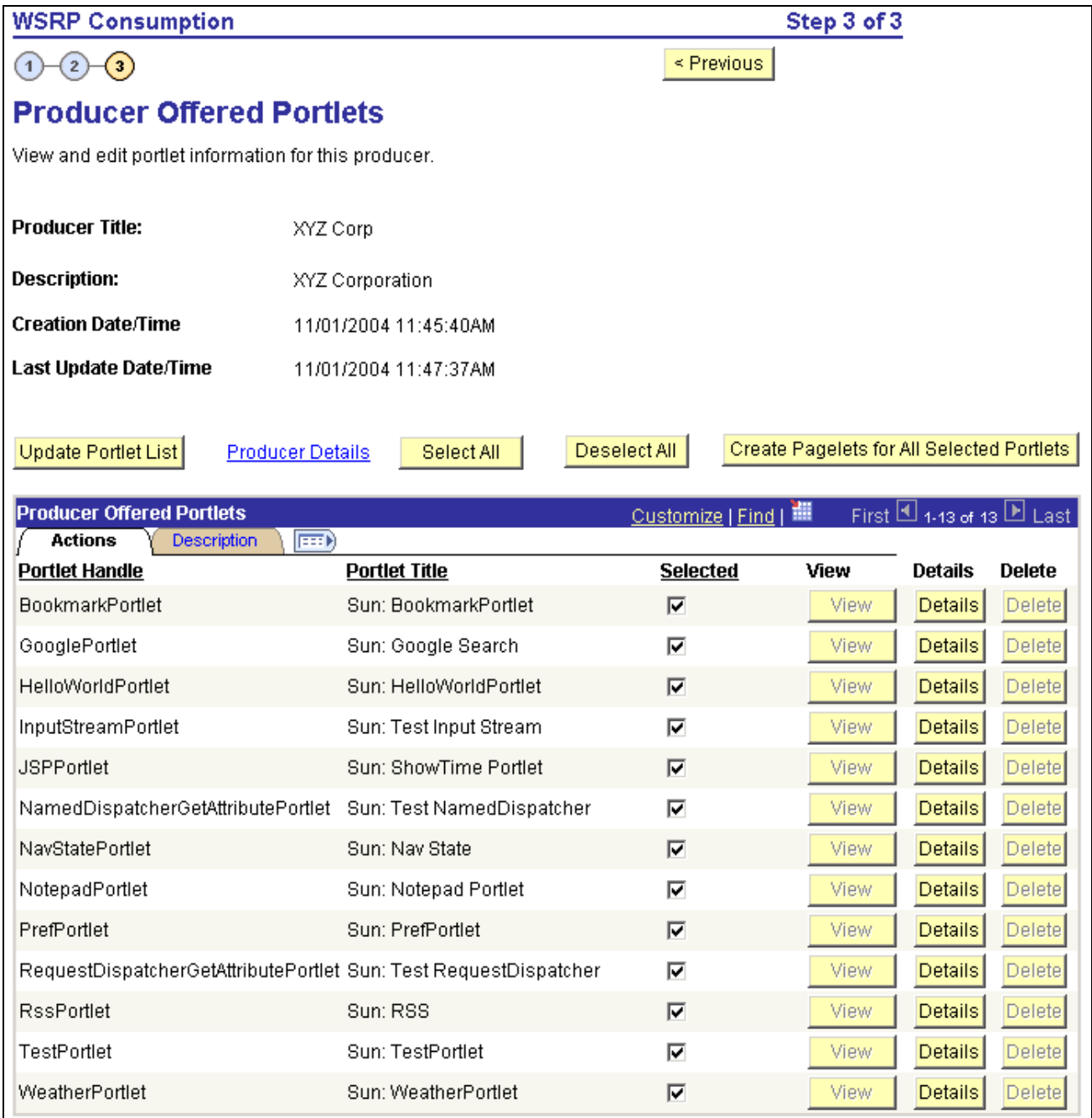

Producer Offered Portlets page

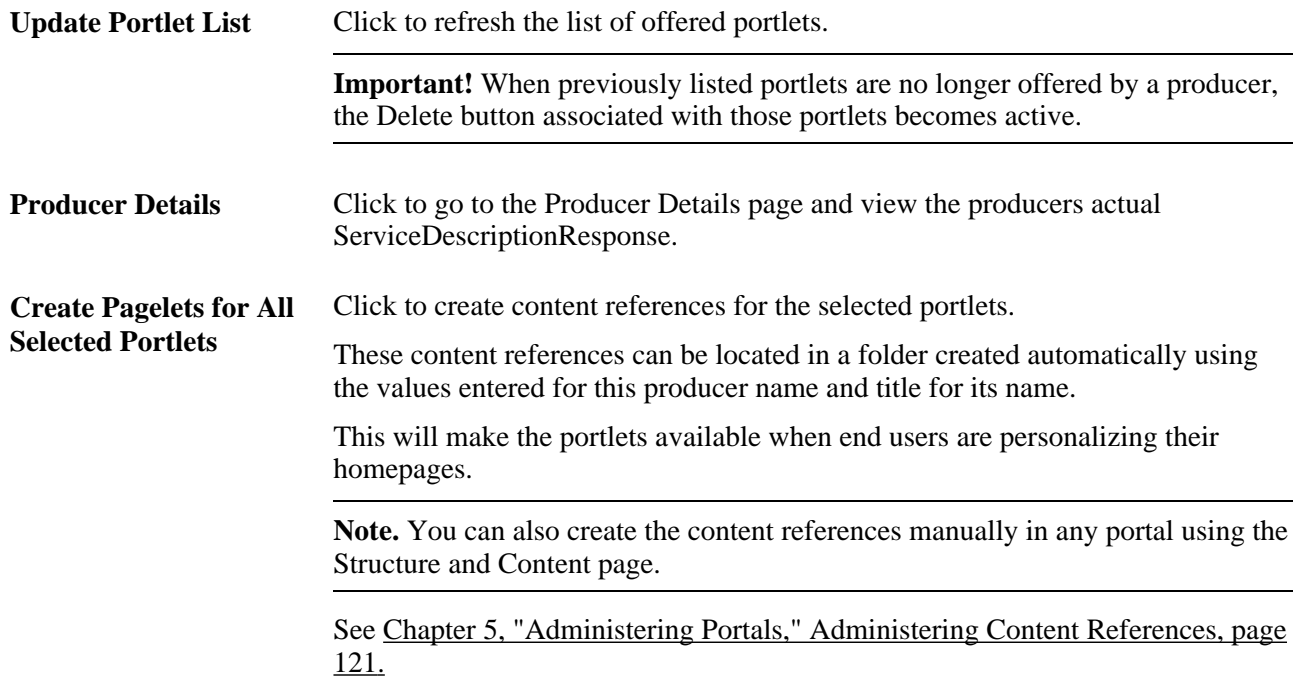

#### **Producer Offered Portlets**

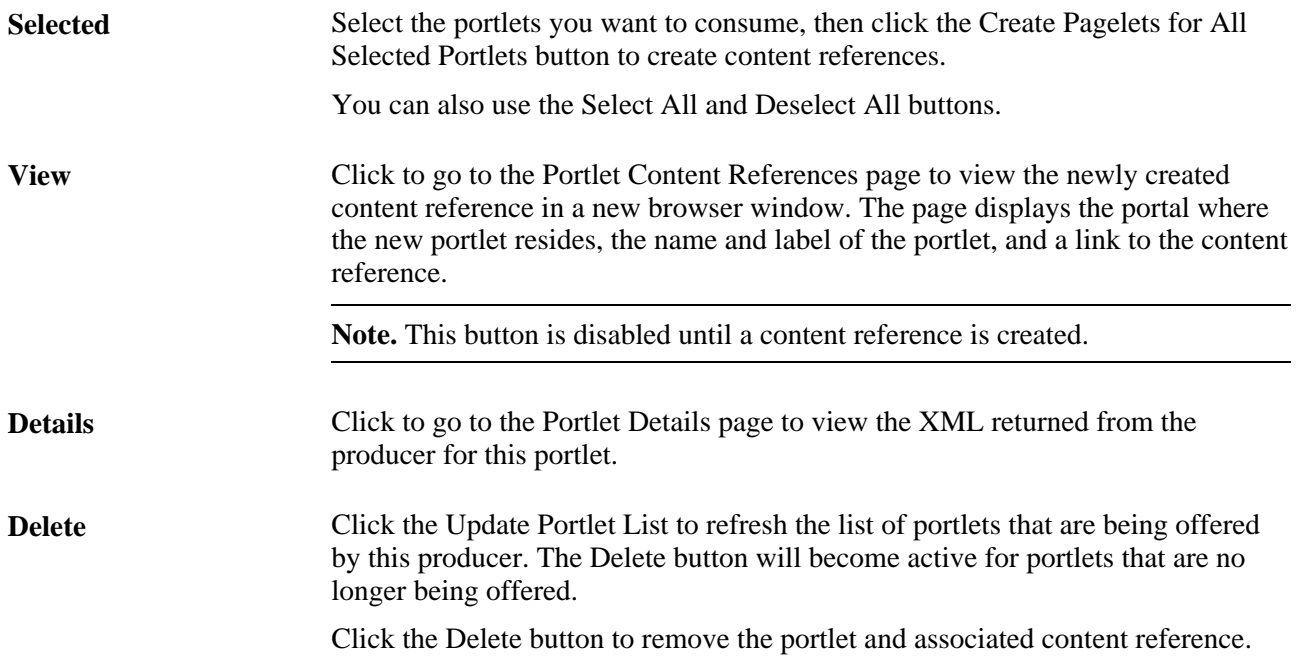

# **Displaying Remote Portlets on a Homepage (Consumer)**

This section discusses how to:

- Review content references.
- Display remote portlets on a homepage.

# **Pages Used to Display Remote Portlets**

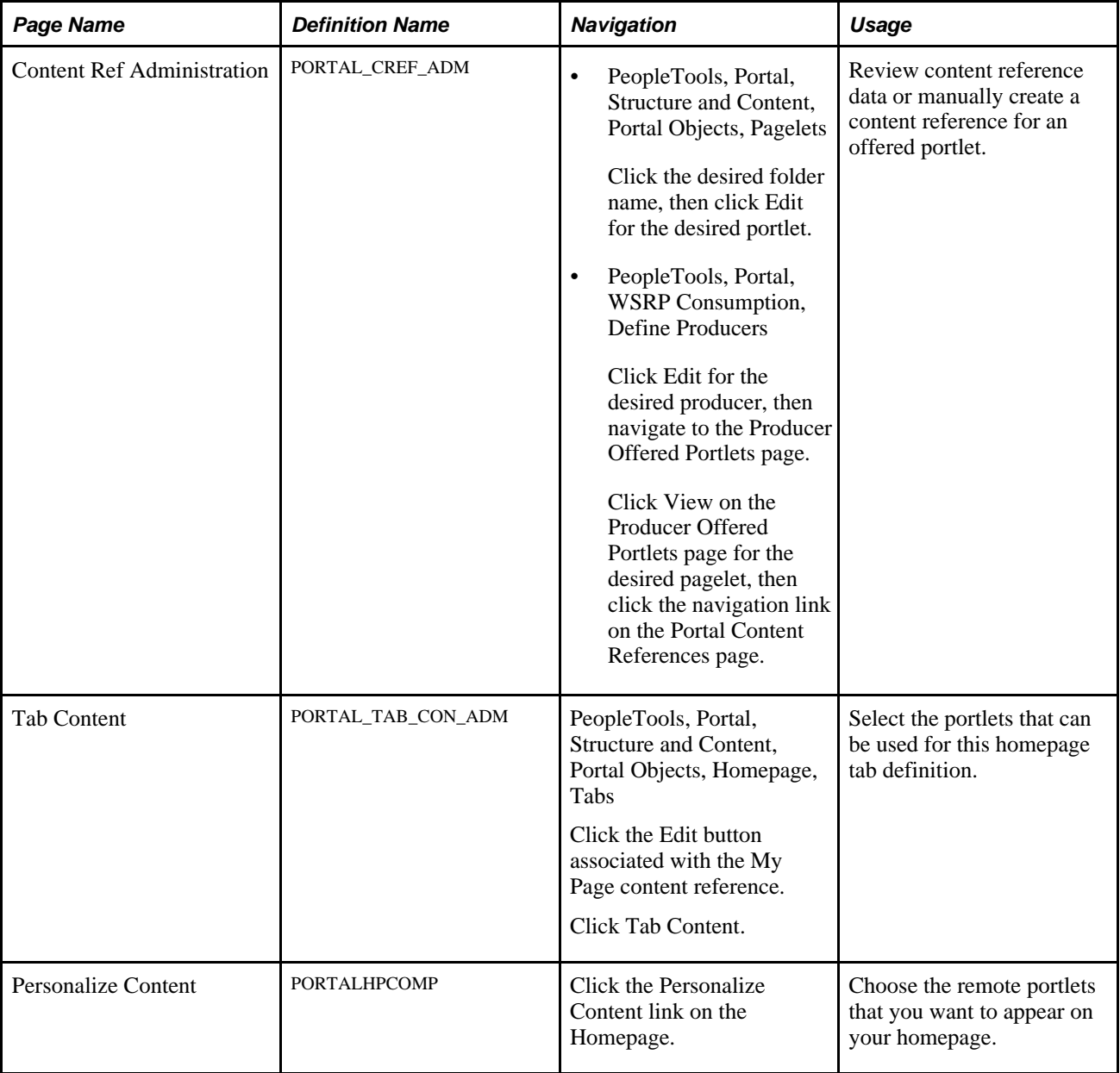

### **Reviewing Content References**

Access the Content Ref Administration page for a remote portlet (PeopleTools, Portal, Structure and Content, Portal Objects, Pagelets. Click the desired folder name, then click Edit for the desired portlet).
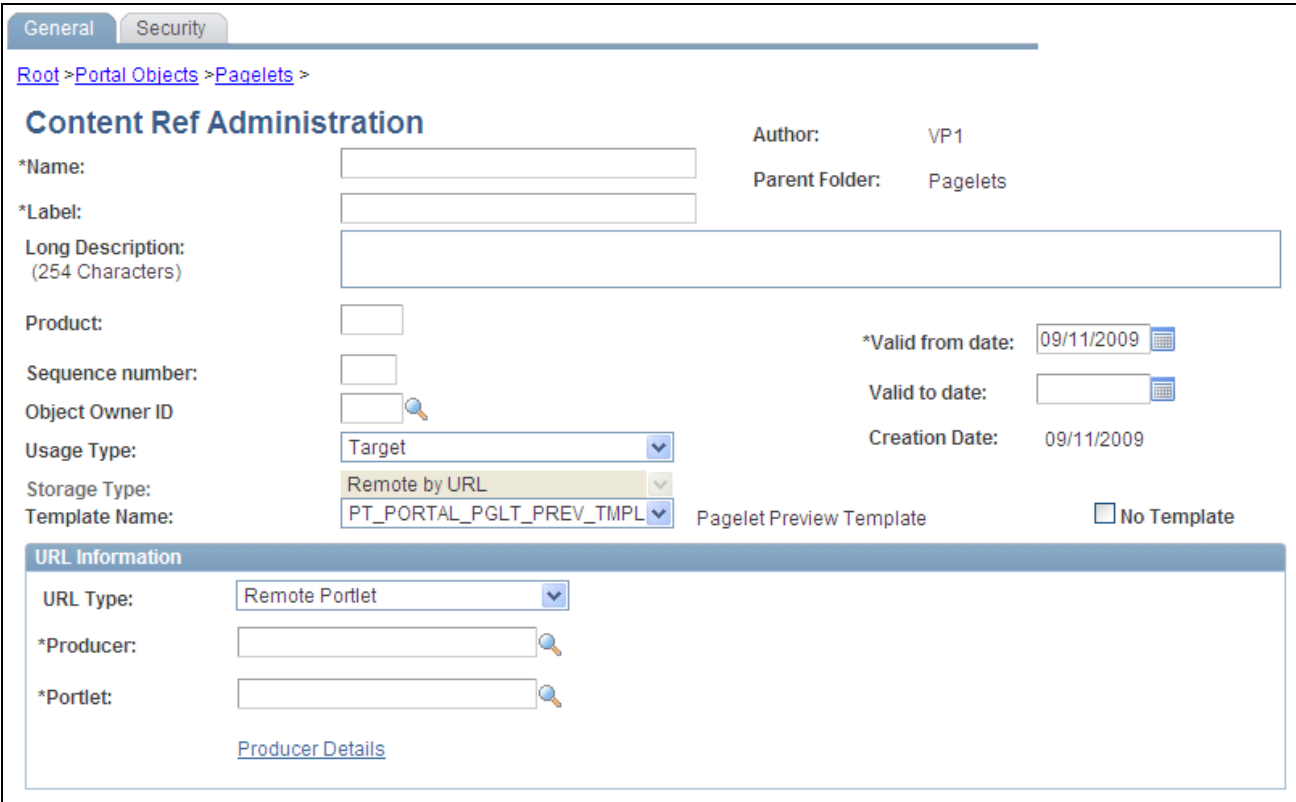

#### Content Ref Administration page

The field values that are automatically entered are based on the values entered for the producer via the portal wizard. These include:

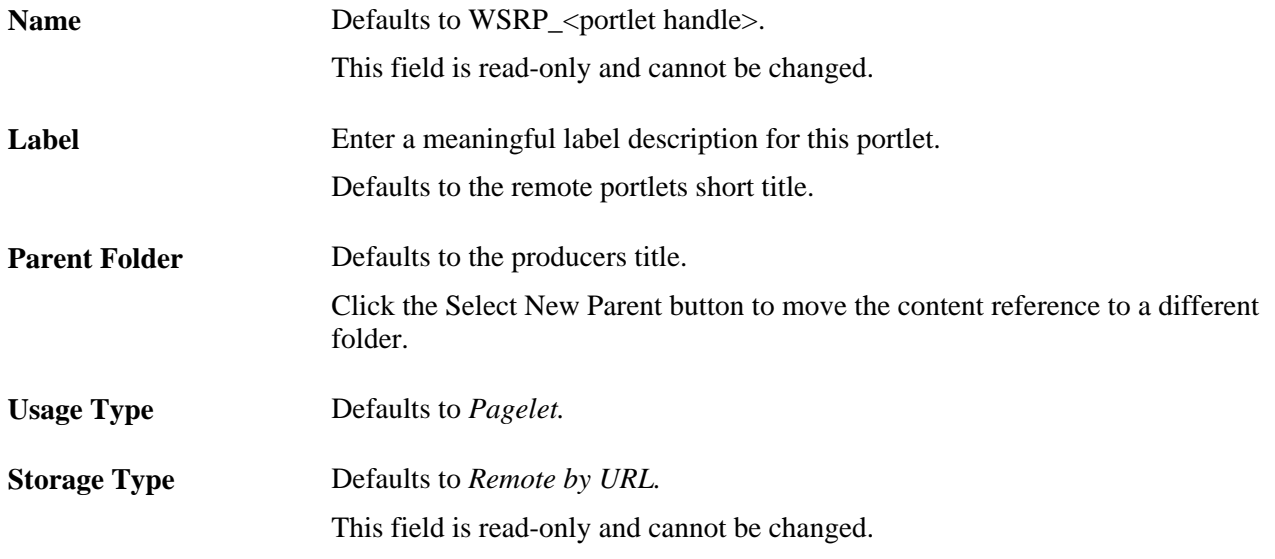

#### **URL Information**

#### **URL Type** Defaults to *Remote Portlet.*

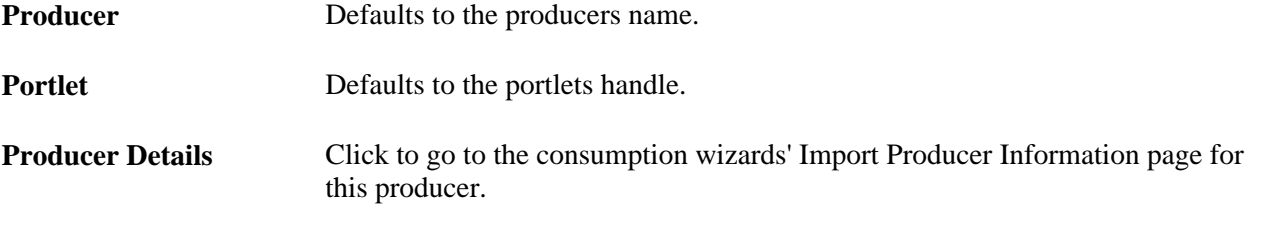

**Note.** When you create content references manually for offered portlets update fields by using the same default values explained in this section.

See [Chapter 5, "Administering Portals," Defining Content References, page 124.](#page-145-0)

## **Displaying Remote Portlets on a Homepage**

Access the Tab Content page (PeopleTools, Portal, Structure and Content, Portal Objects, Homepage, Tabs. Click the Edit button associated with the My Page content reference. Click the Tab Content tab).

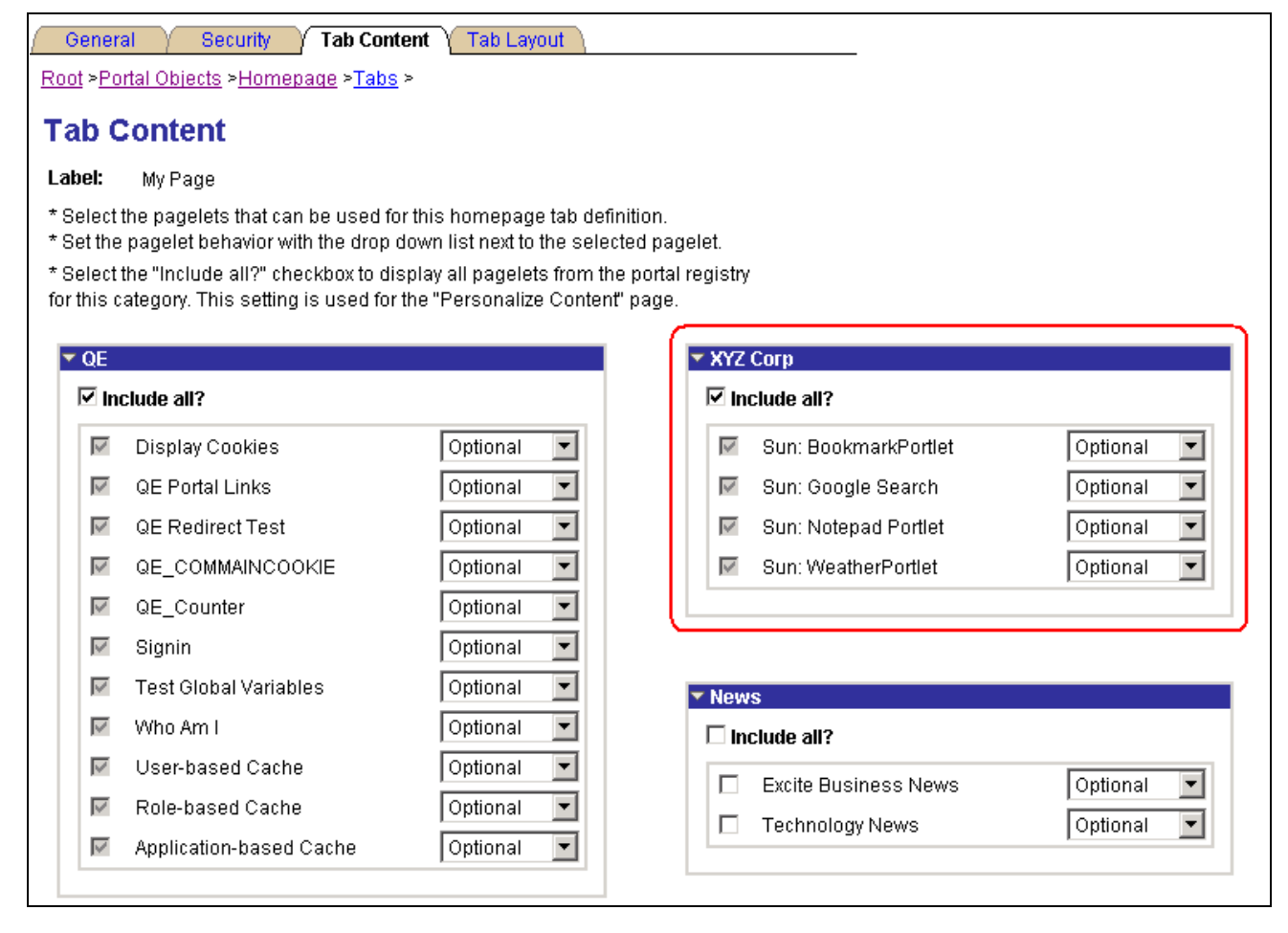

Tab Content page

**Note.** This procedure is performed by the administrator.

To make newly created remote portlets available to end users:

- 1. Access the Tab Content page.
- 2. Select the required portlets, or select the Include all? check box to display all portlets from the portal registry for remote content group box.
- 3. Click Save.

The selected portlets are now available for end users to display on their homepages.

To display the newly created remote portlets on a homepage:

- 1. On the homepage, click Personalize Content.
- 2. Choose the remote portlets that you want to appear on your homepage.
- 3. Click Personalize Layout to organize your portlets.
- 4. Click Save to save your selections and return to your homepage.

# **Producing Remote Portlets (Producer)**

This section discusses how to:

- Specify PeopleSoft content for WSRP production.
- Offer WSRP portlets.
- Work with WSRP content references.
- Set WSRP display mode.
- Map PeopleSoft styles to WSRP styles.
- Validate WSRP-compliance.
- Use PeopleSoft WSRP-produced content.

## **Pages Used to Produce Remote Portlets**

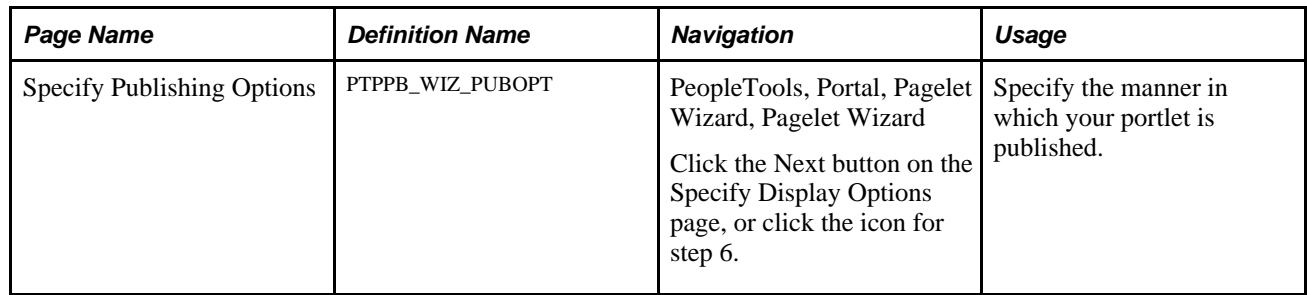

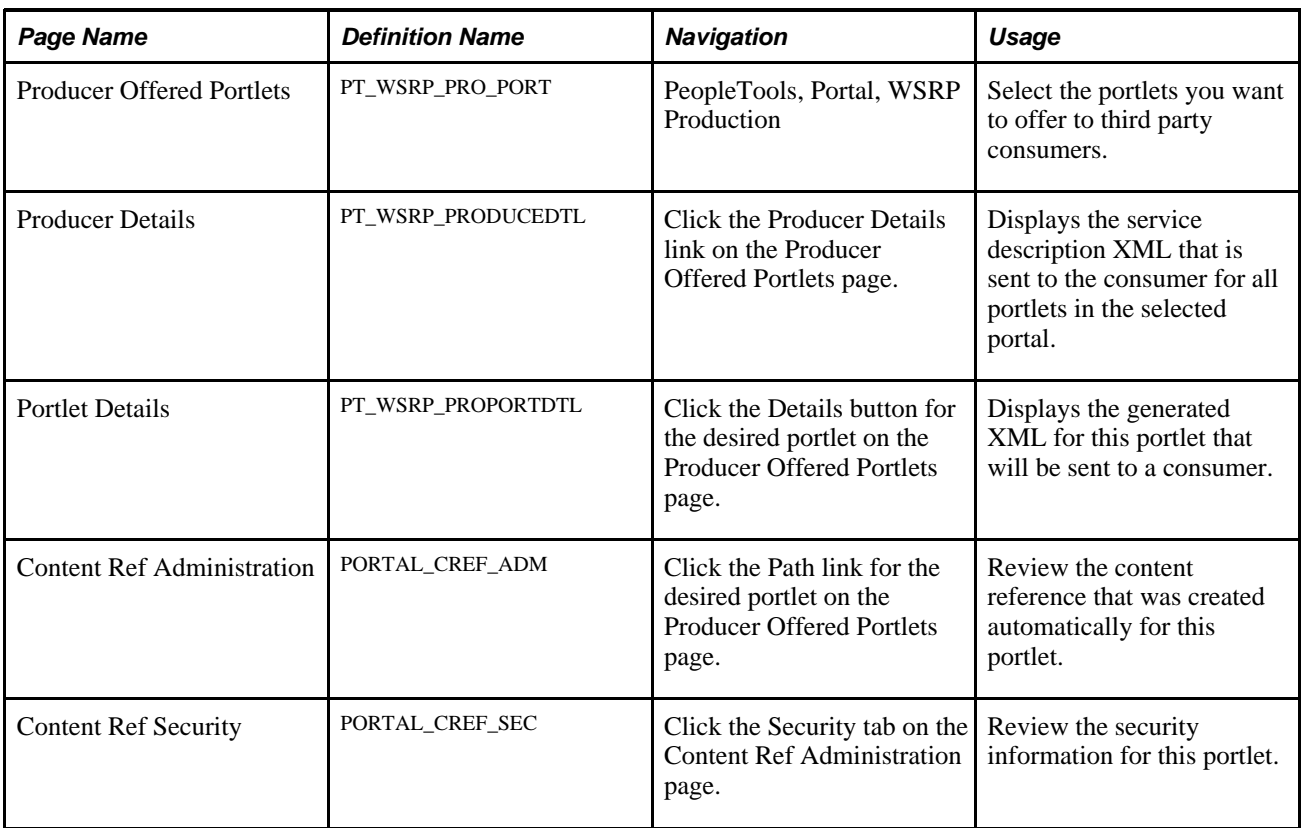

## **Specifying PeopleSoft Content for WSRP Production**

This section discusses how to:

- Specify pagelets for WSRP production.
- Specify content references for WSRP production.

#### **Specifying Pagelets for WSRP Production**

Access the Pagelet Wizard - Specify Publishing Options page.

Use Pagelet Wizard to create pagelets that you want to publish as WSRP portlets. On the Specify Publishing Options page, you have the option of selecting WSRP Portlet for Hompage pagelets and Template pagelets. This enables the pagelet's WSRP Producible option and causes the pagelet to appear on the Producer Offered Portlets page so that an administrator can expose it for remote, WSRP portal consumption. Also consider the Enable Caching option on the Specify Publishing Options page. If you select to enable caching, also choose the Caching Type and the Minutes to Cache.

**Note.** When you create a pagelet using Pagelet Wizard and select the WSRP Portal option, the system automatically enables the pagelet for consumption by Oracle portals using the JPDK specification.

#### **Specifying Components for WSRP Production**

To enable a component for WSRP production, select the WSRP Compliant option on the Internet tab of the Component Properties dialog box.

See *PeopleTools 8.51 PeopleBook: PeopleSoft Application Designer Developer's Guide*, "Creating Component Definitions," Setting Internet Properties.

#### **Specifying Content References for WSRP Production**

Access the Content Ref Administration page.

While you can also specify pagelets for WSRP production using Pagelet Wizard, you specify PeopleSoft components and iScripts intended for WSRP production using content reference options.

**Note.** Content references for pagelets (portlets) also control whether the pagelet can be WSRP produced. For example, selecting the WSRP Producible option for a pagelet's content reference is equivalent to selecting the WSRP Portlet option on the Specify Publishing Options page in Pagelet Wizard. This applies also to component-based and iScript-based pagelets

Access the Content Ref Administration page (PeopleTools, Portal, Structure and Content.).

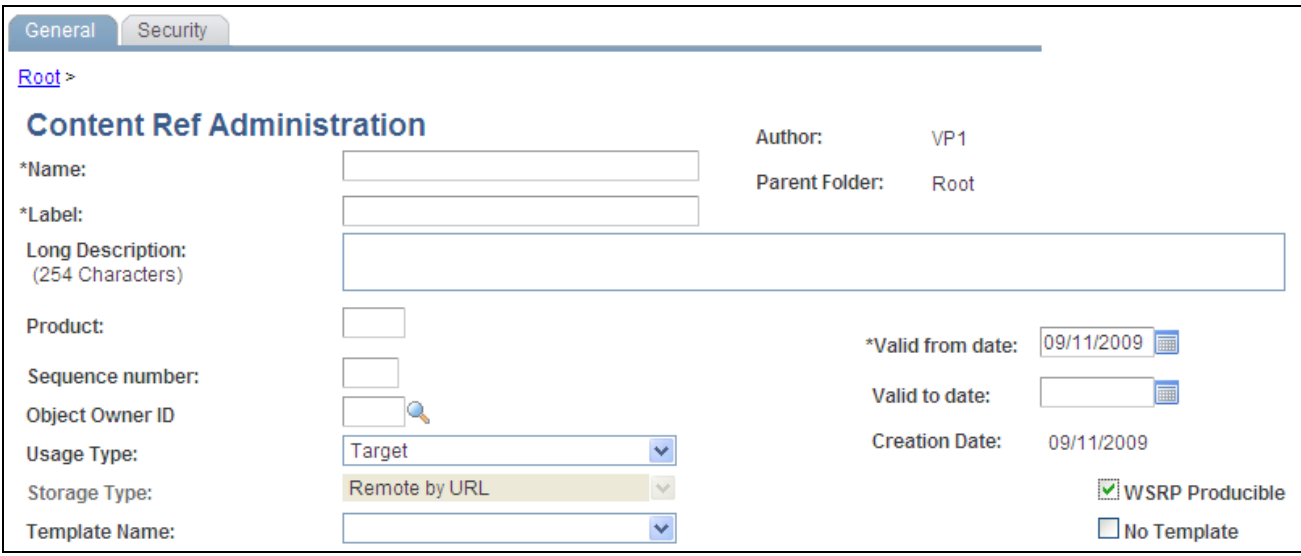

Content Ref Administration page – WSRP Producible option

The WSRP Producible option only appears for content references with the Usage Type set to *Target* or *Pagelet,* with the URL Type set to one of these values:

- *PeopleSoft Component.*
- *PeopleSoft Generic URL.*
- *PeopleSoft Script.*
- *PeopleSoft Worklist URL.*

The WSRP Producible check box appears just to the right of the Storage Type drop-down list box, and, by default, it is not selected. Selecting this option causes the current content reference to appear on the Producer Offered Portlets page so that an administrator can choose to expose it for remote, WSRP portals. In turn, deselecting the option causes the current content reference to be removed from the list on the Producer Offered Portals page.

Because WSRP producible content must originate from the local node, if a content reference is modified to reference a remote node, the WSRP Producible check box will not appear, and the content reference will not be able to be exposed to remote, WSRP portlets.

WSRP producible content references posses a set of optional, WSRP-specific attributes, differentiating them from other content references. The following table contains descriptions of the WSRP content reference attributes:

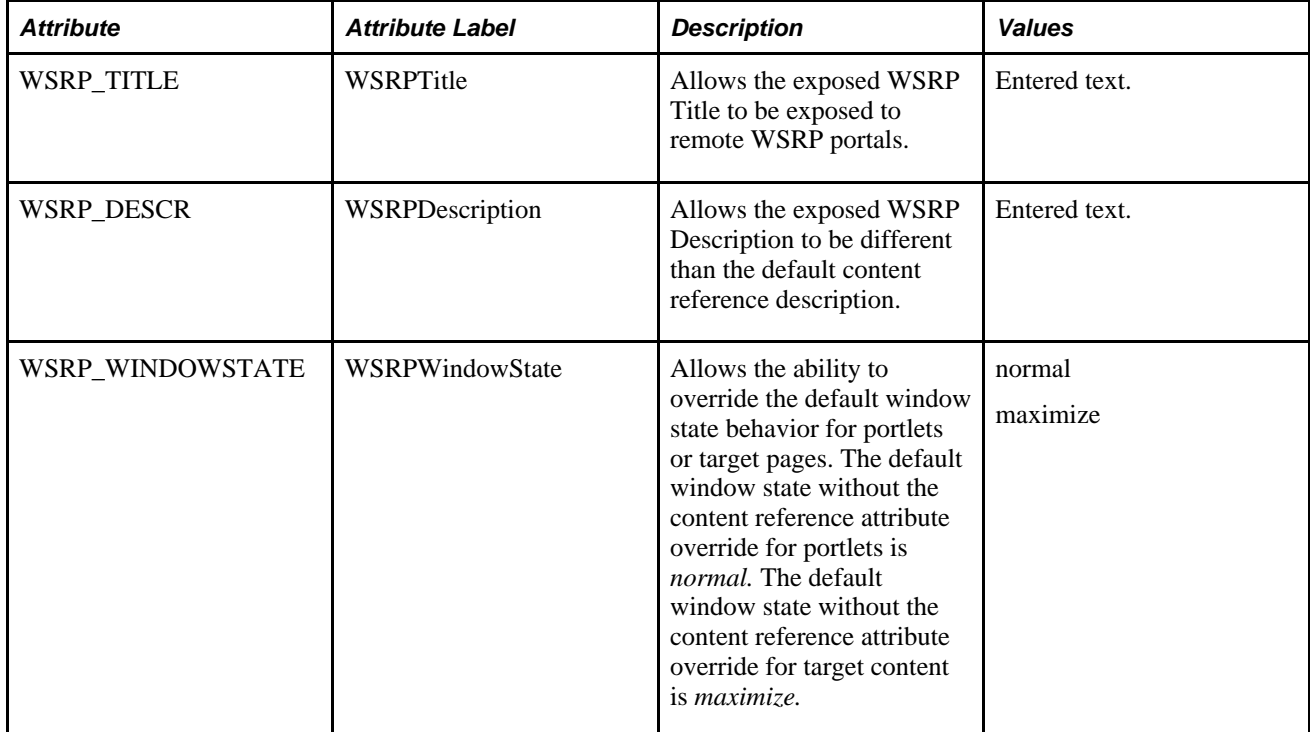

Content reference links created from content references displaying the WSRP Producible check box also display the WSRP Producible check box. By default, the option is not selected when you create a new content reference link, even if the WSRP Producible check box is selected for the associated content reference. As with the content reference, if you select the WSRP Producible option on the content reference link, it will appear on the Producer Offered Portlets page.

When working with WSRP producible content references, also consider the following:

- Portal registry folders do not display the WSRP Producible check box.
- Context Manager template pagelets, considered by the system to be a type of portlet, are WSRP producible. If keys or parameters expected by a supporting transaction are unavailable, the content will appear the same way as keys being unavailable in the PeopleSoft portal.
- If a WSRP producible content reference is moved to a different location in the portal registry, it still retains its ability to be WSRP produced.
- The Test Content Reference link only tests how the content reference will appear in the PeopleSoft portal, not WSRP.
- If you have a content reference that should only be available for WSRP and not through the PeopleSoft portal, hide the content reference from the PeopleSoft navigation system.

## **Offering WSRP Portlets**

Access the Producer Offered Portlets page (PeopleTools, Portal, WSRP Production).

The Producer Offered Portlets page displays PeopleSoft provider content that has been selected for WSRP production. That is, any pagelet appearing on this page has the WSRP Portlet option selected in Pagelet Wizard, and any content reference that appears on this page has the WSRP Producible option selected on the Content Ref Administration page.

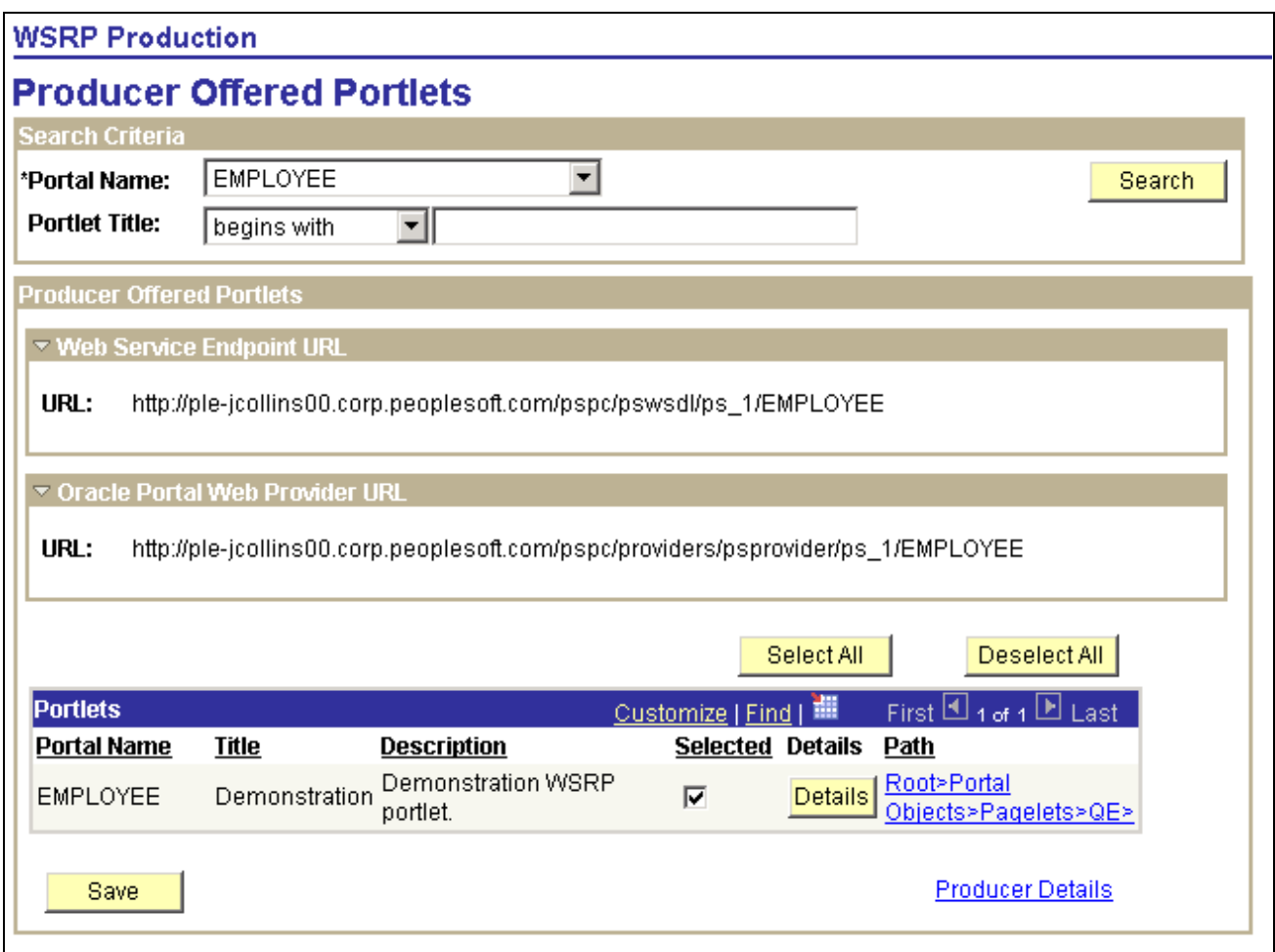

Producer Offered Portlets page

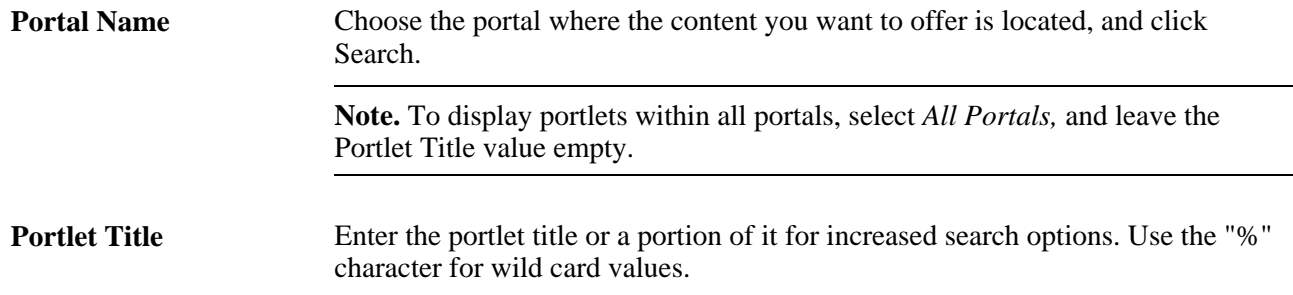

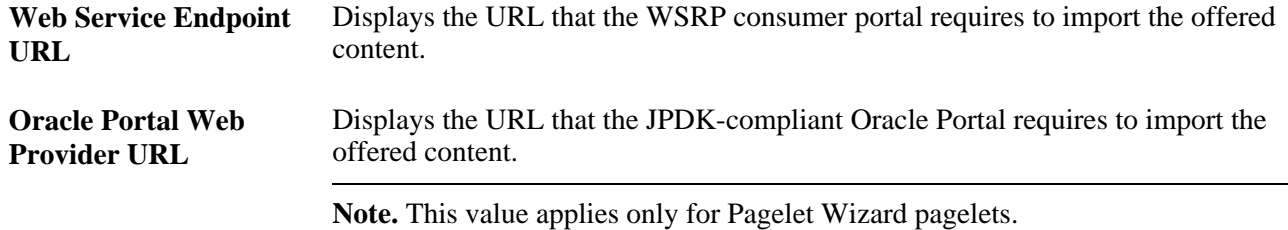

#### **Portlets**

This section of the page is named "Portlets," despite the content being exposed could be components, pages, or iScripts. Regardless, the content is exposed and discovered by WSRP consuming portals as "portlets."

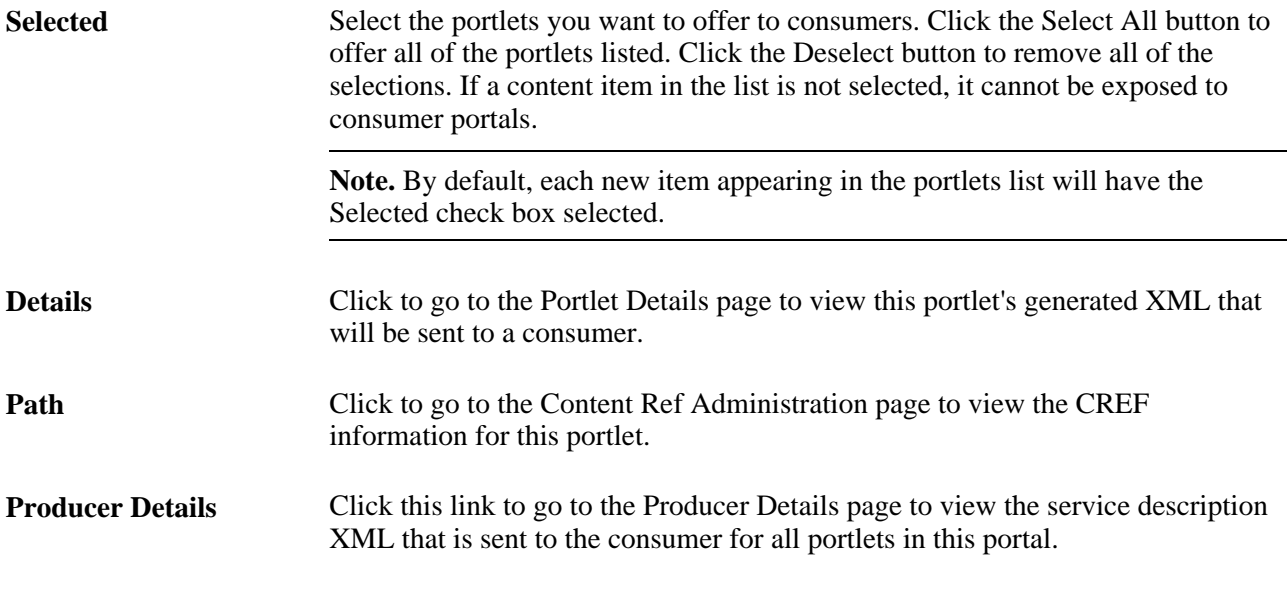

**Note.** If a WSRP producible content reference is deleted from the portal registry, the system removes it from the Producer Offered Portlets page.

### **Working With WSRP Content References**

Use the Content Ref Administration page to view WSRP Content reference information.

**Important!** Use the Content Ref Administration page only to select a new parent folder or update the security for the pagelet.

## **Setting WSRP Display Mode**

You can set the WSRP display mode using the system-wide, WSRP Display Mode option on the PeopleTools Options page (PeopleTools, Utilities, Administration, PeopleTools Options). 'This option enables you to control how PeopleSoft content is rendered when user interaction is initiated from within a WSRP consuming portal. This may override the WSRP Compliant setting within the component. You can select these settings:

- *Display as Portlet.* Renders content accessed from a link in a portlet inline, as a portlet, provided the component has the WSRP Compliant property enabled. As with PeopleSoft applications and new windows, opening a new window, versus replacing the window, is not possible due to session and state management issues.
- *Replace Existing Window.* All content navigated to from a portlet will render in the same browser window but take the user out of the consuming portal and into the PeopleSoft portal to render the content.

 If a pagelet is WSRP-produced, and the end user clicks a link on the pagelet to take the user to a different page from PeopleSoft, the following describes the logic flow that determines whether:

- The link is displayed in line in the portlet window of the WSRP consuming portal.
- The end user is taken out of the WSRP-consuming portal and into the PeopleSoft portal to render the PeopleSoft content.
- 1. Determine WSRP display mode.
	- If set to *Replace Existing Window,* display the PeopleSoft content in the PeopleSoft portal within the same window.
	- If set to *Display as Portlet* determine if content is WSRP compliant.
- 2. Determine WSRP compliance status.
	- If WSRP compliance is not selected, display PeopleSoft content in the PeopleSoft portal within the same window.
	- If WSRP compliance is selected, display the PeopleSoft content inline as a portlet.

#### **See Also**

*PeopleTools 8.51 PeopleBook: System and Server Administration*, "Using PeopleTools Utilities," PeopleTools Options

## **Mapping PeopleSoft Styles to WSRP Styles**

For WSRP content, PeopleSoft style classes are mapped to corresponding WSRP styles. PeopleSoft provides PeopleSoft WSRP produced markup references only WSRP style names, not PeopleSoft styles. If a particular PeopleSoft style is not mapped to a corresponding WSRP style, the style can not be generated in the WSRP markup. The look and feel of the style in the WSRP consuming portal is determined by the WSRP CSS style sheets on the consuming portal.

PeopleSoft-to-WSRP styles exist adhere to WSRP specification 1.0(10.6). To modify the WSRP mapping, use the WSRP Style drop-down list box on the Miscellaneous tab for a style definition in Application Designer.

**Note.** Compared to PeopleSoft style options, WSRP style options are limited.

## **Validating WSRP-Compliance**

To ensure that PeopleSoft pages, iScripts, and portlets comply with WSRP standards, use the WSRP validation options in PeopleSoft Application Designer. You can validate a single project or an entire database. Results of the validation appear in the Validate output tab, as with any other validate operation. The first line of the WSRP validation results is "Begin Validate WSRP Compliance," with the last line being "End Validate WSRP Compliance."

The system validates WSRP compliance against the following definitions:

- HTML areas within pages.
- HTML objects.
- JavaScript objects.
- Templates.
- Application classes.
- PeopleCode.
- PeopleCode iScripts.

The validation generates errors after identifying the existence of any of the following keywords. The use of these keywords is not recommended:

- href="http://
- frameset
- src="http://
- .location
- action="http://
- top.
- parent.
- parent.frames
- window.
- IFRAME
- ILAYER

#### **Performing WSRP Validation For a Project**

To perform WSRP validation for a project:

- 1. In Application Designer, open the project containing the WSRP definitions.
- 2. Select Tools, Options and click the Validate tab.

3. On the Validate tab, select the Validate WSRP compliance check box, and click OK.

**Note.** By default, this option is not selected.

4. Select Tools, Validate project.

#### **Performing WSRP Validation For a Database**

To perform WSRP validation for a database:

- 1. Launch Application Designer, and signon to the appropriate database.
- 2. Select Tools, Validate Database for WSRP.

### **Using PeopleSoft WSRP-Produced Content**

This section discusses the differences between the behavior of PeopleSoft content within the PeopleSoft portal and a consuming WSRP portal:

- The main PeopleSoft menu portlet does not provide navigation of WSRP consumed content. The PeopleSoft WSRP content needs to be discovered through the consumer portlet's navigation.
- Hot keys (such as, CTRL + J for the System Information page) are available as long as they do not conflict with any hot keys defined on the consuming system.
- Pagebar functionality is not included in PeopleSoft WSRP produced content.

For example, the New Window hyperlink or the Multi-Language drop-down list will not display (so, multi-language functionality is *not* supported for WSRP content). The Copy URL functionality is available on the System Information page only.

- Personalizations, such as "Tab-Over," made through the My Personalizations page apply to WSRP content.
- Only PeopleSoft portlets and iScripts support Edit capability, not components.

**Note.** PeopleSoft portlets including an Edit URL do not support multiple instances of the of the portlet in the consuming portal.

## **Chapter 19**

# **Working with JSR 168 Portlets**

This chapter provides overviews of JSR 168 and PeopleSoft compliance with JSR 168, and discusses how to:

- Configure the portlet container.
- Describe the portlet entity registry.

# **Understanding JSR 168**

JSR 168 is a standard for portals running in a Java 2 Platform, Enterprise Edition (J2EE) architecture. It specifies content definitions much like pagelets, called portlets, that present portal content defined according to the JSR 168 standard. Portlets are Java-based web components that you can register in the PeopleSoft portal just as you register pagelets. Both HTML templates and frame templates support portlet content.

Portlets generate fragments of markup (such as HTML, Extensible HyperText Markup Language, and Wireless Markup Language). The PeopleSoft portlet engine manages and invokes portlets by using Java programs. This combines markup fragments that are generated by different portlets into a portal page.

You develop your own Java-based JSR 168 compliant portlets, and then register them by using the PeopleSoft portal registration components.

You expose your locally installed portlets to remote WSRP consumers by creating entries in the portal entity registry.

See [Chapter 19, "Working with JSR 168 Portlets," Describing the Portlet Entity Registry, page 605.](#page-626-0)

# **Understanding PeopleSoft Compliance with JSR 168**

This section discusses:

- Java Portlet API
- Window states.
- Content caching.
- Portlet modes.

## **Java Portlet API**

Portlets obtain their context via the Portlet API- functions like access to user profile information for the current user, participation in the portal window and action event model, access to web client information, sharing of information with other portlets and a standard way of storing and retrieving per-user/per-instance portlet data persistently. PeopleTools portlet container supports the Java Portlet API 1.0. The Java Portlet API provides a URL-rewriting mechanism for creating links to trigger actions within a portlet without requiring knowledge on how URLs are structured in the particular web application. Portlets are grouped in a Portal Application by bundling them in a single web application archive file (WAR) with a Portlet deployment descriptor file. In addition, the API provides a mean for sharing data among portlets of the same Portal Application.

## **Window States**

The PeopleSoft JSR 168 engine accepts all of the required as well as any custom window states. However, although we allow any window state, PeopleSoft does not react to them. Portlets always appear to have a *Normal* amount of screen real-estate.

## **Content Caching**

In the current release, the PeopleSoft JSR 168 engine doesn't support the caching of portlet content based on caching elements that are embedded in the portlet; any caching tags in the portlet are ignored. However, the engine does support caching by using the PSCACHECONTROL content reference attribute.

See [Chapter 9, "Using Portal Caching Features," Implementing Pagelet Caching, page 214.](#page-235-0)

## **Portlet Modes**

The PeopleSoft JSR 168 engine supports all of the required portlet modes, which are:

- VIEW
- EDIT
- HELP

# **Configuring the Portlet Container**

If the *logClientIPOnMalformedRequest* initialization parameter is set to *true,* it will log the address of clients making failed attempts to access the Java portlets (due to malformed URLs).

If the *AccessJavaPortletsFromPeopleSoftPortalOnly* initialization parameter is set to *true,* only clients who have their REMOTE\_USER setting will be allowed access. By default, all accesses from the users homepage supply the REMOTE USER setting.

**Note.** You can secure all of the Java portlets on your system using J2EE security and role based permissions within your portlet logic.

The parameter can be found in the PortletContainerServlet definition in the web.xml of the /pspc application

The following is the relevant section from the /pspc/WEB-INF/web.xml within the domain:

```
<servlet>
    <servlet-name>PortletContainerServlet</servlet-name>
    <display-name>PeopleSoft PortletContainer Servlet</display-name>
    <servlet-class>com.peoplesoft.pt.portlet.container.ContainerServlet</servlet-⇒
class> 
        <!-- <load-on-startup>0</load-on-startup> -->
    <init-param>
        <param-name>logClientIPOnMalformedRequest</param-name>
        <param-value>true</param-value>
    </init-param>
    <init-param>
       <param-name>AccessJavaPortletsFromPeopleSoftPortalOnly</param-name>
       <param-value>false</param-value>
    </init-param>
</servlet>
```
# <span id="page-626-0"></span>**Describing the Portlet Entity Registry**

The portlet entity registry is the source for both the PeopleSoft portlet content references and the portlets produced through WSRP.

### **Choosing Portlets to Produce For WSRP**

You can choose which portlets to produce for WSRP by including them as <portlet> elements in portletentityregistry.xml.

To produce portlets for WSRP:

1. Edit portletcontainer/WEB-INF/data/portletentityregistry.xml to add an <application> element for your new portlet application.

The following is the portletentityregistry.xml file as delivered, showing the production of four portlets for WSRP consumption, WSRPTestPortlet of the wsrptest portlet application, TestPortlet1 and TestPortlet2 of the testsuite portlet application, and the HelloPortlet of the helloportletapp portlet application.

```
<?xml version="1.0" encoding="UTF-8"?>
<portlet-entity-registry>
     <application id="">
         <definition-id>helloportletapp</definition-id>
         <portlet id="">
             <definition-id>helloportletapp.HelloPortlet</definition-id>
         </portlet>
     </application>
     <application id="">
         <definition-id>wsrptest</definition-id>
         <portlet id="">
             <definition-id>wsrptest.WSRPTestPortlet</definition-id>
         </portlet>
         <portlet id="">
             <definition-id>wsrptest.WSRPTestPortlet</definition-id>
         </portlet>
     </application>
     <application id="">
         <definition-id>testsuite</definition-id>
         <portlet id="">
             <definition-id>testsuite.TestPortlet2</definition-id>
         </portlet>
         <portlet id="">
             <definition-id>testsuite.TestPortlet1</definition-id>
         </portlet>
     </application>
</portlet-entity-registry>
```
The portletentityregistry.xml requires the following:

- Your portlet application must have a new  $\langle$  application $\rangle$  element in which the  $\langle$  definition-id $\rangle$  is the name of your portlet application directory and the id is unique within the file.
- Any portlets you wish to produce from your portlet application must have their own <portlet> elements within your new <application> element. Use the delivered portletentityregistry.xml as a guide.

**Note.** Each portlet must have a unique id within the  $\leq$  application  $\geq$ . For example, refer to the same definition multiple times —each having different preferences and its own unique entity ID.

- The <definition-id> of each portlet is a period-separated fully qualified name for the portlet of the form: "<porletApplicationName>.<portletName>" as shown. The portletApplicationName portion must match the <definition-id> of the <application>. The portletName portion must match the <portlet-name> element for the <portlet> definition in your portlet.xml file.
- 2. Restart your web server. Your Java portlets are now produced via WSRP technology. All WSRP Consumers you may choose to use will need to retrieve the new service description, which will include the new Java portlets.

## **Appendix A**

# **Consuming PeopleSoft Components as a Web Service in OBIEE**

PeopleSoft applications have an internal API that generates a PeopleSoft Component URL for any transaction page. This API is exposed as a standard web service, PeopleSoftComponents, which, when consumed, enables you to load PeopleSoft metadata into the OBIEE system. With the metadata loaded, you can configure action links from OBIEE Answers or Dashboards to a PeopleSoft transaction page without hard coding the PeopleSoft URL.

In addition to generating the PeopleSoft transaction page URL, the web service can also expose the key structure information and append to the URL a query string that uniquely identifies a transaction row within a PeopleSoft table. When you embed the URL as an action link, you enable the OBIEE application user to navigate to a PeopleSoft transaction page which shows a specific row of data.

# **Understanding the OBIEE and the PeopleSoftComponents Web Service Interaction**

When you create a PeopleSoft Component Action Type, the following background processing, which is transparent to the end-user, occurs between the OBIEE and PeopleSoft systems. The system invokes the OBIEE plug-in and calls the following service operations to load the component metadata.

There are two options:

- • The system invokes the following service operations in sequence:
	- 1. getComponentList()
	- 2. getComponentBaseURL()
	- 3. getComponentKeys()
- • The system invokes the getComponentMetadata() service operation, which is a bulk-loading of the metadata

This table describes the PeopleSoftComponents Service Operations:

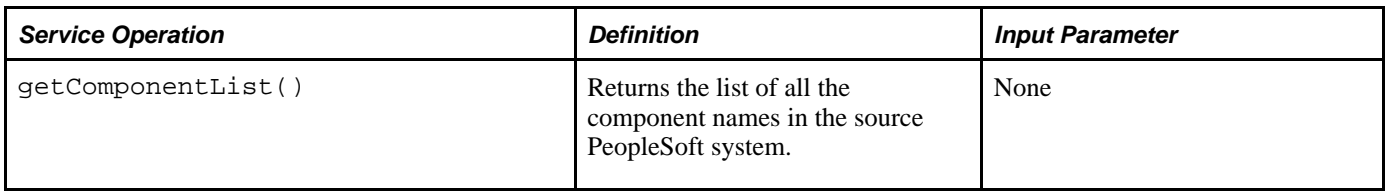

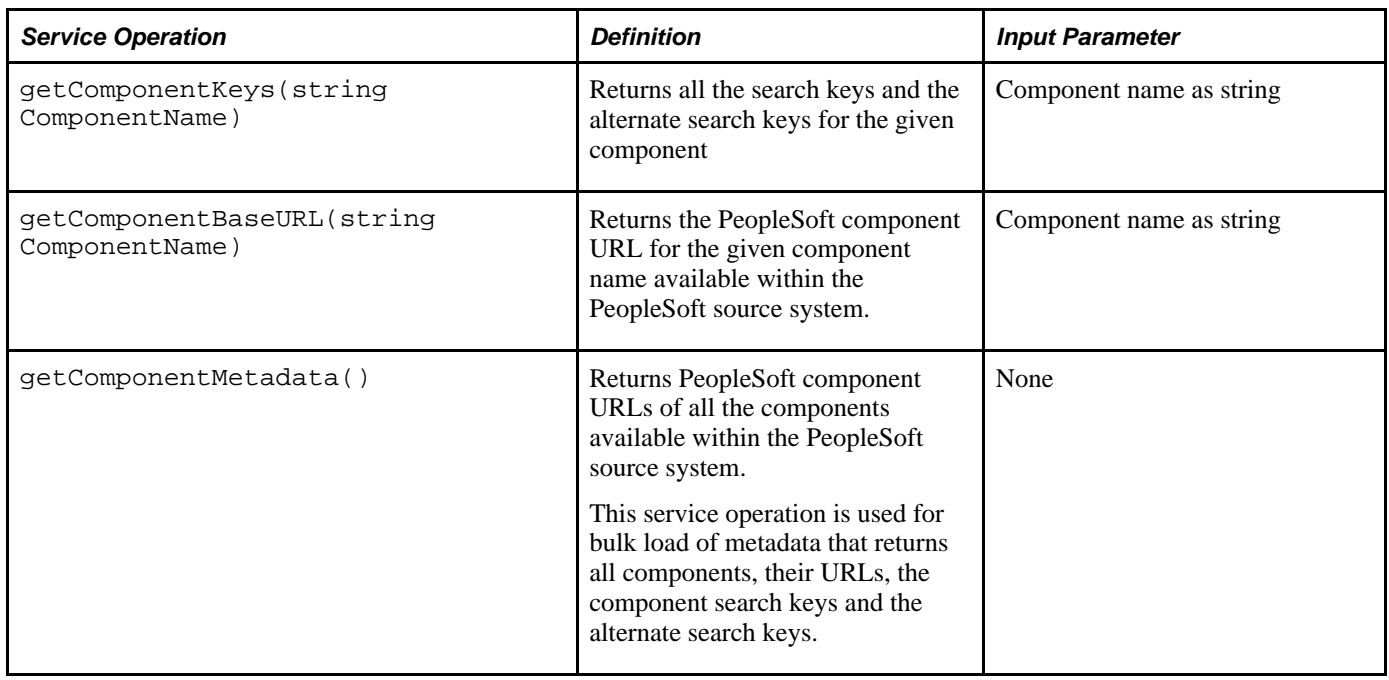

The result set is stored in local OBIEE metadata tables. The PeopleSoft component metadata is displayed in a hierarchical tree structure which is available as Target URLs for a application when embedding the Action Links to various report columns.

**Note.** Any PeopleSoft component can be registered under various portal names. For any given component, there could be multiple associated URLs . In the OBIEE Report Designer, you must select the appropriate component URL using the tree browser.

# **Setting Up OBIEE to Consume PeopleSoft Components as a Web Service**

To set up OBIEE to consume PeopleSoft components as a web service, an OBIEE administrator must perform the following tasks as a one-time activity:

1. Consume the PeopleSoftComponents web service.

An administrator with the appropriate permissions uses the OBIEE EM Integration Console to define URLs for web services registries (UDDI/WSIL) and consume the WSDLs. Multiple PeopleSoft application installations, such as CRM, HCM, SCM, EPM, and so on can co-exist and share a single OBIEE system.

2. Load the PeopleSoft component metadata into the OBIEE system.

Select Load PeopleSoft Meta Data from the menu.

**Note.** These activities need be performed only once prior to developing OBIEE reports and again after a PeopleTools upgrade to reload the PeopleTools metadata.

## **Appendix B**

# **Language Support For Consuming and Producing Remote Portlets**

The ServiceDescription provides translations for the following strings: title, shortTitle, description, displayName, and keywords. The main language value is placed inside <offeredPortlets> tag, other language strings are inside <resources> tags at the end of xml file.

PeopleSoft stores the mapping of 3–character PeopleSoft language codes such as *ENG,FRA,CFR,* and *DUT,* as well as ISO locales such as *en,en-US, fr, fr-ca,* and *nl.*

## **Language Support For Consuming Remote Portlets**

When we consume remote portlets we request service description XML from the remote producer. We store the definition of the remote producer in the PeopleSoft database. We then parse service description XML and store the definitions of the remote portlets. If there is multilanguage data in the service description, we map ISO locales to PeopleSoft language codes and store the values in our database along with the correct PeopleSoft language codes.

**Note.** We are interested only in such locales that correspond to installed PeopleSoft language codes. All other locales are ignored.

When parsing the remote ServiceDescription, we look for matches between ISO locales and installed PeopleSoft language codes. We accept the string values when matches are found. Here are the rules:

- Accept if an exact match is found. For example, if *fr-ca* (CFR) is installed and *fr-ca* is provided in ServiceDescription.
- If the child is installed and they provide only the parent, we accept parent for child. For example, if *fr*  (FRA) and *fr-ca* (CFR) are installed and only *fr* is provided, it is matched to both *fr* and *fr-ca.*
- If the parent locale is installed, but only children are provided, then accept the child for the parent. For example, if *fr (FRA)* is installed and *fr-ca* (CFR) is provided, then accept it for FRA.

# **Language Support Rules For Producing Remote Portlets**

When we produce remote portlets, we look at the definitions of the appropriate content references and generate the ServiceDescripton. If there are any multilanguage strings (like cref label, description and keywords), we may have to include them into ServiceDescripton. The remote producer sends us the list of "desired locales" he is interested in and in response we determine whether these desired locales have matching installed PeopleSoft language codes.

When generating the ServiceDescription, PeopleSoft will try to find matches for the desired locales to PeopleSoft installed languages using the following rules:

- If the locale is installed, return it.
- If only the parent is installed, return the parent. For example, if the desired locale is *fr-ca* and only *fr* is found, return *fr.*
- If no match is found, return *en* (English).

## **Appendix C**

# **Understanding Changes in Portal Configuration Settings**

In the current release, PeopleSoft portal configuration has moved from a file-based environment to a PeopleSoft Pure Internet Architecture interface. This appendix provides a complete listing that maps PeopleTools 8.43 and earlier portal settings to the current PeopleTools web profile settings. Within each of several broad functional categories, the release 8.43 properties are listed alphabetically, alongside the corresponding web profile fields that replace them.

The portal configuration files still exist in the current PeopleTools release, but they now contain only a small number of properties, and they're not meant to be edited. Don't modify any of the following files unless directed to do so by a PeopleSoft representative:

- Configuration.properties
- Pstools.properties
- Browserprops.xml
- Cookierules.xml

#### **See Also**

[Chapter 10, "Configuring the Portal Environment," Configuring Web Profiles, page 228](#page-249-0)

## **General Properties**

You can now set these properties from the configuration.properties file by using the Web Profile Configuration - General page:

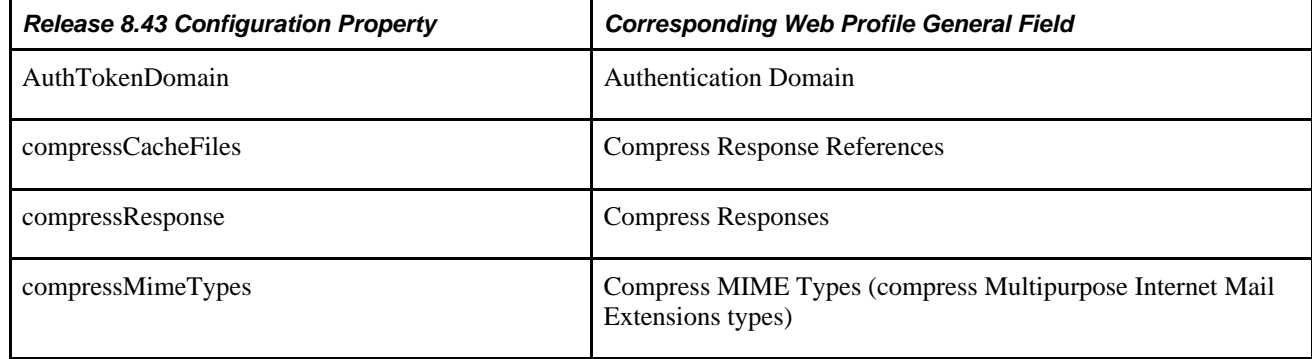

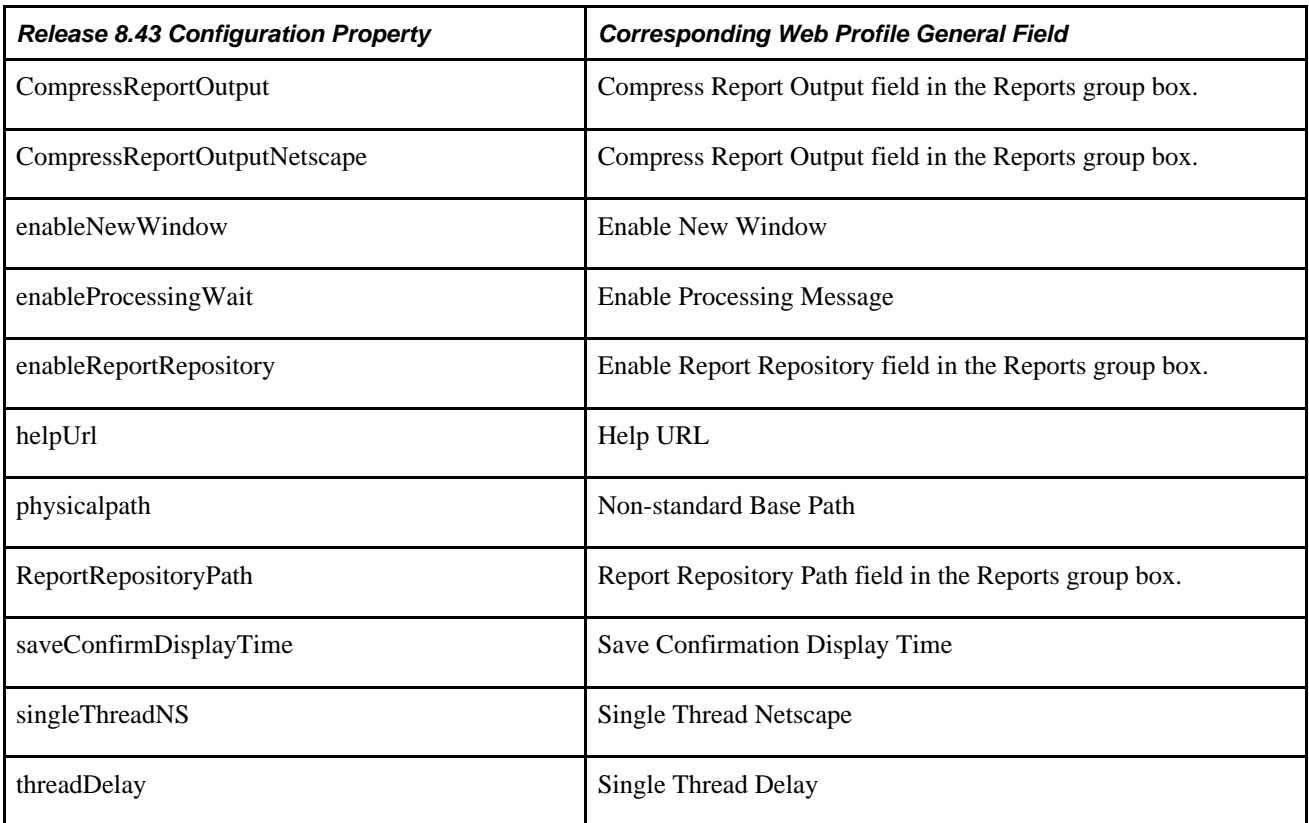

#### **See Also**

[Chapter 10, "Configuring the Portal Environment," Configuring General Portal Properties, page 232](#page-253-0)

# **Security Properties**

You can now set these properties from the configuration.properties file by using the Web Profile Configuration - Security page:

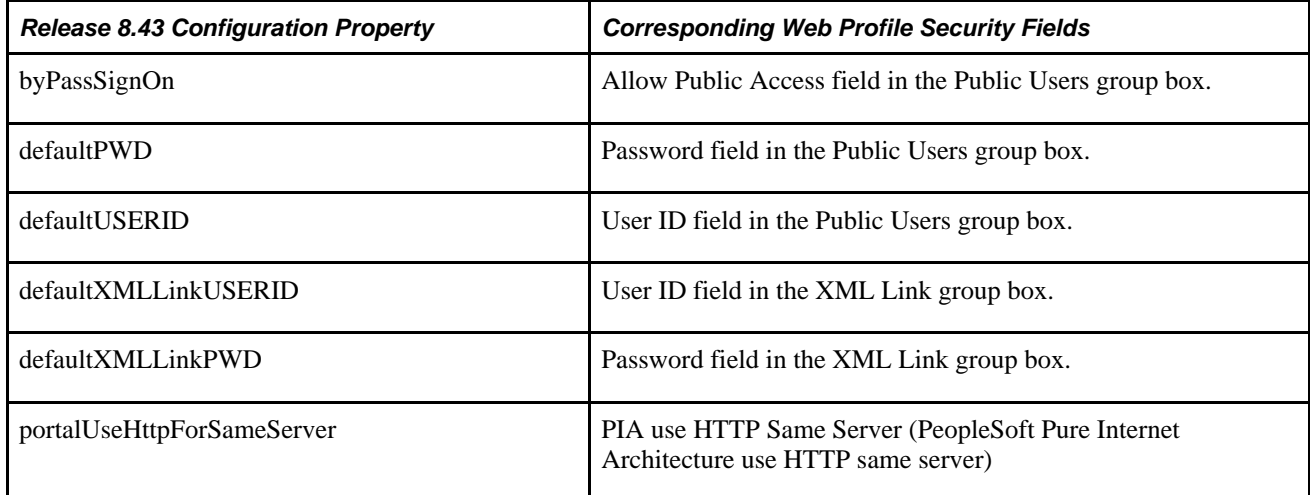

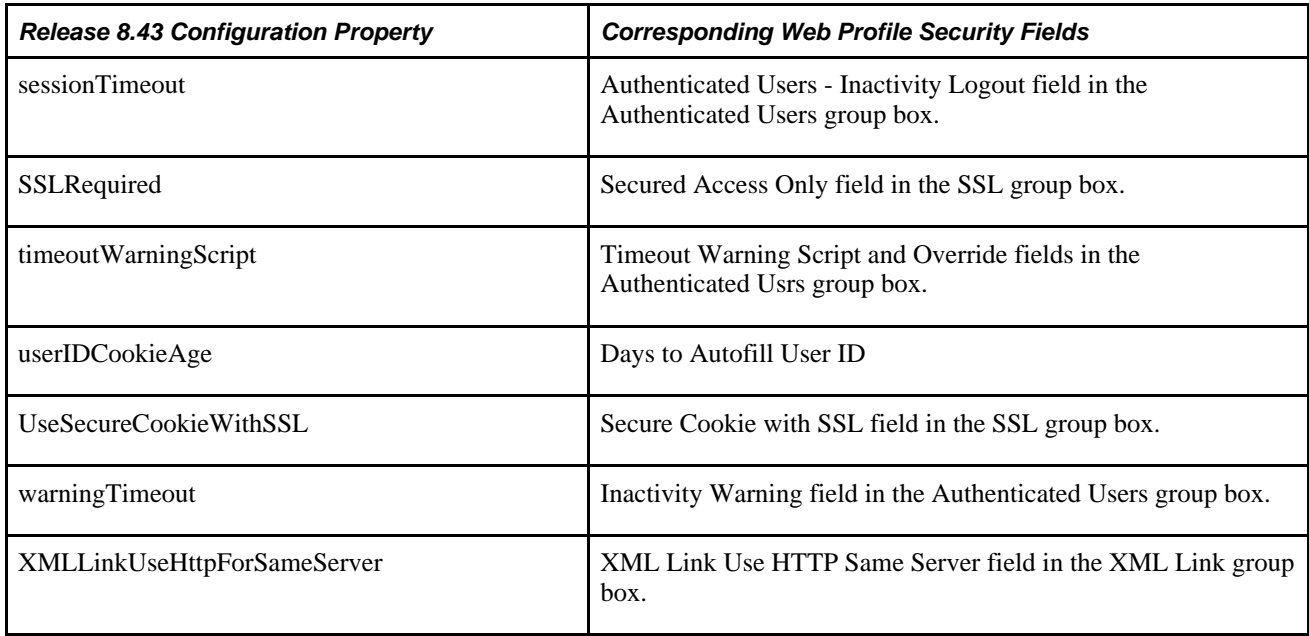

You can now set these properties from the pstools.properties file by using the Web Profile Configuration - Security page:

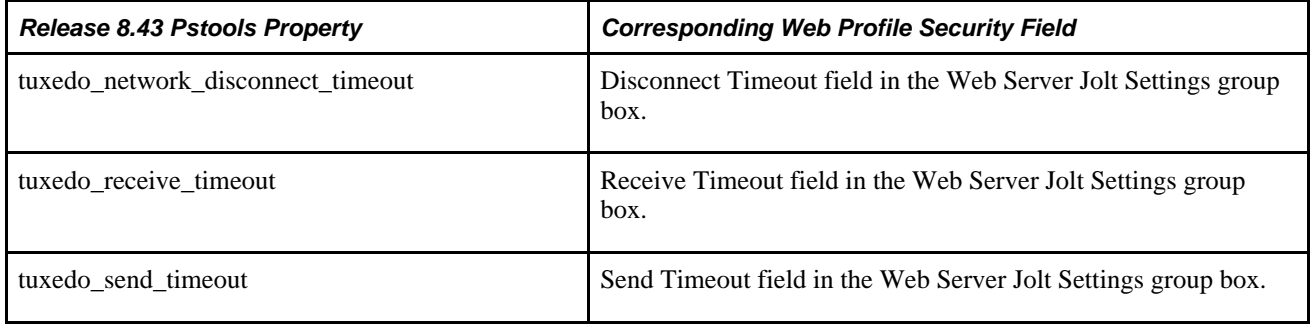

#### **See Also**

[Chapter 10, "Configuring the Portal Environment," Configuring Portal Security, page 237](#page-258-0)

# **Virtual Addressing Properties**

You can now set these properties from the configuration.properties file by using the Web Profile Configuration - Virtual Addressing page:

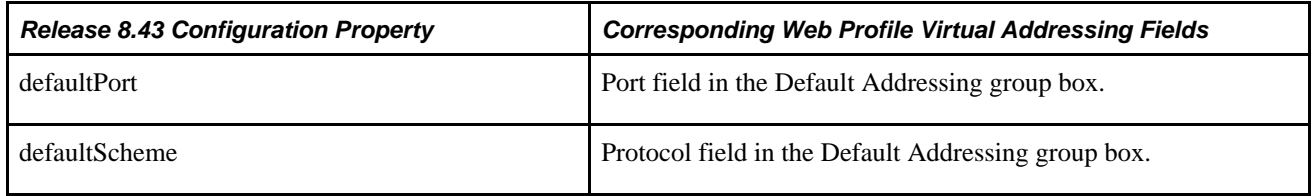

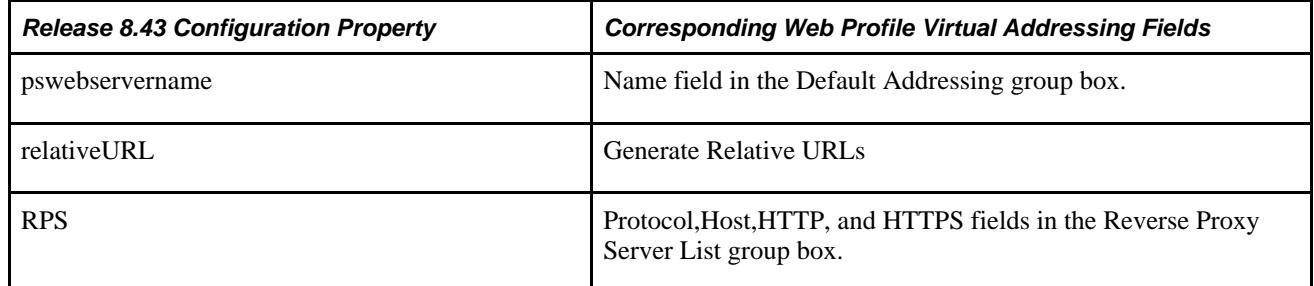

#### **See Also**

[Chapter 10, "Configuring the Portal Environment," Configuring Virtual Addressing, page 244](#page-265-0)

## **Cookie Rules**

You can now set these elements and attributes from the cookierules.xml file by using the Web Profile Configuration - Cookie Rules page:

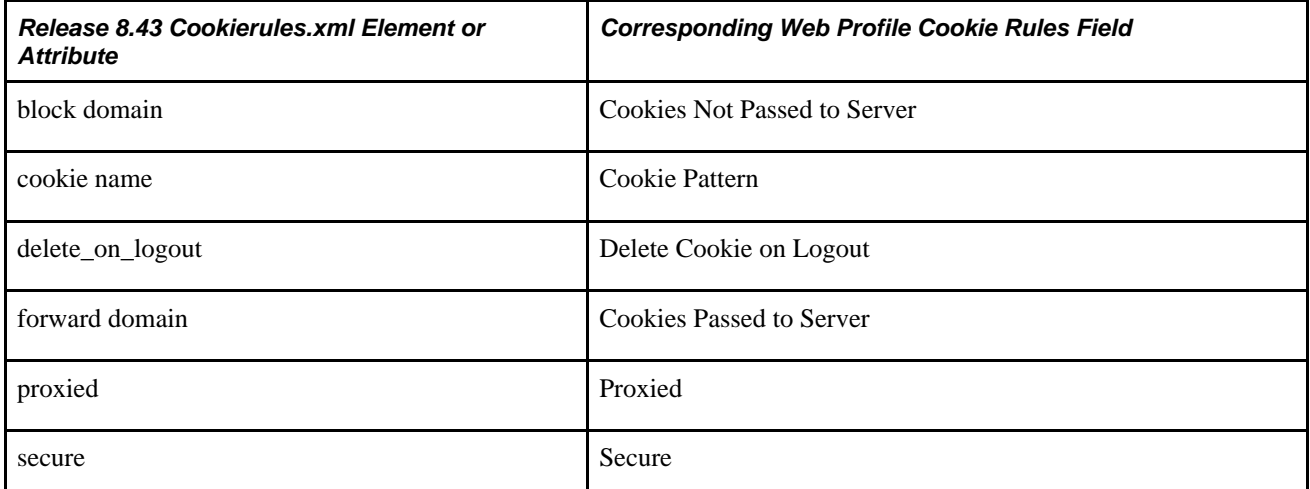

#### **See Also**

[Chapter 10, "Configuring the Portal Environment," Configuring Cookie Rules, page 246](#page-267-0)

# **Caching Settings**

You can now set these properties from the configuration.properties file by using the Web Profile Configuration - Caching page:

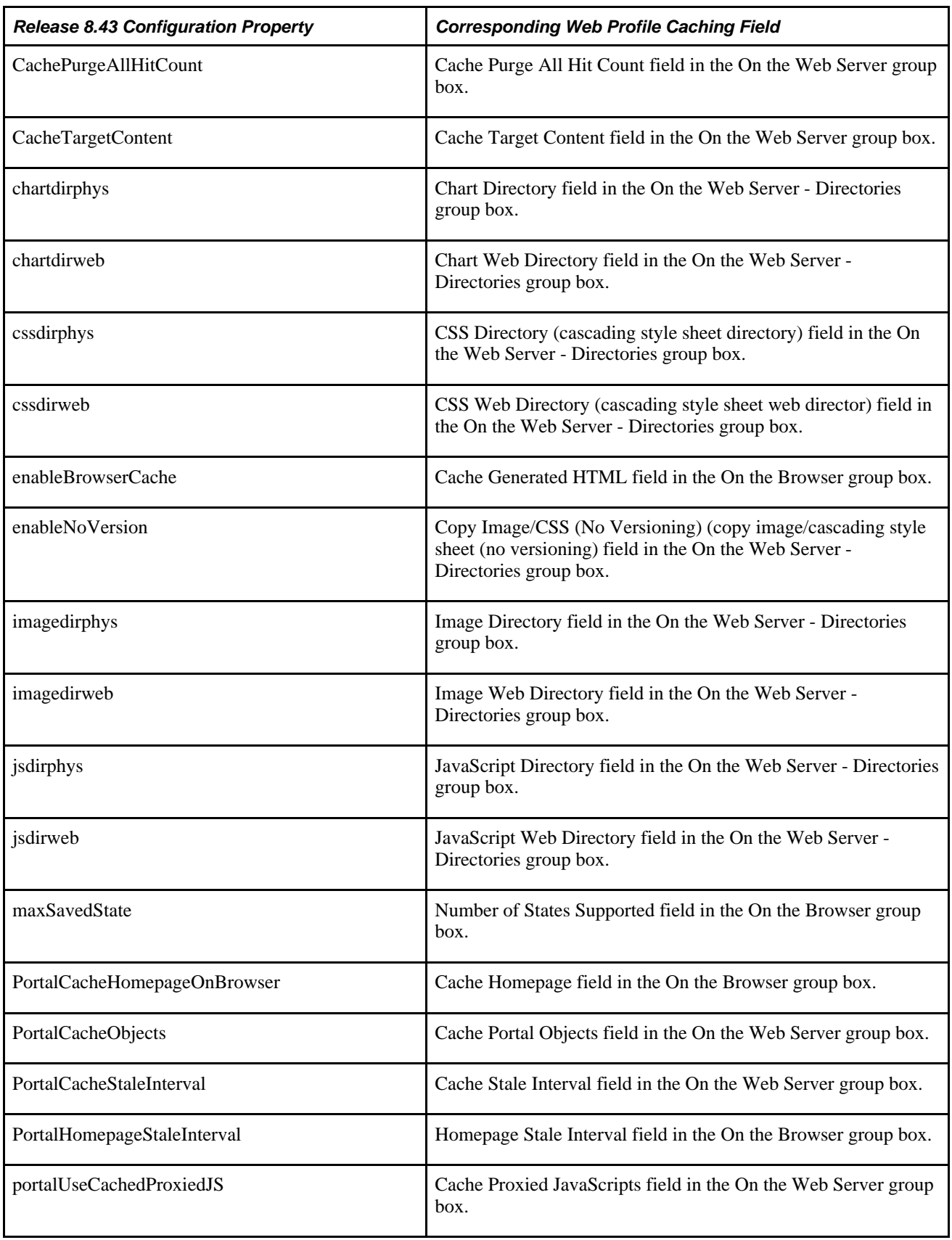

You can now set these elements and attributes from the browserprops.xml file by using the Web Profile Configuration - Caching page:

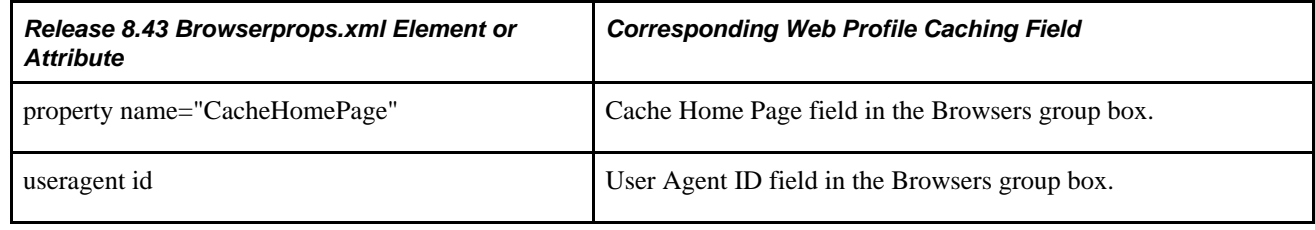

#### **See Also**

[Chapter 10, "Configuring the Portal Environment," Configuring Caching, page 247](#page-268-0)

# **Trace and Debug Properties**

You can now set these properties from the configuration.properties file by using the Web Profile Configuration - Debugging page:

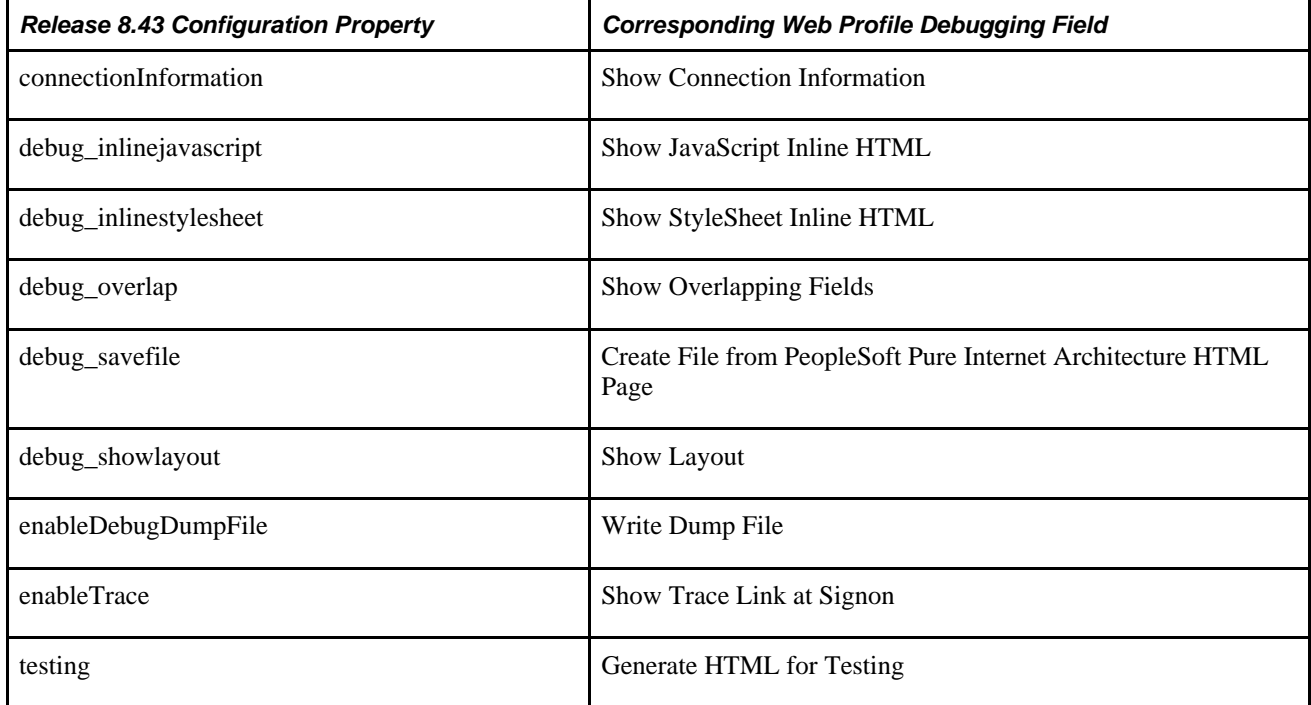

#### **See Also**

[Chapter 10, "Configuring the Portal Environment," Configuring Trace and Debug Options, page 252](#page-273-0)

# **Look and Feel Settings**

You can now set these properties from the configuration.properties file by using the Web Profile Configuration - Look and Feel page:

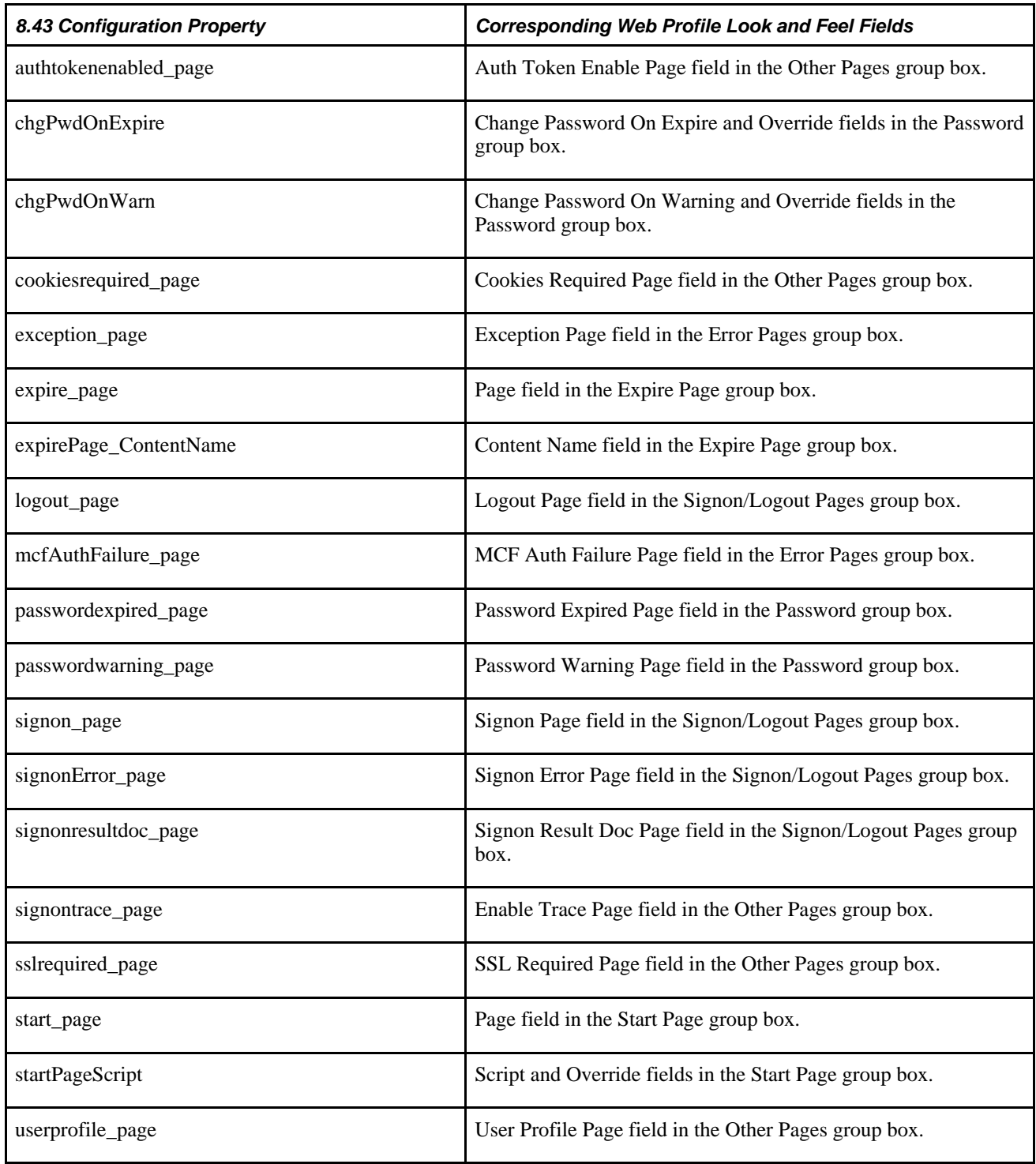

You now specify the locale properties from the pstools.properties file as default language mappings on the Manage Installed Languages page. You can specify additional mappings from International Organization for Standardization (ISO) locale codes to PeopleSoft language codes by using the Web Profile Configuration - Look and Feel page.

#### **See Also**

[Chapter 10, "Configuring the Portal Environment," Configuring Trace and Debug Options, page 252](#page-273-0)

*PeopleTools 8.51 PeopleBook: Global Technology*, "Adding New Languages"

## **Appendix D**

# **PeopleTools Web Libraries**

This appendix provides an overview of web libraries and discusses PeopleTools web libraries.

## **Understanding Web Libraries**

A web library is a derived or work record whose name starts with WEBLIB\_. All PeopleSoft iScripts are embedded in records of this type. An iScript is a specialized PeopleCode function that generates dynamic web content. Administrators should make sure that users have the proper access to web libraries.

For example, the default navigation system for PeopleSoft Pure Internet Architecture users is implemented by using a web library. If users do not have the proper authorization to the web library and its associated scripts, then they won't have proper access to the system. If users are not authorized for a particular web library or script, then they can't invoke it. After you add a web library, you set the access for each script function individually. Invoking an iScript requires the assembly of a URL. Developers assemble the URL by using PeopleCode.

## **PeopleTools Web Libraries**

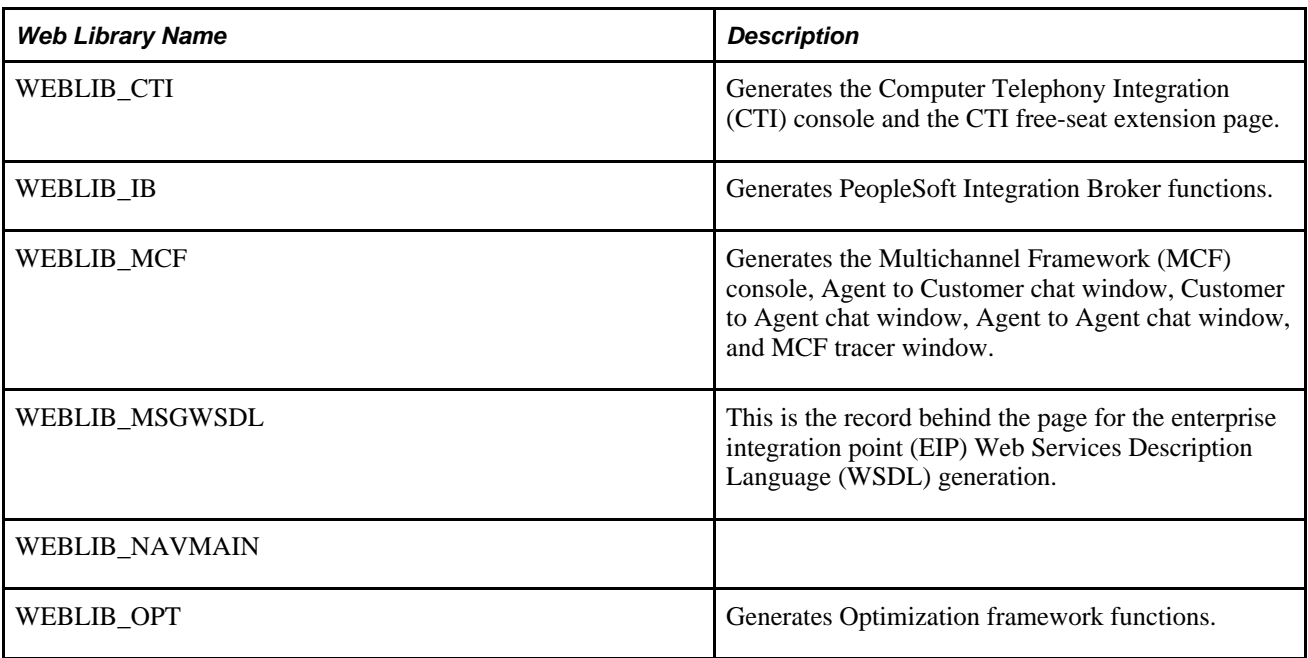

This table lists the primary PeopleTools web libraries:

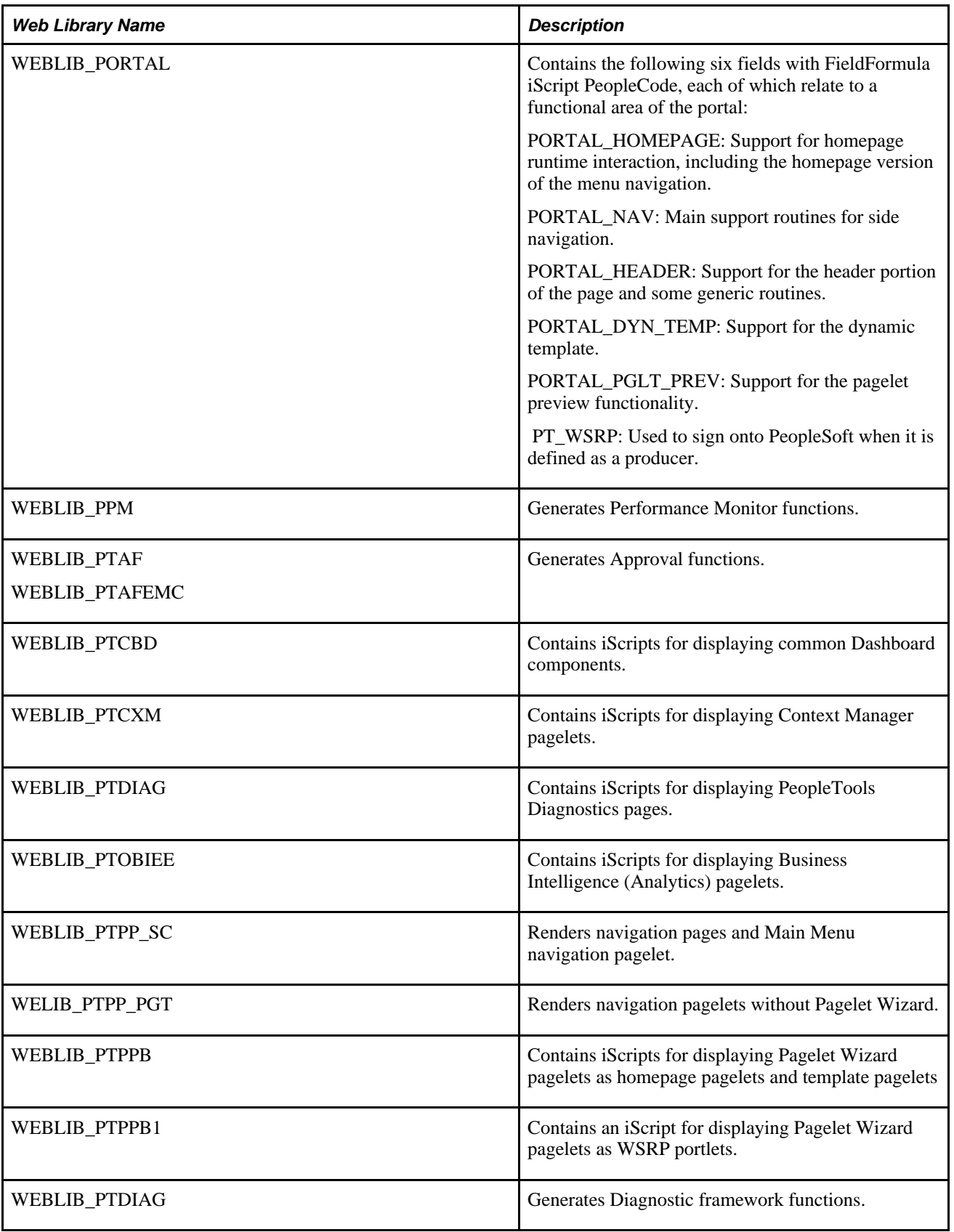

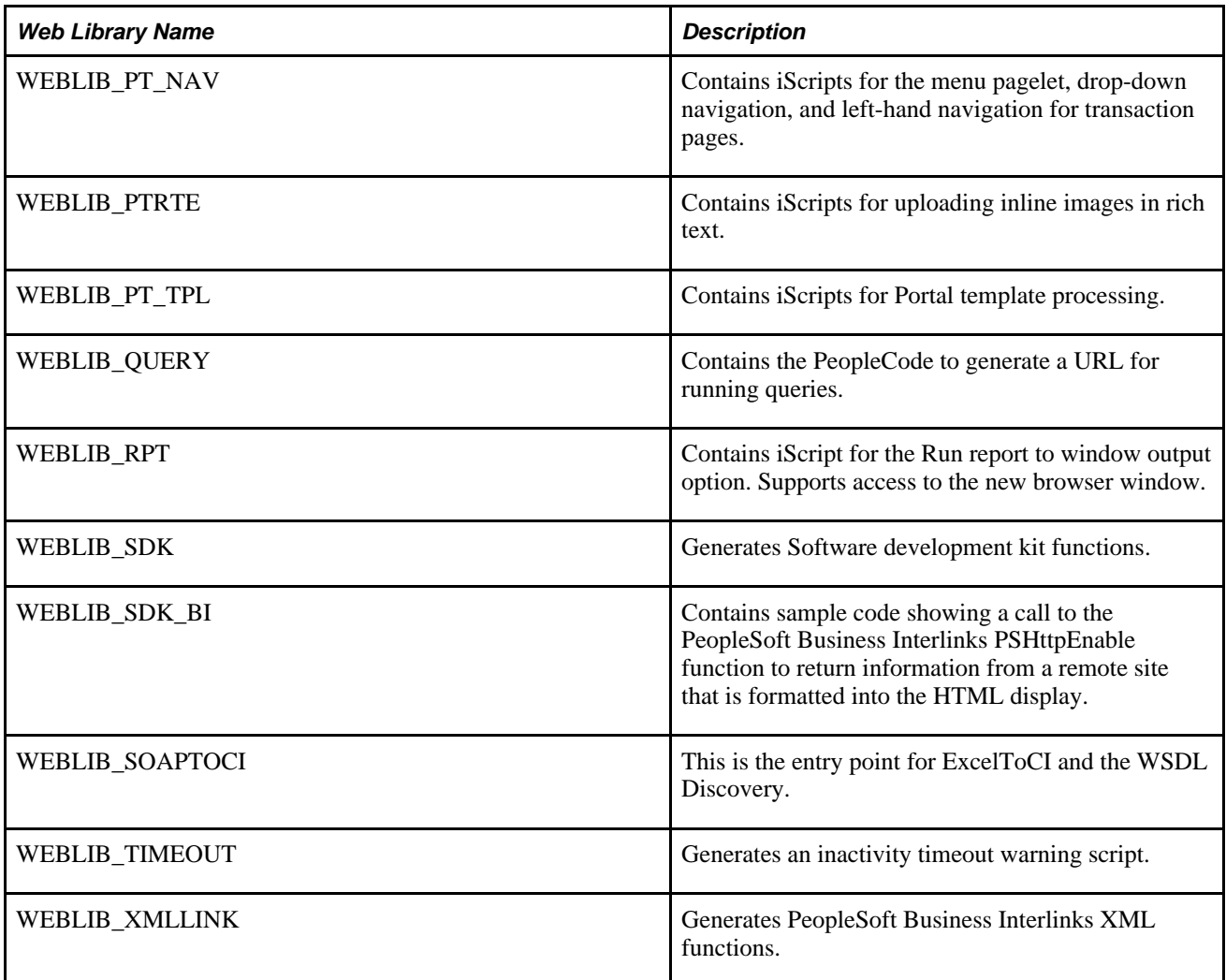

## **Appendix E**

# **Configuring the Application for 8.4x Navigation**

The 8.5x navigation is based on iframe templates and features drop-down navigation. The 8.4x navigation is based on frame templates and uses menu pagelet navigation. This appendix describes how to reconfigure an 8.5x application for 8.4x navigation.

To reconfigure the application you must complete the following tasks:

- Reconfigure the default template.
- Reconfigure the navigation pagelet.

**Important!** You must stop and restart the application and web servers after completing these tasks.

## **Reconfiguring the Default Template**

To reconfigure the default template:

- 1. Select PeopleTools, Portal, Structure and Content.
- 2. In the Folders group box, click Portal Objects, and then click Templates.
- 3. Click the Edit link for the 8.4x default template.
- 4. In the Field Name field, delete the existing value and enter *DUMMY.*

5. Save the component.

The template will look like this:

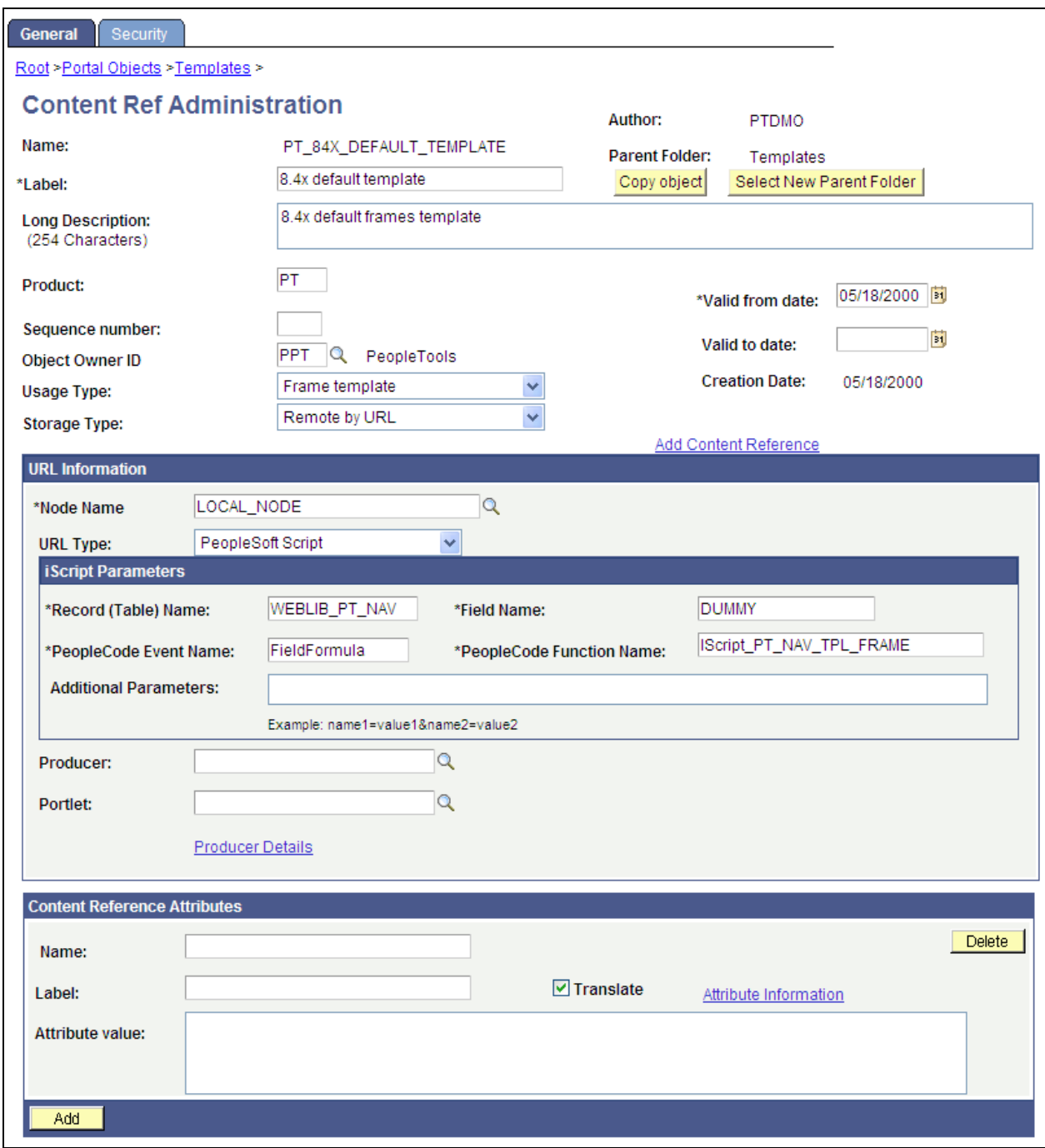

8.4X DEFAULT\_ TEMPLATE Template after reconfiguration

- 6. In the breadcrumbs, click the Templates link.
- 7. Click the Edit link for the 8.50 default template.
- 8. In the Field Name field, replace *ISCRIPT1* with *ISCRIPT2.*

9. Change the template Usage Type from *Inline frame template* to *Frame template.*

10. Save the component.

The template will look like this:

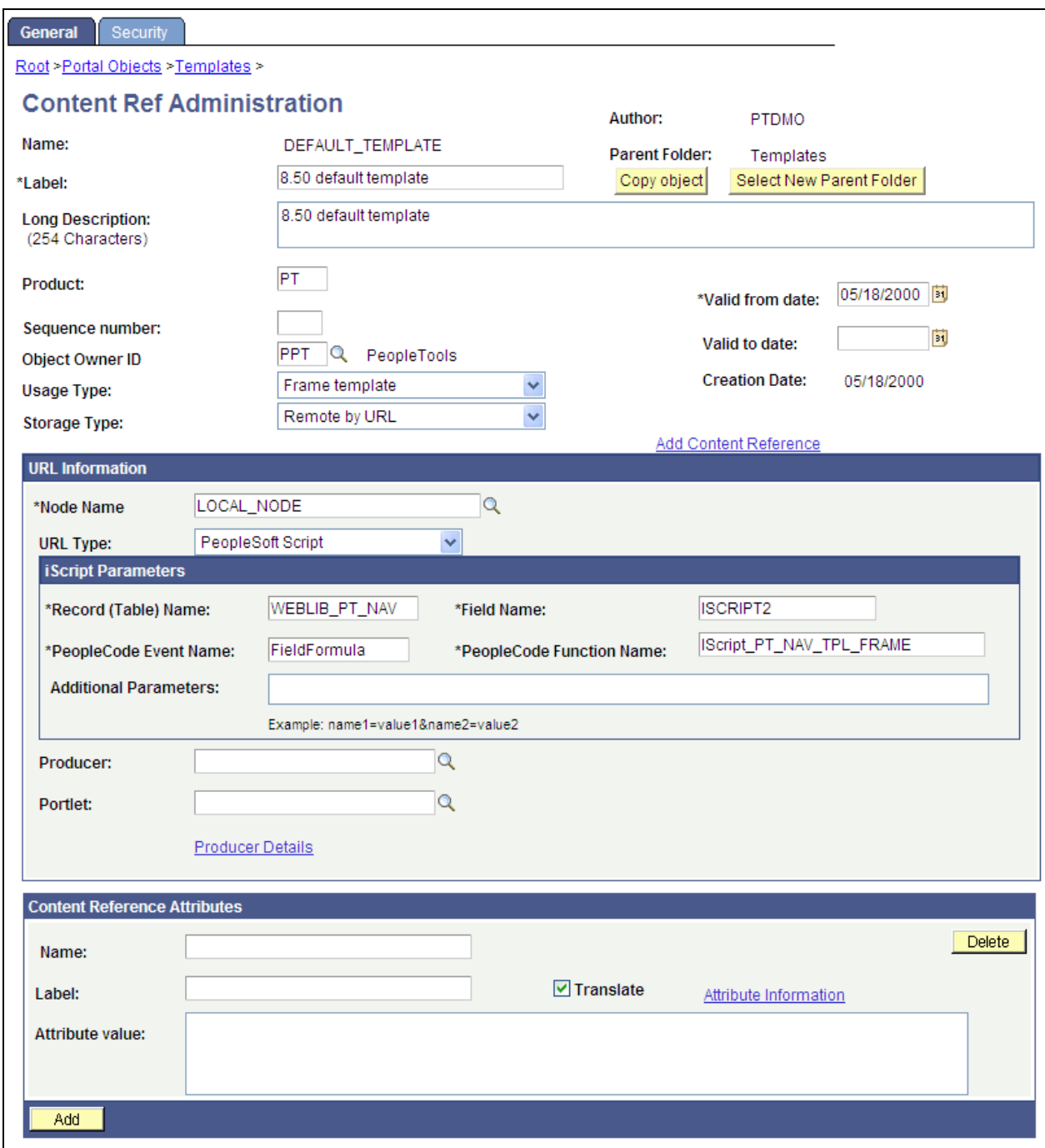

8.50 DEFAULT\_ TEMPLATE Template after reconfiguration

# **Reconfiguring the Navigation Pagelet**

To reconfigure the navigation template:
- 1. Select PeopleTools, Portal, Structure and Content.
- 2. In the Folders group box, click Portal Objects, and then click Pagelets.
- 3. Click the PeopleSoft Applications link, and then click the Edit link for Main Menu.
- 4. In the Field Name field, delete the existing value and enter *ISCRIPT2.*
- 5. Save the component.

The content reference will look like this:

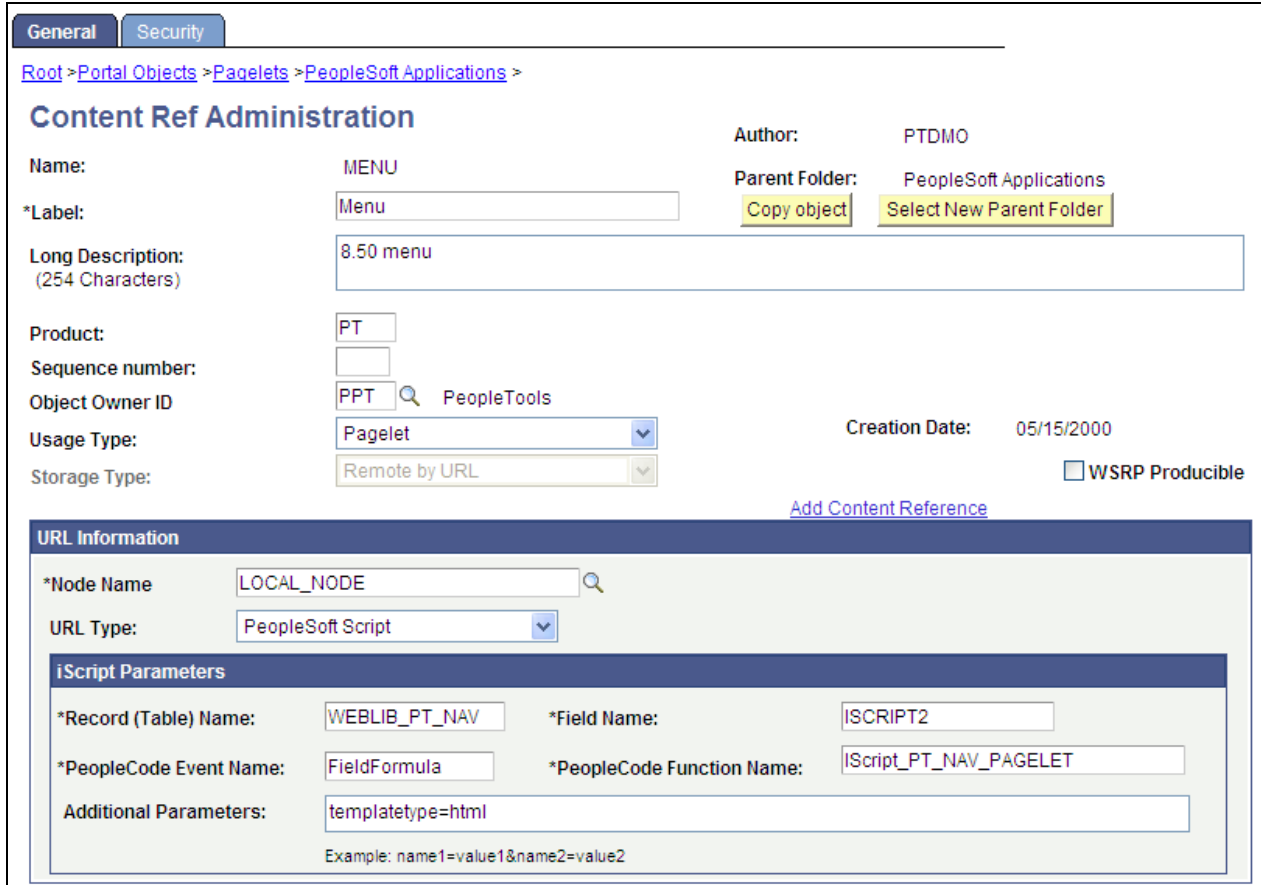

Menu pagelet after reconfiguration

- 6. In the breadcrumbs, click the PeopleSoft Applications link.
- 7. Click the Edit link for Menu Classic.
- 8. In the Label field, replace *Menu Classic* with *Menu.*
- 9. In the Field Name field, replace *ISCRIPT2* with *ISCRIPT1.*

10. Save the component.

The content reference will look like this:

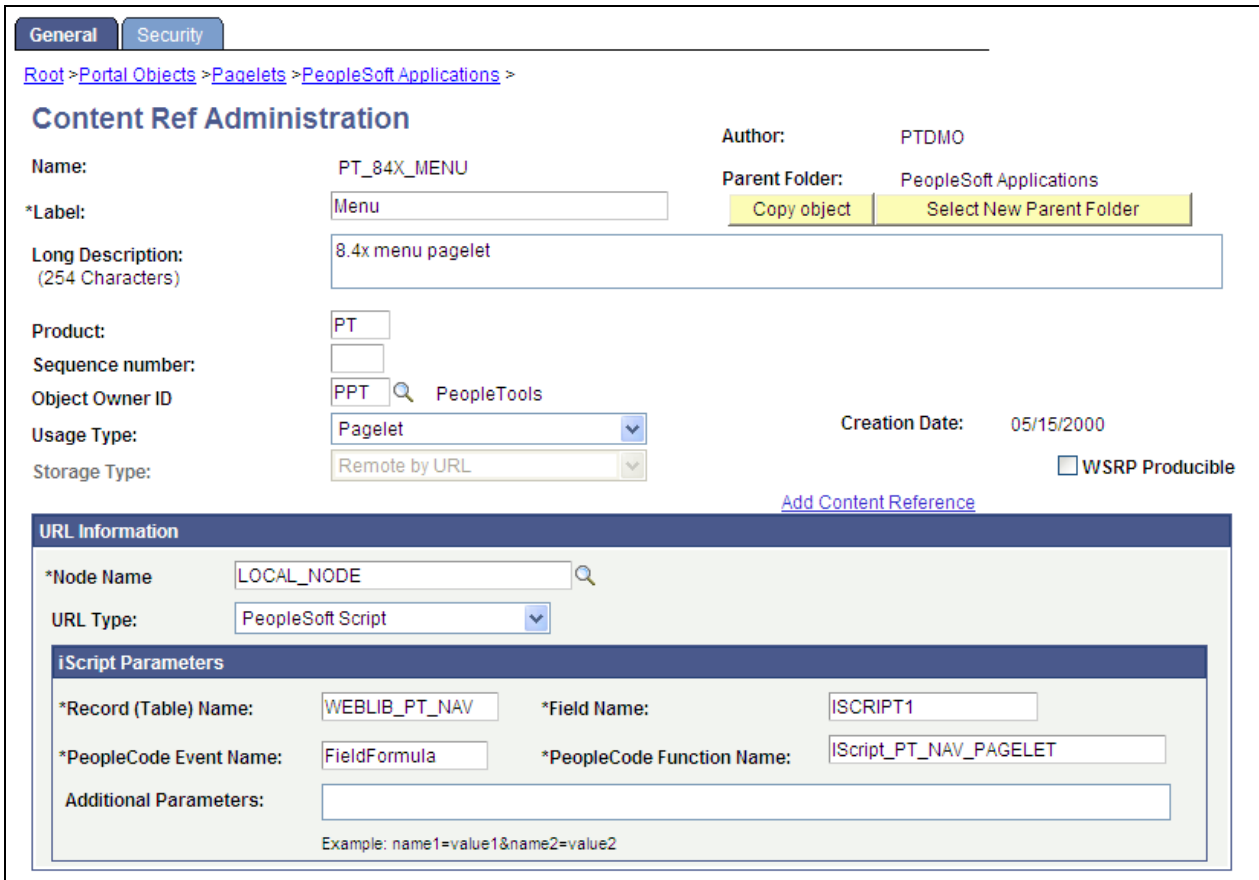

Menu - Classic pagelet after reconfiguration

### **Appendix F**

# <span id="page-650-0"></span>**Converting Frames-Based Templates to iFrame-Based Templates**

This appendix provides a detailed example of converting an existing frames-based template (eProcurement Shopping Cart template) to the 8.5x drop-down navigation template.

When you convert a frames-based template to an iframe-based template, it enables you to take advantage of the new features in the iframe, drop-down navigation template: related content; AJAX-based, drop-down navigation; modal, key-specific favorites improvements; and the recently used menu functionality.

**Important!** The following conversion example assumes the current frames-based template that you are converting uses a storage type of *Local in HTML (catalog).* If your frames template is a *Remote by URL* template, your steps will be slightly different.

### **Converting the eProcurement Shopping Cart Template**

This section describes how to:

- Gather information about the current template.
- Create the iframe template iScript.
- Create the iframe template HTML definition.
- Set security for the template iScript.
- Convert the template content reference.
- Troubleshoot errors.

### **Gathering Information About the Current Template**

To gather information about the current template:

- 1. Select PeopleTools, Portal, Structure and Content.
- 2. Within Structure and Content, click Portal Objects, then click Templates.
- 3. Click the Edit link next to the ePro Shopping Cart Template.
- 4. Copy the text in the HTML Area field. Save it to a text file. After you have changed the template type this HTML will be removed.

5. Click the Security tab and note the current security for this content reference.

This step is important if there are specific permissions or roles that have been set. Later, you apply these permissions to the new iScript that will be created.

### **Creating the iFrame Template iScript**

To create the iframe template iScript:

- 1. Open the WEBLIB\_PV.ISCRIPT.FieldFormula PeopleCode in edit mode.
- 2. At the bottom of the PeopleCode, enter the following code:

```
Declare Function ptIframeTemplateHNav PeopleCode WEBLIB_PT_NAV.ISCRIPT1 Field⇒
Formula;
/*
   * builds the inline frame template with the drop-down navigation
*/
Function IScript_PVShopCart_Template
    /* parameter 1: HTML object name that will be used to generate the inline frame⇒
  template */
        %Response.Write(ptIframeTemplateHNav("PV_SHOP_CART_HNAV_TEMPLATE"));
End-Function;
```
**Note.** For *Remote by URL* templates, use the existing web library iScript and just modify the PeopleCode as seen above.

### **Creating the iFrame Template HTML Definition**

To create the iframe template HTML definition:

- 1. In Application Designer, open the PT\_HNAV\_TEMPLATE HTML definition.
- 2. Clone the definition and save it as the the value that was used in parameter 1 of the new iScript.
- 3. Open the text file that contains the original template HTML and locate the pagelets that you need to move to the new template, for example:

```
<frame name="CART" id="CART" frameborder="no" scrolling="auto" noresize src=""⇒
  style="border-top:ridge #CCCCCC 5px;">
      <IClientComponent Name="Links">
          <Source Node="ERP" Pagelet="EP_PV_REQ_LINKS_PGLT">dummy</Source>
      </IClientComponent> 
</frame>
```
4. Change the HTML so that it looks like this:

```
<div id="pvcartpagelet">
      <iframe name="CART" id="CART" frameborder="no" src="">
           <pagelet name="Links">
                  <source Node="ERP" Pagelet="EP_PV_REQ_LINKS_PGLT"/>
           </pagelet> 
      </iframe>
  </div>
```
**Note.** The iframe template does not support the IClientComponent template meta tag. These meta tags are deprecated and are replaced by the pagelet meta tag.

5. Locate where you want to position the Links pagelet in the PV\_SHOP\_CART\_HNAV\_TEMPLATE iframe template. If the pagelet is to exist to the right or left of the target content, place the pagelet inside of the iframe content container  $\langle \text{div} \rangle$ . In this scenario, the pagelet will be located to the right of the target content.

```
<div id="ptifrmcontent">
   <div id="ptifrmtarget">
     <iframe id="ptifrmtgtframe" name="TargetContent" title="%bind(:6)" frameborder=⇒
⇒
⇒
"0" scrolling="auto" onload="ptrc.onLoadTC()" src="">
       <target Name="target" params="%bind(:7)"/>
     </iframe> 
   </div>
   <div id="pvcartpagelet">
     <iframe name="CART" id="CART" frameborder="no" src="">
       <pagelet name="Links">
         <source Node="ERP" Pagelet="EP_PV_REQ_LINKS_PGLT"/>
       </pagelet> 
     </iframe>
   </div>
  %bind(:8)
   <script type="text/javascript" src="%bind(:9)"></script>
</div>
```
6. Add the style information for the new pagelet. Ideally, these styles should go into a style sheet to take advantage of style sheet caching on the web server and browser. For this example, the embedded style approach places the style in the head section of the template.

```
<style type="text/css">
/* style for the CART pagelet container div */
#pvcartpagelet { 
  position:absolute; /* required: the position must be fixed so the iframe can be⇒
  sized properly */
   %AlignEnd:0; /* meta CSS to position the location of the pagelet */ 
  margin:0;
  width:30%; /* required:must be a percentage,value so the correct width⇒
  is rendered when the browser is resized */ 
}
/* style for the CART iframe */
#CART { width:100%; height:100%; } 
</style>
```
This is the full HTML definition:

```
\Boxolx
EN PV_SHOPCART_HNAV_TEMPLATE (HTML)
   <!DOCTYPE HTML PUBLIC "-//W3C//DID HTML 4.01//EN" "http://www.w3.org/TR/html4/strict.dtd"><br><html dir="$Direction" lang="$LanguageISO">
  chead>
  <meta http-equiv="content-type" content="text/html: charset=\bind(:1)">
  <title></title>
  <link rel="stylesheet" href="$bind(:3)"
  <!- NOTE: THIS STYLE INFORMATION SHOULD GO IN A STYLE SHEET. ->
  <style type="text/css">
  #wideframecontainer { position:relative; border:1px solid #336699; margin: 2px 5px; clear:both; }
  #wideframe { width:100%; height:50px; }<br>#pvcartpagelet { position:absolute; %AlignEnd:0; margin:0; width:30%; }
  #CART
         width:100%; height:100%; }
   /style>
  \frac{1}{2}bind(14):/head>
   <body class="PSPAGE" id="ptifrmtemplate">
      <pagelet name="UniversalNavigation">
        </pagelet>
    </div>
    <div id="pynavcontainer">
      <pagelet name="Nav">
        <source node="LOCAL NODE" href="s/WEBLIB PI NAV.ISCRIPI1.FieldFormula.IScript PI NAV INFRAME?navtvpe=dropdownsc=%Bind(:5)" />
      </pagelet>
    \langle/div>
    <div id="ptifrmcontent"
      <div id="ptifrmtarget">
        <iframe id="ptifrmtgtframe" name="IargetContent" title="$bind(;6)" frameborder="0" scrolling="auto" onload="ptrc.onLoadTC()" src="
          <target Name="target" params="%bind(:7)"/>
        \langle/iframe>
      \langle/div>
  <!-- absolute positioned pagelet displayed to the right of the content and sized by the template resizing JavaScript
  <!- notice it is inside of the ptifrmcontent div ->
      <div id="pvcartpagelet"
        <iframe name="CART" id="CART" frameborder="no" src="">
          <pagelet name="Links
            <source Node="ERP" Pagelet="EP_PV_REQ_LINKS_PGLT"/>
          \langle/pagelet>
        \frac{1}{2}\langle/div>
      $bind(9)<script type="text/javascript" src="%bind(:9)"></script>
    \langle/div>
   </body>
   :<br>/html>
```
Test HTML object: PV\_SHOPCART\_HNAV\_TEMPLATE with shopping cart pagelet

If a pagelet needs to expand to the width of the page, the following HTML and style information can be used:

```
<style type="text/css">
#wideframecontainer { 
 position: relative; \overline{ } /* required: */
  border:1px solid #336699; 
  margin: 2px 5px; 
  clear:both;
 }
#wideframe { width:100%; height:50px; }
</style>
...
<!--must be located outside of the content container div-->
<div id="wideframecontainer">
     <iframe name="wide" id="wideframe" frameborder="no" src="">
       <pagelet name="Test">
         <source Node="LOCAL_NODE" href="s/WEBLIB_PV.ISCRIPT1.FieldFormula.IScript_⇒
PT_TEST"/>
       </pagelet> 
     </iframe>
  </div>
```
This is the full HTML definition that contains a wide pagelet:

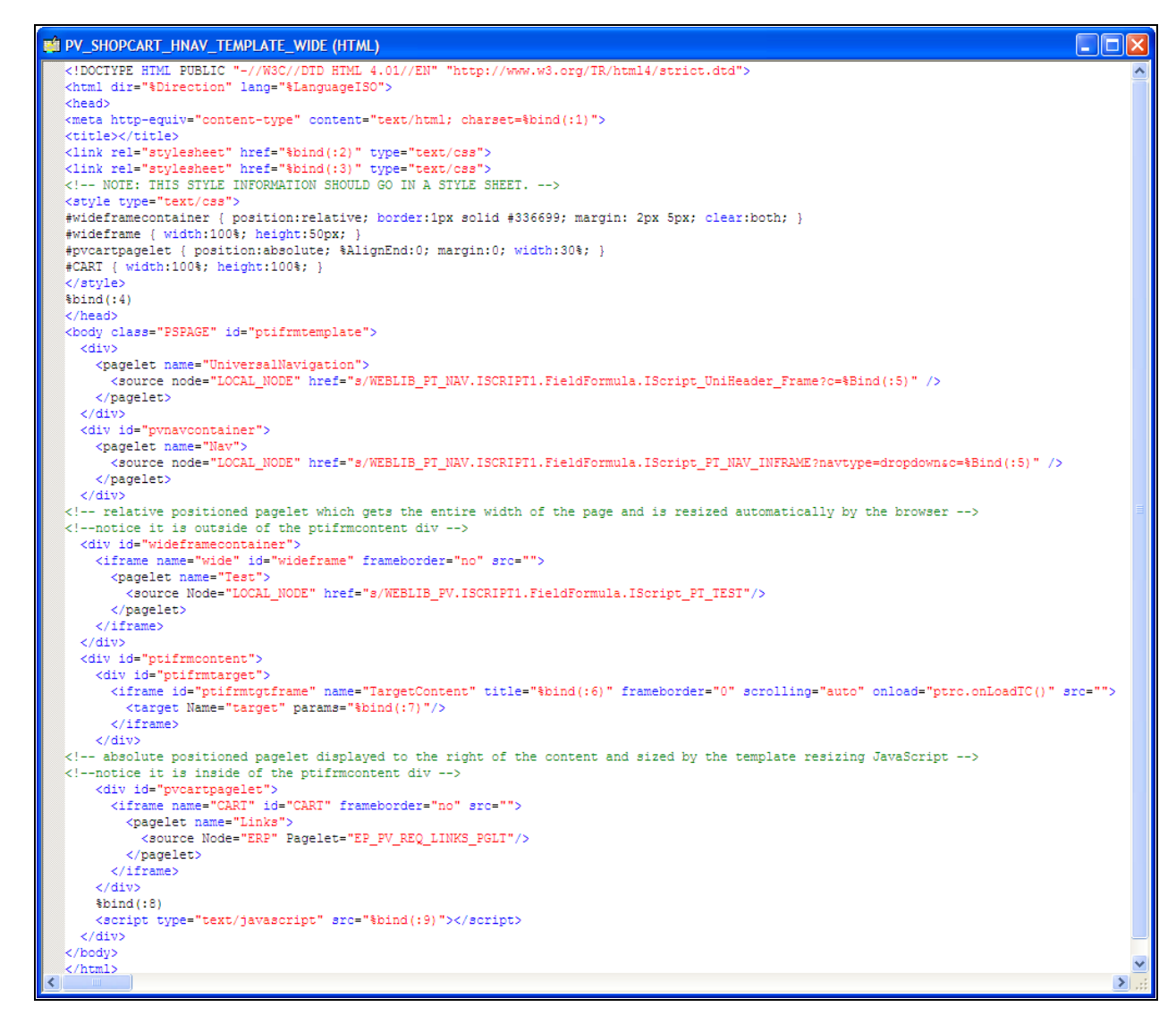

Test HTML object: PV\_SHOPCART\_HNAV\_TEMPLATE with shopping cart and wide pagelet

### **Setting Security for the Template iScript**

To set security for the template iScript:

- 1. Select PeopleTools, Security, Permissions & Roles, Permission Lists.
- 2. Enter the permission list that you noted when you gathered information about the template earlier.
- 3. Enable Web Library security for the permission list.
- 4. Continue until all permission lists and roles are added.

**Note.** If the template content reference security is public, only one permission list is needed.

**Note.** For *Remote by URL* templates, this step is optional, because the iScript already exists.

### **Converting the Template Content Reference**

To convert the template content reference:

- 1. Select PeopleTools, Portal, Structure and Content.
- 2. Within Structure and Content, click Portal Objects, then click Templates.
- 3. Click the Edit link next to the ePro Shopping Cart Template.
- 4. Change the Usage Type to *inline frame template.*
- 5. Change the Storage Type to *Remote By URL.*
- 6. Enter the iScript record, field, and PeopleCode function names.
- 7. Click the Save button.
- 8. Stop and restart the application and web servers.
- 9. Test the template.

**Note.** For *Remote by URL* templates, omit steps 5, 6, and 7.

### **Troubleshooting Errors**

This table describes some common errors and possible causes:

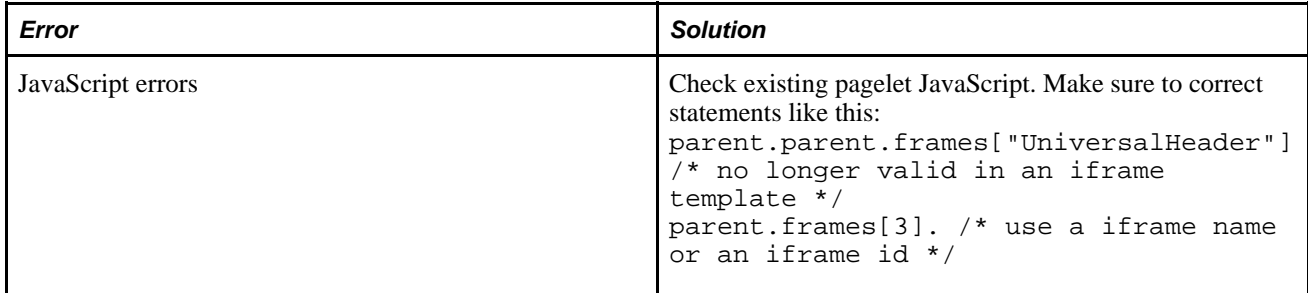

### **Appendix G**

# <span id="page-658-0"></span>**Configuring Oracle Business Intelligence Enterprise Edition (OBIEE) Related Content Services**

You can configure related content services to display OBIEE analytics reports. The OBIEE servlet must be installed and OBIEE must be configured to enable OBIEE related content. In addition to configuring the analytics servlet, there are prerequisites that must be fulfilled before assigning OBIEE related content to application pages.

## **OBIEE Configuration Prerequisites**

When using OBIEE analytics as related content services, note the following configuration requirements:

- The OBIEE database needs to be on release 10.1.3.3 or greater.
- The PeopleSoft application database and the OBIEE database must be configured with the same users to access the reports.
- XML needs to be generated for the OBIEE report definition that you make available as related content. To automatically generate the XML, navigate to the advanced tab to on the OBIEE report definition and save the report.
- The sizing of reports need to be handled on OBIEE database. The associated grid, width of the page, and the centering of the objects can not be adjusted.
- Set up the Integration Broker Gateway on the PIA database.
- Encrypt the *secureFileKeystorePasswd.*
	- 1. Select PeopleTools, Integration Broker, Configuration, Gateways and click the Gateway Setup Properties link.
	- 2. Enter *administrator* in the User ID field and *password* in the Password field and click the OK button.
	- 3. Click the Advanced Properties Page link and search for *secureFileKeystorePasswd.*
	- 4. Copy the password and encrypt it using the Password Encryption Utility at the bottom of the page.
	- 5. Replace the existing plain text password with the encrypted value.
	- 6. Click the OK button.
	- 7. Save the page and click the OK button.
	- Deploy the analytics.war file from the OBIEE server on the PIA web server.
	- ,
	- 1. Remove the file from the <obiee server>\OracleBI\web directory.
	- 2. Copy the file to a temporary directory, open a command window and point to the temporary directory.
	- 3. Set the PATH environment variable with the JDK bin directory path.
	- 4. Extract the Java files from analytics.war with "jar -xvf analytics.war".
	- 5. Once extracted, open the resulting web.xml file from the WEB-INF directory and enter the OBIEE server and port information.
	- 6. Recompile the files back into an analytics.war file using "jar -cvf analytics.war <path>."
	- 7. Deploy the new analytics.war file on the web server.
- Test the deployment by entering this URL in your browser: *http://<webservername:port>/analytics.*
- After installing analytics.war, update the OBIEE server setup with the weblogic URI: http://<webservername:port>/analytics and reload the report definitions.

### **Appendix H**

# **Related Content Reserved Words and Service Parameters**

When you have a service using any of the following reserved words as service parameters, these will have some default mapping done when you first time access the Map Fields page. Here is the list of supported related content specific reserved word service parameters and their default mapping data.

### **Reserved Words Default Mapping**

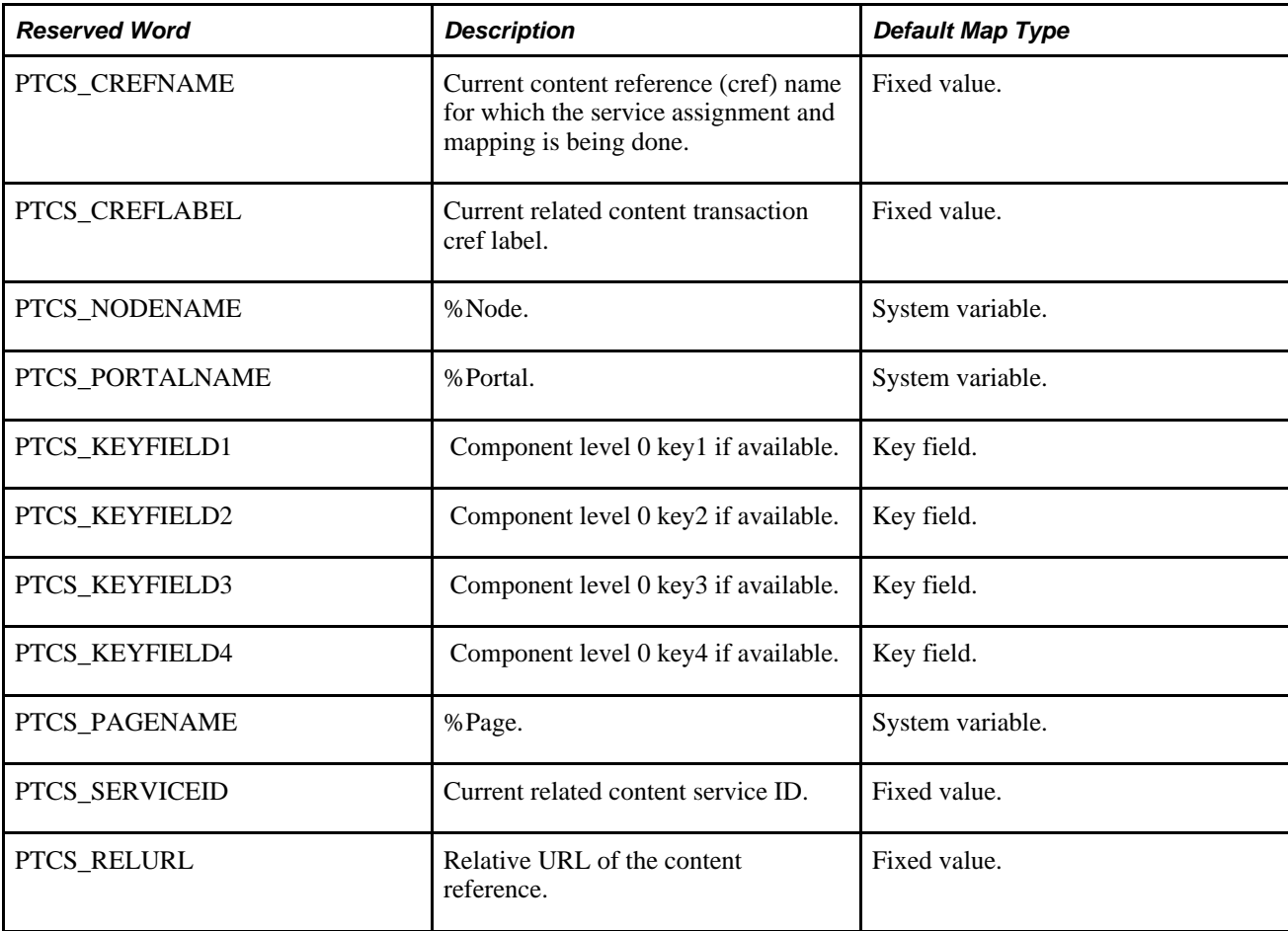

This table lists the reserved words and their default mapping:

### **Appendix I**

# <span id="page-662-0"></span>**Configuring Related Content Contextual Menus to Access Oracle User Productivity Kit (UPK) Modules and Topics**

You can configure Oracle UPK modules and topics as component and page-level related content services. This appendix presents an brief overview of Oracle UPK, PeopleSoft Related Content Framework, and describes how to:

- Create related content services that access UPK topics.
- Assign UPK-based services to pages and components.
- Access UPK-based related content.

**Note.** In this appendix, the word topic is used to represent both topics and modules unless specified otherwise.

## **Understanding PeopleSoft UPK and Related Content**

The PeopleSoft User Productivity Kit (UPK Developer and content) is an end user training solution that provides a single source development and customization tool to enable rapid content creation and customization. UPK also can provide system process documentation, web-based training materials, role-based performance support and documentation.

PeopleSoft Related Content Framework is a set of PeopleTools definitions and processes that enable developers and subject matter experts to link application pages with contextually relevant content. The primary goal of related content services is to provide immediate access to relevant, contextual information for any PeopleSoft transaction without requiring any additional user effort. PeopleSoft Related Content Framework acts as an enterprise mashup, tying together all types of content such as Oracle Business Intelligence Enterprise Edition (OBIEE) analytics, queries, discussion threads, documentation, and relevant non-PeopleSoft data into a single tool—PeopleSoft application pages.

You can use the related content framework to set up access to UPK modules and topics so that any UPK content is available at the page or component levels under the Related Content menu as you see here:

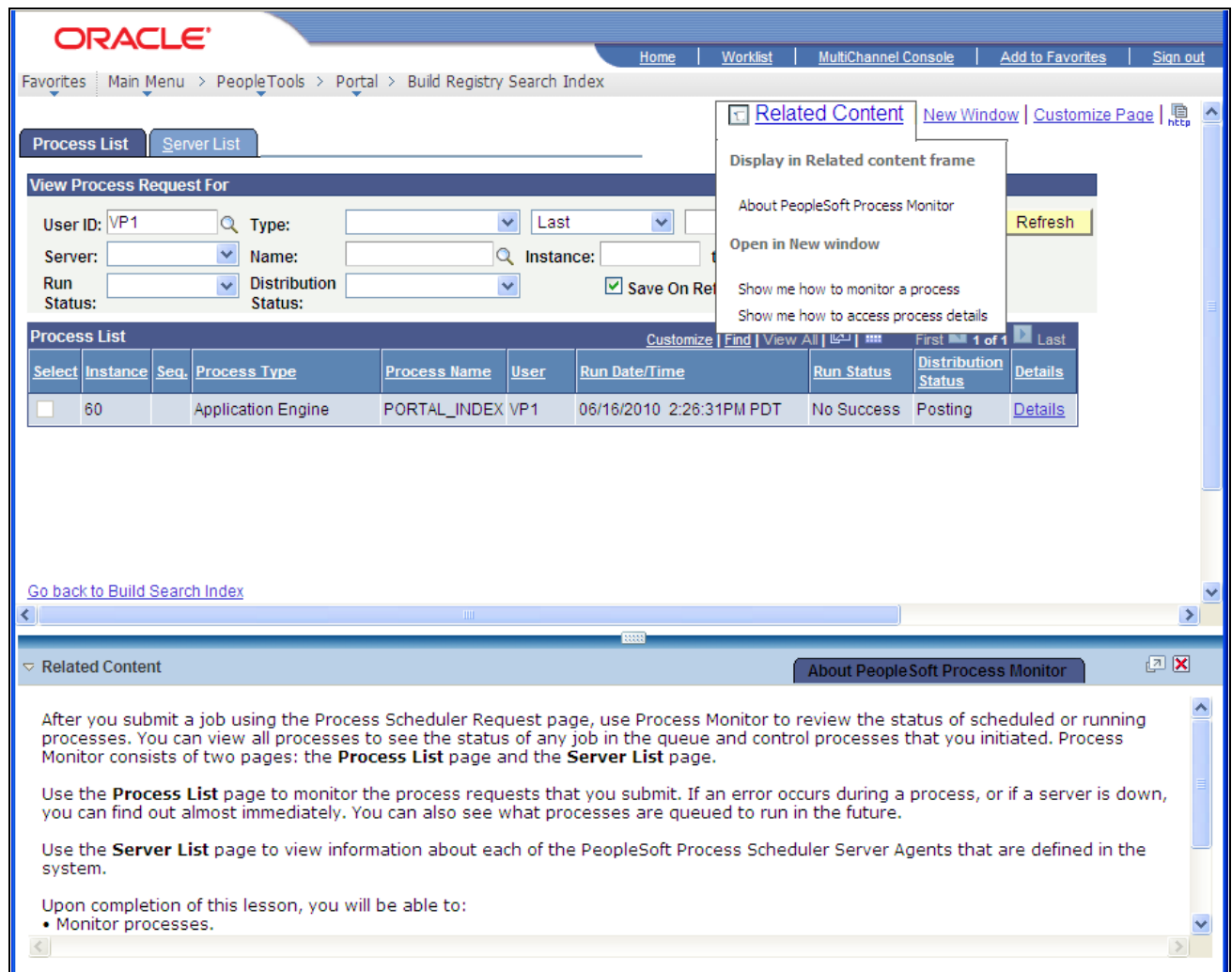

UPK links under the Related Content contextual menu with a conceptual topic in the related content frame

### **Prerequisites**

This table describes the necessary prerequisites for integrating UPK and related content:

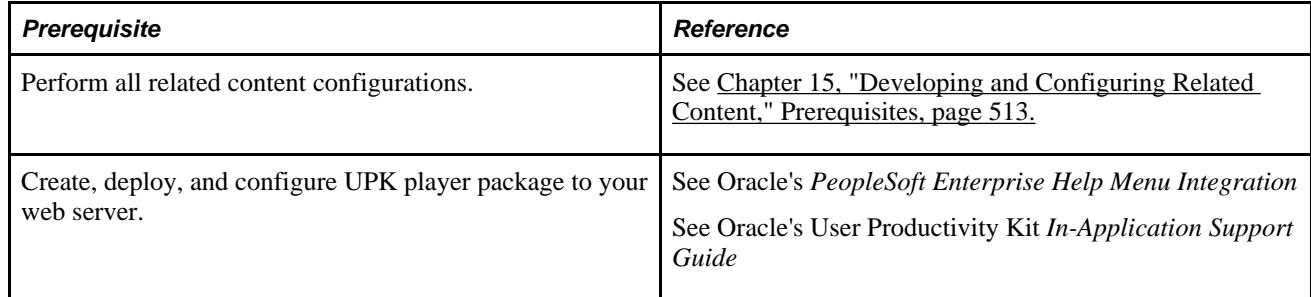

## **Creating Related Content Service That Access UPK Topics**

This section discusses how to:

- 1. Modify the UPK player package link.
- 2. Create the UPK-based service definition

**Note.** Your UPK content should already be installed on the web server and available to your users.

To create related content services for UPK modules, you must obtain the link:

### **Modifying the UPK Player Package Link**

To modify the UPK player package link:

1. Contact your UPK system administrator to obtain the player package link (URL). It should look similar to this:

http://*upkservername*/upk/*content\_subject*/toc.html

2. Change the file name *toc.html* to *kp.html* so that the URL looks similar to this:

http://*upkservername*/upk/*content\_subject*/kp.html

The kp.html file lists your UPK modules and topics. Pointing directly to the kp.html file, which is located in the player package folder, enables you to manually link to a specific mode for a topic

- 3. Paste the link into your browser and access the file.
- 4. Find the topic. Right-click the Concept or Do It link associated with the topic. If you are creating task oriented related content, right-click the Do It link, otherwise click the Concept link.

5. From the pop-up menu, select Copy Shortcut.

Alternately, select Properties and then copy the URL that you see on the dialog box.

For conceptual information, the URL should look similar to this:

*http://upkserver/upk/peopletools/tpc/0350d9a9-6013-4cc9-9022-016f815029ba/Parts/index.html*

For task oriented information, the URL should look similar to this:

*http://upkserver/upk/peopletools/dhtml\_kp.html?Guid=69f0376e-70fc-417c-a43cecd6afb72b29&Mode=D&Back*

**Note.** If you see *Mode=D,* the link accesses the topic in the *Do It* mode.

If you see *Mode=K,* the link accesses the topic in the *Know It* mode.

If you see *Mode=T,* the link accesses the topic in the *Try It* mode.

If you see *Mode=S,* the link accesses the topic in the *See It* mode.

If you see *index.html,* the link accesses the topic or module in the *Concept* mode.

6. If you are creating multiple service definitions, you might consider creating a spreadsheet that looks something like this:

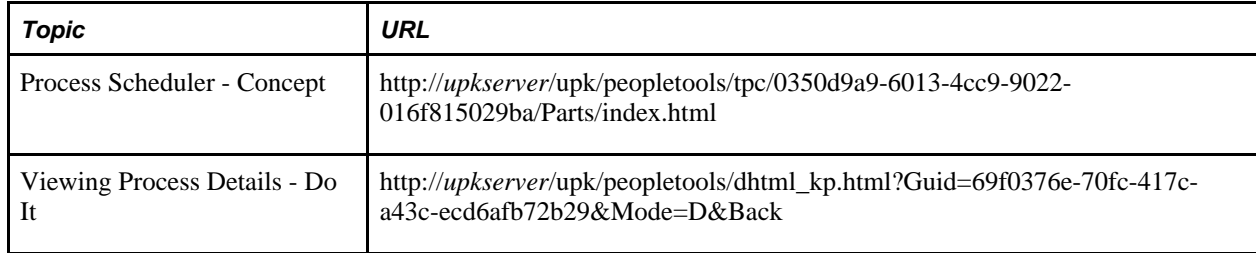

- 7. For each task-oriented URL, remove the *&Back* at the end of the address.
- 8. Save your spreadsheet.

### **Creating the UPK-Based Service Definition**

To create the UPK-based service definition:

1. Create a new related content service definition.

Choose a naming convention that makes UPK service definitions easily identifiable, for example *UPK\_* <service\_definition\_name>

- 2. Enter the service name and description.
- 3. Select *Non-PeopleSoft URL* as the URL type.
- 4. In the External URL field, enter the URL to your kp.html file.

 It should look similar to this: *http://myupksite.com/upk/mycontent/dhtml\_kp.html?Guid=5cd5ba9f-c3a8- 441f-923b-a8aca7e95b6e&Mode=D*

5. Click the Test Related Content Service link.

The Test Related Content Service page opens.

- 6. On the Test Related Content Service page, click the Test Related Content Service link.
- 7. Click the Return button to go back to the Define Related Content Service page.
- 8. For conceptual information, select the New Window check box to give the administrator the ability to enable the new window functionality for the user.
- 9. In the Select security options group, select the Public Access check box.
- 10. Click the Save button.

**Note.** UPK-based service definitions do not require additional parameters.

This completed service definition shows an eternal URL that access UPK content in "Do It" mode:

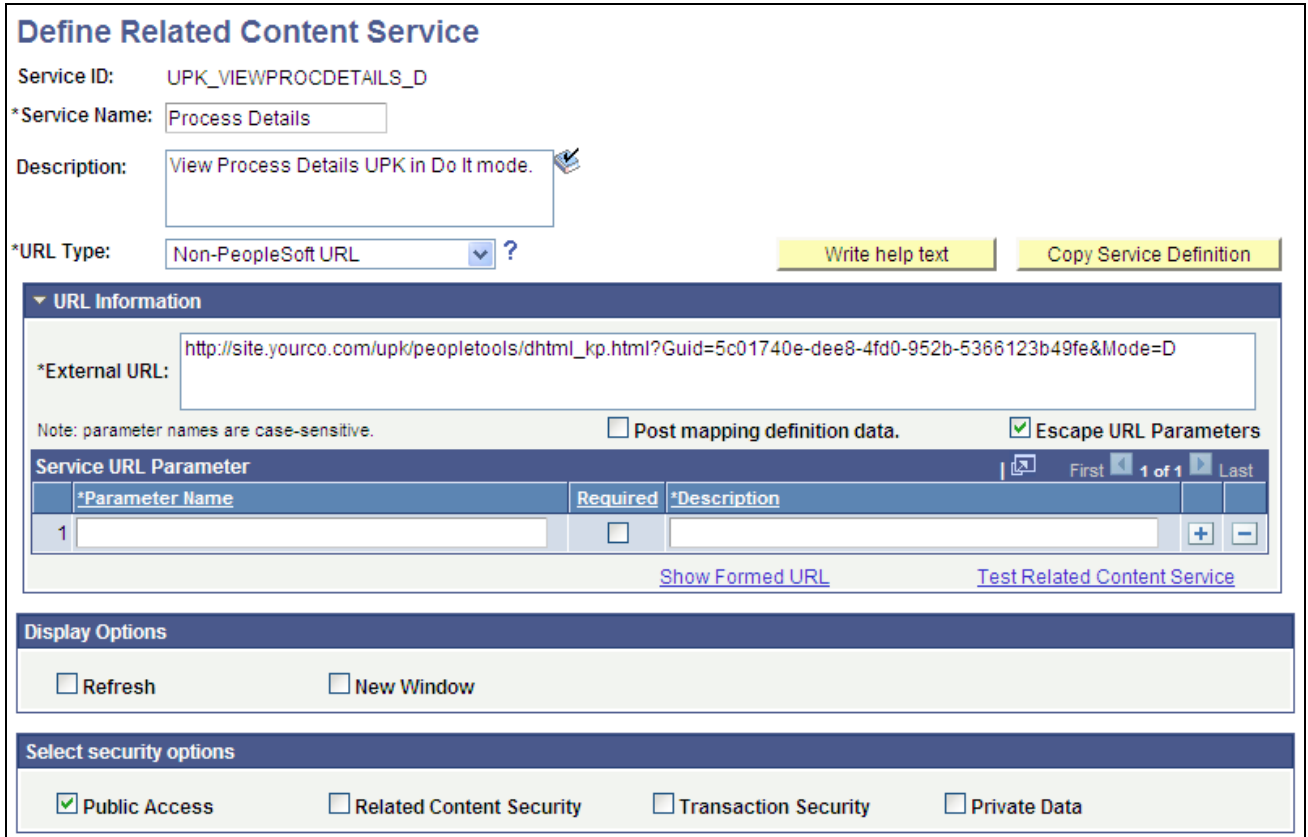

Define Related Content Service page that accesses UPK content set to "Do It" mode

**Note.** You can use the Copy Service Definition button to clone this definition and save yourself time in creating new UPK-based service definitions.

#### **See Also**

[Chapter 15, "Developing and Configuring Related Content," Defining Non-PeopleSoft Related Content](#page-545-0)  [Services, page 524](#page-545-0)

### **Assigning UPK-Based Services to Pages and Components**

To assign UPK-based services to pages and components:

**Note.** This section assumes you are assigning the service to a content reference that currently has no service assignments.

- 1. Access the Manage Related Content Configuration page (PeopleTools, Portal, Related Content Service, Manage Related Content Service).
- 2. Click the Assign Related Content to Application Pages link.
- 3. Navigate the tree and select the content reference.
- 4. Select either the page or the component level.
- 5. Select *Service* as the service type.
- 6. Click the Service ID prompt and select the appropriate service.
- 7. Enter the service label. Choose a label that is based on the context of the service. In addition, use direct language for example, *Show me how to submit a process* is appropriate for a service on the Process Scheduler page.
- 8. Select the service target where you want the content to appear. Select one of these options:
	- *Related Content* for conceptual information.
	- *New Window* for all other UPK types.

**Important!** You must enable the UPK player to open in a new window. If you select other options, unexpected results can occur.

9. Click the Configure link.

The Related Content Service - Configure page appears.

- 10. In the Select Menu Type group box, select Related Content Menu.
- 11. Click the OK button.
- 12. Click the Save button.
- 13. Click the Configure Menus tab.

14. Configure the arrangement of links in the Related Content menu.

See [Chapter 15, "Developing and Configuring Related Content," Configuring Contextual Menus, page](#page-566-0)  [545.](#page-566-0)

15. Configure the arrangement of services in the Related Content frame.

See [Chapter 15, "Developing and Configuring Related Content," Configuring the Related Content Frame,](#page-568-0)  [page 547.](#page-568-0)

16. Click the Save button.

The Assign Related Content page appears.

17. Click the content reference link to test your configuration.

The completed service assignment that you see here shows the component and page level services and the menu configuration options:

• Component level UPK conceptual service assignment:

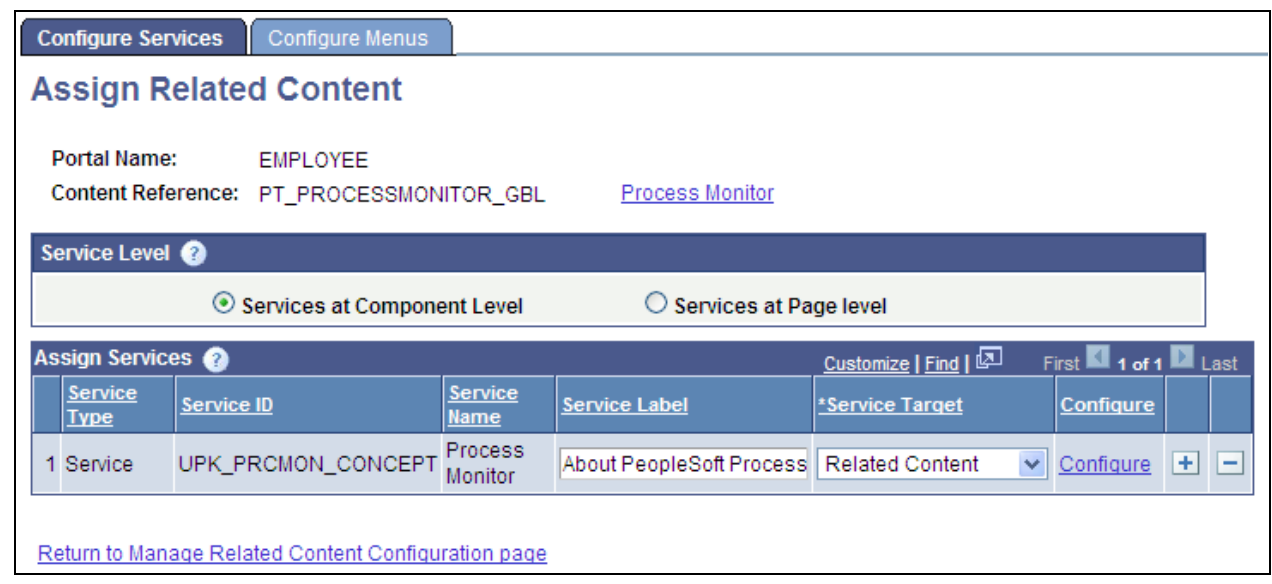

Component level conceptual UPK topic configured to appear in the related content frame

• Page level task oriented service assignments:

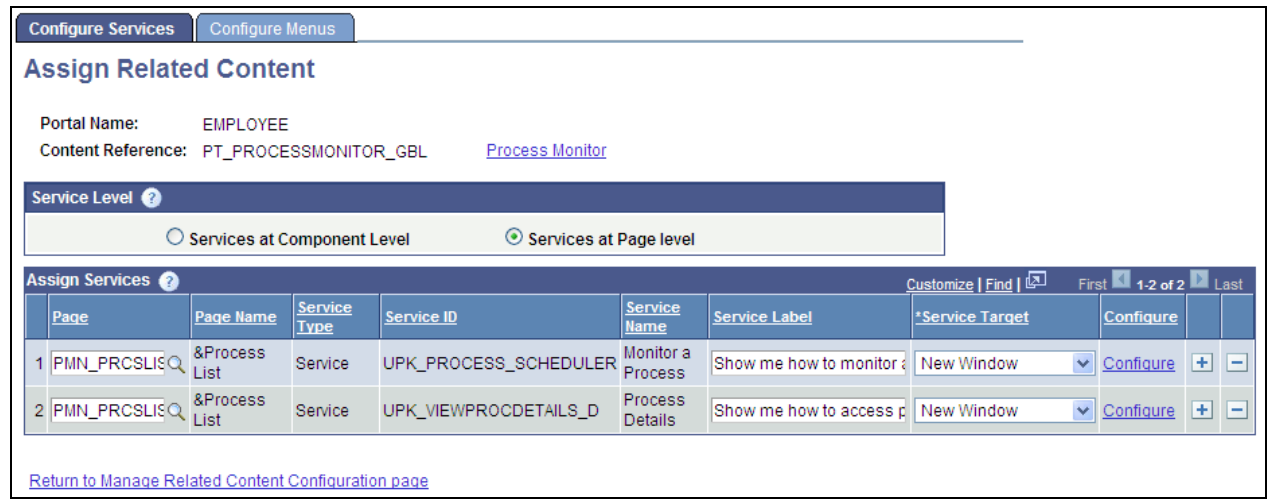

Page level task oriented UPK topic configured to appear in a new window

• Menu configuration options that order the services in the Related Content menu:

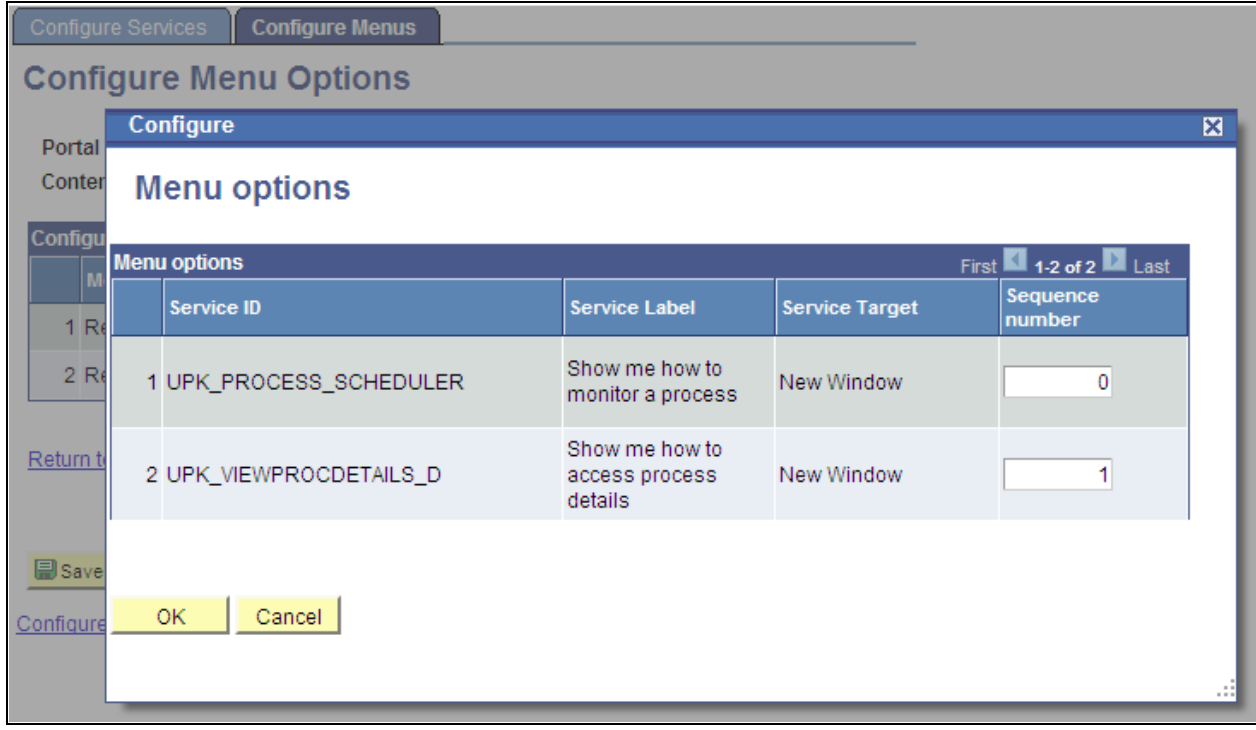

Menu options secondary page showing the order of the links in the contextual menu

## **Accessing UPK-Based Related Content**

To access UPK-based related content:

- 1. Any page that displays the Related Content menu in the upper right of the page provides the user with access to related content.
- 2. Click the Related Content menu.
- 3. Conceptual information links should appear in the Related Content Frame section of the contextual menu.
- 4. Task oriented links should appear in the Open in New Window section of the contextual menu.
- 5. Click a link in the Open in New Window section. The UPK player should launch in a new window (or a new tab) and the UPK topic will open in its own window.
- 6. Click a link in the Related Content Frame section. The topic should open the lower frame and display the conceptual information.

## **Index**

## **Numerics/Symbols**

<%=resultDoc%> session variable [260](#page-281-0)

## **A**

accelerators, SSL *See* [SSL accelerators](#page-298-0) action bars creating [180](#page-201-0) hiding [168](#page-189-0) HTML objects for [184](#page-205-0) Add Folder page [68](#page-89-0) Add Link page [74](#page-95-0) addressing, virtual *See* [virtual addressing](#page-265-0) anchor tags [39](#page-60-0) API Java Portlet [604](#page-625-0) application classes, pagelet search [310](#page-331-0) application class URL types creating [521](#page-542-0) URL information [521](#page-542-1) Application Designer changing menu definitions [125](#page-146-0) creating/storing application objects [8](#page-29-0) designing pagelets based on PIA pages [440](#page-461-0) inheriting style classes [206](#page-227-0) understanding [8](#page-29-1) viewing iScripts [196](#page-217-0) Application Engine programs PORTAL\_CSS [145](#page-166-0) PORTAL\_INDEX [163](#page-184-0) PORTAL\_MENU *See Also* [Menu Import process](#page-293-0) application objects [8](#page-29-2) application server domains server processes *See Also* [server processes](#page-34-0) understanding [9](#page-30-0) application servers configuring [20](#page-41-0) database connectivity software [15](#page-36-0) domains *See Also* [application server domains](#page-30-0) handlers *[See Also](#page-31-0)* handlers installing Process Scheduler [16](#page-37-0) Jolt *[See Also](#page-36-1)* Jolt listeners *[See Also](#page-31-0)* listeners managing memory consumption [218](#page-239-0) processes *See Also* [server processes](#page-31-0) queues *[See Also](#page-31-0)* queues relationship to database servers [8](#page-29-1) server processes *See Also* [server processes](#page-34-0) services *[See Also](#page-35-0)* services Tuxedo *[See Also](#page-36-1)* Tuxedo understanding [9](#page-30-1)[, 16](#page-37-1) Approval Framework web library [620](#page-641-0) ASF [557](#page-578-0) Assign Related Content page [537](#page-558-0) attributes content reference [128](#page-149-0) authentication domains

defining [226](#page-247-0) selecting for portals 233 understanding [226](#page-247-1) authentication token *See* [PS\\_TOKEN](#page-247-1) AuthTokenDomain [247](#page-268-0) autocomplete disabling [263](#page-284-0)

### **B**

base-level authentication domains [226](#page-247-0) batch servers [15](#page-36-2) bind variables displaying error messages [258](#page-279-0) using for images, tabs and pagelets [187](#page-208-0) using in templates [194](#page-215-0)[, 199](#page-220-0)[, 203](#page-224-0) using the PORTAL\_HP\_COMPONENT object [180](#page-201-1) breadcrumbs [52](#page-73-0) browsers applying timeouts to individual windows [249](#page-270-0) browser-based caching [219](#page-240-0) caching [211](#page-232-0) compressing communication with web servers [234](#page-255-0) configuring caching [248](#page-269-0) setting state options [222](#page-243-0), 248 understanding [18](#page-39-0) BuildStaticHPTemplate function [180](#page-201-2) Business Interlinks using [22](#page-43-0) Business Interlinks web library [621](#page-642-0)

## **C**

Cache Enabled Value [58](#page-79-0) caching browser-based caching, understanding [219](#page-240-0) browsers, configuring on [247](#page-268-1) compressing cache files 234 configuring directories [251](#page-272-0) configuring for portals [6](#page-27-0)[, 211](#page-232-1)[, 614](#page-635-0) configuring on the web server [250](#page-271-0) homepage [220](#page-241-0) homepage, default [212](#page-233-0) JSR 168 portlet content [604](#page-625-1) metadata [217](#page-238-0) navigation pagelet [221](#page-242-0) page [222](#page-243-1) pagelet *See Also* [pagelet caching](#page-235-0) pagelet refreshing, disabling [175](#page-196-0) proxied JavaScript [219](#page-240-1) server-based [212](#page-233-1) target content [129](#page-150-0)[, 213](#page-234-0) understanding [211](#page-232-2) user IDs [238](#page-259-0) web server-based navigation [223](#page-244-0)[, 250](#page-271-1) web server memory [213](#page-234-1)

caching, enabling for navigation pages [47](#page-68-0) cascading style sheet (CSS) *See* [style sheets](#page-52-0) certificates, installing [572](#page-593-0) character set encoding overriding for content references [129](#page-150-1) overriding for portal pages [271](#page-292-0) Clean Portal Project page [92](#page-113-0) Clean Portal Project process running [92](#page-113-0) understanding [89](#page-110-0) collaborative content [505](#page-526-0) colors changing for links [190](#page-211-0) enabling color attributes in table layouts for pages [253](#page-274-0) COM [28](#page-49-0) component-based pagelets guidelines [486](#page-507-0) Component Interfaces [22](#page-43-0) Component Object Model (COM) [28](#page-49-0) components adding default [180](#page-201-3) including in portal navigation [275](#page-296-0) most recently used [151](#page-172-0) registering in multiple portals [146](#page-167-0) registering multiple times [146](#page-167-1) URL format for [34](#page-55-0)[, 36](#page-57-0) Computer Telephony Integration (CTI) console web library [619](#page-640-0) Configure Menus page [545](#page-566-1) Configure Related Content Frame page [547](#page-568-1) configuring [505](#page-526-0) configuring related content menus [545](#page-566-1) configuring related content service parameters [540](#page-561-0) connector [302](#page-323-0) consumer properties [587](#page-608-0) consuming remote portlets language support for [609](#page-630-0) Content Ref Administration page [590](#page-611-0)[, 598](#page-619-0) adding/editing templates [154](#page-175-0) content references, defining [124](#page-145-0) content references/folders, moving [143](#page-164-0) pagelet attributes, managing [174](#page-195-0) pagelet Help, configuring [176](#page-197-0) pagelet timeouts, configuring [177](#page-198-0) tabs, adding [166](#page-187-0) tabs, creating [185](#page-206-0) content reference attributes [128](#page-149-0) Content Reference Link Administration page [137](#page-158-0) content reference links copying attributes [140](#page-161-0) defining [137](#page-158-0) defining attributes [140](#page-161-1) deleting [139](#page-160-0) setting link information [139](#page-160-1) setting security [140](#page-161-2) setting target information [139](#page-160-2) understanding [138](#page-159-0) using URLs for [138](#page-159-0) content references accessing [31](#page-52-1) adding internal PeopleSoft [125](#page-146-0) copying [142](#page-163-0) creating [588](#page-609-0) creating content reference groups [132](#page-153-0) defining [124](#page-145-0) deleting [137](#page-158-1) links *See Also* [content reference links](#page-158-0)

moving [143](#page-164-0) registering [31](#page-52-1) related links *See Also* [related links](#page-152-0) reviewing [590](#page-611-0) reviewing permission list security [136](#page-157-0) reviewing role security [137](#page-158-2) reviewing security [136](#page-157-1) setting attributes [128](#page-149-1) setting security [134](#page-155-0) setting URL information [127](#page-148-0) specifying pagelet caching [215](#page-236-0) synchronizing portal object security [144](#page-165-0) testing [137](#page-158-3) type parameters [129](#page-150-2) understanding [27](#page-48-0) using the KEYWORD attribute [163](#page-184-1) viewing for a folder [158](#page-179-0) viewing for WSRP portlets [598](#page-619-0) viewing permission list, role and user access [160](#page-181-0) Content Reference Security page [134](#page-155-0) content servlets accessing unwrapped content [35](#page-56-0) proxying and relative URLs [37](#page-58-0) context manager [505](#page-526-0) Context Manager Home custom navigation page [46](#page-67-0) Context Manager Home navigation page [49](#page-70-0) Context Manager web library [620](#page-641-1) contextual menus configuring service order [547](#page-568-2) links to remote services [520](#page-541-0) cookies allowing session cookies [19](#page-40-0) authentication [18](#page-39-0) checking for duplicate [263](#page-284-1) configuring rules [246](#page-267-0) configuring rules for PeopleSoft portal [614](#page-635-1) deleting [247](#page-268-2) passing to servers 246 proxying [247](#page-268-3) PS\_TOKEN *See Also* [PS\\_TOKEN](#page-261-0) securing [247](#page-268-4) selecting the cookies required page [260](#page-281-1) sharing [226](#page-247-2) Copy Related Content Service Definition page [531](#page-552-0) CSS *See* [style sheets](#page-52-0) CTI console web library [619](#page-640-0) custom navigation pages describing [46](#page-67-0) describing folder and link sequence on [47](#page-68-1)

## **D**

databases application server domains *See Also* [application server domains](#page-30-0) connectivity software [15](#page-36-0) defining portals [104](#page-125-0) importing menus [273](#page-294-0) servers *See Also* [database servers](#page-29-1) supporting portal registries [28](#page-49-1) database servers configuring [20](#page-41-0) logical server configuration [20](#page-41-1) understanding [8](#page-29-1) data source

selecting an IB [328](#page-349-0) selecting a URL [335](#page-356-0) selecting IB connector [327](#page-348-0) setting up default gateway [302](#page-323-1) setting up Pagelet Wizard IB [303](#page-324-0) setting up security [302](#page-323-0) specifying IB Connector parameters [342](#page-363-0) specifying URL parameters [349](#page-370-0) debugging options, configuring [252](#page-273-0)[, 616](#page-637-0) Define IB Connector Security - Connectors page [302](#page-323-0) Define Related Content Service page application class URL type [521](#page-542-0) embeddable pagelet URL type [525](#page-546-0) non-PeopleSoft URL type [524](#page-545-1) PeopleSoft component URL type [525](#page-546-1) PeopleSoft OBIEE pagelet URL type [526](#page-547-0) PeopleSoft Query URL type [527](#page-548-0) PeopleSoft script URL type [528](#page-549-0) definitions application object [8](#page-29-0) menu [125](#page-146-0)[, 272](#page-293-0) menu group [275](#page-296-1) node [25](#page-46-0)[, 267](#page-288-0) portal *See Also* [portal definitions](#page-124-0) Delete Empty Folders page [91](#page-112-0) Delete Empty Folders process running [91](#page-112-0) understanding [89](#page-110-1) Delete Registry Override defining at registry level [61](#page-82-0) DEV web profile [228](#page-249-0) Diagnostic Framework web library [620](#page-641-2) disconnect URL format [35](#page-56-1) DNS [227](#page-248-0) Domain Name Server (DNS) [227](#page-248-0) domains application server *See Also* [application server domains](#page-30-0) authentication *See Also* [authentication domains](#page-247-1) drop-down menu recently used components [151](#page-172-0) sort, disabling [151](#page-172-1) drop-down navigation enabling [151](#page-172-2) example [23](#page-44-0) dynamic templates frame-based example [196](#page-217-0) iframe-based example [200](#page-221-0) understanding [194](#page-215-1)

### **E**

Edit Collection [52](#page-73-1) Edit folder [52](#page-73-2) Edit Link page [78](#page-99-0) EIP WSDL web library [619](#page-640-1) embeddable pagelet URL types creating [525](#page-546-0) Enable Drill Down Cache [58](#page-79-1) encryption and signature [572](#page-593-0) encryption enabling [572](#page-593-1) Enterprise Portal importing menus [273](#page-294-0) errors

accessing content references [31](#page-52-1) checking for duplicate cookies [263](#page-284-1) configuring error pages [258](#page-279-1) displaying/hiding for pagelets [209](#page-230-0) selecting error pages for unavailable pagelets [258](#page-279-2) selecting error pages for unavailable target content [258](#page-279-3) selecting pages for MCF authorization failure [258](#page-279-4) selecting pages for user authentication failure [260](#page-281-2) selecting signon error pages [260](#page-281-3) sending PUT requests to portal servlets [29](#page-50-0) setting authentication domains [226](#page-247-3) setting target parameters for template pagelets [205](#page-226-0) setting the base physical path [236](#page-257-0) understanding causes [258](#page-279-5) unlocking web profile accounts [229](#page-250-0) using SSL accelerators [277](#page-298-1) Example for Images page [50](#page-71-0) exceptions logging for Jolt [254](#page-275-0) selecting pages for Java exceptions 257 using mutual authentication [264](#page-285-0) expiration page [257](#page-278-0) extended authentication domains [226](#page-247-0) external URL format [34](#page-55-1)

### **F**

favorites system-level options [151](#page-172-3) favorites, adding [27](#page-48-1) file URL format [35](#page-56-2) filters related content [544](#page-565-0) Find an Existing Collection page [63](#page-84-0) firewalls configuring web servers [21](#page-42-0) using with reverse proxy servers [281](#page-302-0) Folder Administration page [112](#page-133-0) folder navigation clearing non-default overrides [150](#page-171-0) disabling [150](#page-171-0) understanding [101](#page-122-0) folder navigation pages [101](#page-122-0) portal-level enabling [106](#page-127-0) folders copying [142](#page-163-0) defining [112](#page-133-0) defining attributes [114](#page-135-0) deleting [120](#page-141-0) hiding from users [114](#page-135-1) moving [143](#page-164-0) navigation pages [101](#page-122-0) organizational structure [100](#page-121-0) Portal Objects folder *See Also* [Portal Objects folder, Portal](#page-49-2)  [Objects folder](#page-49-2) root folder [28](#page-49-2) setting menu visibility [161](#page-182-0) setting security [120](#page-141-1) SmartNavigation [115](#page-136-0) synchronizing portal object security [144](#page-165-0)

understanding [27](#page-48-0) viewing menu folder structure information [158](#page-179-0) viewing permission list, role and user access [160](#page-181-0) Folder Security page [120](#page-141-1) forms combining with frames [209](#page-230-1) converting form tags [39](#page-60-1) posting data from frame-based templates [208](#page-229-0) frame-based templates constructing URL references [207](#page-228-0) dynamic example [196](#page-217-0) handling [30](#page-51-0) posting form data [208](#page-229-0) static example [195](#page-216-0) understanding [194](#page-215-1) frames browser caching [219](#page-240-2) combining with forms [209](#page-230-1) frame-based templates *See Also* [frame-based templates, frame](#page-51-0)[based templates](#page-51-0) iframe-based templates *See Also* [iframe-based templates, iframe](#page-51-1)[based templates](#page-51-1) using single signon [270](#page-291-0) frames-based templates converting to iframes [629](#page-650-0) functions BuildStaticHPTemplate [180](#page-201-2) displaying JavaScript used in pages [254](#page-275-1) forcing refreshes [191](#page-212-0) generating URL references [207](#page-228-0) web libraries [619](#page-640-2)

## **G**

Gateways page [582](#page-603-0) General Settings page [148](#page-169-0) GenerateXXXXPortalRelURL function [207](#page-228-0) GenerateXXXXPortalURL function [207](#page-228-0) global variables [226](#page-247-4) guest access [242](#page-263-0)

## **H**

handlers Jolt server [12](#page-33-0) understanding [10](#page-31-0) workstation [12](#page-33-1) headers custom response [207](#page-228-1) hiding pagelet buttons [175](#page-196-1)[, 217](#page-238-1) HTTP header caching information [220](#page-241-0) PortalRegisteredURL [207](#page-228-1) universal navigation header *See Also* [universal navigation header](#page-47-0) using custom portal [189](#page-210-0) using UsesPortalRelativeURL [37](#page-58-1) Help configuring for pagelets [176](#page-197-0) creating pagelet [129](#page-150-3) text for related content [530](#page-551-0) help, online

accessing homepage help [168](#page-189-1)[, 175](#page-196-2) setting the URL [234](#page-255-1) homepage enable renaming [168](#page-189-2) Homepage Generation Service [187](#page-208-1) homepages adding default components [180](#page-201-3) administering [165](#page-186-0) caching [220](#page-241-0) caching, default [212](#page-233-0) caching on browsers [250](#page-271-2) constructing [181](#page-202-0) constructing headers [183](#page-204-0) creating tabbed [166](#page-187-1) creating three-column [180](#page-201-4) creating two-column [180](#page-201-5) Homepage Generation Service [187](#page-208-1) inserting custom tab images [129](#page-150-4) navigating [23](#page-44-0) opening [26](#page-47-1) overriding images/objects [129](#page-150-5)[, 185](#page-206-0) tabs *[See Also](#page-187-0)* tabs URL format for [35](#page-56-3) using predefined HTML objects [181](#page-202-1) hosts file configuring for firewalls [282](#page-303-0) configuring for load balancing [285](#page-306-0) configuring for SSL accelerators [284](#page-305-0) HTML areas [194](#page-215-0) caching target content [250](#page-271-3) catalog [153](#page-174-0) content supported for content references [129](#page-150-2) generating for testing [254](#page-275-2) objects *See Also* [HTML objects](#page-150-5) pagelets *[See Also](#page-57-1)* pagelets template pagelets *See Also* [template pagelets](#page-227-1) templates *See Also* [templates](#page-214-0) using tables for page layout [194](#page-215-2) viewing/debugging for pages [254](#page-275-3) HTML objects available [180](#page-201-6) constructing headers [183](#page-204-0) constructing pagelets [184](#page-205-1) creating tabs [185](#page-206-0) overriding default [129](#page-150-5)[, 185](#page-206-0) using predefined homepage [181](#page-202-1) using predefined template [179](#page-200-0) HTTP\_PROXY\_NONPROXY\_HTTPHOSTS environment variable [281](#page-302-1) HTTP\_PROXY\_NONPROXY\_HTTPSHOSTS environment variable [281](#page-302-1) **HTTPS** improving same-server performance under SSL [276](#page-297-0) overriding the protocol for URL references [245](#page-266-0) specifying for portals [239](#page-260-0) using SSL accelerators [277](#page-298-1) HTTPS protocol using to communicate [570](#page-591-0) hyperlinks *See* [links](#page-211-0)

## **I**

IB *See* [Integration Broker](#page-323-2)

selecting a data source [328](#page-349-0) setting up Pagelet Wizard [303](#page-324-0) setting up security [302](#page-323-0) IB Connector defining security [302](#page-323-0) selecting data source [327](#page-348-0) setting up security [302](#page-323-0) specifying data source parameters [342](#page-363-0) IBM WebSphere *See* [WebSphere](#page-267-1) iframe [194](#page-215-3) iframe-based templates converting from frames-based templates [629](#page-650-0) dynamic example [200](#page-221-0) handling [30](#page-51-1) images adding to tabs [187](#page-208-0) configuring cache directories [251](#page-272-1) inserting on homepage tabs [129](#page-150-4) objects [185](#page-206-0) overriding default homepage [129](#page-150-5)[, 185](#page-206-0) images, navigation collection [50](#page-71-0) Import Producer Information page [584](#page-605-0) indexes, registry search [162](#page-183-0) information, producer [584](#page-605-0) inline frames [194](#page-215-3) installing certificates [572](#page-593-0) Integration Broker, using [22](#page-43-0) Integration Broker web library [619](#page-640-3) International Standards Organization (ISO) locale codes [261](#page-282-0) Internet scripts *See* [iScripts](#page-217-0) internet technology *See* [portal technology](#page-20-0) iScripts configuring start pages [257](#page-278-1) designing pagelets based on [441](#page-462-0) navigation [37](#page-58-2) setting parameters for content references [127](#page-148-1)[, 154](#page-175-0) setting parameters for pagelets [176](#page-197-1) understanding web libraries [619](#page-640-4) using dynamic templates [194](#page-215-4) using frame-based templates [196](#page-217-0) using iframe-based templates [200](#page-221-0)

### **J**

ISO locale codes [261](#page-282-0)

Java applying load balancing [285](#page-306-1) controlling proxy server settings [280](#page-301-0) encrypting passwords (PSCipher) [231](#page-252-0) JavaScripts *See Also* [JavaScripts](#page-61-0) JSR 168 *[See Also](#page-27-1)* JSR 168 portlets [603](#page-624-0) selecting pages for exceptions 257 servlets *See Also* [Java servlets](#page-38-0) setting Java Virtual Machine properties [280](#page-301-1) web servers *See Also* [web servers](#page-37-2) Java Portlet [557](#page-578-1) Java Portlet API 1.0 [604](#page-625-0) **JavaScripts** caching proxied [219](#page-240-1)[, 250](#page-271-4) configuring cache directories [251](#page-272-2) converting URL references [40](#page-61-0) displaying functions used in pages [254](#page-275-1) setting authentication domains [226](#page-247-3)

Java servlets portal servlets *See Also* [portal servlets](#page-50-1) understanding [17](#page-38-0) JCP [557](#page-578-2) Jolt logging exceptions [254](#page-275-0) server listeners/handlers [12](#page-33-2) setting web server options in web profiles [243](#page-264-0) transmitting requests and data [17](#page-38-1) understanding [15](#page-36-1) JSH [12](#page-33-0) JSL [12](#page-33-2) JSR [557](#page-578-3) JSR 168 [557](#page-578-4) configuring the portal container [604](#page-625-2) describing the portlet entity registry [605](#page-626-0) Java Portlet API [604](#page-625-0) PeopleSoft compliance [603](#page-624-1) portlets *See Also* [JSR 168 portlets](#page-624-0) setting up [6](#page-27-1) understanding [603](#page-624-0) JSR 168 portlets caching content [604](#page-625-1) understanding [603](#page-624-0) understanding modes [604](#page-625-3) window states [604](#page-625-4) JVM [280](#page-301-1)

## **K**

Keystore Password [573](#page-594-0) keywords associating to content references [163](#page-184-1) using keywords to search for CREFs [128](#page-149-2) KIOSK web profile [229](#page-250-1)

## **L**

labels labelling content references [128](#page-149-3) labelling folders [114](#page-135-0) labelling portals [104](#page-125-1) labelling tabs [167](#page-188-0)[, 168](#page-189-3) language support [261](#page-282-0) rules for consuming and producing remote portlets [609](#page-630-0) Large Collection Image defining at registry level [61](#page-82-1) defining at system level [59](#page-80-0) Large Content Image defining at registry level [61](#page-82-2) defining at system level [59](#page-80-1) Large Folder Image defining at registry level [61](#page-82-3) defining at system level [59](#page-80-2) LDAP using mutual authentication [264](#page-285-0) libraries web [619](#page-640-4) licensing homepages [165](#page-186-0) portal technology products [xxi](#page-20-0) links

changing colors [190](#page-211-0) content reference *See Also* [content reference links](#page-158-0) proxying [38](#page-59-0) related *See Also* [related links](#page-152-0) XML [244](#page-265-1) listeners Jolt server [12](#page-33-2) understanding [10](#page-31-0) workstation [12](#page-33-3) load balancing applying [284](#page-305-1) overriding the port/server name for URL references [245](#page-266-1) Local Gateway URL [582](#page-603-0)

## **M**

Main Menu Collection Name 54 Manage Related Content Configuration page [536](#page-557-0)[, 549](#page-570-0) mapping related content service parameters [540](#page-561-0) mashup [505](#page-526-0) Maximum Child Links [55](#page-76-0) Maximum Columns [55](#page-76-1) **MCF** selecting pages for authorization failure [258](#page-279-4) MCF web library [619](#page-640-5) Menu Folder Structure page [158](#page-179-0) Menu Import page [273](#page-294-1) Menu Import process importing menu groups [273](#page-294-1) monitoring the status [275](#page-296-2) selecting components to include in portal navigation [275](#page-296-0) understanding [272](#page-293-0) using with Enterprise Portal [273](#page-294-0) Menu Item Details page [156](#page-177-0) menu navigation drop-down [150](#page-171-1) left [150](#page-171-1) Menu Options page [547](#page-568-2) menus enabling folder navigation [106](#page-127-0) importing groups into the portal registry *See Also* [Menu Import process](#page-293-1) navigation [26](#page-47-0) reviewing item details [156](#page-177-0) setting visibility [161](#page-182-0) viewing associated permission lists [162](#page-183-1) viewing folder structure information [158](#page-179-0) viewing permission lists, roles and users with menu item access [158](#page-179-1) viewing security details [160](#page-181-0) Menu Security page [160](#page-181-0) message signature, enabling [573](#page-594-1) metadata caching [217](#page-238-0)[, 250](#page-271-5) understanding [8](#page-29-1) Microsoft Windows *See* [Windows](#page-29-3) Move to New Parent Folder [74](#page-95-1) Multi-channel Framework (MCF) *See* [MCF](#page-279-4) My Favorites enabling and disabling [151](#page-172-3)

## **N**

navigation drop-down [23](#page-44-0) iScripts [37](#page-58-2) selecting components to include [275](#page-296-0) understanding [26](#page-47-0) URL format [35](#page-56-4) web server-based caching [223](#page-244-0)[, 250](#page-271-1) navigation collection options understanding [53](#page-74-0) understanding default values for [53](#page-74-0) navigation collection properties configuring WorkCenter pages [484](#page-505-0) navigation collections adding folders to [68](#page-89-0) adding links to [74](#page-95-0) creating [64](#page-85-0) editing [64](#page-85-0) editing folders in [73](#page-94-0) editing links in [78](#page-99-0) maintaining [61](#page-82-4) publishing [80](#page-101-0) publishing as a page [49](#page-70-0) publishing as a pagelet [50](#page-71-1) publishing as template pagelets [484](#page-505-0) searching for [63](#page-84-0) selecting a source folder [71](#page-92-0) selecting a source link [77](#page-98-0) selecting images for [72](#page-93-0) understanding [48](#page-69-0) using images [50](#page-71-0) navigation folders SmartNavigation [109](#page-130-0) standard [108](#page-129-0) types [108](#page-129-1) navigation pagelet [50](#page-71-1) navigation pagelets caching [221](#page-242-0) navigation pagelets web library [620](#page-641-3) navigation pages describing common elements on [43](#page-64-0) describing common elements used on [52](#page-73-3) enabling caching for [47](#page-68-0) enabling folder navigation [106](#page-127-0) enabling for folders [106](#page-127-0) understanding [43](#page-64-0) using breadcrumbs on [43](#page-64-0) navigation pages web library [620](#page-641-4) navigation web library [621](#page-642-1) Node Definitions page [269](#page-290-0) Node Name default values [58](#page-79-2) nodes applying templates for partial path [208](#page-229-1) configuring node-specific template information [151](#page-172-4) setting [267](#page-288-1) specifying types [269](#page-290-0) understanding [25](#page-46-0)[, 267](#page-288-0) non-PeopleSoft URL types creating [524](#page-545-1) example [524](#page-545-2) service URL parameters [524](#page-545-3) URL information [524](#page-545-4) numeric message variables [259](#page-280-0)

## **O**

**OBIEE** configuring for related content [637](#page-658-0) OBIEE pagelets related content [526](#page-547-0) OBIEE web library [620](#page-641-5) objects application [8](#page-29-2) Component Object Model (COM) [28](#page-49-0) content references *See Also* [content references](#page-48-0) HTML *See Also* [HTML objects](#page-200-0) image [185](#page-206-0) PeopleTools [111](#page-132-0)[, 114](#page-135-2) portal *See Also* [portal objects](#page-165-0) Portal Objects folder *See Also* [Portal Objects folder](#page-49-2) online help *See* [help, online](#page-196-2) Optimization Framework PSOPTENG server process [14](#page-35-1) Optimization Framework web library [619](#page-640-6) options [53](#page-74-0) Oracle Jolt *[See](#page-33-2)* Jolt Oracle Tuxedo *See* [Tuxedo](#page-33-3) Oracle WebLogic *See* [WebLogic](#page-267-1) Owner ID [58](#page-79-3)

## **P**

page-based templates assembling pages [30](#page-51-2) handling [29](#page-50-2) proxying [38](#page-59-1) static example [195](#page-216-1) understanding [194](#page-215-1) page layout WorkCenter pages [494](#page-515-0) pagelet caching caching personalized pagelets [216](#page-237-0) disabling manual pagelet refresh [217](#page-238-1) implementing [129](#page-150-0) specifying in content references [215](#page-236-0) specifying in templates [214](#page-235-1) understanding [214](#page-235-0) pagelet display options, search box [355](#page-376-0) pagelets accessing online help [175](#page-196-2) action bars *See Also* [action bars](#page-189-0) administering [165](#page-186-0) building [402](#page-423-0) caching *See Also* [pagelet caching](#page-235-0) configuring Help [176](#page-197-0) configuring timeouts [177](#page-198-0) constructing [179](#page-200-0)[, 180](#page-201-7)[, 184](#page-205-1) description [402](#page-423-1) designing based on iScripts [441](#page-462-0) designing based on PIA pages [440](#page-461-0) displaying/hiding error messages for [209](#page-230-0) extensions [404](#page-425-0) forcing the refresh [175](#page-196-3) hiding the minimize button [175](#page-196-1) hiding the refresh button [175](#page-196-0) homepages, deleting from [172](#page-193-0) homepages, selecting for [170](#page-191-0)

managing attributes [174](#page-195-0) Pagelet tag [31](#page-52-2) personalization page, selecting the [176](#page-197-2) publishing to another portal [86](#page-107-0) publishing to multiple portals [84](#page-105-0) publishing to other portals [83](#page-104-0) running location [464](#page-485-0) selecting error pages for unavailable pagelets [258](#page-279-2) setting display options [171](#page-192-0) setting names in templates [208](#page-229-2) setting the number of columns [174](#page-195-1) specifying layout [172](#page-193-1) template *See Also* [template pagelets](#page-46-1) understanding URLs [36](#page-57-1) using refresh tags [464](#page-485-1) pagelet search application classes [310](#page-331-0) setting default options [355](#page-376-0) Pagelet tag [31](#page-52-2) Pagelet Wizard copying pagelets [392](#page-413-0) defining pagelet categories [320](#page-341-0) defining transformation types [304](#page-325-0) defining XSL prototypes [312](#page-333-0) deleting pagelets [392](#page-413-0) describing display sizes [298](#page-319-0) generating pagelet export and import scripts [395](#page-416-0) overview [289](#page-310-0) publishing a pagelet to multiple portals [84](#page-105-0) publishing pagelets to another portal [86](#page-107-0) publishing pagelets to other portals [83](#page-104-0) reviewing pagelet details [397](#page-418-0) setting up data source [303](#page-324-0) setting up default gateway [302](#page-323-1) setting up IB connector data source security [302](#page-323-0) setting up the Integration Broker [302](#page-323-2) specifying pagelet information [322](#page-343-0) specifying publication options [378](#page-399-0) Pagelet Wizard - Specify Publishing Options page [594](#page-615-0) Pagelet Wizard data source parameters specifying [336](#page-357-0) specifying for Navigation Collections [344](#page-365-0) specifying for queries [346](#page-367-0) specifying for search records [348](#page-369-0) using system variables as [337](#page-358-0) Pagelet Wizard data sources describing [290](#page-311-0) selecting [324](#page-345-0) selecting a Navigation Collection [329](#page-350-0) selecting a query [331](#page-352-0) selecting a rowset [332](#page-353-0) selecting a search record [333](#page-354-0) selecting HTML [325](#page-346-0) Pagelet Wizard data types, defining [304](#page-325-0)[, 308](#page-329-0) Pagelet Wizard display formats defining [304](#page-325-0)[, 306](#page-327-0) describing [292](#page-313-0) describing the chart format [293](#page-314-0) describing the custom format [297](#page-318-0) describing the list format [293](#page-314-1) describing the menu format [294](#page-315-0) describing the passthru format [296](#page-317-0) describing the search list format [295](#page-316-0) describing the table format [292](#page-313-1)

selecting [352](#page-373-0) Pagelet Wizard display options specifying [354](#page-375-0) specifying data links [375](#page-396-0) specifying for charts [369](#page-390-0) specifying for customs [373](#page-394-0) specifying for lists [368](#page-389-0) specifying for menus [365](#page-386-0) specifying for passthrus [362](#page-383-0) specifying for search lists [364](#page-385-0) specifying for tables [359](#page-380-0) Pagelet Wizard footers defining [314](#page-335-0)[, 318](#page-339-0) defining images [319](#page-340-0) Pagelet Wizard headers defining [314](#page-335-0)[, 315](#page-336-0) defining images [317](#page-338-0) Pagelet Wizard pagelet types describing [298](#page-319-1) describing the embeddable type [300](#page-321-0) describing the homepage type [298](#page-319-2) describing the template type [299](#page-320-0) pagelet wizard portlets web library [620](#page-641-6) Pagelet Wizard post-transformation processing formatting currency elements [387](#page-408-0) formatting date elements [387](#page-408-0) formatting datetime elements [387](#page-408-0) formatting number elements [387](#page-408-0) formatting time elements [387](#page-408-0) generating charts [389](#page-410-0) inserting content reference links [388](#page-409-0) inserting content reference URLs [389](#page-410-1) inserting footers [389](#page-410-2) inserting headers [389](#page-410-2) inserting message catalog text [386](#page-407-0) understanding [385](#page-406-0) Pagelet Wizard search options specifying [355](#page-376-0) pagelet wizard web library [620](#page-641-7) pages assembling via HTML objects [179](#page-200-0) assembling via templates [25](#page-46-1)[, 29](#page-50-2)[, 30](#page-51-2) caching [222](#page-243-1)[, 248](#page-269-1) combining forms and frames [209](#page-230-1) configuring error pages [258](#page-279-1) configuring expiration pages [257](#page-278-0) configuring start pages [257](#page-278-1) creating via HTML objects [180](#page-201-8) diagnosing layout problems [254](#page-275-4) enabling border/color attributes in table layouts [253](#page-274-0) inheriting style classes [206](#page-227-0) inserting style sheets into page HTML [254](#page-275-5) overriding character set encoding [271](#page-292-0) PTCS\_CRFURL\_SELECT [537](#page-558-1) PTCS\_FIELDMAPS\_SEC [540](#page-561-0) PTCS HANDLER [550](#page-571-0) PTCS\_MENUCFG [545](#page-566-1) PTCS\_MENUCFGOPT [547](#page-568-2) PTCS\_SERVICECFG [537](#page-558-0) PTCS\_SRVCFG\_SRCH [536](#page-557-0)[, 549](#page-570-0) selecting for authentication token enable [259](#page-280-1) selecting for passwords [261](#page-282-1) selecting for setting trace parameters [259](#page-280-2) selecting for signon/signoff [260](#page-281-4) selecting for user authentication failure [260](#page-281-2) selecting the cookies required page [260](#page-281-1) selecting the SSL required pages [260](#page-281-5)

selecting the user profile page [260](#page-281-6) template pagelets based on [205](#page-226-0) viewing/debugging HTML [254](#page-275-3) Parent Folder [74](#page-95-2) passwords default for web profiles [229](#page-250-2) encrypting for web profiles [231](#page-252-0) selecting pages for [261](#page-282-1) setting for public users [243](#page-264-1) setting for web profiles [243](#page-264-1) setting for XML Link users [244](#page-265-2) PeopleSoft Application Designer *See* [Application Designer](#page-29-1) PeopleSoft Business Interlinks *See* [Business Interlinks](#page-43-0) PeopleSoft Component Interfaces [22](#page-43-0) PeopleSoft component URL types component parameters [525](#page-546-2) creating [525](#page-546-1) example [525](#page-546-3) PeopleSoft embeddable pagelet URL types example [526](#page-547-1) service URL parameters [526](#page-547-2) URL information [526](#page-547-3) PeopleSoft Enterprise Portal Related Discussion service [512](#page-533-0) Related Links service [512](#page-533-1) Related Tags service [512](#page-533-2) PeopleSoft Integration Broker *See* [Integration Broker](#page-43-0)[, Integration Broker](#page-323-2) PeopleSoft OBIEE pagelet URL types creating [526](#page-547-0) example [527](#page-548-1) service URL parameters [527](#page-548-2) URL information [527](#page-548-3) PeopleSoft Optimization Framework *See* [Optimization Framework](#page-35-1) PeopleSoft Performance Monitor *See* [Performance Monitor](#page-256-0) PeopleSoft portal configuring [225](#page-246-0)[, 611](#page-632-0) configuring caching [614](#page-635-0) configuring cookie rules [614](#page-635-1) configuring general properties [611](#page-632-1) configuring look and feel [617](#page-638-0) configuring security properties [612](#page-633-0) configuring tracing/debugging [616](#page-637-0) configuring virtual addressing [613](#page-634-0) deploying applications [21](#page-42-1) installing sites [4](#page-25-0) URL formats [32](#page-53-0) PeopleSoft Process Scheduler [15](#page-36-3) PeopleSoft Pure Internet Architecture application servers *See Also* [application servers](#page-30-1) batch server environment [15](#page-36-2) browsers *[See Also](#page-39-0)* browsers configuring [20](#page-41-0) database servers *See Also* [database servers](#page-29-1) deploying applications [21](#page-42-2) improving same-server performance under SSL [276](#page-297-0) installing [4](#page-25-0) overriding the port/protocol/server name for URL references [245](#page-266-0) single signon *See Also* [single signon](#page-290-1) understanding [3](#page-24-0)[, 7](#page-28-0) unwrapped content URL formats [35](#page-56-0)

URL formats [34](#page-55-2) using SSL accelerators [277](#page-298-0) web servers *See Also* [web servers](#page-37-2) PeopleSoft Query URL types creating [527](#page-548-0) example [528](#page-549-1) service URL parameters [528](#page-549-2) URL information [528](#page-549-3) PeopleSoft script, related content [528](#page-549-0) PeopleSoft script URL types creating [528](#page-549-0) example [529](#page-550-0) iScript parameters [529](#page-550-1) service URL parameters [529](#page-550-2) PeopleSoft tags [29](#page-50-3)[, 193](#page-214-0)[, 206](#page-227-1) PeopleTools accessing [21](#page-42-3) base portal *See Also* [PeopleSoft portal](#page-42-1) naming objects [111](#page-132-0)[, 114](#page-135-2) portal technology *See Also* [portal technology](#page-20-0) web libraries [619](#page-640-4) PeopleToolsBasicSecurity, default handler [550](#page-571-1) performance issues applying load balancing [284](#page-305-1) applying timeouts to browser windows [249](#page-270-0) caching, browser-based [219](#page-240-3) caching, configuring portal [6](#page-27-0) caching, page [222](#page-243-2) caching, understanding portal [211](#page-232-2) caching, web server-based navigation [223](#page-244-0) caching metadata [217](#page-238-0) creating content reference links [139](#page-160-3) Performance Monitor *See Also* [Performance Monitor](#page-256-0) portal homepage pagelets [165](#page-186-0) proxying [37](#page-58-0) server memory consumption, managing [218](#page-239-0) servers, configuring application/database [20](#page-41-0) SSL, improving same-server performance under [276](#page-297-0) SSL accelerators, using [277](#page-298-0) tracing [254](#page-275-6) Performance Monitor enabling agents [235](#page-256-0) enabling agent tracing [253](#page-274-1) logging debug information [253](#page-274-2) setting the monitor buffer maximum [235](#page-256-1) Performance Monitor web library [620](#page-641-8) permission lists menu items, accessing [158](#page-179-1) menu items, viewing permission lists associated with [162](#page-183-1) menu security, setting [160](#page-181-0) reviewing content reference security [136](#page-157-0) setting folder security [121](#page-142-0) persistent search results *See Also* [recent search results](#page-273-1) enabling caching [252](#page-273-1) personalization caching personalized pagelets [216](#page-237-0) selecting personalization pages for pagelets [176](#page-197-2) Placement in Folder [74](#page-95-3) popup menus related content 543 portal search autocomplete [150](#page-171-2) search options [150](#page-171-2)

PORTAL\_CSS program [145](#page-166-0) PORTAL\_DEFAULT template [155](#page-176-0) PORTAL\_HP\_2COL\_LAYOUT object [180](#page-201-9) PORTAL\_HP\_3COL\_LAYOUT object [180](#page-201-10) PORTAL\_HP\_ACTIONBAR\_EDIT object [185](#page-206-1) PORTAL\_HP\_ACTIONBAR\_HELP object [185](#page-206-2) PORTAL\_HP\_ACTIONBAR\_REFRESH object [184](#page-205-2) PORTAL\_HP\_ACTIONBAR\_REMOVE object [184](#page-205-3) PORTAL\_HP\_ACTIONBARIMAGE object [180](#page-201-11) PORTAL\_HP\_ACTIONBAR object [180](#page-201-12)[, 184](#page-205-4) PORTAL\_HP\_CODMPONENT object [185](#page-206-3) PORTAL\_HP\_COMPONENT object [180](#page-201-7) PORTAL\_HP\_TABS object [183](#page-204-1)[, 184](#page-205-5) PORTAL\_HP\_USER\_TEMPLATE object [180](#page-201-8)[, 182](#page-203-0)[, 183](#page-204-2) PORTAL\_INDEX program [163](#page-184-0) PORTAL\_MENU process *See Also* [Menu Import process](#page-293-0) PORTAL\_UNI\_HEADER\_NEW object [180](#page-201-13) portal definitions adding/editing [106](#page-127-1) adding portals to other databases [104](#page-125-0) administering [103](#page-124-0) changing default portals [107](#page-128-0) Portal Definitions - Add Portal page [106](#page-127-1) portal objects caching [218](#page-239-1)[, 250](#page-271-5) managing [152](#page-173-0) Portal Objects folder *See Also* [Portal Objects folder](#page-49-2) synchronizing security [144](#page-165-0) Portal Objects folder changing/viewing settings [152](#page-173-1) understanding [28](#page-49-2) Portal page [267](#page-288-1) PortalRegisteredURL response header [207](#page-228-1) portal registry administering [99](#page-120-0) building search indexes [162](#page-183-0) database support [28](#page-49-1) importing menu groups *See Also* [Menu Import process](#page-293-1) maintaining [28](#page-49-3) navigating [26](#page-47-0) understanding [27](#page-48-0) portals adding to databases [104](#page-125-0) administering content references [121](#page-142-1) administering folders [107](#page-128-1) allowing unregistered content [239](#page-260-1) authentication domains *See Also* [authentication domains](#page-247-1) caching *[See Also](#page-232-2)* caching changing default [106](#page-127-2) configuring general properties [232](#page-253-0) configuring security [5](#page-26-0)[, 237](#page-258-0) definitions *See Also* [portal definitions](#page-124-0) homepages *See Also* [homepages](#page-186-0) improving same-server performance under SSL [276](#page-297-0) JSR 168 *[See Also](#page-27-1)* JSR 168 load balancing [284](#page-305-1) managing settings [148](#page-169-0) multiple applications on [227](#page-248-0) nodes *[See Also](#page-46-0)* nodes objects *See Also* [portal objects](#page-165-0)

overriding character set encoding for pages [271](#page-292-0) overriding the protocol/server name for URL references [245](#page-266-0) PeopleSoft portal *See Also* [PeopleSoft portal](#page-42-1) PeopleSoft Pure Internet Architecture *See Also* [PeopleSoft Pure Internet](#page-24-0)  [Architecture](#page-24-0) portal-aware applications [128](#page-149-4) Portal Objects folder *See Also* [Portal Objects folder](#page-49-2) portal servlets *See Also* [portal servlets](#page-38-2) portal technology *See Also* [portal technology](#page-20-0) registering components [146](#page-167-0) registry *See Also* [portal registry](#page-48-0) selecting components to include in navigation [275](#page-296-0) setting up [5](#page-26-1) signing on to non-default [270](#page-291-1) templates *See Also* [templates](#page-46-1) using custom headers [189](#page-210-0) using HTTPS [239](#page-260-0) viewing portal attributes for web servers [265](#page-286-0) web profiles *See Also* [web profiles](#page-249-1) Portal Security Synchronization page [144](#page-165-0) portal servlets assembling pages [30](#page-51-2) converting anchor tags [39](#page-60-0) handling frame-based templates [30](#page-51-0) handling iframe-based templates [30](#page-51-1) handling page-based templates [29](#page-50-2)[, 38](#page-59-0) proxying URLs *[See Also](#page-51-3)* proxying selecting templates [274](#page-295-0) setting up [30](#page-51-4) understanding [17](#page-38-2)[, 29](#page-50-1) portal technology architecture [23](#page-44-0) implementing [3](#page-24-1) understanding [3](#page-24-0) portal utilities creating navigation collections [61](#page-82-4) defining at the registry level [59](#page-80-3) defining at the system level [56](#page-77-0) publishing navigation collections [80](#page-101-0) running [88](#page-109-0) portal utilities options defining at the registry level [59](#page-80-3) defining at the system level [56](#page-77-0) portal web library [620](#page-641-9) portlet container configuring for JSR 168 [604](#page-625-2) portlet entity registry [605](#page-626-0) portlets, JSR 168 *See* [JSR 168 portlets](#page-624-0) ports, overriding [245](#page-266-0) process flow related content [509](#page-530-0) Process Scheduler [15](#page-36-3) producer importing information [584](#page-605-0) registering [586](#page-607-0) Producer Offered Portlets page [588](#page-609-0) producing remote portlets language support for [609](#page-630-0) PROD web profile [228](#page-249-2) protocol understanding WSRP [555](#page-576-0) using HTTPS [570](#page-591-0) protocols, specifying default [245](#page-266-0)

proxying caching proxied JavaScript [219](#page-240-1) converting anchor tags [39](#page-60-0) converting form tags [39](#page-60-1) converting JavaScripts [40](#page-61-0) converting URLs from relative to absolute [39](#page-60-2) cookies [247](#page-268-3) handling page-based templates [38](#page-59-1) proxy servers *See Also* [proxy servers](#page-302-2) reverse proxy servers *See Also* [reverse proxy servers](#page-58-0) specifying hosts not to proxy [281](#page-302-2) understanding [30](#page-51-3) understanding relative URLs [37](#page-58-0) proxy servers issuing requests [280](#page-301-0) reverse proxy servers *See Also* [reverse proxy servers](#page-299-0) specifying hosts not to proxy [281](#page-302-2) PS\_TOKEN securing [240](#page-261-0) selecting authorization token enable pages [259](#page-280-1) understanding authentication domains [226](#page-247-1) understanding single signon [269](#page-290-2) PSADMIN managing application/Process Scheduler servers [16](#page-37-0) understanding [9](#page-30-0) PSAPPSRV server process [13](#page-34-1) PSCipher [231](#page-252-0)[, 573](#page-594-0) PSMSGDSP server process [14](#page-35-2) PSMSGHND server process [14](#page-35-3) PSOPTENG server process [14](#page-35-1) PSPUBDSP server process [14](#page-35-4) PSPUBHND server process [14](#page-35-5) PSQCKSRV server process [13](#page-34-2) PSQRYSRV server process [14](#page-35-6) PSSAMSRV server process [14](#page-35-7) PSSTYLEDEF style sheet [190](#page-211-0) PSSUBDSP server process [14](#page-35-8) PSSUBHND server process [14](#page-35-9) PTCS\_SECURITY application class, default handler [550](#page-571-1) PTPP\_CPPROJ [89](#page-110-0) PTPP\_FD\_DEL [89](#page-110-1) PTPP\_SCSYNC [89](#page-110-2) public access allowing [242](#page-263-0) public users authenticating 242 understanding [242](#page-263-0) Publish Collection page [80](#page-101-1)

## **Q**

queries adding query strings for template pagelets [205](#page-226-0) publishing as template pagelets [485](#page-506-0) reviewing content reference security [136](#page-157-1) URL format [35](#page-56-5) queries web library [621](#page-642-2) query URL format [35](#page-56-5) queues request [12](#page-33-4) understanding [10](#page-31-0)

## **R**

recently used enabling [151](#page-172-0) recent search results caching [252](#page-273-1) system-level disabling and enabling [252](#page-273-1) redirecting pages [271](#page-292-1) red triangle field icon 543 refreshing automatic cache refresh [215](#page-236-1) disabling for pagelets [175](#page-196-0) disabling manual pagelet [217](#page-238-1) forcing for pagelets [175](#page-196-3) metadata caches [218](#page-239-2) updating pages [191](#page-212-1) registration registering components in multiple portals [146](#page-167-0) registering components multiple times [146](#page-167-1) registering content references [31](#page-52-1) registering related link URLs [134](#page-155-1) Registration Wizard *See Also* [Registration Wizard](#page-146-0) Registration page [586](#page-607-0) registration properties [587](#page-608-1) Registration Wizard adding internal PeopleSoft content references [125](#page-146-0) registering components [146](#page-167-0)[, 273](#page-294-2) registering menus [273](#page-294-2) Registry Name [60](#page-81-0) Registry Object Prefix [58](#page-79-4) registry options, defining for navigation collections [59](#page-80-3) Registry Options page [53](#page-74-0) related actions on rowset-based SmartNavigation pages [534](#page-555-0) on tree-based SmartNavigation pages [534](#page-555-1) related content [505](#page-526-0) application class URL [521](#page-542-0) assigning services to application pages [532](#page-553-0)[, 536](#page-557-0) cloning [531](#page-552-0) configuring contextual menus [547](#page-568-2) configuring OBIEE [637](#page-658-0) configuring service parameters [540](#page-561-0) configuring the related content frame [547](#page-568-1) configuring UPK modules [641](#page-662-0) copying service definitions [531](#page-552-0) defining services [516](#page-537-0) developing [505](#page-526-0) development process flow [509](#page-530-0) elements used to assign/manage [549](#page-570-1) embeddable pagelet URL [525](#page-546-0) filtering links [544](#page-565-0) iScripts [528](#page-549-0) managing [532](#page-553-0)[, 536](#page-557-0) managing configuration [549](#page-570-0) menu configuration [545](#page-566-1) menu types [544](#page-565-1) non-PeopleSoft URL [524](#page-545-1) on SmartNavigation pages [534](#page-555-1) PeopleSoft component URL [525](#page-546-1) PeopleSoft OBIEE URL [526](#page-547-0) PeopleSoft Query URL [527](#page-548-0) PeopleSoft script URL [528](#page-549-0)

popup menus 543 related actions for SmartNavigation [532](#page-553-0) securing links to remote nodes [520](#page-541-0) Security Handlers page [550](#page-571-0) service type for UPK [524](#page-545-1) steps to test service parameters [530](#page-551-1) URL testing [529](#page-550-3) User Productivity Kit (UPK) [517](#page-538-0) writing help information [530](#page-551-0) Related Content - Security Handlers page [550](#page-571-0) related content frame configuring [547](#page-568-1) related content framework understanding [505](#page-526-1) Related Content Framework diagram of development process flow [509](#page-530-1) supported service types [517](#page-538-1) related content menus configuring [545](#page-566-1) field level 543 Related Information [544](#page-565-1) SmartNavigation [544](#page-565-1) related content service filters [544](#page-565-0) Related Content Service - Configure page [540](#page-561-0) Related Content Service Definition page help information [530](#page-551-0) related content services [505](#page-526-0) delivered in PeopleTools [511](#page-532-0) PeopleSoft Enterprise Portal [511](#page-532-0) Related Discussion service [512](#page-533-0) Related Links service [512](#page-533-1) Related Tags service [512](#page-533-2) understanding security [518](#page-539-0) related content service types understanding [517](#page-538-1) Related Discussion service [512](#page-533-0) related links creating [131](#page-152-0) creating groups [132](#page-153-0) defining the RELLINK attribute [132](#page-153-1) testing [133](#page-154-0) using the RELLINK attribute [129](#page-150-6) Related Links service [512](#page-533-1) Related Tags service [512](#page-533-2) remote nodes related content services [520](#page-541-0) remote portlets [589](#page-610-0)[, 593](#page-614-0) remote portlets, setting up [577](#page-598-0) reporting web library [621](#page-642-3) reports report repository servlet [17](#page-38-3) selecting properties [236](#page-257-1) request queues [12](#page-33-4) reverse proxy servers overriding the port/protocol/server name for URL references [245](#page-266-0) proxying and relative URLs [37](#page-58-0) proxy servers *See Also* [proxy servers](#page-299-0) retrieving portal content [245](#page-266-2) selecting [279](#page-300-0) setting up the hosts file [282](#page-303-0) understanding [278](#page-299-0) using firewalls [281](#page-302-0) using SSL accelerators [283](#page-304-0) rich text editor image upload web library [621](#page-642-4) roles accessing menu items [158](#page-179-2)

reviewing content reference security [137](#page-158-2) server-based caching [212](#page-233-2) setting folder security [121](#page-142-0) setting menu security [160](#page-181-0) root folder [28](#page-49-2) RPS *See* [reverse proxy servers](#page-299-0) rules, configuring cookie [246](#page-267-0)

## **S**

SAML [557](#page-578-5) scripts encrypting passwords (PSCipher) [231](#page-252-0) iScripts *[See Also](#page-640-4)* iScripts JavaScripts *See Also* [JavaScripts](#page-272-2) security settings for content references [125](#page-146-1) timeout warning [241](#page-262-0)[, 621](#page-642-5) URL format [34](#page-55-3)[, 36](#page-57-2) script URL format [34](#page-55-3)[, 36](#page-57-2) SDK web library [621](#page-642-6) search building registry search indexes [162](#page-183-0) using [26](#page-47-2) Secure Sockets Layer (SSL) *See* [SSL](#page-260-0) securing data [271](#page-292-1) security accessing portal administration pages [100](#page-121-1) accessing web libraries [619](#page-640-4) configuring application [5](#page-26-0) configuring for PeopleSoft portal [612](#page-633-0) configuring for portals [5](#page-26-0) configuring portal [237](#page-258-0) configuring web servers [21](#page-42-0) modifying for web libraries [442](#page-463-0) related content [518](#page-539-0) reviewing for content references [136](#page-157-1) setting for content reference links [140](#page-161-2) setting for content references [134](#page-155-0) setting for folders [120](#page-141-1) SSL *[See Also](#page-260-2)* SSL synchronizing for portal objects [144](#page-165-0) viewing menu details [160](#page-181-0) viewing permission lists, roles and users with menu item access [158](#page-179-1) web profiles [229](#page-250-2) security handler default PeopleToolsBasicSecurity [550](#page-571-1) PTCS\_SECURITY application class [550](#page-571-1) security handlers defaults [550](#page-571-1) defining [550](#page-571-0) understanding [550](#page-571-2) security requirements for WSRP determining [561](#page-582-0) Security standard navigation page [44](#page-65-0) Select a Content Reference page [537](#page-558-1) Select Source Folder page [71](#page-92-0) Select Source Link page [77](#page-98-0) sensitive data pages [271](#page-292-1) server processes application server domains *See Also* [application server domains](#page-30-0) listeners, handlers, and queues [10](#page-31-0) list of [13](#page-34-1) understanding [13](#page-34-0) servers

application *See Also* [application servers](#page-29-1) batch [15](#page-36-2) database *See Also* [database servers](#page-29-1) Domain Name Server (DNS) [227](#page-248-0) improving same-server performance under SSL [276](#page-297-0) monitoring [14](#page-35-10) overriding the server name for URL references [245](#page-266-1) passing cookies [247](#page-268-0) Process Scheduler [16](#page-37-1) proxy servers *See Also* [proxy servers](#page-299-0) reverse proxy *See Also* [reverse proxy servers](#page-58-0) server-based caching [212](#page-233-1) web *See Also* [web servers](#page-37-2) service security options [545](#page-566-2) service definitions, steps to copy [531](#page-552-0) services Homepage Generation Service [187](#page-208-1) modifying application page assignment [549](#page-570-1) server processes *See Also* [server processes](#page-34-0) single signon authentication [269](#page-290-2) understanding [14](#page-35-0) web [17](#page-38-4) service types supported by Related Content Framework [517](#page-538-1) servlets integration gateway [17](#page-38-5) Java *See Also* [Java servlets](#page-38-0) portal *See Also* [portal servlets](#page-38-2) report repository [17](#page-38-3) servlet engine [17](#page-38-6) setting timeouts [243](#page-264-2) understanding Jolt and Tuxedo [17](#page-38-1) session cookies, allowing *See* [cookies](#page-40-0) session variables [259](#page-280-3)[, 260](#page-281-0) Show Breadcrumbs [54](#page-75-0) Show Images defining at registry level [61](#page-82-5) defining at system level [59](#page-80-4) Show Main Menu Breadcrumb [54](#page-75-1) signing out [27](#page-48-2) signon checking for duplicate cookies [263](#page-284-1) displaying the trace setting link [253](#page-274-3) selecting error pages for [260](#page-281-3) selecting pages for [260](#page-281-4) signing on to non-default portals [270](#page-291-1) single *See Also* [single signon](#page-290-1) single signon accessing frame-based content [270](#page-291-0) authentication domains *See Also* [authentication domains](#page-247-1) securing PS\_TOKEN [240](#page-261-0) understanding [269](#page-290-1) Small Collection Image defining at registry level [61](#page-82-6) defining at system level [59](#page-80-5) Small Content Image defining at registry level [61](#page-82-7) defining at system level [59](#page-80-6) Small Folder Image defining at registry level [61](#page-82-8) defining at system level [59](#page-80-7) SmartNavigation configuring related actions [532](#page-553-0) creating folders [115](#page-136-0)
custom navigation object [111](#page-132-0) default navigation object [111](#page-132-1) folders [109](#page-130-0) understanding [109](#page-130-0) understanding related actions [533](#page-554-0) SmartNavigation folders understanding [109](#page-130-0) SOAP 557 soap, web library [621](#page-642-0) Specify Data Source Parameters page [342](#page-363-0) SOL. application server domains *See Also* [application server domains](#page-30-0) server processes [13](#page-34-0) **SSL** accelerators *See Also* [SSL accelerators](#page-298-0) improving same-server performance [276](#page-297-0) overriding the port/protocol for URL references [245](#page-266-0) selecting the SSL required pages [260](#page-281-0) setting web profile options [239](#page-260-0) specifying HTTPS for portals [239](#page-260-1) SSL accelerators applying load balancing [284](#page-305-0) using [277](#page-298-0) using reverse proxy servers [283](#page-304-0) standard navigation folders understanding [108](#page-129-0) standard navigation pages describing folder and link sequence on [46](#page-67-0) enabling [45](#page-66-0) understanding [44](#page-65-0) states browser [222](#page-243-0), 248 menu [221](#page-242-0) window [604](#page-625-0) static templates frame-based example [195](#page-216-0) page-based example [195](#page-216-1) understanding [194](#page-215-0) Status [587](#page-608-0) Structure & Content for Portal Objects folder [152](#page-173-0) Style Sheet Name [55](#page-76-0) style sheets assembling pages [31](#page-52-0) changing link colors [190](#page-211-0) configuring cache directories [251](#page-272-0) inheriting classes [206](#page-227-0) inserting style sheets into page HTML [254](#page-275-0) Synchronize Collection Security page [90](#page-111-0) Synchronize Collection Security process running [90](#page-111-0) understanding [89](#page-110-0) system options, defining for Navigation Collections [56](#page-77-0) System Options page [53](#page-74-0)[, 56](#page-77-0)

## **T**

Tab Content page [169](#page-190-0) Tab Layout page [171](#page-192-0) tables, HTML [194](#page-215-1) tabs accessing online help [168](#page-189-0) adding [166](#page-187-0) adding images [187](#page-208-0)

changing order [172](#page-193-0) creating [185](#page-206-0) hiding action bars *See Also* [action bars](#page-189-1) HTML objects for [183](#page-204-0) labelling [167](#page-188-0)[, 168](#page-189-2) naming [167](#page-188-0)[, 168](#page-189-3) overriding images/objects [185](#page-206-0) selecting content [169](#page-190-0) setting accessibility by date [169](#page-190-1) specifying layout [171](#page-192-0) tags anchor [39](#page-60-0) form [39](#page-60-1) PeopleSoft [29](#page-50-0)[, 193](#page-214-0)[, 206](#page-227-1) template pagelet HTML [206](#page-227-1) target area forcing new window [129](#page-150-0) Target tag [31](#page-52-1) template pagelets based on pages [205](#page-226-0) understanding [25](#page-46-0) understanding HTML tags for [206](#page-227-1) templates adding [154](#page-175-0) applying to unregistered URLs [208](#page-229-0) configuring node-specific information [151](#page-172-0) conflicting style classes [206](#page-227-0) deleting [155](#page-176-0) developing [205](#page-226-1) dynamic *See Also* [dynamic templates](#page-215-0) editing [154](#page-175-0) frame-based *See Also* [frame-based templates](#page-51-0) iframe-based *See Also* [iframe-based templates](#page-51-1) managing [153](#page-174-0) page-based *See Also* [page-based templates](#page-50-1) pagelets *See Also* [template pagelets](#page-46-0) PORTAL\_DEFAULT template [155](#page-176-1) selecting for portal servlets [274](#page-295-0) setting pagelet names in [208](#page-229-1) specifying pagelet caching [214](#page-235-0) static *See Also* [static templates](#page-215-0) storing (HTML catalog) [153](#page-174-0) types of [193](#page-214-1) understanding [25](#page-46-0)[, 193](#page-214-0) using non-PeopleSoft content providers [207](#page-228-0) using predefined template HTML objects [179](#page-200-0) template types applying [193](#page-214-1) testing content references [137](#page-158-0) generating HTML for [254](#page-275-1) related content service [529](#page-550-0) related content service parameters [530](#page-551-0) related links [133](#page-154-0) using the TEST web profile [228](#page-249-0) Test Related Content Service page [529](#page-550-0)[, 530](#page-551-0) TEST web profile [228](#page-249-0) timeouts applying to browser windows [249](#page-270-0) configuring expiration pages [257](#page-278-0) configuring for pagelets [177](#page-198-0) setting for authenticated users [240](#page-261-0) setting for Jolt [243](#page-264-0) setting for pagelet loading [129](#page-150-1) setting for public users [243](#page-264-1) setting for servlets [243](#page-264-2)

timeouts web library [621](#page-642-1) tracing configuring [252](#page-273-0)[, 616](#page-637-0) selecting pages for setting trace parameters [259](#page-280-0) transactions managing *[See Also](#page-36-0)* Tuxedo understanding server processes [13](#page-34-1) web servers *See Also* [web servers](#page-37-0) Tuxedo transmitting requests and data [17](#page-38-0) understanding [15](#page-36-0) workstation listeners/handlers [12](#page-33-0)

# **U**

uniform resource locators (URLs) *See* [URLs](#page-53-0) universal navigation header constructing [179](#page-200-0)[, 180](#page-201-0)[, 183](#page-204-1) understanding the buttons [26](#page-47-0) UNIX monitoring servers [14](#page-35-0) using PSCipher [231](#page-252-0) UPK modules configuring as related content [641](#page-662-0) URL selecting a data source [335](#page-356-0) specifying data source parameters [349](#page-370-0) URL Information [591](#page-612-0) URLs applying templates for partial path nodes [208](#page-229-0) changing default portals [107](#page-128-0) constructing references for frame-based templates [207](#page-228-1) content reference links [138](#page-159-0) converting from relative to absolute [38](#page-59-0) defining content references [127](#page-148-0) generating relative [244](#page-265-0) invoking iScripts [619](#page-640-0) nodes *[See Also](#page-46-1)* nodes overriding the port/protocol/server name for URL references [245](#page-266-0) PeopleSoft portal URL formats [32](#page-53-0) PeopleSoft Pure Internet Architecture content types [34](#page-55-0) proxying *[See Also](#page-51-2)* proxying retrieving non-PeopleSoft content [207](#page-228-0) understanding pagelet [36](#page-57-0) understanding relative [37](#page-58-0) understanding system [36](#page-57-1) understanding the portal registry [27](#page-48-0) unwrapped content formats [35](#page-56-0) using authentication domains [227](#page-248-0) URL type creating PeopleSoft OBIEE pagelet [526](#page-547-0) creating PeopleSoft Query [527](#page-548-0) creating PeopleSoft script [528](#page-549-0) embeddable pagelet [525](#page-546-0) URL types creating application class [521](#page-542-0) creating non-PeopleSoft [524](#page-545-0) creating PeopleSoft component [525](#page-546-1) User ID default for public users 242 user preferences pagelet area [502](#page-523-0)

User Productivity Kit (UPK) related content service type [517](#page-538-0) User Profiles standard navigation page [44](#page-65-0) users accessing menu items [158](#page-179-0) reviewing content reference security [136](#page-157-0) selecting the user profile page [260](#page-281-1) server-based caching [212](#page-233-0)[, 215](#page-236-0)[, 216](#page-237-0) setting access options for web profiles [242](#page-263-0) utilities PSADMIN [9](#page-30-0) PSCipher [231](#page-252-1)

#### **V**

variables bind *See Also* [bind variables](#page-208-0) global [226](#page-247-0) numeric message [259](#page-280-1) session [260](#page-281-2) session message [259](#page-280-2) sharing between components [226](#page-247-0) system [247](#page-268-0) virtual addressing configuring [244](#page-265-1)[, 613](#page-634-0) running portals under SSL [276](#page-297-1) setting default [245](#page-266-1) using firewalls with reverse proxy servers [282](#page-303-0) using reverse proxy servers with SSL accelerators [283](#page-304-1) using SSL accelerators [278](#page-299-0)

## **W**

web libraries [619](#page-640-0) WebLogic applying load balancing [284](#page-305-0) preventing cookie overwrites [246](#page-267-0) running portals under SSL [276](#page-297-2) specifying hosts not to proxy [281](#page-302-0) using proxy servers to issue requests [280](#page-301-0) using SSL accelerators [277](#page-298-1) Web Profile Configuration component Caching page [247](#page-268-1) Cookie Rules page [246](#page-267-1) Custom Properties page [262](#page-283-0) Debugging page [252](#page-273-0) General page [232](#page-253-0) Look and Feel page [255](#page-276-0) Security page [237](#page-258-0) Virtual Addressing page [244](#page-265-1) Web Profile History page [265](#page-286-0) web profiles changing [230](#page-251-0) configuring [4](#page-25-0) configuring browser caching [248](#page-269-0) configuring cache directories [251](#page-272-1) configuring caching [614](#page-635-0) configuring cookie rules [246](#page-267-1)[, 614](#page-635-1) configuring custom properties [262](#page-283-0) configuring error pages [258](#page-279-0) configuring expiration pages [257](#page-278-0) configuring general portal properties [232](#page-253-0) configuring general properties [611](#page-632-0)

configuring look and feel [255](#page-276-0)[, 617](#page-638-0) configuring password pages [261](#page-282-0) configuring portal security [237](#page-258-0) configuring recent search results caching [252](#page-273-1) configuring security [612](#page-633-0) configuring security/tracing pages [259](#page-280-3) configuring signon/signoff pages [260](#page-281-3) configuring tracing/debugging [616](#page-637-0) configuring tracing/debugging options [252](#page-273-0) configuring virtual addressing [244](#page-265-1)[, 613](#page-634-0) configuring web server caching [250](#page-271-0) encrypting user IDs/passwords [231](#page-252-1) improving same-server performance under SSL [276](#page-297-0) mapping language codes [261](#page-282-1) selecting reverse proxy servers [245](#page-266-2)[, 279](#page-300-0) setting default addressing [245](#page-266-1) setting SSL options [239](#page-260-0) setting timeout options [240](#page-261-0) setting user access options [242](#page-263-0) setting web server Jolt options [243](#page-264-3) specifying initial [229](#page-250-0) understanding [228](#page-249-1) unlocking accounts [229](#page-250-1) using firewalls with reverse proxy servers [281](#page-302-1) using reverse proxy servers with SSL accelerators [283](#page-304-0) using SSL accelerators [277](#page-298-0) viewing histories [265](#page-286-0) web servers applying load balancing [284](#page-305-0) browsers *[See Also](#page-39-0)* browsers caching, configuring [250](#page-271-0) caching pagelet content [214](#page-235-1) caching target content [213](#page-234-0) configuring [20](#page-41-0) Jolt *[See Also](#page-38-0)* Jolt managing memory consumption [218](#page-239-0) maximum name length [33](#page-54-0) PeopleSoft servlets [17](#page-38-1) portal servlets *See Also* [portal servlets](#page-50-2) setting up the hosts file [282](#page-303-1) software elements [17](#page-38-2) Tuxedo *[See Also](#page-38-0)* Tuxedo understanding [16](#page-37-0) viewing portal attributes [265](#page-286-0) WebLogic *See Also* [WebLogic](#page-301-0) WebSphere *See Also* [WebSphere](#page-301-1) Web Service Endpoint URL [585](#page-606-0) web services [17](#page-38-3) web services, understanding [555](#page-576-0) Web Services Description Language (WSDL) web library [619](#page-640-1) WebSphere preventing cookie overwrites [246](#page-267-0) specifying hosts not to proxy [281](#page-302-2) using proxy servers to issue requests [280](#page-301-1) Windows accessing online help [234](#page-255-0) monitoring servers [14](#page-35-0) using the PeopleTools development environment [8](#page-29-0)[, 21](#page-42-0) window states, JSR 168 [604](#page-625-0) WorkCenter pagelets component-based [486](#page-507-0) template pagelets [478](#page-499-0) WorkCenter pages

layout templates [480](#page-501-0) page layout templates [494](#page-515-0) pagelet area [478](#page-499-0) prerequisites [493](#page-514-0) technology process overview [492](#page-513-0) understanding [477](#page-498-0) WorkCenter template pagelets navigation collection-based [483](#page-504-0) query-based [484](#page-505-0) worklists, accessing [26](#page-47-1) worklist URL format [35](#page-56-1) workstation handlers (WSH) [12](#page-33-1) workstation listeners (WSL) [12](#page-33-0) WS-Security configuring [576](#page-597-0) configuring for WSRP consumers [578](#page-599-0) understanding [562](#page-583-0) WS-Security SOAP Message Structure [562](#page-583-0) WSDL [558](#page-579-0) WSDL web library [619](#page-640-1) WSH [12](#page-33-1) WSL [12](#page-33-0) WSRP [558](#page-579-1) configuring WS-Security [576](#page-597-0) configuring WS-Security for [561](#page-582-0) defining interfaces and operations [556](#page-577-0) defining terminologies [557](#page-578-0) implementing protocol scenario [558](#page-579-2) language support for [609](#page-630-0) offering portlets [597](#page-618-0) setting up security options [570](#page-591-0) specifying pagelets for production [594](#page-615-0) understanding [555](#page-576-0) understanding the Consumption Wizard Data [583](#page-604-0) using the consumption wizard [582](#page-603-0) viewing content references [598](#page-619-0) WSRP4J [558](#page-579-3) WSRP Consumption Wizard understanding the data [583](#page-604-0) using [582](#page-603-0) WSS [558](#page-579-4)

# **X**

XML [558](#page-579-5) XML Link [244](#page-265-2) xmllinks web library [621](#page-642-2)